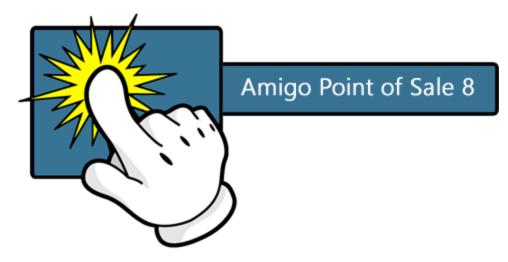

## USER MANUAL

Front of House · Back Office · Fingerprint Management Seating Chart Designer · Remote Display

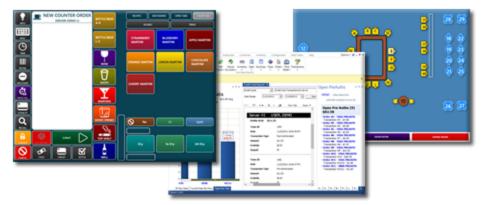

© 2017 Amigo Point Of Sale

## **AmigoPOS 8**

#### © 2017 Amigo Point Of Sale

All rights reserved. No parts of this work may be reproduced in any form or by any means - graphic, electronic, or mechanical, including photocopying, recording, taping, or information storage and retrieval systems - without the written permission of the publisher.

Products that are referred to in this document may be either trademarks and/or registered trademarks of the respective owners. The publisher and the author make no claim to these trademarks.

While every precaution has been taken in the preparation of this document, the publisher and the author assume no responsibility for errors or omissions, or for damages resulting from the use of information contained in this document or from the use of programs and source code that may accompany it. In no event shall the publisher and the author be liable for any loss of profit or any other commercial damage caused or alleged to have been caused directly or indirectly by this document.

Updated: Sunday, October 29, 2017

## **Table of Contents**

| Part 1 | Quick Start                                   | 12  |
|--------|-----------------------------------------------|-----|
| Part 2 | Introduction                                  | 16  |
| 1      | Welcome                                       | 17  |
| 2      | Product Info & Licensing                      | 17  |
| 3      | Features Overview                             |     |
| 4      | What's New                                    |     |
| Part 3 | Installation                                  | 25  |
| 1      | Getting Started                               |     |
| 2      | Overview                                      | 27  |
|        | SQL Server                                    |     |
|        | Overview<br>Prerequisites                     |     |
|        | Client Stations                               |     |
|        | Database Backup                               |     |
|        | Restore Database<br>Troubleshooting           |     |
| 3      | Program Updates                               |     |
| 4      | Licensing                                     |     |
| 5      | System Requirements                           | 80  |
| 6      | Windows 10                                    |     |
| 7      | Windows Homegroup                             | 83  |
| 8      | Screen Resolution                             |     |
| 9      | International Users                           | 89  |
|        | Overview                                      |     |
|        | On-Screen Keyboards                           |     |
|        | Foreign Currency<br>Example: Chinese Language |     |
|        | Multi-Line Text                               |     |
| Part 4 | Start Screen                                  | 103 |
| Part 5 | Theme & Colors                                | 108 |
| Part 6 | Devices                                       | 112 |
| 1      | Barcode Scanner                               | 113 |
| 2      | Caller Id Box                                 | 118 |
|        | CallerId Firewall Exception                   |     |
| 3      | Caller Id Modem                               | 128 |

| 4      | Cash Drawers                 | 131 |
|--------|------------------------------|-----|
|        | Dual Cash Drawer Usage       | 135 |
| 5      | LCD Display                  |     |
| 6      | Fingerprint Setup            | 140 |
| 7      | Label Printers               | 143 |
| 8      | Maxim iButton                |     |
| 9      | Magnetic Card Reader         |     |
|        | General Settings             |     |
|        | KBW Example: POS-X or IdTech |     |
| 10     | Pole Display (Dot Matrix)    |     |
| 11     | Prep Printers                |     |
|        | Overview                     |     |
|        | Prep Ticket Format           |     |
|        | Print Servers                |     |
| 12     | Receipt Printer              |     |
|        | Installation                 |     |
|        | Installation (Windows 10)    |     |
|        | Installation (Windows 10)    |     |
|        | Installation (Windows 7)     |     |
|        | Epson TM-T88 USB             |     |
|        | Epson TM-T20 USB             |     |
|        | Star TSP100 USB              |     |
|        | Receipt Format Settings      |     |
|        | Receipt Printing Settings    |     |
|        | Second Receipt Printer       |     |
|        | Combining Items On Receipt   |     |
|        | Printer Bitmap Logo          |     |
|        | Thai Language Example        |     |
|        | Greek Language Example       |     |
| 40     | Windows Drivers              |     |
| 13     | Scale                        |     |
|        | WeighTronix                  |     |
| Part 7 | Bar Tabs                     | 281 |
| Dart O | Call Center                  | 293 |
| Fallo  |                              |     |
| 1      | Overview                     |     |
| 2      | Installation                 | 295 |
| 3      | VPN                          | 295 |
| 4      | Pos Station Setup            | 302 |
| 5      | Call Center Setup            | 305 |
| 6      | Usage                        |     |
| Dart Q | Cloud Service                | 314 |
| rait 9 |                              |     |
| 1      | Prerequisities               |     |
| 2      | Settings                     | 317 |

5

| Part 10 | Credit Cards                               | 322 |
|---------|--------------------------------------------|-----|
| 1       | Processing Choices                         | 323 |
| 2       | Stand-Alone Terminal                       | 324 |
| 3       | EMV Fraud Liability Shift                  | 326 |
| 4       | ChargeltPro                                | 327 |
|         | Overview                                   |     |
|         | Setup                                      | 327 |
|         | Usage                                      |     |
| 5       | Vantiv                                     |     |
|         | Overview                                   |     |
|         | NETePay In-Store<br>VX805                  |     |
|         | PDCX                                       |     |
|         | Overview                                   |     |
|         | Compatible Devices                         |     |
|         | Existing Card Readers                      | 351 |
|         | Usage                                      | 355 |
|         | E2E                                        | 381 |
|         | Overview                                   |     |
|         | Settings                                   |     |
|         | EMV                                        |     |
|         | Overview                                   |     |
|         | Settings                                   |     |
|         | Correcting Mistakes                        |     |
|         | Batch Settlement<br>Troubleshooting        |     |
|         | Partial Approvals                          |     |
| 6       | Datacap NETePay                            |     |
| 0       |                                            |     |
|         | Overview Compatible Devices                |     |
|         | Integrated Card Readers                    |     |
|         | Setup                                      |     |
|         | Usage                                      |     |
|         | Partial Approvals                          | 433 |
| 7       | OpenEdge (formerly XCharge)                |     |
|         | Overview                                   |     |
|         | Setup                                      | 435 |
|         | Usage                                      | 437 |
|         | Troubleshooting                            | 464 |
| 8       | Verifone Point                             | 464 |
|         | Overview                                   |     |
|         | Devices                                    | 466 |
|         | Setup                                      | 466 |
|         | Payment Types                              | 467 |
|         | POS Usage                                  |     |
|         | Device Pairing                             |     |
|         | Start Transaction                          |     |
|         | Process Sale/Open Tab<br>Add Tip/Close Tab |     |
|         | Correcting Mistakes                        |     |
|         |                                            |     |

|                                 | Void Transaction                                                                                                    |                                                                                                    |
|---------------------------------|----------------------------------------------------------------------------------------------------|----------------------------------------------------------------------------------------------------|
|                                 | Refund Transaction                                                                                                    |                                                                                                    |
|                                 | Bar Tabs                                                                                                    |                                                                                                    |
|                                 | Back Office Usage<br>Batch Settlement                                                                                                    |                                                                                                    |
|                                 | Processor Notes                                                                                                    |                                                                                                    |
|                                 | Troubleshooting                                                                                                    |                                                                                                    |
| 9                               | Processing Transactions                                                                                                    | 524                                                                                                    |
| 10                              | Signature Slip Settings                                                                                                    | 535                                                                                                    |
| 11                              | Printing Signature Slips                                                                                                    | 537                                                                                                    |
| Part 11                         | Customers                                                                                                    | 538                                                                                                    |
| 1                               | Overview                                                                                                    | 539                                                                                                    |
| 2                               | Customer Email                                                                                                    |                                                                                                    |
| -                               |                                                                                                    |                                                                                                    |
| Part 12                         | Customer Accounts                                                                                                    | 545                                                                                                    |
| 1                               | Configuration                                                                                                    | 546                                                                                                    |
| 2                               | New Customer Account                                                                                                    | 547                                                                                                    |
| 3                               | Customer Account Transaction                                                                                                    | 552                                                                                                    |
| 4                               | Card Swipe/Barcode                                                                                                    | 556                                                                                                    |
| Part 13                         | Database                                                                                                    | 559                                                                                                    |
|                                 |                                                                                                    |                                                                                                    |
| 1                               | Overview                                                                                                    | 560                                                                                                    |
| 1<br>2                          | Overview<br>Prerequisites                                                                                                    |                                                                                                    |
|                                 |                                                                                                    | 565                                                                                                    |
| 2                               | Prerequisites                                                                                                    | 565<br>566                                                                                                    |
| 2<br>3                          | Prerequisites<br>Client Stations                                                                                                    | 565<br>566<br>567                                                                                                    |
| 2<br>3<br>4                     | Prerequisites<br>Client Stations<br>AmigoPOS Backup & Restore<br>AmigoPOS SQL Backup & Restore<br>Google Drive                                                                                                    | 565<br>566<br>567<br>567<br>569                                                                                                    |
| 2<br>3                          | Prerequisites<br>Client Stations<br>AmigoPOS Backup & Restore<br>AmigoPOS SQL Backup & Restore<br>Google Drive<br>SQL Backup and FTP.                                                                                                    | 565<br>566<br>567<br>567<br>567<br>569<br>569<br>575                                                                                                    |
| 2<br>3<br>4                     | Prerequisites<br>Client Stations<br>AmigoPOS Backup & Restore<br>AmigoPOS SQL Backup & Restore<br>Google Drive<br>SQL Backup and FTP.<br>SQLBackupAndFTP                                                                                                    | 565<br>566<br>566<br>567<br>567<br>569<br>575<br>575                                                                                                    |
| 2<br>3<br>4<br>5                | Prerequisites<br>Client Stations<br>AmigoPOS Backup & Restore<br>AmigoPOS SQL Backup & Restore<br>Google Drive<br>SQL Backup and FTP<br>SQLBackupAndFTP<br>Database Restore                                                                                                    | 565<br>566<br>566<br>567<br>567<br>569<br>575<br>575<br>575<br>575                                                                                            |
| 2<br>3<br>4<br>5                | Prerequisites<br>Client Stations<br>AmigoPOS Backup & Restore<br>AmigoPOS SQL Backup & Restore<br>Google Drive<br>SQL Backup and FTP<br>SQLBackupAndFTP<br>Database Restore                                                                                                    | 565<br>566<br>567<br>567<br>569<br>575<br>575<br>585<br>588                                                                                                   |
| 2<br>3<br>4<br>5<br>6<br>7      | Prerequisites<br>Client Stations<br>AmigoPOS Backup & Restore<br>AmigoPOS SQL Backup & Restore<br>Google Drive<br>SQL Backup and FTP<br>SQLBackupAndFTP<br>Database Restore<br>Troubleshooting<br>New Database                                                                                                    | 565<br>566<br>567<br>567<br>567<br>569<br>575<br>575<br>575<br>585<br>588<br>588                                                                              |
| 2<br>3<br>4<br>5<br>6<br>7<br>8 | Prerequisites<br>Client Stations<br>AmigoPOS Backup & Restore<br>AmigoPOS SQL Backup & Restore<br>Google Drive<br>SQL Backup and FTP<br>SQLBackupAndFTP<br>Database Restore<br>Troubleshooting<br>New Database<br>Synchronization                                                                                                    | 565<br>566<br>566<br>567<br>567<br>569<br>575<br>575<br>575<br>585<br>588<br>588<br>588<br>595<br>596                                                         |
| 2<br>3<br>4<br>5<br>6<br>7      | Prerequisites<br>Client Stations<br>AmigoPOS Backup & Restore<br>AmigoPOS SQL Backup & Restore<br>Google Drive<br>SQL Backup and FTP<br>SQLBackupAndFTP<br>Database Restore<br>Troubleshooting<br>New Database<br>Synchronization<br>Manual Installation.                                                                                                    | 565<br>566<br>567<br>567<br>569<br>575<br>575<br>575<br>585<br>588<br>588<br>595<br>596<br>598                                                                |
| 2<br>3<br>4<br>5<br>6<br>7<br>8 | Prerequisites<br>Client Stations<br>AmigoPOS Backup & Restore<br>AmigoPOS SQL Backup & Restore<br>Google Drive<br>SQL Backup and FTP<br>SQLBackupAndFTP<br>Database Restore<br>Troubleshooting.<br>New Database<br>Synchronization<br>Manual Installation<br>Overview                                                                                                    | 565<br>566<br>567<br>567<br>569<br>575<br>575<br>575<br>588<br>588<br>588<br>595<br>596<br>598                                                                |
| 2<br>3<br>4<br>5<br>6<br>7<br>8 | Prerequisites<br>Client Stations<br>AmigoPOS Backup & Restore<br>AmigoPOS SQL Backup & Restore<br>Google Drive<br>SQL Backup and FTP<br>SQLBackupAndFTP<br>Database Restore<br>Troubleshooting<br>New Database<br>Synchronization<br>Manual Installation<br>Overview<br>Install MS SQL Server Express                                                                                                    | 565<br>566<br>567<br>567<br>569<br>575<br>575<br>575<br>588<br>588<br>588<br>595<br>596<br>598<br>598<br>598<br>598                                           |
| 2<br>3<br>4<br>5<br>6<br>7<br>8 | Prerequisites<br>Client Stations<br>AmigoPOS Backup & Restore<br>AmigoPOS SQL Backup & Restore<br>Google Drive<br>SQL Backup and FTP<br>SQLBackupAndFTP<br>Database Restore<br>Troubleshooting.<br>New Database<br>Synchronization<br>Manual Installation<br>Overview                                                                                                    | 565<br>566<br>567<br>567<br>569<br>575<br>575<br>575<br>585<br>588<br>595<br>595<br>595<br>598<br>598<br>598<br>598<br>59                                     |
| 2<br>3<br>4<br>5<br>6<br>7<br>8 | Prerequisites<br>Client Stations<br>AmigoPOS Backup & Restore<br>AmigoPOS SQL Backup & Restore<br>Google Drive<br>SQL Backup and FTP<br>SQLBackupAndFTP<br>Database Restore<br>Troubleshooting<br>New Database<br>Synchronization<br>Manual Installation<br>Overview<br>Install MS SQL Server Express<br>Demo Database                                                                                                    | 565<br>566<br>567<br>567<br>569<br>575<br>575<br>575<br>585<br>588<br>598<br>598<br>598<br>598<br>598<br>598<br>598<br>59                                     |
| 2<br>3<br>4<br>5<br>6<br>7<br>8 | Prerequisites<br>Client Stations<br>AmigoPOS Backup & Restore<br>AmigoPOS SQL Backup & Restore<br>Google Drive<br>SQL Backup and FTP<br>SQLBackupAndFTP<br>Database Restore<br>Troubleshooting<br>New Database<br>Synchronization<br>Manual Installation<br>Overview<br>Install MS SQL Server Express                                                                                                    | 565<br>566<br>567<br>567<br>569<br>575<br>575<br>575<br>585<br>588<br>598<br>598<br>598<br>598<br>598<br>598<br>598<br>59                                     |
| 2<br>3<br>4<br>5<br>6<br>7<br>8 | Prerequisites<br>Client Stations<br>AmigoPOS Backup & Restore<br>AmigoPOS SQL Backup & Restore<br>Google Drive<br>SQL Backup and FTP.<br>SQLBackup And FTP<br>Database Restore<br>Troubleshooting.<br>New Database<br>Synchronization<br>Manual Installation.<br>Overview<br>Install MS SQL Server Express<br>Demo Database<br>MS SQL Server Migration Assistant<br>Configure SQL Server<br>Firewall Configuration<br>Configure Amigo Pos | 565<br>566<br>567<br>567<br>569<br>575<br>575<br>585<br>588<br>588<br>595<br>595<br>596<br>598<br>598<br>598<br>598<br>598<br>598<br>598<br>598<br>598<br>598 |
| 2<br>3<br>4<br>5<br>6<br>7<br>8 | Prerequisites<br>Client Stations                                                                                                    | 565<br>566<br>567<br>567<br>569<br>575<br>575<br>588<br>588<br>588<br>595<br>596<br>596<br>598<br>598<br>598<br>598<br>598<br>598<br>598<br>598<br>598<br>598 |

| 1       | Cash Drawers                   | 640 |
|---------|--------------------------------|-----|
| 2       | End Of Day                     | 643 |
| 3       | Transactions Management        | 649 |
| Part 15 | Deliveries                     | 654 |
| 1       | Overview                       | 655 |
| 2       | Driver Management              | 661 |
| 3       | Driver Liability Report        | 670 |
| 4       | Google Maps                    |     |
| Part 16 | Discounts                      | 679 |
| 1       | Overview                       | 680 |
| 2       | Combo Discounts                | 682 |
| 3       | Multi-Part Discount Example    | 685 |
| 4       | Line Item Discounts            |     |
| Part 17 | Employees                      | 695 |
| 1       | Employee Management            | 696 |
| 2       | Jobs & Permissions             |     |
| 3       | Multiple Jobs                  | 700 |
| 4       | Time Clock                     | 701 |
| 5       | Cash Tips Declaration          | 713 |
| 6       | Scheduler                      | 718 |
| 7       | Labor Cost                     | 722 |
| 8       | Fingerprint Login              | 724 |
| Part 18 | Gift Cards                     | 731 |
| 1       | Single Store                   | 732 |
|         | Overview                       | 732 |
| _       | Sample Gift Card Configuration |     |
| 2       | Amigo Pos Cloud Service        |     |
| 3       | Verifone Point                 |     |
|         | Overview                       |     |
|         | Usage                          |     |
|         | Gift Cards Screen              | 745 |
|         | Settle Screen                  |     |
| 4       | Datacap GIFTePay               |     |
|         | Setup<br>Usage                 |     |
|         | Transaction Log                |     |
| 5       | Vantiv Gift                    | 778 |
|         | Setup                          | 778 |
|         | Usage                          | 778 |

|         | Gift Cards Screen                 |     |
|---------|-----------------------------------|-----|
|         | Settle Screen                     |     |
|         | Transaction Log                   |     |
| Part 19 | Hotel Interface                   | 793 |
| 1       | Setup                             |     |
| 2       | Usage                             |     |
| 3       | Errors                            |     |
| Part 20 | Inventory                         | 805 |
| 1       | Inventory Items                   |     |
| 2       | Receiving Inventory               |     |
| 3       | Inventory Usage                   |     |
| 4       | Menu Recipes                      |     |
| 5       | Bar Menu Upcharges                |     |
| Part 21 | Loyalty Cards                     | 819 |
| 1       | Overview                          |     |
| 2       | Sample Loyalty Card Configuration |     |
| Part 22 | Menu Setup and Usage              | 827 |
| 1       |                                   |     |
| 2       | Regular Menu                      |     |
|         | Menu Item Editor                  |     |
|         | Menu Items List<br>Modifiers      |     |
|         | Order Entry                       |     |
|         | Pizza Menu                        |     |
| 3       | Bar Menu                          |     |
|         | Menu Setup                        |     |
|         | OrderEntry Bar Menu Recipes       |     |
| 4       |                                   |     |
| -       | Overview                          |     |
|         | Random Weight Barcodes            |     |
|         | Price By Weight                   |     |
|         | Stock Verification                |     |
| Part 23 | Online Ordering                   | 895 |
| 1       | Overview                          |     |
| 2       | Initial Setup                     |     |
| 3       | Site Settings                     |     |
| 4       | Menu Setup                        |     |
| 5       | Nutritional Information           |     |
| 6       | Payment Methods                   |     |

© 2017 Amigo Point Of Sale

|         | Credit Card Gateways           |      |
|---------|--------------------------------|------|
| 7       | Coupons                        |      |
| 8       | Loyalty Cards                  |      |
| 9       | Gift Cards                     |      |
| -       |                                |      |
| 10      | Customization & Logo           |      |
| Part 24 | Order Management               | 920  |
| 1       | Order Entry Screen Overview    |      |
| 2       | Recall Order                   |      |
| 3       | Settle (Close) Order           |      |
| 4       | Void Order                     |      |
| 5       | Split Order                    | 938  |
| 5       | Combine Orders                 |      |
| 0       | Combine Orders                 |      |
| Part 25 | Practice Mode                  | 947  |
| Part 26 | Program Settings               | 949  |
| 1       | Main Settings                  |      |
|         | General Settings               |      |
|         | Tax Rates                      |      |
|         | Order Entry                    |      |
|         | Order Entry Settings           |      |
|         | Removed Items                  |      |
|         | Void Reasons<br>User Interface |      |
|         | Deliveries                     |      |
|         | Settle Screen                  |      |
|         | Manager Screen                 |      |
| 2       | Order Types                    |      |
|         | General Settings               |      |
|         | Mandatory Gratuity             |      |
| 3       | SMS                            |      |
| 4       | EMail                          |      |
| 5       | Bitmap Images                  |      |
| 6       | External Applications          |      |
| 7       | Age Verification               |      |
| 8       | Comps                          |      |
| Part 27 | Quickbooks Interface           | 994  |
| 1       | Introduction                   |      |
|         | Overview                       |      |
|         | Installation                   |      |
|         | System Requirements            |      |
| -       | QuickBooks Company File        |      |
| 2       | Settings                       | 1005 |

|         | Items                         |      |
|---------|-------------------------------|------|
| 3       | Daily Sales Receipt           | 1016 |
| 4       | Time Sheet Data               |      |
| 5       | Inventory                     |      |
| 6       | Troubleshooting               |      |
|         | Error Log<br>QBI Status Codes |      |
|         | Common Errors                 |      |
|         | Windows Vista/7/8             | 1032 |
| Part 28 | Remote Display                | 1035 |
| 1       | Overview                      | 1036 |
| 2       | Bump Bar                      | 1045 |
| Part 29 | Reports                       | 1048 |
| 1       | Mini Reports                  | 1049 |
| 2       | Full Page Reports             | 1052 |
| 3       | Report Designer               | 1057 |
| 4       | Revenue Centers               | 1067 |
| Part 30 | Sales Tax                     | 1072 |
| 1       | Overview                      | 1073 |
| Part 31 | Seating Charts                | 1076 |
| Part 32 | Server Banking                | 1081 |
| Part 33 | Special Event Pricing         | 1093 |
| Part 34 | Special Pricing               | 1098 |
| Part 35 | Tablet Edition                | 1102 |
| 1       | Tablet Server                 | 1103 |
| 2       | Windows Tablet Notes          | 1109 |
| Part 36 | Troubleshooting               | 1112 |
| 1       | Common Issues                 | 1113 |
| 2       | Error Log                     | 1114 |
| 3       | Screenshots                   | 1116 |
| 4       | Registry Backup               | 1116 |
| Part 37 | Appendix                      | 1118 |
| 1       | Shared Settings               | 1119 |

|       | Contents | 11   |
|-------|----------|------|
|       |          |      |
|       |          |      |
| Index |          | 1136 |

# Part 1 Quick Start

## 1 Quick Start

This topic describes the installation and setup of a typical pos system consisting of two pos stations and one back office workstation, all running Windows 8.1 64-bit. The instructions are virtually identical for Windows 7, 8 and 10 (32- and 64-bit). The estimated time to complete the following steps is 1.5-3 hours.

Verify that all devices except tablets are connected to the network router with a Cat6 Ethernet cable.

If an internet connection is available, download the small AmigoPOS installer for faster installation.
If an internet connection is not available, download and install the prerequisites at both pos stations and back office workstation. Reboot after installing the prerequisites. Then download the full installer that contains the SQL Server Express installer for the main pos station. The small installer can still be used for pos station 2 and back office.

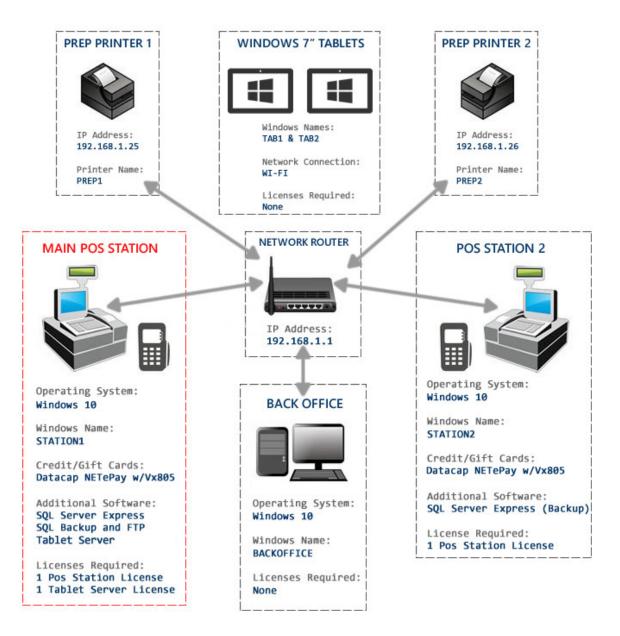

Typical 2-Station System

#### Step One: Main Pos Station

- 1. Power on the main pos station. Power-off pos station 2, power-off the back office workstation and power-off both prep printers.
- 2. Open Windows Control Panel > HomeGroup
  - <u>Create a new Windows HomeGroup</u> 83 if one is not already active.
  - Disable HomeGroup Printer Sharing (receipt printer and both prep printers will be installed at each pos station later).
  - Note the HomeGroup password or print it for later use.
- 3. Verify that an internet connection is available and run Windows Update on the main pos station.
- 4. Reboot the main pos station.
- 5. Install AmigoPOS 8 on the main pos station using the default settings to instance a new database server instance and create a new database. The help file is not required as it will be installed on the back office workstation in Step 3.
- 6. Wait for the installation to complete and reboot the main pos station when prompted.
- 7. Double-click the POS icon in the desktop shortcuts folder.
- 8. Create a new database. Use an appropriate database name for easy identification, i.e. MyRestaurantName.
- 9. Verify that a new order can be submitted and recalled.
- 10. Note that the main pos station must be running before attempting to open AmigoPOS on pos station 2 or the back office computer.

#### Step Two: Pos Station 2

- 1. Verify that the main pos station is running. Power on pos station 2.
- 2. Open **Windows Control Panel > HomeGroup** on pos station 2. Join the Windows HomeGroup using the password from Step One.
- 3. Run Windows Update on pos station 2.
- 4. Reboot pos station 2.
- 5. Double-click on Desktop > Network icon and verify that STATION1 appears on the list. If not, check the HomeGroup settings on both the main pos station and pos station 2.
- 6. Install AmigoPOS 8 on pos station 2. On the database selection screen, select "The Database is located on another station". Check the box to install SQL Native Client 2012. The help file is not required as it will be installed on the back office workstation in Step 3.
- 7. Wait for the installation to complete and reboot pos station 2 when prompted
- 8. Double-click the Database Configuration Utility icon in the desktop shortcuts folder on pos station 2.
- 9. On the main pos station, open **Back Office>Settings>Database Settings** and enter the same settings in the Database Configuration Utility on pos station 2. Click Save and close the Database Configuration Utility.
- 10. Double-click the POS icon in the desktop shortcuts folder and verify that AmigoPOS can connect to the database server. If not, refer to the SQL Server Connection Error Troubleshooting help topic.

#### Step Three: Back Office Workstation

- 1. Verify that the main pos station is running. Power on pos station 2 and the back office workstation.
- 2. Open **Windows Control Panel > HomeGroup** on the back office workstation. Join the Windows HomeGroup using the password from Step One.
- 3. Run Windows Update on the back office workstation.
- 4. Reboot the back office workstation.
- 5. Double-click on Desktop > Network icon and verify that both STATION1 and STATION2 appear on the list. If not, check the HomeGroup settings on both the main pos station and the back office workstation.
- 6. Install AmigoPOS 8 on the back office workstation. On the database selection screen, select "The Database is located on another station". Check the box to install SQL Native Client 2012. Check the box to install the help file.
- 7. Wait for the installation to complete and reboot the back office workstation when prompted.
- 8. Double-click the Database Configuration Utility icon in the desktop shortcuts folder on the back office workstation.
- 9. On the main pos station, open **Back Office>Settings>Database Settings** and enter the same settings in the Database Configuration Utility on the back office workstation. Click Save and close the Database Configuration Utility.
- 10. Double-click the back office icon in the desktop shortcuts folder and verify that back office can connect to the database server. If not, refer to the SQL Server Connection Error Troubleshooting help topic. Delete the POS icon from the desktop and Windows start menu, since the back office workstation is not used to enter orders.

#### Step Four: Kitchen Printer 1

Most pos impact printers are available with an integrated print server and come with instructions to set a static IP address. For example, the Epson TM-U220 impact printer is supplied with the Epson TMNet utility that will connect to the print server on the LAN and allow you to change the IP address.

- 1. Open a web browser and navigate to 192.168.1.1 (or your router's IP address) to view the router's DHCP client list.
- 2. Using the Epson TMNet utility, change the printer's IP address to any unused IP address within the range and reserve the IP address so that it is not reset if the router is powered off.
- 3. Refresh the DHCP client list and verify that the printer appears on the list.
- 4. At the main pos station, open **Windows Control Panel** > **Devices and Printers**. Select Add New Printer and follow the instructions to add a new TCP/IP printer port and install the printer with printer name PREP1 using the Generic/Text Only driver.
- Double-click the back office icon in the desktop shortcuts folder and navigate to Back
  Office>Settings>Peripherals>Prep Printer 1. Select PREP1 from the drop-down list. Print a test page to verify
  that Windows can communicate with the printer.

#### **Step Four: Kitchen Printer 2**

- 1. Open a web browser and navigate to 192.168.1.1 (or your network router's IP address) to view the router's DHCP client list.
- 2. Using the Epson TMNet utility, change the printer's IP address to any unused IP address within the range and reserve the IP address so that it is not reset if the router is powered off.
- 3. Refresh the DHCP client list and verify that the printer appears on the list.
- 4. At the main pos station, open **Windows Control Panel** > **Devices and Printers**. Select Add New Printer and follow the instructions to add a new TCP/IP printer port and install the printer with printer name PREP1 using the Generic/Text Only driver.
- Double-click the back office icon in the desktop shortcuts folder and navigate to Back
   Office>Settings>Peripherals>Prep Printer 1. Select PREP1 from the drop-down list. Print a test page to verify that Windows can communicate with the printer.

#### **Step 5: Install Receipt Printers**

• Install the receipt printers at the main pos station and pos station 2 as per the instructions.

#### **Step 6: Install Magnetic Card Readers**

• Install the magnetic card readers at the main pos station and pos station 2 as per the instructions.

#### Step 7: Configure Credit Card Processing

• Configure back office for Verifone Point credit card processing at the main pos station and pos station 2 as per the instructions 460

#### **Step 8: Install remaining devices**

• Install any remaining devices such as barcode scanner, customer display or scale.

# Part 2 Introduction

## 2 Introduction

### 2.1 Welcome

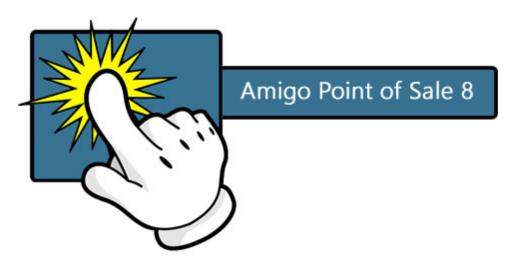

View the online version of this help file at amigopos.com

Welcome to AmigoPOS. This application is intended for food service and light retail environments where ease-of-use and reliability are required.

Typical uses include:

- Fast food restaurant
- Dine-In restaurant
- Pizzeria
- Food court restaurant
- Night club
- Bar and lounge
- Corner store

All aspects of the user interface are customizable with your custom graphics and text, including full Unicode support for Cyrillic languages such as Serbian and Russian and left-to-right languages such as Hebrew and Arabic, and Asian languages including Japanese and Chinese. The ability to easily add custom text is available for languages not included in the default database.

The demonstration database includes pre-configured menus for business types listed above and is recommended for new users.

## 2.2 Product Info & Licensing

#### What's Included?

AmigoPOS comes standard with a full compliment of modules at no additional cost. There are no monthly fees and same-version downloadable updates are provided free of charge. 3rd party applications such as <u>Intuit</u> <u>QuickBooks</u> [995] are not included and must be obtained separately.

#### **POS Licensing**

The pos application is licensed on a per-computer basis using a serial number generated for a specific pc name, pos station id and other hardware identifiers. Note that the serial number generated for a specific pc will not work on other pcs. A license is required only on pos stations where orders are taken or customer receipts are printed. A license

is not required for computers that run back office, fingerprint management or other components such as remote display or QuickBooks<sup>®</sup> interface included with AmigoPOS.

#### **Tablet Server Licensing**

A single tablet server license is required to run any number of tablets. Tablets are capable of printing customer receipts and prep tickets (including sending orders to the remote display).

#### **Evaluation Version**

Evaluation version users are not time limited and are able to thoroughly use all features to determine suitability for your business. When you decide to purchase AmigoPOS, the evaluation database can be retained and all menu, inventory, employee, configuration settings stored in the database and all local devices settings are saved. The only limitation is that menu item names are obscured on both customer receipts and prep orders (or remote display). All devices and peripherals can be configured and tested using the evaluation version.

## 2.3 Features Overview

AmigoPOS includes two main components, the AmigoPOS Front End and Back Office.

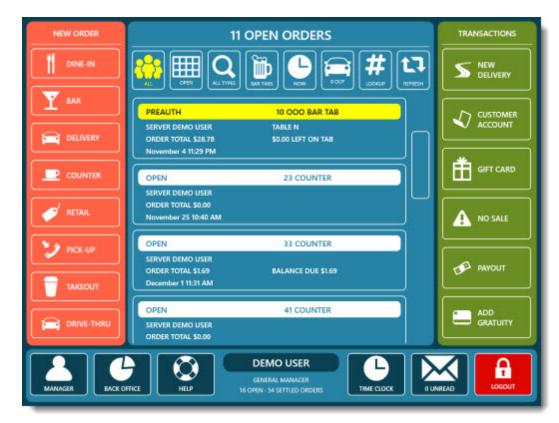

#### AmigoPOS Front of House

The front end is used for most pos functions including order entry and recall, time clock, transactions, credit card processing and cash drawer management. All features that require text or numeric entry provide and on-screen keypad or keyboard, eliminating the necessity for an external keyboard. The use of a touchscreen display eliminates the need for a mouse. Most buttons contain customizable text and are designed specifically for touchscreen use. The front end will run on any monitor capable of **800 x 600 pixel** screen resolution, eliminating the need for a more expensive high resolution. In addition, many newer **UMPC** (Ultra Mobile PC) devices are capable of running 800x600 pixel screen resolution, allowing AmigoPOS to run on many wireless handheld devices without compromising any aspect of the user interface.

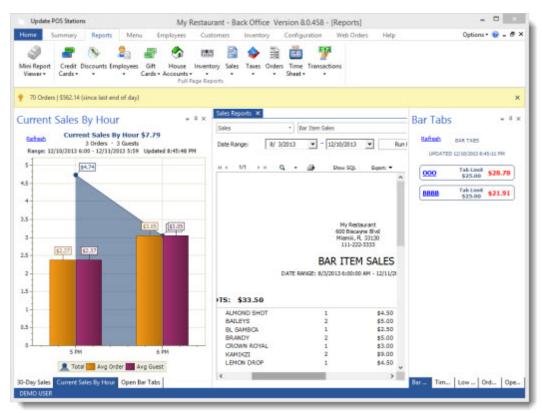

#### **AmigoPOS Back Office**

Back office is used for program setup, configuration and management. All regular, retail, bar and pizza menu items are managed in back office. Data is displayed in user friendly data grids that allow viewing in either List View or Detail View modes and can be exported for use in many popular spreadsheet or database programs. Back office requires a keyboard and mouse to be used effectively. When running back office on pos pos stations, many users elect to use wireless keyboards and pointing devices, storing the devices in a drawer when back office is not in use. Back office can be installed on any PC without a USB Software Protection Device, eliminating the need for an additional AmigoPOS license. If a USB Software protection is not present, Back Office can not be used to reprint orders, but all other functions, including report printing, are available. Back office is installed by default during AmigoPOSinstallation and can be opened in stand-alone mode by clicking the Back office link in the AmigoPOSStart Menu Program Group or run by pressing the Back Office icon on the AmigoPOSFront End after logging in with appropriate permissions.

AmigoPOS includes many unique features that enhance the user experience. A partial list of features appears below:

- Add customer info to order at any time
- Advanced customer management and tracking
- Back office management on all pos stations
- Bulk settle or check-in driver trip orders
- Bulk settle or check-in server bank orders
- Bulletproof Microsoft SQL database technology
- Centralized image storage and management in SQL database

- Comprehensive system security based on user permission
- · Conveniently reopen settled orders for transaction adjustments, refunds or voids
- Currency presets for one-touch cash-out
- Customizable signature slips for credit card transactions
- · Customize order types based on menu or customer
- Default menu type per order type
- Delivery trip orders show total number of items per order
- Easily change table on order entry screen
- Easy menu item editing in Back Office
- · Exclude menu items from certain order types
- Exclusive & required modifiers
- Force user to clock in before shift
- Force user to settle or transfer all orders before clock-out
- Full support for Canadian GST, PST & Ontario tax rates (minimum \$4 total for GST)
- Full support for ESC/POS and Star Line impact printers (remote print)
- Full support for ESC/POS and Star Line thermal receipt printers (customer receipt or remote print)
- Highly customizable prep tickets include the ability to print customer information
- Highly customizable user interface
- Integrated full-size and mini reports
- Integrated interface to Datacap NETePay, OpenEdge and ChargeItPro
- Integrated Intuit QuickBooks accounting interface
- Mandatory gratuity for per order type
- MS Windows Vista compatible
- Multi-line caller-id interface
- Multiple addresses & phone numbers per customer
- Multiple cash drawers per pos station
- One touch change order type on order entry screen
- Optional customer receipt printing
- Perform all administrative tasks at any pos station
- Print optionals and or menu items in red
- Proven Reliability

- Real-time inventory management
- · Reset one or multiple drawers per pos station simultaneously
- Share receipt printers among multiple pos stations
- Simple one-touch end-of-day procedure
- Special pricing for customer loyalty card program
- Split and print orders based on guest or amount
- · Stand-alone back office installation with integrated login screen
- Support for multiple phone number area codes
- Suppress zero-cost optionals on orders
- System-wide server and driver banking
- Tax-exempt customer presets
- Time and Attendance / Labor Scheduling
- Track bank check number and gift certificate number at tender
- Unlimited cash Payout reasons
- Unlimited customizable order types (dine-in, retail, etc)
- Unlimited Deleted Item reasons
- Unlimited Job assignments per employee
- Unlimited pizza size to pizza ingredient mapping with multiple price levels
- Unlimited pizza size to pizza style mapping with multiple price levels
- Unlimited transaction types with corresponding reporting
- Unlimited Void reasons
- VAT tax capable
- 300+ beer logos pre-loaded into bar menu
- 5 upcharge/downcharge price levels per optional
- Bar tab management from order entry screen
- · Button customization includes size, font, color and image
- Comprehensive bar recipe list with correct glass and ingredients
- Comprehensive driver routing with gratuity tracking
- Comprehensive tracking of removed order items
- Easily combine 2 or more orders
- Easy misc (one-time) item entry on order entry screen

- · Easy one-touch repeat for previous customer orders
- Easy quantity change and remove
- Highly customizable customer receipts
- Icon based graphical order entry for status at a glance
- Integrated interface to OPOS counter scales
- Integrated random-weight barcode capability
- Item lookup by SKU or PLU
- Manual hold-and fire on a per item basis
- Manual hold-and fire on a per item/per order basis
- Multiple phone numbers per customer
- On the fly one-time price change
- One touch drawer open/exact change for bartenders
- One touch order splitting
- Optional mandatory drink selection for each guest
- Per-guest menu item assignment
- Perpetual open orders for tabs and catering
- Pre-authorize new bar tab from order entry screen
- Quick service mode for rapid order entry
- Rapid switch user on order entry screen
- Shortcuts for non-barcoded retail items
- Simultaneous regular menu, bar, pizza and retail item entry
- Suspend and resume orders
- Transfer orders to different driver
- Transfer orders to different server
- Triple-sized buttons on a per-category basis
- Unlimited bar categories
- Unlimited optional groups
- Unlimited pizza sizes, pizza styles, and pizza ingredients
- Unlimited regular menu categories
- Unlimited regular menu items per category
- Unlimited regular, exclusive and required optionals per group

- · Unlimited special pricing and happy hour rules by day/time
- Unlimited transactions (payments) per order
- Up to 10 remote printers/monitors for prep routing
- Up to 5 remote label printers
- · Comprehensive reporting of items sold
- Comprehensive sales tax reporting
- Condensed view for rapid editing
- Customizable logo and business information on reports
- Dashboard provides all vital statistics at a glance
- · Direct database access with MS Access, MS Excel or other accounting tools
- Easy seating drag & drop chart configuration grid
- Inventory tracking by Case SKU, Pack SKU, or item SKU
- On screen data view in list or detail format
- One-click add new images to database
- Print mini reports directly to receipt printer
- · Report filters allow easy date range and other parameter selection
- Sales by employee reporting
- Sales by order type reporting
- Sales by pos station reporting
- Sales by transaction type reporting
- Share inventory items between retail and regular menus
- Smart color pickers for customizing button and font colors
- Unlimited color support for image background transparency
- · View on screen full sized reports or print to any letter sized printer
- Export reports to PDF, HTML, Text and other formats
- Full customer tracking including order history
- Graphical scheduling system
- Sales by employee reporting
- Sales by order type reporting
- Sales by pos station reporting
- Sales by transaction type reporting

- Share inventory items between retail and regular menus
- Smart color pickers for customizing button and font colors
- Unlimited color support for image background transparency
- View on screen full sized reports or print to any letter sized printer

## 2.4 What's New

New features, program updates and fixes are continually added to AmigoPOS and made available as downloadable <u>updates</u> 76<sup>1</sup>. Subscribe to the twitter feed at <u>https://twitter.com/amigopos</u> to stay updated.

## Part 3 Installation

## 3 Installation

### 3.1 Getting Started

Before starting installation, make a note of any required system settings that may be required including remote print server IP addresses, local COM port numbers and the SQL Server Express connection settings shown in the database configuration utility on the pos station where SQL Server Express is installed (when AmigoPOS has been previously installed on another pos station on the network). Note that **the same version of AmigoPOS must be installed on all pos stations, back office computers, remote display computers and tablets.** When performing an update, install the update on all pos stations, back office computers, remote display computers and tablets.

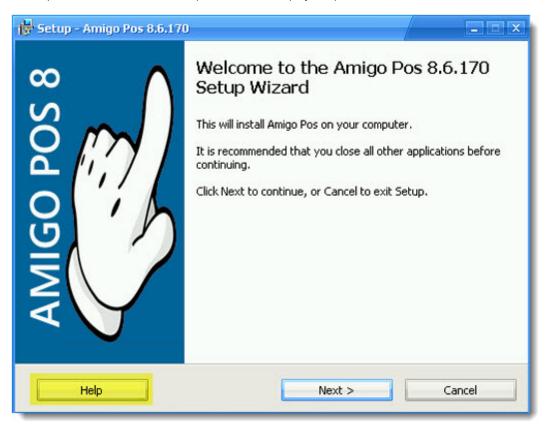

#### Amigo Pos 8 Installer

- AmigoPOSinstallation can be installed on any computer that meets the minimum system requirements 80%.
- The current release can be installed without uninstalling the previous release and will continue to use the same database and all local settings stored in the local system registry.
- After installation is complete, install any devices as described in other sections of this file, testing each device after installation to ensure that all settings are correct.

During installation, a backup of the installer is copied to the program installation directory. For example, on 32-bit computers, the typical program installation directory is C:\Program Files\AmigoPOS and the installer backup is located in the directory named Installers and sub-directory named with the current date and program version, i.e. C:\Program Files\AmigoPOS\Installers\1-4-2015-v8.6.170. On 64-bit Windows 7/8/8.1, the directory is most likely C:\Program Files (x86)\AmigoPOS\Installers\1-4-2015-v8.6.170.

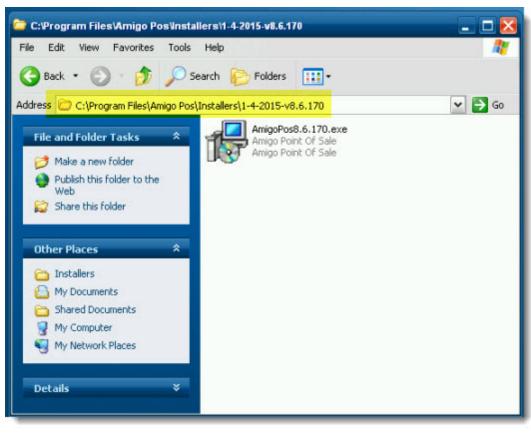

Installer Backup

### 3.2 Overview

This help topic is also available by clicking the help button at the bottom right of the AmigoPOS 8 installer. The following topic describes each step of the setup wizard. Additional information is available in the full help file available at <a href="http://www.amigopos.com/help/html/index.html">http://www.amigopos.com/help/html/index.html</a>.

- Windows User 27
- Prerequisites 28
- Program Updates 28

The following options are available the **first time** AmigoPOS is installed. The screens are suppressed on subsequent installations to allow for minimal disruption when the latest release over an existing installation.

- · <u>Screen Size</u> 28
- Help File 29
- Database 30

The typical installation screens are shown below for first-time installation. Many of these screens are suppressed on subsequent installations.

• Typical Installation 31

#### Windows User

The AmigoPOS setup application installs AmigoPOS only for the user currently logged in to Windows. For example, suppose that the user named PosUser installs AmigoPOS and logs out of Windows. If the Guest user logs in to Windows, AmigoPOS will not be accessible until Guest logs out and PosUser logs in to Windows again.

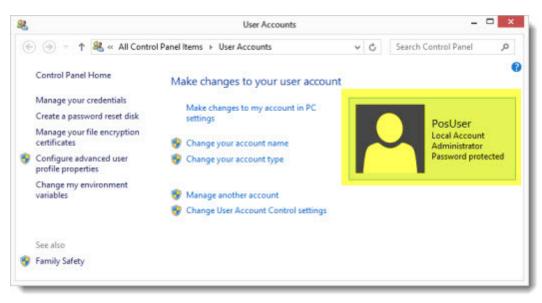

#### Windows 8 User Account

#### Prerequisites

The AmigoPOS 7 installer will check the workstation for the presence of **Microsoft .Net Framework 4** and automatically download and install when necessary. If the workstation is not connected to the internet, download and install the framework before attempting to install AmigoPOS. The Microsoft .NET Framework 4 Standalone Installer for both 32- and 64-bit Windows is available to download at

http://www.microsoft.com/download/en/details.aspx?id=24872. A reboot may be required after installing the Microsoft .NET Framework 4. If so, run the AmigoPOS installer again after the workstation is rebooted. Additional prerequisites are described in the <u>SQL Server Express Prerequisites</u> [565] topic.

#### **Program Updates**

The newest features listed in Back Office > Help > Program Updates are available by installing the latest release. Use the following guidelines when installing updates:

- <u>Back up the database</u> before installing an update (the database should be set to back up on a regular schedule as shown)
- Shut down AmigoPOS at all workstations and tablets before installing a new release. Run the installer on every workstation and tablet, including back office computers. Every workstation on the network must run the same version of AmigoPOS.
- There are no incremental patches and the existing AmigoPOS installation does not have to be uninstalled before installing the current release.
- When installing a new release on a workstation that already has AmigoPOS installed, all database and program settings are retained and the database is updated to support new features as required.

#### Screen Size

Most installations require AmigoPOS to run at full screen so that the user does not have access to the underlying Windows desktop. However, it may be necessary to access Windows desktop during initial setup and configuration. AmigoPOS can be set to run at 1024x768 and 800x600 pixels. If the screen resolution is less, the option is disabled, i.e. if the current screen resolution of the workstation is 800x600px the option to allow AmigoPOS to run at 1024x768 is disabled.

| 🖶 Setup - Amigo Pos 8.6.170                                                                                                    |     |
|----------------------------------------------------------------------------------------------------|-----|
| Amigo Pos Screen Size<br>Set the screen size based on your current resolution. Press Cancel to exit setup<br>to change the resolution on this monitor if required.                                                                                     | E   |
| Select the screen size for Amigo Pos. Amigo Pos images and icons are optimizer<br>for 1024x768px or greater screen resolution. This setting can also be accessed<br>in back office > configuration > screen size.<br>Current resolution is 1920x1080px |     |
| Full Screen (Recommended)                                                                                                    |     |
| O 1024x768px                                                                                                    |     |
| © 800x600px                                                                                                    |     |
|                                                                                                    |     |
|                                                                                                    |     |
|                                                                                                    |     |
| Help < Back Next > Car                                                                                                    | rel |
|                                                                                                    |     |

Screen Size

#### Help File

The AmigoPOS chm help file is not included with the installer to minimize the download time. Check the box to automatically download and install the help file when installation begins. If an internet connection is not available, download the help file installer from the driver downloads page at <a href="http://amigopos.com">http://amigopos.com</a>.

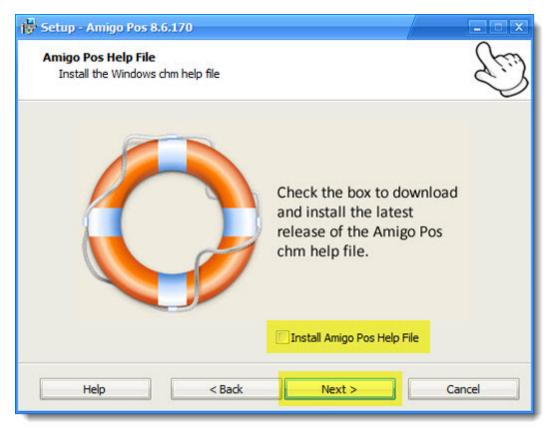

Windows (chm) Help File Installer

#### Database

The AmigoPOS installer will automatically install and configure the Microsoft SQL Server Express database on workstations where AmigoPOS was not previously installed. If AmigoPOS was previously installed, the screen is suppressed and the existing database settings will not be modified. The database settings can be modified after installation by running the database configuration utility. SQL Server Express database engine should be installed on the main pos station, not a back office server, so that there is at least one pos station that is available in the event of network disruption.

- On a multi-workstation system where the SQL Server Express database server has already been installed on a different workstation, select Use current settings/the database on a different workstation. If AmigoPOS was installed previously on the same computer, this option is already selected. For new installation where the SQL Server Express database server is installed on a different computer, when installation is complete, use the database configuration utility to set the database connection. If this is a new installation, check the box to download and install Microsoft® SQL Server © 2012 Native Client (Windows 7/8/8.1/10). After installation, use the database configuration utility to connect to SQL Server Express on the other workstation (enable the TCP/IP protocol as described in the AmigoPOS help file).
- Windows 7/8/10 users already have the prerequisites installed by default. The New SQL Server Express Database option is disabled if the prerequisites (Microsoft .Net Framework 4 Client Profile, Microsoft .Net Framework 3.5 SP1 and Windows Installer 4.5) are not installed. Additional information is available in the MS SQL Server Express 43 topic.
- A password is required for new SQL Server Express installations. The password is used to access SQL Server Express directly using Microsoft SQL Server Management Studio or similar database management utilities. In addition, this password is used to connect to the database server from other pos stations and back office computers.

| 🕞 Setup - Amigo Pos 8.6.1<br>Database Configuratio | 1004012/012    |                                                                                                    |        |
|----------------------------------------------------|----------------|----------------------------------------------------------------------------------------------------|--------|
| Specify whether to crea<br>running on another stat |                | Server database or if SQL Server is                                                                                  | S      |
| New SQL Server E:<br>Install Mode:                 | cpress Databas | Crossoft*<br>QLServer<br>ise<br>no user input)                                                                       |        |
| Instance Name:                                     | AmigoPosIns    | tance                                                                                                    |        |
| Your Password*:                                    | ••••           | Verify: •••••                                                                                                    |        |
|                                                    | er Managemer   | ture password for logging in to SQL Serv<br>It Studio (approx 300-900MB download)<br>e is on a different workstation |        |
| Help                                               | < Back         | Next >                                                                                                    | Cancel |

**New SQL Server Express Installation** 

#### **Typical Installation**

#### Step 1: Welcome Screen

The welcome screen displays the version number and whether it is the demo version or full version. Note that the demo version cannot be licensed, but all settings entered on the demo version will be retained if the full version is installed.

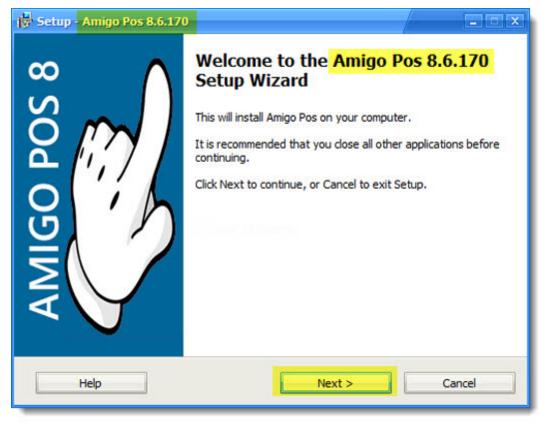

Welcome Screen

#### Step 2: Screen Size

Select the screen size and click Next to continue

| Setup - Amigo Pos 8.6.170                                                                                                    |      |
|----------------------------------------------------------------------------------------------------|------|
| Amigo Pos Screen Size<br>Set the screen size based on your current resolution. Press Cancel to exit setup<br>to change the resolution on this monitor if required.                                                                                     | Çü   |
| Select the screen size for Amigo Pos. Amigo Pos images and icons are optimizer<br>for 1024x768px or greater screen resolution. This setting can also be accessed<br>in back office > configuration > screen size.<br>Current resolution is 1920x1080px |      |
| Full Screen (Recommended)                                                                                                    |      |
| О 1024х768рх                                                                                                    |      |
| © 800x600px                                                                                                    |      |
|                                                                                                    |      |
|                                                                                                    |      |
| Help < Back Next > Car                                                                                                    | ncel |
| Screen Size                                                                                                    | _    |

Screen Size

#### Step 3: Database Settings

Choose whether to install the SQL Server Express database engine (or SQL Native Client) as described above and click Next to continue.

| Setup - Amigo Pos 8.6.1                                                     | 170                                                                                                    |       |
|-----------------------------------------------------------------------------|----------------------------------------------------------------------------------------------------|-------|
| Database Configuratio<br>Specify whether to crea<br>running on another stat | te a new SQL Server database or if SQL Server is                                                         | E lie |
|                                                                             | SQL Server                                                                                               |       |
|                                                                             |                                                                                                    |       |
| New SQL Server Ex                                                           |                                                                                                    |       |
| Install Mode:                                                               | Interactive Mode (for troubleshooting)                                                                   |       |
| Instance Name:                                                              | AmigoPosInstance                                                                                         |       |
| Your Password*:                                                             | Verify:                                                                                                  |       |
|                                                                             |                                                                                                    |       |
|                                                                             | *Create a secure password for logging in to SQL Ser                                                      | ver   |
| 🔽 Install SQL Serv                                                          | *Create a secure password for logging in to SQL Ser<br>ver Management Studio (approx 300-900MB download) |       |
|                                                                             |                                                                                                    |       |
|                                                                             | ver Management Studio (approx 300-900MB download)                                                        |       |
|                                                                             | ver Management Studio (approx 300-900MB download)                                                        |       |
|                                                                             | ver Management Studio (approx 300-900MB download)                                                        |       |

New SQL Server Express Installation Database Settings

#### Step 4: AmigoPOS Help File

If necessary, check the box to download and install the help file as described above and click Next to continue.

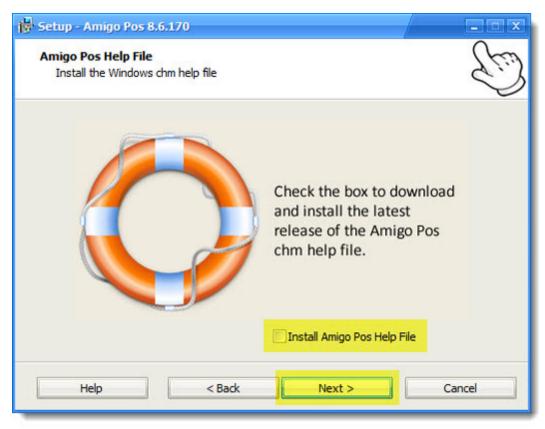

#### Windows (chm) Help File Installer

#### **Step 5: Application Folder**

The default application folder, C:\Program Files (x86)\AmigoPOS on Windows 7/8/8.1/10 64-bit or C:\Program Files) \AmigoPOS on Windows 7/8/8.1/10 32-bit, can be changed if necessary, although not recommended. Click **Next** to continue.

| Setup - Amigo Pos 8.6.170                                                    |                  |
|------------------------------------------------------------------------------|------------------|
| Select Destination Location<br>Where should Amigo Pos 8.6. 170 be installed? | Ę                |
| Setup will install Amigo Pos 8.6.170 into the following fol                  | der.             |
| To continue, click Next. If you would like to select a different fold        | er, dick Browse. |
| C:\Program Files (x86)\Amigo Pos                                             | Browse           |
| At least 287.0 MB of free disk space is required.                            |                  |
| Help < Back Next >                                                           | Cancel           |
|                                                                              |                  |

**Application Folder** 

#### Step 6: Desktop Icons and AmigoPOS Startup

Check the box to create desktop shortcuts and to launch AmigoPOS when Windows starts. Click **Next** to Continue.

| Setup - Amigo Pos 8.6.170                                                                            |               |
|----------------------------------------------------------------------------------------------------|---------------|
| Select Additional Tasks<br>Which additional tasks should be performed?                               | E             |
| Select the additional tasks you would like Setup to perform while installi 8.6.170, then click Next. | ing Amigo Pos |
| Additional tasks:                                                                                    |               |
| Create a Desktop Icons                                                                               |               |
| Create a Quick Launch Icon                                                                           |               |
| Start Amigo Point Of Sale When Windows Starts                                                        |               |
|                                                                                                    |               |
|                                                                                                    |               |
|                                                                                                    |               |
|                                                                                                    |               |
|                                                                                                    |               |
|                                                                                                    |               |
| Help < Back Next >                                                                                   | Cancel        |
|                                                                                                    |               |

Select Additional Tasks

## Step 7: Ready to Install Confirmation

The list of prerequisites is shown with the application folder. Click Install AmigoPOS 7 to continue.

| ady to Install                                         | installing Amigo Pos 8.6.170 on      |                      |
|--------------------------------------------------------|--------------------------------------|----------------------|
| becap is now ready to begin                            | Installing Anligo Pos 6.6.170 on     | your computer.       |
| Click Install to continue with<br>change any settings. | the installation, or click Back if y | ou want to review or |
| Download dependencies:                                 |                                      |                      |
| SQL Server 2008 Expre                                  | ss R2 SP1 32-bit                     |                      |
| Install dependencies:                                  |                                      |                      |
| SQL Server 2008 Expre                                  | ss R2 SP1 32-bit                     |                      |
| Destination location:                                  |                                      | =                    |
| C:\Program Files\Amigo                                 | Pos                                  |                      |
| Start Menu folder:                                     |                                      |                      |
| Amigo Pos                                              |                                      | L_                   |
| Additional tasks:                                      |                                      | -                    |
| 4                                                      |                                      |                      |
|                                                        |                                      |                      |
|                                                        |                                      |                      |

Ready to Install

## Step 8: Download Progress

The progress of the current file download and total download progress is displayed along with a time estimate. Use input is not required.

| ownload<br>Setup is now downloa | ading additional files to your computer. |
|---------------------------------|------------------------------------------|
| File:                           | SQLEXPR_x86_ENU.exe (1 of 1)             |
| Speed:                          | 1,430 KB/s                               |
| Status:                         | Receiving                                |
| Elapsed Time:                   | 0:00:50                                  |
| Remaining Time:                 | 0:00:25                                  |
| Current File:                   | 71,512 KB of 108,666 KB (65%)            |
| Overall Progress:               | 71,512 KB of 108,666 KB (65%)            |
|                                 |                                          |
|                                 |                                          |

## **Downloading Prerequisites**

## **Step 9: Installing Dependencies**

Some prerequisites may require user input, i.e. the user must agree to the Microsoft .Net Framework 4 Client Profile license terms for installation to proceed. Other prerequisites, such as SQL Server Express, require no user input.

| 🙀 Setup - Amigo Pos 8.6.170                                                                |        |
|--------------------------------------------------------------------------------------------|--------|
| Installing dependencies<br>Please wait while Setup installs dependencies on your computer. | Ŀ      |
| Installing SQL Server 2008 Express R2 SP1 32-bit                                           |        |
| SQL Server 2008 R2                                                                         |        |
| Please wait while SQL Server 2008 R2 Setup processes the current opera                     | ition. |
| Help                                                                                       |        |

## Installing Prerequisites

## Step 10: AmigoPOS Installation

AmigoPOS files are now installed with any additional prerequisites that are included in the installer. User input is not required.

| 🖶 Setup - Amigo Pos 8.6.170                                                                     |      |
|-------------------------------------------------------------------------------------------------|------|
| Installing<br>Please wait while Setup installs Amigo Pos 8.6.170 on your computer.              | Ŀ    |
| Extracting files<br>C:\Program Files\Amigo Pos\Installers\1-4-2015-v8.6.170\AmigoPos8.6.170.exe |      |
|                                                                                                 |      |
|                                                                                                 |      |
|                                                                                                 |      |
|                                                                                                 |      |
| Help                                                                                            | ncel |

### Installing Amigo Pos Program Files

## Step 11: Confirmation

When the installation is complete, you may be prompted to reboot if any files were in use by other applications. Otherwise, you may check the box to run AmigoPOS automatically when the **Close** button is clicked.

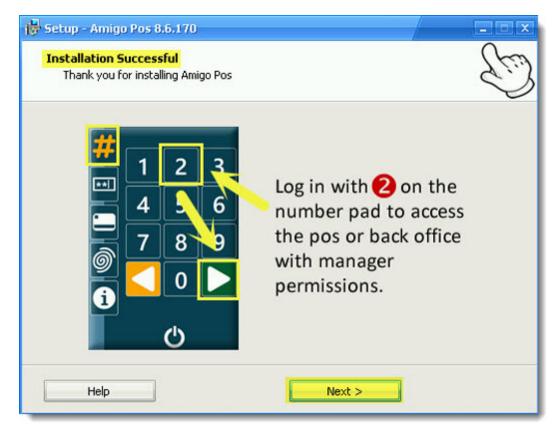

Installation Successful

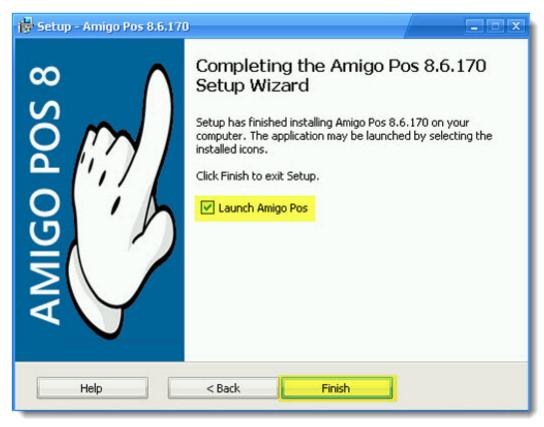

Installation Finished

# 3.2.1 SQL Server

### 3.2.1.1 Overview

The Microsoft SQL Server Express database server is used by AmigoPOS because it provides greater stability and greatly reduces chance of corruption due to abrupt computer shutdown or network disruption. SQL Server Express is installed on the main pos station and other pos stations and back office computers connect to SQL Server Express over the local network.

The preferred location to run SQL Server Express is the main pos station, not a back office workstation so that the main pos station can continue to function in the event of network disruption. The AmigoPOS installer can install and configure MS SQL Server Express automatically if the workstation is connected to the internet. Note that this option may add 10-25 minutes to the total setup time. Windows 7 users should verify that Microsoft .Net Framework 4 is installed before proceeding. Installation failures are usually caused by failure to restart the workstation after a prerequisite is installed. The detailed system requirements for SQL Server Express 2012 are listed on the <u>Microsoft</u> web site.

### **SQL Server Version**

### Windows 10

SQL Server Express 2012 is installed by default. The installer will automatically download the correct version based on the architecture (32-bit for x86 and 64-bit for x64). Windows 10 ships with all of the prerequisites installed.

## Windows 8/8.1 (not Windows RT)

SQL Server Express 2012 is installed by default. The installer will automatically download the correct version based on the architecture (32-bit for x86 and 64-bit for x64). Windows 8/8.1 ships with all of the prerequisites installed.

### Windows 7/PosReady 7

SQL Server Express 2012 is installed by default. The installer will automatically download the correct version based on the architecture (32-bit for x86 and 64-bit for x64). Windows 7 and PosReady 7 workstations must have Service Pack 1 (SP1) installed or the SQL Server installation will fail. Note that most Windows 7 users already have Service Pack 1 installed if Windows Update is enabled or the PC shipped after February 9, 2011.

| 🔆 🖳 🗸 Control Panel 🗸    | All Control Panel Items 👻 System                      | - 🛃                         |
|--------------------------|-------------------------------------------------------|-----------------------------|
| Control Panel Home       | View basic information about your                     | computer                    |
| 🛞 Device Manager         | Windows edition                                       |                             |
| Remote settings          | Windows 7 Professional                                |                             |
| System protection        | Copyright © 2009 Microsoft Corpora                    | ation. All rights reserved. |
| Advanced system settings | Service Pack 1<br>Get more features with a new editio | n of Windows 7              |

Windows 7 with Service Pack 1 Installed

#### Summary of Steps

- 1. Network all pos stations, back office computers and remote display computers using a Windows Homegroup
- 2. Install AmigoPOS and SQL Server Express on Pos Station 1. The main pos station should always be used to host SQL Server so that the main pos station will continue to function in the event of network interruption.
- 3. Install AmigoPOS with SQL Native Client on any additional pos stations or office workstations
- 4. Install SQL Backup and FTP on the same pos station (Pos Station 1) that is running SQL Server Express

#### Reboot

Best practice is to reboot the workstation before running the AmigoPOS installer if SQL Server Express will be installed. SQL Server Express installation will fail if the workstation has a reboot pending, usually from installing Windows Updates, Microsoft .Net 3.5 SP1 Framework or Microsoft .Net 4 Framework.

### **Client Workstations**

Note that SQL Server Express should be installed at a single workstation only. When AmigoPOS is installed at the other workstations, select the **Use current settings/the database on a different workstation** option and check the box to install Microsoft® SQL Server® Native Client. Select the correct version of Native Client for the SQL Server Express version running on the main pos station.

| Database Name:      | MyRestaurant      |                              |
|---------------------|-------------------|------------------------------|
|                     |                   |                              |
|                     |                   | and a different workshot the |
| Use current setting | js/the database i | s on a different workstation |

Install SQL Native Client at all other workstations

It is recommended for MS SQL Server Express to be installed at the main pos station (i.e. cash drawer station or station closest to the door) so that at least one pos station is usable in the event of local network failure. Furthermore, if SQL Server Express is running on an office workstation and the workstation should require reboot due to automatic installation of

Windows updates, the database server may be offline until the system is rebooted. If the office is inaccessible (i.e. door locked), the pos stations will be unable to connect to the database.

A system reboot is not required after installation. After AmigoPOS is started for the first time, the Database Connection error screen will appear. Click Retry and enter the same SQL Server connection settings as the pos station running SQL Server Express (available at Pos Station 1 > Back Office > Configuration > Database Setup).

### Settings

The default instance for SQL Server is **SQLExpress** and the database server can be accessed by using the workstation name and instance, ie **COMPUTERNAME\SQLEXPRESS**. The sa password is the password for the system administrator. Enter a strong password that is hard to guess. If the password is forgotten, the only way to reset the password is by using MS SQL Management Studio to connect to the database server using Windows authentication and then resetting the password.

The installer will create a new database named AmigoPOS after SQL Server Express is installed. Note that the installation will fail if either (a) SQL Server Express was previously installed at the workstation with the default instance SQLExpress or if a database named AmigoPos.mdf already exists in the SQL Server Express data folder. The installer has been configured to automatically enable both the Named Pipes and TCP/IP protocols. In addition, the installer will automatically create firewall exceptions based on the script in the <u>SQL Server Firewall Exceptions</u> help topic.

After installation, the AmigoPOS back office database configuration is updated automatically with the new database server name, instance, database name, login id and password.

#### **Installation Progress**

The following images describe the typical installation sequence of SQL Server Express. Total time is 10-25 minutes depending on the processor and available memory.

On the installation confirmation screen, SQL Server Express appears on the list of files to download.

| ady to Install<br>Salue is now word, to begin installing Amine Dec          | 8 6 170 co unu computer            |
|-----------------------------------------------------------------------------|------------------------------------|
| ietup is now ready to begin installing Amigo Pos                            | o.o.170 on your computer.          |
| lick Install to continue with the installation, or c<br>hange any settings. | lick Back if you want to review or |
| Download dependencies:                                                      | 4                                  |
| Amigo Pos Help File<br>SQL Server 2008 Express R2 SP1 32-bit                |                                    |
| Install dependencies:                                                       |                                    |
| Amigo Pos Help File<br>SQL Server 2008 Express R2 SP1 32-bit                |                                    |
| Destination location:<br>C:\Program Files\Amigo Pos                         |                                    |
| Start Menu folder:<br>Amigo Pos                                             | •                                  |
| 4                                                                           | - P                                |
| -7                                                                          |                                    |

Installing Amigo Pos Program Files

The download should require less than 5 minutes on pos stations with a broadband internet connection. If SQL Server Management Studio was selected, the download will take considerably longer, depending on the operating system.

| file:             | SQLEXPR_x86_ENU.exe (2 of 2)  |
|-------------------|-------------------------------|
| Speed:            | 719 KB/s                      |
| Status:           | Receiving                     |
| Elapsed Time:     | 0:01:15                       |
| Remaining Time:   | 0:02:21                       |
| Current File:     | 6,603 KB of 108,666 KB (6%)   |
| Overall Progress: | 53,989 KB of 156,053 KB (34%) |

## **Download Progress**

The SQL Server Express setup files are extracted to a temporary folder after the download is complete.

| Installi | ng SQL Server 2008 Express R2 SP1 32-bit                               |   |
|----------|------------------------------------------------------------------------|---|
|          | Extracting Files                                                       | X |
|          | Extracting File: _sfx_0200p<br>To Directory: c:\225ac8c90d474ce0bf9cf5 |   |
|          |                                                                        | _ |
|          |                                                                        |   |
|          |                                                                        |   |

Extracting SQL Server Express Setup Files

SQL Server Express setup will begin after the files are extracted.

| 🖶 Setup - Amigo Pos 8.6.170                                                                |        |
|--------------------------------------------------------------------------------------------|--------|
| Installing dependencies<br>Please wait while Setup installs dependencies on your computer. | Ŀ      |
| Installing SQL Server 2008 Express R2 SP1 32-bit                                           |        |
| SQL Server 2008 R2                                                                         |        |
| Please wait while SQL Server 2008 R2 Setup processes the current oper-                     | ation. |
| Help                                                                                       |        |

Initializing SQL Server Express Setup

SQL Server Express setup installs preliminary support files before the setup is started.

| Setup Support Files              | 5                                            |                                       |                                                                                                    |
|----------------------------------|----------------------------------------------|---------------------------------------|----------------------------------------------------------------------------------------------------|
| Click Install to install Setup S | Support files. To install or update SQL Serv | er 2008 R2, these files are required. | Carefornia (Seconda Seconda Seconda Seconda Seconda Seconda Seconda Seconda Seconda Seconda Seconda Seconda Se |
| etup Support Files               | The following components are                 | required for SQL Server Setup:        |                                                                                                    |
| corportions                      | Feature Name                                 | Status                                |                                                                                                    |
|                                  | Setup Support Files                          | In Progress                           |                                                                                                    |
|                                  |                                              |                                       |                                                                                                    |
|                                  |                                              |                                       |                                                                                                    |
|                                  |                                              |                                       |                                                                                                    |
|                                  |                                              |                                       |                                                                                                    |
|                                  |                                              |                                       |                                                                                                    |
|                                  |                                              |                                       |                                                                                                    |
|                                  |                                              |                                       |                                                                                                    |
|                                  |                                              |                                       |                                                                                                    |
|                                  |                                              |                                       |                                                                                                    |
|                                  | ExecuteStandardTimingsWork                   | low                                   |                                                                                                    |
|                                  | ExecuteStandardTimingsWork#                  | kow                                   |                                                                                                    |

SQL Server Express Setup Prerequisites Installation

The SQL Server Express setup will start after the preliminary files are installed. No user action is required.

| 🏗 SQL Server 2008 R2 Setup |                                          |                                                                                                    |
|----------------------------|------------------------------------------|----------------------------------------------------------------------------------------------------|
| Installation Progress      |                                          | The second second second second second second second second second second second second second second second s |
| Installation Progress      |                                          |                                                                                                    |
|                            | Scheduling upgrade package installation. |                                                                                                    |
|                            |                                          | Next > Cancel Help                                                                                             |

SQL Server Express Installation Started

Installation progress is displayed on-screen. The typical installation should require no more than 10 minutes, depending on processor speed and available memory. No user action is required.

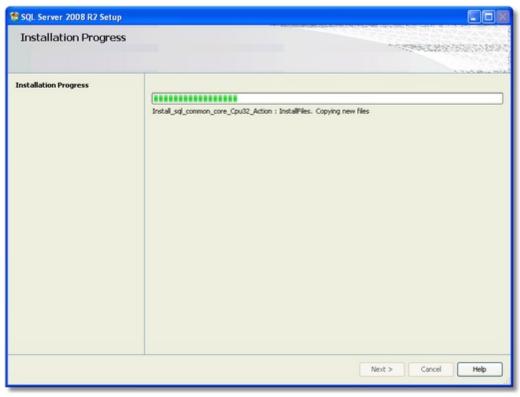

SQL Server Express Installation Progress

The AmigoPOS program files are copied to the program installation directory after SQL Server Express is installed.

| 😽 Setup - Amigo Pos 8.6.170                                                                     |      |
|-------------------------------------------------------------------------------------------------|------|
| Installing<br>Please wait while Setup installs Amigo Pos 8.6.170 on your computer.              | Ŀ    |
| Extracting files<br>C:\Program Files\Amigo Pos\Installers\1-4-2015-v8.6.170\AmigoPos8.6.170.exe |      |
|                                                                                                 |      |
|                                                                                                 |      |
| Help                                                                                            | ncel |

### Installing Amigo Pos Program Files

After AmigoPOS is installed, reboot the pos station and start AmigoPOS. A prompt will appear to create a new database. Enter a database name (for example, enter the business name) and click Install Database to continue. If required, check the box to include demo data such as demonstration menus and employees. Creating a new database requires less than 1 minute on most pos stations. AmigoPOS will start automatically after the new database is created. Note that a new database can be created at any time in **Back Office>Settings>Database Settings**.

| SQL Server Setup: | New Database                             | ×                                                                                                    |
|-------------------|------------------------------------------|----------------------------------------------------------------------------------------------------|
|                   | Amigo Pos for the f<br>below and specify | latabase is required before using<br>first time. Enter the database name<br>whether to include demo data such as<br>charts. Allow 1-3 minutes to create |
|                   | Database Name:                           | MyRestaurant          Include Demo Data                                                                                                    |
|                   | Cancel                                   | Install Database                                                                                                    |

### New SQL Server Express Database Prompt

## 3.2.1.2 Prerequisites

### Prerequisites

Windows 8 ships with the necessary prerequisites for SQL Server 2012. Windows 7 and PosReady 7 users must verify that Microsoft .Net Framework 4 is installed. If not, either install the <u>Microsoft .Net Framework 4</u> separately or run the AmigoPOS installer with the "Use a database on a different workstation" selected so that the Microsoft .Net Framework 4 is downloaded and installed, **reboot** and then run the installer again and select the "New SQL Server Database option".

| 🖶 Setup - Amigo Pos 8.6.170                                                                                                    |      |
|----------------------------------------------------------------------------------------------------|------|
| Database Configuration<br>Specify whether to create a new SQL Server database or if SQL Server is<br>running on another station.                                                                                                    | Ŀ    |
| SQL Server                                                                                                    |      |
| SQL Server 2008 Express requires Microsoft .Net Framework 3.5 SP1, Window Installer 4.5 and Microsoft .Net Framework 4.                                                                                                    | s    |
| <ul> <li>Select Install the missing prerequisite(s), reboot and run setup again to install<br/>SQL Server Express. Windows 7 only: verify that Service Pack 1 is installed or<br/>the SQL Server installation will fail.</li> </ul> |      |
|                                                                                                    |      |
| Use current settings/the database is on a different workstation                                                                                                    |      |
| Install SQL 2012 Native Client Install SQL 2008 Native Client                                                                                                    |      |
| Help < Back Next > Ca                                                                                                    | ncel |

### MS SQL Server is disabled until prerequisites are installed

### Microsoft .Net Framework 3.5 SP1

In order to simplify the installation process, the option to install MS SQL Server is enabled only if Microsoft .Net Framework 3.5 SP1 is installed on the workstation. If .Net Framework 3.5 SP1 is not installed, shut down the AmigoPOS installer, download and install Microsoft .Net Framework 3.5 SP1, reboot and run setup again. Note that **the workstation must be rebooted** after installing Microsoft .Net Framework 3.5 SP1, even if not prompted to do so, or the MS SQL Server installation will fail. The image below displays the Windows 10 Windows features list after Microsoft .Net Framework 3.5 SP1 has been successfully enabled on the workstation.

<u>Microsoft . Net Framework 3.5 SP1</u> (Bootstrapper) (requires internet access while installation is in progress) or

Microsoft . Net Framework 3.5 SP1 (Full Package) (does not require internet access to run installer)

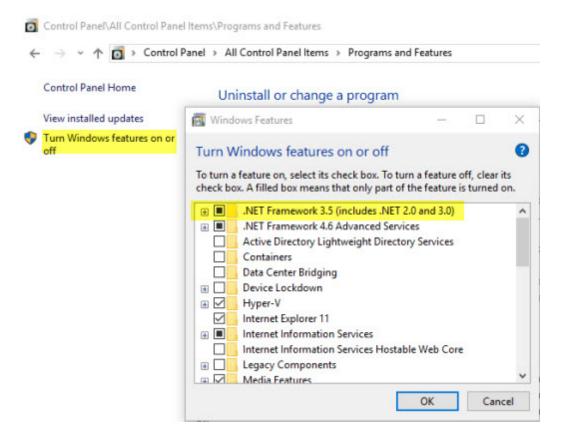

### 3.2.1.3 Client Stations

This topic applies to workstations where the SQL Server Express database server is **not installed**. After installing Microsoft® SQL Server® 2012 Native Client on each workstation where SQL Server is not installed, as described in the previous topic, open the database configuration utility. Enter the server name and instance separated by a backslash. Enter the database name. Select SQL Server Authentication and enter the log (sa) and the password that was entered when AmigoPOS was installed on the pos station running SQL Server Express. **All settings are the same as on the pos station where the SQL Server Express database engine is installed.** Click Test to save the settings and verify connectivity.

|                                                       | Datab                   | ase Conf | iguration Utility         |         |                   | 1          |
|-------------------------------------------------------|-------------------------|----------|---------------------------|---------|-------------------|------------|
| Setup                                                 | Configuration           | Tools    | New DB\Clear              | Data I  | Backup SQL Que    | ery        |
| Configuration<br>Tools<br>New DB/Clear Data<br>Backup | _ SQL Server            | Settings |                           |         | erve              | r          |
| SQL Query                                             | Driver:                 | MS SQL S | Server 2012               | •       | Custom Connection | n String   |
| Actions                                               | Server:                 | Develope | er 1\SQLExpress20         | 14      | TCP/IP            | • 🕐        |
| Save Settings                                         | Database:               | AmigoPos | sInUse                    |         |                   |            |
| Reload Settings                                       | Security:               | () Windo | ws Authentication         | (SPPI)  | SQL Server Auth   | entication |
| Exit                                                  | Login:                  | sa       | Pas                       | ssword: | *******           |            |
|                                                       | Timeout:                | 5        |                           |         | Test Connection   |            |
|                                                       | - POS Databa:<br>POS da |          | te<br>pdate interval (hou | urs):   | 5 -               | 0          |

Windows 7 client connecting to SQL Server running on Windows XP using TCP/IP Protocol

### 3.2.1.4 Database Backup

A freeware application is available to automatically backup and restore your SQL Server Express database in the event of failure. Download and install SQL Backup and FTP on the pos station running SQL Server from <a href="http://sqlbackupandftp.com">http://sqlbackupandftp.com</a> using the default installer settings.

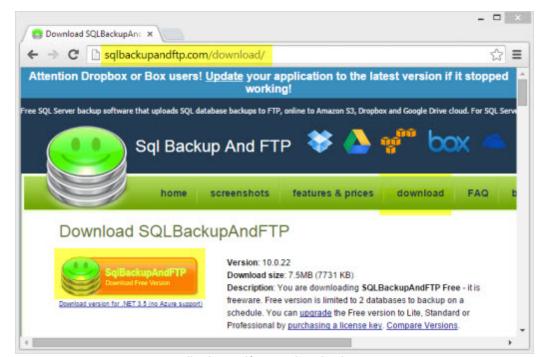

sqlbackupandftp.com download page

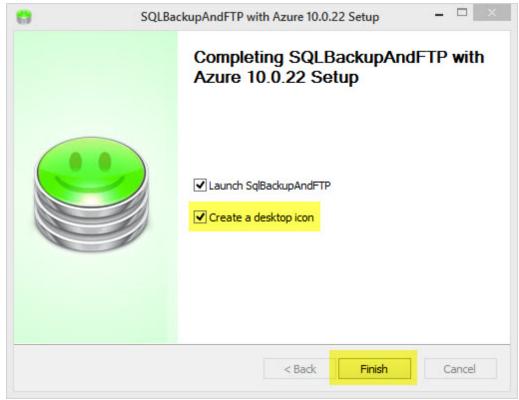

Download and run the SQLBackupAndFTP installer on the main pos station (where the SQL Server Express is installed). Proceed with the default settings. On the final screen check the box to create a desktop icon for easy access.

SQLBackupAndFTP Installation Complete

Create a backup destination on a different computer. In this example a backup folder named SQLServerBackups is created at STATION2. The folder is in the user/documents folder and can be shared with other Homegroup users by right-clicking on the folder and selecting **Share with > Homegroup (view and edit)**. For users with a single pos station, use a USB thumb drive or other removable media. Backing up to the same hard drive that stores the database is not recommended in case of disk failure.

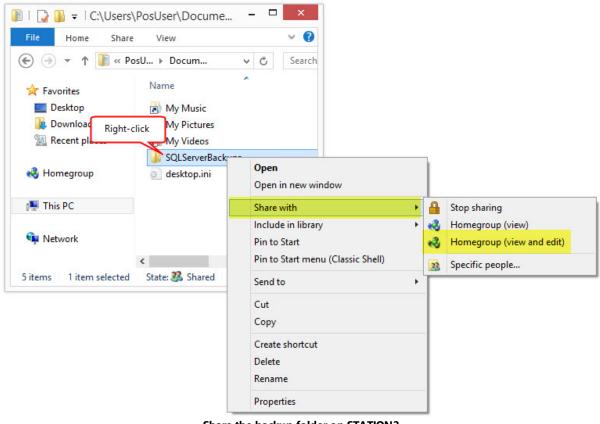

Share the backup folder on STATION2

Run SQLBackupAndFTP from the desktop shortcut on STATION1 and verify that the SQL Server Express instance is displayed with the AmigoPOS database. If the correct SQL Server Express instance is not shown, click the Connect to SQL Server/Azure button to browse for the server instance that contains the AmigoPOS database. Check the box next to the AmigoPOS database and click Add backup destination.

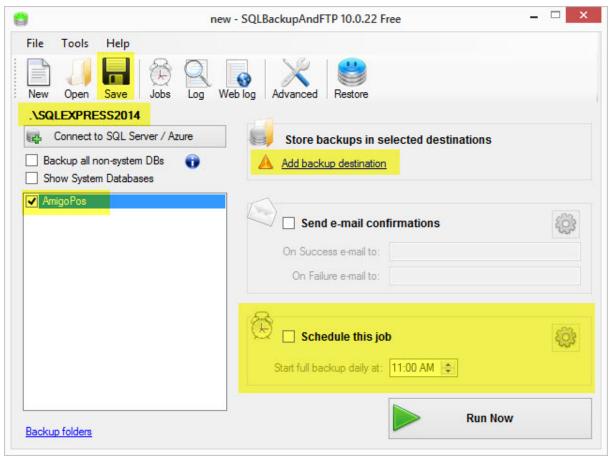

SQLBackupAndFTP Main Screen

In the backup destinations windows, click Local/Network Folder to browse for the folder that is shared on STATION2.

|       | nev                                                                                             | v - SQLBackupAndFTP 10.0.22 Free -     |
|-------|-------------------------------------------------------------------------------------------------|----------------------------------------|
| );    | Add destinations 🛛 🗖 🗙                                                                          |                                        |
| Selec | ct where to store the backups                                                                   |                                        |
| U     | Local/Network Folder                                                                            | og Advanced Restore                    |
| 5     | FTP Server                                                                                      | Store backups in selected destinations |
| Ų     | Dropbox                                                                                         | Add backup destination                 |
| box   | Box                                                                                             | Send e-mail confirmations              |
|       | Google Drive <u>Try now!</u><br>Lite version or above 6과                                        | On Success e-mail to:                  |
| 4.    | Amazon S3 <u>Try now!</u><br>Standard version or above I와                                       |                                        |
| 3     | OneDrive <u>Try now!</u>                                                                        | 🕑 🗆 Schedule this job                  |
|       | Standard version or above 화<br>Azure Storage <u>Try now!</u><br>Professional version or above 화 | Start full backup daily at: 11:00 AM   |

SQLBackupAndFTP Add Destination Folder

Click the folder icon to browse for the shared folder. Note that the backups can be auto-deleted after a predefined interval to save disk space.

| 0         |                                              | new - SQLBackupAndFTP 10.0.22 Free     | - 🗆 🗙 |
|-----------|----------------------------------------------|----------------------------------------|-------|
| New C     | ools Help<br>Jopen Save Jobs<br>Local/Networ | Log Web log Advanced Restore           |       |
| Bacl      | Con                                          | estinations                            |       |
|           | A Folder not specifie                        | ed                                     |       |
|           |                                              | Start full backup daily at: 11:00 AM 🚖 |       |
| Backup fo | olders                                       | Run                                    | Now   |

SQLBackupAndFTP Browse for Destination Folder

Expand the directories and locate the shared folder on STATION2. Select the folder and click OK.

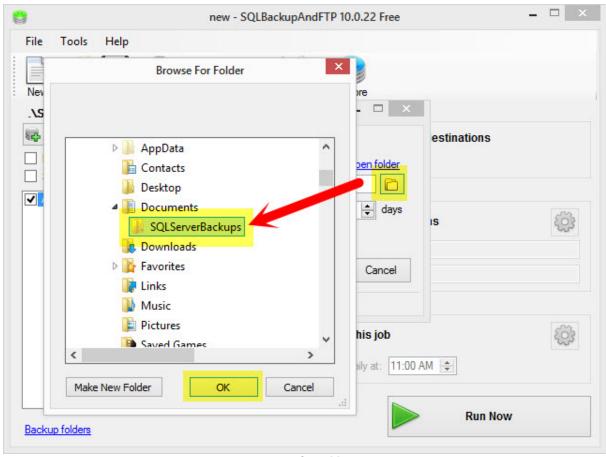

**Browse for Folder** 

Click the Test button to verify that STATION1 has sufficient permissions to write to the backup folder on STATION2. Click OK followed by Save & Close to return to the main screen.

| 0      | new                                            | - SQLBackupAndFTP                                                                                                | 10.0.22 Free |             | - 🗆 🛛 |
|--------|------------------------------------------------|----------------------------------------------------------------------------------------------------|--------------|-------------|-------|
| 1      | Folder Test<br>Folder destination has been suc | cessfully tested!                                                                                                | pre          | 1           |       |
| Amig   | Auto delete a                                  | and the second second second second second second second second second second second second second second second | pen folder   | estinations | ŝ     |
|        | All set                                        |                                                                                                    |              |             |       |
|        |                                                |                                                                                                    | le this job  | AM 🜲        |       |
| Backup | olders                                         |                                                                                                    |              | Run Now     |       |

SQLBackupAndFTP Backup Folder Test

Check the box next to Schedule this job and select the backup interval. The example below is set to backup the database every 6 hours. Click Save & Close.

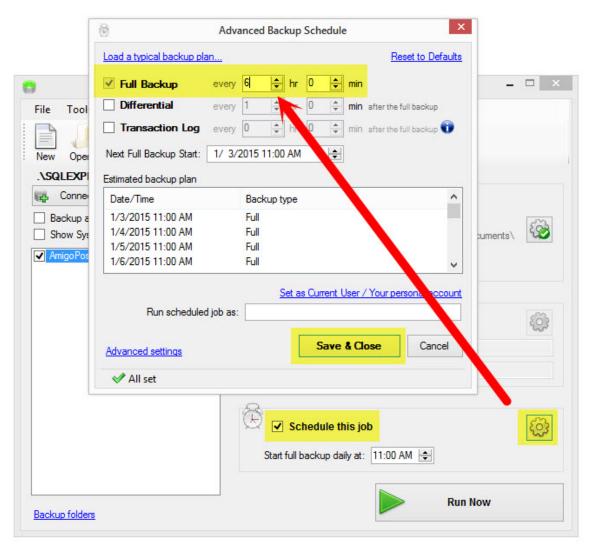

#### SQLBackupAndFTP Backup Schedule

On the main screen click Run Now to verify that the backup is created correctly. Open the destination backup folder on STATION2 and confirm that the backup file exists in the folder. Click Save at the top to save the job to the desktop; a prompt will appear requesting the Windows user name and password. This information is required to run SQLBackupAndFTP as a WIndows Service. Blank passwords are not allowed.

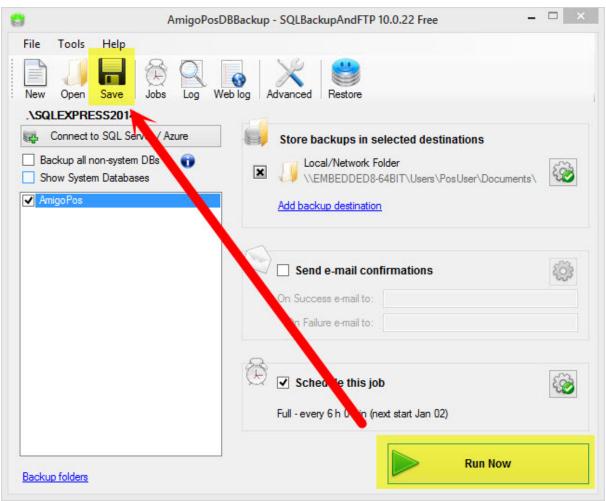

SQLBackupAndFTP Main Screen

SQLBackupAndFTP runs as a Windows service and can be viewed by running the Windows Control Panel/Administrative Tools/Services applet.

| File Action Vie    | w Help                            |             |         |              |             |
|--------------------|-----------------------------------|-------------|---------|--------------|-------------|
| ♦ ♦ 📊 Q            |                                   |             |         |              |             |
| 🤹 Services (Local) | Name                              | Description | Status  | Startup Type | Log On / ^  |
|                    | SQL Server VSS Writer             | Provides th | Running | Automatic    | Local Sy:   |
|                    | 🔍 SqlBackupAndFtp Service         | SqlBackupA  | Running | Automatic    | Local Sy:   |
|                    | SSDP Discovery                    | Discovers n | Running | Manual       | Local Sei   |
|                    | Still Image Acquisition Events    | Launches a  |         | Manual       | Local Sy:   |
|                    | 🔍 Storage Service                 | Enforces gr |         | Manual (Trig | Local Sy:   |
|                    | 🔍 Superfetch                      | Maintains a | Running | Automatic    | Local Sy:   |
|                    | System Event Notification Service | Monitors sy | Running | Automatic    | Local Sy: 🗸 |
|                    | <                                 |             |         |              | >           |
|                    | Extended Standard                 |             |         |              |             |

SQLBackupAndFTP Windows Service

## 3.2.1.5 Restore Database

Review the previous topic to install and configure SQLBackupAndFTP on the main pos station. SQLBackupAndFTP offers single-click restore. First locate the zipped backup file in the backup folder and unzip the file. The uncompressed file has the .bak extension.

| 🛃 🚺 🖛                                                                                                    |               |                | SQLServerBack | ups       |               |                 | ×              |
|----------------------------------------------------------------------------------------------------|---------------|----------------|---------------|-----------|---------------|-----------------|----------------|
| File Home                                                                                                    | Share V       | iew            |               |           |               |                 | ^ <b>(</b>     |
| Copy Paste                                                                                                    | Nove to       |                | New<br>folder | Propertie | • •<br>•<br>• | Select all      |                |
| Clipboard                                                                                                    | Org           | Janize         | New           | Ope       | n             | Select          |                |
| € 🗩 ד 🚺                                                                                                    | K Local Dis   | k (C:) → SQLSe | rverBackups   | ~         | Ċ             | Search SQLServ  | /erBackups 🔎   |
| ☆ Favorites                                                                                                    | Na            | me             | *             |           | Dat           | te modified     | Туре           |
| Desktop                                                                                                    |               | AmigoPos20150  | )1021130.bak  |           | 1/2           | 2/2015 11:30 AM | BAK File       |
| Downloads<br>B Recent places<br>Homegroup                                                                                                    | 5             | AmigoPos20150  | 01021130.zip  |           | 1/2           | 2/2015 11:30 AM | Compressed (zi |
| 🌉 This PC                                                                                                    |               |                |               |           |               |                 |                |
| 🗣 Network                                                                                                    |               |                |               |           |               |                 |                |
| and the second second se | <             | _              |               |           |               |                 |                |
| 2 items 1 item se                                                                                                    | lected 19.0 M | В              |               |           |               |                 | 855 🖻          |

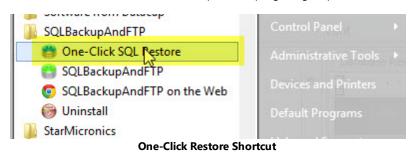

Locate the One-Click SQL Restore shortcut in the SQLBackupAndFTP program group and click to run.

Click the folder icon and browse to the backup folder. Select the backup file and click OK. Verify that the AmigoPOS SQL Server Instance is selected and change the database name to a different database name that has not been used previously. Click Restore.

| created usin<br>double-click<br>or new datab | ng BACKU<br>ting a .bak<br>base. The | tool restores MS SQL server fu<br>IP DATABASE or <u>SQLBackupAr</u><br>c file in Windows. You can resto<br>tool does the same as SQL Ma<br>ASE command, just easier and | ndFTP (better!)<br>ore to the origin<br>magement Stud | . Start by<br>al, different |
|----------------------------------------------|--------------------------------------|----------------------------------------------------------------------------------------------------|-------------------------------------------------------|-----------------------------|
| Source (Fra                                  | om)                                  |                                                                                                    |                                                       |                             |
| Backup file (                                | bak, zip):                           | C:\SQLServerBackups\Amigo                                                                                                    | Pos201501021                                          | 130.bi                      |
| Target (To)                                  | )                                    |                                                                                                    |                                                       |                             |
| SQL                                          | Server:                              | .\SQLEXPRESS2014                                                                                                    |                                                       | <u>Change</u>               |
| Target D                                     | atabase:                             | AmigoPosDB2                                                                                                    |                                                       | ~                           |

Review the results at the bottom left to verify that the database has been restored properly and exit the One-Click Restore Application.

| dou<br>or n | ated using BACKU<br>ble-clicking a .bak<br>ew database. The | tool restores MS SQL server full of<br>P DATABASE or <u>SQLBackupAndf</u><br>file in Windows. You can restore<br>tool does the same as SQL Mana<br>ASE command, just easier and fas | TP (better!). Start by<br>to the original, different<br>gement Studio restore |
|-------------|-------------------------------------------------------------|----------------------------------------------------------------------------------------------------|-------------------------------------------------------------------------------|
| Sou         | rce (From)                                                  |                                                                                                    |                                                                               |
| Bac         | kup file (bak, zip):                                        | C:\SQLServerBackups\AmigoPo                                                                                                    | s201501021130.ba                                                              |
| Tan         | get (To)                                                    |                                                                                                    |                                                                               |
|             | SQL Server:                                                 | \SQLEXPRESS2014                                                                                                    | <u>Change</u>                                                                 |
|             | Target Database:                                            | AmigoPosDB2                                                                                                    | ¥                                                                             |
|             |                                                             |                                                                                                    |                                                                               |

**Database Successfully Restored** 

Open the AmigoPOS Database Configuration Utility from the desktop shortcut and change the database name to the new name entered above. Click Test to save the settings and check the database connection.

|                                                                    | Datab                                                                      | abase Configuration Utility                                         |  |  |  |
|--------------------------------------------------------------------|----------------------------------------------------------------------------|---------------------------------------------------------------------|--|--|--|
| Setup                                                              | Configuration                                                              | n Tools New DB\Clear Data Backup SQL Query                          |  |  |  |
| Configuration<br>Tools<br>New DB/Clear Data<br>Backup<br>SQL Query | SQL Server Settings<br>Driver: MS SQL Server 2014 Custom Connection String |                                                                     |  |  |  |
| Actions                                                            | Server:                                                                    | : STATION1\SQLExpress2014 TCP/IP - 🥑                                |  |  |  |
| Save Settings                                                      | Database:                                                                  | AmigoPosDB2                                                         |  |  |  |
| Reload Settings                                                    | Security:                                                                  | :      Windows Authentication (SPPI)      SQL Server Authentication |  |  |  |
| Exit                                                               | Login:                                                                     | n: sa Password: ******                                              |  |  |  |
|                                                                    | Timeout:                                                                   | t: 5 Test Connection                                                |  |  |  |
|                                                                    | POS Databa<br>POS da                                                       | oase Update<br>database update interval (hours): 5 - 0              |  |  |  |

**Amigo Pos Database Configuration Utility** 

#### 3.2.1.6 Troubleshooting

AmigoPOS will attempt to connect to SQL Server at program startup. If the connection fails, the Connection Error message will appear as shown below. Click Retry and complete the following steps in order.

- 1. <u>Verify that the SQL Server Express instance is running</u> 589
- Verify that the firewall exceptions are correct [500]
   Verify the TCP Port Setting [502]
   Verify that SQL Native Client is installed [503]

### Verify that the SQL Server Express instance is running

AmigoPOS will stop and restart the service to complete the installation. In some cases (usually on 32-Bit workstations), the service restart may be delayed. Either reboot the workstation or manually check to verify that the service is running in Windows Control Panel (small icon view) > Administrative Tools > Services > SQL Server (SQL Express). The Startup Type should be set to Automatic and the Status should be set to Running. If the service is not running, double-click on the service and click the Start button.

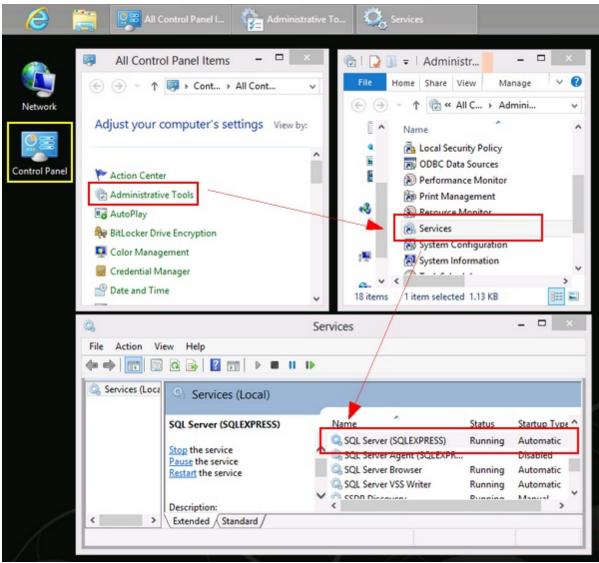

Administrative Tools > Services

### Verify that the firewall exceptions are correct

AmigoPOS will attempt to enter the firewall rules during installation. Verify that there are 4 exceptions each for Inbound and Outbound rules, as shown below. If not, manually run the firewall batch file located in the program installation directory (C: \Program Files\Amigo Point Of Sale) by right clicking on the files named OpenSQLServerPort\_xx.bat and selecting Run As Adminsistrator.

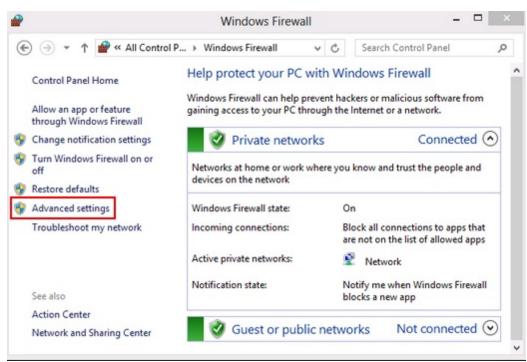

Windows Control Panel > Windows Firewall

| File Action View H<br>P 🔿 🔁 📆 🗟                                                                                                    | elp           |  |                                                                                                 |  |
|----------------------------------------------------------------------------------------------------|---------------|--|-------------------------------------------------------------------------------------------------|--|
| Windows Firewall with                                                                                                    | Inbound Rules |  | Actions                                                                                         |  |
| <ul> <li>Outbound Rules</li> <li>Connection Securi</li> <li>Monitoring</li> <li>Verify Inbound<br/>and Outbound<br/>Rules</li> </ul> |               |  | New Rule<br>Filter by P<br>Filter by S<br>Filter by G<br>View<br>Refresh<br>Export List<br>Help |  |

Windows Firewall Advanced Settings

#### Verify the TCP Port Setting

AmigoPOS will attempt to configure SQL Server to use port 1433 during installation. Verify that this setting was applied correctly in the SQL Server Configuration Manager by clicking the shortcut in Windows Start > All Apps > Microsoft SQL Server 2012.

- 1. Expand SQL Server Network Configuration
- 2. Select Protocols for SQLEXPRESS
- 3. Double-click on TCP/IP to open the TCP/IP properties window
- 4. Click the IP Addresses tab
- 5. Scroll to the bottom and expand IPAll
- 6. Verify that the value of the TCP Port setting is 1433
- 7. Note that SQL Server must be restarted (or the workstation can be rebooted) for changes to take effect.

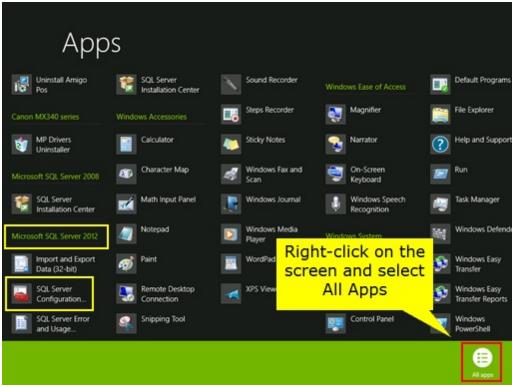

Windows Start Screen Showing All Apps

| Sql Server Configur.                     | ation Manager   | ×       |                               | P/IP Properties         | ?              |
|------------------------------------------|-----------------|---------|-------------------------------|-------------------------|----------------|
| File Action View Help                    |                 |         | Protocol IP Addresses         |                         |                |
| 🗢 🔿   🖄   🗊 🕞   📓                        |                 |         | TCP Dynamic Ports             | 0                       | ^              |
| SQL Server Configuration Manager (Local) | Protocol Name   | Status  | TCP Port                      |                         |                |
| SQL Server Services                      | 3 Shared Memory | Enabled | Active                        | Yes                     |                |
|                                          | ""Nomed Pipes   | Enabled | Enabled                       | No                      |                |
| Re- Protocols for SQLEXPRESS             | 3 TCP/IP        | Enabled | IP Address                    | 2001:0:4137:9e76        | 242c:1345:b5b2 |
| SQL Native Client 11.0 Configuration     |                 |         | TCP Dynamic Ports             | 0                       |                |
|                                          |                 |         | TCP Port                      |                         |                |
|                                          |                 |         | □ IP7                         |                         |                |
|                                          |                 |         | Active                        | Yes                     |                |
| Double-cli                               | ck on           |         | Enabled                       | No                      |                |
|                                          |                 |         | IP Address                    | fe80::242c:1345:b       | Sb2:3016%14    |
| TCP/I                                    | Ρ               |         | TCP Dynamic Ports             | 0                       |                |
|                                          |                 |         | TCP Port                      |                         |                |
|                                          |                 |         | E IPAII                       |                         |                |
|                                          |                 |         | TCP Dynamic Ports             | 49433                   |                |
|                                          |                 |         | TCP Port                      | 1433                    | ~              |
|                                          |                 |         | Active                        |                         |                |
|                                          |                 |         | Indicates whether the selecte | d IP Address is active. |                |
|                                          | <               | >       |                               |                         |                |
|                                          |                 |         | OK                            | Cancel Appl             | ly Help        |

SQL Server Configuration Manager

#### Verify that SQL Native Client is installed

If the connection fails from a workstation that is not running SQL Server, verify that SQL Native Client was installed successfully. Open Administrative Tools in Windows Control Panel and click the Data Sources or Data Source (64) link. Select the Drivers tab to view the list if installed drivers. If SQL Native Client is missing, run the AmigoPOS installer again and select the SQL Native Client version that matches the version of SQL Server Express, or download and install separately from either link below:

- SQL Server 2008 Native Client (32-bit): http://go.microsoft.com/fwlink/?LinkID=188400&clcid=0x409
- SQL Server 2008 Native Client (64-bit): http://go.microsoft.com/fwlink/?LinkID=188401&clcid=0x409
- SQL Server 2012 Native Client (32-bit): http://go.microsoft.com/fwlink/?LinkID=239647&clcid=0x409
- SQL Server 2012 Native Client (64-bit): <u>http://go.microsoft.com/fwlink/?LinkID=239648&clcid=0x409</u>

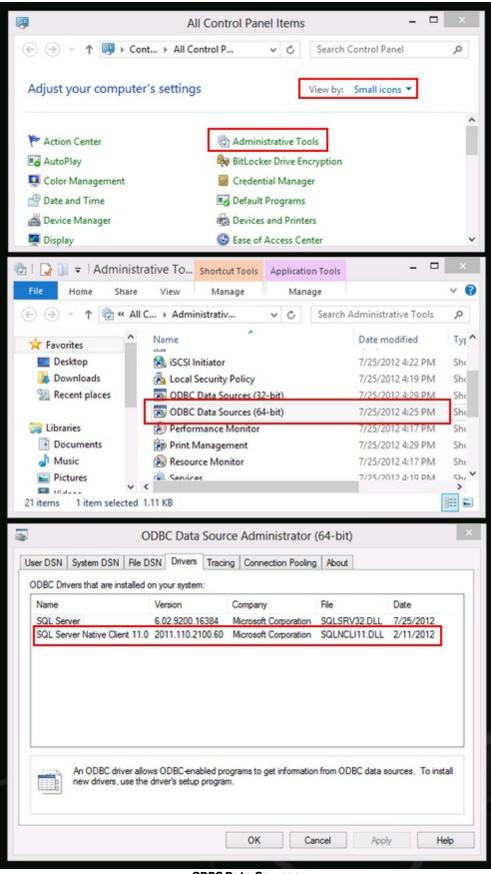

# 3.3 Program Updates

Frequent updates with new features and fixes are made available for download at <u>amigopos.com</u> and can be installed over an existing release without uninstalling first. A list of new features and fixes is available in Back Office>Help>Program Updates or by subscribing to the twitter feed.

To install an update:

- 1. <u>Back up</u> 57 the SQL Server database
- 2. Download the latest release at <a href="http://www.amigopos.com/Download/Version8">http://www.amigopos.com/Download/Version8</a>. Logging in to the web site is not required and the license will remain valid when the update is installed.
- 3. Shut down the pos application, back office, the remote display and any AmigoPOS client applications at all pos stations, tablets and back office computers
- 4. Install the update on all pos stations, tablets and back office computers and reboot if prompted. All settings are retained and the application will continue to use the existing database server settings.

Note that <u>the same version of the application must be installed on all networked computers</u> and installing an older release on a system with a database that has already been updated by a new release will render the system inoperable until the latest release is installed.

# 3.4 Licensing

Please complete the following procedure is used to license AmigoPOS 8. Note that a license is required only at pos stations where orders are taken or customer receipts are printed. Back Office workstations do not require a license. Although not required, an internet connection at each pos station will simplify the activation process. Refer to the order confirmation email message for the order number used in Step 2.

1. After purchase, an confirmation email message was sent with instructions to download and install the AmigoPOS 8 activation utility. When installation is complete, reboot and start AmigoPOS. The activation utility will appear at program startup and can also be accessed by clicking on MANAGER > SYSTEM > LICENSE, as shown below. Note that the LICENSE button is not available until the activation utility is installed.

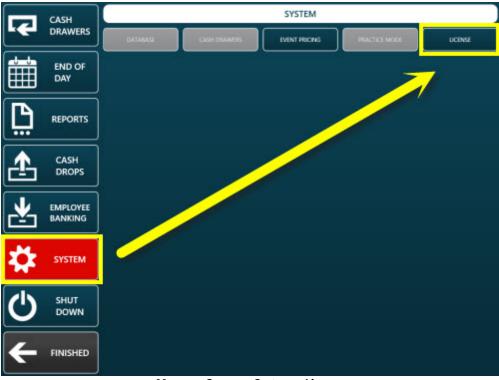

Manager Screen > System > License

2. All information entered is permanent and is used to generate a unique serial number to license the pos station. Enter the business name as it should appear on the first line of the customer receipt (below the logo). Select a unique pos station id. Note that 2 pos stations may not share the same station id (one will prompt the user to shut down). The computer name is the Windows workstation name. This name is not used by AmigoPOS but is used to generate the serial number and should not be changed after AmigoPOS is registered. The installation code is generated automatically and cannot be modified. In addition, enter your email address, the vendor and order id. All fields are required.

|                 | NO LICENSE |   |
|-----------------|------------|---|
| NSTALLATION ID: | 12345      |   |
| WINDOWS NAME:   | STATION1   |   |
| USINESS NAME:   |            |   |
| OS STATION ID:  | STATION 1  | • |
| ORDER ID:       |            |   |
| URCHASED FROM:  |            |   |
| MAIL:           |            |   |
| ERIAL NUMBER:   |            | > |
| MAIL:           |            |   |

**Activation Utility** 

3. If the pos station has internet access, click the Online Activation button to submit the license request by connecting to the license server. A confirmation will appear with the license request id. If an error occurs, check the internet connection and try again or use manual activation.

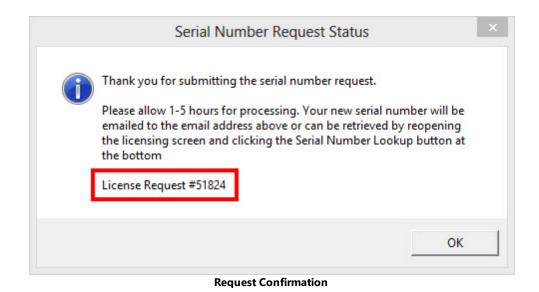

5. Please allow 1-5 hours for the serial number to be generated. The serial number will be emailed but can also be retrieved automatically by pressing the **Serial Number Lookup** button.

|                  | NO LICENSE           |   |
|------------------|----------------------|---|
| INSTALLATION ID: | 12345                |   |
| WINDOWS NAME:    | STATION1             |   |
| BUSINESS NAME:   | My Restaurant        |   |
| POS STATION ID:  | STATION 1            | - |
| ORDER ID:        | 00001                |   |
| PURCHASED FROM:  | amigopos.com         |   |
| EMAIL:           | support@amigopos.com |   |
| SERIAL NUMBER:   |                      | > |

Serial Number Lookup

**6.** If the serial number is available, it will be downloaded and AmigoPOS will be activated. Restart AmigoPOS to complete activation. The license status should now display **Registered**.

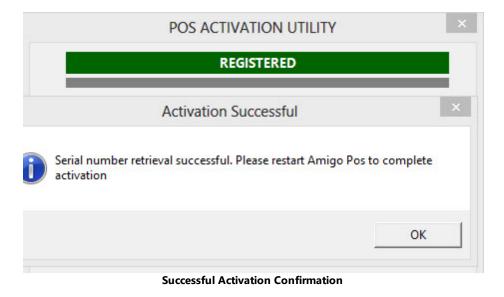

7. If an internet connection is not available or the online activation fails, use the manual activation method. Press the Manual Activation button in step 3 above to copy the information to the Windows clipboard. A text file is also saved to the desktop. Either paste the information into a support ticket or attach the text file to a support ticket (or email). Your serial number will be returned via email. Copy & paste the serial number into the Serial Number box and press the activate button, as shown below. Restart AmigoPOS to complete activation.

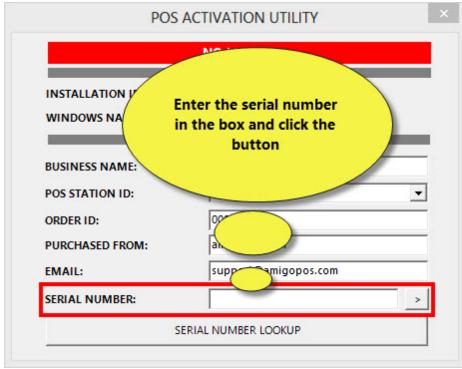

**Manual Activation** 

# 3.5 System Requirements

The following are minimum system requirements to successfully install and run AmigoPOS:

#### **Operating System**

- Microsoft<sup>®</sup> Windows 10 (32- and 64- Bit)
- Microsoft<sup>®</sup> Windows 8.1 (32- and 64- Bit)\*
- Microsoft<sup>®</sup> Windows 8 (32- and 64- Bit)\*
- Microsoft<sup>®</sup> Windows 7 (32- and 64- Bit)
- Microsoft<sup>®</sup> Windows PosReady 7 (32- and 64- Bit)

\*Windows RT is not supported

#### Hardware (click here to view recommended hardware)

- 1024 MB Ram (1GB Recommended)
- Intel i3 or equivalent
- Monitor capable of 1024x768px screen resolution or greater. AmigoPOS can run at lower screen resolutions, but the system font size may require adjustment. The demonstration database images and font settings are optimized for 1024x768px.

#### Network

• Users with more than one pos station or remote printers must ensure that the pos stations (and print servers, if applicable) are connected to a stable, reliable and secure network. **Wired networks are preferred** for best performance and reliability.

# 3.6 Windows 10

Windows 10 default power settings are not compatible with pos stations because both the hard disk and display are set to automatically turn off after a short interval, generally 15-20 minutes. Follow the steps below to disable these power saving features. In addition, disable 'Tablet Mode', which may result in inadvertent double-clicks when using some touch monitors.

Login to Windows 10 and click the notifications icon at the bottom right. Click All settings followed by System.

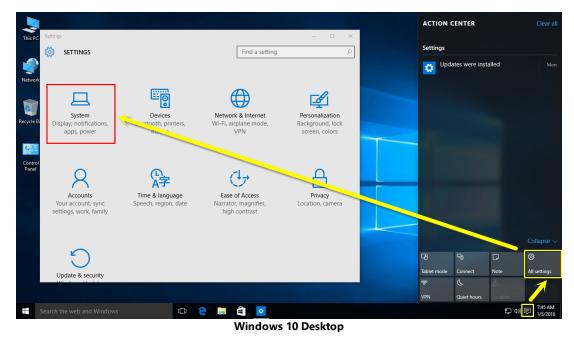

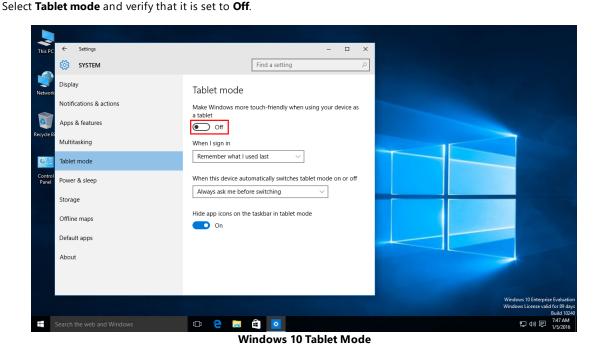

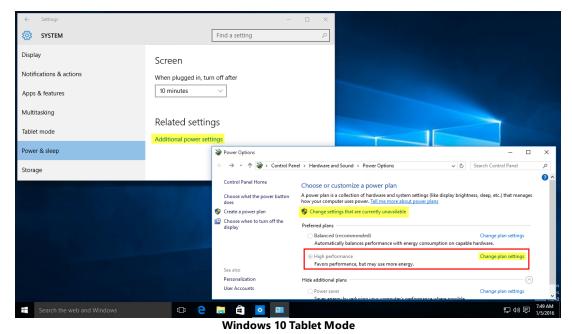

Select **Power & sleep** and click **Additional power settings**. Click **Change settings that are currently unavailable**, select **High performance** and click **Change plan settings**.

Click Additional power settings and select Never from the Turn off the display drop-down list.

| ← Settings                 | - • ×                                                                                                    |
|----------------------------|----------------------------------------------------------------------------------------------------|
| 🐯 SYSTEM                   | Find a setting $\rho$                                                                                                    |
| Display                    | Screen                                                                                                    |
| Notifications & actions    | When plugged in, turn off after                                                                                                    |
| Apps & features            | 10 minutes V                                                                                                    |
| Multitasking               | Related settings                                                                                                    |
| Tablet mode                | Additional power settings                                                                                                    |
| Power & sleep              | 🖉 Edit Plan Settings – 🗆 X                                                                                                    |
| Storage                    | ← → × ↑ 🦉 « Hardware and Sound → Power Options → Edit Plan Settings v 👌 Search Control Panel 🔎                                                                                                    |
|                            | Change settings for the plan: High performance<br>Choose the sleep and display settings that you want your computer to use.                                                                                                    |
|                            | Change advanced power sc<br>Sminutes<br>Restore default settings for<br>2 minutes<br>3 minutes<br>1 minutes<br>1 minutes<br>2 minutes<br>2 minutes                                                                                                    |
|                            | 22 minutes Save changes Cancel<br>30 minutes Save changes Cancel<br>41 hour Shours Shours |
| Search the web and Windows | 다 C C 등 료 O Short Never 문 40 등 7:49 AM                                                                                                    |

Windows 10 Power & Sleep

Click **Change advanced power settings** and set **Turn off hard disk after** to **0**. Click **Apply** to verify that the 0 has been replaced by **Never**. Click **OK** followed by **Save changes**.

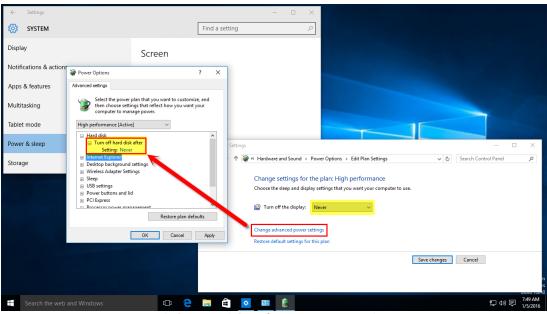

Windows 10 High Performance Power Settings

# 3.7 Windows Homegroup

#### Introduction

The Windows HomeGroup feature provides a simple method of sharing printers, folders and files with other Windows computers connected to your local network. Any computer running Windows 7 or later can join a HomeGroup.

#### Prerequisites

Connect all devices including pos stations, remote displays and back office computers to the network router using a Cat6 Ethernet cable. Connect tablets to the router using the WiFi connection.

#### Create a HomeGroup

Click Start > Settings > Network & Internet

| tings |                                                       | 1272.01                                 | 92 7027                                                 |                                                       |  |
|-------|-------------------------------------------------------|-----------------------------------------|---------------------------------------------------------|-------------------------------------------------------|--|
|       |                                                       | Windows                                 | s Settings                                              |                                                       |  |
|       |                                                       | Find a setting                          | P                                                       |                                                       |  |
|       | 旦                                                     |                                         |                                                         | A                                                     |  |
| Dis   | System<br>play, notifications, apps,<br>power         | Devices<br>Bluetooth, printers, mouse   | Network & Internet<br>Wi-Fi, airplane mode, VPN         | Personalization<br>Background, lock screen,<br>colors |  |
|       | 8                                                     | C<br>A字                                 | Ġ                                                       | A                                                     |  |
| You   | Accounts<br>ur accounts, email, sync,<br>work, family | Time & language<br>Speech, region, date | Ease of Access<br>Narrator, magnifier, high<br>contrast | Privacy<br>Location, camera                           |  |

#### Click Status > HomeGroup

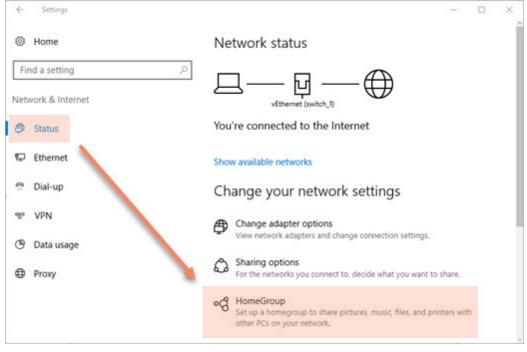

If a HomeGroup has not been created by any computer on the local network, the following screen will appear prompting the user to create a new HomeGroup.

| 160 073 04                                                                   |                                               |
|------------------------------------------------------------------------------|-----------------------------------------------|
| homegroup, you can share files and printers with o<br>ream media to devices. | other computers on your home network. You can |
| megroup is protected with a password, and you'll                             | always be able to choose what you share.      |
| e advanced sharing settings                                                  |                                               |
| e HomeGroup troubleshooter                                                   |                                               |
|                                                                              |                                               |

If a HomeGroup was previously created the following will appear.

| Control Panel\All Control Panel Items\HomeGroup         |                    |       | . —                  | × |
|---------------------------------------------------------|--------------------|-------|----------------------|---|
| ← → ↑ ▲ ≪ All Control Panel Items → HomeGroup           | Ý                  | õ     | Search Control Panel | P |
| Change homegroup settings                               |                    |       |                      |   |
| Libraries and devices you're sharing from this computer |                    |       |                      |   |
| Pictures                                                | Videos             |       |                      |   |
| 🔔 Music                                                 | 🚖 Printers & De    | vices |                      |   |
| Change what you're sharing with the homegroup           |                    |       |                      |   |
| Allow all devices on this network such as TVs and gam   | e consoles to play | my s  | hared content        |   |
| Other homegroup actions                                 |                    |       |                      |   |
| View or print the homegroup password                    |                    |       |                      |   |
| Change the password                                     |                    |       |                      |   |
| Leave the homegroup                                     |                    |       |                      |   |
| Change advanced sharing settings                        |                    |       |                      |   |
| Start the HomeGroup troubleshooter                      |                    |       |                      |   |

Click **Create a homegroup** and choose what to share with other HomeGroup computers. Note that AmigoPOS does not require any of the libraries to be shared with other computers.

| are with other homegroup |             |   |
|--------------------------|-------------|---|
| Library or folder        | Permissions |   |
| Pictures                 | Shared      | Ý |
| Videos                   | Shared      | ~ |
| 🔔 Music                  | Shared      | ~ |
| 🚊 Documents              | Not shared  | ~ |
| 🚍 Printers & Devices     | Shared      | ~ |

Wait a few moments while the libraries are shared.

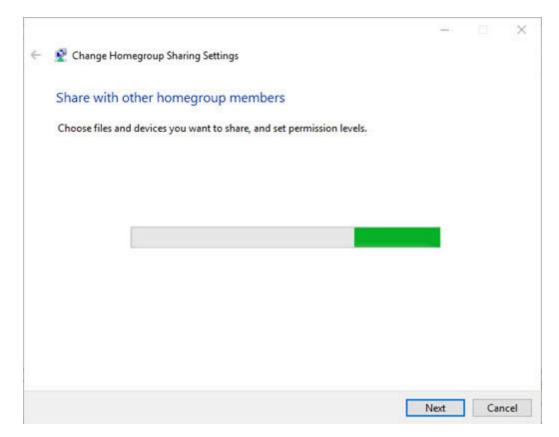

The HomeGroup password is displayed on the confirmation screen. Make a note of the password so that other computers on the network can connect to the HomeGroup.

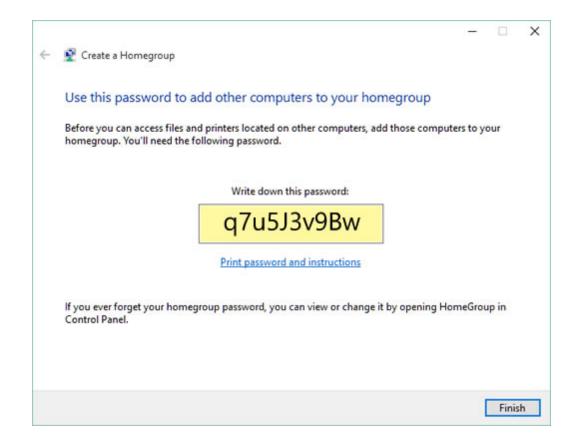

Repeat the process at all other computers on the network, including tablets. Since a HomeGroup was previously created by another computer on the network, the following will appear on the other computers, prompting the user to join an existing HomeGroup.

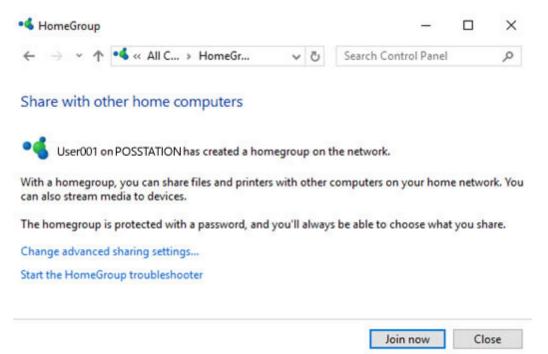

# 3.8 Screen Resolution

AmigoPOS is capable of resizing to any screen resolution. Select the screen resolution by clicking the Screen Size shortcut in the AmigoPOS program group on the start menu or desktop shortcuts folder. Note that running a very high screen resolution, i.e. over 1280x768 px, will consume more system resources. Most touch screen monitors will perform best at 1024x768 px. AmigoPOS must be restarted after the screen resolution is changed.

The demonstration database settings and images are optimized for 1024x768. When using a different resolution, you may adjust values such as text size for individual menu items

|            |        |       |        |             |         | My Restau    | rant Bac | k Office | Version 8.6.160 | ,           |       |         | -        | • • × |
|------------|--------|-------|--------|-------------|---------|--------------|----------|----------|-----------------|-------------|-------|---------|----------|-------|
| HOME       | SUMM   | ARY   | REPORT | IS M        | ENU     | EMPLOYEES    | CUST     | OMERS    | INVENTORY       | SETTINGS    | WEB   | HEL     | p 🛆 🌄    |       |
| Main       | Credit | Gift  |        |             | Event   | Translations |          |          | All Program     | Peripherals |       | Eitmaps | Database |       |
| Settings • | Cards  | Cards |        | eneral Sett | Pricing |              | Size     | & SMS    | Settings        |             | Paths | ages    | Setup    | Query |

Back Office > Configuration

| Amigo Pos (Fror            | nt of House) Screen Size |
|----------------------------|--------------------------|
| Windows Screen Resolution: | 1920x1080 px             |
| Pos Screen Size:           | Maximized                |
| os Screen Size:            | Maximized                |
|                            |                          |
|                            |                          |
|                            |                          |
|                            |                          |
|                            |                          |

#### Screen Size Adjustment

# 3.9 International Users

#### 3.9.1 Overview

Important: Users of Arabic, Chinese, Greek, Japanese, Korean, Russian, Serbian and other languages that require non-standard fonts should use a Star Micronics or compatible thermal printer that is capable of interpreting Star's Line Mode command set to print customer receipts. In addition, you must ensure that the printer contains a pre-installed code page that matches your requirements.

The inexpensive <u>Star TSP100 futurePRNT</u> is an ideal printer for printing customer receipts and prep tickets since all character sets are included and is readily available in most areas.

In order to provide maximum printing speed, AmigoPOSuses the **Star Line** (and/or ESC/POS for some languages) command set to send instructions directly to the printer, bypassing the Windows printer driver. This results in **speeds of up to 50 times faster** than applications that use Windows drivers.

|                    |                 |               |           |      |         | My Resta       | urant B | lack Office    | Version 8.6.1           | 60          |       |         |                   |              | -     |
|--------------------|-----------------|---------------|-----------|------|---------|----------------|---------|----------------|-------------------------|-------------|-------|---------|-------------------|--------------|-------|
| HOME               | SUMN            | MARY          | REPOR     | TS M | IENU    | EMPLOYEES      | CL      | ISTOMERS       | INVENTO                 | DRY SET     | TINGS | WEB     | HELP 4            | o 🐻 🗞        | • 🖪 🤅 |
|                    |                 | Ť             |           |      | 6       | 8 <sub>A</sub> | Ð       | 6              |                         | -           |       |         | 0                 | 500          |       |
| Main<br>Settings • | Credit<br>Cards | Gift<br>Cards | Interface |      | Pricing | Translations   |         | Email<br>& SMS | All Program<br>Settings | Peripherals | Paths | Bitmaps | Database<br>Setup | SQL<br>Query |       |

Back Office > Configuration

Several compatible printers also ship with additional code pages that may be used for your language, but complex languages such as Chinese are available on limited models and must be special ordered on some printers (such as the Epson TM-T88). If you are unsure, contact the vendor or manufacturer to receive the printer's specifications listing the available code pages.

| Default Language  | PORTUGUESE                              | -      |           |           |  |
|-------------------|-----------------------------------------|--------|-----------|-----------|--|
| Selected Language | PORTUGUESE Character S                  | et 0 · | Auto-Fill |           |  |
| Search            | •                                       |        |           |           |  |
|                   |                                         |        |           |           |  |
| Screen Name       |                                         |        |           |           |  |
| Screen Name       | English Text                            |        | Tra       | anslation |  |
|                   | a se a se a se a se a se a se a se a se | 3      | Tr        | anslation |  |
|                   | a se a se a se a se a se a se a se a se |        | Tr        | anslation |  |
| ③ Back Office Ri  | a se a se a se a se a se a se a se a se |        | Tr        | anslation |  |

Specify the language in Back Office/Settings/

AmigoPOS includes the ability to display button text in your native language. To use a foreign language, open the Translations screen in Back Office/Settings/, select your language from the list and restart AmigoPOS.

If your language is listed with an asterisk, you must also ensure that the pos station is configured to use the language properly. This step is required for the following languages: Arabic, Chinese Greek, Japanese, Korean, Russian, Serbian and other languages that require non-standard fonts. Note that Arabic text is not aligned right-toleft on most buttons or back office grids. Open the **Regional and Language Options** applet in the MS Windows Control Panel and click on the **Advanced** tab. Adjust the settings as required and **REBOOT** the pos station.

For example, Greek language users will use the following settings in Windows 7:

| Region and Language                                                                                                    |
|----------------------------------------------------------------------------------------------------|
| Formats Location Keyboards and Languages Administrative                                                                                                    |
| Welcome screen and new user accounts                                                                                                    |
| Pregion and Language Settings                                                                                                    |
| Select which language (system locale) to use when displaying text in programs that do not support Unicode. This setting affects all user accounts on the computer. |
| Current system locale:                                                                                                    |
| Greek (Greece)                                                                                                    |
|                                                                                                    |
| OK Cancel                                                                                                    |
| English (United States)                                                                                                    |
| 🛞 Change system locale                                                                                                    |
| What is system locale?                                                                                                    |
|                                                                                                    |
|                                                                                                    |
|                                                                                                    |
|                                                                                                    |
|                                                                                                    |
| OK Cancel Apply                                                                                                    |
|                                                                                                    |

Specify the non-Unicode language in Windows 7

Most English phrases are computer translated and contain errors. You may edit each phrase to suit your needs. In addition, you may define a custom language for languages that are not listed.

Καφενείο Κιβωτός Κέντρο Κιβωτός, Γρεβενά 462.00.000

| Τραπέζι: 29<br>Σερβ: Γιορίνας | 4      | Αιθριο<br>Πελατες |
|-------------------------------|--------|-------------------|
| Χάμπουργκερ                   |        | 5,25              |
| Τηγανιτές πατάτες             |        | 2,25              |
| Καφές Φραπέ                   |        | 2,50              |
|                               | Ф.П.А: | €1,50             |

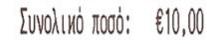

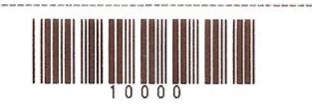

Πάντα ανοικτοί Σας ευχαριστούμε. Ελάτε πάλϊ

ΝΟΜΙΜΗ ΑΠΟΔΕΙΞΗ

29/1/2008 10:27:14 πμ

Customer receipt using Code Page 18 from a Dell TSP100 (Star-compatible) thermal printer

After the language settings are configured correctly and the computer has been rebooted, the default printer text settings should be modified to match your local preferences. In the example shown above, the text for **Server**, **Table**, **Guests**, **Total Amount**, **Top Line Text** and **Bottom Line Text** have been edited in Back Office/Settings/Peripherals/by selecting **Receipt Printer** from the drop-down list. Edit the tax name to correspond to your tax rates (enter any mandatory tax messages by entering text for the top or bottom line values described above). In addition, the **Order** 

**Type** description has been modified in Back Office/Settings/Main Settings. After editing the default text, the database must be synchronized before printing the order.

| Star Micronics | Character Code Tables Reference |
|----------------|---------------------------------|
| Code Page      | Description                     |
| 0              | Normal                          |
| 1              | #437 USA, Std Europe            |
| 2              | Katakana                        |
| 3              | #437 USA, Std Europe            |
| 4              | #858 Multilingual               |
| 5              | #852 Latin-2                    |
| 6              | #860 Portuguese                 |
| 7              | #861 Icelandic                  |
| 8              | #863 Canadian French            |
| 9              | #865 Nordic                     |
| 10             | #866 Cyrillic Russian           |
| 11             | #855 Cyrillic Bulgarian         |
| 12             | #857 Turkey                     |
| 13             | #852 Israel                     |
| 14             | #864 Arabic                     |
| 15             | #737 Greek                      |
| 16             | #851 Greek                      |
| 17             | #869 Greek                      |
| 18             | #929 Greek                      |
| 19             | #772 Lithuanian                 |
| 20             | #774 Lithuanian                 |
| 21             | #874 Thai                       |

### 3.9.2 On-Screen Keyboards

International users may customize the various on-screen keyboards (misc screen, customer information screen, retail screen) in **Back Office>Settings>Main Settings User Interface>On-Screen Keyboards**. The single quote ' and pound symbol **#** are reserved characters and cannot be used on the on-screen keyboard. Enter the **lower-case** letter on the setup screen; the on-screen keyboard CAPS button can be pressed to convert to upper-case.

| Charles and the second   | Settle Screen            | Manager Screen  | Time Clock  | Employee Banking |
|--------------------------|--------------------------|-----------------|-------------|------------------|
| neral Settings           | Sales Tax                | Order Types     | Order Entry | User Interface   |
| SER INTERFACE            |                          | 1.5             |             |                  |
| Login Transaction        | Buttons Image Categories | Keyboards Cleck |             |                  |
|                          |                          |                 |             |                  |
| KEYBOARDS                |                          |                 |             |                  |
| %                        |                          |                 |             | ^                |
|                          |                          | %               |             |                  |
| ÷.                       |                          | 1.1             |             |                  |
| <ul> <li>&gt;</li> </ul> |                          | >               |             |                  |
| 2                        |                          | @               |             |                  |
| a                        |                          | а               |             |                  |
| b                        |                          | b               |             |                  |
|                          |                          | c               |             | ~                |
| c                        |                          |                 |             |                  |

**On-Screen Keyboard Setup** 

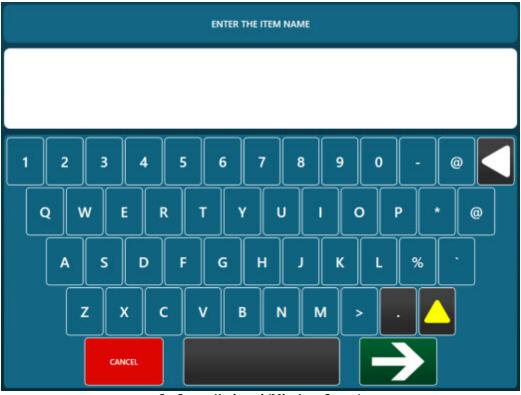

**On-Screen Keyboard (Misc Item Screen)** 

# 3.9.3 Foreign Currency

Foreign currency exchange rates defined in **Back Office/Settings/Main SettingsSettle > Foreign Currency** can be used to automatically calculate and print the equivalent foreign currency below the grand total on the customer receipt, as shown on the customer receipt below.

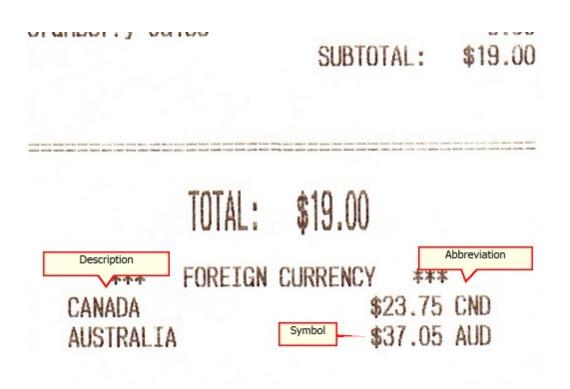

#### **Customer Receipt**

Specify which currencies to print on the customer receipt by checking the box under the **Show On Receipt** column for any currency that is enabled. A new currency definition can be entered on the type line, if required. Note that the Description, Symbol and Abbreviation shown above correspond to column names in the image below.

| Senera  | al Settings   |                | Sales Tax | (              | Order Types      |       | Order E   | ntry       | User Interfa | sce  |   |
|---------|---------------|----------------|-----------|----------------|------------------|-------|-----------|------------|--------------|------|---|
| Deliver | ries          | Settle         | e Screen  | Mana           | ger Screen       |       | Time Clos | *          | Employee Ban | king |   |
| Payme   | ent Types     | Currency       | Shortcuts | Foreign Currer | cy Cash Pa       | youts | Local Pay | ment Types |              |      |   |
| FOR     | EIGN CUR      | RENCY          |           |                |                  |       |           |            |              |      |   |
|         | cou           | INTRY          | NAME      | SYMBOL         | ABBREVIA<br>TION |       | HANGE     | ENABLED    | PRINT        |      | F |
| +       | Click here to | o add a new ro | DVII      |                |                  |       |           |            |              |      |   |
|         | AUST          | RALIA          | Dollar    | \$             | AUD              |       | 1.00      | 4          |              | ×    |   |
|         | CANA          | ADA            | Dollar    | \$             | CND              |       | 1.00      | 4          |              | ×    | ŀ |
|         | CHIN          | A.             | Yuan      | 7              | YUN              |       | 1.00      |            |              | ×    | ľ |
|         | EURO          | ZONE           | Eur       | €              | EUR              |       | 1.00      |            |              | ×    |   |
|         | FRAN          | CE             | Franc     | F              | FRF              |       | 1.00      |            |              | ×    |   |
|         | ISRAE         | EL.            | Sheqel    | 8              | SHK              |       | 1.00      |            |              | ×    |   |
|         |               |                | 27 St     | -              |                  |       |           |            | 12 3000      |      | t |

**Back Office Foreign Currency Settings** 

Specify the text to print above the currency conversion in **Back Office/Settings/Peripherals/** by changing the value of **Ticket Text Foreign Currency**.

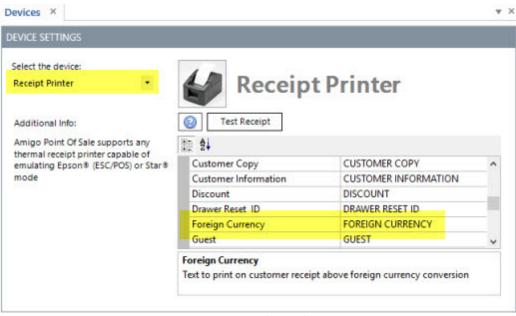

**Customer Receipt Settings** 

#### 3.9.4 Example: Chinese Language

The following example details the steps required in order to use Chinese characters for the screen interface, prep tickets and customer receipts on a pos station equipped with a Star TSP100 thermal printer. The Star TSP100 includes internal Chinese character set.

Note that many printers do not contain internal Chinese characters by default and must be special ordered. AmigoPOS uses internal printer fonts to achieve maximum printing speed and quality, in contrast to many other pos applications that use Windows drivers to print Chinese characters, resulting in greatly reduced (20-50 times) print speed and "fuzzy" characters due to the fact that Windows printer drivers must first convert the printout to a graphic before printing.

#### I. Configure Windows to use Chinese characters

MS Windows must be configured to use Chinese characters. Open the Windows Control Panel and click on the Regional and Language Options applet. Select the 'Advanced' tab and choose Chinese from the drop-down list. Click OK and reboot the PC.

| Region and Language                                                                                                    |
|----------------------------------------------------------------------------------------------------|
| Formats Location Keyboards and Languages Administrative                                                                                                    |
| Welcome screen and new user accounts                                                                                                    |
| View and copy your international settings to the welcome screen, system                                                                                            |
| Region and Language Settings                                                                                                    |
| Select which language (system locale) to use when displaying text in programs that do not support Unicode. This setting affects all user accounts on the computer. |
| Current system locale:                                                                                                    |
| Chinese (Simplified, PRC)                                                                                                    |
|                                                                                                    |
| OK Cancel                                                                                                    |
| 🚱 Change system locale                                                                                                    |
| What is system locale?                                                                                                    |
|                                                                                                    |
|                                                                                                    |
|                                                                                                    |
|                                                                                                    |
|                                                                                                    |
| OK Cancel Apply                                                                                                    |

Specify the language in the Regional and Language Settings Control Panel Applet

#### II. Configure the printer to use Chinese characters

After installing the Start TSP100, open the MS Windows Devices and Printers folder, right click on the receipt printer and click 'Properties'. Select the TSP Config tab and click the Launch Configuration Application button. Select the General Settings tab and choose Chinese from the Character Encoding drop-down list. Click the Apply Changes button followed by the Close button.

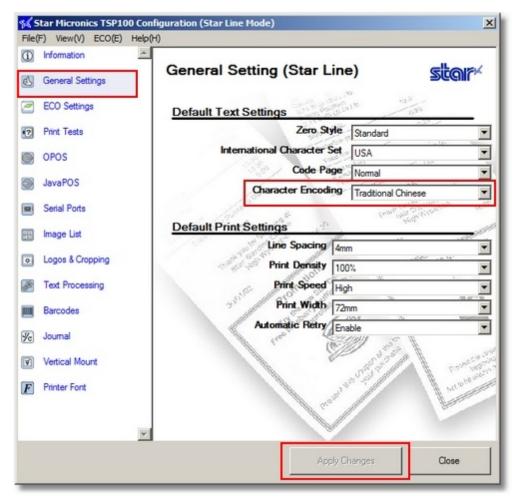

**Star TSP100 Driver Configuration** 

#### III. Configure AmigoPOS to use Chinese characters

In AmigoPOS Back Office, select Settings>Translations. Choose Chinese from the drop-down list. Note that any Chinese phrase can be translated by the user; the equivalent English phrase is shown in the left column. Restart AmigoPOS.

|                    |                 |               |           |      |         | My Resta       | aurant B | ack Office     | Version 8.6.1           | 160      |         |         |                   | -           |      | ×  |
|--------------------|-----------------|---------------|-----------|------|---------|----------------|----------|----------------|-------------------------|----------|---------|---------|-------------------|-------------|------|----|
| HOME               | SUMN            | ARY           | REPOR     | TS M | ENU     | EMPLOYEES      | s cu     | STOMERS        |                         | DRY S    | ETTINGS | WEB     | HELP 4            | a 🐻         | °0 [ | 16 |
|                    |                 | Ť             |           | -    | 6       | 8 <sub>A</sub> | Ð        | 6              | 1                       | -        |         |         |                   | 500         |      |    |
| Main<br>Settings • | Credit<br>Cards | Gift<br>Cards | Interface |      | Pricing | Translations   |          | Email<br>& SMS | All Program<br>Settings | Peripher | Paths   | Bitmaps | Database<br>Setup | SQL<br>Quer | У    |    |

Back Office > Configuration

| Default Language                                        | CHINESE                |                  | -   |           |          |  |
|---------------------------------------------------------|------------------------|------------------|-----|-----------|----------|--|
| Selected Language                                       | CHINESE                | Character Set 13 | 4 • | Auto-Fill | ]        |  |
| Search                                                  |                        | •                |     |           |          |  |
| Screen Name 🔶                                           |                        |                  |     |           |          |  |
| -                                                       | English Text           |                  |     | Trans     | slation  |  |
|                                                         |                        |                  |     |           |          |  |
| ③ Back Office Rib                                       | AND REAL PROPERTY OF A |                  |     |           | 01000000 |  |
| <ul> <li>Back Office Rib</li> <li>Deliveries</li> </ul> | AND REAL PROPERTY OF A |                  |     |           |          |  |
|                                                         | AND REAL PROPERTY OF A |                  |     |           |          |  |
| ③ Deliveries                                            | AND REAL PROPERTY OF A |                  |     |           |          |  |

Specify the language in Back Office - Configuration - Languages

#### IV. Configure AmigoPOS receipt printer settings

In AmigoPOS Back Office, select Settings>Peripherals. Select Star Line mode from the drop-down list next to the Printer Type.

| 选择设备:<br>收据打印机 •                                                    | 收据打印机                                   |                                               |
|---------------------------------------------------------------------|-----------------------------------------|-----------------------------------------------|
| <b>另外的信息:</b><br>阿米哥銷售點支持任何熱收搏<br>打印機能夠仿效愛普生®(按<br>ESC / POS機)或星®模式 | ② 新市政地想 打印机商标<br>"本地设置必须配置对每个终端<br>副 2↓ | Use default printer when a printer is offline |
|                                                                     | General Settings                        |                                               |
|                                                                     | Enable This Device*                     | Yes                                           |
|                                                                     | Printer Name*                           | Star TSP100 Cutter (TSP143)                   |
|                                                                     | Printer Type*                           | Star  mode                                    |
|                                                                     | Print Copies*                           | No Copies                                     |
|                                                                     | Characters Per Line*                    | 41                                            |
|                                                                     | Custom Text                             |                                               |
|                                                                     | Suggested Gratuities                    |                                               |
|                                                                     | Receipt Settings                        |                                               |
|                                                                     |                                         |                                               |
|                                                                     |                                         |                                               |
|                                                                     |                                         |                                               |
|                                                                     |                                         |                                               |

Select the Printer Type in Back Office - Configuration - Peripherals - Receipt Printer

#### V. Customize the AmigoPOS user interface

All program captions and text can be customized to suit your needs by modifying the text in AmigoPOS Back Office, select Settings>Translations. Note that the default translations are translated by computer and may contain errors.

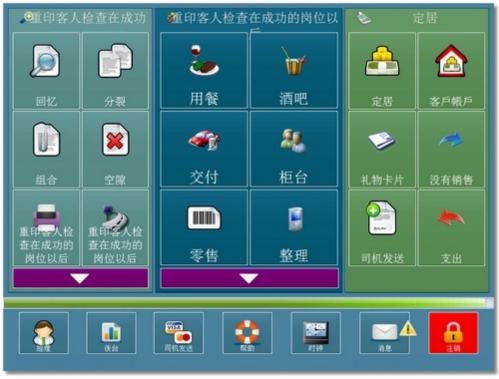

#### Restart Amigo Pos

#### 3.9.5 Multi-Line Text

Multiline text is possible on the order entry screen guest check, order entry screen button text and customer receipt by inserting a single @ symbol between the item name text to appear on the top ling運位he text to appear on the second line. For example, the menu item in the image below is named Hamburger@ . When displayed on the screen or printed on the customer receipt, the @ symbol is replaced with a carriage return (line feed). This feature is useful for businesses where two languages are used.

Note that:

- Only one @ symbol should appear in the item name
- The @ symbol is replaced with a carriage return

| APPETIZERS -            | Modifiers Invento             | ory Nutrition                   |
|-------------------------|-------------------------------|---------------------------------|
|                         | Main Settings Butte           | on Special Pricing              |
| Add a new menu item 🗙 🚽 |                               | 0                               |
| Item name contains      |                               |                                 |
|                         | Item Name                     | Hamburger@漢堡包                   |
| Hamburger@漢堡包 (1)       | Menu Category                 | APPETIZERS                      |
|                         | Add to Retail Favorites       |                                 |
| ONION RINGS (2)         | Prep Text                     | FRIES                           |
|                         | Visibility                    | Visible                         |
|                         | Button Position               | 1                               |
|                         | Availability                  | In-Store & Web                  |
|                         | Modifier Groups Visible Row   | vs 3                            |
|                         | Item Name                     |                                 |
|                         | Enter the menu item name. Lim | it the length to 20 characters. |

#### Menu Item Editor

| CUSTOMER COPY<br>SERVER: DEMO U                          |             | COUNTER      | CUSTOMER COPY<br>SERVER: DEMO U                                         | COUNTER      |
|----------------------------------------------------------|-------------|--------------|-------------------------------------------------------------------------|--------------|
| Hamburger<br>رجرنبکای<br>French Fries<br>فغدیکها صالطبها |             | 6.90<br>8.40 | French Fries<br>Τηγανιτές πατάτες<br>Hamburger (2 @1.75)<br>Χάμπουργμερ | 2.25<br>3.50 |
|                                                          | SUBTOTAL:   | \$15.30      | SUBTOTAL :                                                              | \$5.75       |
| PAY THIS AMO                                             | UNT: \$16.6 | 8            | PAY THIS AMOUNT: \$6.2                                                  | 7            |

#### **Customer Receipt**

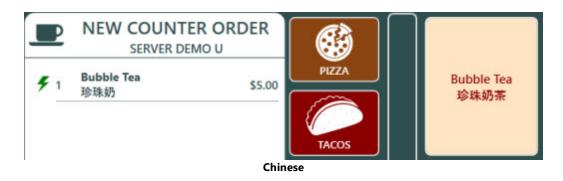

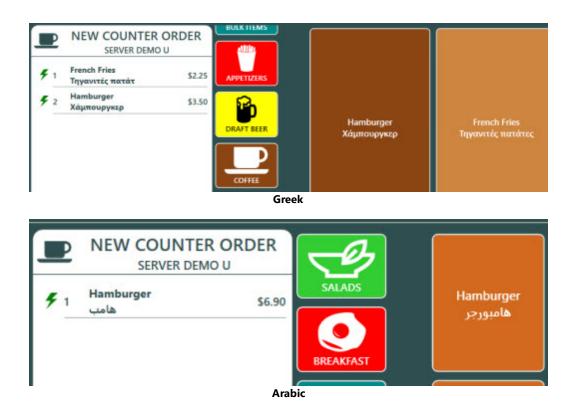

Note that this does not

# Part 4 Start Screen

# 4 Start Screen

The start screen is displayed immediately after login unless the logged in user is restricted to Time Clock Only (or the logged in user's job type is set to automatically start a new order on the order entry screen after login). The current release is themed with green buttons on the left for new orders and light-red buttons on the right for other transactions. Later updates will offer the option of setting custom program-wide themes. The start screen is the first of multiple updates to be released in the coming weeks that will reduce system processor and graphic card requirements for workstations running Windows 7/8/10. The upcoming AmigoPOS tablet server is also based on this design.

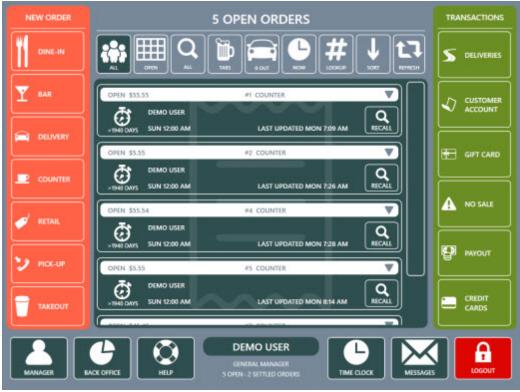

#### Start Screen

#### New Order

The new order list displays a list of enabled order types. The button height is scaled automatically based on the number of enabled order types so that there are no empty spaces on the screen and scrollbars (or arrow buttons) are not required. Order types can be disabled in **Back Office>Settings>Main Settings>Order Types** by checking the box next to **Hide Button**.

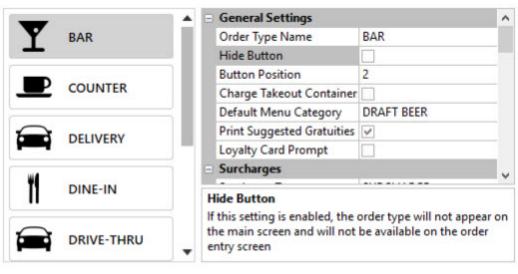

**NEW ORDER** 

#### Transactions

The transactions list displays a list of enabled transaction types. The button height is scaled automatically based on the number of enabled transaction types so that there are no empty spaces on the screen and scrollbars (or arrow buttons) are not required. Transaction types can be disabled in Back Office>Settings>Main Setting >User Interface>Transaction Buttons by checking the box under the Hide column.

|                               | in Transaction Buttons Im | age Categories Keyboards Clock |                 |             |
|-------------------------------|---------------------------|--------------------------------|-----------------|-------------|
| Sales Tax<br>Order Types      | DESCRIPTION               | BUTTON CAPTION                 | BUTTON POSITION | HIDE BUTTON |
| Order Entry<br>User Interface | DELIVERIES                | DELIVERIES                     | 1               |             |
| Deliveries                    | House Accounts            | CUSTOMER ACCOUNT               | 2               |             |
| iettle Screen                 | Gift Cards                | GIFT CARD                      | 3               |             |
| Manager Screen                | No Sale                   | NO SALE                        | 4               |             |
| Employee Banking              | Payout                    | PAYOUT                         | 5               |             |
|                               | CREDIT CARDS              | CREDIT CARDS                   | 6               | 2 4         |

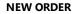

#### **User Functions**

The bottom of the screen displays a horizontal list of functions that are not directly related to order entry or transactions. The MANAGER, BACK OFFICE, TIME CLOCK and MESSAGES buttons can be disabled using job type permissions. Refer to the permissions help topic to set the following permissions for each job type:

- Allow Manager Screen
- Allow Back Office
- Allow Time Clock

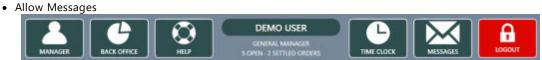

#### **Current Orders List**

The current orders list displays a list of orders that have not been archived or voided. The list can be filtered by current user/all users, all order types/specific order type and current orders/scheduled orders. Buttons in the default position appear with white text. Yellow text is used to indicate that the button has been toggled.

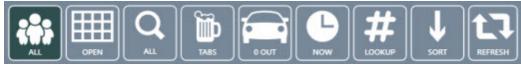

#### **Orders List Options**

- The **MY** button filters the list to display only the currently logged in user's orders. Toggle the MY button to include all users' orders. The MY button can be disabled by setting the **Allow Cross Edit** permission for the user's job type.
- The OPEN button filters the list to display only orders that have not been settled. In addition, orders that have been pre-authorized, but not captured, can be hidden from the list be setting the Recall Screen Hide Open Pre Auths setting to Yes in Back Office>Settings>Main Settings>General Settings>Security.
- The **ALL TYPES** button can be toggled to filter the list by a specific order type. The option to filter the list to display only bar tabs or only web orders is also available if bar tabs and/or web orders are in use.
- The **NOW** button can be toggled to display current orders only, scheduled orders only or to display both current and scheduled orders.
- The **LOOKUP** button can be used to display a specific order. Manual lookup is useful when the order would otherwise be hidden from the orders list, for example the lookup button can be used to display an order that has be pre-authorized but hidden from the list because the **Recall Screen Hide Open Pre Auths** setting is enabled.
- The **REFRESH** button can be used to reload the list with the currently selected filters.

#### **Order Editor**

Select an order to display the available options. In the image below, a Dine-In order that has not been settled is shown. All buttons except for RECALL may be disabled based on the currently logged in user's permissions.

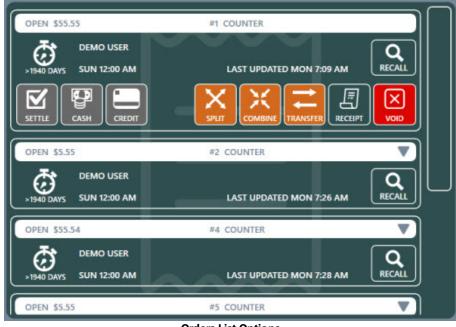

**Orders List Options** 

- **RECALL:** Used to open the selected order on the order entry screen.
- **SPLIT:** Used to open the selected order on the split order screen. This button is disabled if the currently logged in user's job type does not have the Allow Split permission set to Yes. This button is disabled for bar tabs (see <u>CANCEL TAB</u> 10<sup>1</sup> below).
- **COMBINE:** Used to open the selected order on the combine order screen. This button is disabled if the currently logged in user's job type does not have the Allow Combine permission set to Yes. This button is disabled for bar tabs (see <u>CANCEL TAB</u> 107) below).
- **TRANSFER SERVER/TRANSFER DRIVER:** Used to transfer the order to another server. For delivery orders, the button appears with the text TRANSFER DRIVER and is used to transfer the order to another driver. This

button is disabled if the currently logged in user's job type does not have the Allow Transfer permission set to Yes. Note that orders can also be transferred on the Manager screen.

- **SETTLE:** Used to open the selected order on the settle screen. This button is disabled if the currently logged in user's job type does not have the Allow Settle permission set to Yes.
- **SETTLE CASH:** Used to open the selected order on the settle screen with the cash payment method selected. This button is disabled if the currently logged in user's job type does not have the Allow Settle Cash permission set to Yes.
- **SETTLE CREDIT:** Used to open the selected order on the credit card transaction screen (or on the settle screen with the credit card payment method selected for manual credit card users). This button is disabled if the currently logged in user's job type does not have the Allow Settle Credit permission set to Yes.
- SERVER BANK/DRIVER BANK: Used to add the order to the server's liabilities and remove the order from the current orders list. The server bank button is visible only when Server Banking is enabled. The driver bank button is visible only for delivery orders. The driver bank button is equivalent to checking in an order on the New Delivery screen.
- **CUSTOMER RECEIPT:** Used to print a customer receipt for the selected order. This button is disabled if the currently logged in user's job type does not have the Allow Reprint permission set to Yes.
- **PREP TICKETS:** Used to send the order to the prep printers (or un-bump the order on the remote display). This button is disabled if the currently logged in user's job type does not have the Allow Prep Reprint permission set to Yes.
- WEB STATUS: Used to open the selected order on the web order status screen. This button is enabled only for web orders.
- VOID: Used to void the order so that it is removed from the server's liabilities. The order is removed from the list and archived when the next end of day is run. This button is disabled if the currently logged in user's job type does not have the Allow Void permission set to Yes.

#### Bar Tabs

Bar tabs are displayed with 4 additional buttons to quickly edit or close an open bar tab.

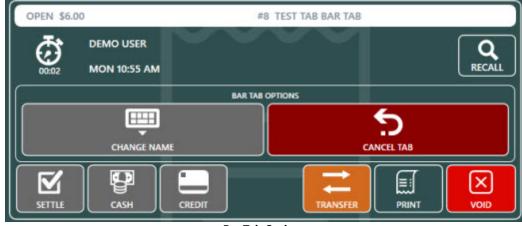

- **Bar Tab Options**
- ADD GRATUITY: Used to open the order on the Add Gratuity screen for a pre-authorized bar tab. This button is disabled if the bar tab was not pre-authorized.
- **SIGNATURE SLIP**: Used to print a signature slip for a pre-authorized bar tab. This button is disabled if the bar tab was not pre-authorized.
- CHANGE NAME: Used to display the on-screen keyboard to change the customer's name.
- CANCEL TAB: Used to convert the bar to a regular order so that the order can be combined or split. Cancelling a tab does not void the order or any payments or pre-auth transactions.

# Part 5 Theme & Colors

# 5 Theme & Colors

Most <u>application colors</u> [110] and <u>title bar</u> [110] components can be customized on the manager screen under system/theme and from the theme editor icon in the title bar.

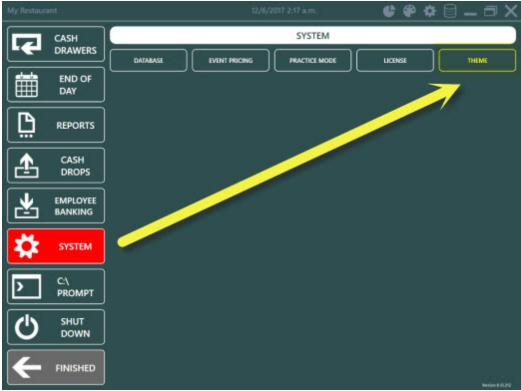

Manager Screen

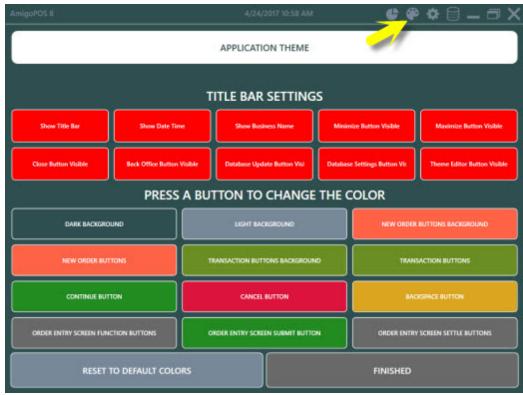

**Title Bar** 

#### **Title Bar Settings**

| 12 30                | т                          | TITLE BAR SETTING           | S                            | a).                         |
|----------------------|----------------------------|-----------------------------|------------------------------|-----------------------------|
| Show Title Ber       | Show Date Time             | Show Business Name          | Minimize Button Visible      | Maximize Button Visible     |
| Close Button Visible | Back Office Button Visible | Database Update Button Visi | Database Settings Button Vis | Theme Editor Button Visible |

- Show Title Bar: Set to Yes to display the title bar at the top of the pos application.
- Show Date Time: Set to Yes to display the date and time in the title bar.
- Show Business Name: Set to Yes to display the business name in the title bar.
- Show Minimize Button: Set to Yes to display the minimize button in the title bar.
- Show Maximize Button: Set to Yes to display the maximize button in the title bar.
- Show Close Button: Set to Yes to display the close button in the title bar.
- Show Back Office Button: Set to Yes to display the back office button in the title bar.
- Show Database Update Button: Set to Yes to display the database update button in the title bar.
- Show Database Settings Button: Set to Yes to display the database settings button in the title bar.
- Show Theme Editor Button: Set to Yes to display the theme editor button in the title bar.

#### **Application Theme**

| PRESS                               | A BUTTON TO CHANGE THE C         | OLOR                              |  |
|-------------------------------------|----------------------------------|-----------------------------------|--|
|                                     | LIGHT BACKGROUND                 | NEW ORDER BUTTONS BACKGROUND      |  |
| NEW ORDER BUTTONS                   | TRANSACTION BUTTONS BACKGROUND   | TRANSACTION BUTTONS               |  |
|                                     | CANCEL BUTTON                    | BACKSPACE BUTTON                  |  |
| ORDER ENTRY SCREEN FUNCTION BUTTONS | ORDER ENTRY SCREEN SUBMIT BUTTON | ORDER ENTRY SCREEN SETTLE BUTTONS |  |

- Dark Background: Background color to use for dark screen areas.
- Light Background: Background color to use for light screen areas.
- Backspace Button: Color to use for backspace button
- Cancel Button: Color to use for cancel button
- Continue Button: Color to use for continue button
- New Order Button Background: Color to use for start screen new order buttons background
- New Order Button: Color to use for start screen new order buttons
- Order Entry Screen Function Buttons: Color to use for order entry screen function buttons
- Order Entry Screen Settle Buttons: Color to use for order entry screen settle buttons
- Order Entry Screen Submit Button: Color to use for order entry screen submit button
- Transaction Background: Color to use for start screen transaction buttons background
- Transaction Buttons: Color to use for start screen transaction buttons
- Transaction Buttons Background: Background color to use for start screen transaction buttons background

# Part 6 Devices

## 6 Devices

## 6.1 Barcode Scanner

AmigoPOS includes support for keyboard wedge (USB or PS2), OPOS or serial port barcode scanners.

| U E              | MPLOYEES     | CU | STOME          | RS IN               | IVENTO       |                         |         | TTINGS                       | HEL     |
|------------------|--------------|----|----------------|---------------------|--------------|-------------------------|---------|------------------------------|---------|
| Event<br>Pricing | Translations |    | Email<br>& SMS | Settings<br>Call Ce | Data<br>Sync | All Program<br>Settings | Devices | XAML<br>Paths<br>ipt Printer | Bitmaps |
| /                |              |    |                |                     |              |                         | E Prep  | Printers<br>ode Scann        | er      |
|                  |              |    | Bac            | k Office/Se         | ettings/     | Peripherals             |         | 10.0                         |         |

Select the scanner type to view additional details:

- Keyboard Wedge 113
- <u>OPOS</u> 114 • <u>Serial Port</u> 115

#### Keyboard Wedge (KBW) Scanners

Note for keyboard wedge interface scanner and magnetic card reader users: AmigoPOS supports both keyboard wedge magnetic card readers and keyboard wedge scanners. The output from keyboard wedge devices appears as text typed from a keyboard to both Windows and AmigoPOS. Since AmigoPOS does not force the user to select a text box or open a popup window before scanning a barcode or swiping a credit card, AmigoPOS must be able to determine if the output is from a magnetic card reader or barcode scanner. The simplest method is to append a character to the end of the barcode scan and append a single carriage return to the end of the card swipe.

The keyboard wedge scanner should be configured to send a special character after the barcode is scanned. It should **not** send a carriage return <**C**R> after the scan. AmigoPOS is already configured to recognize the ~ (tilda) as the special character. This character can be changed if necessary. Select **Keyboard Wedge** next to **Scanner** type in Back Office/Settings/Peripherals/.

Most manufacturers provide a pdf program manual that can be downloaded from the manufacturer's web site, enabling you to print a series of barcodes that can be used to program the scanner. In general, the programming procedure consists of:

- 1. Enter setup mode
- 2. Restore default settings
- 3. Remove trailing carriage return
- 4. Add termination character (i.e. tilda)
- 5. Exit setup mode

Some scanners do not require all of the above steps. For example, the POS-X Xi3000 does not require the removal of the carriage return, as shown in the Xi3000 configuration sheet (printable pdf).

**Right Way** 

Correct output in notepad from barcode scanner with no carriage return so that the cursor remains on the same line (the gray character is the screen cursor):

123456~|

| Wrong Way                                                                                                    |
|----------------------------------------------------------------------------------------------------|
| Incorrect output in notepad from barcode scanner with carriage return so that the cursor jumps to the next line (the gray character is the screen cursor): |
| <b>123456</b>                                                                                                    |

After the scanner is programmed to suppress the carriage return and to send a termination character, click the Test Scanner button to confirm that the scanner is programmed correctly, as shown below. Note that the termination character does not appear in the scan. AmigoPOS always strips the termination character before displaying the barcode scan on any back office or front of house screen.

| Last End of Day                                                   |                                                                    | Barcode Scanner Test                                                      |    | × |
|-------------------------------------------------------------------|--------------------------------------------------------------------|---------------------------------------------------------------------------|----|---|
| Barcoc                                                            | Barcode Scanner     Card Track     Start Sentinel     End Sentinel | Employee Login Card<br>Not Applicab<br>Not Applicab<br>~<br>5201314047353 | le |   |
| <ul> <li>General Settings</li> <li>Enable This Device*</li> </ul> |                                                                    | Yes                                                                       |    |   |
| Scanner Type*                                                     |                                                                    | Keyboard Wedge                                                            |    |   |

**Keyboard Wedge Barcode Scanner Test** 

#### **OPOS Scanners**

When installing a serial port barcode scanner that has manufacturer support for OPOS drivers, download and install the manufacturer's OPOS device drivers and setup utility. For example, Symbol barcode scanner users should download both the **123Scan Scanner Configuration Utility** and the **OPOS Driver for Symbol Scanners**. Metrologic barcode scanner users should download the **Metroset 2** configuration utility and **MetrOPOS 2** (contains both Metrologic OPOS drivers and the MetrOPOS Administrator).

Using the configuration utility, the scanner should be programmed to:

- Send a carriage return **<CR>** after each scan
- Interpret Code 39 barcodes

Many scanners are already programmed to recognize Code 39 barcodes and send a carriage return after each scan. If unsure, open the MS Windows HyperTerminal program and connect to the barcode scanner's COM port. Print a customer receipt from AmigoPOS and scan the barcode into HyperTerminal. After the scanner is configured, open the OPOS configuration utility and add the barcode scanner with a user-friendly device name. This is similar to the procedure for <u>counter scale installation</u> 265. Select **OPOS** next to **Scanner** type in Back Office/Settings/Peripherals/.

#### **Serial Port Scanners**

AmigoPOS can communicate with the scanner directly through the serial port. Select **Serial** next to **Scanner** type in Back Office/Settings/Peripherals/. Program the scanner to send a single carriage return after the scan. No other special termination characters are required. The default settings 9600,8,N,1 with no flow control are appropriate for most barcode scanners. Open Windows Device Manager to verify that the serial port settings match the scanner interface settings.

| Barcode Scanner 🔹                                                         | Barcod                                                 | e Scanner  |   |   |  |
|---------------------------------------------------------------------------|--------------------------------------------------------|------------|---|---|--|
| Additional Info:                                                          | Test Scanner                                           |            |   |   |  |
| Amigo Point Of Sale supports barcode<br>scanners with a keyboard-wedge or |                                                        |            |   |   |  |
| scanners with a keyboard-wedge or<br>serial interface.                    | General Settings                                       |            | ~ |   |  |
|                                                                           | Enable This Device*                                    | Yes        | * |   |  |
|                                                                           | Scanner Type*                                          | Serial     | - |   |  |
|                                                                           | Serial Port Configuration                              |            |   |   |  |
|                                                                           | Comm Port*                                             |            | * |   |  |
|                                                                           | Bits Per Second*                                       |            | * |   |  |
|                                                                           | Data Bits*                                             |            | * |   |  |
|                                                                           | Stop Bits*                                             |            | * | 1 |  |
|                                                                           | Parity*                                                | Even       | * |   |  |
|                                                                           | FlowControl*                                           | Xon \ Xoff | * | ~ |  |
|                                                                           | Enable This Device*<br>Set to Yes to enable the device |            |   |   |  |

#### Serial Interface Scanner Configuration

Most serial barcode scanners offer a user manual with instructions on adding a carriage return by scanning a series of barcodes. For example, the Motorola Symbol LS9208 serial port scanner (and similar Symbol scanners) with default factory configuration can be programmed to send a carriage return after the barcode by printing this topic and scanning the following 3 barcodes, one at a time, in the order shown.

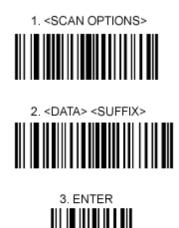

Symbol LS9208 Carriage Return

#### **Back office Configuration**

Enable the barcode scanner in Back Office/Settings/Peripherals/ by selecting the correct scanner type and entering the OPOS name or Serial Port settings, where applicable. Refer to the following images for the most common configurations.

#### Keyboard Wedge Scanner

The wedge scanner shown below has a tilda (~) terminator

| Barcode Scanner 🔹                                      | Barcode S                                                                  | Scanner                       |              |    |
|--------------------------------------------------------|----------------------------------------------------------------------------|-------------------------------|--------------|----|
| Additional Info:                                       | Test Scanner                                                               |                               |              |    |
| Amigo Point Of Sale supports barcode                   | 1. <b>2</b>                                                                |                               |              |    |
| scanners with a keyboard-wedge or<br>serial interface. | General Settings                                                           |                               |              | ^  |
|                                                        | Enable This Device*                                                        | Yes                           | *            |    |
|                                                        | Scanner Type*                                                              | Keyboard Wedge                | -            |    |
|                                                        | Serial Port Configuration     OPOS Drivers     Barcode scanner             |                               |              |    |
|                                                        | Wedge Scanner Terminator                                                   | ~                             |              |    |
|                                                        | Expand UPC E Barcode To UPC A                                              | No                            | *            |    |
|                                                        | Trim Barcode Leading Digit                                                 | No                            | *            |    |
|                                                        | Trim Barcode Trailing Characters                                           | No                            | *            | ~  |
|                                                        | Wedge Scanner Terminator<br>The special character transmitted by a<br>scan | a keyboard wedge scanner at t | he end of th | he |

Keyboard Wedge Barcode Scanner Configuration

#### Serial Port Scanner

The serial port scanner shown below is connected to COM Port 2 and uses default settings (9600,8,N,1)

| Barcode Scanner •                                      | Barcod                                                 | e Scanner        |   |  |  |  |  |
|--------------------------------------------------------|--------------------------------------------------------|------------------|---|--|--|--|--|
| Additional Info:                                       | Test Scanner                                           |                  |   |  |  |  |  |
| Amigo Point Of Sale supports barcode                   | E. <b>≜</b> ↓                                          |                  |   |  |  |  |  |
| scanners with a keyboard-wedge or<br>serial interface. | General Settings                                       | General Settings |   |  |  |  |  |
|                                                        | Enable This Device*                                    | Yes              | * |  |  |  |  |
|                                                        | Scanner Type*                                          | Serial           | * |  |  |  |  |
|                                                        | Serial Port Configuration                              |                  |   |  |  |  |  |
|                                                        | Comm Port*                                             | COM2             | * |  |  |  |  |
|                                                        | Bits Per Second*                                       | 9600             | * |  |  |  |  |
|                                                        | Data Bits*                                             | 8                | * |  |  |  |  |
|                                                        | Stop Bits*                                             | 1                | * |  |  |  |  |
|                                                        | Parity*                                                | Even             | * |  |  |  |  |
|                                                        | FlowControl*                                           | Xon \ Xoff       | * |  |  |  |  |
|                                                        | Enable This Device*<br>Set to Yes to enable the device |                  |   |  |  |  |  |

Serial Interface Barcode Scanner Configuration

#### **OPOS Scanner**

The OPOS scanner shown below is configured with device name **POSSCANNER**.

| Barcode Scanner 🔹                                      | F Barcod                                               | e Scanner  |   |
|--------------------------------------------------------|--------------------------------------------------------|------------|---|
| Additional Info:                                       | Test Scanner                                           |            |   |
| Amigo Point Of Sale supports barcode                   | 10 <b>2</b>                                            |            |   |
| scanners with a keyboard-wedge or<br>serial interface. | General Settings                                       |            |   |
|                                                        | Enable This Device*                                    | Yes        |   |
|                                                        | Scanner Type*                                          | OPOS       | * |
|                                                        | Serial Port Configuration     OPOS Drivers             |            |   |
|                                                        | Device Name*                                           | POSSCANNER |   |
|                                                        | Barcode scanner     Random Weight Barcodes             |            |   |
|                                                        | Enable This Device*<br>Set to Yes to enable the device |            |   |

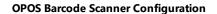

## 6.2 Caller Id Box

#### Caller ID Box Configuration & Usage

#### **Initial Setup**

AmigoPOS can display incoming call information by utilizing the Whoozit® caller id box, available at <a href="http://www.callerid.com">http://www.callerid.com</a> (AmigoPOS is not affiliated with callerid.com). Units are available for 1-8 lines and are capable of displaying a callers name and the line number. A single unit will share data with all pos stations on the network and the units may be interconnected for an unlimited number of lines. AmigoPOS maintains a record of customers' previous orders so that you will have access to a customer's previous activity while the phone is still ringing.

Callerid boxes are available with a choice of 2 interfaces:

1. **Ethernet** (Recommended): This type of box is connected directly to the network router and is easy to set up with AmigoPOS by simply enabling the device and entering the port number (default port 3520). Note that in order to avoid duplicate entries in the caller id log, only Pos Station 1 is used to save new calls to the caller id log when using the Ethernet Link caller id box.

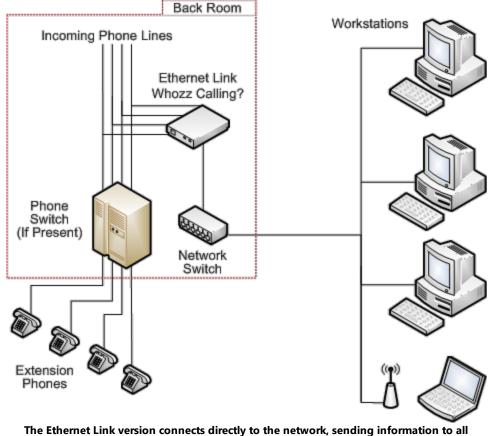

computers at the same time (image courtesy callerid.com)

2. **Serial Port**: This type of box is connected directly to a pos station or back office pc, which then broadcasts the callerid data to other network pcs.

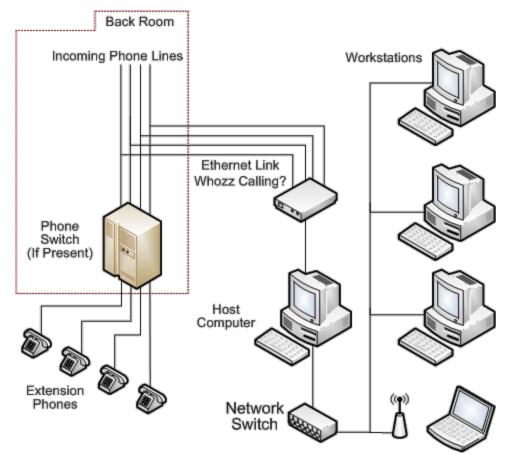

The serial port version connects to a single host computer. The host relays information to other computers on the network (image courtesy callerid.com)

| U   | EMPLOYEES        | CUSTOME                    | RS IN    | IVENTO |                         |         | TTINGS                           | HEL  |
|-----|------------------|----------------------------|----------|--------|-------------------------|---------|----------------------------------|------|
| Eve | ent Translations | Screen Email<br>Size & SMS | Settings | Sync   | All Program<br>Settings | Devices | XAML Bit<br>Paths<br>ipt Printer | maps |
| 1   |                  |                            | Call Ce  | enter  |                         | E Prep  | Printers<br>ode Scanner          | _    |
|     |                  |                            |          |        |                         |         | r ID Box                         |      |

**Back Office/Settings/Peripherals** 

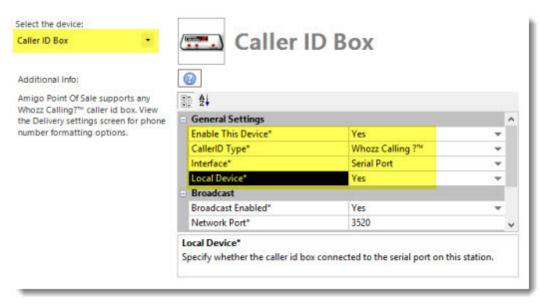

#### **Caller Id Box Configuration (Serial Port)**

Although only one caller id unit is required for the entire network, the caller id settings must be configured on each POS station. First, install your caller id unit and be sure that all phone lines are securely inserted into the rear of the box, in consecutive order. If the number of lines is less than the maximum capacity, the highest numbered port will remain unused (for example, if you are using a 4-line box but only have 3 phone lines, the RJ11 port labeled Line 4 on the rear of the box is not used). Connect the serial cable from the box to the POS station and connect the AC adapter. If the pos station does not have a fee serial port, obtain a USB to Serial port converter.

After logging in as a manager or supervisor, open Back Office/Settings/Peripherals/ and select Caller Id from the drop-down list. First, check the box next to **Enable this device**. If the caller id unit is physically connected with an (RS-232 serial cable) to the pos station that you are configuring, select **Yes** next to **Local Device** (if the caller id unit is connected to another pos station, you select **No**).

Serial port settings should be copied from the serial port's settings window in the MS Windows Device Manager (default settings are **9600** Baud, **8** Data Bits, **No** Parity, **1** Stop Bit). If there are multiple pos stations on the network, select **Yes** next to **Broadcast Enabled** and enter a free network port (**the default broadcast port is 6699**). Repeat on any additional pos stations, setting the value for **Local Device** to **No**.

#### **Ethernet Interface**

<u>CallerId.Com</u> Ethernet Link caller id boxes eliminate the need to connect the caller id box directly to the PC and instead are connected directly to the router. The settings on each PC are identical. Navigate to Back Office/Settings/Peripherals/ and select Caller Id from the drop-down list. Select Yes to enable the device, Specify the Ethernet interface and enter 3520 as the port number as shown below. The next paragraph describes the procedure to add a firewall exception, a necessary step for proper operation.

| Caller ID Box -                                                                           | Caller I                      | D Box                                                                          |   |   |
|-------------------------------------------------------------------------------------------|-------------------------------|--------------------------------------------------------------------------------|---|---|
| Additional Info:                                                                          | 0                             |                                                                                |   |   |
| Amigo Point Of Sale supports any                                                          | 1 <b>2</b>                    |                                                                                |   |   |
| Whozz Calling? <sup>™</sup> caller id box. View<br>the Delivery settings screen for phore | e General Settings            |                                                                                |   | ^ |
| number formatting options.                                                                | Enable This Device*           | Yes                                                                            | - |   |
|                                                                                           | CallerID Type*                | Whozz Calling ?™                                                               | * |   |
|                                                                                           | Interface*                    | Ethernet                                                                       |   |   |
|                                                                                           | <ul> <li>Broadcast</li> </ul> |                                                                                |   |   |
|                                                                                           | Network Port*                 | 3520                                                                           |   |   |
|                                                                                           | Call Alert                    |                                                                                |   |   |
|                                                                                           | Show Caller ID Popup*         | No                                                                             | * | ¥ |
|                                                                                           | Network Port*                 |                                                                                |   |   |
|                                                                                           |                               | nsmit and receive caller id data (def<br>er id box or port 3520 when using Eth |   |   |

**Ethernet Caller Id Box Configuration** 

Finally, add an exception to the Windows Firewall to open port number **3520** using the UDP (not TCP) protocol. The firewall settings can be accessed from the Windows Control Panel > Network and Sharing Center (or right-click on the desktop Network icon and select properties to open the Network and Sharing Center). Click <u>here</u> <sup>122</sup> for instructions on adding a Windows 7 firewall exception.

| a Port through Windows Firewall. To find the                                                | × |
|---------------------------------------------------------------------------------------------|---|
|                                                                                             |   |
| in umber and protocol, consult the documentation for the program or<br>ice you want to use. |   |
| ine you main to use.                                                                        |   |
| e: CallerId                                                                                 | 1 |
| : number: 3520                                                                              |   |
| tocol: O TCP                                                                                |   |
| UDP                                                                                         |   |
| tare the risks of opening a port?                                                           |   |
| nge scope OK Cancel                                                                         |   |
|                                                                                             |   |
| UDP tare the risks of opening a port2                                                       | 1 |

Adding an exception to the Windows Firewall

#### Usage

After the caller unit is configured, exit back office and restart AmigoPOS. Call any of the connected lines and a small message window will appear at the bottom of the screen indicating the name and the phone number of the incoming caller. Press the Delivery or Pick Up order type to view a list of the 20 most recent calls.

#### 6.2.1 CallerId Firewall Exception

The following procedure can be used to add a firewall exception for the Whozz Calling?™ Callerld box or other application features that require a firewall exception. To add a firewall exception in Windows 7, open the Control Panel > Windows Firewall applet. Click Advanced Settings.

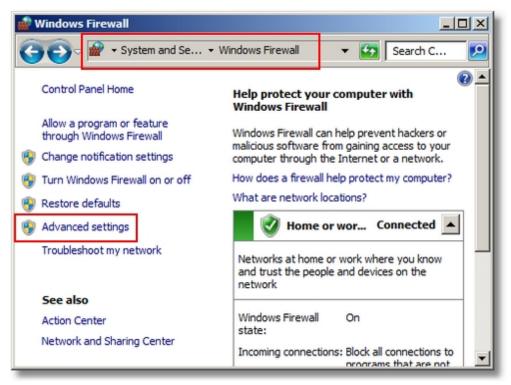

Windows 7 Firewall Control Panel Applet

The Callerld box requires an inbound exception. Click New Rule... on the right.

| 🔐 Windows Firewall with Advan | iced Security                                       |    | -O×                 |
|-------------------------------|-----------------------------------------------------|----|---------------------|
| File Action View Help         |                                                     |    |                     |
| 🗢 🔿 🖄 📅 🗟 👔 🖬                 |                                                     |    |                     |
| Windows Firewall with Advance | Inbound Rules                                       |    | Actions             |
| Cutbound Rules                | Name                                                |    | Inbound Rules 🔺     |
| Connection Security Rules     | PCCharge Payment Server     PCCharge Payment Server |    | 🐹 New Rule          |
| 🗈 🌄 Monitoring                | Consige Payment Server                              |    | Tilter by Pro 🕨     |
|                               |                                                     |    | Tilter by State     |
|                               |                                                     |    | 🍸 Filter by Group 🕨 |
|                               |                                                     |    | View 🕨              |
|                               |                                                     |    | Refresh             |
|                               |                                                     |    | 🛃 Export List       |
|                               |                                                     |    | Help                |
|                               |                                                     |    |                     |
|                               |                                                     |    |                     |
|                               |                                                     | -1 |                     |
|                               |                                                     |    |                     |
|                               |                                                     |    |                     |

**Firewall Advanced Settings** 

Select Port and click Next.

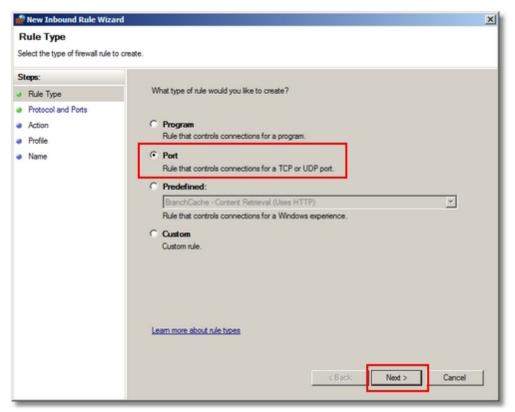

Specify the Port Rule Type

Select UDP, enter the port number (the default port for the callerid.com Ethernet device is 3520) and click Next.

| 🎡 New Inbound Rule Wizar               | d <u>×</u>                                                       |
|----------------------------------------|------------------------------------------------------------------|
| Protocol and Ports                     |                                                                  |
| Specify the protocols and ports        | to which this rule applies.                                      |
| Steps:                                 |                                                                  |
| Rule Type                              | Does this rule apply to TCP or UDP?                              |
| <ul> <li>Protocol and Ports</li> </ul> | C TCP                                                            |
| <ul> <li>Action</li> </ul>             | · UDP                                                            |
| <ul> <li>Profile</li> </ul>            |                                                                  |
| <ul> <li>Name</li> </ul>               | Does this rule apply to all local ports or specific local ports? |
|                                        | C All local ports                                                |
|                                        | Specific local ports: 3520                                       |
|                                        | Example: 80, 443, 5000-5010                                      |
|                                        |                                                                  |
|                                        |                                                                  |
|                                        |                                                                  |
|                                        |                                                                  |
|                                        |                                                                  |
|                                        |                                                                  |
|                                        |                                                                  |
|                                        | Learn more about protocol and ports                              |
|                                        |                                                                  |
|                                        |                                                                  |
|                                        | < Back Next > Cancel                                             |
|                                        |                                                                  |

Enter the UDP Port Number

Use the default Action setting and click Next.

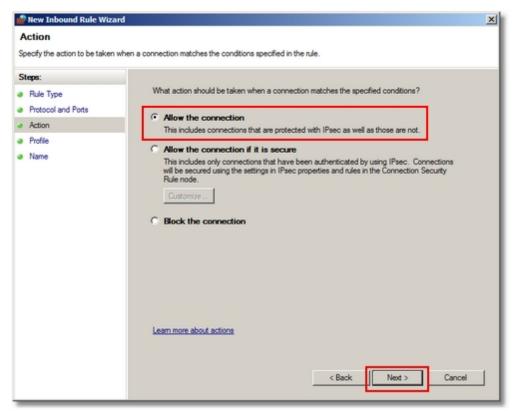

Specify the Action

Select Private network and click Next.

| 💣 New Inbound Rule Wizard                      |                                                                                | ×   |
|------------------------------------------------|--------------------------------------------------------------------------------|-----|
| Profile<br>Specify the profiles for which this | rule applies.                                                                  |     |
| Steps:<br>Pule Type<br>Protocol and Ports      | When does this rule apply?                                                     |     |
| Action     Profile                             | Domain<br>Applies when a computer is connected to its corporate domain.        |     |
| <ul> <li>Name</li> </ul>                       | Private<br>Applies when a computer is connected to a private network location. |     |
|                                                | Public Applies when a computer is connected to a public network location.      |     |
|                                                | Learn more about profiles           < Back                                     | xel |

Select Private Network Type

Enter a friendly name for the rule and click **Finish**. The new rule works immediately and does not require a program restart.

| 💼 New Inbound Rule Wizard        |                         | × |
|----------------------------------|-------------------------|---|
| Name                             |                         |   |
| Specify the name and description | of this rule.           |   |
| Steps:                           |                         |   |
| Rule Type                        |                         |   |
| Protocol and Ports               |                         |   |
| Action                           |                         |   |
| Profile                          | Name:<br>CallerID Box   |   |
| <ul> <li>Name</li> </ul>         | Laient box              |   |
|                                  | Description (optional): |   |
|                                  |                         |   |
|                                  |                         |   |
|                                  |                         |   |
|                                  |                         |   |
|                                  |                         |   |
|                                  |                         |   |
|                                  |                         |   |
|                                  |                         |   |
|                                  |                         |   |
|                                  |                         |   |
|                                  |                         |   |
|                                  |                         |   |
|                                  | < Back Finish Cancel    |   |
|                                  |                         |   |

Enter a Rule Name

## 6.3 Caller Id Modem

AmigoPOS supports a single caller id enabled modem per pos station or back office pc. The default settings are intended for users in North America. Other users may wish to enable debug mode so that each callerid modem event is recorded in the program error log. The settings are not stored in the database and must be configured at each pos station independently.

#### Settings

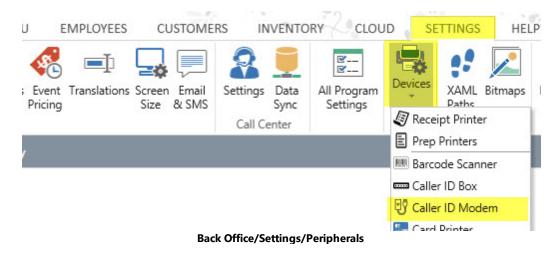

| General Settings          |          |  |
|---------------------------|----------|--|
| Enable This Device*       | Yes      |  |
| Broadcast Enabled*        | Yes      |  |
| Network Port*             | 3520     |  |
| Call Alert                |          |  |
| Show Caller ID Popup*     | Yes      |  |
| Serial Port Configuration | n        |  |
| Comm Port*                | 5        |  |
| Bits Per Second*          | 9600     |  |
| Data Bits*                | 8        |  |
| Stop Bits*                | 1        |  |
| Parity*                   | Even     |  |
| FlowControl*              | Hardware |  |
| Advanced Settings         |          |  |
| Name String*              | NAME     |  |
| Name String Length*       | 8        |  |
| Number String*            | NMBR     |  |
| Number String Length*     | 8        |  |
| Date String*              | DATE     |  |
| Date String Length*       | 8        |  |
| Time String*              | TIME     |  |
| Time String Length*       | 8        |  |
| Modem Initialization*     |          |  |
| Display Only*             | No       |  |
| Debug Mode*               | Yes      |  |

**CallerID Modem Configuration** 

#### **General Settings**

- Broadcast Enabled: Set to Yes to transmit the callerid data over the network.
- Network Port: Enter the network port on which to broadcast the callerid data so that other pos stations can display the callerid popup (the default port is 3520). Add a firewall exception to allow UDP communications on the network port.

#### Call Alert

Show Caller ID Popup: Set to Yes to enabled the callerid popup to appear when a call is received. Note that the call is saved to the database even when this setting is disabled (the Display Only setting is used to prevent the call data from being saved to the database).

#### Serial Port Configuration

Open the Windows Control Panel > Phone and Modems applet to determine the comm port used by the modem. The other serial port settings can be ignored for most modems.

| Dialing Rules | Modems       | Advanced            |             |
|---------------|--------------|---------------------|-------------|
| <b>I</b>      | ne following | modems are installe | d:          |
| Modem         |              |                     | Attached To |
| Conexa        | nt USB CX    | 93010 ACF Modem     | COM5        |

#### Windows Control Panel > Phone and Modem

#### Advanced Settings

- Name String: Enter the text that appears before the name in the callerid modem event, not including the equal sign or space. The value is "NAME" for North America.
- Name String Length: Enter the character position where the name begins (count the total number of characters and spaces that appear before the name begins and add 1). For example, "NAME = " is 7 characters; the name string length is 8.
- **Number String:** Enter the text that appears before the phone number in the callerid modem event, not including the equal sign or space. The value is "NMBR" for North America.
- Number String Length: Enter the character position where the phone number begins (count the total number of characters and spaces that appear before the phone number begins and add 1). For example, "NMBR = " is 7 characters; the phone number string length is 8.
- **Date String:** Enter the text that appears before the date value in the callerid modem event, not including the equal sign or space. The value is "DATE" for North America.
- Date String Length: Enter the character position where the date begins (count the total number of characters and spaces that appear before the date begins and add 1). For example, "DATE = " is 7 characters; the date string length is 8.
- **Time String:** Enter the text that appears before the time value in the callerid modem event, not including the equal sign or space. The value is "TIME" for North America.
- **Time String Length:** Enter the character position where the time begins (count the total number of characters and spaces that appear before the time begins and add 1). For example, "TIME = " is 7 characters; the time string length is 8.
- Modem Initialization: If the modem requires initialization, enter the initialization string. For example, some WinModems are initialized using AT+VCID=1.
- **Display Only:** Set to No to save the caller id info to the database for each call received. Set to Yes if another Pos Station is saving the data.
- **Debug Mode:** Set to Yes to record each caller id modem event in the program error log to aid in diagnostics. In addition, the complete string received from the callerid modem is saved in the callerid log. This setting should remain disabled if the modem is configured correctly.

With debug mode enabled, place a call to view the data received by the callerid modem. In the example above, the following settings are shown:

- Name String: NAME
- Name String Length: 8. This is the position of the "U" in unavailable.
- Number String: NMBR
- Number String Length: 8. This is the position of the "1" in 18773995335.

| 59:55 µµ | NOT AN ERROR->CALLER_ID_MODEM_DIAGNOSTICS0 | 0 | OK Win XP (5.1)                 |
|----------|--------------------------------------------|---|---------------------------------|
| 00:49 µµ | NOT AN ERROR->CALLER_ID_MODEM_DIAGNOSTICS0 | o | Win XP (5.1)                    |
| 00:49 µµ | NOT AN ERROR->CALLER_ID_MODEM_DIAGNOSTICS0 | o | RING Win XP (5.1)               |
| 00:50 µµ | NOT AN ERROR->CALLER_ID_MODEM_DIAGNOSTICS0 | 0 | Win XP (5.1)                    |
| 00:50 µµ | NOT AN ERROR->CALLER_ID_MODEM_DIAGNOSTICS0 | 0 | DATE = 1227 Win XP (5.1)        |
| 00:50 µµ | NOT AN ERROR->CALLER_ID_MODEM_DIAGNOSTICS0 | o | TIME = 2001 Win XP (5.1)        |
| 00:50 µµ | NOT AN ERROR->CALLER_ID_MODEM_DIAGNOSTICS0 | o | NMBR = 18773995335 Win XP (5.1) |
| 00:50 µµ | NOT AN ERROR->CALLER_ID_MODEM_DIAGNOSTICS0 | 0 | NAME = Unavailable Win XP (5.1) |
| 00:55 µµ | NOT AN ERROR->CALLER_ID_MODEM_DIAGNOSTICS0 | 0 | Win XP (5.1)                    |

#### Program Error Log (Debug Mode Enabled)

#### Modem Test

As an alternative to using the program error log, users with access to HyperTerminal can complete the following steps to confirm that the modem is caller id enabled:

1. Navigate to Programs > Accessories > Communications > HyperTerminal

- 2. Click on the Hyperterminal shortcut
- 3. For name enter CALLER ID
- 4. Choose OK

5. From the Connect Using drop down box, pick your modem or the "direct to the Com port X" which your external modem is connected and Click OK

6. Choose OK on the Com Port Settings Screen

7. Enter ATZ followed by the ENTER key You should get an OK (If you do not receive an OK, check to see that your modem is not in use by another program and verify that you selected the correct modem/COM Port for your modem.) 8. Enter **AT#CID=1** and click ENTER. The modem should respond with **OK**. If the modem does not respond with OK, try the following instead of AT#CID=1, one at a time until you receive an OK.

AT%CCID=1 AT+VCID=1 AT#CC1 AT\*IC1

If all these fail you can check your modem documentation for additional codes that may work. Your modem may not support caller id. If one of these additional codes does work you must enter the code in the software's Setup.

10. Place a call to your modem and HyperTerminal should display the incoming call data as follows:

```
RING
RING
DATE = 0530
TIME = 0131
NMBR = 8777599827
NAME = AMIGO POS
```

### 6.4 Cash Drawers

#### **Cash Drawer Configuration**

AmigoPOS is capable of using up to two cash drawers per pos station. For 2-drawer pos stations, both drawers must use the same type of interface and dual cash drawer usage is described in the next topic 13. The currently supported cash drawers interfaces are:

- Printer-Driven 132
- <u>OPOS</u> 133

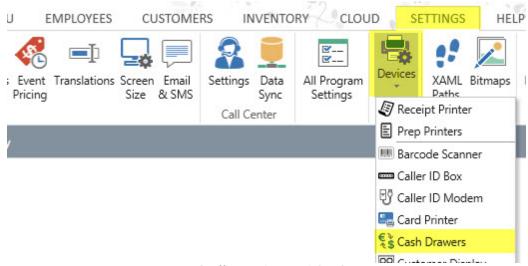

Back Office/Settings/Peripherals

#### **Printer-Driven Cash Drawers**

A single printer-driven cash drawer connects directly to the printer by using a manufacturer supplied RJ11 cable. If two cash drawers are used on a single pos station, a "Y-Connector" must be used. Cash drawers used for Star and Epson printers are different, although the interface may appear identical and use the same connector (one uses a 12V Solenoid, the other a 24V Solenoid). The two drawer types are NOT interchangeable.

After connecting the cash drawer(s) to the printer, enter the correct codes for your printer/drawer combination. Locate the control codes in your cash drawer/printer documentation and enter the values with each value separated by commas as shown in the list below. If the code contains a letter (A-F), it is in hex and must be converted to decimal. Open the cash drawer by clicking the "Test Drawer" in Back Office/Settings/Peripherals/. If you cannot locate the proper documentation for your equipment, use the following chart as a guide.

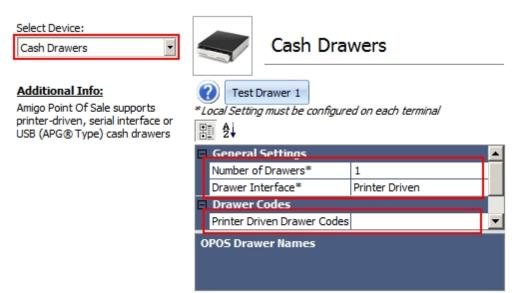

#### Entering the cash drawer codes for printer-driven cash drawers

| Printer Model          | Emulation | Drawer 1         | Drawer 2        |
|------------------------|-----------|------------------|-----------------|
| Citizen CBM-230        | ESC/POS   | 27,112,0,50,250  | 27,112,1,50,250 |
| Citizen CBM-291        | ESC/POS   |                  |                 |
| Citizen iDP-3210       | ESC/POS   | 27,112,0,50,250  | 27,112,1,50,250 |
| Citizen iDP-33XX, 34XX | ESC/POS   | 7                |                 |
| Citizen CBM-1000       | ESC/POS   | 27,112,0,50,250  | 27,112,1,50,250 |
| Dell T200              | Star      | 7                |                 |
| Epson (Other)          | ESC/POS   | 27,112,48,55,121 |                 |
| Epson T88III           | ESC/POS   | 27,112,0,25,250  |                 |
| Epson T88IIIP          | ESC/POS   | 27,112,0,64,240  |                 |
| Epson T88IV            | ESC/POS   | 27,112,0,64,240  |                 |
| Epson TM-U295          | ESC/POS   | 27,112,48,55,121 |                 |
| Epson TM-U300PD        | ESC/POS   | 27,112,0,25,250  |                 |
| Epson TM-U375          | ESC/POS   | 27,112,0,25,250  |                 |
| Epson TM-T883P         | ESC/POS   | 27,112,0,50,250  |                 |
| Epson TM-H6000         | ESC/POS   | 27,112,48,55,121 |                 |
| Ithaca PcOS 51         | ESC/POS   | 27,112,0,25,250  |                 |
| Ithaca PcOS 52         | ESC/POS   | 27,112,0,25,250  |                 |

| Ithaca 150       | ESC/POS | 27,120,1        |  |
|------------------|---------|-----------------|--|
| POS-X            | ESC/POS | 27,112,0,25,250 |  |
| POS-X            | ESC/POS | 27,112,0,64,240 |  |
| Samsung SRP 270  | ESC/POS | 27,112,0,25,250 |  |
| Samsung SRP 270A | ESC/POS | 27,112,0,64,240 |  |
| Samsung SRP 350  | ESC/POS | 27,110,0,25,250 |  |
| Samsung (Other)  | ESC/POS | 27,07,11,55,07  |  |
| Star TSP100      | ESC/POS | 27,112,0,25,250 |  |
| Star TSP         | Star    | 7               |  |

#### **OPOS Drawer Configuration**

Using OPOS compatible cash drawers allows AmigoPOS to open almost any cash drawer, regardless of interface. First install the manufacturer's OPOS configuration utility and confirm that the drawer opens properly by using the test function.

**\*Note:** Some OPOS configuration utility installers will overwrite the OPOS components installed with AmigoPOS with an older version. When this occurs, reinstall AmigoPOS to restore the OPOS components to the version required by AmigoPOS.

The example below shows the OPOS Configuration Utility for APG cash drawers. The Device ID is the only value that must be entered in back office, as shown in the last image.

| Modify Cash Drawer Device Settings                                                                                                    |                                                                                                    |                                                                                                    |  |  |
|----------------------------------------------------------------------------------------------------|----------------------------------------------------------------------------------------------------|----------------------------------------------------------------------------------------------------|--|--|
| Device ID [Key]<br>CD212                                                                                                    | HID#:                                                                                                    | rt Setting<br>Port COM1 -                                                                                               |  |  |
| Communiction Se<br>Baud Rate<br>Data bits<br>Stop bits<br>Parity<br>Hand Shaking                                                                                                    | ettings<br>9600<br>8<br>1<br>None<br>None<br>Vone<br>Vone Vone<br>Vone Vone Vone Vone Vone Vone Vone Vone | Status Indicators<br>Open/close drawer status<br>indicator<br>CTS line<br>Ring line<br>Drawer Detail<br>Drawer Number 1 |  |  |
| Data Transmission         First ASCII open drawer character (decimal value)       91         Second ASCII open drawer character (decimal value)       91         Health Check (Interactive)       Finish         Cancel |                                                                                                    |                                                                                                    |  |  |

**APG OPOS Configuration Utility** 

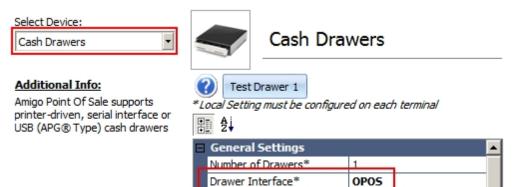

OPOS Drawer Names OPOS Drawer Name(1)\*

OPOS Drawer Name (2)\* OPOS Drawer Names CD212

**Back Office OPOS Cash Drawer Configuration** 

## 6.4.1 Dual Cash Drawer Usage

#### **Dual Cash Drawer Usage**

AmigoPOS is capable of using up to two cash drawers per pos station. The following information applies to users with 2 cash drawers connected to a single pos station. Two methods are available for automating cash drawer selection. First, you may configure a cash drawer to open depending on the hour of day. The second option is to configure the cash drawer to open depending on the cashier (or currently clocked-in user). Read below for details on each method. Select **2** next to **Number of Drawers** in Back Office/Settings/Peripherals/ Cash Drawers to use multiple drawers.

#### I. Set Active Cash Drawer Depending On Hour Of Day

This method is useful for businesses with shared cash drawers (i.e. more than one user uses the same drawer), or where the manager is not always available to change the drawer when the shift is over.

To set up the hour for each drawer to open, select **Cash Drawers** from the list in Back Office/Settings/Peripherals/ on the drop-down list and select **2** next to **Number of Drawers**. Scroll down to **Hourly Drawer Assignment** and select the drawer that should open for each hour of the day. These settings must be configured on each pos station independently and are only used when the cash drawer to user assignment is set to No or the current user is not clocked-in.

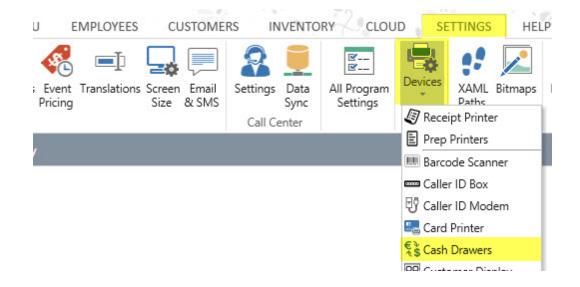

| Cash Drawers *                                                                  | Sash Di                  | rawers                                                                |    |
|---------------------------------------------------------------------------------|--------------------------|-----------------------------------------------------------------------|----|
| Additional Info:                                                                | Test Drawer 1     Test   | Drawer 2                                                              |    |
| Amigo Point Of Sale supports printer-<br>driven, serial interface or USB (APG ® | 2                        |                                                                       |    |
| Type) cash drawers                                                              | General Settings         |                                                                       | ,  |
|                                                                                 | Number of Drawers*       | 2                                                                     | -  |
|                                                                                 | Drawer Interface*        | Printer Driven                                                        | Ψ. |
|                                                                                 | Drawer Codes             |                                                                       |    |
|                                                                                 | Hourly Drawer Assignment |                                                                       |    |
|                                                                                 | 12:00 AM - 01:00 AM*     |                                                                       | *  |
|                                                                                 | 01:00 AM - 02:00 AM*     |                                                                       | -  |
|                                                                                 | 02:00 AM - 03:00 AM*     |                                                                       | Ψ. |
|                                                                                 |                          | ent is ignored when user cash dr<br>al Settings - Main Settings - Ass |    |

**Cash Drawer to Hour Assignments** 

#### II. Set Active Cash Drawer Depending On The User

In Back Office/Settings/Main Settings, click the **General Settings** tab and expand the **Security** category. Select Yes next to Assign Cash Drawers. In **Back Office>Settings>Main Settings>General Settings**, enable the Assign Cash Drawers setting as shown below. In Back Office/Settings/Peripherals/, select **Cash Drawers** from the list in on the left button bar and select **2** next to **Number of Drawers** as shown in the previous image.

| eral Settings        | Pos Station Identifier                                             |        | ^ |
|----------------------|--------------------------------------------------------------------|--------|---|
| s Tax                | STATION ID                                                         | 1      |   |
| er Types<br>er Entry | Store Information     Security                                     |        |   |
| Interface            | Auto Logout Interval                                               | 60     |   |
| reen                 | Back Office Auto Logout Interval                                   | 90     |   |
| creen                | Clear User Actions Log Interval                                    | 30     |   |
|                      | Allow Combine After Split                                          | Yes    |   |
| inking               | Assign Cash Drawers                                                | Yes    | * |
|                      | Beta Features Enabled                                              | No     |   |
|                      | Display Only Clocked In Servers                                    | No     |   |
|                      | Print Clock In Confirmation                                        | Yes    |   |
|                      | Print Clock Out Confirmation                                       | Yes    |   |
|                      | Print Driver Delivery Charges                                      | Yes    |   |
|                      | Recall List My Orders Button Default                               | Yes    | ~ |
|                      | Assign Cash Drawers<br>Assign Cash Drawers To Users (2-drawer term | inals) |   |

#### Enable Cash Drawer-to-User Assignment

Each employee that will use the cash drawers is required to use the time clock. Set the Time Clock Mandatory setting for each employee in the employee editor as shown below.

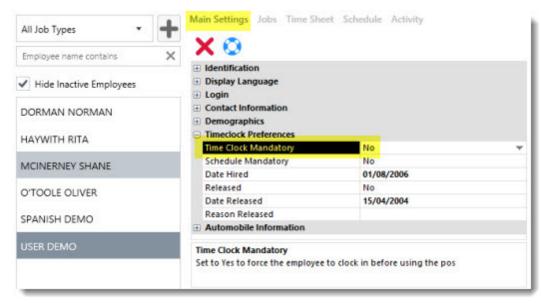

#### **Employee Editor Mandatory Time Clock**

In addition, the following permissions must be enabled for each employee's job type:

- Allow Cash Drawer Open
- Allow Cash Sale
- Allow Settle

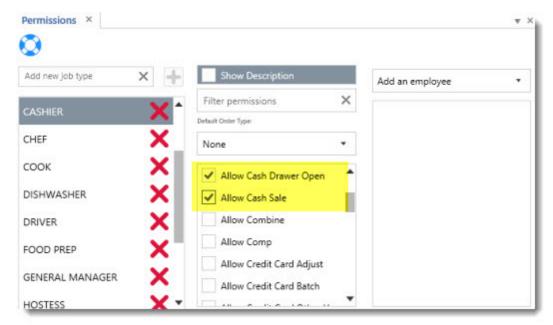

Permissions Required For Dual Cash Drawer Usage

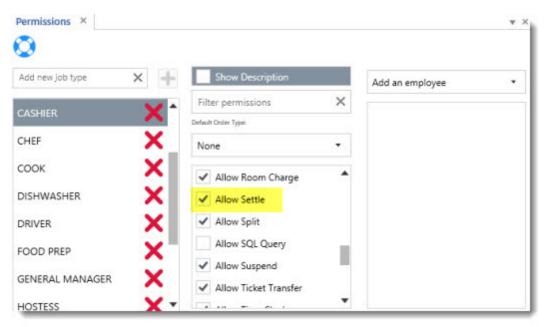

Permissions Required For Dual Cash Drawer Usage

When users first clocks in, they must select a drawer to clock in. This drawer is now their default drawer for the entire shift. If the drawer assignment must be changed mid-shift, the manager can change the drawer assignment on the Manager screen by pressing the **SYSTEM** button followed by the **CASH DRAWERS** button.

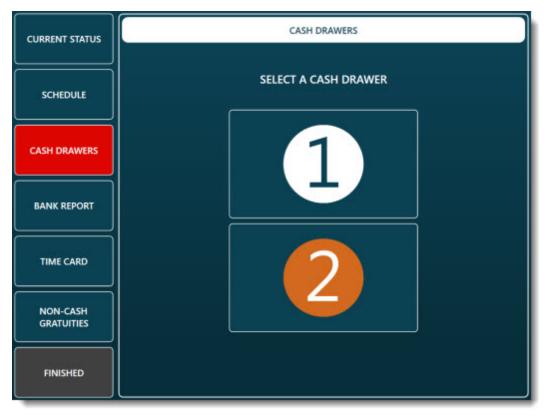

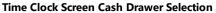

## 6.5 LCD Display

AmigoPOS can output the order entry screen guest check to a customer facing LCD display.

#### **Display Setup**

Open Windows Control Panel/Display and select Adjust resolution. In most cases 2 monitors are shown on the list, where the primary display is used for the pos touchscreen and the secondary display is set to the customer facing LCD. If more than 2 monitors are in use, verify that the first non-primary display is set to the customer facing LCD. For example, in the image below the main display is in position 2 and the first non-primary display is in position 3.

| 🗇 🔹 🕈 | 🜉 « All Control Panel Items + Display + Screen Resolution                             | v C    | Search Control Panel | p |
|-------|---------------------------------------------------------------------------------------|--------|----------------------|---|
|       | Change the appearance of your displays                                                |        |                      |   |
|       |                                                                                       |        | Detect               |   |
|       | 4 2 1 3                                                                               |        | Identify             |   |
|       |                                                                                       |        |                      |   |
|       | Display: 2. \$240590 V                                                                |        |                      |   |
|       | Resolution: 1920 × 1080 (Recommended) v                                               |        |                      |   |
|       | Orientation: Landscape 🗸                                                              |        |                      |   |
|       | Multiple displays: Extend desktop to this display ~                                   |        |                      |   |
|       | This is currently your main display.                                                  | Ad     | wanced settings      |   |
|       | Make text and other items larger or smaller<br>What display settings should I choose? |        |                      |   |
|       | OK                                                                                    | Cancel | Apply                |   |
|       |                                                                                       |        |                      |   |
|       |                                                                                       |        |                      |   |

Windows Control Panel/Display/Adjust Resolution

#### **Back Office Settings**

Enable the display and set the background color and html pages in Back Office>Settings>Peripherals>LCD Display.

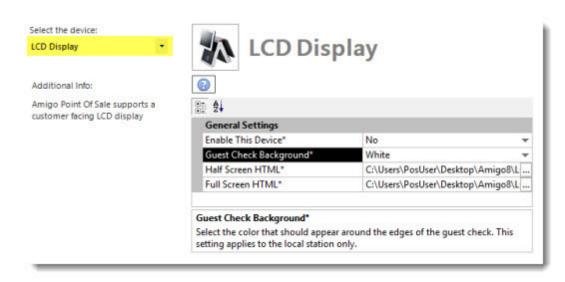

The following settings are available to customize the LCD display. All settings apply to the local pos station only and must be set at each station individually.

- **Guest Check Color Background:** Select the color that should appear around the edges of the guest check. The color is visible only for orders that are open on the order entry or settle screen.
- Half Screen HTML: Select the html file that should appear at the right of the guest check. The html file is used only for orders that are open on the order entry or settle screen.
- Full Screen HTML: Select the html file that should appear when the guest check is hidden.

## 6.6 Fingerprint Setup

AmigoPOS supports the Digital Persona U.are.U fingerprint reader. Complete the following steps at each station to enable the fingerprint reader interface.

1. Current AmigoPOS 8.4 or earlier users should first uninstall the DigitalPersona One Touch for Windows RTE 1.3.0 drivers. In addition, employee fingerprints must be enrolled again in <u>Back Office>Employees>Manage</u> <u>Fingerprints</u> [724] because fingerprints scanned with earlier Digital Persona SDKs are not compatible with the current release.

• On computers running Windows 7/8/10, click **Windows Start>Control Panel>Programs and Features**. Select DigitalPersona One Touch for Windows RTE 1.3.0 and click Uninstall on the toolbar.

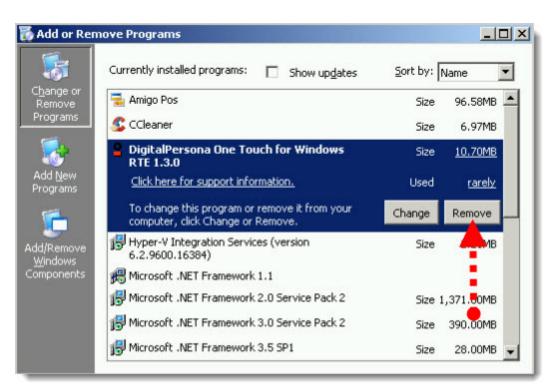

Uninstall DigitalPersona One Touch for Windows RTE 1.3.0 on Windows XP

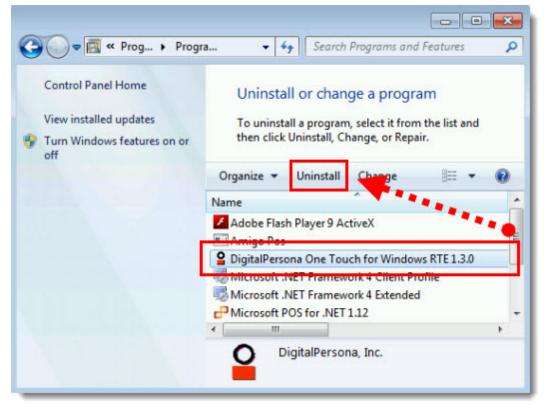

Uninstall DigitalPersona One Touch for Windows RTE 1.3.0 on Windows 7

2. Download the Digital Persona U.are.U RTE drivers from the <u>driver download page</u> at amigopos.com. Save the zip file to the desktop and right-click on the file and select Extract All... to unzip. Double-click on setup.msi to install the

drivers. Restarting Windows is generally not required, even if prompted to do so. Note that the image below contains direct links to the files.

#### DIGITAL PERSONA U.are.U FINGERPRINT READER

- <u>Amigo Pos 8 (32-Bit</u>): Installs the Digital Persona fingerprint reader drivers required by Amigo Pos 8.4 or later. 32-Bit drivers are for Windows XP and 32bit Windows 7/8
- <u>Amigo Pos 8 (64-Bit</u>): Installs the Digital Persona fingerprint reader drivers required by Amigo Pos 8.4 or later. 64-Bit drivers are for 64-Bit Windows 7/8
- <u>Amigo Pos 7 (32-Bit</u>): Installs the Digital Persona fingerprint reader drivers that are automatically installed by Amigo Pos 7. 32-Bit drivers are for Windows XP and 32-bit Windows 7/8
- <u>Amigo Pos 7 (64-Bit)</u>: Installs the Digital Persona fingerprint reader drivers that are automatically installed by Amigo Pos 7. 64-Bit drivers are for 64-Bit Windows 7/8

#### amigopos.com Driver Download Page

3. In **Back Office>Settings>Peripherals**, select **Fingerprint Reader** from the drop-down list and set the value for **Enabled** to **Yes**.

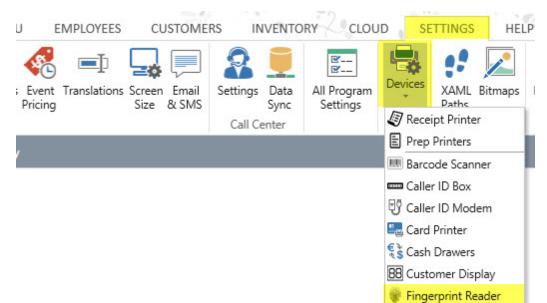

| Select the device: Fingerprint Reader | Finge                                     | rprint Reader                                     |       |  |
|---------------------------------------|-------------------------------------------|---------------------------------------------------|-------|--|
| Additional Info:                      | 0                                         |                                                   |       |  |
| Amigo Point Of Sale Digital Persona   | 2                                         |                                                   |       |  |
| U.are.U fingerprint readers.          | General Settings                          |                                                   |       |  |
|                                       | Enabled*                                  | Yes                                               | Ŧ     |  |
|                                       | Reader Type*                              | Digital Persona U.are.U USB                       | Ŧ     |  |
|                                       | Enabled*<br>Set to Yes to enable the Digi | tal Persona U.are.U fingerprint reader at this st | ation |  |

#### **Enable the Fingerprint Reader**

4. Refer to the <u>fingerprint login</u> <sup>724</sup> topic to enroll employees fingerprints.

## 6.7 Label Printers

AmigoPOS includes support for up to 5 label printers and supports most modern label printers that use MS Windows printer drivers. The printers should be installed using network print servers similar to the prep printer setup reprinter setup reprinter set

• <u>Settings</u> 144 Label Templates 144
 Menu Items 146 • Order Types 146 Printer Driver 147 • CLOUD INVENTORY Ù EMPLOYEES CUSTOMERS SETTINGS HELP Ľ---Ľ---Devices All Program ; Event Translations Screen Email Settings Data XAML Bitmaps Pricing Size & SMS Settings Paths Sync Receipt Printer Call Center Prep Printers III Barcode Scanner Caller ID Box Caller ID Modem 🖳 Card Printer Cash Drawers 88 Customer Display Fingerprint Reader Label Printers .....

| Label Printer 1                                                         | - | Label P                                                | rinter 1             |   |   |
|-------------------------------------------------------------------------|---|--------------------------------------------------------|----------------------|---|---|
| Prep Printer 9<br>Prep Printer 10                                       | ^ | Euber I                                                |                      |   |   |
| Label Printers<br>Label Printer 1<br>Label Printer 2<br>Label Printer 3 |   | Image: Test Print       Image: Test Print              |                      |   |   |
| Label Printer 4<br>Label Printer 5                                      | ~ | General Settings                                       |                      |   | ^ |
| Laber Printer 5                                                         |   | Enable This Device*                                    | Yes                  | * |   |
|                                                                         |   | Printer Name*                                          | EPSON TM-T20 Receipt | * |   |
|                                                                         |   | + Label Printer Settings                               |                      |   | ¥ |
|                                                                         |   | Enable This Device*<br>Set to Yes to enable the device |                      |   |   |

#### Settings

Select **Yes** next to **Enable this device** and enter the local printer name. Select the label printer from the **Printer Name** drop-down list and click the **Test Print** button to verify that AmigoPOS can communicate with the label printer. Note that this step must be completed at each pos station. The following settings are shared by all stations and can be set at any station or back office PC:

- Label Printer Font: Select a fixed width font for best results
- Label Template: Refer to the templates 144 section below
- Label Printer Font Size: Select a font size based on the label size and the information that will be printed on the label. For example, if the customer's address is included on each label, choose a smaller font size to ensure that more than one label is not required
- Label Print Modifiers: Check the box to print the modifiers under each menu item

**Label Templates** 

| <printer></printer>                       | Star TSP100 Cutter (TSP             |
|-------------------------------------------|-------------------------------------|
| <type>#<id></id></type>                   | DELIVERY #2                         |
| <date><space><time></time></space></date> | 9/9/2014 1:49 PM                    |
| < <b>ITEM</b> >                           | SMALL CH & PEP                      |
|                                           | - GREEN PEPPER                      |
|                                           | - HAM                               |
| Print Modifiers Enabled                   | - HAMBURGER                         |
|                                           | - MUSHROOMS                         |
| <name></name>                             | 1 Wall Street Building              |
| <phone></phone>                           | 111-2222                            |
| < ADDRESS >                               | Wall Street                         |
| <count> ITEMS</count>                     | 2 ITEMS                             |
| TOTAL <total></total>                     | TOTAL \$34.88                       |
|                                           | Sample Label With All Tokens In Use |

The label template is used to customize the information that is printed on each label. Tokens are used to specify the information to be printed and other information can be included in plain text, i.e. the business name, address, or phone number can be added to the template. The example shown above uses the template:

#### <mark><PRINTER><CR><TYPE> #<ID><CR><DATE></mark>

<TIME><CR><ITEM><CR><NAME><CR><PHONE><CR><ADDRESS><CR><CITY><CR><COUNT>
ITEMS<CR>TOTAL <TOTAL>

The following tokens are available:

- <CR>: Line break (carriage return)
- <**SPACE**>: Empty space
- <ID>: Order Number
- <DATE>: Date that the label was printed
- <TIME>: Time that the label was printed
- <ITEM >: Menu Items
- **<NAME>**: Customer's full name
- **<PHONE>**: Customer's phone number (formatted as per back office settings)
- **<ADDRESS>**: Customer's street address
- **<CITY**>: Customer's city

- <TYPE>: Order type
- <COUNT>: Menu item count (entire order)
- <TOTAL>: Balance due
- <**PRINTER**>: Printer name

#### Menu Items

Each regular menu and bar menu menu item can be sent to any or all label printers by checking the box next to the Label Printer (1-5) fields.

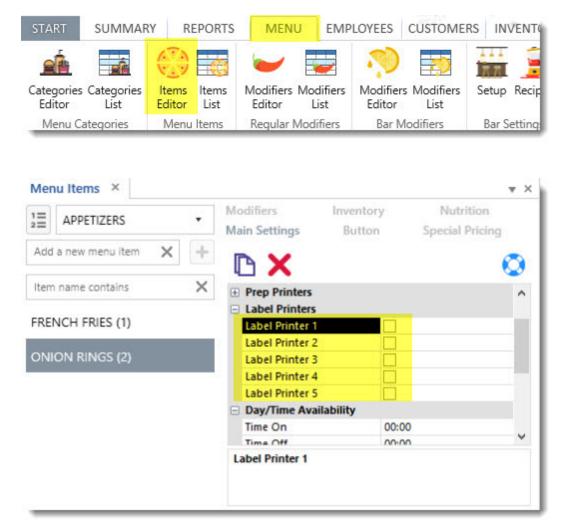

### **Order Types**

In **Back Office>Settings>Main Settings>Order Types**, select each order type that requires labels and check the box next to the **Print Labels** field.

| General Settings              | · · · · · · · · · · · · · · · · · · · |     | General Settings                                                                              | ^ |
|-------------------------------|---------------------------------------|-----|-----------------------------------------------------------------------------------------------|---|
| Sales Tax                     | BAR                                   |     | ± Surcharges                                                                                  |   |
| Order Types                   |                                       |     | Mandatory Gratuity                                                                            |   |
| Order Entry<br>User Interface |                                       |     | Customer Receipt                                                                              |   |
| Deliveries                    |                                       |     | Label Printers                                                                                |   |
| Settle Screen                 |                                       | = 1 | Print Labels                                                                                  |   |
| Manager Screen                | DELIVERY                              |     | Order Entry                                                                                   |   |
| Time Clock                    |                                       |     | Force Beverage Selection                                                                      |   |
| Employee Banking              |                                       |     | Use Exact Change For Cash                                                                     |   |
|                               | DINE-IN                               |     | Stay On Order Entry Screen                                                                    | ~ |
|                               | DRIVE-THRU                            | ].  | Print Labels<br>If the box Is checked, any items add<br>type will be sent To label printers W |   |

### **Printer Driver**

After the printer is installed, open Windows Control Panel > Devices and Printers, right-click on the label printer and verify that the correct label size is selected. The driver for the Zebra label printer below also allows the left margin to be reduced.

| Paper Size Setup                                                                                                    | ? 🔀                                                                                                    |
|----------------------------------------------------------------------------------------------------|----------------------------------------------------------------------------------------------------|
| 1.12" × 6.00" · (2.86cm × 15.24cm)         1.18" × 1.00" · (3.00cm × 2.54cm)         1.20" × 0.85" · (3.05cm × 2.16cm)         1.25" × 1.00" · (3.18cm × 2.54cm)         1.25" × 2.25" · (3.18cm × 5.71cm)         1.25" × 7.00" · (3.18cm × 17.78cm)         1.38" × 4.00" · (3.49cm × 10.16cm)         1.50" × 1.00" · (3.81cm × 2.54cm)         2.00" × 1.50" · (5.08cm × 3.81cm)         2.00" × 1.50" · (5.08cm × 3.81cm)         2.00" × 2.00" · (5.59cm × 1.27cm)         2.25" × 0.75" · (5.71cm × 1.91cm)         2.25" × 1.25" · (5.71cm × 3.48cm)         2.25" × 1.37" · (5.71cm × 3.48cm)         2.25" × 3.00" · (5.71cm × 5.08cm)         2.25" × 3.00" · (5.71cm × 5.08cm) | Paper Properties:<br>3.00" × 1.00" · (7.62cm × 2.54cm)<br>Unit of Measurement:<br>Centimeters<br>Minimum Paper Sizes:<br>Width :2.54 cm<br>Height :1.00 cm<br>Maximum Paper Sizes:<br>Width :10.80 cm<br>Height :27.90 cm |
| 3.00" x 1.00" (7.62cm x 2.54cm)                                                                                                    | Paper Sizes: Paper Margins:<br>Width (w): 7.62 cm                                                                                                    |
| 3.00" x 2.25" · (7.62cm x 5.71cm)<br>3.00" x 2.25" · (7.62cm x 5.71cm)<br>3.00" x 3.70" · (7.62cm x 9.40cm)<br>4.00" x 1.00" · (10.16cm x 2.54cm)<br>4.00" x 1.25" · (10.16cm x 3.18cm)<br>4.00" x 1.50" · (10.16cm x 3.81cm)                                                                                                    | Height (h): 2.54 cm<br>3.00" x 1.00" · (7.62cm x 2.54cm) (7.62 cm x 2.54 cm : 0.20 cm)                                                                                                    |
| New Delete                                                                                                    | Help Cancel OK                                                                                                    |

### Adjust the left margin

# 6.8 Maxim iButton

### Introduction

The <u>i</u>Button is a computer chip enclosed in a 16mm thick stainless steel can. An <u>i</u>Button uses its stainless steel 'can' as an electronic communications interface. Each <u>i</u>Button has a unique and unalterable address laser etched onto its chip inside the can. The address (e.g. 2700000095C33108) can be used as a key or identifier for each <u>i</u>Button. Since AmigoPOS only uses the iButton for identification and does not write to the iButton, the less expensive read-only iButton can be used, although any iButton is compatible.

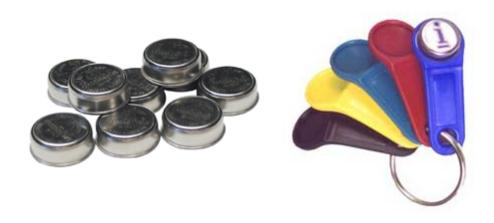

#### **Maxim iButtons and iButton Key Ring Mounts**

#### **iButton Reader**

One iButton reader, also called a receptor or probe, is required for each pos station. These inexpensive devices are available from various vendors in many styles and some vendors integrate the iButton reader into all-in-one pos stations. Additional information is available at the <u>Maxim product page</u>. Since AmigoPOS only uses the iButton for identification (similar to fingerprint login), the iButton is not required to remain in the reader after login. Although the iButton reader is available with various interfaces, the USB interface is recommended for easy setup.

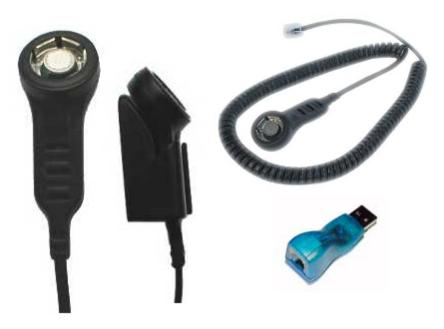

Maxim iButton Touch-and-Hold Probe (shown with Cradle and USB Adapter)

#### **Driver Installation**

The iButton reader requires Maxim 1-Wire drivers to be installed on the PC so that the reader is recognized. Obtain the 1-Wire drivers from the <u>Maxim 1-Wire drivers download page</u> by selecting the operating sytem from the drop down list. The AmigoPOS iButton interface has been tested with both 32- and 64-bit 1-Wire drivers. Install the drivers before connecting the reader. After the drivers are installed, connect the reader to any available USB port to complete installation and restart AmigoPOS. Note that AmigoPOS should be restarted any time an iButton reader is connected to the pos station.

#### **Back Office Setup**

After the drivers are installed and the reader is connected to the pos station, open **Back Office>Settings>Peripherals** and select Maxim iButton from the drop-down list. Select the interface type and the port. The default port for most iButton readers is 1. Click the Test button and press an iButton against the reader to confirm that the device is recognized. If the test is unsuccessful, use trial and error to determine the correct port number. Repeat the setup procedure at any additional pos stations with an iButton reader.

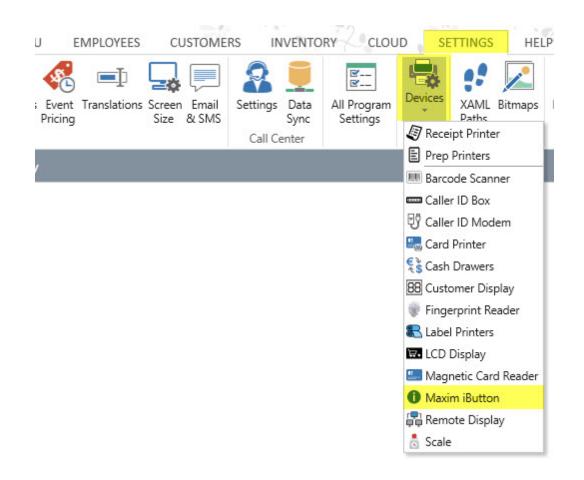

#### **User Interface**

After the iButton has been tested at each pos station, open **Back Office>Settings>Main Settings>User Interface** and verify that the **iButton** login method is enabled. AmigoPOS must be restarted after enabling this login method.

| Maxim IButton                                          | 1 Maxim                            | iButton |   |
|--------------------------------------------------------|------------------------------------|---------|---|
| Additional Info:                                       | Test iButton                       |         |   |
| nable and configure the Maxim<br>Button for user login | 1. <b>2</b>                        |         |   |
| battom for aser login                                  | General Settings                   |         |   |
|                                                        | Enabled*                           | Yes     | * |
|                                                        | Adapter Name*                      | DS9097U | * |
|                                                        | Interface*                         | USB     | * |
|                                                        | Port Number*                       | 0       | * |
|                                                        | Reader Serial Number*              |         |   |
|                                                        | Reader Serial Number*              |         |   |
|                                                        | Enter the iButton reader serial nu | imber.  |   |

|                               | iButton<br>Set to Yes to enable user login using | the Maxim iButton reader |   |
|-------------------------------|--------------------------------------------------|--------------------------|---|
| Employee Banking              | Login Screen                                     |                          |   |
| Time Clock                    | Default Login Method*                            | Number Pad               |   |
| Manager Screen                | iButton                                          | Yes                      |   |
| Settle Screen                 | Fingerprint                                      | Yes                      |   |
| Deliveries                    | Keyboard                                         | Yes                      |   |
| Order Entry<br>User Interface | Card Swipe                                       | Yes                      |   |
| Order Types                   | Number Pad                                       | Yes                      |   |
| Sales Tax                     | Login Buttons                                    |                          | 1 |
| General Settings              | Login Transaction Buttons Image Cate             | gories Keyboards Clock   |   |
| Main Settings                 | ×                                                |                          | Ŧ |

Main Settings/User Interface

#### User Login

To assign an iButton to a user, open **Back Office>Employees>Employees List** and select the employee from the list. Highlight the **iButtonSN** field and press the Add New to show the iButton entry dialog. Press the iButton against the reader and press the Save button to assign the iButton's serial number to the selected employee. Click the **Update Pos Stations** at the top right so that the employee can begin using the iButton for logging in. The same iButton cannot be assigned to 2 users. If the iButton is to be reused, highlight the iButton SN field and click the Delete button for the previous user before assigning the button to the new user.

| START             | SUMMARY   | REPORTS        | MENU            | EMPLOYEES      | CUSTOMERS |
|-------------------|-----------|----------------|-----------------|----------------|-----------|
|                   |           |                |                 |                | 0         |
| Employees<br>List |           | anage Messages | Time S<br>Sheet | Scheduler      |           |
|                   | Employees | 45             | Time She        | eet & Schedule |           |

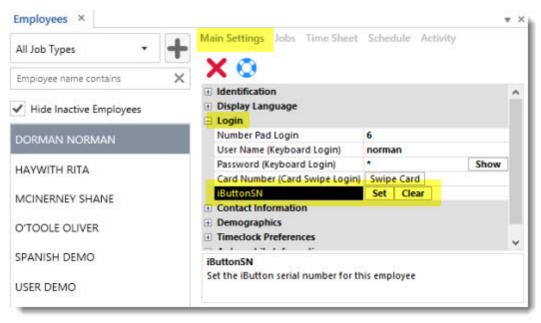

**Employees List** 

# 6.9 Magnetic Card Reader

### 6.9.1 General Settings

AmigoPOS includes support for keyboard wedge (USB or PS2 interface) and USB HID credit card readers listed on the certified hardware page. Many card readers will work without additional setup. Drivers are not required for either card reader type, regardless of interface.

Keyboard wedge readers must be configured as shown below:

Note for keyboard wedge interface scanner and magnetic card reader users: AmigoPOS supports both keyboard wedge magnetic card readers and keyboard wedge scanners. The output from keyboard wedge devices appears as text typed from a keyboard to both Windows and AmigoPOS. Since AmigoPOS does not force the user to select a text box or open a popup window before scanning a barcode or swiping a credit card, AmigoPOS must be able to determine if the output is from a magnetic card reader or barcode scanner. The simplest method is to append a character to the end of the barcode scan and append a single carriage return to the end of the card swipe.

The following information requires that you obtain a copy of the magnetic card reader's user manual, generally downloadable from the manufacturer's web site in PDF format. You may also need to download a utility that will allow you to communicate with the magnetic card reader to change the settings as required.

- If using a **IdTech** or **Pos-X** magnetic card reader, refer to the <u>next topic</u> [155] for easy setup instructions.
- If using a **Magtek** (stand-alone or preinstalled on ELO touchscreens), the card reader should already work with AmigoPOS

#### **Configuring the Magnetic Card Reader**

In order to ensure proper formatting of the swipe for card readers with **keyboard emulation**, the following rules must be observed:

• The reader must **not** send a carriage return after each Track as shown in Example 2; the entire swipe must appear on a single line as shown in Example 1

 $\cdot$  The reader must send a carriage return after each swipe is complete. This can be observed in notepad when the cursor jumps to the next (blank) line when the swipe is complete.

· Be sure that the proper delimiters are used, i.e. ^, ?, %. These are generally correct on the vast majority of card readers and do not require modification.

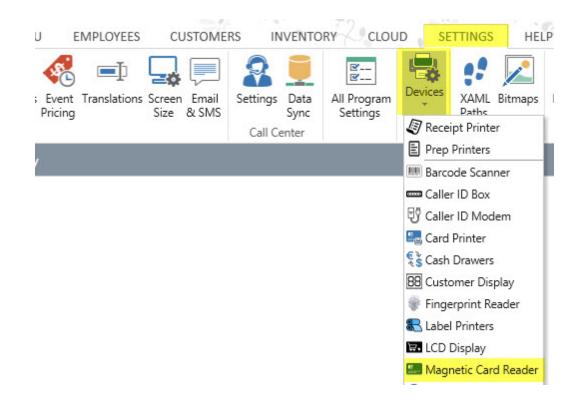

The most common type of reader interface is a USB with keyboard wedge emulation. Select the card reader type as shown below at each pos station. Note that a keyboard wedge reader is different than an OPOS reader and OPOS is rarely used but may be required for some legacy devices.

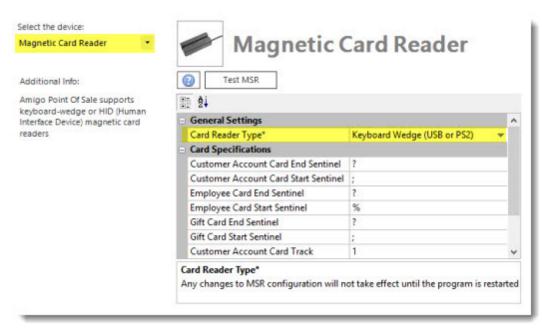

**Keyboard Wedge Reader Configuration** 

Open Windows notepad on your pos station and ensure that word wrap is not enabled (on the top menu, select format and uncheck Word Wrap). Note that the swipe must appear entirely on a single line, as shown in Example A.

## **Right!**

%B9991112223334445^PUBLIC/JOHN Q^1112223334445557778881112223331? ;3444555777888999=88999000111222333444?

Example 1: A properly formatted swipe

Example 2 shows an incorrectly formatted swipe, where a carriage return is sent after each track. This will cause a swipe error in AmigoPOS.

## Wrong!

%B8768010000381411^PUBLIC/JOHN Q

^080710100651000000000381000000?

;8768010000381411=08071010381000065100?

Example 2: An improperly formatted swipe

A popular magnetic card reader is the Magtek MiniMag wedge reader. If you do not already have the user manual, download it <u>here</u> and refer to the section entitled "Track Separator Selection" on page 9. The MiniMag automatically sends a carriage return "<ENTER>" after each track. This must be disabled as described in the manual. After the track separator is disabled, the magnetic card reader is ready for use with AmigoPOS.

Most magnetic card readers are either correctly configured for use with AmigoPOS from the factory or require slight adjustments. Since each magnetic card reader is different, you must consult your user manual for instructions; we are very limited in the support we can offer for hardware configuration.

#### **Magnetic Stripe Encoding**

Gift, Loyalty and Employee Id cards must be properly encoded on 2 tracks to work with AmigoPOS. Refer to the <u>Sample Gift Card Configuration</u>  $74^{2}$  help topic for card encoding instructions.

### 6.9.2 KBW Example: POS-X or IdTech

POS-X and IdTech magnetic card readers are easy to configure using the IdTech configuration utility and configuration file available at <u>amigopos.com</u>. Complete the steps below to configure the card reader to work in keyboard wedge mode with AmigoPOS. The procedure is identical for both the POS-X and IdTech USB MSR (including the integrated Xm130). This procedure has been tested on Windows 7/8/10.

Note that this step is required only when using employee login, or integrated loyalty and/or gift cards.

1. Download the configuration utility (IdTechMagswipeConfigurationSoftwarev2.0.15) and configuration file (IdTechMinimagPOSXxm95uKBW.cfs2) from amigopos.com, saving both files to the desktop or other easily accessible folder.

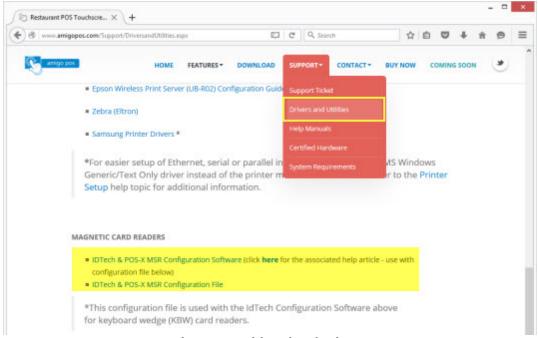

#### amigopos.com driver downloads page

- Run the file named IdTechMagswipeConfigurationSoftwarev2.0.15.exe and click the Install button to extract the
  installation files to the desktop. Open the folder named Magswipe Configuration Software V2.0.15\_Install
  Package and run the file named Setup.exe to install the configuration utility (click Next as each prompt to accept
  the defaults for a Typical Installation). After installation is complete click the Finish button and reboot the PC if
  prompted.
- 3. Connect the magnetic card reader to a USB port
- 4. Click Start > All Programs > MagSwipe Configuration Utility and click on the Shortcut named MagSwipe Configuration Utility.
- 5. Click the **Select Reader Interface** button on the left, select the USB interface and select the newly installed MSR from the drop-down list next to *Specify the comport*. Click **Continue**, as shown below.

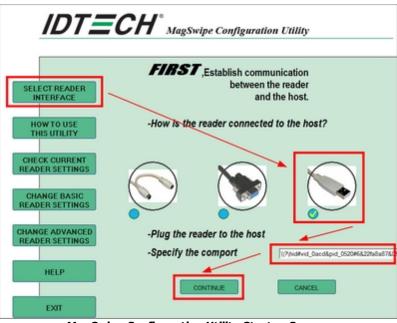

MagSwipe Configuration Utility Startup Screen

6. Click the Change Advanced Reader Settings button on the left. Select IDTech USB HID Keyboard in the USB HID Format box. Click the Load From File button at the bottom. Navigate to the desktop and select the previously downloaded file named IdTechMinimagPOSXxm95uKBW.cfs2. Click Open. Click the Send to MSR button. Windows may display a small notification in the taskbar indicating that drivers are being installed. Allow a few seconds for the process to complete and click the Exit button on the left.

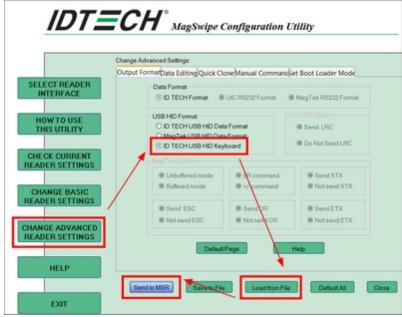

MagSwipe Configuration Utility Advanced Settings

7. Start Back Office and navigate to Back Office/Settings/Peripherals/Magnetic Card Reader. Select **Keyboard Wedge** next to Card Reader Type.

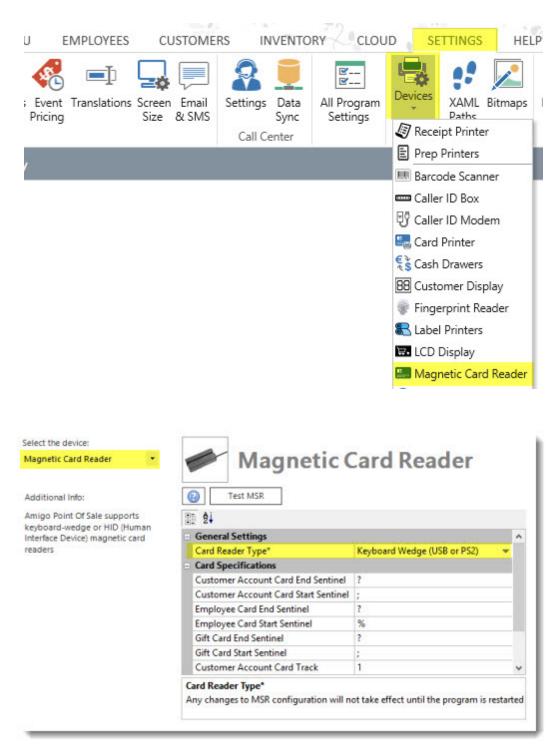

#### **Keyboard Wedge Reader Configuration**

8. Click the **Test MSR** button. Select Credit Card from the drop-down list and swipe a card to ensure proper operation.

| Select the device:<br>Magnetic Card Reader                                                      | Ma                                     | gnetic Card Read                                 | er                 |
|-------------------------------------------------------------------------------------------------|----------------------------------------|--------------------------------------------------|--------------------|
| Additional Info:                                                                                | Test MSR                               |                                                  |                    |
| Amigo Point Of Sale supports<br>keyboard-wedge or HID (Human<br>Interface Device) magnetic card | 10 24 <b>1</b>                         | Magnetic Card Reader Test                        | ×                  |
| readers                                                                                         | Barcode Scanner                        | Employee Login Card     Gift Ci                  | and                |
|                                                                                                 | Card Track                             | 2                                                |                    |
|                                                                                                 | Start Sentinel                         | %                                                |                    |
|                                                                                                 | End Sentinel                           | ?                                                |                    |
|                                                                                                 | Caro Keager Type<br>Any changes to MSR | configuration will not take effect until the pro | ogram is restarted |

**Back Office Magnetic Card Reader Test** 

# 6.10 Pole Display (Dot Matrix)

AmigoPOSsupports customer displays that are capable of using the Logic Controls LD9000, Ultimate mode or Epson command set. The display must be connected via a local serial port. In addition, some display manufacturers including Logic Controls offer USB displays with a virtual serial port device driver.

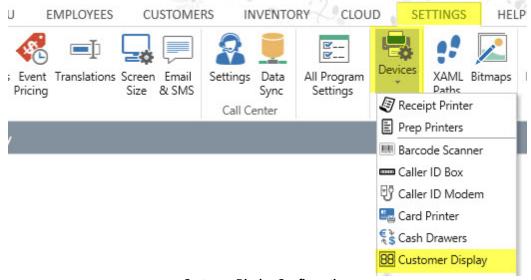

**Customer Display Configuration** 

Open Back Office/Settings/Peripherals/and select Customer Display from the drop-down list. Select the emulation mode next to **Device Type**. Serial port settings should be copied from the serial port's settings window in the MS Windows Device Manager (default settings are **9600** Baud, **8** Data Bits, **No** Parity, **1** Stop Bit).

The display can display up to 20 characters on each line. Enter the first line next to Top Line Text and the second line next to Bottom Line Text. Click the **Test Display** button to ensure proper operation and repeat on any additional pos stations.

Note: Some displays, such as the Logic Controls LD9000 are capable of auto-scrolling the top line text. AmigoPOSwill automatically scroll the first line text if the display offers scrolling.

| ielect the device:                                                    | T                         | Dist           |   |
|-----------------------------------------------------------------------|---------------------------|----------------|---|
| Customer Display 🔹                                                    | Custon                    | ner Display    |   |
| Additional Info:                                                      | Test Display              |                |   |
| Amigo Point Of Sale supports serial                                   | 11 <b>2</b> i             |                |   |
| interface rear displays with Logic<br>Controls ®, Epson® (ESC/POS) or | General Settings          |                |   |
| Ultimate Mode® emulation                                              | Display Interface*        | None           | * |
|                                                                       | Display Type*             | Logic Controls | * |
|                                                                       | Code Page*                | 0              |   |
|                                                                       | Display Text              |                |   |
|                                                                       | Serial Port Configuration |                |   |
|                                                                       | Display Interface*        |                |   |
|                                                                       |                           |                |   |

#### **Customer Display Configuration**

# 6.11 Prep Printers

### 6.11.1 Overview

AmigoPOS includes the ability to print each menu item to up to 10 remote printers. Remote printers are generally used in kitchen or preparation areas where a concise order summary is ideal for efficient order preparation. Epson (ESC/POS) and Star compatible thermal and dot-matrix remote printers are supported, including the POS-X Xr200, Epson TM-U200 and Star SP500. AmigoPOS does not support older receipt printers that are not Epson ESC/POS or Star compatible.

Remote printers should be connected to the network using a print server to simplify sharing the printer among multiple pos stations. The printer can also be connected directly to a pos station and shared using MS Windows File & Printer Sharing, but the TCP/IP printer server is preferred. Many remote printers area available with an internal ethernet print server to simplify installation and eliminate the need for an extra power supply.

Begin by installing the print server software and configuring the print server's IP address. Next, connect the print server to the printer and install the printer on each pos station using the **Add Printer** function in the Printers and Faxes folder, as described in the <u>receipt printer installation</u> [18] topic, using the print server's IP address to create a new TCP/IP port. Select the generic/text only driver and print a test page to confirm successful installation.

The ability to use the manufacturer's Windows driver is included in AmigoPOS 8 for users that require character sets not available with Epson or Star emulation. The use of Windows drivers is not recommended for most installations because printing will be slower and prep ticket reprint is not possible. Whenever possible **use the standard Windows Generic/Text Only driver** as described in the <u>receipt printer installation</u> [18] topic.

**Note:** For maximum reliability, use a static IP address for a network (ethernet or wireless) print server. If using dynamic (DHCP) IP addressing for print server, in the event that the power is cycled on the router, IP addresses may be changed and require that the port settings in the printer setup dialog are updated with the new IP addresses. Consult the print server documentation for specific instructions on setting up a static IP address.

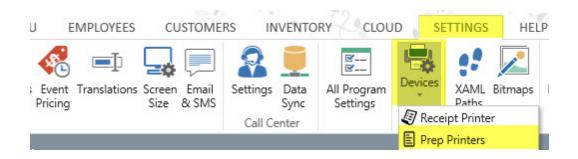

The remote prep ticket can be fully customized in Back Office/Settings/Peripherals/. Most general settings are shared between all remote printers, but settings marked with an asterisk must be set on each pos station for each printer. Local settings include the printer name and printer type.

| Prep Printer 1                                                                         | 🖌 🌌 Prep Pri                                           | nter 1               |   |
|----------------------------------------------------------------------------------------|--------------------------------------------------------|----------------------|---|
| Prep Printers                                                                          |                                                        |                      |   |
| Prep Printer 1<br>Prep Printer 2<br>Prep Printer 3<br>Prep Printer 4<br>Prep Printer 5 | Test Print       Im       2↓                           |                      |   |
| Prep Printer 6                                                                         | Device Settings                                        |                      |   |
| Prep Printer 7 (ESC/POS) or stars mode                                                 | Enable This Device*                                    | Yes                  | * |
|                                                                                        | Printer Name*                                          | EPSON TM-T20 Receipt | * |
|                                                                                        | Printer Type*                                          | Epson (ESC/POS)      | + |
|                                                                                        | Line Feed/Cut Command*                                 | 1D,56,42,20          |   |
|                                                                                        | Code Page*                                             | 0                    |   |
|                                                                                        | Dant Drint Commends                                    |                      |   |
|                                                                                        | Enable This Device*<br>Set to Yes to enable the device |                      |   |

The following settings are available to customize the remote prep ticket. These settings can be configured once any pos station for any remote printer and will be applied to all remote printers.

#### **Print Settings**

- Print Qty Start: Enter the character to use before the numeric quantity on the prep ticket
- Print Qty End: Enter the character to use after the numeric quantity on the prep ticket
- Print Line Feeds Bottom: Number of blank lines to print at the bottom of prep tickets
- Print Line Feeds Top: Number of blank lines to print at the top of prep tickets
- Delete Prep Ticket Alerts: Set to Yes to delete prep ticket alerts so that they are not printed again if the order is recalled and new items are added.
- Print Bar Tab Name: Print bar tab name on prep tickets for reorders on the same bar tab
- Print Customer Info: Print customer name, address and phone on prep tickets
- Print Date Time: Set to Yes to print the date and time at the bottom of the prep ticket
- Print Header Double-Height: Print prep ticket header text in double-height font
- Print Header Double-Width: Print prep ticket header text in double-wide font
- Print Menu Item Line Feed: Set to Yes to insert a blank line after each menu item and optional is printed

- Print Order Type: Set to Yes to print the order type on the prep ticket header
- Print Printer Name: Set to Yes to print the printer name on the prep ticket header
- Print Remove Asterisks: Set to Yes to remove asterisks from menu item or modifier name on prep ticket
- Print Server Name: Set to Yes to print the server name on the prep ticket header
- Print Table Name: Set to Yes to print the table name on the prep ticket header
- **Print Guest:** Set to Yes to print guest number above menu items for order types that have guest assignment enabled

#### **Menu Items**

- Print Menu Items Double-Height: Print prep ticket menu items in double-height font
- Print Menu Items Red: Print prep ticket menu items in red
- Print Menu Items Double-Width: Print prep ticket menu items in double-wide font

#### Modifiers

- **Print Modifier Level Asterisk:** Set to Yes to print an asterisk before and after the optional level description when sent to prep printer
- Print Modifiers Double-Height: Print prep order modifiers in double-height font
- Print Modifiers Red: Print prep order modifiers in red
- Print Modifiers Double-Width: Print prep order modifiers in double-wide font

Each regular menu, bar menu and modifier will print custom text to remote printers. Enter the text to print remotely in the **Prep Text** field.

| START                | SUMMAR             | RY RE           | PORTS         | MENU                | J EMP             | LOYEES             | CUSTOMER            | RS INVENT   |
|----------------------|--------------------|-----------------|---------------|---------------------|-------------------|--------------------|---------------------|-------------|
|                      |                    |                 | -63           | -                   |                   | .)                 |                     |             |
| Categories<br>Editor | Categories<br>List | Items<br>Editor | ltems<br>List | Modifiers<br>Editor | Modifiers<br>List | Modifier<br>Editor | s Modifiers<br>List | Setup Recip |
| Menu Ca              | ategories          | Menu            | Items         | Regular N           | lodifiers         | Bar N              | lodifiers           | Bar Setting |

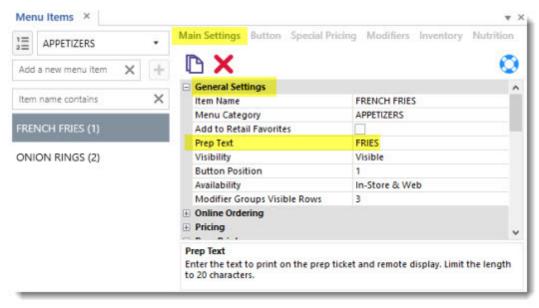

Prep Text Field

For each regular and bar menu item, check the box next to the Prep Printer1-10 fields to specify which prep printer(s) should print a prep ticket when time this item is ordered.

|      | APPETIZERS      | • Main S | ettings Button Spec                     | al Pricing Modifiers Inv | entory Nutritie |
|------|-----------------|----------|-----------------------------------------|--------------------------|-----------------|
| Add  | a new menu item | < + D    | ×                                       |                          |                 |
| Item | name contains   | E Ge     | neral Settings<br>line Ordering<br>cing |                          |                 |
| FRE  | NCH FRIES (1)   | 🖯 Pre    | p Printers                              |                          |                 |
|      |                 | Pre      | p Printer 1                             |                          |                 |
| ON   | ON RINGS (2)    | Pre      | p Printer 2                             |                          |                 |
|      |                 | Pre      | p Printer 3                             |                          |                 |
|      |                 | Pre      | p Printer 4                             |                          |                 |
|      |                 | Pre      | p Printer 5                             |                          |                 |
|      |                 | Pre      | p Printer 6                             |                          |                 |
|      |                 | Pre      | p Printer 7                             |                          |                 |
|      |                 | Pre      | p Printer 8                             |                          |                 |
|      |                 | Pre      | p Printer 9                             |                          |                 |
|      |                 | Pre      | p Printer 10                            |                          |                 |
|      |                 | Prep     | Printer 1                               |                          |                 |

Setting the Prep Text for Regular Menu Items

#### 6.11.2 **Prep Ticket Format**

#### Overview

Several settings are available to customize the prep ticket. Note that not all printers are capable of every setting shown below and the prep tickets may appear different than the examples shown below. Do not enable unsupported commands, i.e. do not enable Print Menu Items Red if the printer is not capable of printing 2 colors or printing errors may result. Printing variations exist between printers from different manufacturers and the appearance of prep tickets may vary.

Review the following topics to customize prep tickets:

- Shared Settings 163
- Order-Type Specific Settings 165
- Dine-In Order Example 165
- <u>Counter Order Example</u> 167
   <u>Delivery Order Example</u> 167
   <u>Testing the Prep Printer</u> 170

#### **Shared Settings**

The following settings are available in Back Office>Settings>Peripherals. All settings not preceded by an asterisk (\*) are shared by all prep printers.

| Event Translations Screen E                                                                                             | SMS Sync                                                                                                    | CLOU             | Devices Receipt Printer |
|----------------------------------------------------------------------------------------------------|----------------------------------------------------------------------------------------------------|------------------|-------------------------|
|                                                                                                    | Call Center                                                                                                    |                  |                         |
|                                                                                                    |                                                                                                    |                  | Prep Printers           |
|                                                                                                    |                                                                                                    |                  |                         |
|                                                                                                    | Test Print                                                                                                    |                  |                         |
| dditional Info:<br>migo Point Of Sale supports any<br>nermal or dot-matrix remote printer<br>anable of emulating Epson® | 21 2J                                                                                                    |                  |                         |
| migo Point Of Sale supports any                                                                                         | 2<br>Prep Ticket Settings                                                                                                    |                  |                         |
| migo Point Of Sale supports any<br>nermal or dot-matrix remote printer<br>apable of emulating Epson®                    | 21 2J                                                                                                    | )                | A                       |
| migo Point Of Sale supports any<br>termal or dot-matrix remote printer<br>apable of emulating Epson®                    | <ul> <li>Prep Ticket Settings</li> <li>Print Qty End</li> </ul>                                                                                                    | )<br>(<br>2      | <b>^</b>                |
| migo Point Of Sale supports any<br>remail or dot-matrix remote printer<br>spable of emulating Epson®                    | Prep Ticket Settings     Print Qty End     Print Qty Start                                                                                                    | )<br>(<br>2<br>2 | ~                       |
| migo Point Of Sale supports any<br>termal or dot-matrix remote printer<br>apable of emulating Epson®                    | Prep Ticket Settings     Print Qty End     Print Qty Start     Print Line Feeds Bottom     Print Line Feeds Top     Delete Prep Ticket Alerts                        |                  |                         |
| migo Point Of Sale supports any<br>remail or dot-matrix remote printer<br>spable of emulating Epson®                    | Prep Ticket Settings     Print Qty End     Print Qty Start     Print Line Feeds Bottom     Print Line Feeds Top     Delete Prep Ticket Alerts     Print Bar Tab Name | 2<br>No<br>Yes   | ×                       |
| migo Point Of Sale supports any<br>termal or dot-matrix remote printer<br>apable of emulating Epson®                    | Prep Ticket Settings     Print Qty End     Print Qty Start     Print Line Feeds Bottom     Print Line Feeds Top     Delete Prep Ticket Alerts                        | 2<br>No          |                         |

**Prep Printer Settings** 

#### **Print Settings**

- Print Qty Start: Enter the character to use before the numeric quantity on the prep ticket
- Print Qty End: Enter the character to use after the numeric quantity on the prep ticket
- Print Line Feeds Bottom: Number of blank lines to print at the bottom of prep tickets
- Print Line Feeds Top: Number of blank lines to print at the top of prep tickets
- Delete Prep Ticket Alerts: Set to Yes to delete prep ticket alerts so that they are not printed again if the order is recalled and new items are added.
- **Print Date Time:** Set to Yes to print the date and time at the bottom of the prep ticket (centered in smallest character size)
- · Print Remove Asterisks: Set to Yes to remove asterisks from menu item or modifier name on prep ticket
- Print Header Double-Height: Print prep ticket header text in double-height font
- Print Header Double-Width: Print prep ticket header text in double-wide font
- Print Header Order Type: Set to Yes to print the order type on the prep ticket header
- Print Header Printer Name: Set to Yes to print the printer name on the prep ticket header
- Print Header Server Name: Set to Yes to print the server name on the prep ticket header
- Print Header Table Name: Set to Yes to print the table name on the prep ticket header
- Print Header Bar Tab Name: Print bar tab name on prep tickets for reorders on the same bar tab
- Print Header Time: Set to Yes to print the current time on the prep ticket header
- Print Customer Info: Print customer name, address and phone (centered in smallest character size)
- **Print Guest:** Set to Yes to print guest number above menu items for order types that have guest assignment enabled
- Print Menu Item Line Feed: Set to Yes to insert a blank line after each menu item and optional is printed
- Print Footer Double-Height: Print prep ticket footer text in double-height font
- Print Footer Double-Width: Print prep ticket footer text in double-wide font
- Print Footer Order Type: Set to Yes to print the order type on the prep ticket footer
- Print Footer Printer Name: Set to Yes to print the printer name on the prep ticket footer
- Print Footer Server Name: Set to Yes to print the server name on the prep ticket footer
- Print Footer Table Name: Set to Yes to print the table name on the prep ticket footer
- Print Footer Time: Set to Yes to print the current time on the prep ticket footer

#### Menu Items

- Print Menu Items Double-Height: Print prep ticket menu items in double-height font
- Print Menu Items Red: Print prep ticket menu items in red
- Print Menu Items Double-Width: Print prep ticket menu items in double-wide font

#### Modifiers

- Print Modifier Level Asterisk: Set to Yes to print an asterisk before and after the optional level description when
  sent to prep printer
- Print Modifiers Double-Height: Print prep order modifiers in double-height font
- Print Modifiers Red: Print prep order modifiers in red
- Print Modifiers Double-Width: Print prep order modifiers in double-wide font

#### **Order-Type Specific Settings**

The following settings are set for specific order types in Back Office>Settings>Main Settings>Order Types.

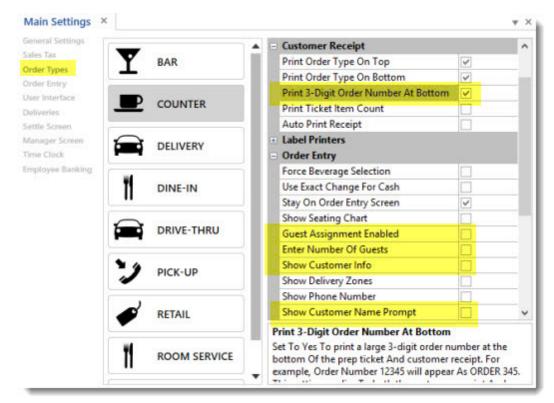

- Print 3-Digit Order Number At Bottom: Set to Yes to print a large 3-digit order number at the bottom of the
  prep ticket and customer receipt. For example, Order Number 12345 will appear as ORDER 345. This setting
  applies to both the customer receipt and prep ticket.
- Guest Assignment Enabled: For Dine-In orders only, this setting must be enabled for the Print Guest setting shown above to take effect
- Show Guest Select: For Dine-In orders only, this setting must be enabled for the Print Guest setting shown above to take effect
- Show Customer Info: For Delivery or Pick-Up orders only, this setting must be enabled for the Print Customer Info setting shown above to take effect
- Show Customer Name Prompt: For Counter or Take-Out orders only, this setting must be enabled for the customer name to appear on the prep ticket as shown in the example below

#### Examples

#### **Dine-In Order**

The following example shows a Dine-In order for 2 guests.

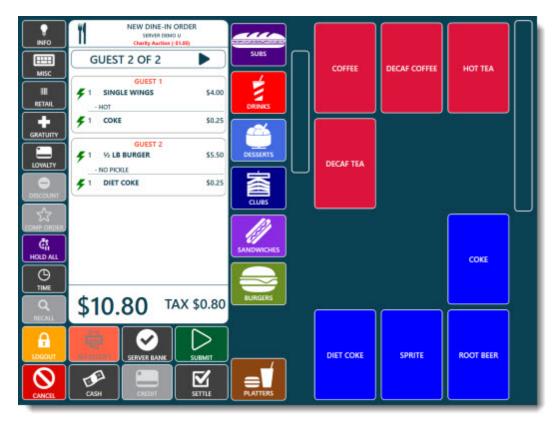

Dine-In Order With Guest Assignment Enabled

The prep ticket displays each customer's order separately with the prep ticket alert in red after the prep ticket header. Prep ticket header uses double-height/regular width characters, menu items use double-height/double width, modifiers use regular height/double-width and time is printed at the bottom.

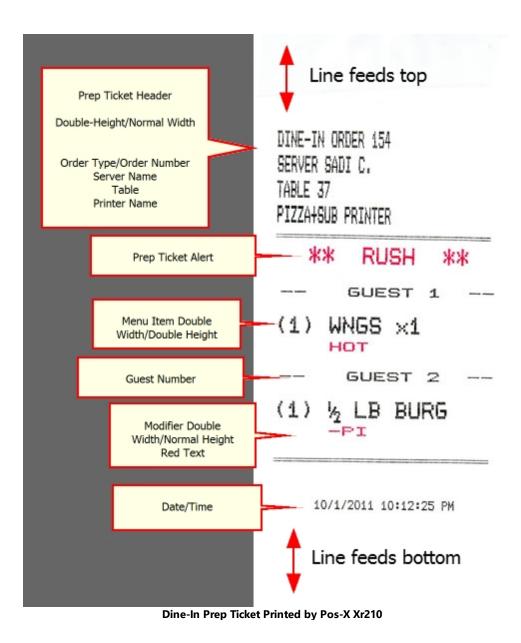

#### **Counter Order**

The customer name prompt appears for order types with Show Customer Name Prompt enabled. The name will print at the bottom of the prep ticket.

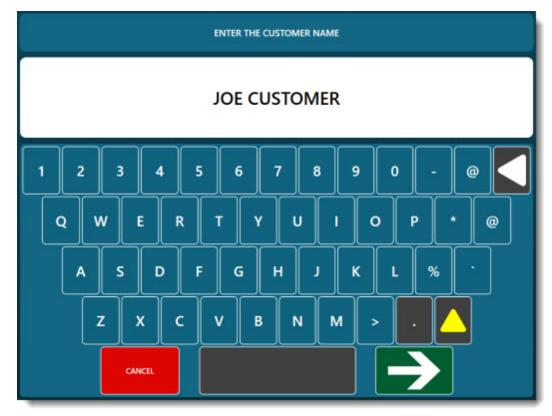

**Counter Order Customer Name Prompt** 

The example counter order prep ticket shown below displays both the customer name and the 3-digit order number at the bottom. Prep ticket header uses double-height/regular width characters, menu items use double-height/double width, modifiers use regular height/double-width and time is printed at the bottom.

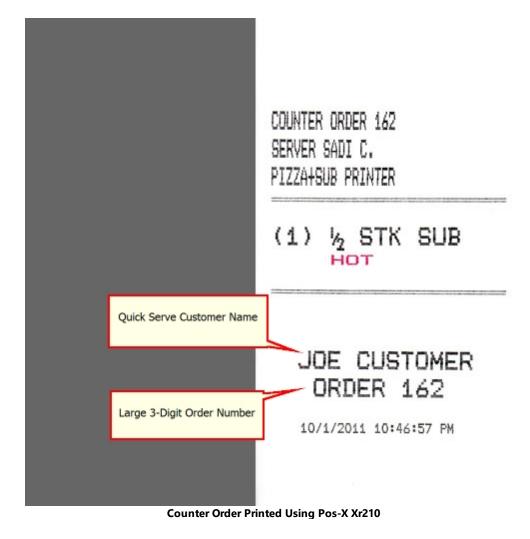

### **Delivery Order**

The delivery prep ticket shows customer information at the bottom. Prep ticket header uses double-height/regular width characters, menu items use double-height/double width, modifiers use regular height/double-width and time is printed at the bottom.

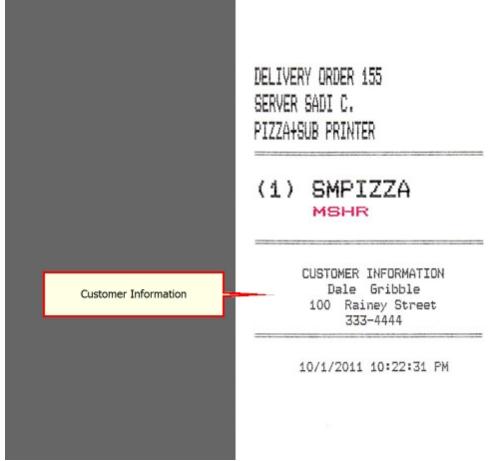

Delivery Order Printed Using Pos-X Xr210

#### **Testing the Prep Printer**

After installing and configuring the prep printer, click the Test Print button to confirm that the settings are correct. Changes can be made and immediately tested without restarting AmigoPOS. Note that the Print button is disabled if the prep printer is not enabled.

| Prep Printe | r Test ×                       |                      | Ψ.) |
|-------------|--------------------------------|----------------------|-----|
|             | Select the Order Type          |                      |     |
|             | BAR    PRINT TEST              |                      |     |
|             | Printer ID                     | 1 ≜                  |     |
|             | *Printer Name (local setting)  | EPSON TM-T20 Receipt |     |
|             | *Printer Type (local setting)  | Epson (ESC/POS)      |     |
|             | Print Large Order ID At Bottom | No                   |     |
|             | Bar Tab Name                   | Yes                  |     |
|             | Bar Upcharge Asterisk          | Yes                  |     |
|             | Customer Information           | Yes                  |     |
|             | Footer Customer Name           | Yes                  |     |
|             | Footer Double Height           | No                   |     |
|             | Footer Double Height           | No                   |     |
|             | Footer Double Width            | No                   |     |
|             | Footer Double Width            | No                   |     |
|             | Footer Order Type              | No                   |     |
|             | Footer Printer Name            | No                   |     |
|             | Footer Server Name             | No                   |     |

**Prep Printer Test** 

The following images show the same test prep ticket routed to 4 different printers with identical settings. Both Star printers are set to use Star Line Mode and both Pos-X printers are using the factory default Epson ESC/POS emulation. Note that red printing must be disabled for the Star SP500 or an error condition will result.

BAR ORDER 1234 SERVER SADI C. BAR TAB FOR MARY

\*\* RUSH ORDER \*\* (1) DEMO VERSION DEMO VERSION

10/2/2011 1:04:18 PM

Star TSP100 (Thermal Paper)

BAR ORDER 1234 SERVER SADI C. BAR TAB FOR MARY

of some other 1 the south interest that it

\*\* RUSH ORDER \*\*

NAME OF TAXABLE PARTY AND DESCRIPTION OF TAXABLE PARTY.

(1) DEMO VERSION DEMO VERSION

10/2/2011 1:09:49 PM

Pos-X Xr200 (Purple Ribbon)

BAR ORDER 1234 SERVER SADI C. BAR TAB FOR MARY

\*\* RUSH ORDER \*\* (1) DEMO VERSION DEMO VERSION

10/2/2011 1:06:26 PM

Star SP500 (Purple Ribbon)

BAR ORDER 1234 SERVER SADI C. BAR TAB FOR MARY

\*\* RUSH ORDER \*\*

(1) DEMO VERSION DEMO VERSION

10/2/2011 1:08:44 PM

Pos-X Xr210 (Red+Black Ribbon)

## 6.11.3 Print Servers

Print servers are used to simplify the installation and sharing of prep printers on the network. Print servers are available as an option on many popular impact and thermal printers. Printers with a parallel port require an external print server. The print server is connected directly to the network router and can communicate with an pos station on the network.

The following procedure describes the common scenario of an Epson TM-U220 impact printer attached to an inexpensive Netgear PS101 mini print server that is wired to a Netgear router with Windows 7 installed at the pos station. The steps are virtually identical for any wired or wireless print server or router using Windows 7/8/10. The following process must be repeated at each pos station for each prep printer.

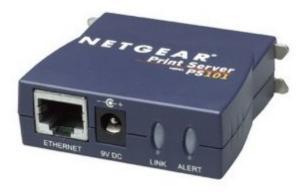

Netgear PS101 Print Server

First determine the print server's IP address. In order to find the print server's IP address, open a web browser at any pos station or back office pc and enter the router's IP address. If the router's IP address is not known, click **Windows Start>Run**, enter **cmd** (or enter cmd in the *Search programs and files* box) and click OK.

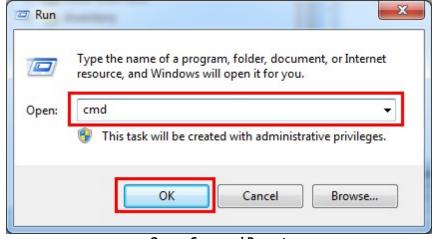

**Open a Command Prompt** 

At the prompt, enter **ipconfig** and press Enter to display the current network configuration. The router's IP address is the default gateway.

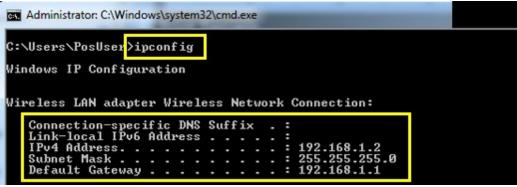

**Run IPConfig** 

Open a web browser and enter the default gateway in the address bar to connect to the router. Click the **Attached Devices** link to view the IP address for each pc and other device connected to the router. This link may have other names for different routers; i.e. on Belkin routers it may be referred to as the DHCP client list. The Netgear PS101 default device name is easy to locate on the list. If the device name is not known, match the MAC address at the bottom of the printer server (or the box/documentation that accompanied the printer server) with the MAC address shown on the list of attached devices.

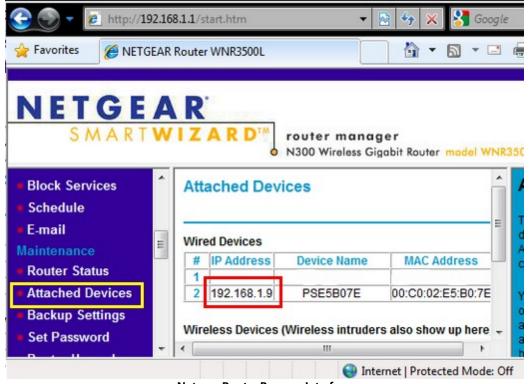

Netgear Router Browser Interface

Enter the print server's IP address in the browser's address bar to connect to the print server. Set the print server to use a static IP address so that the IP address does not change if the router is powered off or reset. In the example shown below, DHCP is disabled and the IP address is manually entered with the router IP address and the subnet mask. Click **Save** followed by **Reset** and wait approximately 60 seconds for the print server to reboot.

| 🕒 🕘 👻 🙋 http://19              | 2.168.1.9/ 🔹 🗟 🍫 🗙 💈 | Google  |        |        |            | • ۹ |
|--------------------------------|----------------------|---------|--------|--------|------------|-----|
| 🚖 Favorites 🏾 🏀 NETGE          | AR Setup             |         |        | ▼ Page | ▼ Safety ▼ | **  |
| NETGEAR                        | TCP/IP               |         |        |        |            |     |
| 6                              | LAN Settings         |         |        |        |            |     |
|                                | DHCP Client          | O Dis   | able ( | Enab   | le         |     |
| Server                         | IP Address           | 192     | 168    | 1      | 9          |     |
| <u>Status</u>                  | Subnet Mask          | 255     | 255    | 255    | 0          |     |
| Configure                      | Gateway Address      | 192     | 168    | 1      | 1          |     |
| <u>Server</u><br><u>TCP/IP</u> | SAVE                 |         | ICEL   |        |            |     |
| Printer Port                   |                      |         |        |        |            |     |
| Reset                          | Print Server Confid  | uration |        |        |            |     |

Now Windows is able to communicate with the print server at any pos station or office pc on the network. Install the printer at each pos station by opening the Windows Devices and Printers folder and clicking Add Printer at the top.

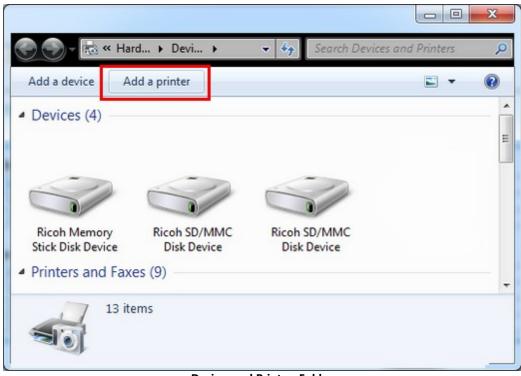

**Devices and Printers Folder** 

Select **Add a local printer** on the first screen. Although the print server is a network device, a local port will be created at each pos station.

| + | Add a local printer<br>Use this option only if you don't have a USB printer. (Windows automatically installs USB print<br>when you plug them in.) |
|---|----------------------------------------------------------------------------------------------------|
| • | Add a network, wireless or Bluetooth printer<br>Make sure that your computer is connected to the network, or that your Bluetooth or wireless      |
|   | printer is turned on.                                                                                                    |
|   |                                                                                                    |

Click the Create a new port option and select Standard TCP/IP Port from the drop-down list. Click Next.

| Choose a printer port<br>A printer port is a type of cor | nection that allows your computer to exchange info | ormation with a prin |
|----------------------------------------------------------|----------------------------------------------------|----------------------|
| O Use an existing port:                                  | LPT1: (Printer Port)                               |                      |
| Create a new port:<br>Type of port:                      | Standard TCP/IP Port                               |                      |
|                                                          |                                                    |                      |
|                                                          |                                                    |                      |
|                                                          |                                                    |                      |
|                                                          |                                                    |                      |

Enter the print server's static IP address and un-check the box next to **Query the printer and automatically select the driver to use**. The default port name can be used. Click **Next**.

| t name: 192.168.1.9                                          | Device type:               | TCP/IP Device                      |  |
|--------------------------------------------------------------|----------------------------|------------------------------------|--|
|                                                              | Hostname or IP address:    | 192.168.1.9                        |  |
| Your the winter and externationly calent the driver to use   | Port name:                 | 192.168.1.9                        |  |
| guery the printer and automatically select the driver to use | Query the printer and auto | matically select the driver to use |  |

#### Set the IP Address

Next

Cancel

Windows will not recognize the print server and the standard device type is set to Generic Network Card. Click Next.

| Additional port         | information required                                      |                             |
|-------------------------|-----------------------------------------------------------|-----------------------------|
|                         |                                                           |                             |
|                         | ice is of unknown type. Be sure that:                     |                             |
|                         | roperly configured.<br>n the previous page is correct.    |                             |
| Either correct the      | address and perform another search on the network b       | y returning to the previous |
|                         | lect the device type if you are sure the address is corre |                             |
|                         | teet the defice type if you die sure the dudiess is come  | ct.                         |
|                         |                                                           | ct.                         |
|                         |                                                           | ct.                         |
| Device Type             |                                                           | ct.                         |
|                         | Generic Network Card                                      | ct.<br>                     |
| Device Type             | Generic Network Card                                      |                             |
| Device Type<br>Standard |                                                           |                             |
| Device Type<br>Standard | Generic Network Card                                      |                             |

AmigoPOS will communicate with the printer using the printer's native command set so that a manufacturer driver is not required. Select the **Generic/Text Only** driver and click **Next**.

| The second second second second second second second second second second second second second second second se |                  | k Windows Update to see more mo<br>n CD, click Have Disk.                                            | odels.     |
|----------------------------------------------------------------------------------------------------|------------------|----------------------------------------------------------------------------------------------------|------------|
| Manufacturer<br>Fuji Xerox<br>Generic<br>Gestetner<br>HP                                                        | Gen<br>Gen<br>MS | eric / Text Only<br>eric IBM Graphics 9pin<br>eric IBM Graphics 9pin wide<br>Publisher Color Printer |            |
| This driver is digitally                                                                                        |                  | Windows Update                                                                                       | Have Disk. |

Enter a friendly name for the printer and click Next.

| 🚔 Add Printer        |                                                |          |
|----------------------|------------------------------------------------|----------|
| Type a printer       | name                                           |          |
| Printer name:        | PrepPrinter1                                   |          |
| This printer will be | installed with the Generic / Text Only driver. |          |
|                      |                                                |          |
|                      |                                                |          |
|                      |                                                |          |
|                      |                                                |          |
|                      |                                                |          |
|                      |                                                | Next Car |
|                      | Name the Printer                               |          |

Since the printer will be installed at each pos station, disable printer sharing so that the other pos stations do not attempt to connect to the shared printer. Click **Next**.

|                    | 11                                                                                                    |             |
|--------------------|----------------------------------------------------------------------------------------------------|-------------|
|                    | this printer, you must provide a share name. You can use the sugg<br>share name will be visible to other network users. | jested name |
|                    | _                                                                                                    |             |
| Do not share this  | printer                                                                                                    |             |
| Share this printer | so that others on your network can find and use it                                                                      |             |
| Share name:        | PrepPrinter1                                                                                                    |             |
| Location:          |                                                                                                    |             |
|                    |                                                                                                    |             |
| Comment            |                                                                                                    |             |
| Comment:           |                                                                                                    |             |
| Comment            |                                                                                                    |             |

Do not set the printer as the default printer. Click Next to close the Add Printer wizard.

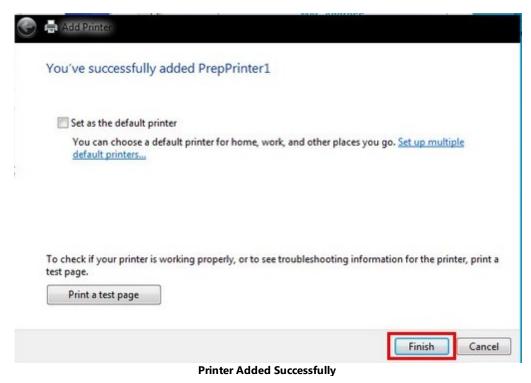

Open **Back Office>Settings>Peripherals** and select **Prep Printer 1** from the drop-down list. Enable the device and select the new printer name from the drop-down list. The Line Feed/Cut Command is not required for most common printers. Click the Test Print button to confirm that the prep printer is configured correctly. Note that the prep printer settings are stored in the local system registry and must be set at each pos station independently. Repeat the process for each additional prep printer before moving on to the next pos station.

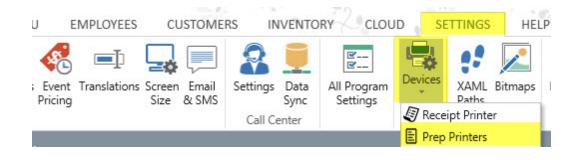

| Prep Printer 1                                                                                          | Prep                  | Printer 1            |   |   |
|----------------------------------------------------------------------------------------------------|-----------------------|----------------------|---|---|
| Prep Printers<br>Prep Printer 1<br>Prep Printer 2<br>Prep Printer 3<br>Prep Printer 4<br>Prep Printer 5 | Test Print            |                      |   |   |
| Prep Printer 6                                                                                          | Device Settings       |                      |   |   |
| Prep Printer 7<br>(ESC/POS) or stars mode                                                               | Enable This Device*   | Yes                  | * |   |
|                                                                                                    | Printer Name*         | EPSON TM-T20 Receipt |   |   |
|                                                                                                    | Printer Type*         | Epson (ESC/POS)      | - |   |
|                                                                                                    | Line Feed/Cut Command | 1D,56,42,20          |   |   |
|                                                                                                    | Code Page*            | 0                    |   |   |
|                                                                                                    | Deat Drink Commends   |                      |   | 1 |

# 6.12 Receipt Printer

# 6.12.1 Installation

# 6.12.1.1 Installation (Windows 10)

One receipt printer can be installed on each pos station running AmigoPOS. Adding a receipt printer correctly is vital to a successful installation. The following instructions describe the process of manually setting up a typical receipt printer with a parallel or serial interface. Manual installation using the MS Windows 10 Add Printer Wizard. The following instructions do not apply to most USB receipt printers, which require manufacturer device drivers. Refer to the <u>Star USB Printer Installation</u> [22] topic or the <u>Epson USB Printer Installation</u> [20] topic for specific instructions to install a USB interface receipt printer.

1. Click Start | Settings to open the settings window.

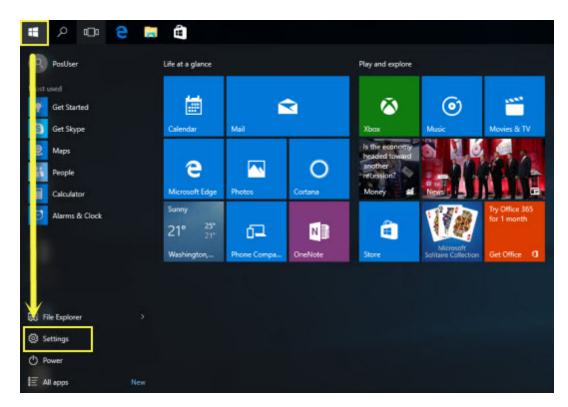

2. Select Devices.

Windows 10 Start Menu

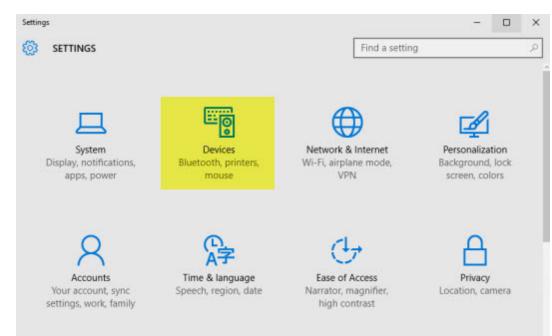

- Windows 10 Settings Windows
- 3. Scroll to the bottom and select **Devices and printers**.

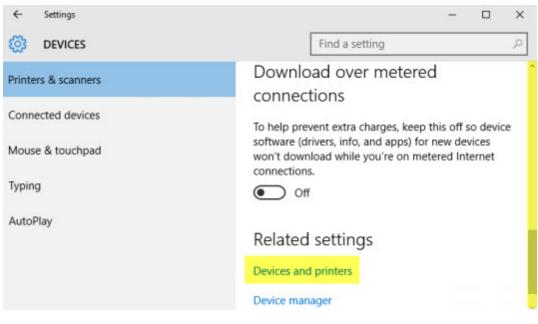

Windows 10 Devices Window

4. Click Add a printer on the explorer bar. The printer wizard will appear.

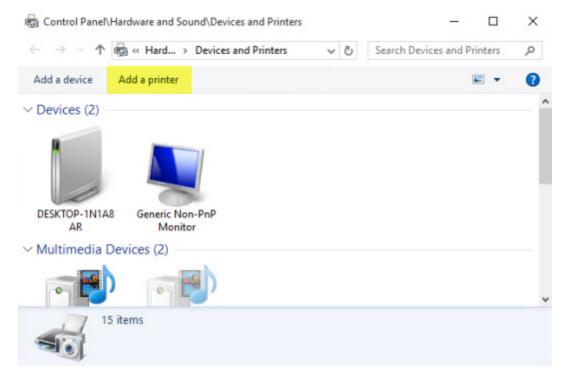

Click Add a Printer to start the Add Printer Wizard

5. Click The printer that I want isn't listed.

| Choose a device or printer to add to this PC |  |   |
|----------------------------------------------|--|---|
| Searching for devices                        |  |   |
|                                              |  |   |
|                                              |  |   |
|                                              |  |   |
|                                              |  | _ |
| The printer that I want isn't listed         |  |   |

# Windows 10 Add Printer Wizard

6. Select Add a local printer or network printer with manual settings and click Next.

×

| 🖶 Add Printer                                                                               |           |
|---------------------------------------------------------------------------------------------|-----------|
| Find a printer by other options                                                             |           |
| ○ My printer is a little older. Help me find it.                                            |           |
| Select a shared printer by name                                                             |           |
|                                                                                             | Browse    |
| Example: \\computername\printername or<br>http://computername/printers/printername/.printer |           |
| ○ Add a printer using a TCP/IP address or hostname                                          |           |
| O Add a Bluetooth, wireless or network discoverable printer                                 |           |
| Add a local printer or network printer with manual settings                                 |           |
|                                                                                             |           |
|                                                                                             |           |
|                                                                                             | Next Canc |

Windows 10 Add Printer Wizard

7. Select the port to which the printer is connected and click **Next**.

| A printer port is a type of con | nection that allows your computer to exchang | ge information with a print |
|---------------------------------|----------------------------------------------|-----------------------------|
| Use an existing port:           | LPT1: (Printer Port)                         |                             |
| O Create a new port:            |                                              |                             |
| Type of port:                   | Local Port                                   |                             |
|                                 |                                              |                             |
|                                 |                                              |                             |
|                                 |                                              |                             |
|                                 |                                              |                             |
|                                 |                                              |                             |

Printer Port Selection

8. Select the Generic/Text Only printer driver and click Next.

| 5                                   | rinter from the | e list. Click Windows Update to see more mod<br>installation CD, click Have Disk. | dels.     |
|-------------------------------------|-----------------|-----------------------------------------------------------------------------------|-----------|
| Manufacturer<br>EPSON<br>Fuji Xerox | ^               | Printers<br>Generic / Text Only<br>Generic Color XPS Class Driver (A)             |           |
| Generic<br>Gestetner                | ¥               | Generic IBM Graphics 9pin                                                         |           |
| This driver is digital              | 1               | Windows Update                                                                    | Have Disk |

9. Enter a friendly name for the receipt printer and click **Next**.

|   |                |                           |                       |     |       | ×      |
|---|----------------|---------------------------|-----------------------|-----|-------|--------|
| ← | 🖶 Add Printer  |                           |                       |     |       |        |
|   | Type a printer | name<br>ReceiptPrinter    |                       |     |       |        |
|   |                | e installed with the Gene | ric / Text Only drive | er. |       |        |
|   |                |                           |                       |     |       |        |
|   |                |                           |                       |     |       |        |
|   |                |                           |                       |     |       |        |
|   |                |                           |                       |     | Next  | Cancel |
|   |                |                           | Printer Name          |     | 7. 36 |        |

10. If sharing this printer on the network, specify the share name. Receipt printers are generally not shared unless located at a bar pos station, where the receipt printer may also function as a prep printer. Click **Next** to continue.

| ÷ | 🖶 Add Printer          | ×                                                                                                    |
|---|------------------------|----------------------------------------------------------------------------------------------------|
|   | Printer Sharing        |                                                                                                    |
|   |                        | his printer, you must provide a share name. You can use the suggested name or type<br>name will be visible to other network users. |
|   | Do not share this      | printer                                                                                                    |
|   | O Share this printer : | so that others on your network can find and use it                                                                                 |
|   | Share name:            | ReceiptPrinter                                                                                                    |
|   | Location:              |                                                                                                    |
|   | Comment                |                                                                                                    |
|   |                        |                                                                                                    |
|   |                        |                                                                                                    |
|   |                        | Next Cancel                                                                                                    |
|   |                        | Printer Sharing                                                                                                    |

11. Click **Finish** to complete the Add Printer Wizard. There may be a short delay while the drivers are copied to the system folders.

Add Printer

You've successfully added ReceiptPrinter

Set as the default printer

Print a test page

To check if your printer is working properly, or to see troubleshooting information for the printer, print a test page.

|  |               |                   | l    | Finish | Cancel |
|--|---------------|-------------------|------|--------|--------|
|  | Completing th | ne Add Printer Wi | zard |        |        |

12. In AmigoPOS, navigate to Back Office/Settings/Peripherals/ and select the printer name from the drop-down list. Select the appropriate printer type and click the Test Receipt button to confirm that the printer is installed correctly.

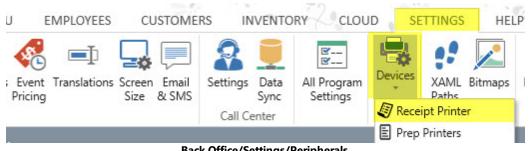

**Back Office/Settings/Peripherals** 

×

| Receipt Printer 👻                                                         | Receipt                                                | Printer              |   |   |
|---------------------------------------------------------------------------|--------------------------------------------------------|----------------------|---|---|
| Additional Info:                                                          | Test Receipt                                           |                      |   |   |
| Amigo Point Of Sale supports any                                          | E 24                                                   |                      |   |   |
| thermal receipt printer capable of<br>emulating Epson® (ESC/POS) or Star® | General Settings                                       |                      |   | ^ |
| mode                                                                      | Enable This Device*                                    | Yes                  | - |   |
|                                                                           | Printer Name*                                          | EPSON TM-T20 Receipt | - |   |
|                                                                           | Printer Type*                                          | Epson (ESC/POS)      | - |   |
|                                                                           | Print Copies*                                          | No Copies            | - |   |
|                                                                           | 2nd Receipt Printer Enabled*                           | No                   | - |   |
|                                                                           | Characters Per Line*                                   | 41                   | - |   |
|                                                                           | Code Page*                                             | 0                    |   | ~ |
|                                                                           | Enable This Device*<br>Set to Yes to enable the device |                      |   |   |

#### **Receipt Printer Configuration**

# 6.12.1.2 Installation (Windows 8)

One receipt printer can be installed on each pos station running AmigoPOS. Adding a receipt printer correctly is vital to a successful installation. The following instructions describe the process of manually setting up a typical receipt printer with a parallel or serial interface. Manual installation using the MS Windows 8 Add Printer Wizard. The following instructions do not apply to most USB receipt printers, which require manufacturer device drivers. Refer to the <u>Star USB Printer Installation</u><sup>224</sup> topic or the <u>Epson USB Printer Installation</u><sup>204</sup> topic for specific instructions to install a USB interface receipt printer.

1. Click the search icon at the top right of the start screen.

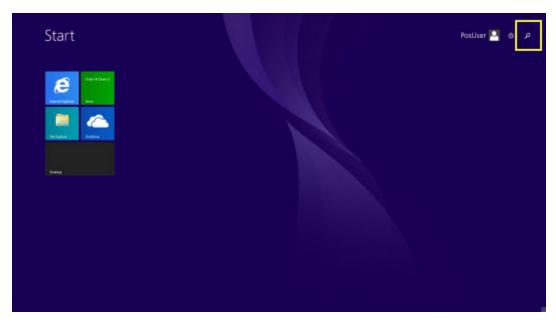

#### Windows 8 Start Menu

2. Enter **Control Panel** in the search box and select the first icon in the search results pane.

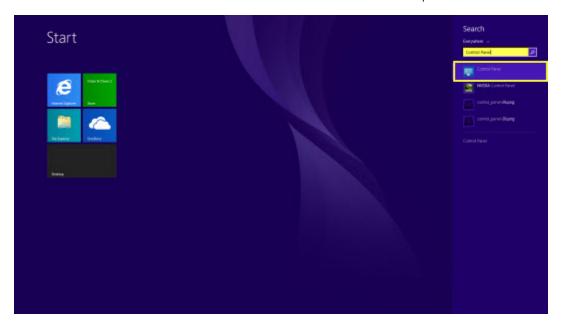

Windows 8 Search 3. Ensure that the Small icons view is selected and click **Devices and Printers**.

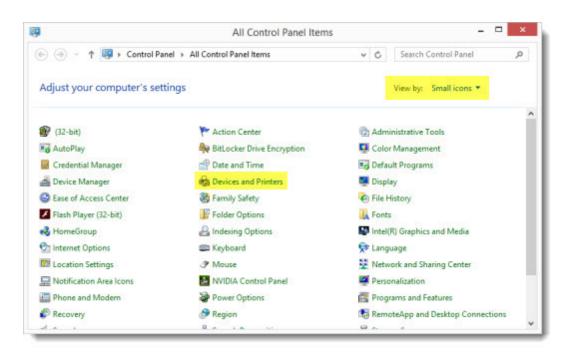

## **Windows 8 Control Panel**

4. Click Add a printer on the explorer bar. The printer wizard will appear.

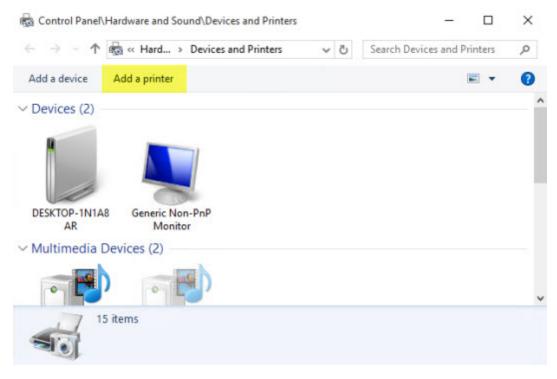

Click Add a Printer to start the Add Printer Wizard

5. Click The printer that I want isn't listed.

| Choose a device o    | or printer to add | to this PC |      |  |
|----------------------|-------------------|------------|------|--|
| earching for devices |                   |            | <br> |  |
|                      |                   |            |      |  |
|                      |                   |            |      |  |
|                      |                   |            |      |  |
|                      |                   |            |      |  |

Windows 10 Add Printer Wizard 6. Select Add a local printer or network printer with manual settings and click Next.

×

| 🖶 Add Printer                                                                               |        |
|---------------------------------------------------------------------------------------------|--------|
| Find a printer by other options                                                             |        |
| ○ My printer is a little older. Help me find it.                                            |        |
| O Select a shared printer by name                                                           |        |
|                                                                                             | Browse |
| Example: \\computername\printername or<br>http://computername/printers/printername/.printer |        |
| ○ Add a printer using a TCP/IP address or hostname                                          |        |
| O Add a Bluetooth, wireless or network discoverable printer                                 |        |
| Add a local printer or network printer with manual settings                                 |        |

Windows 8 Add Printer Wizard

7. Select the port to which the printer is connected and click **Next**.

| A printer port is a type of con | nection that allows your computer to exchang | e information with a prin |
|---------------------------------|----------------------------------------------|---------------------------|
| Use an existing port:           | LPT1: (Printer Port)                         |                           |
| O Create a new port:            |                                              |                           |
| Type of port:                   | Local Port                                   |                           |
|                                 |                                              |                           |
|                                 |                                              |                           |
|                                 |                                              |                           |
|                                 |                                              |                           |
|                                 |                                              |                           |

**Printer Port Selection** 

8. Select the Generic/Text Only printer driver and click Next.

| Choose your pri          | nter from the list. Click | Windows Update to see more mo | dels.     |
|--------------------------|---------------------------|-------------------------------|-----------|
|                          | ver from an installation  | CD, click Have Disk.          |           |
|                          |                           |                               |           |
| Manufacturer             | ^ Printers                |                               |           |
| EPSON                    | Gener                     | ic / Text Only                |           |
| Fuji Xerox               | 10000                     | ic Color XPS Class Driver (A) |           |
| Generic                  | Gener Gener               | ic IBM Graphics 9pin          |           |
| Gestetner                | b.d.                      | ic IBM Graphics 9pin wide     |           |
| 1 ID                     | · =                       | - MA VDC Cl D-1 (A)           |           |
| This driver is digitally | / signed.                 | Windows Update                | Have Disk |
| Tell me why driver si    | gning is important        |                               |           |
|                          |                           | windows opuate                | Have Disk |

9. Enter a friendly name for the receipt printer and click **Next**.

|   |                |                           |                       |     |       | ×      |
|---|----------------|---------------------------|-----------------------|-----|-------|--------|
| ← | 🖶 Add Printer  |                           |                       |     |       |        |
|   | Type a printer | name<br>ReceiptPrinter    |                       |     |       |        |
|   |                | e installed with the Gene | ric / Text Only drive | er. |       |        |
|   |                |                           |                       |     |       |        |
|   |                |                           |                       |     |       |        |
|   |                |                           |                       |     |       |        |
|   |                |                           |                       |     | Next  | Cancel |
|   |                |                           | Printer Name          |     | 7. 36 |        |

10. If sharing this printer on the network, specify the share name. Receipt printers are generally not shared unless located at a bar pos station, where the receipt printer may also function as a prep printer. Click **Next** to continue.

| ÷ | 🖶 Add Printer          | ×                                                                                                    |
|---|------------------------|----------------------------------------------------------------------------------------------------|
|   | Printer Sharing        |                                                                                                    |
|   |                        | his printer, you must provide a share name. You can use the suggested name or type<br>name will be visible to other network users. |
|   | Do not share this      | printer                                                                                                    |
|   | O Share this printer : | so that others on your network can find and use it                                                                                 |
|   | Share name:            | ReceiptPrinter                                                                                                    |
|   | Location:              |                                                                                                    |
|   | Comment                |                                                                                                    |
|   |                        |                                                                                                    |
|   |                        |                                                                                                    |
|   |                        | Next Cancel                                                                                                    |
|   |                        | Printer Sharing                                                                                                    |

11. Click **Finish** to complete the Add Printer Wizard. There may be a short delay while the drivers are copied to the system folders.

Add Printer

You've successfully added ReceiptPrinter

Set as the default printer

Print a test page

To check if your printer is working properly, or to see troubleshooting information for the printer, print a test page.

|  |     |               |                |     | Finish | Cancel |
|--|-----|---------------|----------------|-----|--------|--------|
|  | Com | pleting the A | dd Printer Wiz | ard |        |        |

12. In AmigoPOS, navigate to Back Office/Settings/Peripherals/ and select the printer name from the drop-down list. Select the appropriate printer type and click the Test Receipt button to confirm that the printer is installed correctly.

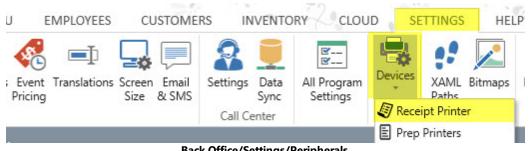

**Back Office/Settings/Peripherals** 

×

| Receipt Printer 👻                                                        | Receipt                                                | Printer              |   |   |  |
|--------------------------------------------------------------------------|--------------------------------------------------------|----------------------|---|---|--|
| Additional Info:                                                         | Test Receipt                                           |                      |   |   |  |
| Amigo Point Of Sale supports any                                         |                                                        |                      |   |   |  |
| hermal receipt printer capable of<br>emulating Epson® (ESC/POS) or Star® | General Settings                                       |                      |   | ^ |  |
| mode                                                                     | Enable This Device*                                    | Yes                  | + |   |  |
|                                                                          | Printer Name*                                          | EPSON TM-T20 Receipt |   |   |  |
|                                                                          | Printer Type*                                          | Epson (ESC/POS)      |   |   |  |
|                                                                          | Print Copies*                                          | No Copies            | - |   |  |
|                                                                          | 2nd Receipt Printer Enabled*                           | No                   | - |   |  |
|                                                                          | Characters Per Line*                                   | 41<br>0              | - | ~ |  |
|                                                                          | Code Page*                                             |                      |   |   |  |
|                                                                          | Enable This Device*<br>Set to Yes to enable the device |                      |   |   |  |

#### **Receipt Printer Configuration**

# 6.12.1.3 Installation (Windows 7)

One receipt printer can be installed on each pos station running AmigoPOS. Adding a receipt printer correctly is vital to a successful installation. The following instructions describe the process of manually setting up a typical receipt printer with a parallel or serial interface. Manual installation using the MS Windows 7 Add Printer Wizard. The following instructions do not apply to most USB receipt printers, which require manufacturer device drivers. Refer to the <u>Star USB Printer Installation</u><sup>224</sup> topic or the <u>Epson USB Printer Installation</u><sup>204</sup> topic for specific instructions to install a USB interface receipt printer.

1. Click Start | Devices and Printers. The Windows Devices and Printers folder will appear.

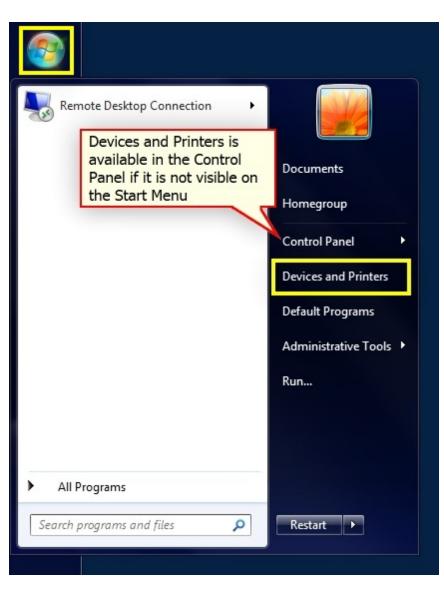

Windows 7 Devices and Printers Folder

2. Click Add a printer on the explorer bar. The printer wizard will appear.

| 🕤 🕤 – 🗟 «    | Hard > Devices | ▼ 4 <sub>7</sub> | Search Devices and Printers | Q |
|--------------|----------------|------------------|-----------------------------|---|
| Add a device | Add a printer  |                  |                             | 0 |
| Devices (2)  |                |                  |                             |   |
| Printers and | Faxes (5)      |                  |                             | ] |
|              |                |                  |                             |   |
|              |                |                  |                             |   |
|              |                |                  |                             |   |
|              |                |                  |                             |   |
|              |                |                  |                             |   |
|              | ' items        |                  |                             |   |

#### Click Add a Printer to start the Add Printer Wizard

3. Select Add a local printer.

| se this option only if you don't have a USB print<br>hen you plug them in.) | ter. (windows automatically installs USB prin                                                                |
|-----------------------------------------------------------------------------|----------------------------------------------------------------------------------------------------|
|                                                                             |                                                                                                    |
|                                                                             |                                                                                                    |
| dd a network, wireless or Bluetooth                                         | printer                                                                                                    |
| lake sure that your computer is connected to th                             |                                                                                                    |
| interis turned on.                                                          |                                                                                                    |
|                                                                             |                                                                                                    |
|                                                                             | dd a network, wireless or Bluetooth<br>ake sure that your computer is connected to th<br>inter is turned on. |

Windows7 Add Printer Wizard

4. Select the port to which the printer is connected and click **Next** to continue.

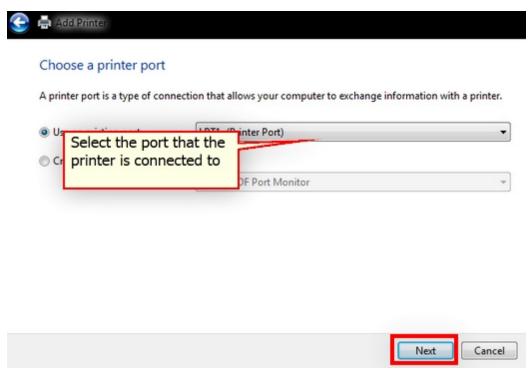

**Printer Port Selection** 

5. Select the Generic / Text Only printer driver and click Next.

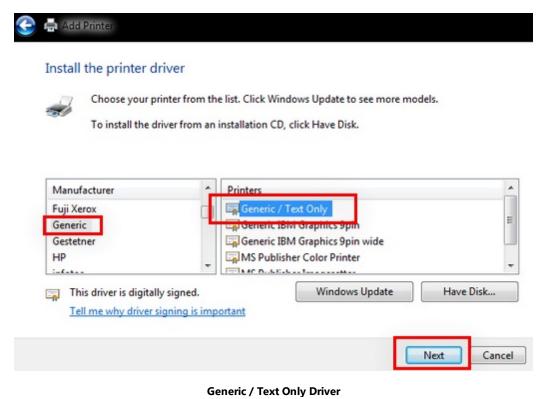

6. Enter a friendly name for the receipt printer and click **Next** to continue.

| 🚔 Add Printer  |                |
|----------------|----------------|
| Type a printer | name           |
| Printer name:  | ReceiptPrinter |
|                |                |

This printer will be installed with the Generic / Text Only driver.

| Next Cancel | Next Cancel |
|-------------|-------------|
|-------------|-------------|

Printer Name

7. If sharing this printer on the network, specify the share name. Receipt printers are generally not shared unless located at a bar pos station, where the receipt printer may also function as a prep printer. Click **Next** to continue.

| 9 | 🚔 Add Printer               |                                                                                                    |
|---|-----------------------------|----------------------------------------------------------------------------------------------------|
|   | Printer Sharing             |                                                                                                    |
|   |                             | his printer, you must provide a share name. You can use the suggested name or<br>share name will be visible to other network users. |
| [ | Do not share this pointer s | printer<br>so that others on your network can find and use it                                                                       |
|   | Share name:                 | ReceiptPrinter                                                                                                    |
|   | Location:                   |                                                                                                    |
|   | Comment:                    |                                                                                                    |
|   |                             |                                                                                                    |
|   |                             |                                                                                                    |
|   |                             | Next Cancel                                                                                                    |
|   |                             | Printer Sharing                                                                                                    |

8. Click **Finish** to complete the Add Printer Wizard. There may be a short delay while the drivers are copied to the system folders.

| 🕞 🖶 Add Printer             |                                                                                                  |
|-----------------------------|--------------------------------------------------------------------------------------------------|
| You've succe                | ssfully added ReceiptPrinter                                                                     |
| Set as the c                | lefault printer                                                                                  |
| You can ch<br>default pri   | noose a default printer for home, work, and other places you go. <u>Set up multiple</u><br>nters |
|                             |                                                                                                  |
|                             |                                                                                                  |
| To check if your test page. | printer is working properly, or to see troubleshooting information for the printer, print a      |
| Print a test                | page                                                                                             |
|                             |                                                                                                  |
|                             | Finish Cancel                                                                                    |
|                             | Completing the Add Printer Wizard                                                                |

9. In AmigoPOS, navigate to Back Office/Settings/Peripherals/ and select the printer name from the drop-down list. Select the appropriate printer type and click the **Test Receipt** button to confirm that the printer is installed correctly.

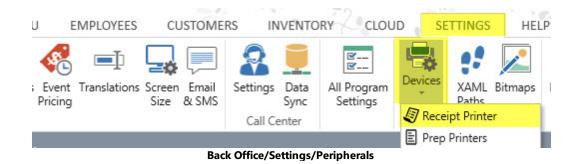

| Receipt Printer 🔹                                                         | Receipt                                                | Finter               |   |   |  |  |
|---------------------------------------------------------------------------|--------------------------------------------------------|----------------------|---|---|--|--|
| Additional Info:                                                          | Test Receipt                                           |                      |   |   |  |  |
| Amigo Point Of Sale supports any                                          | 1 <b>4</b>                                             |                      |   |   |  |  |
| thermal receipt printer capable of<br>emulating Epson® (ESC/POS) or Star® | General Settings                                       |                      |   | ^ |  |  |
| mode                                                                      | Enable This Device*                                    | Yes                  | - |   |  |  |
|                                                                           | Printer Name*                                          | EPSON TM-T20 Receipt |   |   |  |  |
|                                                                           | Printer Type*                                          | Epson (ESC/POS)      | - | - |  |  |
|                                                                           | Print Copies*                                          | No Copies            | - |   |  |  |
|                                                                           | 2nd Receipt Printer Enabled*                           | No                   | - |   |  |  |
|                                                                           | Characters Per Line*                                   | 41                   | - |   |  |  |
|                                                                           | Code Page*                                             | 0                    |   | ~ |  |  |
|                                                                           | Enable This Device*<br>Set to Yes to enable the device |                      |   |   |  |  |

#### **Receipt Printer Configuration**

## 6.12.1.4 Epson TM-T88 USB

Installing an Epson TM-T88 Series USB interface printer requires the Epson Advanced Printer Driver (APD), available at <u>http://www.epsonexpert.com</u>. The driver must be installed before connecting the printer. If you inadvertently connect the TM printer to the computer before installing the APD, delete the corresponding port driver and then, without connecting the TM printer, reinstall the printer driver. The following images are taken from APD version 4.56 installation.

Note: When using a serial, ethernet or parallel port printer, the APD is not required. Install the printer normally using the Windows Add Printer wizard with generic/text only drivers.

#### 1. Disconnect the printer from the pos station

2. Download and unzip the driver installation package from <u>http://www.epsonexpert.com</u>. Run the file named APD\_456E.exe. Choose Standard installation when prompted.

| EPSON Advanced    | Printer Driver 4 - InstallShiel   | d Wizard             |                | ×             |
|-------------------|-----------------------------------|----------------------|----------------|---------------|
| Setup Type        |                                   |                      |                | 1             |
| Select the set    | up type to install.               |                      |                | - / <u>-</u>  |
| Click the type    | of setup you prefer, then click N | ext.                 |                |               |
| 🔿 Minimum (F      | Recommended)                      |                      |                |               |
|                   | Installs the minimum required f   | eatures.             |                |               |
| Standard          |                                   |                      |                |               |
|                   | Installs all program features.    |                      |                |               |
| O Custom          |                                   |                      |                |               |
|                   | Choose which program feature      | es to install. Recom | mended for adv | vanced users. |
| InstallShield ——— |                                   |                      |                |               |
|                   |                                   | < Back               | Next >         | Cancel        |
|                   | Specify the                       | Setup Type           |                |               |

3. Click **Next** on the Printer Configuration screen. The printer will be automatically configured later using Windows Plug & Play.

| inter Configuration                                                       |                       |                |
|---------------------------------------------------------------------------|-----------------------|----------------|
| Change the printer settings.                                              |                       |                |
| Select a printer to configure. If the desired printer is not in the list, | please add the printe | <b>؛۲</b> .    |
|                                                                           |                       | Add            |
|                                                                           |                       | <u>E</u> dit   |
|                                                                           |                       | <u>D</u> elete |
|                                                                           |                       | <u>С</u> ору   |
|                                                                           |                       |                |
|                                                                           |                       |                |
| Enable Plug & Play installation for all printer models. Shield            |                       |                |
|                                                                           |                       |                |

4. Click **Next** to begin the installation.

|   |         | ^ |
|---|---------|---|
|   |         |   |
|   |         |   |
| 1 | d<br>on |   |

5. The installation will take approximately 5 minutes. Do not interrupt the process or use other programs while the installer is running.

| EPSON Advanced Printer Driver 4 - InstallShield Wizard                | ×          |
|-----------------------------------------------------------------------|------------|
| Setup Status                                                          | 1.         |
| EPSON Advanced Printer Driver 4 is configuring your new software inst | tallation. |
| Installing                                                            |            |
| C:\\INF\EUT482\XPS\EAPg747.GPD                                        |            |
|                                                                       |            |
|                                                                       |            |
| InstallShield                                                         | Cancel     |
| Installation Progress                                                 | Calicer    |

# 6. Click **Finish** to exit the installer.

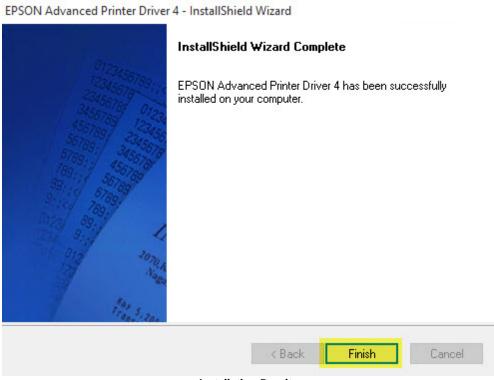

Installation Results

7. Connect the printer to a free USB port on the POS station and power on the printer. The Windows **Found New Hardware** prompt will appear on the taskbar near the clock. After a few moments, the new printer is automatically added to the Devices and Printers folder.

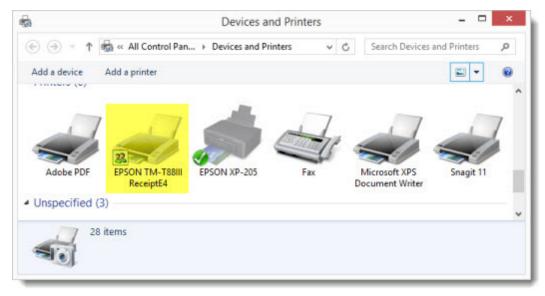

Windows 8 Devices and Printers Folder

8. In AmigoPOS, navigate to Back Office/Settings/Peripherals/ and select the printer name from the drop-down list. Select the Epson printer type and click the **Test Receipt** button to confirm that the printer is installed correctly.

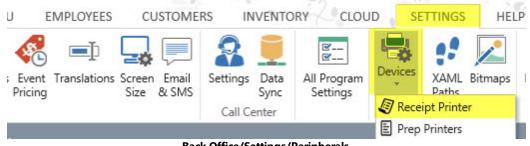

**Back Office/Settings/Peripherals** 

| Receipt Printer 🔹                                                         | Receipt                                                | Printer              |   |   |
|---------------------------------------------------------------------------|--------------------------------------------------------|----------------------|---|---|
| Additional Info:                                                          | Test Receipt                                           |                      |   |   |
| Amigo Point Of Sale supports any                                          | E 24                                                   |                      |   |   |
| thermal receipt printer capable of<br>emulating Epson® (ESC/POS) or Star® | General Settings                                       |                      |   | ~ |
| mode                                                                      | Enable This Device*                                    | Yes                  | + |   |
|                                                                           | Printer Name*                                          | EPSON TM-T20 Receipt | - |   |
|                                                                           | Printer Type*                                          | Epson (ESC/POS)      |   |   |
|                                                                           | Print Copies*                                          | No Copies            | - |   |
|                                                                           | 2nd Receipt Printer Enabled*                           | No                   | - |   |
|                                                                           | Characters Per Line*                                   | 41                   | - |   |
|                                                                           | Code Page*                                             | 0                    |   | v |
|                                                                           | Enable This Device*<br>Set to Yes to enable the device |                      |   |   |

**Receipt Printer Configuration** 

# 6.12.1.5 Epson TM-T20 USB

The Epson TM-T20 USB printer requires a slightly different installation procedure with a different driver than the TM-T88. Complete the steps below to install a new TM-T88II receipt printer. Do not connect the power to the printer or attach the USB cable until prompted to do so in step 7. <u>Steps 9-16</u> 218 describe the process to upload a bitmap logo to the printer and to set the key-code non use mode.

1. Download and run the installer from <u>https://download.epson-biz.com/modules/pos/index.php?</u> page=prod&pcat=3&pid=37

| EXCEED YOUR VISION DOWNLOAD           | * TECH.REFERENCE * TM-INTELLIGENT *                                        |                                     |               |
|---------------------------------------|----------------------------------------------------------------------------|-------------------------------------|---------------|
| Members and Epson Partners            | Paseword                                                                   | If you have forgotten your password | LOGIN         |
|                                       | RINTER + TH-T20 - Software & Document                                      |                                     |               |
| OWNLOAD                               |                                                                            |                                     |               |
| RODUCTS A                             | ТМ-Т20                                                                     |                                     | Product       |
| TH-Intelligent Printer                |                                                                            |                                     |               |
| Thermal line Printer                  | Collapse All Expand All                                                    |                                     |               |
| Label Printer (Label, Ticket<br>etc.) | Software                                                                   |                                     |               |
| Impact Dot Matrix Printer             | Windows Printer Driver                                                     |                                     |               |
| Slip Printer<br>Hybrid Printer        | Patch program for privilege escalation vulnerability of EPS<br>Ver.1.0.1.0 | ON Network Utility                  | Download page |
| Mobile Printer                        | EPSON Advanced Printer Driver for TM-T20 Ver.5.04E                         |                                     | Download page |
| Inkjet Printer                        | EPSON Advanced Printer Driver (for English model) Ver.4.                   | 56E                                 | Download page |
|                                       |                                                                            |                                     |               |
| Fiscal Printer                        |                                                                            |                                     | Download page |
| Fiscal Printer Image Scanner          | EPSON Advanced Printer Driver Delete Temp Tool Ver.1.00                    | ,                                   |               |

# 2. Click Install Now.

| EPSON TM-T20II Software Installer Ver.4.00             | ×                         |
|--------------------------------------------------------|---------------------------|
|                                                        | Install Now               |
|                                                        | Manuals                   |
| EPSON                                                  | Support                   |
|                                                        | Select language English 🗸 |
|                                                        | TM-T20I                   |
| Copyright (C) Seiko Epson Corporation 2013-2015, All r | ights reserved.           |

# 3. Read & accept the license agreement and click $\ensuremath{\textbf{Next}}$ to continue.

|                                                                                                    | fully.                                                                                                    |
|----------------------------------------------------------------------------------------------------|----------------------------------------------------------------------------------------------------|
| SEIKO EPSON CORPORATIO                                                                                                    | N                                                                                                    |
| SOFTWARE LICENSE AGREE                                                                                                    | MENT                                                                                                    |
| computer software product, fontware, typ<br>explanatory written materials (the "Software<br>Licensee ("you") on the condition you ag<br>("EPSON") to the terms and conditions so<br>the Software, you are representing to agree | LICENSE AGREEMENT CAREFULLY. The<br>refaces and/or data, including any accompanying<br>are") should only be installed or used by the<br>gree with SEIKO EPSON CORPORATION<br>et forth in this Agreement. By installing or using<br>the eall the terms and conditions set forth in this<br>nent carefully before installing or using the |
| 0                                                                                                    |                                                                                                    |
| I accept the terms in the license agree                                                                                                    | ement                                                                                                    |

# 4. Select Easy Install.

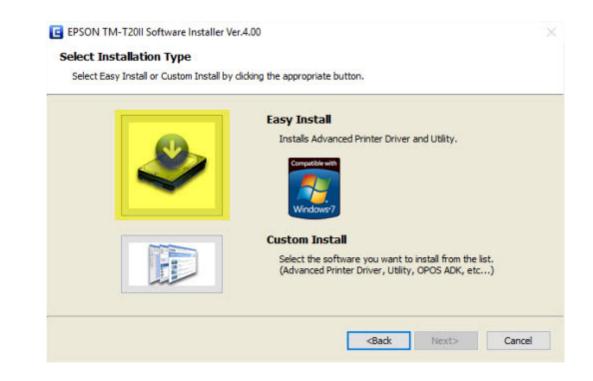

5. Verify that **USB port** is selected and click **Next** to continue.

| USB port | Serial port             | Ethernet |  |
|----------|-------------------------|----------|--|
| USB Port | is assigned automatical | lly.     |  |
|          |                         |          |  |
|          |                         |          |  |
|          |                         |          |  |
|          |                         |          |  |

6. Click Install to Install the driver.

| berore bear any                    | the installation                                 | , review the list of items to                                            | be installed.      |                   |                   |
|------------------------------------|--------------------------------------------------|--------------------------------------------------------------------------|--------------------|-------------------|-------------------|
| The following its items, click the |                                                  | alled. To make changes, die                                              | k the [Back] butto | n. To begin insta | alling the listed |
|                                    | inter Driver Ver<br>tallation Folder<br>C:\Progr |                                                                          | ON Advanced Print  | er Driver 5       | ~                 |
| Prin                               | ter Configurati<br>Add EPS                       | on<br>ON TM-T20II Receipt<br>EPSON TM-T20II Receipt<br>Create a USB port | 5                  |                   |                   |
| -TM-T20II Util<br>Inst             | tallation Folder:                                | am Files (x86)\EPSON\TM-1                                                | 2011 Software\TM   | F20IIUTL          |                   |
|                                    |                                                  |                                                                          |                    |                   |                   |

7. Connect the power supply and attach the USB cable. Click **Next** and Windows will automatically detect and install the printer.

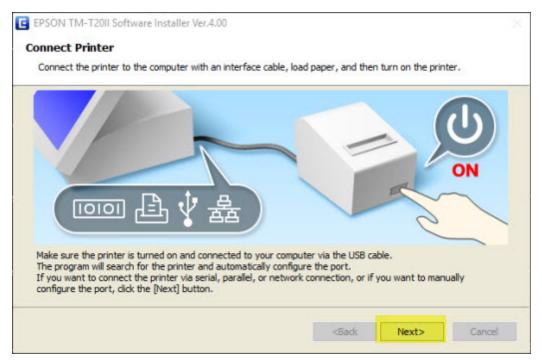

8. Click **Printing Test** to verify that the installation is successful, check the box to run the TM-T20II Utility if a printer logo is required and click **Finish**.

| The following software was installed.                                    |  |
|--------------------------------------------------------------------------|--|
| -Advanced Printer Driver Ver.5.01a<br>-TM-T20II Utility Ver.1.10         |  |
|                                                                          |  |
| Please run a printing test for the Advanced Printer Driver if necessary. |  |
| EPSON TM-T20II Receipt V Printing Test                                   |  |
| Please set up the printer if necessary.                                  |  |

## Skip steps 9-16 if a printer logo is not required.

9. Verify that the correct language is selected and click **OK**.

| button. |                |                  | ng the Add Port |
|---------|----------------|------------------|-----------------|
| odel    | Interface type | Port Information |                 |
| M-T20II | USB            | 002              |                 |
|         |                |                  |                 |
|         |                |                  |                 |

10. Select **Storing Logos** at the left and click Add to open the file chooser. Select the logo file.

| Current Settings<br>Operation Check    | Storing Lo<br>First Key-code S | -                              |            |             |       |                                                      |
|----------------------------------------|--------------------------------|--------------------------------|------------|-------------|-------|------------------------------------------------------|
| Storing Logos                          | Key-code                       | Image File                     |            | Size [Byte] |       | Add                                                  |
| Coupon Settings                        |                                |                                |            |             |       | Edit                                                 |
| Paper Reduction                        |                                |                                |            |             |       | Delete                                               |
| Automatic Paper Cut                    | Preview                        |                                |            |             |       | Test print                                           |
| [Advanced]                             |                                |                                |            |             |       | Change Logo Mode                                     |
| Printing Control                       |                                |                                |            |             |       | Key-code Management                                  |
| Font<br>Optional Buzzer                |                                |                                |            |             |       | Additional logo size 0 KB<br>Used amount 0 KB/256 KB |
| Communication I/F<br>Backup/Restore    | Scaling:                       | ixi ~                          | Alignment: | Left        | ~     |                                                      |
|                                        |                                |                                | Saw        | e to File   |       | Store to Printer                                     |
| TM-T20II 5.02 ESC/POS<br>Port: USB-002 |                                | Alphanumeric<br>Status: Online |            | Serial      | No: T | C8Y115890                                            |

| iginal image: |           |                  | After conv                                    | version:                                                                                                    |   |      |
|---------------|-----------|------------------|-----------------------------------------------|----------------------------------------------------------------------------------------------------|---|------|
|               |           | TM-T20II Utility |                                               |                                                                                                    | × |      |
|               |           | Ine ima          | ge size is too large. Resizing                | OK                                                                                                    |   | >    |
| Image width   | Dithering | v                | ge size is too large. Kesizing<br>Brightness: | and the second second se |   | Dark |
|               | Dithering |                  |                                               | OK                                                                                                    |   | Dark |

11. The logo is automatically opened in the editor so that the size and color settings can be adjusted, if necessary.

12. Verify that the logo is properly sized in the After conversion window and click **OK**.

| go Edit - NVSAN | /IP1.gif  |    |             |        |           |
|-----------------|-----------|----|-------------|--------|-----------|
| riginal image:  | ź         |    | After conve |        |           |
| Image width     | 7         | ;; | 72 🔹 mm     |        |           |
| Half toning:    | Dithering | v  | Brightness: | Bright | Dark      |
|                 |           |    | Density:    | Light  | Dark      |
|                 |           |    |             |        | OK Cancel |

13. Click Change Logo Mode, select Key-code Nonuse Mode and click OK.

~

| urrent Settings                        | Storing Loc                  | 105                          |              |                           |
|----------------------------------------|------------------------------|------------------------------|--------------|---------------------------|
| Select Mode for Storing Lo             | go                           |                              | ×            |                           |
| Mode                                   |                              |                              |              | Add                       |
| O First Key-code Selection             | on Mode                      |                              |              |                           |
| 32 ÷                                   | 32 🗘 (Dec                    | imal Number)                 |              | Edit                      |
| sper Re                                | (SP) (Cha                    | aracter)                     |              | Delete                    |
| utomat                                 | the key-code for the lo      |                              |              | Test print                |
| Advance O Advanced Printer Driv        | er Control Font Setting      | Mode                         |              | Change Logo Mode          |
| Printing<br>() Key-code Nonuse Mod     | le (not recommended)         |                              |              | Key-code Management       |
| Option: If the mode is changed, the    | list of specified files is o | leared.                      |              | Additional logo size 2 Ki |
| Backup/l                               |                              | ок                           | Cancel       | Y                         |
|                                        |                              |                              | Save to File | Store to Printer          |
| TM-T20II 5.02 ESC/POS<br>Port: USB-002 |                              | lphanumeric<br>tatus: Online | Serial M     | lo: TC8Y115890            |

14. Click Store to Printer and Yes to confirm to upload the logo to the printer.

| Current Settings               | Storing Lo            | ogos                                        |            |             |       |                         |
|--------------------------------|-----------------------|---------------------------------------------|------------|-------------|-------|-------------------------|
| Operation Check                | Key-code Nonu         | se Mode (not recom                          | mended)    |             | 14    |                         |
| Storing Logos                  | Number                | Image File                                  |            | Size [Byte] |       | Add                     |
| Coupon Settings                | <ul><li>✓ 1</li></ul> | printer_logo                                | _sa        | 1473        |       | Edit                    |
| Paper Reduction                |                       |                                             |            |             |       | Delete                  |
| Automatic Paper Cut            | M-T20II Utility       |                                             |            |             | ×     | Test print              |
| [Advanced]<br>Printing Control |                       | want to store the i<br>Il logos already sto |            |             |       | Change Logo Mode        |
| Font<br>Optional Buzzer        |                       |                                             | Yes        | No          |       | Key-code Management     |
| Communication I/F              | Scaling:              | ixi v                                       | Alignment: | Left        | ~     | Used amount 0 KB/256 KB |
| Backup/Restore                 |                       |                                             | Sav        | e to File   |       | Store to Printer        |
| TM-T20II 5.02 ESC/POS          |                       | Alphanumeric                                |            | Serial      | No: T | C8Y115890               |

15. Uploading the logo to the printer's memory may take up to a minute depending on the logo size.

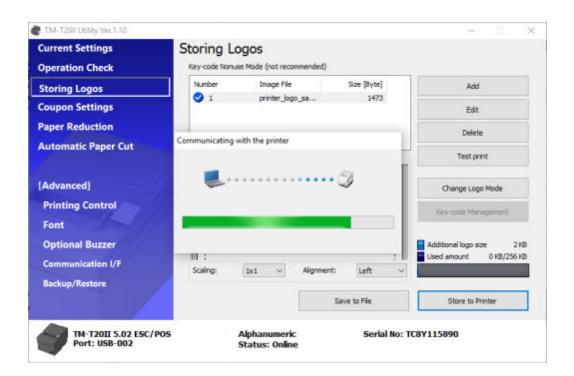

16. A message appears confirming that the logo has been uploaded successfully.

| Current Settings<br>Operation Check                    | Storing Lo<br>Key-code Nonu                                     | OGOS<br>se Mode (not recommended)   |             |        |                                                               |
|--------------------------------------------------------|-----------------------------------------------------------------|-------------------------------------|-------------|--------|---------------------------------------------------------------|
| Storing Logos                                          | Number                                                          | Image File                          | Size [Byte] |        | Add                                                           |
| Coupon Settings                                        | ⊘ 1                                                             | printer_logo_sa                     | 1473        |        | Edit                                                          |
| Paper Reduction                                        |                                                                 |                                     |             |        | Delete                                                        |
| [Advanced]<br>Printing Control<br>Font                 | Stored successful<br>To print the stored<br>the printer driver. | y.<br>I logo using the printer driv |             |        | Test print<br>hange Logo Mode<br>-code Management             |
| Optional Buzzer<br>Communication I/F<br>Backup/Restore | Scaling:                                                        | Ix1 V Algnme                        |             | Used a | onal logo size 2 KB<br>amount 0 KB/256 KB<br>Store to Printer |
|                                                        |                                                                 |                                     |             |        |                                                               |

17. Open **Back Office>Settings>Peripherals>Receipt Printer**, select the **TM-T20II Receipt** printer from the drop-down list, set the printer type to **Epson (ESC/POS)** and print a test receipt to verify that the receipt is printed correctly.

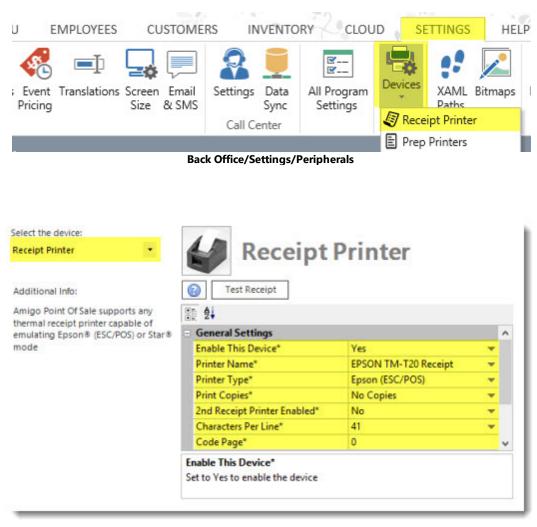

#### **Receipt Printer Configuration**

### 6.12.1.6 Star TSP100 USB

Installing a Star TSP100 USB interface printer requires the driver installation package supplied on CD with new Star printers or available for download at <u>http://www.starmicronics.com</u>. Do not connect the printer until after the drivers have been installed. The following images are taken from driver version 6.2 light. The light version is a smaller package that does not include documenation.

Note: When using a serial, Ethernet or parallel port printer, the Star drivers are not required. Install the printer normally using the Windows Add Printer wizard with generic/text only drivers.

1. Insert the CD that came with the printer or download and unzip the driver installation package from <a href="http://www.starmicronics.com">http://www.starmicronics.com</a>. Allow the disk to auto run or double-click on **autorun.exe**. Click **Install Now** and review the License Agreement. Click **I Accept** if you have read and agree with the License Agreement.

| <b>TSP100  (<br/>futurePRNT</b> | stan                                                                                                    | ſ |
|---------------------------------|----------------------------------------------------------------------------------------------------|---|
| Installation                    | Installation Agreement<br>Please read the following license agreement carefully.                                                                                                    |   |
| Documents/SDK                   | Software License Agreement<br>This Agreement made and entered into by and between you                                                                                                    |   |
| Contact Star                    | and Star Micronics Co., Ltd. (hereinafter referred to as "Star")<br>stipulates the terms and conditions pertaining to the licensing of<br>the software.                                                                                                 |   |
| Browse CD                       | Please read this Software License Agreement ("Agreement")<br>carefully before installing or using the software and<br>accompanying data (hereinafter referred to as "the Software"). By<br>installing the Software you are account to be being the this |   |
| Star Cloud Services             | installing the Software, you are agreeing to be bound by this<br>Agreement. If you do not agree to the terms of this Agreement,<br>you are not entitled to install the Software. References to<br>"Software" in this Agreement include any accompanying |   |
| Exit                            | I Accept                                                                                                    | - |

Accept the License Agreement

### 2. Click **Next** on the welcome screen.

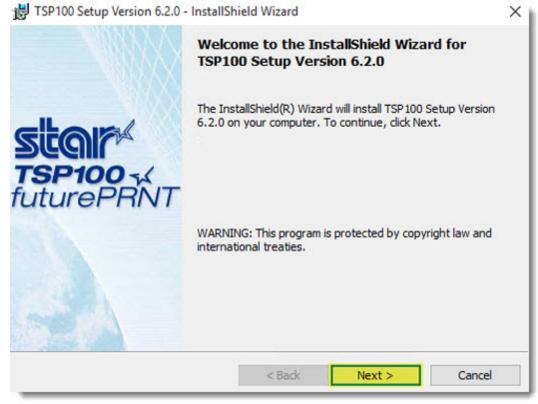

Setup Welcome Dialog

3. Review the customer information and the scope of the installation. Click **Next**.

| TSP100 Setup Version 6.2.0 - InstallShield Wizard | ×              |
|---------------------------------------------------|----------------|
|                                                   | Star futurePRN |
| Customer Information                              |                |
| Please enter your information.                    |                |
| User Name:                                        |                |
| PosUser                                           |                |
| Organization:                                     |                |
| My Restaurant                                     |                |
|                                                   |                |
|                                                   |                |
|                                                   |                |
| atall Chield                                      |                |
| nstallShield                                      |                |
| < Back                                            | Next > Cancel  |

**Customer Information** 

4. Select **Typical** setup type and click **Next**.

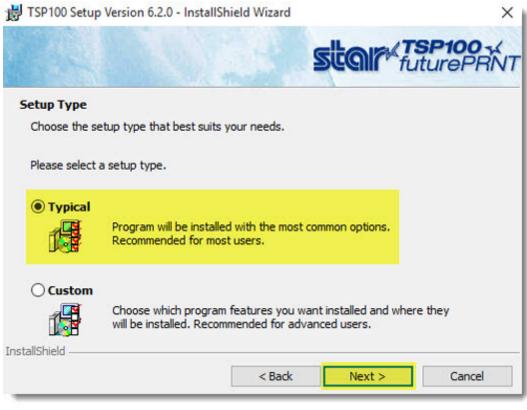

Specify the Setup Type

5. Click **Install** to begin the installation.

| 😸 TSP100 Setup Version 6.2.0 - InstallShield                | Wizard          |                       | ×                             |
|-------------------------------------------------------------|-----------------|-----------------------|-------------------------------|
|                                                             |                 | star t                | <b>SP100</b> - X<br>uturePRNT |
| Ready to Install the Program                                |                 |                       |                               |
| The wizard is ready to begin installation.                  |                 |                       |                               |
| Click Install to begin the installation.                    |                 |                       |                               |
| If you want to review or change any of you exit the wizard. | ir installation | settings, click Back. | Click Cancel to               |
|                                                             |                 |                       |                               |
| InstallShield                                               |                 | 2 <u>00</u>           |                               |
|                                                             | < Back          | Install               | Cancel                        |

**Begin Installation** 

6. The installation will take approximately 2 minutes. Do not interrupt the process or use other programs while the installer is running.

| 📸 TSP100 S      | Setup Version 6.2.0 - InstallShield Wizard                                                      |               |                        | $\times$ |
|-----------------|-------------------------------------------------------------------------------------------------|---------------|------------------------|----------|
|                 | S                                                                                               | <b>MIR</b> fr | <b>SP100</b><br>utureP | RNT      |
| Installing      | TSP100 Setup Version 6.2.0                                                                      |               |                        |          |
| The prog        | gram features you selected are being installed.                                                 |               |                        |          |
| 1 <del>6</del>  | Please wait while the InstallShield Wizard installs TS<br>6.2.0. This may take several minutes. | P100 Setup Ve | ersion                 |          |
|                 | Status:                                                                                         |               |                        |          |
|                 | Installing Microsoft Visual C++ 2008 SP1 Redistribu                                             | table Package | (x86)                  |          |
|                 |                                                                                                 |               |                        |          |
|                 |                                                                                                 |               |                        |          |
|                 |                                                                                                 |               |                        |          |
| InstallShield - |                                                                                                 |               |                        |          |
|                 | < Back                                                                                          | Next >        | Cano                   | el       |
| _               |                                                                                                 |               | 200                    | 100      |

Installation Progress

7. Click **Finish** to exit the installer.

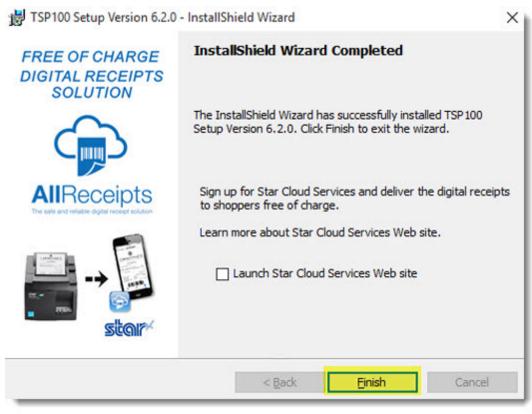

Installation Results

8. Connect the printer to a free USB port on the POS station and power on the printer. The Windows **Found New Hardware** prompt will appear on the taskbar near the clock. After the device is installed, open the Windows Devices and Printers folder to confirm that the new printer has been installed and is on-line.

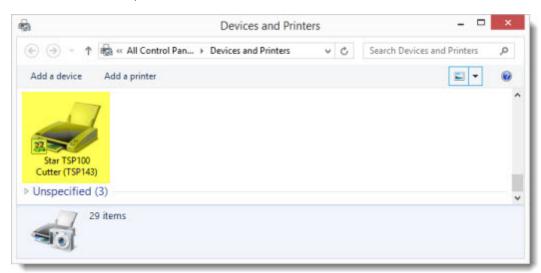

#### Windows 8 Devices and Printers Folder

9. AmigoPOS can send commands to the Star TSP100 in either the Star or ESC/POS (Epson) command set. There are slight differences in the receipt output. To use the ESC/POS command set with the TSP100, open the Windows Devices and Printers folder and right-click on the Star TSP100 Cutter (TSP143).

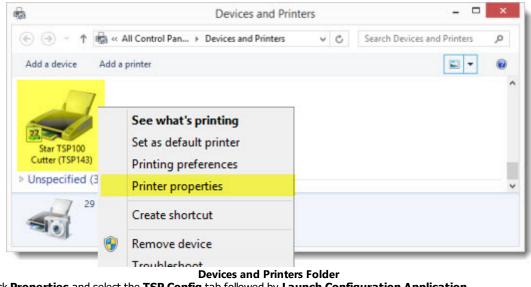

10. Click Properties and select the TSP Config tab followed by Launch Configuration Application.

| General | Sharing           | Ports      | Advanced | Color Ma | nagement |
|---------|-------------------|------------|----------|----------|----------|
| Securit | y                 | Device Set | tings    | TSP100 C | onfig    |
|         | utton to launch t |            |          |          |          |
|         |                   |            |          |          |          |

11. Select **ESC/POS Mode** and click **OK**.

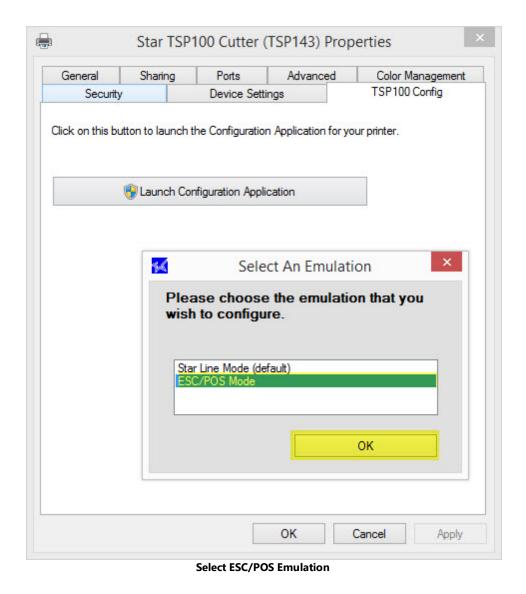

12. Click Print Job Routing and check the box next to Enable ESC/POS Routing. Click Apply Changes and Close.

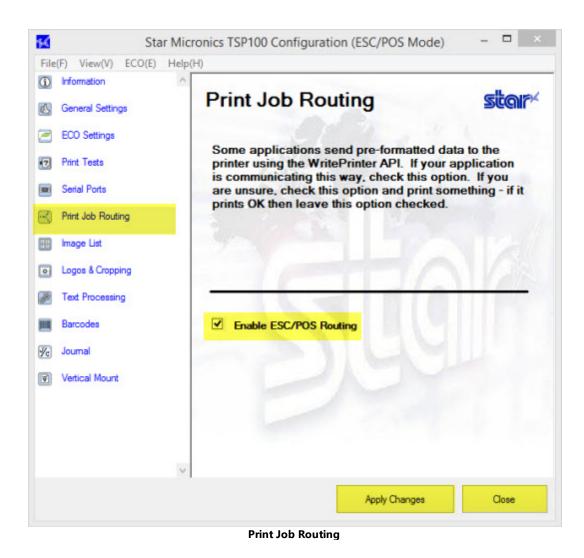

13. In AmigoPOS, navigate to Back Office/Settings/Peripherals/ and select the printer name from the drop-down list. Select the appropriate printer type and click the **Test Receipt** button to confirm that the printer is installed correctly.

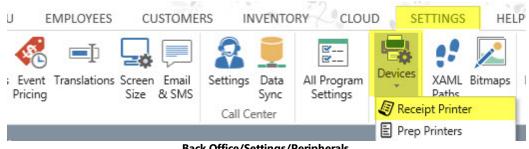

**Back Office/Settings/Peripherals** 

| Receipt Printer 🔹                                                                 | Receipt                                                | Printer                   |   |   |  |  |  |
|-----------------------------------------------------------------------------------|--------------------------------------------------------|---------------------------|---|---|--|--|--|
| Additional Info:                                                                  | Test Receipt                                           |                           |   |   |  |  |  |
| Amigo Point Of Sale supports any                                                  |                                                        |                           |   |   |  |  |  |
| thermal receipt printer capable of<br>emulating Epson® (ESC/POS) or Star®<br>mode | General Settings                                       |                           |   |   |  |  |  |
|                                                                                   | Enable This Device*                                    | Yes  EPSON TM-T20 Receipt |   |   |  |  |  |
|                                                                                   | Printer Name*                                          |                           |   |   |  |  |  |
|                                                                                   | Printer Type*                                          | Epson (ESC/POS)           |   |   |  |  |  |
|                                                                                   | Print Copies*                                          | No Copies                 |   |   |  |  |  |
|                                                                                   | 2nd Receipt Printer Enabled*                           | No                        | - |   |  |  |  |
|                                                                                   | Characters Per Line*                                   | 41                        | - |   |  |  |  |
|                                                                                   | Code Page*                                             | 0                         |   | ~ |  |  |  |
|                                                                                   | Enable This Device*<br>Set to Yes to enable the device |                           |   |   |  |  |  |

**Receipt Printer Configuration** 

## 6.12.2 Receipt Format Settings

In back office, navigate to Back Office/Settings/Peripherals/ and select Receipt Printer from the drop-down list.

| U             | EMPLOYEES        | CUSTOME                    | RS IN                                                                                                    | VENTO        | RY CLOU                 | ID SE   | TTINGS      | HEL            |
|---------------|------------------|----------------------------|----------------------------------------------------------------------------------------------------|--------------|-------------------------|---------|-------------|----------------|
| ; Eve<br>Pric | ent Translations | Screen Email<br>Size & SMS | Settings                                                                                                    | Data<br>Sync | All Program<br>Settings | Devices | XAML E      | <b>Sitmaps</b> |
| 1000          |                  | 9554757eb - 5367eb64593    | Call C                                                                                                    | -            | 5-                      | Rece    | ipt Printer |                |
|               |                  |                            | l.<br>National and the second second s |              |                         | 🖹 Prep  | Printers    | - 1            |

Settings are organized as follows:

- Local Settings <sup>[234]</sup>
  Custom Text <sup>[235]</sup>
- Suggested Gratuities 237
   Receipt Settings 238
- Order Type Specific Settings 239

### Local Settings (must be set at each pos station)

Select the printer name from the drop-down list, select the appropriate printer type and click the **Test Receipt** button to confirm that the printer is installed correctly. AmigoPOS can automatically print additional copies if required. Set the value of Print Copies to the number of copies required. Set to No Copies to print only one receipt. This value must be configured on each pos station independently.

| Receipt Printer 🔹                                                                 | Receipt                                                | Printer              |   |   |  |  |  |
|-----------------------------------------------------------------------------------|--------------------------------------------------------|----------------------|---|---|--|--|--|
| Additional Info:                                                                  | Test Receipt                                           |                      |   |   |  |  |  |
| Amigo Point Of Sale supports any                                                  |                                                        |                      |   |   |  |  |  |
| thermal receipt printer capable of<br>emulating Epson® (ESC/POS) or Star®<br>mode | General Settings                                       |                      |   |   |  |  |  |
|                                                                                   | Enable This Device*                                    | Yes                  | + |   |  |  |  |
|                                                                                   | Printer Name*                                          | EPSON TM-T20 Receipt |   |   |  |  |  |
|                                                                                   | Printer Type*                                          | Epson (ESC/POS)      |   |   |  |  |  |
|                                                                                   | Print Copies*                                          | No Copies            |   |   |  |  |  |
|                                                                                   | 2nd Receipt Printer Enabled*                           | No                   | - |   |  |  |  |
|                                                                                   | Characters Per Line*                                   | 41                   | - |   |  |  |  |
|                                                                                   | Code Page*                                             | 0                    |   | ~ |  |  |  |
|                                                                                   | Enable This Device*<br>Set to Yes to enable the device |                      |   |   |  |  |  |

### **Receipt Printer Configuration**

- Enable This Device\*: Set to Yes to enable the receipt printer at the local pos station
- Printer Name\*: Select the Windows printer name from the drop-down list
- Printer Type\*: Select Epson ® (ESC/POS) or Star® mode emulation
- **Print Copies\*:** Select the number of copies to print (in addition to the original customer receipt)
- 2nd Receipt Printer Enabled\*: Set to Yes to print a duplicate customer receipt to a second receipt printer [24].
  The printer must be the same type, i.e. Epson (ESC/POS) or Star, as the primary receipt printer. Cash drawers
  connected to the second receipt printer are not supported.
- Characters Per line\*: For non-standard printers, specify the number of characters per line (default is 41)

### **Custom Text**

Most receipt text can be customized by changing the text values under the **Custom Text** heading. Note that most phrases should be kept short so that the receipt prints properly.

S

| Iditional Info:                                                                                                    | Receipt P                         | miller                      |  |  |  |  |
|----------------------------------------------------------------------------------------------------|-----------------------------------|-----------------------------|--|--|--|--|
| Iditional Info:                                                                                                    | Test Receipt                      |                             |  |  |  |  |
| iditional Info:                                                                                                    | Test Receipt                      |                             |  |  |  |  |
|                                                                                                    |                                   |                             |  |  |  |  |
| nigo Point Of Sale supports any                                                                                                    | 1 2                               |                             |  |  |  |  |
| ermal receipt printer capable of<br>nulating Epson® (ESC/POS) or Star®                                                                                                    | General Settings                  |                             |  |  |  |  |
| and a provide the set of a set of a set | + Receipt Settings                |                             |  |  |  |  |
|                                                                                                    | Custom Text                       |                             |  |  |  |  |
|                                                                                                    | Receipt Text Loyalty Card Summary | ACCRUED                     |  |  |  |  |
|                                                                                                    | Receipt Text Loyalty Card Summary | REDEEMED                    |  |  |  |  |
|                                                                                                    | Receipt Text Loyalty Card Summary | REMAINING                   |  |  |  |  |
|                                                                                                    | Receipt Text Loyalty Card Summary | THIS PURCHASE               |  |  |  |  |
|                                                                                                    | Receipt Text Loyalty Card Summary | CARD #(LOYALTYCARDTRACK) RI |  |  |  |  |
|                                                                                                    | Receipt Number                    | RECEIPT#                    |  |  |  |  |
|                                                                                                    | Delivery Charge Text              | DELIVERY                    |  |  |  |  |
|                                                                                                    | Print Guest Prefix                | GUEST                       |  |  |  |  |
|                                                                                                    | Print Guest Suffix                | ÷2.                         |  |  |  |  |
|                                                                                                    | Age Verification                  | AGE VERIFICATION            |  |  |  |  |
|                                                                                                    | Amount Tendered                   | AMOUNT TENDERED             |  |  |  |  |
|                                                                                                    | Custom Text                       |                             |  |  |  |  |

#### **Custom Text Settings**

- **Receipt Number:** Text to print on customer receipt next to ticket number at the bottom of the ticket (visible only when a barcode is not printed)
- Delivery Charge Text: Text to print on customer receipt for delivery charge
- Print Guest Prefix: When ticket details are grouped by guest, print this before the guest number, for example
  the red text in the phrase -- Guest 1 --
- Print Guest Suffix: When ticket details are grouped by guest, print this after the guest number, for example the red text in the phrase -- Guest 1 --
- Amount Tendered: Text to print on customer receipt for amount tendered
- **Bottom Line 1:** Text to print on customer receipt if bottom line 1 is enabled
- Bottom Line 2: Text to print on customer receipt if bottom line 2 is enabled
- Bottom Line 3: Text to print on customer receipt if bottom line 3 is enabled
- Bottom Line 4: Text to print on customer receipt if bottom line 4 is enabled
- Bottom Line 5: Text to print on customer receipt if bottom line 5 is enabled
- Change Due: Text to print on customer receipt for change due
- Customer Copy: Text to print on customer receipt when indicating that the receipt is a customer copy
- Customer Information: Text to print on customer receipt above the customer name and address
- Foreign Currency: Text to print on customer receipt above foreign currency conversion
- **Guest:** Text to print on customer receipt when displaying the number of guests on the customer receipt (1 Guest)
- Guests: Text to print on customer receipt when displaying the table number on the customer receipt (more than 1 Guest)
- Item Count: Text to print on customer receipt for total number of items
- Mandatory Gratuity: Text to print on customer receipt when a mandatory gratuity is added to a ticket
- Order Number: Text to print on customer receipt above the large order number at the bottom of the ticket
- Pay This Amount: Text to print on customer receipt for amount to pay
- Seat: Text to print on customer receipt for seat
- Server: Text to print on customer receipt for server
- Split: Text to print above total on split tickets
- Subtotal: Text to print on customer receipt for subtotal
- Table: Text to print on customer receipt when displaying the table number on the customer receipt
- **Top Line 1:** Text to print on customer receipt if top line 1 is enabled
- Top Line 2: Text to print on customer receipt if top line 2 is enabled

- Top Line 3: Text to print on customer receipt if top line 3 is enabled
- Top Line 4: Text to print on customer receipt if top line 4 is enabled
- Top Line 5: Text to print on customer receipt if top line 5 is enabled
- **Total Due:** Text to print on customer receipt for total due (total due appears instread of amount to pay if the ticket is already settled)
- Transactions: Text to print on customer receipt for transactions header

#### Suggested Gratuities

Up to five suggested gratuities can print automatically at the bottom of the customer receipt by enabling each gratuity and setting a value greater than zero.

| A Receipt                        | Printer                                                                                                    |                                                                                                    |  |  |  |  |
|----------------------------------|----------------------------------------------------------------------------------------------------|----------------------------------------------------------------------------------------------------|--|--|--|--|
| Test Receipt                     |                                                                                                    |                                                                                                    |  |  |  |  |
| 10 2                             |                                                                                                    |                                                                                                    |  |  |  |  |
| Receipt Settings                 |                                                                                                    |                                                                                                    |  |  |  |  |
| Suggested Gratuities             | SUGGESTED GRATUITIES                                                                                                    |                                                                                                    |  |  |  |  |
| Suggested Gratuity               | % TIP =                                                                                                    |                                                                                                    |  |  |  |  |
| Print Suggested Gratuity Value 1 | 10                                                                                                    |                                                                                                    |  |  |  |  |
| Print Suggested Gratuity Value 2 | 15                                                                                                    |                                                                                                    |  |  |  |  |
| Print Suggested Gratuity Value 3 | 20                                                                                                    |                                                                                                    |  |  |  |  |
| Print Suggested Gratuity Value 4 | 25                                                                                                    |                                                                                                    |  |  |  |  |
| Print Suggested Gratuity Value 5 | 30                                                                                                    |                                                                                                    |  |  |  |  |
| Print Suggested Gratuities       | Yes                                                                                                    | +                                                                                                    |  |  |  |  |
| Print Suggested Gratuities 1     | Yes                                                                                                    | -                                                                                                    |  |  |  |  |
| Print Suggested Gratuities 2     | Yes                                                                                                    | - v                                                                                                    |  |  |  |  |
|                                  | Test Receipt General Settings General Settings General Settings Custom Text Suggested Gratuities Suggested Gratuities Suggested Gratuity Print Suggested Gratuity Value 1 Print Suggested Gratuity Value 2 Print Suggested Gratuity Value 3 Print Suggested Gratuity Value 4 Print Suggested Gratuity Value 5 Print Suggested Gratuities Print Suggested Gratuities Print Suggested Gratuities Print Suggested Gratuity Value 4 Print Suggested Gratuities Print Suggested Gratuities | General Settings     General Settings     General Settings     General Settings     Custom Text     Suggested Gratuities     Suggested Gratuities     Suggested Gratuity     % TIP =     Print Suggested Gratuity Value 1     10     Print Suggested Gratuity Value 2     15     Print Suggested Gratuity Value 3     20     Print Suggested Gratuity Value 4     25     Print Suggested Gratuities     Ves     Print Suggested Gratuities     Ves     Print Suggested Gratuities     Yes |  |  |  |  |

#### Suggested Gratuities

- Suggested Gratuities: Text to print on customer receipt for suggested gratuities header
- Print Suggested Gratuity Value 1: Whole number percentage value of suggested gratuity #1
- Print Suggested Gratuity Value 2: Whole number percentage value of suggested gratuity #2
- Print Suggested Gratuity Value 3: Whole number percentage value of suggested gratuity #3
- Print Suggested Gratuity Value 4: Whole number percentage value of suggested gratuity #4
- Print Suggested Gratuity Value 5: Whole number percentage value of suggested gratuity #5
- Print Suggested Gratuities: Enable suggested gtatuities at the bottom of the customer receipt
- Print Suggested Gratuities 1: Set to Yes to print suggested gratuities #1 at the bottom of the customer receipt
- Print Suggested Gratuities 2: Set to Yes to print suggested gratuities #2 at the bottom of the customer receipt
- Print Suggested Gratuities 3: Set to Yes to print suggested gratuities #3 at the bottom of the customer receipt
- Print Suggested Gratuities 4: Set to Yes to print suggested gratuities #4 at the bottom of the customer receipt
- Print Suggested Gratuities 5: Set to Yes to print suggested gratuities #5 at the bottom of the customer receipt

#### **Receipt Settings**

Additional formatting is possibly by changing the settings under the Receipt Settings heading. Many setting names are short and may not be self explanatory; click on the setting to view a brief explanation of the setting at the bottom of the screen.

| Receipt Printer 🔹                                                         | Receipt P                                                                   | rinter   |     |  |  |  |
|---------------------------------------------------------------------------|-----------------------------------------------------------------------------|----------|-----|--|--|--|
| Additional Info:                                                          | Test Receipt                                                                |          |     |  |  |  |
| Amigo Point Of Sale supports any                                          | 1 <b>2</b>                                                                  |          |     |  |  |  |
| thermal receipt printer capable of<br>emulating Epson® (ESC/POS) or Star® | General Settings                                                            |          | ^   |  |  |  |
| mode                                                                      | Receipt Settings                                                            |          |     |  |  |  |
|                                                                           | Receipt Printer Font                                                        | Consolas |     |  |  |  |
|                                                                           | Receipt Printer Characters Per Line                                         | 41       |     |  |  |  |
|                                                                           | Receipt Printer Characters Per Line                                         | 35       |     |  |  |  |
|                                                                           | Receipt Printer Jumbo Font                                                  | 35       |     |  |  |  |
|                                                                           | Receipt Printer Large Font                                                  | 12       |     |  |  |  |
|                                                                           | Receipt Printer Logo Image ID                                               | 0        |     |  |  |  |
|                                                                           | Receipt Printer Normal Font                                                 | 8.5      |     |  |  |  |
|                                                                           | Receipt Printer Order Item Font                                             | 12       |     |  |  |  |
|                                                                           | Receipt Printer Paper Width                                                 | 70       |     |  |  |  |
|                                                                           | Receipt Printer Small Font                                                  | 6        |     |  |  |  |
|                                                                           | Round Order Total                                                           | 0        |     |  |  |  |
|                                                                           | Auto Settle Fractional Balance                                              | No       | - 4 |  |  |  |
|                                                                           | Receipt Printer Font                                                        |          |     |  |  |  |
|                                                                           | Enter the name of the Windows fixed<br>printer drivers (the most common are |          |     |  |  |  |

#### **Additional Receipt Settings**

- Auto Settle Fractional Balance: Set to Yes to automatically settle orders with a balance less than .01.
- Auto Settle Orders With No Transactions: Set to No to prevent zero balance orders from automatically settling
  if no order transactions exist
- **Combine Order Items:** Set to Yes to show reorders for the same item on a single receipt line. This feature is useful for bars to reduce the size of the customer receipt and reduces the time required to recall an order.
- Print Space Between Order Items: Print a blank line between items on customer receipt
- Print After Void: Set to Yes to automatically print customer receipt after voiding it
- Print Bar Tab Name: Print bar tab name on customer receipt for receipts printed after initial bar tab order is submitted
- Print Bitmap Logo: Print the stored bitmap image on the customer receipt
- Print Bottom Barcode: Print scannable Code 39 barcode at the bottom of the customer receipt
- Print Bottom Line 1: Print additional text at the 1st line on the bottom of the customer receipt
- Print Bottom Line 2: Print additional text at the 2nd line on the bottom of the customer receipt
- Print Bottom Line 3: Print additional text at the 3rd line on the bottom of the customer receipt
- Print Bottom Line 4: Print additional text at the 4th line on the bottom of the customer receipt
- Print Bottom Line 5: Print additional text at the 5th line on the bottom of the customer receipt
- Print Bottom Time: Print time on bottom of receipt
- Print Header: Print server name, order type, table at the top of the customer receipt
- Print Subtotal: Print the subtotal on the customer receipt
- Print Top Line 1: Print additional text at the 1st line on the top of the customer receipt
- Print Top Line 2: Print additional text at the 2nd line on the top of the customer receipt
- Print Top Line 3: Print additional text at the 3rd line on the top of the customer receipt
- Print Top Line 4: Print additional text at the 4th line on the top of the customer receipt

- Print Top Line 5: Print additional text at the 5th line on the top of the customer receipt
- Print Transactions: Print all transactions at the bottom of the customer receipt
- Print Zero Cost Modifiers: Print zero-cost modifiers under menu items on the customer receipt
- Print Line Below Logo: Print a line under the ticket logo or at top of ticket if no logo is used. Set to 0 for no line 1 for single line 2 for double line
- **Print Line Below Top Text:** Print a line under the top 5 ticket text lines. Set to 0 for no line 1 for single line 2 for double line
- Print Line Below Header: Print a line under the header. Set to 0 for no line 1 for single line 2 for double line
- Print Line Above Total: Print a line above the ticket total. Set to 0 for no line 1 for single line 2 for double line
- Print Line Below Total: Print a line under the ticket total. Set to 0 for no line 1 for single line 2 for double line
  Print Line Above Bottom Text: Print a line above the bottom 5 ticket text lines. Set to 0 for no line 1 for single
- line 2 for double line Distant a line above the bottom 5 ticket text lines. Set to 0 for its line 1 for single
- Print Line Below Bottom Text: Print a line under the bottom 5 ticket text lines. Set to 0 for no line 1 for single line 2 for double line
- Round Order Total: Enter a whole number to round the order total to the nearest amount. For example, to round an order to the nearest nickel, set the value to 5 so that 1.12 is rounded to 1.10 and 2.18 is rounded to 2.20 AmigoPOS will automatically calculate the difference required in the subtotal amount to round up or down. Only the subtotal is adjusted; the tax total remains the same and the order total is rounded to the correct amount.

#### **Order Type Specific Settings**

Some customer receipt settings can be restricted to selected order types. Navigate to the <u>order types</u> with a select the order type from the drop-down list to view the available settings.

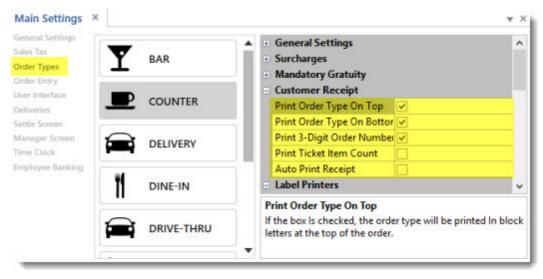

**Order Type Settings** 

- **Print Order Type On Top:** If the box is checked, the order type will be printed in block letters at the top of the order.
- Print Order Type On Bottom: If the box is checked, the order type will be printed in block letters at the bottom of the order.
- Print 3-Digit Order Number At Bottom: Set to Yes to print a large 3-digit order number at the bottom of the prep ticket and customer receipt. For example, Order Number 12345 will appear as ORDER 345. This setting applies to both the customer receipt and prep ticket.
- Print Ticket Item Count: Set to True to print the total number of items (excluding optionals) at the bottom of the order
- Auto Print Receipt: Automatically print receipt each time a transaction is completed on an order started with this order type

# 6.12.3 Receipt Printing Settings

AmigoPOS can be configured to print the customer receipt automatically based on order type or other preferences, as follows:

- 1. <u>Always print a customer receipt when the order is submitted</u> 240
- 2. Print a customer receipt for selected order types only 240
- 3. Print a customer receipt when order is settled 241

#### Always print a customer receipt when the order is submitted

To always print a customer receipt when the Submit, Cash, Credit or Settle button is pressed on the order entry screen, set the **Print Receipt By Default** value to **Yes** in Back Office/Settings/ Main Settings/Order Entry, as shown below.

| START              | SUN             | IMARY         | REPC | ORTS      | MENU     | EMPL | OYEES CUS    | TOME   | RS INV | INTORY   | CLOU  | JD SETTIN               | IGS H   | HELP 🧯      | i 🖥 🗞 🛛  | Ø |
|--------------------|-----------------|---------------|------|-----------|----------|------|--------------|--------|--------|----------|-------|-------------------------|---------|-------------|----------|---|
| Main<br>Settings * | Credit<br>Cards | Gift<br>Cards |      | Discounts |          |      | Translations | Screen |        | Settings |       | All Program<br>Settings | Devices | t<br>Images | Database |   |
|                    |                 |               |      | General   | Settings |      |              |        |        | Call Co  | enter |                         |         |             |          | ~ |

### **Back Office/Settings/Main Settings**

| General Settings             | Order Entry Screen Retail Removed Items Void Reas  | ions Age Verification    |            |
|------------------------------|----------------------------------------------------|--------------------------|------------|
| Sales Tax                    | Order Entry Screen Transfer Button                 | Yes                      | ^          |
| Order Types                  | Prompt User To Settle Zero Total Amount            | Yes                      |            |
| Order Entry                  | Tablet Pos Force Single Row Modifier Groups        | Yes                      |            |
| User Interface<br>Deliveries | Tablet Pos Show Only Mandatory Modifiers           | Yes                      |            |
| Settle Screen                | *Print Receipt By Default                          | No                       | +          |
| Manager Screen               | *Pay Now Receipt                                   |                          |            |
| Time Clock                   | Default Misc Item Tax Rate                         | Sales Tax: 9%            |            |
| imployee Banking             | Menu Categories Visible Rows                       | 8                        |            |
|                              | - Claud Canadaa                                    |                          | ~          |
|                              | *Print Receipt By Default                          |                          |            |
|                              | Set to Yes to print a customer receipt each time t | he order is submitted at | t this pos |
|                              | station                                            |                          |            |

Back Office/Settings/Main Settings/Order Entry Screen/Order Entry Buttons

#### Print a customer receipt for selected order types only

To always print a customer receipt for a specific order type when the when the transaction is completed on the settlement screen, check the box under the **Auto Print Receipt** column next to the order type in Back Office/Settings/ Main Settings/Order Types, as shown below.

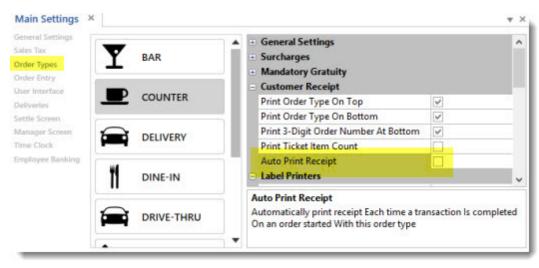

**Receipt Printing Based On Order Type** 

#### Print a customer receipt when order is settled

To always print a customer receipt after the order is settled when the Cash, Credit or Settle button is pressed on the order entry screen, set the **Pay Now Receipt** value in Back Office/Settings/ Main Settings/Order Entry as shown below. The value can be either **Print Receipt After Settle** or **Do Not Print Receipt**.

| iles Tax      | Order Entry Screen Transfer Button                                                         | Yes                               | 1      |
|---------------|--------------------------------------------------------------------------------------------|-----------------------------------|--------|
| rder Types    | Prompt User To Settle Zero Total Amount                                                    | Yes                               |        |
| der Entry     | Tablet Pos Force Single Row Modifier Groups                                                | Yes                               |        |
| er Interface  | Tablet Pos Show Only Mandatory Modifiers                                                   | Yes                               |        |
| le Screen     | *Print Receipt By Default                                                                  | No                                |        |
| ager Screen   | *Pay Now Receipt                                                                           | Print receipt after settle        | +      |
| Clock         | Default Misc Item Tax Rate                                                                 | Sales Tax: 9%                     |        |
| loyee Banking | Menu Categories Visible Rows                                                               | 8                                 |        |
|               | Cloud Service                                                                              |                                   | 1      |
|               | Bar Menu Settings                                                                          |                                   |        |
|               |                                                                                            |                                   |        |
|               | *Pay Now Receipt                                                                           | te estat cost to strate           |        |
|               | Specify whether to print a customer receipt when<br>order entry screen at this pos station | the order is settled directly fro | om the |

Back Office/Settings/Main Settings/Order Entry Screen/Order Entry Buttons

# 6.12.4 Second Receipt Printer

A second receipt printer is useful for fast food restaurants that require an additional customer receipt to be printed at the bagging station or when the tablet server is used to print customer receipts to the printer located closest to the tablet. Installation and setup is identical to the instructions for the default receipt printer.

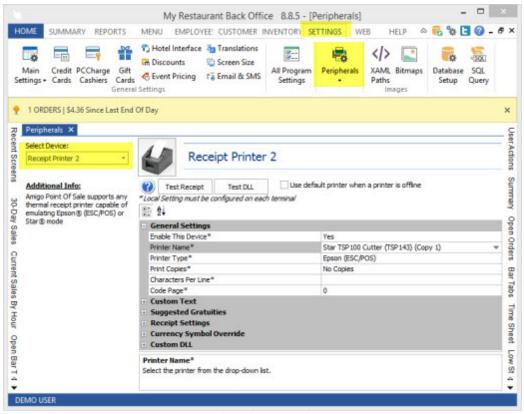

**Receipt Printer 2 Settings** 

## 6.12.5 Combining Items On Receipt

AmigoPOS has the ability to combine regular and bar menu items on the customer receipt to save paper. In addition, enabling this feature will reduce the time required to recall an order that contains many identical menu items. Only items that do not have modifiers and are assigned to the same guest (dine in orders) will be combined. Other items are listed line by line. To enable this feature, open Back Office/Settings/Peripherals/>Receipt Printer and set the value of **Combine Ticket Items** to **Yes**.

| Receipt Printer 🔹                                                                                                    | Receipt Prin                                                                                       | tor |   |   |  |  |  |  |
|----------------------------------------------------------------------------------------------------|----------------------------------------------------------------------------------------------------|-----|---|---|--|--|--|--|
|                                                                                                    | Receipt Fill                                                                                       | LCI |   |   |  |  |  |  |
| Additional Info:                                                                                                    | Test Receipt                                                                                       |     |   |   |  |  |  |  |
|                                                                                                    |                                                                                                    |     |   |   |  |  |  |  |
| Amigo Point Of Sale supports any<br>thermal receipt printer capable of<br>emulating Epson® (ESC/POS) or Star®<br>mode | 2 <b>2</b>                                                                                         |     |   |   |  |  |  |  |
|                                                                                                    | Receipt Printer Paper Width                                                                        | 70  |   | ^ |  |  |  |  |
|                                                                                                    | Receipt Printer Small Font                                                                         | 6   |   |   |  |  |  |  |
|                                                                                                    | Round Order Total                                                                                  | 0   |   | 1 |  |  |  |  |
|                                                                                                    | Auto Settle Fractional Balance                                                                     | No  | Ŧ |   |  |  |  |  |
|                                                                                                    | Auto Settle Orders With No Transactions                                                            | No  | Ŧ |   |  |  |  |  |
|                                                                                                    | Combine Order Items                                                                                | No  | * |   |  |  |  |  |
|                                                                                                    | Print Currency Symbol Suffix                                                                       | No  | Ŧ |   |  |  |  |  |
|                                                                                                    | Print Customer Name Bottom                                                                         | Yes | * |   |  |  |  |  |
|                                                                                                    | Print Customer Name Top                                                                            | Yes | * |   |  |  |  |  |
|                                                                                                    | Print Space Between Order Items                                                                    | No  | * |   |  |  |  |  |
|                                                                                                    | Combine Order Items                                                                                | 15  |   |   |  |  |  |  |
|                                                                                                    |                                                                                                    |     |   | 8 |  |  |  |  |
|                                                                                                    | Set to Yes to show reorders for the same item<br>line. This feature is useful for bars to reduce t |     |   |   |  |  |  |  |

## **Combine Order Items**

For example, suppose an order that contains the following is submitted:

- 1 Coke
  1 Chocolate Milkshake
  1 Bacon Burger
  1 Turkey Sub with Onions

| Origina                          | l Order         |    |
|----------------------------------|-----------------|----|
| CUSTOMER COPY<br>SERVER: Jeff B. | Counte          | r  |
| Coke                             | 1.2             | 5  |
| Milkshake<br>Chocolate           | 2.5             | 0  |
| Turkey Sub<br>Onions             | 4.7             | 5  |
| Bacon Burger                     | 5.7             | 5  |
|                                  | SUBTOTAL: \$14. | 25 |

**Original Order** 

The table then requests one more of each item. When the order is recalled and submitted, the customer receipt appears as below, where the Chocolate Milkshake and Turkey Sub are not combined because they have modifiers. Both customer receipts are shown below.

| Recalled Order                   |         |
|----------------------------------|---------|
| CUSTOMER COPY<br>SERVER: Jeff B. | Counter |
| Coke (2 @1.25)                   | 2.50    |
| Milkshake<br>Chocolate           | 2.50    |
| Turkey Sub<br>Onions             | 4.75    |
| Bacon Burger (2 @5.75)           | 11.50   |
| Milkshake<br>Chocolate           | 2.50    |
| Turkey Sub<br>Onions             | 4.75    |
| SUBTOTAL                         | \$28.50 |

**Recalled Order** 

# 6.12.6 Printer Bitmap Logo

Thermal printer users may wish to print a custom logo on the customer receipt. This is a simple process that requires minimum initial setup. First, prepare a suitable logo image. A sample logo named is included in the program installation directory. The dimensions of this image are 500px wide by 172px high, but you may resize the image to suite your needs. Using your favorite image editing program, create a black and white logo and export it as an 8-bit black and white bitmap image (with the .bmp extension).

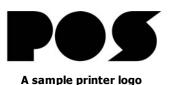

If you have not already done so, download and install the Epson advanced printer driver. This driver can be downloaded from <a href="http://www.epsonexpert.com/">http://www.epsonexpert.com/</a>. Create a new order in AmigoPOS to ensure that your printer is installed correctly. Consult the help manual for additional help in setting up your receipt printer. Next, download and install the Epson TM Flash Logo Utility from <a href="http://www.epsonexpert.com/">http://www.epsonexpert.com/</a>. Create a new order in AmigoPOS to ensure that your printer is installed correctly. Consult the help manual for additional help in setting up your receipt printer. Next, download and install the Epson TM Flash Logo Utility from <a href="http://www.epsonexpert.com/">http://www.epsonexpert.com/</a>. Make a note of the installation directory, as the installer does not create a desktop or start menu shortcut (Star and Dell thermal receipt printers include a logo upload utility on the driver disk included with the printer).

Follow the steps below to enable your printer to print your logo on the receipt:

- C:\TMFLOGOWer230a - 🗆 X File Edit View Favorites Tools Help 22 🔇 Back + 🐑 - 🎲 🔎 Search 👔 × 9 m. Folders Address C:\TMFLOGO(Ver230a 💌 🔁 Go -1 -1 • -1 1 EPSLOGO.dl LdDMD500.inf OReg11.dl Port80211.dl Portipt.dl PortMg10.dll PortNet.dl Porthcom.dl -. . .... 4 4 ..... -PortLish dl PHHISS, INF PDH5k2.3NF PHHICH INF PDH6k2.3M Prink/2M.INF Połek INF PoHEAM.ONF -4 ------PpJ2k.IN Pp32kM.IN Pp.37k.IN Pp.38k.IN Pp.32100.1N Pp32100M.INF Pp.37100.1NF Pp.37500.in/ 4 .... ..... ----.... Pp.37600.inf PpL90.INF PoL90M.INF PoP60.INF Pp190.INF PoT90M.INF PoT882.INF PoT/802M.INF ..... 4 -..... 3 -4 PpT883.DV PpT883M.IN PpU/220A.3nf PpU220AM.1nf PpU2208.3rl PpU2206M.Inf PpU220D.Inf PpU2200M.In -. 1 1 ---2 PpU675.INF Pol 1675M TMP PLREID.d TMFLogo.ext Locate the installation folder and double-click on TMFLogo.exe -0 TMFLogo.hip TrifLogo.inf
- 1. Locate the Epson TM Flash Logo Utility's installation directory and double-click on TMFLogo.exe

Locate the installation directory

 Click the Setup tab and select your printer from the drop-down list under Device Name. Next, select the interface port next to Port Name. Click the Apply button followed by the Comm. Test button to ensure that your printer settings are correct.

| evice Class<br>POSPrinter                     |                                            | Device Name          |                 |   |
|-----------------------------------------------|--------------------------------------------|----------------------|-----------------|---|
| C LineDisplay                                 |                                            | TM-T88IIIP           |                 | - |
| ort                                           |                                            | Post Setting         |                 |   |
| © All<br>⊂ COM<br>⊂ LPT                       | C USB<br>C Netwood Sele                    | ect your printe      | r from the list |   |
| 10000000                                      | 002110                                     | -                    |                 |   |
| <ul> <li>Monochron</li> </ul>                 | ne .                                       | PortName             | LPT1            | • |
| C Color                                       |                                            | Bauchate             |                 | - |
| evice NV bitim<br>emory capacity<br>256 Kbyte | age memory set                             | Select the pri       | inter port      |   |
| Check                                         | Set Delete KC                              | StopBit<br>Handshake |                 | * |
|                                               | Setup Version 2.0.1<br>38-2003 SEIKO EPSON |                      | Comm. Test      |   |

Setting the device properties

3. Next, choose the **Bitmap Selection** tab and click the **Open File...** button to locate your logo file. Navigate to the directory that contains the logo file and click the **Open** button.

| lo. | Name                         | Size                  | Open file |         |   |
|-----|------------------------------|-----------------------|-----------|---------|---|
|     | Open                         |                       |           | ?       | × |
|     | Look in: 🔯                   | Logos                 | • • 🖻     | - 🖬 🖬 - |   |
|     |                              |                       |           |         |   |
|     | File name:<br>Files of type: | Bitmap Files (*. bmg) |           | Open    | ] |

Select the image file

4. Now choose the **Preview** tab to ensure that your logo will appear correctly on the customer receipt. If you are using a logo with the dimensions of the logo sample provided with AmigoPOS, you should select **Double Height/Width** under **Quality** to stretch the logo horizontally while keep the correct image proportions. Ensure that the image fills the **Preview** box. If not, your logo will most likely appear on the left side of the receipt.

|                            | ion Logo Files                                               |                                                           |                                            | Original                                                    | After Transform                                                                                                    | antine |
|----------------------------|--------------------------------------------------------------|-----------------------------------------------------------|--------------------------------------------|-------------------------------------------------------------|----------------------------------------------------------------------------------------------------|--------|
| No.                        | Name<br>PrinterLo                                            | an here                                                   | S III                                      | Ungina                                                      | ··· Moer Transioni                                                                                                    |        |
|                            | 1 10 00000                                                   |                                                           |                                            |                                                             |                                                                                                    |        |
|                            |                                                              |                                                           |                                            |                                                             |                                                                                                    |        |
|                            |                                                              |                                                           |                                            |                                                             |                                                                                                    |        |
|                            |                                                              |                                                           |                                            |                                                             |                                                                                                    |        |
|                            |                                                              |                                                           |                                            |                                                             |                                                                                                    |        |
| - 8                        | Sector Sector                                                | and a second second                                       |                                            |                                                             |                                                                                                    |        |
| 8                          |                                                              | he image sel                                              |                                            |                                                             |                                                                                                    |        |
| 8                          | the ima                                                      | ge appears c                                              | orrectly                                   |                                                             |                                                                                                    |        |
|                            | the ima                                                      |                                                           | orrectly                                   |                                                             |                                                                                                    |        |
|                            | the ima                                                      | ge appears c                                              | orrectly                                   |                                                             |                                                                                                    |        |
|                            | the ima                                                      | ge appears c                                              | orrectly                                   |                                                             |                                                                                                    |        |
|                            | the ima                                                      | ge appears c<br>he preview b                              | orrectly<br>lox                            | in                                                          |                                                                                                    |        |
|                            | the ima<br>t                                                 | ge appears c<br>he preview b                              | orrectly<br>lox                            | in .                                                        | h C Double Width                                                                                                    |        |
| .ogo fi                    | the ima<br>t                                                 | ge appears c<br>the preview b                             | orrectly<br>box                            | in .                                                        | h C Double Width                                                                                                    |        |
| .ogo fi                    | the ima<br>t<br>les 1<br>ize Total 1                         | ge appears c<br>the preview b                             |                                            | in<br>ity<br>ingle Height&widt<br>rouble Height             |                                                                                                    |        |
| .ogo fi<br>.ogo s<br>HaltT | the ima<br>t<br>les 1<br>lize Total 1<br>Tone<br>od ← Dither | ge appears c<br>the preview b<br>1 / 255<br>1 / 256 KByte |                                            | in<br>Ry<br>ingle Height&Widt                               | Ouble Heigh     Ouble Heigh     Ouble     Ouble |        |
| .ogo fi<br>.ogo s<br>HaltT | les 1<br>fore Total 1<br>fore C Dither                       | ge appears c<br>the preview b<br>1/255<br>1/256 KByte     | orrectly<br>oox<br>C s<br>C c<br>Prim<br>G | in<br>ity<br>ingle Height&Widt<br>rouble Height<br>ary Ink. | Ouble Heigh     Ouble Heigh     Ouble     Ouble |        |

Preview the logo image

5. The logo can now be uploaded to the printer. Select the **Logo Upload** tab and click the Device button. The upload will begin automatically. Do not interrupt the process or an error will result.

| election Logo Files<br>No.   Name<br>1 PrinterLogo | Size<br>55. 11088              | Upload<br>Device          | File         |
|----------------------------------------------------|--------------------------------|---------------------------|--------------|
|                                                    |                                | Set start key code        | Second byter |
|                                                    | TM Flash Logo Set<br>Uploading | lup                       | key code     |
|                                                    |                                | Cancel                    |              |
|                                                    | ot interrupt the               | Device Name<br>TM-T88IIIP |              |
|                                                    | ror will occur                 | LPT1                      |              |

Send the logo to the printer

**6.** The utility will confirm that the logo has been uploaded successfully. When your logo is finished uploading, your printer may emit a slight click followed by a single flash of the red Error LED on the printer's control panel. This is normal and does not indicate a problem. Click the **OK** button and followed by the **Close** button to shut down the program. Cycle your printer off and then on again. Open AmigoPOS and create a customer receipt to ensure that the logo is uploaded correctly.

| lo. Name<br>1 Pi | iles<br>InterLogo b | Size [                     | Device                                          | File         |     |
|------------------|---------------------|----------------------------|-------------------------------------------------|--------------|-----|
|                  |                     | Г                          | il starl key code                               | Second buter |     |
|                  | TM Flash Log        | o Setup                    |                                                 | X Decir      | nal |
|                  |                     |                            | riting of bit image cor<br>after the reset of a |              |     |
|                  | _                   | ОК                         | 2                                               |              |     |
|                  | -                   | -                          | vice Name                                       |              |     |
|                  |                     | and power<br>er off and or |                                                 |              |     |
| go files         | Carlo and a second  |                            | 11                                              |              |     |

**Reset the printer** 

# 6.12.7 Thai Language Example

The following example details the steps required in order to use Thai characters for the screen interface, prep tickets and customer receipts on a pos station equipped with MS Windows and a Star TSP100 thermal printer. The Star TSP100 includes internal Thai character sets by default.

Note that many printers do not contain internal Thai characters by default and must be special ordered. AmigoPOS uses internal printer fonts to achieve maximum printing speed and quality, in contrast to many other pos applications that use Windows drivers to print Thai characters, resulting in greatly reduced (20-50 times) print speed and "fuzzy" characters due to the fact that Windows printer drivers must first convert the printout to a graphic before printing.

## 1. Configure Windows to use Thai characters

MS Windows must be configured to use Thai characters. Open the Windows Control Panel and click on the Region Settings applet. Select the 'Advanced' tab and choose Thai from the drop-down list. Click OK to reboot the PC.

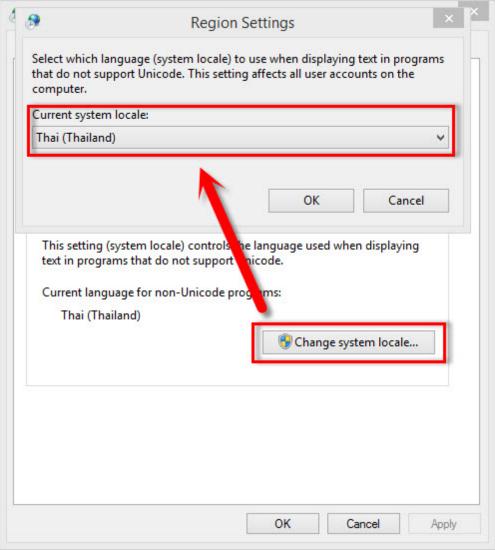

Specify the language in the Regional and Language Settings Control Panel Applet

### 2. Configure the printer to use Thai characters

After installing the Start TSP100, open the MS Windows Devices and Printers folder, right click on the receipt printer and click 'Printer Properties'. Select the TSP 100 Config tab and click the Launch Configuration Application button. Select ESC/POS Emulation and click OK.

|                | Sharing                  | Ports      | Advanced             | Color Management |
|----------------|--------------------------|------------|----------------------|------------------|
| Securit        | y                        | Device Set | tings                | TSP100 Config    |
| lick on this b | utton to launch t        |            | n Application for yo | ur printer.      |
| N              | Sel                      | lect An Em | ulation              | ×                |
| to             | tase choose<br>anfigure. | defealt)   | ntion that you v     | vish             |
|                | hnfigure.                | defealt)   | ntion that you v     | vish             |

Star TSP100 Driver Configuration

Select the Print Job Routing tab and check the box next to Enable ESC/POS Routing. Click the Apply Changes button.

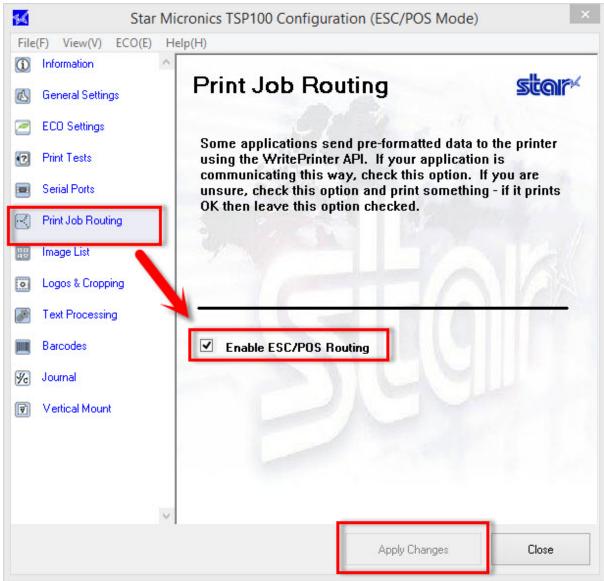

#### Star TSP100 Driver Configuration

Select the General Settings tab and choose Thai Code 42 from the Code Page drop-down list. Click the Apply Changes button followed by the Close button.

| File(F) View(V) ECO(E) Help | (H)                        |                                                                                                    |          |
|-----------------------------|----------------------------|----------------------------------------------------------------------------------------------------|----------|
| D Information               | General Setting (ESC/P     | 0S)                                                                                                    | star     |
| S General Settings          | efault Text Settings       | 102-100<br>102-100<br>102-101<br>010-101<br>010-101<br>010-101<br>010-100<br>010-100<br>010-100<br>010-100<br>010-100<br>010-100<br>00-100<br>00-100<br>00-100<br>00-100<br>00-100<br>00-100<br>00-000<br>00-000<br>000000 | Deem     |
| Print Tests                 | Zero                       | Style Standard                                                                                                    | ×        |
| Serial Ports                | International varte        | r Set USA                                                                                                    | ~        |
| Rint Job Routing            | Code                       | That Coue 42                                                                                                    | ~        |
| Image List                  |                            | oding Single Byte Characte                                                                                                    | ers 🗸    |
| Logos & Cropping            | Character space(R          | Right) +0 dot                                                                                                    | v<br>    |
| Text Processing             | Default Print Settings     | +0 00                                                                                                    | yone go. |
| Barcodes                    | - C Anati                  | and the second                                                                                                    | -        |
| 6 Journal                   | 192° 500 M                 | 100%                                                                                                    | * /      |
| Vertical Mount              | Print Speed<br>Print Width | High<br>Year Anno Anno Anno Anno Anno Anno Anno Ann                                                                                                    |          |
|                             | Characters/Line (fontA)    | 42 char.(ESC/POS compat                                                                                                    | ible)    |
|                             | Resolution Pitch           | ESC/POS compatible                                                                                                    | M. Salar |
| ~                           | Automatic Retry            | Enable                                                                                                    |          |
|                             |                            | Apply Changes                                                                                                    | Close    |

#### Star TSP100 Driver Configuration

### 3. Configure AmigoPOS to use the Thai Code Page

In **Back Office>Settings>Peripherals**, select **Receipt Printer**, enter Code Page 21 and set the printer type to **Epson** (ESC/POS).

| Develop Deleter                                                           | A Destint                       | Datation             |   |  |  |  |  |
|---------------------------------------------------------------------------|---------------------------------|----------------------|---|--|--|--|--|
| Receipt Printer 🔹                                                         | Receipt Printer                 |                      |   |  |  |  |  |
|                                                                           |                                 |                      |   |  |  |  |  |
| Additional Info:                                                          | Test Receipt                    |                      |   |  |  |  |  |
| Amigo Point Of Sale supports any                                          |                                 |                      |   |  |  |  |  |
| thermal receipt printer capable of<br>emulating Epson® (ESC/POS) or Star® | General Settings                |                      |   |  |  |  |  |
| node                                                                      | Enable This Device*             | Yes                  |   |  |  |  |  |
|                                                                           | Printer Name*                   | EPSON TM-T20 Receipt | * |  |  |  |  |
|                                                                           | Printer Type*                   | Epson (ESC/POS)      | Ŧ |  |  |  |  |
|                                                                           | Print Copies* No Copies         |                      |   |  |  |  |  |
|                                                                           | 2nd Receipt Printer Enabled*    | No                   |   |  |  |  |  |
|                                                                           | Characters Per Line*            | 41                   | * |  |  |  |  |
|                                                                           | Code Page*                      | 21                   |   |  |  |  |  |
|                                                                           | Receipt Settings                |                      |   |  |  |  |  |
|                                                                           | Custom Text                     |                      |   |  |  |  |  |
|                                                                           | Enable This Device*             |                      |   |  |  |  |  |
|                                                                           |                                 |                      |   |  |  |  |  |
|                                                                           | Set to Yes to enable the device |                      |   |  |  |  |  |

Specify the Code Page in Back Office/Settings/Peripherals/Receipt Printer/General Settings

## 6.12.8 Greek Language Example

The following example details the steps required in order to use Greek characters for the screen interface, prep tickets and customer receipts on a pos station equipped with MS Windows and a Star TSP100 thermal printer. The Star TSP100 includes internal Greek character sets by default.

Note that many printers do not contain internal Greek characters by default and must be special ordered. AmigoPOS uses internal printer fonts to achieve maximum printing speed and print quality, in contrast to many other pos applications that use Windows drivers to print Greek characters, resulting in greatly reduced (20-50 times) print speed and "fuzzy" characters due to the fact that Windows printer drivers must first convert the printout to a graphic before printing.

#### 1. Configure Windows to use Thai characters

MS Windows must be configured to use Greek characters. Open the Windows Control Panel and click on the Region Settings applet. Select the 'Advanced' tab and choose Greek (Greece) from the drop-down list. Click OK to reboot the PC.

|                                     | 1999<br>                                                                                  |
|-------------------------------------|-------------------------------------------------------------------------------------------|
| Current system lo<br>Greek (Greece) | ocale:                                                                                    |
|                                     |                                                                                           |
|                                     | OK Cancel                                                                                 |
|                                     | stem locale) controls the language used when displaying<br>s that do not support Unicode. |
| Current languag                     | ge for non-Unicode programs:                                                              |
| Greek (Greec                        |                                                                                           |
|                                     | 🛞 Change system locale                                                                    |
|                                     |                                                                                           |
|                                     |                                                                                           |
|                                     |                                                                                           |
|                                     |                                                                                           |

Specify the language in the Regional and Language Settings Control Panel Applet

#### 2. Configure the printer to use Thai characters

After installing the Start TSP100, open **Windows Control Panel>Devices and Printers**, right click on the receipt printer and click 'Printer Properties'. Select the TSP 100 Config tab and click the Launch Configuration Application button. Select Star Line Mode (default) emulation and click OK.

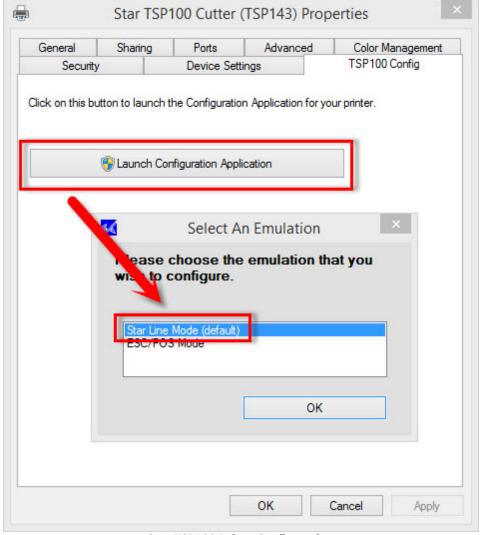

Star TSP100 Driver Configuration

Select the General Settings tab and choose **869 (Greek)** from the Code Page drop-down list. Click the Apply Changes button followed by the Close button.

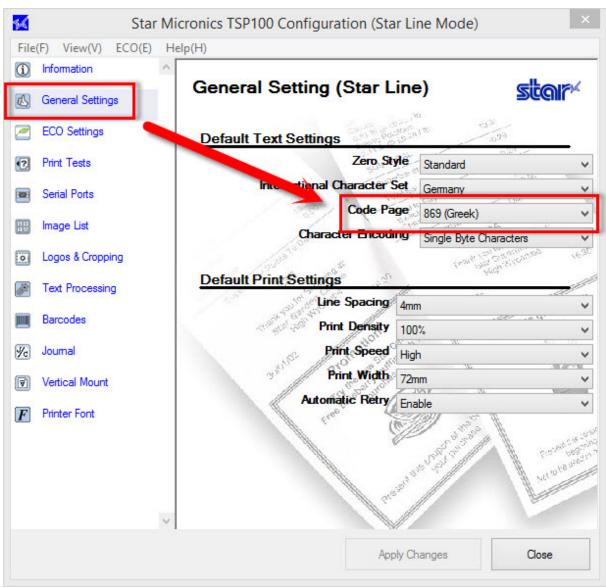

#### Star TSP100 Driver Configuration

#### 3. Configure AmigoPOS to use the Greek 869 Code Page

In Back **Office>Settings>Peripherals**, select **Receipt Printer**, enter Code Page 18 and set the printer type to Star Line Mode.

|                    |                 |               |           |          |         | My Resta     | surant B | ack Office     | Version 8.6.1           | 60  |         |            |                 |                   |             |     |    |
|--------------------|-----------------|---------------|-----------|----------|---------|--------------|----------|----------------|-------------------------|-----|---------|------------|-----------------|-------------------|-------------|-----|----|
| HOME               | SUMN            | ARY           | REPOR     | TS M     | ENU     | EMPLOYEE     | s cu     | ISTOMERS       | INVENTO                 | ORV | SETTIN  | <b>VGS</b> | WEB             | HELP @            | 6           | ¢ [ | 36 |
| Main<br>Settings - | Credit<br>Cards | Gift<br>Cards | Interface | Dicounts | Pricing | Translations |          | Email<br>& SMS | All Program<br>Settings |     | pherais | Paths      | Bitmaps<br>ages | Database<br>Setup | SQL<br>Quer |     |    |

Back Office>Settings>Peripherals

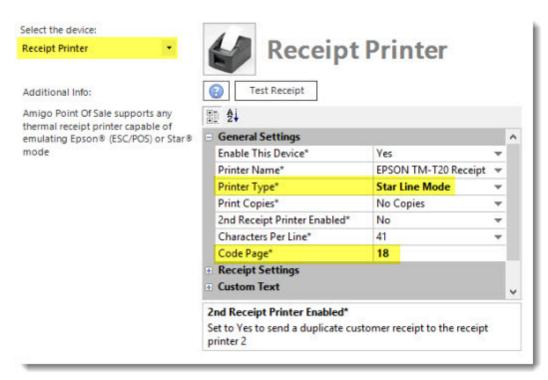

Specify the Code Page in Back Office>Settings>Peripherals>Receipt Printer>General Settings

4. Configure AmigoPOS to print the Euro (€) Symbol

In **Back Office>Settings>Peripherals>Receipt Printer>Currency Symbol Override**, set **Enabled** to **Yes**, enter Code Page 17, Ascii Code 135 and set Wide Characters to No.

| Select the device: Receipt Printer                                                                                    | A Recei                                   | pt Printer                |               |  |  |  |
|----------------------------------------------------------------------------------------------------|-------------------------------------------|---------------------------|---------------|--|--|--|
| Additional Info:                                                                                                    | Test Receipt                              | permiter                  |               |  |  |  |
| Amigo Point Of Sale supports any<br>thermal receipt printer capable of<br>emulating Epson® (ESC/POS) or Star®<br>node | <b>₽ 2</b> ↓                              |                           |               |  |  |  |
|                                                                                                    | General Settings                          |                           |               |  |  |  |
|                                                                                                    | Receipt Settings                          |                           |               |  |  |  |
|                                                                                                    | Custom Text                               |                           |               |  |  |  |
|                                                                                                    | Suggested Gratuities                      |                           |               |  |  |  |
|                                                                                                    | - Currency Symbol Overri                  | de                        |               |  |  |  |
|                                                                                                    | Enabled*                                  | Yes                       | *             |  |  |  |
|                                                                                                    | Code Page*                                | 17                        |               |  |  |  |
|                                                                                                    | Ascii Code*                               | 135                       |               |  |  |  |
|                                                                                                    | Wide Characters*                          | No                        | Ŧ             |  |  |  |
|                                                                                                    | Enabled*<br>Set to Yes to override the cu | urrency symbol defined in | n the Windows |  |  |  |
|                                                                                                    | Control Panel.                            |                           |               |  |  |  |

#### Specify the Code Page in Back Office>Settings>Peripherals>Receipt Printer>Currency Symbol Override

## 6.12.9 Windows Drivers

Users in regions where the language is displayed right to left or double-byte characters are used (such as Chinese) may wish to use Windows drivers to simplify the receipt printer setup. The printer's native command set is bypassed and Windows will format the print job as a graphic so that the code page is not used to select a font. Note that receipts take slightly longer to print and a small dialog will appear momentarily while the print job is sent to the receipt printer.

#### Setup

First install the printer using the manufacturer's printer driver and verify that a test page can be printed by opening the Printer Properties dialog in Windows Control Panel/Devices and Printers and clicking the Print Test Page button.

| Security                                                         |                  | Device Set                  | tings                    | TSP100 Config    |
|------------------------------------------------------------------|------------------|-----------------------------|--------------------------|------------------|
| General                                                          | Sharing          | Ports                       | Advanced                 | Color Management |
|                                                                  | Star TSP10       | 0 Cutter <mark>(</mark> TSF | 143)                     |                  |
| ocation:                                                         |                  |                             |                          |                  |
| Comment:                                                         |                  |                             |                          |                  |
|                                                                  |                  |                             |                          |                  |
|                                                                  | à.               |                             |                          |                  |
| Model:                                                           | Star TSP100      | ) Cutter (TSP               | 143)                     |                  |
| Features                                                         | Star TSP100      | ) Cutter (TSP               |                          |                  |
|                                                                  | Star TSP100      | ) Cutter (TSP               | 143)<br>Paper available: |                  |
| Features                                                         |                  | ) Cutter (TSP               |                          | ^                |
| Features<br>Color: Yes                                           |                  | ) Cutter (TSP               | Paper available:         | ^                |
| Features<br>Color: Yes<br>Double-sid                             | led: No          | ) Cutter (TSP               | Paper available:         | ^                |
| Color: Yes<br>Double-sid<br>Staple: No<br>Speed: Unk             | led: No          |                             | Paper available:         | < v              |
| Features<br>Color: Yes<br>Double-sid<br>Staple: No<br>Speed: Unk | led: No<br>cnown | )3 dpi                      | Paper available:         | Print Test Page  |

Windows Control Panel/Devices and Printers/Printer Properties

Open the receipt printer settings screen in **Back Office>Settings>Peripherals** and select the receipt printer from the drop-down list. Select **Windows Drivers** as the printer type and click the **Test Receipt** button to determine if the default settings are correct.

| Receipt Printer 🔹                                                               | Receipt Print                                                                                                    | ter                 |     |   |  |  |  |
|---------------------------------------------------------------------------------|----------------------------------------------------------------------------------------------------|---------------------|-----|---|--|--|--|
| Additional Info:                                                                | Test Receipt                                                                                                    |                     |     |   |  |  |  |
| Amigo Point Of Sale supports any                                                | 目前 2↓                                                                                                    |                     |     |   |  |  |  |
| hermal receipt printer capable of<br>mulating Epson® (ESC/POS) or Star®<br>node | General Settings                                                                                                    |                     |     |   |  |  |  |
|                                                                                 | Enable This Device*                                                                                                  | Yes                 |     | 1 |  |  |  |
|                                                                                 | Printer Name*                                                                                                    | EPSON TM-T20 Receip | t v |   |  |  |  |
|                                                                                 | Printer Type*                                                                                                    | Windows Drivers     |     |   |  |  |  |
|                                                                                 | 2nd Receipt Printer Enabled*                                                                                         | No                  |     | 1 |  |  |  |
|                                                                                 | Receipt Settings                                                                                                    |                     |     |   |  |  |  |
|                                                                                 | Receipt Printer Font                                                                                                 | Consolas            |     |   |  |  |  |
|                                                                                 | Receipt Printer Characters Per Line                                                                                  | 41                  |     |   |  |  |  |
|                                                                                 | Receipt Printer Characters Per Line Header                                                                           | 35                  |     |   |  |  |  |
|                                                                                 | Receipt Printer Jumbo Font                                                                                           | 35                  |     |   |  |  |  |
|                                                                                 | Receipt Printer Large Font                                                                                           | 12                  |     |   |  |  |  |
|                                                                                 | Receipt Printer Logo Image ID                                                                                        | 0                   |     |   |  |  |  |
|                                                                                 | Receipt Printer Normal Font                                                                                          | 8.5                 |     |   |  |  |  |
|                                                                                 | Receipt Printer Order Item Font                                                                                      | 12                  |     |   |  |  |  |
|                                                                                 | Receipt Printer Paper Width                                                                                          | 70                  |     |   |  |  |  |
|                                                                                 | Receipt Printer Font<br>Enter the name of the Windows fixed width for<br>drivers (the most common are Consolas for W |                     |     |   |  |  |  |

#### **Receipt Printer Settings**

The following settings are specific to receipt printers using Windows drivers, in addition to the settings described in the preceding topics:

- **Receipt Printer Barcode Font**: Enter the name of the Windows font used to print the barcode at the bottom of the receipt when using Windows printer drivers (Code39 is installed with the pos)
- **Receipt Printer Font**: Enter the name of the Windows fixed width font when using Windows printer drivers (the most common is Consolas for Windows 7/8/10)
- **Receipt Printer Characters Per Line**: Enter the number of characters that fit on a single line using the normal font when using Windows printer drivers
- Receipt Printer Small Font: Enter the font size to use when printing small text on the customer receipt when using Windows printer drivers
- **Receipt Printer Normal Font:** Enter the font size to use when printing most of the text on the customer receipt and reports when using Windows printer drivers
- **Receipt Printer Large Font**: Enter the font size to use when printing text such as Pay This Amount on the customer receipt when using Windows printer drivers
- **Receipt Printer Jumbo Font:** Enter the font size to use when printing text such as the large order number at the bottom of the customer receipt when using Windows printer drivers
- **Receipt Printer Paper Width**: Enter printable area of the receipt paper width in millimeters (70mm is appropriate for most common receipt printers)
- **Receipt Printer Right To Left**: Set to Yes if customer receipts are printed using RTL language such as Arabic (this setting applies when using Windows drivers only)
- **Receipt Printer Logo Image ID**: Enter the image id of the bitmap to print at the top of the customer receipt when using Windows drivers (feature not yet implemented)

S

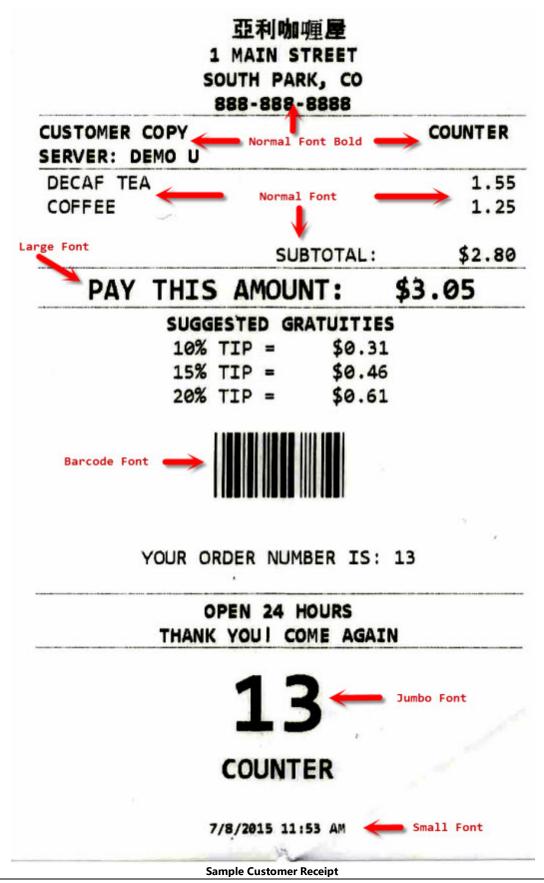

# 6.13 Scale

Many manufacturers provide OPOS (Ole for Point of Sale) drivers for point-of-sale hardware. AmigoPOS currently provides support for many OPOS scanners and scales. OPOS provides a device driver architecture that allows point-of-sale hardware to be easily integrated with AmigoPOS where OPOS controls handle communication between compatible hardware and AmigoPOS.

\*The next help topic contains specific instructions for Avery Berkel, NCI, Weigh-Tronix 6710 or similar scale.

An OPOS control consists of two parts:

- 1. Control object: The control object for a device class (such as line displays) provides the interface for the software program. A standardized set of OPOS control objects—known as the Common Control Objects—are provided with AmigoPOS and can be used with most devices.
- 2. Service object: The service object provides communication between the software and the device. Typically, the service object for a device is provided by the device manufacturer. Install the service object by inserting the device CD into the disk drive on the computer. Then follow the on-screen instructions.

The following example descriptions the installation and setup of a Metrologic Stratos 2320 Scale/Scanner using a single RS232 cable to communicate with the host PC. Many other manufacturers offer scale and scanner OPOS drivers , including Avery Berkel, Symbol and Datalogic.

Installation is described in 3 steps:

- Device Configuration
- OPOS Configuration
- <u>AmigoPOS Configuration</u>

#### Device Configuration

1. Download and install the manufacturer's setup utility

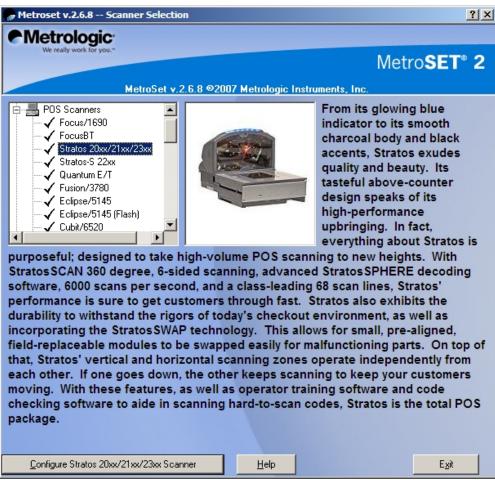

The Metrologic Metroset® 2 configuration utility

2. Select the device and click the Configure button

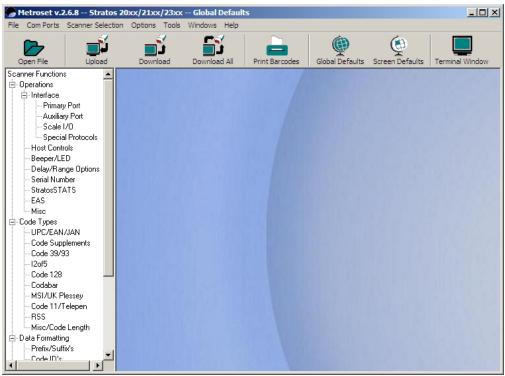

The left menu displays available options after the device is selected

3. Select the correct port from the Com Ports menu button. You may then upload the device's current configuration by clicking the Upload button. If an error occurs during the upload process, check the Com Port settings in Windows device manager and attempt to connect to the device using HyperTerminal.

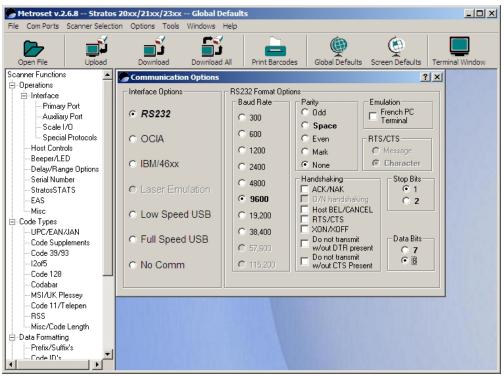

Compare the settings with the port settings in the Device manager

4. Click Primary Port to view the device's port settings. The settings should correspond to the port settings in Windows Device Manager.

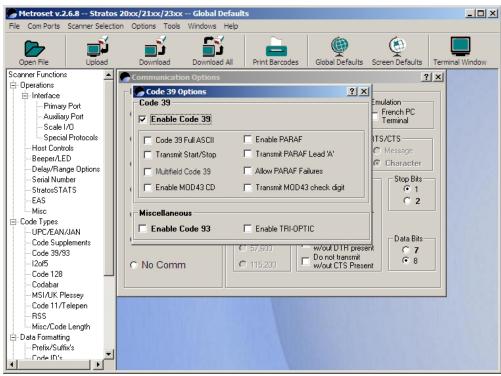

The barcode configuration screen

5. Click Code 39/93 under the Code Types category. Check the box to enable the scanner to decode Code 39 barcodes. Code 39 barcodes are used on AmigoPOS customer receipts

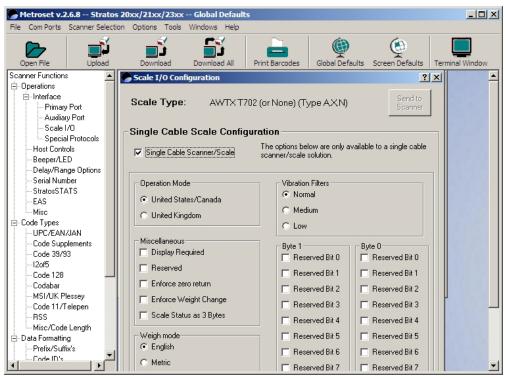

Specify the cable type

6. Click the scale I/O button and check the box to enable Single Cable Scanner/Scale operation. This allows the host to communicate with both the barcode scanner and scale over a single RS232 cable. If your configuration uses 2 RS232 cables, this box should be left unchecked.

7. To complete the scanner configuration, select File - Print Configuration Barcodes. Disconnect the scanner/scale from the serial port, scan the barcodes in the order printed and restart the device.

**OPOS Configuration** 

| MetrOPOS Configuration Wizard                                                                                                    | × |
|----------------------------------------------------------------------------------------------------|---|
| Select Scanner<br>To begin the process of configuring your scanner,<br>please select the model number of your scanner<br>from the list below: |   |
| from the list below.                                                                                                    |   |
| Stratos/2020                                                                                                    |   |
|                                                                                                    |   |
|                                                                                                    |   |
|                                                                                                    |   |
| Back Next                                                                                                    |   |

Select the scale model

1. Download and install the Metrologic OPOS configuration utility.(MetrOPOS). Run the utility and select the Stratos/2020 from the list that appears on the configuration wizard.

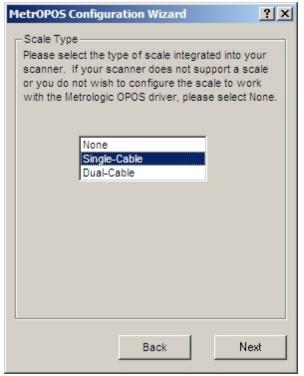

Select the cable type

2. Select Single-Cable as the Scale Type and click Next

| MetrOPOS Configura                                   | ition Wizard                      |
|------------------------------------------------------|-----------------------------------|
| Options<br>Please fill in the optio<br>your scanner. | ons below to create a profile for |
| Scanner Profile Nam                                  | e: AmigoScanner                   |
| Scale Profile Name:                                  | AmigoScale                        |
| Interface:                                           | RS232                             |
| COM Port:                                            | COM2                              |
| Unit of Measure:                                     | English                           |
| Scale Display:                                       | Yes                               |
|                                                      |                                   |
|                                                      |                                   |
|                                                      | Back Next                         |

Enter a name for the device(s)

3. Enter a user friendly name for both the barcode scanner and scale and click  $\ensuremath{\mathsf{Next}}$ 

| М | letrOPOS Configuration Wizard | <u>?</u> × |
|---|-------------------------------|------------|
|   | - Configuration               | k          |
| L | Back Ne                       | xt         |

Uploading new settings to the device

4. Allow 1-2 minutes for the utility to program the device. Do not interrupt the process

| MetrOPOS Configura | ntion Wizard                                                      |
|--------------------|-------------------------------------------------------------------|
|                    | een enabled by the Metrologic<br>n you scan a bar code, it should |
| Bar Code Data:     | 100005                                                            |
| Symbology:         | Code 39 (108)                                                     |
|                    | Back                                                              |

Testing the integrated barcode scanner

5. Test the barcode scanner and click Next

| Μ | letrOPOS Configuration Wizard                                                                                                    |
|---|----------------------------------------------------------------------------------------------------|
|   | Test Scale<br>Your scale has been enabled by the Metrologic<br>OPOS drivers. When you place an item upon the<br>scale, its weight should appear below. |
|   | Item Weight: 1.31 Ib                                                                                                    |
|   | Back                                                                                                    |

Testing the scale

6. Test the Scale and click Next

| Metr0P05          | Administrator v2.2.3  |                                          | ? × |
|-------------------|-----------------------|------------------------------------------|-----|
| File Device H     | Help                  |                                          |     |
|                   | Modify Profile        |                                          |     |
| MetrOPOS          | Device Class:         | Scanner                                  |     |
| New Profile       | Profile <u>N</u> ame: | AmigoScanner                             |     |
|                   | Interface:            | R5232                                    |     |
| Modify<br>Profile | <u>C</u> OM Port:     |                                          |     |
| Simple Test       | Model Number:         | Stratos/2020                             |     |
| 2 Dec             | Sc <u>a</u> le:       | Single-Cable                             |     |
| Detailed Test     | Unit of Measure:      | English                                  |     |
|                   | Dis <u>p</u> lay      | Yes 💌                                    |     |
| Device            |                       |                                          |     |
| Information       |                       | Program Dejete Save                      |     |
|                   |                       | Metrologic     We really work for you.** |     |

Modifying the settings of a previously configured device

7. If errors occur during testing, click the Modify Profile button and make any necessary changes. Click the Save button followed by the Program button to send the new settings to the device.

#### **AmigoPOS Configuration**

1. Open Back Office/Settings/Peripherals/and select **Yes** next to **Enable this device** on this pos station and enter the device name used above (Step 3).

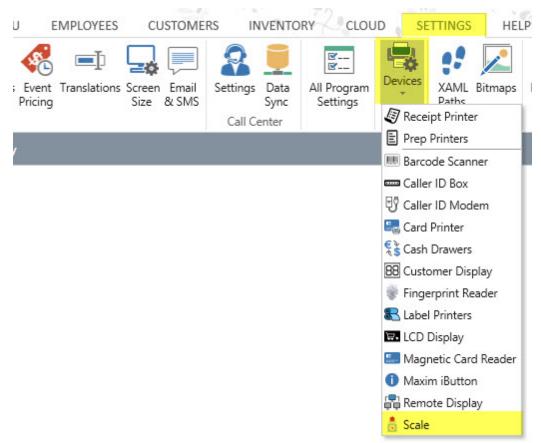

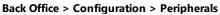

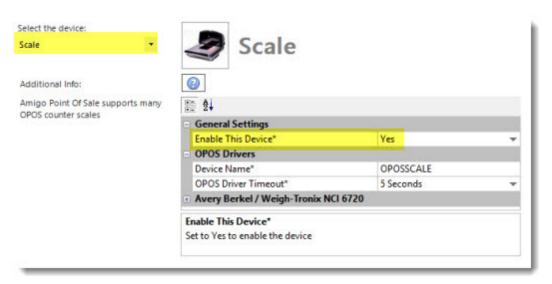

#### **Counter Scale Configuration**

2. Open the order entry screen and select press a bulk menu item button. A prompt will appear directing the user to place the item on the scale. Press the green arrow to add the item to the order.

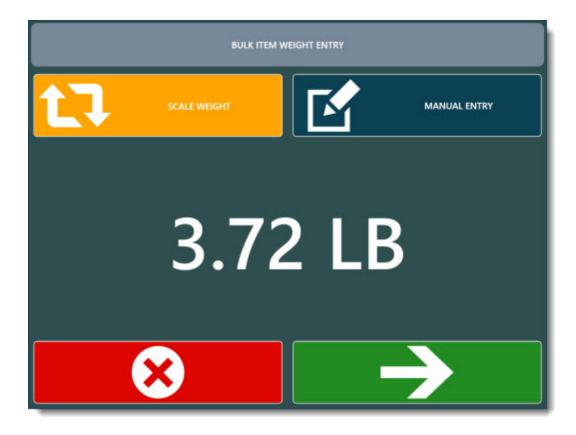

## 6.13.1 WeighTronix

AmigoPOS includes a configuration utility for the Avery Berkel / Weigh-Tronix NCI 6720. This utility can also be used on other compatible scales that utilize the Weigh-Tronix OPOS Service Object.

First install Microsoft POS for .Net 1.14. In addition, AmigoPOS must be run as Administrator on Windows Vista/7/8.

Connect the scale to the pos station using a standard RS-232 DB9 cable and make a note of the COM port that the scale is connected to (a list of COM ports is shown in the Windows Control Panel Device Manager by expanding the Ports list). Open the scale settings screen in **Back Office>Settings>Peripherals>Scale** and expand the **Avery Berkel / Weigh-Tronix NCI 6720** category. Click the **Configure Scale** button to open the configuration utility.

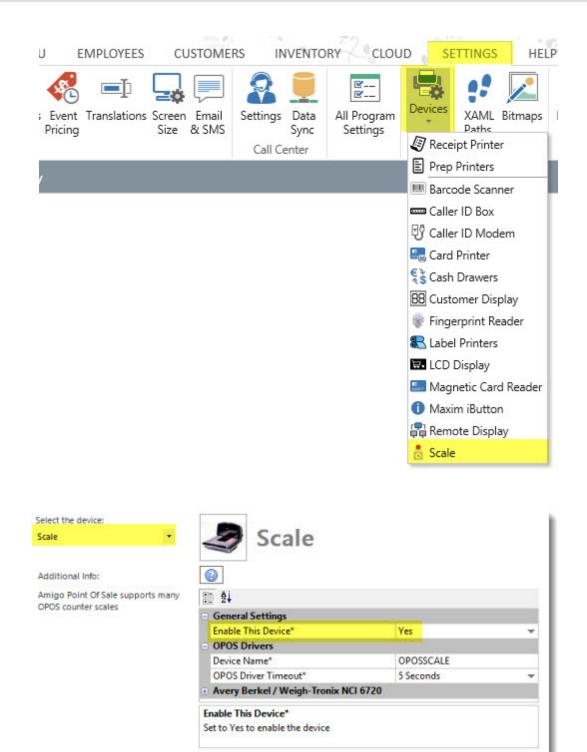

#### **Counter Scale Configuration**

Verify that a profile name appears on the drop-down list. If a device name is not listed, click Add and enter a profile name. Enter the profile name in the **Device Name\*** field shown above.

| Scale 🔹                           | Scale 3                    |                 |   |  |  |  |
|-----------------------------------|----------------------------|-----------------|---|--|--|--|
| Additional Info:                  |                            |                 |   |  |  |  |
| Amigo Point Of Sale supports many | 1 2                        |                 |   |  |  |  |
| OPOS counter scales               | General Settings           |                 |   |  |  |  |
|                                   | Enable This Device*        | Yes             | * |  |  |  |
|                                   | OPOS Drivers               |                 |   |  |  |  |
|                                   | Avery Berkel / Weigh-Troni | x NCI 6720      |   |  |  |  |
|                                   | Configure Scale            | Configure Scale |   |  |  |  |
|                                   | Configure Scale            |                 |   |  |  |  |

Select the serial port number from the drop-down list, set the baud to **9600** and set the parity to **None**. Verify that the same settings are used in Windows Control Panel Device Manager.

| Profile Name:<br>67xx_scale |                     | •                  | Add             |             | emove        |   |         |   |     |
|-----------------------------|---------------------|--------------------|-----------------|-------------|--------------|---|---------|---|-----|
| Profile Details:            |                     |                    |                 |             |              |   |         |   |     |
| Pa                          | og ID: AmigoPosSca  | eS0.ckwT           | SCL             |             |              |   |         |   | _   |
|                             | ption: OPOS scale d | evice profile      | added 22/3/20   | 177.46.5    | і4 рµ.       |   |         |   |     |
| Admin Ve                    | ansion: 0011112     | and a state of the |                 |             |              |   |         |   |     |
| Service 0                   | bject: AmigoPosSca  | eSO.DLL            |                 |             |              |   |         |   |     |
| Service Ve                  | nsion: 1001001      |                    |                 |             |              |   |         |   | 100 |
| Service Descri              | ption WTScaleSO -   | OPOS Scale         | e Service Objec | it, (c)2001 | Weigh-Tranix |   |         |   |     |
| Model Nu                    | mber: SCP-02        |                    |                 |             |              |   |         |   |     |
| Serial Communicat           | ions:               |                    |                 |             |              |   |         |   |     |
|                             | Serial Port         |                    | Baud Rate:      |             | Data Bits    |   | Parity: |   |     |
|                             | CDM1                | *                  | 9600            | •           | 7            | • | Even    | • |     |
|                             |                     |                    |                 |             |              |   |         |   |     |
|                             |                     |                    |                 |             |              |   |         |   |     |
|                             |                     |                    |                 |             |              |   |         |   |     |

#### **Serial Port Settings**

Click the **Read Weight** button to retrieve the weight from the scale. Any errors that occur are displayed in a message box and/or entered in the program error log. Most errors are related to one or more of the following:

- Invalid serial port configuration in Windows Control Panel > Device Manager, including baud, parity, stop bits and handshaking.
- The OPOS device is already open by another application, i.e. the order entry screen scale entry box is open or a 3rd party OPOS configuration utility is open.

• The scale is not OPOS compliant or the scale DIP switches were changed from the default settings.

|                                                                                                    |                          | WTScaleAd                                | lmin - Weigh-Tr | onix Sc | ale OPOS/S | SO Administrat | tor |  |
|----------------------------------------------------------------------------------------------------|--------------------------|------------------------------------------|-----------------|---------|------------|----------------|-----|--|
| Serial Communications:<br>Serial Port: Baud Rate: Data Bits: Parity:<br>COM3 • 9600 • 8 • Even •<br>Test:<br>Scale Function:<br>Respuest weight: W/(CR) • Send           | e Help                   |                                          |                 |         |            |                |     |  |
| Serial Port     Baud Rate:     Data Bits:     Parity:       CDM3     9600     •     8     •       Test:     Scale Function:       Request weight:     W/CR>     •   Send | cale Profile Scale Test  | Common   Specific                        | Advanced        |         |            |                |     |  |
| Serial Port     Baud Rate:     Data Bits:     Parity:       CDM3     9600     •     8     •       Test:     Scale Function:       Request weight:     W/CR>     •   Send | - Serial Communications: |                                          |                 |         |            |                |     |  |
| COM3    Sole Function:  Request weight: W/CR>   Send                                                                                                    |                          | Baud Rate:                               | Data Bits:      |         | Parity     |                |     |  |
| Scale Function:<br>Request weight: W(CR)                                                                                                    | C0M3 -                   | 9600                                     | • 8             | •       | -          | •              |     |  |
| Scale Function:           Request weight:         W <cb>         Send</cb>                                                                                               |                          | 2 12 N 2 N 2 N 2 N 2 N 2 N 2 N 2 N 2 N 2 | le l'une -      |         |            |                |     |  |
| Request weight: W(CR) Send                                                                                                    | Test:                    |                                          |                 |         |            |                |     |  |
|                                                                                                    |                          |                                          |                 |         |            |                |     |  |
| Scale Response:                                                                                                    | Request weight: W/CI     | b                                        | -               |         | Send       |                |     |  |
|                                                                                                    | Costa Pasporea           |                                          |                 |         |            |                |     |  |
|                                                                                                    | Scale Response:          |                                          |                 |         |            |                |     |  |
|                                                                                                    |                          |                                          |                 |         |            |                |     |  |
|                                                                                                    |                          |                                          |                 |         |            |                |     |  |
|                                                                                                    |                          |                                          |                 |         |            |                |     |  |
|                                                                                                    |                          |                                          |                 |         |            |                |     |  |
|                                                                                                    |                          |                                          |                 |         |            |                |     |  |
|                                                                                                    |                          |                                          |                 |         |            |                |     |  |
|                                                                                                    |                          |                                          |                 |         |            |                |     |  |
|                                                                                                    |                          |                                          |                 |         |            |                |     |  |
|                                                                                                    |                          |                                          |                 |         |            |                |     |  |
|                                                                                                    |                          |                                          |                 |         |            |                |     |  |
|                                                                                                    |                          |                                          |                 |         |            |                |     |  |
|                                                                                                    |                          |                                          |                 |         |            |                |     |  |
|                                                                                                    |                          |                                          |                 |         |            |                |     |  |
|                                                                                                    |                          |                                          |                 |         |            |                |     |  |
|                                                                                                    |                          |                                          |                 |         |            |                |     |  |
|                                                                                                    |                          |                                          |                 |         |            |                |     |  |
|                                                                                                    |                          |                                          |                 |         |            |                |     |  |
|                                                                                                    |                          |                                          |                 |         |            |                |     |  |
|                                                                                                    |                          |                                          |                 |         |            |                |     |  |
|                                                                                                    |                          |                                          |                 |         |            |                |     |  |

**Read Weight** 

# Part 7 Bar Tabs

## 7 Bar Tabs

AmigoPOS includes the ability to two types of bar tabs:

- 1. Enter the customer name and (optionally) set a limit
- 2. Preauthorize the customer's credit card for a preset limit

All bar tab configuration settings are located in Back Office/Settings/ by clicking the **Order Entry** tab and then expanding the **Bar Tabs** settings. Read this entire help topic before using this feature.

| START            | SUM    | MARY | REPC | ORTS I    | VENU     | EMPL | OYEES CUS    | TOME   | RS INV | ENTORY | CLOU  | ID SETTIN               | IGS H   | HELP 6      | 🖬 🗞 🕻    | ۲ |
|------------------|--------|------|------|-----------|----------|------|--------------|--------|--------|--------|-------|-------------------------|---------|-------------|----------|---|
| Main<br>Settings | Credit | Gift |      | Discounts |          |      | Translations | Screen |        |        |       | All Program<br>Settings | Devices | t<br>Images | Database |   |
|                  |        |      |      | General   | Settings |      |              |        |        | Call C | enter |                         |         |             |          | ^ |

#### **Back Office/Settings/Main Settings**

| eneral Settings         | Order Entry Screen Retail Removed Items | Void Reasons Age Verification |      |
|-------------------------|-----------------------------------------|-------------------------------|------|
| les Tax                 | Bar Tabs                                |                               | ^    |
| rder Types              | Bar Tab Preset 1                        | 10                            | - 11 |
| der Entry               | Bar Tab Preset 2                        | 50                            | -1   |
| er Interface            | Bar Tab Preset 3                        | 75                            | -1   |
| liveries<br>ttle Screen | Bar Tab Preset 4                        | 100                           | -1   |
| nager Screen            | Default Bar Tab Amount                  | 25                            | -11  |
| ne Clock                | New Bar Tab Screen List Max Rows        | 25                            |      |
| ployee Banking          | Allow Bar Tab Limit Override            | No                            |      |
|                         | Bar Tabs Order Alphabetically           | No                            |      |
|                         | Enforce Bar Tab Preauth Limit           | Yes                           | v    |
|                         | Bar Tab Preset 1                        |                               |      |

#### **Bar Tab Settings**

The following settings are shown in the Configuration > Main Settings > Order Entry Preferences:

- **Default Bar Tab Amount:** The default amount for which new bar tabs are preauthorized.
- Bar Tab Presets (1-4): Are used to override the default bar tab amount on the credit card screen without the need to press the green button to change the amount. Set to zero to disable.
- New Bar Tab Screen List Max Rows: Enter the maximum number of rows to display on the list. Use a lower number for slower workstations
- Bar Tabs Order Alphabetically: Set to Yes to order bar tabs alphabetically by customer name on the recall screen. Set to No to order bar tabs by time entered
- Enforce Bar Tab Preauth Limit: Do not allow the bar tab to exceed the preauthorized amount
- **Open Bar Tabs List Hide Open Pre Auths:** Set to Yes to hide bar tabs with open preauthorized transactions on the open bar tabs list if the balance due is zero. <u>This setting is intended for users that do not use the bar tab</u> <u>preauth feature.</u>
- Show Bar Tab Button: Set to No to hide the NEW TAB and TABS buttons on the order entry screen

• Show Bar Tab Pre Auth Button: Set to No to hide the bar tab Pre Authorize button on the order entry screen

Note that bar tab presets can be set to zero to automatically hide the button. For example, only 3 of 4 bar tab presets are enabled in the image below.

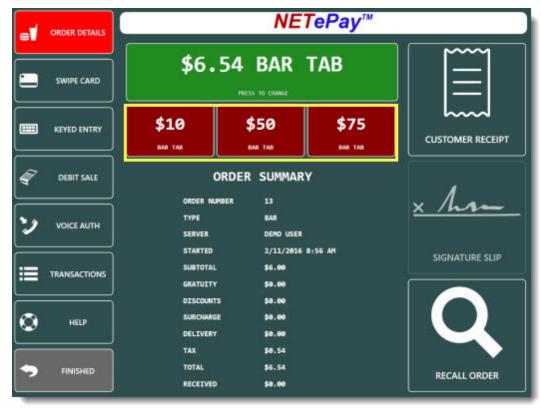

Bar Tab Presets

To start a new bar tab, enter the initial drink order and press the START TAB button. Note that the START TAB button will remain disabled until an item is added to the order or if the current order is already a bar tab.

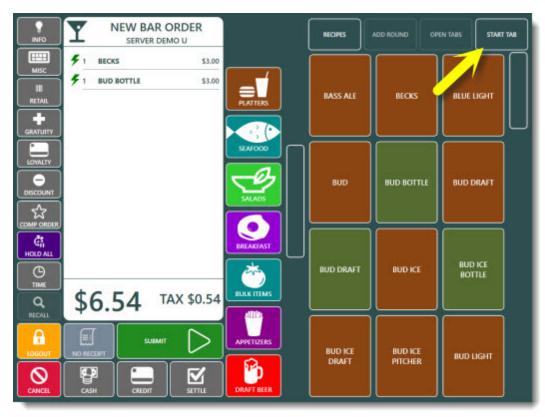

**START TAB Button** 

To start a generic tab where only the customer's name is entered, press the ENTER NAME button.

| START NEW BAR TAB |                   |  |  |  |  |  |
|-------------------|-------------------|--|--|--|--|--|
|                   | ENTER NAME        |  |  |  |  |  |
|                   | PREAUTHORIZE CARD |  |  |  |  |  |
|                   | CANCEL            |  |  |  |  |  |

**New Bar Tab Options** 

Enter the customer's name using the on-screen keyboard, verify that the limit is correct and press SAVE. The preset bar tab limit appears on the right. A name must be entered before pressing the green **SAVE** button to start the new tab.

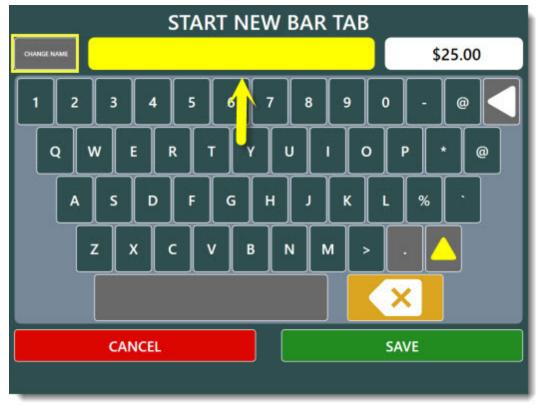

Enter the Bar Tab Name

Toggle **CHANGE NAME** to CHANGE LIMIT in order to change the bar tab amount, if required.

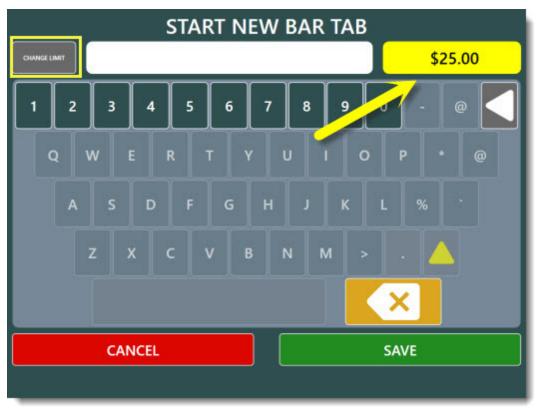

#### Enter the Bar Tab Name

To start a new bar tab using the customer's credit card, press **PREAUTHORIZE CARD**. The credit card screen will appear. Confirm that the preset limit is correct, press the Pre Authorize button and swipe the customer's card. If the transaction is successful, the new bar tab will be created using the name on the card and no further action is required. If you wish to increase the preauthorized limit on the bar tab, press the **Cancel** button followed by the green button and enter the new amount using the on-screen numeric keypad before swiping the customer's card. Review the order details and press **SWIPE CARD** at the left and swipe the card at the prompt.

|          |                                    | NE                            | TePay™          |                |
|----------|------------------------------------|-------------------------------|-----------------|----------------|
|          | \$50.                              | 00 BAR                        | ТАВ             |                |
|          | <b>\$10</b><br>BAR TAB             | \$50<br>BAR TAB               | \$75<br>EAR TAB |                |
|          | c                                  | ORDER SUMMAR                  | tY              |                |
|          | ORDER NU<br>Type<br>Server         | NBER 13<br>BAR<br>DEMO USER   |                 | × them         |
|          | STARTED<br>SUBTOTAL<br>GRATUITY    | 2/11/2016<br>\$6.00<br>\$0.00 | 8:56 AM         | SIGNATURE SLIP |
| E HELP   | DISCOUNT:<br>Surchargi<br>Delivery |                               |                 |                |
| FINISHED | TAX<br>TOTAL<br>RECEIVED           | \$0.54<br>\$6.54<br>\$8.00    |                 | RECALL ORDER   |

Changing the bar tab limit before preauthorization

The preset limit will prevent the server from entering a new item on the order if the item will cause the order total to exceed the limit. This limit can be disabled for name only bar tabs, but must be enforced for pre authorized bar tabs, since the payment processor only guarantees the preauthorized amount. If the preset limit has been reached, the order should be settled and a new tab started.

| OVE                   | R BAR TAB LIMIT                                                                                                    |
|-----------------------|----------------------------------------------------------------------------------------------------|
| BAR TAB LIMIT \$25.00 | ORDER TOTAL \$28.89                                                                                                    |
|                       | WARNING: THIS BAR TAB IS PREAUTHORIZED. OVERIDING THE LIMIT DOES<br>NOT RAISE THE PREAUTH AMOUNT AND DOES NOT GUARANTEE APPROVAL<br>FROM THE CREDIT CARD PROCESSOR. |
|                       | RETURN TO ORDER                                                                                                    |

Alert informing the server that the bar tab limit cannot be exceeded

When the customer is ready to settle the bar tab, reopen the order on the order entry screen by pressing the **OPEN TABS** button.

| INFO Y | NEW BAR ORDER<br>SERVER DEMO U |                          | RECIPES          | ADD ROUND OP       | EN TABS           |
|--------|--------------------------------|--------------------------|------------------|--------------------|-------------------|
|        |                                | PLATTERS                 | BASS ALE         | BECKS              |                   |
|        |                                |                          | BUD              | BUD BOTTLE         | BUD DRAFT         |
|        |                                |                          | BUD DRAFT        | BUD ICE            | BUD ICE<br>BOTTLE |
|        |                                | APPETIZERS<br>DRAFT BEER | BUD ICE<br>DRAFT | BUD ICE<br>PITCHER | BUD LIGHT         |

Closing an existing bar tab

Select the order and the payment method to continue. Pre-Authorized bar tabs can be settled by pressing the CAPTURE button.

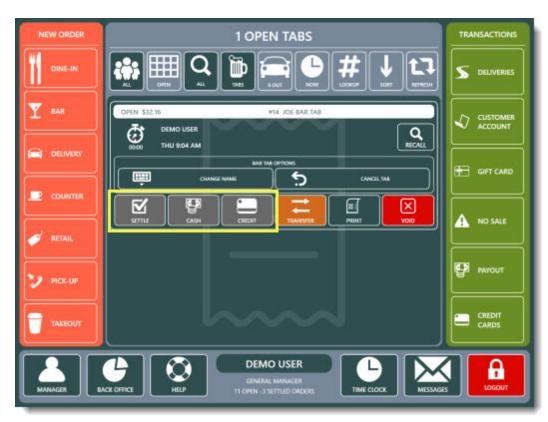

Closing an existing bar tab

Press the **Print Signature Slip** button. at this point the customer will enter the gratuity amount and sign the slip. This transaction must then be post-authorized (captured) by pressing the **CAPTURE** after expanding the order details on the orders list. The order will remain open until it is captured.

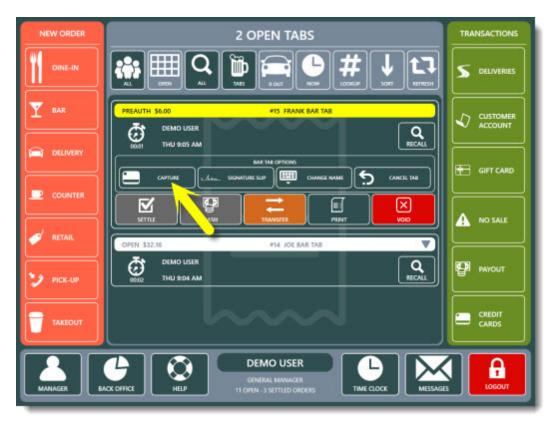

**Printing a Signature Slip** 

Important Notes:

- External credit card computer users should use the first method to start a new bar tab. Preauthorized bar tabs are available only when integrated credit card processing is used.
- Regardless of which method is used to start a new bar tab, the initial drink order is submitted immediately when the **Enter Name Only** or **Preauthorize** button is pressed. Canceling the new bar tab after this point will not cancel the initial drink order.
- Bar tabs are generally used for orders that will be settled the same business day. For long-term bar tabs, it is preferable to use <u>Customer Accounts</u> [552].
- Bar tabs can be started for any order type, but the bar tab functions are accessible only through the Bar menu.

# Part 8 Call Center

## 8 Call Center

### 8.1 Overview

The call center application is used to accept customer orders at a central office and route orders to the pos at each store. Each store's unique menu and order types settings are used so that different menu items, prices and surcharges can be defined at the store level. The call center application can be tested without an Ethernet caller id box by downloading the <u>Ethernet Emulator Deluxe</u> utility from callerid.com

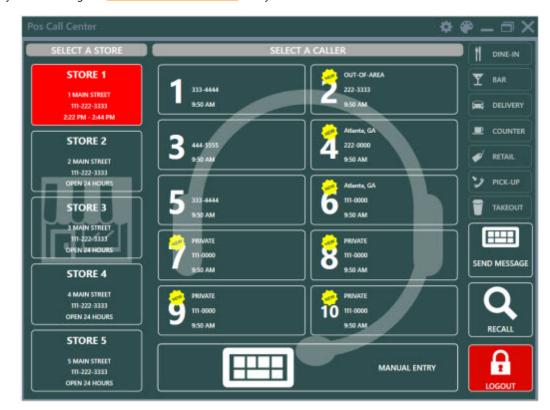

The following is a subset of features available in the current release:

- The call center application supports both a local SQL Server instance and SQL Azure database
- Direct database connection with VPN or IP for best performance
- Unlimited number of stores, each with a unique menu
- Unlimited number of phone lines with Ethernet Caller ID
- Each store's menu, order types and delivery charges are synchronized with the call center database within seconds
- Each store's menu, order types, surcharges, tax rates and delivery charges are accessible from a single user interface
- Each store's hours of operation can alert the call center operator that the store is currently closed and optionally shedule the order for a future date/time
- Orders are received automatically, with automatic prep ticket printing (and/or kitchen display system) and optional automatic customer receipt printing
- Orders can be recalled and modified at the call center with instant updates and notifications at the pos
- The call center database contains a complete customer listing for all stores
- Single-click reorder available for repeat customers
- Automatic SMS and Email alerts for orders that have not been received at the pos within a predefined threshold
- Manual phone number entry for blocked numbers

### 8.2 Installation

The call center application is installed by default with AmigoPOS and has no additional prerequisites. A broadband internet connection is required at each store and at the call center. Desktop and start menu shortcuts are located in the AmigoPOS Call Center folder.

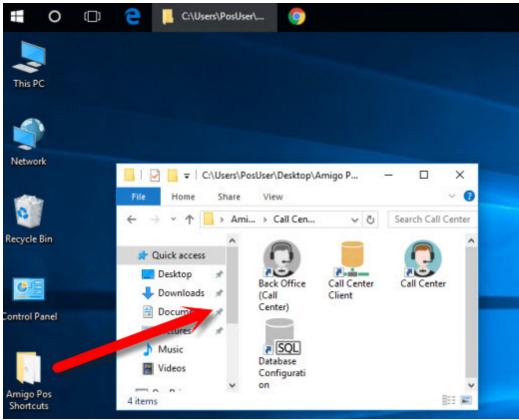

Call Center Shortcuts

The call center application consists of 4 components:

- Back Office (Call Center): The call center back office application is used to add call center employees, change call center specific settings, setup devices such as the caller id box and view reports.
- <u>Call Center</u> <sup>30</sup> The call center user interface is used to enter orders at the call center using a touchscreen and/or mouse & keyboard.
- <u>Call Center Client</u> <sup>302</sup>: The call center client is run at each store's main pos station in order to automatically receive orders
- **Database Configuration**: The stand-alone call center database management utility is used at the call center to troubleshoot database connectivity issues or to create a new call center database. The utility is also available in call center back office under settings/database setup.

### 8.3 VPN

A virtual private network (VPN) is required between the call center and each store so that the call center database server and store database server can exchange data. The call center is connected to the main pos station at each store using the virtual private network. Stores do not have to be interconnected. Stores push and pull data from the call center database. The call center does not connect to the store database.

Some network routers offer the ability to create a VPN for internet connections with a static IP address. Various online services also offer the ability to create a VPN by using a small Windows application to exchange data by using a central server. One such service is LogMeln Hamachi. The LogMeln Hamachi subscription is available at no cost for up to 5 clients (1 call center + 4 stores).

The following describes a typical hub and spoke VPN which limits the connection between the call center and each store. Store to store communication is not required.

#### Setup a network using LogMeIn Hamachi

- 1. Open a web browser and navigate to https://secure.logmein.com/products/hamachi/download.aspx.
- 2. Under the Managed account option, click Create Account and set up an account

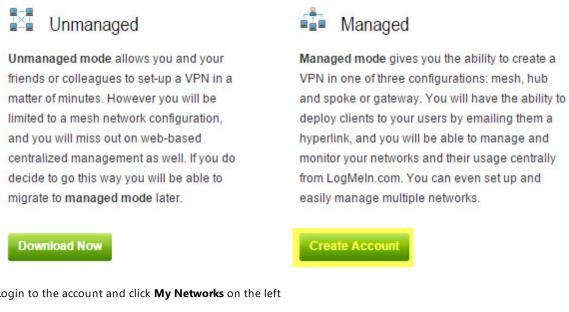

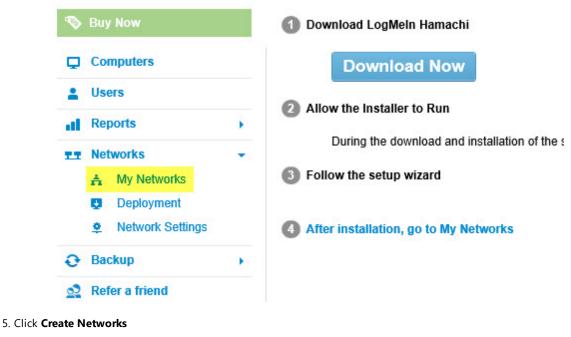

### 3. Login to the account and click My Networks on the left

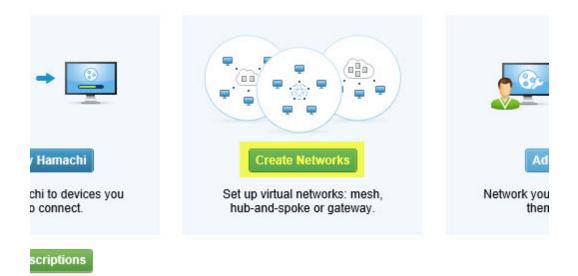

6. Enter a name for the new network, select Hub-and-Spoke for network type and click Continue.

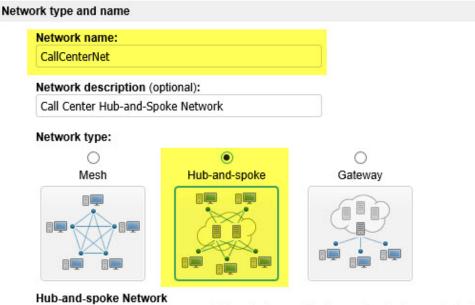

This network type provides more strict control over network members in terms of who is connected to whom. Hubs (servers) are connected to everyone else, spokes (workstations) are connected only to hubs, but not to each other. It is a typical choice for simple corporate use cases, where a workstation needs connection to servers only.

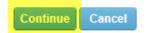

7. For increased security select the Must be approved option. A password can be set for additional security.

## Add Network (Step 2)

| Join Request | s                                                              |                             |                                                                                                    |
|--------------|----------------------------------------------------------------|-----------------------------|----------------------------------------------------------------------------------------------------|
| Mus          | ept automatica<br><mark>t be approved</mark><br>nbers can be a | lly<br>dded on the web only |                                                                                                    |
| Network pass | sword                                                          |                             |                                                                                                    |
| 🗹 A pa       | assword is rea                                                 | quired to join this network |                                                                                                    |
| Netwo        | rk password                                                    | •••••                       | Clients requesting to join the<br>network must enter the<br>password. If you do not set a<br>password, we recommend |
| Confirm      | n password                                                     | •••••                       | setting the Join Request<br>behavior to Must be approved<br>or Members can be added on<br>the web only.             |
| Subscription |                                                                |                             |                                                                                                    |
| • Free       | e (up to 5 men                                                 | ibers) - Never expires 🔽    |                                                                                                    |
| -            |                                                                | o 32 members per network)   |                                                                                                    |
| ~            |                                                                | o 256 members per network)  |                                                                                                    |
| Continue     | Cancel                                                         | up to 256 members, any hu   | nber of networks) - \$199.00year                                                                                    |
|              |                                                                |                             |                                                                                                    |

9. Click Continue to Add Client

| Add Network (S         | tep 3)                                                                   |
|------------------------|--------------------------------------------------------------------------|
| Network: CallCenterNet | et                                                                       |
|                        | Choose the computers that will act as hubs in this network.    Read more |
| Select the hubs        |                                                                          |
| Continue to Add C      | lient                                                                    |
| Continue Skip this     | Cancel                                                                   |

10. If the web browser is open on the PC that will act as the call center database server, click **Install LogMeIn Hamachi** on this computer. Otherwise, click **Deploy LogMeIn Hamachi to remote computer(s)** 

| Add Client                                                       |              |
|------------------------------------------------------------------|--------------|
| CogMeIn Hamachi                                                  |              |
| Install LogMeIn Hamachi on this computer                         | (Learn more) |
| <ul> <li>Deploy LogMeIn Hamachi to remote computer(s)</li> </ul> |              |
| Add mobile client                                                | (Learn more) |
| Continue                                                         |              |

11. Download and run the installer to install the Hamachi application at the call center and the main pos station at each store.

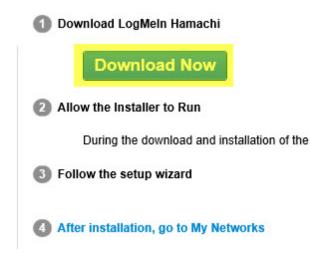

12. The Hamachi application can also be deployed by clicking Networks/Deployment/Add New Link. Generate a link for the call center and each store.

| Ð  | Buy Now          |   | Add Client                             |                                   |
|----|------------------|---|----------------------------------------|-----------------------------------|
| Q  | Computers        |   | Deploy LogMeIn Hamachi to remo         | ote computer(s) (Step 1 of 2)     |
| +  | Users            |   | Note: You are about to create and send | d a customized link that each rec |
| al | Reports          | × |                                        |                                   |
| 11 | Networks         | • | Description (for your reference only)  | Store1                            |
|    | 🚓 My Networks    |   | Maximum number of remote installations | 1                                 |
|    | Deployment       |   | Expiration                             | 24 hours from now V               |
|    | Network Settings |   | Networks                               | CallCenterNet                     |
| 0  | Backup           | • |                                        |                                   |
| 2  | Refer a friend   |   |                                        | Continue Cancel                   |

13. Start Hamachi at the call center and each store to verify connectivity. Return to the Hamachi Management Portal and click **My Networks**. Click the **Edit** link at the right and select the **Join Requests** tab to approve the call center client and each store's client.

| 🗞 Buy Now     |   | Edit Netw  | ork           |          |      |
|---------------|---|------------|---------------|----------|------|
| Computers     |   | CallCenter | Net 🔻         |          |      |
| Lusers        |   | Members    | Loin Doguosta | Cottingo | Pass |
| Reports       |   | wembers    | Join Requests | Settings | Pass |
| Report Viewer |   |            |               |          |      |
| Networks      | • |            |               |          |      |
| 🚓 My Networks |   |            |               |          |      |

14. Click **My Networks** and click the **Edit** link at the right. Click **Add/Remove Members**. Set the call center client as the hub and each store as a spoke. Click **Save**.

| CallCenter  | let 🔻                                                 |          |          |             |        |        |                             |
|-------------|-------------------------------------------------------|----------|----------|-------------|--------|--------|-----------------------------|
| Members     | Join Requests                                         | Settings | Password | Subscriptio | on D   | elete  |                             |
| D           | Name                                                  |          |          | Туре        |        | Descri | ption                       |
| 321-165-809 | CallCenterNe                                          | et       |          | Hub-and-s   | poke   | Call C | enter Hub-and-Spoke Network |
|             | en joining this netw<br>embers   <mark>Add/Ren</mark> |          |          | Ι.          |        |        |                             |
| Name        |                                                       |          | Hu       | b Spoke     | Client | ID     | Tag                         |
| CALLCE      | NTER                                                  |          | ۲        | 0           | 191-0  | 30-764 |                             |
| STORE1      |                                                       |          | 0        | ۲           | 191-0  | 31-854 |                             |
|             |                                                       |          |          |             |        |        |                             |

15. Network setup is complete. Note the IP address that appears at the top of the call center Hamachi client. The IP address is used as the server name when setting the database connection  $30^{21}$  parameters at each store.

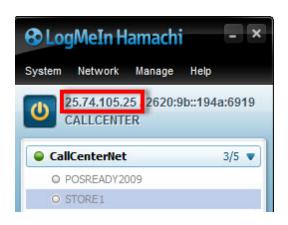

## 8.4 Pos Station Setup

Create a <u>virtual private network</u><sup>[295]</sup> between the call center and the main pos station at each restaurant. This can be accomplished by using the network routers when static IP addresses are in use, or by using 3rd party applications such as <u>LogMeIn Hamachi</u>.

Complete the following steps at the pos station that will be used to receive new orders. For best performance, the main pos station where the database server is installed should be used.

1. Set the call center database connection parameters. The settings are accessible in both back office\settings\call center and in the call center client.

| START SUMMAR                                          | Amgenos e securice ?<br>XY REPORTS MENU EMPLOYEES CUSTOMERS INVENTORY CLOUD SETTINGS HELP 🔒 💻                                                                                                    | - = × |
|-------------------------------------------------------|----------------------------------------------------------------------------------------------------|-------|
| Main<br>Main<br>iettings - Credit Gift<br>Cards Cards | Hetel       Discourts Combos Event Translations Screen Enall       Sertings Cata       All Program         Hetel       Discourts Combos Event Translations Screen Enall       Sertings Cata       All Program         General Settings       Cata Center       Cata Center       Images       Discourts Combos Event Translations Screen Enall | ~     |
| alla 🔮 O Orders S                                     | Settled   \$0.00 Since Last End Of Day                                                                                                    | ×     |
| Call Center ×                                         |                                                                                                    | * ×   |
| CALL CENTER SETTING                                   | 5                                                                                                    |       |
| Settings Decabore                                     | Log                                                                                                    |       |
| SQL SERVER SETTING                                    | 65                                                                                                    |       |
| Server:                                               | CallCenterServer/SQLExpress2012                                                                                                    |       |
| Database:                                             | CallCenter                                                                                                    |       |
| Driver Version:                                       | 2012                                                                                                    | •     |
| Security:                                             | SQL Server Authentication                                                                                                    | •     |
| Login                                                 | 58                                                                                                    |       |
| Passwordt                                             |                                                                                                    |       |
| Timeout                                               | 5<br>5                                                                                                    | •     |
|                                                       | SAVE & TEST                                                                                                    |       |
| <u></u>                                               |                                                                                                    |       |

**Call Center Database Settings** 

- 2. Set the call center preferences. The following settings are available:
- Program Startup: Specify whether to automatically start the call center client at Windows boot
- Update Interval: Select the interval in seconds to check for new orders and messages
- Default User: Select the default user to use at the store when saving new orders
- Auto-Print Receipt: Specify whether to print a receipt when a new order or order update is received
- Store ID: A unique id assigned to the local store (maximum 36 digits).
- Store Name: A unique name for the store that will appear on the call center user interface store selection list
- Address: A short description of the store's address
- Phone: The store's phone number
- Enforce Store Hours: Specify whether to limit order acceptance to the store's open/close time and day as defined below
- Open Time: The store's open time
- Close Time: The store's close time
- Open Monday -> Sunday: Specify whether the store is open for each weekday

| Start automatically when Window<br>Minimize to system tray at startu |                                      |   |
|----------------------------------------------------------------------|--------------------------------------|---|
| General Settings                                                     | 4                                    |   |
| Receive Orders*                                                      | Yes                                  | ÷ |
| Phone Lines*                                                         | 4                                    |   |
| Update Interval*                                                     | 10                                   |   |
| Default User*                                                        | DEMO USER                            |   |
| Auto-Print Receipt*                                                  | Yes                                  |   |
| Store Information                                                    |                                      |   |
| Store ID*                                                            | 82bcc444-5a29-4fac-8475-45a6d73b5964 |   |
| Store Name*                                                          | Store 1                              |   |
| Address*                                                             | Main Street                          |   |
| Phone*                                                               | 111-222-3333                         |   |
| Store Hours                                                          |                                      |   |

3. Verify that at least one <u>delivery zone</u> [656] is defined, regardless of whether or not deliveries are used. Since all call center orders require a customer phone number, at least one delivery zone must be defined.

Call Center General Settings

| Ó    | 🔮 0 Orders Se                                                                                                   | General Settings<br>titled   \$0.00 Since Last End Of Day               |                     | Call Cent        |                  |              | Images                | Database    |      |
|------|----------------------------------------------------------------------------------------------------|-------------------------------------------------------------------------|---------------------|------------------|------------------|--------------|-----------------------|-------------|------|
|      | Settings ×                                                                                                    | in administration manufactured atminut                                  | -                   |                  |                  | du trabinina | in alternative states | 1000        |      |
| 1473 | al Setzingo Sales Ta                                                                                            | c Order Types Order Britry User I                                       | nterface Deliveries | Settle Screen    | Manager Scree    | n Time Cod   | t Employee Banki      | ng          |      |
| -    | ral Settings Phone I                                                                                            | Number Format Delivery Zones Map                                        | ping                |                  |                  |              |                       |             |      |
| ï    |                                                                                                    |                                                                         |                     | _                |                  | _            |                       |             |      |
| :U   | IVERY ZONES                                                                                                    |                                                                         |                     |                  |                  |              | 4                     |             | 30 3 |
|      | NAME                                                                                                    | DESCRIPTION                                                             | BUTTON POSITION     | CHARGE           | PREE LINET       | TAX RATE     |                       | IDE BUTTON  |      |
|      | 524122                                                                                                    |                                                                         | DOTTON POSITION     | CROWING          | TPILS, LINYER    | DALIGHTE     |                       | abe buillon |      |
| ٠    | Click here to add a new r                                                                                       | 09                                                                      |                     |                  | 5                | -            |                       |             |      |
|      | Almostic Train                                                                                                  | North                                                                   | 1.                  | \$2.20           | \$25.00          |              |                       |             | ×    |
|      | North End                                                                                                    |                                                                         | 1                   | \$2.50           | \$0.00           | _            |                       |             | ×    |
|      | Web Order                                                                                                    | Default Web Order Delivery Zone                                         |                     |                  |                  |              |                       |             |      |
|      | the second second second second second second second second second second second second second second second se | Default Web Order Delivery Zone<br>Default Free Web Order Delivery Zone | 1                   | \$0.00           | \$0.00           |              |                       |             | ×    |
|      | Web Order                                                                                                    |                                                                         | 1                   | \$0.00<br>\$2.75 | \$0.00<br>\$0.00 |              |                       |             | ×    |
|      | Web Order<br>Free Web Orde                                                                                      | Default Free Web Order Delivery Zone                                    |                     |                  |                  |              |                       |             |      |

**New Delivery Zone Entry** 

4. Specify the order type(s) will appear on the call center screen. All local order type settings including gratuities and surcharges are used at the call center.

| Credit Gift<br>Cards Cards | Interface                 | nts Combos E                                                                                         | EMPLOYEES                            | <b>,</b>   | Settings D    | ENTORY CLO     | -        | Vector Bitmaps<br>Images | LP<br>Database<br>Settings | Query |   |  |
|----------------------------|---------------------------|----------------------------------------------------------------------------------------------------|--------------------------------------|------------|---------------|----------------|----------|--------------------------|----------------------------|-------|---|--|
| 0 Orders                   | Gen<br>Settled   \$0.00 S | eral Settings                                                                                        | (Dec                                 |            | Call Cent     | ter            | -        | Images                   | Databa                     | ise   |   |  |
| in Settings ×              | second 1 second 2         | nee can one o                                                                                        |                                      |            |               |                |          |                          |                            |       |   |  |
| seral Settings Sales       | Tax Order Typ             | Ceder Entry                                                                                          | User Interface                       | Deliveries | Settle Screen | Manager Screen | Time Cod | t Employee Bank          | ting                       |       |   |  |
| IDER TYPE SETTING          |                           |                                                                                                    |                                      |            |               |                | _        |                          |                            | _     | _ |  |
|                            | R                         | <ul> <li>Surcharges</li> <li>Mandatory (</li> <li>Customer Re</li> <li>Label Printer</li> </ul>      | ceipt                                |            |               |                |          |                          |                            |       |   |  |
| +                          | <b>y</b>                  | Mandatory (<br>Customer Re<br>Label Printer<br>Order Entry<br>Sales Tax<br>Remote Disp<br>Time Clock | angt<br>S<br>Any<br>Inimum Tip Decta | ration     |               |                |          |                          |                            |       |   |  |

**Order Types Settings** 

#### 8.5 **Call Center Setup**

Complete the steps below before attempting to run the call center:

- <u>Install the Database</u> 305ী <u>Add Users</u> 305ী
- Configure Prep Printer Settings 306
- Enable the Caller ID Box 307
- Set the Number of Phone Lines 308

### Install the Database

Run the database configuration utility to set the connection parameters to the local call center database server. Testing the server connection will result in an invalid login error because the database does not yet exist.

| a - =<br>Tart Summar                          | AmigoPOS 8 Back Office (Call Center)<br>Y REPORTS EMPLOYEES CUSTOMERS SETTINGS HEL | ? - 0<br>P 🐻 🗰 🔂 🎭 🖪 |
|-----------------------------------------------|------------------------------------------------------------------------------------|----------------------|
| Main<br>ttings Credit<br>Cards Cards<br>Gener | Translations Screen Email<br>Size & SMS Settings                                   |                      |
|                                               | Settled   \$0.00 Since Last End Of Day                                             |                      |
| atabase Settings 🚿                            | ¢                                                                                  |                      |
| ATABASE SETTINGS                              |                                                                                    |                      |
| Configuration Tools                           | Clear Data SQL Query                                                               |                      |
| SQL SERVER SETTIN                             | GS                                                                                 |                      |
| Server:                                       | CallCenterServer\SQLExpress2012                                                    |                      |
| Database:                                     | CallCenter                                                                         |                      |
| Driver Version:                               | 2012                                                                               | •                    |
| Security:                                     | SQL Server Authentication                                                          | Ø. <b>•</b> 3        |
| Login:                                        | sa                                                                                 |                      |
| Password:                                     |                                                                                    |                      |
| Timeout:                                      | 5                                                                                  | •                    |
|                                               | SAVE & TEST                                                                        |                      |
|                                               | SAVE & TEST                                                                        |                      |

The call center database is based on the in-store pos database but includes additional fields to support multiple menus and other store settings. Install AmigoPOS with SQL Server Express at any call center PC and reboot. Open the call database configuration utility and click the New Database button. Enter a name for the new database and click OK. Allow up to a minute to complete the process.

### Add Users

Open Back Office (Call Center) and navigate to Employees/Employees list. Create a new user for each employee and set appropriate permissions 6981.

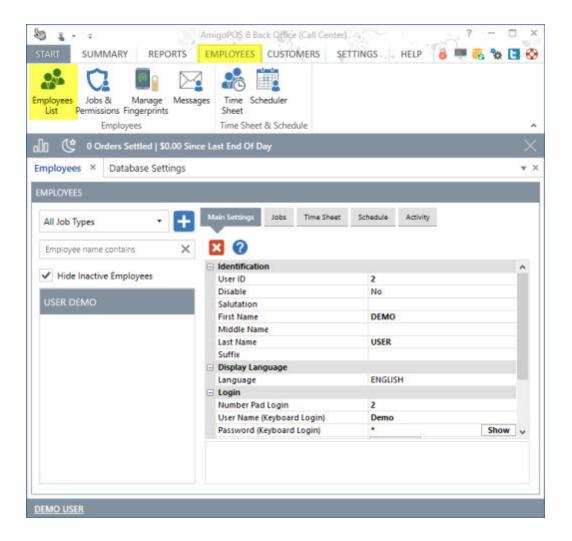

### **Configure Prep Printer Settings**

Prep tickets for all stores are generated using the settings specified in **Back Office>Settings>Peripherals>Prep Printer**. Enable a prep printer and adjust the settings. All settings except for Device Settings are shared and not customizable per store. Device settings are ignored since prep tickets do not print at the call center.

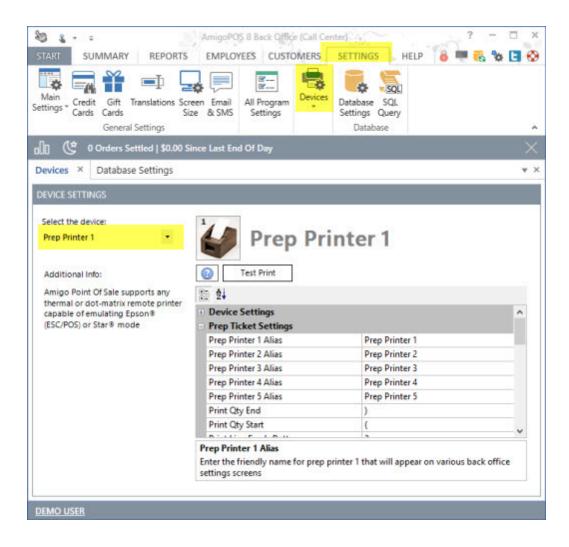

### **Enable the Caller ID Box**

The call center works with the Ethernet caller id box available at <u>callerid.com</u>. Additional options such as 3CX are in development. For custom implementations such as a PBX, set the PBX to broadcast the call data in the format used by callerid.com. Refer to the <u>source code</u> examples for additional information.

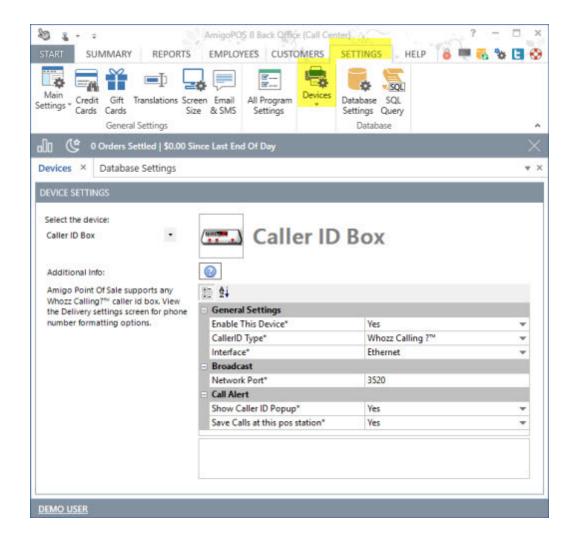

### Set the Number of Phone Lines

Set the number of phone lines in Back Office>Settings>Main Settings>General Settings.

| cards Ca                     | Sift Translations Screen<br>ands Size<br>eneral Settings | Email All Program<br>& SMS Settings | ces<br>Database SQL<br>Settings Query<br>Database |                  |
|------------------------------|----------------------------------------------------------|-------------------------------------|---------------------------------------------------|------------------|
| 00 🔮 0 Ord                   | ers Settled   \$0.00 Since                               | e Last End Of Day                   |                                                   | >                |
| Main Settings ×              | Database Settings                                        |                                     |                                                   | *                |
| Deliveries                   | Settle Screen                                            | Manager Screen                      | Time Clock                                        | Employee Banking |
| General Settings             | Sales Tax                                                | Order Types                         | Order Entry                                       | User Interface   |
| Store Informati     Security | on                                                       |                                     |                                                   |                  |
| Security     Database        |                                                          |                                     |                                                   |                  |
| Database Upda                | te interval                                              | 4                                   |                                                   |                  |
| - Sounds                     |                                                          |                                     |                                                   |                  |
| Enable Sound #               | Alert*                                                   | Yes                                 |                                                   |                  |
| Sound Alert File             | e*                                                       | notify.                             | wav                                               | Play Sound       |
| Call Center Line             | 8                                                        | 5                                   |                                                   |                  |
| Call Center Lines            | r of phone lines in use at                               | t the call center.                  |                                                   |                  |

# 8.6 Usage

Order entry at the call center is virtually identical to order entry at the pos. After logging in, select a store and incoming call line or click MANUAL ENTRY to enter the customer's phone number. Select the order type to start a new order. Note that the order type buttons remain disabled until a customer is selected.

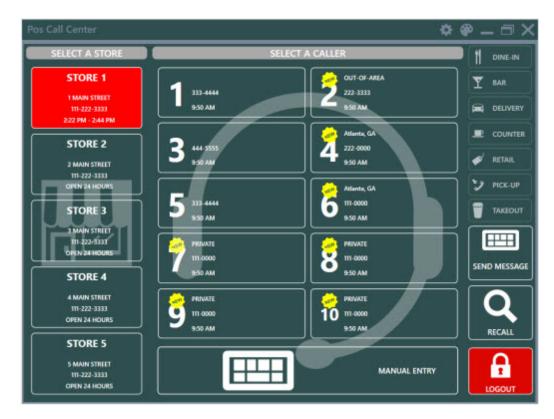

Unknown callers are indicated by a yellow icon. The customer information screen is displayed whenever an unknown caller is selected.

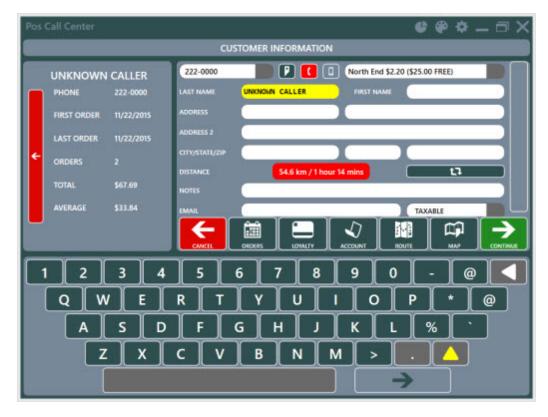

After selecting a customer, the customer information is displayed and the order type buttons are enabled.

© 2017 Amigo Point Of Sale

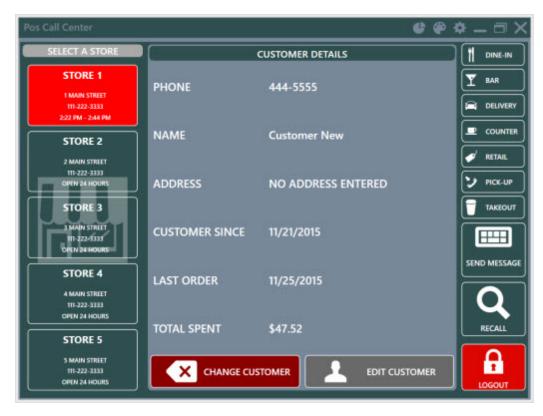

The customer's name, phone number and store selection are displayed on the order entry screen.

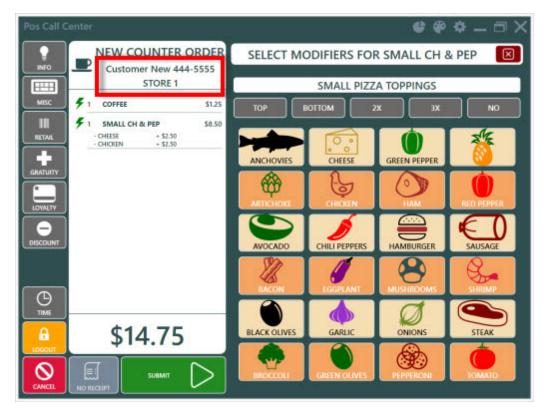

Previous orders can be accessed by pressing the RECALL button. Orders can be recalled or voided and the store is notified of changes in order status. Press the CALL CENTER button to return to the main screen.

| Pos Call Center                  |                                 | 🔮 🏶 🌩 🗕 🗇 🗙 |
|----------------------------------|---------------------------------|-------------|
|                                  | 11 OPEN ORDERS                  |             |
|                                  |                                 |             |
| OPEN \$6.10                      | #13 COUNTER New 222-3333        |             |
| DEMO USER<br>SG DAYS SAT 4:02 PM | ~~~ <u>_</u>                    |             |
| OPEN \$6.10                      | #14 COUNTER New 222-3333        |             |
| DEMO USER<br>->3 DAYS SUN &S2 AM |                                 |             |
| OPEN \$6.10                      | #15 COUNTER New 222-3333        |             |
| DEMO USER                        |                                 |             |
| OPEN \$14.01                     | #16 COUNTER New 222-3333        |             |
| DEMO USER                        |                                 |             |
| OPEN \$22.89                     | #17 COUNTER UNKNOWN CA 222-0000 |             |
| DEMO USER                        |                                 |             |

The control panel at the top left provides access to back office, the theme editor and the database configuration utility. The back office button is visible only for logged in users with back office permission enabled.

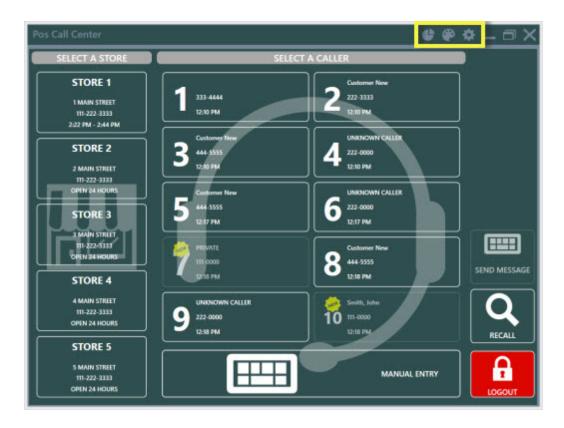

# Part 9 Cloud Service

# 9 Cloud Service

### 9.1 Prerequisities

The AmigoPOS Cloud Service client requires Windows 7 SP1 or later. In addition, Windows 7 users must install .Net Framework 4.5.2 (Windows 8/8.1/10 includes .Net 4.5). For best reliability and performance, <u>Microsoft .Net 4.6.2</u> is recommended.

### Windows 7 SP1

Verify that Service Pack 1 or later is installed in Windows Control Panel/System. If not, run Windows Update and reboot.

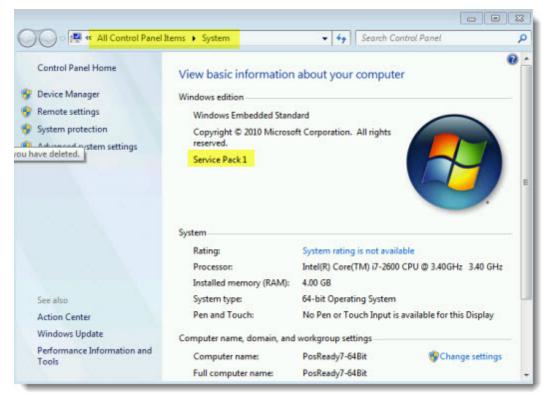

Windows 7 Service Pack 1 (SP1)

Download the .Net 4.6.2 web installer from <u>https://www.microsoft.com/en-us/download/details.aspx?id=53345</u> and run the installer. Reboot when prompted and run Windows Update to complete the installation.

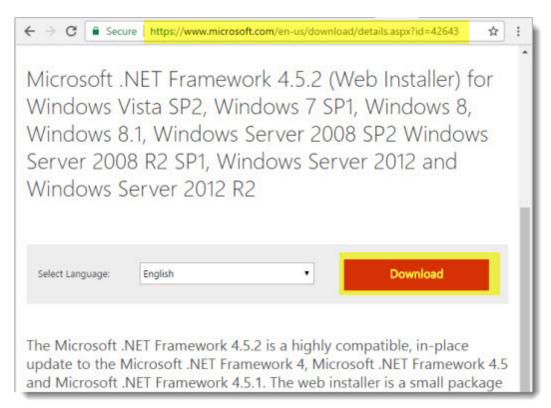

.Net 4.5.2 Web Installer

### Windows 7/8/8.1/10

Run Control Panel/Windows Update to ensure that the latest security patches and fixes are installed.

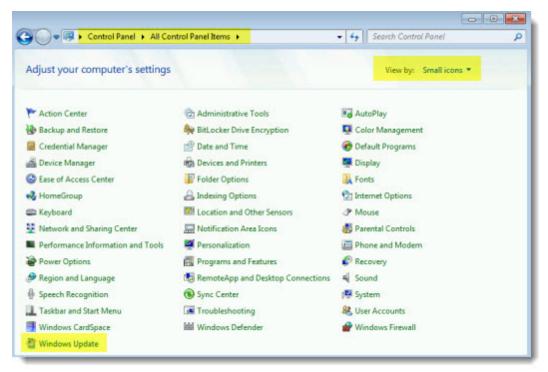

#### **Windows Control Panel**

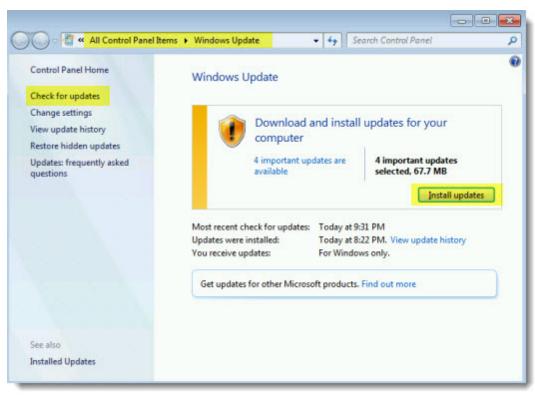

### Windows Update

# 9.2 Settings

Complete the following steps to configure AmigoPOS to use the online ordering, gift card and/or loyalty card cloud services.

### Subscription

Complete the subscription form at <u>https://portal.amigopos.com/signup</u> to obtain the login url and login credentials for the cloud service before continuing.

| C Secure https://portal.amigopos.com/signup                                                                                                    | * 🗣 6                                                                |
|----------------------------------------------------------------------------------------------------|----------------------------------------------------------------------|
|                                                                                                    |                                                                      |
|                                                                                                    |                                                                      |
| AmigoPOS Cloud Service R                                                                                                    | egistration                                                          |
| All fields are required. Note that the email address will act as the usern<br>business days to set up your account and provide login credentials.                                                               | ame that is used to login to the cloud service. Please allow up to 3 |
| Email                                                                                                    | Business Name                                                        |
|                                                                                                    |                                                                      |
| First Name                                                                                                    | Last Name                                                            |
| Street Address                                                                                                    | City                                                                 |
| Region                                                                                                    | Postal Code                                                          |
| Country                                                                                                    | Phone Number                                                         |
|                                                                                                    |                                                                      |
| Services                                                                                                    |                                                                      |
| Online Ordering Service                                                                                                    | No                                                                   |
| Currently in final beta testing and includes a free no-obligation 45<br>day trial. Subscription pricing information will be released shortly with<br>an entire test of 500 500 cm and the released shortly with |                                                                      |
| an estimated cost of \$60-\$80 per store per month.                                                                                                    | ( Trease                                                             |
| Gift Card Service<br>Currently in final beta testing and includes a free no-obligation 45                                                                                                    | No                                                                   |
| day trial. Subscription pricing information will be released shortly with<br>an estimated cost of \$10-\$15 per store per month.                                                                                |                                                                      |
| Loyalty Card Service                                                                                                    | No                                                                   |
| Currently in final beta testing and includes a free no-obligation 45<br>day trial. Subscription pricing information will be released shortly with<br>an estimated cost of \$10-\$15 per store per month.        |                                                                      |
| submit                                                                                                    |                                                                      |

### https://portal.amigopos.com/signup

### Setup

All settings are stored in the database and can be configured at any pos station or office PC. First login to the cloud portal with the credentials provided in the cloud subscription confirmation email. Click the Account/Subscription link and verify that the subscription information is accurate. Locate the store information and click the download link to download the settings in an xml file.

| Home Colline Ordering Gift & Loyaty Account | e Me | nfo                 |                                  |             |                      |                |                   |
|---------------------------------------------|------|---------------------|----------------------------------|-------------|----------------------|----------------|-------------------|
| Gift & Loyalty                              | * Lo |                     |                                  |             |                      |                |                   |
| Gift & Loyalty                              | e    | Takini -            |                                  | e2edaa79-9  | 953d-4399-869e-00fd6 | 4343720        |                   |
|                                             | St   | gin                 |                                  | test123@gr  | nail.com             |                |                   |
| PELOUIE                                     | 6    | art Date            |                                  | 6/1/2017 12 | 200:00 AM            |                |                   |
|                                             |      | al Expires          |                                  | 8/20/2017 1 | 12:00:00 AM          |                |                   |
| Subscription                                | CL   | ment Balance Due    |                                  | \$0.00      |                      |                |                   |
| A Profile                                   | Gł   | t Card Service      |                                  | On          |                      |                |                   |
|                                             | GI   | t Cards Cost Per S  | tore                             | \$0.00      |                      |                |                   |
|                                             | Lo   | yalty Card Service  |                                  | On          |                      |                |                   |
|                                             | Lo   | yally Cards Cost Pe | er Store                         | \$0.00      |                      |                |                   |
|                                             | Or   | line Ordering Store | Count                            | 1           |                      |                |                   |
|                                             | Or   | line Ordering Cost  | Per Store                        | \$60.00     |                      |                |                   |
|                                             | Sto  | res                 |                                  |             |                      |                |                   |
|                                             |      | Display Name        | Store ID 0                       |             | Internal URL         | Domain<br>Name | Contact<br>Name O |
|                                             | 4    | My Store3           | 1c1b00b1-ta2b-44<br>59697c388c85 | eb-889a-    | diner localhost.com  | xoompos.com    | Joe<br>Manager    |

Open **Back Office>Cloud>Service Settings** and click Import Settings to automatically load the service URL, user name, merchant id and store id. Enter the same password used to login to the cloud service portal above. Click **Test Login** to verify that the settings are correct.

|                                                               | AmigoPQS & Back Office                      | 7 - 0 1                                                |
|---------------------------------------------------------------|---------------------------------------------|--------------------------------------------------------|
| ART SUMMARY REPORTS MENU EMPLOY                               | EES CUSTOMERS INVENTORY CLOUD               | D SETTINGS 📙 HELP 🛛 🥉 💷 🔂 🏷 🕒 🕏                        |
| Nice Menu Ordens<br>Update Check                              |                                             |                                                        |
| Online Ordering                                               |                                             | 3                                                      |
| ] 🔅 1 Order Settled   NAL 42,00 Since Lint End Of Di          | y                                           | ×                                                      |
| oud Service Settings ×                                        |                                             | •                                                      |
| OUD SERVICE SETTINGS                                          |                                             |                                                        |
| Cloud Service                                                 |                                             |                                                        |
| Cloud Service Password                                        |                                             |                                                        |
| Cloud Service URL                                             |                                             |                                                        |
| Cloud Service User Name                                       |                                             |                                                        |
| Merchant ID                                                   |                                             |                                                        |
| Store ID                                                      |                                             |                                                        |
| Gift Card Service                                             |                                             |                                                        |
| Loyalty Card Service                                          |                                             |                                                        |
| Online Ordering                                               |                                             |                                                        |
| New Order User                                                |                                             |                                                        |
| Default Web Delivery Zone                                     | Web Order                                   |                                                        |
| Free Web Delivery Zone                                        | Free Web Order                              |                                                        |
| Connection Test                                               |                                             |                                                        |
|                                                               | Test Login                                  |                                                        |
| Import Settings                                               |                                             |                                                        |
|                                                               | Import Settings                             |                                                        |
| Joud Service Password                                         |                                             |                                                        |
| nter the password used to access the cloud service. Note that | the password can only be changed by logging | in to the portal or clicking the forgot password link. |
|                                                               |                                             |                                                        |

If the Back Office>Cloud menu is not enabled, open Back Office>Employees>Jobs & Permissions and enable the Allow Back Office Cloud permission. Log out and log in again to enable the Back Office>Cloud menu.

| START SUMMARY REPORT                       | rs menu              | EMPLOYEES CUSTOMERS INVENTO                  | DRY CLOUD S |
|--------------------------------------------|----------------------|----------------------------------------------|-------------|
| Employees<br>List Permissions<br>Employees | Time Schedu<br>Sheet | TORN<br>DATA SANN                            | 1           |
| 0 Orders   \$0.00 Sine                     | e Last End of I      | Day                                          |             |
| Permissions 🗙                              |                      |                                              |             |
| 0                                          |                      |                                              |             |
| Add new Job type                           | ×                    | Show Description                             | Add         |
| DRIVER                                     | 8                    | Filter permissions                           | ×           |
| DRIVER                                     |                      | Default Order Type:                          | DE          |
| FOOD PREP                                  | 8                    | None                                         | • DEF       |
| GENERAL MANAGER                            | 8                    | Allow Back Office Cloud                      | ▲ —         |
| HOSTESS                                    | 8                    | <ul> <li>Allow Back Office Config</li> </ul> |             |
| RESTAURANT OWNER                           | 8                    | ✓ Allow Back Office Customers                |             |
| SERVER                                     | Ø -                  | Allow Back Office Employees                  | •           |

# Part 10 Credit Cards

# 10 Credit Cards

# 10.1 Processing Choices

AmigoPOS offers a direct interface to <u>ChargeltPro</u> 327, <u>Vantiv</u> 335 (formerly Mercury Payments), <u>OpenEdge</u> 435 (formerly XCharge) and <u>Datacap NETePay</u> 395 at no additional cost.

- All options support IP processing for rapid transaction processing.
- All options support inexpensive card readers including those built in to many popular touch screen terminals
- All options offer EMV processing
- AmigoPOS does not accept residuals or payments of any sort from payment processors, banks or merchant account providers.

Business that use a <u>stand-alone credit/debit card terminal</u> <sup>324</sup> can continue to do so. After the transaction is processed successfully on the stand-alone terminal, press the settle button in AmigoPOS and select the Manual Credit payment option to complete the transaction. Refer to the help topic for a description. For businesses that prefer integrated credit card processing, AmigoPOS offers the options listed below.

|                                          | SchargeItPro | vantiv<br>Vantiv<br>formerly<br>Mercury | <b>OpenEdge</b> (XCharge) | Datacap NETePay                                         |
|------------------------------------------|--------------|-----------------------------------------|---------------------------|---------------------------------------------------------|
| Choose your own payment processor        | No           | No                                      | No                        | Yes                                                     |
| PCI Compliant & Out-Of-Scope             | Yes          | Yes                                     | Yes                       | Yes                                                     |
| Supports mini card readers (non-<br>EMV) | Yes          | Yes                                     | Yes                       | Yes                                                     |
| Card reader interface                    | USB          | USB                                     | USB                       | USB                                                     |
| USB interface type                       | KBW          | HID                                     | KBW                       | HID                                                     |
| Supports EMV processing                  | Yes          | Yes                                     | Yes                       | Yes                                                     |
| Supports non-EMV processing              | Yes          | Yes                                     | Yes                       | Yes                                                     |
| Requires additional software             | Yes          | Yes                                     | Yes                       | Yes                                                     |
| Software Cost                            | 0            | 0                                       | 0                         | \$580 first<br>station/\$200 each<br>additional station |
| Monthly service cost                     | 0            | 0                                       | 0                         | 0                                                       |
| Monthly device cost                      | 0            | 0                                       | 0                         | 0                                                       |
| Device lease commitment                  | None         | None                                    | None                      | None                                                    |
| Device Cost (non-EMV)                    | \$50-\$500   | \$50-\$5<br>00                          | \$50-\$300                | \$50-\$500                                              |
| Device Cost (EMV)                        | \$150+       | \$160+                                  | \$150-\$300               | \$150-\$550                                             |
| Web Management & Reports                 | Yes          | Yes                                     | Yes                       | Yes                                                     |
| Gift Card Processing                     | Coming Soon  | Yes                                     | Coming Soon               | Yes                                                     |

| EMV Device lead time     <1 Week | eek |
|----------------------------------|-----|
|----------------------------------|-----|

# 10.2 Stand-Alone Terminal

Users that prefer to use an external credit card terminal may customize the available payment options on the order settlement screen to enable managers easy access to non-cash gratuity totals.

| General Setting | 5            | Sales Tax | Orde         | r Types | 0            | rder Entry | Us          | er Interface   |     |
|-----------------|--------------|-----------|--------------|---------|--------------|------------|-------------|----------------|-----|
| Deliveries      | Settle S     | creen     | Manager      | Screen  | Tim          | e Clock    | Emple       | oyee Banking   |     |
| Payment Type    | Currency     | Shortcuts | Foreign Curr | ency    | Cash Payouts | Local Pay  | vment Types | 1              |     |
| PAYMENT T       | YPES         |           |              |         |              |            |             |                |     |
| DES             | RIPTION      | BUTTON    | CAPTION      | BUTT    | ON POSITION  | HIDE 8     | UTTON       | OPEN<br>DRAWER | 1   |
| Cre             | dit Card     | CREDIT    | CARD         |         | 2            |            |             |                |     |
| Cre             | dit Refund   | CREDIT    | REFUND       |         | 12           |            | ~           |                |     |
| Del             | bit Card     | DEBIT (   | CARD         |         | 3            |            |             |                |     |
| Ear             | eign Currenc | FOREIC    | IN CURRENC   |         | 7            |            | 9           |                | ٦., |

Settle Screen Payment Types

Verify that the CREDIT CARD payment type is not disabled in Back Office/Settings/ Main Settings/Settle Screen.

| General Settings |                              |  |
|------------------|------------------------------|--|
| *Interface       | External Credit Card Machine |  |
|                  |                              |  |

Credit Card Settings

Select External Credit Card computer next to interface in Back Office>Settings>Credit Cards.

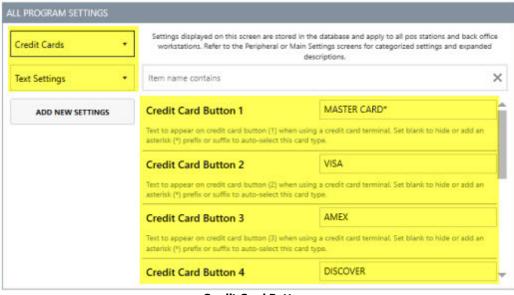

**Credit Card Buttons** 

The default settings for credit card types can be modified in Back Office/Settings/ Main Settings/All Program Settings by changing the values of **Credit Card Button 1**, **Credit Card Button 2**, **Credit Card Button 3** and **Credit Card Button 4**. These values correspond to the four dark gray buttons on the settlement screen, as shown below. Add an asterisk (\*) before or after the button name to automatically select the card type when the credit card payment type is selected, for example MASTER CARD\*.

|                | BALANCE DUE \$1.69 |                 | CREDIT C    | ARD TRANS   | ACTION  |
|----------------|--------------------|-----------------|-------------|-------------|---------|
|                |                    | AUTH CODE       |             |             |         |
|                |                    | GRATUITY        |             |             |         |
| NUMBER<br>TYPE | 1<br>COUNTER       | TOTAL           |             |             |         |
| SERVER         | DEMO USER          |                 | CHANGE PAYN | NENT METHOD |         |
| STARTED        | 4/12/2013 11:45 PM |                 |             |             |         |
| SUBTOTAL       | \$1.55             | MASTER<br>CARD* | 1           | 2           | 3       |
| GRATUITY       | \$0.00             | CARD            |             | <u> </u>    | <b></b> |
| DISCOUNTS      | \$0.00             |                 |             |             |         |
| SURCHARGE      | \$0.00             | VISA            | 4           | 5           | 6       |
| DELIVERY       | \$0.00             |                 |             | Ľ           | Ľ       |
| TAX            | \$0.14             |                 |             |             |         |
| TOTAL          | \$1.69             | AMEX            | 7           | 8           | 9       |
| RECEIVED       | \$0.00             |                 |             |             |         |
| TRANSACTIONS   | CANCEL             | DISCOVER        | 0           |             |         |

**Settle Screen Credit Card Payment Method** 

# 10.3 EMV Fraud Liability Shift

In most cases the fraud liability shift will not impact the majority of AmigoPOS users due to the relatively low average transaction amount. Fine dining restaurants, night clubs that offer bottle service and other high end venues should adopt EMV capable merchant account on or before the fraud liability shift takes effect on October 1, 2015 to reduce the chargeback risk associated with fraudulent transactions.

In essence, the fraud liability shift states that if a customer pays with a chip card and your device is not capable of reading the chip and the card is swiped or manually keyed, the business will be held liable for a chargebacks. Fast food restaurants, pizzerias and bars have the lowest chargeback rate in the industry so that the benefits of early EMV adoption may not outweigh the costs associated with obtaining new devices. However, as chip cards become more prevalent, consumers will expect businesses to have payment terminals that are capable of reading the chip card.

Both <u>Verifone Point</u> [464] and <u>Mercury Payment Systems</u> [335] currently offer EMV solutions. As of this writing (September 10, 2015), Datacap is preparing to release an EMV enabled update of <u>NETePay</u> [395].

The following description of the fraud liability shift is paraphrased from the <u>Mercury Payments</u> documentation:

#### EMV Chip Card Technology Has Arrived. Is your business ready?

Chip cards, also known as "smart cards," are credit or debit cards that have sensitive cardholder information embedded in a data chip in the card, as opposed to traditional credit cards where the data is only stored in the magstripe on the back of the card. While the two types of cards may look the same, the way that the data is accessed to process a payment transaction is very different. Traditional credit cards are swiped through a magstripe reader, or credit card terminal in order to perform a transaction. Chip cards can be swiped too, but have extra security advantages when processed via EMV chip readers instead.

EMV chip cards help prevent in-store fraud and are nearly impossible to counterfeit. EMV technology increases cardholder security and chip card technology is becoming the global standard for both credit and debit card payments.

#### **The Liability Shift**

To increase the adoption of chip technology, Visa, MasterCard, Discover and American Express will implement a liability shift for domestic and cross-border counterfeit transactions effective October 1, 2015.

Once the shift goes into effect, merchants who have not made the investment in chip-enabled acceptance technology may be held financially liable for in-store fraud that could have been prevented with the use of a chipenabled acceptance device. Mercury Payments makes it simple for you to meet the new EMV standards using your POS system.

# **Key Benefits**

- Reduce risk of counterfeit, lost or stolen card fraud
- Reduce card skimming at the point of sale
- Accept foreign cards that are already EMV enabled
- Modernize your POS by supporting EMV and contactless payment technologies

#### Next Steps

If you want to avoid the fraud liability after October 2015, you'll most likely need to implement an EMV capable card reader that can interface properly with your POS system and its software. If your POS system is incompatible with EMV technology, you may need to upgrade your software and hardware. Because there are many considerations, adding EMV acceptance is best done in partnership with your POS provider.

Mercury<sup>®</sup> works with POS system developers, value-added resellers, and merchants to help businesses achieve EMV acceptence. Contact us, or your POS provider today to get started.

# 10.4 ChargeltPro

# 10.4.1 Overview

ChargeltPro offers PCI compliant and EMV capable credit card processing that integrates directly with AmigoPOS and requires a merchant account from ChargeltPro. AmigoPOS does not store any sensitive credit card information. All sensitive credit card data is passed directly between the ChargeltPro client components and the payment processor so that the pos is entirely out of scope.

# **Initial Setup**

- Contact ChargeltPro to obtain a merchant account and obtain the ChargeltPro desktop application
- Install ChargeltPro at the pos station and run a test transaction to verify that the account is set up correctly
- Enter back office settings

# **ChargeltPro Contact Information**

800-989-2135 support@chargeitpro.com

# 10.4.2 Setup

First obtain the merchant account and login creditentials for the ChargeltPro online portal from your ChargeltPro account representative. Install ChargeltPro EasyIntegrator Server and start the server. Verify that ChargeltPro EasyIntegrator Server is running by clicking the green icon in the taskbar notifications panel.

| \$              | ChargeltPro Easyl     | ntegrator Se   | rver            | - • ×    |
|-----------------|-----------------------|----------------|-----------------|----------|
|                 | Listening on Port:    | 8001           |                 |          |
|                 | Current State:        | Waiting        |                 |          |
|                 | Requests Processed    | 4              |                 |          |
|                 | Undelivered Requests: | 0              | Hide            | Shutdown |
| 5.1 Build-42.63 | Laun                  | ched on 4/12/2 | 2017 10:28:16 A | м        |

Navigate to **Back Office>Settings>Credit Cards** and select **ChargeltPro** from the drop-down list. Set the transaction type to Sale/Add Gratuity so that the sale is added to the current batch immediately upon authorization and a gratuity can be added if required.

| START SUMMARY REPORTS MENU EMPLOYEES                                                                                   | S CUSTOMER                    | RS INVENTO                           | DRY CLOU                | JD SI   | ETTINGS                      |
|----------------------------------------------------------------------------------------------------|-------------------------------|--------------------------------------|-------------------------|---------|------------------------------|
| Main<br>Cards Cards Interface<br>General Settings                                                                      | is Screen Email<br>Size & SMS | Settings Data<br>Sync<br>Call Center | All Program<br>Settings | Devices | XAML Bitr<br>Paths<br>Images |
| 0 Orders   \$0.00 Since Last End of Day                                                                                |                               |                                      |                         |         |                              |
| Credit Card Settings ×                                                                                                 |                               |                                      |                         |         |                              |
|                                                                                                    | C                             | har                                  | aeI                     | tΡ      | ro                           |
| General Settings                                                                                                    | C                             | har                                  | geI                     | τP      | Pro                          |
| negative state                                                                                                    | C                             | har                                  | _                       | tP      | Pro                          |
| General Settings                                                                                                    | C                             |                                      | _                       | tP      | Pro                          |
| General Settings "Interface                                                                                            | C                             |                                      | _                       | tP      | Pro                          |
| General Settings "Interface "Terminal ID                                                                               | C                             |                                      | ro                      | tP      | Pro                          |
| General Settings<br>"Interface<br>"Terminal ID<br>Transaction Options (apply To this station only)                     | C                             | ChargettP                            | ro                      | tP      | Pro                          |
| General Settings<br>Interface<br>*Terminal ID<br>Transaction Options (apply To this station only)<br>*Transaction Type | C                             | ChargeltP<br>Sale/Add                | ro                      | tP      | Pro                          |

Login to AmigoPOS and open the credit cards screen (bottom-right button).

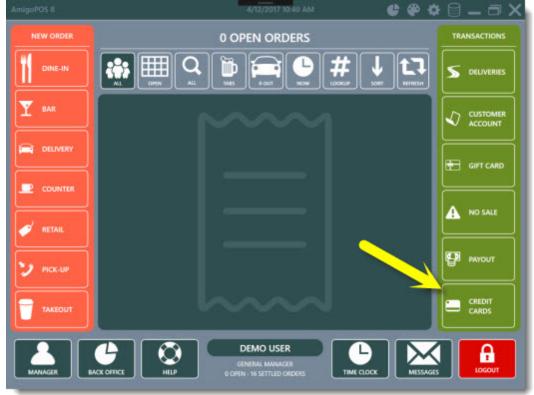

Press the Settings button to open the ChargeltPro configuration screen.

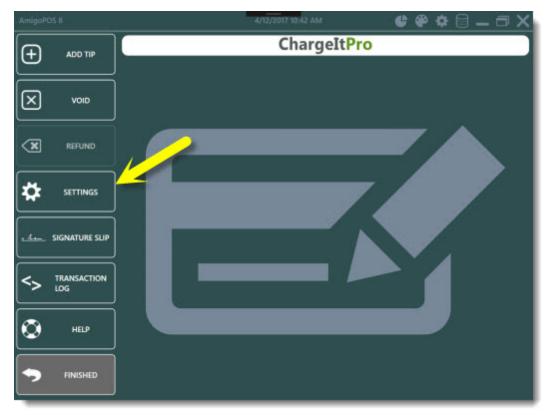

Enter the configuration key provided by your ChargeltPro account representative and click Download Settings. The settings will be downloaded and saved automatically.

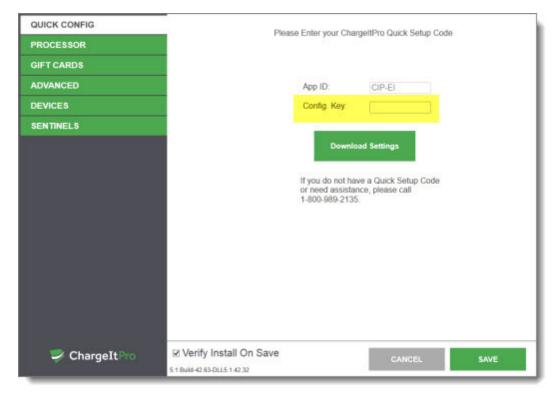

Press the Settings button to reopen the ChargeltPro configuration screen and click the Advanced tab. Check the box next to Use Tips if your business accepts gratuities. Click Save to update the configuration and allow a few moments for the update confirmation to appear.

| QUICK CONFIG  | Advanced                                   |                             |                          |
|---------------|--------------------------------------------|-----------------------------|--------------------------|
| PROCESSOR     |                                            |                             |                          |
| GIFT CARDS    | SCREEN NUMBER                              | RESULTS SETTINGS            | KEYBOARD                 |
| ADVANCED      | 1: Screen One •                            | Always Display Results -    | Selectable -             |
| DEVICES       |                                            |                             |                          |
| SENTINELS     | Default 'Validate AVS/CVV' to<br>Unchecked | Disable Voice Authorization | Prompt For Last 4 Digits |
|               | Process After Swipe                        | Use Level 2                 | User-Defined Path:       |
|               | Credit / Debit Request                     |                             | C:\ChargeltPro\ElServer  |
|               | Use Card Nickname                          | Imprint Card Alert          |                          |
|               | ACH Payment Format                         |                             |                          |
|               | Use ACH Payment Format                     | Default Format:             | Select Formats:          |
|               |                                            | *:                          | ARC<br>BOC<br>CCD        |
|               | Manual Entry Required F                    | ields                       |                          |
|               | Bitting Name Street Address                | Zipcode     CVV Code        |                          |
| 💙 ChargeItPro | ☑ Verify Install On Save                   | CAL                         | VCEL SAVE                |
|               | 5.1 Build-42.63-DLL5.1.42.32               | - 64                        |                          |

Press the Settings button to reopen the ChargeltPro configuration screen and click the Devices tab. If the devices has signature capture capability, verify the the signature show & request boxes are checked. If any changes are made, click Save to update the configuration and allow a few moments for the update confirmation to appear.

| QUICK CONFIG<br>PROCESSOR | Devices                               | PAX MT30       |        | C Activate Device      |  |
|---------------------------|---------------------------------------|----------------|--------|------------------------|--|
| GIFT CARDS                | PinPads                               | Request Signa  | ture   | Contactless Peripheral |  |
| ADVANCED                  | MagTek IPad<br>PAX MT30               | Show Signature |        | □ \$300                |  |
| DEVICES                   | PAX MT30-S<br>PinPadEmulator          | TIMEOUT (SECO  | NDS)   |                        |  |
| SENTINELS                 | Ingenico RbaDevice                    | Transaction    | 60     |                        |  |
|                           | PAX S80<br>VeriFone SoftPay           | Signature      | 99     |                        |  |
|                           | TransLink<br>VeriFone PINpad 1000SE   | COMMUNICATIO   | NS     |                        |  |
|                           | IDTech Card Readers<br>IDTech_IDMB    | Comm Type      | сом    |                        |  |
|                           | SecureKey<br>SecureMag                | Baud Rate      |        | Actions                |  |
|                           | MagTek Card Readers<br>MagTek_USB_Kbd | Deud Rave      |        | Test •                 |  |
|                           |                                       | Port           |        | Start                  |  |
|                           |                                       |                |        |                        |  |
| 💙 ChargeItPro             | ☑ Verify Install On Save              |                | CANCEL | SAVE                   |  |
|                           | 5.1 Build-42.63-DLL5.1.42.32          |                |        |                        |  |

# 10.4.3 Usage

Processing transactions with ChargeltPro is slightly different from the procedure described in the Processing Transactions [524] topic. A typical Sale transaction is started by pressing the Credit button on the order entry screen, order recall list or on the settle screen. The ChargeltPro user interface appears immediately after the Credit Card button is pressed, regardless of the screen where the credit card transaction is initiated. In the example below, the transaction is started by pressing the Credit button after selected the order on the order recall list.

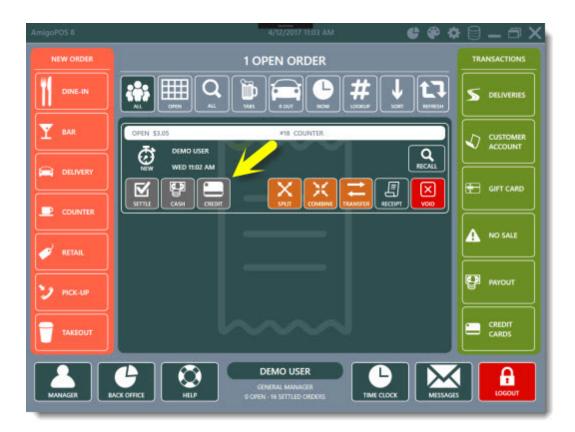

The ChargeltPro user interface prompts the cashier to swipe the card and allows manual entry, if necessary. An onscreen keyboard is available by clicking the button at the top-right if a physical keyboard is not attached.

| Credit Sale                                      |                                   |                                            | 🗕 🕏 ChargeI     | tPro   |
|--------------------------------------------------|-----------------------------------|--------------------------------------------|-----------------|--------|
| Waiting for swipe                                |                                   |                                            | VIRTUAL KEYPAD  |        |
| 17                                               |                                   | ADDRESS                                    | 1 2             | 3      |
| CARD NUMBER                                      |                                   | ZIP                                        | 4 5             | 6      |
| EXPIRATION (MMYY)                                | CVV CODE                          |                                            | 78              | 9      |
| NAME ON CARD                                     |                                   |                                            | Alpha 0         | Clear  |
|                                                  |                                   | Voice Authorization                        | - <u>-</u>      | Enter  |
| 1                                                |                                   |                                            | Clear           |        |
|                                                  |                                   |                                            | Subtotal        | \$3.05 |
|                                                  |                                   |                                            | +TIP            | \$0.00 |
|                                                  |                                   |                                            | Total A. unt \$ | 3.05   |
|                                                  |                                   |                                            | CANCEL PROC     | ESS    |
| Version: 5.1 Build-42.63-DLL5.1.42.32 CID: Union | own Proc. ChargellPro.net. Source | e_Gb21E_Device:PhrPadEmulator_C:(ChargetPh | to/ElServeri    |        |

The transaction is initiated immediately after the card is inserted, swiped or the card informaton is entered manually and the Process button is clicked. The customer will be prompted for a signature or pin entry where applicable. In the example below, the transaction was approved and the device is waiting for a customer signature. The signature can be bypassed by pressing the Skip Signature button.

| Credit Sale                                      |                                                          | 🔨 💳  🕏 ChargeItP          |
|--------------------------------------------------|----------------------------------------------------------|---------------------------|
| Transaction approved:                            | Waiting for signature                                    |                           |
| CARD NUMBER                                      |                                                          |                           |
|                                                  |                                                          |                           |
| NAME ON CARD                                     | VISA                                                     |                           |
| _                                                | Voice Authorizat                                         | lon                       |
| 1                                                |                                                          |                           |
|                                                  |                                                          | Subtotal \$3.0            |
|                                                  |                                                          | +TIP \$0.0                |
|                                                  |                                                          | Total Amount \$3.0        |
|                                                  |                                                          | SKIP SIGNATU              |
| Version: 5.1 Build-42.65-DLL5.1.42.32 CID United | en Proc ChargellPromet Source:_Ob21E Device: PhPadEmulat | pr C-Charge8Pht/EDServeri |

In the example below, the customer's signature was entered and the ChargeltPro user interface prompts the cashier for approval. If the signature is not acceptable, the customer can be prompted to sign again by clicking the blue Redo button at t bottom

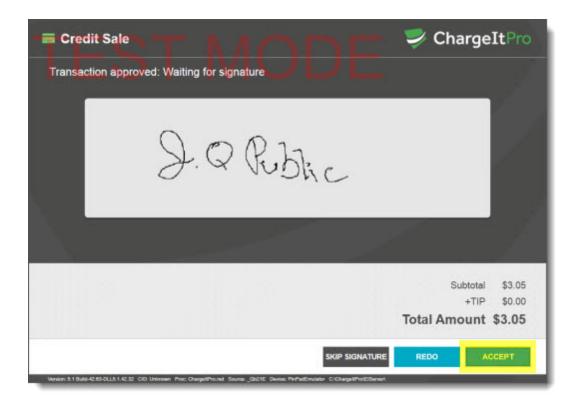

After the signature is accepted, a transaction confirmation is displayed and the transaction is saved in the pos. Click the Close button to return to the pos.

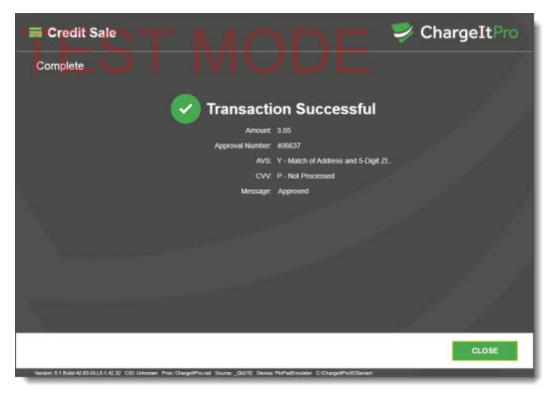

The signature slip is printed automatically and the customer's signature is printed at the bottom. Refer to the Signature Slips [535] help topic for additional information.

|                                                                                                    | MY RESTAURANT<br>1 MAIN STREET<br>SOUTH PARK, CO                                     |
|----------------------------------------------------------------------------------------------------|--------------------------------------------------------------------------------------|
|                                                                                                    | CREDIT CARD SALE                                                                     |
| POS TRANS ID:<br>RESULT:<br>DATE:<br>TIME:<br>AUTHORIZATION:<br>REFERENCE:                                                    | 19<br>e041c614b0<br>April 12, 2017<br>11:07 AM<br>e041c614b0                         |
| SEQ ID:<br>SERVER:<br>CASHIER:<br>DRDER ID:<br>ACCOUNT:<br>ENTRY TYPE:<br>CARD ISSUER:<br>CARDHOLDER:<br>EXP DATE:<br>AMOUNT: | 0<br>DEMO U<br>DEMO U<br>18<br>XXXXXXXXXXXX10<br>SWIPED<br>VS<br>10<br>XX/XX<br>3.05 |
| GRATUITY:                                                                                                    | \$                                                                                   |
| TOTAL:                                                                                                    | \$                                                                                   |
| SIGNATURE:                                                                                                    |                                                                                      |
| 20                                                                                                    | Riblic                                                                               |
| I agree to<br>to th                                                                                                    | pay the above total according<br>e card issuer agreement                             |

MERCHANT COPY

If tips are enabled as described in the <u>Setup</u><sup>327</sup> topic, a gratuity can be added before the batch is settled by following the procedure described at the <u>Processing Transactions</u><sup>524</sup> topic. Additional options such as Void and Refund are also available.

# 10.5 Vantiv

10.5.1 Overview

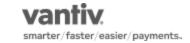

# Introduction

Vantiv (formerly Mercury) is developed and supported by Vantiv and is included with AmigoPOS at no additional cost. A merchant account from Mercury Payment Systems is required to use Mercury Pay. Visit

http://www.vantiv.com for additional information. AmigoPOS does not accept compensation of any sort to include Vantiv (formerly Mercury). It is included for merchants that require a new merchant account and wish to avoid the expense and setup associated with Verifone Point, Datacap NETePay or an external credit card terminal.

Mercury Pay is the transaction engine that handle all payment processing requests submitted by AmigoPOS. AmigoPOS is capable of processing credit/debit card transaction using the Datacap PDCX or EMV component. Reports and other advanced functions are available with <u>MercuryView®</u>, a secure web site using any internet browser. The following integration methods are available:

- **PDCX** 345: Offers tokenization with a wide range of supported devices
- E2E 381: Offers end to end encryption using the Verifone VX805
- EMV [334]: Offers end to end encryption with EMV (chip card) support using the Verifone VX805

# Contact Information

877.826.1725 https://www.vantiv.com/get-started http://www.vantiv.com

#### Setting Up Mercury Pay

After obtaining a merchant account from Mercury Payment Systems, enter the back office parameters by selecting the integration method above.

#### Using AmigoPOS to process credit card transactions

After Vantiv (formerly Mercury) and AmigoPOS Back Office are configured, credit card transactions can be processed as described in the <u>Processing Transactions</u> [524] topic.

# 10.5.2 NETePay In-Store

Datacap NETePay for Mercury In-Store is a lightweight version of NETePay that does not require a local database server and runs in the background. It is available at no cost but requires a Deployment ID from Mercury in order to obtain a serial number.

#### Important Notes – Before you begin:

- Obtain a Deployment ID from your Mercury Payments account representative
- A working internet connection is required for this process
- Firewalls should accept traffic on port 9000 (and port 9100 if using Gift)

#### Complete the following steps to install and configure NETePay for Mercury In-Store

- Download and Install the NETePay for Mercury In-Store 336
- <u>Setup NETePay for Mercury In-Store</u>
   33<sup>1</sup>
- <u>Retrieve Merchant Parameters</u> 338
- <u>Create a Desktop Shortcut & Add to Windows Startup Folder</u> 34<sup>1</sup>

## Download and Install the NETePay for Mercury In-Store

1. Download the PROD NETePay for Mercury "In-Store" from <a href="http://www.datacapepay.com/downloadmenu/">http://www.datacapepay.com/downloadmenu/</a>. Install to the default location: C:\Program Files(x86)\Datacap Systems\NETePay. Install **NETePay Mercury US EMV** at the main pos station only.

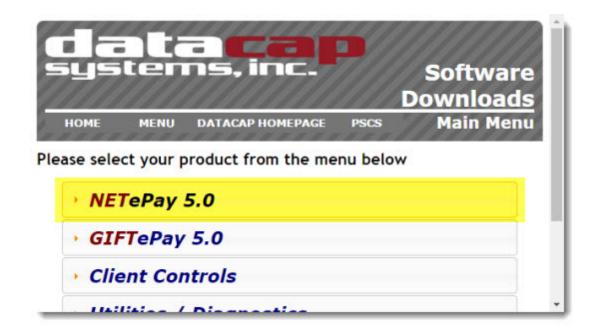

The client control in Step 1 is not required, as it is installed by default with Amigo Point of Sale. Click the download link under Step 2 to proceed.

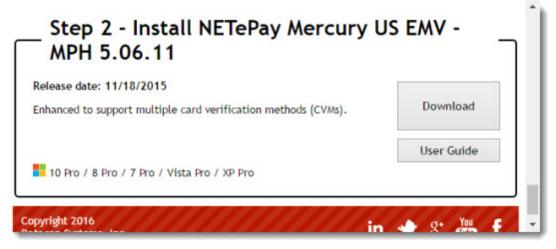

# Setup NETePay for Mercury In-Store

1. The first time you launch the CERT NETePay, it will prompt you to obtain a serial number from Datacap's PSCS (Payment Systems Configuration Server) system.

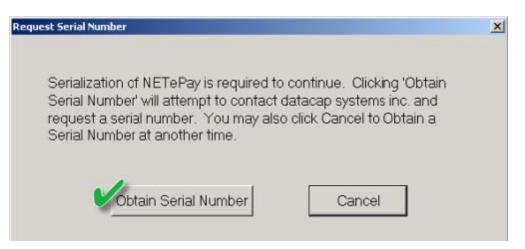

2. Click Obtain Serial Number. If NETePay is successful in obtaining a serial number but is unable to locate merchant parameters for the assigned serial number, you will see the following dialog box. The dialog contains the 10-digit serial number that was automatically assigned to NETePay.

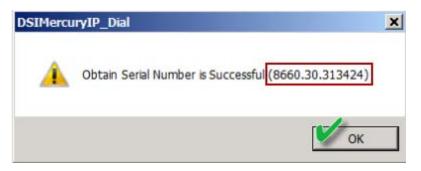

3. Click OK and a new dialog box will appear. This dialog box indicates that NETePay has not yet retrieved merchant parameters from Datacap's PSCS server. It cannot operate until these parameters are downloaded.

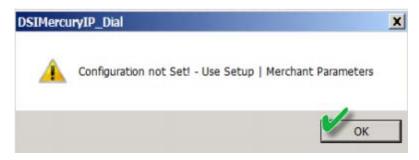

4. Click OK and you will be returned to the NETePay main status window. If your Mercury Payments account representative has created a parameter file on Datacap's PSCS server, proceed to the next section below, Retrieve Merchant Parameters. If a parameter file was not created, contact your Mercury Payments account representative to create the merchant parameters.

## **Retrieve Merchant Parameters**

1. Open NETePay and select Setup.

| <b>8</b>                | TEST HOST | NETePay 5.05 (Mercury Payment Systems) #Requests-> 0 | #Sockets-> 0 |
|-------------------------|-----------|------------------------------------------------------|--------------|
| File Setup Help         |           |                                                      |              |
| 37                      |           |                                                      |              |
| Dial / Internet Traffic |           |                                                      |              |
|                         |           |                                                      |              |
|                         |           |                                                      |              |
|                         |           |                                                      |              |

2. You will see the **Setup Merchant Parameters** screen. Click **Load New Parameters**, and on the following screen click **Yes**.

| Merchant Category                              | Vehicle Tag Service                                                     |
|------------------------------------------------|-------------------------------------------------------------------------|
| Retail                                         | <ul> <li>None</li> <li>DriveThru</li> </ul>                             |
| 🔲 Gic To System Tray when Minim                | izod.                                                                   |
| ansport                                        | Lislen on Fort (s)                                                      |
| IP Only                                        | @ Both (9000/9100)                                                      |
|                                                | 2                                                                       |
|                                                |                                                                         |
| ial Parameter Load Fai<br>activated - not four | iled - Error(PSCS): Deployment needs to be<br>nd for this Serial Number |
| Attempt Activation                             |                                                                         |
| Attempt Activation                             | 12                                                                      |
| 55                                             |                                                                         |
| 10                                             | Yes No                                                                  |
|                                                |                                                                         |
|                                                |                                                                         |
| Cornection Information                         | NETePay for Mercury                                                     |
| onnect Timeout to Mercury 3 -                  | Use Client/Server Password                                              |
|                                                |                                                                         |
|                                                |                                                                         |
| Max Lanes                                      | Lane Setup                                                              |
| Max Lanes                                      |                                                                         |
|                                                | New Parameters PSCS                                                     |

3. A new screen displays. Click I have my DeploymentID. (This was provided to you by your integration analyst):

| Collect Merc | hant Information               | × |
|--------------|--------------------------------|---|
|              | I Have My Deployment ID        |   |
|              | I Do NOT Have My Deployment ID |   |
|              |                                |   |

4. In the dialog box that displays; enter the Deployment ID you received, then click OK.

| Enter Deployment ID | ×      |
|---------------------|--------|
| Deployment ID       |        |
| ОК                  | Cancel |

5. A new screen will display with merchant demographic data. If the information is correct, click Yes This is the Correct Merchant. If the information is not correct, click Cancel and retry entry from the beginning of Step 3.

| PSCS Deployment ID:               | DENNIMPHY                            |   |
|-----------------------------------|--------------------------------------|---|
| Mercha                            | Int Information                      |   |
|                                   | rcury ePay - Bridge 5.05<br>000      | ~ |
|                                   | a. AL 11111                          |   |
|                                   | US<br>Serielbheitheir SCC0 20 212202 |   |
| Currently Activated Under this    | Serial Number: 8660.30.312203        |   |
|                                   |                                      |   |
|                                   |                                      |   |
|                                   |                                      |   |
|                                   |                                      | * |
|                                   | _                                    |   |
| Yes, This is the Correct Merchant | Cancel                               | 1 |

6. If NETePay successfully retrieves the parameters associated with the entered DeploymentID from the Datacap PSCS server, you will see the following dialog box. Click OK. You will be brought back to the Setup Merchant Parameters screen.

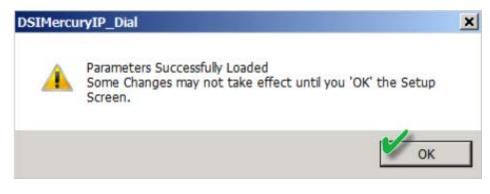

## Create a Desktop Shortcut & Add to Windows Startup Folder

Important Note NETePay must always be running to process transactions. A shortcut to DSIMercuryIP\_Dial.exe should be added to the Windows Startup folder so that NETePay is automatically started when Windows is booted.

1. Open the directory C:\Program Files(x86)\Datacap Systems\NETePay (C:\Program Files\Datacap Systems\NETePay on 32-Bit systems)

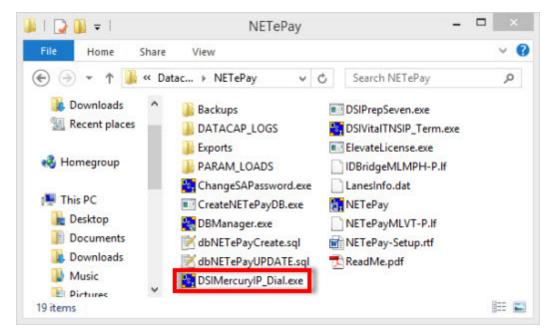

2. Open the Windows Startup Folder or click Start/Run, type **shell:startup** and click OK.

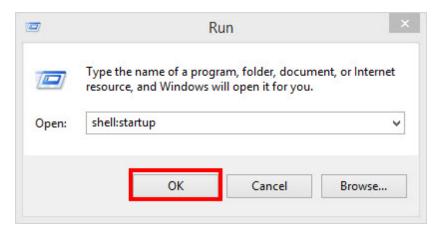

3. Right-click on DSIMercuryIP\_Dial.exe and drag to the startup folder. Release the right-mouse button to display the context menu and click **Create shortcuts here**.

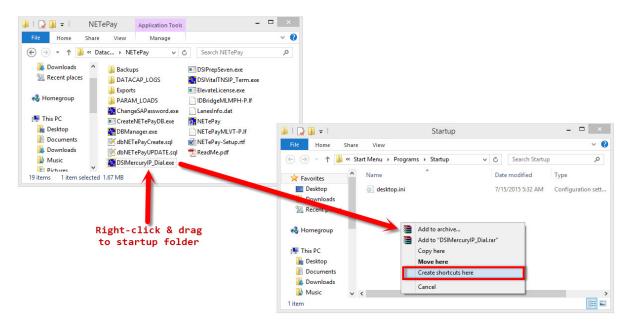

# 10.5.3 VX805

The **Verifone VX805 with the USB interface** is required for Mercury E2E and Mercury EMV and can be obtained from <u>The Phoenix Group</u>. The VX805 must be programmed specifically for Mercury. Note that the VX805 is also compatible with the PDCX integration method.

The following forms are required to order the VX805:

- <u>New Customer Information</u>
- Order Form

## **Contact Information**

url: http://www.phoenixgrouppos.com/

The Phoenix Group

6705 Keaton Corporate Parkway O'Fallon, MO 63368

Phone: 866-559-7627 Fax: 866-567-9634

## **Driver Installation**

The driver should be installed prior to connecting the VX805 to a USB port on the pos station. If a driver disk has not been provided by Mercury Payments, download the driver from the AmigoPOS Drivers and Utilities download page.

# Drivers and Utilities

# AMIGO POS PREREQUISITES

Microsoft .Net Framework 4 (Standalone Installer): Note that Amige and later now requires the full framework (not the client profile) for features such as web ordering. Reboot the workstation after installa

# VERIFONE VX805 USB DRIVER

VeriFone USB Driver 1.0.0.52

Before extracting the zip file, right-click on the file, select Properties and click Unblock and OK. Right-click on the file and select Extract All ... to unzip the file.

| Attributes: | Read-only                                                               | Hidden        | Advanced |
|-------------|-------------------------------------------------------------------------|---------------|----------|
| Security:   | This file came from a<br>computer and might to<br>help protect this com | be blocked to | Unblock  |
|             | ОК                                                                      | Cancel        | A        |

Open the folder, right-click on selent.bat batch file and select Run as administrator to install the drivers. The batch file will run the setup.exe driver installer silently (no user interface) and create a new virtual com port named COM9. Wait for the installation to complete.

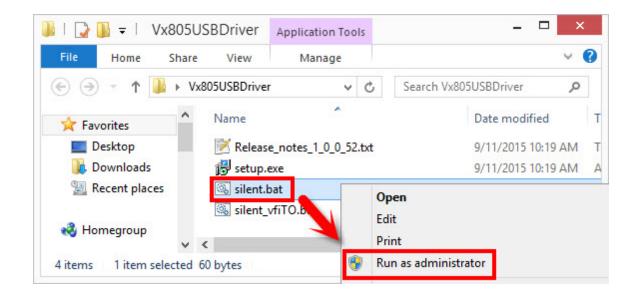

# Connect the VX805

**Important Note:** As a precaution, the manufacturer recommends that the USB model be plugged directly into your computer and not be used with a USB hub device. A higher than normal rate of failure has been associated with the use of hubs where the amount of power supplied over USB has varied.

Loosen the screw at the bottom of the VX805 with a mini Phillips head screwdriver and remove the cover by sliding toward the back. Firmly attach the USB interface cable to the VX805, replace the cover and tighten the screw.

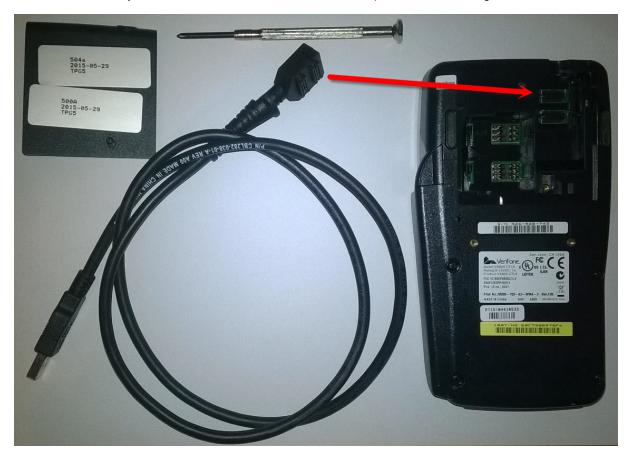

Connect the other end of the USB interface cable to any available USB port on the pos station. Do not connect the cable to an external USB hub. Open Windows Device Manager and verify the the device is listed under Ports. If the VX805 does not appear in the device manager, disconnect the VX805 from the USB port on the pos station, reboot Windows and attach the VX805 to the USB port on the pos station again.

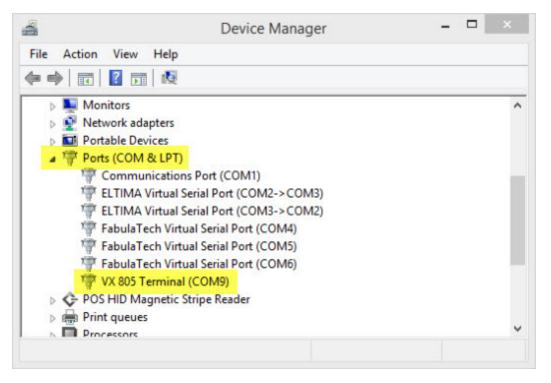

# 10.5.4 PDCX

# 10.5.4.1 Overview

## Overview

Mercury PDCX integration method is fully PCI compliant and out of scope. The PDCX component is ideal for users with an existing magnetic card reader. Many popular Magtek, IDTech and Pos-X card readers (both stand-alone and integrated) are compatible simply by <u>switching the mode</u> [35<sup>th</sup>] from keyboard wedge to HID. Refer to the <u>compatible</u> <u>device list</u> [34<sup>th</sup>] before ordering a new card reader or pin pad.

In addition, the <u>Mercury Dial Bridge Backup</u> can be used to provide a redundant connection using the phone line in case of internet or network disruption.

## Prerequisite

- Obtain a merchant account from Vantiv specifically for Mercury PDCX
- Install and configure <u>Datacap NETePay for Mercury In-Store</u> <sup>336</sup>

## Setup

First change the mode of the magnetic card reader from keyboard wedge to HID, if necessary. Obtain the merchant account parameters from Mercury and open **Back Office>Settings>Credit Cards**.

| redit Card Settings × | 1ERCUR                 | 8           |   |
|-----------------------|------------------------|-------------|---|
|                       | IERCOR                 | r           |   |
| ₫ 2                   |                        |             |   |
| General Settings      |                        |             | 1 |
| *Interface            | Mercury PDCX/Dataca    | p NETePay 👻 |   |
| *Integration Type     | Mercury PDCX           |             | - |
| *Merchant ID          | 337234003              |             |   |
| *Server URLs          | 127.0.0.1              | Server Test | 1 |
| *Batch Method         | Time Initiated (Automa | atic)       |   |
| *Card Reader          | POS-X XM95U            | Device Test | 1 |
| *COM Port             | None                   |             |   |
|                       | None                   |             | - |

#### \*Interface

Select the credit card processing method at this station

## back office/settings/credit cards

#### **Setup Parameters**

- Interface: Select Mercury PDCX/Datacap NETePay
- Integration Type: Select Mercury PDCX
- Merchant ID: Enter the merchant number as shown on the me
- Server URLs: Enter the IP address of the pos station that is running Datacap NETePay For Mercury In-Store. Use 127.0.0.1 if Datacap NETePay for Mercury In-Store is running on the local pos station.
- Batch Method: Select the batch method. In most cases the batch is time-initiated so that the batch is settled automatically at the same time each day
- Card Reader: Select the card reader. This may require trial and error until the test 340 is successful
- **COM Port:** Most HID card readers do not use a COM port. Card readers that require a separate driver may create a virtual COM port, which appears in the Windows device manager under ports
- **PIN Pad Type:** The pin pad is used for debit card transactions only. When using a magnetic card reader with an integrated pin pad, such as the Verifone VX805, select the device from the drop-down list.

## **Card Reader Test**

Click Device Test to verify that the PDCX component can communicate with the card reader. The results of the test are displayed in XML format. An successful test is indicated by Success in both the <CmdStatus> and <TextResponse> fields.

×

|               | Back Office ×                                                           |             |
|---------------|-------------------------------------------------------------------------|-------------|
| ∯ 2↓<br>Gener | xml version="1.0"?<br><rstream></rstream>                               |             |
| "Interf       | <cmdresponse><br/><responseorigin>Client</responseorigin></cmdresponse> |             |
| "Integ        | <dsixreturncode>000000</dsixreturncode>                                 |             |
| *Merch        | <cmdstatus>Success</cmdstatus>                                          |             |
| *Serve        | <textresponse>Success</textresponse>                                    | Server Test |
| *Batch        | <usertracedata> </usertracedata><br>                                    |             |
| *Card         |                                                                         | Device Test |
| *COM          |                                                                         |             |
| *PIN P        |                                                                         |             |
| Trans         |                                                                         |             |
| ard R         | ОК                                                                      |             |
| elect the     |                                                                         |             |

#### Successful Test

An unsuccessful test is indicated by Error in the <CmdStatus> field and will include a detailed error description in the <TextResponse> field. The 'Failed on Com Port Access' error is usually due to incorrect card reader selection or incorrect COM port selection.

| 0                    | Back Office ×                                                             |               |   |
|----------------------|---------------------------------------------------------------------------|---------------|---|
| <u>n</u> 2↓          | xml version="1.0"?<br><rstream><br/><cmdresponse></cmdresponse></rstream> |               |   |
| Genera               | <responseorigin>Client</responseorigin>                                   |               | ų |
| "Interfa             | <dsixreturncode>003327</dsixreturncode>                                   |               |   |
| "Integr              | <cmdstatus>Error</cmdstatus>                                              |               | J |
| *Merch               | <textresponse>Failed on Com Port</textresponse>                           |               |   |
| *Server              | Access.                                                                   | Server Test   | 1 |
| *Batch               | <usertracedata></usertracedata>                                           |               | 1 |
| *Card F              |                                                                           | r Device Test | ٦ |
| *COM F               |                                                                           |               | 1 |
| *PIN Pa              |                                                                           |               |   |
| Transa               |                                                                           |               | ľ |
| Card Re<br>elect the | ОК                                                                        |               |   |

# **Unsuccessful Test**

# 10.5.4.2 Compatible Devices

The following list of devices is compatible with both Mercury Pay (PDCX) and Datacap NETePay, current as of April 29, 2015. Please refer to the EMV topic for Mercury EMV compatible devices.

| Magnetic Stripe<br>Readers | Device                             | Secure Device ID                                       | Encryption Key   | Distributor                     |
|----------------------------|------------------------------------|--------------------------------------------------------|------------------|---------------------------------|
|                            | <u>MagTek</u><br>Dynamag           | MTMINIMSRHID<br>Or<br>MTMINIMSRVCOM<br>Or<br>MTMINIMSR | No encryption    | JR's POS Depot                  |
|                            | <u>MagTek</u><br><u>SureSwipe</u>  | MTSURESWIPEVCOM                                        | No encryption    | JR's POS Depot                  |
| IDTECH                     | <u>ID Tech</u><br><u>SecureMag</u> | IDTSECUREMAGHID<br>Or<br>IDTMSRHID                     | IDT-KEYINJ-063-A | JR's POS Depot<br>ID Tech       |
|                            | <u>ID Tech</u><br><u>SecuRed</u>   | IDTSECUREDMSRHID                                       | IDT-KEYINJ-063-A | JR's POS Depot<br>ID Tech       |
|                            | <u>POS-X</u><br>XM95U              | IDTPOSIXMSRHID                                         | No encryption    | ScanSource<br>MS Cash<br>Drawer |
|                            | <u>VivoPay</u><br><u>4500M</u>     | VIVO4500M                                              |                  | JR's POS Depot<br>ID Tech       |

| PIN Pads | Device                                                          | Secure Device ID                             | Distributor                     |
|----------|-----------------------------------------------------------------|----------------------------------------------|---------------------------------|
|          | <u>Verifone</u><br><u>VX805</u><br><u>VX810</u><br><u>VX820</u> | VX805XPI<br>Or<br>VX810XPI<br>Or<br>VX810XPI | JR's POS Depot<br>Phoenix Group |

|                                  | <u>Verifone</u><br><u>MX850</u>          | VERIFONEMX850                                      | JR's POS Depot<br>Phoenix Group |
|----------------------------------|------------------------------------------|----------------------------------------------------|---------------------------------|
|                                  | <u>Verifone</u><br><u>MX915</u>          | VERIFONEMX915                                      | JR's POS Depot<br>Phoenix Group |
|                                  | <u>Ingenico</u><br>ISC 250               | INGENICOISC250<br>Or<br>INGENICOISC250_MERCURY_E2E | JR's POS Depot                  |
|                                  | <u>Ingenico</u><br><u>iPP 350</u>        | INGENICOIPP350                                     | JR's POS Depot                  |
| Ĩ                                | <u>UIC PP795 &amp;</u><br><u>PP795SE</u> | UIC795<br>Or<br>UIC795SE                           | JR's POS Depot<br>POS Portal    |
| (                                | <u>Equinox</u><br><u>L5300</u>           | EQUINOXL5300                                       | JR's POS Depot<br>POS Portal    |
| 4 000 00<br>4 000 00<br>4 000 00 | <u>MagTek</u><br><u>IPAD</u>             | MTIPADHID                                          | JR's POS Depot                  |

| All-in-One's | Device                  | Secure Device ID | Encryption Key   | Distributor |
|--------------|-------------------------|------------------|------------------|-------------|
|              | Posiflex "KS"<br>Series | IDTSECUREMAGHID  | IDT-KEYINJ-063-A | Posiflex    |

|     | <u>J2 Retail J2</u><br><u>650</u>                   | J2650MSRVCOM     |                  | J2 Retail        |
|-----|-----------------------------------------------------|------------------|------------------|------------------|
| FEC | <u>FEC</u><br><u>Gladius Smart</u><br><u>AL7385</u> | FECMSRHID        |                  | FEC              |
| FEC | <u>FEC</u><br><u>AerPOS</u>                         | FECAERMSRHID     |                  | FEC              |
|     | POSBANK<br>USA<br>AnyShop II                        | ANYSHOPPOSMSRHID |                  | POSBANK          |
|     | AdvanPOS<br>EP-5500-<br>XX10/AR30                   | IDTSECUREMAGHID  | IDT-KEYINJ-063-A | AdvanPOS         |
|     | <u>Touch</u><br>Dynamic<br><u>Breeze</u>            | IDTSECUREMAGHID  | IDT-KEYINJ-063-A | Touch<br>Dynamic |
|     | <u>IBM</u><br>SurePOS 500                           | IBMSUREPOSMSR    |                  | Toshiba          |
|     | Micros<br>PCWS 2015                                 | MICROSPCWSMSR    |                  | Oracle           |

| <u>Pioneer</u><br><u>POS-Stealth</u><br><u>Touch Series</u> | PIONEERSTM5MSRHID |                  | ScanSource                   |
|-------------------------------------------------------------|-------------------|------------------|------------------------------|
| <u>ViVOpay</u><br><u>Vend III</u>                           | VIVOVEND3         | IDT-KEYINJ-063-A | JR's POS<br>Depot<br>ID Tech |
| <u>Partner Tech</u><br><u>SP800</u>                         | IDTSECUREMAGHID   | IDT-KEYINJ-063-A | Partner Tech                 |

# 10.5.4.3 Existing Card Readers

Many touchscreen monitors include an integrated magnetic card reader. In most cases, the reader is set to use keyboard wedge mode so that the reader is deteced as a keyboard. Mercury Pay and Datacap NETePay require the magnetic card reader to use HID mode. Most manuafcturer's provide a utility to convert the reader from keyboard wedge to HID mode, if the reader supports this function.

- Magtek 35
- IDTech/Pos-X 352

# Magtek

Magtek card readers are included with many popular touchscreens such as those manufactured by Elo Touch. The card reader can be converted from keyboard wedge to HID by downloading the **Magtek MSR Change Mode** utility from <a href="http://www.amigopos.com/Support/DriverDownload">http://www.amigopos.com/Support/DriverDownload</a>. The utility does not require installation.

- 1. Unzip the file to the desktop.
- 2. Right-click on the file and select Run as administrator.
- 3. Click Change Mode

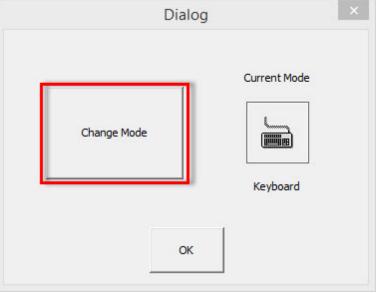

Keyboard Wedge Mode

4. Close and reopen the utility to verify that the current mode is set to HID.

| Dialog             | ×                       |
|--------------------|-------------------------|
| Cur<br>Change Mode | rent Mode<br>HID<br>HID |
| UID Mada           |                         |

HID Mode

5. Verify that the device is compatible by clicking Device Test in Back Office>Settings>Credit Cards.

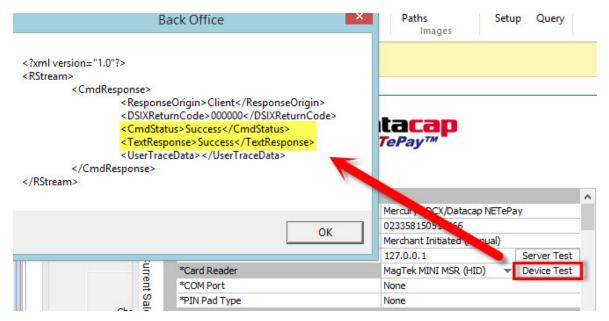

# IDTech/Pos-X

IDTech and Pos-X card readers are included with many popular touchscreens such as those manufactured by Pos-X. The card reader can be converted from keyboard wedge to HID by downloading the **Magswipe Configuration Utility** from <a href="http://www.amigopos.com/Support/DriverDownload">http://www.amigopos.com/Support/DriverDownload</a>.

- 1. Install the utility. Rebooting is not required.
- 2. Click SELECT READER INTERFACE and select USB. The comport field should be set automatically. Click CONTINUE.

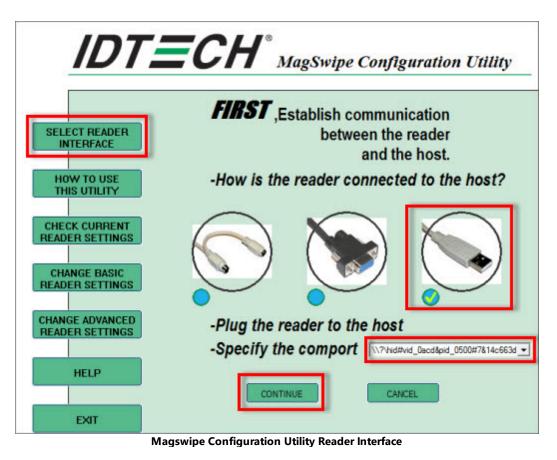

3. Click **CHANGE ADVANCED READER SETTINGS** and change the USB HID Format to **IDTech USB HID Format** and click **Send to MSR**. Windows will automatically detect the new reader interface and automatically install the required drivers. Click **EXIT** and uninstall the utility.

| (                                                                                                    | Change Advanced Settings:        |                                                                                                    |                          |
|----------------------------------------------------------------------------------------------------|----------------------------------|----------------------------------------------------------------------------------------------------|--------------------------|
| the second second second second second second second second second second second second second second second se | Output Format Data Editing Quick | Clone Manual Comma                                                                                                    | Inc Set Boot Loader Mode |
| T READER<br>ERFACE                                                                                              | Data Format     O ID TECH Format | UIC RS232 Format                                                                                                    | MagTek RS232 Format      |
| TO USE                                                                                                    | USB HID Format                   | 100                                                                                                    | IC LRC Option            |
| UTILITY                                                                                                    | ID TECH USB HID D                | and the second second se | Send LRC                 |
|                                                                                                    | O ID TECH USB HID K              |                                                                                                    | Do Not Send LRC          |
| CURRENT                                                                                                    | - MagTek Options                 |                                                                                                    |                          |
|                                                                                                    | Unbuffered mode                  | I/R command                                                                                                    | Send STX                 |
| GE BASIC                                                                                                    | Buffered mode                    | +/- command                                                                                                    | Not send STX             |
| SETTINGS                                                                                                    | Send ESC                         | Send CR                                                                                                    | Send ETX                 |
| ADVANCED                                                                                                    | Not send ESC                     | Not send CR                                                                                                    | Not send ETX             |
| ADVANCED<br>SETTINGS                                                                                            | Default                          |                                                                                                    | eb                       |

Magswipe Configuration Utility Advanced Settings

4. Verify that the device is compatible by clicking **Device Test** in **Back Office>Settings>Credit Cards**.

| Back Office ×                                                                                                    | Paths<br>Images                                 | Setup Query                     |  |
|----------------------------------------------------------------------------------------------------|-------------------------------------------------|---------------------------------|--|
| xml version="1.0"? <rstream> <cmdresponse> <responseorigin>Client</responseorigin> <dsixreturncode>000000</dsixreturncode> <cmdstatus>Success</cmdstatus> <textresponse>Success</textresponse> <usertracedata></usertracedata> </cmdresponse> </rstream> | itacap<br>™                                     |                                 |  |
|                                                                                                    | Merce BDCV/Datacan                              | NET-Pay                         |  |
| or                                                                                                    | Mercul, 2DCX/Datacap NETePay<br>0233581505, 566 |                                 |  |
| OK                                                                                                    | Merchant Initiated ( ) poual)                   |                                 |  |
|                                                                                                    | 127.0.0.1                                       | Server Test                     |  |
| *Card Reader                                                                                                    | POS-X XM95U                                     | <ul> <li>Device Test</li> </ul> |  |
|                                                                                                    | None                                            |                                 |  |
| (0 mm 1 m                                                                                                    |                                                 |                                 |  |

# 10.5.4.4 Usage

The transaction types listed below are available when using the PDCX integration method with either the Mercury Pay or Datacap NETePay integrated credit card processing interface.

- o <u>SALE</u> 355
- о <u>DEBIT</u> 359
- o <u>VOICE AUTH</u> 359
- o <u>ADD TIP</u> 363
- o <u>VOID</u> 367
- o <u>REFUND</u> 369
- o <u>REVERSAL</u> 372
- o ZERO AUTH 375 (for Bar Tabs)

# SALE

The SALE transaction type is used to process a payment on a credit card (VISA, MasterCard, American Express, Discover, Carte Blanche, Diner's Club, JCB or other supported card type). An approved sale transactionis added to the batch and will be settled at the next scheduled batch settlement and can be adjusted to add a tip before the batch is settled.

The SALE transaction can be initiated directly from the order entry screen, the order recall list or the settle screen.

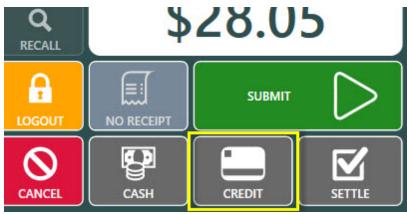

Order Entry Screen

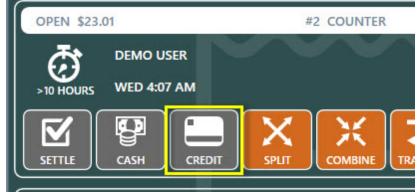

**Order Recall List** 

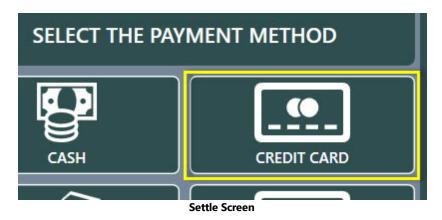

Press the CREDIT button to automatically initialize the card reader and display the card swipe prompt.

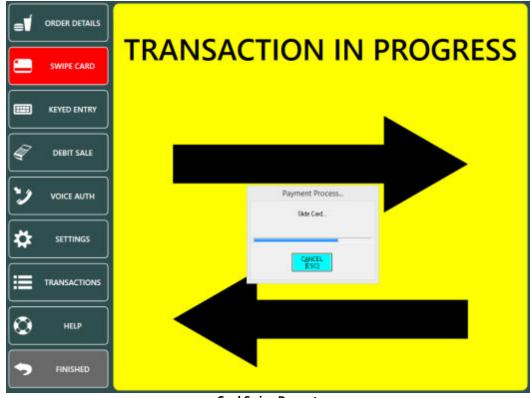

Card Swipe Prompt

The transaction is canceled if the card is not swiped within 20 seconds.

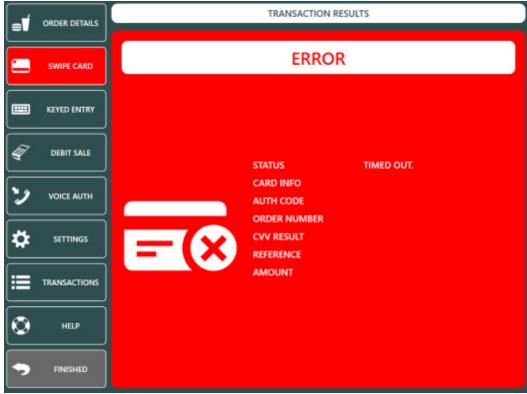

Timeout Error

The transaction is sent to the server. The "Processing...Please Wait" prompt is displayed until a response is received from the payment processor, generally in 3-5 seconds.

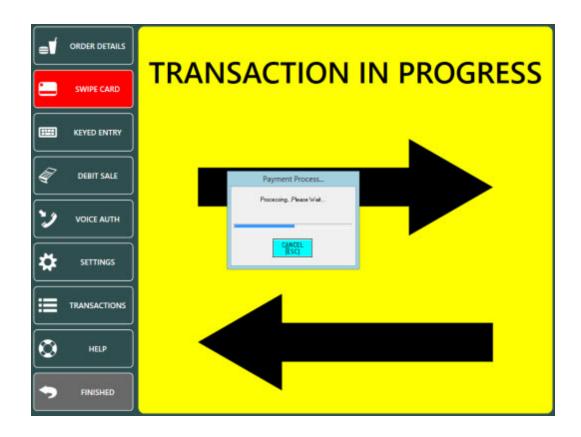

A green background indicates a successful transaction.

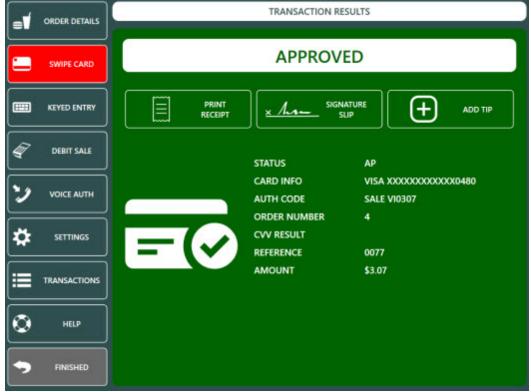

# Successful SALE Transaction

A red background indicates a declined transaction or transaction error. The CALL CENTER message displayed below indicates that the cashier must call the payment processor to provide additional information before the transaction can be approved.

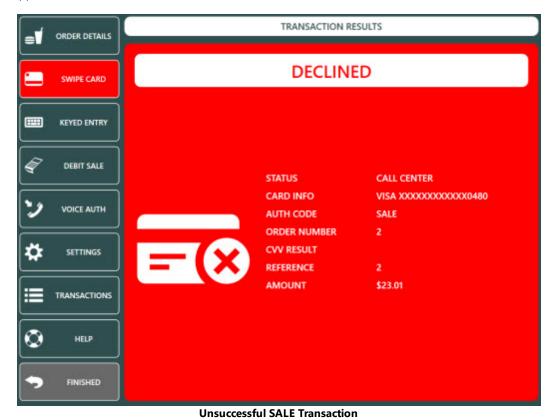

## DEBIT

Debit card transactions require a compatible pinpad. Note that the ADD TIP transaction is not available for debit card transactions. An approved debit card transaction is added to the batch and will be settled at the next scheduled batch settlement.

# **VOICE AUTH**

The VOICE AUTH transaction type is used to process a transaction for which a voice authorization code was previously obtained. If the payment processing network is unavailable, the merchant can call a voice number for an authorization. While this voice authorization assures the merchant that the card is good for the amount requested, it does not record the transaction for settlement and payment to the merchant's bank account. The VOICE AUTH transaction is used to place the previously voice authorized transaction in the current batch so that it will be settled and paid to the merchant.

A voice authorization is typically required when a SALE transaction is declined with the message CALL CENTER with a red background. Call the toll free number provided by the payment processor to obtain a numeric voice authorization code.

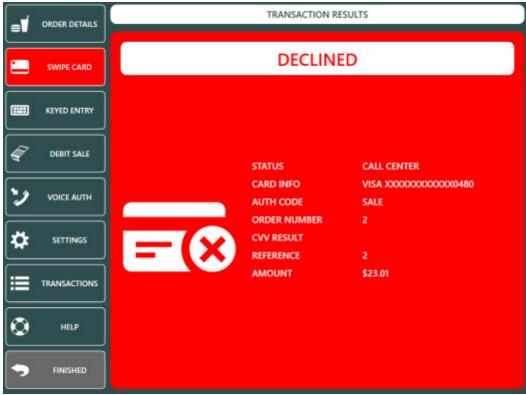

Unsuccessful SALE Transaction

If the credit card screen is still open, press the VOICE AUTH button. If the credit card screen is not open, select the order on the recall list and press the CREDIT button. Click cancel on the card swipe prompt and press the VOICE AUTH button. Enter the numeric voice authorization code received from the call center.

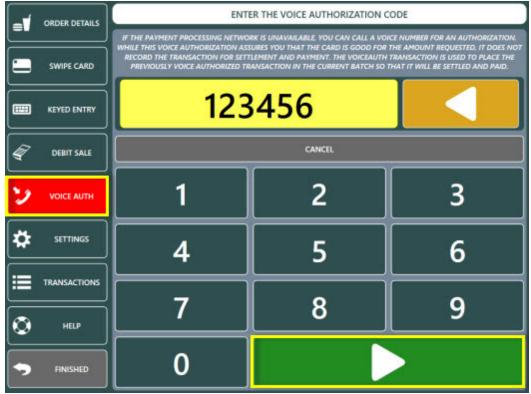

Voice Authorization Code Entry

Enter the sale amount and press the green button to process the transaction.

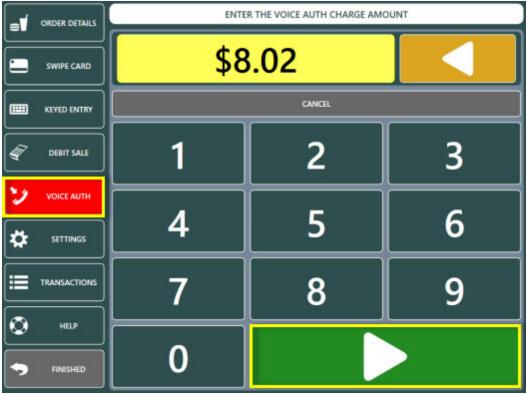

**Voice Authorization Amount** 

An approved VOICE AUTH transaction is displayed with a green background. The auth code and authorized amount are included in the results for confirmation. An approved VOICE AUTH transaction is added to the batch and will be settled at the next scheduled batch settlement.

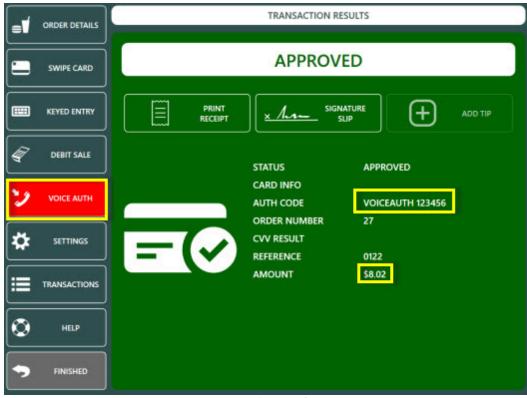

## **Transaction Results**

# ADD TIP

The ADD TIP transaction type is used to add or adjust the tip amount on a previously processed SALE transaction. An incorrect tip amount can be corrected by running an additional ADD TIP transaction for the correct amount.

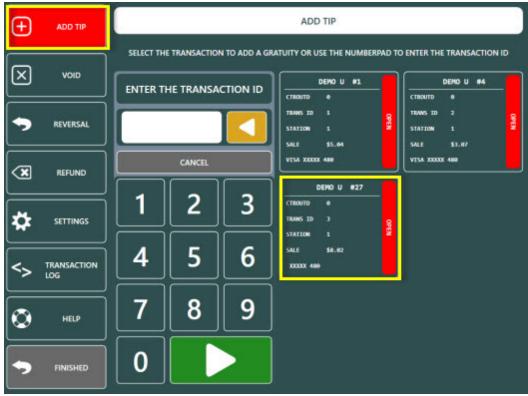

Transactions List

Login to the POS and press the CREDIT CARDS button on the bottom right to display a list of eligible transactions. Select the transaction or enter the transaction id (as shown on the signature slip) using the on-screen number pad.

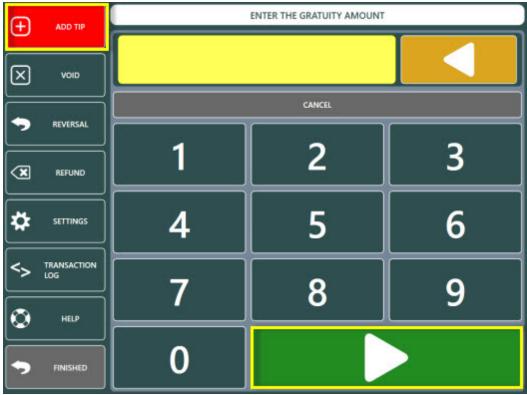

Tip Amount Entry

Review the transaction information shown on the confirmation screen and press the green button to process the transaction.

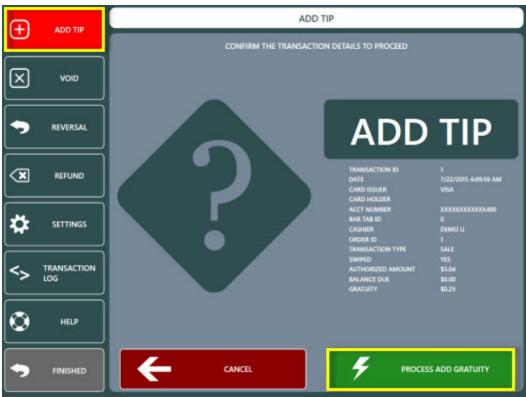

Add Tip Confirmation

A successful ADD TIP transaction is displayed with a green background. An unsuccessful ADD TIP transaction is displayed with a red background. In the example below, the ADD TIP transaction is declined because the SALE transaction was previously voided.

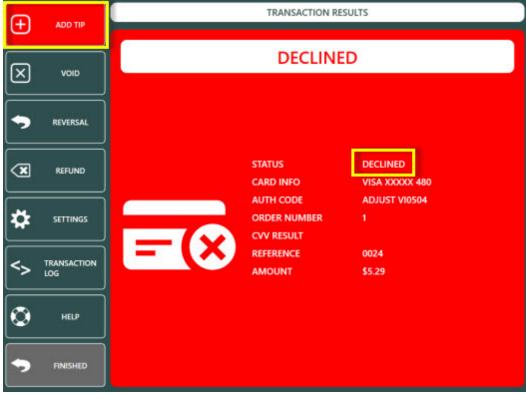

#### **Transaction Results**

#### VOID

The VOID transaction type is used to void a previously completed sale (payment) transaction in the current batch on a credit card (VISA, MasterCard, American Express, Discover, Carte Blanche, Diner's Club, JCB or other supported card type).

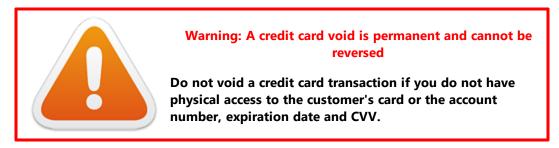

Login to the POS and press the CREDIT CARDS button on the bottom right to display a list of eligible transactions. Press the VOID button and select the transaction or enter the transaction id (as shown on the signature slip) using the on-screen number pad. Review the transaction information shown on the confirmation screen and press the green button to process the VOID transaction.

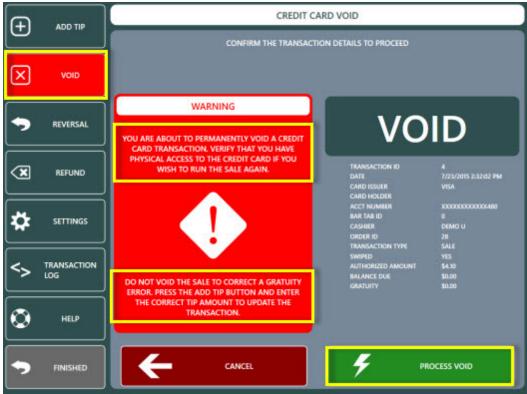

**Void Confirmation** 

A successful VOID transaction is displayed with a green background. An unsuccessful VOID transaction is displayed with a red background.

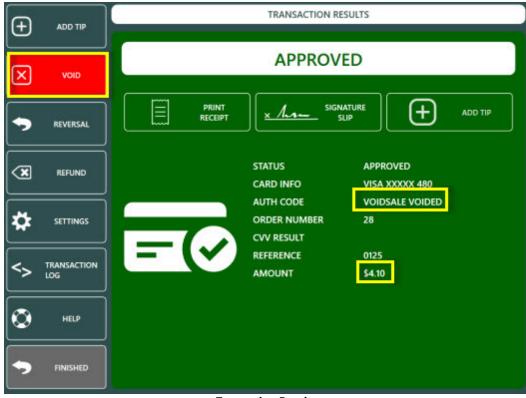

### **Transaction Results**

# REFUND

The REFUND transaction type is used to process a return (Mercury Pay and NETePay refer to a refund as a RETURN transaction) to a credit card (VISA, MasterCard, American Express, Discover, Carte Blanche, Diner's Club, JCB or other supported card type).

To start a refund transaction, recall the order and press the CREDIT button. Click Cancel on the card swipe prompt and press the REFUND button to enter the refund amount using the on-screen number pad.

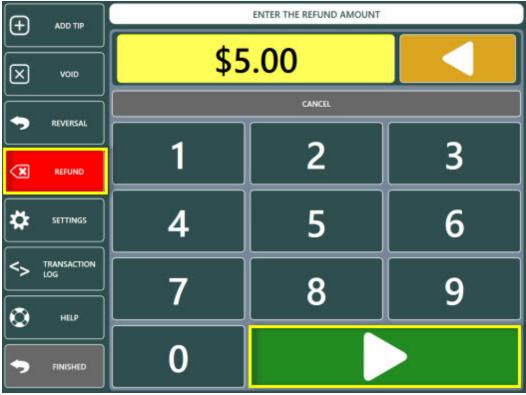

**Refund Amount Entry** 

Review the transaction information shown on the confirmation screen and press the green button to process the REFUND transaction.

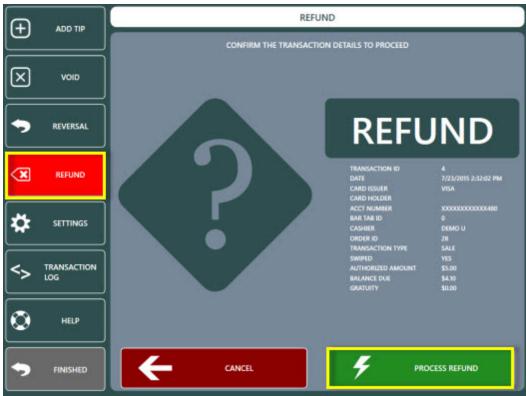

**Refund Confirmation** 

A successful REFUND transaction is displayed with a green background. An unsuccessful REFUND transaction is displayed with a red background.

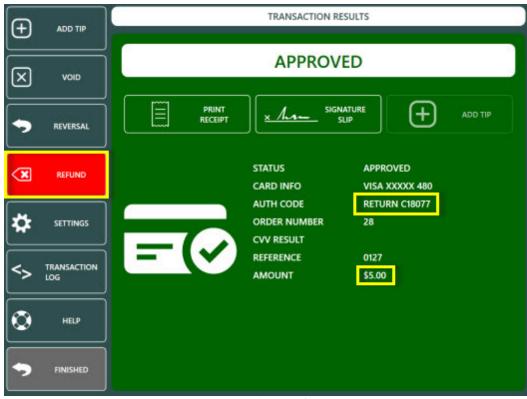

Transaction Results

### REVERSAL

The REVERSAL transaction type is used to void a previous SALE transaction. REVERSAL differs from the VOID transaction type in that the funds are returned to the customer's card immediately upon a successful REVERSAL transaction. A VOID transaction will return the funds to the customer's card within 3-7 days. The REVERSAL transaction is available only for SALE transactions in the current batch.

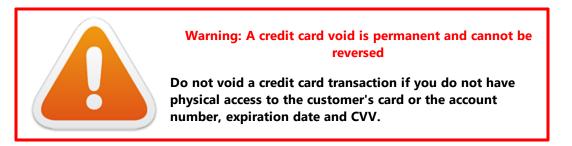

A typical scenario for a REVERSAL transaction is when a prepaid card is authorized for a partial amount of the balance due and the customer wishes to use a different card. A successful SALE transaction displays the REVERSAL button on the results screen. If the credit card screen is not open, login to the POS and press the CREDIT CARDS button on the bottom right to display a list of eligible transactions. Press the REVERSAL button at the left and select the transaction or enter the transaction id (as shown on the signature slip) using the on-screen number pad.

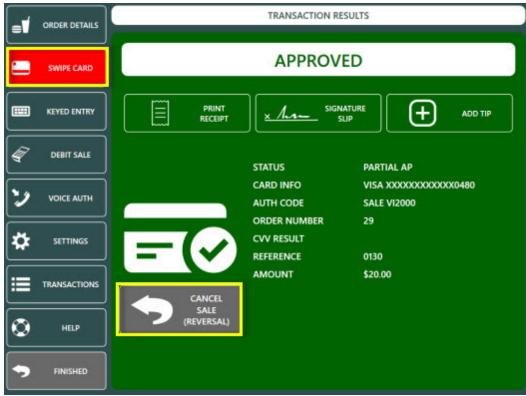

**SALE Transaction Results** 

Review the transaction information shown on the confirmation screen and press the green button to process the REVERSAL transaction.

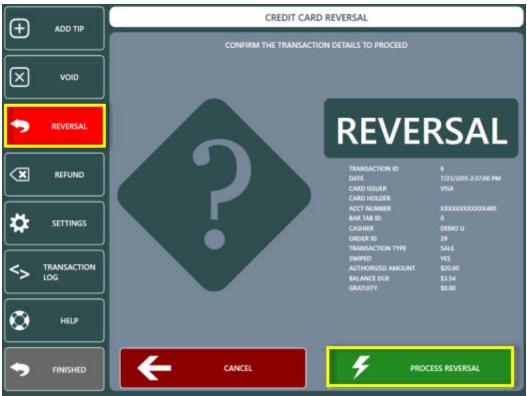

**Reversal Confirmation** 

A successful REVERSAL transaction is displayed with a green background. An unsuccessful REVERSAL transaction is displayed with a red background.

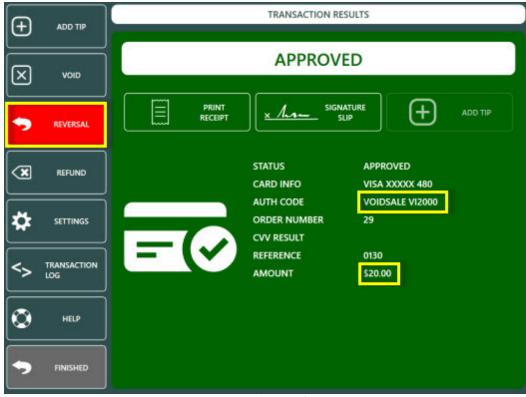

#### Transaction Results

# ZERO AUTH

The ZERO AUTH transaction type is used to inquire whether a credit card is valid for processing without charging any amount. The POS uses the ZERO AUTH transaction only when starting a new bar tab and does not charge the customer's card but does store a token that is returned from the payment processor if the ZERO AUTH transaction is approved. The token is later used to process a SALE transaction for the balance due, and any subsequent adjustments such as adding a tip.

Start a bar order and press the START TAB button at the top left.

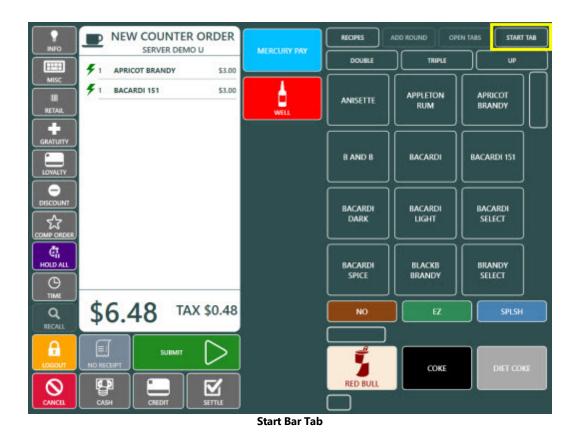

Select VERIFY AND SAVE CARD INFO on the new bar tab screen.

| START NEW BAR TAB         |
|---------------------------|
| ENTER NAME                |
| VERIFY AND SAVE CARD INFO |
| CANCEL                    |

Select Bar Tab Method

Swipe the card to process the ZERO AUTH transaction. The transaction is canceled if the card is not swiped within 20 seconds.

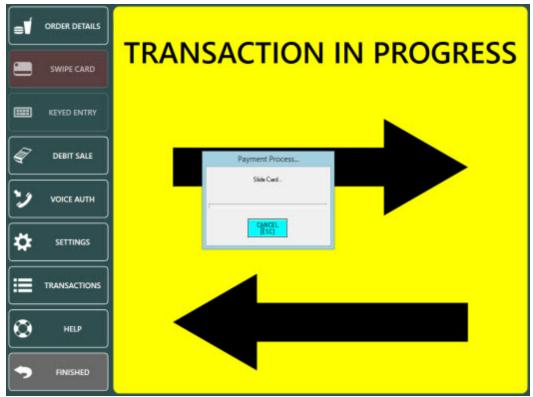

**Card Swipe Prompt** 

A successful ZERO AUTH transaction is displayed with a green background. An unsuccessful ZERO AUTH transaction is displayed with a red background.

|   | ORDER DETAILS | TRANSACTION RESULTS                                        |
|---|---------------|------------------------------------------------------------|
|   | SWIPE CARD    | APPROVED                                                   |
|   | KEYED ENTRY   |                                                            |
| A | DEBIT SALE    | STATUS AP                                                  |
| 2 |               | CARD INFO VISA XXXXXXXXXXX480<br>AUTH CODE ZEROAUTH VI0000 |
| * | SETTINGS      | ORDER NUMBER 31<br>CVV RESULT<br>REFERENCE 31              |
| ≣ | TRANSACTIONS  | AMOUNT \$0.00                                              |
| ٢ | HELP          |                                                            |
| • | FINISHED      |                                                            |

**Transaction Results** 

When the customer is ready to make payment, locate the order on thge recall list and press the CAPTURE button.

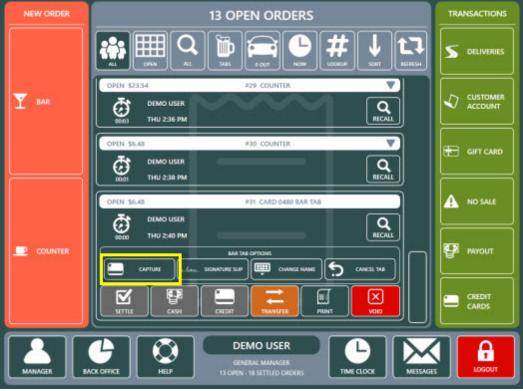

**Order Recall List** 

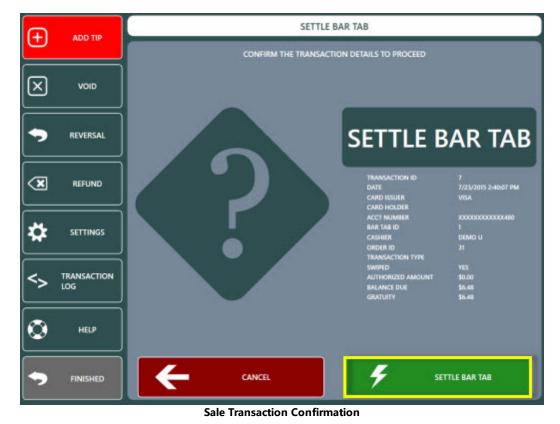

Review the transaction information shown on the confirmation screen and press the green button to process the SALE transaction.

A successful SALE transaction is displayed with a green background. An unsuccessful SALE transaction is displayed with a red background. If the customer has specified a gratuity on the signature slip, press the ADD TIP button to adjust the SALE transaction.

| Ð            | ADD TIP            | TRANSACTION RESULTS                                    |
|--------------|--------------------|--------------------------------------------------------|
| $\mathbf{X}$ | VOID               | APPROVED                                               |
| •            | REVERSAL           |                                                        |
| ×            | REFUND             | STATUS APPROVED<br>CARD INFO                           |
| *            | SETTINGS           | AUTH CODE SALE VI0648<br>ORDER NUMBER 31<br>CVV RESULT |
| <>           | TRANSACTION<br>LOG | REFERENCE 0133<br>AMOUNT \$6.48                        |
| ٢            | HELP               |                                                        |
| •            | FINISHED           |                                                        |

Transaction Results

# 10.5.5 E2E

# 10.5.5.1 Overview

End to end encryption (abbreviated E2E) is the process of encrypting payment card data at the magnetic stripe reader or "at the point of swipe." The advantage of E2E is that the card data does not persist on the POS system. Without E2E encryption, card data is swiped into the POS through the mag stripe reader in clear text at which point the data is encrypted or d by the POS. There is a split second where the data is not encrypted and that's all data thieves need. Mercury's end-to-end encryption product facilitates secure card present transactions for E2E encrypted devices. Endto-end encryption reduces the number of systems handling sensitive card data. When an encrypted card reader is used, sensitive cardholder data is removed from the payment application and the merchant's's PCI efforts are simplified.

Encrypting cardholder data at the time of swipe and throughout the transaction renders the data useless to thieves. Since cardholder data is never exposed or available in the clear past the point of swipe, P2PE significantly reduces the risk of a card data compromise by reducing the opportunity an attacker has to steal clear-text data from their environment.

#### Prerequisites

- Obtain a merchant account from Vantiv specifically for Mercury E2E
- Install and configure <u>Datacap NETePay for Mercury In-Store</u> 3361
- Install the Verifone VX805 342 USB driver and attach the VX805 to the pos station

#### 10.5.5.2 Settings

#### **Initial Setup**

- Contact your account representative at Mercury Payment Systems (<u>http://www.mercurypay.com</u>) to obtain your merchant number.
- Download and install Datacap NETePay for Mercury "In-Store" from <u>http://www.datacapepay.com/downloadmenu/</u>. Install NETePay Mercury US EMV at the main pos station only.

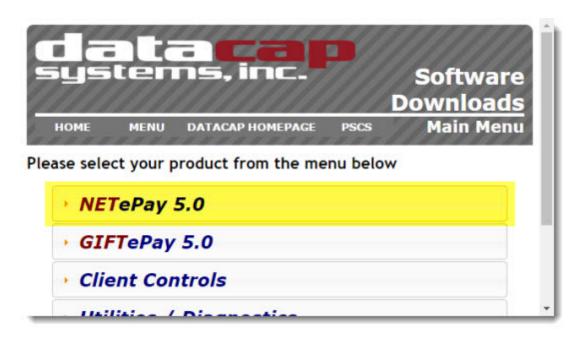

The client control in Step 1 is not required, as it is installed by default with Amigo Point of Sale. Click the download link under Step 2 to proceed.

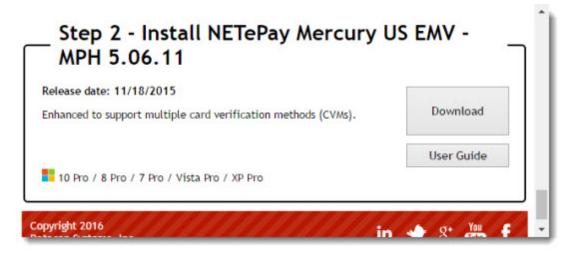

Click I Agree to begin the download.

| systems, ir                                                               | 57            |               | Software                    |
|---------------------------------------------------------------------------|---------------|---------------|-----------------------------|
|                                                                           |               |               | Downloads                   |
| HOME MENU DATACAP HO                                                      | DMEPAGE       | PSCS          | Download<br>Agreement       |
| wnloading NETePay Mercury                                                 | US EMV -      | MPH 5.0       | 06.11                       |
| All Datacap software is provided 'as is'. Datac<br>merchantability or fit | ap makes no v | varranties, e | expressed or implied, as to |

# **NETePay Download**

- 3) Obtain the download link & serial number for **NETePay Mercury US EMV** from your Vantiv sales representative follow the steps in the introductory email to license NETePay.
- 4) Obtain the Verifone VX805 for Mercury 342 from The Phoenix Group. Note that the VX805 must be programmed specifically for Mercury Pay EMV.

### **Back Office Settings**

All settings for Mercury E2E must be entered at each pos station where credit card transactions are processed.

| <i>.</i>           | MERCURY <sup>®</sup>           |   |
|--------------------|--------------------------------|---|
| 2                  |                                |   |
| Seneral Settings   |                                | ^ |
| Interface          | Mercury PDCX/Datacap NETePay 🔫 |   |
| Integration Type   | Mercury E2E                    |   |
| "Merchant ID       | 395347305=E2E                  |   |
| NETePay IP Address | 127.0.0.1 Server Test          |   |
| Bar Tab Method     | PreAuth/Capture                |   |
| Batch Method       | Time Initiated (Automatic)     |   |
| Card Reader        | Verifone VX810 Device Test     |   |
| COM Port           | 9                              |   |
| 'PIN Pad Type      | VeriFone Vx810                 | v |
| iterface           |                                |   |

The following settings are available for Mercury E2E:

- Interface: Select Mercury PDCX/Datacap NETePay as the interface.
- Integration Type: Select Mercury E2E as the integration type.
- Merchant ID: Enter the merchant number provided by the Vantiv sales representative.
- NETePay IP Address: Enter the IP address or Windows name of the PC where NETePay or (NETePay In-Store) is
   installed. Use 127.0.0.1 if NETePay is running on the same computer. Otherwise,
- Bar Tab Method: Select PreAuth/Capture. ZeroAuth bar tabs are no longer supported.
- Batch Method: In most cases the batch is settled automatically by Mercury at the same time each day at 4AM EDT and the batch method is set to Time Initiated (Automatic). Set to Merchant Initiated (Manual) to display the batch button on the POS credit cards screen.
- Card Reader: As of this writing only the Verifone VX805 is supported. Select Verifone VX810 from the dropdown list (the Verifone VX810 uses the same secure device id as the VX805).
- COM Port: In most cases the Verifone VX805 driver is installed with COM Port 9 when using the batch file to install the driver.
- **PIN Pad Type:** As of this writing only the Verifone VX805 is supported. Select **Verifone VX810** from the dropdown list (the Verifone VX810 uses the same secure device id as the VX805).

# 10.5.6 EMV

## 10.5.6.1 Overview

Review the <u>EMV Fraud Liability Shift</u> <sup>326</sup> topic to determine if a Mercury EMV merchant account is suitable for your business.

#### Prerequisites

- Obtain a merchant account from Vantiv specifically for Mercury EMV
- Install and configure <u>Datacap NETePay for Mercury In-Store</u> 336
- Install the Verifone VX805 342 USB driver and attach the VX805 to the pos station

### 10.5.6.2 Settings

## **Initial Setup**

 Contact your account representative at Mercury Payment Systems (<u>http://www.mercurypay.com</u>) to obtain your merchant number.  Download and install Datacap NETePay for Mercury "In-Store" from <u>http://www.datacapepay.com/downloadmenu/</u>. Install NETePay Mercury US EMV at the main pos station only.

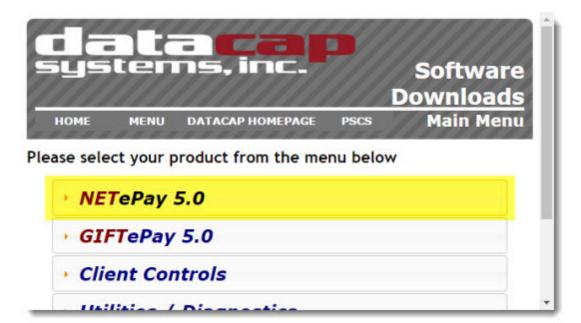

The client control in Step 1 is not required, as it is installed by default with Amigo Point of Sale. Click the download link under Step 2 to proceed.

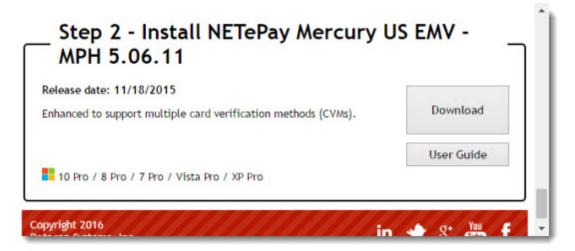

Click I Agree to begin the download.

|                 |                      | ns, inc                                                                        | Software<br>Downloads                           |
|-----------------|----------------------|--------------------------------------------------------------------------------|-------------------------------------------------|
| НОМЕ            | MENU                 | <b>ДАТАСАР НОМЕРАGE</b> Р                                                      | scs Download<br>Agreemen                        |
| wnloadin        | g NETeP              | ay Mercury US EMV - M                                                          | PH 5.06.11                                      |
|                 |                      |                                                                                |                                                 |
| All Datacap sof |                      | vided 'as is'. Datacap makes no warr<br>chantability or fitness for a particul |                                                 |
|                 | men<br>o software is |                                                                                | ar purpose.<br>eement (EULA) included with each |

## **NETePay Download**

- 3) Obtain the download link & serial number for **NETePay Mercury US EMV** from your Vantiv sales representative follow the steps in the introductory email to license NETePay.
- 4) Obtain the Verifone VX805 for Mercury 342 from The Phoenix Group. Note that the VX805 must be programmed specifically for Mercury Pay EMV.

### **Back Office Settings**

Open AmigoPOS back office and navigate to Settings/Cards to open the credit card configuration dialog, as shown below. Select Mercury Payment Systems as the interface to reveal the parameters. Enter the merchant id and server urls. The server url is 127.0.0.1 when NETePay In-Store is installed at the local POS Station. All changes are saved immediately. Update the database to propagate the changes to the pos without restarting. Repeat this setup procedure on all pos stations used to process credit card transactions. Click here <sup>390</sup> to view a description of batch settlement options.

|                    | MER    | CURY®                |             |   |  |  |
|--------------------|--------|----------------------|-------------|---|--|--|
| 2                  |        |                      |             |   |  |  |
| General Settings   |        |                      |             | ^ |  |  |
| *Interface         | Mercu  | ry PDCX/Datacap NET  | ePay        |   |  |  |
| "Integration Type  | Mercu  | Mercury EMV 👻        |             |   |  |  |
| Merchant ID        | 39534  | 7305=E2E             |             |   |  |  |
| NETePay IP Address | 127.0  | .0.1                 | Server Test |   |  |  |
| "Bar Tab Method    | PreAu  | th/Capture           |             |   |  |  |
| *Batch Method      | Time I | nitiated (Automatic) |             |   |  |  |
| *Card Reader       | Verifo | ne VX810             | Device Test | ] |  |  |
| *COM Port          | 9      |                      |             |   |  |  |
| PIN Pad Type       | VeriFo | ne Vx810             |             | ¥ |  |  |
| ntegration Type    |        |                      |             |   |  |  |

#### Mercury Pay Configuration

The following settings are available for Mercury EMV:

- Interface: Select Mercury PDCX/Datacap NETePay as the interface.
- Integration Type: Select Mercury EMV as the integration type.
- Merchant ID: Enter the merchant number provided by the Vantiv sales representative.
- **NETePay IP Address:** Enter the IP address or Windows name of the PC where NETePay is installed. Use 127.0.0.1 if NETePay is running on the same computer. Otherwise,
- Bar Tab Method: Select PreAuth/Capture. ZeroAuth bar tabs are no longer supported.
- Batch Method: In most cases the batch is settled automatically by Mercury at the same time each day at 4AM EDT and the batch method is set to Time Initiated (Automatic). Set to Merchant Initiated (Manual) to display the batch button on the POS credit cards screen.
- Card Reader: As of this writing only the Verifone VX805 is supported. Select Verifone VX810 from the dropdown list (the Verifone VX810 uses the same secure device id as the VX805).
- COM Port: In most cases the Verifone VX805 driver is installed with COM Port 9 when using the batch file to
  install the driver.
- **PIN Pad Type:** As of this writing only the Verifone VX805 is supported. Select **Verifone VX810** from the dropdown list (the Verifone VX810 uses the same secure device id as the VX805).

#### Sale/Add Tip Transaction Type

The sale is captured immediately after running the card, and adding a gratuity is optional. If a gratuity must be added, login to the POS and press the Credit Cards button on the right. Select the Sale transaction from the list or enter the transaction id as printed on the signature slip. The Mercury pay web interface refers to the ADD GRATUITY transaction as an ADJUST transaction.

Note: If a mistake was made when adding the gratuity, follow the same procedure to add a tip again. The original gratuity value is overwritten by the new gratuity value.

**Time-Out Value:** This value determines the time in seconds that AmigoPOS will wait for a response after sending a transaction request to Mercury. Although IP processing occurs in 3-10 seconds, up to 20 seconds should be allowed in the event of a slow internet connection or delays on the payment processor's end. Dial-on-demand router users should increase this value to 120 seconds or longer so that the router has sufficient time to establish an internet connection.

**Print Signature Slips:** AmigoPOS is capable of printing signature slips directly to your receipt printer. AmigoPOS will only print signature slips when a response indicating a successful transaction is received from Mercury

**Print Copies:** One signature slip is printed automatically for transactions (with the ability to reprint a signature slip by pressing the Reprint button). If additional slips are required, select the number of copies from the drop down list. i.e. selecting '1 Copy' will result in 2 signature slips being printed when the transaction is processed.

#### **Correcting Mistakes**

If an incorrect gratuity amount is entered when adjusting a sale transaction, run another Add Tip transaction for the correct gratuity amount. The original gratuity amount will be replaced by the new amount.

## Signature Slips

AmigoPOS offers the option to customize the signature slip line-by-line. Navigate to Back Office/Settings/ Main Settings/Credit Cards and expand the Signature Slips settings. The following settings are available:

- **Signature Line Minimum:** this value is used to determine the minimum order amount before a gratuity line and signature line is printed at the bottom of the signature slip. Set to zero to always print. Note that some payment processors require a signature regardless of the transaction amount.
- Signature Slip Print Auth Number: set to Yes to print the authorization number on the signature slip
- Signature Slip Print Card Issuer: set to Yes to print the card issuer (Visa, MasterCard, etc) on the signature slip
- Signature Slip Print Card Member: set to Yes to print the cardholder's name on the signature slip
- Signature Slip Print Card Number: set to Yes to print the last 4 digits of the card number on the signature slip
- Signature Slip Print Date: set to Yes to print the transaction date on the signature slip
- Signature Slip Print Expiration Date: set to Yes to print the transaction time on the signature slip
- Signature Slip Print Reference Number: set to Yes to print the reference number on the signature slip
- **Signature Slip Print Result:** set to Yes to print the transaction result (Captured, Processed, etc) on the signature slip
- Signature Slip Print Sequence Number: set to Yes to print the secondary TroutD number on the signature slip
- **Signature Slip Print Swipe Type:** set to Yes to print the swipe method (swiped or manual entry) on the signature slip
- Signature Slip Print Table Name: set to Yes to print the table name (from seating chart) on the signature slip
- Signature Slip Print order Number: set to Yes to print the order id on the signature slip

- Signature Slip Print Time: set to Yes to print the transaction time on the signature slip
- Signature Slip Print Transaction: set to Yes to print the transaction id on the signature slip
- Signature Slip Print Transaction Type: set to Yes to print the transaction type on the signature slip
- Signature Slip Print TroutD: set to Yes to print the TroutD on the signature slip
- Signature Slip Print User Name: set to Yes to print the server's name on the signature slip

# 10.5.7 Correcting Mistakes

If an error is made when processing a transaction or adding a gratuity to an existing transactions, several options are available to adjust or void the transaction. Other issues must be corrected by accessing the Mercury Pay web interface directly.

- Incorrect gratuity amount added to a SALE / ADD GRATUITY transaction 389
- Incorrect gratuity amount added to a PREAUTH / CAPTURE transaction in the current batch 383
- A transaction has been Pre-Authorized but not captured. The user wants to void the transaction and start over
- <u>A SALE / ADD GRATUITY transaction must be voided</u>
- <u>A PREAUTH / CAPTURE transaction must be voided</u> 390

**Issue**: Incorrect gratuity amount added to a **SALE / ADD GRATUITY** transaction. **Solution**: Enter the TransactionId (from the signature slip) on the **Add Gratuity** screen again and enter the new gratuity amount. The previous gratuity amount is replaced by the new gratuity amount. Run a Mercury Pay web interface credit card detail report to confirm that the amount is adjusted correctly.

**Issue**: Incorrect gratuity amount added to a **PREAUTH / CAPTURE** transaction in the **Current Batch**. **Solution**: Enter the TransactionId (from the signature slip) on the **Capture** screen again and enter the new gratuity amount. The previous gratuity amount is replaced by the new gratuity amount. Run a Mercury Pay web interface credit card detail report to confirm that the amount is adjusted correctly.

**Issue**: A transaction has been Pre-Authorized but not captured. The user wants to void the transaction and start over. **Solution**: A pre-authorization cannot be voided. The temporary hold placed on the customer's card is removed within a few days.

#### Issue: A SALE / ADD GRATUITY transaction must be permanently voided

**Solution**: Locate the **AddGratuity** transaction (or the SALE transaction if a gratuity has not been added) in Back Office > Summary > Credit Cards and right-click on the transaction. Select **Void Selected Transaction** and confirm that the amount and transaction id are correct. Click **Process** and wait for the response from the Mercury Pay server. Note that this procedure is permanent and the original transaction cannot be adjusted again. **Ensure that you have access to the customer's card if a new transaction is required**.

#### Issue: A PREAUTH / CAPTURE transaction must be permanently voided

**Solution**: Locate the **Capture** transaction in Back Office > Summary > Credit Cards and right-click on the transaction. Select **Void Selected Transaction** and confirm that the amount and transaction id are correct. Click **Process** and wait for the response from the Mercury Pay server. Note that this procedure is permanent and the original transaction cannot be adjusted again. **Ensure that you have access to the customer's card if a new transaction is required**.

# 10.5.8 Batch Settlement

Mercury Payments can settle the batch automatically each day at 4AM EDT or the merchant can choose to settle the batch manually. Both options are not available; the batch settlement method option be set by Mercury Payment Systems. Manual settlement may be preferable for end users in the Pacific time zone (or any business open past 4AM EDT).

The default back office setting for Mercury Payment Systems batch method is **Time Initiated (Automatic)**. If manual batch settlement is required, contact Mercury Payment Systems to change the batch settlement method, then return to the settings screen and select **Merchant Initiated (Manual)** from the drop-down list. Restart back office.

| <b>4</b>         |                         |          |             |
|------------------|-------------------------|----------|-------------|
| General Settings |                         |          |             |
| *Interface       | Mercury PDCX/Datacap    | NETePay  | 2           |
| *Merchant ID     | 023358150511666         |          |             |
| *Batch Method    | Merchant Initiated (Mar | nual)    |             |
| *Server URLs     | x1.mercurydev.net;x2.   | mercuryc | Server Test |
| *Card Reader     | MagTek MINI MSR (HID    | )        | Device Test |
| *COM Port        | None                    | 12       |             |
| *PIN Pad Type    | None                    |          |             |

# **Mercury Payment Back Office Settings**

The current batch can be viewed or settled by selecting the **Settle Batch** menu item on the credit cards screen. Select **SCHEDULE BATCH SETTLEMENT** to view the batch summary. The batch summary displays transactions that have been processed since the batch was last settled.

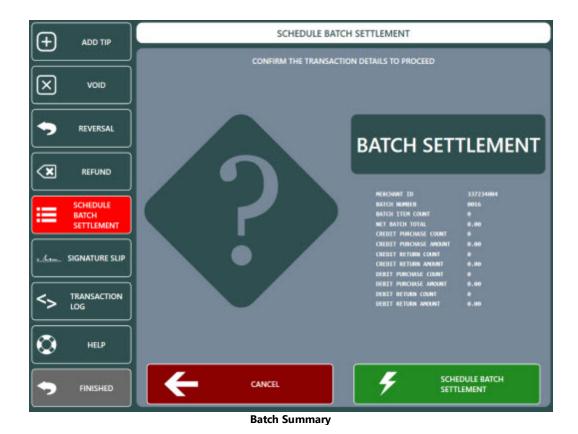

Press **SCHEDULE BATCH SETTLEMENT** to settle the batch. Allow a few seconds for the batch to settle and review the status message to verify that the batch was closed with no errors.

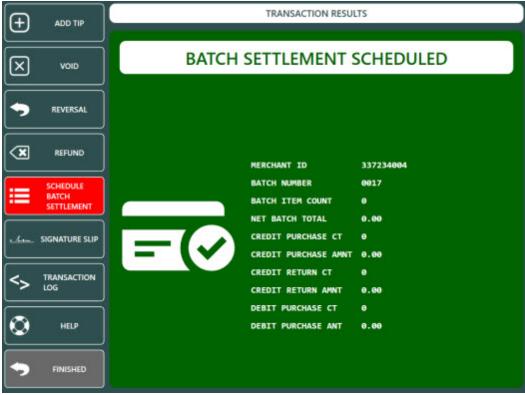

**Batch Settlement Confirmation** 

# 10.5.9 Troubleshooting

The following is a list of common errors that may occur when using the Mercury Payments credit and gift card processing interface.

• No Connection To Any Server: <u>Datacap NETePay for Mercury In-Store</u> 336 is not running at the main pos station or an incorrect IP address is entered in the back office settings.

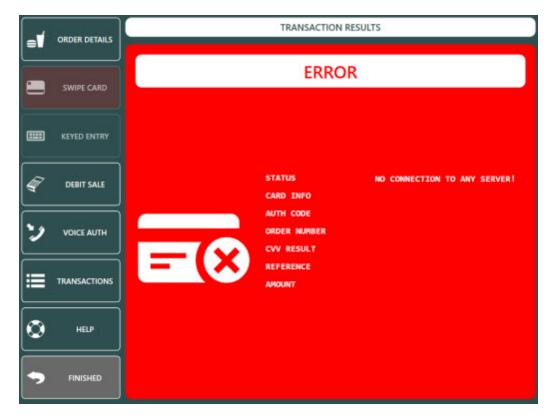

# 10.5.10 Partial Approvals

AmigoPOS supports partial approval transactions as per recent payment processor regulations. When a Debit or Prepaid authorization is initiated, the issuer can respond with an approval amount less than the requested amount. Merchants can conduct split-tender purchases by allowing debit and prepaid card issuers to approve a portion of the original transaction amount in the authorization request when the transaction amount exceeds the funds available on the card. The merchant can then initiate split-tender processing and obtain the remainder of the purchase amount in another form of payment.

A partial approval transaction is identical to a credit card approval and the cashier is given the option to reverse the partial approval so that the funds are immediately returned to the customer's card. The following images illustrate a typical partial approval transaction and corresponding reversal.

A transaction for \$23.62 is attempted and the payment processor has returned a partial approval for \$20.00, resulting in a balance due of \$3.62.

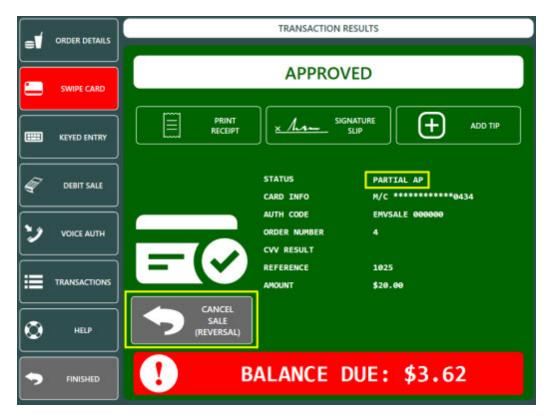

The cashier can press the gray CANCEL SALE button to reverse the partial approval so that the funds are immediately returned to the customer's account.

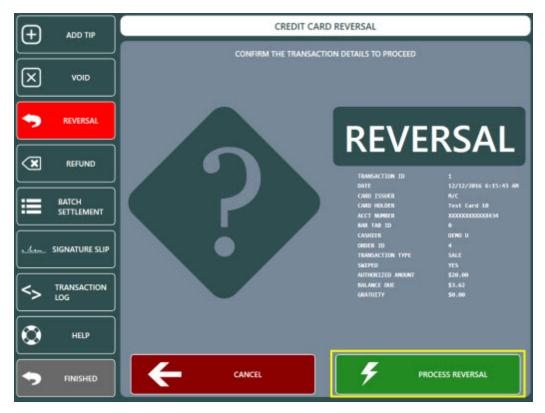

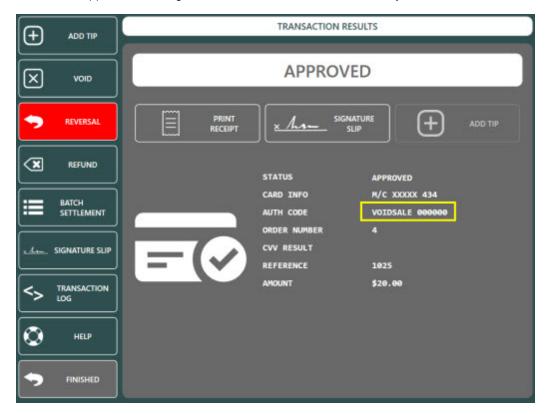

The issuer returns an approval indicating that the transaction has been successfully voided.

# 10.6 Datacap NETePay

# 10.6.1 Overview

AmigoPOS can process credit card transactions through Datacap NETePay. NETePay setup is easy and a wide selection of compatible credit card terminals and magnetic card readers are available.

Datacap NETePay can be obtained from the merchant account provider or other vendor. NETePay and GIFTePay are also available directly from amigopos.com. The merchant account provider will install and configure NETePay on the main pos station only. Other pos stations will send transactions to the main pos station for processing. A PDF file containing a list of certified payment processors is available at <u>http://www.datacapsystems.com/pc-based-point-of-sale</u>.

|                         | AD5  | MP5  | Nova<br>Host | Nova<br>Term | Concord<br>EFS | Fifth<br>Third | VITAL<br>TSYS | VITAL<br>TSYS | CardNet<br>FDMS | Sterling | RBS<br>Lynk | Heard |
|-------------------------|------|------|--------------|--------------|----------------|----------------|---------------|---------------|-----------------|----------|-------------|-------|
| CREDIT Transactions     | Host | Host | Host         | Term         | Host           | Host           | Term          | Host          | Term            | Host     | Tem         | Tem   |
| Sale                    | X    | X    | X            | X            | х              | x              | X             | X             | X               | х        | X           | X     |
| Return                  | X    | X    | X            | X            | х              | x              | х             | х             | x               | х        | X           | X     |
| Void Sale               | X    | X    | X            | X            | X              | х              | x             | X             | X               | х        | х           | X     |
| Void Sale by Record     |      |      |              | X            |                | x              | х             |               | X               |          | X           | X     |
| Void Return             | X    | X    | X            | X            | x              | x              | X             | X             | x               | х        | X           | X     |
| Void Return by Record   |      |      |              | X            | î î            | x              | х             | 1 A           | X               |          | X           | X     |
| AuthOnly                | X    | X    | X            | X            | x              | X              | X             | х             | X               | х        | X           | X     |
| PreAuth                 |      | X    | _            | X            | X              | x              | x             |               | X               | х        | X           | X     |
| VoiceAuth               | X    | X    | X            | X            | X              | x              | x             | X             | X               | х        | X           | X     |
| PreAuth Capture         |      | X    |              | X            | х              | x              | x             |               | X               | х        | X           | X     |
| Adjust                  |      | x    |              | x            |                | x              | x             | X             | x               |          | x           | x     |
| Adjust by Record        |      |      |              | x            |                | х              | х             |               | х               |          | х           | х     |
| Balance                 |      | X    | X            |              |                |                |               |               | ×               |          |             |       |
| Zero Auth (Verify Card) |      |      |              |              |                |                |               | 8             | x               |          | x           | 8     |

| <b>CREDIT Transactions</b> | GPS<br>Term<br>US | GP5<br>Host<br>US | Paymentech<br>Host | Paymentech<br>Term | FDM5<br>Nashville |
|----------------------------|-------------------|-------------------|--------------------|--------------------|-------------------|
| Sale                       | X                 | x                 | X                  | X                  | x                 |
| Return                     | X                 | X                 | X                  | X                  | x                 |
| Void Sale                  | X                 | X                 | X                  | X                  | х                 |
| Void Sale by Record        | X                 |                   |                    | X                  | х                 |
| Void Return                | X                 | х                 | X                  | X                  | х                 |
| Void Return br Record      | X                 |                   |                    | X                  | x                 |
| AuthOnly                   | X                 | х                 | X                  | X                  | х                 |
| PreAuth                    | X                 | x                 | X                  | X                  | х                 |
| VoiceAuth                  | X                 | х                 | X                  | X                  | х                 |
| PreAuth Capture            | X                 | x                 | X                  | X                  | x                 |
| Adjust                     | x                 | x                 |                    | x                  | ×                 |
| Adjust by Record           | X                 |                   | 2 P                | x                  | х                 |
| Balance                    |                   | <b>—</b>          | X                  | -                  | ×                 |
| Zero Auth (Verify Card)    |                   |                   | X                  |                    | х                 |

#### **Comptaible Payment Processors**

Note that the payment processor must support the **AdjustByRecord** transaction type so that a tip can be added when necessary. Refer to the list below for processors that support AdjustByRecord as of this writing. If your processor is not on the list, contact your merchant account provider to verify that an approved processor is available for your merchant account. Note from the chart that payment processors for most host-based merchant accounts do not offer AdjustByRecord so the account must be of the Terminal type.

Important: Note that in the chart above some host-based processors DO NOT support AdjustByRecord or VoidByRecord and their lightweight version of NETePay In-Store should not be used with AmigoPOS. The merchant account provider or payment processor should supply you with the full version of Datacap NETePay where the database is installed locally (terminal-based).

The following terminal-based processors are supported (note that most require a full installation of NETePay):

- Nova (Terminal-Based)
- Fifth Third
- Vital (Terminal-Based)
- CardNet FDMS (Terminal-Based)
- RBS Lynk (Terminal-Based)
- Heartland (Terminal-Based)
- GPS (Global Payments) US (Terminal-Based)
- Paymentech (Terminal-Based)

• FDMS Nashville

\*If your business does not accept tips, any of the processors supported by NETePay are compatible, regardless of the AdjustByRecord transaction availability, since all transactions are captured immediately and adjustments are not necessary.

#### SALE/ADD TIP

All credit card transactions are processed using the SALE/ADD TIP method, so that the transaction is captured and added to the current batch immediately, even if no tip is added. The Preauth/Capture transaction method is not available when using AmigoPOS with NETePay

When using SALE/ADD TIP Transactions, the sale is captured immediately after running the card, and adding a gratuity is optional. If a gratuity must be added, return to the order settlement screen and select the Credit Card payment type again. Touch the 'ADD TIP' button to add a gratuity to the sale. This transaction type is generally used in a retail environment or in restaurants where gratuities are not used (i.e. fast food).

If a mistake was made when adding the gratuity, add the tip again. The original tip amount is replaced by the new tip amount.

# 10.6.2 Compatible Devices

The following list of devices is compatible with both Mercury Pay (PDCX) and Datacap NETePay, current as of April 29, 2015. Please refer to the EMV topic for Mercury EMV compatible devices.

| Magnetic Stripe<br>Readers | Device                             | Secure Device ID                                       | Encryption Key   | Distributor                     |
|----------------------------|------------------------------------|--------------------------------------------------------|------------------|---------------------------------|
|                            | <u>MagTek</u><br>Dynamag           | MTMINIMSRHID<br>Or<br>MTMINIMSRVCOM<br>Or<br>MTMINIMSR | No encryption    | JR's POS Depot                  |
|                            | <u>MagTek</u><br><u>SureSwipe</u>  | MTSURESWIPEVCOM                                        | No encryption    | JR's POS Depot                  |
| IDTECH                     | <u>ID Tech</u><br><u>SecureMag</u> | IDTSECUREMAGHID<br>Or<br>IDTMSRHID                     | IDT-KEYINJ-063-A | JR's POS Depot<br>ID Tech       |
|                            | <u>ID Tech</u><br><u>SecuRed</u>   | IDTSECUREDMSRHID                                       | IDT-KEYINJ-063-A | JR's POS Depot<br>ID Tech       |
|                            | <u>POS-X</u><br>XM95U              | IDTPOSIXMSRHID                                         | No encryption    | ScanSource<br>MS Cash<br>Drawer |
|                            | <u>VivoPay</u><br><u>4500M</u>     | VIVO4500M                                              |                  | JR's POS Depot<br>ID Tech       |

| PIN Pads | Device                                                          | Secure Device ID                             | Distributor                     |
|----------|-----------------------------------------------------------------|----------------------------------------------|---------------------------------|
|          | <u>Verifone</u><br><u>VX805</u><br><u>VX810</u><br><u>VX820</u> | VX805XPI<br>Or<br>VX810XPI<br>Or<br>VX810XPI | JR's POS Depot<br>Phoenix Group |

|   | <u>Verifone</u><br><u>MX850</u>          | VERIFONEMX850                                      | JR's POS Depot<br>Phoenix Group |
|---|------------------------------------------|----------------------------------------------------|---------------------------------|
|   | <u>Verifone</u><br><u>MX915</u>          | VERIFONEMX915                                      | JR's POS Depot<br>Phoenix Group |
|   | <u>Ingenico</u><br>ISC 250               | INGENICOISC250<br>Or<br>INGENICOISC250_MERCURY_E2E | JR's POS Depot                  |
|   | Ingenico<br>iPP 350                      | INGENICOIPP350                                     | JR's POS Depot                  |
| Ĩ | <u>UIC PP795 &amp;</u><br><u>PP795SE</u> | UIC795<br>Or<br>UIC795SE                           | JR's POS Depot<br>POS Portal    |
| 1 | <u>Equinox</u><br><u>15300</u>           | EQUINOXL5300                                       | JR's POS Depot<br>POS Portal    |
|   | <u>MagTek</u><br><u>IPAD</u>             | MTIPADHID                                          | JR's POS Depot                  |

| All-in-One's | Device                  | Secure Device ID | Encryption Key   | Distributor |
|--------------|-------------------------|------------------|------------------|-------------|
|              | Posiflex "KS"<br>Series | IDTSECUREMAGHID  | IDT-KEYINJ-063-A | Posiflex    |

|      | <u>J2 Retail J2</u><br><u>650</u>                   | J2650MSRVCOM     |                  | J2 Retail        |
|------|-----------------------------------------------------|------------------|------------------|------------------|
| FEC  | <u>FEC</u><br><u>Gladius Smart</u><br><u>AL7385</u> | FECMSRHID        |                  | FEC              |
| FEEC | <u>FEC</u><br><u>AerPOS</u>                         | FECAERMSRHID     |                  | FEC              |
|      | POSBANK<br>USA<br>AnyShop II                        | ANYSHOPPOSMSRHID |                  | POSBANK          |
|      | AdvanPOS<br>EP-5500-<br>XX10/AR30                   | IDTSECUREMAGHID  | IDT-KEYINJ-063-A | AdvanPOS         |
|      | <u>Touch</u><br><u>Dynamic</u><br><u>Breeze</u>     | IDTSECUREMAGHID  | IDT-KEYINJ-063-A | Touch<br>Dynamic |
|      | <u>IBM</u><br>SurePOS 500                           | IBMSUREPOSMSR    |                  | Toshiba          |
|      | Micros<br>PCWS 2015                                 | MICROSPCWSMSR    |                  | Oracle           |

| <u>Pioneer</u><br><u>POS-Stealth</u><br><u>Touch Series</u> | PIONEERSTM5MSRHID |                  | ScanSource                   |
|-------------------------------------------------------------|-------------------|------------------|------------------------------|
| <u>ViVOpay</u><br><u>Vend III</u>                           | VIVOVEND3         | IDT-KEYINJ-063-A | JR's POS<br>Depot<br>ID Tech |
| <u>Partner Tech</u><br><u>SP800</u>                         | IDTSECUREMAGHID   | IDT-KEYINJ-063-A | Partner Tech                 |

# 10.6.3 Integrated Card Readers

Many touchscreen monitors include an integrated magnetic card reader. In most cases, the reader is set to use keyboard wedge mode so that the reader is deteced as a keyboard. Mercury Pay and Datacap NETePay require the magnetic card reader to use HID mode. Most manuafcturer's provide a utility to convert the reader from keyboard wedge to HID mode, if the reader supports this function.

- Magtek 351
- **IDTech/Pos-X** 352

# Magtek

Magtek card readers are included with many popular touchscreens such as those manufactured by Elo Touch. The card reader can be converted from keyboard wedge to HID by downloading the **Magtek MSR Change Mode** utility from <a href="http://www.amigopos.com/Support/DriverDownload">http://www.amigopos.com/Support/DriverDownload</a>. The utility does not require installation.

- 1. Unzip the file to the desktop.
- 2. Right-click on the file and select **Run as administrator**.
- 3. Click Change Mode

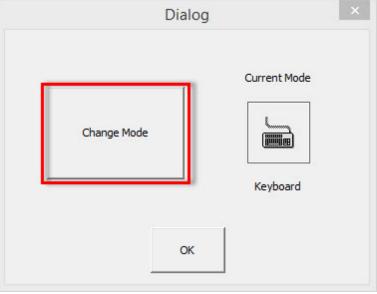

Keyboard Wedge Mode

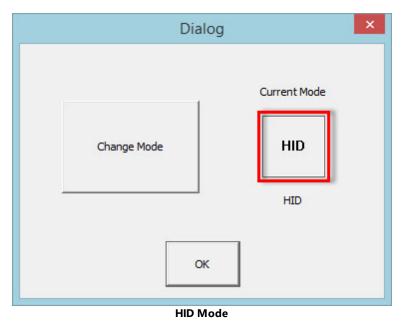

4. Close and reopen the utility to verify that the current mode is set to HID.

5. Verify that the device is compatible by clicking **Device Test** in **Back Office > Settings > Credit Cards**.

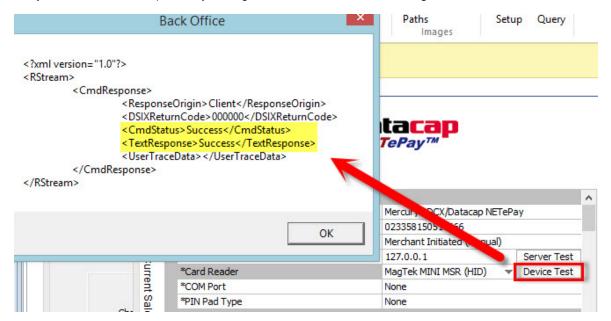

## IDTech/Pos-X

IDTech and Pos-X card readers are included with many popular touchscreens such as those manufactured by Pos-X. The card reader can be converted from keyboard wedge to HID by downloading the **Magswipe Configuration Utility** from <a href="http://www.amigopos.com/Support/DriverDownload">http://www.amigopos.com/Support/DriverDownload</a>.

1. Install the utility. Rebooting is not required.

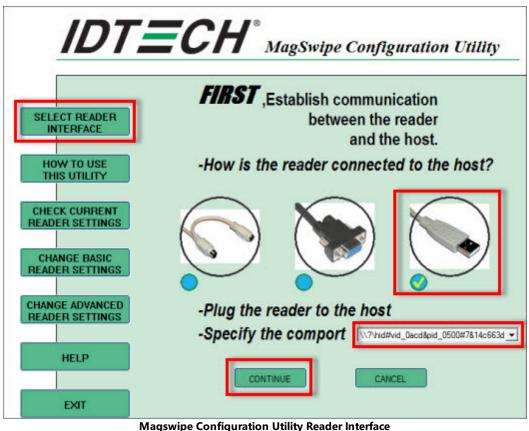

2. Click **SELECT READER INTERFACE** and select **USB**. The comport field should be set automatically. Click **CONTINUE**.

mayswipe configuration outily reader interface

3. Click **CHANGE ADVANCED READER SETTINGS** and change the USB HID Format to **IDTech USB HID Format** and click **Send to MSR**. Windows will automatically detect the new reader interface and automatically install the required drivers. Click **EXIT** and uninstall the utility.

| -                                                                                                    | ange Advanced Settings:          |                                                                                                    |                          |
|----------------------------------------------------------------------------------------------------|----------------------------------|----------------------------------------------------------------------------------------------------|--------------------------|
| the second second second second second second second second second second second second second second second s | Output Format Data Editing Quick | Clone Manual Comma                                                                                                    | inc Set Boot Loader Mode |
| READER                                                                                                    | Data Format     O ID TECH Format | UIC RS232 Format                                                                                                    | MagTek RS232 Format      |
| TO USE                                                                                                    | USB HID Format                   |                                                                                                    | CLRC Option              |
| UTILITY                                                                                                    | O ID TECH USB HID D              | and the second second se | Send LRC                 |
|                                                                                                    | O Mag Tek USB HID Da             |                                                                                                    | Do Not Send LRC          |
| CURRENT                                                                                                    | O ID TECH USB HID K              | eyboard                                                                                                    |                          |
| SETTINGS                                                                                                    | MagTek Options                   | - Inc                                                                                                    |                          |
|                                                                                                    | Unbuffered mode                  | I/R command                                                                                                    | Send STX                 |
| SE BASIC<br>SETTINGS                                                                                           | Buffered mode                    | +/- command                                                                                                    | Not send STX             |
| SETTINGS                                                                                                    | Send ESC                         | Send CR                                                                                                    | Send ETX                 |
| ADVANCED                                                                                                    | Not send ESC                     | Not send CR                                                                                                    | Not send ETX             |
| SETTINGS                                                                                                    |                                  |                                                                                                    |                          |
|                                                                                                    | Default                          |                                                                                                    | elo                      |

Magswipe Configuration Utility Advanced Settings

4. Verify that the device is compatible by clicking **Device Test** in **Back Office>Settings>Credit Cards**.

| Back Office ×                                                                                                    | Paths<br>Images    | Setup Query |
|----------------------------------------------------------------------------------------------------|--------------------|-------------|
| xml version="1.0"?<br><rstream></rstream>                                                                                                    |                    |             |
| <cmdresponse></cmdresponse>                                                                                                    | -                  |             |
| <responseorigin> Client</responseorigin><br><dsixreturncode>000000</dsixreturncode><br><cmdstatus>Success</cmdstatus><br><textresponse>Success</textresponse><br><usertracedata></usertracedata><br> | itacap<br>™        |             |
|                                                                                                    |                    | ^           |
|                                                                                                    | Mercul, PDCX/Datac | ap NETePay  |
| ОК                                                                                                    | 0233581505. 566    |             |
| UK                                                                                                    | Merchant Initiated | roual)      |
|                                                                                                    | 127.0.0.1          | Server Test |
| *Card Reader                                                                                                    | POS-X XM95U        | Device Test |
|                                                                                                    | None               |             |
| (0 innin 17                                                                                                    |                    |             |

# 10.6.4 Setup

Complete the following steps only after your merchant account provider or authorized Datacap NETePay reseller has installed and tested Datacap NETePay on one pos station. Install Datacap NETePay on the main pos station, usually the same pos station that runs the database server.

Note that Datacap NetEPay must be obtained from an authorized vendor or merchant account provider. AmigoPOS does not sell or install Datacap NETePay.

|    |                                    | datacap<br>NETePay™               |    |
|----|------------------------------------|-----------------------------------|----|
| _  | A<br>General Settings              |                                   |    |
|    | *Interface                         | Mercury PDCX/Datacap NETePay      |    |
| l  | *Merchant ID                       | 023358150511666                   |    |
| ľ  | *Batch Method                      | Merchant Initiated (Manual)       |    |
| ľ  | *Server URLs                       | 127.0.0.1 Server Test             | 1  |
| ľ  | *Card Reader                       | MagTek MINI MSR (HID) Device Test |    |
| ł  | *COM Port                          | None                              | -  |
| ł  | "PIN Pad Type                      | None                              |    |
|    | Transaction Options (apply to this | station only)                     |    |
| ſ  | "Transaction Timeout               | 60 Seconds                        | Ξ. |
| 12 | *Print Signature Sins              | Yes                               | ~  |

#### **Back Office/Settings/Credit Cards**

### Settings

Open **Back Office>Settings>Credit Cards** to display the setup screen. All settings on this screen are local and must be set at each pos station and back office workstation that is used to process credit card transactions.

- Interface: Select Mercury PDCX/Datacap NETePay from the drop-down list.
- NETePay Merchant ID: Enter the merchant id as shown on the NETePay setup screen
- **NETePay Batch Method:** Currently, only automatic batch settlement is supported, where the payment processor settles the batch automatically. If your merchant account requires manual batch settlement, use the EPAY Administrator application to settle the batch.
- **NETePay Server IP:** Enter the IP address of the workstation running NETePay. If NETePay is running on the same pos station, use the IP address 127.0.0.1. Otherwise, use the IP address of the pos station running NETePay, which can be found by typing **IPCONFIG** at a Windows command prompt on the pos station running NETePay, as shown below. This address can also be determined by viewing the client list in your network router's web interface.

| C: SIPCONFIG                                                                           |
|----------------------------------------------------------------------------------------|
| Windows IP Configuration                                                               |
| Ethernet adapter Local Area Co<br>PCCharge Payment Server to determine the IP address. |
| Connection-specific DN<br>IP Address                                                   |
| Type IPCONFIG at a command prompt to determine the IP address of the P                 |

# hosting PCCharge Payment Server

- NETePay Server Port: Enter the IP port of the workstation running NETePay. The default port for NETePay is 9000.
- NETePay Card Reader: Select the device used to swipe credit cards at this pos station. A list of compatible devices is available here [347]. The following devices are supported in the current release:
- **NETePay COM Port:** Select the virtual COM port assigned to this device. This setting is only used for devices that are assigned a virtual COM port by the device driver, such as the Datacap PDC.

• NETePay PIN Pad Type: Select the type of PIN Pad attached to the card reader.

Refer to the Mercury Pay back office setup topic [384] for a description of additional fields.

# 10.6.5 Usage

The transaction types listed below are available when using the PDCX integration method with either the Mercury Pay or Datacap NETePay integrated credit card processing interface.

- 0 <u>SALE</u> 355
- o <u>DEBIT</u> 359
- o VOICE AUTH 359
- o <u>ADD TIP</u> 363
- 0 <u>VOID</u> 367
- o <u>REFUND</u> 369
- o <u>REVERSAL</u> 372
- o ZERO AUTH 3751 (for Bar Tabs)

#### SALE

The SALE transaction type is used to process a payment on a credit card (VISA, MasterCard, American Express, Discover, Carte Blanche, Diner's Club, JCB or other supported card type). An approved sale transactionis added to the batch and will be settled at the next scheduled batch settlement and can be adjusted to add a tip before the batch is settled.

The SALE transaction can be initiated directly from the order entry screen, the order recall list or the settle screen.

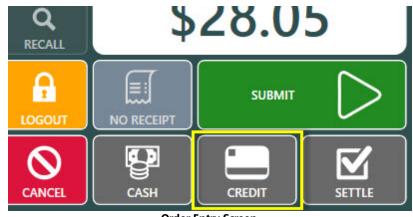

**Order Entry Screen** 

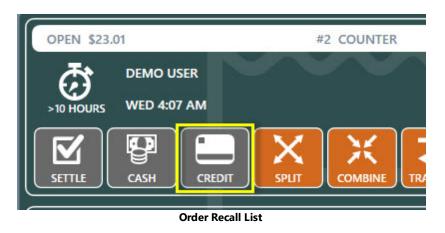

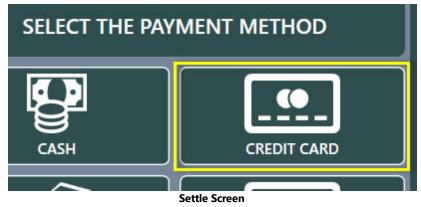

Press the CREDIT button to automatically initialize the card reader and display the card swipe prompt.

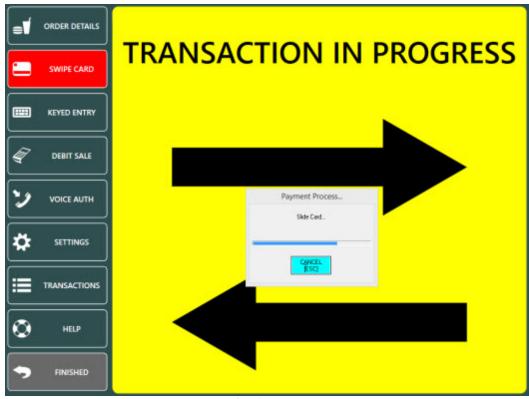

**Card Swipe Prompt** 

The transaction is canceled if the card is not swiped within 20 seconds.

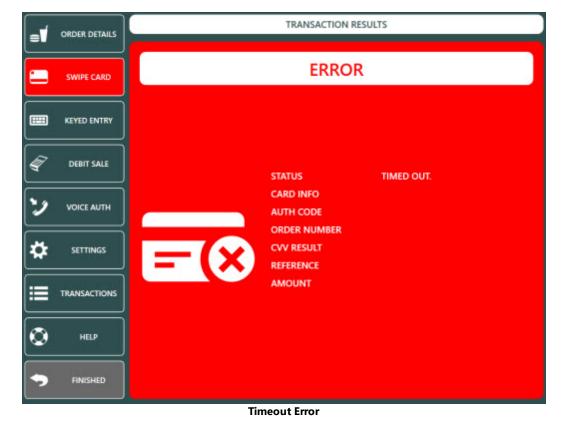

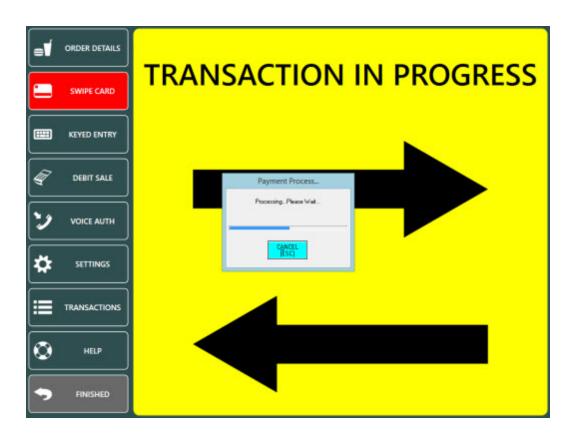

The transaction is sent to the server. The "Processing...Please Wait" prompt is displayed until a response is received from the payment processor, generally in 3-5 seconds.

A green background indicates a successful transaction.

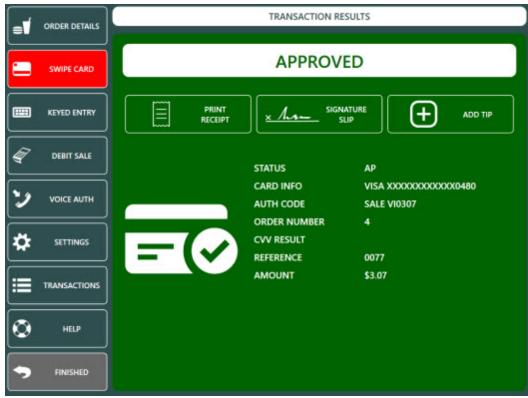

#### Successful SALE Transaction

A red background indicates a declined transaction or transaction error. The CALL CENTER message displayed below indicates that the cashier must call the payment processor to provide additional information before the transaction can be approved.

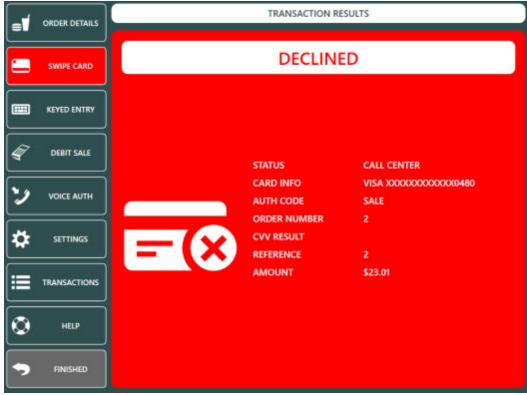

#### DEBIT

Unsuccessful SALE Transaction

Debit card transactions require a compatible pinpad. Note that the ADD TIP transaction is not available for debit card transactions. An approved debit card transaction is added to the batch and will be settled at the next scheduled batch settlement.

## **VOICE AUTH**

The VOICE AUTH transaction type is used to process a transaction for which a voice authorization code was previously obtained. If the payment processing network is unavailable, the merchant can call a voice number for an authorization. While this voice authorization assures the merchant that the card is good for the amount requested, it does not record the transaction for settlement and payment to the merchant's bank account. The VOICE AUTH transaction is used to place the previously voice authorized transaction in the current batch so that it will be settled and paid to the merchant.

A voice authorization is typically required when a SALE transaction is declined with the message CALL CENTER with a red background. Call the toll free number provided by the payment processor to obtain a numeric voice authorization code.

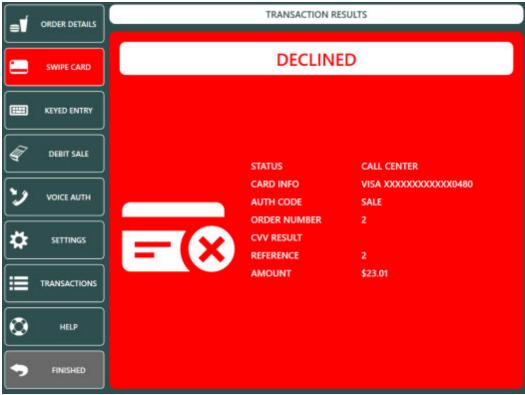

#### Unsuccessful SALE Transaction

If the credit card screen is still open, press the VOICE AUTH button. If the credit card screen is not open, select the order on the recall list and press the CREDIT button. Click cancel on the card swipe prompt and press the VOICE AUTH button. Enter the numeric voice authorization code received from the call center.

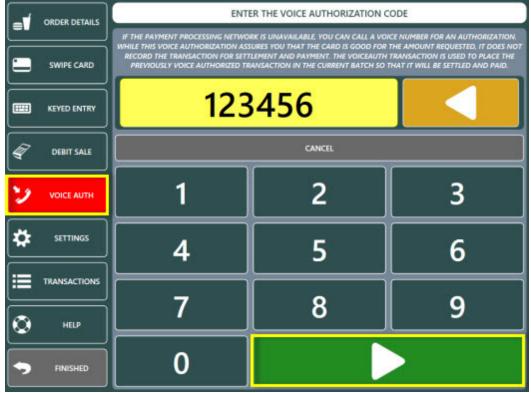

Voice Authorization Code Entry

Enter the sale amount and press the green button to process the transaction.

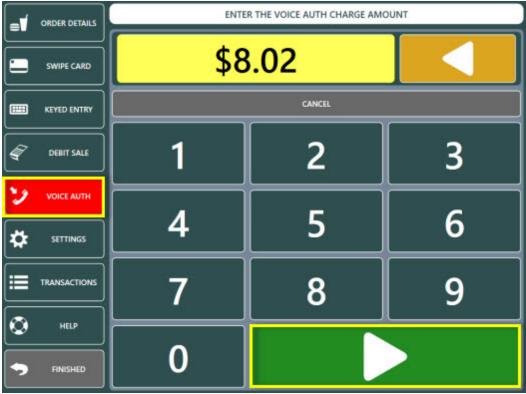

**Voice Authorization Amount** 

An approved VOICE AUTH transaction is displayed with a green background. The auth code and authorized amount are included in the results for confirmation. An approved VOICE AUTH transaction is added to the batch and will be settled at the next scheduled batch settlement.

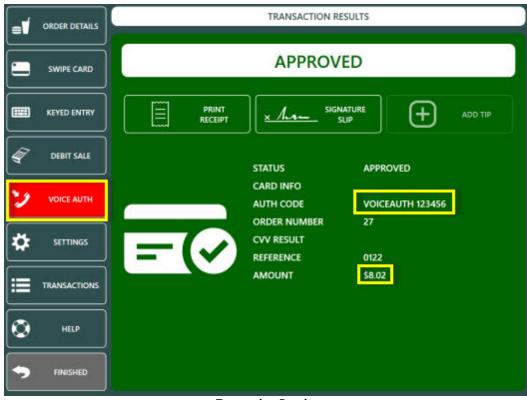

#### Transaction Results

## ADD TIP

The ADD TIP transaction type is used to add or adjust the tip amount on a previously processed SALE transaction. An incorrect tip amount can be corrected by running an additional ADD TIP transaction for the correct amount.

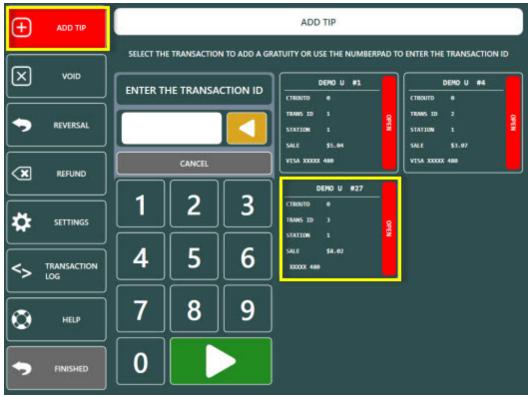

Transactions List

Login to the POS and press the CREDIT CARDS button on the bottom right to display a list of eligible transactions. Select the transaction or enter the transaction id (as shown on the signature slip) using the on-screen number pad.

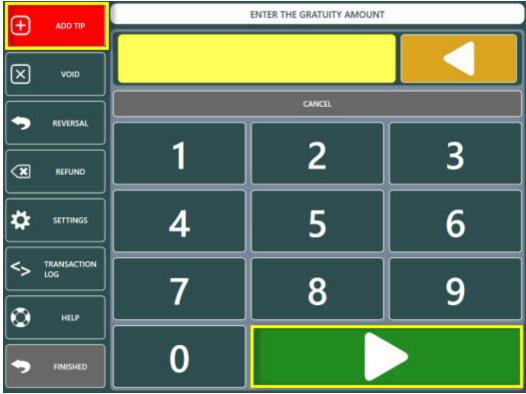

Tip Amount Entry

Review the transaction information shown on the confirmation screen and press the green button to process the transaction.

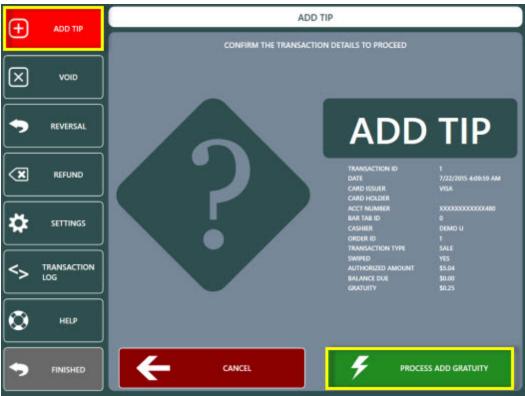

Add Tip Confirmation

A successful ADD TIP transaction is displayed with a green background. An unsuccessful ADD TIP transaction is displayed with a red background. In the example below, the ADD TIP transaction is declined because the SALE transaction was previously voided.

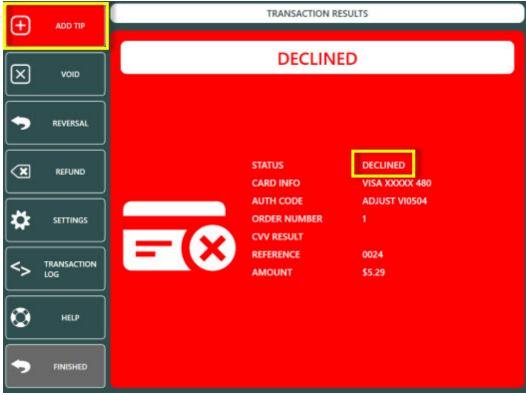

#### Transaction Results

## VOID

The VOID transaction type is used to void a previously completed sale (payment) transaction in the current batch on a credit card (VISA, MasterCard, American Express, Discover, Carte Blanche, Diner's Club, JCB or other supported card type).

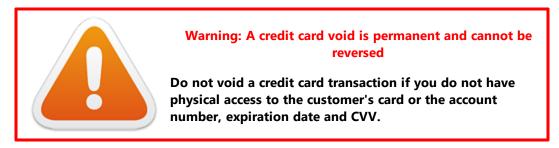

Login to the POS and press the CREDIT CARDS button on the bottom right to display a list of eligible transactions. Press the VOID button and select the transaction or enter the transaction id (as shown on the signature slip) using the on-screen number pad. Review the transaction information shown on the confirmation screen and press the green button to process the VOID transaction.

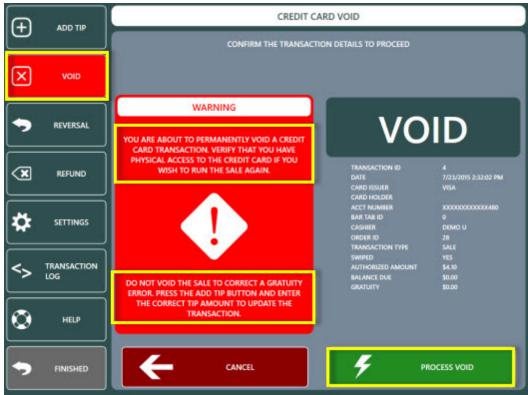

**Void Confirmation** 

A successful VOID transaction is displayed with a green background. An unsuccessful VOID transaction is displayed with a red background.

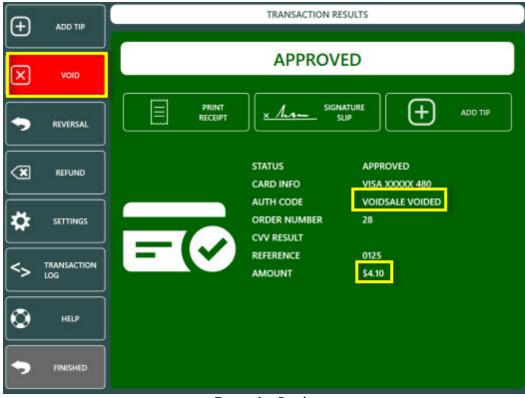

#### **Transaction Results**

## REFUND

The REFUND transaction type is used to process a return (Mercury Pay and NETePay refer to a refund as a RETURN transaction) to a credit card (VISA, MasterCard, American Express, Discover, Carte Blanche, Diner's Club, JCB or other supported card type).

To start a refund transaction, recall the order and press the CREDIT button. Click Cancel on the card swipe prompt and press the REFUND button to enter the refund amount using the on-screen number pad.

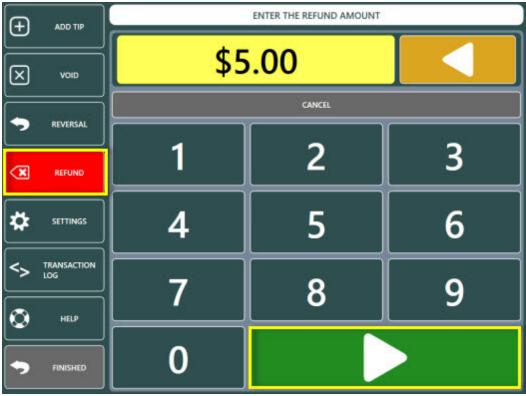

**Refund Amount Entry** 

Review the transaction information shown on the confirmation screen and press the green button to process the REFUND transaction.

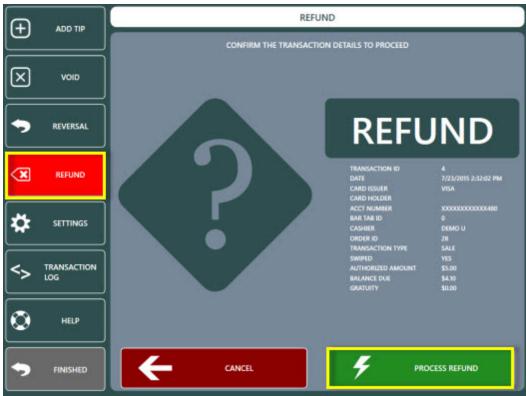

**Refund Confirmation** 

A successful REFUND transaction is displayed with a green background. An unsuccessful REFUND transaction is displayed with a red background.

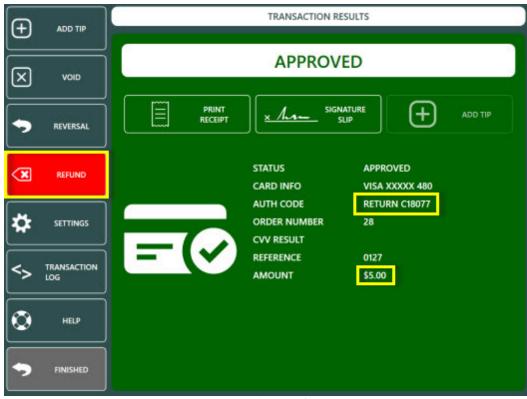

Transaction Results

#### REVERSAL

The REVERSAL transaction type is used to void a previous SALE transaction. REVERSAL differs from the VOID transaction type in that the funds are returned to the customer's card immediately upon a successful REVERSAL transaction. A VOID transaction will return the funds to the customer's card within 3-7 days. The REVERSAL transaction is available only for SALE transactions in the current batch.

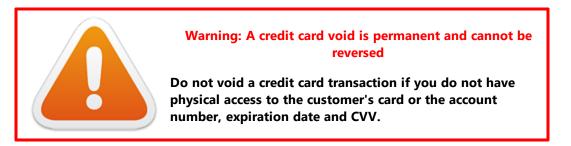

A typical scenario for a REVERSAL transaction is when a prepaid card is authorized for a partial amount of the balance due and the customer wishes to use a different card. A successful SALE transaction displays the REVERSAL button on the results screen. If the credit card screen is not open, login to the POS and press the CREDIT CARDS button on the bottom right to display a list of eligible transactions. Press the REVERSAL button at the left and select the transaction or enter the transaction id (as shown on the signature slip) using the on-screen number pad.

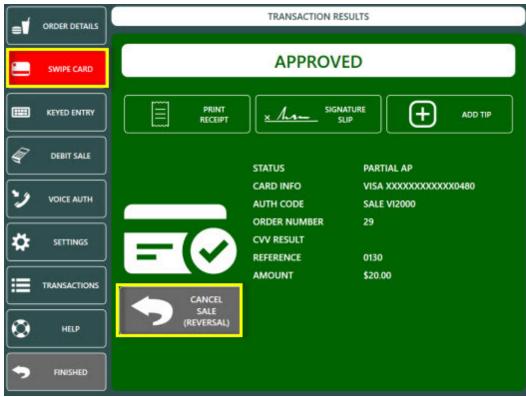

**SALE Transaction Results** 

Review the transaction information shown on the confirmation screen and press the green button to process the REVERSAL transaction.

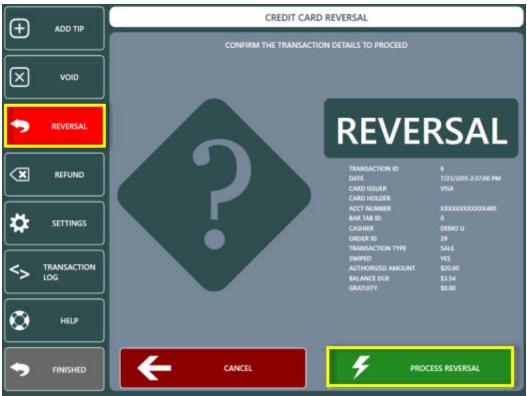

**Reversal Confirmation** 

A successful REVERSAL transaction is displayed with a green background. An unsuccessful REVERSAL transaction is displayed with a red background.

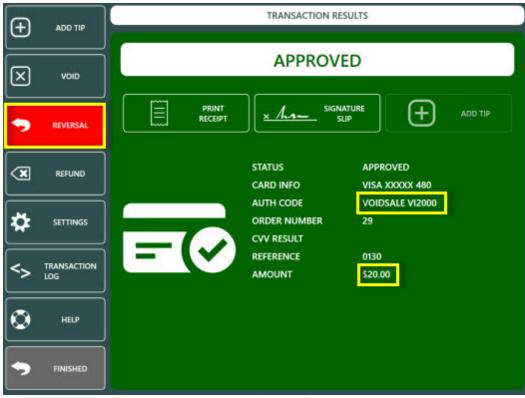

#### Transaction Results

#### ZERO AUTH

The ZERO AUTH transaction type is used to inquire whether a credit card is valid for processing without charging any amount. The POS uses the ZERO AUTH transaction only when starting a new bar tab and does not charge the customer's card but does store a token that is returned from the payment processor if the ZERO AUTH transaction is approved. The token is later used to process a SALE transaction for the balance due, and any subsequent adjustments such as adding a tip.

Start a bar order and press the START TAB button at the top left.

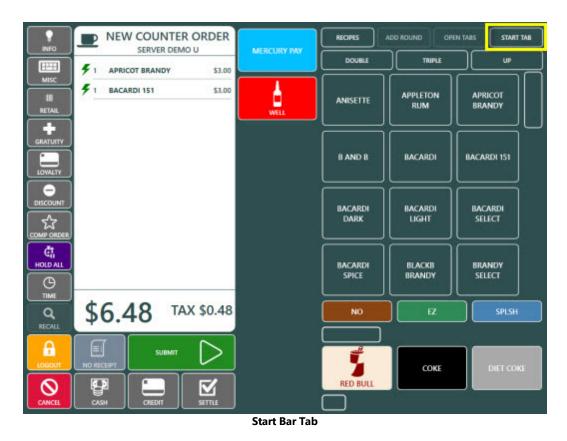

Select VERIFY AND SAVE CARD INFO on the new bar tab screen.

| START NEW BAR TAB         |  |
|---------------------------|--|
| ENTER NAME                |  |
| VERIFY AND SAVE CARD INFO |  |
| CANCEL                    |  |

Select Bar Tab Method

Swipe the card to process the ZERO AUTH transaction. The transaction is canceled if the card is not swiped within 20 seconds.

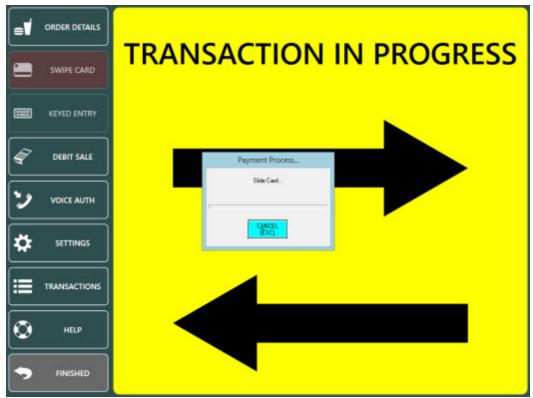

**Card Swipe Prompt** 

A successful ZERO AUTH transaction is displayed with a green background. An unsuccessful ZERO AUTH transaction is displayed with a red background.

| =1       | ORDER DETAILS | TRANSACTION RESULTS                                                           |
|----------|---------------|-------------------------------------------------------------------------------|
|          | SWIPE CARD    | APPROVED                                                                      |
|          | KEYED ENTRY   |                                                                               |
| A        | DEBIT SALE    | STATUS AP                                                                     |
| 2        |               | CARD INFO VISA XXXXXXXXXX0480<br>AUTH CODE ZEROAUTH VI0000<br>ORDER NUMBER 31 |
| *        | SETTINGS      | ORDER NUMBER 31<br>CVV RESULT<br>REFERENCE 31                                 |
| <b>=</b> | TRANSACTIONS  | AMOUNT \$0.00                                                                 |
| ٢        | HELP          |                                                                               |
| •        | FINISHED      |                                                                               |

**Transaction Results** 

When the customer is ready to make payment, locate the order on thge recall list and press the CAPTURE button.

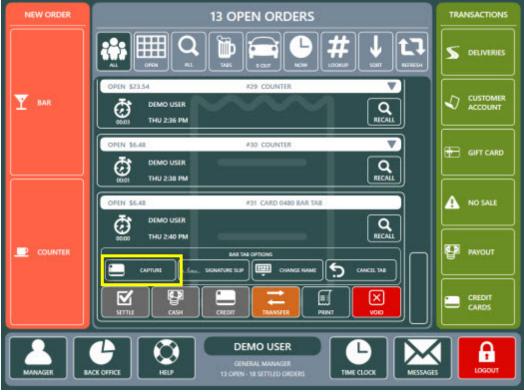

**Order Recall List** 

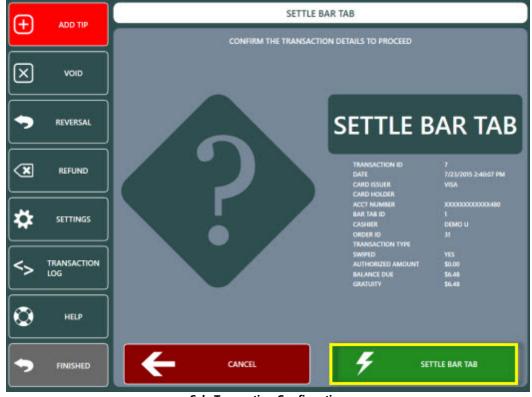

Review the transaction information shown on the confirmation screen and press the green button to process the SALE transaction.

Sale Transaction Confirmation

A successful SALE transaction is displayed with a green background. An unsuccessful SALE transaction is displayed with a red background. If the customer has specified a gratuity on the signature slip, press the ADD TIP button to adjust the SALE transaction.

| Ð           | ADD TIP            | TRANSACTION RESULTS                                    |
|-------------|--------------------|--------------------------------------------------------|
| $\boxtimes$ | VOID               | APPROVED                                               |
| •           | REVERSAL           |                                                        |
|             | REFUND             | STATUS APPROVED<br>CARD INFO                           |
| *           | SETTINGS           | AUTH CODE SALE VI0648<br>ORDER NUMBER 31<br>CVV RESULT |
| <>          | TRANSACTION<br>LOG | REFERENCE 0133<br>AMOUNT \$6.48                        |
| ٢           | HELP               |                                                        |
| •           | FINISHED           |                                                        |

# 10.6.6 Partial Approvals

AmigoPOS supports partial approval transactions as per recent payment processor regulations. When a Debit or Prepaid authorization is initiated, the issuer can respond with an approval amount less than the requested amount. Merchants can conduct split-tender purchases by allowing debit and prepaid card issuers to approve a portion of the original transaction amount in the authorization request when the transaction amount exceeds the funds available on the card. The merchant can then initiate split-tender processing and obtain the remainder of the purchase amount in another form of payment.

A partial approval transaction is identical to a credit card approval and the cashier is given the option to reverse the partial approval so that the funds are immediately returned to the customer's card. The following images illustrate a typical partial approval transaction and corresponding reversal.

A transaction for \$23.62 is attempted and the payment processor has returned a partial approval for \$20.00, resulting in a balance due of \$3.62.

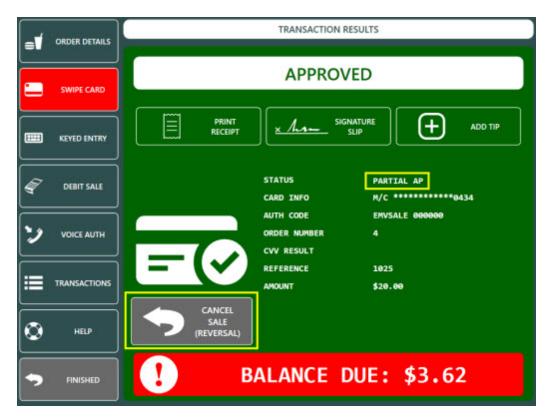

The cashier can press the gray CANCEL SALE button to reverse the partial approval so that the funds are immediately returned to the customer's account.

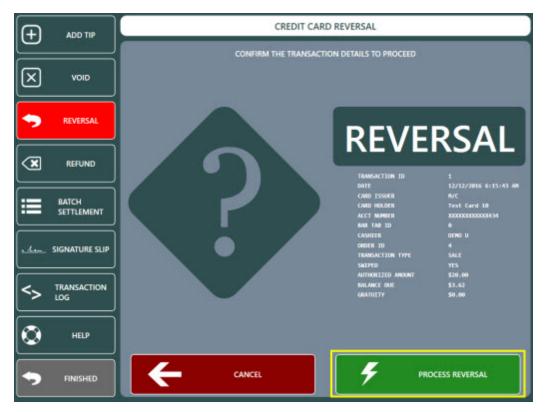

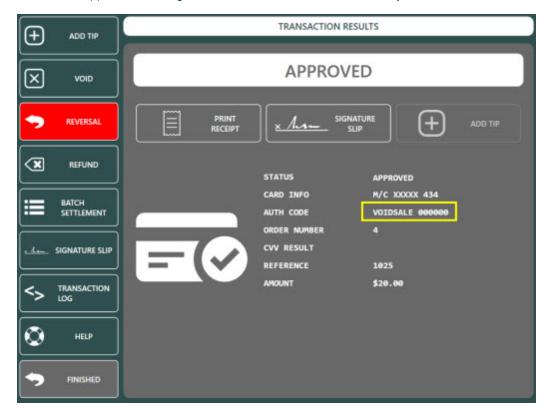

The issuer returns an approval indicating that the transaction has been successfully voided.

# 10.7 OpenEdge (formerly XCharge)

# 10.7.1 Overview

OpenEdge Edgelink (formerly XCharge) offers PCI compliant and EMV capable credit card processing that integrates directly with AmigoPOS and requires a merchant account from OpenEdge. AmigoPOS does not store any sensitive credit card information. All sensitive credit card data is passed directly between the OpenEdge client components and OpenEdge PC (formerly XCharge Server) so that the pos is entirely out of scope.

### **Initial Setup**

Contact OpenEdge to obtain a merchant account and obtain OpenEdge PC (formerly XCharge Server) Install OpenEdge PC at the pos station and run a test transaction to verify that the account is set up correctly Enter back office settings

### **OpenEdge Contact Information**

800.774.6462, Option 1 solutions@openedgepay.com

# 10.7.2 Setup

Install **OpenEdge XCharge** at the main pos station using the parameters provided by OpenEdge and run a test transaction. Open **Back Office>Settings>Credit Cards** and enter the settings as described below.

| HOME               | SUMMARY                   | REPORT      | s Me      | ENU EN   | PLOYEE             | CUSTON       | IERS II                 | NVENTOR        | SETTING                 | S WEB       | HELP  | ۵ 🐻             | * 🖬 🖬             | ) - 8 × |
|--------------------|---------------------------|-------------|-----------|----------|--------------------|--------------|-------------------------|----------------|-------------------------|-------------|-------|-----------------|-------------------|---------|
| -                  |                           | Ť           | m         | 27       | 6                  | 8A           | G                       | 6              |                         | -           |       |                 | ø                 | 500     |
| Main<br>Settings • | Credit PCCh<br>Cards Cash |             | Interface |          | s Event<br>Pricing | Translations |                         | Email<br>& SMS | All Program<br>Settings | Peripherals | Paths | Bitmaps<br>ages | Database<br>Setup |         |
|                    |                           |             |           |          |                    |              |                         |                |                         |             |       |                 |                   |         |
| ?                  |                           |             |           |          |                    |              | on                      | er             | ede                     | Ar          |       |                 |                   |         |
| 9                  |                           |             |           |          | Ξ                  |              | P                       | CI             |                         | Je          |       |                 |                   |         |
|                    |                           |             |           |          | _                  | - /          | A divis                 | sion of        | globalpay               | ments       |       |                 |                   |         |
| 2.                 |                           |             |           |          |                    |              |                         |                |                         |             |       |                 |                   |         |
| Gene               | eral Setti                | ngs         |           |          |                    |              |                         | 2.01           |                         |             |       |                 |                   |         |
| *Inte              | rface                     |             |           |          |                    |              | Op                      | penEdge        | (XCharge                | )           |       |                 |                   |         |
| *XCHARGE User ID   |                           |             |           |          | system             |              |                         |                |                         |             |       |                 |                   |         |
| *XCHARGE Password  |                           |             |           |          |                    | ********     |                         |                |                         |             |       |                 |                   |         |
| XCH/               | ARGE Tes                  | t           |           |          |                    |              |                         |                |                         |             |       |                 |                   |         |
|                    |                           |             |           |          |                    |              | 0                       | Open XC        | HARGE                   |             |       |                 |                   | -       |
| Tran               | saction 0                 | ptions      | (apply    | to this  | s stati            | ion only     | )                       |                |                         |             |       |                 |                   |         |
| *Tran              | saction Ty                | pe          |           |          |                    |              | Pre Authorize / Capture |                |                         |             |       |                 |                   |         |
| *Print             | Signature                 | Slips       |           |          |                    |              | Ye                      | s              |                         |             |       |                 |                   |         |
| *Disa              | ble Print Gr              | ratuity Li  | ne        |          |                    |              | No                      | )              |                         |             |       |                 |                   | Ŧ       |
| *Disa              | ble Print Si              | gnature     | Line      |          |                    |              | No                      | 0              |                         |             |       |                 |                   |         |
|                    | Copies                    |             |           |          |                    |              | No                      | Copies         | 1                       |             |       |                 |                   |         |
| *Print             | ature Slip                | Settin      | gs (ap    | ply to a | all pos            | station      | s)                      |                |                         |             |       |                 |                   |         |
|                    |                           | and sold as | Line      |          |                    |              |                         |                |                         |             |       |                 |                   |         |
| Signa              | le Print G                |             | LINC      |          |                    |              |                         |                |                         |             |       |                 |                   |         |
| Signa              | le Print G                | ratury      |           |          |                    |              |                         |                |                         |             |       |                 |                   |         |
| Signa              | le Print G                | raturty     |           |          |                    |              |                         |                |                         |             |       |                 |                   |         |

- Interface: Select OpenEdge (XCharge) from the drop-down list
  XCharge User ID/Password: Enter the user and password displayed on the security screen in XCharge Server as shown below

| * 4              |                                          |                         |
|------------------|------------------------------------------|-------------------------|
| Setup Hid        | e                                        |                         |
|                  | XCharge Server - S                       | Setup                   |
|                  |                                          | User Name               |
| Save E           |                                          | Password                |
| Save D           | n la la la la la la la la la la la la la | - Assword               |
| Setup Categories | Server   Logging Security Update   Backu | Denedy Confirm Password |
| *                | User Securi                              |                         |
| General Option:  | ; Enal a User Security                   | Enabled                 |
| =                | User                                     | Er Security Advanced    |
| Credit Cards     | system                                   | XCharge Client Options  |
|                  |                                          | Reports                 |

- **Transaction Type:** Select the transaction type to use. Note that bar tabs are always processed using PreAuth/Capture.
  - **Pre Authorize/Capture:** When using Pre Authorize/Capture transactions, first pre-authorize the sale and present the customer with a signature slip. After the customer has entered the gratuity amount and total (and signs the signature slip when required), capture the transaction to add the transaction to the current batch. Note that all **Pre Authorized transactions must be captured, even if the gratuity amount is zero**. This transaction method is generally used only by restaurants that accept gratuities.
  - SALE/ADD GRATUITY: When using Sale/Add Gratuity Transactions, the sale is captured immediately after running the card, and adding a gratuity is optional. If a gratuity must be added, return to the order settlement screen and select the Credit Card payment type again. Touch the 'ADD TIP' button to add a gratuity to the sale. This transaction type is generally used in a retail environment or in restaurants where gratuities are not used (i.e. fast food).

Hint: When using Sale/Add Gratuity transactions, if a mistake was made when adding the gratuity, add another gratuity by reopening the order and touching the 'Change Gratuity' button. The original gratuity value is overwritten by the new gratuity value.

- Print Signature Slips: Specify whether to automatically print a signature slip upon a successful Sale or PreAuth.
- **Disable Print Gratuity Line:** The signature slip gratuity line is visible. Fast food or takeout restaurants where gratuities are no accepted do not require a gratuity line.
- **Disable print Signature Line:** Specify whether to disable the signature line on the signature slip. Note that the signature line can also be suppressed based on the amount as described in the <u>signature slip settings</u> [335].
- Print Copies: Specify whether to print additional copies of the signature slip.

# 10.7.3 Usage

The transaction types listed below are available when using the PDCX integration method with either the Mercury Pay or Datacap NETePay integrated credit card processing interface.

- o <u>SALE</u> 355
- o DEBIT 359
- o VOICE AUTH 359
- o ADD TIP 363
- 0 VOID 367
- o REFUND 369
- o <u>REVERSAL</u> 372
- o ZERO AUTH 375 (for Bar Tabs)

# SALE

The SALE transaction type is used to process a payment on a credit card (VISA, MasterCard, American Express, Discover, Carte Blanche, Diner's Club, JCB or other supported card type). An approved sale transactionis added to the batch and will be settled at the next scheduled batch settlement and can be adjusted to add a tip before the batch is settled.

The SALE transaction can be initiated directly from the order entry screen, the order recall list or the settle screen.

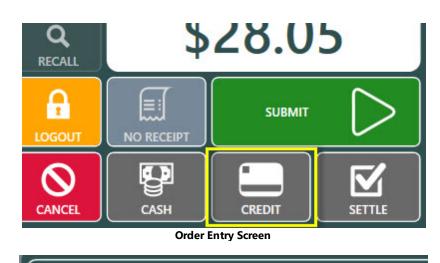

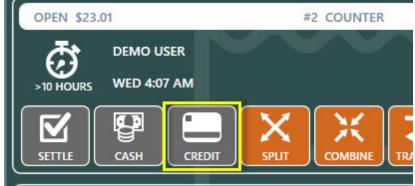

**Order Recall List** 

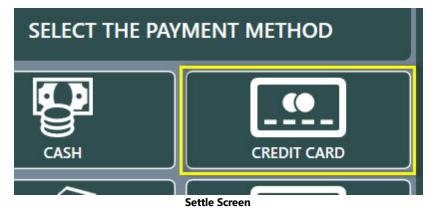

Press the CREDIT button to automatically initialize the card reader and display the card swipe prompt.

|   |               | SWIPE THE CARD                                                                                                    |
|---|---------------|----------------------------------------------------------------------------------------------------|
|   | ORDER DETAILS | SWIPE THE CARD TO START THE TRANSACTION                                                                                                    |
| - | SWIPE CARD    |                                                                                                    |
| A | DEBIT SALE    | XCharge 8.1 Release 1                                                                                                    |
| 2 |               | Dedit Cond B         Swifts CPE DIT CARD         a Heresen         Se           Expinition (MMYY)         EE         COUNTER         EE           [F12] Process         07AL         \$1.55         An           [F12] Process         02TY         \$4.69         56.99 |
|   | TRANSACTIONS  | DOWN'S         \$60,80           Indance         \$40,80           Scan credit card or enter credit card number         VERV         \$60,60           TAX         \$60,14           TOTAL         \$1,69           RECEEVED         \$80,60                             |
| ٢ | HELP          |                                                                                                    |
| • | FINISHED      |                                                                                                    |

**Card Swipe Prompt** 

The transaction is sent to the server. The "Processing...Please Wait" prompt is displayed until a response is received from the payment processor, generally in 3-5 seconds.

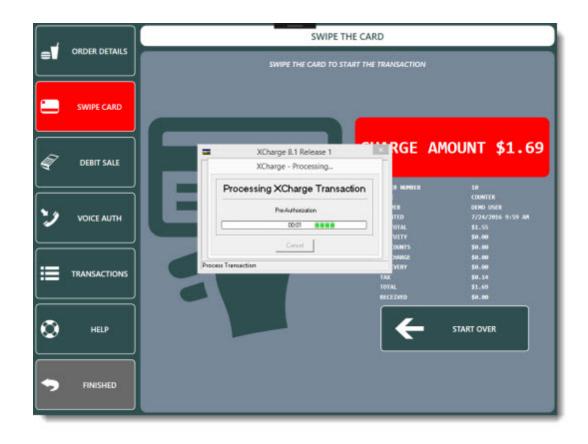

A green background indicates a successful transaction.

| <b></b>    | TRANSACTION RESULTS                                                        |
|------------|----------------------------------------------------------------------------|
|            | PREAUTH APPROVED                                                           |
| SWIPE CARD |                                                                            |
|            | TRANS RESULT SUCCESS                                                       |
|            | APPROVAL CODE 849275<br>CHARGE AMOUNT 1.69<br>APPROVED AMOUNT 1.69         |
|            | ACCT NUM XXXXXXXX1001<br>CARD TYPE American Express<br>CARDHOLDER TEST/MPS |
| HELP       | XCHARGE TRANS ID 100049207                                                 |
|            |                                                                            |

# Successful SALE Transaction

A red background indicates a declined transaction or transaction error. The CALL CENTER message displayed below indicates that the cashier must call the payment processor to provide additional information before the transaction can be approved.

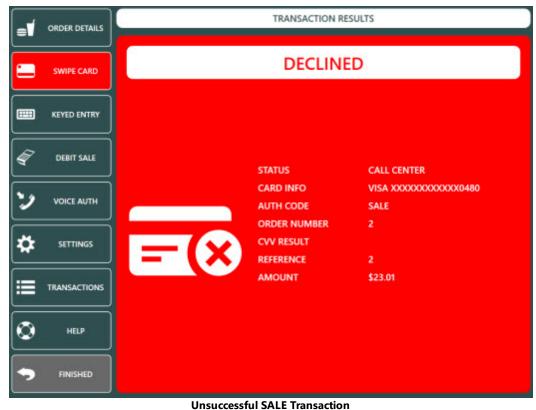

#### DEBIT

Onsuccession SALE Transaction

Debit card transactions require a compatible pinpad. Note that the ADD TIP transaction is not available for debit card transactions. An approved debit card transaction is added to the batch and will be settled at the next scheduled batch settlement.

# **VOICE AUTH**

The VOICE AUTH transaction type is used to process a transaction for which a voice authorization code was previously obtained. If the payment processing network is unavailable, the merchant can call a voice number for an authorization. While this voice authorization assures the merchant that the card is good for the amount requested, it does not record the transaction for settlement and payment to the merchant's bank account. The VOICE AUTH transaction is used to place the previously voice authorized transaction in the current batch so that it will be settled and paid to the merchant.

A voice authorization is typically required when a SALE transaction is declined with the message CALL CENTER with a red background. Call the toll free number provided by the payment processor to obtain a numeric voice authorization code.

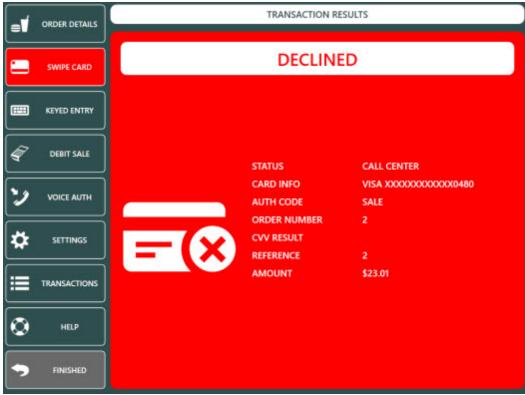

**Unsuccessful SALE Transaction** 

If the credit card screen is still open, press the VOICE AUTH button. If the credit card screen is not open, select the order on the recall list and press the CREDIT button. Click cancel on the card swipe prompt and press the VOICE AUTH button. Enter the numeric voice authorization code received from the call center.

|          | ORDER DETAILS | ENTER THE VOICE AUTHORIZATION CODE                                    |                                                                                                    |                                                                       |  |  |  |
|----------|---------------|-----------------------------------------------------------------------|----------------------------------------------------------------------------------------------------|-----------------------------------------------------------------------|--|--|--|
|          | SWIPE CARD    | WHILE THIS VOICE AUTHORIZATION ASS<br>RECORD THE TRANSACTION FOR SETT | RK IS UNAVAILABLE. YOU CAN CALL A VOI<br>URES YOU THAT THE CARD IS GOOD FOR<br>LEMENT AND PAYMENT. THE VOICEAUTH<br>ANSACTION IN THE CURRENT BATCH SO | THE AMOUNT REQUESTED, IT DOES NOT<br>TRANSACTION IS USED TO PLACE THE |  |  |  |
|          |               | 123                                                                   | 456                                                                                                    |                                                                       |  |  |  |
| <b>a</b> | DEBIT SALE    |                                                                       | CANCEL                                                                                                    |                                                                       |  |  |  |
| ン        | VOICE AUTH    | 1                                                                     | 2                                                                                                    | 3                                                                     |  |  |  |
| *        | SETTINGS      | 4                                                                     | 5                                                                                                    | 6                                                                     |  |  |  |
| ∎        | TRANSACTIONS  | 7                                                                     | 8                                                                                                    | 9                                                                     |  |  |  |
| •        | FINISHED      | 0                                                                     |                                                                                                    | >                                                                     |  |  |  |

Voice Authorization Code Entry

Enter the sale amount and press the green button to process the transaction.

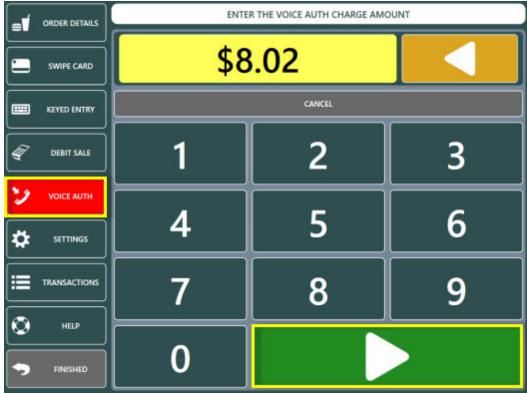

# **Voice Authorization Amount**

An approved VOICE AUTH transaction is displayed with a green background. The auth code and authorized amount are included in the results for confirmation. An approved VOICE AUTH transaction is added to the batch and will be settled at the next scheduled batch settlement.

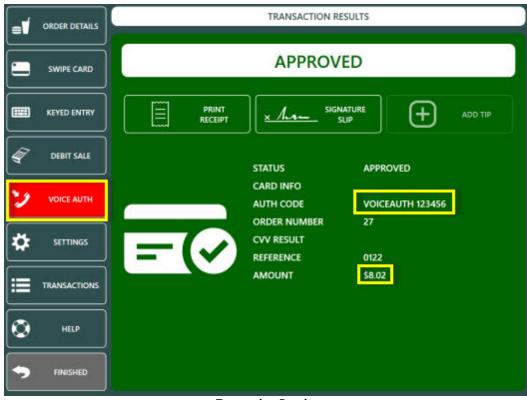

# ADD TIP

The ADD TIP transaction type is used to add or adjust the tip amount on a previously processed SALE transaction. An incorrect tip amount can be corrected by running an additional ADD TIP transaction for the correct amount.

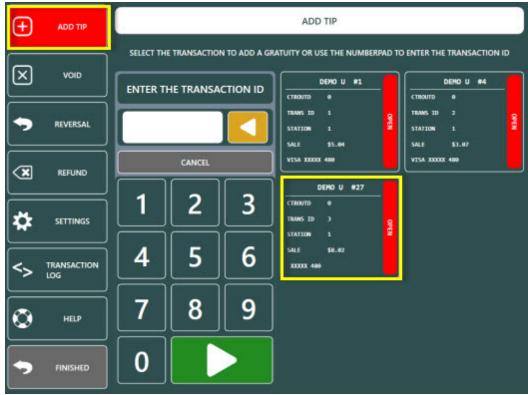

**Transactions List** 

Login to the POS and press the CREDIT CARDS button on the bottom right to display a list of eligible transactions. Select the transaction or enter the transaction id (as shown on the signature slip) using the on-screen number pad.

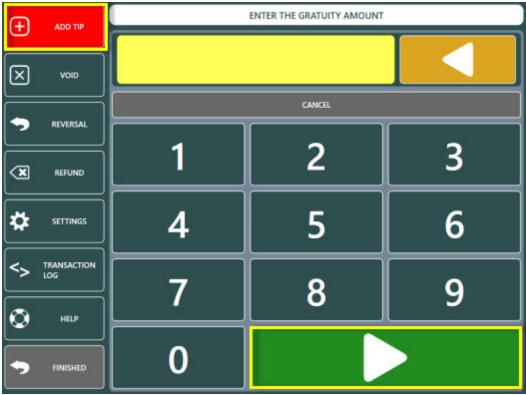

Tip Amount Entry

Review the transaction information shown on the confirmation screen and press the green button to process the transaction.

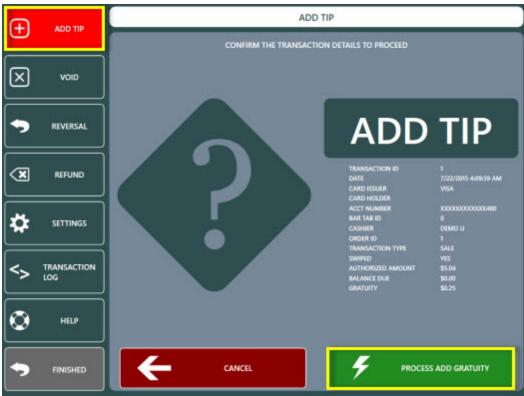

Add Tip Confirmation

A successful ADD TIP transaction is displayed with a green background. An unsuccessful ADD TIP transaction is displayed with a red background. In the example below, the ADD TIP transaction is declined because the SALE transaction was previously voided.

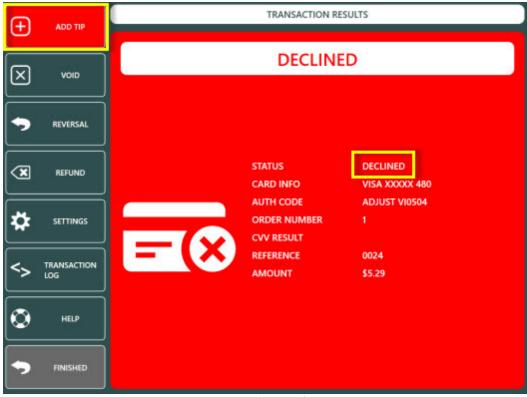

#### VOID

The VOID transaction type is used to void a previously completed sale (payment) transaction in the current batch on a credit card (VISA, MasterCard, American Express, Discover, Carte Blanche, Diner's Club, JCB or other supported card type).

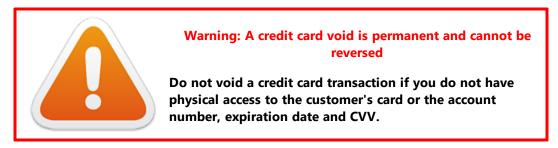

Login to the POS and press the CREDIT CARDS button on the bottom right to display a list of eligible transactions. Press the VOID button and select the transaction or enter the transaction id (as shown on the signature slip) using the on-screen number pad. Review the transaction information shown on the confirmation screen and press the green button to process the VOID transaction.

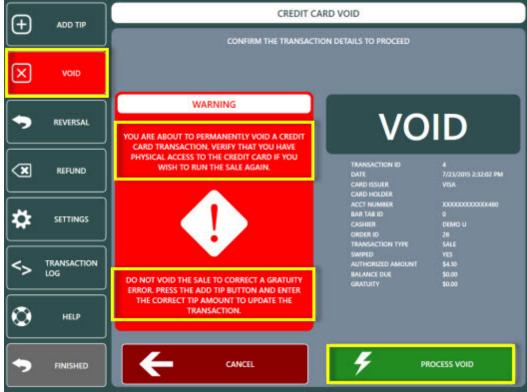

**Void Confirmation** 

A successful VOID transaction is displayed with a green background. An unsuccessful VOID transaction is displayed with a red background.

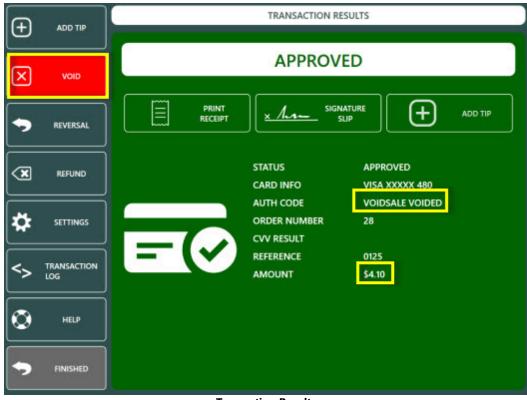

# REFUND

The REFUND transaction type is used to process a return (Mercury Pay and NETePay refer to a refund as a RETURN transaction) to a credit card (VISA, MasterCard, American Express, Discover, Carte Blanche, Diner's Club, JCB or other supported card type).

To start a refund transaction, recall the order and press the CREDIT button. Click Cancel on the card swipe prompt and press the REFUND button to enter the refund amount using the on-screen number pad.

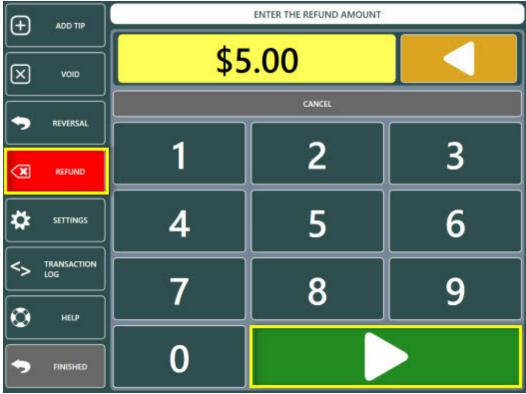

**Refund Amount Entry** 

Review the transaction information shown on the confirmation screen and press the green button to process the REFUND transaction.

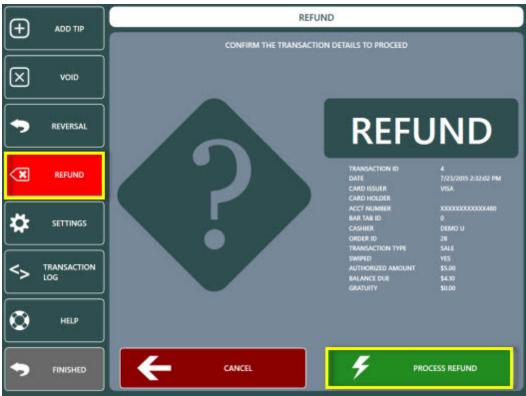

**Refund Confirmation** 

A successful REFUND transaction is displayed with a green background. An unsuccessful REFUND transaction is displayed with a red background.

| Ð           | ADD TIP            | TRANSACTION RESULTS                                      |
|-------------|--------------------|----------------------------------------------------------|
| $\boxtimes$ |                    | APPROVED                                                 |
| •           | REVERSAL           |                                                          |
| ×           | REFUND             | STATUS APPROVED<br>CARD INFO VISA XXXXX 480              |
| *           | SETTINGS           | AUTH CODE RETURN C18077<br>ORDER NUMBER 28<br>CVV RESULT |
| <>          | TRANSACTION<br>LOG | REFERENCE 0127<br>AMOUNT \$5.00                          |
| ٢           | HELP               |                                                          |
| •           | FINISHED           |                                                          |

# REVERSAL

The REVERSAL transaction type is used to void a previous SALE transaction. REVERSAL differs from the VOID transaction type in that the funds are returned to the customer's card immediately upon a successful REVERSAL transaction. A VOID transaction will return the funds to the customer's card within 3-7 days. The REVERSAL transaction is available only for SALE transactions in the current batch.

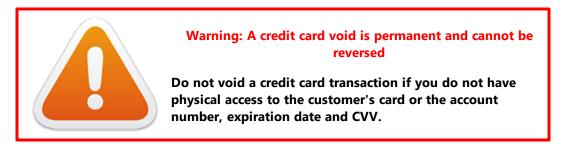

A typical scenario for a REVERSAL transaction is when a prepaid card is authorized for a partial amount of the balance due and the customer wishes to use a different card. A successful SALE transaction displays the REVERSAL button on the results screen. If the credit card screen is not open, login to the POS and press the CREDIT CARDS button on the bottom right to display a list of eligible transactions. Press the REVERSAL button at the left and select the transaction or enter the transaction id (as shown on the signature slip) using the on-screen number pad.

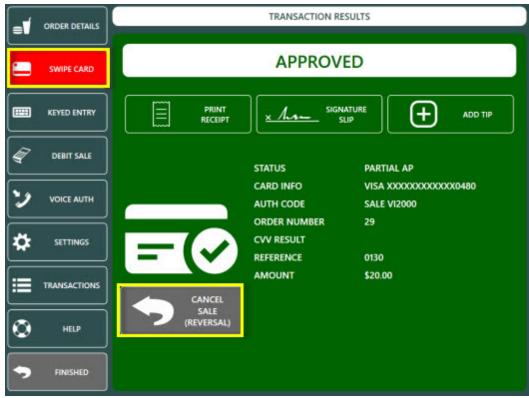

**SALE Transaction Results** 

Review the transaction information shown on the confirmation screen and press the green button to process the REVERSAL transaction.

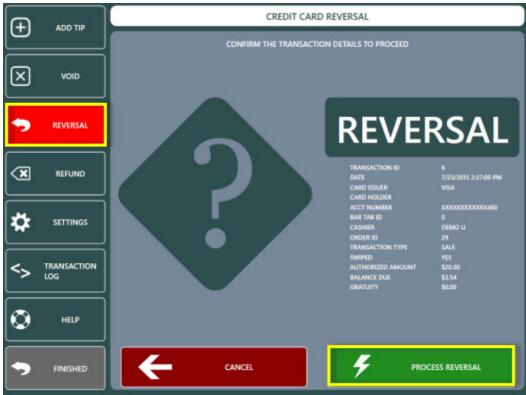

**Reversal Confirmation** 

A successful REVERSAL transaction is displayed with a green background. An unsuccessful REVERSAL transaction is displayed with a red background.

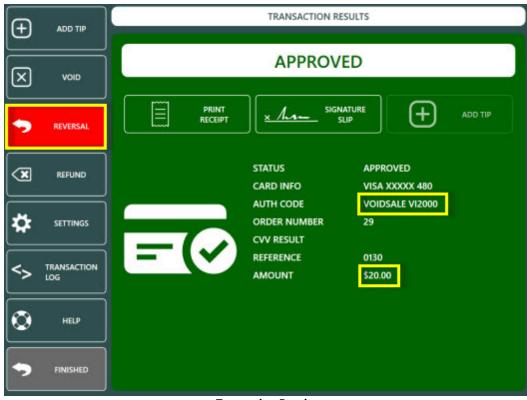

# ZERO AUTH

The ZERO AUTH transaction type is used to inquire whether a credit card is valid for processing without charging any amount. The POS uses the ZERO AUTH transaction only when starting a new bar tab and does not charge the customer's card but does store a token that is returned from the payment processor if the ZERO AUTH transaction is approved. The token is later used to process a SALE transaction for the balance due, and any subsequent adjustments such as adding a tip.

Start a bar order and press the START TAB button at the top left.

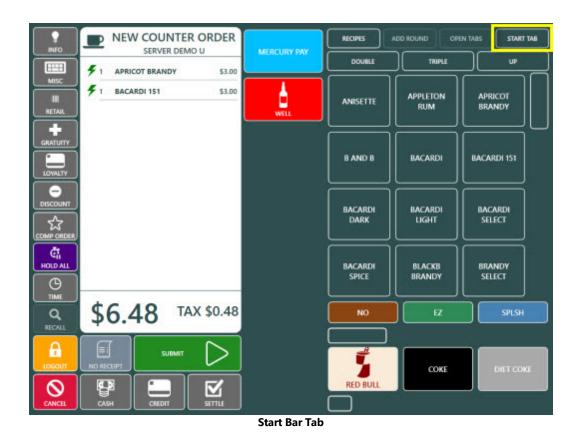

Select VERIFY AND SAVE CARD INFO on the new bar tab screen.

| START NEW BAR TAB         |
|---------------------------|
| ENTER NAME                |
| VERIFY AND SAVE CARD INFO |
| CANCEL                    |

Select Bar Tab Method

Swipe the card to process the ZERO AUTH transaction. The transaction is canceled if the card is not swiped within 20 seconds.

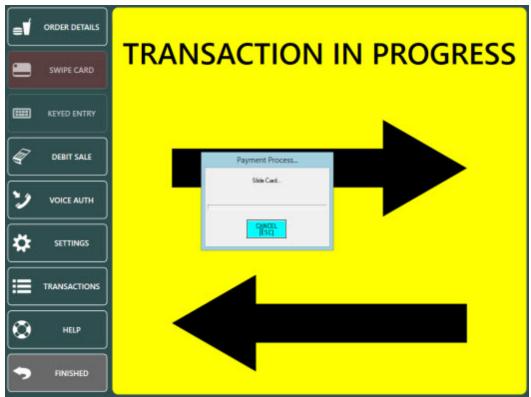

**Card Swipe Prompt** 

A successful ZERO AUTH transaction is displayed with a green background. An unsuccessful ZERO AUTH transaction is displayed with a red background.

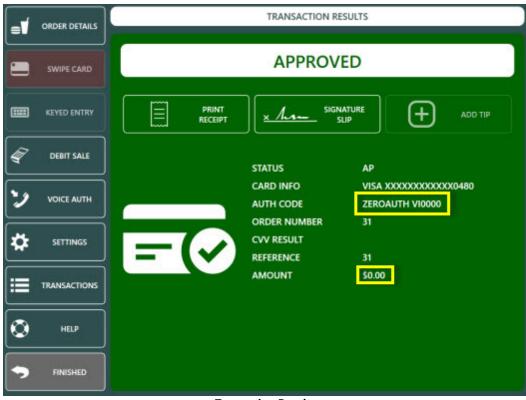

**Transaction Results** 

When the customer is ready to make payment, locate the order on thge recall list and press the CAPTURE button.

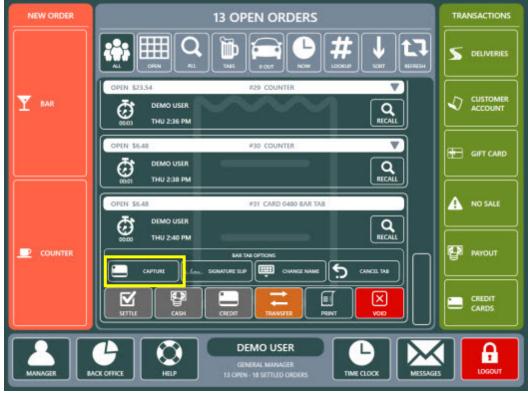

**Order Recall List** 

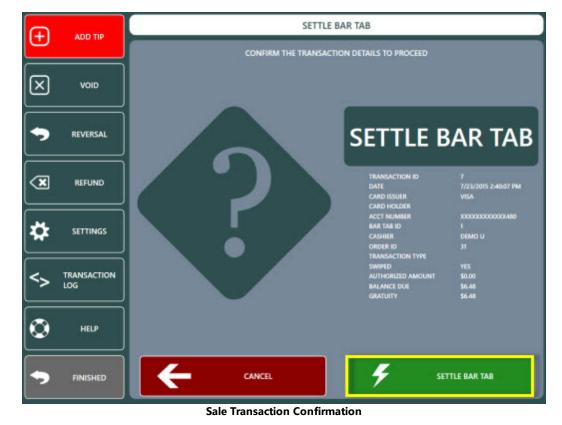

Review the transaction information shown on the confirmation screen and press the green button to process the SALE transaction.

A successful SALE transaction is displayed with a green background. An unsuccessful SALE transaction is displayed with a red background. If the customer has specified a gratuity on the signature slip, press the ADD TIP button to adjust the SALE transaction.

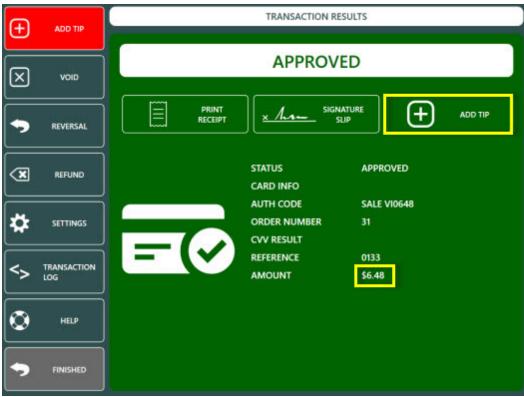

- 10.7.4 Troubleshooting
- 10.8 Verifone Point
- 10.8.1 Overview

Verifone Point is no longer recommended for AmigoPOS users due to lack of support from Verifone and ongoing technical issues. The information below is intended for current users only.

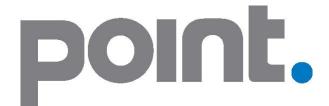

**End User Contact Information** Verifone 800-725-9264

**Reseller Contact Information** 

Verifone Renee Dickerson Inside Sales, Vertical Solutions Group Phone/Fax: (727) 288-9555 renee.dickerson@verifone.com Verifone Point offers easy setup (typically a few minutes per POS station), EMV ready, PCI compliant the ability to update credit card terminals remotely, acceptance of payments at the table using portable devices. Variable costs can be difficult for merchants to manage. Point eases this burden through a simple, fixed rate – per month, per solution. As a subscription service, Point also alleviates the need for up-front capital investment. The service includes 24x7 support, encrypted gateway transactions, integration for new methods of payment, ongoing EMV maintenance and merchant support and full PCI compliance. For merchants and partners alike, Point offers a wide variety of hardware, software and services tailored to the individual needs of a merchant. There are a number of options for what to deploy and how to pay, with the ability to upgrade at any time as new technologies become available.

A few of the advantages that Verifone Point offers over other solutions:

- No cashier passwords or other complex credentials to remember
- All cardholder data is encrypted at the device and never transmitted to the POS
- Built-in EMV (Europay, MasterCard and Visa) compliance. EMV is the standard for cards equipped with computer chips and the technology used to authenticate chip-card transactions and required after October 2015
- Easy back office setup by entering the device IP address
- Table-side payments with the portable Wi-Fi enabled battery operated Verifone Vx 680
- Choose your preferred payment processor
- Web portal with complete transaction history and reports
- Advanced payment options such as emerging payments and mobile wallets

The following description is taken from the Verifone Point documentation:

#### **Payment Simplicity**

Point takes the guesswork and complexity out of managing multiple payments and payment technologies, while adhering to security and compliance standards and helping merchants prepare for EMV. As a managed-payments solution, Point gives merchants a competitive edge by empowering them to focus on their core business while giving them the flexibility to define and deliver the payment experience that best meets consumer expectations. ISV's, resellers and other service providers benefit from a turnkey, value-added payment solution that complements their existing managed service offerings while taking the complexity of payments off of their shoulders.

#### **Flexible Service**

Variable costs can be difficult for merchants to manage. Point eases this burden through a simple, fixed rate – per month, per solution. As a subscription service, Point also alleviates the need for up-front capital investment. The service includes 24x7 support, encrypted gateway transactions, integration for new methods of payment, ongoing EMV maintenance and merchant support and full PCI compliance. For merchants and partners alike, Point offers a wide variety of hardware, software and services tailored to the individual needs of a merchant. There are a number of options for what to deploy and how to pay, with the ability to upgrade at any time as new technologies become available.

#### Speed of Innovation

Consumers have increasingly sophisticated expectations of payments, and of merchants, as new technologies evolve. Designed to future proof the consumer experience, Point accommodates emerging methods of payment, loyalty and rewards, so merchants can keep pace with the latest trends and stay forever current. ISV's, resellers and other service providers can also leverage Point to address payment complexities, while driving greater value and competitive differentiation into their core products and services. Point grows in lockstep with the market, ensuring that merchants and service providers are always up to date with the latest payment technologies.

#### **Ease of Integration**

Point provides robust integration that moves payment logic from the POS to the payment device, which significantly reduces the scope and burden of maintaining PCI compliance and simplifies the migration to EMV. Verifone devices securely manage all card data to and from the gateway, communicating to the POS through a standards-based messaging protocol. With this approach, payment innovation evolves freely and without significant dependencies on the POS software.

#### **One Solution to Simplify Payments**

For those seeking relief from integrating today's increasingly complex payment technologies, Point has the answer.

It's one solution for all the hardware, software and services needed to simplify payment complexities, strengthen core

offerings and drive deeper relationships with consumers. Regardless of the immediate need – emerging payments, mobile wallets, loyalty, rewards or EMV – look to Point. Period. It's all you need to stay competitive.

# 10.8.2 Devices

Verifone Point is no longer recommended for AmigoPOS users due to lack of support from Verifone and ongoing technical issues. The information below is intended for current users only.

As of this writing (February 20, 2015), AmigoPOS 8 supports payment processing through Verifone **V**<sup>x</sup> series devices. **M**<sup>x</sup> series devices will be supported in the future, but currently do not support Sale/Add Tip and correcting gratuity mistakes is difficult.

### Interface

Devices should be ordered with an Ethernet interface, with the exception of the portable  $V^x$  680 (WF/BT), which should be ordered with the Wi-Fi interface. Note that AmigoPOS does not use bluetooth to communicate with the device.

#### **IP and Port**

Devices should be set to use a static IP address so that the IP address does not change in the event of power outage or router reboot. When the device is rebooted, select Static IP. Note that many network routers offer the option to reserve the IP address so that the IP address is not assigned to another network device if the Verifone is offline for an extended period.

The default network port for all Verifone devices is 5015. The port does not have to be changed unless instructed to do so by Verifone technical support.

#### **Customer Prompts**

The Verifone payment terminal can be ordered with the option to prompt the customer for a phone number, email or loyalty card. AmigoPOS will store these values when present

# 10.8.3 Setup

Verifone Point is no longer recommended for AmigoPOS users due to lack of support from Verifone and ongoing technical issues. The information below is intended for current users only.

Contact Verifone or your merchant account provider to set up Verifone Point to work with your existing merchant account or to obtain a new merchant account and to obtain compatible **V**<sup>x</sup> series devices. Verify that both the payment processor and the **V**<sup>x</sup> series device supports the <u>transaction methods</u><sup>467</sup> that your business requires. Note that **M**<sup>x</sup> series devices are not currently supported when using PreAuth/Capture because it is not possible to adjust an incorrect gratuity amount.

### **End User Contact Information**

Verifone 800-725-9264

#### **Reseller Contact Information**

Verifone Renee Dickerson Inside Sales, Vertical Solutions Group Phone/Fax: (727) 288-9555 renee.dickerson@verifone.com

#### **Device Settings**

Connect the device to the network router using a standard CAT5/6 patch cable. Each device offers the option of using a static IP address or DHCP to obtain an IP address from the router. A static IP address is strongly preferred so that the IP address remains unchanged in the event of a power outage or if the router or device is rebooted.

### **Back Office Settings**

Complete the following steps only after obtaining the devices from Verifone or your merchant account provider

| in Credit PCCharge Gift Hotel Discounts Event Tra<br>res Cards Cashiers Cards Interface Pricing<br>General Settings |                                          | SQ<br>Que |  |  |  |  |
|----------------------------------------------------------------------------------------------------|------------------------------------------|-----------|--|--|--|--|
| edit Card Settings 🗙                                                                                                |                                          |           |  |  |  |  |
|                                                                                                    | <i>erifone</i>                           |           |  |  |  |  |
| ?                                                                                                    |                                          |           |  |  |  |  |
|                                                                                                    | point.                                   |           |  |  |  |  |
| A                                                                                                    |                                          |           |  |  |  |  |
| 2                                                                                                    |                                          |           |  |  |  |  |
| General Settings                                                                                                    | Verifone Point                           | 1         |  |  |  |  |
| *Interface<br>*Device IP Address                                                                                    | 192, 168, 1, 13                          | -         |  |  |  |  |
| *Device IP Address<br>*Device Port                                                                                  | 5015                                     |           |  |  |  |  |
|                                                                                                    |                                          |           |  |  |  |  |
| Transaction Options (apply to this st<br>*Transaction Method                                                        |                                          | 1         |  |  |  |  |
| *Override Duplicate                                                                                                 | Sale/Add Tip<br>No                       |           |  |  |  |  |
| and a second second second second second second second second second second second second second second second      | Yes                                      |           |  |  |  |  |
| *Print Signature Slips                                                                                              | No                                       |           |  |  |  |  |
| *Disable Print Gratuity Line<br>*Disable Print Signature Line                                                       | Yes                                      | -         |  |  |  |  |
| *Print Copies                                                                                                    |                                          | -         |  |  |  |  |
| Signature Slip Settings (apply to all p                                                                             | No Copies                                | d.        |  |  |  |  |
| Signature Sip Settings (apply to all p<br>Signature Sip Disclaimer 1                                                | I agree to pay the above total according |           |  |  |  |  |
| signature silp disudiment                                                                                           | to the card issuer agreement             | -         |  |  |  |  |
| Signature Slip Disclaimer 2                                                                                         | to the card issuer ayreement             | -         |  |  |  |  |
| Signature Slip Disclaimer 2<br>Signature Slip Disclaimer 3                                                          |                                          |           |  |  |  |  |
| Signature Slip Disclaimer 3                                                                                         | 0                                        |           |  |  |  |  |
| Signature Slip Disclaimer 3<br>Signature Line Minimum                                                               | 0<br>No                                  | -         |  |  |  |  |
| Signature Slip Disclaimer 3                                                                                         | 0<br>No<br>Yes                           |           |  |  |  |  |

### **Back Office/Settings/Credit Cards**

# 10.8.4 Payment Types

Verifone Point is no longer recommended for AmigoPOS users due to lack of support from Verifone and ongoing technical issues. The information below is intended for current users only.

The transaction types described below are supported as of this writing (February 8, 2015). Note that the transaction methods described below are available only on  $\mathbf{V}^{\mathbf{x}}$  series devices.

# Note for PCCharge Payment Server Users

Restaurants that currently use PCCharge Payment Server to process credit card transactions through AmigoPOS have the option of selecting Sale/Add Gratuity or Pre-Auth/Capture transaction. A sale transaction is added to the current batch immediately upon approval. A gratuity can by added to a sale transaction when necessary, but is not required.

In contrast, a Pre-Auth transaction must always be captured to be added to the current batch, even when the gratuity amount is zero. The corresponding transaction types in Verifone Point are Sale/Add Tip and Open Tab/Close Tab (only when using a  $\mathbf{V}^x$  series device).

#### Note on **M**<sup>\*</sup> device support

Check future releases for **M**<sup>×</sup> device support. Currently **M**<sup>×</sup> devices do not support correcting gratuity amounts when a pre-auth is captured incorrectly, rendering the Authorize/Capture transaction methods unusable for restaurants that accept gratuities.

### Sale/Add Tip vs Open Tab/Close Tab

The recommended transaction type for most restaurants in Sale/Add Tip. A Sale is added to the batch immediately, and a tip is added only when required. If an incorrect tip amount is added to a sale transaction, the tip amount can be updated simply by running a new Add Tip transaction with the correct amount.

An additional difference between the Sale/Add Tip and Open Tab/Close Tab is as follows:

- Sale/Add Tip: the device will prompt for confirmation of the payment amount when the card is swiped but not when the tip is added
- Open Tab/Close Tab: : the device will prompt for confirmation of the payment amount when the tab is closed but not when the tab is opened

#### **Bar Tabs**

A pre-authorized bar tabs are processed using the Open Tab/Close Tab transaction type. If a bar tab is closed with an incorrect tip amount, it can be closed again with the correct tip amount.

#### **Available Transaction Types**

The following transaction types are available when using Verifone Point with a  $\mathbf{V}^{\mathbf{x}}$  series device. Note that some transaction types may not be available depending on the payment processor and specific  $\mathbf{V}^{\mathbf{x}}$  device.

- <u>Sale</u> 468
- <u>Refund</u> 468
- <u>Void</u> 468
- <u>Add Tip</u> 468
- <u>Reset Tip</u> 469
- Open Tab 469
- <u>Close Tab</u> 469
  Delete Tab 469

#### Sale

The SALE transaction type is referred to as a CAPTURE in Verifone Point documentation and reports. The SALE is a transaction that is added to the batch immediately upon approval. A gratuity can be added, but is not required.

#### Refund

A REFUND transaction is referred to as a CREDIT in Verifone Point documentation and reports. The REFUND is a transaction that is used to return funds to a cardholder's account.

#### Void

This command voids a previous transaction. Often the authorization code is also reversed. When using FDMS Nashville processor, a Void cannot be issued 25 minutes after the original Sale transaction. When that amount of time has transpired, you must process the transaction as a Credit (Return). When using Vantiv processor in an SCA 'direct to processor' implementation, the CTROUTD is stored only for the day – after that amount of time has transpired, you must process the transaction as a Credit (Return) with the card token.

#### Add Tip

This command adds tip or modifies tip on an existing CAPTURE transaction.2 Add Tip will overwrite any previous tip amount. Implementation of ADD\_TIP on existing CAPTURE transactions varies by processor. The Add Tip transaction is not supported by First Data Nashville ISO.

### **Reset Tip**

This command removes tip from a specific transaction. The Reset Tip transaction is not supported by First Data Nashville ISO. To support restaurant tipping on Nashville ISO, run as a separate transaction or run a Sale for the total amount (including tip) rather than a tip-adjusted transaction.

## **Open Tab**

This command opens a customer tab by performing a pre-authorization to PWC and returning the transaction IDs to the server.

## **Close Tab**

This command closes a customer tab by performing a completion to PWC using an existing CTROUTD.

## **Delete Tab**

This command deletes an existing Tab by Voiding/Reversing the original transaction.

# 10.8.5 POS Usage

Review the following topics for an introduction to processing credit card transaction through Verifone Point. Note that some transaction types may be unavailable depending on the payment processor and device.

- <u>Start a transaction</u> 474
- Process Sale/Open Tab 477
- Add a tip or close a tab [483]
   Correcting Mistakes [488]
   Void a transaction [492]

- Refund a transaction 521

#### 10.8.5.1 **Device Pairing**

Verifone Point is no longer recommended for AmigoPOS users due to lack of support from Verifone and ongoing technical issues. The information below is intended for current users only.

The pos station must be paired with the Verifone Point device before attempting to process a credit or gift card transaction.

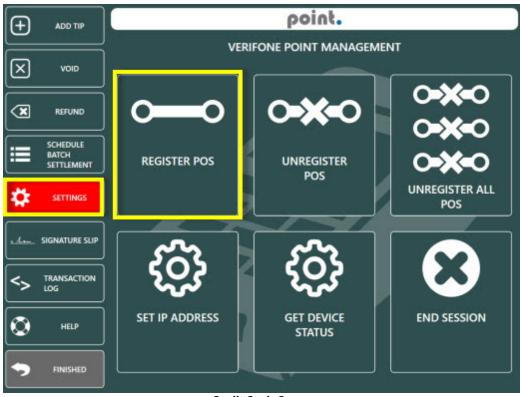

**Credit Cards Screen** 

Open the credit cards screen and select SETTINGS/REGISTER POS. AmigoPOS generates a random PIN that can be used to register the pos with the device.

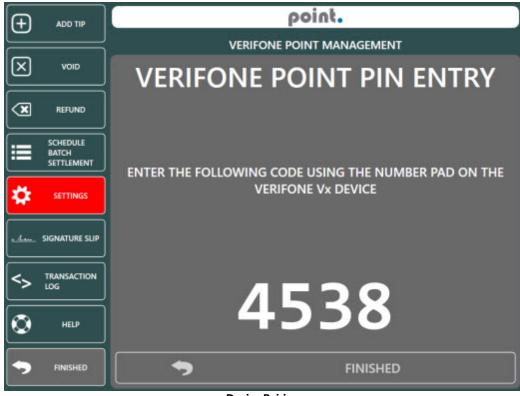

Device Pairing

Enter the PIN using the device number pad and press the green button on the device.

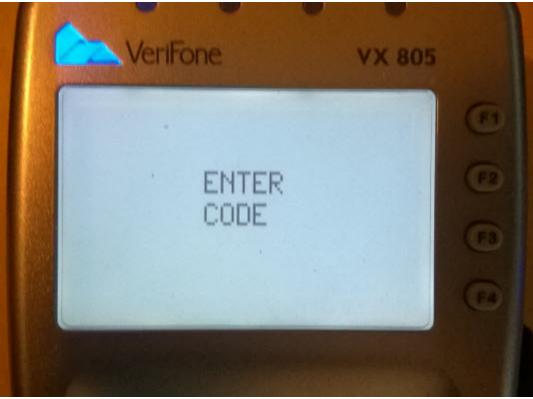

Pin Entry Prompt

The device screen will display a confirmation that the PIN was entered correctly.

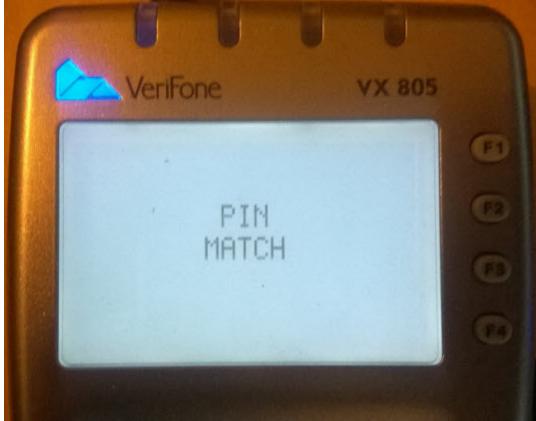

Pin Entry Results

AmigoPOS will display the results screen with a green background to indicate that the pos and device are successfully paired.

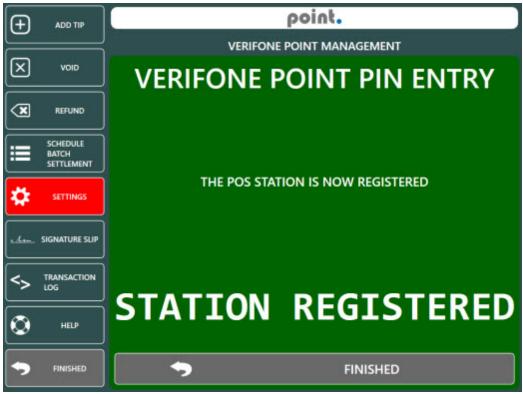

**Device Pairing Confirmation** 

## 10.8.5.2 Start Transaction

A credit card transaction can be started from the following screens:

- Order Entry Screen 474
- <u>Recall List</u> 475
- Settle Screen 476

## **Order Entry Screen**

Start a new order or recall an existing order and press the Credit button on the bottom left to start the transaction. The Credit button may be disabled or hidden if the logged in user does not have the <u>Allow Credit Card Sale</u> [699] permission enabled, the <u>Order Entry Screen Credit Button</u> [958] setting is disabled or the credit card payment type enabled setting is overridden at the pos station on the <u>local payment type</u> [965] settings grid.

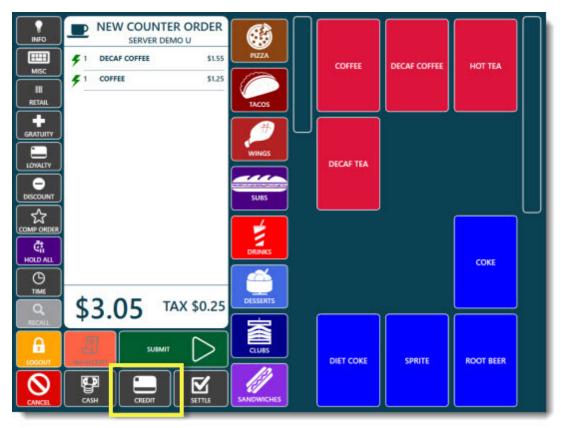

**Order Entry Screen** 

### **Order Recall List**

Login to AmigoPOS and press the downward facing arrow on any order to expand and press the Credit button. The Credit button may be disabled or hidden if the logged in user does not have the <u>Allow Credit Card Sale</u> [693] permission enabled or the credit card payment type enabled setting is overridden at the pos station on the <u>local</u> payment type [963] settings grid.

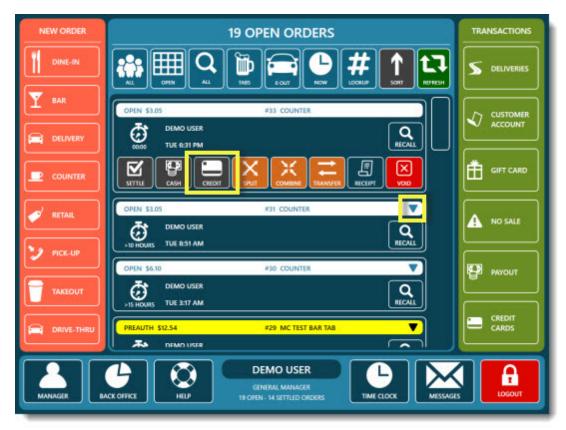

**Order Recall List** 

## Settle Screen

Press the Settle button on the order entry screen or recall list and select the Credit Card or Debit Card payment method. Either payment method may be disabled or hidden if depending on the settle screen payment methods [962] or local payment methods [965] settings.

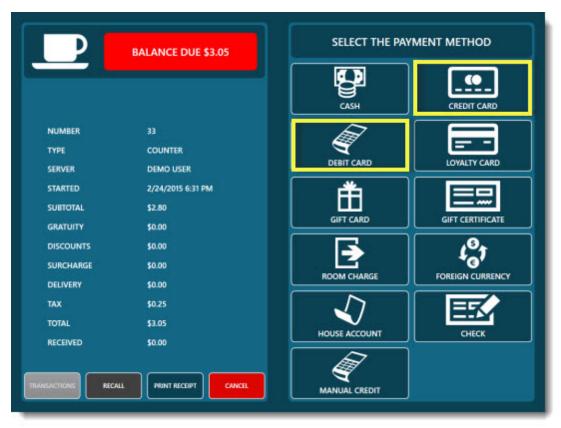

Settle Screen

## 10.8.5.3 Process Sale/Open Tab

Verifone Point is no longer recommended for AmigoPOS users due to lack of support from Verifone and ongoing technical issues. The information below is intended for current users only.

Select a payment method on the left to send the transaction request to the V<sup>x</sup> device. Note that Debit Sale is not available for bar tabs. The keyed entry method should be used only the card cannot be read by the V<sup>x</sup> device or if the card is not present. Note that the charge amount can be changed by pressing the green button on the order summary screen.

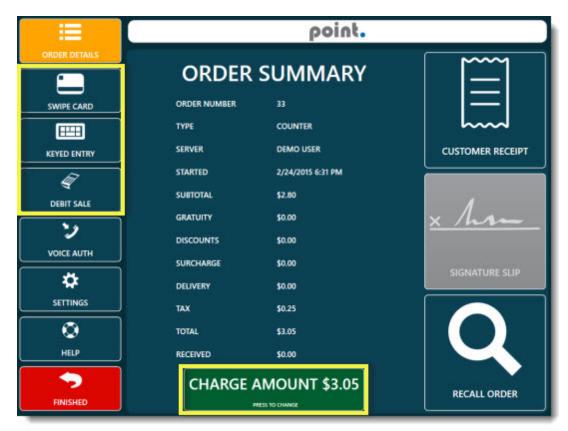

**Credit Card Transaction Screen** 

The pos screen will remain locked and not respond to user input while awaiting a response from the  $V^x$  device. To cancel the transaction, press the red button at the bottom left of the  $V^x$  device.

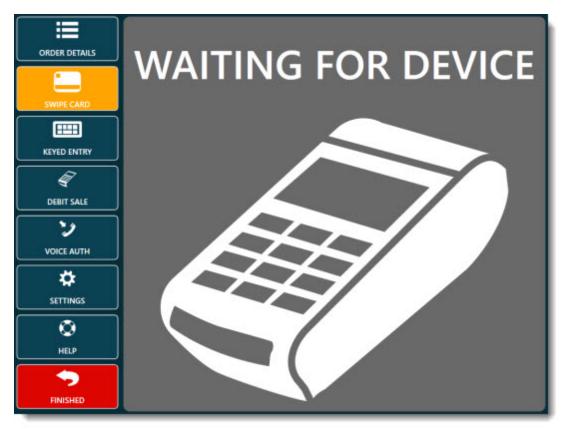

Waiting for response from Vx device

When using the <u>Sale/Add Tip</u> wethod, the loyalty card prompt will appear if the device is set to prompt for loyalty card input. If phone number is not entered or a loyalty card is not swiped, the loyalty card prompt will timeout in approximately 60 seconds and the card swipe prompt is displayed.

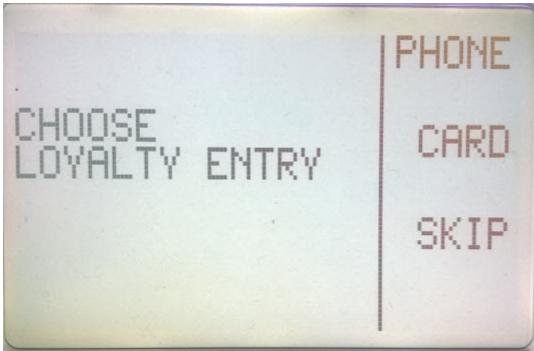

Loyalty Prompt

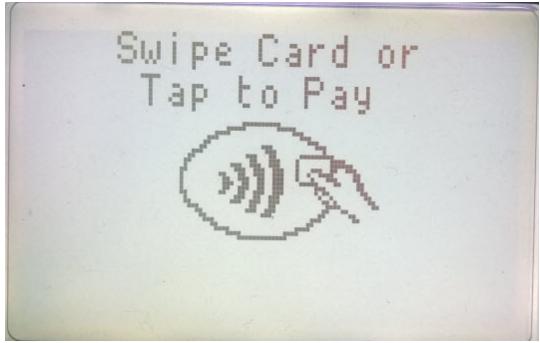

The card swipe prompt is displayed for approximately 90 seconds before timing out. If a card is not swiped, tapped or read within the timeout period, the transaction is automatically canceled.

**Card Swipe Prompt** 

The total amount confirmation prompt is displayed when using the Sale/Add Tip method. If No is selected or Yes is not selected within 60-90 seconds, the transaction is automatically canceled.

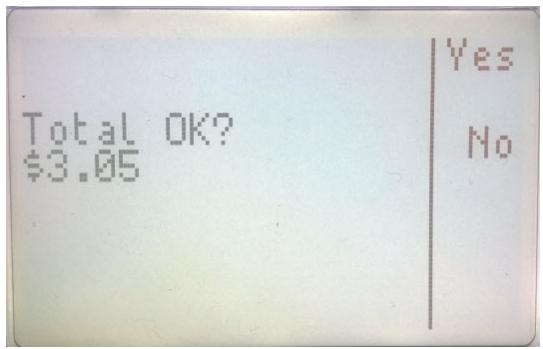

**Charge Amount Confirmation Prompt** 

A successful result is indicated by a dark green background on the response screen. Note that if the approved amount is different from the transaction amount, the background color is indigo. This may occur when a prepaid card with insufficient funds is used.

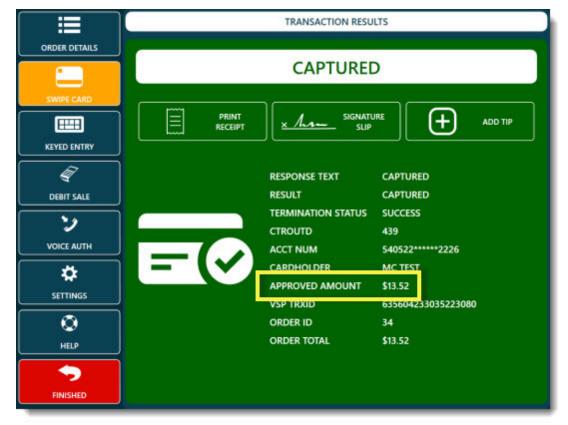

Successful Transaction

An unsuccessful transaction is indicated by a red background. The reason for the failed transaction is usually indicated by the Response Text field.

|                                                                                                    |                           | TRANSACTION RESU                 | LTS                                       |
|----------------------------------------------------------------------------------------------------|---------------------------|----------------------------------|-------------------------------------------|
| ORDER DETAILS                                                                                                    | т                         | RANSACTION                       | ERROR                                     |
|                                                                                                    |                           |                                  |                                           |
| Image: A start of the start of the start |                           | RESPONSE TEXT                    | DECLINED: INVALID CARD NO 204             |
| DEBIT SALE                                                                                                    |                           | RESULT                           | DECLINED                                  |
| •,                                                                                                    |                           | TERMINATION STATUS               | FAILURE                                   |
|                                                                                                    |                           | CTROUTD                          | 438                                       |
| VOICE AUTH                                                                                                    | = (X)                     | TROUTD                           | 6274550                                   |
| *                                                                                                    | - \                       | PAYMENT MEDIA                    | мс                                        |
| SETTINGS                                                                                                    |                           | APPROVED AMOUNT                  | \$0.00                                    |
| =                                                                                                    |                           | VSP TRXID                        | 635604229997567256                        |
| •                                                                                                    |                           | ORDER ID                         | - 33                                      |
| HELP                                                                                                    |                           | ORDER TOTAL                      | \$3.05                                    |
| FINISHED                                                                                                    | The transaction could not | be completed. Review the message | is, take corrective action and try again. |

## **Unsuccessful Transaction**

A duplicate transaction occurs if the same card is used to charge an order of the same amount in the same batch and is indicated by a yellow background on the transaction results screen. If the transaction is not a duplicate, press the override button to try again.

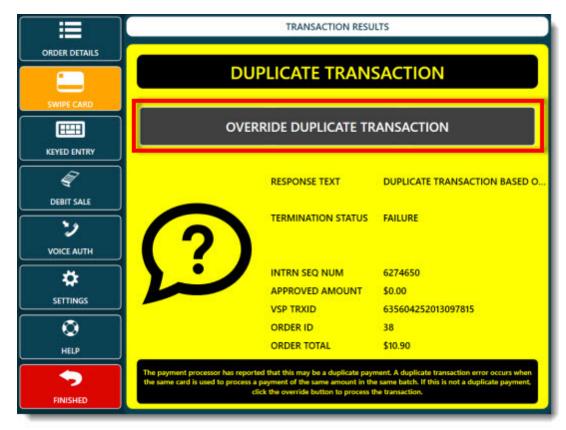

**Duplicate Transaction** 

## 10.8.5.4 Add Tip/Close Tab

Verifone Point is no longer recommended for AmigoPOS users due to lack of support from Verifone and ongoing technical issues. The information below is intended for current users only.

Login a press the Credit Cards button at the bottom right to view a list of credit card transactions processed since the last end of day was run. Note that the Close Tab and Add Tip transaction is only available at the same station where the original transaction was processed.

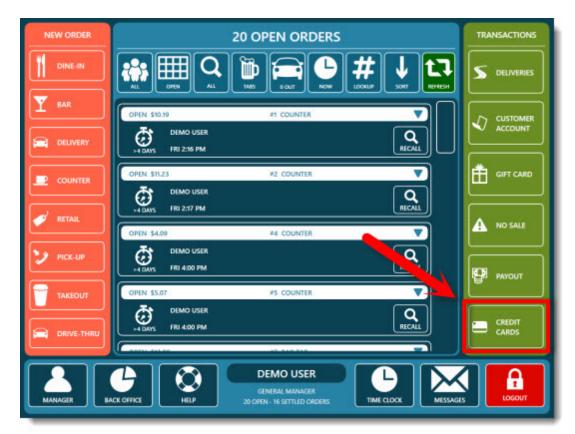

#### Main Screen Credit Cards Button

The transaction status at the right of each transaction is color coded as follows:

- **Green**: The transaction has been captured with a tip. The transaction is added to the current batch and will be <u>settled</u> when the batch is run.
- Yellow: The transaction has been captured with no tip. The transaction is added to the current batch and will be settled when the batch is run.
- Red: The transaction has not been captured and will not be added to the current batch until a tip is added. This applies to transactions that were started using the Open Tab method, including bar tabs.

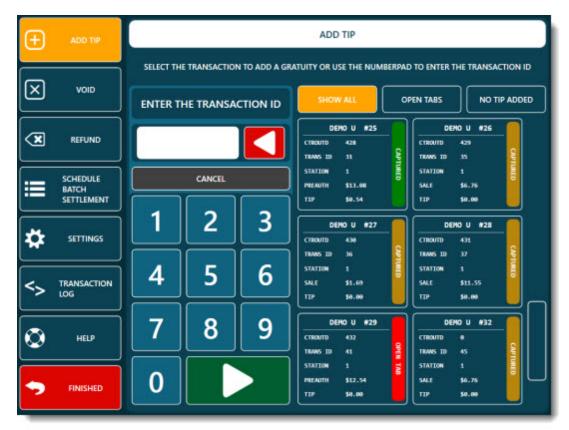

**Credit Card Transactions Screen** 

Select any transaction or enter the transaction id from the signature slip to display the number pad for tip entry. Note that a zero tip amount is valid and can be used to run a Close Tab transaction or to reset a previously entered tip.

| Ð           | ADD TIP                         | ENTER THE GRATUITY AMOUNT |        |   |  |  |
|-------------|---------------------------------|---------------------------|--------|---|--|--|
| $\boxtimes$ | VOID                            |                           |        |   |  |  |
| ×           | REFUND                          |                           | CANCEL |   |  |  |
|             | SCHEDULE<br>BATCH<br>SETTLEMENT | 1                         | 2      | 3 |  |  |
| *           | SETTINGS                        | 4                         | 5      | 6 |  |  |
| <>          | TRANSACTION<br>LOG              | 7                         | 8      | 9 |  |  |
| ٢           | HELP                            |                           |        |   |  |  |
| •           | FINISHED                        | 0                         |        |   |  |  |

**Tip Amount Entry** 

Confirm the transaction summary and press the green button at the bottom to send the transaction to the V<sup>x</sup> device.

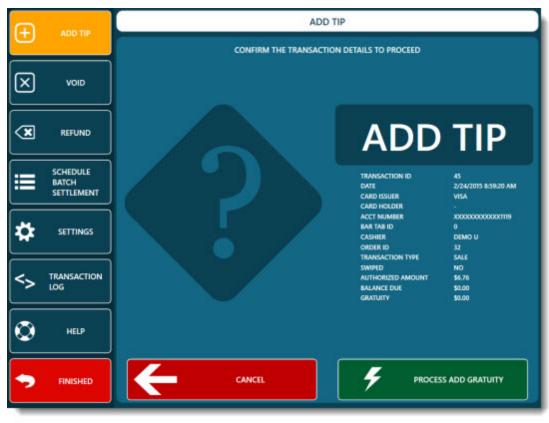

**Transaction Confirmation** 

As with a Sale or Open Tab transaction, a successful result is indicated by a dark green background on the response screen and an unsuccessful transaction is indicated by a red background.

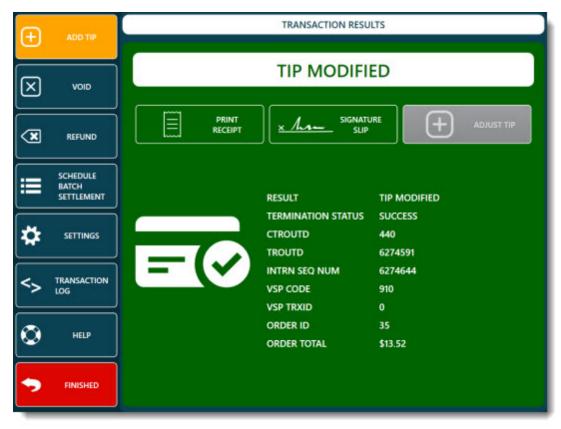

**Transaction Results** 

## 10.8.5.5 Correcting Mistakes

Verifone Point is no longer recommended for AmigoPOS users due to lack of support from Verifone and ongoing technical issues. The information below is intended for current users only.

An incorrect tip amount processed using the Add Tip or Close Tab method can be easily corrected by selecting the original transaction on the credit card transactions list and processing another Add Tip or Close Tab transaction with the correct gratuity amount. In the image below, a 55 cent tip was previously added to a Sale using the Add Tip method. Note that the tip can only be corrected at the station where the original transaction was processed.

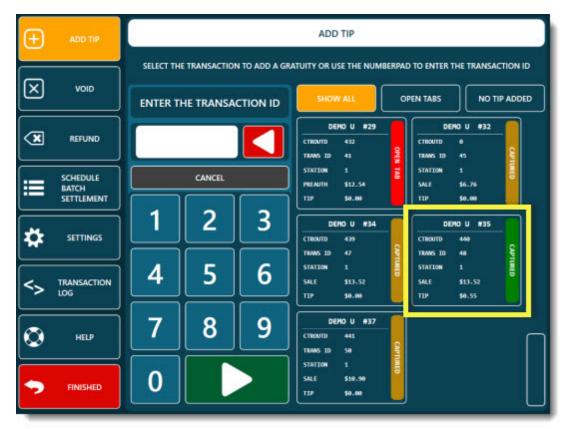

**Credit Card Transactions List** 

Select the transaction and enter the correct tip amount. In this example the incorrect 55 cent tip will be replaced by a 25 cent tip.

| + ADD TIP | ENTER THE GRATUITY AMOUNT |        |   |  |  |
|-----------|---------------------------|--------|---|--|--|
|           | \$0.25                    |        |   |  |  |
| REFUND    |                           | CANCEL | ] |  |  |
|           | 1                         | 2      | 3 |  |  |
|           | 4                         | 5      | 6 |  |  |
|           | 7                         | 8      | 9 |  |  |
| O HELP    |                           |        |   |  |  |
| FINISHED  |                           |        |   |  |  |

**Tip Amount Entry** 

Confirm the transaction details displayed on the summary screen and press the green button to send the transaction to the  $V^x$  device.

| ( <del>+</del> ) | ADD TIP                         | ADD TIP                                                                                                 |
|------------------|---------------------------------|----------------------------------------------------------------------------------------------------|
|                  |                                 | CONFIRM THE TRANSACTION DETAILS TO PROCEED                                                              |
| $\boxtimes$      | VOID                            |                                                                                                    |
| ×                | REFUND                          | ADD TIP                                                                                                 |
|                  | SCHEDULE<br>BATCH<br>SETTLEMENT | TRANSACTION ID 48<br>DATE 2/24/2015 8:10:22 FM<br>CARD ISSUER MC<br>CARD HOLDER MC TEST                 |
| *                | SETTINGS                        | ACCT NUMBER XXX00000000002226<br>BAR TAB ID 0<br>CASHIER DEMO U<br>ORDER ID 35<br>TRANSACTION TYPE SALE |
| <>               | TRANSACTION<br>LOG              | SWIPED YES<br>AUTHORIZED AMOUNT \$13.52<br>GRATUITY \$0.25                                              |
| ٢                | HELP                            |                                                                                                    |
| •                | FINISHED                        | CANCEL                                                                                                  |

**Transaction Confirmation** 

A successful result is indicated by a dark green background on the response screen and an unsuccessful transaction is indicated by a red background.

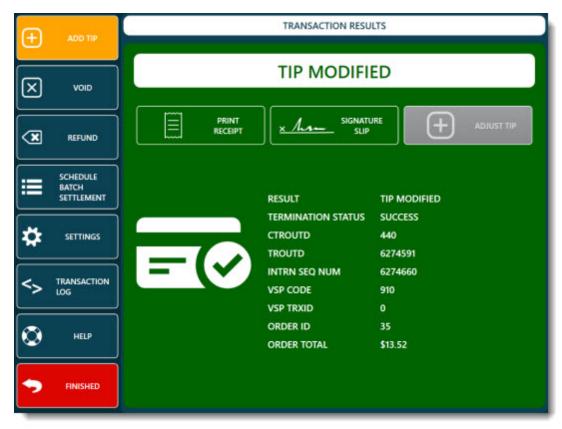

**Transaction Results** 

## 10.8.5.6 Void Transaction

Verifone Point is no longer recommended for AmigoPOS users due to lack of support from Verifone and ongoing technical issues. The information below is intended for current users only.

An incorrect transaction can be voided to permanently remove the charge from the customer's card. A void should not be used to correct and incorrect tip amount  $48^{\circ}$ 

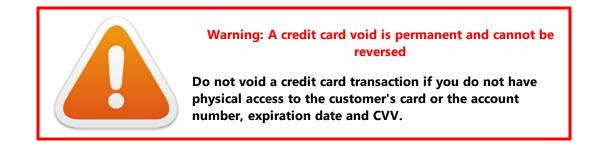

Login and open the credit card transactions list. Press the Void button at the left to view a list of credit card transactions processed since the last end of day was run. Select the transaction or enter the transaction id from the signature slip to continue. In the example below a transaction in the amount of \$13.77 will be voided.

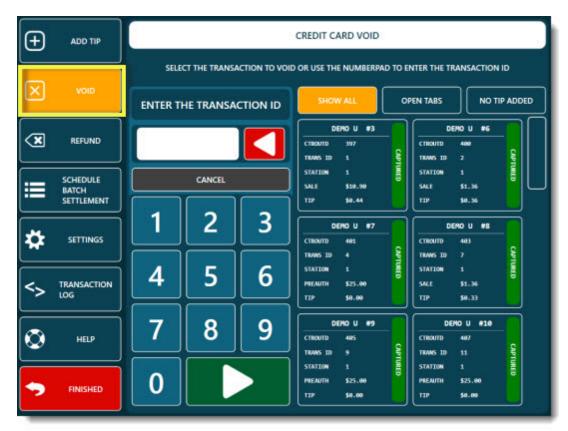

**Credit Card Transactions List** 

Verify the transaction details and press the green button at the bottom to send the transaction to the V<sup>x</sup> device.

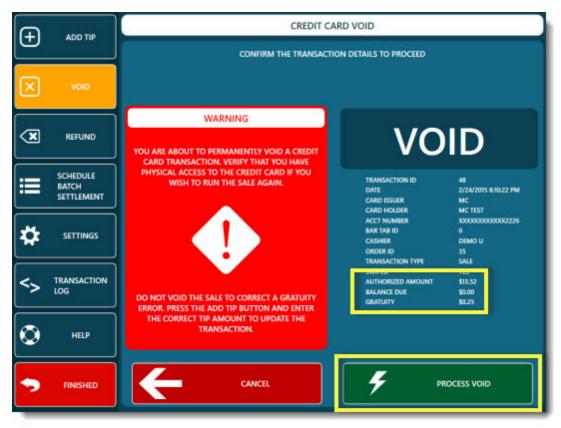

**Transaction Confirmation** 

A successful result is indicated by a dark green background on the response screen and an unsuccessful transaction is indicated by a red background.

| Ð                   | ADD TIP                         | TRANSACTION RESULTS                                         |
|---------------------|---------------------------------|-------------------------------------------------------------|
| $\overline{\times}$ | VOID                            | VOIDED                                                      |
|                     | REFUND                          |                                                             |
|                     | SCHEDULE<br>BATCH<br>SETTLEMENT | RESPONSE TEXT VOIDED<br>RESULT VOIDED                       |
| *                   | SETTINGS                        | TERMINATION STATUS SUCCESS<br>CTROUTD 440<br>TROUTD 6274591 |
| <>                  | TRANSACTION<br>LOG              | INTRN SEQ NUM 6274673<br>VSP CODE 910<br>VSP TRXID 0        |
| ٢                   | HELP                            | ORDER ID 35<br>ORDER TOTAL \$13.52                          |
| •                   | FINISHED                        |                                                             |

**Transaction Results** 

## 10.8.5.7 Refund Transaction

Verifone Point is no longer recommended for AmigoPOS users due to lack of support from Verifone and ongoing technical issues. The information below is intended for current users only.

Refunds are issued when it is necessary to return funds to a customer's account after the batch has been settled for a credit card transaction. The void transaction method is generally not available for transactions that are more than a few days old so that the Refund method is the only option to return funds to the customer's account. However, it is always preferable to issue a void when possible.

Two types of refunds are available:

- <u>Refund applied a specific transaction</u> 495<sup>t</sup> Access to the customer's card is not required.
- Refund entered using the customer's card [50]: Physical access to the customer's card or account number, expiration date and CVV code is required.

## **Refund applied a specific transaction**

Login, press the Credit Cards button and select the Refund button at the left to select the refund method.

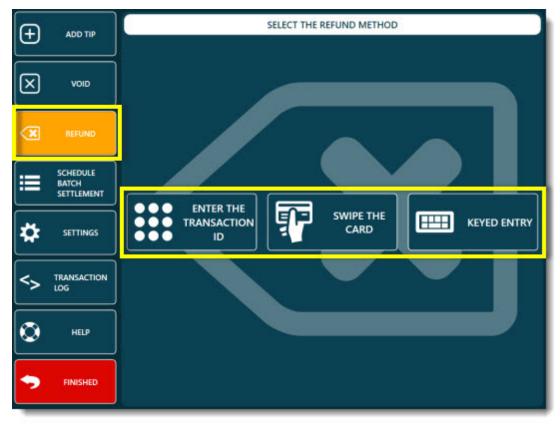

## **Reund Method Selection**

When issuing a refund based on a specific transaction, enter the transaction id from the signature slip.

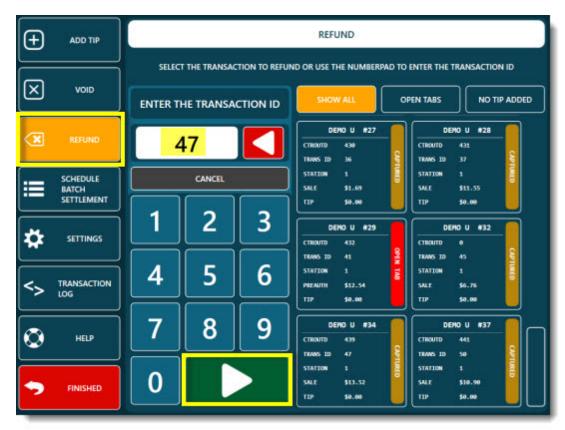

**Transaction ID Number Pad** 

Enter the refund amount and press the green button at the bottom to proceed.

| ADD TIP           | ENTER THE REFUND AMOUNT |        |   |  |  |
|-------------------|-------------------------|--------|---|--|--|
| VOID              | \$5.00                  |        |   |  |  |
| REFUND            |                         | CANCEL |   |  |  |
|                   |                         | 2      | 3 |  |  |
|                   | 4                       | 5      | 6 |  |  |
| S TRANSACTION LOG | _                       | 8      |   |  |  |
| C HELP            |                         | •      | 9 |  |  |
| FINISHED          | 0                       |        |   |  |  |

## **Transaction ID Number Pad**

Verify the transaction details and press the green button at the bottom to send the refund transaction to the  $V^{\boldsymbol{x}}$  device.

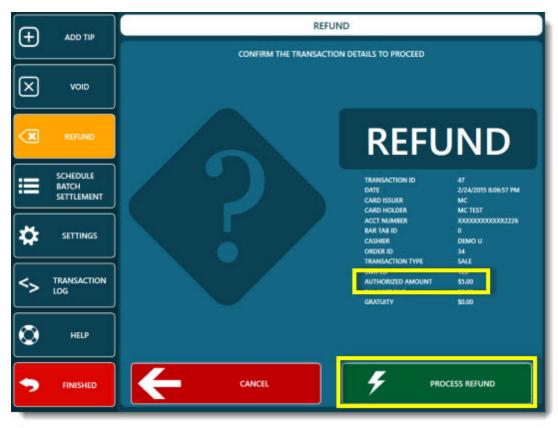

**Refund Transaction Confirmation** 

A successful result is indicated by a dark green background on the response screen and an unsuccessful transaction is indicated by a red background.

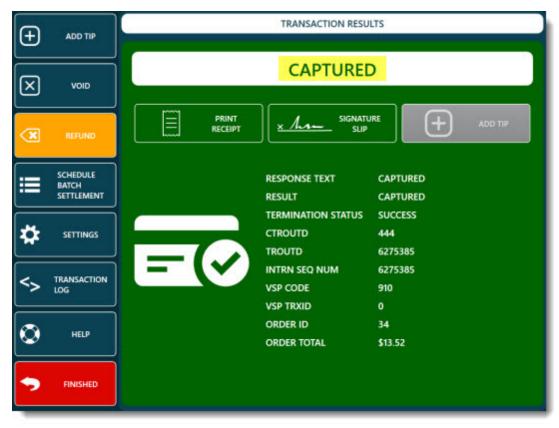

## **Transaction Results**

The image below displays the results at the Verifone Point online portal. Note that the refund is displayed as a Credit and appears as a separate transaction. The parentheses indicate that it is a negative value and is deducted from the total. In this example, both the original transaction and refund appear on the same report. In most cases, the original transaction and refund transaction will be in separate batches and will appear on separate reports.

| Trans Time     | Cardholder | Command * | Acco | ant Number 🏺    | Trans ID 🚔 | Auth Code |        | User ID            | Trans Amount |
|----------------|------------|-----------|------|-----------------|------------|-----------|--------|--------------------|--------------|
| Terminal: 0001 |            | 76        |      |                 | 78         | 20        | 10.00  | *                  |              |
| 2015.02.23     |            |           |      |                 |            |           | 2      | transactions:      | \$18.9       |
| 19:43:55       | MC TEST    | SALE      | MC   | 540522*****2226 | 6269686    | 199369    | •      | MANAGER            | \$5.4        |
| 20:27:41       | MC TEST    | SALE      | MC   | 540522*****2226 | 6260815    | 195003    | 0      | MANAGER            | \$13.5       |
| 2015.02.24     |            |           |      |                 |            |           | . 6    | transactions:      | \$29.9       |
| 07:25:01       | MC TEST    | ADD_TIP   | MC   | 540522*****2226 | 6265415    | 198707    |        | MANAGER            | \$1.7        |
| 07:26:04       | MC TEST    | ADD_TIP   | MC   | 540522*****2226 | 6265174    | 197424    |        | MANAGER            | \$11.3       |
| 20:06:56       | MC TEST    | SALE      | MC   | 540522*****2226 | 6274584    | 191787    |        | MANAGER            | \$13.5       |
| 20:37:00       | MC TEST    | SALE      | MC   | 540522*****2226 | 6274648    | 194385    | 0      | MANAGER            | \$10.9       |
| 21:49:48       |            | CREDIT    | MC   | 540522*****2226 | 8774907    |           |        | MANAGER            | (\$2.5       |
| 22:54:29       |            | CREDIT    | MC   | 540522*****2226 | 6275385    |           |        | MANAGER            | (\$5.0       |
|                |            |           |      | 8               |            |           | 8 Term | inal transactions: | \$48.9       |
|                |            |           |      |                 |            |           |        | 8 transactions:    | \$48.9       |

## **Online Report**

For extended information, click the Trans ID value (outlined in red in the image above) to view the transaction details. Note that the value shown in the Transaction ID field is different than the AmigoPOS credit card transaction ID.

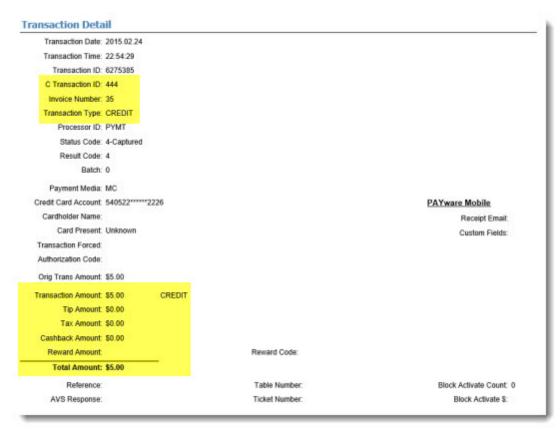

**Transaction Details** 

#### Refund entered using the customer's card

When a refund is issued using the Swipe Card or Keyed Entry method, the user is not prompted to enter a transaction id or to select a previous transaction. The only information entered at the pos is the refund amount. Enter the refund amount and press the green button at the bottom to proceed.

| + ADD TIP | ENTER THE REFUND AMOUNT |   |   |  |  |
|-----------|-------------------------|---|---|--|--|
| VOID      | \$5.00                  |   |   |  |  |
|           |                         |   |   |  |  |
|           |                         | 2 | 3 |  |  |
|           | 4                       | 5 | 6 |  |  |
|           | 7                       | 8 | 9 |  |  |
| FINISHED  | 0                       |   |   |  |  |

## **Refund Amount Entry**

Confirm the refund transaction details and press the green button at the bottom to send the refund transaction to the V<sup>x</sup> device.

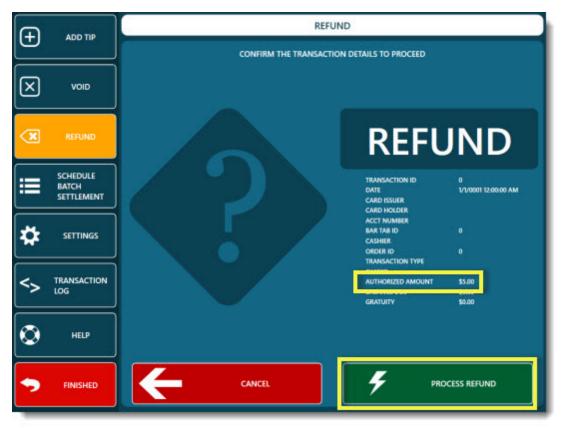

**Refund Transaction Confirmation** 

The card swipe prompt is displayed for approximately 90 seconds before timing out. If a card is not swiped, tapped or read within the timeout period, the transaction is automatically canceled.

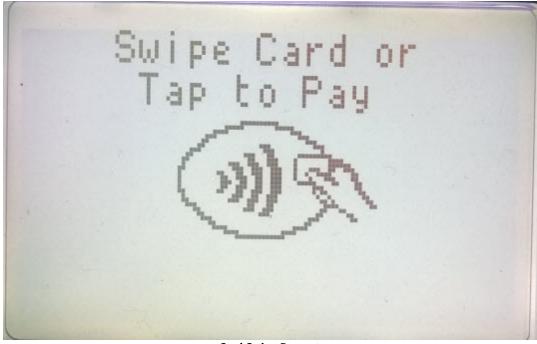

Card Swipe Prompt

| Ð           | ADD TIP                         | TRANSACTION RESULTS                                         |
|-------------|---------------------------------|-------------------------------------------------------------|
| $\boxtimes$ | VOID                            | CAPTURED                                                    |
| ×           | REFUND                          |                                                             |
| ≣           | SCHEDULE<br>BATCH<br>SETTLEMENT | RESPONSE TEXT CAPTURED<br>RESULT CAPTURED                   |
| *           | SETTINGS                        | TERMINATION STATUS SUCCESS<br>CTROUTD 444<br>TROUTD 6275385 |
| <>          | TRANSACTION<br>LOG              | INTRN SEQ NUM 6275385<br>VSP CODE 910<br>VSP TRXID 0        |
| ٢           | HELP                            | ORDER ID 34<br>ORDER TOTAL \$13.52                          |
| •           | FINISHED                        |                                                             |

A successful result is indicated by a dark green background on the response screen and an unsuccessful transaction is indicated by a red background.

#### Transaction Results

# 10.8.6 Bar Tabs

Verifone Point is no longer recommended for AmigoPOS users due to lack of support from Verifone and ongoing technical issues. The information below is intended for current users only.

Bar tabs are used to preauthorize a card for a fixed amount when the order is started and then captured with gratuity when the order is complete. Bar tabs always use the <u>Open Tab/Close Tab</u> 467 transaction method, regardless of the back office setting for regular credit card transactions.

Start a new bar order and press the Start Tab button at the top right. In the example below a bar tab is started for an order total of \$12.21.

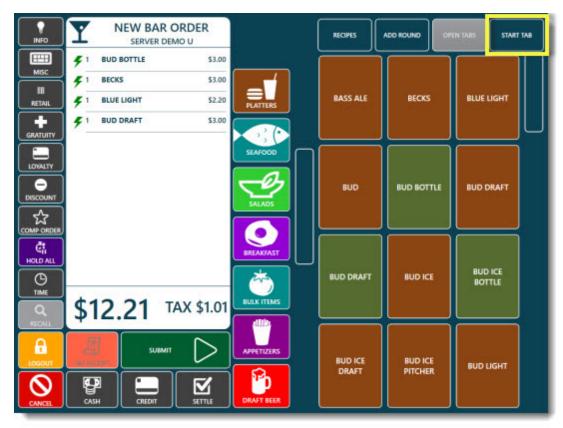

Starting a New Bar Tab

Press Preauthorize Card to open the credit card transaction screen.

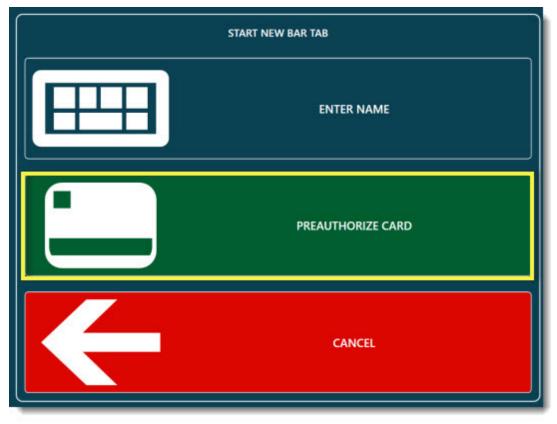

Press Swipe Card at the left to send the Open Tab transaction to the  $V^x$  device. Note that the bar tab amount can be adjusted by pressing the green button at the bottom.

|               |                                                    | I                                         | point.                  |              |
|---------------|----------------------------------------------------|-------------------------------------------|-------------------------|--------------|
| ORDER DETAILS | \$25.                                              | 00 BAR                                    | ТАВ                     |              |
|               | <b>\$10</b><br>BAR TAB                             | \$50<br>BAR TAB                           | <b>\$100</b><br>bar tab |              |
| DEBIT SALE    | ORDER NUP                                          | BAR                                       |                         | × hr-        |
| VOICE AUTH    | SERVER<br>STARTED<br>SUBTOTAL<br>GRATUITY          | DEMO USE<br>2/25/201<br>\$11.50<br>\$8.00 |                         |              |
| HELP          | DISCOUNTS<br>SURCHARGE<br>DELIVERY<br>TAX<br>TOTAL |                                           |                         |              |
| FINISHED      | RECEIVED                                           | \$12.54<br>\$0. <del>00</del>             |                         | RECALL ORDER |

Allow a few seconds to receive a response from the V<sup>x</sup> device.

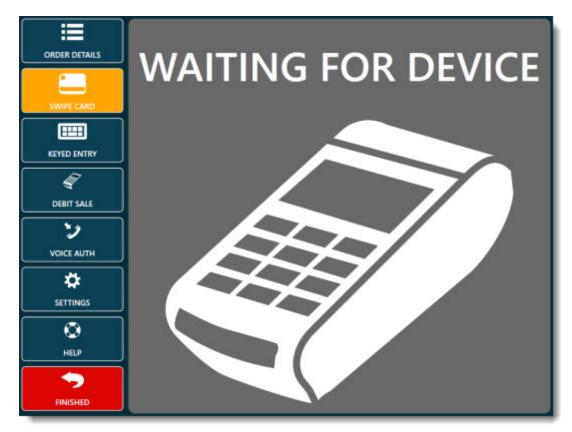

A successful result is indicated by a dark green background on the response screen and an unsuccessful transaction is indicated by a red background. Note the approved amount is the amount of the \$25.00 bar tab, not the \$12.21 order total. In addition, the "Approved" transaction result indicates that the Open Tab transaction will not be added to the current batch until the corresponding Close Tab transaction is run, similar to a preauthorize and postauthorize transaction.

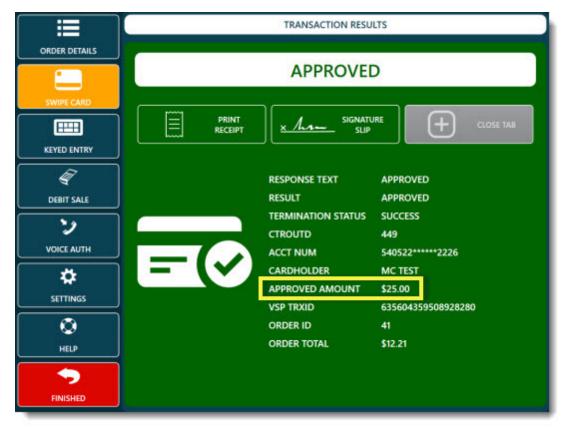

Expand the order on the recall list when the customer is ready to close the bar tab. In this example no additional items were added to the order and the order total is still \$12.21. Print a signature slip so that the customer can enter the gratuity amount and signature. Then press the Close Tab button to open the credit card transaction screen.

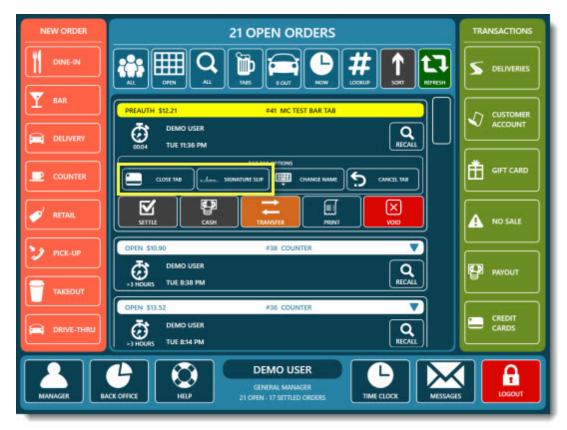

Enter the gratuity amount and press the green button to continue. In this example a \$10.00 gratuity is added. Note that a zero tip amount is valid for transactions that do not require a gratuity.

| + ADD TIP         | ENTER THE GRATUITY AMOUNT |          |   |  |  |
|-------------------|---------------------------|----------|---|--|--|
|                   | \$10.00                   |          |   |  |  |
| REFUND            |                           |          |   |  |  |
|                   | 1                         | 2        | 3 |  |  |
|                   | 4                         | 5        | 6 |  |  |
| S TRANSACTION LOG | 7                         | 8        |   |  |  |
| O HELP            |                           | <b>O</b> | 9 |  |  |
| FINISHED          | 0                         |          |   |  |  |

Starting a New Bar Tab

Verify the transaction details and press the green button at the bottom to send the Close Tab transaction to the  $V^x$  device. In this example the total transaction amount is \$22.21, consisting of the order total \$12.21 and a \$10.00 tip.

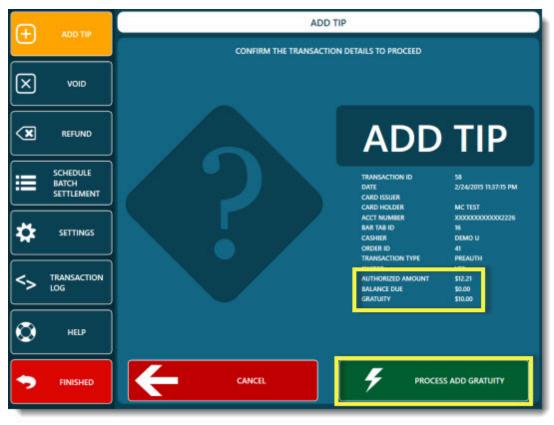

When closing an open tab, the loyalty card prompt will appear if the device is set to prompt for loyalty card input. If phone number is not entered or a loyalty card is not swiped, the loyalty card prompt will timeout in approximately 60 seconds and the card swipe prompt is displayed.

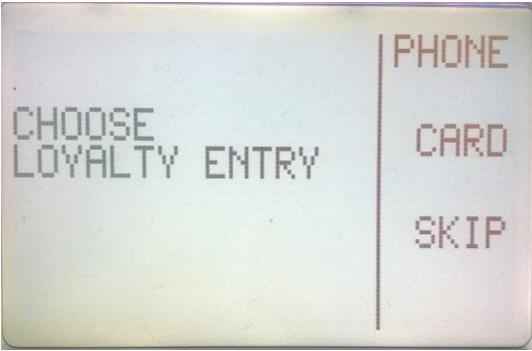

Loyalty Prompt

The total amount confirmation prompt is displayed. If No is selected or Yes is not selected within 60-90 seconds, the transaction is automatically canceled. Note that the total amount shown is the amount of the order plus \$10.00 tip, which is less than the original open tab amount.

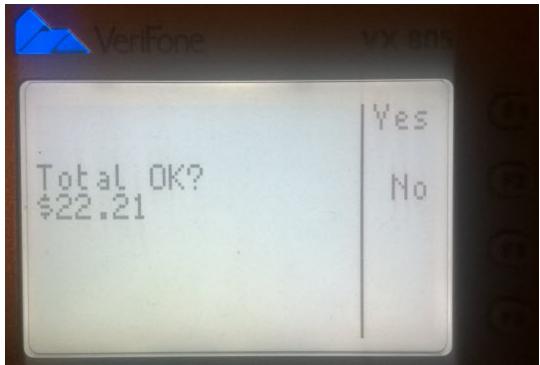

Total Amount Confirmation Prompt

A successful result is indicated by a dark green background on the response screen and an unsuccessful transaction is indicated by a red background. Note that an incorrect tip amount and be adjusted by running the close tab transaction again.

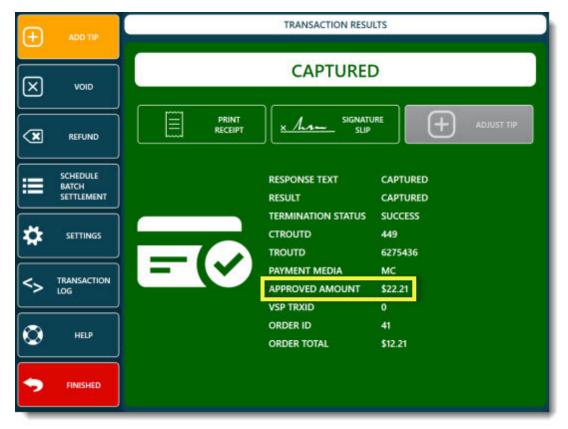

Starting a New Bar Tab

#### 10.8.7 Back Office Usage

Verifone Point is no longer recommended for AmigoPOS users due to lack of support from Verifone and ongoing technical issues. The information below is intended for current users only.

A list of Verifone Point transactions is available in Back Office>Settings>Verifone Point. Only credit card transactions are shown as of this writing (February 22, 2015).

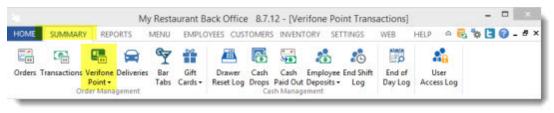

**Back Office/Summary** 

| Refresh C       |     | COUN         | TER SALE \$10.90 🗸 🗸 | BAR          | OPEN TAB \$25.00 🗸   |
|-----------------|-----|--------------|----------------------|--------------|----------------------|
| Current Day     | •   | Order ID     | 3                    | Order ID     | Z                    |
|                 | _   | Amount       | \$10.90              | Amount       | \$25.00              |
| tart: 2/22/2015 | 5   | тір          | \$0.00               | Tip          | \$0.00               |
| ananaur III     |     | Captured     | $\checkmark$         | Captured     | $\checkmark$         |
| nd: 2/22/2015   | 5   | Server       | DEMO U               | Server       | DEMO U               |
| tining an Tim   |     | CTroutD      | 397                  | CTroutD      | 401                  |
| Ainimum Tip:    | -11 | TroutD       | 6265174              | TroutD       | 6265419              |
| TroutD          |     | Pos Station  | 1                    | Pos Station  | 1                    |
| 0.000           |     | Cashier      | DEMO U               | Cashier      | DEMO U               |
| This Station    | •   | void         |                      | void         |                      |
| Captured        |     | Timestamp    | 2/20/2015 2:18:53 PM | Timestamp    | 2/20/2015 4:03:08 PM |
| Laptured        | -   | XML Request  | Click to view        | XML Request  | Click to view        |
| No Tip          | -   | XML Response | Click to view        | XML Response | Click to view        |
|                 |     | Bar Tab ID   | 0                    | Bar Tab ID   | 1                    |

#### **Transactions Log**

The list of transactions can be filtered by the following search criterion:

- Date Range: The list can be set to display the current business day (default), previous 7 days, previous 30 days or a custom date range can be set.
- **Minimum Tip Amount:** When set to a value larger than zero, the list displays transactions with a tip amount equal to or greater than the minimum amount.
- **CTroutD:** Enter numeric CTroutD to display linked transactions. Note that a Sale and corresponding Add Tip, Void or Refund will have the same CTroutD. This value is unique only to a specific device and it may be necessary to set the Pos Station ID filter to properly filter the list.
- **Pos Station ID:** Set the Pos Station ID to filter the list by station. This is useful when filtering the list by CTroutD in order to eliminate unrelated transactions that contain the same CTroutD.
- **Captured Status:** Set the Capture status to view transactions that have or have not been added to the current batch.
- **Tip Status:** The Tip Status filter is useful when adding tips at the end of day so that only transactions when no tip applied are displayed.
- Void Status: The Void filter displays transactions that have been voided. Note that this is not the same as the Void transaction type, which is used to void a Sale or Close Tab transaction.
- **Transaction Type:** All transaction types are displayed by default. Select a transaction type to filter the list accordingly.
- Order Type: All order types are displayed by default. Select a transaction type to filter the list accordingly.
- Server: All servers are displayed by default. Select a server to filter the list accordingly. The server is the user that submitted the original order on the order entry screen.
- **Cashier:** All cashiers are displayed by default. Select a cashier to filter the list accordingly. The cashier is the user that initiated the credit card transaction.

| Refresh 2       |    | COUNT         | ER SALE \$10.90 🗸    | BAR 0         | IPEN TAB \$25.00 💙   | COUNTER       | I OPEN TAB \$25.00 💙 |
|-----------------|----|---------------|----------------------|---------------|----------------------|---------------|----------------------|
| Current Day     |    | order ID      | 2                    | order ID      | 2                    | order ID      | 2                    |
| correct Day     |    | Amount        | \$10.90              | Anount        | \$25.00              | Amount        | \$25.00              |
| tert: 2/22/2015 | 15 | тір           | 50.00                | TIP           | 50.00                | Tip           | 50.00                |
| -               |    | captured      | ×                    | Captured      | $\sim$               | Captured      | ×                    |
| nd: 2/22/2015   | 15 | Server        | DEMO U               | Server        | DEMD U               | Server        | DEND U               |
| linimum Tip     |    | CTroutD       | 397                  | CTroutD       | 481                  | ctrouto       | 485                  |
| ningen opr      |    | Trouto        | 6265174              | TroutD        | 6265419              | Trouto        | 6265476              |
| IroutD:         |    | Pos station   | 1                    | Pos station   | 1                    | Pes station   | 1                    |
|                 |    | cashier       | DEMO U               | cashier       | DENO U               | cashier       | DEMO U               |
| his Station     | 1  | woid          |                      | wold          |                      | woid          |                      |
| 1               |    | Timestamp     | 2/20/2015 2118155 PM | Timestamp     | 2/28/2015 4103106 PM | Timestamp     | 2/28/2015 4128137 PM |
| 1               |    | XML Request   | click to view        | XML Request   | click to view        | XML Request   | click to view        |
| la Tip          | -  | XML Response  | Click to view        | XML Response  | click to view        | XML Response  | click to view        |
|                 |    | Bar Tab 10    | 2                    | Bar Tab ID    | 1                    | Bar Tab 1D    | 4                    |
| nclude Voids    |    | Card Details  | HC XXXXX 2226        | Card Details  | XXXXX 2226           | Card Details  | XXXXXX 2226          |
| 6266            |    | Device IP     | 192.168.1.7          | Device IP     | 192.168.1.7          | Device IP     | 192.168.1.7          |
| All Types       | -  | Device Port   | 5015                 | Device Port   | 5015                 | Device Port   | 5815                 |
| All Orders      | -  | cardholder    | HC TEST              | cardholder    | HC TEST              | cardholder    | HC TEST              |
|                 | _  | Archived      |                      | Archived      |                      | Archived      |                      |
| All Servers     | -  | Response Text | MC XXXXXX 2226       | Response Text | XXXXX 2226           | Response Text | XXXXXX 2226          |
| Al Cashiers     |    | Result        | CAPTURED             | Result        | APPROVED             | Result        | APPROVED             |

#### List Filters

Click the downward facing arrow to view a list of available options for a specific transaction. Only options that are applicable to a specific transaction type are enabled. For example, the SALE transaction displayed below does not offer the Close Tab or Delete Tab options. The transaction options can be hidden by clicking the upward facing arrow. Note that some options may be disabled due to the logged in user's job type permissions.

| TRANSACTI | ON OPTIONS | Order ID     | 2                    |
|-----------|------------|--------------|----------------------|
|           |            | Amount       | \$25.00              |
| Add Tip:  |            | Тір          | \$0.00               |
| lose Tab: |            | Captured     | $\checkmark$         |
| use rau.  |            | Server       | DEMO U               |
| Refund:   |            | CTroutD      | 401                  |
|           |            | TroutD       | 6265419              |
| Void      | Delete Tab | Pos Station  | 1                    |
| eset Tip  | Print      | Cashier      | DEMO U               |
| eser itp  | FILIN      | Void         |                      |
|           |            | Timestamp    | 2/20/2015 4:03:08 PM |
|           |            | XML Request  | Click to view        |
|           |            | XML Response | Click to view        |
|           |            | Bar Tab ID   | 1                    |

#### **Transaction Options**

The example below displays a tip in the amount of \$5.00 being added to a Sale transaction. An error message will appear if the Tip field is non-numeric (or empty) when attempting to add the tip.

| TRANSACT | TION OPTIONS             | Order ID<br>Amount                    | Z<br>\$25.00    |         |
|----------|--------------------------|---------------------------------------|-----------------|---------|
| Add Tip: | 5                        | Tip<br>Captured                       | \$0.00          |         |
|          | Add Tip                  | Confirmation                          | ×               |         |
|          | 100 Sec. 102 Co. 100     |                                       |                 | 1       |
| () Cli   | ck OK to add a tip in th | ne amount of <mark>\$5.00</mark> or ( |                 |         |
| Clie     | 100 Sec. 102 Co. 100     |                                       | Cancel to exit. | ) 38 PM |

#### Add Tip Confirmation

Voided transactions are displayed in red text with a strike-through font. In voided transactions are shown for informational purposes only, since in most cases it is not possible to modify a voided transaction.

| rent Day 👻                                                                                                    | Order ID                                            | 3                                                                                                    | address and a second second second |                                          |
|----------------------------------------------------------------------------------------------------|-----------------------------------------------------|----------------------------------------------------------------------------------------------------|------------------------------------|------------------------------------------|
|                                                                                                    |                                                     | The second second second second second second second second second second second second second second second se | Order ID                           | 3                                        |
| procession and an other statements of the statement of the statement of th | Amount                                              | <del>\$0.00</del>                                                                                               | Amount                             | \$0.0                                    |
| 2/22/2015                                                                                                    | Ŧip                                                 | \$0.00                                                                                                    | Tip                                | \$0.0                                    |
|                                                                                                    | Captured                                            |                                                                                                    | Captured                           |                                          |
| 2/22/2015 15                                                                                                    | Server                                              | DENO-U                                                                                                    | Server                             | DEHO                                     |
| mum Tip:                                                                                                    | CTroutD                                             | 397                                                                                                    | CTroutD                            | 397                                      |
|                                                                                                    | TroutD                                              | 6265174                                                                                                    | TroutD                             | 6265                                     |
| utD:                                                                                                    | Pos Station                                         | +                                                                                                    | Pos Station                        | ÷                                        |
|                                                                                                    | Cashier                                             | DEMO U                                                                                                    | Cashier                            | DEHO                                     |
| Station +                                                                                                    | Void                                                | $\checkmark$                                                                                                    | Void                               | $\checkmark$                             |
|                                                                                                    | Timestamp                                           | 2/22/2015 2:31:00 PH                                                                                            | ∓imestamp                          | 2/22                                     |
|                                                                                                    | XML Request                                         | Click to view                                                                                                   | XML Request                        | clic                                     |
| lip +                                                                                                    | XML Response                                        | click to view                                                                                                   | XML Response                       | clic                                     |
|                                                                                                    | Sar Tab ID                                          | 0                                                                                                    | Bar Tab ID                         | 0                                        |
| rip +                                                                                                    | <del>Timestamp</del><br>XML Request<br>XML Response | 2/22/2015 2:31:00 PM<br>Click to view<br>Click to view                                                          |                                    | Timestamp<br>XML Request<br>XML Response |

**Voids Only Filter Applied** 

AmigoPOS retains raw XML for all requests sent to and responses received from the Verifone Point device. This log is useful when troubleshooting a specific transaction. Note that the XML Request and XML Response can be copied to the Windows clipboard by clicking the Copy button and later pasted into a support ticket or email.

| rder ID     | 2                    | <b>ち</b> 頃                                                                                   |
|-------------|----------------------|----------------------------------------------------------------------------------------------|
| mount       | \$10.90              | <response></response>                                                                        |
| ip          | \$0.00               | <pre><response_text>APPROVED<result>APPROVED</result></response_text></pre>                  |
| aptured     | $\checkmark$         | <result_code>5</result_code>                                                                 |
| erver       | DEMO U               | <pre><termination_status>SUCCESS<trans num="" seq="">548</trans></termination_status></pre>  |
| TroutD      | 397                  | <intrn_seq_num>6265419</intrn_seq_num>                                                       |
| routD       | 6265174              | <troutd>6265419</troutd><br><ctroutd>401</ctroutd>                                           |
| os Station  | 1                    | <pre><acct_num>540522*****2226<auth_code>198718</auth_code></acct_num></pre>                 |
| ashier      | DEMO U               | <approved_amount>25.00</approved_amount>                                                     |
| oid         |                      | <pre><cardholder>MC TEST<vsp code="">100</vsp></cardholder></pre>                            |
| imestamp    | 2/20/2015 2:18:53 PM | <vsp_resultdesc>Success<vsp_trxid>635600630769794466<!--</td--></vsp_trxid></vsp_resultdesc> |
| ML Request  | Click to view        | <receipt_data></receipt_data>                                                                |
| ML Response | Click to view        | <receipt><br/><textline> Am</textline></receipt>                                             |

XML Response

Some Vx devices are capable of prompting the customer for an email address before the card is swiped. An email can be sent by scrolling to the bottom of the transaction details and clicking the email address as shown in the image below.

| Bar Tab ID    | 0              | Bar Tab ID    | 0              |
|---------------|----------------|---------------|----------------|
| Card Details  | MC XXXXXX 2226 | Card Details  | MC XXXXXX 2226 |
| Device IP     | 192.168.1.7    | Device IP     | 192.168.1.7    |
| Device Port   | 5015           | Device Port   | 5015           |
| Cardholder    | ÷              | Cardholder    | MC TEST        |
| Archived      |                | Archived      |                |
| Response Text | MC XXXXXX 2226 | Response Text | MC XXXXX 2226  |
| Result        | CAPTURED       | Result        | CAPTURED       |
| Result Code   | 4              | Result Code   | 4              |
| Trans Seq     | 582            | Trans Seq     | 583            |
| Phone Number  | 142            | Phone Number  | 243            |
| Email         | joe@test.com   | Email         | @              |
| Loyalty Card  |                | Loyalty Card  | 2-02           |

Email Link

### 10.8.8 Batch Settlement

Verifone Point is no longer recommended for AmigoPOS users due to lack of support from Verifone and ongoing technical issues. The information below is intended for current users only.

Batch settlement should be set to run automatically at a predetermined time on a daily basis. Contact your Verifone Point account representative to verify the settlement time. If necessary, the batch can be manually set to run from AmigoPOS. Note that running the batch settlement command does not result in immediate batch settlement; rather, the batch is scheduled to run.

Login and press the Schedule Batch Settlement button on the Credit Cards screen.

| Æ           | ADD TIP                         | SCHEDULE BATCH SETTLEMENT                                                                                      |   |
|-------------|---------------------------------|----------------------------------------------------------------------------------------------------|---|
|             |                                 | CONFIRM THE TRANSACTION DETAILS TO PROCEED                                                                     |   |
| $\boxtimes$ | DIOV                            |                                                                                                    |   |
| ×           | REFUND                          | BATCH SETTLEMEN                                                                                                | т |
| ≣           | SCHEDULE<br>BATCH<br>SETTLEMENT | TRANSACTION ID         0           DATE         1/1/0001 12:00:00 AM           CARD ISSUER         CARD HOLDER |   |
| ✿           | SETTINGS                        | ACCT NUMBER<br>BAR TAB ID 0<br>CASHIER<br>ORDER ID 0<br>TRANSACTION TYPE                                       |   |
| <>          | TRANSACTION<br>LOG              | SWIPED<br>AUTHORIZED AMOUNT \$5.50<br>BALANCE DUE \$0,00<br>GRATUITY \$0,00                                    |   |
| ٢           | HELP                            |                                                                                                    |   |
| •           | FINISHED                        |                                                                                                    |   |

Schedule Batch Settlement

Press the green button at the bottom to send the batch settlement request to the V<sup>x</sup> device and allow a few seconds to receive a response.

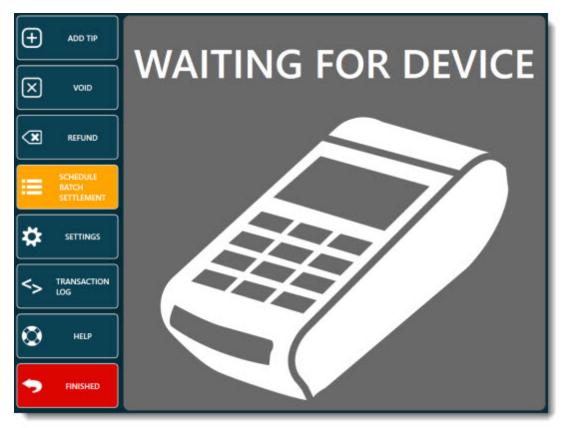

Waiting for Device

A successful response is indicated by a green background.

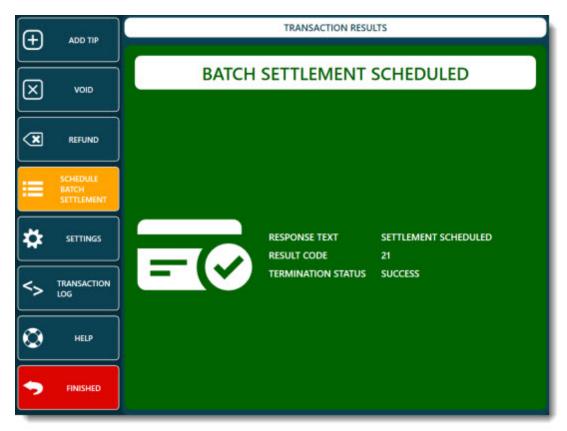

#### Schedule Batch Settlement Response

#### 10.8.9 Processor Notes

Verifone Point is no longer recommended for AmigoPOS users due to lack of support from Verifone and ongoing technical issues. The information below is intended for current users only.

The information below is current as of December 3, 2014. Contact your Verifone Point account representative for questions regarding the capabilities and restrictions of specific payment processors and V<sup>x</sup> devices.

- Contactless card support is not available for First Data Omaha or Heartland Payment Systems at this time.
- Add Tip and Reset Tip transactions are not supported by First Data Nashville ISO. To support restaurant tipping on Nashville ISO, run as a separate transaction or run a Sale for the total amount (including tip) rather than a tipadjusted transaction.
- Debit card Refund is not supported by First Data North.
- Debit card Void is not supported by Chase Paymentech Tampa, First Data Omaha, Heartland Payment Systems, Global Payments East, or TSYS.
- Gift card Refund is not supported by Chase Paymentech Tampa use Gift card Add Value instead.
- Private Label card transactions are currently only available for SSI based implementations.
- PAYMEDIA is currently only available for MX Solutions devices.
- When using FDMS Nashville processor, a Void cannot be issued 25 minutes after the original Sale transaction. When that amount of time has transpired, you must process the transaction as a Credit (Return). When using Vantiv processor in an SCA direct to processor' implementation, the CTROUTD is stored only for the day – after that amount of time has transpired, you must process the transaction as a Credit (Return) with the card token.
- Global Payments East, Heartland Payment Systems, Vantiv St. Pete, and TSYS only allow Add Tip on SALE (Online Capture) transactions.
- SAF applies to COMPLETION, POST\_AUTH, SALE, and CLOSE\_TAB transactions on VX Evolution devices. SAF applies to POST\_AUTH and SALE transactions on MX Solutions devices.
- Data Type D date format is MM/DD/YYYY for the DUPCHECK\_DATE request field of the Duplicate Check report (VX Evolution devices).

## 10.8.10 Troubleshooting

Verifone Point is no longer recommended for AmigoPOS users due to lack of support from Verifone and ongoing technical issues. The information below is intended for current users only.

The following are errors commonly encountered when using Verifone Point:

- <u>Connection error</u> 522
- POS not registered 523
   Invalid MAC key/label 523

#### **Connection error**

A connection error occurs when an invalid IP address is used to access the V<sup>x</sup> device. The IP address can change if the device is set to use DHCP addressing or if the network router is reset or power cycled. Static IP addressing is recommended to prevent this issue from occurring.

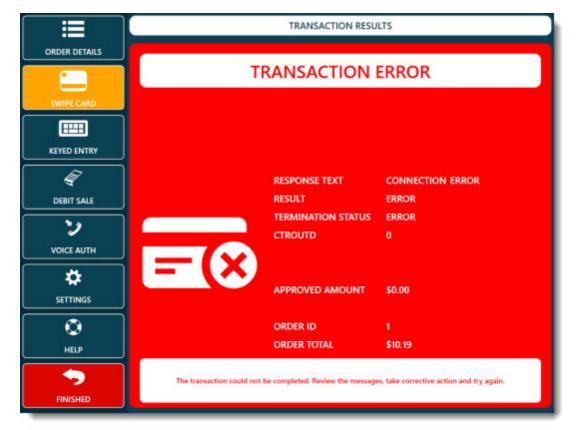

Two methods are available to determine the device IP address:

- 1. Restart the device and note the IP address that is displayed before the welcome screen appears, as shown below
- 2. Connect to the network router using a web browser and view the connected devices

Enter the correct IP address under Settings/Set IP Address on the credit card transaction screen.

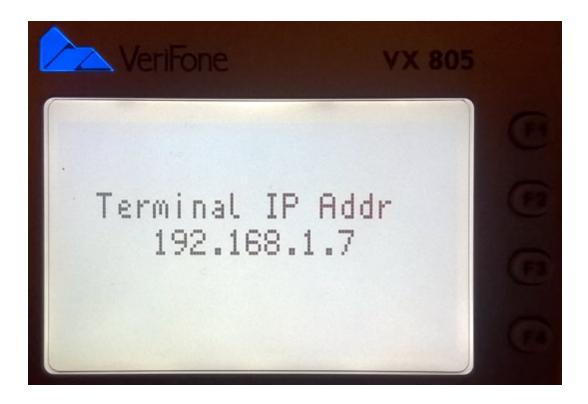

#### **POS not registered**

This error will occur if AmigoPOS is not registered with the device before use. Register the POS under Settings/Register on the credit card transaction screen and enter the PIN on the device.

#### Invalid MAC key label

An invalid MAC key or label error occurs if the device has been reset or the device firmware has been updated and AmigoPOS continues to use a previously generated MAC key. To correct this issue, register the POS under Settings/Register on the credit card transaction screen.

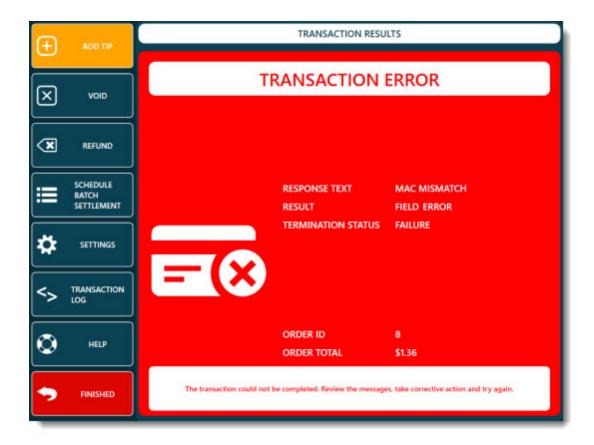

# 10.9 Processing Transactions

#### Processing Credit Card Transactions in AmigoPOS using integrated processing

#### 1. Select The Payment Type

To begin a credit card transaction, select the order on the main screen and press the **SETTLE CREDIT** payment button.

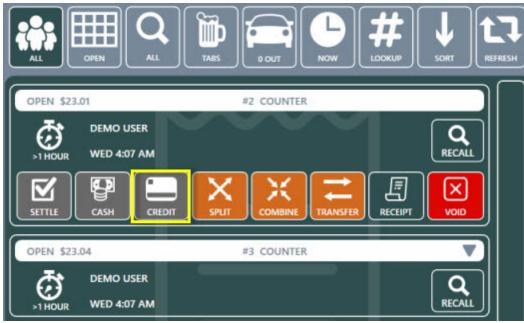

**Credit Card Payment Method** 

#### 2. Select The Action

Select the card entry method to start the transaction.

| eť       | ORDER DETAILS | MERCURY*                                                         |                |
|----------|---------------|------------------------------------------------------------------|----------------|
|          | SWIPE CARD    | CHARGE AMOUNT \$23.04                                            |                |
|          | KEYED ENTRY   |                                                                  |                |
| Ŧ        | DEBIT SALE    | ORDER NUMBER 3                                                   |                |
| 2        |               | TYPE COUNTER<br>SERVER DEMO USER                                 | × hn           |
| *        | SETTINGS      | STARTED 7/22/2015 4:07 AM<br>Subtotal \$23.04<br>Gratuity \$0.00 | SIGNATURE SLIP |
| <b>=</b> | TRANSACTIONS  | DISCOUNTS \$0.00<br>SURCHARGE \$0.00                             |                |
| Ø        | HELP          | DELIVERY \$0.00<br>TAX \$0.00                                    |                |
| •        | FINISHED      | TOTAL \$23.84<br>RECEIVED \$8.88                                 | RECALL ORDER   |
|          |               | RECEIVED SELVE                                                   | L]             |

**Card Entry Method Selection** 

#### 3. Swipe The Card

Swipe the customer card. If the card is swiped without an error, skip the next three steps and refer to Waiting For The Transaction Results 527. If the card cannot be swiped, the card number and expiration date must be entered manually, as described below.

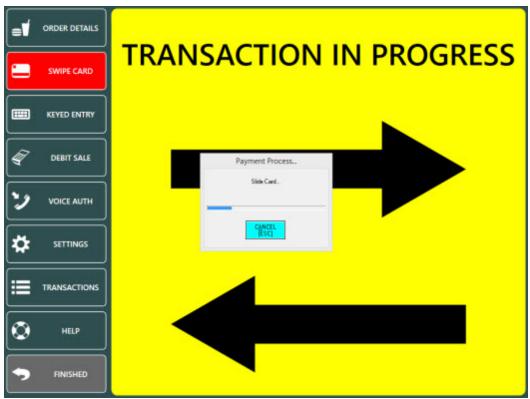

Waiting Card Swipe (Mercury Pay or Datacap NETePay Interface)

#### 4. Enter The Card Number Manually

When the customer's card cannot be swiped, the number must be entered manually using the on-screen keypad. Press the **Enter Card Number Manually** button to display the keypad, enter the card number and press the **Continue** button.

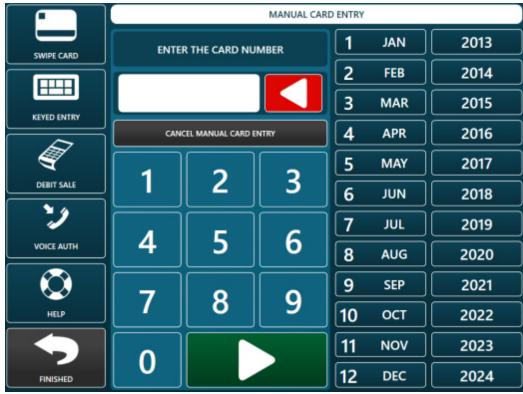

**Keyed Entry Screen** 

#### 5. Waiting For The Transaction Results

AmigoPOS will send the transaction request to the payment processor. The time remaining before a timeout error occurs is displayed on screen. If using IP processing, the transaction should be completed in under 10 seconds. Dialup processing can take over 1 minute. If a timeout error occurs, a red error screen will appear. A timeout error most likely indicates that a local network or internet disruption has occurred. AmigoPOS will display a successful transaction with a green background, an unsuccessful transaction with a red background, and a duplicate or partial auth transaction with a yellow background. The transaction can be immediately captured or adjusted by pressing the Add Tip (or Capture) button.

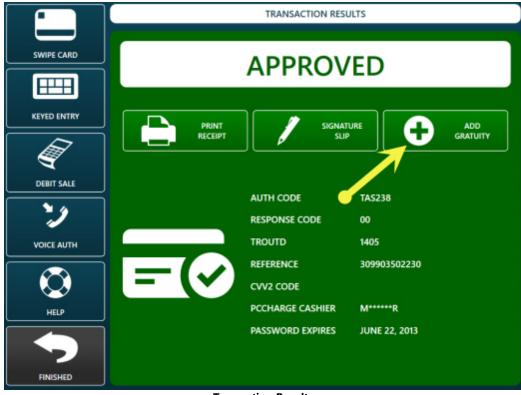

**Transaction Results** 

6. Completing The Transaction

Note that every Pre-Authorized transaction must be captured, even if the gratuity is zero.

To add a gratuity, press the **ADD GRATUITY** button. If the ADD GRATUITY button is not visible, press the down arrow under the transactions button group until the ADD GRATUITY button appears.

| NEW ORDER | 6 OPEN ORDERS                               | TRANSACTIONS |
|-----------|---------------------------------------------|--------------|
|           |                                             |              |
| Y BAR     | CPEN SS.04 #1 COUNTER                       |              |
|           | OPEN \$23.01 #2 COUNTER                     | GIFT CARD    |
|           | OPEN \$23.04 #3 COUNTER                     |              |
|           | OPEN \$3.07 P4 COUNTER                      | Рачоит       |
|           | DEMO USER<br>0000 WED 4:07 AM               |              |
| MANAGER   | CK OFFICE IN THE POINT OFFICE OFFICE OFFICE |              |

**Credit Card Transactions** 

The Transaction ID can be found at the top of the signature slip, directly under the transaction type.

# MY RESTAURANT 1 MAIN STREET SOUTH PARK, CO

# CREDIT CARD SALE

| Transaction Id: | 74                                               |
|-----------------|--------------------------------------------------|
| Result:         | CAPTURED                                         |
| Date:           | 07/16/10                                         |
| Time:           | 22:56:16                                         |
| Authorization:  | AXS117                                           |
| Reference:      | 019802501902                                     |
| Seq ID:         | 1064                                             |
| TRoutD:         | 1064                                             |
| Server:         | Mel S.                                           |
| Cashier:        | Mel S.                                           |
| Order ID:       | 69                                               |
| Account:        | XXXXXXXXXXXXXXX01                                |
| Entry Type:     | SWIPED                                           |
| Card Issuer:    | AMEX                                             |
| Card Member:    | MPS TEST                                         |
| Exp Date:       | XX/XX                                            |
| Amount:         | 1.35                                             |
| Gratuity:       | \$                                               |
| Total:          | \$                                               |
| Signature:<br>X |                                                  |
|                 | the above total according<br>rd issuer agreement |

#### Signature Slip Transaction ID Line

Select the transaction or enter the transaction id using the on-screen number pad and press the green button to continue.

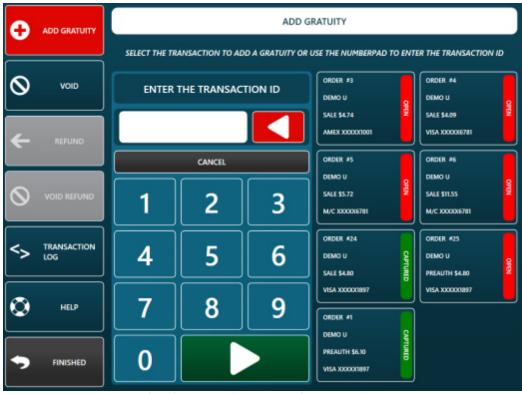

Select the Transaction or enter the Transaction ID

Enter the gratuity amount and press the **ADD GRATUITY** button to complete the transaction.

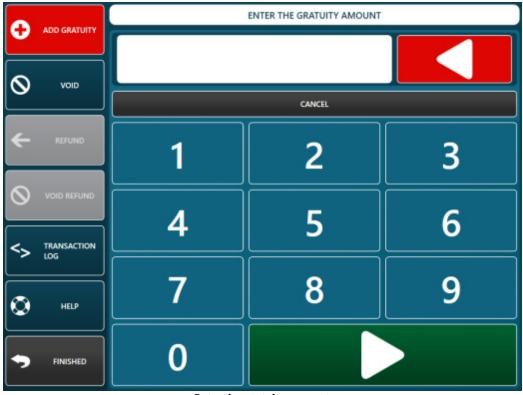

Enter the gratuity amount

#### 7. Confirmation

When viewing orders after pressing the Settle button on the start screen, orders that have been pre authorized but not yet captured appear with a red button. Ensure that all pre-authorized transactions have been captured before the End of Day [643] procedure is performed. The setting that prevents running the End of Day if open PreAuth transactions exist will ensure that a gratuity is added to each PreAuth in the current batch before the End of Day can be run. The **Confirm End of Day** button remains disabled until all open PreAuth transactions have been captured.

Any Pre-Authorized transaction that is not captured will not be added to the batch and will become invalid after a period of time determined by the payment processor (generally less than a week).

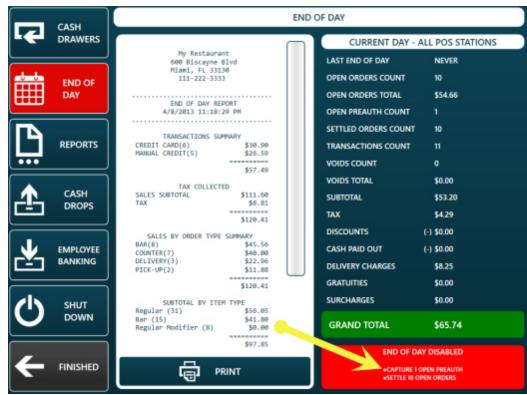

Manager End Of Day Disabled

#### 8. Duplicate Transaction Alert

When processing a Sale transaction on the same card for the same amount on the same business day, the payment processor may return a 'Duplicate Transaction' message to alert the user that a duplicate transaction already exists in the batch. After confirming that it isn't a duplicate transaction, press the **OVERRIDE DUPE** button. Otherwise, press the **CANCEL** button to return to the order details.

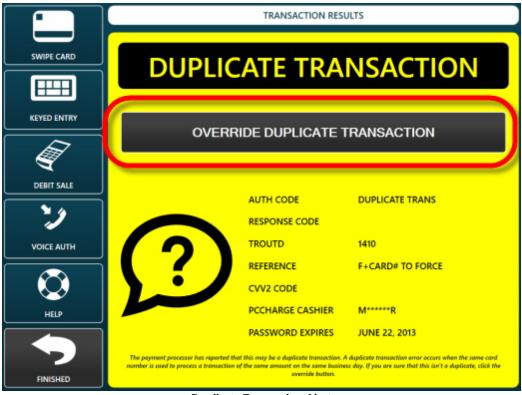

**Duplicate Transaction Alert** 

#### 9. General Transaction Error

Any response received from the payment processor that indicates an error condition will appear on a red background to alert the user that an error has occurred. Review the error description and take appropriate action before retrying the transaction. Common errors include invalid card number, expired card, bad swipe, or transaction declined.

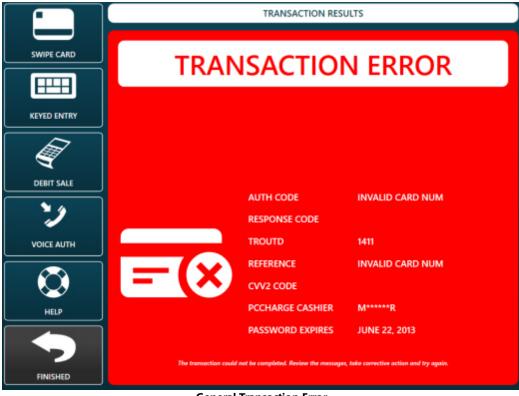

**General Transaction Error** 

## 10.10 Signature Slip Settings

Credit card signature slips are printed automatically if the value of Print Signature Slips is set to Merchant, Customer or Both. Signature slips are printed as follows:

- Sale or Preauth transaction will print a signature slip(s) for the credit card pre-authorization or credit card sale. The signature slip can be reprinted by pressing the "Reprint Signature Slip" button on the transaction results screen.
- Capture or Add Gratuity transaction will not print the signature slip automatically. The capture or add grauity signature slip can be reprinted by pressing the "Print Signature Slip" button on the transaction results screen.
- **Back Office>Summary>Credit Cards** also allows the signature slip to be reprinted. In the case, selecting any credit card transaction will print all preauth and postauth signature slips for the associated order id, regardless of how many credit card transactions are processed for the order.
- The close bar tab screen also allows the user to manually print the preauth signature slip when the customer is ready to settle the bar tab.

| updat              | te POS S        | tations       |                    |      |                  | My Restau | rant - Bi       | ack Office              | Versio       | on 8.2.3       | 3           |          |         |                   | - ×          |  |
|--------------------|-----------------|---------------|--------------------|------|------------------|-----------|-----------------|-------------------------|--------------|----------------|-------------|----------|---------|-------------------|--------------|--|
| Home               | Summ            | ary           | Reports            | Menu | Employees        |           | Custom          | ers Inve                | rs Inventory |                | uration     | Web Orde | ers He  | Options •         |              |  |
|                    |                 | 1             | 1                  | 8    | ø                | -         | ۲               | -                       | Q            |                | <b>T</b>    | 12       |         | -                 | \$           |  |
| Main<br>Settings • | Credit<br>Cards | Cift<br>Cards | Hotel<br>Interface |      | Event<br>Pricing |           | Web<br>Ordering | All Program<br>Settings |              | Email<br>& SMS | Peripherals | Paths    | Bitmaps | Database<br>Setup | SQL<br>Query |  |

Back Office > Configuration > Credit Cards

| Transaction Options (apply To this station<br>Signature Slip Settings (apply To all pos |                                          | ľ |
|-----------------------------------------------------------------------------------------|------------------------------------------|---|
| Signature Slip Disclaimer 1                                                             | I agree to pay the above total according |   |
| Signature Slip Disclaimer 2                                                             | to the card issuer agreement             |   |
| Signature Slip Disclaimer 3                                                             |                                          | - |
| Signature Line Minimum                                                                  | 0                                        |   |
| Require Manual Credit Auth Code                                                         | No                                       |   |
| Signature Slip Bar Tab Name                                                             | Yes                                      |   |
| Signature Slip Print Auth Number                                                        | Yes                                      |   |
| Signature Slip Print Bitmap Logo                                                        | No                                       |   |
| Signature Slip Print Card Issuer                                                        | Yes                                      |   |
| Signature Slip Print Card Member                                                        | Yes                                      |   |
| Signature Slip Print Card Number                                                        | Yes                                      |   |
| Signature Slip Print Cashier Name                                                       | Yes                                      |   |
| Signature Slip Print Date                                                               | Yes                                      |   |

Signature Slip Configuration

#### **Customizing AmigoPOS Signature Slips**

AmigoPOS offers the option to customize the signature slip line-by-line. Navigate to Back Office/Settings/ Main Settings/Credit Cards and expand the Signature Slips settings. The following settings are available:

- **Signature Line Minimum:** this value is used to determine the minimum order amount before a gratuity line and signature line is printed at the bottom of the signature slip. Set to zero to always print. Note that some payment processors require a signature regardless of the transaction amount.
- Signature Slip Print Auth Number: set to Yes to print the authorization number on the signature slip
- Signature Slip Print Card Issuer: set to Yes to print the card issuer (Visa, MasterCard, etc) on the signature slip
- Signature Slip Print Card Member: set to Yes to print the cardholder's name on the signature slip
- Signature Slip Print Card Number: set to Yes to print the last 4 digits of the card number on the signature slip
- Signature Slip Print Date: set to Yes to print the transaction date on the signature slip
- Signature Slip Print Expiration Date: set to Yes to print the transaction time on the signature slip
- Signature Slip Print Reference Number: set to Yes to print the reference number on the signature slip
- Signature Slip Print Result: set to Yes to print the transaction result (Captured, Processed, etc) on the signature slip
- Signature Slip Print Sequence Number: set to Yes to print the secondary TroutD number on the signature slip
- Signature Slip Print Swipe Type: set to Yes to print the swipe method (swiped or manual entry) on the signature slip

- Signature Slip Print Table Name: set to Yes to print the table name (from seating chart) on the signature slip
- Signature Slip Print order Number: set to Yes to print the order id on the signature slip
- Signature Slip Print Time: set to Yes to print the transaction time on the signature slip
- Signature Slip Print Transaction: set to Yes to print the transaction id on the signature slip
- Signature Slip Print Transaction Type: set to Yes to print the transaction type on the signature slip
- Signature Slip Print TroutD: set to Yes to print the TroutD on the signature slip
- Signature Slip Print User Name: set to Yes to print the server's name on the signature slip
- **Signature Slip Print Gratuity Suggestions:** set to Yes to print gratuity suggestions at the bottom of a preauth or sale signature slip. This setting applies only when both the gratuity line and the signature line are printed.

## 10.11 Printing Signature Slips

Signature slips can be reprinted on the credit cards screen by entering the transaction id or selecting the transaction from the list.

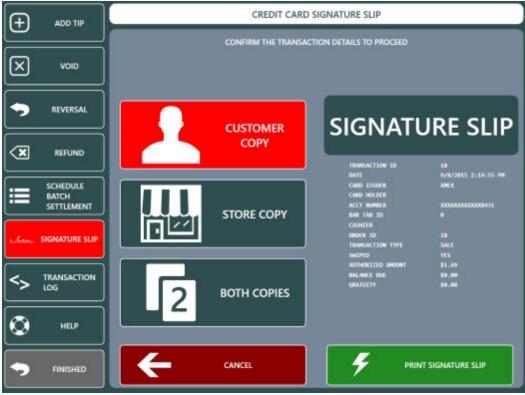

**Reprint Signature Slip** 

# Part 11 Customers

## 11 Customers

## 11.1 Overview

The pos can track customers by phone number for delivery and pickup orders. Customers can be assigned multiple addresses, and each address is assigned a separate delivery zone. In addition, each customer account requires a valid customer. Start a new delivery or pickup order and enter the customer phone number. The pos will automatically begin searching the database for a partial match after the fourth digit is entered and the results are displayed in the center column. Click the outer button to start a new order or click the edit button to edit the customer details.

| Amig | oPOS 8                                                                      |         |      |       |   |   | 4/ | /28/20          | <b>117 1:</b> 5 | 9 AM  | i.      |     |      | ¢    | •        | • ⊀ | <b>\$</b> ( | 3. | _ 6 | 3 X |  |    |   |  |
|------|-----------------------------------------------------------------------------|---------|------|-------|---|---|----|-----------------|-----------------|-------|---------|-----|------|------|----------|-----|-------------|----|-----|-----|--|----|---|--|
|      |                                                                             |         |      |       |   |   |    |                 | CL              | JSTO  | MER     | INF | DRM. | ATIO | N        |     |             |    |     |     |  |    |   |  |
|      | ENTE                                                                        | R THE F | HONE | NUMBR | R |   |    |                 |                 | USTO  | OMER    | 100 | KUP  |      |          | Т   |             |    | RE  | CEN |  | us |   |  |
|      | ENTER THE PHONE NUMBER<br>555-4 ◀<br>EXTENSION ◀<br>1 2 3<br>4 5 6<br>7 8 9 |         |      |       |   |   |    | TORU            |                 |       |         |     |      |      |          | 1   |             |    |     |     |  |    |   |  |
|      | extensi                                                                     | ON      |      |       |   |   |    | Manha<br>555-44 | attan Ci<br>444 | ompan | y Duild | ing |      | [0   | จา       | 1   |             |    |     |     |  |    |   |  |
|      | 1                                                                           |         | 2    |       | 3 | : |    | 40 Wa           | I Stree         | t     |         |     | 1    | F    | <u> </u> | 1   |             |    | 1   |     |  |    |   |  |
|      | 4                                                                           |         | 5    |       | 6 | ; |    |                 |                 |       | 0       |     | 1    |      |          | L   |             |    |     |     |  |    |   |  |
| ſ    | 7                                                                           |         | 8    |       | 9 | , |    |                 |                 |       |         |     |      |      |          | L   |             |    |     |     |  | 2  |   |  |
|      | 0                                                                           |         |      | Þ     | • |   |    |                 |                 |       |         |     |      |      |          | L   |             |    |     |     |  |    |   |  |
|      | 1                                                                           | 2       |      | 3     |   | 4 |    | 5               |                 | 6     |         | 7   |      | 8    |          | 9   |             | 0  |     |     |  | @  |   |  |
|      | Q                                                                           |         | w    |       | Ε |   | R  |                 | T               |       | Y       |     | U    |      |          |     | 0           |    | Р   |     |  |    | @ |  |
|      |                                                                             | A       |      | s     |   | D |    | F               |                 | G     |         | н   |      |      |          | к   |             | L  |     | %   |  |    |   |  |
|      |                                                                             |         | z    |       | х |   | с  |                 | v               |       | В       |     | Ν    |      | М        |     |             |    |     |     |  |    |   |  |
|      |                                                                             |         |      |       |   |   |    |                 |                 |       |         |     |      |      |          |     |             | T  |     |     |  |    |   |  |

The customer information screen is used to edit customer details such as the address, phone number and delivery zone. In addition, the

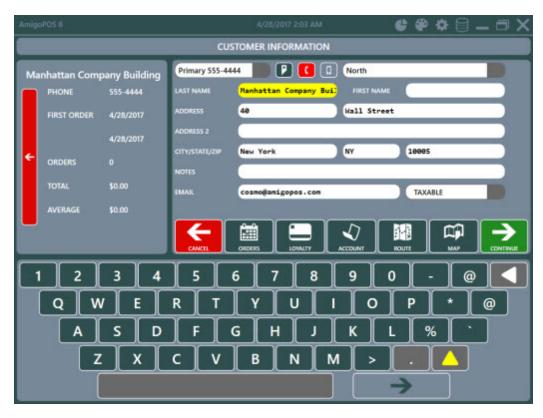

#### 11.2 **Customer Email**

The customer email utility is intended to send bulk emails based on customizable HTML templates to one or more recipients.

| START     | SUMMARY                          | REPORTS      | S MEN                  | NU EMPLO    | OYEES CU | ISTOMERS   | INVENTORY | SETTINGS | HELP | 8 6 | % E | 6 |
|-----------|----------------------------------|--------------|------------------------|-------------|----------|------------|-----------|----------|------|-----|-----|---|
| -         | # 2                              | 6            | -                      | 2           |          |            |           |          |      |     |     |   |
| Customer  | s Customer Acco<br>Accounts Invo |              | Mailing C<br>Labels ID |             |          |            |           |          |      |     |     |   |
| 235       |                                  | omers        | Labers 10              | LUG         |          |            |           |          |      |     |     |   |
| 1 4       | 0 Orders   \$                    | 0.00 Since I | Last End of            | f Day       |          |            |           |          |      |     |     | > |
| Email Cli | ient 🗙                           |              |                        |             |          |            |           |          |      |     |     | Ŧ |
| Recipient | t(s):                            | 0 🖂          | 7                      | Subject:    | Ema      | il subject |           |          |      |     |     | > |
|           | ad Exchange Bo<br>@amigopos.con  |              | 1                      | Attachments |          |            |           |          |      |     |     |   |
| ~         | City Hall     pearl@amigopos.com |              |                        | Body:       | Blan     | k Page     |           |          |      |     |     | • |
| , Del     | Imonico Buildin<br>us@amigopos.c |              |                        | Dail        | v Sn     | ecia       | ls        |          |      |     |     |   |
|           | as@annigopos.c                   |              |                        |             |          |            |           |          |      |     |     |   |
| For       | ward Building<br>ner@amigopos.   | com          | •                      | Today's sp  | 10 NS    |            |           |          |      |     |     |   |

- <u>SMTP Server Settings</u> 54 <u>HTML Templates</u> 54 <u>Email List</u> 54 <u>Filters</u> 542

• Message Type 543

## **SMTP Server Settings**

Verify that the email smtp server settings are correct in Back Office>Settings>Email.

#### **HTML Templates**

Templates are used to store messages for future use. Click **Update** to commit any unsaved changes or Save New to store a new email template.

| Body:       | Blank Page |        | (2)             | •      |
|-------------|------------|--------|-----------------|--------|
| Daily       |            | • 13 • | A* A*<br>• ]≣ • |        |
| Today's spe |            |        | (* 088<br>197   |        |
|             |            |        |                 |        |
|             |            |        |                 |        |
|             | upd        | ate    | save new        | cancel |

Click Delete to permanently remove the template from the list. At least one email template is required and the delete button is visible only if more than one email template exists.

| Body:     | Test Template | · 😣 |
|-----------|---------------|-----|
| Dail      | y Specials    |     |
| Today's s | pecials are   |     |

Upcoming features include the use of tokens that can be used to automatically insert the customer's name, loyalty card status and other personalized features.

#### Email List

Customer emails are collected on the customer information screen in the pos when starting a new order.

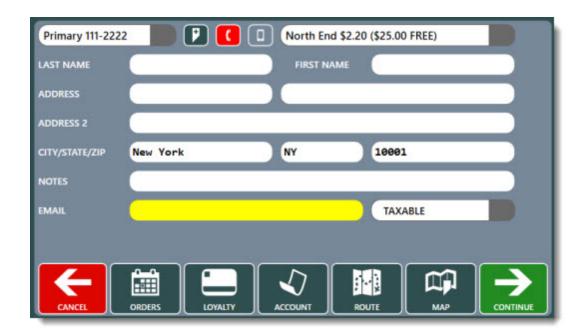

Emails for one-time use can be added to the list by clicking the icon and entering a valid email address. The email is not saved to the database.

| Recip | pient(s):                     | 📀 🔀                        | Subject:    | Email subject                 | ×      |
|-------|-------------------------------|----------------------------|-------------|-------------------------------|--------|
| ~     | Broad Exchang<br>pc@amigopos  |                            | Attachments |                               | _      |
| 2     | City Hall                     |                            |             | Add Email Address             | × .    |
|       | pearl@amigop                  |                            | Enter an en | nail address for one-time use | ОК     |
| ~     | Delmonico Bui<br>linus@amigop |                            |             |                               | Cancel |
| ~     | Forward Buildi<br>elmer@amigo |                            |             |                               |        |
| ~     | Manhattan Co<br>cosmo@amigo   | mpany Building<br>opos.com |             |                               |        |
| ~     | Municipal Buil<br>henry@amigo |                            |             |                               |        |
| ~     | Pier A<br>ous@amioopo         | is.com                     | •           |                               |        |

Upcoming features include the ability to collect emails from a credit card terminal including Datacap NETePay compatible EMV devices such as the devices listed at <u>http://www.datacapsystems.com/emv-transition</u>.

#### Filters

Filters are used to narrow the recipients list based on any of the following criterion. The default setting for each field is "All" so that all customer emails are matched. Each field can be set to greater than, less than or equal to filter the list.

- Customer Since: The date of the customer's first order
- Last Order: The date of the customer's most recent order

- Total Spent: The cumulative total of the customer's orders (not including voids)
- Order Count: The number of orders place (not including voids)
- Average Order: The average amount per order (not including voids)
- Minimum Order: The minimum order amount (not including voids)
- Maximum Order: The maximum order amount (not including voids)
- Loyalty Bonus: The cumulative total of the customer's loyalty points

| Ema   | il Client | ×                                     |                                    |     |   |           | τ.        | ×  |
|-------|-----------|---------------------------------------|------------------------------------|-----|---|-----------|-----------|----|
| Recip | pient(s): | 🔕 🖂                                   | Customer Since:                    | All |   | 9/11/2016 | 14        | ^  |
| ~     |           | xchange Building<br>igopos.com        | Last Order:                        | All | • | 9/11/2016 | <u>14</u> |    |
| ~     | City Ha   | l<br>amigopos.com                     | Total Spent:                       | All | • | 0.00      |           |    |
| ~     |           | ico Building<br>migopos.com           | Order Count:                       | All |   | 0         |           |    |
| ~     |           | f Building<br>amigopos.com            | Average Order:                     | All |   | 0.00      |           | i  |
| ~     |           | tan Company Building<br>Pamigopos.com | Minimum Order:                     | All |   | 0.00      |           |    |
| ~     |           | al Building<br>amigopos.com           | Minimum order.                     | All |   | 0.00      |           |    |
| ~     | Pier A    | niaopos.com                           | Maximum Order:                     | All | • | 0         |           | Į. |
| Type  |           | mailto: (individual)                  | <ul> <li>Loyalty Bonus:</li> </ul> | All |   | 0         |           | ١. |

#### Message Type

Many providers place limits on the number of outgoing messages. The email client can be configured to send emails using any of the following:

- **mailto:** (individual): An individual email is sent to each recipient. This method does not allow each recipient to view other recipients.
- mailto: (combined): All recipients are combined and a single email is sent. This method allows each recipient to view all other recipients.
- **cc:** The message is sent to the default "from address" specified in the <u>email settings</u> [976] and all recipients are listed in the cc: field. This method allows each recipient to view all other recipients.
- **bcc:** The message is sent to the default "from address" specified in the <u>email settings</u> and all recipients are listed in the bcc: field. This method does not allow each recipient to view other recipients.

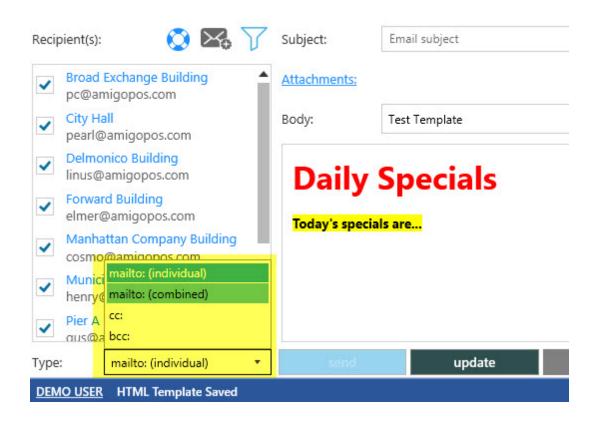

# Part 12 Customer Accounts

# 12 Customer Accounts

## 12.1 Configuration

Customer account cards can be used for easier and more secure customer account transaction processing. Standard magnetic swipe and barcodes are supported.

A list of current house accounts is available in **Back Office>Customers>Customer Accounts**. Some columns are readonly to prevent errors. The following columns can be edited as required:

- Account Limit: There is no maximum for the account limit. Note that setting the value to zero effectively disables the house account
- **Expires:** Click within the field to display a pop-up calendar
- Card Number: When using card swipe or barcode, enter the numeric value without start or end sentinels
- Void: The house account can be disabled by checking the box
- Void Reason: Optionally add a text memo with the reason that the house account is disabled

The summary for any house account can be printed by highlighting the row and selecting **Print Selected Customer Account Summary** from the drop-down list. The summary is formatted for thermal receipt printers. A house account can be deleted by selecting Delete Selected Customer Account from the drop-down list. To prevent errors, only house accounts with no active transactions can be deleted. Each individual transactions must be voided or deleted before deleting the house account.

A new house account can be added by selecting a customer from the drop-down list and then clicking **New**. If using swipe card or barcode, swipe or scan the card to automatically insert the card number; otherwise enter the card number manually or leave the field blank.

| START                  | SUMMARY RE                          | PORTS     | MENU           | EMPLOYEES  | CUSTOMERS            | INVE |
|------------------------|-------------------------------------|-----------|----------------|------------|----------------------|------|
| 20                     | s Customer Account                  |           | ing Caller     |            |                      |      |
| List                   | Accounts Invoice                    |           | els ID Log     |            |                      |      |
|                        | Customers                           |           |                |            |                      |      |
| Customer A             | ns X                                |           | fo Transaction | s Invoice  |                      | * ×  |
| Name contai            | ~                                   | Account   |                | 1          |                      | _    |
| Status:                | All •                               | Custome   | ۲C             | 1 Wall Str | reet Building 111-22 | 222  |
| 1 Wall Stree           | et Building 111-2222<br>\$500.00    | Balance   | Due            | \$2.41     |                      | - 11 |
| Available:             | \$497.59                            | Date Sta  | rted:          | 4/13/201   | 7                    | - 11 |
| 116 Sullivar<br>Limit: | Street Building 222-3333<br>\$50.00 | Started 8 | By:            | 12/21/20   | 30                   | - 11 |
| Available:             | \$49.64                             | Account   | Limit:         | \$500.00   |                      | - 11 |
|                        |                                     | Expires:  |                | 12/21/20   | 30                   | - 11 |
|                        |                                     | Disable:  |                |            |                      | - 1  |
|                        |                                     | ~         |                |            |                      | •    |

#### **Customer Accounts List**

A list of house account transactions grouped by customer is available by clicking the **Transactions** tab. Any transaction can be voided by checking the box and pressing the enter key. A transaction can be permanently deleted by highlighting the row and selecting **Delete Selected Transaction** from the drop-down list. The summary for any house account can be printed by highlighting any of the house account transactions and then selecting **Print Selected Customer Account Summary** from the drop-down list. The summary is formatted for thermal receipt printers.

| Name conta           | lins                 | ×      | 4/8/2017 |                   | 5/2017       | All    | •      |
|----------------------|----------------------|--------|----------|-------------------|--------------|--------|--------|
| Status:              | All                  | •      | I 🖆      | 3/16/2017         | 14           |        |        |
| 1 Wall Stre          | et Building 111-222  | 2      |          | BAL               | ANCE DUE \$2 | .41    |        |
| Limit:<br>Available: |                      |        | •        | #1 Sale \$4.41    | Cashier      | 8      | Void   |
|                      | n Street Building 22 | 2-3333 | •        | 4/13/2017 09:30   | Order #1     |        | Delete |
| Limit:<br>Available: | \$50.00<br>\$49.64   |        | 0        | #2 Payment \$2.00 | Cashier DEMC | USER 🔞 | Void   |
|                      |                      |        |          | 4/13/2017 09:30   | Order #2     |        | Delete |

#### House Account Transactions

# 12.2 New Customer Account

To start a new house account or accept payment on an existing house account, press the **CUSTOMER ACCOUNT** button in the Settle button group on the right side of the main screen. If the button is not visible, edit the start screen transaction type button <u>settings</u> 104 to enable the Customer Accounts button.

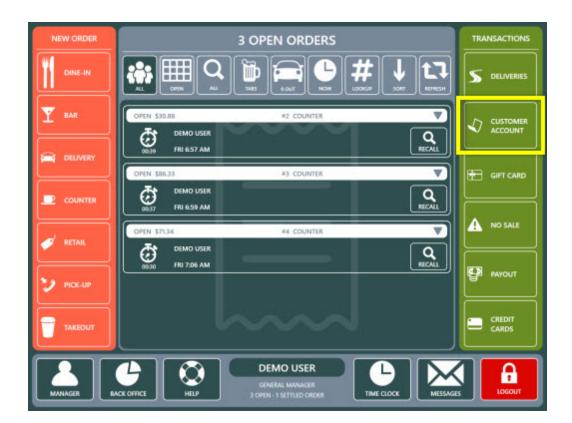

Press the **NEW CUSTOMER ACCOUNT** button or the **MAKE PAYMENT** button to continue. This step can be skipped if using a swipe card or barcode. Swiping a card with a card number that does not appear in the house accounts list will automatically display the New Customer Account screen. Swiping a card with a card number that is already associated with a house account will display the Customer Account Payment Screen.

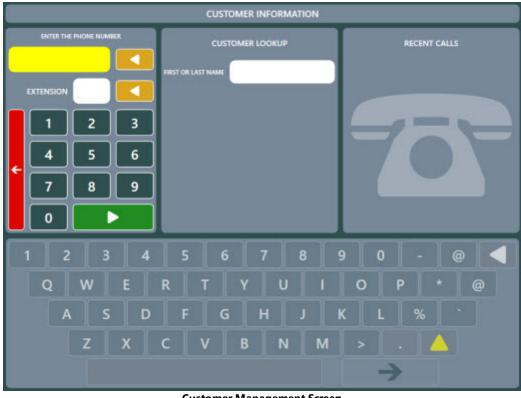

**Customer Management Screen** 

If starting a new house account, enter the account limit, select the customer and press the **PROCESS** button. If making a payment, select the customer, enter the payment amount and press the **PROCESS** button.

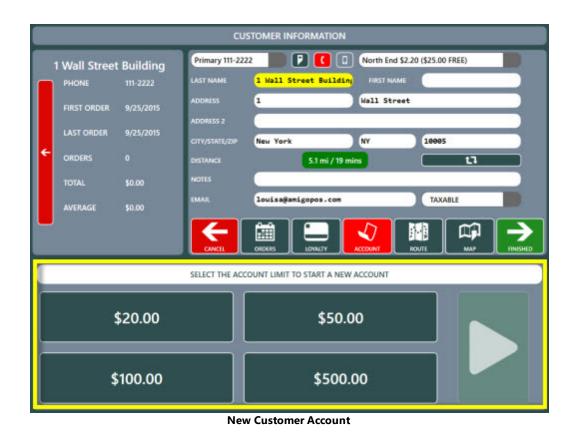

When starting a new customer account, the customers list displays all customers in alphabetical order. Note that the account number shown after the name is the customer id, not a customer account id. When making a payment, the number shown after the customer name is the customer account id, not the customer id. This value is only relevant when a single customer is assigned more than one customer account.

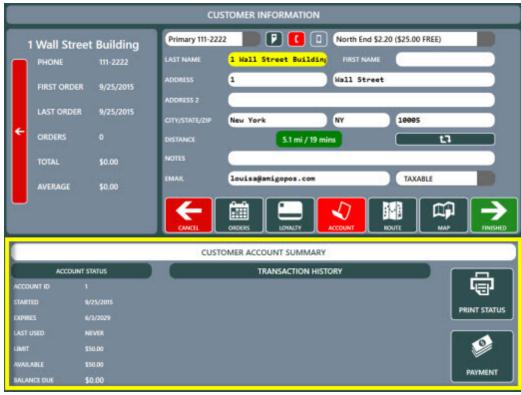

**Customer Account Status** 

If a payment has been made, the order can now be settled (pressing the Settle button will open the settle screen). If a mistake is made, the <u>customer account transaction</u> [54] can be edited in back office, as shown in the following topic.

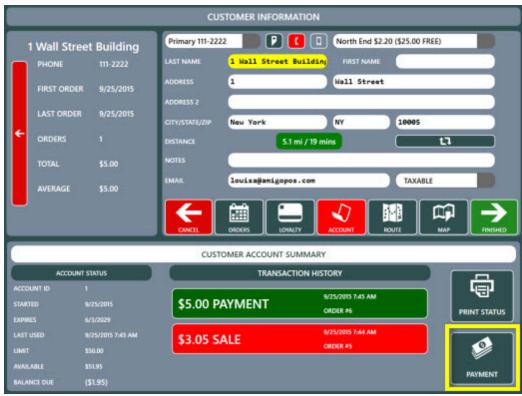

**Customer Account Payment Button** 

# 12.3 Customer Account Transaction

Customer accounts are used for customers that promise to pay for an order balance at a later date. When a order is settled with a customer account both the order and transaction will be archived with the current business day's orders and any portion of the house account balance can be paid at a later date.

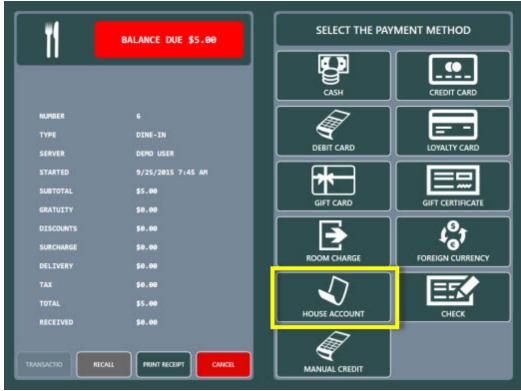

**Customer Account Payment Method** 

To settle a order with a customer account, open the order on the **SETTLE** screen and select the **HOUSE ACCOUNT** payment method.

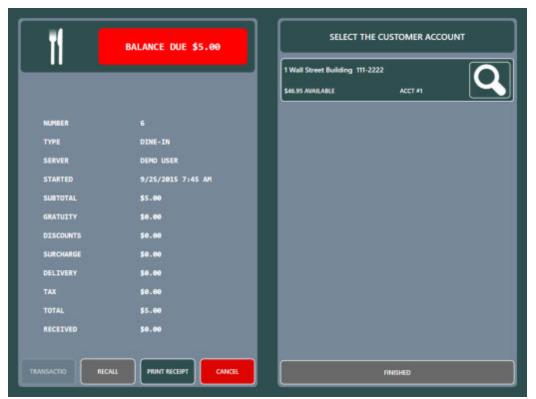

Customer Account Transaction Screen

A customer receipt with gratuity and signature lines can be printed. This step is not required and does not record a transaction, but is useful when proof of the transaction may be required at a later date.

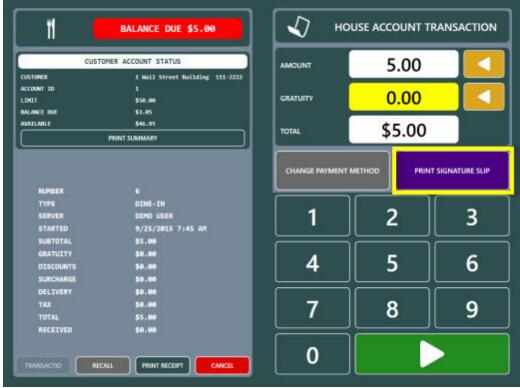

**Customer Account Signature Slip** 

Press **PRINT SIGNATURE SLIP** and present the slip to the customer for signature and gratuity. After the customer has entered the gratuity amount and signed the slip (or if a signature slip is not required), enter the amount and gratuity on the screen. Press the green button to complete the transaction.

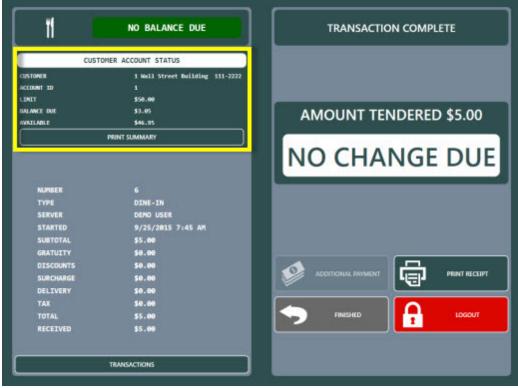

**Customer Account Transaction** 

If a gratuity is to be added, press the **ADD GRATUITY** button and enter the gratuity amount. When all transaction details are confirmed, press the **PROCESS TRANSACTION** button to complete the transaction. If a mistake is made, the transaction can be edited in back office as shown in the following topic states.

## 12.4 Card Swipe/Barcode

#### **Magnetic Swipe Card**

Verify that the magnetic card reader or barcode scanner is configured properly and displays the correct data in the back office peripheral test screens. Customer account cards with magnetic stripes should be encoded as per the specifications for employee or gift cards. Refer to the sample gift card configuration <sup>742</sup> topic for additional information.

| Iram       Devices       XAML Bitmaps<br>Database       Database SQL<br>Setup Query<br>Database         Image: Setup Printer       Image: Setup Query<br>Database       Database         Image: Setup Printers       Image: Setup Query<br>Database       Database         Image: Setup Printers       Image: Setup Query<br>Database       Database         Image: Setup Query<br>Database       Image: Setup Query<br>Database       Database         Image: Setup Query<br>Database       Image: Setup Query<br>Database       Image: Setup Query<br>Database         Image: Carl Printer       Image: Setup Query<br>Carl Printers       Image: Setup Query<br>Database         Image: Card Printer       Image: Setup Query<br>Carl Printers       Image: Setup Query<br>Database         Image: Card Printer       Image: Setup Query<br>Setup Query<br>Carl Reader       Image: Setup Query<br>Database         Image: Setup Query<br>Setup Gard Reader       Image: Setup Query<br>Database       Image: Setup Query<br>Database         Image: Setup Carl Reader       Image: Setup Query<br>Magnetic Card Reader       Image: Setup Query<br>Magnetic Card Reader         Image: Setup Query Printers       Image: Setup Query Printers       Image: Setup Query Printers         Image: Setup Card Reader       Image: Setup Query Printers       Image: Setup Query Printers         Image: Setup Query Printers       Image: Setup Query Printers       Image: Setup Query Printers         Image: Set                                                                                                    | TS MENU EMP                     | LOYEES CUSTOM                 | ERS INVENTOR                                                                                                    |                      | SETTINGS  |
|----------------------------------------------------------------------------------------------------|---------------------------------|-------------------------------|----------------------------------------------------------------------------------------------------|----------------------|-----------|
| Image: State of the second second                                                                                                    | gs Receipt Printer              | tmaps Database SC<br>Setup Qu | QL                                                                                                    |                      |           |
| Image: Caller ID Box   Image: Card Printer   Image: Card Printer   Image: Card Printer   Image: Card Printers   Image: Card Display   Image: Card Reader   Image: Card Reader Type*   Image: Card Reader Type*   Image: Card Reader Type*   Image: C                                                                                                    | .ast En                         |                               |                                                                                                    |                      |           |
| Select the device:     Magnetic Card Reader     Magnetic Card Reader     Card Specifications     Card Specifications     Card Specifications     Card Specifications     Card Specifications     Customer Account Card End Sentinel     Settioner Account Card End Sentinel     Customer Account Card End Sentinel     Customer Account Card End Sentinel                                                                                                    |                                 | r                             |                                                                                                    |                      |           |
| Card Printer<br>S Cash Drawers<br>Customer Display<br>Fingerprint Reader<br>Label Printers<br>L LCD Display<br>Magnetic Card Reader<br>Maynetic Card Reader<br>Maynetic Card Reader<br>Magnetic Card Reader<br>Magnetic Card Reader<br>Magnetic Card Reader<br>Magnetic Card Reader<br>Customer Account Card Info:<br>Customer Account Card Info:<br>Customer Account Card In |                                 |                               |                                                                                                    |                      |           |
| Select the device:     Magnetic Card Reader     Magnetic Card Reader     Image: State State                                                                                                    | 😗 Caller ID Modem               | 1                             |                                                                                                    |                      |           |
| Customer Display  Fingerprint Reader  Label Printers  Label Printers  Label Printers  Label Printers  Magnetic Card Reader  Magnetic Card Reader  Magnetic Card Reader  Magnetic Card Reader  Magnetic Card Reader  Magnetic Card Reader  Magnetic Card Reader  Magnetic Card Reader  Magnetic Card Reader  Magnetic Card Reader  Magnetic Card Reader  Cord Specifications  Customer Account Card End Sentinel  Customer Account Card Ind Sentinel  Customer Account Card In                                                                                                    | Sard Printer                    |                               |                                                                                                    |                      |           |
| Fingerprint Reader Label Printers I LCD Display Magnetic Card Reader Maurine :Button Devices × Select the device: Magnetic Card Reader Additional Info: Additional Info: Additional Info: Additional Info: Card State supports keyboard-wedge or HID (Human Interface Device) magnetic card reader Type* Keyboard-wedge or HID (Human Interface Device) magnetic card reader Type* Keyboard-wedge (USB or PS2) * Card Specifications Card Specifications Customer Account Card Stat Sentine! Customer Account Card Track Customer Account Card Track                                                                                                    | Cash Drawers                    |                               |                                                                                                    |                      |           |
| Fingerprint Reader Label Printers I LCD Display Magnetic Card Reader Maurine :Button Devices × Select the device: Magnetic Card Reader Additional Info: Additional Info: Additional Info: Additional Info: Card State supports keyboard-wedge or HID (Human Interface Device) magnetic card reader Type* Keyboard-wedge or HID (Human Interface Device) magnetic card reader Type* Keyboard-wedge (USB or PS2) * Card Specifications Card Specifications Customer Account Card Stat Sentine! Customer Account Card Track Customer Account Card Track                                                                                                    |                                 | N                             |                                                                                                    |                      |           |
| Label Printers<br>LCD Display<br>Magnetic Card Reader<br>Maynies iButton<br>Devices ×<br>Select the device:<br>Magnetic Card Reader<br>Additional Info:<br>Additional Info:<br>Additional Info:<br>Additional Info:<br>Additional Info:<br>Additional Info:<br>Additional Info:<br>Additional Info:<br>Additional Info:<br>Additional Info:<br>Additional Info:<br>Card Reader Type*<br>Card Specifications<br>Customer Account Card End Sentine!<br>Customer Account Card End Sentine!<br>Customer Account Card End Sentine!<br>Customer Account Card Intestine!                                                                                                    |                                 |                               |                                                                                                    |                      |           |
| Customer Account Card End Sentinel Customer Account Card End Sentinel Customer Accoun                                                                                                    |                                 |                               |                                                                                                    |                      |           |
| Imagenetic Card Reader         Imagenetic Card Reader         Magnetic Card Reader         Magnetic Card Reader         Additional Info:         Additional Info:         Additional Info:         Amigo Point Of Sale supports<br>keyboard-wedge or HID (Human<br>Interface Device) magnetic card         Interface Device) magnetic card         Interface Device) magnetic card         Imagenetic Card State Sentinel         Imagenetic Card State Sentinel         Imageneticard St                                                                                                    |                                 |                               |                                                                                                    |                      |           |
| Additional Info: Additional Info: Additional Info: Additional Info: Additional Info: Card Reader                                                                                                    |                                 | and the second second         |                                                                                                    |                      |           |
| Amigo Point Of Sale supports<br>keyboard-wedge or HID (Human<br>Interface Device) magnetic card<br>readers  General Settings Card Reader Type* Keyboard Wedge (USB or PS2)  Gard Specifications  Customer Account Card End Sentine  Employee Card End Sentine  Customer Account Card Ind Sentine  Gift Card End Sentine  Gift Card End Sentine  Customer Account Card Track  Customer Account Card End Sentine  Customer Account Card End Sentine  Customer Account Card End Sentine  Customer Account Card Ind  Customer Account Card End Sentine  Customer Account Card Ind  Customer Account Card End Sentine  Customer Account Card End Sentine  Customer Account Card End Sentine  Customer Account Card End Sentine  Customer Account Card End Sentine                                                                                                    | Select the device:              | • M                           | agnetic C                                                                                                    | ard Read             | der       |
| keyboard-wedge or HiD (Human   Interface Device) magnetic card   readers     Gard Reader Type*   Keyboard Wedge (USB or PS2)     Card Specifications     Customer Account Card End Sentinel   Employee Card End Sentinel   Employee Card Start Sentinel   Gift Card End Sentinel   Gift Card Start Sentinel   Customer Account Card Track   Customer Account Card End Sentinel                                                                                                    | Additional Info:                | Test MS                       | R                                                                                                    |                      |           |
| Interface Device) magnetic card<br>readers  General Settings Card Reader Type* Keyboard Wedge (USB or PS2)  Card Specifications  Customer Account Card End Sentine  Customer Account Card Start Sentine  Customer Account Card Start Sentine  Gift Card End Sentine  Gift Card Start Sentine  Gift Card Start Sentine  Customer Account Card Track  Customer Account Card End Sentine  Customer Account Card End Sentine  Customer Account Card End Sentine  Customer Account Card End Sentine  Customer Account Card End Sentine  Customer Account Card End Sentine  Customer Account Card End Sentine  Customer Account Card End Sentine                                                                                                    |                                 | 10 <b>2</b>                   |                                                                                                    |                      |           |
| Card Specifications Customer Account Card End Sentine Employee Card End Sentine Employee Card End Sentinel Gift Card End Sentinel Gift Card Start Sentinel Gift Card Start Sentinel Customer Account Card Track Customer Account Card End Sentinel Customer Account Card End Sentinel Customer Account C                                                                                                    | Interface Device) magnetic card | General Settin                |                                                                                                    |                      | ^         |
| Customer Account Card End Sentine ?         Customer Account Card Start Sentine ?         Employee Card End Sentinel ?         Employee Card Start Sentinel %         Gift Card End Sentinel ?         Gift Card Start Sentinel ?         Gift Card Start Sentinel ?         Customer Account Card Track 1         Customer Account Card End Sentinel                                                                                                    | readers                         |                               |                                                                                                    | eyboard Wedge (USB ( | or PS2) 🔻 |
| Customer Account Card Start Sentinel       ;         Employee Card End Sentinel       ?         Employee Card Start Sentinel       %         Gift Card End Sentinel       ?         Gift Card Start Sentinel       ;         Customer Account Card Track       1         Customer Account Card End Sentinel       ;                                                                                                    |                                 |                               | NAMES AND ADDRESS OF A DESCRIPTION OF A DESCRIPTION OF A |                      |           |
| Employee Card Start Sentinel       %         Gift Card End Sentinel       ?         Gift Card Start Sentinel       ;         Customer Account Card Track       1         Customer Account Card End Sentinel                                                                                                    |                                 |                               |                                                                                                    |                      |           |
| Gift Card End Sentinel       ?         Gift Card Start Sentinel       ;         Customer Account Card Track       1         Customer Account Card End Sentinel       ;                                                                                                    |                                 | Employee Card                 | End Sentinel ?                                                                                                    |                      |           |
| Gift Card Start Sentinel ;<br>Customer Account Card Track 1 v<br>Customer Account Card End Sentinel v                                                                                                    |                                 | Employee Card                 | Start Sentinel %                                                                                                    |                      |           |
| Customer Account Card Track 1<br>Customer Account Card End Sentinel                                                                                                    |                                 |                               | North Control State State                                                                                                    |                      |           |
| Customer Account Card End Sentinel                                                                                                    |                                 |                               |                                                                                                    |                      |           |
|                                                                                                    |                                 | Customer Acco                 | unt Card Track 1                                                                                                    |                      | ~         |
|                                                                                                    |                                 | Customer Account              | nt Card End Sentinel                                                                                                    |                      |           |
| Customer account card end sentinel character                                                                                                    |                                 | Customer account              | t card end sentinel chara                                                                                                    | acter                |           |

Magnetic Swipe Card Settings

#### Barcode

Cards with barcodes can use any type of barcode; code 39 barcodes are recommended for easy setup. When using a wedge scanner, care must be taken to ensure that the end sentinel, i.e. tilda  $\sim$ , is not included in the card number field. Refer to the barcode scanner configuration topic [113] for additional information.

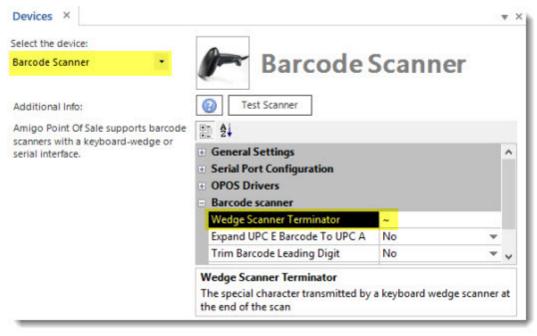

#### Wedge Scanner Terminator

#### **New Customer Accounts**

To assign a card to a new customer account, simply swipe or scan the card before pressing the PROCESS button on the new customer account screen. Note that duplicate card numbers are not allowed. If a card is to be assigned to a different customer, it must be removed from the original customer account first.

#### **Existing Customer Accounts**

Open **Back Office>Customers>Customer Accounts**. The card number field on the customer accounts grid contains the numeric card number. It should not include the start or end sentinel characters. If swiping or scanning the card, highlight the customer account row before swiping or scanning the card so that the original card number is replaced with the new card number.

# Part 13 Database

## 13 Database

## 13.1 Overview

SQL Server Express is preferred over flat-file databases because it provides greater stability and greatly reduces chance of corruption due to abrupt computer shutdown or network disruption. SQL Server Express is installed on a single workstation and other pos stations and back office computers connect to SQL Server Express over the local network.

The preferred location to run SQL Server Express is the main pos station, not a back office workstation, so that the main pos station can continue to function in the event of network disruption. The AmigoPOS installer can install and configure MS SQL Server Express automatically if the workstation is connected to the internet. Note that this option may add 10-25 minutes to the total setup time. Windows 7 users should verify that Microsoft .Net Framework 4 is installed before proceeding. Installation failures are usually caused by failure to restart the workstation after a prerequisite is installed. The detailed system requirements for SQL Server Express 2012 are listed on the <u>Microsoft</u> web site.

#### **SQL Server Version**

#### Windows 8 and Windows 8 Professional

SQL Server Express 2012 is installed by default. The installer will automatically download the correct version based on the architecture (32-bit for x86 and 64-bit for x64). Windows 8 ships with all of the prerequisites installed.

#### Windows 7/PosReady 7

SQL Server Express 2012 is installed by default. The installer will automatically download the correct version based on the architecture (32-bit for x86 and 64-bit for x64). Windows 7 and PosReady 7 workstations must have Service Pack 1 (SP1) installed or the SQL Server installation will fail. Note that most Windows 7 users already have Service Pack 1 installed if Windows Update is enabled or the PC shipped after February 9, 2011.

| 😋 🕞 🖳 🕶 Control Panel 👻  | All Control Panel Items 👻 System                       | - 😥                      |
|--------------------------|--------------------------------------------------------|--------------------------|
| Control Panel Home       | View basic information about your o                    | omputer                  |
| 🛞 Device Manager         | Windows edition                                        |                          |
| 🛞 Remote settings        | Windows 7 Professional                                 |                          |
| System protection        | Copyright © 2009 Microsoft Corporati                   | on. All rights reserved. |
| Advanced system settings | Service Pack 1<br>Get more features with a new edition | of Windows 7             |

#### Windows 7 with Service Pack 1 Installed

#### Summary of Steps

- 1. Verify that the Windows network is configured correctly to allow one workstation to access another workstation with no permission errors. When using Windows XP, use Simple File Sharing and share the My Documents folder. For Windows 7, set up a HomeGroup and share the documents folder. Verify that the network is set up correctly by attempting to access a shared folder or printer on a different PC.
- 2. Install AmigoPOS and SQL Server Express on Pos Station 1. The main pos station should always be used to host SQL Server so that the main pos station will continue to function in the event of network interruption.
- Install AmigoPOS with SQL Native Client on any additional pos stations or office workstations
- 4. Install SQL Backup and FTP on the same pos station (Pos Station 1) that is running SQL Server Express

Reboot

Best practice is to reboot the workstation before running the AmigoPOS installer if SQL Server Express will be installed. SQL Server Express installation will fail if the workstation has a reboot pending, usually from installing Windows Updates, Microsoft .Net 3.5 SP1 Framework or Microsoft .Net 4 Framework.

#### **Client Workstations**

Note that SQL Server Express should be installed at a single workstation only. When AmigoPOS is installed at the other workstations, select the **Use a database on a different workstation** option and check the box to install Microsoft® SQL Server® Native Client. Select the correct version of Native Client for the SQL Server Express version running on the main pos station.

| Database Name:      | MyRestaurant       |                              |
|---------------------|--------------------|------------------------------|
|                     |                    |                              |
|                     |                    |                              |
| Jse current setting | gs/the database is | s on a different workstation |

Install SQL Native Client at all other workstations

It is recommended for MS SQL Server Express to be installed at the main pos station (i.e. cash drawer station or station closest to the door) so that at least one pos station is usable in the event of local network failure. Furthermore, if SQL Server Express is running on an office workstation and the workstation should require reboot due to automatic installation of Windows updates, the database server may be offline until the system is rebooted. If the office is inaccessible (i.e. door locked), the pos stations will be unable to connect to the database.

A system reboot is not required after installation. After AmigoPOS is started for the first time, the Database Connection error screen will appear. Click Retry and enter the same SQL Server connection settings as the pos station running SQL Server Express (available at the main pos station **Back Office>Settings>Database Settings**).

#### Settings

The default instance for SQL Server is **SQLExpress** and the database server can be accessed by using the workstation name and instance, ie **COMPUTERNAME\SQLEXPRESS**. The sa password is the password for the system administrator. Enter a strong password that is hard to guess. If the password is forgotten, the only way to reset the password is by using MS SQL Management Studio to connect to the database server using Windows authentication and then resetting the password.

The installer will create a new database named AmigoPOS after SQL Server Express is installed. Note that the installation will fail if either (a) SQL Server Express was previously installed at the workstation with the default instance SQLExpress or if a database named AmigoPos.mdf already exists in the SQL Server Express data folder. The installer has been configured to automatically enable both the Named Pipes and TCP/IP protocols. In addition, the installer will automatically create firewall exceptions based on the script in the <u>SQL Server Firewall Exceptions</u> help topic.

After installation, the AmigoPOS back office database configuration is updated automatically with the new database server name, instance, database name, login id and password.

#### **Installation Progress**

The following images describe the typical installation sequence of SQL Server Express. Total time is 10-25 minutes depending on the processor and available memory.

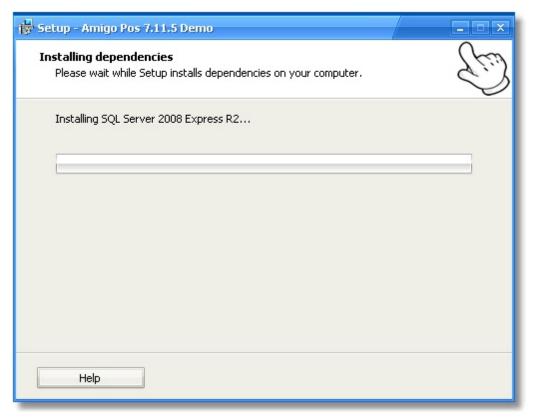

#### **SQL Server Installation Initialization**

| 🙀 Setup - Amigo Pos 7.11.5 Demo                                                                   |   |
|---------------------------------------------------------------------------------------------------|---|
| <b>Installing dependencies</b><br>Please wait while Setup installs dependencies on your computer. | Ŀ |
| Installing SQL Server 2008 Express R2                                                             |   |
| SQL Server 2008 R2                                                                                | - |
| Please wait while SQL Server 2008 R2 Setup processes the current operation.                       |   |
|                                                                                                   |   |
| Help                                                                                              |   |

| Setup Support Files              | •                                              |                                       | 151575          |
|----------------------------------|------------------------------------------------|---------------------------------------|-----------------|
| Click Install to install Setup S | upport files. To install or update SQL Service | er 2008 R2, these files are required. | 190725301/20185 |
|                                  |                                                |                                       | CONTRACTOR OF   |
| etup Support Files               |                                                | required for SQL Server Setup:        |                 |
|                                  | Feature Name                                   | Status                                |                 |
|                                  | Setup Support Files                            | In Progress                           |                 |
|                                  |                                                |                                       |                 |
|                                  |                                                |                                       |                 |
|                                  |                                                |                                       |                 |
|                                  |                                                |                                       |                 |
|                                  |                                                |                                       |                 |
|                                  |                                                |                                       |                 |
|                                  |                                                |                                       |                 |
|                                  |                                                |                                       |                 |
|                                  |                                                |                                       |                 |
|                                  |                                                |                                       |                 |
|                                  |                                                |                                       |                 |
|                                  |                                                |                                       |                 |
|                                  | ExecuteStandardTimingsWorld                    | SW                                    |                 |
|                                  | ExecuteStandardTimingsWorld                    | 5W                                    |                 |

## SQL Server Installation Startup

SQL Server Setup Support Files Installation

| SQL Server 2008 R2 Setup |                                          |                                                                                                    |
|--------------------------|------------------------------------------|----------------------------------------------------------------------------------------------------|
| Installation Progres     | 5                                        | The second second second second second second second second second second second second second second second s |
| astallation Progress     |                                          | 5.505 West W                                                                                                   |
|                          | Scheduling upgrade package installation. |                                                                                                    |
|                          |                                          |                                                                                                    |
|                          |                                          |                                                                                                    |
|                          |                                          |                                                                                                    |
|                          |                                          |                                                                                                    |
|                          |                                          |                                                                                                    |
|                          |                                          |                                                                                                    |
|                          |                                          |                                                                                                    |
|                          |                                          |                                                                                                    |
|                          |                                          | Next > Cancel Help                                                                                             |

| SQL Server Installation Progre | ess |
|--------------------------------|-----|
|--------------------------------|-----|

| SQL Server 2008 R2 Setup |                                                  |                      |
|--------------------------|--------------------------------------------------|----------------------|
| Installation Progress    |                                                  |                      |
| Installation Progress    | [******                                          | 100-100 APR 2010     |
|                          | Instal_sql_common_core_Cpu32_Action : InstalFile | s. Copying new files |
|                          |                                                  |                      |
|                          |                                                  |                      |
|                          |                                                  |                      |
|                          |                                                  |                      |
|                          |                                                  |                      |
|                          |                                                  |                      |
|                          |                                                  |                      |
|                          |                                                  |                      |
|                          |                                                  |                      |
|                          |                                                  |                      |
|                          |                                                  |                      |
|                          |                                                  |                      |
|                          |                                                  | Next > Cancel Help   |

## SQL Server Installation Progress

| 🙀 Setup - Amigo Pos 7.11.5 Demo                                          | _ = × |
|--------------------------------------------------------------------------|-------|
| Installing                                                               | 60    |
| Please wait while Setup installs Amigo Pos 7.11.5 Demo on your computer. | e's   |
| Extracting files<br>C:\Program Files\Amigo Pos\amigopos.exe              |       |
|                                                                          | _     |
|                                                                          |       |
|                                                                          |       |
|                                                                          |       |
|                                                                          |       |
|                                                                          |       |
| Help                                                                     | ancel |

## og

#### **Installation Progress**

# 13.2 Prerequisites

#### Prerequisites

Windows 8, 8.1 & 10 ship with the necessary prerequisites for SQL Server 2012. Windows 7 and PosReady 7 users must verify that Microsoft .Net Framework 4 is installed. If not, run Windows Update to install Service Pack 1 and reboot.

| 😽 Setup - Amigo Pos 7.1                                     | 1.6 Full Version                                                       | _ 🗆 X |
|-------------------------------------------------------------|------------------------------------------------------------------------|-------|
| Database Configurat<br>Specify whether to cr<br>workstation | <b>ion</b><br>eate a new database or if the database is on a different | E)    |
| 🔘 Use a database d                                          | on a different workstation                                             |       |
| New MS Jet Data                                             | base (Default)                                                         |       |
| Database Name:                                              | MyRestaurant                                                           |       |
| New SQL Server                                              | Database (for advanced users)                                          |       |
| Instance:                                                   | SQLExpress                                                             |       |
| sa Password:                                                |                                                                        |       |
| Confirm Password                                            |                                                                        |       |
|                                                             |                                                                        |       |
| Help                                                        | < Back Next > C                                                        | ancel |

MS SQL Server is disabled until prerequisites are installed

#### Microsoft .Net Framework 3.5 SP1

In order to simplify the installation process, the option to install MS SQL Server is enabled only if Microsoft .Net Framework 3.5 SP1 is installed on the workstation. If Microsoft .Net Framework 3.5 SP1 is not installed, shut down the AmigoPOS installer, enable .Net Framework 3.5 in **Windows Control Panel > Programs and Features > Turn Windows features on or off** (or download and install Microsoft .Net Framework 3.5 SP1), reboot and run setup again. The image below displays the Windows 10 **Turn Windows features on or off** applet with .Net Framework 3.5 enabled.

| Control Panel Home                                           | Windows Features                                                                                                    | -                                                  |  |
|--------------------------------------------------------------|----------------------------------------------------------------------------------------------------|----------------------------------------------------|--|
| View installed updates<br>Turn Windows features on or<br>off | Turn Windows features on or of<br>To turn a feature on, select its check box.<br>check box. A filled box means that only p                                                                                                    | To turn a feature off                              |  |
|                                                              | INET Framework 3.5 (includes .     Windows Communication     Windows Communication     Windows Communication     Windows Communication     NET Framework 4.6 Advanced     Active Directory Lightweight D     Containers     Data Center Bridging     Device Lockdown     Wyper-V | Foundation HTTP A<br>Foundation Non-HT<br>Services |  |

Windows XP Control Panel > Add/Remove Programs

<u>Microsoft . Net Framework 3.5 SP1</u> (Bootstrapper) (requires internet access while installation is in progress) or <u>Microsoft . Net Framework 3.5 SP1</u> (Full Package) (does not require internet access to run installer)

## 13.3 Client Stations

This topic applies to workstations where the SQL Server Express database server is **not installed**. After installing Microsoft® SQL Server® 2012 Native Client on each workstation where SQL Server is not installed, as described in the previous topic, open the database configuration utility. Enter the server name and instance separated by a backslash. Enter the database name. Select SQL Server Authentication and enter the log (sa) and the password that was entered when AmigoPOS was installed on the pos station running SQL Server Express. **All settings are the same as on the pos station where the SQL Server Express database engine is installed.** Click Test to save the settings and verify connectivity.

|                                                                                                    | Datab                                         | ase Conf | figuration Util               | ity                     |                                     | 1          |
|----------------------------------------------------------------------------------------------------|-----------------------------------------------|----------|-------------------------------|-------------------------|-------------------------------------|------------|
| Setup                                                                                                    | Configuration                                 | Tools    | New DB\Cl                     | ear Data                | Backup SQL Que                      | ery        |
| Configuration<br>Configuration<br>Tools<br>New DB/Clear Data<br>Backup<br>SQL Query<br>Actions<br>Save Settings | SQL Server<br>Driver:<br>Server:<br>Database: | MS SQL S | Server 2012<br>er1\SQLExpress | )L S                    | Custom Connection                   | Potesta    |
| Reload Settings                                                                                                 |                                               | O Windo  | ws Authenticat                | ion (SPPI)<br>Password: | SQL Server Auth     Test Connection | entication |
|                                                                                                    | - POS Databa<br>POS d                         |          | te<br>pdate interval          | (hours):                | 5 🔹                                 | 0          |

Windows 7 client connecting to SQL Server running on Windows XP using TCP/IP Protocol

# 13.4 AmigoPOS Backup & Restore

## 13.4.1 AmigoPOS SQL Backup & Restore

AmigoPOS includes the SQL Backup & Restore utility that can automatically backup the database. The application is available in the AmigoPOS program group/Utilities folder and can be set to start automatically with Windows. Note that the utility must be running at the pos station or back office pc where SQL Server Express is running.

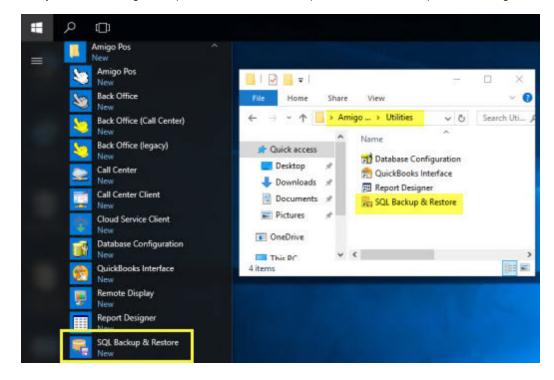

Start the utility from the Windows Start menu or from the desktop shortcut at the pos station or back office pc where SQL Server Express is running. Note that the utility can only create backups when running on the same pc as SQL Server Express.

| AMIGOPOS SQL BACKUP & RESTORE (BETA) -                                                                   | × |
|----------------------------------------------------------------------------------------------------|---|
| Backup Restore Log About                                                                                 |   |
| This utility is for use only at the pos station or back office pc where SQL Server<br>Express is running |   |
| Start automatically with Windows                                                                         |   |
| Minimize to system tray at startup                                                                       |   |
| Backup Every                                                                                             |   |
| No automatic backup 🔹                                                                                    |   |
| Auto Delete                                                                                              |   |
| Delete backups after 0 🖨 days                                                                            |   |
| Backup Destination (Optional)                                                                            |   |
| Note that a backup is always created in the default backups folder.                                      |   |
|                                                                                                    |   |
| Google Drive                                                                                             |   |
| Upload backup to Google Drive                                                                            |   |
|                                                                                                    |   |
| BACKUP NOW                                                                                               |   |
|                                                                                                    |   |
|                                                                                                    |   |

#### Default Backups Folder

When automatic backups are enabled, a backup is always created in the AmigoPOS SQL Backups folder, typically located in C:\Users\WindowsUserName\AppData\Roaming\Amigo Point Of Sale\SQLBackups. The exact location can be determined by clicking the backups link under the Backup Destination heading.

#### **Backup Settings**

All database connection settings are imported from AmigoPOS and the backup and restore utility does not require any additional configuration to connect to the database server. The following options are available under the Backup tab:

- Start automatically with Windows: Check the box to automatically start the utility at Windows startup
- Minimize to system tray at startup: Check the box to automatically minimize the utility to the system tray at
- Windows startup. When minimized, the utility can be activated by double-clicking the icon in the system tray. • Backup Every
  - No automatic backup: Disable automatic backup
  - o Every day at: Backup each day at the specified time
  - When end of day is run: Backup whenever the end of day is run at any pos station
  - o When cash drawer is reset: Backup whenever the cash drawer is reset at any pos station
  - o Every hour: Backup once per hour
  - Once per week: Backup once per week

- Once per month: Backup once per month
- Auto Delete: In order to free up disk space, backups can be automatically deleted after the specified number of days. This setting applies only to the compressed backups stored in the AmigoPOS SQL Backups folder, not the optional backup destination folder described below or Google Drive.
- **Backup Destination:** A backup is always created in the AmigoPOS SQL Backups folder. Optionally, you may enter the path to a second backup folder. Normally, the second backup folder will be located on a different pos station, back office pc or removeable USB flash drive, so that a backup is available in the event of local disk failure.
- Google Drive: Automatically upload a compressed backup to your Google Drive account each time a backup is created.

| Backup Source                                     |                                |                  |
|---------------------------------------------------|--------------------------------|------------------|
| elect the backup file or <u>browse</u> t          | o add a different backup to th | ne list          |
| AmigoPOS2017522171358.zip<br>5/22/2017 5:14:00 PM | 7138355 Bytes                  | ڻ <del>X</del> ڻ |
| AmigoPOS2017522134859.zip<br>5/22/2017 1:49:00 PM | 7138352 Bytes                  | ڻ <del>X</del> ڻ |
| AmigoPOS2017522134843.zip<br>5/22/2017 1:48:44 PM | 7138341 Bytes                  | ڻ <b>X</b> ڻ     |
| AmigoPOS2017522134833.zip<br>5/22/2017 1:48:34 PM | 7137766 Bytes                  | ڻ <b>X</b> ڻ     |
| AmigoPOS2017522134827.zip<br>5/22/2017 1:48:28 PM | 7138663 Bytes                  | ڻ <b>X</b> ڻ     |
| AmigoPOS2017522132611.zip<br>5/22/2017 1:26:12 PM | 7138665 Bytes                  | ڻ <b>X</b> ڻ     |

#### **Database Restore**

Click the Restore tab to view a list of all database backups that are located in the AmigoPOS SQL Backups folder. The files are ordered by date with the most recent backup at the top of the list. Each compressed backup file name includes the database name and the backup date and time, i.e. DatabaseNameYMDhms.zip.

A backup can be manually deleted by clicking the red delete icon. Deleting a backup is permanent and cannot be reversed. The auto delete setting can also be used to automatically delete old backup files from the AmigoPOS SQL Backups folder.

A database backup can be restored by clicking the gray restore button. If a database with the same name exists on the server, the database will be permanently and irreversibly overwritten with the backup. If an error occurs during database restoration, refer to the log for the error description and contact AmigoPOS support for additional information. Errors typically occur if a database is imported from a different pc that is running a different version of SQL Server Express.

## 13.4.2 Google Drive

The SQL Backup & Restore utility can automatically upload the compressed database backup to your Google Drive account each time a backup is created. Open the utility and check the box below Google Drive.

|              | Express is running                                                                                                    |
|--------------|----------------------------------------------------------------------------------------------------|
| _            | Start automatically with Windows                                                                                                   |
| -            | Minimize to system tray at startup                                                                                                 |
| Back         | up Every                                                                                                    |
| No           | automatic backup 🔻                                                                                                    |
| Back<br>Note | te backups after 0 🖨 days<br>cup Destination (Optional)<br>e that a backup is always created in the default <u>backups</u> folder. |
| Q            |                                                                                                    |
|              |                                                                                                    |

Click Backup Now to create a backup. A web browser will automatically launch prompting the user for the Google email or phone. Enter the email or phone and click **Next** to continue.

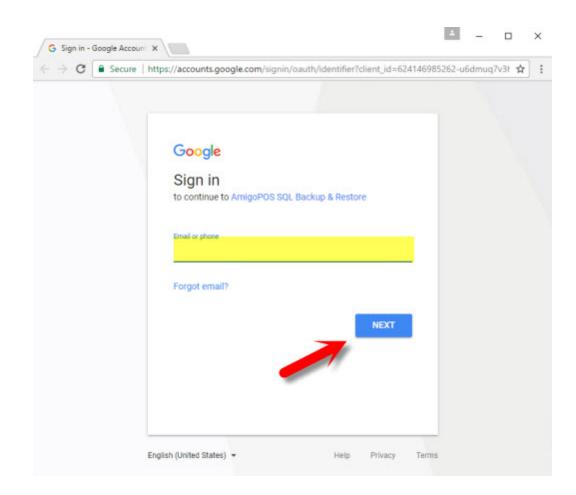

Enter the password and click **Next** to continue.

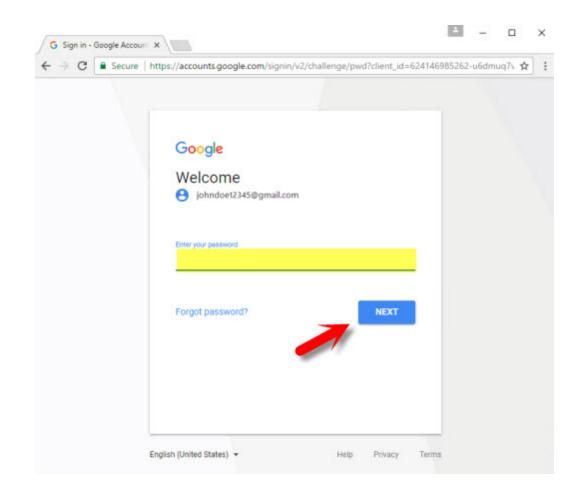

Verify that you are giving access to AmigoPOS SQL Backup & Restore by clicking **Allow**.

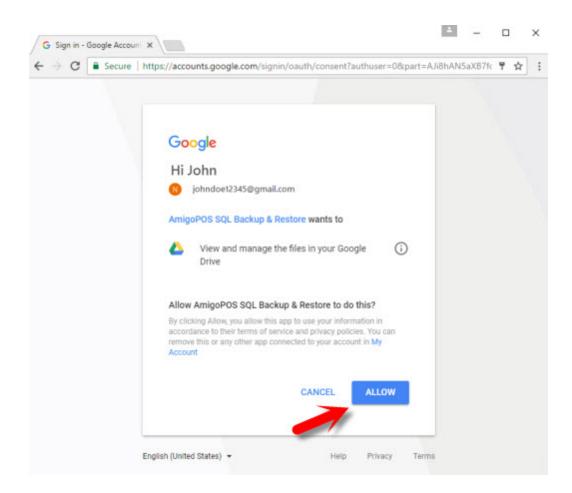

Set is complete and a backup will be automatically uploaded to Google Drive.

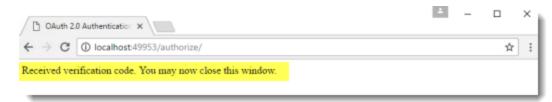

Login to Google and click the Google Drive icon.

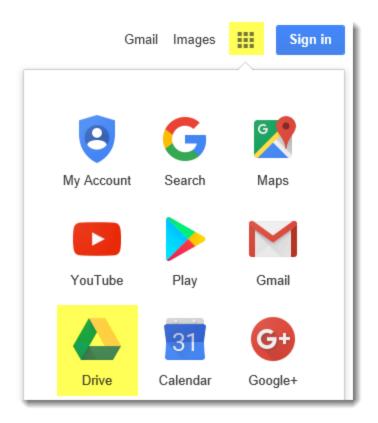

Create a backup and verify that it appears in the **My Drive > sql backups** folder.

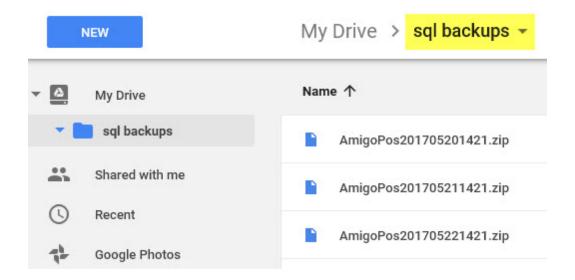

# 13.5 SQL Backup and FTP

## 13.5.1 SQLBackupAndFTP

A freeware application is available to automatically backup and restore your SQL Server Express database in the event of failure. Download and install SQL Backup and FTP on the pos station running SQL Server from <a href="http://sqlbackupandftp.com">http://sqlbackupandftp.com</a> using the default installer settings.

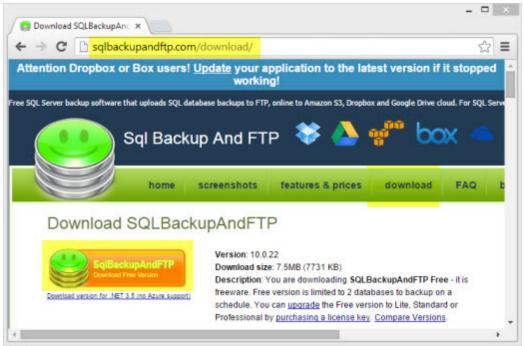

sqlbackupandftp.com download page

Download and run the SQLBackupAndFTP installer on the main pos station (where the SQL Server Express is installed). Proceed with the default settings. On the final screen check the box to create a desktop icon for easy access.

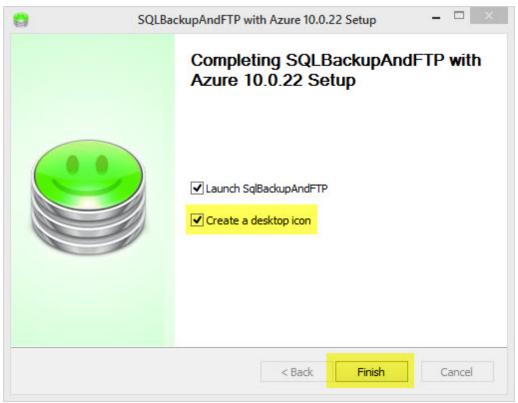

SQLBackupAndFTP Installation Complete

Create a backup destination on a different computer. In this example a backup folder named SQLServerBackups is created at STATION2. The folder is in the user/documents folder and can be shared with other Homegroup users by right-clicking on the folder and selecting **Share with > Homegroup (view and edit)**. For users with a single pos station, use a USB thumb drive or other removable media. Backing up to the same hard drive that stores the database is not recommended in case of disk failure.

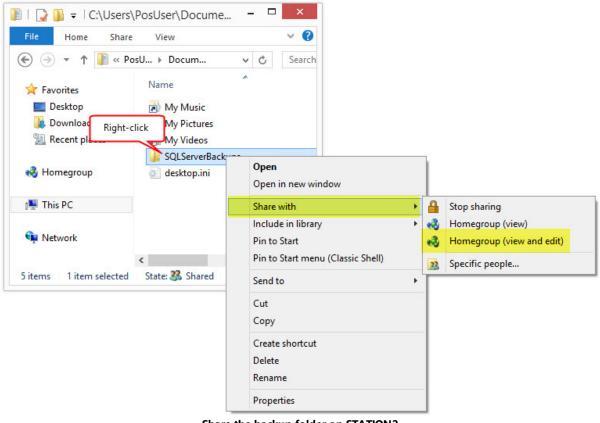

Share the backup folder on STATION2

Run SQLBackupAndFTP from the desktop shortcut on STATION1 and verify that the SQL Server Express instance is displayed with the AmigoPOS database. If the correct SQL Server Express instance is not shown, click the Connect to SQL Server/Azure button to browse for the server instance that contains the AmigoPOS database. Check the box next to the AmigoPOS database and click Add backup destination.

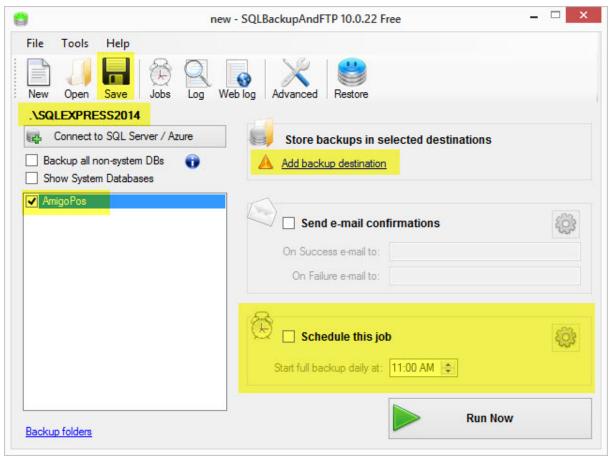

SQLBackupAndFTP Main Screen

In the backup destinations windows, click Local/Network Folder to browse for the folder that is shared on STATION2.

|       | new                                                              | - SQLBackupAndFTP 10.0.22 Free -       |
|-------|------------------------------------------------------------------|----------------------------------------|
| ŝ     | Add destinations 🛛 - 🗆 🗙                                         |                                        |
| Selec | t where to store the backups                                     |                                        |
| IJ    |                                                                  | og Advanced Restore                    |
| 5     | <u>FTP Server</u>                                                | Store backups in selected destinations |
| ç     | <u>Dropbox</u>                                                   | Add backup destination                 |
| box   | Box                                                              | Send e-mail confirmations              |
| 4     | Google Drive <u>Try now!</u><br>Lite version or above 대          | On Success e-mail to:                  |
| ٣     | Amazon S3 <u>Try now!</u><br>Standard version or above I와        |                                        |
|       | OneDrive <u>Try now!</u><br>Standard version or above B          | Start full backup daily at: 11:00 AM   |
|       | Azure Storage <u>Try now!</u><br>Professional version or above @ |                                        |

SQLBackupAndFTP Add Destination Folder

Click the folder icon to browse for the shared folder. Note that the backups can be auto-deleted after a predefined interval to save disk space.

|            |                                            | new - SQLBackupAndFTP 10.0.22 Free   | - 🗆 🗙 |
|------------|--------------------------------------------|--------------------------------------|-------|
| New O      | pols Help<br>pen Save Jobs<br>Local/Networ | Log Web log Advanced Restore         |       |
| SQL        | Co                                         | estinations                          | S     |
|            | A Folder not specific                      | ed                                   |       |
|            |                                            | Start full backup daily at: 11:00 AM |       |
| Backup fol | Iders                                      | Run                                  | Now   |

SQLBackupAndFTP Browse for Destination Folder

Expand the directories and locate the shared folder on STATION2. Select the folder and click OK.

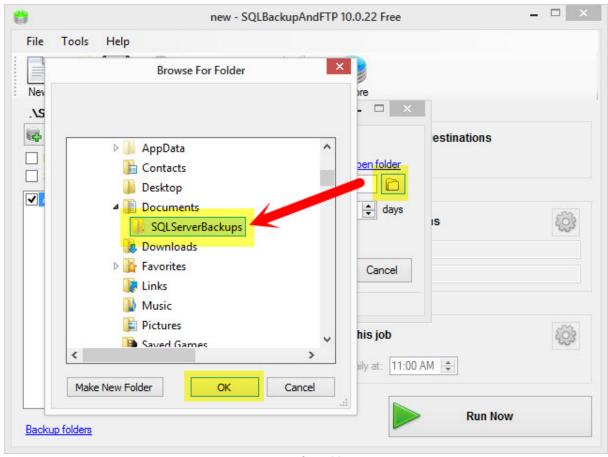

**Browse for Folder** 

Click the Test button to verify that STATION1 has sufficient permissions to write to the backup folder on STATION2. Click OK followed by Save & Close to return to the main screen.

| 0           |                                    | new - SQLBackupAndFTP 1                                                        | 10.0.22 Free                               | - 🗆 × |
|-------------|------------------------------------|--------------------------------------------------------------------------------|--------------------------------------------|-------|
| 0           | Folder Te                          |                                                                                | pre                                        |       |
| Amig        | Auto Advanced Folder Settings Test | OK<br>DEDEEDU OF EN TOSOIS Y OSOIS<br>delete after: 6 - months<br>Save & Close | pen folder                                 | ns    |
| Backup fold | All set                            |                                                                                | e this job<br>o daily at: 11:00 AM 🔹<br>Ru | n Now |

SQLBackupAndFTP Backup Folder Test

Check the box next to Schedule this job and select the backup interval. The example below is set to backup the database every 6 hours. Click Save & Close.

|                | 6                                      | Adva      | anced  | Back    | up S | Schee                      | dule |      | ×                            |          |           |
|----------------|----------------------------------------|-----------|--------|---------|------|----------------------------|------|------|------------------------------|----------|-----------|
|                | Load a typical backup pla              | <u>an</u> |        |         |      |                            |      |      | Reset to Defaults            |          |           |
|                | 🗹 Full Backup                          | every     | 6      | ÷       | hr   | 0                          | ÷    | min  |                              | -        |           |
| File Tool      | Differential                           | every     | 1      |         | -    | 0                          | *    | min  | after the full backup        |          |           |
|                | Transaction Log                        | every     | 0      | \$      | h    | 0                          | *    | min  | after the full backup 🛈      |          |           |
| New Oper       | Next Full Backup Start:                | 1/ 3/     | 2015 1 | 1:00 /  | AM   |                            | ÷    |      |                              |          |           |
| .\SQLEXP       | Estimated backup plan                  |           |        |         |      |                            |      |      |                              |          |           |
| Conner         | Date/Time                              |           | Back   | tup typ | be   |                            |      |      | ^                            |          |           |
| Backup a       | 1/3/2015 11:00 AM                      |           | Full   |         |      |                            |      |      |                              |          | (mar)     |
| Show Sys       | 1/4/2015 11:00 AM                      |           | Full   |         |      |                            |      |      |                              | cuments\ | <b>E</b>  |
| Amigo Pos      | 1/5/2015 11:00 AM<br>1/6/2015 11:00 AM |           | Full   |         |      |                            |      |      |                              |          |           |
|                | Run scheduled                          | d job as: |        | <u></u> |      |                            |      |      | Your personal account        |          | ŝ         |
|                | Advanced settings                      |           |        |         | L    | Sa                         | ve   | & Cl | ose Cancel                   |          |           |
|                | 🖋 All set                              |           |        |         |      |                            |      |      |                              |          |           |
|                |                                        |           | Ì      |         |      | <mark>edul</mark><br>ackup |      |      | <mark>ю</mark><br>11:00 АМ 🚖 |          | <u>نې</u> |
| Backup folders | L                                      |           |        |         |      |                            |      |      | Run                          | Now      |           |

#### SQLBackupAndFTP Backup Schedule

On the main screen click Run Now to verify that the backup is created correctly. Open the destination backup folder on STATION2 and confirm that the backup file exists in the folder. Click Save at the top to save the job to the desktop; a prompt will appear requesting the Windows user name and password. This information is required to run SQLBackupAndFTP as a WIndows Service. Blank passwords are not allowed.

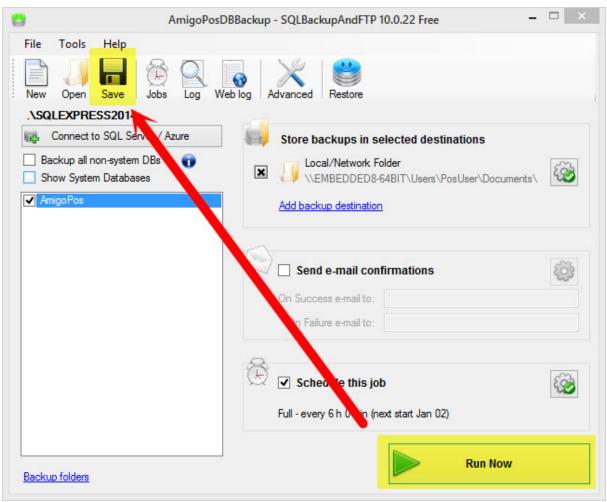

SQLBackupAndFTP Main Screen

SQLBackupAndFTP runs as a Windows service and can be viewed by running the Windows Control Panel/Administrative Tools/Services applet.

| File Action Vie    | w Help                            |             |         |              |            |
|--------------------|-----------------------------------|-------------|---------|--------------|------------|
| 🧼 🔿 🛛 📊 🤕          | 🔒 🛛 🖬 🕨 🕨 🔳 💵 🕪                   |             |         |              |            |
| 🤹 Services (Local) | Name                              | Description | Status  | Startup Type | Log On / ^ |
|                    | SQL Server VSS Writer             | Provides th | Running | Automatic    | Local Sy:  |
|                    | 🔍 SqlBackupAndFtp Service         | SqlBackupA  | Running | Automatic    | Local Sy:  |
|                    | SSDP Discovery                    | Discovers n | Running | Manual       | Local Sei  |
|                    | Still Image Acquisition Events    | Launches a  |         | Manual       | Local Sy:  |
|                    | 🔍 Storage Service                 | Enforces gr |         | Manual (Trig | Local Sy:  |
|                    | 🔍 Superfetch                      | Maintains a | Running | Automatic    | Local Sy:  |
|                    | System Event Notification Service | Monitors sy | Running | Automatic    | Local Sy:  |
|                    | <                                 |             |         |              | >          |
|                    | Extended Standard                 |             |         |              |            |

SQLBackupAndFTP Windows Service

## 13.5.2 Database Restore

Review the previous topic to install and configure SQLBackupAndFTP on the main pos station. SQLBackupAndFTP offers single-click restore. First locate the zipped backup file in the backup folder and unzip the file. The uncompressed file has the .bak extension.

| 💽 🚺 🖛                                                                   |                |               | SQLServerBack | ups        |     |                | ×              |
|-------------------------------------------------------------------------|----------------|---------------|---------------|------------|-----|----------------|----------------|
| File Home                                                               | Share Vie      | w             |               |            |     |                | ^ <b>(</b>     |
| Copy Paste                                                              | \rm Move to 🕶  | 🗙 Delete 🕶    | New<br>folder | Properties | • • | Select all     |                |
| Clipboard                                                               | Orga           | nize          | New           | Ope        | n   | Select         |                |
| € 🗇 ▾ ↑ ]                                                               | « Local Disk   | (C:) → SQLSe  | rverBackups   | ~          | Ċ   | Search SQLServ | /erBackups 🔎   |
| 🔆 Favorites                                                             | Nam            | e             | *             |            | Dat | te modified    | Туре           |
| Desktop                                                                 | DA             | AmigoPos20150 | )1021130.bak  |            | 1/2 | /2015 11:30 AM | BAK File       |
| <ul> <li>Downloads</li> <li>Recent places</li> <li>Homegroup</li> </ul> |                | AmigoPos20150 | 01021130.zip  |            | 1/2 | /2015 11:30 AM | Compressed (zi |
| 🌉 This PC                                                               |                |               |               |            |     |                |                |
| 👊 Network                                                               |                |               |               |            |     |                |                |
|                                                                         | <              |               |               |            |     |                |                |
| 2 items 1 item se                                                       | lected 19.0 MB |               |               |            |     |                | 8== 🖿          |

Locate the One-Click SQL Restore shortcut in the SQLBackupAndFTP program group and click to run.

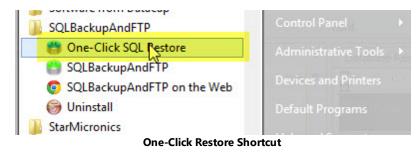

Click the folder icon and browse to the backup folder. Select the backup file and click OK. Verify that the AmigoPOS SQL Server Instance is selected and change the database name to a different database name that has not been used previously. Click Restore.

| doubl<br>or net | ed using BACKU<br>e-clicking a .bał<br>w database. The | tool restores MS SQL server ful<br>P DATABASE or <u>SQLBackupAn</u><br>tile in Windows. You can restor<br>tool does the same as SQL Mar<br>ASE command, just easier and f | dFTP (better!). Start by<br>re to the original, differ<br>nagement Studio resto | rent<br>re |
|-----------------|--------------------------------------------------------|----------------------------------------------------------------------------------------------------|---------------------------------------------------------------------------------|------------|
| Source          | ce (From)                                              |                                                                                                    |                                                                                 |            |
| Back            | up file (bak, zip):                                    | C:\SQLServerBackups\AmigoF                                                                                                    | Pos201501021130.ba                                                              | B          |
| Targe           | et (To)                                                |                                                                                                    |                                                                                 |            |
|                 | SQL Server:                                            | .\SQLEXPRESS2014                                                                                                    | Ch                                                                              | ange       |
| Т               | arget Database:                                        | AmigoPosDB2                                                                                                    |                                                                                 | ~          |
|                 |                                                        |                                                                                                    |                                                                                 |            |

Review the results at the bottom left to verify that the database has been restored properly and exit the One-Click Restore Application.

| created using B/<br>double-clicking<br>or new database | One-Click SQL Restore Tool 2.1.10<br>ware tool restores MS SQL server full data<br>CKUP DATABASE or <u>SQLBackupAndFTP</u><br>a bak file in Windows. You can restore to t<br>. The tool does the same as SQL Managen<br>TABASE command, just easier and faster. | abase backups<br><u>? (better!)</u> . Start by<br>the original, different<br>nent Studio restore |
|--------------------------------------------------------|----------------------------------------------------------------------------------------------------|--------------------------------------------------------------------------------------------------|
| Source (From)<br>Backup file (bak,                     | zip): C:\SQLServerBackups\AmigoPos20                                                                                                    | 1501021130 br                                                                                    |
| Target (To)                                            |                                                                                                    |                                                                                                  |
| SQL Ser                                                | ver: .\SQLEXPRESS2014                                                                                                    | <u>Change</u>                                                                                    |
| Target Datab                                           | ase: AmigoPosDB2                                                                                                    | ۷                                                                                                |
| AmigoPosDB2                                            | database has been successfully                                                                                                    | Restore                                                                                          |

Database Successfully Restored

Open the AmigoPOS Database Configuration Utility from the desktop shortcut and change the database name to the new name entered above. Click Test to save the settings and check the database connection.

|                   | Data                | ase Conf | iguration Uti        | lity        |                   |            |
|-------------------|---------------------|----------|----------------------|-------------|-------------------|------------|
| Setup             | Configuration       | Tools    | New DB\C             | lear Data   | Backup SQL Qu     | ery        |
| Configuration     |                     | 6        |                      |             |                   |            |
| Tools             |                     | X        | > Micro              | osoft*      |                   |            |
| New DB/Clear Data |                     | 6        | SC                   | 2LS         | Serve             | r.         |
| Backup            | SQL Server          | Settings | i<br>V               | •           |                   |            |
| SQL Query         | Driver:             | MS SQL S | Server 2014          | -           | Custom Connection | n String   |
| Actions           | Server:             | STATION  | 1\SQLExpress         | 2014        | TCP/IP            | - 🥑        |
| Save Settings     | Database:           | AmigoPo  | sDB2                 |             |                   |            |
| 👩 Reload Settings | Security:           | Windo    | ws Authentica        | tion (SPPI) | O SQL Server Auth | entication |
| Exit              | Login:              | sa       |                      | Password:   | *******           |            |
|                   | Timeout:            | 5        |                      | *           | Test Connection   | ]          |
|                   | POS Databa<br>POS d | 500      | te<br>pdate interval | (hours):    | 5 *               | ۷          |

**Amigo Pos Database Configuration Utility** 

#### 13.6 Troubleshooting

AmigoPOS will attempt to connect to SQL Server at program startup. If the connection fails, the Connection Error message will appear as shown below. Click Retry and complete the following steps in order.

- Verify that the SQL Server Express instance is running 588
   Verify that the firewall exceptions are correct 590

- Verify the TCP Port Setting 592
   Verify that SQL Native Client is installed 593

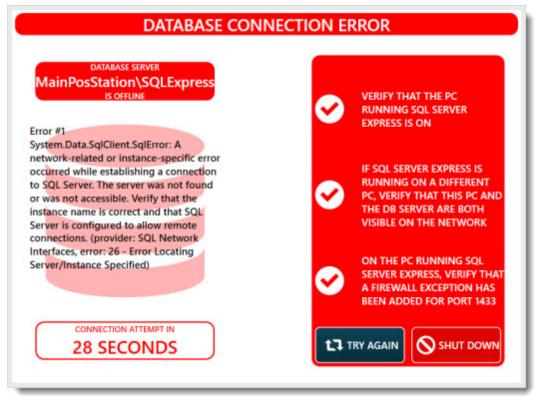

#### **Database Connection Error**

#### Verify that the SQL Server Express instance is running

AmigoPOS will stop and restart the service to complete the installation. In some cases (usually on 32-Bit workstations), the service restart may be delayed. Either reboot the workstation or manually check to verify that the service is running in Windows Control Panel (small icon view) > Administrative Tools > Services > SQL Server (SQL Express). The Startup Type should be set to Automatic and the Status should be set to Running. If the service is not running, double-click on the service and click the Start button.

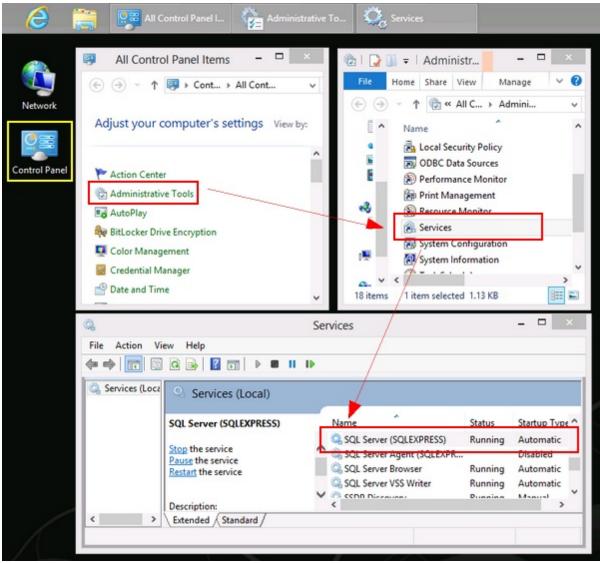

### Administrative Tools > Services

#### Verify that the firewall exceptions are correct

AmigoPOS will attempt to enter the firewall rules during installation. Verify that there are 4 exceptions each for Inbound and Outbound rules, as shown below. If not, manually run the firewall batch file located in the program installation directory (C: \Program Files\Amigo Point Of Sale) by right clicking on the files named OpenSQLServerPort\_xx.bat and selecting Run As Adminsistrator.

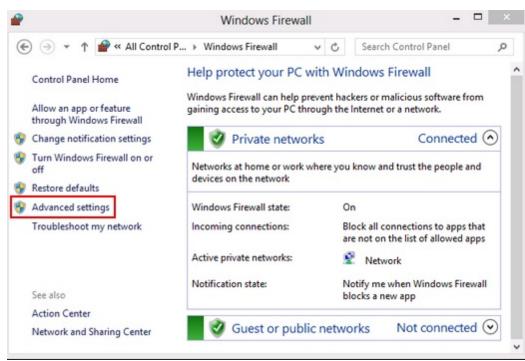

Windows Control Panel > Windows Firewall

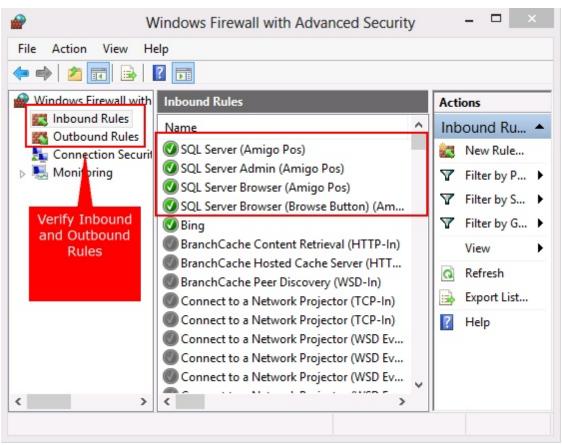

Windows Firewall Advanced Settings

#### Verify the TCP Port Setting

AmigoPOS will attempt to configure SQL Server to use port 1433 during installation. Verify that this setting was applied correctly in the SQL Server Configuration Manager by clicking the shortcut in Windows Start > All Apps > Microsoft SQL Server 2012.

- 1. Expand SQL Server Network Configuration
- 2. Select Protocols for SQLEXPRESS
- 3. Double-click on TCP/IP to open the TCP/IP properties window
- 4. Click the IP Addresses tab
- 5. Scroll to the bottom and expand IPAll
- 6. Verify that the value of the TCP Port setting is 1433
- 7. Note that SQL Server must be restarted (or the workstation can be rebooted) for changes to take effect.

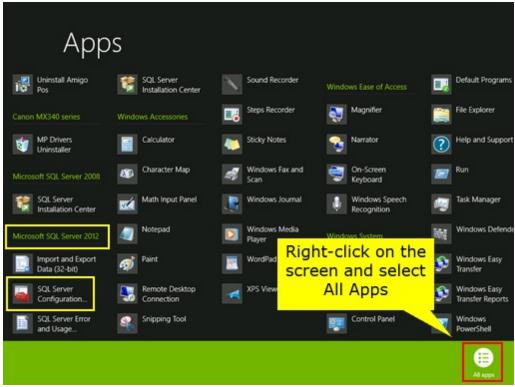

Windows Start Screen Showing All Apps

| Sql Server Configur                                               | ation Manager | - 🗆 ×             | TC                                                                           | P/IP Properties                 | ? ×                 |
|-------------------------------------------------------------------|---------------|-------------------|------------------------------------------------------------------------------|---------------------------------|---------------------|
| File Action View Help                                             |               |                   | Protocol IP Addresses                                                        |                                 |                     |
|                                                                   | Protocol Name | Status<br>Enabled | TCP Dynamic Ports<br>TCP Port<br>IP6<br>Active                               | 0<br>Yes                        | ^                   |
| Protocols for SQLEXPRESS     SQL Native Client 11.0 Configuration | 3-TCP/IP      | Enabled           | Enabled<br>IP Address<br>TCP Dynamic Ports<br>TCP Port                       | No<br>2001:0:4137:9<br>0        | 9e76:242c:1345:b5b2 |
| Double-cli<br>TCP/I                                               |               |                   | IP7     Active     Enabled     IP Address     TCP Dynamic Ports     TCP Port | Yes<br>No<br>fe80::242c:13<br>0 | 45:b5b2:3016%14     |
|                                                                   |               |                   | IPAII     TCP Dynamic Ports     TCP Port                                     | 49433<br>1433                   |                     |
|                                                                   |               |                   | Active<br>Indicates whether the select                                       | ed IP Address is active         | e.                  |
|                                                                   | <             | >                 | OK                                                                           | Cancel                          | Apply Help          |

**SQL Server Configuration Manager** 

#### Verify that SQL Native Client is installed

If the connection fails from a workstation that is not running SQL Server, verify that SQL Native Client was installed successfully. Open Adminsitrative Tools in Windows Control Panel and click the Data Sources or Data Source (64) link. Select the Drivers tab to view the list if installed drivers. If SQL Native Client is missing, run the AmigoPOS installer again and select the SQL Native Client version that matches the version of SQL Server Express, or download and install separately from either link below:

- SQL Server 2008 Native Client (32-bit): <u>http://go.microsoft.com/fwlink/?LinkID=188400&clcid=0x409</u>
- SQL Server 2008 Native Client (64-bit): http://go.microsoft.com/fwlink/?LinkID=188401&clcid=0x409
- SQL Server 2012 Native Client (32-bit): <u>http://go.microsoft.com/fwlink/?LinkID=239647&clcid=0x409</u>
  SQL Server 2012 Native Client (64-bit): <u>http://go.microsoft.com/fwlink/?LinkID=239648&clcid=0x409</u>

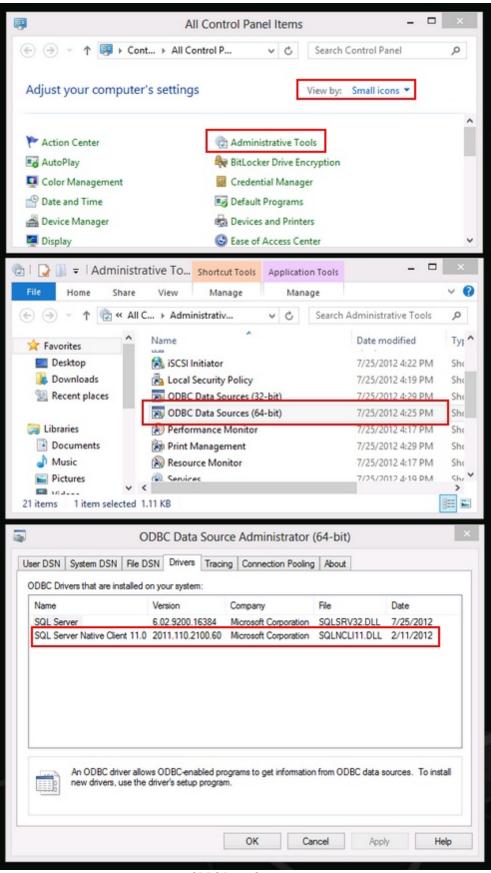

**ODBC Data Sources** 

# 13.7 New Database

A SQL Server database can be started by opening the database configuration utility or starting back office directly from the shortcut (not by logging into the front end).

|                    |                 |               |                    |          |         | my nestaura  | ant back | Onice          | Version 8.6.160         |             |       |         |                   | winder some  |
|--------------------|-----------------|---------------|--------------------|----------|---------|--------------|----------|----------------|-------------------------|-------------|-------|---------|-------------------|--------------|
| HOME               | SUMM            | IARY          | REPORT             | S ME     | NU      | EMPLOYEES    | CUSTO    | OMERS          | INVENTORY               | SETTINGS    | WEB   | HELP    | 0 6               | * E (        |
|                    |                 | Ť             |                    | <b>1</b> | 6       | ŽA           | ē        | 6              | <b>**</b>               | -           | <>>   |         |                   | -390         |
| Main<br>Settings • | Credit<br>Cards | Gift<br>Cards | Hotel<br>Interface |          | Pricing | Translations |          | Email<br>& SMS | All Program<br>Settings | Peripherals | Paths | Bitmaps | Database<br>Setup | SQL<br>Query |

**Back Office/Settings/Database Setup** 

Click the **New DB/Clear Data** tab and enter a name for the new database. Do not enter the name of an existing database (even if it is not currently in use) and do not include a file extension. SQL Server will create the new database in the current data folder on the server. Check the Clear Demo Data box to clear the database of all demo data. When the database is cleared of demo data, log in with #2 to access back office. Add at least one menu category before attempting to add new menu items.

| BASE SETTINGS               |                   |                    |
|-----------------------------|-------------------|--------------------|
| figuration Tools Clear Data | SQL Query         |                    |
| IL SERVER TOOLS             |                   |                    |
| NEW DATABASE                |                   |                    |
| Database Name 🛛 🗙           | Include Demo Data | CREATE DATABASE    |
| BACKUP/RESTORE              | NEW DATABASE      | CHANGE PASSWORD    |
| REBUILD INDEXES             | MAINTENANCE       | OPEN PORT 1433     |
| STOP SQL SERVER             | START SQL SERVER  | RESTART SQL SERVER |
| RUNNING JOB5                | COMMAND PROMPT    | WINDOWS SERVICES   |

**Database Configuration Utility** 

A confirmation dialog will appear and the application will shut down after the new database is created. The application will begin using the new database the next time the application is run. Be sure to set the new database name on other pos stations and back office computers.

# 13.8 Synchronization

#### System Database

The AmigoPOS installer prompt the user to enter a unique name for the system database during installation. This database is used to hold all data, including menus, orders, employees and most system settings. When working in back office on any pos station, AmigoPOS connects directly to this database. When working in the front end, AmigoPOS uses the locally cached copy of the database for most functions except order and time sheet queries. The system database should be backed up to a different computer at regular intervals to provide a recent backup in case of hardware failure. The database location

#### **Database Synchronization**

To minimize network traffic and speed data access, a locally cached copy of the system database is created on each pos station on the network. This database is routinely discarded and replaced to reflect any changes to the main system database. The update interval is defined in Back Office - Program Setup - Database Setup, as shown below. The update occurs immediately after user login. During this update, a small message will appear at the bottom of the screen indicating that the user should wait until the database synchronization finishes before continuing. The update may take between 5 and 30 seconds, depending on the database location and network conditions.

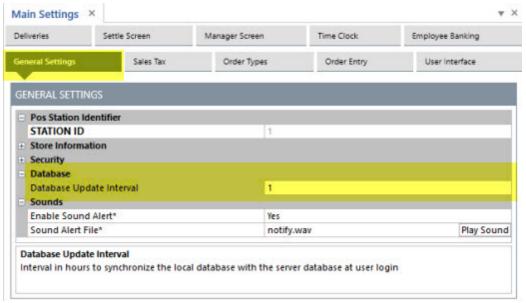

#### Database Update Interval

#### Speed Up Database Synchronization

The time required to perform database update varies with the size of the database and the number of images stored in the database, and is reliant on a stable network connection. To optimize database synchronization and minimize the time required and network traffic generated during the synchronization, delete any unneeded menu items (regular, bar, pizza and retail), images, users and other data that is not used. Be sure to compact the database after deleting these items to recover the unused space. Sales history, transactions history and other logs do not affect database synchronization.

#### **Forced Database Synchronization**

In some cases the user may wish to update the database immediately, for example, if editing a menu in back office you may wish to view the changes on the order entry screen immediately while both back office and the front end are open. Click the instant database update button to update the database immediately. This button is the first button on the database update toolbar in back office, as shown below. **Note that instant database updates are performed on the local computer only.** Click the Force Update button to synchronize all pos stations at the next user login.

### Forced Database Update Keyboard Shortcuts

Click the **Update POS Stations** button at the top right to force **pos station**s to perform a database update at the next user login.

| Screen Email<br>Size & SMS | Settings Data<br>Sync<br>Call Center | All Program<br>Settings | Devices | Vector Bitmaps<br>Images<br>Images | Database SQL<br>Settings Query<br>Database | ^ |
|----------------------------|--------------------------------------|-------------------------|---------|------------------------------------|--------------------------------------------|---|
|----------------------------|--------------------------------------|-------------------------|---------|------------------------------------|--------------------------------------------|---|

Force Database Update At Next User Login

In addition, any pos station can force an update by clicking the database icon at the top right.

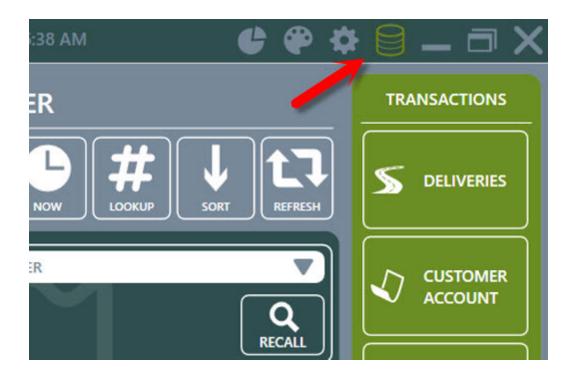

# 13.9 Manual Installation

### 13.9.1 Overview

### Installation Order

- 1. <u>Download and install Microsoft SQL Server Express</u> [598] on one pos station
- 3. Choose one of the following:
  - <u>New Database</u> 6061: Use the AmigoPOS demo SQL Database
  - Existing Database [612]: Import your existing MS Jet database (from version 7) using the Microsoft SQL Server Migration Assistant
- 4. Configure SQL Server to accept network connections 622
- 5. Configure the database settings 625

## 13.9.2 Install MS SQL Server Express

\*Note that this help topic is included for reference when manually installing SQL Server Express. The AmigoPOS installer has the capability to automatically download and install MS SQL Server Express.

## **Prerequisites**

The following components are required by MS SQL Server 2008 R2

- Download and install <u>Microsoft .Net Framework 3.5 SP1</u> (already installed on Windows 7)
- Download and install <u>Windows Installer 4.5</u> (already installed on Windows 7)
- Download and install Windows PowerShell 2.0 (already installed on Windows 7)
  - <u>XP</u>
  - Vista (<u>32 bit</u>, <u>64 bit</u>)
  - Server 2003 (<u>32 bit</u>, <u>64 bit</u>)
  - Server 2008 (<u>32 bit</u>, <u>64 bit</u>)

#### Download SQL Server Installer

Download MS SQL Server Express and MS SQL Server Management Studio from Microsoft, currently located at <u>SQL</u> <u>Server 2008 R2 Express with Management Tools</u>. If the prerequisites (listed above) are not installed, you will be prompted to install them before installation can proceed.

#### **MS SQL Server Management Studio**

MS SQL Server Management Studio is a separate program included in the installation package and is used to maintain the database server. Note that MS SQL Server Management Studio does not have to be installed on the same PC as SQL Server, and can be installed on multiple computers if necessary. In addition, MS SQL Server Management Studio can be installed without installing SQL Server, by checking only **Management Tools-Basic** the box in the **Features Selection** screen shown below.

# Installation

The following screenshots are taken from a typical SQL Server Express 2008 R2 installation. Double-click on the installer to launch the SQL Server Installation Center. Select **New installation or add features to existing installation**.

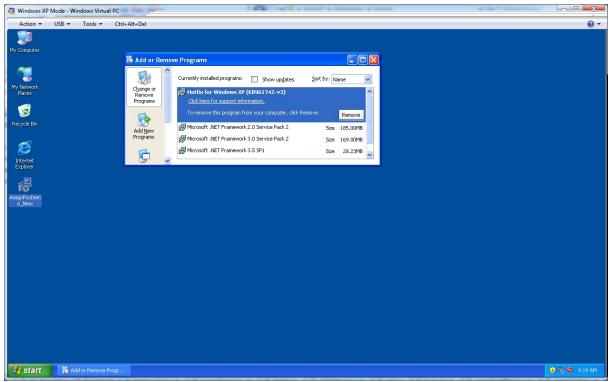

MS SQL Server Express R2 Installation Center

Review any Failed or Warning messages and follow the instructions to resolve any issues. Click **OK** to continue after all Setup Support Rules are passed. Note that the <u>Windows Firewall</u><sup>624</sup> can be configured after installation to allow an exception for SQL Server (to allow connections from remote workstations).

| SQL_Backup_Restore                                                                                                    |
|----------------------------------------------------------------------------------------------------|
| My Project                                                                                                    |
| A Provide American American Americ<br>American American American American American American American American American American American American American American American American American American American American American American American American American American A |
| 🙀 Microsoft.SqlServer.ConnectionInfo                                                                                                    |
| 🐨 Microsoft.SqlServer.RegSvrEnum                                                                                                    |
| 🐨 Microsoft.SqlServer.Rmo                                                                                                    |
| 🐨 Microsoft.SqlServer.ServiceBrokerEnum                                                                                                    |
| 🐨 Microsoft.SqlServer.Smo                                                                                                    |
| 🐨 Microsoft.SqlServer.SmoEnum                                                                                                    |
| 🐨 Microsoft.SqlServer.SqlEnum                                                                                                    |
| 🐨 Microsoft.SqlServer.WmiEnum                                                                                                    |
| - System                                                                                                    |
| - System.Core                                                                                                    |
| - System.Data                                                                                                    |
| System.Data.DataSetExtensions                                                                                                    |
| - System.Deployment                                                                                                    |
| - System.Drawing                                                                                                    |
| - System.Windows.Forms                                                                                                    |
| - System.Xml                                                                                                    |
| - System.Xml.Linq                                                                                                    |
| bin                                                                                                    |
| > 🛅 obj                                                                                                    |
| Form1.vb                                                                                                    |
| Setup Support Rules                                                                                                    |

Select **Database Engine Services** and **Management Tools-Basic** and click Next to continue. Note that the Management Tools-Basic option includes SQL Server Management Studio Express. You may also installation only the management tools if SQL Server Express is already installed on another workstation.

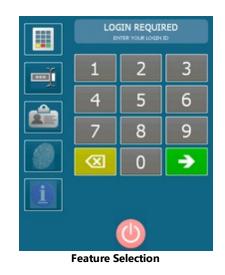

Select Named Instance if it is not already selected and click Next. The default name SQLExpress does not have to be changed.

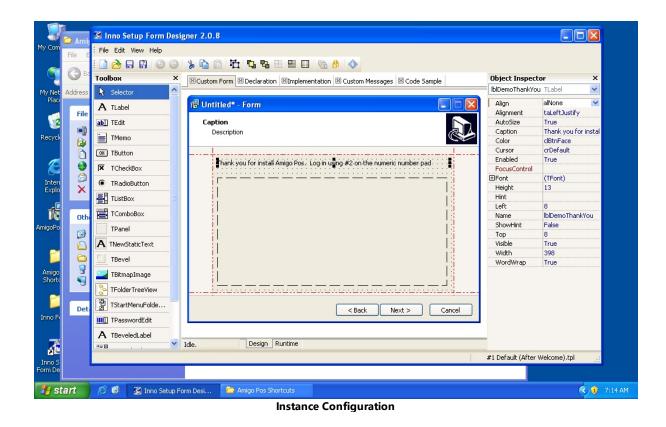

Verify that **SQL Server Database Engine Startup Type** is set to **Automatic** so that SQL Server starts automatically whenever the workstation is rebooted.

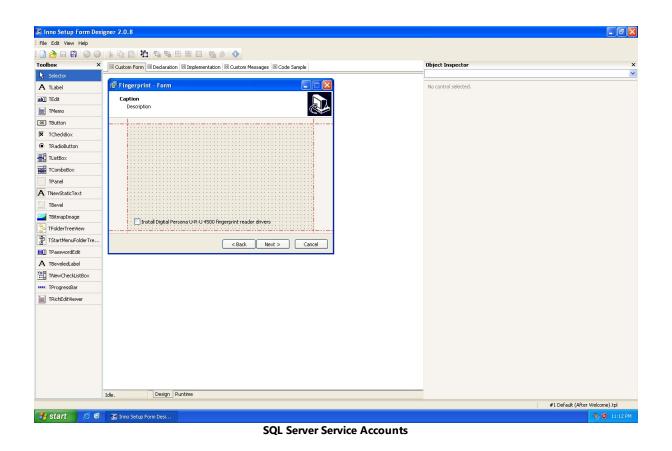

Use **Mixed Mode** authentication and specify a password. This password is used by the built-in **sa** account. You may also add the currently logged in user to SQL Server administrators, or click Add... to add a different user. Users may be added later using SQL Server Management Studio Express. Click **Next** to continue.

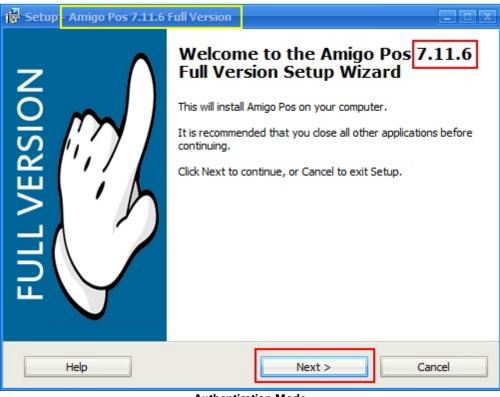

**Authentication Mode** 

Click Next at the Error Reporting screen to continue.

| 🙀 Setup - Amigo Pos 7.11.6 Full Version                  |                                                                                                    |
|----------------------------------------------------------|----------------------------------------------------------------------------------------------------|
| Amigo Pos Help File<br>Install the Windows chm help file | Lin                                                                                                    |
|                                                          | Check the box to install<br>the latest release of the<br>Amigo Pos chm help file.<br>The help file can be<br>installed later in Back<br>Office · Help · Update. |
| Install Amigo Pos Help File                              |                                                                                                    |
| Help < Back                                              | Next > Cancel                                                                                                    |

**Optional Error Reporting** 

Do not interrupt the installation process, which ranges from 5-10 minutes depending on the processor speed and memory.

| 📴 Setup - Amigo Pos 7.11.6 Full Version                                |                                                                                                    | x    |
|------------------------------------------------------------------------|----------------------------------------------------------------------------------------------------|------|
| Digital Persona Fingerprint Scanner<br>Install Digital Persona Drivers |                                                                                                    | E)   |
| Install Digital Persona Drivers                                        | Check the box to install<br>required drivers if a<br>Digital Persona<br>U.are.U. Fingerprint<br>Scanner is attached to<br>this workstation |      |
| Help < Back                                                            | Next > Car                                                                                                    | ncel |
| Installatio                                                            | on Progress                                                                                                    |      |

The installation should complete successfully with no errors or warnings. Click Close, close the Installation Center and reboot the workstation. Any errors are logged to the summary log file located in the path shown at the top of the screen. If errors exist, make a note of this path

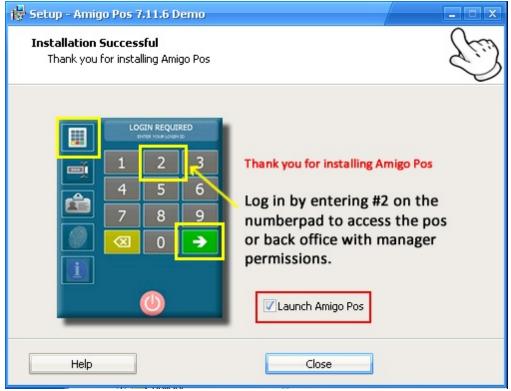

Installation Complete

### 13.9.3 Demo Database

When starting with a new database, the migration utility is not required. After installing SQL Server Express and SQL Server Management Studio, complete the following steps to begin using the demo database (or blank database):

1. Download the SQL Database backup from the <u>drivers and utilities download</u> page at <u>amigopos.com</u>. The database is available with or without demo data. The database without demo data has no menus and only one employee with manager permissions and login id #2. Unzip the database backup to a folder on the root drive, i.e. C:\SQL Backups.

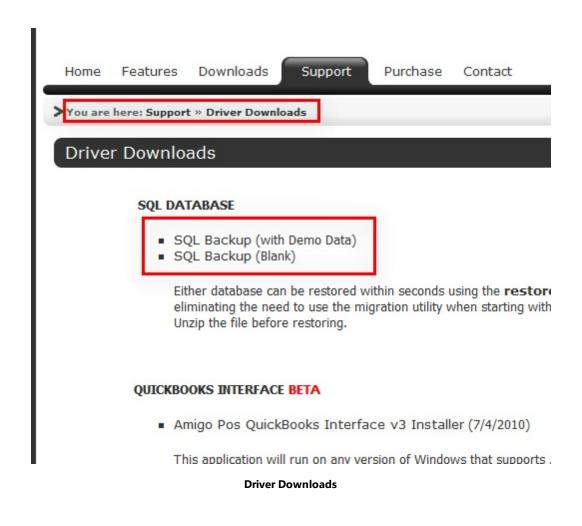

2. Open SQL Management Studio and connect to the database server. Right-click on **Databases** and select **Restore Database...** 

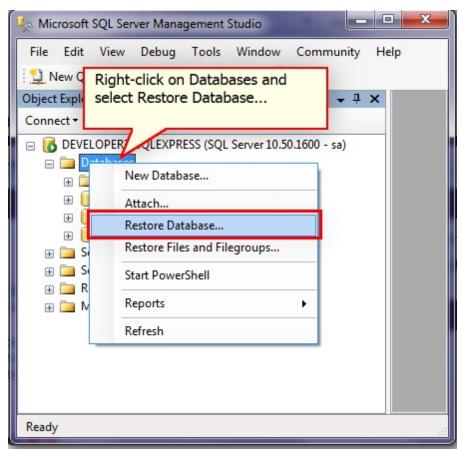

**SQL Server Management Studio** 

3. In the Restore Database dialog, select **From device** and click the **Browse** button

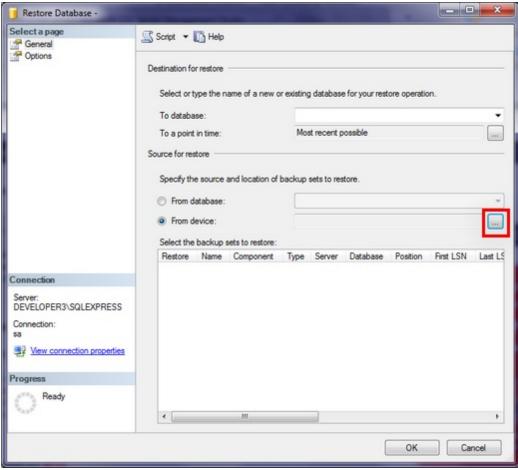

**Restore Database Dialog** 

4. In the Specify Backup dialog, click **Add**.

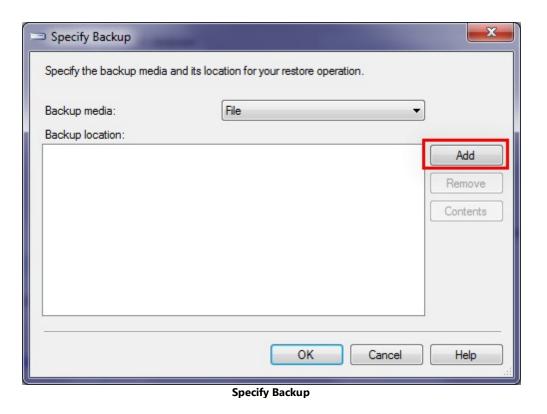

5. Browse to the the file that was unzipped in Step 1. Select the file, verify that the correct file name appears in the **File name** box and click **OK**. Click **OK** in the Specify Backup dialog to continue.

| U Locate Backup File - DEVELC                                                                                           | DPER3\SQLEXPRESS                           |  |  |
|----------------------------------------------------------------------------------------------------|--------------------------------------------|--|--|
| Select the file:                                                                                                    |                                            |  |  |
| Recovery     SOL Backupe     AmigoPosBlank.bak     AmigoPosDemo.bak     System Volume Information     Users     Windows |                                            |  |  |
| Selected path:<br>Files of type:                                                                                        | C:\SQL Backups<br>Backup Files(*.bak;*.tm) |  |  |
| File name:                                                                                                    | Amigo PosBlank.bak                         |  |  |
| S                                                                                                    | elect Backup File                          |  |  |

6. Enter a name for the new database and check the box under the **Restore** Column. Click **OK** to restore the backup.

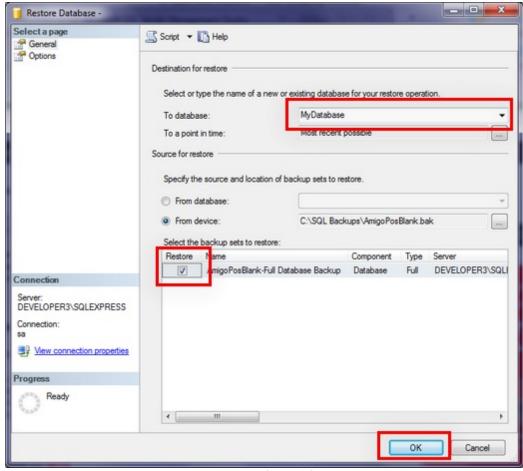

Restore Database Dialog

7. The database is now ready to use. Open the database configuration utility and enter the settings for the new database as described here  $\boxed{62^{3}}$ 

## 13.9.4 MS SQL Server Migration Assistant

This topic is intended for AmigoPOS 7 users that wish to migrate an existing MS Jet database to SQL Server Express prior to installing AmigoPOS 8. This step is not required when starting with a <u>new database</u> [60<sup>th</sup>]. In addition, you may upload a compressed backup of your current database using a support ticket and we will migrate it and return the SQL Server database backup to you. This should be done when the business is closed to allow enough time for the migration. The SQL Server database backup can then quickly be restored as shown <u>here</u> [62<sup>ch</sup>].

The **MS SQL Server Migration Assistant (SSMA) is a free utility that will automatically convert your exiting AmigoPOS MS Jet database to a MS SQL Server database.** Do not use the import utility provided with SQL Server Management Studio. The Migration Assistant is the only utility that can successfully import the existing database relationships and column keys required by AmigoPOS.

Create an uncompressed (not zipped) backup of the current MS Jet database and save it to the desktop for later use.

Download and install the **Microsoft SQL Server Migration Assistant for Access** <u>here</u>. The most recent version at the time of this writing is v6.0.

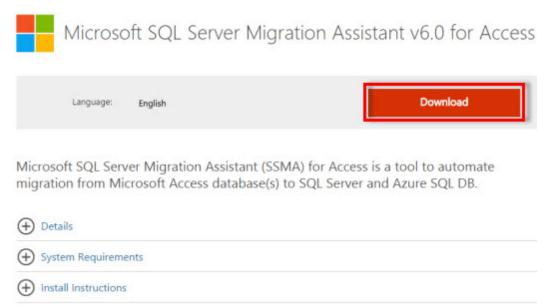

SQL Server Migration Assistant at the Microsoft Download Center

#### Microsoft Access Runtime 2010 32-Bit

The MS Access Runtime provider is required and can be downloaded free from the Microsoft Download Center <u>here</u> (or available as part of Microsoft Office). **Install the 32-Bit version**, even on 64-Bit computers.

| Version:<br>Change language: | 1<br>English                            | Date published:                 | 5/10/2010                      |
|------------------------------|-----------------------------------------|---------------------------------|--------------------------------|
| iles in this down            | head                                    |                                 |                                |
|                              |                                         |                                 |                                |
|                              | orrespond to files available for this o | download. Download the files ap | propriate for you.             |
| e links in this section co   |                                         | download. Download the files ap | propriate for you.             |
|                              |                                         | •                               | propriate for you.<br>DOWNLOAD |

Microsoft Access 2010 Runtime at the Microsoft Download Center

Windows 8/7/Vista 64-bit: The installer will create 2 shortcuts named Microsoft SQL Server Migration Assistant for Access (32-bit) and Microsoft SQL Server Migration Assistant for Access. Use Microsoft SQL Server Migration Assistant for Access (32-bit), even on 64-bit computers.

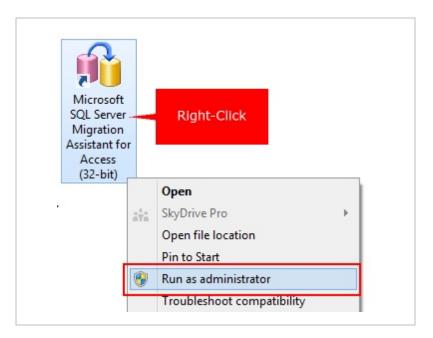

The migration assistant does not have to be installed on the same workstation as the database server. Most often it will be used only once and can be uninstalled. Use the following images as a guide to converting the **AmigoPOS MS** Jet database to a SQL Server database.

| 😽 Setup - Amigo Pos 7.1                                        | 1.6 Full Version                                                       | _ 🗆 X  |
|----------------------------------------------------------------|------------------------------------------------------------------------|--------|
| Database Configurat<br>Specify whether to cr<br>workstation    | <b>ion</b><br>eate a new database or if the database is on a different | Ŀ      |
| <ul> <li>Use a database of</li> <li>New MS Jet Data</li> </ul> | on a different workstation<br>base (Default)                           |        |
|                                                                |                                                                        |        |
| Database Name:                                                 | MyRestaurant                                                           |        |
| New SQL Server                                                 | Database (for advanced users)                                          |        |
| Instance:                                                      | SQLExpress                                                             |        |
| sa Password:                                                   |                                                                        |        |
| Confirm Password                                               |                                                                        |        |
|                                                                |                                                                        |        |
| Help                                                           | < Back Next > C                                                        | Cancel |

**Migration Wizard Start Screen** 

Run Microsoft SQL Server Migration Assistant for Access from Windows Start > All Programs > Microsoft SQL Server Migration Assistant for Access (32-bit).

If using a release **prior to version 6.0**, the following screen will appear the first time the utility is run. Click the link to submit a brief survey to receive the license file. The license file should be downloaded to the directory shown in the box. Click the Refresh License button and then the Close button after the confirmation message appears.

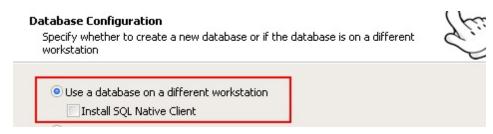

The welcome screen appears with a summary of the steps required for successful conversion. Click Next.

| Migration Wizard ×                                                                                                    |
|----------------------------------------------------------------------------------------------------|
| QL Server Migration Assistant Wizard for Access                                                                                                    |
| Welcome to database migration wizard. This wizard will guide you through the following steps of database<br>conversion and data migration:<br>Step 1: Create a new SSMA project.<br>Step 2: Add Access database files to the migration project.<br>Step 3: Select objects for migration.<br>Step 4: Connect to SQL Server or SQL Azure.<br>Step 5: Link migrated tables (optional).<br>Step 6: Convert objects, load them to database, and migrate data. |
| Launch this Wizard at Startup  Next >  Close                                                                                                    |
|                                                                                                    |

#### **Migration Wizard Start Screen**

Change the project name and location if required. This project will appear under File - Recent Projects if you need to access it later. Click Next.

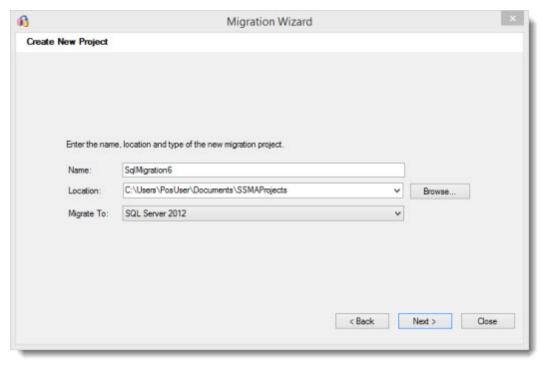

Create a new project

Click Add Databases and select the AmigoPOS MS Jet database (the database backup should be located on the desktop as described earlier). If you did not create a database backup and are unsure of the location, open the Database Configuration Utility and use the file shown in the Path box. Click Next.

| <b>6</b>       | Migration Wizard                                   | ×                |
|----------------|----------------------------------------------------|------------------|
| Add Access Dat | tabases                                            |                  |
|                |                                                    | Add Databases    |
| 1              | Click Add Database and                             | Find Databases   |
|                | browse the the Amigo Pos<br>7 MS Jet database file | Remove Databases |
|                | < Back                                             | s Nest > Close   |

#### Select the current Amigo Pos (MS Jet) database

Wait 30 seconds for the database to load and expand the tree and check the box next to the database. Only Tables should be checked, as the queries are not used by SQL Server Express. Click Next.

| <b>6</b>                                                                                                    | Migration Wizard ×                                                                                                    |
|----------------------------------------------------------------------------------------------------|----------------------------------------------------------------------------------------------------|
| Select Objects to Migrate                                                                                                    |                                                                                                    |
| Constantialeta<br>Constantialeta<br>Constantialeta | Access metadata  Access metadata  Control of the second second se |
| < >                                                                                                    | < Back Next > Close                                                                                                    |

#### Select the Database Objects

Connect to the SQL Server using the parameters configured in the previous topic. Enter a name for the database that has not been used before. Do not select an existing database from the list. Un-check the box next to Encrypt Connection and click Next.

| 3            |                 | Migration Wizard                |        | ×     |
|--------------|-----------------|---------------------------------|--------|-------|
| Connect to S | QL Server       |                                 |        |       |
|              |                 |                                 |        |       |
|              |                 |                                 | _      |       |
|              | Micro           | osoft*                          |        |       |
|              | SC              | QL Server                       |        |       |
|              |                 |                                 |        |       |
|              | Server name:    | MainPosStation\AmigoPosInstance | ~      |       |
|              | Server port:    | [default] v                     |        |       |
|              | Database:       | AmigoPosDB                      | Y      |       |
|              | Authentication: | Windows Authentication          | ~      |       |
|              | User name:      |                                 | 4      |       |
|              | Password:       |                                 |        |       |
|              | Encrypt Co      | manting l                       |        |       |
|              | L 3404281548    | A Photo La                      |        |       |
|              |                 |                                 |        |       |
|              |                 |                                 |        |       |
|              |                 | < <u>B</u> ack                  | Next > | Close |

SQL Server Login

The database does not exist and you will be prompted to create it. Click Yes at the prompt. If this screen does not appear, the database already exists. Start over and enter a unique database name.

| Migration            | Wizard                                                                           | × |
|----------------------|----------------------------------------------------------------------------------|---|
|                      |                                                                                  |   |
|                      |                                                                                  |   |
| SQL Serve            | er.                                                                              |   |
|                      |                                                                                  | × |
| Yes                  | No                                                                               |   |
|                      |                                                                                  |   |
|                      |                                                                                  |   |
| Encrypt Connection   |                                                                                  |   |
| ] Encrypt Connection |                                                                                  |   |
|                      | Microsoft*<br>SQL Serve<br>Erro<br>nigoPosDB22' does not exist in the spe<br>Yes |   |

Ensure that the Link Tables box is not checked. Click Next.

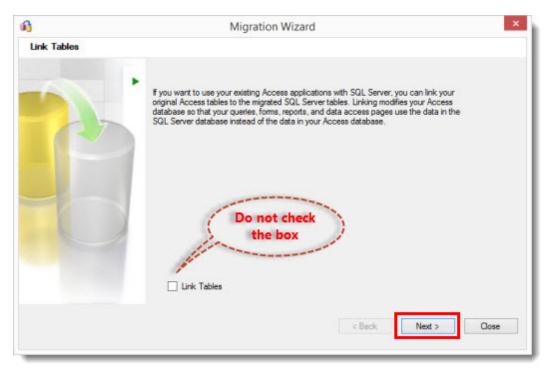

#### Do not enable the Link Tables option

If the following error appears in the output window at the bottom of the migration screen, the prerequisite MS Access Runtime <sup>61</sup>त्री is not installed and the migration cannot continue. This error will also occur if the 32-bit MS Access Runtime is installed and the 64-bit Migration assistant is used:

#### Access Object Collector error: Database

Could not load file or assembly 'Microsoft.Office.Interop.Access.Dao, Version=12.0.0.0, Culture=neutral, PublicKeyToken=71e9bce111e9429c' or one of its dependencies. The system cannot find the file specified. Error occurred while loading children.

| Output                                                                                                    | × |
|----------------------------------------------------------------------------------------------------|---|
| 2                                                                                                    |   |
| Error occurred while loading children.<br>Access Object Collector error: Database                                                 |   |
| Could not load file or assembly 'Microsoft.Office.Interop.Access.Dao, Version=12.0.0.0,<br>Error occurred while loading children. | ļ |
| ×                                                                                                    |   |
| Datput                                                                                                    |   |

**Missing MS Access Runtime Error** 

The migration utility will load all of the table names from the MS Jet database.

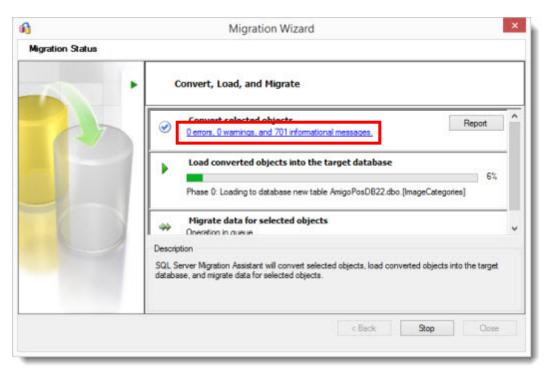

**Convert Selected Objects Completed With 0 Errors** 

Click OK to confirm. The migration will take a few minutes to complete. Do not interrupt the process.

| Action Local Metadata                                               |
|---------------------------------------------------------------------|
|                                                                     |
|                                                                     |
|                                                                     |
|                                                                     |
|                                                                     |
|                                                                     |
|                                                                     |
|                                                                     |
|                                                                     |
|                                                                     |
|                                                                     |
|                                                                     |
|                                                                     |
|                                                                     |
|                                                                     |
|                                                                     |
|                                                                     |
|                                                                     |
|                                                                     |
|                                                                     |
| OK Cancel                                                           |
| 0 Object(s) Not Changed 0 Object(s) Changed in Database and Locally |
|                                                                     |

#### **Confirmation Window**

If any errors exist, click **Report** to send this information to technical support (warnings are normal and are not cause for concern). Click **Close** to exit the Migration Wizard.

| ri               | Migration Wizard                                                                                                    | ×    |
|------------------|----------------------------------------------------------------------------------------------------|------|
| Migration Status | -                                                                                                    |      |
|                  | Convert, Load, and Migrate                                                                                                    |      |
|                  | Convert selected objects<br><u>0 errors</u> , 0 warnings, and 652 informational messages,<br>Report                                                                    | ^    |
|                  | Load converted objects into the target database     O errors, 0 warnings, and 0 informational messages.                                                                | 1    |
| -                | Migrate data for selected objects     Oerrors. 0 warnings, and 0 informational messages.                                                                               | 5    |
|                  | Description<br>SQL Server Migration Assistant will convert selected objects, load converted objects into the targe<br>database, and migrate data for selected objects. | đ    |
|                  | < Back Stop Clos                                                                                                    | ie - |

**Migration Wizard Finish Screen** 

The output and error list windows also contain any error messages. Click Copy to paste the messages into a support ticket. Close the MS SQL Server Migration Assistant. Open **Back Office>Settings>Database Settings** and enter the connection settings for the new database as described <u>here</u> [628].

| SqlMigration7 [SQL Server]                                                                                                    | er 2012] * - SQL Server Migration /                                                                           | Assistant for Access [Running in 32-bit                                                                        | mode] – 🗆 🗙                |
|----------------------------------------------------------------------------------------------------|----------------------------------------------------------------------------------------------------|----------------------------------------------------------------------------------------------------|----------------------------|
| File Edit View Tools Help                                                                                                    |                                                                                                    |                                                                                                    |                            |
| 🖄 📄 🥏 🛃 🌒 Add Databases 🔌 Find Databa                                                                                                    | ses 👤 Reconnect to SQL Server 🎧 Conve                                                                         | rt, Load, and Migrate 🛛 🛄 Create Report 🛛 🎧 Ci                                                                 | onvert Schema              |
| Access Metadata Explorer                                                                                                    | Schema_ Type Mappi.                                                                                           |                                                                                                    |                            |
| 🐀 Go Up 🔘 Go Back 🔹 🔘 Go Porward 🔹 🛓                                                                                                    | Schema Mapping -                                                                                              |                                                                                                    | Access-metadata            |
| B-I & Access metadata                                                                                                    | Source Database                                                                                               | Target Schema                                                                                                  | Modify                     |
|                                                                                                    | pasbwckup_08-13-1401-18-20PM                                                                                  | AmgoPoxDB22.dbo                                                                                                | Reset to Default           |
| SQL Server Metadata Explorer                                                                                                    | Properties                                                                                                    |                                                                                                    |                            |
| +- Go Up 🔘 Go Back - 🔘 Go Forward - 📊                                                                                                    | Properties -                                                                                                  | U                                                                                                    | eveloper1\AmigoPosInstance |
| Oeveloper1\AmigoPosInstance                                                                                                    | 21 21 10                                                                                                    | the second second second second second second second second second second second second second second second s |                            |
|                                                                                                    | Database                                                                                                    | AmigoPosDB22                                                                                                   | 0                          |
|                                                                                                    | Authentication<br>Current authentication mode                                                                 |                                                                                                    |                            |
| Output                                                                                                    |                                                                                                    |                                                                                                    | ×                          |
| 2                                                                                                    |                                                                                                    |                                                                                                    |                            |
| Data migration complete: 13 rows of 13                                                                                                    | migrated.                                                                                                    |                                                                                                    | ^                          |
| Preparing table posbackup_08-13-14_01<br>Migrating data for the table WebOrderR<br>Data migration complete: 7 rows of 7 m<br>Preparing table posbackup_08-13-14_01<br>Migrating data for the table WebOrderS<br>Data migration complete: 7 rows of 7 m | eadyTime from the database posha<br>igrated.<br>-18-20PM.(WebOrderStatus)<br>tatus from the database poshacku |                                                                                                    |                            |
| Data migration operation has finished.<br>147 table(s) successfully migr<br>0 table(s) partially migrated.<br>0 table(s) failed to migrate.                                                                                                    | ated.                                                                                                    |                                                                                                    |                            |
| Output D Error List                                                                                                    |                                                                                                    |                                                                                                    |                            |
| Done.                                                                                                    |                                                                                                    |                                                                                                    |                            |
|                                                                                                    |                                                                                                    |                                                                                                    |                            |

Review the output window for errors

# 13.9.5 Configure SQL Server

After installation is complete and the database is created, SQL Server must be configured to enable network communication. AmigoPOS can use either the TCP/IP or Named Pipes protocol for SQL Server connections. The default protocol for AmigoPOS 8.64 and later is TCP/IP.

When SQL Server is running on a different computer than AmigoPOS, configure the Firewall to allow SQL Server to communicate over the network. Click here for instructions on unblocking the Windows Firewall. This procedure must be performed on the computer running SQL Server.

Run **SQL Server Configuration Manager** from Start - Microsoft SQL Server 2008 - Configuration Tools. Select **SQL Server Services** on the left side of the screen.

| le Action View Help                                                             |                     |         |                     |                  |            |           |
|---------------------------------------------------------------------------------|---------------------|---------|---------------------|------------------|------------|-----------|
| • → 🗈 🖫 🔮                                                                       |                     |         |                     |                  |            |           |
| SQL Server Configuration Manager (Local)                                        | Allowe              | G de    | Charle Marche       | 100000           | Courses ID | Service 1 |
| SQL Server Services                                                             | BSQL Server Browser | Running | Automatic           | NT AUTHORITY/LOC | 1216       | SQL Bro   |
| SQL Server Network Configuration                                                | SQL Server (SQLE    |         | Automatic           | LocalSystem      | 1880       | SQL Ser   |
| SQL DREES<br>SQL Native Clerit 10.0 Configuration<br>Clerit Protocols<br>Alases | 🚯 SQL Server Agent  | Stopped | Other (Boot, System | NT AUTHORITY[MET | 0          | SQL Ag    |
|                                                                                 |                     |         |                     |                  |            |           |
|                                                                                 |                     |         |                     |                  |            |           |
|                                                                                 |                     |         |                     |                  |            |           |
|                                                                                 |                     |         |                     |                  |            |           |
|                                                                                 |                     |         |                     |                  |            |           |
|                                                                                 |                     |         |                     |                  |            |           |
|                                                                                 | * :                 |         |                     |                  |            |           |

**SQL Server Configuration Manager** 

Double-click on **SQL Server Browser**, click the **Service** tab in the properties window and set the start mode to Automatic. Click **OK**.

| General          |                                     |
|------------------|-------------------------------------|
| Binary Path      | "c:\Program Files\Microsoft SQL Sei |
| Error Control    | 1                                   |
| Exit Code        | 0                                   |
| Host Name        | POS2                                |
| Name             | SQL Server Browser                  |
| Process ID       | 1216                                |
| SOL Service Type | SOL Browser                         |
| Start Mode       | Automatic                           |
| State            | Running                             |
|                  |                                     |
|                  |                                     |
|                  |                                     |

**SQL Server Browser Properties** 

Select **SQL Server Network Configuration - Protocols for SQLEXPRESS**, and double-click on **Named Pipes**. Set Enabled to **Yes** and click **OK**.

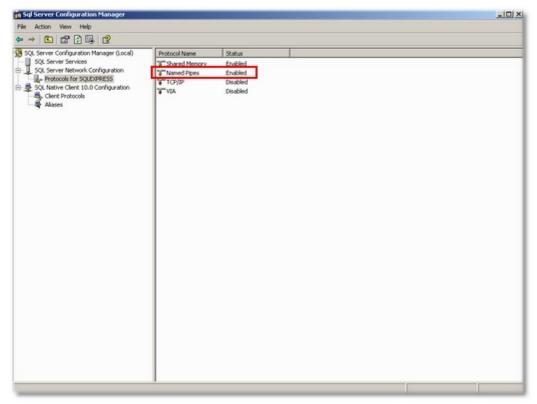

#### **Network Protocols**

SQL Server must be restarted after the configuration changes are made.

### 13.9.6 Firewall Configuration

\*This help topic is taken from Microsoft Support link <u>http://support.microsoft.com/kb/968872#LetMeFixltMyselfAlways</u>

Windows Firewall on Windows Server 2008 helps prevent unauthorized access to computer resources. However, if the firewall is configured incorrectly, attempts to connect to an instance of SQL Server may be blocked. To access an instance of SQL Server that is behind the firewall, you must configure the firewall on the computer that is running SQL Server.

This topic helps you open the firewall ports for SQL Server on Windows Server 2008. The script that is discussed in this section opens the firewall ports for SQL Server.

To create the script, follow these steps:

- 1. Start Notepad.
- 2. Copy and paste the following code into Notepad:

@echo ====== Analysis Services Ports =========
@echo Enabling SSAS Default Instance port 2383
netsh firewall set portopening TCP 2383 "Analysis Services"
@echo Enabling SQL Server Browser Service port 2382
netsh firewall set portopening TCP 2382 "SQL Browser"
@echo ======= Misc Applications =========
@echo Enabling HTTP port 80
netsh firewall set portopening TCP 80 "HTTP"
@echo Enabling SSL port 443
netsh firewall set portopening TCP 443 "SSL"
@echo Enabling port for SQL Server Browser Service's 'Browse' Button netsh firewall set portopening UDP 1434 "SQL Browser"
@echo Allowing multicast broadcast response on UDP (Browser Service Enumerations OK) netsh firewall set multicastbroadcastresponse ENABLE

- 3. Save the file as a .txt file by using the following name: OpenSqlServerPort.txt
- 4. Rename the OpenSqlServerPort.txt file to the following: OpenSqlServerPort.bat

Before you run the OpenSqlServerPort.bat script, you must copy the script to the computer which has the firewall and then run the script on that computer. To run the script, follow these steps:

- 1. Click Start, click Run, type cmd, and then click OK.
- 2. At the command prompt, use the cd command to navigate to the folder in which you saved the OpenSqlServerPort.bat file.
- 3. To run the OpenSqlServerPort.bat script, type OpenSqlServerPort.bat at the command prompt, and then press ENTER.

Check whether the problem is fixed by trying to access the instance of SQL Server from another computer.

## 13.9.7 Configure Amigo Pos

Complete the following steps to configure AmigoPOS to use MS SQL Server as the database engine. Do not complete this section until MS SQL Server has been installed [598] (and configured [622] successfully) and the database is created [612]

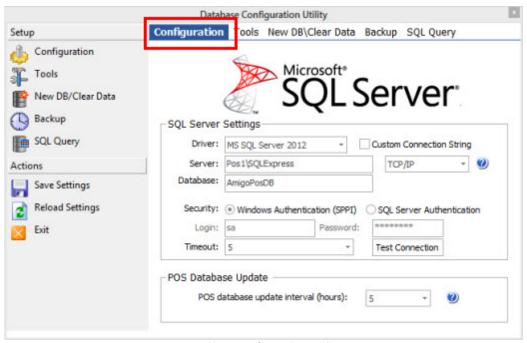

**Database Configuration Utility** 

1. Open the database configuration utility from the Windows Start Menu and select **Microsoft SQL Server** from the drop-down list. Select the version of SQL Server database driver to use, as shown in box #2 above. If you are unsure, open Control Panel - Administrative Tools - Data Sources and refer to the following image. SQL Native Client 11.0 is used by MS SQL Server 2012, SQL Server Native Client 10.0 is used by MS SQL Server 2008 R2. Note that AmigoPOS installs SQL Server Native Client 11.0 by default on Windows 7/8/8.1/10 computers.

| Name   | vers that are ins                     | allow on jo | a of or other | ersion              | Com      | pany              | File            | ^    |
|--------|---------------------------------------|-------------|---------------|---------------------|----------|-------------------|-----------------|------|
|        |                                       |             |               |                     | 10.45    |                   |                 |      |
|        | ft Paradox-Treib                      |             |               | 03.9600.17415       |          | osoft Corporation |                 |      |
|        | ft Text Driver (*                     |             |               | 03.9600.17415       |          | osoft Corporation |                 |      |
|        | ft Text-Treiber (<br>ft Visual FoxPro |             |               | 03.9600.17415       |          | osoft Corporation |                 |      |
|        | tive Client                           | Unver       |               | 00.8167.00          |          | osoft Corporation |                 | -    |
| SQL Na |                                       |             |               | 03 9600 17415       |          | osoft Corporation |                 | 1000 |
| _      | rver Native Clier                     | + 10.0      |               | 09 100 1600 01      |          | osoft Corporation |                 |      |
|        | rver Native Clier                     |             |               | <br>011.110.5058.00 |          | osoft Corporation |                 | -    |
| ۲      |                                       |             |               |                     |          |                   | )               |      |
|        | An ODBC driv<br>new drivers, u        |             |               | ams to get informa  | ation fr | om ODBC data s    | ources. To inst | al   |

Control Panel > Administrative Tools > ODBC Data Sources

2. Enter the Database Server name and Instance, separated by a back slash as shown above in box #4. The server name is the name of the PC as shown in the Windows Control Panel System applet. In this case the PC is named **POS1**. The instance name is set during SQL Server installation and can be determined by opening the Services applet in Windows Control Panel | Administrative Tools, as shown below. In this case, there are 3 instances installed. The instance used by AmigoPOS is **SQLEXPRESS**. The server name is **POS1**(**SQLEXPRESS**, as shown above in the "Server" field.

| Services (Local) |                                     |              | Status       |              | , |
|------------------|-------------------------------------|--------------|--------------|--------------|---|
| Services (Local) | Name                                | Description  | Startup Type | 1            |   |
|                  | Software Protection                 | Enables the  |              | Automatic (D |   |
|                  | Spot Verifier                       | Verifies pot |              | Manual (Trig |   |
|                  | SQL Active Directory Helper Service | Enables inte |              | Disabled     |   |
|                  | SQL Server (DATACAPINSTANCE)        | Provides sto | Running      | Automatic    |   |
|                  | CI Senier (RDCSOLEYRRESS)           | Provider cto | Running      | Automatic    |   |
|                  | SQL Server (SQLEXPRESS)             | Provides sto | Running      | Automatic    |   |
| 3                | SQL Server Active Directory Helper  | Enables Inte |              | Disabled     |   |
|                  | SQL Server Agent (DATACAPINST       | Executes jo  |              | Disabled     |   |
|                  | SQL Server Agent (SQLEXPRESS)       | Executes jo  |              | Disabled     |   |
|                  | SQL Server Browser                  | Provides SQ  | Running      | Automatic    |   |
|                  | Sig SQL Server VSS Writer           | Provides th  | Kunning      | Automatic    |   |
|                  | SSDP Discovery                      | Discovers n  | Running      | Manual       |   |
|                  | Still Image Acquisition Events      | Launches a   |              | Manual       |   |
|                  |                                     |              |              |              |   |

**Windows Services Applet** 

3. Enter the database name as described in the previous topic [612]. In the case, the database is named AmigoPOS as shown above in the "Server" field.

4. Select the mode of security. If multiple POS Stations (and/or back office computers) exist on a simple Windows network, use SQL Server Authentication, as it is the easiest to configure. If SQL Server resides on the same PC that is being configured or a domain is used, Windows Authentication can be used with little or no additional configuration.

5. Enter the **Login Name**. The default Login created during setup is **sa** but may be disabled. For extra security leave this account disabled and create a new Login. The sa account can be enabled or additional Logins can be added by using **SQL Server Management Studio Express**, as shown below. Use SQL Server Authentication when creating a new login

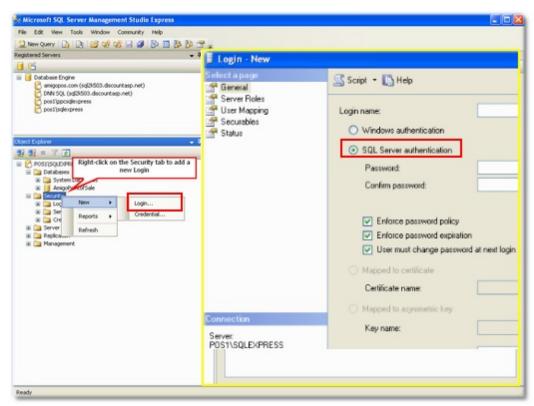

Adding a new SQL Server Login in SQL Server Management Studio

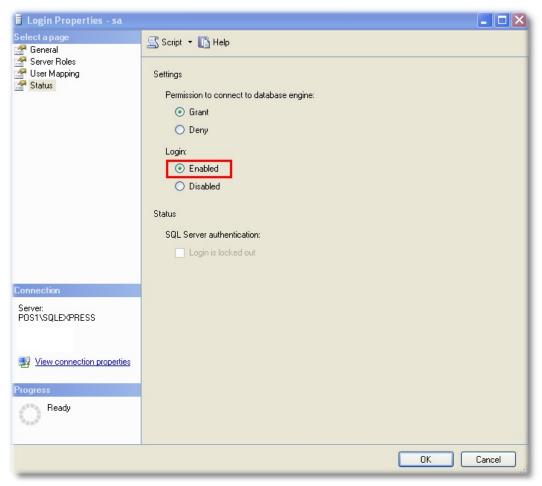

Enable the sa account in SQL Server Management Studio

6. Enter the **Password** that was created during installation or when adding new users in the previous step.

7.Select the **Timeout** value. This is the time in seconds that AmigoPOS will attempt to connect to the database server before raising an error. A low value may cause excessive errors on slow networks; a high value will result in excessive wait time before the error is raised; AmigoPOS will be unresponsive to mouse clicks during this timeout period. In most cases, a value between 5-15 seconds is adequate.

8. Click **Test** to confirm that the connection parameters are correct. If the connection is not established within the Timeout interval specified in the previous step, an error message will appear below the Test button. The error message is also saved to the error log and can help the technical support personnel resolve the issue.

Note that any changes in the SQL Server connection settings are saved automatically when the Test button is pressed.

#### 13.9.8 Backup and Restore

Backing up the database at regular intervals is vital to minimize recovery time in the event of hardware failure or other catastrophic event. Although MS SQL Server Standard and Enterprise Editions provide an automatic backup mechanism through the SQL Agent Service, MS SQL Server Express 2005 users must either manually backup the database, create a backup script and add a new task to Windows Task Scheduler, or use a 3rd party backup application (recommended) as described below.

Select the topic to continue:

- Backup the database 630
- <u>Restore an existing backup</u> 633

# Backup

• Method 1: 3rd Party Application (recommended)

A very easy to use and reliable method is a free application named **SQLBackupAndFTP**. SQLBackupAndFTP is SQL Server backup software that runs scheduled backups of *SQL Server* or *SQL Server Express* databases, zips the backups, stores them on a network or on a FTP server, removes old backups, and sends an e-mail confirmation on job's success or failure. SQL Backup and FTP must be installed on the PC running SQL Server. Download <u>here</u>.

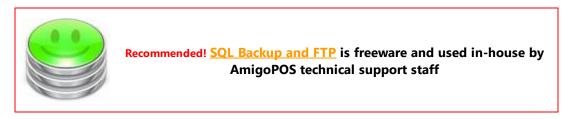

#### • Method 2: Scheduled Task (for advanced users)

1. Advanced users may create a SQL script by opening a new query editor window SQL Server Management Studio Express and saving it is a file. This script contains commands to backup the database, similar to:

--AmigoPOSBackup.sql

```
DECLARE @Path NVARCHAR(1000), @FileName NVARCHAR(255), @FullPath NVARCHAR(1255)
SET @Path = '\\POS1\E$\SQLServer\2008\Backups\'
SET @FileName = 'AmigoPointOfSale_' + REPLACE(CONVERT(VARCHAR(10), GETDATE(), 101),
'/', '') + '.bak'
SET @FullPath = @Path + @FileName
```

BACKUP DATABASE AmigoPointOfSale TO DISK = @FullPath WITH INIT

2. Then create a batch file to run the script as shown below:

sqlcmd -S POS2\SQL2008 -u -i E:\SQLExpressBackup\AmigoPOSBackup.sql

3. Finally, create a scheduled task to run the batch file in the Accessories - System Tools folder in your Start Menu

#### • Method 3: Manual Backup

To manually backup the database, open SQL Server Management Studio Express, connect to the server, right-click on the database and select **Tasks - Back Up...** as shown below.

| File Edit View Tools                                                                                                    | Window Community Help                                  |                   |                                                                                    |          |
|----------------------------------------------------------------------------------------------------|--------------------------------------------------------|-------------------|------------------------------------------------------------------------------------|----------|
| 1 New Query                                                                                                    | 😂 📽 왕 🗟 🖉 🔂 1                                          | 3883.             |                                                                                    |          |
| Registered Servers                                                                                                    |                                                        | - 9 ×             | Summary                                                                            | - >      |
| 8 C                                                                                                    |                                                        |                   |                                                                                    |          |
|                                                                                                    | g(3/503.discountasp.net)<br>03.discountasp.net)<br>ess |                   | AmigoPointofSale                                                                   | 6 Ran(s) |
|                                                                                                    |                                                        |                   | Name                                                                               |          |
| Construction  Construction  C | ht-click on the<br>database                            | - # X             | Diadese Diagrams     Tobles     Vens     Synonyms     Programmability     Security |          |
|                                                                                                    | Tasks 🕨                                                | Detach            |                                                                                    |          |
|                                                                                                    | Reports +                                              | Stick             |                                                                                    |          |
|                                                                                                    | Rename                                                 | Back Up           |                                                                                    |          |
|                                                                                                    | Delete                                                 | Kestore           |                                                                                    |          |
|                                                                                                    | Refresh                                                | Generate Scripts. |                                                                                    |          |
|                                                                                                    | Properties                                             |                   |                                                                                    |          |

SQL Server Management Studio

Enter a user-friendly name for the backup. You may also wish to set an expiration date for the backup file if backups are routinely created.

| elect a page               | 🕵 Script 🝷 🚺 Help                         |                    |                       |          |
|----------------------------|-------------------------------------------|--------------------|-----------------------|----------|
| 😤 General                  | To scribe • 🚺 Helb                        |                    |                       |          |
| P Options                  | Source                                    |                    |                       |          |
|                            | Database:                                 | [                  |                       |          |
|                            |                                           | AmigoPoi           | ntorsale              | ×        |
|                            | Recovery model:                           | SIMPLE             |                       |          |
|                            | Backup type:                              | Full               |                       | *        |
|                            | Backup component:                         |                    |                       |          |
|                            | <ul> <li>Database</li> </ul>              |                    |                       |          |
|                            | <ul> <li>Files and filegroups:</li> </ul> |                    |                       |          |
|                            | Backup set                                |                    |                       |          |
|                            | Name:                                     | AmigoPointofSale-P | ull Database Backup   |          |
|                            | Description:                              |                    |                       |          |
|                            | Backup set will expire:                   |                    |                       |          |
|                            | <ul> <li>After:</li> </ul>                |                    | 🗢 days                |          |
| onnection                  | O On: 4/ 1                                | /2009              | v                     |          |
| Server.                    | Destination                               |                    |                       |          |
| POS1\SQLEXPRESS            | Back up to:                               | 🗩 Disk 🛛 🔾         | ) Tape                |          |
|                            | c: VProgram Files Microsoft SQL           | ServerVMSSQL 1VMSS | SQL\Backup\AmigoPoint | Add      |
| View connection properties |                                           |                    |                       | Remove   |
|                            |                                           |                    |                       |          |
| rogress                    |                                           |                    |                       | Contents |
| Ready                      |                                           |                    |                       |          |
| 445°                       | <                                         |                    | >                     |          |
|                            |                                           |                    |                       |          |

SQL Server Backup

Click **Add...** to browse for a destination. You may wish to use an external device for added protection.

| Se  | elect Backup Destination 🛛 🛛 🔀                                                                                     |
|-----|----------------------------------------------------------------------------------------------------|
|     | ect the file or backup device for the backup destination. You can create<br>kup devices for frequently used files. |
| Des | tinations on disk                                                                                                  |
| (   | File name:                                                                                                    |
|     | \Program Files\Microsoft SQL Server\MSSQL.1\MSSQL\Backup\                                                          |
|     | O Backup device:                                                                                                   |
|     | ×                                                                                                    |
|     |                                                                                                    |
|     | OK Cancel                                                                                                    |
| _   |                                                                                                    |

#### Selecting the Backup Destination

# Restore

To restore a previously backed up database, open SQL Server Management Studio Express, connect to the server and right-click on the database and select **Tasks - Restore - Database...**, as shown below.

| Microsoft SQL Server N                                                                                                    | lanagement Studio Express                       |            |                                |                                                         | E 🗆 🛽     |
|----------------------------------------------------------------------------------------------------|-------------------------------------------------|------------|--------------------------------|---------------------------------------------------------|-----------|
| File Edit View Tools V                                                                                                    |                                                 |            |                                |                                                         |           |
| 1 New Query                                                                                                    | 🛎 📽 😪 🖓 🕼 🗖 🖁                                   | 183.       |                                |                                                         |           |
| Registered Servers                                                                                                    |                                                 | - 8 ×      | Summary                        |                                                         | * >       |
| <b>B</b> 😫                                                                                                    |                                                 |            | 1 1 2                          | 7 == [11]                                               |           |
| Catabase Engine Catabase Engine Catabase Engi | discountasp.net)                                |            |                                | nigoPointofSale<br>sqtDPRESSID#tabases/AmigoPointo/Sale | 6 Item(s) |
| Reject Explorer                                                                                                    |                                                 | • 9 ×      | Name<br>Database<br>Tables     | e Diagrams                                              |           |
| 27 27 27 27 27 27 27 27 27 27 27 27 27 2                                                                                                    |                                                 |            | Cal Views                      |                                                         |           |
| Cossiscutoress (sq.     Detabases     System Database     Detabases     Detabases     Detabases                                                                                                    | es                                              |            | Synonys<br>Program<br>Security | nability                                                |           |
| B Security<br>B Server Objects<br>B Replication<br>B Management                                                                                                    | New Database<br>New Query<br>Script Database as |            |                                |                                                         |           |
|                                                                                                    | Tasks +                                         | Detach     |                                |                                                         |           |
|                                                                                                    | Reports +                                       | Shrink     | ,                              |                                                         |           |
|                                                                                                    | Rename                                          | Back.Up    |                                |                                                         |           |
|                                                                                                    | Delete                                          | Restore    | •                              | Database                                                |           |
|                                                                                                    | Refresh Properties                              | Generate 5 | kripts                         | Transaction Log                                         |           |
|                                                                                                    |                                                 |            |                                |                                                         |           |

SQL Server Management Studio

Select the database to restore to from the drop-down list and click **From device** under **Source for restore**. Click browse to locate the backup and add it to the list. Ensure that the box under the **Restore** column is checked and click OK to complete the restoration.

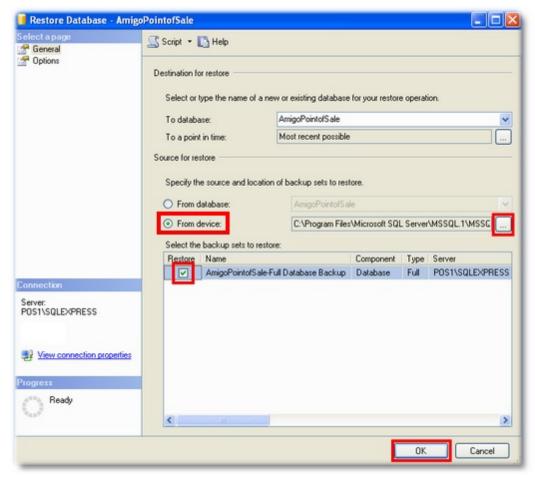

Selecting the Backup File to Restore

## 13.9.9 Troubleshooting

Before attempting to troubleshoot the connection, verify the following

- 1. The server is accessible on the network (open My Network Places on any client PC and look for the server)
- 2. SQL Server is running
- 3. Named Pipes and/or TCP protocol on the target instance is enabled (TCP is required when using an IP address instead of a UNC path)
- 4. sqlservr.exe and/or the TCP port that the server listens is on firewall exceptions list if the firewall is turned on

Some common errors are listed below:

• Named Pipes or Provider Error xxx: Named Pipes Provider: Could not open a connection to SQL Server [2]

If you have already referred to the installation and initial setup help topics to confirm [634] that Named Pipes protocol is enabled, Firewalls are properly configured, etc. and you still receive a connection error (generally with the word *Provider* in the description), the local PC may have an outdated SQL Native Client database driver. Referring to the image below, ensure that **SQL Server Client 10.0** is installed (the earlier version intended for SQL

Server 2005 will not work with SQL Server 2008). The ODBC Data Source Administrator can be accessed in **Windows Control Panel > Administrative Tools > Data Sources (ODBC)**. Although AmigoPOS attempts to install the latest SQL Native Client silently at installation, it is sometimes not successful on computers with previous version installed and must be downloaded and installed manually (scroll down to Microsoft SQL Server 2008 Native Client):

- SQL Server 2008 Native Client (32-bit): <u>http://go.microsoft.com/fwlink/?LinkID=188400&clcid=0x409</u>
- SQL Server 2008 Native Client (64-bit): http://go.microsoft.com/fwlink/?LinkID=188401&clcid=0x409
- SQL Server 2012 Native Client (32-bit): <u>http://go.microsoft.com/fwlink/?LinkID=239647&clcid=0x409</u>
- SQL Server 2012 Native Client (64-bit): <u>http://go.microsoft.com/fwlink/?LinkID=239648&clcid=0x409</u>

| ODBC Data Source Administrator                                                                                                    |                    | ×                   |  |  |  |  |  |  |  |
|----------------------------------------------------------------------------------------------------|--------------------|---------------------|--|--|--|--|--|--|--|
| User DSN System DSN File DSN Drivers Tra                                                                                                    | acing Connection P | Pooling About       |  |  |  |  |  |  |  |
| ODBC Drivers that are installed on your system:                                                                                                |                    |                     |  |  |  |  |  |  |  |
| Name                                                                                                    | Version            | Company 🔺           |  |  |  |  |  |  |  |
| Microsoft Paradox Driver (*.db)                                                                                                    | 6.01.7100.00       | Microsoft Corpora   |  |  |  |  |  |  |  |
| Microsoft Paradox-Treiber (*.db)                                                                                                    | 6.01.7100.00       | Microsoft Corpora   |  |  |  |  |  |  |  |
| Microsoft Text Driver (*.txt; *.csv)                                                                                                    | 6.01.7100.00       | Microsoft Corpora   |  |  |  |  |  |  |  |
| Microsoft Text-Treiber (*.txt; *.csv)                                                                                                    | 6.01.7100.00       | Microsoft Corpora   |  |  |  |  |  |  |  |
| Microsoft Visual FoxPro Driver                                                                                                    | 6.00.8167.00       | Microsoft Corpor:   |  |  |  |  |  |  |  |
| Microsoft Visual FoxPro-Treiber                                                                                                    | 6.00.8167.00       | Microsoft Corpora   |  |  |  |  |  |  |  |
| SQL Server                                                                                                    | 6.01.7100.00       | Microsoft Corpora ≡ |  |  |  |  |  |  |  |
| SQL Server Native Client 10.0                                                                                                    | 2007.100.2531.0    | 0 Microsoft Corpor  |  |  |  |  |  |  |  |
| •                                                                                                    |                    | 4                   |  |  |  |  |  |  |  |
| An ODBC driver allows ODBC-enabled programs to get information from ODBC data sources. To install new drivers, use the driver's setup program. |                    |                     |  |  |  |  |  |  |  |
| ОК С                                                                                                    | ancel Ap           | pply Help           |  |  |  |  |  |  |  |

SQL Server Native Client

• Named Pipes Provider Error xxx: Named Pipes Provider: Could not open a connection to SQL Server [2]

This error message is the most frequent error message when connecting to SQL Server with the SQL Native Client (the driver AmigoPOS uses to communicate with SQL Server). This is a generic error indicating that a connection could not be made. Although the error indicates a named pipes issue, it could be due to any of the following:

1) xxx=53 (network path was not found)

If you got this message, it means the client stack cannot find the target computer. Here are possible reasons for this failure,

a) misspelled server name, or using "/" rather than "\" between server name and instance name, e.g. "myserver/myinst" is not correct.

b) name resolution to the server name is not correct, try the following from a command pormpt: "ping -a yourserver" c) The server computer is firewalled and file sharing is not in the exception list. You need put "File and Printer Sharing" in exception.

2) xxx = 1326 (Logon failure due to unknown user name or bad password)

When you get this error code, it means a) the client stack is able to reach the target computer, and b) the service account of the client application does not have enough credential to make a NP session to the server. NP is based on SMB (file sharing). The logon failure message represented by winerr 1326 is from SMB layer, not SQL Server. You need to make sure you can make a file sharing to the server computer with the same service account. If you cannot make a

file sharing between your server and your client, NP in SQL Server would not success. Try "net use" or "Map Network Drive" to check this. This often happens when server and/or client is not on domain.

3) xxx = 2 (The system cannot find the file specified)

This error message means the client can reach the server but there is no Named Pipe listener with specific pipe name on the target computer. It also means the account can have a file sharing session without a problem. Possible reasons are:

a) typo in instance name or wrong instance name. The instance name is not the one you are targeting. Note that for default instance, you shouldn't use MSSQLSERVER as instance name.

b) Target SQL Server is not running

c) Named Pipe is not enabled on the server. In this case, the SQL server is not listenning on the specific pipe name.

4) xxx = 233 (No process is on the other end of the pipe)

If you see this error, it usually means you don't have sufficient credential to connect to the server, e.g, wrong user name and/or password when you are using SQL authentication. The connection is closed by server before an error message is sent to the client.

If this error occurs on the same computer that is hosting SQL Server, verify that SQL Server is running by **Control Panel** - **Administrative Tools - Services**. Set the Startup Type to automatic to ensure that SQL Server starts when the PC is rebooted.

If SQL Server is hosted on another PC and is confirmed to be running, ensure that SQL Server is configured to accept remote connections. If SQL Server is hosted on another PC and is confirmed to be running, verify that Named Pipes protocol is enabled, (b)SQL Server is configured to accept remote connections, and (c) the Windows Firewall is not blocking the SQL Server port.

| File Action View   | Help                                                                                                    |                           |                                          |         |                             |  |
|--------------------|----------------------------------------------------------------------------------------------------|---------------------------|------------------------------------------|---------|-----------------------------|--|
| ← → 🔟 🗗            | 0 🗟 😰 🖬 🕨 = 🗉 🖦                                                                                         |                           |                                          |         |                             |  |
| n Services (Local) | Services (Local)                                                                                        |                           |                                          |         |                             |  |
|                    | Uninterruptible Power Supply                                                                            | Name /                    | Description                              | Status  | Startup T                   |  |
|                    | Start the service Description: Manages an uninterruptible power supply (UPS) connected to the computer. | SOL Server (PPCSOLEXPR    | Provides st<br>Provides st<br>Enables #k |         | Manual<br>Manual<br>US-3080 |  |
|                    |                                                                                                    | SQL Server (SQLEXPRESS)   |                                          |         |                             |  |
|                    |                                                                                                    | SOL SERVER ACOVE DIRECCO  |                                          |         |                             |  |
|                    |                                                                                                    | SQL Server Browser        | Provides S                               | Started | Automatic                   |  |
|                    |                                                                                                    | SQL Server VSS Writer     | Provides th                              | Started | Automatic                   |  |
|                    | (urs) connected to the computer.                                                                        | SSDP Discovery Service    | Enables dis                              | Started | Manual                      |  |
|                    |                                                                                                    | System Event Notification | Tracks syst                              | Started | Automatic                   |  |
|                    |                                                                                                    | System Restore Service    | Performs s                               | Started | Automatic                   |  |
|                    |                                                                                                    | Task Scheduler            | Enables a                                | Started | Automatic                   |  |
|                    |                                                                                                    | TCP/IP NetBIOS Helper     | Enables su                               | Started | Automatic                   |  |
|                    |                                                                                                    | Telephony                 | Provides T                               | Rarted  | Manual                      |  |
|                    |                                                                                                    | <                         |                                          |         | >                           |  |

Windows Services

| Server Properties - POS1   | \SQLEXPRESS                                                                                                    |        |
|----------------------------|----------------------------------------------------------------------------------------------------|--------|
| Select a page<br>General   | 💁 Script 🝷 🚺 Help                                                                                                    |        |
| Permissions                | Connections Maximum number of concurrent connections (0 = unlimited):  Use query governor to prevent long-running queries  Use query governor to prevent long-running queries  Default connection options:  inplicit transactions cursor close on commit anti svanings ANSI NULLS arithmetic about |        |
| Connection                 | Remote server connections                                                                                                    |        |
| Server:<br>POS1\SQLEXPRESS | Allow remote connections to this server<br>Remote query timeout (in seconds, 0 = no timeout)<br>600                                                                                                    |        |
| View connection properties | Require distributed transactions for server to-server communication                                                                                                    |        |
| Progress<br>Ready          | Configured values     O Running values                                                                                                    |        |
|                            | ОК                                                                                                    | Cancel |

**SQL Server Properties** 

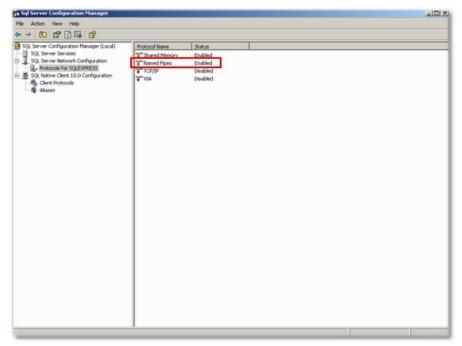

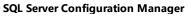

• Login Error (#-2147467259): Cannot open database "AmigoPointOfSale2" requested by the login. The login failed.

This error indicates that either (a) the database does not exist, most likely due to misspelling on the Back Office Database Configuration Screen, or (b) the login does not have permission to access the database

|                                         | Script • 🚺                                                                                                    | Help      |                   |                   |                                    |  |  |  |
|-----------------------------------------|----------------------------------------------------------------------------------------------------|-----------|-------------------|-------------------|------------------------------------|--|--|--|
| 🚰 General                               | The state of the state of the s |           |                   |                   |                                    |  |  |  |
| Files<br>Filegroups                     | Database name:                                                                                                    |           | AmigoPointolSale2 |                   |                                    |  |  |  |
| Permissions                             | Owner:                                                                                                    |           | #a                |                   |                                    |  |  |  |
| Extended Properties                     | Use full-text in                                                                                                    | idexing   |                   |                   |                                    |  |  |  |
|                                         | Database file:                                                                                                    |           |                   |                   |                                    |  |  |  |
|                                         | Logical Name                                                                                                    | File Type | Filegroup         | Initial Size (MB) | Autogrowth                         |  |  |  |
|                                         | AmigoPointot                                                                                                    | Data      | PRIMARY           | 24                | By 1 MB, unrestricted growth       |  |  |  |
|                                         | AmigoPointol                                                                                                    | Log       | Not Applicable    | 7                 | By 10 percent, restricted growth t |  |  |  |
|                                         |                                                                                                    |           |                   |                   |                                    |  |  |  |
|                                         |                                                                                                    |           |                   |                   |                                    |  |  |  |
| Server.                                 | 6                                                                                                    |           |                   |                   |                                    |  |  |  |
| Connection<br>Server<br>POSTISQLEXPRESS |                                                                                                    |           |                   |                   |                                    |  |  |  |
| Server:<br>POS1\SQLEXPRESS              |                                                                                                    |           |                   |                   |                                    |  |  |  |
| Server:<br>PDS1\SQLEXPRESS              | <                                                                                                    |           |                   |                   | Add Remove                         |  |  |  |

Setting the database owner

# Part 14 Daily Usage

# 14 Daily Usage

# 14.1 Cash Drawers

AmigoPOS 8 can accommodate 2 cash drawers per pos station. Cash drawers are assigned on a per-user basis or set to open depending on the hour of day. Both configurations are described in the <u>cash drawer installation</u> [13] topic. The drawer reset procedure on the manager screen must be performed each time the cash is removed and the drawer is reset. A drawer reset assumes that the cash has been removed from the drawer and the drawer has been restocked with a start amount.

The start amount is set per-drawer/per-pos station and is stored in the local pos station's settings. Most users will use the same start amount each time the drawer is reset and will not need to change the value. For users that change the start amount, the amount can be set each time the drawer is reset

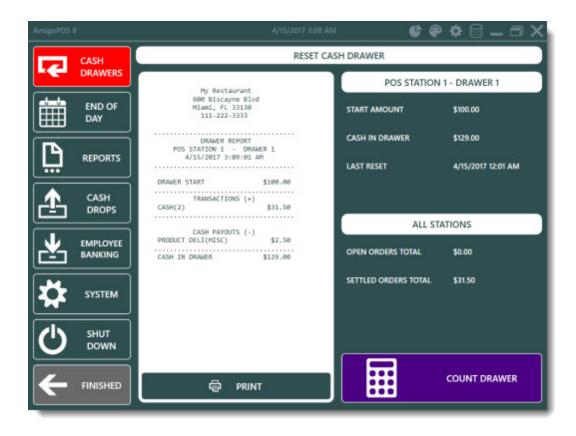

Always reset all active cash drawers before performing the End Of Day [643] procedure. This is especially important for users that use the automatic End Of Day procedure where the End Of Day is performed automatically at a predetermined time on all pos stations. Drawers that are not reset before the End Of Day procedure can be reset at a later time, but note that driver deposits and server deposits (used for server banking) are used to calculate the current day's driver and server liabilities. Additional information such as non-cash gratuities will not be available if the drawer is reset after the End Of Day procedure is performed.

| START  | SUMN         | IARY    | REPOR      | TS          | MENU            | EMPL                | OYEES | CUS      | TOMERS                 | INVE | IOTV      |
|--------|--------------|---------|------------|-------------|-----------------|---------------------|-------|----------|------------------------|------|-----------|
| Orders | Transactions |         | Deliveries | Bar<br>Tabs | Gift<br>Cards ▼ | Drawer<br>Reset Log | Cash  | Cash     | Employee<br>Deposits * | End  | En<br>Day |
|        | Ord          | ler Man | agement    |             |                 |                     | 1.1.1 | sh Manag |                        |      |           |

Back Office > Summary

| DRAWER RESET LOG ×                     |   |                                                                                             |                                              | *                                               |  |
|----------------------------------------|---|---------------------------------------------------------------------------------------------|----------------------------------------------|-------------------------------------------------|--|
| ACTIONS<br>Update Results [F5]<br>Exit |   | DRAWER RESET LOG<br>SINCE LAST END OF DAY (4/15/2017 12:02:11 AM)<br>2 Records - No filters |                                              |                                                 |  |
|                                        |   | LOG ID: 3<br>HANAGER: USER DEMO                                                             | Date: 4/15/2017 3:09:44 AM<br>Order Count: 2 | Station/Drawer: 1/1<br>Cash In Drawer: \$129.00 |  |
| Specify Dates                          |   | Drawer Count Balanced                                                                       |                                              |                                                 |  |
| DATA FILTERS                           |   | LOG ID: 4                                                                                   | Date: 4/15/2017 3:10:02 AM                   | station/Drawer: 1/1                             |  |
| *Normal View                           |   | MANAGER: USER DEHO                                                                          | Order Count: 0                               | Cash In Drawer: \$100.00                        |  |
| "All Users                             | • |                                                                                             | Drawer Count Short: -\$100.00                | )                                               |  |
| *Return All Rows                       |   |                                                                                             |                                              |                                                 |  |
| TOOLS                                  |   |                                                                                             |                                              |                                                 |  |
| Show SQL                               |   |                                                                                             |                                              |                                                 |  |

#### **Back Office Drawer Reset Log**

Previous drawer reset reports are available in Back Office/Summary/Cash Management. Highlight the log entry and select **Reprint Report** from the drop-down list.

#### Server Banking

Server banking is configured in Back Office/Settings/. In order to properly track non-cash gratuities, check the box next to **Deduct non-cash gratuities from server liabilities**. For users that do not disburse non-cash gratuities on a daily basis, uncheck this box. The non-cash gratuities report can be used to track gratuities at a later date.

When non-cash gratuities are disbursed to servers from the cash drawer and server banking is not used, a Payout transaction should be performed. If server banking is used and gratuities are deducted from the server's cash liabilities, a Payout is not required.

#### **Drawer Reset Report**

The drawer reset report can be viewed on the Manager screen by pressing the Cash Drawers button. The user will be prompted to select the cash drawer on multi-drawer **pos stations**. The report for each drawer contains the following information:

- 1. Start Amount
  - The amount that the drawer started with
- 2. Cash Transactions
- All cash transactions performed at this cash drawer since the last drawer reset **3. Server Deposits** (for server banking environments)
- All server deposits entered at this cash drawer since the last drawer reset 4. **Driver Deposits**
- All driver deposits entered at this cash drawer since the last drawer reset 5. **Refunds\***
- All cash refunds processed at this cash drawer since the last drawer reset 6. Disbursements\* (cash paid out)
- All cash payouts performed at this cash drawer since the last drawer reset

#### 7. Cash Drops\* (Bank Deposits)

Cash removed from the drawer for deposit (or dropped into a safe) since the last drawer reset

\*Note that Refunds, Disbursements and Cash Drops are deducted from the total cash in drawer whereas all other items are added to the total.

Non-cash transactions completed at the local pos station are listed for informational purposes only and do not affect the drawer count. When resetting the drawer, only Cash, Gift Certificate and Bank Check transactions are archived. Other transactions are archived when the End Of Day [44] procedure is completed.

| Main Settings                | ×                                                                                                    |     | * × |  |  |
|------------------------------|----------------------------------------------------------------------------------------------------|-----|-----|--|--|
| General Settings             | General Settings End of Day Reports Special Events User Interface Revenue Centers                                         |     |     |  |  |
| Sales Tax<br>Order Types     | End Of Day     DrawerReset                                                                                                |     |     |  |  |
| Order Entry                  | Allow Partial Drawer Count                                                                                                | Yes | *   |  |  |
| User Interface<br>Deliveries | Blind Cash Drawer Count                                                                                                   | No  |     |  |  |
| Settle Screen                | Drawer Reset Hide Totals                                                                                                  | No  |     |  |  |
| Manager Screen               | Open Drawer After Drawer Reset                                                                                            | Yes |     |  |  |
| Time Clock                   | Print Drawer Reset Report                                                                                                 | Yes |     |  |  |
| Employee Banking             | Show Drawer Count                                                                                                    | Yes |     |  |  |
|                              | Allow Partial Drawer Count<br>Set to Yes to allow the drawer to be reset even if a mandatory drawer count is not complete |     |     |  |  |

For an additional level of security, the user can be forced to perform a mandatory drawer count. Currency (amount), coin (amount), gift certificates (amount and number) and bank checks (amount and number) are entered into a log and can be recalled in Back Office. The cash over.short amount is displayed on the top button and saved to the drawer reset log. This value is based on expected cash in drawer and does not reflect other transaction types. A summary is printed to the local receipt printer when the count is completed. When using the mandatory drawer count feature, the drawer is not reset until the drawer count is complete. If the drawer count is canceled, the drawer must be reset at a later time.

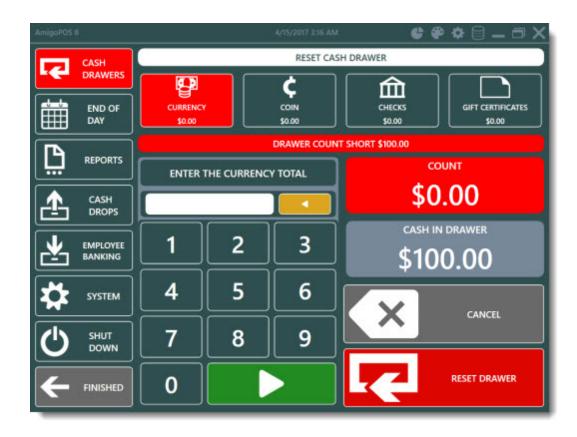

# 14.2 End Of Day

The End Of Day procedure should be performed daily to archive the current business day orders, transactions, cash paid out transactions, delivery log and server banking data. The End Of Day can be run on any pos station after the cash drawer(s) are reset [640] at every pos station that has been used to settle orders.

To complete the End Of Day, log in with manager permissions and press the **End Of Day** button on the manager screen. In addition to general sales data shown on the left side of the screen, a customizable report is generated on the right side of the screen. The report summarizes sales by transaction type, sales by order type, server sales, non-cash gratuities, delivery information, order voids, cash paid out and other daily sales data.

Note: The End Of Day report summarizes all data from the current business day, regardless of the cash drawer reset status. When the end of day is completed, sales data from drawers that have not been reset will not be archived and will be carried forward to the next business day. If a cash drawer is reset after the End Of Day is completed, the End Of Day can be performed again. To prevent the End Of Day from being completed when open orders exist, set the value of **Disable End Of Day For Open orders** to True in Back Office/Settings/.

| Main Settings                 |                                                                                                    |                                | ¥ X |  |  |
|-------------------------------|----------------------------------------------------------------------------------------------------|--------------------------------|-----|--|--|
| General Settings              | General Settings End of Day Reports Special Events                                                                                  | User Interface Revenue Centers |     |  |  |
| Sales Tax                     | End Of Day                                                                                                    |                                | ^   |  |  |
| Order Types                   | End Of Day Report Email Recipients                                                                                                  | X000X                          |     |  |  |
| Order Entry<br>User Interface | Auto End Of Day At Drawer Reset                                                                                                    | No                             |     |  |  |
| Deliveries                    | Disable End Of Day Drawer Reset Required                                                                                            | Yes                            |     |  |  |
| Settle Screen                 | Disable End Of Day Open Preauth                                                                                                    | Yes                            |     |  |  |
| Manager Screen                | Disable End Of Day Open Tickets                                                                                                    | Yes                            |     |  |  |
| Time Clock                    | End Of Day Cash Paid Out Summary                                                                                                    | Yes                            |     |  |  |
| Employee Banking              | End Of Day Comps Summary                                                                                                    | Yes                            | ~   |  |  |
|                               | End Of Day Report Email Recipients<br>Enter the email addresses (separated by commas) where the end of day report(s) should be sent |                                |     |  |  |
|                               | when the end of day is run.                                                                                                    |                                |     |  |  |

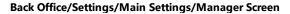

For proper cash management when using server and/or driver banking, it is essential to reset the cash drawer(s) at each pos station <u>before</u> running the end of day so that all transactions are archived for the next business day. To prevent the End of Day from being completed when all drawers that have had transactions have not been reset, set the value of **Disable End Of Day Drawer Reset Required** to True in Back Office/Settings/. This will disable the Confirm End Of Day button until all drawers are reset.

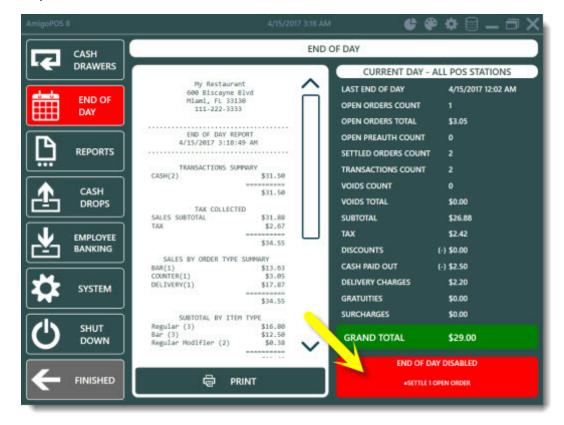

The report will print to the local receipt printer after the End Of Day is complete. To disable this automatic printing, set the value of **Print End Of Day Report** to False in Back Office/Settings/. The report can be printer at any time by selecting the entry in Back Office/Summary/End Of Day Log and then selecting **Reprint Report** from the drop-down list.

| AmigoPOS 8    | 4/15/2017 3:19 A                                                                                     | ≝ � � � ⊟ _ Ӛ X                                                                       |  |  |
|---------------|----------------------------------------------------------------------------------------------------|---------------------------------------------------------------------------------------|--|--|
| САЗН          | END OF DAY                                                                                           |                                                                                       |  |  |
|               |                                                                                                    | CURRENT DAY - ALL POS STATIONS                                                        |  |  |
| END OF<br>DAY | Hy Restaurant<br>600 Biscayne Blvd<br>Miami, FL 33130<br>111-222-3333                                | LAST END OF DAY 4/15/2017 12:02 AM<br>OPEN ORDERS COUNT 0<br>OPEN ORDERS TOTAL \$0.00 |  |  |
|               | END OF DAY REPORT<br>4/15/2017 3:19:45 AM<br>TRANSACTIONS SUMMARY                                    | OPEN PREAUTH COUNT 0<br>SETTLED ORDERS COUNT 3<br>TRANSACTIONS COUNT 3                |  |  |
| CASH<br>DROPS | CASH(3) \$34.55<br>\$34.55<br>TAX COLLECTED<br>SALES SUBTOTAL \$31.88                                | VOIDS COUNT 0<br>VOIDS TOTAL \$0.00                                                   |  |  |
|               | TAX \$2.67<br>\$34.55                                                                                | SUBTOTAL \$29.68<br>TAX \$2.67<br>DISCOUNTS (+) \$0.00                                |  |  |
| хузтем        | SALES BY ORDER TYPE SUMMARY<br>BAR(1) \$13.63<br>COUNTER(1) \$3.05<br>DELIVERY(1) \$17.87<br>\$34.55 | CASH PAID OUT (-) \$2.50<br>DELIVERY CHARGES \$2.20<br>GRATUITIES \$0.00              |  |  |
|               | SUBTOTAL BY ITEM TYPE<br>Regular (3) \$16.80<br>Bar (3) \$12.50<br>Regular Modifler (2) \$0.33       | SURCHARGES \$0.00<br>GRAND TOTAL \$32.05                                              |  |  |
|               |                                                                                                    |                                                                                       |  |  |

The user is prompted to confirm once more before the End Of Day is run. This screen can be disabled by setting the value of **Show End of Day Confirmation Screen** to **False**, as described below for the below for the confirmation screen, since the End Of Day procedure cannot be reversed.

.

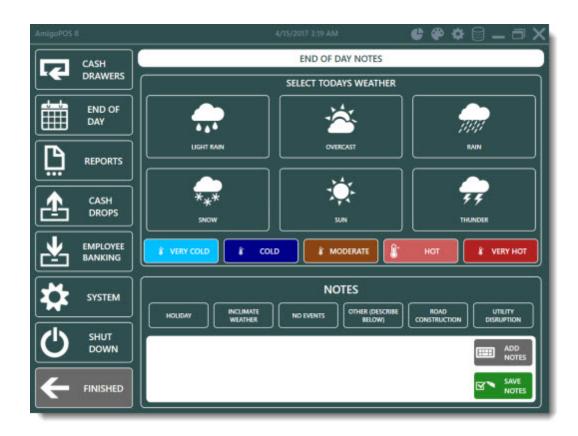

After the End of Day is complete, the user can specify the business day's weather and other notes for historical comparison. To disable this feature, set the value of **Show End Of Day Event Weather** to False in Back Office/Settings/

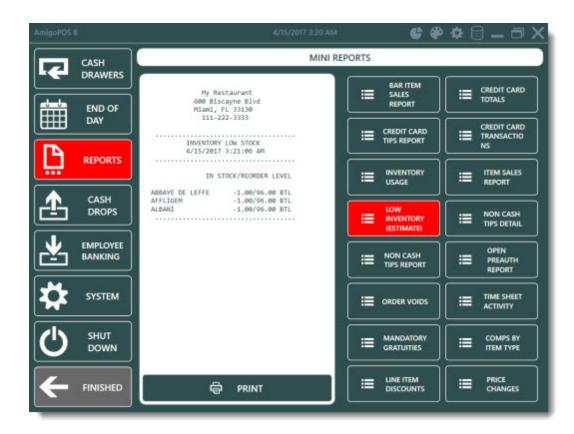

Many common reports are available by pressing the **REPORTS** button. The reports can be configured to print automatically when the End of Day is run (read below easy for details). The reports contain current sales data only (data from sales since the last End of Day was run).

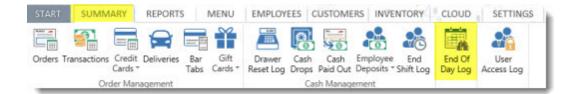

| ACTIONS<br>Update Results (FS)<br>Exit     |   | END OF DAY LOG<br>Date Range: 4/b/2017 6:00:00 AM - 4/16/2017 5:59:59 AM<br>5. Records - No fibers |                                                     |                                                       |
|--------------------------------------------|---|----------------------------------------------------------------------------------------------------|-----------------------------------------------------|-------------------------------------------------------|
| Current Business Day    Specify Dates      | Î | LOG ID: 1<br>Special Event: OTHER (DESCRIBE<br>Historical Notes: n/a                               |                                                     | 58 AM HUNDER: "All Users<br>Temperature Not Specified |
| From 4/8/2017<br>To 4/15/2017              | • | Special Event:                                                                                     | Date: 4/15/2017 12:02:11 AM<br>Weather: Thunder     | MANADER: "All Users<br>Temperature: Cold              |
| DATA FILTERS<br>*Normal View<br>*All Users | • |                                                                                                    | Date: 4/15/2017 3:20:28 AM<br>Weather Not Specified | MANAGER: "All Users<br>Temperature Not Specified      |
| *Return All Rows<br>tools<br>Show SQL      | ÷ |                                                                                                    | Date: 4/15/2017 3:22:41 AM<br>Weather Not Specified | MAMAGER: *All Users<br>Temperature Not Specified      |

Previous end of day reports are available in Back Office/Summary/Cash Management. Highlight the log entry and click **Reprint** to send the report to the receipt printer.

| General Settings             | General Settings End of Day Reports Special Events                                                                                                    | User Interface Revenue Centers |   |
|------------------------------|----------------------------------------------------------------------------------------------------|--------------------------------|---|
| Sales Tax                    | End Of Day                                                                                                    |                                | ^ |
| Order Types                  | End Of Day Report Email Recipients                                                                                                    | 3000X                          |   |
| Order Entry                  | Auto End Of Day At Drawer Reset                                                                                                    | No                             |   |
| Jser Interface<br>Deliveries | Disable End Of Day Drawer Reset Required                                                                                                    | Yes                            |   |
| iettle Screen                | Disable End Of Day Open Preauth                                                                                                    | Yes                            |   |
| Manager Screen               | Disable End Of Day Open Tickets                                                                                                    | Yes                            |   |
| Time Clock                   | End Of Day Cash Paid Out Summary                                                                                                    | Yes                            |   |
| Employee Banking             | End Of Day Comps Summary                                                                                                    | Yes                            | ~ |
|                              | End Of Day Report Email Recipients<br>Enter the email addresses (separated by commas) where the end of day report(s) should be sent<br>when the end of day is run. |                                |   |

Various End Of Day settings can be customized in Back Office/Settings/Main Settingsby clicking on the **MANAGER SCREEN** tab. The database must be synchronized to apply any changes. The following settings are available:

- Show End Of Day Event Weather: Prompt the user to specify the weather and any special events when the End Of Day is run
- Suppress Print End Of Day Report: Do not print report when End Of Day is run
- Disable End of Day Open orders: Do not allow the End Of Day procedure when open orders exist
- End of Day Transactions Summary: Show transactions summary on End Of Day report
- End of Day Order Type Summary: Show sales by order type summary on End Of Day report
- End of Day Server Sales Summary: Show sales by server summary on End Of Day report
- End of Day pos station Sales Summary: Show pos station sales summary on End Of Day report
- End of Day Deliveries Summary: Show deliveries summary on End Of Day report
- End of Day Cash Paid Out Summary: Show cash paid out summary on End Of Day report
- End of Day Refunds Summary: Show refunds summary on End Of Day report
- End of Day Removed Items Summary: Show removed items summary on End Of Day report
- End of Day Subtotal By Item Type Summary: Show subtotal by menu type summary on End Of Day report

- End of Day Tax Collected: Show tax collected summary on End Of Day report
- **Disable End of Day Open PreAuth**: Do not allow the End Of Day procedure when open pre-authorized (but not captured) transactions exist.
- Exclude Bartenders From Bar Sales Report: When displaying the Bar Sales by Server report, do not include bartenders on the list.
- Include Tax In Bar Sales Report: When displaying the Bar Sales by Server report, do not include tax when calculating totals
- Show End of Day Confirmation Screen: When the user press the Confirm End Of Day button, show another confirmation screen before the End of Day is run

| ales Tax<br>Irder Types | REPORT NAME              | BUTTON POSITION | AUTO PRINT | HIDE BUTTON |  |
|-------------------------|--------------------------|-----------------|------------|-------------|--|
| Inder Entry             | BAR ITEM SALES REPORT    | 1               | ~          |             |  |
| eliveries               | CREDIT CARD TOTALS       | 1               |            |             |  |
| ittle Screen            | CREDIT CARD TIPS REPORT  | 2               |            |             |  |
| lanager Screen          | CREDIT CARD TRANSACTIONS | 3               |            |             |  |
| mployee Banking         | INVENTORY USAGE          | 5               | ~          |             |  |
|                         | ITEM SALES REPORT        | 6               |            |             |  |
|                         | LOW INVENTORY (ESTIMATE) | 8               |            |             |  |
|                         | NON CASH TIPS DETAIL     | 9               |            |             |  |
|                         | NON CASH TIPS REPORT     | 10              |            |             |  |
|                         | OPEN PREAUTH REPORT      | 11              |            |             |  |
|                         | ORDER VOIDS              | 13              |            |             |  |
|                         | TIME SHEET ACTIVITY      | 14              |            |             |  |
|                         |                          |                 |            |             |  |

The End Of Day reports list can be customized in Back Office/Settings/Main Settingsby clicking on the MANAGER SCREEN tab. The database must be synchronized to apply any changes. The following settings are available for each report:

- **Report Name**: The text that appears on the report button
- Button position: The position of the report button relative to the button position of other report buttons
- Auto-Print End Of Day: Set to True to print this report automatically when the End Of Day procedure is performed
- **Disable**: Hide this report

## 14.3 Transactions Management

Each order will have on or more associated tender transactions. In some cases, a customer may wish to use multiple payment methods. The order will not be considered settled until the balance due is zero. The order will also continue to appear on the order selection screens until the balance due is zero. Review the <u>Settle order selection</u> help topic for additional details

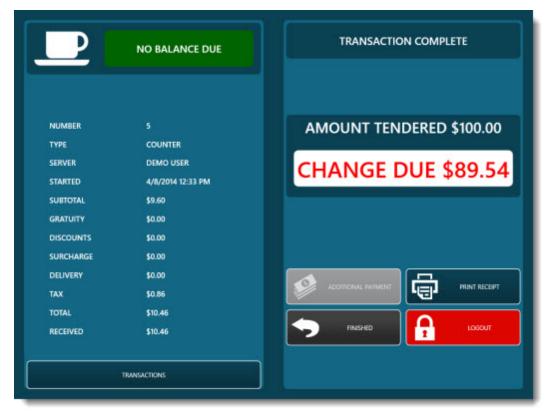

**Change Due Screen** 

The cash drawer will open for some transaction types. Press the **ADDITIONAL PAYMENT** button to add another payment to the order. The **ADDITIONAL PAYMENT** will not appear if the order balance due is zero.

|           | NO BALANCE DUE    | TRANSACTIONS                                  |
|-----------|-------------------|-----------------------------------------------|
|           |                   | CASH \$10.46<br>4/11/2014 21:40 DEMO USER VOI |
| NUMBER    | 5                 |                                               |
| TYPE      | COUNTER           |                                               |
| SERVER    | DEMO USER         |                                               |
| STARTED   | 4/8/2014 12:33 PM |                                               |
| SUBTOTAL  | \$9.60            |                                               |
| GRATUITY  | \$0.00            |                                               |
| DISCOUNTS | \$0.00            |                                               |
| SURCHARGE | \$0.00            |                                               |
| DELIVERY  | \$0.00            |                                               |
| ТАХ       | \$0.86            |                                               |
| TOTAL     | \$10.46           |                                               |
| RECEIVED  | \$10.46           |                                               |

**Transactions List** 

Review the information displayed on the void transaction confirmation prompt. If correct, press the **VOID** button.

| Р         | NO BALANCE DUE    | TRANSACT | IONS         |
|-----------|-------------------|----------|--------------|
|           |                   |          | CONFIRMATION |
|           |                   | CANCEL   | VOID         |
| NUMBER    | 5                 | -        |              |
| TYPE      | COUNTER           |          |              |
| SERVER    | DEMO USER         |          |              |
| STARTED   | 4/8/2014 12:33 PM |          |              |
| SUBTOTAL  | \$9.60            |          |              |
| GRATUITY  | \$0.00            |          |              |
| DISCOUNTS | \$0.00            |          |              |
| SURCHARGE | \$0.00            |          |              |
| DELIVERY  | \$0.00            |          |              |
| TAX       | \$0.86            |          |              |
| TOTAL     | \$10.46           |          |              |
| RECEIVED  | \$10.46           |          |              |
|           |                   |          |              |
|           | TRANSACTIONS      | FINISHEL | ,            |

**Void Transaction Confirmation** 

If a mistake is made, the void transaction can be reversed by selecting the transaction in Back Office/Summary/Transactions Summary.

| START  | SUMN         | ARY     | REPOR      | TS  | MENU            | EMPL                | OYEES | CUST     | OMERS                  | INVENT | TORY              | CLOU |
|--------|--------------|---------|------------|-----|-----------------|---------------------|-------|----------|------------------------|--------|-------------------|------|
| Orders | Transactions |         | Deliveries | Bar | Gift<br>Cards * | Drawer<br>Reset Log | Cash  | Cash     | Employee<br>Deposits * | End    | End Of<br>Day Log | Acc  |
| _      | Ord          | der Man | agement    |     |                 |                     | Ca    | sh Manag | ement                  |        |                   |      |

| ACTIONS<br>Update Results [F5]<br>Exit              |   |                                                              | TRANSACTIONS SUM!<br>Date Range: 4/8/2017 6:00:00 AM - 4/16/20<br>6 Records - No filters |                                                          |
|-----------------------------------------------------|---|--------------------------------------------------------------|------------------------------------------------------------------------------------------|----------------------------------------------------------|
| DATE RANGE<br>Current Business Day<br>Specify Dates | ĺ | #1 - HOUSE ACCOUNT<br>Cashier: USER DEMO<br>Tendered: \$4.41 | Order #1<br>Station/Drawer: 1/1<br>4/13/2017 9:30:18 AM                                  | Amount: \$4.41<br>Gratuity: \$0.00<br>Drawer Reset ID: 2 |
| From 4/8/2017<br>To 4/15/2017                       | • | ORDER DETAILS                                                | DELETE TRANSACTION VOID TRA                                                              | Amount: \$1.36                                           |
| DATA FILTERS                                        | • | Cashier: USER DEMO<br>Tendered: \$1.36                       | Station/Drawer: 1/1<br>4/13/2017 9:36:08 AM                                              | Gratuity: \$0.00<br>Drawer Reset ID: 2                   |
| *All Users<br>*Include Volds                        | • | #3 - CASH<br>Cashier: USER ODFO<br>Tendered: \$50.00         | Order #4<br>Station/Drawer: 1/1<br>4/15/2017 12:01:48 AM                                 | Amount: \$1.00<br>Gratuity: \$0.00<br>Drawer Reset ID: 2 |
| Return All Rows                                     | • | #4 - CASH<br>Cashier: USER DEMO                              | Order #6<br>Station/Drawer: 1/1                                                          | Amount: \$13.63<br>Gratuity: \$0.00                      |

# Part 15 Deliveries

## 15 Deliveries

### 15.1 Overview

AmigoPOS includes a comprehensive delivery module with the ability to track delivery orders by custom phone number. The simple 3 step process handles the delivery from start to finish; the last two steps can be skipped if your business does not:

- **Step 1 Take Order:** Enter the order by selecting the Delivery order type under the New Orders button group on the main screen
- Step 2 Check-Out Driver: To send the driver on a new delivery trip, open the Deliveries screen, select the driver and assign one or more orders to the driver to print a trip summary
- Step 3 Check-In Driver: When the driver has returned, return to the Deliveries screen and select the driver to check-in or settle the delivery orders

Customers are tracked by phone number, enabling the system to recognize a customer from caller-id data. In addition, a customer may have an unlimited number of locations and phone number assigned so that the customer's orders can be tracked regardless of the delivery address.

The primary customer information includes:

- First Name
- Last Name
- Email address
- Send Offers: Allow email offers to be sent. For users that wish to reduce spam and ask the customer for permission to send email
- Tax Exempt: Set this value to true to mark the entire order as tax exempt, regardless of order type
- Loyalty Card # (For the upcoming loyalty card features)
- Customer Since: Date of the customer's first order

Each customer definition must have at least one location assigned. Each location's information includes:

- Customer Id: The unqiue customer id generated when the customer's primary is first saved
- Location Name: A unique name identifying the location (i.e. home, work, etc)
- Phone number
- Phone Extension: Numeric phone extension. This allows company/office complex order tracking where the same phone number may have many different extensions. Note that the company name can be used in place of the customer name in the customer's primary information.
- Street Number
- Street Address
- Street Address (2)
- City
- State/Province
- Postal Code
- Additional Notes:
- Delivery Zone

Many options can be enabled on the Order Type setup screen in Back Office/Settings/Main Settings by clicking the Order Types tab. Additional settings are available by clicking the Deliveries tab. Review the Order Types of help topic for additional information.

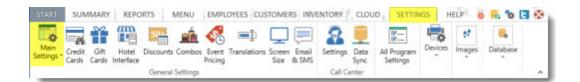

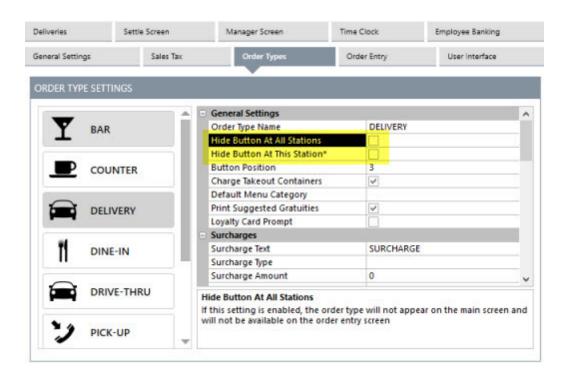

Open the order type configuration screen in Back Office/Settings/Main Settingsand verify that the box next to the **Show Phone Number** field is checked next to the Delivery order type to prompt the user for the customer's phone number. Press enter (or use the record navigator to change rows) to update the database.

The customer phone number must be configured for your area. Some areas in the United States of America use multiple are codes in a small area. If this is the case, select a phone length of 10 (3-digit area code + 7 digit-phone number). Similarly, many mobile phone numbers in Europe have a different area code than the local area code, in which case the phone number length should be adjusted to allow for the area code to be entered. In some areas of Europe, the mobile and land line numbers may use a different number of digits. In that case, enter the length of the longer number and use leading zeros to compensate for the shorter number on the order entry screen (or disable phone number verification to allow phone numbers of any length).

| iveries        | Settle Screen          | Manager Scre   | en      | Time Clock | Employee Banking |
|----------------|------------------------|----------------|---------|------------|------------------|
| neral Settings | Phone Number Format    | Delivery Zones | Mapping |            |                  |
| LIVERY SETTI   | NGS                    |                |         |            |                  |
| Phone Numb     | er Format Length       |                | 7       |            |                  |
| Phone Numb     | er Format Length Group | 1              | 3       |            |                  |
| Phone Numb     | er Format Length Group | 2              | 4       |            |                  |
| Phone Numb     | er Format Length Group | 3              | 1       |            |                  |
| Phone Numb     | er Format Numbers Only |                | No      |            |                  |
| Phone Numb     | er Verify Length       |                | Yes     |            |                  |
| hone Number    | r Format Length        |                |         |            |                  |

To force the user to enter the number of digits defined by **Phone number length** whenever a phone number is entered (recommended), check the box next to **Verify phone number length**. If phone number formatting is enabled. adjust the phone number groups so that the phone number is formatted correctly with a dash between each group of numbers.

Delivery zones provide an easy method of charging different delivery rates depending on the customer. Each customer location can be assigned a different delivery zones. Delivery zones are added on the customer information screen and are modified on the Back Office/Settings/Main SettingsDeliveries screen. **At least one (enabled) delivery zone is required,** even if the zone charge is set to zero.

| Genera  | l Settings            | Sales Tax         | Order Types             | Order Entry     |        | User Interface |    |
|---------|-----------------------|-------------------|-------------------------|-----------------|--------|----------------|----|
| Deliver | ries                  | Settle Screen     | Manager Screen          | Time Clock      | Emp    | oloyee Banking |    |
| Gener   | al Settings Pho       | one Number Format | Delivery Zones Map      | ping            |        |                |    |
| DELI    | VERY ZONES            |                   |                         |                 |        |                |    |
|         | NAME                  | DES               | CRIPTION                | BUTTON POSITION | CHARGE | FREE LIMIT     | F  |
| +       | Click here to add a n | ew row            |                         |                 |        | h i            | Ĩ. |
|         | North End             | North             |                         | 1               | \$2.20 | \$25.00        | •  |
|         | Web Order             | Default Web C     | Order Delivery Zone     | 1               | \$2.50 | \$0.00         | Т  |
|         | Free Web Or           | de Default Free V | Veb Order Delivery Zone | 1               | \$0.00 | \$0.00         |    |
|         | Downtown              | Downtown          |                         | 2               | \$2.75 | \$0.00         | T  |
|         | West Side             | West              |                         | 3               | \$1.00 | \$0.00         |    |

A new delivery zone is added in **Back Office>Settings>Main Settings>Deliveries>Delivery Zones** by entering the name/description/charge on the top line and pressing the Enter key.

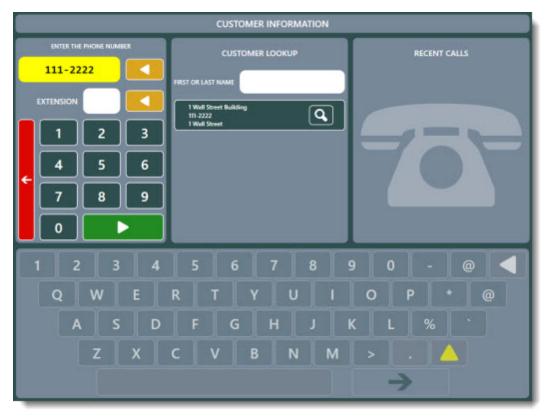

#### **Customer phone number entry**

If callerid is enabled on the local pos station, a list of the 25 most recent calls appears on the right side of the screen. Select a caller id entry and press the **CONTINUE** button to look up the customer.

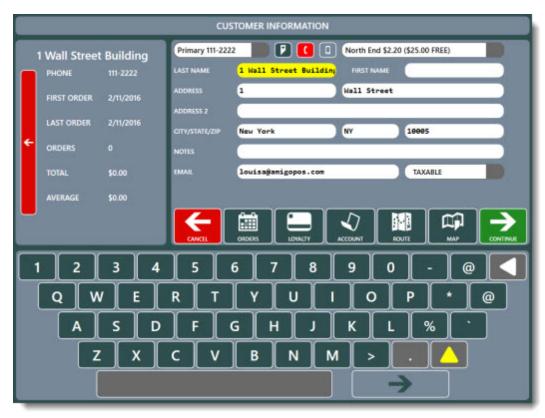

#### New customer information entry

If the customer has ordered previously with the phone number, the previously customer information will appear. Make any necessary changes and press **ACCEPT** to start the order. If the customer has never ordered before, enter the required information and press **ACCEPT** to continue or **CANCEL** to skip this step. For customers that order the same items regularly, press the **VIEW PREVIOUS ORDERS** button to view a list of the customer's previous orders. A previous order can be reordered by selecting the order from the list pressing the REORDER button. Orders are listed by date with the most recent orders at the top of the list. The new order appears on the order entry screen where any changes can be made.

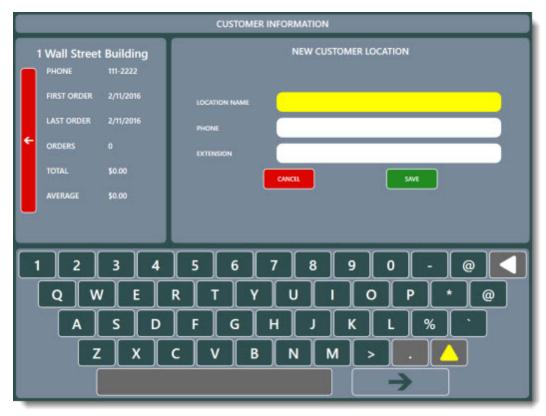

Adding an additional customer location

An additional customer location is added by pressing the green button next to the existing customer locations list. Enter at least the location name and phone number and press **SAVE** to continue or **CANCEL** to return to the customer information screen. Note that an additional customer location cannot be added until a new customer's primary location data is saved.

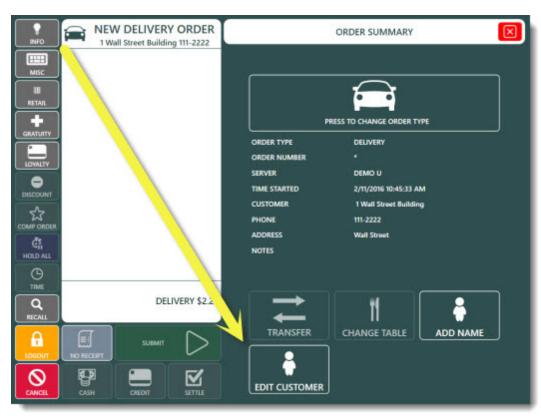

#### **Order Entry Screen**

After an order is started, the customer information can be accessed or changed by pressing the INFO button followed by the EDIT CUSTOMER button on the order entry screen.

## 15.2 Driver Management

AmigoPOSuses the Deliveries screen to assign orders to drivers. The deliveries screen is accessed (after logging in) under the Open Orders button group on the main screen. Note that the Deliveries button position can be adjusted in Back Office/Settings/ Main Settings/User Interface so that it is visible without pressing the down arrow to scroll, as shown below. The button text can be customized by changing the value under the **Button Caption** column.

The use of the deliveries screen is not mandatory to use the delivery order type. If the delivery screen is not used, delivery orders can be settled normally. In addition to assigning orders to drivers, the deliveries screen offers the ability to consolidate order and customer information (name, address, phone) on a single trip order to simplify information and reduce errors. In addition, the driver can settle multiple orders simultaneously or check-in the orders for settlement at a later time. Review the following sections to customize and use the delivery screen:

- Configuration
   662
- <u>Check Out/In</u>
   <sup>664</sup>
- Driver Deposits
   668
- Force Deposits 669
- End Shift 669

| ain<br>ngs Credit Gift<br>Cards Cards | Hotel Discounts<br>Interface                              | Combos Event<br>Pricing<br>Settings | t Translations Screen Email<br>Size & SMS      | Settings Data<br>Sync<br>Call Center | Devices Images Databa | se       |
|---------------------------------------|-----------------------------------------------------------|-------------------------------------|------------------------------------------------|--------------------------------------|-----------------------|----------|
| eliveries                             | Settle Scree                                              | n                                   | Manager Screen                                 | Time Clock                           | Employee Banking      |          |
| eneral Settings                       | Sale                                                      | es Taox                             | Order Types                                    | Order Entry                          | User Interface        |          |
| Login Transa                          | action Buttons                                            | Image Cate                          | gories Keyboards (                             | Clock                                |                       |          |
| _                                     | action Buttons                                            | Image Cate                          | gories Keyboards (                             | Clock                                |                       |          |
| Login Trans                           | action Buttons                                            |                                     | gories Keyboards (<br>BUTTON CAPTION           | Clock<br>BUTTON POSITION             | HIDE BUTTON           | <b>^</b> |
| Login Trans                           | nction Buttons                                            | 1                                   |                                                |                                      | HIDE BUTTON           |          |
| TRANSACTION                           | N BUTTONS                                                 | D                                   | BUTTON CAPTION                                 | BUTTON POSITION                      |                       |          |
| Login Transa<br>TRANSACTION           | ection Buttons N BUTTONS DESCRIPTION //ERIES e Accounts   | D                                   | BUTTON CAPTION                                 | BUTTON POSITION                      | HIDE BUTTON           | Î        |
| TRANSACTION<br>DELIX<br>Hous          | A BUTTONS<br>DESCRIPTION<br>VERIES<br>e Accounts<br>Cards | D                                   | BUTTON CAPTION<br>ELIVERIES<br>USTOMER ACCOUNT | BUTTON POSITION<br>1<br>2            |                       |          |

#### Configuration

Various options are available to customize the behavior of the Deliveries screen. Navigate to Back Office/Settings/Main SettingsDeliveries and review the settings for the Alerts and Delivery Screen categories. The following settings are available:

- **Delivery Alerts Enabled\*:** Set to Yes to show the delivery alert popup for delivery orders that have no been sent out within the predefined intervals
- Sound Alert Enabled\*: Set to Yes to play a sound on the local POS Station when a delivery alert is issued
- Warning Minutes\*: Select the number of minutes to wait before a yellow alert is issued
- Late Minutes\*: Select the number of minutes to wait before a red alert is issued
- Auto Customer Lookup Minimum Digits: Enter the minimum number of digits required before the autolookup is performed as the phone number is entered
- Customer List Length Limit: Maximum number of items to show on customers lookup list on order entry screen (use small number for slower systems)
- **Delivery Charge Tax Rate:** When adding a new delivery zone on the customer information screen, the default delivery charge tax rate id (applies only when the delivery charge is taxable). This value can be changed on the delivery zones screen in back office.
- **Delivery Screen Force Deposit Amount:** Enter the cumulative maximum amount that the driver should have outstanding before a deposit is forced. Used in conjunction with the DeliveryScreenForceDeposit Yes/No setting.
- **Delivery Status Update Interval:** Enter the interval in seconds to pause between updates of late delivery status (and driver status on delivery screen)
- **Driver Delivery Charge Payout Reason:** Enter the cash payout reason id to use when entering a cash payout to offset the driver delivery charges. This setting requires the DriverReportDeductDeliveryCharges setting to be enabled.

- Driver Gratuity Payout Reason: Enter the cash payout reason id to use when entering a cash payout to
  offset the driver non-cash gratuities. This setting requires the DriverReportDeductNonCashGratuities
  setting to be enabled.
- **Driver Payout Vendor:** Select the paid out vendor id to use when entering a cash payout to offset the driver non-cash gratuities or delivery charges.
- **Driver Permission:** Select the permission corresponding to the driver job type (used on Deliveries screen and Driver Deposits screen)
- Allow Driver Deposits: Set to Yes to accept driver deposits on the manager screen
- Clocked-In Drivers Only: Set to Yes to show only drivers that are clocked-in on the delivery screen
- **Default Delivery Zone Tax Status:** This value sets the initial tax status when entering a new delivery zone on the customer data screen
- Delivery Screen Force Deposit: Set to Yes to prevent the driver from accepting deliveries until a deposit is
  made. Used in conjunction with the DeliveryScreenForceDepositAmount numeric setting.
- **Disable Auto Customer Phone** Lookup: Set to Yes to disable the customer lookup list from refreshing as the phone number is entered
- Driver Check-In Edit Disable: When checking in delivery orders, the delivery order total and payment type cannot be edited
- Driver Check-In Only Disable: When checking in delivery orders, the orders must be settled (check-in is not allowed)
- **Driver Report Deduct Delivery Charges:** Set to Yes to deduct the delivery charges collected from the liability total on the driver liability report
- Driver Report Deduct Non Cash Gratuities: Set to Yes to deduct the non-cash gratuities received from the liability total on the driver liability report
- Driver Report Show Delivery Charges: Set to Yes to itemize the sum of the delivery charges collected by each driver on the driver liability report
- Driver Report Show Tips Collected: Set to Yes to itemize the sum of the tips collected by each driver on the driver liability report
- Driver Report order Details: Set to Yes to itemize each order on the driver liability report
- **Driver Report Transaction Details:** Set to Yes to itemize the sum of transactions for each payment type on the driver liability report. Set to No to show the cash total only.
- Reprint Driver orders Default Value: The default value of the reprint orders buttons on the driver routing screen
- **Show Driver Delivery Count:** Set to Yes to show the number of deliveries that the driver has for the current trip and for the current business day
- Show Driver Statistics: Show driver statistics at the top of the driver routing screen

\*Local setting must be configured at each POS Station

| Deliveries                        | Settle Screen                    | Manager Scree   | n             | Time Clock        | Employee Banking |   |
|-----------------------------------|----------------------------------|-----------------|---------------|-------------------|------------------|---|
| General Settings                  | Phone Number Format              | Delivery Zone   | s Mappin      | 9                 |                  |   |
| DELIVERY SETTI                    | NGS                              |                 |               |                   |                  |   |
| Customer Inf                      | o User Defined Field 3 L         | abel            | COMMERC       | IAL TERMS         |                  | ^ |
| Default Cust                      | omer City                        |                 | New York      |                   |                  |   |
| Default Cust                      | omer Location Name               |                 | DEFAULT       |                   |                  |   |
| Default Cust                      | omer Postal Code                 |                 | 10001         |                   |                  |   |
| Default Cust                      | omer State                       |                 | NY            |                   |                  | 1 |
| Delivery Alert                    | Minutes                          |                 | 30            |                   |                  |   |
| Delivery Out                      | Message                          |                 | The driver i  | s in route with y | our order        |   |
| Delivery Out                      | Subject                          |                 | Order Upd     | ate               |                  |   |
| Delivery Trans                    | sfer Order To Driver             |                 | Yes           |                   |                  | 4 |
| Delivery Out M<br>Enter the messa | essage<br>age body to use when s | ending a delive | ry sent out r | notification      |                  |   |

A subset of the settings listed above that are specifically related to employee banking are available in Back Office/Settings/ Main Settings/Employee Banking.

| eliveries.                        | Settle Screen                       |                |             | Time Clock  |                  |     |
|-----------------------------------|-------------------------------------|----------------|-------------|-------------|------------------|-----|
|                                   |                                     | Manager S      | creen       | Time Clock  | Employee Banking |     |
| erver Banking                     | Driver Banking                      |                |             |             |                  |     |
| ORIVER BANKI                      | NG                                  |                |             |             |                  |     |
| Clocked In                        | Drivers Only                        |                | No          |             | *                | . , |
| Delivery Trai                     | nsfer Order To Driver               |                | Yes         |             |                  | 1   |
| Driver Bank                       | ing                                 |                | No          |             |                  |     |
| Driver Deliv                      | ery Charge Payout                   |                | DRIVE       | R DELIVERY  |                  |     |
| Driver Gratu                      | uity Payout                         |                | DRIVE       | R TIPS      |                  |     |
| Driver Job T                      | ype                                 |                | DRIVE       | R           |                  |     |
| Driver Payor                      | ut Vendor                           |                | EMPLO       | DYEE        |                  |     |
| Driver Repo                       | rt Deduct Delivery Ch               | arges          | Yes         |             |                  |     |
| Driver Repo                       | rt Deduct Non Cash                  | Gratuities     | Yes         |             |                  | •   |
| Clocked In Dri<br>Set to Yes to s | ivers Only<br>how only drivers that | are clocked-in | on the deli | very screen |                  |     |

#### Check Out/In

To begin a trip order, log in and press the **Deliveries** button under the **TRANSACTIONS** button group.

| NEW ORDER | 14 OPEN ORDERS                                                                               | TRANSACTIONS |
|-----------|----------------------------------------------------------------------------------------------|--------------|
|           |                                                                                              |              |
| BAR       | OPEN \$3.82 #5 RETAIL                                                                        |              |
|           | OPEN S11.77 (S1.77 DUE) #6 COUNTER                                                           |              |
|           | DEMO USER<br>J2 DWYS TUE 728 AM  OP(IN \$4.74  F7 COUNTER                                    |              |
| RETAIL    | DEMO USER<br>DEMO USER<br>J2 DWYS TUE 7.32 AM                                                |              |
| Y PICK-UP | OPEN \$10.68 #8 COUNTER                                                                      |              |
|           | DEMO USER<br>J2 DAVIS TUE 732 AM                                                             |              |
| MANAGER   | CK OFFICE HELP DEMO USER<br>GENERAL MANAGER<br>14 OPEN - 4 SETTLED ORDERS TIME CLOCK MESSAGE |              |

#### **Deliveries Button**

Press **SEND OUT** to view the drivers. Press **CHECK IN** to settle or check in deliveries that have been completed.

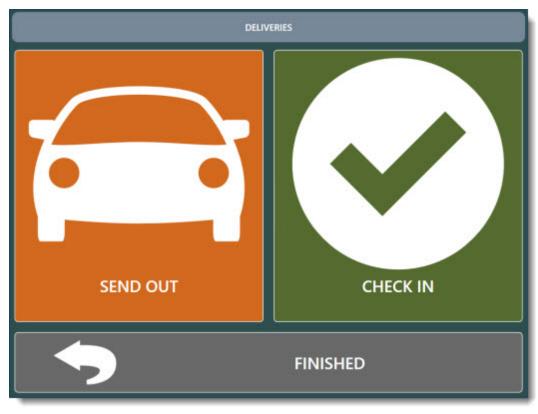

**Deliveries Screen Driver Selection** 

Select a driver to show the open delivery orders. If the **Show Driver Delivery Count** setting is enabled, the driver's first name and last initial is followed by the current delivery count and the total delivery count for that driver (for the current business day). Drivers that are out on delivery appear in red; available drivers appear in blue.

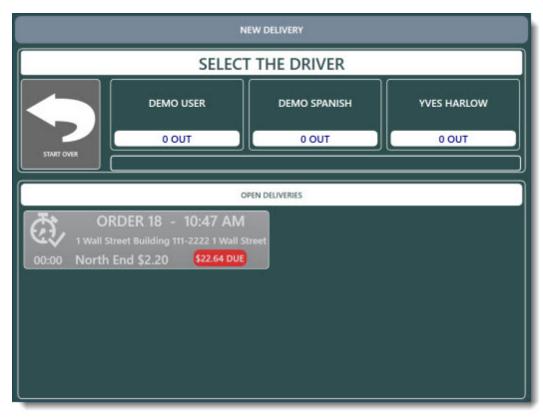

**Deliveries Screen Driver Selection** 

#### Check-In

When a driver returns, the orders can be settled immediately or just checked-in to be settled later. Checked-in orders no longer appear on the order selection screen but are considered open since there is still a balance due. The **Check-In & Settle** button is used to settle each selected order's entire remaining balance with a single cash transaction (for each order).

In some cases it may be necessary to process a transaction or settle a order before the orders are checked in, including scenarios where:

- The order is settled with a non-cash transaction
- The order is settled with more than one payment type

In these scenarios the driver must **first** process the transaction(s) using the Settle screen and **then** return to the Deliveries screen to check-in the orders. Note that the balance due shown on the Check-In screen will reflect the payment already applied. If the balance due is zero, a payment type is not displayed.

Gratuities can be specified for each order by selecting the order and pressing the **EDIT SELECTED** button. Note that this function is available for cash transactions only, as non-cash gratuities are entering when processing the payment on the settle screen or when capturing a credit card transaction. If gratuities are not tracked, set **Driver Check In Edit Disable** to Yes so that the **EDIT SELECTED** button is hidden.

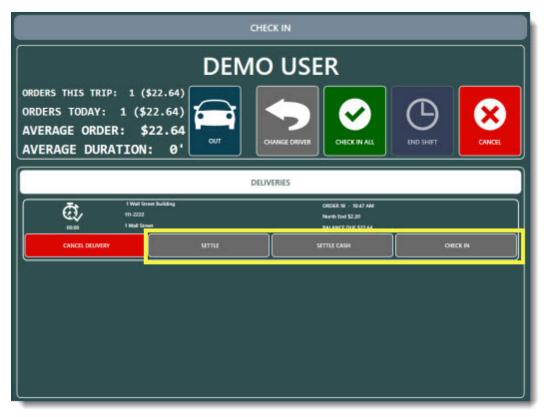

Specify the gratuity collected for a delivery order

The green **Check-In & Settle** button is controlled by the **AllowSettle** permission [698]. If this permission is set to No for the current user, a manager override is required to complete the check-in. Note that if mandatory time clock is not used and the current user is assigned multiple job types, the user's default job type determines the status of the **AllowSettle** permission.

When using the green **Check-In & Settle** button, the order is settled immediately and the driver must deposit funds into the drawer. The total is not included in the amount owed when calculating driver liabilities. If the driver holds the money until the end of the shift, the **Check-In Only** button should be used.

#### **Driver Deposits**

Drivers may periodically deposit cash into the drawer in order to reduce the amount of cash that they carry. The manager must accept the deposit and record it on the manager screen by pressing the **Deposits** button at the top followed by the **Driver Deposit** button. Press the **New Deposit/End Shift** button. Select the driver, enter the deposit amount and press the green **Continue** button to open the cash drawer.

Accepting a driver deposit does not automatically settle open delivery orders. Rather, a final deposit is used to settle open orders when the End Shift <sup>669</sup> is completed, as described below. Driver deposits are used to temporarily transfer cash to the drawer but must be converted to cash transactions to settle the driver's open delivery orders before the drawer is reset.

To simplify drawer count and eliminate discrepancies, the drivers should use the same POS station to deposit funds throughout the shift and the cash drawer should be reset only after the End Shift is performed, since the funds entered by the driver are used to settle the open delivery orders. In addition, running the End of Day will archive all driver deposits, regardless of whether the driver has made a final deposit. If the cash drawer is changed multiple times throughout the business day and drivers routinely use more than one drawer, deposits should not be used. Rather, the open delivery orders should be settled using the Delivery Check-In or order Settlement screen.

Note: Since all deposits are converted to Cash transactions to settle open delivery orders when the End Shift is run, all drivers deposits must be entered at the same Pos station and the End Shift should be run before the drawer is reset in order to maintain the correct drawer count. If a deposit is attempted at a different Pos station, a warning will sound and a message will appear at the lower right.

#### **Forced Deposits**

Drivers can be prevented from taking additional delivery orders until a deposit is made on the manager screen after a sales threshold is reached. For example, you may want the driver to carry no more than \$200 at any given time. If the driver has reached this limit, a small alert will appear at the bottom right of the screen whenever the driver's name is selected on the Delivery Check-Out screen. To enable this feature, set the value of **Delivery Screen Force Deposit** to **Yes** and set the allowable amount by changing the value of the **Delivery Screen Force Deposit Amount** setting.

#### **End Shift**

The final driver deposit for the current business day is used to settle all of the driver's open delivery orders with a separate cash transaction recorded for the remaining balance on each open delivery order. To perform a final driver deposit, log in as manager and navigate to **Manager > Deposits > Driver Deposit** and press the **New Deposit/End Shift** button. Select the driver and press the **End Driver Shift** button. Confirm that the driver has remitted the total shown on the screen and press the **Submit** button to open the cash drawer. The following actions are then completed:

- Any of the driver's delivery orders for the current business day that have not been checked-in are checked-in
- Any of the driver's delivery orders for the current business day that have not been settled are settled using a cash transaction
- The driver's previous deposits for the current business day are converted to cash transactions and no longer appear on the drawer reset report
- If the **Driver Report Deduct Non-Cash Gratuities** setting is set to **Yes**, a cash payout is entered at the local Pos station for the non-cash gratuities total
- If the **Driver Report Deduct Delivery Charges** setting is set to **Yes**, a cash payout is entered at the local Pos station for the delivery charges total
- All of the driver's deliveries for the current business day are archived

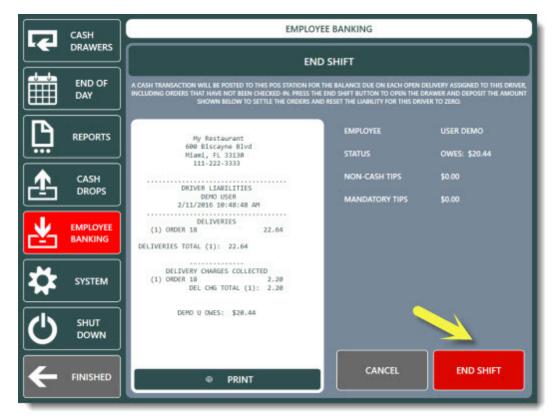

**Driver End Shift** 

## 15.3 Driver Liability Report

The driver liability report is used to determine the cash owed by each driver at the end of the business day. This report can be customized to show the details of each delivery, transaction, driver deposit and gratuity or can be customized to show only totals for each driver (useful for reducing the size of the report when many drivers are working simultaneously).

#### **All Drivers**

The driver liability report for **all drivers** is accessed by logging in with manager permissions, opening the manager screen and pressing the Reports button at the top center. Select the **Driver Liability** report to update the report viewer. If this report is not available, refer to the End of Day Reports [649] help topic for instructions on enabling this report. Note that this report is formatted to print to the local receipt printer and contains some abbreviations to reduce the amount of text and save paper.

#### **Individual Driver Report**

The driver liability report for the currently logged in user is available on the **Time Clock** screen by pressing the **Driver Report** button. Note that this button is visible only when the currently logged in user has taken deliveries during the current business day. The driver is **not required to clock-in** in order to access the driver liability report on the Time Clock screen.

#### Overview

The following information is used to determine each driver's liability:

- order Details & Total: The total of each order and the total for all orders
- Transaction Details & Total: The type and total for each transaction type and the sum of all transactions
- Deposit Details & Total: The pos station Id, Amount and time of each deposit

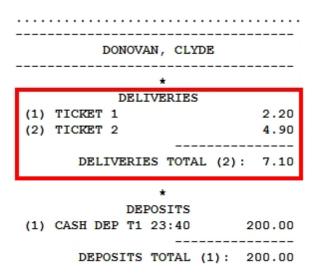

• Non-Cash Gratuities: Gratuities collected from credit card transactions, gift card transactions and house account transactions

**Driver Liability Report Showing Itemized Orders** 

Driver deposits are shown with the pos station id followed by the time and amount, as shown below.

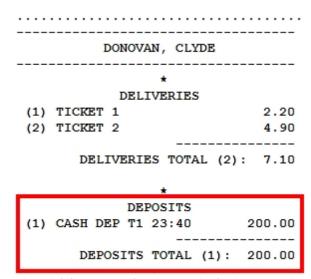

**Driver Liability Report Showing Itemized Driver Deposits** 

In addition, the following are available as separate report sections:

- Delivery Charges: Delivery charges collected for each delivery zone
- Cash & Non-Cash Gratuities Detail & Total: The (itemized) declared cash and calculated non-cash gratuities and totals of each for all orders

The last 2 report sections, **Delivery Charges** and **Cash & Non-Cash Gratuities**, can be suppressed if not required by setting the values of **Driver Report Show Delivery Charges** and **Driver Report Show Tips Collected** to **No**.

To customize the report, navigate to Back Office/Settings/Main SettingsDeliveries and adjust the settings that contain the **Driver Report** prefix, as shown below.

| ings Credit Gift<br>Cards Cards I                                                                                    |                                                                                                    | ent Translations Screen<br>ing Size | Email Settings<br>& SMS<br>Call C      | Sync Settings | Jevices Images Database |
|----------------------------------------------------------------------------------------------------|----------------------------------------------------------------------------------------------------|-------------------------------------|----------------------------------------|---------------|-------------------------|
| General Settings                                                                                                    | Sales Tax                                                                                                    | Order Typ                           | pes                                    | Order Entry   | User Interface          |
| Deliveries                                                                                                    | Settle Screen                                                                                                    | Manager Scree                       | en                                     | Time Clock    | Employee Banking        |
| DRIVER BANKI                                                                                                    | NG                                                                                                    |                                     |                                        |               |                         |
| DRIVER BANKI                                                                                                    |                                                                                                    |                                     | EMPLOYEE                               |               |                         |
| Driver Payo<br>Driver Repo                                                                                           | ut Vendor<br>rt Deduct Delivery Cha                                                                                                    |                                     | Yes                                    |               |                         |
| Driver Payo<br>Driver Repo<br>Driver Repo                                                                            | ut Vendor<br>rt Deduct Delivery Cha<br>rt Deduct Non Cash G                                                                                                    | ratuities                           | Yes<br>Yes                             |               |                         |
| Driver Payo<br>Driver Repo<br>Driver Repo<br>Driver Repo                                                             | ut Vendor<br>rt Deduct Delivery Cha<br>rt Deduct Non Cash G<br>rt Show Delivery Charg                                                                          | ratuities<br>ges                    | Yes<br>Yes<br>Yes                      |               |                         |
| Driver Payo<br>Driver Repo<br>Driver Repo<br>Driver Repo<br>Driver Repo                                              | ut Vendor<br>nt Deduct Delivery Cha<br>nt Deduct Non Cash G<br>nt Show Delivery Charg<br>nt Show Tips Collected                                                | ratuities<br>ges                    | Yes<br>Yes<br>Yes<br>Yes               |               |                         |
| Driver Payo<br>Driver Repo<br>Driver Repo<br>Driver Repo<br>Driver Repo<br>Driver Repo                               | ut Vendor<br>irt Deduct Delivery Cha<br>irt Deduct Non Cash G<br>irt Show Delivery Charg<br>irt Show Tips Collected<br>irt Ticket Details                      | ratuities<br>ges                    | Yes<br>Yes<br>Yes<br>Yes<br>Yes        |               |                         |
| Driver Payo<br>Driver Repo<br>Driver Repo<br>Driver Repo<br>Driver Repo<br>Driver Repo<br>Driver Repo                | ut Vendor<br>rt Deduct Delivery Cha<br>rt Deduct Non Cash G<br>rt Show Delivery Charg<br>rt Show Tips Collected<br>rt Ticket Details<br>rt Transaction Details | ratuities<br>ges                    | Yes<br>Yes<br>Yes<br>Yes<br>Yes<br>Yes |               |                         |
| Driver Payo<br>Driver Repo<br>Driver Repo<br>Driver Repo<br>Driver Repo<br>Driver Repo<br>Driver Repo<br>End Shift D | ut Vendor<br>irt Deduct Delivery Cha<br>irt Deduct Non Cash G<br>irt Show Delivery Charg<br>irt Show Tips Collected<br>irt Ticket Details                      | ratuities<br>ges                    | Yes<br>Yes<br>Yes<br>Yes<br>Yes        |               |                         |

#### **Driver Liability Calculation**

The total liability for each driver is determined for a given business day, regardless of cash drawer changes or at which pos station a order is settled. Since orders can be settled by multiple transactions, i.e. 1/2 cash and 1/2 credit, the driver liability report lists transactions separately from delivery orders. The total liability is determined as follows:

Delivery orders Total - (Transactions Total + Deposits Total + Non-Cash Gratuities Total+Delivery Charges)

where

- **Delivery orders Total** is the sum of all orders the driver has taken during the current business day (Subtotal + Tax Discount + Mandatory Gratuity + Delivery Charge)
- Transactions Total is the sum of all transactions processed against those orders during the current business day
- Deposits Total is the total deposits the driver has completed during the current business day
- Non-Cash Gratuities is the total of all non-cash gratuities for the current business day. This parameter can be disabled if the driver's non-cash gratuities should not be used to offset liabilities by setting the value for Driver Report Deduct Non Cash Gratuities to No.

• **Delivery Charges** is the total delivery charges collected by the driver for the current business day. This parameter can be disabled if the driver does not keep the delivery charges (or the delivery charges should not be used to offset liabilities) by setting the value for **Driver Report Deduct Delivery Charges** to **No**.

If Delivery orders Total is less than the total of the other items, the total will be prefixed by the word **OVER-PAYMENT** and a plus sign, otherwise the total will be prefixed by the words **TOTAL OWED**, as shown below.

\*
DEPOSITS
(1) CASH DEP T1 23:40 200.00
DEPOSITS TOTAL (1): 200.00

\*
DELIVERY CHARGES COLLECTED
(1) TCKT 1 2.20
(2) TCKT 2 2.20
DEL CHG TOTAL (2): 4.40
! CLYDE D. OVER-PAYED: +\$197.30

**Driver Liability Report Over-Payment Alert** 

\*Only drivers with open deliveries for the current business day are shown on the user selection list. Drivers with no open deliveries cannot remit deposits or use the End Shift function. An open delivery is a delivery order that has not been settled. Checked-in orders are considered open.

## 15.4 Google Maps

The AmigoPOS interface to Google Maps will calculate the quickest route for up to 8 destinations on a single delivery. The settings shown below are configured at each pos station. Note that this interface is subject to Google Maps terms of use.

The Google maps interface will display the quickest (not necessarily shortest) route for multiple destinations based on the traveling salesman algorithm. AmigoPOS will calculate the estimated arrival time for each stop on the delivery as well as the estimated return time for the driver. For metropolitan areas where deliveries are taken by walking or bicycling, the quickest route for those travel modes can be calculated instead. Note that the route may be different for walking than driving or bicycling and that Google displays a warning that sidewalk or bike path information may not be available for the route shown.

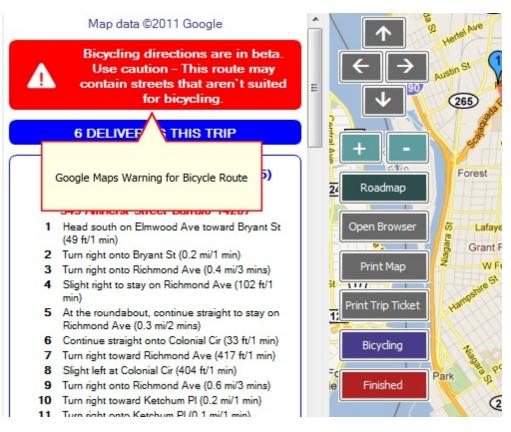

#### **Google Maps Warning**

#### Usage Limits

Google Maps theoretically offers 1000 queries per day from a single IP address. Although this may seem sufficient for most users, rate limits also apply (i.e. queries per hour/minute/second) so that Google Maps may prevent you from generating directions and maps for multiple hours or longer. In addition, if your ISP pools IP addresses (you are not assigned your own IP address), the usage error may appear much more frequently.

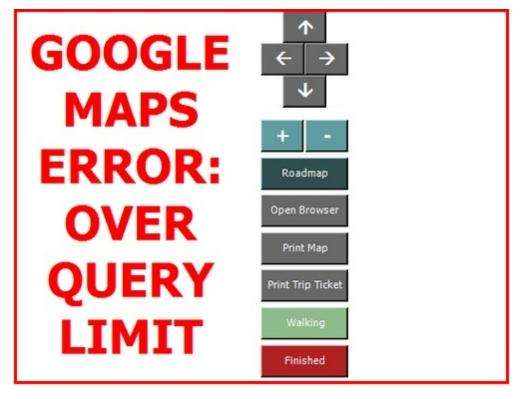

**Google Query Limit Error** 

#### Settings

The map interface is enabled in **Back Office>Settings>Main Settings>Deliveries>Mapping** by selecting **Google Maps** from the drop-down list. All settings are set independently at each station.

| Deliveries       | Settle Screen                                                                                                  | Manager Screen      | Time Clock         | Employee Banking |  |  |  |
|------------------|----------------------------------------------------------------------------------------------------|---------------------|--------------------|------------------|--|--|--|
|                  |                                                                                                    |                     |                    |                  |  |  |  |
| Seneral Settings | Phone Number Format                                                                                            | Delivery Zones      | Mapping            |                  |  |  |  |
|                  |                                                                                                    |                     |                    |                  |  |  |  |
| ADDRESS MAI      | PPING                                                                                                    |                     |                    |                  |  |  |  |
| Consultat        |                                                                                                    | _                   |                    |                  |  |  |  |
| General Set      |                                                                                                    | Go                  | ogle Maps          |                  |  |  |  |
|                  | istomer Distance                                                                                               | No                  | ogic maps          | · · · · ·        |  |  |  |
| *Print Direc     |                                                                                                    | No                  | 8                  |                  |  |  |  |
| *Delivery D      | estination Estimate                                                                                            | 5 Minutes           |                    |                  |  |  |  |
| Google Ma        | ips                                                                                                    |                     |                    |                  |  |  |  |
| *Default Tra     | avelMode                                                                                                    | driv                |                    |                  |  |  |  |
| *Units           | 10.107                                                                                                    |                     | imperial<br>5      |                  |  |  |  |
| *DistanceLi      |                                                                                                    |                     |                    |                  |  |  |  |
| *Default Zo      | the second second second second second second second second second second second second second second second s | 13                  |                    |                  |  |  |  |
|                  | ess Coordinates                                                                                                | 40.                 | 750556, -73.993611 | Lookup           |  |  |  |
| *Location S      | UTTIX                                                                                                    |                     |                    |                  |  |  |  |
| *Map Interfac    | e                                                                                                    |                     |                    |                  |  |  |  |
|                  | p interface method to use                                                                                      | at this pos station |                    |                  |  |  |  |

- **Map Interface:** Select the map interface method to use at this pos station. Only Google Maps is currently supported. Check back soon for Bing Maps integration.
- **Display Customer Distance:** Set to Yes to display the distance from the start address to the customer location on the customer information screen
- Print Directions: Set to Yes to print turn-by-turn directions under each trip ticket order summary
- **Delivery Destination Estimate:** AmigoPOS will estimate the trip time by adding the route time from Google Maps to the estimate of time spent at each customer location, generally 3-7 minutes.
- **Default Travel Mode:** Select the mode that the delivery person will use to make the deliveries so that Google Maps can calculate the best route.
- **Units:** Select the units to use at this pos station when displaying the distance to the customer address. Select Metric to display kilometers and meters or Imperial to display miles and feet.
- **Default Zoom Level:** Google Maps can zoom from 0 to 25+, where 0 displays the entire planet and 25 displays close-ups of the tops of tall buildings. This value should be set to between 12 and 15 for most areas.
- Start Address Coordinates: Enter the latitude and longitude help Google Maps identify your location. Enter the latitide first and longitude second with a comma between the values.
- Location Suffix: Some countries may require additional information to display maps properly because the city name may already exist in the United States, i.e. searching for Toledo will display a map of the city in Ohio, not the city in Spain. Enter the country, province or region name (or any other value) that will help Google Maps identify the customer address.
- Print Trip Ticket by Default: If this setting is set to No, the trip ticket can be printed by pressing the Print Trip Ticket button on the maps screen

#### Usage

The delivery screen functions identically whether or not mapping is used, with the exception that press the CHECK-OUT button at the bottom will now open the Google Maps screen. The trip ticket will print automatically if the **Print Trip Ticket by Default** setting is enabled. The map screen must be displayed after the trip ticket is created, as per Google Maps terms of service.

Options to further customize the map include:

- Move North, South, East, West
- Zoom In/Out
- View Terrain/Roadmap
- Open map in browser at Google Maps
- Print map to full-size printer
- Reprint trip ticket with directions
- Change travel mode

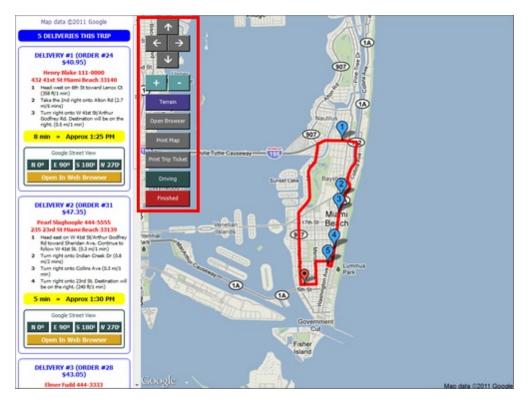

Google Map Options (Terrain Map Type)

The map can be printed to a full size printer. The map will print in landscape mode to the **default printer** on the local workstation. The receipt printer should not be set as the default printer, as the paper is too narrow to print a map.

The map location can also be opened in the default web browser if additional detail is required. The map is centered on the restaurant's coordinated but the delivery route is not displayed in the browser. Each customer location can similarly by opened in the default web browser by clicking the yellow button at the bottom of each customer's directions.

#### **Google Street View**

Up to 4 images of the customer location can be displayed if available from Google. Images may not be available for many suburban, rural, or pedestrian-only areas. Select the compass heading to view an image on the right side of the screen. Touch anywhere on the image to return to the map.

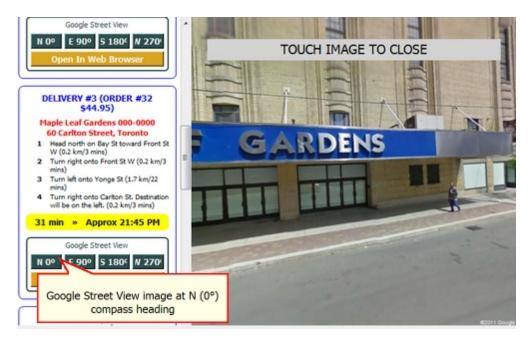

**Google Street View** 

#### Errors

If AmigoPOS cannot connect to the internet (or to google.com) the screen will remain white or display the last map that was generated by Google Maps.

# Part 16 Discounts

## 16 Discounts

## 16.1 Overview

Discounts are defined as price rules that reduce the price of any single menu item, menu category, or combination of menu items, when user-defined conditions are met. In contrast with <u>regular menu special pricing</u> [33], <u>bar menu</u> <u>special pricing</u> [37] and <u>event pricing</u> [33] which automatically change the item price as it is added to the order, discounts do not automatically change the item price and are listed as separate lines on the customer receipt.

| /AR         | Y RE  | PORTS     | MENU     | JE               | MPLOYEES             | CL | USTOME         | RS I     | VENTO        | ORY CLOU                | JD S    | ETTING        | S    |
|-------------|-------|-----------|----------|------------------|----------------------|----|----------------|----------|--------------|-------------------------|---------|---------------|------|
| Sift<br>rds | Hotel | Discounts | 12000    | Event<br>Pricing | <b>T</b> ranslations |    | Email<br>& SMS | Settings | Data<br>Sync | All Program<br>Settings | Devices | XAML<br>Paths | Bitm |
|             |       | General   | Settings |                  |                      |    |                | Call C   | enter        |                         |         | Im            | ages |

AmigoPOS 8 includes the user a comprehensive array of options to define rules-based discounts based on individual or a combination menu items or entire menu item categories. In addition, multiple menu items may be assigned to a discount for "Combo" type discounts, where the customer is required to purchase multiple items to receive a discount.

The discounts dialog window is located inBack Office/Settings/Discounts. All discount definitions and corresponding menu item assignments are managed on this screen. Review the following introductory text before reading the examples and entering new discounts. This article contains the following topics:

- Entering a New Discount
- <u>Menu Item\Category Assignments</u>
   <sup>682</sup>

Only one discount can be applied to a single menu order item. The first discount entered will always take precedence, regardless of value, and automatic discounts are always calculated first.

#### Entering a new discount

| Add a new discount 🛛 🗙 🕂  | Main Settings Item Assignment              | ts               |   |   |
|---------------------------|--------------------------------------------|------------------|---|---|
| Discount name contains X  | × 0                                        |                  |   |   |
| \$1 OFF BLT CLUB          | General Settings                           |                  |   | ^ |
|                           | Enabled                                    | Yes              | + |   |
| \$1 Off Top Shelf Drink   | Automatic                                  | No               |   |   |
|                           | Discount Name                              | \$1 OFF BLT CLUB |   |   |
| \$1 Off Wings & Draft     | Print Text                                 | \$1 OFF BLT CLUB |   |   |
| \$4 Off Lg Ch+Pep         | Button Position                            | 2                |   |   |
| s4 on Ly chttpep          | Calculation                                | Fixed            |   |   |
| \$5 Off Takeout Over \$20 | Amount                                     | 1                |   |   |
|                           | Menu Item Assignment                       | Yes              |   |   |
| 10% Off BLT Club          | Order Minimum                              | 0                |   |   |
|                           | Order Type                                 | All Order Types  |   |   |
| 10% Off Dine-In Over \$20 | Items Per Order                            | 3                |   | Y |
| 10% Off Seafood Entrée    | Enabled<br>Select No to disable the select | ed discount      |   |   |

Click the Add New button, enter a friendly name for the discount and click OK to add a new discount. Click OK to load the new discount definition in the editor. The following fields are available:

- Enabled: Set to Yes to make this discount available on the order entry screen
- Automatic: Select Yes if this discount should applied when items on the order match the specified criterion.
  - Automatic discounts will be loaded each time an order is started and no user action is required.
     Automatic discounts are only listed once per order and cannot be duplicated on the same order.
  - Automatic discounts are only listed once per order and cannot be duplicated on the same order.
     Automatic discounts can be removed from an order by pressing the order entry screen Discounts button, but the automatic discount will be applied again if the order is recalled.
  - Automatic discounts are applied regardless of the current user's permissions <sup>[69</sup>]; users with job types job types that have the **Allow Discounts** permission set to No will not be able to access the discounts list on the order entry screen without a manager override but the discount will still be applied automatically.
- **Discount Name:** Enter a short name to appear on the discount button
- Print Text: Enter a short name to print on the customer receipt
- Button Position: Specify the position for this discount to appear on the list
- Calculation: Specify whether the discount amount is a fixed amount or calculated based on percentage (of the order subtotal or menu item price)
- Amount: Enter the amount or percentage to deduct. Use a decimal for percentage amounts; i.e. .5 = 50% off
- Menu Item Assignment: Set to Yes if this discount is applied only to specific menu items or categories
- Exclude Bar Items: Set to Yes to exclude the bar menu subtotal when calculating the percentage discount (available only for percentage by order discounts)
- Require Pizza Size & Style: Set to Yes if both the pizza size and style must match to apply this discount
- Order Minimum: Enter the minimum total order amount required before this discount can be applied
- Order Type: Specify whether this discount can be used with all order types or a single order type
- Items Per Order: Enter the maximum number of items that this discount can be applied to a single order. For example, BUY 1 GET 1 FREE will be applied twice if this value is set to 4 and the order contains 4 matching items.
- Allow Other Discounts: Select Yes if this discount can be applied to an order that already has other discounts applied
- Start Date: Enter or select the date that this discount becomes active (mm/dd/yyyy). If this discount never expires, enter the same value for both the start and end dates.
- End Date: Enter or select the date that this discount expires (mm/dd/yyyy). If this discount never expires, enter the same value for both the start and end dates.
- **Start Time:** Enter the time (in 24-hour format) that this discount becomes active. If this discount is always active, enter the same value for both the start and end times.

- End Time: Enter the time (in 24-hour format) that this discount becomes inactive. If this discount is always active, enter the same value for both the start and end times.
- Sunday Saturday: Select Yes if this discount is available on the specified day of week

#### Menu Item\Category Assignments

If the discount is to be applied to a specific menu category or item, set the Menu Item Assignment field to Yes to enable the 2nd tab. Click the Item\Category Discount tab and select **Add New** from the drop-down list. Select the menu type and item type to display an alphabetized list of available items in the **Item** field. For example, to apply a discount to the Burgers category, select Regular\Retail menu type and Menu Categories item type to display the list of menu categories. Click **Finished** to close the screen. Note that any existing discount assignment can be edited by double-clicking on the discount assignments grid.

| ain Settings | Item Assignments |               |            |     |          |        |
|--------------|------------------|---------------|------------|-----|----------|--------|
| 0            |                  |               |            |     | 1        | 100000 |
|              | Мепи Туре        | Item Type     | ltem       | Qty | Required |        |
| e,           | Regular Menu     | Menu Category | WINGS      | 1   | ~        | E      |
| <b>e</b>     | Bar Menu         | Menu Category | DRAFT BEER | 1   | ~        | E      |

The following fields are available on the discount assignments editor:

Menu Type: Specify whether the assignment is for the regular, bar or pizza menu Item Type: Specify whether it is a menu item or menu category (or pizza size\style) Item: The alphabetical list of items shown in this field is determined by the selections in the preceding fields Qty: Enter the minimum number of this item that must be added to the order before this discount can be applied Required: Select Yes if this item must be added to the order; select False if there are other choices available for this discount

|              | Image: Discount Assignmen | ts Editor                       |               |          |          |   |
|--------------|---------------------------|---------------------------------|---------------|----------|----------|---|
|              | Discount Assignm          | nent ID: 33                     | -             |          |          |   |
| nce Last End | Of Day Menu Type          | Regular Menu                    | -             |          |          |   |
|              | Item Type                 | Menu Item                       |               |          |          | 2 |
|              | Item                      | 50 WINGS                        |               |          |          |   |
|              | Qty                       | 1                               |               |          |          |   |
|              | Required                  | No                              |               |          |          |   |
| Main Set 45  | Iterr                     |                                 |               |          |          |   |
|              |                           |                                 |               |          |          |   |
| 0 0          | Menu Type                 |                                 | Item          | Qty      | Required |   |
|              |                           | e (retail items are included in | Item<br>WINGS | Qty<br>1 | Required | × |

## 16.2 Combo Discounts

Combo discounts are used where the customer selects items from multiple menu categories to receive a discount. For example, in many fast food restaurants a typical combo may consist of a hamburger, french fries and soda for a fixed amount. The combo discount is the difference in cost of the combined prices of the individual items and the price assigned to the combo. Combo discounts are currently available only for regular menu categories are selected.

In the following example (included in the demonstration database), a combo named **COMBO 1 DISCOUNT** has a fixed price of \$5.00 and the customer must select an item from 3 categories, BURGERS, DRINKS and APPETIZERS.

| 2 3                | + =             |               |                    |           |          |     |                          | An     | nigoPOS        | 8 Back Of | fice         | 8 N                     | 31      |                  | 16  |
|--------------------|-----------------|---------------|--------------------|-----------|----------|-----|--------------------------|--------|----------------|-----------|--------------|-------------------------|---------|------------------|-----|
| START              | SU              | MMAR          | Y RE               | PORTS     | MENU     | J E | MPLOYEES                 | CI     | USTOME         | ERS II    | VENT         | ORY CLO                 | UD      | SETTINGS         | 5   |
| Main<br>Settings * | Credit<br>Cards | Gift<br>Cards | Hotel<br>Interface | Discounts |          |     | <b>I</b><br>Translations | Screen | Email<br>& SMS | Settings  | Data<br>Sync | All Program<br>Settings | Devices | Vector<br>Images |     |
|                    |                 |               |                    | General   | Settings |     |                          |        |                | Call C    | enter        |                         |         | Im               | age |

The following fields are available for the combo discount:

- Description: the name of the combo discount as it should appear on screen and on the customer receipt
- **Price:** the combo price
- **Expires:** enter the date that the combo expires
- **Time On/Off:** specify a time range where the combo is valid. Set both to the same value if the combo discount is always available
- Category 1-5: Select 2 or more regular menu categories

|   | DESCRIPTION                 | PRICE  | EXPIRES    | TIME ON  | TIME OFF |  |  |  |
|---|-----------------------------|--------|------------|----------|----------|--|--|--|
| + | Click here to add a new row |        |            |          |          |  |  |  |
|   | COMBO 1 DISCOUNT            | \$5.00 | 2019-01-01 | 12:00 PM | 12:00 PM |  |  |  |

Select the top row to define a new combo discount. Enter the name of the combo discount as it should appear on screen and on the customer receipt, the fixed price of the combo and select the menu categories from the drop-down lists. In the order shown below, the customer has ordered 2 items from each category and the combo discount is applied twice. Note that the combo discounts have different amounts in order to charge the fixed \$5.00 combo price.

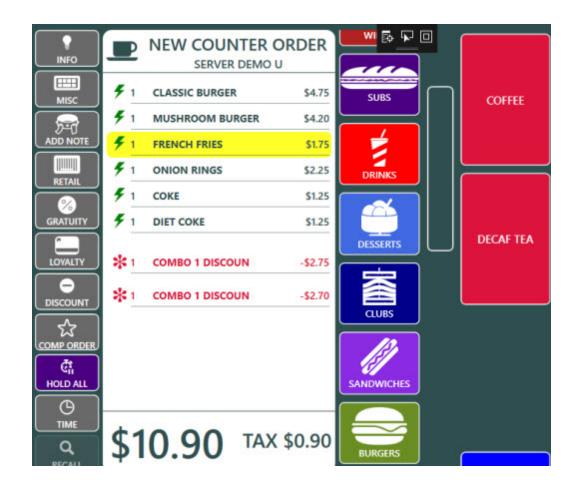

The customer receipt prints the combo description with the combo discount at the bottom.

| CLASSIC BURGER   |           | 4.75    |
|------------------|-----------|---------|
| MUSHROOM BURGER  |           | 4.20    |
| FRENCH FRIES     |           | 1.75    |
| ONION RINGS      |           | 2.25    |
| COKE             |           | 1.25    |
| DIET COKE        |           | 1.25    |
| COMBO 1 DISCOUNT |           | -2.75   |
| COMBO 1 DISCOUNT |           | -2.70   |
|                  | SUBTOTAL: | \$10.00 |

Individual menu items can be excluded from combos by checking the **Exclude From Combos** field in the menu item editor or menu items grid.

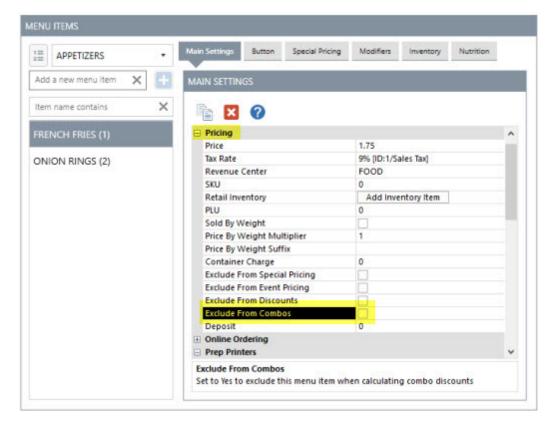

|     | ILAR ME     |          | REFRI               |                        |                     |                        |
|-----|-------------|----------|---------------------|------------------------|---------------------|------------------------|
| OCE | COLUMN      | 6        | PRINTER COLUMNS     | AVAILABIL              | TY COLUMNS          | APPEARANCE COLUMNS     |
|     | 3           | • •      |                     | EXCLUDE FROM DISCOUNTS | EXCLUDE FROM COMBOS | LOYALTY POINT<br>VALUE |
| + ( | lick he     | ere to a | dd a new row        |                        |                     |                        |
|     | ▼ A         | PPETIZ   | ERS - 2 Menu Items  |                        |                     |                        |
|     |             | 798      | FRENCH FRIES        |                        |                     | 0                      |
|     |             | 799      | ONION RINGS         |                        |                     | 0                      |
|     | ▼ BREAKFAST |          | AST - 11 Menu Items |                        |                     |                        |
|     |             | 286      | BACON & CHEESE OMEL |                        |                     | 0                      |

## 16.3 Multi-Part Discount Example

A common scenario is to offer a discount when a combination of menu items are purchased. For example, the following procedure is used to create an automatic discount that deducts \$1 whenever an item from the Wings category and an item from the Draft Beer category is purchased. In addition, this discount will be restricted to a maximum of \$5 per order.

- 1. Open Back Office>Settings>Discounts and click Add New at the top left
- 2. Enter a short name, i.e. \$1 Off Wings & Draft Beer, click OK and set the following values:
  - Automatic = Yes
  - Amount = 1
  - Menu Item Assignment = Yes
  - Items Per Order = 5
  - Set the Start Date = End Date

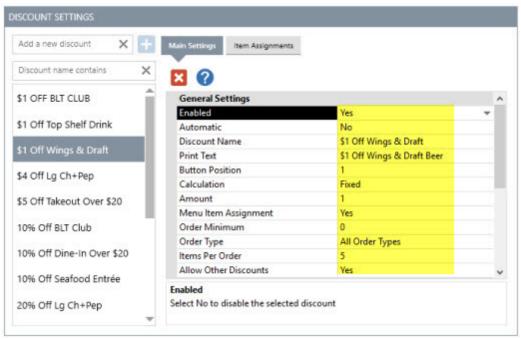

#### **General Settings**

- 3. Click the Item\Category Assignments tab and select Add New from the drop-down list to add the Wings assignment and set the following values:
  - Menu Type = Regular\Retail
  - Item Type = Menu Category
  - Item = Wings
  - Qty = 1
  - Required = Yes

| Main Settings Item Assignment                                                                    |
|--------------------------------------------------------------------------------------------------|
| Menu Type       Menu Type       Menu Type       Menu Type       Other State of the regular menu) |
| > 🕀 Regular Menu Menu Category WINGS 1 🗸                                                         |
| ⊕ Bar Menu Menu Category DRAFT BEER 1 ✓                                                          |
| Regular Menu     Menu Item 50 WINGS 1                                                            |
| Bar Menu     Menu Item     1                                                                     |

|    |          |     | ×                  | Discount Assignments Edi                                     | Database<br>Settings | Vector Bitmaps<br>Images | Pevices<br>* | n   |
|----|----------|-----|--------------------|--------------------------------------------------------------|----------------------|--------------------------|--------------|-----|
|    |          |     | E                  | Discount Assignment                                          | Datab                | Images                   |              |     |
|    |          |     | Menu 🔻             | Menu Type                                                    |                      |                          |              |     |
|    |          |     | u Category         | Item Type                                                    | _                    | Of Day                   | e Last End   | nci |
| 10 |          |     | FT BEER            | Item                                                         |                      |                          |              |     |
|    |          | _   |                    | Qty                                                          | -                    |                          |              |     |
|    |          |     |                    | Required                                                     |                      |                          |              |     |
|    | Required | Q5y | ms are included in | Menu Type<br>Select the menu type (reta<br>the regular menu) |                      | Regular Me               | e,           |     |
| E  | ~        | 1   | DRAFT BEER         | Menu Category                                                | u                    | Bar Men                  | e,           | >   |
| E  |          | 1   | 50 WINGS           | Menu Item                                                    | enu                  | Regular Me               | e,           |     |
| E  |          | 1   |                    | Menu Item                                                    | 0 I                  | Bar Men                  | Đ,           |     |

#### Bar Menu Category Assignment

Click the Update Database button at the top left so that AmigoPOS does not have to be restarted to test the discount on the order entry screen. Since the discount is set to Automatic, no user action is required. Add one item from the Wings regular menu category and 1 item from the Draft Beer bar menu category and verify that \$1 appears in the discount box and that the subtotal has decreased. Change the quantity of both the chicken wings and draft beer to 15 and notice that the discount will not surpass \$5, since the Items Per Order is set to 5.

## 16.4 Line Item Discounts

Line item discounts are fixed or percentage discounts that are applied to the selected order item only. Line item discounts differ from regular discounts in that the discount is applied to the menu item price before the sales tax is calculated (except when using VAT tax) and there are no rules that limit the discount based on day of week, time of day or menu item type.

Line item discount settings are located in Back Office>Settings>Main Settings>Order Entry>Order Entry Screen>Discounts:

- Line Item Discount Maximum Percentage: Whole number maximum value of a percentage line item discount. This setting does not apply to fixed line item discounts.
- Line Item Discount Include Modifiers: Set to Yes to include modifiers when calculating percentage line item discounts or the maximum allowed fixed line item discount.

| Deliveries Se                 |           | creen           | Manager Screen Time Clock |             | Employee Banking |                |   |
|-------------------------------|-----------|-----------------|---------------------------|-------------|------------------|----------------|---|
| eneral Settings               |           | Sales Tax       | Order Types               |             | Order Entry      | User Interface |   |
| Order Entry Screen            | Retail    | Removed Items   | Void Reasons              | Age Verific | ation            |                |   |
| ORDER ENTRY SO                | REEN SET  | TINGS           |                           |             |                  |                |   |
| <ul> <li>Discounts</li> </ul> |           |                 |                           |             |                  |                | ^ |
| Manual Discou                 | nt Text   |                 |                           | DISCOUNT    |                  |                |   |
| Line Item Disco               | unt Maxi  | mum Percentage  |                           | 100         |                  |                |   |
| Discount Orde                 | r Minimur | n Based On Subt | otal Only                 | Yes         |                  |                |   |
| Line Item Disco               | unt Inclu | de Modifiers    |                           | Yes         |                  |                |   |
| Regular Menu                  |           |                 |                           |             |                  |                |   |
| Bar Tabs                      |           |                 |                           |             |                  |                |   |
| Loyalty Cards                 |           |                 |                           |             |                  |                |   |
|                               | ttons     |                 |                           |             |                  |                | × |

The line item discount is printed immediately below the order item and above the modifiers on the customer receipt. The text can be customized in **Back Office>Settings>Peripherals>Receipt printer>Custom Text**. Note that the text is prefixed with the value and percent symbol for percentage line item discounts.

| GUEST 2          |       |
|------------------|-------|
| SMALL CH & PEP   | 8.50  |
| 50% DISCOUNT     | -7.75 |
| GREEN PEPPER     | 2.00  |
| HAM              | 2.50  |
| HAMBURGER        | 2.50  |
| ROOT BEER        | 1.25  |
| Customer Peccint |       |

**Customer Receipt** 

| Receipt Printer 👻                                                         | Receipt Printer                                   |                                     |  |  |  |  |
|---------------------------------------------------------------------------|---------------------------------------------------|-------------------------------------|--|--|--|--|
| Additional Info:                                                          | Test Receipt                                      |                                     |  |  |  |  |
| Amigo Point Of Sale supports any                                          | 80 24                                             |                                     |  |  |  |  |
| thermal receipt printer capable of<br>emulating Epson® (ESC/POS) or Star® | Custom Text                                       |                                     |  |  |  |  |
| mode                                                                      | Receipt Text Loyalty Card Summary Bonus Accrued   | ACCRUED                             |  |  |  |  |
|                                                                           | Receipt Text Loyalty Card Summary Bonus Redeemed  | REDEEMED                            |  |  |  |  |
|                                                                           | Receipt Text Loyalty Card Summary Bonus Remaining | REMAINING                           |  |  |  |  |
|                                                                           | Receipt Text Loyalty Card Summary Current Order   | THIS PURCHASE                       |  |  |  |  |
|                                                                           | Receipt Text Loyalty Card Summary Top             | CARD #(LOYALTYCARDTRACK) REWARDS TO |  |  |  |  |
|                                                                           | Receipt Number                                    | RECEIPT#                            |  |  |  |  |
|                                                                           | Delivery Charge Text                              | DELIVERY                            |  |  |  |  |
|                                                                           | Print Guest Prefix                                | GUEST                               |  |  |  |  |
|                                                                           | Print Guest Suffix                                |                                     |  |  |  |  |
|                                                                           | Age Verification                                  | AGE VERIFICATION                    |  |  |  |  |
|                                                                           | Amount Tendered                                   | AMOUNT TENDERED                     |  |  |  |  |
|                                                                           | Bottom Line 1                                     |                                     |  |  |  |  |
|                                                                           | Bottom Line 2                                     | OPEN 24 HOURS                       |  |  |  |  |
|                                                                           | Bottom Line 3                                     | THANK YOU! COME AGAIN               |  |  |  |  |
|                                                                           | Bottom Line 4                                     |                                     |  |  |  |  |
|                                                                           | Bottom Line 5                                     |                                     |  |  |  |  |
|                                                                           | Change Due                                        | CHANGE DUE                          |  |  |  |  |
|                                                                           | Comp                                              | COMP                                |  |  |  |  |
|                                                                           | Customer Copy                                     | CUSTOMER COPY                       |  |  |  |  |
|                                                                           | Customer Information                              | CUSTOMER INFORMATION                |  |  |  |  |
|                                                                           | Discount                                          | DISCOUNT                            |  |  |  |  |
|                                                                           | Discount                                          |                                     |  |  |  |  |

To apply a line item discount, select any item on the order and press LINE ITEM DISCOUNT at the bottom right.

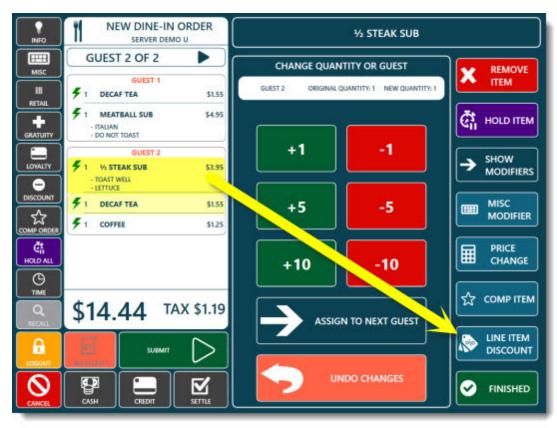

Line Item Discount

The button is disabled if the logged in user's job type does not have the Allow Line Item Discount permission analysis enabled.

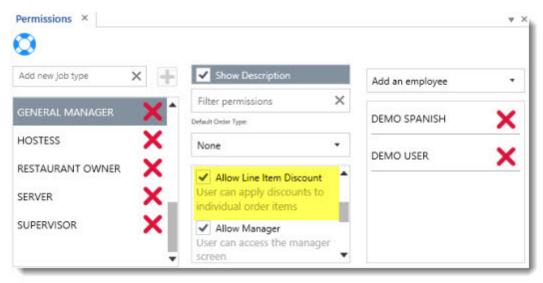

Select the discount type and enter the amount. The fixed discount amount cannot exceed the price of the order item and the percentage discount cannot exceed 100%. In the example below, the user attempts to enter a \$5.00 fixed discount and the value is automatically decreased to \$3.95, the maximum value allowed. The percentage discount is automatically recalculated if the order item quantity is changed.

| NEW DINE-IN ORDER<br>SERVER DEMO U                     | E              | LINE ITEM DISCOUNT |                |
|--------------------------------------------------------|----------------|--------------------|----------------|
| GUEST 2 OF 2                                           | NO LINE ITEM D |                    | D 14 CTEAK CUD |
| FI DECAF TEA \$1.55                                    | NO LINE ITEM D | ISCOUNT SET FO     | K 72 STEAK SUB |
| F 1 MEATBALL SUB \$4.95<br>- ITALIAN<br>- DO NOT TOAST | FIXED AN       |                    | PERCENTAGE     |
| GUEST 2<br>F 1 3/ STEAK SUB \$3.95                     |                | ENTER THE AMOUNT   |                |
| - TOAST WELL     -LETTUCE     F 1 DECAF TEA \$1.55     | \$3            | .95                |                |
| COMPORDER F1 COFFEE \$1.25                             |                |                    |                |
| HOLD ALL                                               |                | 2                  | 3              |
|                                                        | 4              | 5                  | 6              |
| <b>\$14.44</b> TAX \$1.19                              |                |                    |                |
|                                                        | 7              | 8                  | 9              |
|                                                        | 0              |                    |                |

Fixed Line Item Discount Maximum Amount

If a mistake is made, select the order item again to enter the correct discount or remove the line item discount with the CLEAR button.

|               | DINE-IN ORDER 101<br>SERVER DEMO U                                                                                                    | E                | LINE ITEM DISCOUNT |                   |
|---------------|----------------------------------------------------------------------------------------------------|------------------|--------------------|-------------------|
| MISC          | GUEST 1 OF 2                                                                                                    | 50% CURRENT LINE | ITEM DISCOUNT FO   | OR SMALL CH & PEP |
| III<br>RETAIL | 1 B-B-Q BURGER \$5.75     - JALAPENO + \$0.45     - MASHED POTATO + \$1.75     - DOUBLE MEAT + \$2.40                                                 | × CLEAR          | FIXED              |                   |
|               | GUEST 2                                                                                                    |                  | ••• AMOUNT         | PERCENTAGE        |
| LOWALTY       | 1 SMALL CH & PEP \$8.50                                                                                                    |                  | ENTER THE AMOUNT   |                   |
|               | PERCENTAGE DISCOUNT         -\$7.75           - GREEN PEPPER         + \$2.00           - NAM         + \$2.50           - HAMBURGER         + \$2.50 |                  |                    |                   |
|               | I ROOT BEER \$1.25                                                                                                    | 1                | 2                  | 3                 |
| O<br>TIME     | \$22.45 TAX \$1.85                                                                                                    | 4                | 5                  | 6                 |
|               |                                                                                                    | 7                | 8                  | 9                 |
|               |                                                                                                    | 0                |                    |                   |

**Remove Line Item Discount** 

A mini report listing each line item discount is available on the manager screen and in **Back Office>Reports>Mini Reports**. The report can be set to print automatically when the end of day is run in **Back Office>Settings>Main Settings>Manager Screen>End of Day Reports**.

| General Settings | 5         | Sales Tax | Order Typ                              | pes        | Order Entry | User Interface   | 1.2 |
|------------------|-----------|-----------|----------------------------------------|------------|-------------|------------------|-----|
| Deliveries       | Settle S  | icreen    | Manager Scre                           | en         | Time Clock  | Employee Banking | 1   |
| Revenue Center   | rs        |           | User Interface                         |            | External /  | Applications     |     |
| Drawer Reset     |           | End Of Da | ay 🛛                                   | End of Day | Reports     | Special Events   |     |
| END OF DAY       | REPORTS   |           |                                        |            |             |                  |     |
| END OF DAY       | ' REPORTS |           |                                        |            |             | _                |     |
|                  | REPORT NA |           | BUTTON POS                             |            | AUTO PRINT  | HIDE BUTTON      |     |
|                  |           |           | BUTTON POS                             |            | AUTO PRINT  |                  |     |
| MA               | REPORT NA | AIOITIES  | 10000000000000000000000000000000000000 | ITION      |             |                  |     |
| COL              | REPORT NA | TYPE      | 10                                     |            | AUTO PRINT  |                  |     |

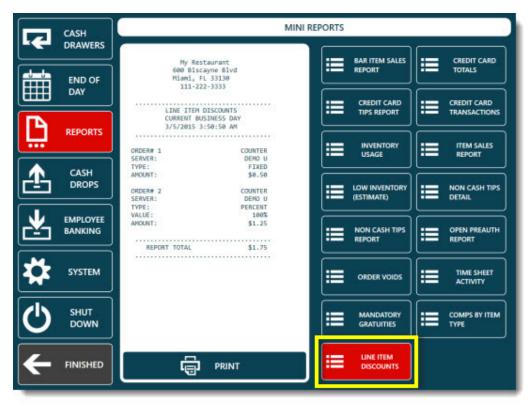

**Manager Screen Reports** 

# Part 17 Employees

## 17 Employees

## 17.1 Employee Management

AmigoPOSgroups employees by <u>Job</u> [696] type, as defined on the **Jobs & Permissions** screen. All employees are assigned a default permission and may have <u>multiple permissions</u> [706] assigned. Mandatory <u>time clock</u> [707] in is recommended for employees with multiple jobs. Refer to the <u>next topic</u> [696] for a description of jobs and permissions.

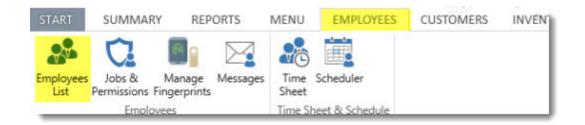

To add a new employee, open the employee editor, select the new employee's default job type and click the Add button. At minimum, update the employee first name, last name and number pad login. See below for a description of each field.

| Employees ×             |                  |                           | * > |
|-------------------------|------------------|---------------------------|-----|
| All Job Types 🔹         | +                | e Sheet Schedule Activity |     |
| Employee name contains  | × × 🛇            |                           |     |
|                         | Identification   |                           | ^   |
| Hide Inactive Employees | User             | 6                         |     |
|                         | Disable          | No                        |     |
| DORMAN NORMAN           | Salutation       |                           |     |
|                         | First Name       | NORMAN                    |     |
| HAYWITH RITA            | Middle Name      |                           |     |
|                         | Last Name        | DORMAN                    |     |
| MCINERNEY SHANE         | Suffix           |                           |     |
| VICINERINET SHAINE      | Display Language |                           |     |
| D'TOOLE OLIVER          | Language         | ENGLISH                   |     |
| O TOOLE OLIVER          | 🗆 Login          |                           | ~   |
| SPANISH DEMO            | _ First Name     |                           |     |

Restrictions are assigned on a job-type basis and are accessible in Back Office/Employees/. A job type can be enabled on the employee editor screen by selecting the Jobs tab, selecting the job from the drop-down list and clicking Add/Edit after selecting the job type. If mandatory time clock in is not enabled for users with multiple jobs, select one job as the default. If mandatory time clock is used, the default job type setting has no effect, since the employee is required to select the job at clock-in. Refer to the <u>Labor Cost</u> <sup>[722]</sup> topic for a description of the wage fields.

| Employees ×                                        | Main Settings             | Jobs Time Sheet | Schedule                   | Activity                  | ¥ X |
|----------------------------------------------------|---------------------------|-----------------|----------------------------|---------------------------|-----|
| All Job Types 🔹                                    | ADD/EDIT:                 | ASSISTANT MANA  | AGER *                     | Default                   |     |
| Employee name contains     Hide Inactive Employees | ×                         | Hourly Pay:     | •                          | \$0.00                    |     |
| DORMAN NORMAN                                      | BARTENDER     Pay Type: H | 2               | Default Pe<br>Pay Rate: \$ | rmission<br>7.50 Per Hour | X   |
| HAYWITH RITA<br>MCINERNEY SHANE                    | ASSISTANT<br>Pay Type: H  |                 | Day Rate: \$               | 0.00 Per Hour             | X   |
| O'TOOLE OLIVER                                     | Pay Type. H               | ouny            | Pay Nate: 3                | 0.00 Per Hour             |     |

In addition to the permissions list, the employee information editor contains the following fields:

- User Id: This value is generated by the database and cannot be modified. It is a unique value that should not be confused with the login id.
- Salutation
- First Name
- Middle Name
- Last Name
- Suffix
- Gender
- Login Id: The numeric login id used when logging in using the on-screen keypad
- Disable
- Time Clock Mandatory: Force the user to clock in after logging in the first time
- Birth Date
- User Name: Used when using user name/password login only
- Login Password: Used when using user name/password login only
- National Number
- Street Address
- Address Line 2
- City
- Region
- Postal Code
- Phone
- Date Hired
- Released
- Date Released
- Reason Released

- Driver License
- Driver License Expires
- Auto Insurance Company
- Auto Insurance
- Auto Insurance Expires
- Language
- Schedule Mandatory
- Notes
- **Card Number (Card Swipe Login)**: The card number from the employee login card not including the start or end sentinels. Refer to the <u>sample card configuration</u> <sup>742</sup> topic for additional information.
- Pay Rate: The actual pay rate for the employee (overrides the value specified in the Jobs list)
- Image

### 17.2 Jobs & Permissions

Employee jobs are used to prevent an employee from accessing most pos and back office functions. If the employee attempts to access a restricted function, the manager override screen appears so that an employee with a job that has sufficient permissions can temporarily allow access to the restricted function. Restrictions are assigned based on a user's job and are accessible in Back Office/Employees/. Each permission is enabled by checking the box next to the permission name.

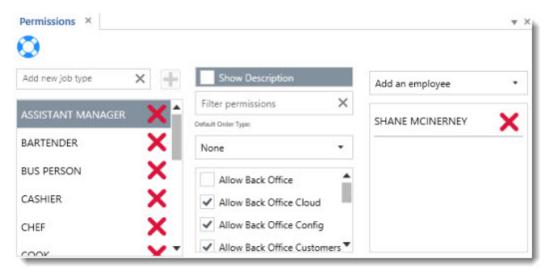

New permissions are entered on the top line when the employee permissions grid is in list view mode. The employee permissions grid contains the following fields:

- Job: A short description of the job for use on reports
- Disable: Check the box to disable all users with the selected permission
- **Default Order Type**: If set to **None**, the start screen will appear after login. If an order type is selected the order entry screen with the order type's default menu will appear. For example, bartenders may be directed to the bar menu immediately after login.
- Allow Back Office Summary: Allow users to access the back office Summary tab
- Allow Back Office Reports: Allow users to access the back office Reports tab
- Allow Back Office Menus: Allow users to access the back office Menus tab
- Allow Back Office Employees: Allow users to access the back office Employees tab
- Allow Back Office Customers: Allow users to access the back office Customers tab
- Allow Back Office Inventory: Allow users to access the back office Inventory tab

- Allow Back Office Configuration: Allow users to access the back office Configuration tab
- Show Back Office Status Bar: Allow users to view the Current Business Day status bar
- Allow Change Drawer Start Amount: User can change the drawer start amount on the manager screen or in back office
- Allow Settle: Allow users with the selected permission to settle orders using any payment type
- Allow Transaction Void: Allow users with the selected permission to void transactions on the Settle screen
- Allow No Sale: Allow users with the selected permission to open the cash drawer
- Allow Manager. Allow users with the selected permission to access the manager screen
- Allow Time Clock: Allow users with the selected permission to access the time clock
- Allow Messages: Allow users with the selected permission to send and receive messages
- Allow Remove Items: Allow users with the selected permission to remove previously entered order items
- Allow Void Slip: Allow users with the selected permission to void orders
- Allow Back Office: Allow users with the selected permission to access back office. Also requires additional back office permissions defined below.
- Allow Refire: Allow users to send a order item to the prep printer or remote display a second time.
- Allow Reprint: Allow users with the selected permission to reprint order items
- Allow Gift Certificate: Allow users with the selected permission to access the gift card screen
- Allow Discounts: Allow users with the selected permission to issue discounts on the order entry screen
- Allow Manual Discounts: Allow users with the selected permission to issue manual discounts. Manual discount are discounts that require the user to enter the discount amount
- Allow Hold: Allow users with the selected permission to hold order items
- Allow Cross Edit: Allow users with the selected permission to edit other user's orders
- Allow Split: Allow users with the selected permission to split orders
- Allow Combine: Allow users with the selected permission to combine orders
- Allow Customer Accounts: Allow users with the selected permission to access the house accounts screen
- Allow Misc Items: Allow users with the selected permission to use the MISC button on the order entry screen. Miscellaneous items are items that the user enters using an on-screen keyboard
- Declare Gratuities: Require the user to declare cash gratuities when clocking out
- Allow Override: Allow users with the selected permission to override other user's permissions (the user may also override their own permissions if multiple permissions are used)
- Allow Comp: All the user to issue COMP on the order entry screen bar menu
- Allow Refund: Allow users with the selected permission to issue refunds
- Pay Method: The default pay method for the selected permission
- Pay Rate: The default pay rate for users with the selected permission
- Manage Fingerprints: Allow users to access the fingerprint management utility. Reserved for future use
- Allow Payouts: Allow users to issue cash payouts
- Time Clock Only: Restrict user from all program functions except for time clock
- Allow SQL Query: Allow users to run a SQL query in back office database setup
- Allow Cash Drawer Open: Allow users to open the cash drawer (settle, payout or no-sale permission also required)
- Allow Suspend: Allow users to suspend orders on the order entry screen
- Allow Order Entry: Allow users to access the order entry screen
- Allow Order Transfer: Allow users to transfer open orders
- Order Entry Screen Cash Button: Enable the cash button on the order entry screen for the selected job type
- Allow Cash Sale: Allow cash sale from the order entry or settle screen
- Allow Credit Card Sale: Allow cc sale from the order entry or settle screen
- Allow Credit Card Gratuity: Allow user to capture preauth or add cc gratuity
- Allow Price Change: Allow price change on the order entry retail screen
- Allow Gift Cards: Allow users to access the gift card screen
- Allow House Accounts: Allow users access to the house accounts screen
- Allow Misc Items: Allow users to use the MISC button on the order entry screen
- Allow Override: Allow users to override other user's permissions
- Declare Gratuities: Check box to require the user to declare cash gratuities when clocking out
- Allow Bar Tab Cross Edit: Check box to show bar tabs from all bartenders when recall button is pressed
- Allow Prep Reprint: Allow users to send a previously submitted order item to the prep printer or display
- Allow Room Charge: Allow users to run a room charge transaction on the hotel interface
- Allow Bar Tab Override: Allow users to add additional items to an order that has exceeded the bar tab limit
- Order Entry Screen Gratuity Button: Allow users to add manual gratuities on the order entry screen
- Manager Banking: Allow users to access the banking button on the manager screen (Allow Manager permission required)
- Manager Cash Drops: Allow users to access the cash drops button on the manager screen (Allow Manager permission required)
- Manager End Of Day: Allow users to access the end of day button on the manager screen (Allow Manager permission required)

- Manager Orders: Allow users to access the orders button on the manager screen (Allow Manager permission required)
- Manager Reports: Allow users to access the reports button on the manager screen (Allow Manager permission required)
- Manager Reset Drawer: Allow users to access the drawer reset button on the manager screen (Allow Manager permission required)
- Manager System: Allow users to access the system button on the manager screen (Allow Manager permission required)
- Manager Shut Down: Allow users to access the shutdown button on the manager screen (Allow Manager permission required)
- Seating Chart Designer: Allow users to access the seating chart editor

#### **Default Order Type**

Users with specialized permissions such as bartenders may find it convenient to bypass the start screen and view menu items directly after logging in. For example, to force the bartender directly to the bar order type on the order entry screen, select Bar as the default order type and Bottle Beer as the default bar category. The default menu category is selected on the <u>Order Types</u> [967] configuration screen. This feature is also convenient for counter staff in coffee houses, where the cashier can be taken directly to the most popular coffee drinks category after logging in.

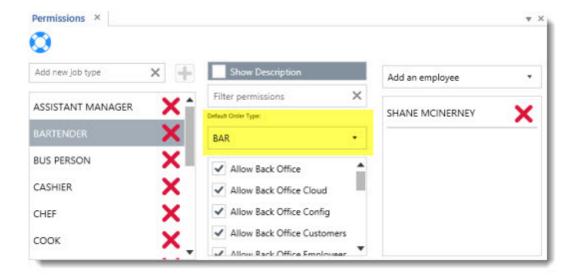

## 17.3 Multiple Jobs

AmigoPOS includes the ability to assign multiple jobs to individual employees. This feature requires that the **Time Clock Mandatory** value is set to Yes for each employee that is assigned to multiple jobs. When clocking in, the employee is prompted to select the job before clock in is allowed.

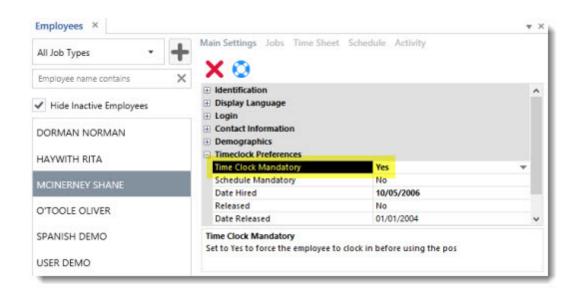

To assign an employee to multiple jobs, open in the Employees list in Back Office, select the employee and click on the Jobs tab. Select a job and click **Add/Edit**. All changes are saved automatically. When the **Time Clock Mandatory** value is set to No, the employee will not be required to select a job unless the employee uses the time clock to clock in. If the employee is not clocked in, the default job is used to determine the employee's permissions. In addition, the default job is always used when the employee logs in to Back Office stand-alone. Refer to the Labor Cost representation of the wage fields.

| All Job Types           | Main Settings | Jobs Time Sheet Sc                       | hedule /    | Activity          |   |
|-------------------------|---------------|------------------------------------------|-------------|-------------------|---|
| Employee name contains  | ADD/EDIT:     | ASSISTANT MANAGER                        | ۰ ،         | Default           |   |
| Hide Inactive Employees | ~             | Hourly Pay:                              | •           | \$0.00            |   |
| DORMAN NORMAN           | BARTENDER     | 2 - 10 - 10 - 10 - 10 - 10 - 10 - 10 - 1 | fault Peri  | A SAL DESCRIPTION | X |
| AYWITH RITA             | Pay Type: Ho  | ourly Pa                                 | y Rate: \$7 | .50 Per Hour      |   |
| CINERNEY SHANE          | ASSISTANT     | NEW CONTRACTOR                           | u Datas É0  | 00 Dec Hour       | X |
| TOOLE OLIVER            | Pay Type: Ho  | puny Pa                                  | y kate: su  | 0.00 Per Hour     |   |
| PANISH DEMO             |               |                                          |             |                   |   |

## 17.4 Time Clock

AmigoPOS includes the ability to restrict users from accessing the system until the user is clock-in. In addition, the user may be required to select a job (when Multiple Jobs <sup>700</sup>) are used) or to select a cash drawer (when multiple cash drawers <sup>131</sup>) are used). Most time clock settings are available in **Back Office>Settings>Main Settings>Time Clock**. Other settings are shown below the relevant screen images in the topic below.

| Seneral Setting | s Sales Tax                           | Order         | Types      | Order Entry | User Interface   |   |
|-----------------|---------------------------------------|---------------|------------|-------------|------------------|---|
| Deliveries      | Settle Screen                         | Manager S     | creen      | Time Clock  | Employee Banking |   |
| TIME CLOCK      | SETTINGS                              |               |            |             |                  |   |
| Allow Cas       | h Drawer Change                       |               | No         |             | -                | ^ |
| Auto Pop        | ulate Cash Tips Field                 |               | No         |             |                  |   |
| Display Ti      | ps Declaration Summ                   | ary           | Yes        |             |                  |   |
| Enforce N       | linimum Cash Tips De                  | claration     | Yes        |             |                  |   |
| Overtime        | Hours 1                               |               | 8          |             |                  |   |
| Overtime        | Hours 2                               |               | 12         |             |                  |   |
| Overtime        | Hours Rate 1                          |               | 1          |             |                  |   |
| Overtime        | Hours Rate 2                          |               | 2          |             |                  | Y |
|                 | Drawer Change<br>to change drawer as: | ignment in th | e middle o | f a shift   |                  |   |

The following settings are available on the All Program Settings screen:

- Allow Cash Drawer Change: Allow users to change drawer assignment in the middle of a shift
- Prevent Open Orders Clock Out: Prevent clock-out if the user has open orders
- Prevent Unscheduled Clock In: (reserved for future use) Set to Yes to disable clock in for users that are no currently scheduled
- Print Clock Out Bank Report: Set to Yes to auto-print the server bank summary report when the user clocks out on the time clock screen
- Print Delivery Charges Clock Out: Print collected delivery charges on clock out report for drivers
- Suppress Time Clock Activity Report: Do not display the time clock activity on the drawer reset report.

When clocking in, the employee must first log in to AmigoPOS and then press the Time Clock button.

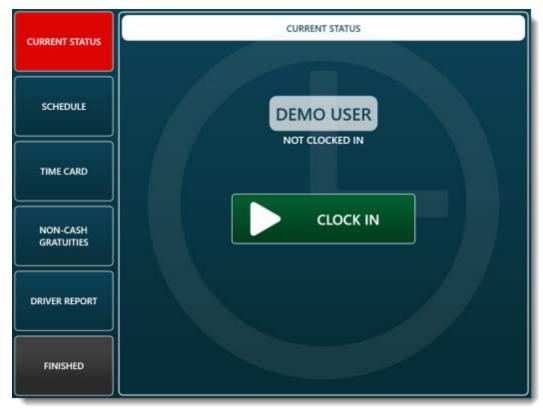

**Employee Clock-In** 

Employees can be forced to clock-in before being allowed to use the POS by setting the value of **Time Clock Mandatory** to Yes in the <u>employee editor</u> 696

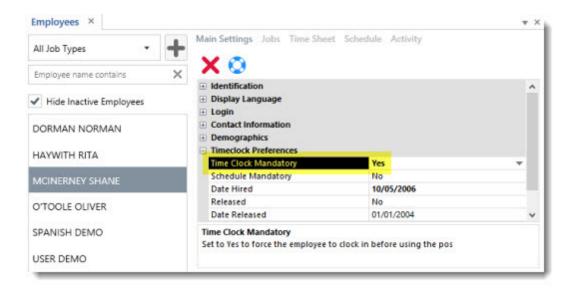

The employee can be restricted to using only the Time Clock by selecting the job type and then checking the box next to the **Time Clock Only** permission [698]

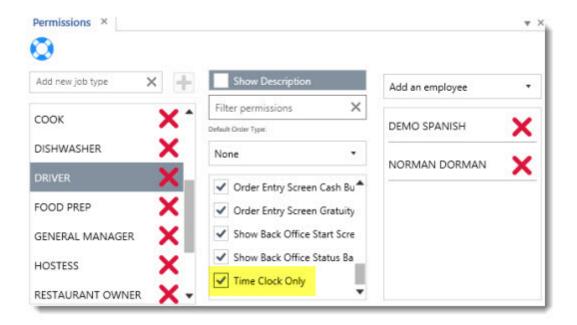

If the employee is assigned multiple job types, the job type selection prompt appears after pressing the green clockin button. The employee must select the job type to clock in.

|                | CURRENT STATUS                  |
|----------------|---------------------------------|
| CURRENT STATUS |                                 |
| SCHEDULE       | SELECT THE JOB TYPE TO CLOCK IN |
|                | GENERAL MANAGER                 |
| NON-CASH       | DRIVER                          |
|                | SERVER                          |
| DRIVER REPORT  | CANCEL                          |
| FINISHED       |                                 |

Job Selection at Clock In

Multiple job types are assigned to a single employee in the back office employee editor.

| Employees ×                                 |               |                |              |                     | ₹ X |
|---------------------------------------------|---------------|----------------|--------------|---------------------|-----|
| All Job Types 🔹 🕂                           | Main Settings | Jobs Time Shee | et Schedule  | Activity            |     |
| Employee name contains X                    | ADD/EDIT:     | ASSISTANT MAN  | NAGER *      | Default             |     |
| <ul> <li>Hide Inactive Employees</li> </ul> |               | Hourly Pay:    | •            | \$0.00              |     |
| DORMAN NORMAN                               | BARTENDE      | S              | Default Pe   | ala sua desea desta | X   |
| HAYWITH RITA                                | Pay Type: H   | ourly          | Pay Rate: \$ | 7.50 Per Hour       | ••• |
| MCINERNEY SHANE                             | ASSISTANT     |                | Day Data (   | 0.00 Dec Hours      | X   |
| O'TOOLE OLIVER                              | Pay Type: H   | ouny           | Pay Rate: 1  | 0.00 Per Hour       |     |
| SPANISH DEMO                                |               |                |              |                     |     |

If multiple cash drawers are used, the employee is prompted to select the cash drawer after clocking in.

| CURRENT STATUS         | CASH DRAWERS         |
|------------------------|----------------------|
|                        | SELECT A CASH DRAWER |
| CASH DRAWERS           |                      |
| TIME CARD              |                      |
| NON-CASH<br>GRATUITIES | $\sim$               |
| DRIVER REPORT          |                      |
| FINISHED               |                      |

**Cash Drawer Selection** 

Multiple cash drawers are enabled in Back Office>Settings>Main Settings>General Settings>Security.

| Deliveries                                | Settle Screen                    | Manager Scr      | een  | Time Clock  | Employee Banking |   |
|-------------------------------------------|----------------------------------|------------------|------|-------------|------------------|---|
| General Settings                          | Sales Tax                        | Order Ty         | /pes | Order Entry | User Interface   |   |
| GENERAL SETT                              | TINGS                            |                  |      |             |                  |   |
| Pos Station     Store Inform     Security |                                  |                  |      |             |                  | ^ |
| Auto Logou                                | ut Interval                      |                  | 60   |             |                  |   |
| Back Office                               | Auto Logout Interv               | al               | 90   |             |                  |   |
| Allow Com                                 | bine After Split                 |                  | Yes  |             |                  |   |
| Assign Cash Drawers                       |                                  |                  | No   |             | *                |   |
| Disable Archived Order Recall Yes         |                                  |                  |      |             |                  | Y |
| Assign Cash D<br>Assign Cash D            | Drawers<br>Drawers To Users (2-1 | drawer terminals | )    |             |                  |   |

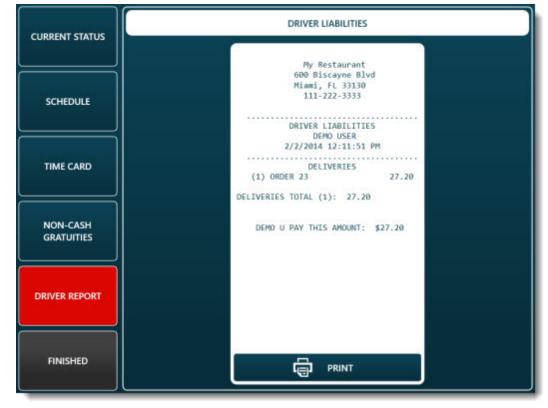

If server banking is enabled, the employee may view and print the liability report by pressing the Bank Report button.

Server Bank Report

The weekly time card can be viewed and printed by pressing the Time Card button.

| CURRENT STATUS         | TIME CARD                                                            |
|------------------------|----------------------------------------------------------------------|
|                        | My Restaurant                                                        |
| SCHEDULE               | 600 Biscayne Blvd<br>Miami, FL 33130<br>111-222-3333                 |
|                        | DEMO USER<br>TIME CARD<br>2/2/2014 12:12:38 PM                       |
| TIME CARD              | Sun Feb 2 12:10PM - 12:10PM 0.00<br>Sun Feb 2 12:10PM - 12:10PM 0.00 |
| NON-CASH<br>GRATUITIES | TOTAL HOURS 0.00                                                     |
|                        |                                                                      |
| FINISHED               |                                                                      |

Weekly Time Card

If server banking is not used, the employee may view and print the non-cash gratuities by pressing the Non-Cash Gratuities button at the bottom. Non-cash gratuities are generally credit card, gift card and room charge gratuities.

| CURRENT STATUS         | NON CASH GRATUITIES                                             |
|------------------------|-----------------------------------------------------------------|
|                        | My Restaurant                                                   |
| SCHEDULE               | 600 Biscayne Blvd<br>Miami, FL 33130<br>111-222-3333            |
|                        | NON-CASH GRATUITIES REPORT<br>DEMO USER<br>2/2/2014 12:13:28 PM |
| TIME CARD              | NO CURRENT NON-CASH GRATUITIES                                  |
| NON-CASH<br>GRATUITIES | END OF REPORT                                                   |
| DRIVER REPORT          |                                                                 |
| FINISHED               |                                                                 |

Non-Cash Gratuities

The employee can return to the Time Clock screen at any time and press the Current Status button to clock out.

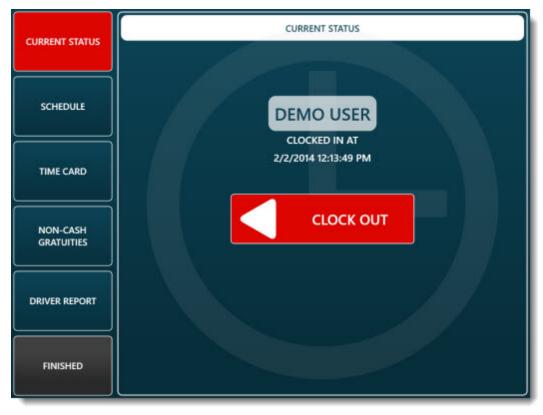

**Employee Clock-Out** 

The employee can be prevented from clocking out if open orders exist. This feature is useful when employee banking is used to ensure that the end shift is run for the employee before the employee clocks out. The setting location is shown in the first image at the top of this topic.

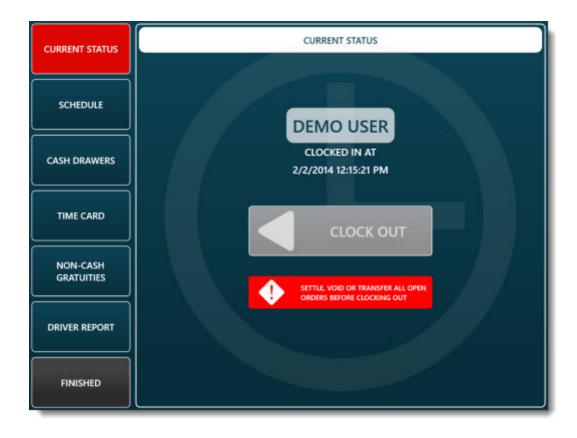

The employee can be forced to enter the cash gratuities total when clocking out.

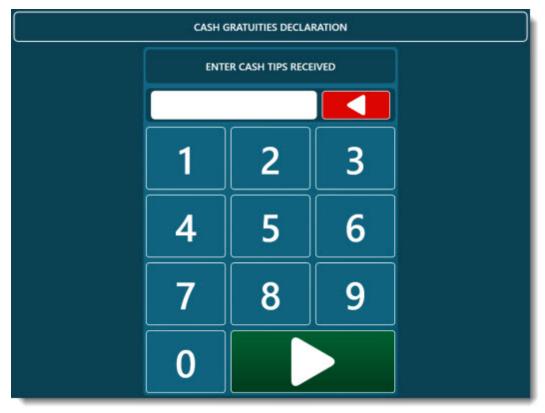

**Mandatory Cash Gratuities Declaration** 

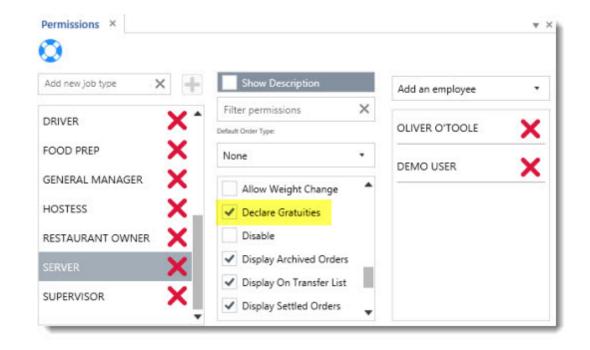

The **Declare Gratuities** permission [698] is set to Yes to force the employee to enter cash gratuities at clock out.

## 17.5 Cash Tips Declaration

Mandatory cash tip declaration at clock out can be enabled for any job type by setting the Declare Gratuities permission (698). In addition, the minimum allowable percentage can be enforced so that the employee cannot enter an amount lower than the predefined threshold. The following settings are used to enable cash tip declaration and enforcement on the time clock screen:

| eliveries   | Settle Screen          | Manager Scre | en  | Time Clock | Employee Banking |  |  |
|-------------|------------------------|--------------|-----|------------|------------------|--|--|
| IME CLOCK   | SETTINGS               |              |     |            |                  |  |  |
| Allow Cas   | h Drawer Change        |              | No  |            |                  |  |  |
| Auto Popu   | ulate Cash Tips Field  |              | No  |            |                  |  |  |
| Display Tip | os Declaration Summary | 1            | Yes |            |                  |  |  |
| Enforce M   | inimum Cash Tips Decla | aration      | Yes |            |                  |  |  |
| Overtime H  | Hours 1                |              | 8   |            |                  |  |  |
| Overtime H  | Hours 2                |              | 12  |            |                  |  |  |
| Overtime H  | Hours Rate 1           |              | 1   |            |                  |  |  |
| Overtime H  | Hours Rate 2           |              | 2   |            |                  |  |  |
| Prevent Op  | pen Tickets Clock Out  |              | No  |            |                  |  |  |
| Print Clock | Cout Bank Report       |              | Yes |            |                  |  |  |
| Tips Decla  | ration Percentage      |              | 15  |            |                  |  |  |
| Auto Popula | te Cash Tips Field     |              |     |            |                  |  |  |

- **Tips Declaration Percentage:** Enter a whole number (no decimal) percentage value used to calculate the minimum cash tips declaration on the time clock screen
- **Display Tips Declaration Summary:** Set to Yes to display the current business day sales and minimum gratuity declaration on the time clock cash tips declaration screen
- Enforce Minimum Cash Tips Declaration: Set to Yes to prevent the user from entering an amount less than the minimum calculated cash tips
- Auto Populate Cash Tips Field: Set to Yes to automatically fill in the time clock screen cash tips declaration field with the minimum allowable cash tips declaration

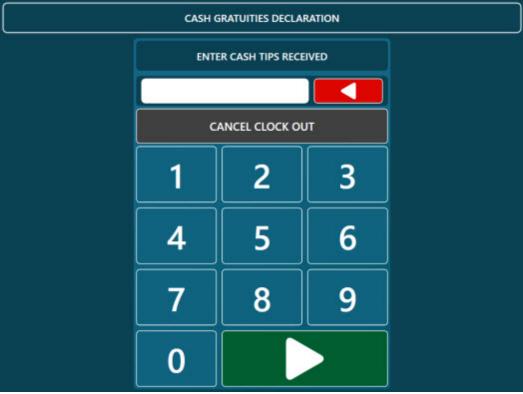

**Display Tips Declaration Summary Disabled** 

When the tipable sales summary display is enabled, the following fields are displayed at the left:

- Tipable Sales: The employee's total sales for the current business day *excluding <u>order types</u>* where the **Include** In Minimum Tip Declaration setting is disabled (see below)
- Tips Percentage: The tips declaration percentage value described in the previous paragraph
- Minimum Tips Declaration: The minimum tips declaration based on the tipable sales and tips percentage
- Non-Cash Tips: Non-cash tips already received from credit card sales
- Minimum Cash Tips Declaration: The difference between the Minimum Tips Declaration and Non-Cash Tips

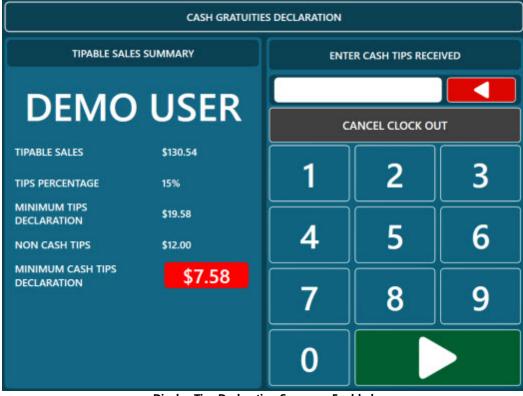

**Display Tips Declaration Summary Enabled** 

If **Enforce Minimum Cash Tips Declaration** is enabled and the employee attempts to clock out with an amount lower than the minimum cash tips declaration, an audible alert is played and a red alert appears next to the invalid amount so that the employee is prevented from clocking out.

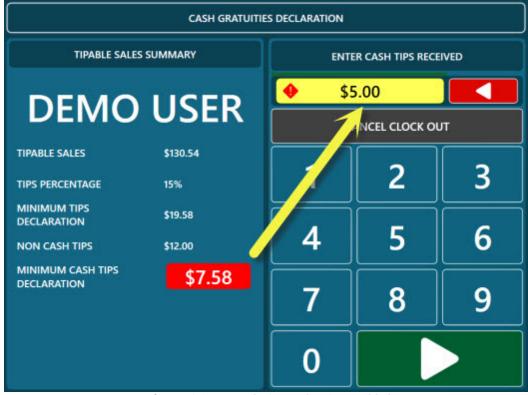

**Enforce Minimum Cash Tips Declaration Enabled** 

Some order types such as delivery or takeout are excluded from the tipable sales total. Open the order types editor and uncheck the box next to **Include In Minimum Tip Declaration** in order to exclude orders of this type from the tipable sales total.

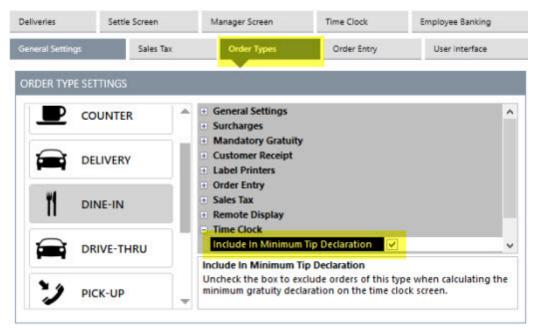

If a mistake is made when entering the cash tips received, open the **Time Sheet Editor** in **Back Office>Employees** and click **Edit** to adjust the cash tips received value for the time sheet record.

|                  | Da                       | ate                         | Ti                | me Sheet Editor                         |  |
|------------------|--------------------------|-----------------------------|-------------------|-----------------------------------------|--|
| C                |                          | Time Sheet ID:<br>Employee: | 2<br>OLIVER O'TOO | LE                                      |  |
| tart:            | 4/9/2017                 | Job:                        | SERVER            |                                         |  |
| nd:              | 4/15/2017                | Clock In:                   |                   | Saturday, April 15, 2017 4:25:26 AM 🔺 🛪 |  |
| Open shifts only |                          | 0.101                       |                   | Saturday, April 15, 2017 4:25:35 AM 🚔 🗙 |  |
| All Job T        | All Job Types Clock Out: |                             | ~                 | Saturday, April 15, 2017 4:25:55 AM     |  |
| All Employees    |                          | Cash Drawer:                | 1                 | •                                       |  |
| Order By         | Clock In Asc             | Cash Tips:                  | \$50.00           |                                         |  |
|                  |                          | 1                           | CANCEL            | SAVE                                    |  |

The full size time sheet report displays the tipable sales, cash tips, non-cash tips and total tips for all employees.

## EMPLOYEE HOURS

DATE RANGE: 4/11/2015 6:00:00 AM - 4/12/2015 5:59:59 AM

|          | Clock In    | Clock Out   | Tipable Sales | Cash Tips | Other Tips | Total Tips |
|----------|-------------|-------------|---------------|-----------|------------|------------|
| R        | 7:20:00 AM  | 8:21:00 AM  | .00           | 9.00      | 12.00      | 21.00      |
| R        | 7:23:26 AM  | 8:23:27 AM  | .00           | 7.88      | 12,00      | 19.88      |
| R        | 7:27:00 AM  | 8:27:01 AM  | .00           | 8.88      | 12.00      | 20.88      |
| R        | 7:29:01 AM  | 8:29:02 AM  | 130.54        | 8.89      | 12.00      | 20.89      |
| R        | 9:37:10 AM  | 9:37:11 AM  | .00           | .00       | .00        | .00        |
| R        | 10:30:50 AM | 10:30:50 AM | .00           | .00       | .00        | .00        |
| R        | 10:33:15 AM | 10:33:16 AM | .00           | .00       | .00        | .00        |
| R        | 10:41:24 AM | 10:41:30 AM | 130.54        | 50.00     | 12.00      | 62.00      |
| R        | 10:43:00 AM | 10:43:07 AM | 130.54        | 14.70     | 12.00      | 26.70      |
| R        | 10:43:12 AM | 10:43:57 AM | 130.54        | 25.00     | 12.00      | 37.00      |
| R        | 10:44:20 AM | 10:44:29 AM | 130.54        | 50.00     | 12.00      | 62.00      |
| R        | 10:44:50 AM | 10:46:17 AM | 130.54        | 25.00     | 12.00      | 37.00      |
| R        | 11:08:23 AM | 11:16:21 AM | .00           | 1.00      | .00        | 1.00       |
| R        | 11:16:28 AM | 11:16:35 AM | .00           | 1.25      | .00        | 1.25       |
| R        | 11:17:03 AM | 11:44:35 AM | 130.54        | 7.58      | 12.00      | 19.58      |
| al Hours |             |             | \$913.78      | \$209.18  | \$120.00   | \$329.18   |

#### 63 Total Hours

**Time Sheet Report** 

## 17.6 Scheduler

AmigoPOS includes an employee scheduler with the ability to copy a pre-defined weekly schedule many weeks in advance, minimizing the time required to perform routine scheduling tasks. In Back Office/Employees/Time Sheet & Schedule, click the Schedule button.

#### **Calendar Mode**

The default calendar mode is useful for viewing the schedule on a horizontal timeline. Each shift is described by the job and time range. The cell color is determined by the shift background color setting described below  $12^{-1}$ . Click the Print button to send the employee schedule to the receipt printer. Click the employee name to open the employee editor jobs tab. Click the shift cell to add a shift or edit an existing shift.

| Start:  | 4/9/201  | 7     | 14     | C      | 00                                   |           |       |                       |           |                                       | Q |
|---------|----------|-------|--------|--------|--------------------------------------|-----------|-------|-----------------------|-----------|---------------------------------------|---|
| End:    | 4/16/20  | 17    | 14     | All Ja | ob Types                             |           | •     | Calendar              | View      |                                       | ٠ |
|         |          |       | TOTA   | L HO   | URS: 26.00                           |           | LABOR | COST: \$              | 0.00      |                                       |   |
| E       | mployees |       | Apr    | 9      | Apr 10                               | Apr 11    | A     | pr 12                 | Apr 13    | Apr 14                                |   |
| DORMAN  | NORMAN   | Print | Add Sł | hift   | Add Shift                            | Add Shift | Ad    | d Shift               | Add Shift | Add Shift                             |   |
| HAYWITH | RITA     | Print | Add St | hift   | FOOD PREP<br>10:00 AM - 4:00 PM      | Add Shift | Ad    | d Shift               | Add Shift | Add Shift                             |   |
| MCINERN | EY SHANE | Print | Add Si | hift   | Add Shift                            | Add Shift |       | TENDER<br>M - 4:00 PM | Add Shift | Add Shift                             |   |
| O'TOOLE | OLIVER   | Print | Add St | hift   | Add Shift                            | Add Shift | Ad    | d Shift               | Add Shift | Add Shift                             |   |
| SPANISH | DEMO     | Print | Add Si | hift   | GENERAL MANAGER<br>6:00 AM - 2:00 PM | Add Shift | Ad    | d Shift               | Add Shift | Add Shift                             |   |
| USER DE | ON       | Print | Add St | hift   | Add Shift                            | Add Shift | Ad    | d Shift               | Add Shift | GENERAL MANAGER<br>10:00 AM - 4:00 PM |   |
| <       |          |       |        |        |                                      |           |       |                       |           |                                       |   |

Schedule in Calendar Mode

#### List Mode

Employees are listed on the left side of the screen. Select a specific job type to filter the list. The Hour View filter enables the user to view employee hours for various time periods. The default view of the scheduler grid is Day View, where the selected day's schedule is shown. Columns may be dragged to the top of the schedule to group be employee, job type or shift. The weekly schedule for an individual employee is shown whenever an employee is selected from the list. The schedule can be generated for any week, past or present, by selecting a new date range.

| tart          | 4/9/2017        | 🏛 🎜 🕻 🖉                         |                       | C |
|---------------|-----------------|---------------------------------|-----------------------|---|
| nd:           | 4/16/2017       | All Job Types                   | ▼ List View           |   |
|               |                 | TOTAL HOURS: 26.00              | LABOR COST: \$0.00    |   |
| All Employees |                 | RITA HAYWITH                    | FOOD PREP             | Ø |
| DEMO U        | O'TOOLE<br>JSER | 4/10/2017 10:00:00 AM-4:00:00 F | Labor Cost: \$0.00    | × |
| DEMO S        | PANISH          | DEMO SPANISH                    | GENERAL MANAGER       | 0 |
| SHANE I       | MCINERNEY       | 4/10/2017 6:00:00 AM-2:00:00 Pf | A Labor Cost: \$0.00  | × |
|               | N DORMAN        | SHANE MCINERNEY                 | BARTENDER             | Ø |
|               |                 | 4/12/2017 10:00:00 AM-4:00:00 F | PM Labor Cost: \$0.00 | × |

Schedule in List Mode

#### **Multiple Shifts**

If an employee is scheduled for multiple shifts in the same calendar day, the cell is displayed with a yellow background. Change the view to list mode or print the employee schedule to view the shift details.

| Start:    | 4/9/201 | 7     | 14     | C      | 00                                   |           |       |                       |           |                                       | C |
|-----------|---------|-------|--------|--------|--------------------------------------|-----------|-------|-----------------------|-----------|---------------------------------------|---|
| ind:      | 4/16/20 | 17    | 14     | All Jo | b Types                              |           | •     | Calendar              | r View    |                                       | • |
|           |         |       | ΤΟΤΑ   | L HOU  | JRS: 33.00                           |           | LABOR | COST: \$              | 0.00      |                                       |   |
| Em        | ployees |       | Apr    |        | Apr 10                               | Apr 11    | A     | pr 12                 | Apr 13    | Apr 14                                |   |
| DORMAN N  | ORMAN   | Print | Add Si |        | Add Shift                            | Add Shift | Add   | d Shift               | Add Shift | Add Shift                             |   |
| HAYWITH R | ATIA    | Print | Add St | vift   | *2 SHIFTS<br>VIEWLIST                | Add Shift | Add   | d Shift               | Add Shift | Add Shift                             |   |
| MCINERNEY | SHANE   | Print | Add Sh | vift   | Add Shift                            | Add Shift |       | TENDER<br>M - 4:00 PM | Add Shift | Add Shift                             |   |
| O'TOOLE O | LIVER   | Print | Add Sh | ift    | Add Shift                            | Add Shift | Add   | d Shift               | Add Shift | Add Shift                             |   |
| SPANISH D | EMO     | Print | Add St | vift   | GENERAL MANAGER<br>6:00 AM - 2:00 PM | Add Shift | Add   | d Shift               | Add Shift | Add Shift                             |   |
| USER DEMO | 0       | Print | Add Sh | ift    | Add Shift                            | Add Shift | Add   | d Shift               | Add Shift | GENERAL MANAGER<br>10:00 AM - 4:00 PM |   |
| <         |         |       |        |        |                                      |           |       |                       |           |                                       | 0 |

**Multiple Shifts** 

#### New Shift

Click the **Add New** button or **Add Shift** link to add a new schedule entry. Adding a new schedule entry is simplified through the use of pre-defined shifts. When adding a new schedule entry, ensure that the employee has a least one job type defined or the entry cannot be added.

| tart: 4/9/2017      |              | 🛍 😂 🖸 🖉             |                  | SCHEDULE EDITOR                      |                   |                       |                         |  |
|---------------------|--------------|---------------------|------------------|--------------------------------------|-------------------|-----------------------|-------------------------|--|
| ind:                | d: 4/16/2017 |                     | 14 All Job Types |                                      | <b></b>           | я                     |                         |  |
|                     |              |                     | TOTAL H          | OURS: 33.00                          | Employee:         | OLIVER O'TOOLE        | •                       |  |
| Employees           |              | Apr 9               | Apr 10           | Job Type:                            | ASSISTANT MANAGER | •                     |                         |  |
| DORMAN NORMAN Print |              | Add Shift           | Add Shift        |                                      |                   |                       |                         |  |
| HAYWITH             | RITA         | Print               | Add Shift        | *2 SHIFTS<br>VIEW LIST               | Date:             | Sur                   | nday, April 9, 2017 👻 👻 |  |
| MCINERNE            | Y SHANE      | Print               | Add Shift        | Add Shift                            | Shift             | Morning - Server Full | •                       |  |
| O'TOOLE O           | LIVER        | Print               | Add Shift        | Add Shift                            | Notes:            |                       |                         |  |
| SPANISH D           | DEMO         | Print               | Add Shift        | GENERAL MANAGER<br>6:00 AM - 2:00 PM | -                 |                       |                         |  |
| USER DEMO Print     |              | Add Shift Add Shift |                  | CAN                                  | KEL .             | SAVE                  |                         |  |

Add New Schedule Entry

To modify an existing schedule entry, click on the cell to open the schedule entry editor.

| tart: 4/9/2017        |            | SCHEDULE ED | SCHEDULE EDITOR          |                   |           | · · · · · · · · · · · · · · · · · · · |
|-----------------------|------------|-------------|--------------------------|-------------------|-----------|---------------------------------------|
|                       |            |             | Employee Schedule Editor |                   | -         | 8                                     |
| nd: 4/16/2017         |            | Employee:   | DEMO USER                |                   | Tew       |                                       |
|                       |            | Job Type:   | GENERAL MANAGER          |                   | 00        |                                       |
| Employees             |            |             |                          |                   | Apr 13    | Apr 14                                |
| DORMAN NORMAN Print   |            | nt Date:    | Friday, Ap               | oril 14, 2017 🔹 👻 | Add Shift | Add Shift                             |
| HAYWITH RITA Print    |            | Nt Shift:   |                          |                   | Add Shift | Add Shift                             |
| MCINERNEY SHANE Print |            | nt Notes:   |                          |                   | Add Shift | Add Shift                             |
| TOOLE                 | OLIVER Pri |             |                          |                   | Add Shift | Add Shift                             |
| SPANISH               | DEMO Pri   | t CANCEL    | DELETE                   | SAVE              | thift     | Add Shift                             |
| JSER DE               | MO Pri     | M Add Shirt | Add Shift Add Shift      | Add Shift         | Add Shift | GENERAL MANAGER<br>10:00 AM - 4:00 PM |
| 1                     |            |             |                          |                   |           |                                       |

**Edit Existing Schedule Entry** 

#### **Copy Schedule**

To copy an individual employee schedule or all employee schedules to a future date, click the **Copy Schedule** button and select the date range to copy from. Select an individual employee or specify a specific job type if required. The schedule for the specified dates can be cloned from 1 to 12 weeks in the future. Schedule entry notes are not cloned by default. Check the **Copy shift notes** box to force schedule entry notes to be copied.

| ges Time Scheduler<br>Sheet<br>Time Sheet & Schedule | COPY SCHEDULE |                        |         |  |  |
|------------------------------------------------------|---------------|------------------------|---------|--|--|
| nd of Day                                            |               | Copy Schedule          |         |  |  |
|                                                      | ITING SCH     | IEDULE                 |         |  |  |
| S O 🖉 🗗 🥌                                            | Start:        | Sunday, April 16, 2017 | 14      |  |  |
| All Job Types                                        | End:          | Sunday, April 23, 2017 | 14      |  |  |
| TOTAL HOURS: 24                                      | Job Type:     | All Job Types          | •       |  |  |
| D SPANISH                                            | Employee:     | All Employees          | •       |  |  |
| 2017 4:00:00 PM-8:00:00 PM                           |               |                        | 10      |  |  |
| SPANISH                                              | NEW SCHEDU    | LE                     |         |  |  |
| 2017 4:00:00 PM-8:00:00 PM                           | Copy to:      | Next Week              | -       |  |  |
| SPANISH                                              |               | Copy shift notes       |         |  |  |
| 2017 4:00:00 PM-8:00:00 PM                           | a             | OSE C                  | DNTINUE |  |  |

## **Copy Existing Schedule**

### Shift Definitions

Click the Edit Shifts button to add or modify the shift definitions. Enter new shift definitions on the top line, using am/pm or 24-hour time format. Enter the total hours and select the background. Click the Enter key on the keyboard to save the new shift definition.

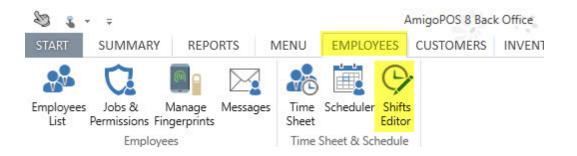

| Ð            | Add New                |             |           |             |       |
|--------------|------------------------|-------------|-----------|-------------|-------|
|              | Description            | Start Shift | End Shift | Shift Hours | Color |
| Click here t | to add a new row       |             |           |             |       |
| 0            | Morning - Server Full  | 6:00 AM     | 2:00 PM   | 8.00        |       |
| 0            | Morning - Server Short | 7:00 AM     | 11:30 AM  | 4.50        |       |
| 0            | Morning - Cook #1      | 6:00 AM     | 12:00 PM  | 6.00        |       |
| 0            | Morning - Cook #2      | 8:00 AM     | 3:00 PM   | 7.00        |       |
| 0            | Morning - Dishwasher   | 6:00 AM     | 2:00 PM   | 8.00        |       |
| 0            | Morning                | 6:00 AM     | 2:00 PM   | 8.00        |       |
| 0            | Lunch - Server         | 10:00 AM    | 4:00 PM   | 6.00        |       |
| 0            | Lunch - Cook           | 10:00 AM    | 4:00 PM   | 6.00        |       |
| 0            | Lunch - Dishwasher     | 10:00 AM    | 4:00 PM   | 6.00        |       |

**Shift Definitions Editor** 

# 17.7 Labor Cost

AmigoPOS can estimate the labor cost based on the employee's hourly pay, the number of hours worked and whether to use overtimes rates. Each employee's job determines the labor rate and is set in the employee editor under the Jobs tab. Select the job from the drop-down list and specify whether the job is paid hourly or salaried. The labor cost shown on reports and other screens is always calculated based on an hourly rate. For salaried employees, enter the estimated hourly rate. For example, the General Manager job for the employee below is based on a weekly salary of \$600 and the estimated cost per hour is \$15.

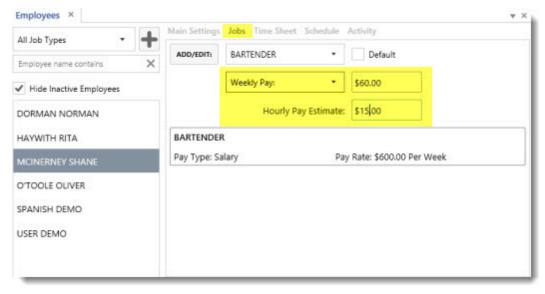

**Employee Editor Jobs Tab** 

#### Overtime

AmigoPOS can calculate overtime labor cost as follows:

- **Overtime Hours 1:** Enter the number of hours in a normal shift before the first overtime rate is applied. Overtime calculations can be disabled by entering a high value (i.e. 99) for the Overtime Hours 1 setting so that the regular pay rate is always used in labor cost calculations.
- Overtime Rate 1: Enter the rate to apply for hours exceeding the hours in a normal shift but less than the Overtime Hours 2 value
- Overtime Hours 2: Enter the number of hours in a shift before the second overtime rate is applied
- Overtime Rate 2: Enter the rate to apply for hours exceeding the Overtime Hours 2 value

| veries      | Settle Screen          | Manager Scre      | en        | Time Clock | Employee Banking |  |  |  |
|-------------|------------------------|-------------------|-----------|------------|------------------|--|--|--|
| VE CLOCK    | CETTINZE               |                   |           |            |                  |  |  |  |
| WE CLOCK .  | SETTINGS               |                   |           |            |                  |  |  |  |
| Allow Cash  | n Drawer Change        |                   | No        |            |                  |  |  |  |
| Auto Popu   | late Cash Tips Field   |                   | No        |            |                  |  |  |  |
| Display Tip | s Declaration Summary  |                   | Yes       |            |                  |  |  |  |
| Enforce Mi  | inimum Cash Tips Decla | ration            | Yes       |            |                  |  |  |  |
| Overtime H  | lours 1                |                   | 8         |            |                  |  |  |  |
| Overtime H  | lours 2                |                   | 12        |            |                  |  |  |  |
| Overtime H  | Hours Rate 1           |                   | 1         |            |                  |  |  |  |
| Overtime H  | fours Rate 2           |                   | 2         |            |                  |  |  |  |
| Prevent Op  | pen Tickets Clock Out  |                   | No        |            |                  |  |  |  |
| Print Clock | Out Bank Report        |                   | Yes       |            |                  |  |  |  |
| Tips Declar | ration Percentage      |                   | 15        |            |                  |  |  |  |
| vertime Ho  | urs 1                  |                   |           |            |                  |  |  |  |
|             | mber of hours before C | untime Hours Date | t is used |            | +                |  |  |  |

For example, if an hourly employee works a 14 hour shift based on a regular hourly pay of \$10/hour with the overtime rates shown above, the labor cost is calculated as shown below and is available on the time sheet editor and employee hours full size report.

| \$40.00 |
|---------|
|         |
| \$60.00 |
| \$80.00 |
|         |

| General Manager: Boomhauer, Jeff | Thu 9/27/2012          | 14.00 Hrs |
|----------------------------------|------------------------|-----------|
| Clock In: 6:11 PM                | Clock Out: 8:11 AM     | 🛃 Edit    |
| Cash Tips: \$0.00                | Labor Cost: \$180.00   | × Delete  |
| Overtime Hours 1: 4.00           | Overtime Hours 2: 2.00 |           |

#### **Time Sheet Editor**

|                   |                        | otal Hours             |                         |                  |                    |                   |                    |                    |                        |
|-------------------|------------------------|------------------------|-------------------------|------------------|--------------------|-------------------|--------------------|--------------------|------------------------|
| Date<br>9/27/2012 | Job<br>General Manager | Clock In<br>6:11:34 PM | Clock Out<br>8:11:39 AM | Cash Tips<br>.00 | Hrly Rate<br>10.00 | Reg Hours<br>8.00 | OT Hours 1<br>4.00 | OT Hours 2<br>2.00 | Labor Cost<br>\$180.00 |
| Jeff Boom hau     | er Totals: 14.00 Total | Hours                  |                         | \$0.00           |                    | 8.00              | 4.00               | 2.00               | \$180.00               |

**Employee Hours Report** 

# 17.8 Fingerprint Login

AmigoPOS includes an integrated fingerprint management system designed specifically for the Digital Persona U-R-U 4500 (and 4000) USB fingerprint reader, allowing enhanced security to eliminate the possibility of password or login id sharing among employees. Follow the steps in the <u>fingerprint reader setup</u> to pic to enable the interface and install the drivers before completing the steps below.

| eral Settings Sales Tax |                    | Order Types   |         | Order Entr   | y .            | User Interface |   |
|-------------------------|--------------------|---------------|---------|--------------|----------------|----------------|---|
| er interfa              | ACE                |               |         |              |                |                |   |
| Login Tra               | insaction Buttons  | Image Cate    | gories  | Keyboards    | Clock          |                |   |
| LOGIN SCR               | EEN                |               |         |              |                |                |   |
| 🗉 Login B               | uttons             |               |         |              |                |                | ^ |
| Number                  | Pad                |               |         | Yes          |                |                |   |
| Card Sw                 | ipe                |               |         | Yes          |                |                |   |
| Keyboar                 | d                  |               |         | Yes          |                |                |   |
| Fingerp                 | rint               |               | Yes     |              |                | -              |   |
| iButton                 | 1.                 |               |         | Yes          |                |                | ~ |
| Fingerprin              |                    |               |         |              |                |                |   |
| Set to Yes t            | to enable user log | gin using the | Digital | Persona fing | erprint reader |                |   |

User Login Configuration

Begin by enabling Fingerprint Login in **Back Office/Settings/ Main Settings/User Interface**. Select Yes from the dropdown list next to the Fingerprint login method. At least one other login type should also be enabled until the fingerprint login system is configured so that back office can be accessed using a login id or user name/password.

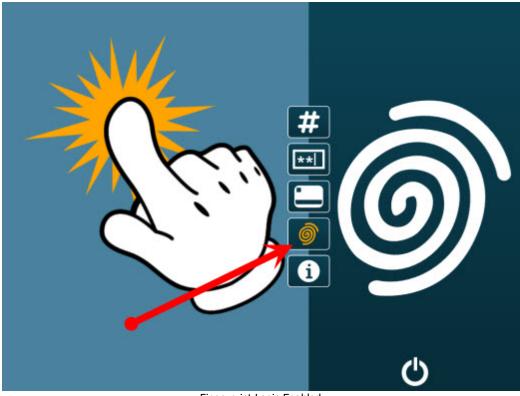

Fingerprint Login Enabled

Verify that the fingerprint login icon appears on the AmigoPOSlogin screen.

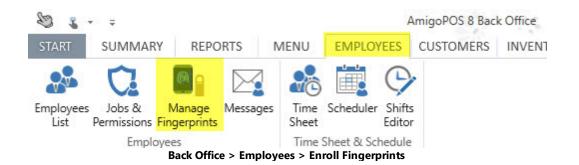

Open **Back Office>Employees** and click **Manage Fingerprints**. If the **Manage Fingerprints** menu item is not visible, enable the fingerprint reader as shown in the <u>fingerprint reader setup</u> [140] topic and restart back office.

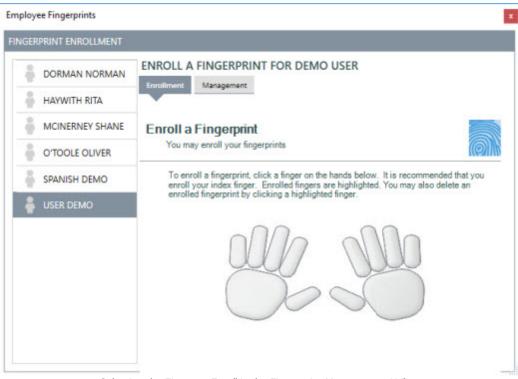

Selecting the Finger to Enroll in the Fingerprint Management Utility

The front of house pos requires exclusive access to the fingerprint reader to login employees, preventing back office from accessing the fingerprint reader. Shut down the front of house pos and start back office from the start menu (or desktop) shortcut to begin. A list of all employees appears on the left side of the screen. Select an employee and click on the finger to enroll. Although multiple fingers can be enrolled for each employee, only a single finger is required. For example, if your system utilizes an integrated fingerprint scanner located on the right side of the pos station, the right index fingerprint may be enrolled for each employee. Enrolling only a single fingerprint for each employee also ensures extremely fast fingerprint matching during login and that the database size is not unnecessarily increased.

| GERPRINT ENROLLMENT |                                                                                                    |
|---------------------|----------------------------------------------------------------------------------------------------|
| DORMAN NORMAN       | ENROLL A FINGERPRINT FOR DEMO USER                                                                            |
| HAYWITH RITA        | Enrollment Management                                                                                         |
| MCINERNEY SHANE     | Enroll a Fingerprint                                                                                          |
| O'TOOLE OLIVER      | You may enroll your fingerprints                                                                              |
| SPANISH DEMO        | Scan your finger.                                                                                             |
| 🛔 USER DEMO         |                                                                                                    |
|                     | 1234                                                                                                    |
|                     | To begin, scan your finger and wait until success<br>is confirmed. Repeat for each of the remaining<br>scans. |

Scanning the selected finger in the fingerprint management utility

After the finger is selected, instruct the employee to scan the selected finger 4 times, waiting for a confirmation of a successful scan between each scan attempt.

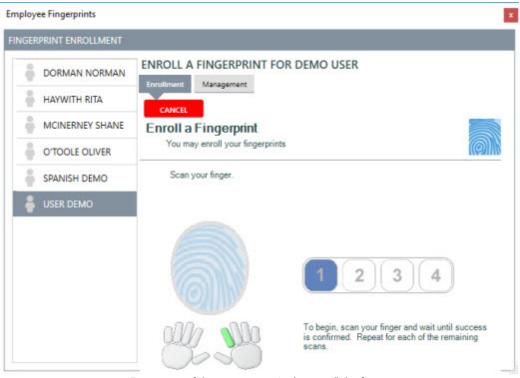

Four successful scans are required to enroll the finger

Each successful scan is indicated by a blue oval. When all four ovals are blue, the employee's scan is saved to the database.

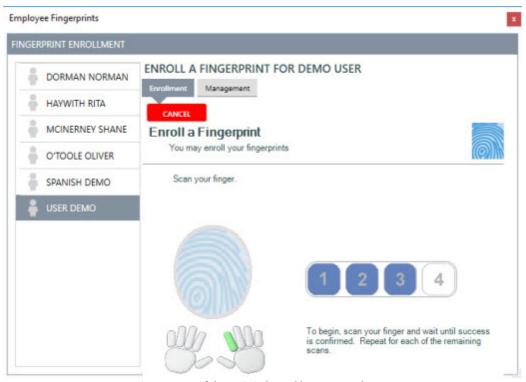

An unsuccessful scan is indicated by a system beep

An unsuccessful scan is shown above. Unsuccessful scans may be caused by improper finger placement or scanning different fingers during the same finger enrollment. When the enrollment is unsuccessful, 4 new ovals will appear (numbered 5,6,7,8) so that the employee can try again.

| •                  | 1 |    | A FINGE | RPRINT FOR DEMO USER |
|--------------------|---|----|---------|----------------------|
| Employee New       |   | a  |         |                      |
| FARGO<br>DOUGLAS   |   | 0` | DELETE  | LEFT INDEX           |
| FARNUM EB          |   | 0  | DELETE  | LEFT INDEX           |
| FLETCHER<br>MORRIS | ] | 0  | DELETE  | LEFT MIDDLE          |
| FROHIKE<br>MELVIN  |   | -  |         |                      |
| HARKNESS<br>JACK   | j | Ø  | DELETE  | LEFT RING            |
| HARLOW YVES        |   |    |         |                      |
| ARTHUR             |   |    |         |                      |
| 🖁 USER DEMO        |   |    |         |                      |
|                    |   |    |         |                      |

Viewing the selected employee's enrolled fingerprints

Confirm that the fingerprint is stored in the database by clicking the Management tab after selecting the employee. All fingerprints stored for the selected employee appear on the list. If a mistake is made, select the fingerprint and click the red delete button to permanently delete the selected fingerprint entry.

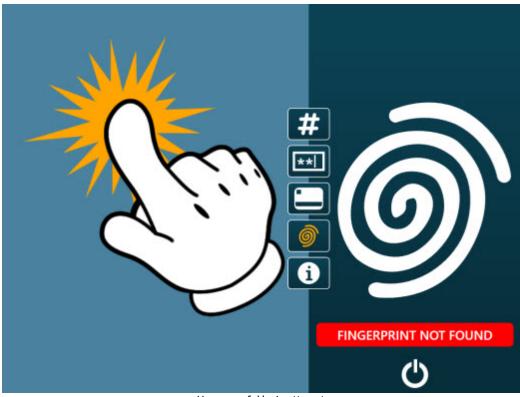

Unsuccessful login attempt

If an employee that does not have an enrolled fingerprint attempts to login, the **FINGERPRINT NOT FOUND** message appears. Otherwise, the employee is logged in normally.

# Part 18 Gift Cards

# 18 Gift Cards

# 18.1 Single Store

# 18.1.1 Overview

Gift card settings may be configured in Back Office on any pos station. All settings are shared between **pos stations** except the magnetic card reader type, which may be different on each pos station. When a magnetic card reader is not used to read gift cards, the card reader settings may be ignored.

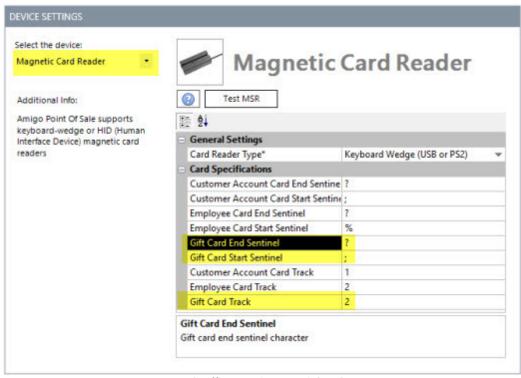

Back Office>Settings>Peripherals

The default expiration date setting is shown below. This value can be changed at the time the card is issued. Enter the number of days as a positive whole number.

| All Categories   | <ul> <li>and back office workstations. Re</li> </ul>                     | Settings displayed on this screen are stored in the database and apply to all pos statio<br>and back office workstations. Refer to the Peripheral or Main Settings screens for<br>categorized settings and expanded descriptions. |  |  |  |  |
|------------------|--------------------------------------------------------------------------|----------------------------------------------------------------------------------------------------|--|--|--|--|
| Numeric Settings | gif                                                                      | ×                                                                                                    |  |  |  |  |
| ADD NEW SETTINGS | Gift Card Track                                                          | 2 gift card id                                                                                                    |  |  |  |  |
|                  | Gift Card Valid Days                                                     | 365                                                                                                    |  |  |  |  |
|                  | Enter the default value in days for w<br>when activating a new gift card | hich new gift card is valid. The value can be changed                                                                                                    |  |  |  |  |

**Back Office/Settings/All Program Settings** 

#### **Gift Card Configuration**

Gift cards with a magnetic strip may contain the data on Track 1, 2 or 3. Your magnetic card reader must be capable of reading the track that is encoded with the card number. For example, a 3-track magnetic card reader is required to read a card where the gift card number if encoded on track 3. Most users choose to encode cards on track 1 or 2. When ordering gift cards, ensure that the gift card number is preceded by a start sentinel and ended with an end sentinel. For example, card number 123456 with a start sentinel ; (semicolon) and end sentinel ? (question mark), will appear as **;123456?** when swiped. In Back Office/Settings/Peripherals/, enter the value of the track, start sentinel and end sentinel. All gift cards must use the same start and end sentinels to be read properly by a magnetic card reader. In addition, you may also request that the card number is printed on the card so that the card number can be entered manually in case the magnetic stripe becomes damaged or otherwise unreadable.

The value initially shown for the expiration date may be changed in Back office - Program Setup - All Settings by selecting Numeric Settings from the drop-down list and entering the number of days that the gift card should be valid next to the **Gift Card Days Valid** field. This value can be changed for an individual card when selling the gift card, as shown below, or in Back Office - Program Setup - Gift Cards.

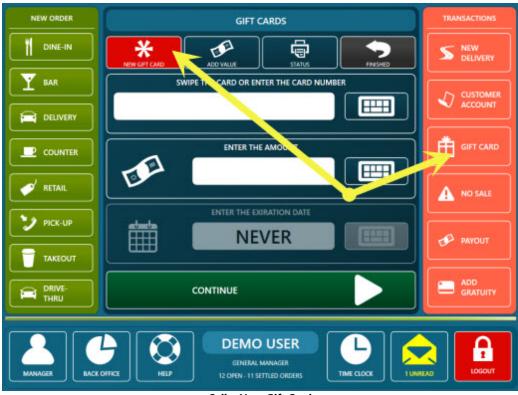

#### Sell a New Gift Card

### **Gift Card Sales**

To sell a new (previously unused) gift card, press the gift card button on the start screen and press the **NEW GIFT CARD** button. Swipe the card or enter the card number manually. Enter the expiration date and initial value of the card. Press the **PROCESS** button to create the new gift card. You should then continue to the settlement screen to accept payment for the card. Note that a new order is started whenever a new gift card is sold. The order may be recalled to add additional items or can be settled immediately. If a single customer purchases multiple gift cards and wants to pay for all of them at one time, create the gift cards and then combine the orders.

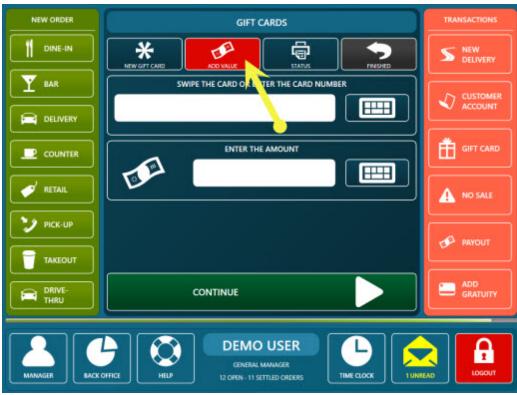

Add Value to an Existing Gift Card

Press the ADD VALUE button add value to a gift card. Enter the amount to add and press the PROCESS button. Note that a new order is started whenever value is added to a gift card.

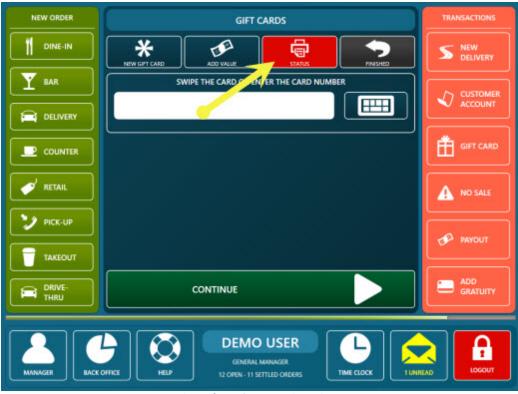

**Print Gift Card Transaction History** 

Press the **PRINT STATUS** button to view a gift card's complete transaction history. The data is sent to the local receipt printer.

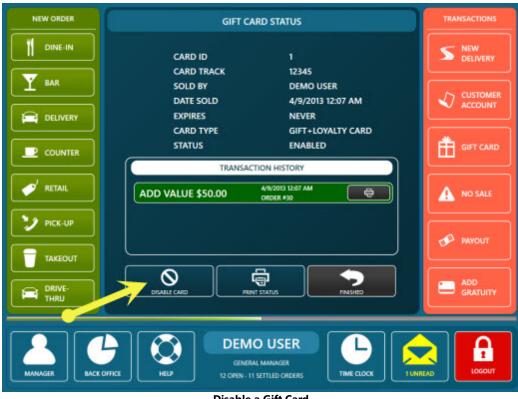

Disable a Gift Card

Press the **DISABLE CARD** button to disable (VOID) a gift card. Disabling a card prevents the card from being used, but the transaction history is retained.

|              | BALANCE DUE \$1.69 | SELECT THE PAY | MENT METHOD         |
|--------------|--------------------|----------------|---------------------|
|              |                    | CASH           |                     |
| NUMBER       | 9                  |                |                     |
| туре         | COUNTER            | 9              |                     |
| SERVER       | DEMO USER          | DEBIT CARD     | LOYALTY CARD        |
| STARTED      | 4/5/2013 6:59 PM   | <b>*</b>       |                     |
| SUBTOTAL     | \$1.55             |                |                     |
| GRATUITY     | \$0.00             | GIFT CARD      | GIFT CERTIFICATE    |
| DISCOUNTS    | \$0.00             |                | ( <sup>0</sup> 1    |
| SURCHARGE    | \$0.00             | E              | <b>*</b> @ <b>*</b> |
| DELIVERY     | \$0.00             | ROOM CHARGE    | FOREIGN CURRENCY    |
| ТАХ          | <b>\$0.14</b>      | $\square$      |                     |
| TOTAL        | \$1.69             | HOUSE ACCOUNT  | CHECK               |
| RECEIVED     | \$0.00             | HOUSE ACCOUNT  | CHECK               |
|              |                    |                |                     |
| TRANSACTIONS | CANCEL             |                |                     |

Order Settlement Using Gift Card Payment Method

To settle an order using a gift card, press the **SETTLE** button, select the order to settle and select the **GIFT CARD** payment type.

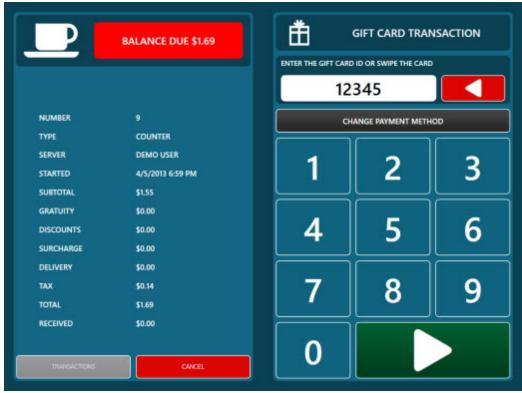

Swipe the Gift Card or Enter the Gift Card Number

Swipe the card or enter the gift card number to continue. Entering the number for a disabled or invalid gift card will generate an error message.

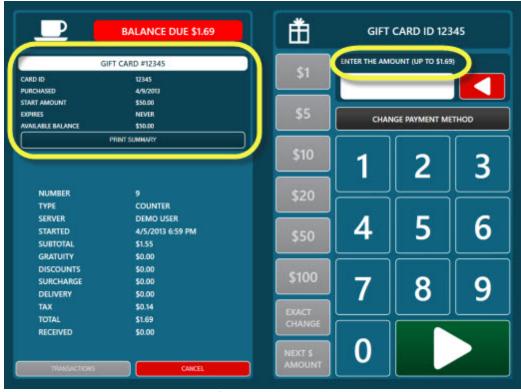

**Enter the Transaction Amount** 

Enter the amount to charge. The gift card's value is shown above the on-screen number pad. The amount must be greater than zero, less than or equal to the balance due, and less than or equal to the gift card's current value.

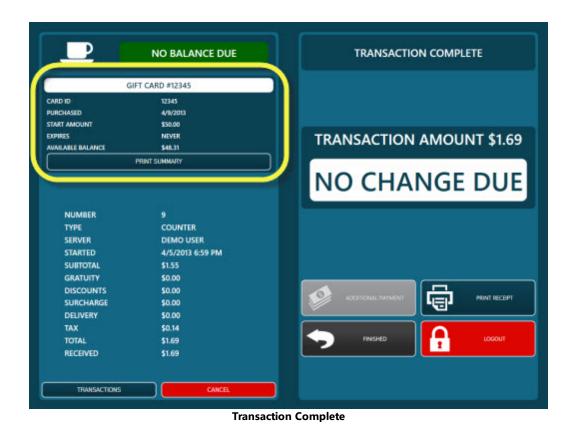

Confirm the transaction details and press the green button to complete the transaction.

| HOME                                     | SUMMARY      | REPO    | ORTS   | MENU E                | MPLOYE             | ES CUST         | OMER INV                                                                                                    | ENTOR | Y SETTIN | GS WE                  | B HELP     | a 🖥               | * E 0 .            | - 8 |
|------------------------------------------|--------------|---------|--------|-----------------------|--------------------|-----------------|----------------------------------------------------------------------------------------------------|-------|----------|------------------------|------------|-------------------|--------------------|-----|
|                                          |              |         | =      |                       | Ŷ                  | 1               | -                                                                                                    | 6     | -        | 8                      | <b>1</b> 0 | ₿.                | -                  |     |
| Orders                                   | Transactions | Cards + | Report | 5                     | s Bar<br>Tabs      | Gift<br>Cards • | and the second second se |       | Paid Out | Employee<br>Deposits * |            | End of<br>Day Log | User<br>Access Log |     |
| Cards - Reports Tabs<br>Order Management |              |         |        | and the second second | ensections<br>ands |                 | ish Manag                                                                                                    |       | ,        | ,,                     |            |                   |                    |     |

## Back Office/Summary/Gift Cards

| GUpdate (F5)                                                    |                          | Gift Card Transactions Summary Date Range: 8/14/2011 6:00 AM : 8/15/2011 5:59 AM 7 rows returned with no data fibers applied <u>Oviet Lat</u> |                            |              |  |  |  |
|-----------------------------------------------------------------|--------------------------|----------------------------------------------------------------------------------------------------|----------------------------|--------------|--|--|--|
| Date Range                                                      |                          |                                                                                                    |                            |              |  |  |  |
| <ul> <li>Current Business Day</li> <li>Specify Dates</li> </ul> | GC Transaction #1        | Order #1                                                                                                    | Add Value: +\$25.00        | Print Status |  |  |  |
| From: 8/ 7/2011 x                                               | Cashier: Boomhauer, Jeff | Gift Card Number: 12345                                                                                                    | Date: 8/14/2011 4:03:00 PM | 🕰 Edit       |  |  |  |
| To: 8/14/2011                                                   | GC Transaction #2        | Order #2                                                                                                    | Add Value: +\$50.00        | Print Status |  |  |  |
| Data Filters                                                    | Cashier: Boomhauer, Jeff | Gift Card Number: 54321                                                                                                    | Date: 8/14/2011 4:04:00 PM | Edt          |  |  |  |
| *Expanded View                                                  |                          |                                                                                                    |                            |              |  |  |  |
| *All Cashiers                                                   | GC Transaction #3        | Order #3                                                                                                    | Add Value: +\$75.00        | Print Status |  |  |  |
| *Include Voids                                                  | Cashier: Boomhauer, Jeff | Gift Card Number: 98745                                                                                                    | Date: 8/14/2011 4:04:00 PM | Ja Edt       |  |  |  |
| "Return All Rows *                                              | GC Transaction #4        | Order #4                                                                                                    | Add Value: +\$100.00       | Print Status |  |  |  |
| Advanced Filters                                                |                          | Gft Card Number: 78912                                                                                                    |                            | -            |  |  |  |
| Sift Card Transaction Id                                        | Cashier: Boomhauer, Jeff | Gift Card Number: 78912                                                                                                    | Date: 8/14/2011 4:05:00 PM | ut Edt       |  |  |  |
|                                                                 | GC Transaction #5        | Order #5                                                                                                    | Sale Amount: -\$1.31       | Print Status |  |  |  |
| Sift Card Transaction Amount                                    | Cashier: Boomhauer, Jeff | Gift Card Number: 12345                                                                                                    | Date: 8/14/2011 4:05:00 PM | 12 Edt       |  |  |  |
| Tools                                                           | GC Transaction #6        | Order #6                                                                                                    | Sale Amount: -\$1.31       | Print Status |  |  |  |
|                                                                 | Cashier: Boomhauer, Jeff | Gift Card Number: 54321                                                                                                    | Date: 8/14/2011 4:05:00 PM | LE Edit      |  |  |  |

Gift Card Transactions

Gift Card transactions can be viewed in Back Office/Settings/Main Settings/GIFT CARDS by clicking the **Transactions** tab. The transactions are sorted by gift card number, and transactions can be voided by selecting the transaction and then selecting **VOID** from the **Select an action...** drop-down list.

| Update (F5)                            | Gift Cards Summary Date Sold: #(14/2011 4:00 AM - #(15)2011 5:59 AM 4 rows returned with the following data filters: First 10 Rows    Sold By Boomhauer, Jeff    Card Voided=False Direct Lid |                                    |                                |              |  |  |
|----------------------------------------|----------------------------------------------------------------------------------------------------|------------------------------------|--------------------------------|--------------|--|--|
| Current Business Day     Specify Dates | Gift Card Id: 1                                                                                                    | Expires: 8/12/2012                 | Available Balance: \$23.69     | Print Status |  |  |
| From: 8/ 7/2011 V                      | Gift Card Number: 12345                                                                                                    | Date Sold: 8/14/2011 4:03:00<br>PM | Sold By: Boomhauer, Jeff       | <b>10</b> 50 |  |  |
| Data Filters                           | Gift Card Id: 2                                                                                                    | Expires: 8/12/2012                 | Available Balance: \$48.69     | Print Status |  |  |
| *Expanded View                         | Gift Card Number: 54321                                                                                                    | Date Sold: 8/14/2011 4:04:00<br>PM | Sold By: Boomhauer, Jeff       | es Edt       |  |  |
| Boomhauer, Jeff                        | Gift Card Id: 3                                                                                                    | Expires: 8/12/2012                 | Available Balance: \$73.42     | Print Status |  |  |
| Exclude Voided Cards                   | Gift Card Number: 98745                                                                                                    | Date Sold: 8/14/2011 4:04:00<br>PM | Sold By: Boomhauer, Jeff       | 12 Edt       |  |  |
| Advanced Filters                       | Gift Card Id: 4                                                                                                    | Expires: 8/12/2012                 | Available Balance:<br>\$100.00 | Print Status |  |  |
| ft Card Id                             | Gift Card Number: 78912                                                                                                    | Date Sold: 8/14/2011 4:05:00<br>PM | Sold By: Boomhauer, Jeff       | 100 Edit     |  |  |

#### **Gift Cards List**

Gift Card transactions can be viewed in Back Office/Settings/ Main Settings/GIFT CARDS by clicking the **Gift Cards** tab.

# 18.1.2 Sample Gift Card Configuration

Gift, loyalty and employee access cards can be issued and managed in house so there is no need for an external program. The following guidelines should be used when ordering cards and apply to gift cards, loyalty cards and employee access cards. This topic does not apply to the GIFTePay gift card interface, as pre-encoded cards are provided by the merchant account provider.

Cards must be encoded on track1 **AND** track 2, similar to the example below. Track 3 can also be used, but not necessary. If using a 3rd party to encode your cards, obtain & test a sample card before all of the cards are encoded. The card printing company can test a card before encoding the entire batch by downloading an evaluation version of AmigoPOS. Be sure to request a test card to verify that it is properly encoded before ordering the cards.

#### %G5 GIFT OR LOYALTY CARD

#### 10000105?;10000105?

In the example shown above:

- track 1 start sentinel is %
- track 1 end sentinel is ?
- track 1 data is G5 GIFT OR LOYALTY CARD 10000105
- track 2 start sentinel is ;
- track 2 end sentinel is ?
- track 2 data is **10000105**

The tracks and start/end sentinels are configured in Back Office/Settings/Peripherals/Magnetic Card Reader as described in the magnetic card reader configuration [152] help topic.

# 18.2 Amigo Pos Cloud Service

The gift and loyalty card cloud service is useful for businesses with multiple locations so that customers can use cards at any location. The service is hosted on Microsoft Windows Azure Cloud Servers with low latency and built-in redundancy for maximum uptime and unsurpassed reliability.

Complete the following steps to begin using the gift card service:

- 1. Submit the subscription signup to receive credentials and a secure service url.
- 2. Obtain gift cards with either an encoded magnetic strip or barcode
- 3. Enter back office settings and verify that the connection is successful
- 4. Review the gift and loyalty card transaction procedures before processing live transactions

#### Settings

Open Back Office>Settings>Gift Cards and set the interface to Cloud Service.

| Gift Card Settings × |               | , |
|----------------------|---------------|---|
|                      |               |   |
|                      |               |   |
| General Settings     |               |   |
| Interface*           | Cloud Service |   |
|                      |               |   |
|                      |               |   |
|                      |               |   |
|                      |               |   |
|                      |               |   |
|                      |               |   |
|                      |               |   |
|                      |               |   |
|                      |               |   |
|                      |               |   |

## Open Back Office>Cloud>Service Settings.

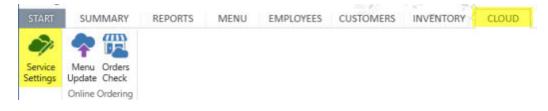

Set the login credentials, service url and merchant/store id as per the subscription confirmation email. Note that all stores shared the same merchant id, but each store must have a unique store id. Using the same store id for multiple stores will result in service disruption due to the cloud service IP address verification performed on each transaction.

Usage

# 18.3 Verifone Point

# 18.3.1 Overview

AmigoPOS includes a fully integrated interface to the Verifone Point gift card service, which offers support for most major gift card processors. Contact your Verifone Point account representative for information regarding specific gift card processors.

Although the AmigoPOS interface to the Verifone Point gift card service supports both M<sup>x</sup> and V<sup>x</sup> series devices, the AmigoPOS Verifone Point credit card interface currently supports only V<sup>x</sup> devices. However, AmigoPOS has the capability to connect to separate devices for gift card and credit card transactions for businesses that prefer to use an M<sup>x</sup> series devices for gift card transactions.

The following transactions are available. Note that gift card transactions are processor dependent. Not all transactions are supported by all gift card processors.

- Activate: This command activates a gift card with an initial (non-zero) balance.
- Add Value: This command adds value to a Gift card.
- Balance Inquiry: This command checks the balance on a Gift card.
- Close/Cash Out: This command cashes out a Gift card at the Gift Payment Processor. Funds of entire balance redeemed. Funds on card = \$0.00.
- Deactivate: This command deactivates an activated Gift card. It is intended for a lost/stolen gift card. Funds on card = \$0.00.

# 18.3.2 Settings

#### **Back Office Settings**

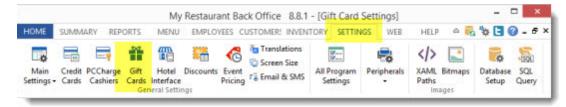

Settings\Gift Cards

| General Settings           |                |  |
|----------------------------|----------------|--|
| Interface*                 | Verifone Point |  |
| Verifone Point Settings    |                |  |
| *Shared Credit Card Device | No             |  |
| *Device IP Address         | 192.168.1.4    |  |
| *Device Port               | 5015           |  |
| *Override Duplicate        | No             |  |
| iterface*                  |                |  |

#### **Verifone Point Gift Card Settings**

The following settings are used to configure the Verifone Point interface:

- Interface: Set to Verifone Point
- Shared Credit Card Device: Set to Yes if the same device is used to process credit card and debit card transactions. Set to No if a separate device is used to process gift card transactions.
- Device IP Address: Required only if the Shared Credit Card Device setting is set to Yes.
- Device Port: Required only if the Shared Credit Card Device setting is set to Yes. The factory default port for Verifone Point devices is 5015.
- Override Duplicate: Set to Yes to disable checking for transactions of the same amount charged to the same card number in the same batch.

# 18.3.3 Usage

#### 18.3.3.1 Gift Cards Screen

Login and press Gift Cards on the right to access the gift cards screen. Note that the gift cards button may be hidden depending on the logged in users permissions as described below 746

The following functions are available on the gift cards screen:

- Activate: 747 Activate a new gift card
- Add Value: 748 Add value to a previously activated gift card
- Balance: 749 View and print the available balance on a gift card
- Cash Out: 749 Cash out (redeem) the gift card balance for cash
- <u>Deactivate:</u> [750] Permanently deactivate a lost or stolen gift cards
   <u>Log:</u> [750] View a list of recent gift card transactions

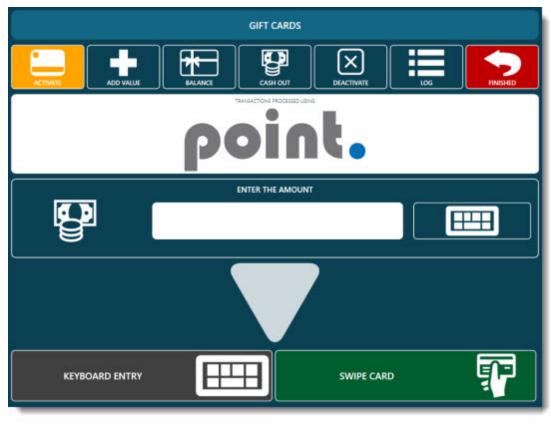

**Gift Cards Screen** 

#### **Employee Permissions**

Access to the gift cards screen and individual gift card functions are determined by the logged in user's permissions with the exception of the gift card balance and transaction log, which are available to all users with access to the gift cards screen. The following permissions are used to restrict access to individual gift card functions:

- Allow Gift Cards: User can access the gift cards screen
  Allow Gift Card Activate: User can activate new gift cards
- Allow Gift Card Add Value: User can add value to previously activated gift cards
- Allow Gift Card Cash Out: User can cash out (redeem) gift card balance for cash
- Allow Gift Card Deactivate: User can deactivate lost or stolen gift cards

| Jobs & Permissions        | ; ×         |   |                            |        |
|---------------------------|-------------|---|----------------------------|--------|
| Delete Select             | ted Add:    |   | Show List                  |        |
| GENERAL MANAGER           | (32)        | * | GENERAL MANAGER (32) ASSIG | MENTS  |
| Default Order Type: None  |             | * | Add employee to list *     | Remove |
| User can a                | Disable Job | _ | USER, DEMO                 |        |
| Allow Discounts           |             | ^ |                            |        |
| Allow Gift Card A         |             |   |                            |        |
| Allow Gift Card Add Value |             |   |                            |        |
| Allow Gift Card C         |             |   |                            |        |
| Allow Gift Card D         | Peactivate  |   |                            |        |
| Allow Gift Cards          |             |   |                            |        |
| Allow House Acc           | ounts       |   |                            |        |
| Allow Inventory           |             |   |                            |        |
| Allow Inventory           |             | ~ |                            |        |

# **Gift Card Permissions**

#### Activate

New gift cards are usually supplied by the payment processor and are pre-encoded with track 2 data. All cards have zero value before activation and a balance inquiry will result in a "Card Not Found" error. Press ACTIVATE and enter the gift card amount. Press SWIPE CARD to send the request to the Verifone Point device. Although the option to manually enter the gift card account number is available, gift cards with a damaged or otherwise unreadable magnetic stripe that have not been previously activated should be discarded.

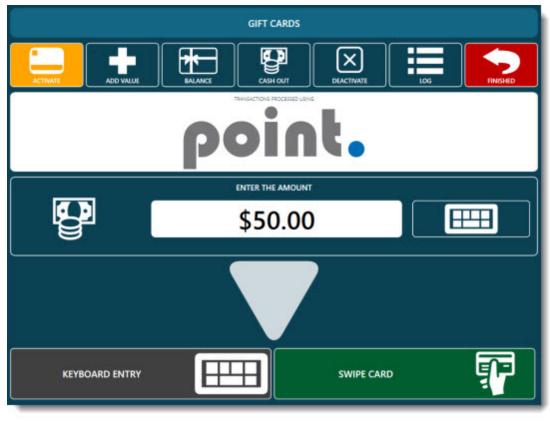

### Activate

#### Add Value

Additional funds can be added to a previously activated gift card by pressing ADD VALUE. Enter the amount to add and press SWIPE CARD to send the request to the Verifone Point device. If the gift card is unreadable due to a damaged magnetic stripe, press HAND KEYED to enter the account number manually.

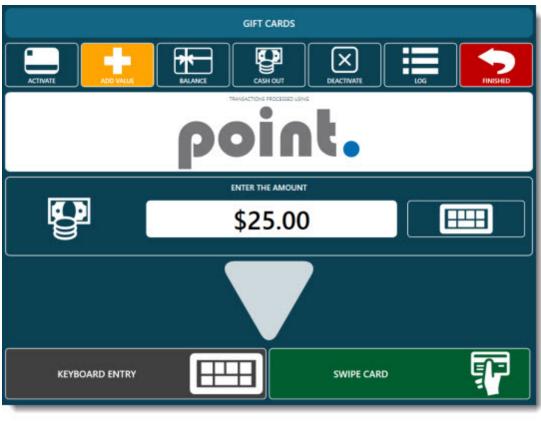

Add Value

## Balance

Press the BALANCE button to view or print the gift card's available balance.

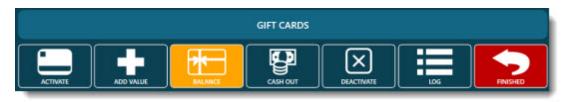

Balance

## Cash Out

The available balance on the gift card can be redeemed for cash by pressing CASH OUT. A paid out transaction is entered for the remaining balance on the card and the cash drawer is opened automatically when a successful result is received from Verifone Point.

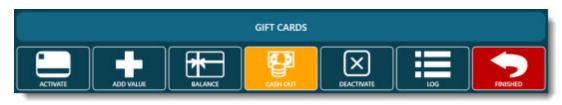

Cash Out

#### Deactivate

Lost or stolen cards can be permanently deactivated by pressing DEACTIVATE. A paid out transaction is entered for the remaining balance on the card and the cash drawer is opened automatically when a successful result is received from Verifone Point.

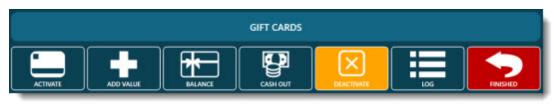

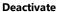

#### Log

The log maintains a list of XML requests sent to Verifone Point and XML responses received from Verifone Point. The log is useful for troubleshooting during initial setup.

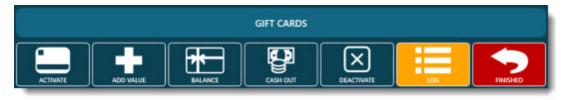

Log

## 18.3.3.2 Settle Screen

Login to AmigoPOS, expand an order on the recall list and press SETTLE to open the order on the settle screen. Select the GIFT CARD payment method to continue.

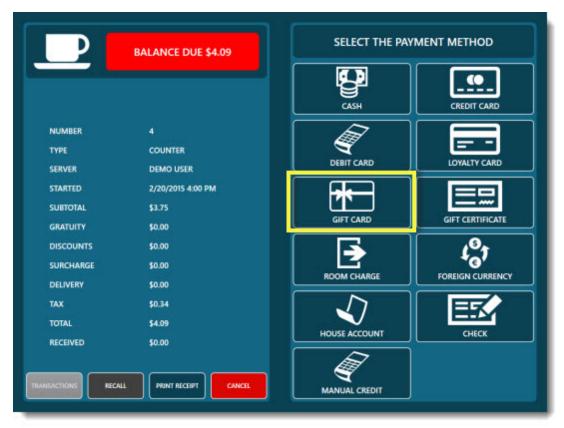

**Gift Card Payment Method** 

Enter the transaction amount. The maximum transaction amount is limited to the balance due on the order. In the example below, the user is prevented from continuing because the transaction amount is larger than the balance due.

|           | BALANCE DUE \$4.09       | *                 | GIFT CA      | RD TRANSA         | CTION |
|-----------|--------------------------|-------------------|--------------|-------------------|-------|
|           |                          |                   | ENTER THE AM | DUNT (UP TO \$4.0 | 9)    |
|           |                          | \$1               | <b>•</b> \$4 | 4.10              |       |
| NUMBER    | 4                        | \$5               | CHAN         | IGE PAYMENT ME    | ETHOD |
| туре      | COUNTER                  |                   |              |                   |       |
| SERVER    | DEMO USER                | \$10              |              |                   |       |
| STARTED   | 2/20/2015 4:00 PM        |                   |              | 2                 | 5     |
| SUBTOTAL  | \$3.75                   | \$20              |              |                   |       |
| GRATUITY  | \$0.00                   |                   |              | 200               |       |
| DISCOUNTS | \$0.00                   | \$50              | 4            | 5                 | 6     |
| SURCHARGE | \$0.00                   | 950               |              |                   |       |
| DELIVERY  | \$0.00                   | - C100            | $\square$    | $\square$         |       |
| TAX       | \$0.34                   | \$100             | 7            | 8                 | l Q   |
| TOTAL     | \$4.09                   | EXACT             |              |                   |       |
| RECEIVED  | \$0.00                   | CHANGE            | $\equiv$     |                   |       |
|           |                          |                   | 0            |                   |       |
|           | ALL PRINT RECEIPT CANCEL | NEXT \$<br>AMOUNT |              |                   |       |

**Transaction Amount Entry** 

Press SWIPE CARD to send the request to the Verifone Point device. If the gift card is unreadable due to a damaged magnetic stripe, press HAND KEYED to enter the account number manually.

|                       | BALANCE DUE \$4.09             | point.     |
|-----------------------|--------------------------------|------------|
| NUMBER<br>TYPE        | 4<br>COUNTER                   |            |
| SERVER<br>STARTED     | DEMO USER<br>2/20/2015 4:00 PM |            |
| SUBTOTAL              | \$3.75                         |            |
| GRATUITY<br>DISCOUNTS | \$0.00<br>\$0.00               | SWIPE CARD |
| SURCHARGE             | \$0.00<br>\$0.00               |            |
| TAX<br>TOTAL          | \$0.34<br>\$4.09               |            |
| RECEIVED              | \$0.00                         |            |
| TRANSACTIONS          |                                |            |

Input Method Selection

Allow up to 30 seconds to receive a response from the device after the card is swiped.

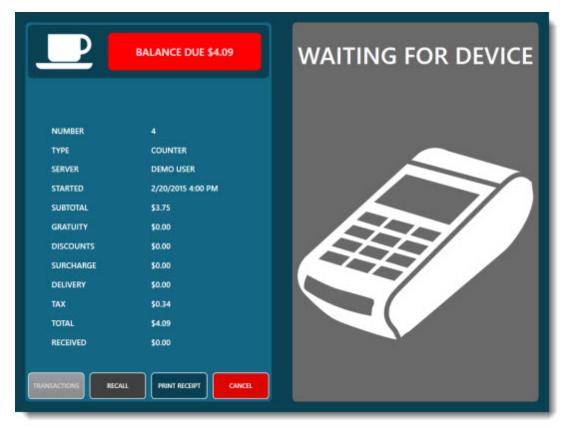

Waiting for Device

If enabled on the device, the loyalty card prompt will appear if the device is set to prompt for loyalty card input. If phone number is not entered or a loyalty card is not swiped, the loyalty card prompt will timeout in approximately 60 seconds and the card swipe prompt is displayed.

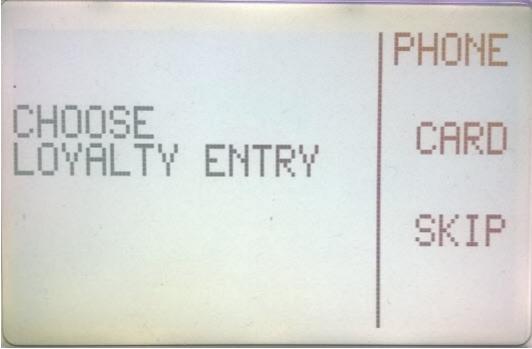

Loyalty Prompt

The card swipe prompt is displayed for approximately 90 seconds before timing out. If a card is not swiped, tapped or read within the timeout period, the transaction is automatically canceled.

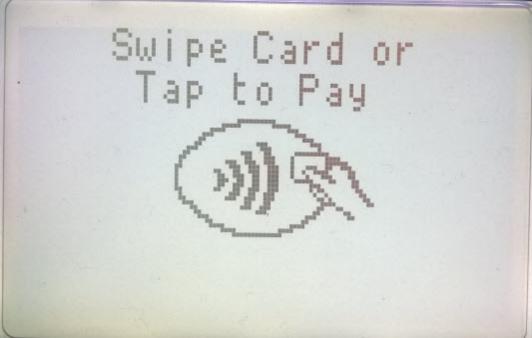

**Card Swipe Prompt** 

The total amount confirmation prompt is displayed when using the Sale/Add Tip method. If No is selected or Yes is not selected within 60-90 seconds, the transaction is automatically canceled.

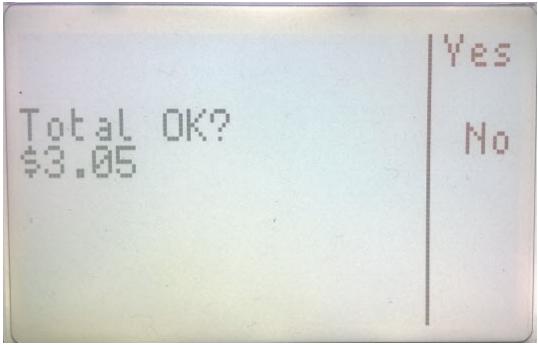

**Charge Amount Confirmation Prompt** 

A successful result is indicated by a dark green background on the response screen. Note that if the approved amount is different from the transaction amount, the background color is indigo. This may occur when a prepaid card with insufficient funds is used.

| P         | NO BALANCE DUE    | TRANSACTION RESULTS             |
|-----------|-------------------|---------------------------------|
|           |                   | CAPTURED                        |
| NUMBER    | 4                 |                                 |
| TYPE      | COUNTER           |                                 |
| SERVER    | DEMO USER         |                                 |
| STARTED   | 2/20/2015 4:00 PM |                                 |
| SUBTOTAL  | \$3.75            |                                 |
| GRATUITY  | \$0.00            |                                 |
| DISCOUNTS | \$0.00            | STATUS CAPTURED                 |
| SURCHARGE | \$0.00            | RESPONSE TEXT CAPTURED          |
| DELIVERY  | \$0.00            | CTROUTD 505                     |
| ТАХ       | \$0.34            |                                 |
| TOTAL     | \$4.09            | REFERENCE (204) Invalid Track 2 |
| RECEIVED  | \$4.09            | AMOUNT \$4.09                   |
|           |                   | janiance janiance janian        |
|           | TRANSACTIONS      |                                 |

Successful Gift Card Transaction

If the funds available on the gift card are less than the transaction amount, a partial approval message is returned by the payment processor. In the example below, the balance due on the order was \$25.25. After attempting a transaction for the entire balance due with only \$10.00 available on the customer's card, the order has an outstanding balance of \$15.25 and is not settled. A partial approval is indicated by the yellow background with the amount due indicated at the top and "CAPTURED: CUSTOMER OWES DIFFERENCE" result text.

|           | BALANCE DUE \$15.25 | TRANSA                                                                                                    | ACTION RESULTS                 |
|-----------|---------------------|----------------------------------------------------------------------------------------------------|--------------------------------|
|           |                     | PARTIAL APP                                                                                                    | ROVAL \$15.25 DUE              |
| NUMBER    | 66                  |                                                                                                    |                                |
| туре      | COUNTER             | PRINT<br>RECEIPT                                                                                                |                                |
| SERVER    | DEMO USER           |                                                                                                    |                                |
| STARTED   | 2/27/2015 10:27 PM  | in the second second second second second second second second second second second second second second second |                                |
| SUBTOTAL  | \$25.25             | FINISHED                                                                                                    | LOGOUT                         |
| GRATUITY  | \$0.00              |                                                                                                    |                                |
| DISCOUNTS | \$0.00              | STATUS                                                                                                    | PARTIAL APPROVAL               |
| SURCHARGE | \$0.00              | RESPONSE TEXT                                                                                                   | CAPTURED: CUSTOMER ONES DIFFER |
| DELIVERY  | \$0.00              | СТКОИТО                                                                                                    | 520                            |
| тах       | \$0.00              | ORDER NUMBER                                                                                                    | 66                             |
| TOTAL     | \$25.25             | REFERENCE                                                                                                    | [206] Invalid Track 2          |
| RECEIVED  | \$10.00             | APPROVED AMOUNT                                                                                                 | \$10.00                        |
|           |                     | DIFFERENCE DUE                                                                                                  | \$15.25                        |
|           | TRANSACTIONS        |                                                                                                    |                                |

Partial Approval

If the transaction is declined for any reason, no funds are withdrawn from the gift card and the order's balance due remains unchanged. A declined transaction is indicated by a red background. Most unsuccessful gift card transactions are due to a zero available balance on the gift card.

|                                     | BALANCE DUE \$2.03                              | TRANSACTION RESULTS                                      |
|-------------------------------------|-------------------------------------------------|----------------------------------------------------------|
|                                     |                                                 | DECLINED                                                 |
| NUMBER<br>TYPE<br>SERVER<br>STARTED | 76<br>COUNTER<br>DEMO USER<br>2/28/2015 5:21 AM | TRY AGAIN                                                |
| SUBTOTAL<br>GRATUITY<br>DISCOUNTS   | \$24.80<br>\$0.00<br>\$0.00                     | STATUS DECLINED                                          |
| SURCHARGE                           | \$0.00<br>\$0.00                                | RESPONSE TEXT DECLINED: AJTH DECLINED 200<br>CTROUTD 514 |
| TAX<br>TOTAL                        | \$2.23<br>\$27.03                               | GREER 76<br>REFERENCE [206] Juvalid Track 2              |
| RECEIVED                            | \$25.00                                         | TROUTO 6287680<br>ENTERS SEQ. NOM 6287680                |
|                                     |                                                 |                                                          |

**Declined Gift Card Transaction** 

A duplicate transaction occurs if the same card is used to charge an order of the same amount in the same batch and is indicated by a yellow background on the transaction results screen. If the transaction is not a duplicate, press the override button to try again.

|           | BALANCE DUE \$9.19 | TRANSACTION RESULTS                          |
|-----------|--------------------|----------------------------------------------|
|           |                    | DUPLICATE TRANSACTION                        |
| NUMBER    |                    |                                              |
| TYPE      | COUNTER            | OVERRIDE DUPLICATE TRANSACTION               |
| SERVER    | DEMO USER          |                                              |
| STARTED   | 2/20/2015 2:16 PM  |                                              |
| SUBTOTAL  | \$9.35             |                                              |
| GRATUITY  | \$0.00             |                                              |
| DISCOUNTS | \$0.00             | STATUS                                       |
| SURCHARGE | \$0.00             | RESPONSE TEXT Duplicate transaction based on |
| DELIVERY  | \$0.00             | ствоито                                      |
| ТАХ       | \$0.84             | ORDER NUMBER 1                               |
| TOTAL     | \$10.19            | REFERENCE [206] Invalid Track 2              |
| RECEIVED  | \$1.00             | TROUTD                                       |
|           |                    | INTRN_SEQ_NUM 6287700                        |
|           |                    | DUPLICATE TRANSACTION                        |

**Duplicate Gift Card Transaction** 

# 18.4 Datacap GIFTePay

## 18.4.1 Setup

The Datacap GIFTePay application provides a direct interface to many popular gift card processors so that gift cards can be shared between multiple stores. Using standard Internet or other TCP/IP virtual private network service, gift/prepaid requests are authorized in as little as 2 seconds. Also, automatic failover to dial backup is available by adding Datacap's fast connect modem, DialLink™.

| GIFTePay Supported Processors   | Gift | Loyalty | Dial Back-up | Rental | Notes       |
|---------------------------------|------|---------|--------------|--------|-------------|
| CardDog Gift                    | 1    |         |              |        |             |
| Chase Paymentech FlexCache Gift | 1    |         |              |        |             |
| Concord Datawire Gift           | -    |         |              |        | EFSNet      |
| EPI (Electronic Payments)       | 1    | 1       |              |        |             |
| EVO Gift                        | 1    | ~       |              | 1      |             |
| Fifth Third Processing          | 1    |         | 1            |        |             |
| First Data Gift Card            | 1    |         |              |        | Canada also |
| Givex Gift                      | 1    | 1       |              |        |             |
| Heartland Chockstone Gift       | 1    | 22.25   |              | 1      |             |
| Mercury Gift                    | 1    | 1       | ~            | ~      | Canada also |
| Elavon Gift                     | 1    | 100     |              |        |             |
| Opticard                        | ~    | 1       | ~            |        |             |
| Perk Network (UniPerk) Gift     | 1    | 1       |              |        |             |
| ProfitPoint Gift                | 1    | 1       |              |        |             |
| Secure Payment Systems          | 1    |         |              |        |             |
| Smart Transaction Systems       | 1    | 1       |              |        |             |

GIFTePay Supported Processors (as of 10/10/2013)

GIFTePay's client/server architecture is scalable to fit the needs of any size enterprise and is currently operating in businesses ranging from a single register to over a thousand stores. The GIFTePay client, DSIClientX<sup>™</sup>, is integrated to the POS application and sends encrypted multi-threaded transaction requests to GIFTePay server, which can be located at each store, a headquarters location or at a remote payment services operator location. Easily integrated with a single interface for all major prepaid card processors, GIFTePay is relied on by hundreds of PC-based systems developers in various retail and food service segments to reliably and efficiently handle their prepaid requirements.

#### **Initial Setup**

Contact your merchant account provider to install and configure Datacap GIFTePay on the main pos station and one of the supported out-of-scope devices listed at Datacap's <u>web site</u>. The same device can be used for both Datacap <u>NETePay</u> <sup>335</sup> and GIFTePay. After installation, run a test transaction using the EPAY administrator application to verify that the application is able to process transactions. In addition, add a GIFTePay shortcut to the Windows Startup folder so that GIFTePay runs automatically when the pos station is booted.

| °s,        |            |                           |                       | GIF1         |
|------------|------------|---------------------------|-----------------------|--------------|
| File       | Setup      | Help                      |                       |              |
| 6          | 8          |                           |                       |              |
|            | rnet Traff |                           |                       |              |
| [10/1      | 10/12 10-/ | 14-521 Auth Response Rece | eived from NetConnect |              |
| [10        |            |                           | Setup GIFTePay        | / Parameters |
| [10<br>[10 |            | ferchant Information      |                       |              |
| [10        |            | Merchant ID               | Terminal ID           |              |
| [10        |            | 70000000245               | 001                   |              |
| [10        |            | 1                         | J                     |              |
| [1C<br>[1C |            | 🔲 Send < Memo> as Custo   | omer Data             | 🗖 Verify     |
| [10        |            | 🔲 Do Not Connect to Pay   | mentech on Startup    | 🔽 Go Ti      |
| [10        |            |                           |                       |              |
| [10        | E N        | letConnect Information    |                       | Security     |
|            |            | GIFTePa                   | ay Settings           |              |

#### **Back Office Settings**

Open **Back Office>Settings>Gift Cards** to enter the required settings. In addition, click the Setup menu item in GIFTePay to view the GIFTePay parameters.

Gift Card Settings X

| General Settings       |                  |             |
|------------------------|------------------|-------------|
| Interface*             | Datacap GIFTePay |             |
| Datacap GIFTePay       |                  |             |
| GIFTePay Merchant ID*  | 70000000245      |             |
| GIFTePay Terminal ID*  |                  |             |
| GIFTePay Server IP*    | 127.0.0.1        | Server Test |
| GIFTePay Server Port*  | 9100             |             |
| GIFTePay Card Reader*  | Datacap PDC      | Device Test |
| GIFTePay COM Port*     | 4                |             |
| GIFTePay PIN Pad Type* | None             |             |
| Show Cash Out Button*  | No               |             |

#### **Back Office Gift Card Settings**

- Interface: Select Datacap GIFTePay from the drop-down list.
- GIFTePay Merchant ID: Enter the Merchant ID as shown in the Merchant Information box in the GIFTePay setup screen.
- **GIFTePay Terminal ID:** Enter the Terminal ID as shown in the Merchant Information box in the GIFTePay setup screen.
- **GIFTePay Server IP:** Enter 127.0.0.1 if GIFTePay is running on the local pos station. Otherwise, enter the IP address of the pos station where GIFTePay is running (generally of the form 192.168.x.x).
- GIFTePay Server Port: Enter 9100, the default port used by GIFTePay.
- GIFTePay Card Reader: Select the device from the drop-down list. In most cases, the same device is used for both GIFTePay and <u>NETePay</u> <sup>[395]</sup>.
- **GIFTePay COM Port:** Select the virtual COM port used by the card reader.
- **GIFTePay PIN Pad Type:** A pin pad is currently not required for gift card transactions, but can be used for manual card number entry if required.
- **Show Cash Out Button:** Refer to the chart below to determine if the gift card processor supports the Cash Out transaction. If so, the set to Yes to display the Cash Out button on the gift cards screen.

| PREPAID          | Chock stone | Concord<br>EFS | EPI  | Fifth<br>Third | Givex | Nova | Paymen<br>tech | MPS  | Secure<br>Pay | Sterling | SVS<br>GCS | Value<br>Link | Valu<br>tec |
|------------------|-------------|----------------|------|----------------|-------|------|----------------|------|---------------|----------|------------|---------------|-------------|
| Transactions     | GIFT        | GIFT           | GIFT | GIFT           | GIFT  | GIFT | GIFT           | GIFT | GIFT          | GIFT     | GIFT       | GIFT          | GIFT        |
| Issue            | X           | X              | X    | X              | X     | X    | X              | X    | X             | X        | Х          | X             | X           |
| Void Issue       | X           | X              | X    | X              | X     | X    | X              | х    | X             | X        | x          | X             | X           |
| Sale             | X           | X              | X    | X              | X     | X    | X              | х    | X             | X        | х          | X             | X           |
| Return           | X           | X              | X    | х              | X     | X    | X              | x    | X             | X        | x          | X             | X           |
| Void Sale        | X           | X              | X    | X              | X     | X    | X              | х    | X             | X        | х          | X             | X           |
| Void Return      | X           | X              | X    | X              | X     | X    | X              | х    | X             | X        | х          | X             | X           |
| NoNSFSale        | X           | X              | X    | X              | X     | X    | X              | х    | X             | X        | х          | X             | X           |
| Reload           | X           | X              | X    | X              | X     | X    | X              | х    | X             | X        | х          | X             | X           |
| Void Poload      | v           | v              | v    | v              | v     | v    | v              | v    | v             | v        | v          | v             | v           |
| CashOut          | X           | X              |      | X              |       |      |                |      | X             |          | X          | X             | X           |
| <b>D</b> 1       | W.          | У              | м    | X              | ¥.    | X    |                | М    | М             |          | м          |               | X           |
| GetPrepaidStripe | X           | X              | X    | X              | X     | X    | X              | X    | X             | X        | X          | X             | X           |

**Cash Out Transaction Availability Chart** 

## 18.4.2 Usage

Datacap GIFTePay offers the following transaction types. With the exception of Cash Out, all transaction types are supported by all gift card processors and the procedure to perform each transaction type is identical, regardless of the gift card processor.

- **ISSUE** 763
- RELOAD 766
- <u>RETURN</u> 767
- <u>CASH OUT</u> 768
- BALANCE 769
- SALE 770
- VOID ISSUE 774
- VOID RELOAD 774
  VOID RETURN 774
- VOID RETORN

### ISSUE

After logging in to the POS, press the GIFT CARDS button at the right and press the **ISSUE** button at the top to issue a new prepaid (stored value) card with a starting balance (value).

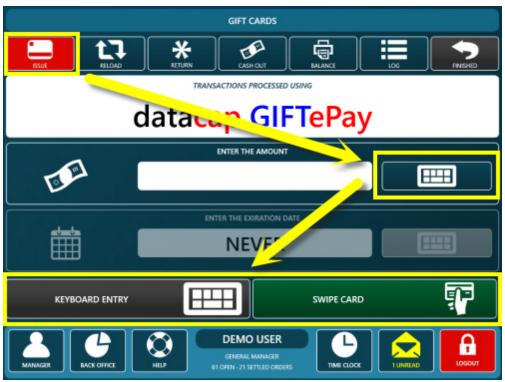

GIFTePay Issue New Gift Card

Enter the amount and select the gift card input method. SWIPE CARD should be used whenever possible.

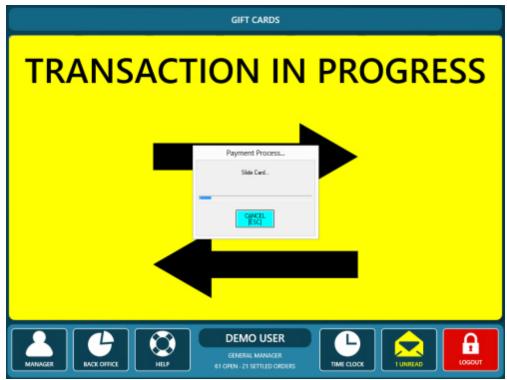

**GIFTePay Card Swipe Progress Window** 

**KEYBOARD ENTRY** can be used for cards with damaged magnetic stripes.

|         | GIFT CARDS                                                                                                    |
|---------|----------------------------------------------------------------------------------------------------|
| TRA     |                                                                                                    |
|         | Card Account Information Expiration Card Account Number Month Year       1     •       2013     •                           |
|         | Street Number Zip Code CVV Code OK Cancel                                                                                   |
| MANAGER | DEMO USER       GENERAL MANAGER       GENERAL MANAGER       1 CHEN - 21 SETTLED ORDERS         TIME CLOCX         1 LINREAD |

**GIFTePay Manual Card Number Entry** 

The transaction results should appear within 2-3 seconds. A successful transaction will display a green background with APPROVED in block letters at the top with transaction information below, including the remaining balance. When issuing a new card, the remaining balance is always equal to the transaction amount. A brief transaction confirmation is printed at the local receipt printer and a new order containing the gift card is created and can be settled by pressing the SETTLE button at the right.

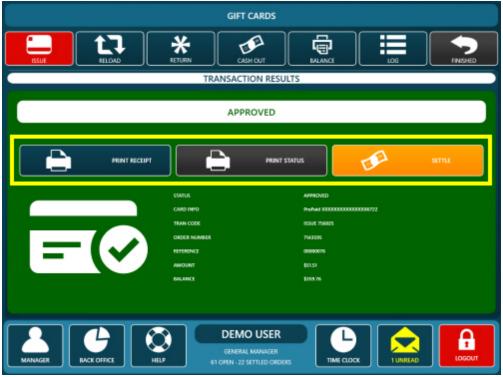

**GIFTePay Issue Transaction Results (Approved)** 

A red background appears if the transaction is not successful. Review the status message to determine the cause of the decline or error. In the image below, the transaction error was caused by pressing the Cancel button on the manual card input screen.

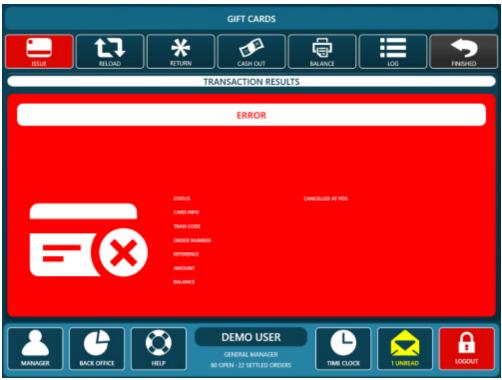

**GIFTePay Issue Transaction Results (Error)** 

### RELOAD

After logging in to the POS, press the GIFT CARDS button at the right and press the **RELOAD** button at the top to add value to an existing prepaid card. Reload increases the available balance(value) of the account (card).

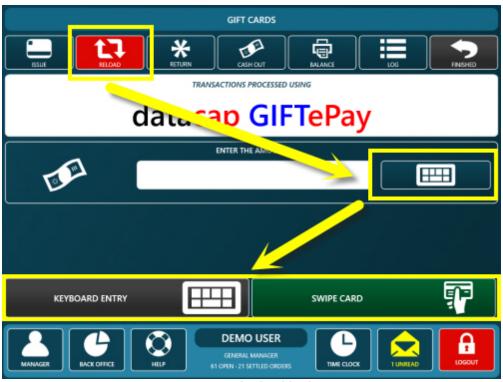

GIFTePay Reload (Add Value)

### RETURN

After logging in to the POS, press the GIFT CARDS button at the right and press the **RETURN** button at the top to process a return (refund) using a prepaid card. PrePaid returns increase the available balance (value) of the account (card).

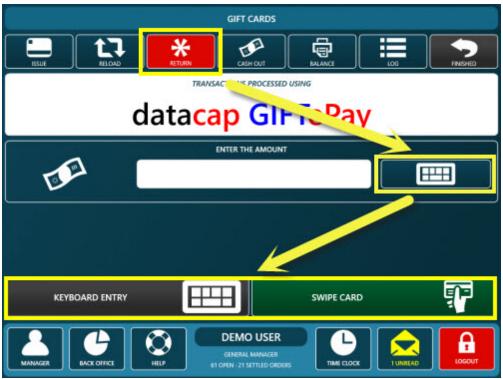

GIFTePay Return (Refund/Add Value)

### CASH OUT

After logging in to the POS, press the GIFT CARDS button at the right and press the **CASH OUT** button at the top to process a cash refund of the remaining balance on a prepaid card. A cash out reduces the available balance (value) of the account (card) to zero.

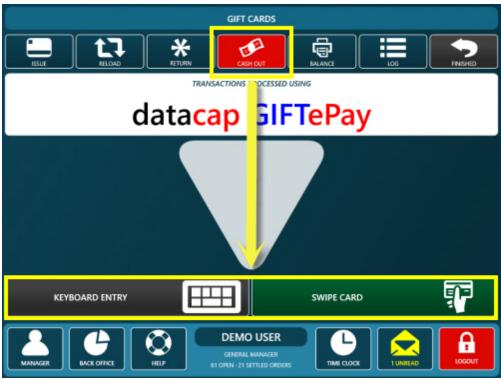

GIFTePay Cash Out (Redeem Remaining Balance For Cash)

### BALANCE

After logging in to the POS, press the GIFT CARDS button at the right and press the **BALANCE** button at the top to find the remaining balance (value) on a prepaid card.

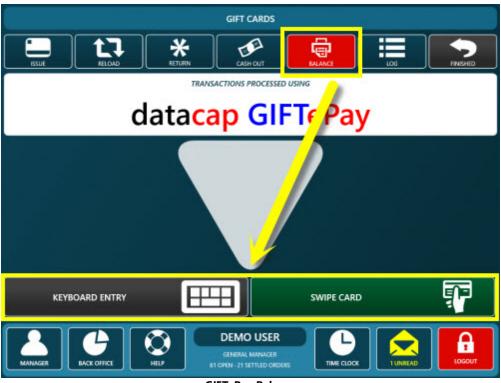

#### GIFTePay Balance

### SALE

After logging in to the POS, select the order and press the **SETTLE** button to load the order and display the settlement screen. Select the GIFT CARD payment method to process a payment (purchase) using the prepaid card. Prepaid sales reduce the available balance (value) of the account (card).

|              | BALANCE DUE \$5.45 | SELECT THE PAY | MENT METHOD      |
|--------------|--------------------|----------------|------------------|
|              |                    | CASH           |                  |
| NUMBER       | 76                 |                |                  |
| TYPE         | COUNTER            | <b>A</b>       |                  |
| SERVER       | DEMO USER          | DEBIT CARD     | LOYALTY CARD     |
| STARTED      | 9/12/2013 12:09 AM | <b>*</b>       |                  |
| SUBTOTAL     | \$5.00             |                |                  |
| GRATUITY     | \$0.00             | GIFT CARD      | GIFT CERTIFICATE |
| DISCOUNTS    | \$0.00             |                | / <sup>0</sup> 1 |
| SURCHARGE    | \$0.00             |                | *0'              |
| DELIVERY     | \$0.00             | ROOM CHARGE    | FOREIGN CURRENCY |
| ТАХ          | \$0.45             | $\nabla$       |                  |
| TOTAL        | \$5.45             |                |                  |
| RECEIVED     | \$0.00             | HOUSE ACCOUNT  | CHECK            |
|              |                    | đ              |                  |
| TRANSACTIONS | CANCEL             |                |                  |

**Gift Card Payment Method** 

Enter the transaction amount and press the green button to continue. The maximum transaction amount allowed is the balance due on the order.

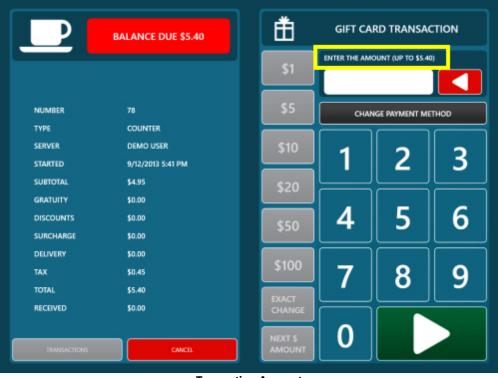

**Transaction Amount** 

Select the gift card input method. **SWIPE CARD** should be used whenever possible. **KEYBOARD ENTRY** can be used for cards with damaged magnetic stripes.

|                                                 | BALANCE DUE \$5.45                                         | SELECT THE GIFT CARD ENTRY METHOD |
|-------------------------------------------------|------------------------------------------------------------|-----------------------------------|
| NUMBER<br>TYPE<br>SERVER<br>STARTED<br>SUBTOTAL | 76<br>COUNTER<br>DEMO USER<br>9/12/2013 12:09 AM<br>\$5.00 |                                   |
| GRATUITY<br>DISCOUNTS<br>SURCHARGE<br>DELIVERY  | \$0.00<br>\$0.00<br>\$0.00<br>\$0.00                       | SWIPE CARD                        |
| TAX<br>TOTAL<br>RECEIVED                        | \$0.45<br>\$5.45<br>\$0.00<br>CANCEL                       |                                   |

GIFTePay Input Method

The transaction results should appear within 2-3 seconds. A successful transaction will display a green background with APPROVED in block letters at the top with transaction information below, including the remaining balance.

|                                                                                                    | NO BALANCE DUE                                                                                                    | TRANSACTION RESULTS |
|----------------------------------------------------------------------------------------------------|----------------------------------------------------------------------------------------------------|---------------------|
|                                                                                                    |                                                                                                    | APPROVED            |
| NUMBER<br>TYPE<br>SERVER<br>STARTED<br>SUBTOTAL<br>GRATUITY<br>DISCOUNTS<br>SURCHARGE<br>DELIVERY<br>TAX<br>TOTAL<br>RECEIVED | 76<br>COUNTER<br>DEMO USER<br>9/12/2013 12:09 AM<br>\$5.00<br>\$0.00<br>\$0.00<br>\$0.00<br>\$0.00<br>\$0.45<br>\$5.45 |                     |
| TRANSACTIONS                                                                                                    | CANCEL                                                                                                    | MLANCE \$368.35     |

**GIFTePay Transaction Results (Approved)** 

A red background appears if the transaction is not successful. Review the status message to determine the cause of the decline or error. In the image below, the transaction error was caused by pressing the Cancel button on the manual card input screen.

|                                                                                                    | BALANCE DUE \$5.40                                                                                                    | TRANSACTION RESULTS                                                                                                    |
|----------------------------------------------------------------------------------------------------|----------------------------------------------------------------------------------------------------|----------------------------------------------------------------------------------------------------|
|                                                                                                    |                                                                                                    | ERROR                                                                                                    |
| NUMBER<br>TYPE<br>SERVER<br>STARTED<br>SUBTOTAL<br>GRATUITY<br>DISCOUNTS<br>SURCHARGE<br>DELIVERY<br>TAX<br>TOTAL<br>RECEIVED | 78<br>COUNTER<br>DEMO USER<br>9/12/2013 5:41 PM<br>\$4.95<br>\$0.00<br>\$0.00<br>\$0.00<br>\$0.00<br>\$0.00<br>\$0.45<br>\$5.40<br>\$0.00 | TRY AGAIN         STATUS       CARCELLED AT FOR         CARD INFO       CARD INFO         CARD INFO       CARD INFO         COLOR INFO       CARD INFO         COLOR INFO       CARD INFO         COLOR INFO       CARD INFO         COLOR INFO       CARD INFO         COLOR INFO       CARD INFO         COLOR INFO       CARD INFO         COLOR INFO       CARD INFO         COLOR INFO       CARD INFO         COLOR INFO       CARD INFO |
| TRANSACTIONS                                                                                                    | CANCEL                                                                                                    |                                                                                                    |

**GIFTePay Transaction Results (Declined)** 

A list of payments applied to the current order is available by pressing the TRANSACTIONS button at the bottom right. Unlike most transaction types, gift card transactions cannot be voided on the settlement screen and can only be voided directly on the gift cards screen (or by signing in to the gift card processor's web portal)

|              | NO BALANCE DUE     |                                                |
|--------------|--------------------|------------------------------------------------|
|              |                    | GIFT CARD \$5.45<br>10/12/2013 12:56 DEMO USER |
| NUMBER       | 76                 |                                                |
| TYPE         | COUNTER            |                                                |
| SERVER       | DEMO USER          |                                                |
| STARTED      | 9/12/2013 12:09 AM |                                                |
| SUBTOTAL     | \$5.00             |                                                |
| GRATUITY     | \$0.00             |                                                |
| DISCOUNTS    | \$0.00             |                                                |
| SURCHARGE    | \$0.00             |                                                |
| DELIVERY     | \$0.00             |                                                |
| TAX          | \$0.45             |                                                |
| TOTAL        | \$5.45             |                                                |
| RECEIVED     | \$5.45             |                                                |
|              |                    |                                                |
| TRANSACTIONS | CANCEL             | FINISHED                                       |

### **Transactions List**

### LOG

After logging in to the POS, press the GIFT CARDS button at the right and press the **LOG** button to view a list of gift card transactions that have been processed since the last end of day was run. Declined transactions do not appear on the list. Transactions that can be voided are listed with 2 void buttons, keyboard input void and card swipe void. Void transactions are as follows:

- Void Issue: To void the previous issue a new prepaid (stored value) card with a starting balance (value).
- Void Reload: To void a previous Reload transaction to an existing card. Voiding a Reload decreases the available balance (value) of the account (card).
- Void Return: To void a previous a return (refund) on a prepaid card. Gift card void returns decrease the available balance (value) of the account (card).
- Void Sale: To void a previous a payment (purchase) on a prepaid card. Gift card void sales increase the available balance (value) of the account (card).

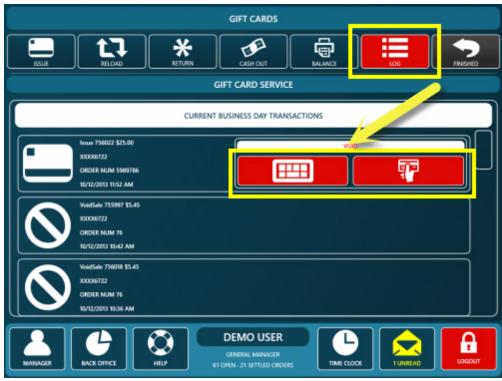

GIFTePay Transaction Log

## 18.4.3 Transaction Log

A list of previously approved GIFTePay transactions is available in **Back Office>Summary>GIFTePay Log**. The list includes transactions completed on the local pos system only. In most cases, it is preferable to use the gift card processor's secure web portal to void existing transactions because GIFTePay requires the user to swipe or input the card number in order to process a void.

| ers Transactions   | Credit Deliver.<br>Cards • | Gi       | GIFTePay Dra<br>Log Reset | Log Drops D | eposits - Paid Out | End of<br>Day Log | User<br>Access Log |        |      |  |
|--------------------|----------------------------|----------|---------------------------|-------------|--------------------|-------------------|--------------------|--------|------|--|
|                    | Order Management           | _        | _                         | Cash Man    | agement            |                   |                    |        |      |  |
| 85 Orders   \$1,92 | 2.09 (since last end of da | 19)      |                           |             |                    |                   |                    |        |      |  |
| 6/2012 15          | 10/12/2012 15              | ALL      | v                         | REFRESH     | 1                  |                   |                    |        |      |  |
| LOSID              | DATE                       | TRANS    | ACCT                      | INV NO      | CASHER             | AMOUNT            | BALANCE            | VOIDED | VOID |  |
| 36                 | 10/12/2013 10:22 AM        | VoidSale | 2000/8722                 | 65          | DEMO USER          | \$8.27            | \$238.70           |        |      |  |
| 35                 | 10/12/2013 10:22 AM        | Sale     | 200008722                 | 78          | DEVIO USER         | \$6.27            | \$232.43           | 0      |      |  |
| 24                 | 10/12/2013 10:18 AM        | VoidSale | 200018722                 | 63          | DEMO USER          | \$5.40            | \$238.70           |        |      |  |
| 33                 | 10/12/2013 10:18 AM        | Sale     | 200008722                 | 71          | DEMO USER          | \$5.40            | \$233.30           | 0      |      |  |
| 32                 | 10/12/2013 10:13 AM        | VoidSale | 200008722                 | 61          | DEMO USER          | \$5.45            | \$238.70           |        |      |  |
| 21                 | 10/12/2013 10:12 AM        | Sale     | X00008722                 | 67          | DEVIC USER         | \$5.45            | \$233.25           | 0      |      |  |
| 30                 | 10/12/2013 943 AM          | Sale     | 200008722                 | 72          | DEVIO USER         | \$8.27            | \$238.70           | 0      |      |  |
| 29                 | 10/12/2015 9:53 AM         | Sale     | 00008722                  | 70          | DEMO USER          | \$5.45            | \$244.97           | 0      |      |  |
| 28                 | 10/11/2018 6:46 PM         | VeidSale | 20008722                  | 16          | DEMO USER          | \$5.40            | \$250.42           |        |      |  |
| 27                 | 10/11/2012 6:45 PM         | Sale     | 20006722                  | 69          | DEMO USER          | \$5.40            | \$245.02           | 0      |      |  |
| 26                 | 10/11/2013 645 PM          | VoidSale | 300018722                 | 54          | DEMO USER          | \$5.45            | \$250.42           |        |      |  |
| 3                  | 10/11/2015 644 PM          | Sale     | 30006722                  | 68          | DEMO USER          | \$5.45            | \$244.97           |        | • ¥  |  |
| 24                 | 10/11/2013 635 PM          | VoidSale | 200018722                 | 11          | DEMO USER          | \$7.14            | \$250.42           |        |      |  |
| 23                 | 10/11/2013 6:35 PM         | Sale     | 2000(5722                 | 62          | DEMO USER          | \$7.14            | \$243.28           |        | - 8  |  |

**GIFTePay Transaction Log** 

Transactions that can be voided locally are listed with 2 buttons in the VOID column. The button with the keyboard icon is used for manual card entry and the button with the card icon is used when the card is swiped.

| lome | Summary  | Reports        |       |       |      |       | Inventory | Configura   |         |      |             | ns 🕶 🧐 | -      |
|------|----------|----------------|-------|-------|------|-------|-----------|-------------|---------|------|-------------|--------|--------|
| 122  | <b>1</b> | -              |       | @     |      | Manua | al Entry  | <b>P</b> at | *a -    | *a - |             | -      | а<br>> |
| 0    | ard Acc  |                | form  | ation |      |       |           |             |         |      |             |        |        |
|      |          | Jantin         |       |       |      |       |           | E           | Expirat | ion  |             |        |        |
|      | Card A   | ccount         | t Nun | nber  |      |       |           | Month       |         | Year |             |        |        |
|      |          |                |       |       |      |       | _ [       | 1 🗧         |         | 2013 | -           |        |        |
|      |          |                |       |       |      |       |           | •           | ·       |      | -           |        |        |
|      |          |                |       |       |      |       |           |             |         |      |             |        |        |
|      |          |                |       |       |      |       |           |             |         |      |             |        |        |
| - 41 | bae 2V   | ~\// Ir        | torm  | ation |      |       |           |             |         |      |             |        |        |
| A    | VS and   |                |       |       |      |       |           |             |         |      |             |        |        |
| A    |          | CVV Ir<br>Numb |       |       |      |       | cvv c     | Code        |         |      | ок          |        |        |
| -A'  |          |                |       |       |      | _     | cwo       | Code        |         |      |             |        |        |
| A    |          |                |       |       |      |       | cvv c     | Code        |         |      | OK<br>ancel |        |        |
| A    |          |                |       |       |      |       |           | Code        |         |      |             |        |        |
|      | Street   | Numb           |       |       | Code |       |           |             |         |      |             |        |        |
|      | Street   | Numb           | ber   |       | Code |       |           | 0.025       |         |      |             |        |        |
|      | Street   | Numb           |       |       | Code |       |           |             |         |      |             |        |        |

### Void Transaction (Keyboard Input)

Select the input method to continue. When using the CARD SWIPE input method, the transaction will time-out if the card is not swiped within 60 seconds.

| 1<br>THE    | 7 🚦               | 7 🗦 🕯               | 🔒 🖃 🗉                             |             | <b>1</b> |                 |                     | 2                  |
|-------------|-------------------|---------------------|-----------------------------------|-------------|----------|-----------------|---------------------|--------------------|
| orders Tran | Caro              |                     | ar Gift GIFTel<br>abs Cards + Log |             |          | osits + Paid Ou | End of<br>t Day Log | User<br>Access Log |
| 85 Orde     | rs   \$1,922.09 ( | since last end of d | lay)                              |             |          |                 |                     |                    |
| IFTePay Tri | ansaction Log     | ×                   |                                   |             |          |                 |                     |                    |
| 10/6/2013   | 15                | 10/13/2013          | Paym                              | ent Process | i        | ]               |                     |                    |
| TRANS       | ACCT              | INV NO              |                                   |             |          | VOIDED          | VOID                |                    |
| Sale        | 00006722          | 67                  | 5                                 | Side Card   |          | $\odot$         |                     | ~                  |
| Sale        | 3000(6722         | 72                  |                                   |             |          | $\odot$         |                     |                    |
| Sale        | 300006722         | 70                  |                                   |             |          | $\odot$         |                     |                    |
| VoidSale    | 100006722         | 16                  |                                   | ESC]        |          |                 |                     |                    |
| Sale        | 30006722          | 69                  | DEMIC USER                        | 35.4U       | \$245.02 | $\odot$         |                     |                    |
| VoidSale    | 300006722         | 14                  | DEMO USER                         | \$5.45      | \$250.42 |                 |                     | _                  |
| Sale        | X000(6722         | 68                  | DEMO USER                         | \$5.45      | \$244.97 |                 |                     | Ψ.                 |
| VoidSale    | XXXXX6722         | 11                  | DEMO USER                         | \$7.14      | \$250.42 |                 |                     |                    |
| Sale        | XXXXX6722         | 62                  | DEMO USER                         | \$7.14      | \$243.28 |                 |                     | Ψ.                 |
|             |                   |                     |                                   |             |          |                 |                     |                    |

Void Transaction (Swipe Card)

The transaction results will appear in 2-3 seconds. Transaction errors are shown with the error description returned by the processor. In the image below, the **REV NOT ALLOWED** message may indicate that the SALE transaction was previously voided or the wrong card was swiped.

| 10/6/2013 | 15        | 10/13/2013 15 | ALL                          | *              | REFRESH  |           |
|-----------|-----------|---------------|------------------------------|----------------|----------|-----------|
| TRANS     | ACCT      | INV NO        | CASHIER                      | AMOUNT         | BALANCE  | VOIDED    |
| Sale      | XXXX6722  | 67            | DEMO USER                    | \$5.45         | \$233.25 | $\odot$   |
| Sale      | 3000(6722 | 72            |                              | Error          | ×        | $\oslash$ |
| Sale      | 00006722  | 70            |                              |                |          | $\odot$   |
| VoidSale  | XXXX6722  | 16            |                              | id Transaction |          |           |
| Sale      | 3000(6722 | 69            | Ū                            |                |          | $\odot$   |
| VoidSale  | 3000(6722 | 14            |                              |                | ок       |           |
| Sale      | XXXXX6722 | 68            |                              |                |          |           |
| VoidSale  | XXXX6722  | 11            | DEMO USER<br>Transaction Err | \$7.14         | \$250.42 |           |

## 18.5 Vantiv Gift

### 18.5.1 Setup

Gift card processing is offered as an add-on to your existing Mercury Pay credit card merchant account. The same secure device and merchant account number is used to process gift card transactions. Sign up for MercuryGift and order a starter back of 500 customizable gift cards at <u>http://www.mercurypay.com/product/gift-card-processing</u>.

#### **Contact Information**

800.846.4472 salessupport@mercurypay.com

www.mercurypay.com

| MercuryGift/Datacap GIFTePay |                                                                                                    |
|------------------------------|----------------------------------------------------------------------------------------------------|
|                              |                                                                                                    |
|                              | Server Test                                                                                              |
|                              | Server rest                                                                                              |
|                              | Device Test                                                                                              |
| None                         |                                                                                                    |
| None                         |                                                                                                    |
| None                         |                                                                                                    |
|                              |                                                                                                    |
|                              |                                                                                                    |
|                              | tings<br>023358150511666<br>g1.mercurydev.net;g2.mercurydev.net<br>9100<br>MagTek MINI MSR (HID)<br>None |

### MercuryGift Settings

The following settings are used to configure MercuryGift at the pos station. Note that the settings must be entered at each pos station and back office PC that is used to process gift card transactions.

- o Interface: Select MercuryGift/Datacap GIFTePay from the drop-down list
- o Merchant ID: Enter the merchant id provided by Mercury Payment Systems
- Server IP/URL: Enter the service URLs provided by Mercury Payment Systems
- o Server Port: Enter 9100 for MercuryGift
- **Card Reader:** Select the device used to swipe gift cards at this pos station. The same device is usually used for both credit card and gift gift processing, although it is possible to use separate devices if necessary.
- **COM Port:** Select the virtual COM port assigned to this device. This setting is only used for devices that are assigned a COM port by the device driver, such as the Datacap PDC.
- **PIN Pad Type:** Set the pin pad type to None. MercuryGift does not currently support the use of a pin pad for gift card transactions.

### 18.5.2 Usage

#### 18.5.2.1 Gift Cards Screen

Enter topic text here.Login and press Gift Cards on the right to access the gift cards screen. Note that the gift cards button may be hidden depending on the logged in users permissions as described below 7481.

The following functions are available on the gift cards screen:

- <u>Activate:</u> 74<sup>7</sup> Activate a new gift card
   <u>Add Value:</u> 74<sup>8</sup> Add value to a previously activated gift card
   <u>Balance:</u> 74<sup>9</sup> View and print the available balance on a gift card
- Log: 750 View a list of recent gift card transactions

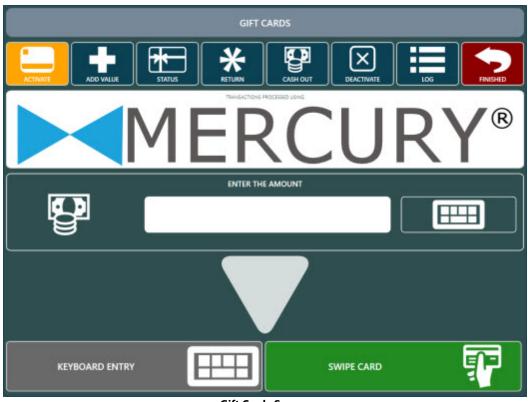

### Gift Cards Screen

#### **Employee Permissions**

Access to the gift cards screen and individual gift card functions are determined by the logged in user's permissions with the exception of the gift card balance and transaction log, which are available to all users with access to the gift cards screen. The following permissions are used to restrict access to individual gift card functions:

- Allow Gift Cards: User can access the gift cards screen
- Allow Gift Card Activate: User can activate new gift cards
- Allow Gift Card Add Value: User can add value to previously activated gift cards
- Allow Gift Card Cash Out: User can cash out (redeem) gift card balance for cash
- Allow Gift Card Deactivate: User can deactivate lost or stolen gift cards

| Jobs & Permissions  | ; ×         |                                    |
|---------------------|-------------|------------------------------------|
| Oelete Select       | ted Add:    | Show List                          |
| GENERAL MANAGER     | (32)        | - GENERAL MANAGER (32) ASSIGNMENTS |
| Default Order Type: | None        | * Add employee to list * Remove    |
| User can a          | Disable Job | USER, DEMO                         |
| Allow Discounts     | otivata     | ^                                  |
| Allow Gift Card A   | Add Value   |                                    |
| Allow Gift Card C   |             |                                    |
| Allow Gift Cards    |             |                                    |
| Allow House Acc     |             |                                    |
| Allow Inventory     | Receive     | <b>&gt;</b>                        |

### **Gift Card Permissions**

### Activate

New gift cards are usually supplied by the payment processor and are pre-encoded with track 2 data. All cards have zero value before activation and a balance inquiry will result in a "Card Not Found" error. Press ACTIVATE and enter the gift card amount. Press SWIPE CARD to send the request to the Verifone Point device. Although the option to manually enter the gift card account number is available, gift cards with a damaged or otherwise unreadable magnetic stripe that have not been previously activated should be discarded.

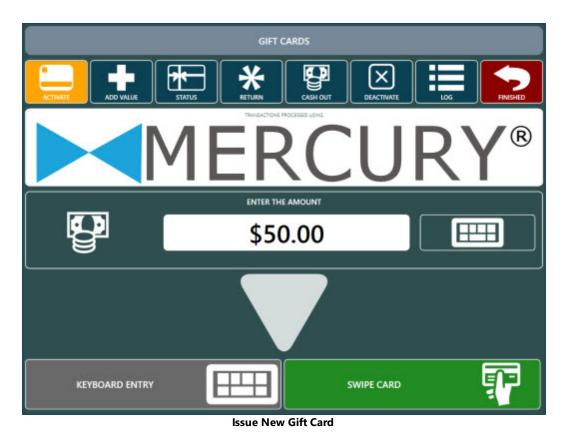

### Add Value

Additional funds can be added to a previously activated gift card by pressing ADD VALUE. Enter the amount to add and press SWIPE CARD to send the request to the Verifone Point device. If the gift card is unreadable due to a damaged magnetic stripe, press HAND KEYED to enter the account number manually.

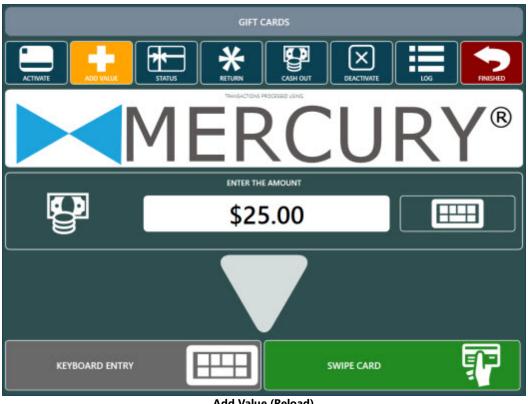

Add Value (Reload)

#### Balance

Press the BALANCE button to view or print the gift card's available balance.

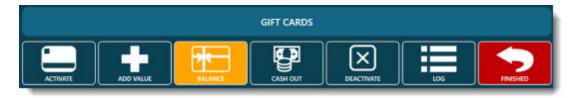

Balance

### Log

The log maintains a list of XML requests sent to MercuryGift and XML responses received from MercuryGift. The log is useful for troubleshooting during initial setup.

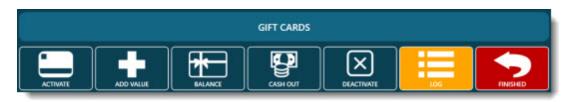

Log

### 18.5.2.2 Settle Screen

Login to AmigoPOS, expand an order on the recall list and press SETTLE to open the order on the settle screen. Select the GIFT CARD payment method to continue.

|                | BALANCE DUE \$4.09 | SELECT THE PAY | MENT METHOD      |
|----------------|--------------------|----------------|------------------|
|                |                    | CASH           | CREDIT CARD      |
| NUMBER<br>TYPE | 4<br>COUNTER       |                | = -              |
| SERVER         | DEMO USER          | DEBIT CARD     | LOYALTY CARD     |
| STARTED        | 2/20/2015 4:00 PM  |                |                  |
| SUBTOTAL       | \$3.75             | GIFT CARD      | GIFT CERTIFICATE |
| GRATUITY       | \$0.00             |                |                  |
| DISCOUNTS      | \$0.00<br>\$0.00   |                |                  |
| DELIVERY       | \$0.00             |                |                  |
| TAX<br>TOTAL   | \$0.34<br>\$4.09   |                | CHECK            |
| RECEIVED       | \$0.00             |                | CHECK            |
| NSACTIONS REC  |                    | MANUAL CREDIT  |                  |

#### **Gift Card Payment Method**

Enter the transaction amount. The maximum transaction amount is limited to the balance due on the order. In the example below, the user is prevented from continuing because the transaction amount is larger than the balance due.

|                    | BALANCE DUE \$4.09 | *                 | GIFT CA       | RD TRANSAG        | CTION    |
|--------------------|--------------------|-------------------|---------------|-------------------|----------|
|                    |                    | \$1               | ENTER THE AMO | DUNT (UP TO \$4.0 | 9)       |
|                    |                    |                   | <b>•</b> \$4  | 4.10              |          |
| NUMBER             | 4                  | \$5               | CHAN          | IGE PAYMENT ME    | тнор     |
| туре               | COUNTER            |                   | $\equiv$      |                   |          |
| SERVER             | DEMO USER          | \$10              |               | 2                 | 2        |
| STARTED            | 2/20/2015 4:00 PM  |                   |               | 2                 | 3        |
| SUBTOTAL           | \$3.75             | \$20              | $\equiv$      | $\equiv$          | $\equiv$ |
| GRATUITY           | \$0.00             |                   |               |                   |          |
| DISCOUNTS          | \$0.00             | \$50              | 4             | 5                 | 6        |
| SURCHARGE          | \$0.00             |                   |               |                   |          |
| DELIVERY           | \$0.00             | \$100             |               |                   |          |
| ТАХ                | \$0.34             | \$100             | 7             | 8                 | 9        |
| TOTAL              | \$4.09             | EXACT             |               |                   |          |
| RECEIVED           | \$0.00             | CHANGE            |               |                   |          |
| TRANSACTIONS RECAI |                    | NEXT \$<br>AMOUNT | 0             |                   |          |

**Transaction Amount Entry** 

Press SWIPE CARD to send the request to the Verifone Point device. If the gift card is unreadable due to a damaged magnetic stripe, press HAND KEYED to enter the account number manually.

|                                                 | BALANCE DUE \$100.00                                         | MERCURY®   |
|-------------------------------------------------|--------------------------------------------------------------|------------|
| NUMBER<br>TYPE<br>SERVER<br>STARTED<br>SUBTOTAL | 14<br>COUNTER<br>DEMO USER<br>7/23/2015 11:13 AM<br>\$100.00 | SWIPE CARD |
| GRATUITY<br>DISCOUNTS<br>SURCHARGE<br>DELIVERY  | \$0.00<br>\$0.00<br>\$0.00<br>\$0.00                         |            |
| TAX<br>TOTAL<br>RECEIVED<br>TRANSACTIO RECO     | \$0.00<br>\$100.00<br>\$0.00<br>LL PRINT RECEIPT CANCEL      |            |

Input Method Selection

Allow up to 30 seconds to receive a response from the device after the card is swiped.

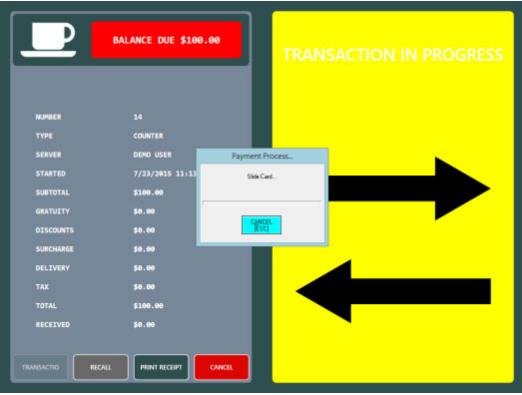

**Card Swipe Prompt** 

A successful result is indicated by a dark green background on the response screen. Note that if the approved amount is different from the transaction amount, the background color is indigo. This may occur when a prepaid card with insufficient funds is used.

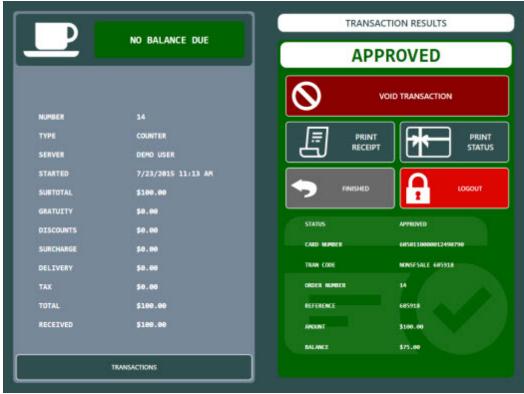

Successful Gift Card Transaction

If the funds available on the gift card are less than the transaction amount, a partial approval message is returned by the payment processor. In the example below, the balance due on the order was \$25.25. After attempting a transaction for the entire balance due with only \$10.00 available on the customer's card, the order has an outstanding balance of \$15.25 and is not settled. A partial approval is indicated by the yellow background with the amount due indicated at the top and "CAPTURED: CUSTOMER OWES DIFFERENCE" result text.

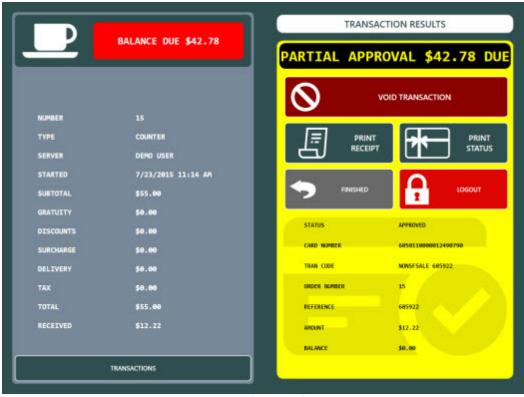

Partial Approval

If the transaction is declined for any reason, no funds are withdrawn from the gift card and the order's balance due remains unchanged. A declined transaction is indicated by a red background. Most unsuccessful gift card transactions are due to a zero available balance on the gift card.

| P         | BALANCE DUE \$100.00     |              |                            |
|-----------|--------------------------|--------------|----------------------------|
|           |                          | DE           | CLINED                     |
|           |                          |              |                            |
| NUMBER    | 14                       |              |                            |
| TYPE      | COUNTER                  |              | TRY AGAIN                  |
| SERVER    | DEMO USER                |              |                            |
| STARTED   | 7/23/2015 11:13 AM       |              |                            |
| SUBTOTAL  | \$100.00                 |              |                            |
| GRATUITY  | \$0.00                   |              |                            |
| DISCOUNTS | \$8.88                   | STATUS       | INSUFFICIENT ACCOUNT BALAN |
| SURCHARGE | \$0.00                   | CARD MUMBER  | 6050110000012400792        |
| DELIVERY  | \$8.66                   | TRAN CODE    | NONSESALE                  |
| TAX       | \$0.00                   | CREER NUMBER | 34                         |
| TOTAL     | \$100.00                 | REFERENCE    |                            |
| RECEIVED  | \$8.00                   | ANOUNT       | \$100.00                   |
|           |                          | BALANCE      | \$0.00                     |
|           | ALL PRINT RECEIPT CANCEL |              |                            |

**Declined Gift Card Transaction** 

A duplicate transaction occurs if the same card is used to charge the same order number for the same amount in the same batch and is indicated by a red background on the transaction results screen.

| D_                       | BALANCE DUE \$5.00         | TRAN                       | SACTION RESULTS       |
|--------------------------|----------------------------|----------------------------|-----------------------|
| _                        | DREARCE DUE \$3.00         | DE                         | CLINED                |
| NUMBER                   | 17                         |                            |                       |
| TYPE                     | COUNTER                    |                            | TRY AGAIN             |
| SERVER                   | DEMO USER                  |                            |                       |
| STARTED                  | 7/23/2015 11:17 AM         |                            |                       |
| SUBTOTAL                 | \$5.00                     |                            |                       |
| GRATUITY                 | \$0.00                     |                            |                       |
| DISCOUNTS                | \$0.00                     | STATUS                     | DUPLICATE TRANSACTION |
|                          | \$0.00                     | CARD NUMBER                | 6850110000012490790   |
| SURCHARGE                |                            |                            |                       |
| DELIVERY                 | \$8.00                     | TRAN CODE                  | NONSFSALE             |
|                          | 17753032                   | TRAN CODE                  | NONSFSALE<br>17       |
| DELIVERY                 | \$8.00                     |                            |                       |
| DELIVERY<br>TAX          | \$8.ee<br>\$8.ee           | CROCK MUMBER               |                       |
| DELIVERY<br>TAX<br>TOTAL | \$8.00<br>\$8.00<br>\$5.00 | CRIDER NUMBER<br>Reference | IJ                    |

**Duplicate Gift Card Transaction** 

## 18.5.3 Transaction Log

A list of previously approved GIFTePay transactions is available in **Back Office>Summary>GIFTePay Log**. The list includes transactions completed on the local pos system only. In most cases, it is preferable to use the gift card processor's secure web portal to void existing transactions because GIFTePay requires the user to swipe or input the card number in order to process a void.

|                                       | ry Reports Men              |           | -            |                          |                               | _       |            |        |      |   |
|---------------------------------------|-----------------------------|-----------|--------------|--------------------------|-------------------------------|---------|------------|--------|------|---|
| ers Transactions                      | s Credit Deliver            | Gir C     | iFTePay Draw | wer Cash Er              |                               | End of  | 2<br>User  |        |      |   |
|                                       | Cards -<br>Order Management | ·· card · | Log Reset    | Log Drops D<br>Cash Mani | eposits + Paid Out<br>Igement | Day Log | Access Log |        |      |   |
| 85 Orders   \$1,92<br>ePay Transactio | n Log ×                     | e)        |              |                          |                               |         |            |        |      |   |
| 0/6/2012                              | 10/12/2012                  | ALL       | v            | REFRESH                  |                               |         |            |        |      | _ |
| LOGID                                 | DATE                        | TRANS     | ACCT         | INV NO                   | CASHER                        | AMOUNT  | BALANCE    | VOIDED | VOID |   |
| 36                                    | 10/12/2013 10:22 AM         | VoidSale  | 3000/8722    | 65                       | DEMO USER                     | \$8.27  | \$238.70   |        |      |   |
| 35                                    | 10/12/2013 10:22 AM         | Sale      | 300016722    | 73                       | DEVID USER                    | \$6.27  | \$292.49   | 0      |      |   |
| 24                                    | 10/12/2013 10:18 AM         | VoidSale  | 3000(8722    | 63                       | DEMO USER                     | \$5.40  | \$238.70   |        |      |   |
| 33                                    | 10/12/2013 10:16 AM         | Sale      | 3000/8722    | 71                       | DEMO USER                     | \$5.40  | \$233.50   | 0      |      |   |
| 52                                    | 10/12/2013 10:13 AM         | VoidSale  | 300018722    | 61                       | DEMO USER                     | \$5.45  | \$238.70   |        |      |   |
| 31                                    | 10/12/2013 10:12 AM         | Sale      | 2000(6722    | 67                       | DEMO USER                     | \$5.45  | \$233.25   | 0      |      |   |
| 30                                    | 10/12/2013 9:43 AM          | Sale      | 30006722     | 72                       | DEMO USER                     | \$8.27  | \$236.70   | 0      |      |   |
| 29                                    | 10/12/2015 9:53 AM          | Sale      | 3000/8722    | 70                       | DEMO USER                     | \$5.45  | \$244.97   | 0      |      |   |
| 28                                    | 10/11/2013 6:46 PM          | VoidSale  | 300018722    | 16                       | DEMO USER                     | \$5.40  | \$250.42   |        |      |   |
| 27                                    | 10/11/2013 6:45 PM          | Sale      | X00018722    | 69                       | DEVID USER                    | \$5.40  | \$245.02   | 0      |      |   |
| 26                                    | 10/11/2013 6:45 PM          | VoidSale  | 300018722    | 54                       | DEMO USER                     | \$5.45  | \$250.42   |        |      |   |
| 25                                    | 10/11/2015 6-44 PM          | Sele      | 2000/8722    | 68                       | DEMO USER                     | \$5.45  | \$244.97   |        | - 7  |   |
| 24                                    | 10/11/2013 635 PM           | VoidSale  | 300018722    | 11                       | DEMO USER                     | \$7.14  | \$250.42   |        |      |   |
|                                       |                             |           |              | 62                       | DEMO USER                     | \$7.14  | \$243.28   |        |      |   |

**GIFTePay Transaction Log** 

Transactions that can be voided locally are listed with 2 buttons in the VOID column. The button with the keyboard icon is used for manual card entry and the button with the card icon is used when the card is swiped.

| e . |                     |        |      |        | M   | anual Ent | у      |      |         |      |          |  |
|-----|---------------------|--------|------|--------|-----|-----------|--------|------|---------|------|----------|--|
|     |                     |        |      |        |     |           |        |      |         |      |          |  |
| Ca  | ard Acc             |        |      |        |     |           |        | E    | xpirati | on   |          |  |
|     | Card Account Number |        |      |        | Mon | nth       | ,      | Year |         |      |          |  |
|     |                     |        |      |        |     | _         | 1      | -    |         | 2013 | <u>.</u> |  |
|     |                     |        |      |        |     |           |        | -    |         |      |          |  |
|     |                     |        |      |        |     |           |        |      |         |      | _        |  |
|     |                     |        |      |        |     |           |        |      |         |      |          |  |
| A١  | VS and              | CVV In | form | ation  |     |           |        |      |         |      |          |  |
| A١  |                     | CVV In |      |        | ode | cv        | √ Code |      | 1       |      | OK       |  |
| A   |                     |        |      |        | ode | cv        | √ Code |      | ] .     |      |          |  |
| A١  |                     |        |      |        | ode | cv        | √ Code |      |         |      | OK       |  |
| A   |                     |        |      |        | ode | cv        | √ Code |      |         |      |          |  |
| -A\ |                     | Numb   |      | Zip Co | ode | cv        |        |      |         |      |          |  |

Void Transaction (Keyboard Input)

Select the input method to continue. When using the CARD SWIPE input method, the transaction will time-out if the card is not swiped within 60 seconds.

|            | 7               |                                  | 9         | 5       | 7                      |                 | a 🎦         | <b>1</b> 4                          | <b>*</b>         |                   | 2                 |
|------------|-----------------|----------------------------------|-----------|---------|------------------------|-----------------|-------------|-------------------------------------|------------------|-------------------|-------------------|
|            |                 | redit Del<br>ards •<br>Order Mar |           | Tabs Ca | Sift GIFTe<br>rds + Lo |                 | t Log Drops | Employee<br>Deposits •<br>anagement | Cash<br>Paid Out | End of<br>Day Log | User<br>Access Lo |
| 85 Orde    | rs   \$1,922.09 | ) (since la                      | st end of | f day)  |                        |                 |             |                                     |                  |                   |                   |
| FTePay Tra | ansaction Lo    | g ×                              |           |         |                        |                 |             |                                     |                  |                   |                   |
| 10/6/2013  | 15              | 10/13/3                          | 2013 15   |         | Payr                   | ment Proc       | ess         |                                     |                  |                   |                   |
| TRANS      | ACCT            |                                  | W NO      |         |                        |                 |             | VOIDE                               | D                | VOID              |                   |
| Sale       | 1000(6722       | 1                                | 67        |         |                        | Slide Card      |             | Ø                                   |                  |                   |                   |
| Sale       | 3000(6722       | 1                                | 72        |         | _                      |                 |             |                                     |                  |                   |                   |
| Sale       | 3000(6722       | 2                                | 70        |         |                        | CANCER          |             | Ø                                   |                  |                   |                   |
| VoidSale   | 1000(6722       | 2                                | 16        |         |                        | CANCEL<br>[ESC] |             |                                     |                  |                   |                   |
| Sale       | 3000(6722       | 1                                | 69        | DEN     | IU USEK                | 35.40           | \$240.0     | 4 Ø                                 |                  |                   |                   |
| VoidSale   | 100006722       | 2                                | 14        | DEM     | IO USER                | \$5.45          | \$250.4     | 2                                   |                  |                   |                   |
| Sale       | X000(672        | 2                                | 68        | DEM     | IO USER                | \$5.45          | \$244.      | 97                                  |                  | -                 | Ψ.                |
| VoidSale   | 3000(6722       | 2                                | 11        | DEN     | IO USER                | \$7.14          | \$250.4     | 2                                   |                  |                   |                   |
| Sale       | 300006722       | 2                                | 62        | DEN     | IO USER                | \$7.14          | \$243.2     | 8                                   | 0                |                   | Ψ.                |
|            |                 |                                  |           |         |                        |                 |             |                                     |                  |                   |                   |

Void Transaction (Swipe Card)

The transaction results will appear in 2-3 seconds. Transaction errors are shown with the error description returned by the processor. In the image below, the **REV NOT ALLOWED** message may indicate that the SALE transaction was previously voided or the wrong card was swiped.

| 10/6/2013 | 15        | 10/13/2013 15 | ALL                          | ~                             | REFRESH  |           |
|-----------|-----------|---------------|------------------------------|-------------------------------|----------|-----------|
| TRANS     | ACCT      | INV NO        | CASHIER                      | AMOUNT                        | BALANCE  | VOIDED    |
| Sale      | XXXXX6722 | 67            | DEMO USER                    | \$5.45                        | \$233.25 | $\odot$   |
| Sale      | 300006722 | 72            |                              | Error                         | ×        | $\otimes$ |
| Sale      | XXXXX6722 | 70            |                              |                               |          | $\odot$   |
| VoidSale  | XXXX6722  | 16            |                              | id Transaction<br>V NOT ALLOW |          |           |
| Sale      | XXXXX6722 | 69            | Ū                            |                               |          | $\odot$   |
| VoidSale  | 0000(6722 | 14            |                              |                               | ок       |           |
| Sale      | XXXXX6722 | 68            |                              |                               |          |           |
| VoidSale  | XXXX6722  | 11            | DEMO USER<br>Transaction Err | \$7.14                        | \$250.42 |           |

# Part 19 Hotel Interface

## 19 Hotel Interface

### 19.1 Setup

Amigo POS is capable of posting room charge transactions to Micros 4700 compatible property management system posting interfaces using TCP/IP or a serial port interface. Please confirm that the interface works with your property management system external posting interface before purchasing AmigoPOS.

| 2 3                |                 |       |       |         |          |    | An           | nigoPO | S & Back | Office   |              | N.                      | -        |
|--------------------|-----------------|-------|-------|---------|----------|----|--------------|--------|----------|----------|--------------|-------------------------|----------|
| START              | SUN             | IMARY | REP   | ORTS    | MENU     | EM | PLOYEES      | CUSTO  | MERS     | INVENTO  | RY           | CLOUD                   | SETTINGS |
| Main<br>Settings - | Credit<br>Cards | Gift  | Hotel |         |          |    | Translations | Screen |          | Settings | Data<br>Sync | All Program<br>Settings | Devices  |
|                    |                 |       |       | General | Settings |    |              |        |          | Call Co  | enter        |                         |          |

Back Office > Configuration > Hotel Interface

| General Settings                           |                                |  |
|--------------------------------------------|--------------------------------|--|
| Enable*                                    | Yes                            |  |
| Emulation*                                 | Micros 4700                    |  |
| Interface*                                 | TCP/IP                         |  |
| Remote IP*                                 | 192.168.1.7                    |  |
| Remote Port*                               | 1555                           |  |
| Timeout*                                   | 11                             |  |
| Signature Slip and Swipe Card Settings     |                                |  |
| Room Charge Card End Sentinel              | ?                              |  |
| Room Charge Card Start Sentinel            | %                              |  |
| Room Charge Signature Slip Disclaimer 1    | I agree to add the above total |  |
| Room Charge Signature Slip Disclaimer 2    | to my final hotel bill         |  |
| Room Charge Auto Print Post Signature Slip | No                             |  |

#### Hotel Interface Setup & Testing

#### **Serial Communications**

Serial communications should be used only when the POS Station is in close proximity to the property management system external posting interface and a TCP/IP communications are not available in the EPI. Use a NULL modem (RS-232) cable less than 50 feet long to connect the POS to the EPI. A NULL modem adapter can be used with a standard serial cable if a NULL modem cable is not available. The interface should be set to run at 9600 Baud, 8 Data Bits, 1 Start Bit and 1 Stop Bit with no parity checks. No flow control should be used unless necessitated by the use of serial port adapters (such as USB to RS-232 adapters). The serial port settings in Windows Device Manager should be identical on the POS and EPI computers. There are no default settings in the AmigoPOS setup dialog and each setting must be set explicitly by the use.

| General Settings                  |             |   |
|-----------------------------------|-------------|---|
| Enable*                           | Yes         | - |
| Emulation*                        | Micros 4700 |   |
| Interface*                        | Serial Port |   |
| Timeout*                          | 11          |   |
| Serial Port Configuration         |             |   |
| Comm Port*                        | 3           |   |
| Bits Per Second*                  | 9600        |   |
| Data Bits*                        | 8           |   |
| Stop Bits*                        | 1           |   |
| Parity*                           | Even        |   |
| FlowControl*                      | Xon \ Xoff  |   |
| Signature Slip and Swipe Card Set | tings       |   |

#### Serial Communications Settings

#### **TCP/IP Configuration**

In AmigoPOS back office, click the Hotel Interface button under the configuration button group. For emulation, select Micros 4700 from the drop-down list. Select TCP/IP as the interface type. Click the IP Settings tab. If Amigo POS is installed on the same computer as the pms external posting interface, enter 127.0.0.1 for the IP address. Otherwise, enter the IP address on which the posting interface is installed. For the port setting, enter 1555 or any other unused port on the local PC. Verify that the firewall at each pos is configured to allow an exception for AmigoPOS and the external posting interface (for the remote port). On the external posting interface, enter the IP address of the computer on which Amigo POS is installed. Enter the same port number you entered in the previous step. Note that a separate session must be created for each pos station that is used to post room charges.

| General Settings                           |                                |   |
|--------------------------------------------|--------------------------------|---|
| Enable*                                    | Ves                            |   |
| Emulation*                                 | Micros 4700                    |   |
| Interface*                                 | TCP/IP                         | - |
| Remote IP*                                 | 192.168.1.7                    |   |
| Remote Port*                               | 1555                           |   |
| Timeout*                                   | 11                             |   |
| Signature Slip and Swipe Card Settings     |                                |   |
| Room Charge Card End Sentinel              | ?                              |   |
| Room Charge Card Start Sentinel            | %                              |   |
| Room Charge Signature Slip Disclaimer 1    | I agree to add the above total |   |
| Room Charge Signature Slip Disclaimer 2    | to my final hotel bill         |   |
| Room Charge Auto Print Post Signature Slip | No                             |   |

#### **TCP/IP Communications Settings**

#### Settings

#### General Settings

**Enable\*:** Set to Yes to enable the hotel interface at this pos station **Emulation\*:** Select Micros 4700 or MSI **Interface\*:** Select the interface type (only TCP/IP available in this beta release) **Timeout\*:** Enter the timeout value in seconds

#### **TCP/IP Settings**

**Remote IP\*:** Enter the remote IP (127.0.0.1 for local pc) for the external posting interface **Remote Port\*:** Enter the remote port (default 1555) for the external posting interface

#### **Serial Port Settings**

Comm Port\*: Select the com port on the local PC that the null modem cable is connected to
Bits Per Second\*: The default setting for most systems in 9600 Bits Per Second
Data Bits\*: The default value of 8-bits is required by most external posting interfaces (10-bit word frames consisting of 1 start bit, 8 data bits and 1 stop bit)
Stop Bits\*: The default value of 1-bit is required by most external posting interfaces
Parity\*: Set to No parity check for most external posting interfaces
FlowControl\*: Set to None, as no flow control is generally required

#### Signature Slip Settings

**Room Charge Signature Slip Disclaimer 1:** Text to print immediately below signature line on the room charge signature slip - leave blank to omit

**Room Charge Signature Slip Disclaimer 2:** Text to print on 2nd line below signature line on the room charge signature slip - leave blank to omit

Room Charge Auto Print Pending Signature Slip: Set to Yes to print a signature slip immediately after the folios are retrieved

Room Charge Auto Print Post Signature Slip: Set to Yes to print a signature slip immediately after a successful post

Optional Room Card Settings (similar to gift card setup shown here 742)

Room Charge Card Start Sentinel: Enter the character that indicates the start of the track

Room Charge Card End Sentinel: Enter the character that indicates the end of the track

**Room Charge Card Length:** Enter the length of the room number (maximum of 4 characters are sent to posting interface

Room Charge Card Start Position: Enter the start position of the room number

Room Charge Card Track: Enter the track number that contains the room number

#### Settle Screen Payment Method

In order to view the Room Charge button on the settle screen payment types list. navigate to **Back Office>Settings>Main Settings>Settle Screen** and un-tick the box under the Hide column next to the Room Charge row and click the Enter key on the keyboard. Click the Update Pos Stations at the top left so synchronize the database. A program restart may be required when changing this setting.

| Seneral Settings | Sales         | Тах      | Order Type     | s Ord        | ler Entry | User In     | terface        |
|------------------|---------------|----------|----------------|--------------|-----------|-------------|----------------|
| Veliveries       | Settle Screen | ·        | Manager Screen | Time         | Clock     | Employee    | Banking        |
| Payment Types    | Currency Shor | tcuts Fo | reign Currency | Cash Payouts | Local Pay | ment Types  |                |
| PAYMENT TYP      | ES            |          |                |              |           |             |                |
| DESCR            |               | BUTTON   | CAPTION        | BUTTON POSI  |           | HIDE BUTTON | OPEN<br>DRAWER |
| Accou            | unt Payment   | ACCOUN   | NT PAYMENT     | 14           |           |             | ~              |
| Add G            | Gratuity      | ADD GR   | ATUITY         | 3            |           |             |                |
| Cash             |               | CASH     |                | 1            |           |             | ~              |
| Cash             | Bank          | CASH B   | ANK            | 9            |           |             |                |
| Cash             | Refund        | CASH RI  | FUND           | 11           |           | ~           |                |
| Check            |               | CHECK    |                | 10           |           |             |                |
| Comp             |               | COMP     |                | 9            |           | ~           |                |
| Credit           | t Card        | CREDIT   | CARD           | 2            |           |             |                |
| Credit           | t Refund      | CREDIT   | REFUND         | 12           |           | ~           |                |
| Debit            | Card          | DEBIT C  | ARD            | 3            |           |             |                |
| Foreig           | gn Currency   | FOREIGI  | N CURRENCY     | 7            |           |             |                |
| Gift C           | ard           | GIFT CA  | RD             | 4            |           |             |                |
| Gift C           | ertificate    | GIFT CE  | RTIFICATE      | 5            |           |             |                |
| House            | e Account     | HOUSE    | ACCOUNT        | 8            |           |             |                |
| LOYAI            | TY CARD       | LOYALTY  | CARD           | 3            |           |             |                |
| Manu             | al Credit     | MANUA    | L CREDIT       | 11           |           |             |                |
| Room             | Charge        | ROOM     | HARGE          | 6            |           |             |                |

Settle Screen Room Charge Button Setting

#### Testing

Before testing, confirm that your Micros compatible property management system external posting interface is on-line and configured correctly. A separate session must be configured on your PMS for each terminal that is running the Amigo PMS interface. In AmigoPOS **Back Office>Settings>Hotel Interface**, click the **Test Settings** tab and enter a valid room number and the amount to charge. Click the Inquire button to retrieve the valid folios for the room. Click the Post button to post the transaction. The results appear above the room number field. A successful test transaction response is not saved in AmigoPOS database and should be voided deleted from the property management system. Note that responses such as INVALID ROOM (room doesn't exist or is not occupied) or NO GUARANTEE (room does not have authorization for charge) indicate a successful configuration.

| HOTEL INTERFACT | E SETTINGS   |            |   |  |  |
|-----------------|--------------|------------|---|--|--|
| Settings Test   | Log          |            |   |  |  |
|                 |              |            |   |  |  |
|                 |              |            | 1 |  |  |
| Room Num:       | 101 -        | Get Folios | 5 |  |  |
| Folio:          |              |            | • |  |  |
| Post Type:      | Folio Charge |            | ~ |  |  |
| Amount:         | 1.00         | Post       | 1 |  |  |
|                 |              |            |   |  |  |
|                 |              |            |   |  |  |

#### Hotel Interface Test Screen

## 19.2 Usage

The room charge screen can be accessed on the order settlement screen payment types list or directly on the main screen under the Open Order buttons, as described in the previous topic 794 If accessed from the main screen, the user is prompted to select an order before the room charge screen is displayed. If accessed from the settle screen, the room charge screen appears immediately. Room charges can only be posted for a valid order, but the charge amount and gratuity amount can be adjusted as necessary.

#### Step 1: Room Lookup

Swipe the room/guest card or press the keyboard icon to enter the guest's room number to retrieve the active folios for the room.

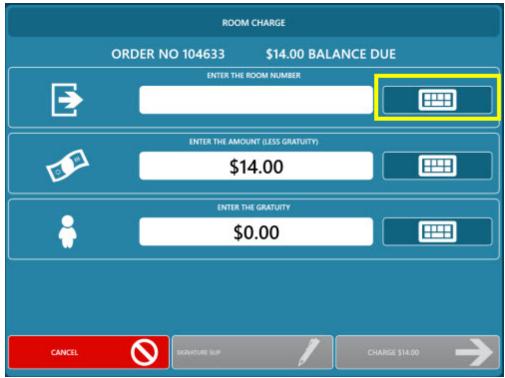

Swipe the room card or press the button to enter the room number

An error message will be displayed if an invalid room number is entered (INVALID ROOM) or if none of the room folios allow charges (NO GUARANTEE), which typically occurs for rooms paid in cash.

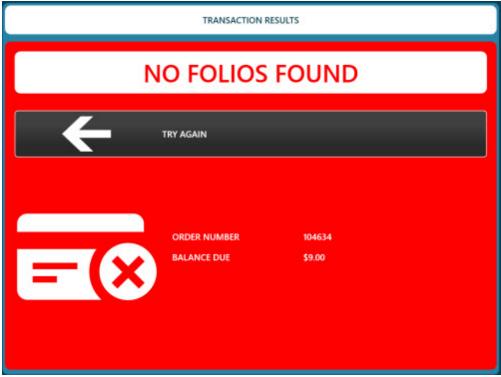

Folio Lookup Error: Invalid Room Number

#### Step 2: Select Folio and Enter Amount

Confirm that the correct folio is selected. The first folio on the list is selected by default, as it is the most common for restaurant charges. The guest may have additional folios for phone charges, mini-bar, etc also listed. The amount is filled in with the current balance due on the order and can be changed if necessary. If gratuities are in use or a signature slip is required, press the print signature slip button so that the customer can specify the gratuity and total. The preliminary signature slip has no effect on the order's balance due and the screen can be closed and opened at a later time to run the transaction again. If a signature slip is not required, verify that the gratuity amount is correct and press the green button to continue. Note that the signature slip will print automatically after the folios are retrieved if the **Room Charge Pending Signature Slip** setting is set to **Yes**.

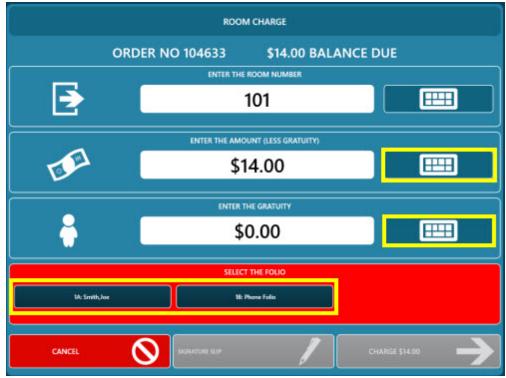

Select the folio and enter the amount

#### Step 3: Process Room Charge

The final screen displays the order id, server, room number, amount (less gratuity), gratuity amount, and total. Press the process button to send the room charge transaction request to the property management system.

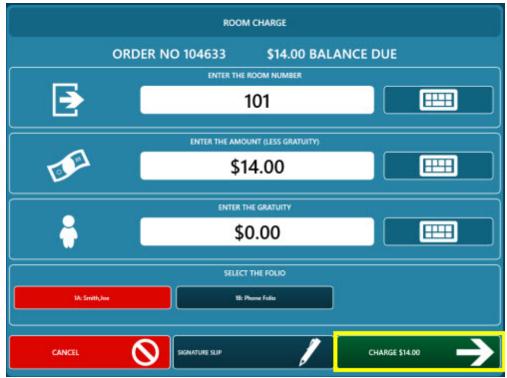

Verify that all information is correct before proceeding

#### Step 4: Results

A response should be received within a few seconds. If successful, press the FINISHED button to close the room charge screen. If not, press the TRY AGAIN button to correct any errors (such as by selecting a different folio) and then process the room charge again. A signature slip with the gratuity amount and total can be printed at the local receipt printer if required. This signature slip can also be printed in **Back Office>Summary>Room Charges** (when back office is opening from the main screen). Note that the signature slip will print automatically after a successful post if the Room Charge Post Signature Slip <sup>794</sup> setting is set to **Yes**.

|               | TRANSACTION R                              | ESULTS                       |   |
|---------------|--------------------------------------------|------------------------------|---|
| I             | POSTED TO F                                | ROOM 101                     |   |
| PRINT RECEIPT | SIGNATURE SLIP                             | FINISHED                     | → |
| =(~           | ORDER NUMBER<br>BALANCE DUE<br>POST AMOUNT | 104633<br>\$14.00<br>\$14.00 |   |

Successful Transaction Results

|            | TRANSACTION RESULTS               |  |
|------------|-----------------------------------|--|
| PMS TRANSA | CTION SOCKET ERROR                |  |
|            | IN                                |  |
|            | R NUMBER 104634<br>NCE DUE \$9.00 |  |

**Transaction Error** 

## 19.3 Errors

#### **Response Errors**

Various errors may occur when attempting to retrieve the folios or posting a charge. The error messages are standard errors and self explanatory, but should also be described in the property management system documentation. For example:

- **INVALID ROOM:** Verify that the room exists in the property management system configuration screen and that the room is occupied
- NO GUARANTEE: The room is not allowed to accept charges. This usually occurs when a room is paid in cash with no backup funding source (i.e. credit card). This may also occur for a folio that can only accept charges from a specific source (such as the phone folio)
- NO AUTH: The room is not authorized for charges to be posted

#### **Serial Communications Errors**

Most errors are caused by mismatched baud, start bits, stop bits or parity. AmigoPOS will attempt to display the exact error, but that this not always possible. Timeout errors, where no response is received and no error message is shown, are almost always caused by a bad or disconnected serial cable.

- Use 9600 Baud with 10-Bit word frames (1 start bit, 1 stop bit and 8 data frames
- Verify that the Windows Device Manager serial port settings at the POS Station and the PC running the external posting interface are identical
- Move the POS Station closer to the EPI computer and use a shorter cable to determine if excessive cable length is causing connectivity issues

#### TCP/IP (Network) Errors

The most common network errors occur when a network connection is not available or the firewall is blocking the port set on the external posting interface and in AmigoPOS back office. When such an error occurs, the user will be prompted with a red "Connection Error" message. AmigoPOS will attempt the connection 20 times (or based on the timeout value) before the error is displayed.

The following is a list of common issues encountered when setting of the hotel interface:

- IP address: Verify that the IP address is correct by running the IPConfig application on the pc hosting the external hosting interface.
- **Port:** Verify that the remote port set in back office is identical to the port set in the external posting interface. In addition, no other program can use the same port.
- **Firewall:** temporarily disable the firewall on both the pc running AmigoPOS and the pc running the external posting interface. If communication error does not occur, enable the firewall on one pc at a time and add an exception for the remote port.
- **Router:** Open the network router configuration screen in a web browser and confirm that port forwarding is not enabled for the remote port.
- **Program Error:** Check the AmigoPOS program error log for any entry with a time stamp that coincides with the time that the connection error occurred.

|            | PLEASE WAIT    |
|------------|----------------|
| Room Num:  | 102 Get Folios |
| Folio:     | v              |
| Post Type: | Folio Charge   |
| Amount:    | Post           |

**Test In Progress** 

| c          | ONNECTION EF | ROR        |
|------------|--------------|------------|
| Room Num:  | 102          | Get Folios |
| Folio:     |              | ¥          |
| Post Type: | Folio Charge | Ŧ          |
| Amount:    |              | Post       |

**Connection Error** 

|          | TRANSACTION RE              | SULTS            |
|----------|-----------------------------|------------------|
| PMS TRAN | ISACTION                    | SOCKET ERROR     |
|          | TRY AGAIN                   |                  |
| =(X      | ORDER NUMBER<br>BALANCE DUE | 104634<br>\$9.00 |

Folio Lookup Connection Error

# Part 20 Inventory

#### 20 Inventory

#### 20.1 **Inventory** Items

AmigoPOS includes the ability to track inventory for all regular menu items, regular menu modifiers, bar menu items, bar menu modifiers, pizza sizes, pizza styles, pizza ingredients and retail items. Real-time inventory usage and stock for the current business day is available on the manager screen on a mini report formatted for the local receipt printer.

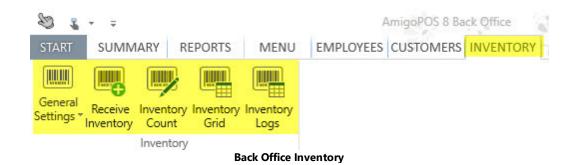

The inventory General Settings screen is divided into 6 tabs:

- Inventory Items 806
   Categories 808
- Suppliers 809
- Inventory Units 810 811
- Inventory Location Menu Recipes 814

#### Inventory Items

Inventory items are listed in Back Office/Inventory/General Settings. Double click on the row header for any item to view the inventory item editor. Each inventory item is defined by the following fields:

- Inventory Item Name: Short name for use on mini-reports
- Inventory Item Id: Read-only value indicating the database table index of this item. Used when exporting data • to accounting programs
- Inventory Category: The inventory category best described the item
- Inventory Item Description: A brief description of the item for reporting
- Inventory Location: The physical location of this item in storage
- **Inventory Retail Location:** The physical location of this item in on the sales floor (applies to retail items)
- Retail Item: This item is sold directly to the consumer and not used in product mixes •
- Supplier: The primary supplier of this item •
- Secondary Supplier: The backup supplier of this item
- Disable: Hide this inventory item •
- **Inventory Unit:** The unit to use when listing the inventory item in reports or recipe definitions •
- Default Cost: The current cost per unit that AmigoPOS will use to calculate the recipe cost for new inventory items or inventory items that have never been entered using the Inventory Received screen.
- Items Per Pack: The number of items per pack
- Packs Per Case: The number of packs per case
- Unit SKU: The SKU on a single unit containing this inventory item
- Pack SKU: The SKU on a single pack containing this inventory item
- Case SKU: The SKU on a single case containing this inventory item
- Reorder Level: The minimum quantity that must exist before an alert is generated
- Maximum Quantity: The maximum quantity that should be stocked before an alert is generated

• **Carry Out Only:** Only deduct from inventory for specific order types that are set to charge for containers. This feature is useful for disposable inventory items such as styrofoam cups, pizza boxes, etc where the item is not used for dine-in orders. Note that at least one <u>order type</u> [967] must be set to charge for containers (even if the container charge is zero) for this setting to take effect.

Click the Items tab to display the list of inventory items appears on the left. Any changes made in the inventory item editor on the right are applied immediately and a database update is not required to propagate the changes to the front of house.

| S 🐛 - =                                                                                                    |                                                                                                    |                                     | AmigoPOS 8 Ba                                                                        | ck Office |
|----------------------------------------------------------------------------------------------------|----------------------------------------------------------------------------------------------------|-------------------------------------|--------------------------------------------------------------------------------------|-----------|
| START SUMMARY REPORT                                                                                                    | rs menu                                                                                                    | EMPLOYEE                            | S CUSTOMERS                                                                          | INVENTORY |
| General<br>Receive Inventory Invent                                                                                                    |                                                                                                    |                                     |                                                                                      |           |
| ttings Receive Inventory Inventory<br>Inventory Count Grid<br>Items Inventory                                                                                                    | d Logs                                                                                                    |                                     |                                                                                      |           |
| Categories<br>Units der Settled   \$0.0                                                                                                    | 0 Since Last En                                                                                                    | d Of Day                            |                                                                                      |           |
| Suppliers                                                                                                    |                                                                                                    |                                     |                                                                                      |           |
| Location<br>Recipes                                                                                                    |                                                                                                    |                                     |                                                                                      |           |
|                                                                                                    |                                                                                                    |                                     |                                                                                      |           |
| VENTORY SETTINGS                                                                                                    |                                                                                                    |                                     |                                                                                      |           |
| Internet internet internet                                                                                                    |                                                                                                    |                                     |                                                                                      |           |
| Items Categories Units Sup                                                                                                    | pliers Location                                                                                                    | Recipes                             |                                                                                      |           |
| Items Categories Units Sup                                                                                                    | -                                                                                                    | -                                   |                                                                                      |           |
| All Categories Units Sup                                                                                                    | -                                                                                                    | -                                   | elved Usage                                                                          |           |
| All Categories 🔹                                                                                                    | Settings Mo                                                                                                    | enu Items Reco                      | eived Usage                                                                          | ^         |
|                                                                                                    | Settings M<br>General Sett<br>Item Name                                                                                                    | enu Items Reco                      | 33 EXPORT                                                                            | ^         |
| All Categories                                                                                                    | Settings Ma<br>General Sett<br>Item Name<br>Category                                                                                                    | enu Items Reco                      | 33 EXPORT<br>BEER                                                                    | ^         |
| All Categories 🔹                                                                                                    | Settings Ma<br>General Sett<br>Item Name<br>Category<br>Default Cost                                                                                                    | enu Items Reco<br>tings             | 33 EXPORT<br>BEER<br>18                                                              | ^         |
| All Categories                                                                                                    | Settings Ma<br>General Sett<br>Item Name<br>Category<br>Default Cost<br>Carry Out O                                                                                             | enu Items Reco<br>tings             | 33 EXPORT<br>BEER                                                                    | ^         |
| All Categories                                                                                                    | Settings Ma<br>General Sett<br>Item Name<br>Category<br>Default Cost<br>Carry Out Ou<br>Item Notes                                                                              | enu Items Reco<br>tings             | 33 EXPORT<br>BEER<br>18<br>No                                                        | ^         |
| All Categories                                                                                                    | Settings Ma<br>General Sett<br>Item Name<br>Category<br>Default Cost<br>Carry Out Of<br>Item Notes<br>Unit Name                                                                 | enu Items Reco<br>tings             | 33 EXPORT<br>BEER<br>18                                                              |           |
| All Categories       New item name     ×       Item name contains     ×       33 EXPORT     ×       STH AVENUE CANDY<br>BARS     ×                                                                        | Settings Ma<br>General Sett<br>Item Name<br>Category<br>Default Cost<br>Carry Out Ou<br>Item Notes                                                                              | enu Items Reco<br>tings<br>t<br>nly | 33 EXPORT<br>BEER<br>18<br>No<br>BOTTLE (BTL)                                        | 1 PM      |
| All Categories                                                                                                    | Settings Ma<br>General Sett<br>Item Name<br>Category<br>Default Cost<br>Carry Out Or<br>Item Notes<br>Unit Name<br>Item Type                                                    | enu Items Reco<br>tings<br>t<br>nly | 33 EXPORT<br>BEER<br>18<br>No<br>BOTTLE (BTL)<br>Both                                | 1 PM      |
| All Categories       •         New item name       ×         Item name contains       ×         33 EXPORT       ×         STH AVENUE CANDY<br>BARS       ×         6PACK       ×                          | Settings Ma<br>General Sett<br>Item Name<br>Category<br>Default Cost<br>Carry Out O<br>Item Notes<br>Unit Name<br>Item Type<br>Last Update                                      | enu Items Reco<br>tings<br>t<br>nly | 33 EXPORT<br>BEER<br>18<br>No<br>BOTTLE (BTL)<br>Both                                | 1 PM      |
| All Categories       •         New item name       ×         Item name contains       ×         33 EXPORT       ×         STH AVENUE CANDY<br>BARS       ×         6PACK       ×         A LE COQ       × | Settings Ma<br>General Sett<br>Item Name<br>Category<br>Default Cost<br>Carry Out Or<br>Item Notes<br>Unit Name<br>Item Type<br>Last Update<br>Barcodes<br>Unit SKU<br>Pack SKU | enu Items Reco<br>tings<br>t<br>nly | 33 EXPORT<br>BEER<br>18<br>No<br>BOTTLE (BTL)<br>Both<br>2009-03-09 7:51:5<br>0<br>0 | 1 PM      |
| All Categories       •         New item name       ×         Item name contains       ×         33 EXPORT       ×         STH AVENUE CANDY<br>BARS       ×         6PACK       ×                          | Settings Ma<br>General Sett<br>Item Name<br>Category<br>Default Cost<br>Carry Out Of<br>Item Notes<br>Unit Name<br>Item Type<br>Last Update<br>Barcodes<br>Unit SKU             | enu Items Reco<br>tings<br>t<br>nly | 33 EXPORT<br>BEER<br>18<br>No<br>BOTTLE (BTL)<br>Both<br>2009-03-09 7:51:5           | 1 PM      |
| All Categories       •         New item name       ×         Item name contains       ×         33 EXPORT       ×         STH AVENUE CANDY<br>BARS       ×         6PACK       ×         A LE COQ       × | Settings Ma<br>General Sett<br>Item Name<br>Category<br>Default Cost<br>Carry Out Or<br>Item Notes<br>Unit Name<br>Item Type<br>Last Update<br>Barcodes<br>Unit SKU<br>Pack SKU | enu Items Reco                      | 33 EXPORT<br>BEER<br>18<br>No<br>BOTTLE (BTL)<br>Both<br>2009-03-09 7:51:5<br>0<br>0 | 1 PM      |

Inventory Item editor

A new item can be added by entering the item name in the box and clicking the Add button. Verify that at least one inventory <u>category</u> [803], inventory <u>supplier</u> [803], inventory <u>location</u> [811] and inventory <u>unit</u> [810] is defined before attempting to add a new inventory item.

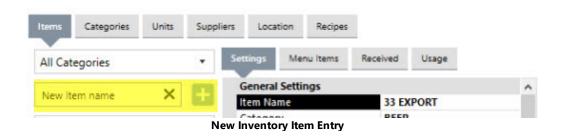

#### **Inventory Categories**

Multiple inventory categories should be defined for proper reporting and easier recipe entry. For enter a sufficient number of categories so that no more that 200 items exist per category.

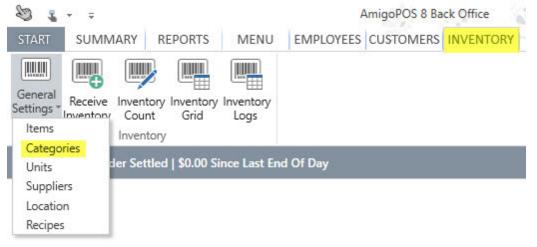

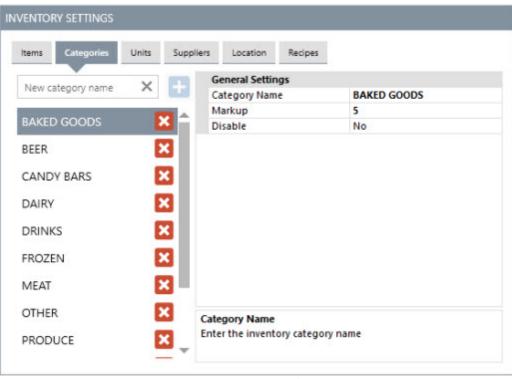

#### **Inventory Categories**

#### **Inventory Suppliers**

Inventory suppliers can be assigned to each inventory item for easy reordering. Each Supplier's address, phone number and hours of operation can be entered in the appropriate columns. This information is displayed on low stock level inventory alerts.

| 😂 🔮 = 😑                                                        |              |      | 4         | AmigoPOS 8 Ba | ck Office |
|----------------------------------------------------------------|--------------|------|-----------|---------------|-----------|
| START SUMM                                                     | MARY REPORTS | MENU | EMPLOYEES | CUSTOMERS     | INVENTORY |
| General<br>Settings - Inventor<br>Items<br>Categories<br>Units | / /          | Logs | d Of Day  |               |           |
| Suppliers<br>Location<br>Recipes                               |              |      |           |               |           |

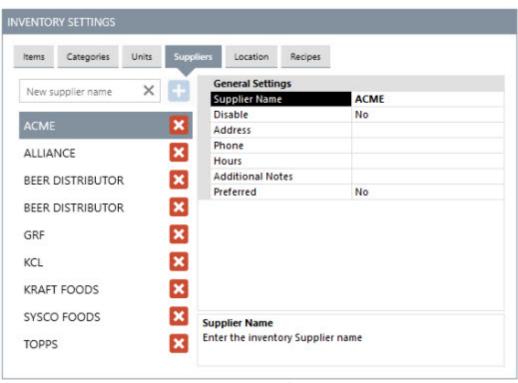

**Inventory Suppliers** 

#### **Inventory Units**

Inventory units are used to describe the quantity when entering recipes. Most retail items that are sold directly to the customer are sold as single units, described as Each in the list above. Other items that are mixed may be used by the ounce, dozen, gallon, etc. Enter the full name on the left and a short abbreviation in the right column; the abbreviation should be 3 characters or less to ensure that inventory mini reports print properly.

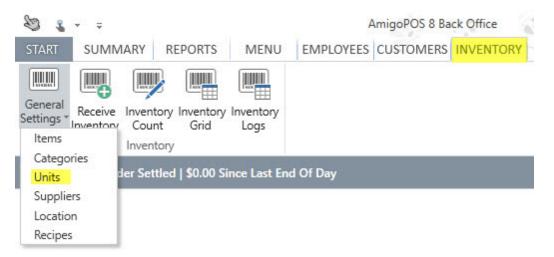

| ems Categories | Units | Suppliers | Location       | Recipes |        |
|----------------|-------|-----------|----------------|---------|--------|
| New unit name  | ×     |           | ieneral Settir | igs     |        |
|                |       |           | Init Name      |         | BOTTLE |
| BOTTLE         |       | ×         | Init Abbrevia  | tion    | BTL    |
| CAN            |       | ×         |                |         |        |
|                |       |           |                |         |        |
| CASE           |       | ×         |                |         |        |
| DOZEN          |       | ×         |                |         |        |
| EACH           |       | ×         |                |         |        |
| OUNCE          |       | ×         |                |         |        |
| PACK           |       | ×         |                |         |        |
|                |       |           | t Name         |         |        |
| POUND          |       |           |                |         |        |

**Inventory Units** 

#### **Inventory Locations**

Inventory locations (aisles) print on the physical inventory count sheet, making it easier to perform an inventory count. After entering the location names, change the value of the sort order column so that the locations appear in the desired order on the physical count sheet.

| \$ 3            |                      |         |                           |                   | A         | AmigoPOS 8 Ba | ck Office |
|-----------------|----------------------|---------|---------------------------|-------------------|-----------|---------------|-----------|
| START           | SUMN                 | /IARY   | REPORTS                   | MENU              | EMPLOYEES | CUSTOMERS     | INVENTORY |
| Items           | Receive<br>Inventory |         | tory Inventory<br>nt Grid | Inventory<br>Logs |           |               |           |
| Catego<br>Units |                      | der Set | tled   \$0.00 Si          | nce Last End      | d Of Day  |               |           |
| Supplie         | rs                   |         |                           |                   |           |               |           |
| Location        | n                    |         |                           |                   |           |               |           |
| Recipes         |                      |         |                           |                   |           |               |           |

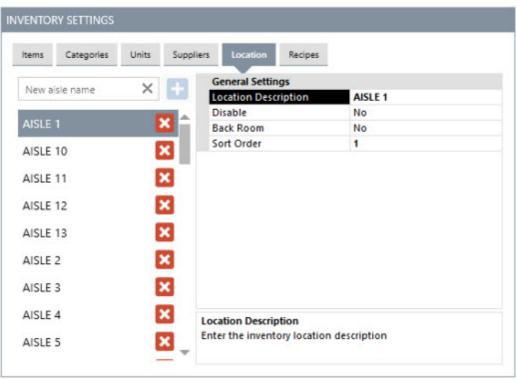

**Inventory Locations** 

### 20.2 Receiving Inventory

When inventory items are received, select the item from the list or scan the case barcode, enter the new quantity and click the Update button to increase the current and estimated quantities by the specified amount.

The value entered in the QTY field can be based on unit, pack or case. When scanning barcodes, this value is normally 1. The Total Cost value is used to calculate the unit cost on the inventory reports and is arrived at by the following formula:

```
When the QTY entered is for a Case:
Total Cost = Unit Cost * Items Per Pack * Packs Per Case
```

When the QTY entered is for a Pack: Total Cost = Unit Cost \* Items Per Pack

```
When the QTY entered is for a Unit:
Total Cost = Unit Cost
```

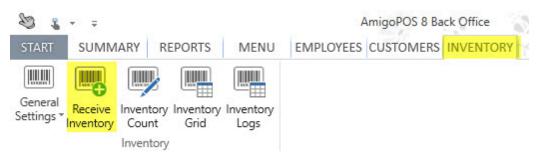

| Receive Inventory History |                                                                                                    |                        |      |
|---------------------------|----------------------------------------------------------------------------------------------------|------------------------|------|
| Scan the b                | "<br>parcode, enter the SKU or select                                                                                                    | the item from the list |      |
| All Categories            | Barcode                                                                                                    | Barcode                | ×    |
| Enter text to filter list | ×                                                                                                    | Keyboard Ent           | ŋy   |
| 33 EXPORT                 | Vendor                                                                                                    | ACME                   |      |
| 5TH AVENUE CANDY BA       | TO THE REPORT OF THE PARTY OF THE PARTY OF T |                        |      |
| 6PACK                     | Quantity                                                                                                    | 0.00                   |      |
| A LE COQ                  | Invoice Number                                                                                                    | (optional)             | ×    |
| A MARCA BAVARIA           |                                                                                                    |                        |      |
| ABBAYE DE LEFFE           | Total Cost                                                                                                    | 0.00                   | SAVE |
| AFFLIGEM                  | -                                                                                                    |                        |      |

#### **Receive New Inventory**

## 20.3 Inventory Usage

Inventory is updated in real time as orders are submitted or recalled. To view real time inventory usage, login and press the **Manager** button. Press the **Reports** button and select the **Inventory Usage** report to run report.

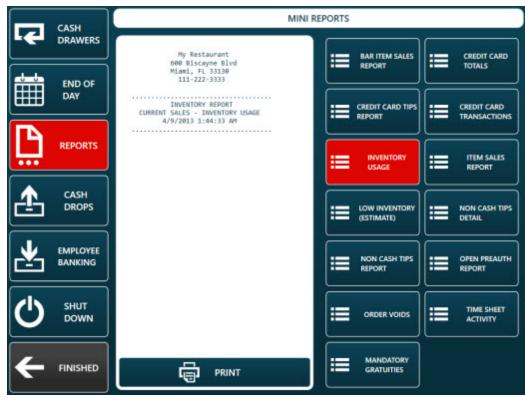

Inventory Usage Report (Manager Screen)

The mini report displays the current business day's inventory usage, including the quantity of each item used, the cost of each item used, and the total cost of all items used for the current business day. A current business day is defined as the period since the last End Of Day [44] was run.

The item cost is calculating by multiplying the recipe quantity by the unit cost. The unit cost is found by one of the following methods:

- 1. The least recent inventory received record with remaining quantity.
- 2. If quantity is zero, the unit cost from the last time inventory item was received is used.
- 3. If the inventory item was never received, the default cost is used.

## 20.4 Menu Recipes

A recipe is defined for each menu item containing all inventory items and the quantity of each item used to prepare and package the item. The recipe for any regular menu item, regular menu modifier, bar menu item, bar menu modifier, pizza size, pizza style, or pizza ingredient can be edited by opening the menu item grid and clicking the **barcode icon** in the first column next to the item name.

The inventory icon shown below appears on the following grids and can be clicked to edit the menu recipe selected item:

- Regular Menu Items (includes retail items)
- Regular Menu Modifiers
- Bar Menu Items
- Bar Menu Modifiers

| 3 <b>2</b> - ∓                                                                                                    | AmigoPOS 8 Back Office                                                                                                    |
|----------------------------------------------------------------------------------------------------|----------------------------------------------------------------------------------------------------|
| TART SUMMARY REPORTS MEN                                                                                                    | U EMPLOYEES CUSTOMERS INVENTOR                                                                                                    |
|                                                                                                    |                                                                                                    |
|                                                                                                    |                                                                                                    |
| tings Receive Inventory Inventory Inventory<br>Inventory Count Grid Logs                                                                                   | Ý                                                                                                    |
| tems Inventory                                                                                                    |                                                                                                    |
| Categories                                                                                                    |                                                                                                    |
| Units der Settled   \$0.00 Since Last                                                                                                    | End Of Day                                                                                                    |
| Suppliers                                                                                                    |                                                                                                    |
| Location                                                                                                    |                                                                                                    |
| Recipes                                                                                                    |                                                                                                    |
|                                                                                                    |                                                                                                    |
| ENTORY SETTINGS                                                                                                    |                                                                                                    |
|                                                                                                    |                                                                                                    |
| tems Categories Units Suppliers Location Recip                                                                                                    | ves                                                                                                    |
|                                                                                                    |                                                                                                    |
|                                                                                                    | 1/4 LB TURKEY BURGER (BURGERS)                                                                                                    |
| tems Categories Units Suppliers Location Reci                                                                                                    |                                                                                                    |
| tems Categories Units Suppliers Location Recip<br>Regular Menu Item                                                                                        | 1/4 LB TURKEY BURGER (BURGERS)                                                                                                    |
| tems Categories Units Suppliers Location Recip<br>Regular Menu Item                                                                                        | 1/4 LB TURKEY BURGER (BURGERS)                                                                                                    |
| tems Categories Units Suppliers Location Recip<br>Regular Menu Item                                                                                        | V4 LB TURKEY BURGER (BURGERS)                                                                                                    |
| tems Categories Units Suppliers Location Recip<br>Regular Menu Item •<br>INVENTORY<br>Items de Inventario<br>BAKED GOODS •                                 | 1/4 LB TURKEY BURGER (BURGERS)         Current Recipe         Recipe Cost       \$0.81         Current Price       \$3.95         Markup       4.00                                                                                                    |
| tems Categories Units Suppliers Location Recip<br>Regular Menu Item •<br>INVENTORY<br>Items de Inventario<br>BAKED GOODS •<br>HAMBURGER BUNS               | 1/4 LB TURKEY BURGER (BURGERS)         Current Recipe         Recipe Cost       \$0.81         Current Price       \$3.95         Markup       4.00         Suggested Price       \$3.23                                                                                                    |
| tems Categories Units Suppliers Location Recip<br>Regular Menu Item •<br>INVENTORY<br>Items de Inventario<br>BAKED GOODS •                                 | 1/4 LB TURKEY BURGER (BURGERS)         Current Recipe         Recipe Cost       \$0.81         Current Price       \$3.95         Markup       4.00         Suggested Price       \$3.23         Update Price       \$3.23                                                                    |
| tems Categories Units Suppliers Location Recip<br>Regular Menu Item •<br>INVENTORY<br>Items de Inventario<br>BAKED GOODS •<br>HAMBURGER BUNS               | 1/4 LB TURKEY BURGER (BURGERS)         Current Recipe         Recipe Cost       \$0.81         Current Price       \$3.95         Markup       4.00         Suggested Price       \$3.23         Update Price       \$3.24         HAMBURGER BUNS       •                                     |
| tems Categories Units Suppliers Location Rect<br>Regular Menu Item •<br>INVENTORY<br>Items de Inventario<br>BAKED GOODS •<br>HAMBURGER BUNS<br>HOTDOG BUNS | 1/4 LB TURKEY BURGER (BURGERS)         Current Recipe         Recipe Cost       \$0.81         Current Price       \$3.95         Markup       4.00         Suggested Price       \$3.23         Update Price       \$3.23                                                                    |
| tems Categories Units Suppliers Location Rect<br>Regular Menu Item •<br>INVENTORY<br>Items de Inventario<br>BAKED GOODS •<br>HAMBURGER BUNS<br>HOTDOG BUNS | 1/4 LB TURKEY BURGER (BURGERS)         Current Recipe         Recipe Cost       \$0.81         Current Price       \$3.95         Markup       4.00         Suggested Price       \$3.23         Ubdate Price         HAMBURGER BUNS         Amount       Cost         1.00 EACH       \$0.21 |
| tems Categories Units Suppliers Location Rect<br>Regular Menu Item •<br>INVENTORY<br>Items de Inventario<br>BAKED GOODS •<br>HAMBURGER BUNS<br>HOTDOG BUNS | 1/4 LB TURKEY BURGER (BURGERS)         Current Recipe         Recipe Cost       \$0.81         Current Price       \$3.95         Markup       4.00         Supgested Price       \$3.23         Update Price         HAMBURGER BUNS         Amount       Cost                                |

**Regular & Bar Menu Items Inventory Recipe** 

When tracking inventory for a menu item, the menu item recipe should contain all of the inventory items required to produce 1 of the item. Select the inventory item from the list at the bottom and enter the amount used in the QTY Used box using either fractions or decimal format. Click the Add/Edit button to update the recipe. If a mistake is made when entering the amount, click the item on the list, enter the correct amount and click Add/Edit to update the recipe. The item can be permanently removed from the recipe by clicking the red button on the right side of the current recipe list.

For example, a **hamburger menu recipe** may include the following:

- 1/12 Hamburger Bun (Dozen)
- 1/10 Hamburger Each (10-Pack)
- 1/20 Lettuce Each (where Each refers to a head of lettuce)
- .01 Tomato Each
- .01 Onion Each

Retail items (menu items that do not require preparation) must also use a recipe for proper inventory. For example, a pack of chewing gum menu item must have a corresponding entry in the inventory items list. In general, the recipe will consist of a portion of a case.

For example, a menu recipe for a pack of chewing gum where 100 packs of gum are included in a single case may be similar to:

• .01 Chewing Gum Case

#### 20.5 **Bar Menu Upcharges**

Bar menu item upcharges are used to modify a bar menu item. For example, the Top Shelf category in the AmigoPOS demonstration database contains the following upcharges:

- 1. DOUBLE
- 2. TRIPLE
- 3. UP
- 4. SHOT 5. TALL
- 6. SHORT

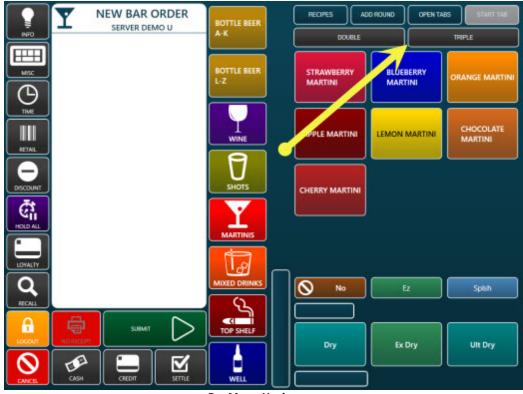

**Bar Menu Upcharges** 

The first 2 upcharges, Double and Triple, affect the quantity of ingredients used in the recipe. The last 4 upcharges do not affect the main ingredients in the recipe. In order to properly calculate the quantity for an upcharge, a multiplier can be defined for each upcharge. In the following example, a generic Absolut Vodka drink uses .05/bottle (assuming 20 shots per 750ml bottle). When a double Absolut Vodka is ordered, the drink uses .1/bottle.

| tems Categories Units Suppliers Location Recipes | 1                                          |   |
|--------------------------------------------------|--------------------------------------------|---|
| Bar Menu Item 🔹                                  | ABSOLUT (TOP SHELF)                        | 1 |
| INVENTORY                                        |                                            |   |
| Items de Inventario                              | Current Recipe                             |   |
| SPIRIT -                                         | Recipe Cost \$1.50<br>Current Price \$6.00 |   |
| Absolut 750mm                                    | Markup 4.00<br>Suggested Price \$6.00      |   |
| Qty Used 0.00 ->                                 | Update Price                               |   |
|                                                  | Absolut 750mm                              |   |
|                                                  | Amount Cost<br>0.05 BOTTLE \$1.50          |   |

Bar Menu Item Recipe

Upcharges are defined in the menu category editor (**Back Office>Menu>Menu Categories**). Select the bar menu category and scroll down to the Bar Menu Upcharges. In the case of the DOUBLE upcharge, set the value of the Upcharge 1 Inventory Adjustment to 2. This will double the quantity of all inventory items used in the bar menu item recipe.

Scroll down to Upcharge 2, TRIPLE, and set the value of Upcharge 2 Inventory Adjustment to 3. Note that the value can be entered as a decimal, so that the multiplier is less than 1 if the upcharge reduces the quantities used. For upcharges that do not affect quantity, use the **default value 1**.

Note that the limitation of this inventory adjustment method is that all of the bar menu item's inventory recipe ingredients are calculated using the multiplier, so that if the quantity of vodka and the quantity of iced is defined for a vodka and iced tea drink, a double vodka and iced tea will be calculated to use twice as much vodka and twice as much iced tea, even though in practice the same amount of iced tea is used. In addition, since AmigoPOS does not apply the upcharge to bar modifiers, the multiplier does not affect the recipe of bar modifiers.

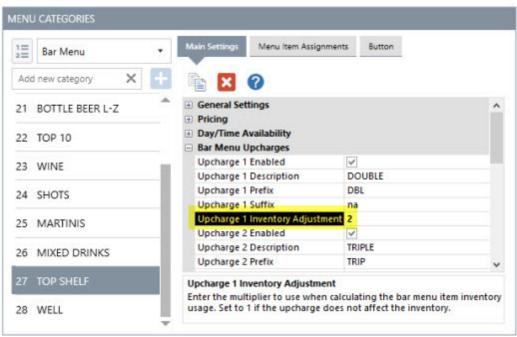

Menu Category Editor

# Part 21 Loyalty Cards

## 21 Loyalty Cards

### 21.1 Overview

Note: as of this writing, only amount-based loyalty cards are integrated. Points-based cards are coming soon.

Loyalty cards and gift cards share common database table and can be used simultaneously so that the same card can function both as a loyalty card and gift card. When using both loyalty cards and gift cards, the card track settings must be identical, as set in **Back Office>Settings>Peripherals>Magnetic Card Reader>Card Specifications**. Encode the cards as shown here

| Select the device:<br>Magnetic Card Reader •                    | Magnetic                             | c Card Reader               |  |  |  |  |  |  |
|-----------------------------------------------------------------|--------------------------------------|-----------------------------|--|--|--|--|--|--|
|                                                                 | magnette                             | centanceader                |  |  |  |  |  |  |
| Additional Info:                                                | Test MSR                             |                             |  |  |  |  |  |  |
| Amigo Point Of Sale supports                                    | 10 <b>2</b>                          |                             |  |  |  |  |  |  |
| keyboard-wedge or HID (Human<br>Interface Device) magnetic card | General Settings                     |                             |  |  |  |  |  |  |
| eaders                                                          | Card Reader Type*                    | Keyboard Wedge (USB or PS2) |  |  |  |  |  |  |
|                                                                 | Card Specifications                  |                             |  |  |  |  |  |  |
|                                                                 | Customer Account Card End Sentine ?  |                             |  |  |  |  |  |  |
|                                                                 | Customer Account Card Start Sentine; |                             |  |  |  |  |  |  |
|                                                                 | Employee Card End Sentinel           | ?                           |  |  |  |  |  |  |
|                                                                 | Employee Card Start Sentinel         | %                           |  |  |  |  |  |  |
|                                                                 | Gift Card End Sentinel               | ?                           |  |  |  |  |  |  |
|                                                                 | Gift Card Start Sentinel             | :                           |  |  |  |  |  |  |
|                                                                 | Customer Account Card Track          | 1                           |  |  |  |  |  |  |
|                                                                 | Employee Card Track                  | 2                           |  |  |  |  |  |  |
|                                                                 | Gift Card Track                      | 2                           |  |  |  |  |  |  |
|                                                                 | Gift Card End Sentinel               |                             |  |  |  |  |  |  |
|                                                                 | Gift card end sentinel character     |                             |  |  |  |  |  |  |

Back Office > Settings > Peripherals

#### Loyalty Card Type

Loyalty cards can be based on amount spent or menu item point value.

- **Amount** Amount-based loyalty cards are used to issue a reward or bonus based on the amount spent. Earned rewards can be redeemed on the settle screen.
- **Points** Points-based loyalty cards assign a reward or bonus point value to each menu item and a redemption point values to each menu item. For example, a small pizza may be assigned a rewards value of 10 points and a redemption value of 100 points so that the customer can receive 1 free small pizza for every 10 that are purchased.

#### Settings

- Loyalty Card Amount Bonus: When using amount based loyalty cards, enter the bonus value. For example, enter .05 to give a \$5 bonus for every \$100 spent.
- Loyalty Card Bonus Deduct Discount: Set to Yes to deduct discounts defore calculating the bonus amount for loyalty card purchases.
- Loyalty Card Bonus Include Delivery: Set to Yes to include the delivery charge when calculating the bonus amount for loyalty card purchases.

- Loyalty Card Bonus Include Gratuity: Set to Yes to include the gratuity when calculating the bonus amount for loyalty card purchases.
- Loyalty Card Bonus Include Surcharge: Set to Yes to include the surcharge when calculating the bonus amount for loyalty card purchases.
- Loyalty Card Bonus Include Tax: Set to Yes to include tax when calculating the bonus amount for loyalty card purchases.
- Loyalty Card Type: Select the calculation method (described above).

| Deliveries                                                | Settle     | Screen                                                                                                    | Manager Screen      | 8                | Time Clock  | Employee Banking |
|-----------------------------------------------------------|------------|----------------------------------------------------------------------------------------------------|---------------------|------------------|-------------|------------------|
| Seneral Settings                                          |            | Sales Tax                                                                                                    | les Tax Order Types |                  | Order Entry | User Interface   |
| Order Entry Screen                                        | Retail     | Removed Items                                                                                                    | Void Reasons        | Age Verification | n           |                  |
| ORDER ENTRY SC                                            | REEN SET   | ITINGS                                                                                                    |                     |                  |             |                  |
| Discounts     Regular Menu     Bar Tabs     Loyalty Cards |            |                                                                                                    |                     |                  |             |                  |
| Loyalty Card Ar                                           | nount Bo   | inus -                                                                                                    |                     | 0.05             |             |                  |
| Loyalty Card Bo                                           |            |                                                                                                    |                     | Yes              |             |                  |
| Loyalty Card Bo                                           |            |                                                                                                    |                     | Yes              |             |                  |
| Loyalty Card Be                                           |            | and the second second second second second second second second second second second second second second second |                     | Yes              |             |                  |
| Loyalty Card Bo                                           | onus Inclu | ude Surcharge                                                                                                    |                     | Yes              |             |                  |
| Loyalty Card Bo                                           | onus Inclu | ude Tax                                                                                                    |                     | Yes              |             |                  |
| Loyalty Card Ty                                           | pe         |                                                                                                    |                     | Amount           |             |                  |
| Loyalty Card Se                                           | rvice      |                                                                                                    |                     | Local Databa     | se          |                  |
| Order Entry Bu     Cloud Service     Bar Menu Setti       |            |                                                                                                    |                     |                  |             |                  |

Back Office/Settings/Main Settings/Order Entry Screen

#### **Payment Method**

If the loyalty card type is set to Amount, enable the **LOYALTY CARD** payment method to allow customers to redeem the value.

| General Settings     | Sale             | s Tax             | Order Types      | Or      | rder Entry    | User Interface   |   |
|----------------------|------------------|-------------------|------------------|---------|---------------|------------------|---|
| Deliveries Settle Sc |                  | n Ma              | lanager Screen   |         | e Clock       | Employee Banking |   |
| Payment Types        | Currency Shortcu | ts Foreign Currer | ncy Cash Payouts | Local P | Payment Types |                  |   |
| PAYMENT TYP          | ES               |                   |                  |         |               |                  |   |
| DES                  | CRIPTION         | BUTTON CAPTION    | N BUTTON PO      | SITION  | HIDE BUTTON   | OPEN DRAWER      | 1 |
| Check                | ()               | CHECK             | 10               | I.      |               |                  | Ī |
| Comp                 |                  | COMP              | MP 9             |         | ~             |                  | 1 |
| Credit               | t Card           | CREDIT CARD       | 2                | 2       |               |                  |   |
| Credit               | Refund           | CREDIT REFUND     | 12               |         | ~             |                  |   |
| Debit                | Card             | DEBIT CARD        | 3                |         |               |                  |   |
| Foreig               | gn Currency      | FOREIGN CURREN    | NCY 7            | 7       |               |                  |   |
| Gift C               | ard              | GIFT CARD         | 4                |         |               |                  |   |
| Gift C               | ertificate       | GIFT CERTIFICATE  | 5                |         | 0             |                  |   |
| House                | e Account        | HOUSE ACCOUNT     | т 8              |         |               |                  |   |
| LOYAL                | TY CARD          | LOYALTY CARD      | 3                | s]      |               |                  |   |
| Manu                 | al Credit        | MANUAL CREDIT     | 11               |         |               |                  |   |
| Room                 | Charge           | ROOM CHARGE       | 6                |         |               |                  |   |

Back Office/Settings/Main Settings/Settle Screen

#### **Order Entry Screen Prompt**

Prompt For Loyalty Card: Each order type can be set to prompt the user to swipe the card before the order is started.

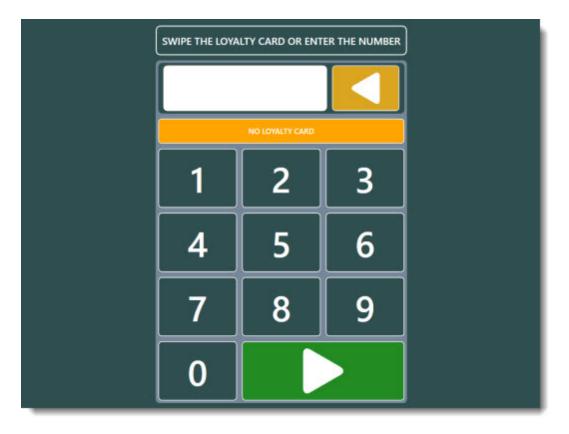

| Deliveries                 | Settle Screen | Manager Screen                                   | Time Clock                 | Employee Banking     |   |  |
|----------------------------|---------------|--------------------------------------------------|----------------------------|----------------------|---|--|
| General Settings Sales Tax |               | Order Types                                      | Order Entry                | User Interface       |   |  |
| ORDER TYPE SETTI           | NGS           |                                                  |                            |                      |   |  |
|                            |               | General Settings                                 |                            |                      | - |  |
| Y BAR                      |               | Order Type Name                                  | COUNTER                    |                      |   |  |
| -                          |               | Hide Button At All Stations                      | s 🗌                        |                      |   |  |
|                            |               | Hide Button At This Station                      | n*                         |                      |   |  |
| COU                        | NTER          | Button Position                                  | 5                          |                      |   |  |
|                            |               | Charge Takeout Container                         | s                          |                      |   |  |
| Č.                         |               | Default Menu Category                            | DRINKS                     |                      |   |  |
| DELIN                      | VERY          | Print Suggested Gratuities                       |                            |                      |   |  |
|                            |               | Loyalty Card Prompt                              |                            |                      |   |  |
| -                          |               | Surcharges                                       |                            |                      |   |  |
| DINE                       | -IN           | Surcharge Text                                   | SURCHARG                   | E                    |   |  |
|                            |               | Surcharge Type                                   |                            |                      |   |  |
| -                          |               | Surcharge Amount                                 | 0                          |                      |   |  |
| DRIV                       | E-THRU        | Surcharge Tax Rate                               | 9% [ID:1/Sa                | les Tax]             |   |  |
| 201 - 2003                 | =             | Mandatory Gratuity                               |                            |                      |   |  |
| 1                          |               | Mandatory Gratuity                               |                            |                      | ~ |  |
| 2 PICK                     |               | oyalty Card Prompt<br>how the loyalty card promp | t immediately after the or | der type is selected |   |  |
|                            | IL 🖕          |                                                  |                            |                      |   |  |

Back Office/Settings/Main Settings/Order Types

#### Order Entry Screen Loyalty Card button

**The LOYALTY button on the order entry screen can be used to assign a loyalty card after the order is started.** If the loyalty card type is set to Amount, the button will display the rewards earned for the current order. If the loyalty card type is set to Points, the button will display the total points earned for the current order. Press the button to view the historical usage.

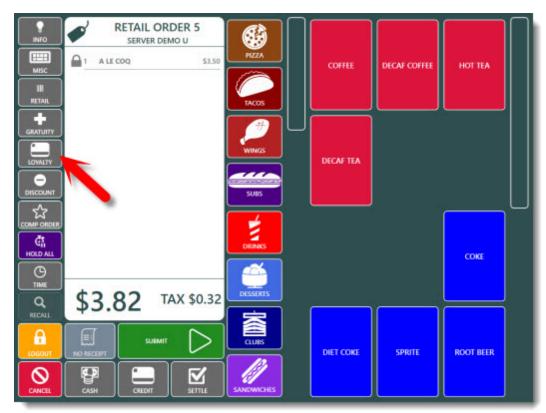

Order Entry Screen Loyalty Button

| eneral Settings                                                                                                    | tings Sales Tax Order Types |          | bes        | Order Entry |           | Use  | User Interface |          |   |     |
|----------------------------------------------------------------------------------------------------|-----------------------------|----------|------------|-------------|-----------|------|----------------|----------|---|-----|
| order Entry Sci                                                                                                    | reen                        | Retail   | Removed    | l Items     | Void Rea: | sons | Age Veri       | fication |   |     |
| ORDER ENTI                                                                                                    | RY SCRE                     | EN SETT  | INGS       |             |           |      |                |          |   |     |
| Order Ent                                                                                                    | try Butto                   | ons      |            | _           | _         | _    | _              | _        | _ | ^   |
| Fixed Gra                                                                                                    | tuity Am                    | ount 1   |            |             |           |      | 0              |          |   |     |
| Fixed Gra                                                                                                    | tuity Am                    | ount 2   |            |             |           |      | 0.15           |          |   | -   |
| Fixed Gra                                                                                                    | tuity Am                    | ount 3   |            |             |           |      | 0.2            |          |   |     |
| Fixed Gra                                                                                                    | tuity Am                    | ount 4   |            |             |           |      | -1             |          |   |     |
| Guest Ch                                                                                                    | eck Item                    | Name V   | Vidth      |             |           |      | 15             |          |   |     |
| Guest Ch                                                                                                    | eck Wid                     | th       |            |             |           |      | 42             |          |   |     |
| Menu Ca                                                                                                    | tegories                    | Width    |            |             |           |      | 18             |          |   |     |
| Button In                                                                                                    | nage Size                   | e To Fit |            |             |           |      | No             |          |   |     |
| Order Ent                                                                                                    | try Scree                   | n Add N  | lote Butto | n           |           |      | Yes            |          |   |     |
| Order En                                                                                                    | try Scree                   | n Cance  | Button     |             |           |      | Yes            |          |   |     |
| Order Ent                                                                                                    | try Scree                   | n Cash I | Button     |             |           |      | Yes            |          |   |     |
| Order En                                                                                                    | try Scree                   | n Chang  | ge Table B | utton       |           |      | Yes            |          |   | _   |
| Order En                                                                                                    | try Scree                   | n Comp   | Order Bu   | tton        |           |      | Yes            |          |   |     |
| Order En                                                                                                    | try Scree                   | n Credit | Button     |             |           |      | Yes            |          |   | _   |
| and the second second se |                             |          | unt Butto  |             |           |      | Yes            |          |   | _   |
|                                                                                                    |                             |          | ustomer E  |             |           |      | Yes            |          |   | _   |
|                                                                                                    | -                           |          | ity Button |             |           |      | Yes            |          |   | _   |
|                                                                                                    |                             |          | All Button | 6           |           |      | Yes            |          |   | _   |
| Order En                                                                                                    |                             |          |            |             |           | _    | Yes            |          |   | _   |
| Order En                                                                                                    |                             |          |            |             |           | _    | Yes            |          |   |     |
| Order En                                                                                                    | try Scree                   | n Loyalt | y Button   |             |           |      | Yes            |          |   | ~ ~ |

Back Office/Settings/Main Settings/Order Entry Screen

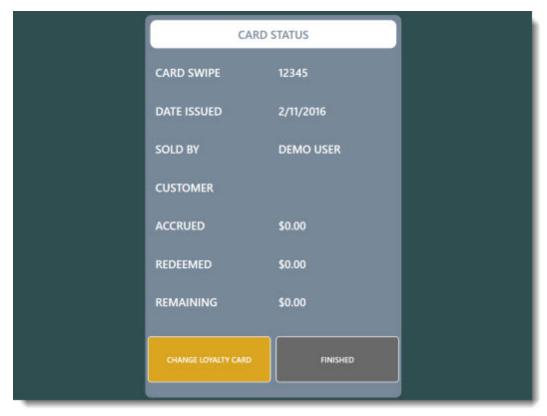

Loyalty Card Info

## 21.2 Sample Loyalty Card Configuration

Gift, loyalty and employee access cards can be issued and managed in house so there is no need for an external program. The following guidelines should be used when ordering cards and apply to gift cards, loyalty cards and employee access cards.

Cards must be encoded on track1 **AND** track 2, similar to the example below. Track 3 can also be used, but not necessary. If using a 3rd party to encode your cards, obtain & test a sample card before all of the cards are encoded. The card printing company can test a card before encoding the entire batch by downloading an evaluation version of AmigoPOS. Be sure to request a test card to verify that it is properly encoded before ordering the cards.

#### %G5 GIFT OR LOYALTY CARD 10000105?;10000105?

In the example shown above:

- track 1 start sentinel is %
- track 1 end sentinel is ?
- track 1 data is G5 GIFT OR LOYALTY CARD 10000105
- track 2 start sentinel is ;
- track 2 end sentinel is ?
- track 2 data is 10000105

The tracks and start/end sentinels are configured in Back Office/Settings/Peripherals/Magnetic Card Reader as described in the magnetic card reader configuration [152] help topic.

# Part 22 Menu Setup and Usage

## 22 Menu Setup and Usage

## 22.1 Menu Categories

The regular menu includes any regular or retail item that should appear on the order entry screen. AmigoPOS can support an unlimited number of menu categories. Each menu category can have an unlimited number of menu items and each menu item can have an unlimited number of modifiers. Changes in the menu category editor are saved automatically by changing rows or pressing the Enter key on the keyboard.

Menu categories are defined inBack Office/Menus/. Add a new menu category at the top of the editor by entering the new category name and clicking the Add button. Menus categories can be set to appear only between certain hours of the day or on certain days of the week. For example, the Seafood category can be limited to Friday evenings between 4 and 11 PM. If menu categories should always appear, regardless of time of day, set the Time On value equal to the Time Off value and check the boxes for all 7 days of the week.

| START                | I SUMMARY          |                 | REPORT        | S ME                | NU EI             | MPLOYEES            | CUSTO     | OMERS     | 1Þ   |
|----------------------|--------------------|-----------------|---------------|---------------------|-------------------|---------------------|-----------|-----------|------|
|                      | -                  |                 | 6             | -                   |                   |                     | 5         |           | -    |
| Categories<br>Editor | Categories<br>List | Items<br>Editor | ltems<br>List | Modifiers<br>Editor | Modifiers<br>List | Modifiers<br>Editor | Modifiers | Setup Re  | ecip |
| Menu Ca              | ategories          | Menu            | Items         | Regular I           | Modifiers         | Bar Mo              | odifiers  | Bar Setti | ing  |
|                      |                    |                 | Mer           | nu Categori         | ies Editor        |                     |           |           |      |

| i   | Regular and Bar    | <ul> <li>Main Settin</li> </ul> | gs Menu item Assign                                                                                                   | nments Button  |   |
|-----|--------------------|---------------------------------|----------------------------------------------------------------------------------------------------|----------------|---|
| Add | d new category 🗙 🗙 | + 🖻 🛛                           | 0                                                                                                    |                |   |
| 1   | PIZZA              | 🔷 🖯 General                     | General Settings                                                                                                    |                |   |
|     |                    | Catego                          | y Name                                                                                                    | PIZZA          | - |
| ,   | TACOS              | Button                          | Position                                                                                                    | 1              |   |
| _   | incos              | Menu Tj                         | /pe                                                                                                    | Regular Menu   |   |
| 3   | WINGS              | Web De                          | scription                                                                                                    | PIZZA (NEW)    |   |
| ·   | mitos              | Visibilit                       | Y                                                                                                    | Visible        |   |
|     | SUBS               | Hide Bu                         | tton At This Station                                                                                                  |                |   |
|     | 5555               | Availabi                        | lity                                                                                                    | In-Store & Web |   |
| 5   | DRINKS             | Retail C                        | ategory                                                                                                    |                |   |
|     |                    | Visible                         | Columns                                                                                                    | 3              |   |
| 6   |                    | Visible                         | Rows                                                                                                    | 4              |   |
|     |                    | Minimu                          | m Age Verification                                                                                                    | 18             | ~ |
|     | DESSERTS           | Category                        | Category Name                                                                                                    |                |   |
| 3   | CLUBS              |                                 | The name that appears on the menu category button and reports.<br>Each category must have a name (do not leave blank) |                |   |

**Menu Categories Editor** 

The following values can be modified to customize each category:

#### **General Settings**

- Menu Category Name: The name that appears on the menu category button and reports. Each category must have a name (do not leave blank).
- Button Position: The relative position that the category appears on the order entry screen
- Menu Type: Specify whether this category is for regular or bar menu items
- Web Description: Specify the text to appear below the category name on the web site settings page
- Visibility: The category button's visibility on the order entry screen. The button can be visible, hidden, or act as a spacer to separate the the previous and next category
- Availability: Specify if the menu category is available in-store only, web only or both

#### Pricing

- Inventory Markup: This value is used when calculating the recommended price on the inventory recipe editor (only for menu items in this category)
- Exclude From Special Pricing: Check the box to exclude all menu items in this category from special pricing
- Exclude From Event Pricing: Check the box to exclude all menu items in this category from event pricing
- **Takeout Non-Taxable**: Check the box to charge no tax on any item in this menu category for order types that are set to charge for takeout containers

#### **Day/Time Availability**

- **Time On**: Enable this menu category after the specified time. Set the value equal to the Time Off value if the menu category is always available.
- **Time Off**: Disable this menu category after the specified time. Set the value equal to the Time On value if the menu category is always available.
- **Day 1**: Enable this menu category on the first day of the week (Day 1 is replaced by the name of the first day of the week as determined by the local system settings, i.e. Sunday in the United States)
- Day 2: Enable this menu category on the second day of the week
- Day 3: Enable this menu category on the third day of the week
- **Day 4**: Enable this menu category on the fourth day of the week
- Day 5: Enable this menu category on the fifth day of the week
- Day 6: Enable this menu category on the sixth day of the week
- Day 7: Enable this menu category on the seventh day of the week

#### **Button Size**

The number of visible menu category buttons can be adjusted in **Back Office>Settings>Main Settings>Order Entry**. When there are 10 or few categories, enter the value equal to the number of menu categories to hide the scrollbar. If there are more than 10 categories, set the value to a number between 5 and 15, depending on the screen resolution and the desired button size.

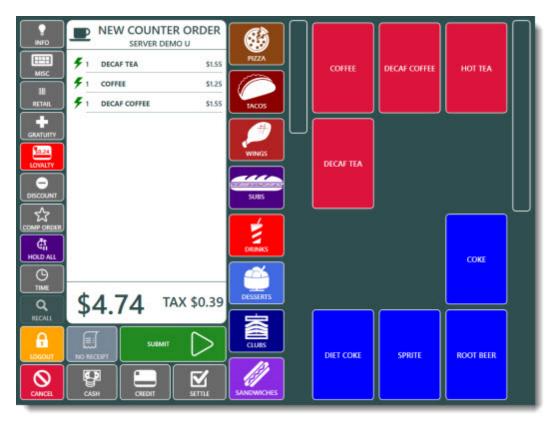

## 8 Menu Category Buttons Visible

| Seneral Settings   | Sai          | es Tax           | Order Types      | Order Entry               | User Interface |
|--------------------|--------------|------------------|------------------|---------------------------|----------------|
| Order Entry Screen | Retail       | Removed Items    | Void Reasons     | Age Verification          |                |
| ORDER ENTRY S      | CREEN SET    | TINGS            |                  |                           |                |
| Tablet Pos Sho     | ow Only Ma   | andatory Modifie | ers Yes          |                           | ^              |
| Verify Order T     | ime Stamp    |                  | No               |                           |                |
| *Print Receipt     | By Default   |                  | No               |                           |                |
| *Pay Now Rec       | eipt         |                  | Print            | receipt after settle      |                |
| Default Misc I     | tem Tax Rat  | e                | Sales            | Tax: 9%                   |                |
| Menu Catego        | ries Visible | Rows             | 8                |                           | •              |
| + Cloud Service    |              |                  |                  |                           |                |
| 🖶 Bar Menu Set     | tings        |                  |                  |                           |                |
| Menu Categorie     | s Visible R  | ows              |                  |                           |                |
|                    |              |                  | nu category butt | ons to display vertically | 2 C            |

Back Office>Settings>Main Settings>Order Entry

# 22.2 Regular Menu

## 22.2.1 Menu Item Editor

AmigoPOS includes support for an unlimited number of menu items per menu category. Regular menu items include any categorized button or retail item defined by a SKU, sold by price per weight or sold by PLU. Bar menu items are also configured using the same menu item editor but differ in that modifier groups are not used for bar menu items and each bar menu item offers upcharge pricing. Refer to the <u>bar menu</u> <sup>[65]</sup> topic for additional information.

| START                | SUMMAR             | Y RE           | PORTS         | MENU                | EMPU              | OYEES C             | USTOMERS          | INVENTO    | ORY   | CLOUD              | SETTINGS HELP | ं हे 🗮 🐻 | °o 🖪 🕄 |
|----------------------|--------------------|----------------|---------------|---------------------|-------------------|---------------------|-------------------|------------|-------|--------------------|---------------|----------|--------|
| -                    |                    | 63             | -             | -                   | -                 |                     |                   | 111        | -     |                    |               |          |        |
| Categories<br>Editor | Categories<br>List | Hems<br>Editor | Items<br>List | Modifiers<br>Editor | Modifiers<br>List | Modifiers<br>Editor | Modifiers<br>List | Setup Re   | cipes | Special<br>Pricing |               |          |        |
| Menu Ca              | ategories          | Menu           | Items         | Regular I           | Modifiers         | Bar M               | odifiers          | Bar Settin | ngs   |                    |               |          | ÷.,    |

To add a new menu item, enter the menu item name, select a menu category and click **Add:** to save the new menu item. Some menu items may use the same prep printers, pricing, special pricing, optional group assignments and button appearance as existing menu items. In that case, select the existing menu item and choose **Copy Selected** to copy all settings from an existing item to a new menu item. Review the values under the **Main Information** tab. If an existing menu item was not copied, all values are default (most common) and may require modification.

| APPETIZERS              | <ul> <li>Main Settings Button</li> </ul> | Special Pricing     | Modifiers     | Inventory | Nutrition |
|-------------------------|------------------------------------------|---------------------|---------------|-----------|-----------|
| Add a new menu item 🛛 🗙 | + MAIN SETTINGS                          |                     |               |           |           |
| Item name contains      | × 🖹 🗙 🕐                                  |                     |               |           |           |
| FRENCH FRIES (1)        | General Settings                         |                     |               |           | ^         |
|                         | Item Name                                |                     | FRENCH FR     | IES       |           |
| ONION RINGS (2)         | Menu Category                            |                     | APPETIZERS    |           |           |
|                         | Add to Retail Favo                       | rites               |               |           |           |
|                         | Prep Text                                |                     | FRIES         |           |           |
|                         | Visibility                               |                     | Visible       |           | ~         |
|                         | Item Name                                |                     |               |           |           |
|                         | Enter the menu item                      | name. Limit the ler | anth to 20 ch | aracters  |           |

**Menu Items Editor** 

Click the Pricing tab to change regular and special pricing. Ensure that the price, container charge and tax rate are correct. Loyalty card point value, redemption value and special price definitions should also be modified if necessary. The following fields are available under the **Pricing** tab:

- Price
- Container
- Tax Rate

Special price rules can be added or edited by clicking the Special Pricing tab.

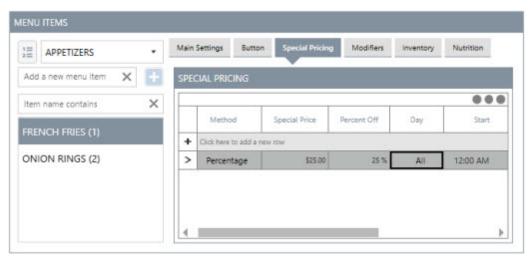

**Special Price Definitions Grid** 

Click the **Add New** button to add a new special price definition or double-click on an existing rule to edit. Special prices can be fixed or calculated as a percentage. The special price may be active every day or on a single day of the week. For special prices that are not active every day but are active on more than one day, enter a new identical special price definition for each active day. The special price definition can be temporarily disabled, if necessary. The special price definition can be permanently deleted by clicking the **Delete Selected** button. The Day of Week value is calculated from the Windows time (starting at midnight), not the business day start time.

Note: If multiple special price definitions are active at the same time, the first price rule will take precedence.

| Special Price Definitio | n X                             |
|-------------------------|---------------------------------|
| Specia                  | l Price Definition              |
|                         | French Fries                    |
| Pricing Method:         | Set Price *                     |
| Price:                  |                                 |
|                         | Apply discount to modifiers     |
|                         |                                 |
| Day Of Week:            | All Days *                      |
| Start Time:             | 12:00 AM                        |
| End Time:               | 12:00 AM                        |
| Disabl                  | e this special price definition |
| Cancel                  | Save                            |

## **Special Price Definition**

Retail items are menu items that may contain a barcode that can be scanned, a random weight barcode that contains the item price, or may be sold by weight or quantity (i.e. produce). Click the Retail Pricing tab to configure retail price options for the menu item. The following fields are available under the **Pricing** tab:

- SKU
- Price By Weight
- Fraction
- Suffix
- PLU (Price By Weight)
- PLU (Price By Quantity)
- QTY (Price By Quantity)

| APPETIZERS *            | Main Settings Button Special Price                            | ing Modifiers Inventory Nutr | tion |
|-------------------------|---------------------------------------------------------------|------------------------------|------|
| Add a new menu item 🗙 📑 | MAIN SETTINGS                                                 |                              |      |
| Item name contains      | i 🖹 🗙 🕜                                                       |                              |      |
| RENCH FRIES (1)         | General Settings     Pricing                                  |                              | ^    |
| ONION RINGS (2)         | Price                                                         | 1.75                         |      |
| JNION RINGS (2)         | Tax Rate                                                      | 9% [ID:1/Sales Tax]          |      |
|                         | Revenue Center                                                | FOOD                         |      |
|                         | SKU                                                           | 0                            |      |
|                         | Retail Inventory                                              | Add Inventory Item           |      |
|                         | PLU                                                           | 0                            |      |
|                         | Sold By Weight                                                |                              |      |
|                         | Price By Weight Multiplier                                    | 1                            |      |
|                         | Price By Weight Suffix                                        |                              |      |
|                         | Container Charge                                              | 0                            |      |
|                         | Exclude From Special Pricing                                  |                              |      |
|                         | Exclude From Event Pricing                                    |                              |      |
|                         | Exclude From Discounts                                        |                              |      |
|                         | Exclude From Combos                                           |                              | Y    |
|                         | Exclude From Discounts<br>Set to Yes to exclude this menu ite | m when calculating discounts |      |

**Retail Item Options** 

Menu item availability may be restricted by day of week. To disable a menu item on specified days, check the box next to **Restrict Days** and uncheck the box next to any day that the menu item should not appear when the parent category is selected on the order entry screen.

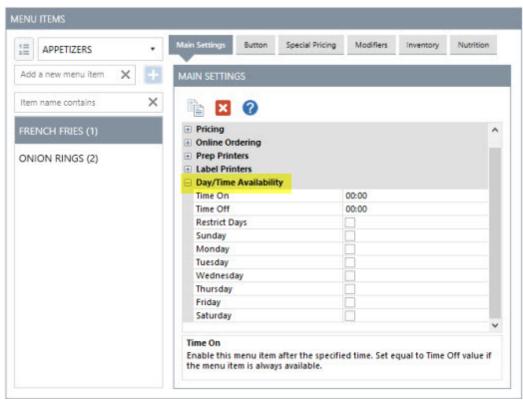

**Day of Week Restrictions** 

Menu item modifiers <sup>84</sup> may be shared between menu items while still allowing customization for each menu item. To add a new modifier group assignment, select the modifier group from the Modifier Group heading on the top row and click Enter. The database will be updated with the new modifier group assignment. Select the value for Sort order that indicates the position of the optional group relative to the menu item's other assigned optional groups. When this menu item is selected on the order entry screen, mandatory modifiers appear first followed by the remaining optional groups in ascending numeric order.

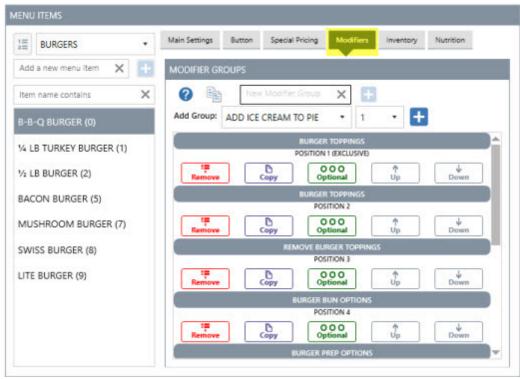

**Modifier Assignments** 

Prep printer assignments are made by checking the box next to the specified prep or label printer. Disabled or inactive printers appear in red. The MS Windows printer name appears next to each remote printer, which may be different on other pos stations. The MS Windows printer name is shown for reference only and does not affect the remote printer assignment.

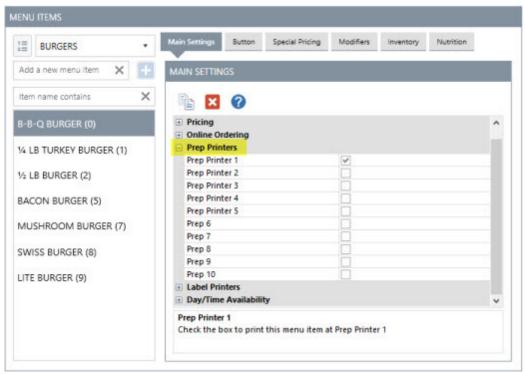

**Prep Printers** 

Click th menu item's inventory shortcut to modify the recipe for the menu item. A menu item's recipe consists of all raw ingredients and materials used to prepare the item. Select the inventory item name from the drop-down list, enter the quantity used and click the Add/Edit button to update the database. The recommended price is based on the total cost of all items in the recipe multiplied by the **Inventory Suggested Price Markup**, the amount by which to multiply the recipe cost to arrive at the suggested price. Inventory items can be added by selecting **General Settings** > **Inventory Items** from the **Inventory** shortcut button group.

| BURGERS •                              | Main Settings Button Special Pricing Modifiers | Inventory Nutrition                        |
|----------------------------------------|------------------------------------------------|--------------------------------------------|
| Add a new menu item 🗙 🕂                | INVENTORY                                      |                                            |
| tem name contains X                    | Items de Inventario                            | Current Recipe                             |
| 3-B-Q BURGER (0)                       | BAKED GOODS *                                  | Recipe Cost \$0.81<br>Current Price \$4.50 |
| 4 LB TURKEY BURGER (1)                 | HAMBURGER BUNS                                 | Markup 4.00<br>Suggested Price \$3.23      |
| /2 LB BURGER (2)                       | Qty Used 0.00 ->                               | Update Price                               |
| ACON BURGER (5)<br>MUSHROOM BURGER (7) | HOTDOG BUNS                                    | Amount Cost<br>1.00 EACH \$0.60            |
| WISS BURGER (8)                        |                                                | Amount Cost                                |

#### Menu Item Inventory Editor

## 22.2.2 Menu Items List

The menu items list displays all regular menu items in an editable data grid for performing quick updates. All changes are saved immediately with a confirmation displayed in the bottom status bar and changes take effect at the pos at the next database update save

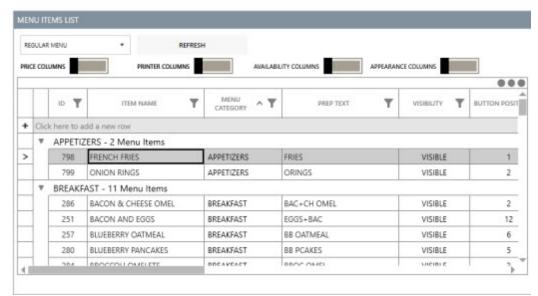

#### Menu Items List

The list can be filtered by clicking the filter icon at the top of any column. In the example below, the checkbox next to any menu category can be cleared to exclude items from the list.

|   |   |                    | REFRESS PRINTER COLUMNS |            | AILABILI | TY COLUMNS                       | APPEARANC                                | CE COLUMNS |             |
|---|---|--------------------|-------------------------|------------|----------|----------------------------------|------------------------------------------|------------|-------------|
| _ | _ |                    |                         |            |          |                                  | 2012/02/02/02                            | -          |             |
|   |   | 10 <b>Y</b>        |                         |            | Y        | PREP TEXT                        | Ŧ                                        |            | BUTTON POSI |
|   |   | 798                | FRENCH FRIES            | APPETIZERS | 7.↓      | Sort Smallest to Larg            | gest                                     |            | 1           |
| 1 |   | 799                | ONION RINGS             | APPETIZERS |          | Z Sort Largest to Smallest       |                                          |            | 2           |
|   | Ŧ | BREAKE             | AST - 11 Menu Items     |            | -        | Clear Filter                     |                                          |            |             |
| 1 | F | 286                | BACON & CHEESE OMEL     | BREAKFAST  | 1.       | Number Filters                   |                                          |            | 2           |
|   | 1 | 251 BACON AND EGGS | BACON AND EGGS          | BREAKFAST  |          | Number Filters                   |                                          | •          | 12          |
|   |   | 257                | BLUEBERRY OATMEAL       | BREAKFAST  |          | Search                           |                                          | Q          | 6           |
|   | 1 | 280                | BLUEBERRY PANCAKES      | BREAKFAST  |          | End on a second                  |                                          |            | 5           |
|   |   | 284                | BROCCOLI OMELETE        | BREAKFAST  | 1        | <ul> <li>(Select All)</li> </ul> |                                          |            | 3           |
|   |   | 277                | FRENCH TOAST            | BREAKFAST  |          | SUBS                             |                                          |            | 8           |
|   |   | 275                | HAM AND EGGS            | BREAKFAST  |          | ✓ WINGS                          |                                          |            | 10          |
|   |   | 278                | PANCAKES                | BREAKFAST  |          | SANDWICHES                       |                                          |            | 7           |
|   |   | 249                | PANCAKES AND BACON      | BREAKFAST  |          | ✓ BURGERS                        |                                          |            | 9           |
|   |   | 282                | PLAIN OMELETE           | BREAKFAST  |          | ✓ PLATTERS                       |                                          |            | 4           |
|   |   | 289                | WESTERN OMELETE         | BREAKFAST  |          | SEAFOOD                          |                                          |            | 1           |
|   | ۳ | BULK IT            | EMS - 5 Menu Items      |            |          | SALADS                           |                                          | 100        | -           |
|   |   | 377                | COFFEE BEANS            | BULK ITEMS |          |                                  | 1.1.1.1.1.1.1.1.1.1.1.1.1.1.1.1.1.1.1.1. | Ψ          | 3           |
|   |   | 378                | HERSHEY KISS            | BULK ITEMS |          | OK                               |                                          | CANCEL     | 4           |
|   |   | 376                | LICORICE                | BULK ITEMS | _        |                                  | - 19 C                                   | - news     | 2           |

**Column Filter** 

The list can be grouped by any column. Toggle the group area button at the top right and drag a column header to the group area. Click the X to removed the group.

| REGUL   | AR MENU                   | ▼ REFR                                   | ESH          |             |            |
|---------|---------------------------|------------------------------------------|--------------|-------------|------------|
| RICE CO |                           | PRINTER COLUMNS                          | AVAILABI     |             | CE COLUMN  |
|         | Catego                    | ry A                                     |              |             |            |
|         | 2                         |                                          |              |             |            |
| T       | ID <b>Y</b>               | ITEM NAME                                | MENU A       | PREP TEXT   | VISIE      |
|         | ID <b>Y</b>               |                                          | CATEGORY ^ T |             | VISIE      |
| >       | ID <b>Y</b><br>798<br>799 | ITEM NAME<br>FRENCH FRIES<br>ONION RINGS |              | PREP TEXT T | 22.202.201 |
| >       | 798<br>799                | FRENCH FRIES                             | APPETIZERS   | FRIES       | VISIE      |
|         | 798<br>799                | FRENCH FRIES<br>ONION RINGS              | APPETIZERS   | FRIES       | VISIE      |

|   | ID <b>T</b> |                    | MENU<br>CATEGORY 2 | PREP TEXT  | VISIE |
|---|-------------|--------------------|--------------------|------------|-------|
| > | 275         | HAM AND EGGS       | BREAKFAST          | HAM+EGGS   | v     |
|   | 278         | PANCAKES           | BREAKFAST          | PCAKES     | V     |
|   | 249         | PANCAKES AND BACON | BREAKFAST          | PCAKE+BAC  | V     |
|   | 282         | PLAIN OMELETE      | BREAKFAST          | PL OMEL    | V     |
|   | 289         | WESTERN OMELETE    | BREAKFAST          | WSTRN OMEL | V     |
|   | APPETIZ     | ERS - 2 Menu Items | 43<br>64           |            |       |
|   | 798         | FRENCH FRIES       | APPETIZERS         | FRIES      | V.    |

The list can be sorted by one or more columns. In the example below, the list is first sorted in ascending order by menu category name and in descending order by SKU.

New menu items can be added by clicking the top row. Enter the item name and click enter to add the item to the list.

| 1 | _    |             |                    |       |             |       |
|---|------|-------------|--------------------|-------|-------------|-------|
|   |      | D <b>T</b>  |                    |       | PREP TEXT   | VISIE |
| + | Clic | k here to a | dd a new row       |       |             |       |
|   | w.   | WINGS       | - 11 Menu Items    |       |             |       |
| > |      | 314         | 100 WINGS          | WINGS | WNGS 100    | V     |
|   | ]    | 313         | 50 WINGS           | WINGS | WNGS 50     | V     |
|   |      | 316         | B-B-Q DOUBLE WINGS | WINGS | BBQ WING x2 | V     |
|   | ]    | 315         | B-B-Q SINGLE WINGS | WINGS | BBQ WING x1 | V     |
|   | 1    | 317         | B-B-Q TRIPLE WINGS | WINGS | BBQ WING x3 | V     |
| 1 | -    |             |                    |       |             | Þ     |

Less commonly used columns are hidden by default for better performance. The columns can be enabled by checking the box next to the column description.

| 1200   | JLAR  | MENU        | *                     | REFRESH              |                 |                 |                    |      |
|--------|-------|-------------|-----------------------|----------------------|-----------------|-----------------|--------------------|------|
| BICE ( | cou   | IMNS        | PRINTER COLUN         |                      | AVAILABILITY CO |                 | APPEARANCE COLUMNS |      |
| Τ      |       | 10 <b>Y</b> | ITEM NAME             | 2 T MENU<br>CATEGORY | v1 <b>▼</b>     | PREP TEXT       | VISIBILITY         | T BL |
| - 0    | Click | here to a   | dd a new row          |                      |                 |                 |                    | 1.0  |
| _      | v     | WINGS       | - 11 Menu Items       |                      |                 |                 |                    |      |
| 1      | •     | 4411400     | - IT Menu items       |                      |                 |                 |                    |      |
|        | ì     | 314         | 100 WINGS             | WINGS                | WNG             | 3S 100          | VISIBLE            |      |
| -      |       |             |                       | WINGS                |                 | 35 100<br>35 50 | VISIBLE            |      |
| -      |       | 314         | 100 WINGS             |                      | WNG             |                 |                    |      |
| -      |       | 314<br>313  | 100 WINGS<br>50 WINGS | WINGS                | WNG<br>BBQ      | 3S 50           | VISIBLE            |      |

## 22.2.3 Modifiers

Each regular menu item can have an unlimited number of modifier groups and unlimited modifiers per group. In addition, each group can be defined by 5 price levels that can be used to adjust the modifier item's normal price. Each price level may be used to adjust the price up, down or no change. For example, **EXTRA** may add to the price of a modifier item, while **NO** may decrease the price of the modifier. Other modifier levels, such as **LIGHT**, are used as descriptors and do not change the price of the modifier.

Note that most menu items in the same menu category will share the same modifier groups. For example, all menu items in the Burgers category in the demo database share the same modifier groups. The entire menu category was created in less than 10 minutes by entering one new menu item (CLASSIC BURGER) and assigning the modifier groups. The menu item was then copied multiple times and the menu item copies were simply renamed and the price was adjusted for each item.

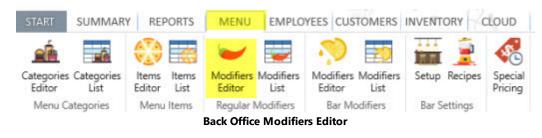

- Modifier Groups 840
- Menu Item Assignments
   843
- Modifiers
   <sup>844</sup>
- Modifier Levels
   <sup>846</sup>
- <u>Copy Menu Item Assignments</u>
   <sup>848</sup>
- <u>Button Placement and Sizing</u> 849

## **Modifier Groups**

Modifier groups are used to combine individual modifier items on the order entry screen. Three modifier groups are shown in the image below: EGG PREPARATION TYPES, TOAST TYPES and TOAST OPTIONS. The modifier groups with a red background are set to mandatory and exclusive, where the user must select one and only one modifier from each group before continuing. The TOAST OPTIONS modifier group is set to exclusive but not mandatory so that the user is not forced to select a modifier from the group and only one selection is possible.

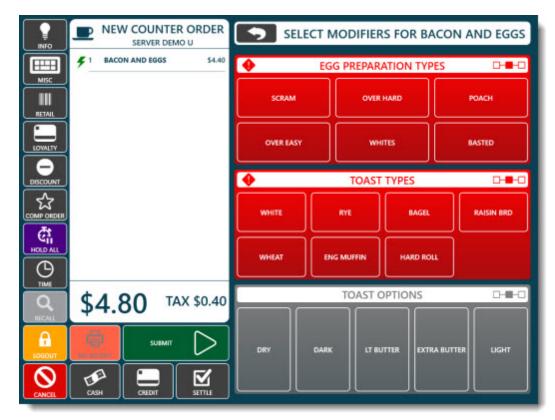

## **Modifier Groups on the Order Entry Screen**

## **Modifier Group Settings**

All settings for each modifier group are set in the modifier groups editor except for the MANDATORY setting, which is set for each menu item in the menu item editor, so that a single modifier group can be shared by many menu items.

| Modifier Groups Modifier Levels |                                                                                                    |                      |    |
|---------------------------------|----------------------------------------------------------------------------------------------------|----------------------|----|
| New modifier group nar 🗙 🔠      | 🖹 🔀 🕜                                                                                                |                      |    |
| Name contains X                 | Group Settings Modifiers Menu                                                                        | u items              |    |
| ADD ICE CREAM TO PIE            | Settings Appearance                                                                                  |                      |    |
| ADDITIONAL SANDWICH             | General Settings                                                                                     |                      | 1  |
| BREAD OPTIONS                   | Description                                                                                          | ADD ICE CREAM TO PIE | 12 |
|                                 | Exclusive                                                                                            |                      |    |
| ADDITIONAL SANDWICH             | Modifiers Included                                                                                   | 0                    |    |
| OPTIONS                         | Prefix                                                                                               |                      |    |
| ADDITIONAL CUR OPTIONS          | Maximum Allowed                                                                                      | 0                    |    |
| ADDITIONAL SUB OPTIONS          | Prevent Duplicate Modifier Levels                                                                    | i 🔲                  |    |
| ADDITIONAL WRAP                 | Disable                                                                                              |                      |    |
| TOPPINGS                        | Inventory Markup                                                                                     | 4                    |    |
|                                 | Modifier Button Rows                                                                                 | 1                    | -  |
| BREAD OPTIONS                   | Buttons Per Row                                                                                      | 5                    | ~  |
| BREAKFAST MEAT<br>PREPARATION   | Modifier Button Rows<br>Select the number of rows to use for<br>modifier buttons are ordered vertice |                      | t  |

### **Modifier Groups**

- Description: Enter a brief description to appear on the order entry screen
- Exclusive: Check the box to allow only one modifier to be selected from this group
- **Modifiers Included:** The first x number of modifiers are free before charging for additional modifiers. Set to zero to charge for all modifiers.
- **Prefix:** When more than one menu item is included as a combo, enter the prefix for this modifier group. For example, when selling 2 pizzas for 1 price, enter P1 to alert the kitchen staff that this modifier group belongs to pizza 1.
- **Maximum Allowed:** This value determines the total number of modifiers that can be selected. For example, if set to 1, one whole or two half pizza styles in the pizza styles modifier group can be selected. Set to 0 to ignore this value.
- Prevent Duplicate Modifier Levels: Set this value to Yes to set the modifier levels as exclusive. For example, if
  the modifier levels for the pizza styles modifier group are TOP and BOTTOM, set to yes to prevent two styles
  from being selected for TOP.
- Disable: Check the box to hide this modifier group on the order entry screen
- Inventory Markup: Enter the value to use when calculating the suggested price on the inventory screen.
- **Modifier Button Rows:** Select the number of rows to use for this modifier group. Note that modifier buttons are ordered vertically.
- Buttons Per Row: Select the number of visible buttons per row. The scroll bar will appear automatically if the buttons exceed the number of rows multiplied by this value.
- Modifier Level 1: Select a modifier level from the drop-down list to appear in the 1st button position
- Modifier Level 2: Select a modifier level from the drop-down list to appear in the 2nd button position
- Modifier Level 3: Select a modifier level from the drop-down list to appear in the 3rd button position
- Modifier Level 4: Select a modifier level from the drop-down list to appear in the 4th button position
- Modifier Level 5: Select a modifier level from the drop-down list to appear in the 5th button position

• **Modifier Type:** For use with the online web ordering interface only. Specify whether to use check boxes or radio buttons.

The modifier group default behavior allows the user to select multiple modifiers from each group. In addition, modifier groups can be set to Mandatory, Exclusive, or both Mandatory & Exclusive:

- **Default:** A selection is not required from this modifier group. Multiple modifier items can be selected from this modifier group.
- **Mandatory:** At least on item must be selected from this modifier group. The mandatory setting is applied at the menu item level so that the modifier group can be mandatory for some menu items and optional for others.
- Exclusive: Only one item can be selected from this modifier group.
- Mandatory & Exclusive: A maximum of one item must be selected from this modifier group

Exclusive modifier groups are defined by checking the box next to the Exclusive field on the Modifier Groups list. Only one item from this group may be selected for a single menu item, regardless of the number of modifier items added to this group. An exclusive modifier group is indicated by the red and gray icon on the order entry screen, as shown below. One example of an exclusive modifier group is egg preparation option which may be either scrambled, fried or basted. The server should not be able to select more than one modifier from the group.

#### **Menu Item Assignments**

Modifier groups are assigned to each menu item in the menu item editor. Select the menu item and click the Modifier Assignments tab. A drop-down list displays all active modifier groups. Select the modifier group and click Add. Note that the same modifier group can be assigned more than once if required.

Mandatory modifier groups are defined at the menu item level. For example, the server may be required to specify whether the Chicken Wings should be hot, medium or mild, but may not be required to specify whether a Hamburger should be prepared rare, medium or well. In the case, the modifier group will be set to **Mandatory & Exclusive** for the Chicken Wings but **Exclusive** for the Hamburger. To set a modifier group as mandatory for a specific menu item, click the Modifier Assignments tab and click the Optional link for the modifier group so that it is displayed as Mandatory (red icon). In the image below, Wing Preparation modifier group is set to mandatory.

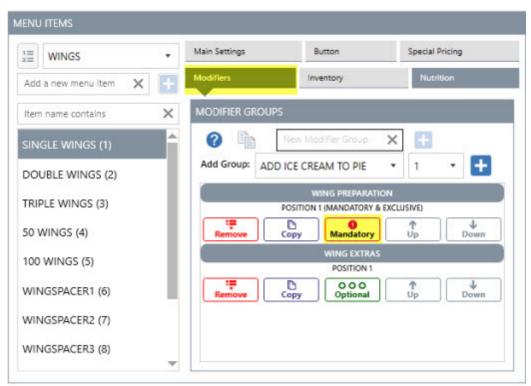

**Mandatory & Exclusive Modifier Group** 

## Modifiers

To add more modifiers to an existing modifier group, click the Modifier Items tab, select the modifier group and click the Modifiers tab and enter the modifier item name next to the **Add:** button. After the modifier is saved, enter any additional information such as prep text and price.

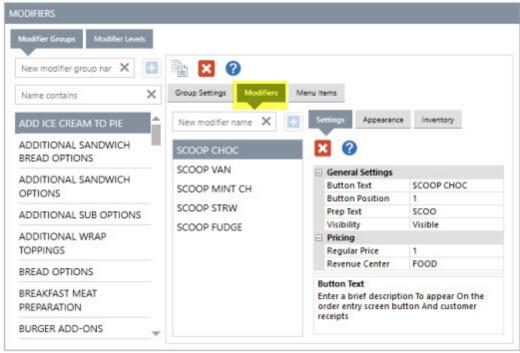

Modifiers

Modifier item buttons are similar to menu item buttons with a wide range of customizable features including button color, button theme and button image.

- Button Text: Enter the text to display on the button and print on the customer receipt
- Button Position: Select the numeric order for the button to appear on the list. Note that this value
- Prep Text: Enter the text to print on the prep ticket and/or remote display
- **Visibility:** Set the value to visible, hidden or spacer. A spacer is used to hide the button but insert a space between the previous modifier button from the next modifier button.
- Regular Price: Enter the price before any modifier level is selected
- Inventory Setup: A recipe can be assigned to each modifier item to properly track inventory usage

If the modifier group has associated price levels, enter the price level for each modifier item in the group. Price levels that have a negative price (decrease the price of the menu item) will appear enclosed in parentheses. When entering a negative price, use the negative sign on the keyboard, i.e. -.50. An unlimited number of modifier items may be assigned to each modifier group. If more than 5 items are added to a single group, an arrow button will appear on the order entry screen that allows the server to simultaneously view 24 modifiers buttons in an expanded panel.

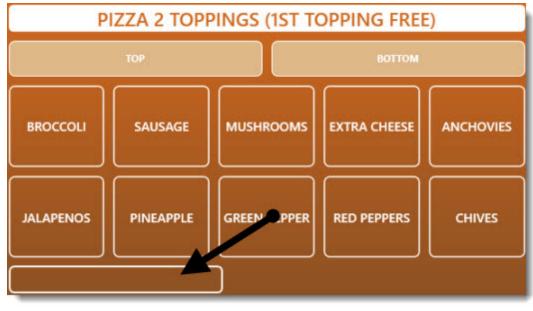

Modifier Group Scroll Bar

## **Modifier Levels**

Select any modifier group to edit the settings or to assign modifier levels. If a modifier group has price levels, define the button text that should appear on the button by clicking the Modifier Levels tab. Similar to the modifier items, new modifier levels can be added by entering the modifier level name in the box at the top. An unlimited number of modifier levels may be defined, but only 5 may be assigned to a single modifier group.

| MODIFIERS                       |                                                     |                                             |
|---------------------------------|-----------------------------------------------------|---------------------------------------------|
| Modifier Groups Modifier Levels |                                                     |                                             |
| New modifier level 🗙 🔠          | Settings Appearance                                 |                                             |
| 2X 📤                            | × 0                                                 |                                             |
| 3X                              | General Settings                                    |                                             |
| BOTTOM                          | Button Text                                         | 2X                                          |
| 2223429-2248274                 | Prep Text                                           |                                             |
| BOTTOM                          | Quantity Multiplier                                 | 2                                           |
| HOLD                            |                                                     |                                             |
| LIGHT                           |                                                     |                                             |
| NO                              |                                                     |                                             |
| NO                              | Button Text                                         |                                             |
| ON SIDE                         | Enter a brief description to a<br>customer receipts | appear on the order entry screen button and |

### **Modifier Levels**

- Button Text: Enter a brief description to appear on the order entry screen button and customer receipts
- **Prep Text:** Enter the text to appear on prep tickets (text appears as prefix to modifier text). Leave blank to use the button text.

• Quantity Multipler: Enter the quantity adjustment. For example, if the modifier level is 1/2, enter .5 so so that the modifier is properly counted. This value is also used for inventory adjustment.

Click the Modifier Group Settings tab to select the new modifier levels from the drop-down lists next to **Modifier** Level fields 1-5.

| Modifier Groups Modifier Levels                                                                                                    |                                      |            |   |
|----------------------------------------------------------------------------------------------------|--------------------------------------|------------|---|
| New modifier group nar 🗙 📳                                                                                                    | 🗈 🔀 🕜                                |            |   |
| Name contains 🛛 🗙                                                                                                    | Group Settings Modifiers             | Menu Items |   |
| BURGER ADD-ONS                                                                                                    | Settings Appearance                  |            |   |
| BURGER BUN OPTIONS                                                                                                    | General Settings     Modifier Levels |            | ' |
| BURGER CHEESE OPTIONS                                                                                                    | Modifier Level 1                     | NO         | - |
| BURGER PREP OPTIONS                                                                                                    | Modifier Level 2                     | HOLD       |   |
| BORGER PREP OPTIONS                                                                                                    | Modifier Level 3                     | ON SIDE    |   |
| BURGER SIDE ORDERS                                                                                                    | Modifier Level 4                     | XTRA       |   |
| president and a state of the second state of the second state of t | Modifier Level 5                     | LIGHT      |   |
|                                                                                                    | Web Orders                           |            |   |
| BURGER TOPPINGS                                                                                                    |                                      |            |   |

Modifier Price Level Assignments on the Modifier Group List

The price for each modifier level is set for each individual modifier. After assigning the modifier level(s) to the modifier group, click the Modifiers tab. Expand the Pricing settings and set the price for each level.

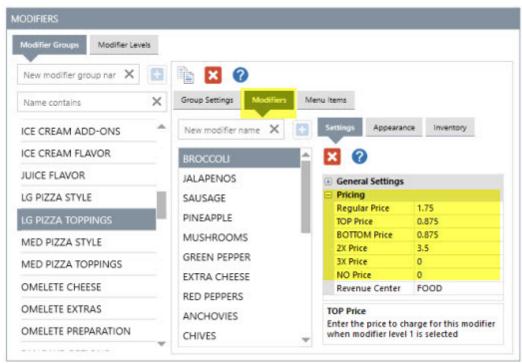

#### **Modifier Level Pricing**

Modifier level buttons appear above the modifier item buttons on the order entry screen. To enable a different price level for a modifier item, <u>select the modifier level button first</u>, then select the modifier. If a mistake is made, press the **Refresh** button to deselect all modifier level buttons.

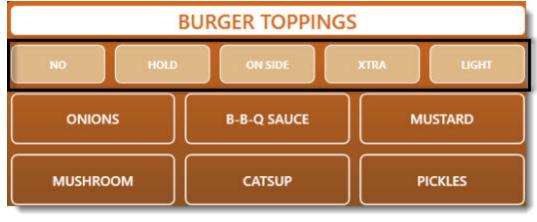

#### **Modifier Price Levels**

### Copy Menu Item Assignments

In many menu designs, all menu items in a menu category will share the same modifier group assignments. For example, all dinner entrees may include the choice of potato, soup or salad, etc. In this case, modifier group assignments can be copied to all menu items in the current menu item's category by opening the menu item in the menu item editor. Click the Modifier Assignments tab and click **Copy To All**. A list of all menu items in the current menu items category is shown. Click Yes to confirm. **All existing modifier group assignments for the other menu** 

**items in the same category are deleted** and the current list of modifier groups, including the sort order and mandatory status of each group, is copied to each of the other menu items in the same category.

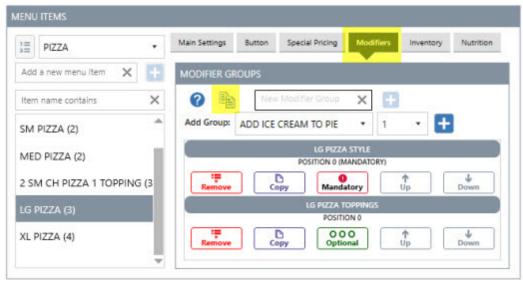

**Copying Modifier Group Assignments** 

#### **Button Placement and Sizing**

For single row modifier groups, modifier buttons are positioned horizontally according to the button position setting. When multiple rows are defined, the buttons are placed vertically as in the image below.

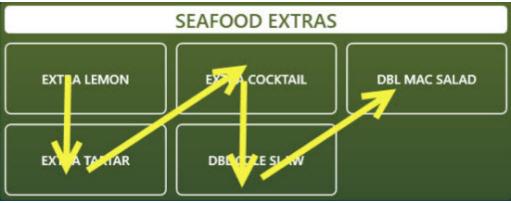

**Modifier Button Placement** 

Each modifier group can be customized by setting the number of visible rows and columns. Visible rows and columns define the number of buttons that can appear simultaneously on the screen before scrolling to view additional buttons. In addition, the number of visible modifier groups is set for each menu item so that menu items with a single large modifier group can display all of the modifier buttons without scrolling.

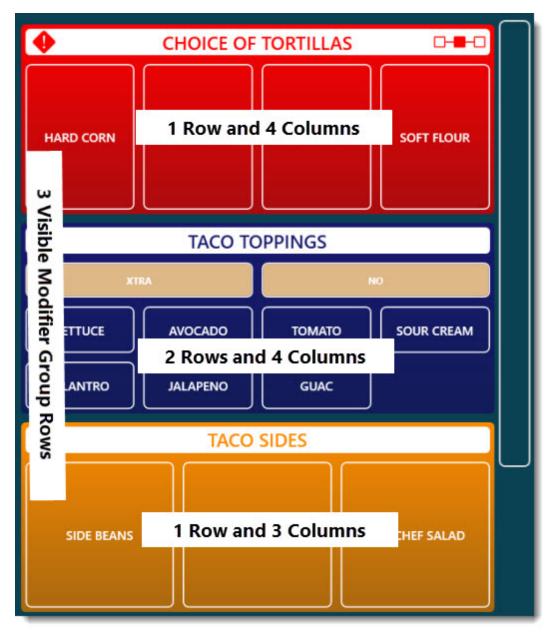

**Order Entry Screen Modifiers** 

The **Modifier Button Rows** and the **Buttons Per Row** settings on the Modifier Groups settings grid are set once per modifier group and are always applied regardless of the menu item.

| Modifier Groups Modifier Levels |                                                                              |                      |    |
|---------------------------------|------------------------------------------------------------------------------|----------------------|----|
| New modifier group nar 🗙 📑      | 🖹 🗙 🕜                                                                        |                      |    |
| Name contains X                 | Group Settings Modifiers Menu                                                | u Items              |    |
| ADD ICE CREAM TO PIE            | Settings Appearance                                                          |                      |    |
| ADDITIONAL SANDWICH             | General Settings                                                             |                      | ~  |
| BREAD OPTIONS                   | Description                                                                  | ADD ICE CREAM TO PIE | 12 |
| BREAD OF HORS                   | Exclusive                                                                    | ¥                    |    |
| ADDITIONAL SANDWICH             | Modifiers Included                                                           | 0                    |    |
| OPTIONS                         | Prefix                                                                       | -                    |    |
| ADDITIONAL SUB OPTIONS          | Maximum Allowed                                                              | 0                    |    |
| ADDITIONAL SUB OPTIONS          | Prevent Duplicate Modifier Levels                                            | i 🗔                  | -1 |
| ADDITIONAL WRAP                 | Disable                                                                      |                      |    |
| TOPPINGS                        | Inventory Markup                                                             | 4                    |    |
|                                 | Modifier Button Rows                                                         |                      | -  |
| BREAD OPTIONS                   | Buttons Per Row                                                              | 5                    | v  |
| BREAKFAST MEAT                  | Modifier Button Rows                                                         |                      |    |
| PREPARATION                     | Select the number of rows to use for<br>modifier buttons are ordered vertice |                      | t  |

**Modifier Group Row and Column Settings** 

**Modifier Button Rows:** Select the number of rows to use for this modifier group. Note that modifier buttons are ordered vertically.

**Buttons Per Row:** Select the number of visible buttons per row. The scroll bar will appear automatically if the buttons exceed the number of rows multiplied by this value.

The **Modifier Groups Visible Rows** setting is applied for each menu item on the menu item editor. Select the number of modifier groups to appear when this menu item is selected (the modifier screen height is divided by this number to determine the modifier group height). Four modifier groups are assigned to the menu item shown in the image above. Three groups are visible and the fourth group is accessed with the scroll bar.

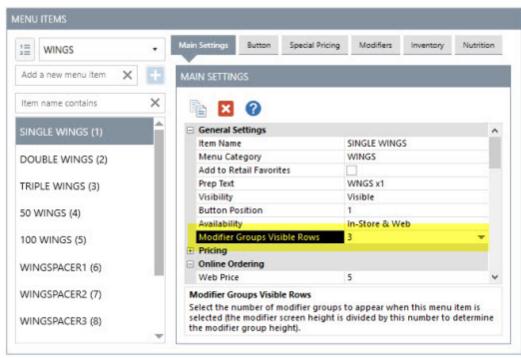

Menu Item Editor

An empty space with the width equal to the width of a modifier button can be inserted between modifier buttons by adding a new modifier and setting the value of the **Visibility** setting to **Spacer**. This is useful for modifier groups that contain a large number of modifiers.

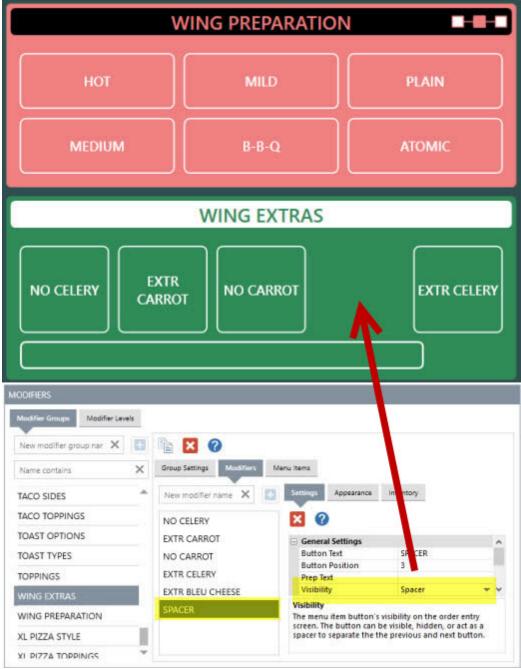

**Modifier Group Spacer** 

## 22.2.4 Order Entry

The regular menu includes any regular or retail item that should appear on the order entry screen or has a barcode that can be scanned or entered manually. AmigoPOS can support an unlimited number of menu categories. Each menu category can have an unlimited number of menu items and each menu item can have an unlimited number of modifier groups.

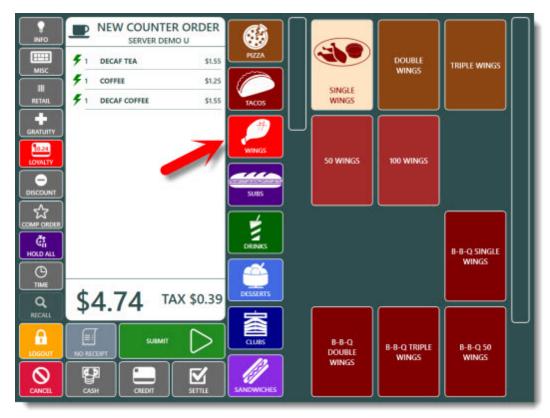

**Order Entry View Showing Regular Menu Items** 

After selecting a menu category, the current menu items list is cleared and reloaded. In the example below, the **WINGS** category contains 10 visible menu items and 3 spacers (used to separate the regular wings from the BBQ wings.

In the example below, **Single Wings** was selected. Available modifier groups are shown. If no modifiers are required, press the **BACK TO MENU** button to continue the order, or the **SUBMIT** button to complete the order.

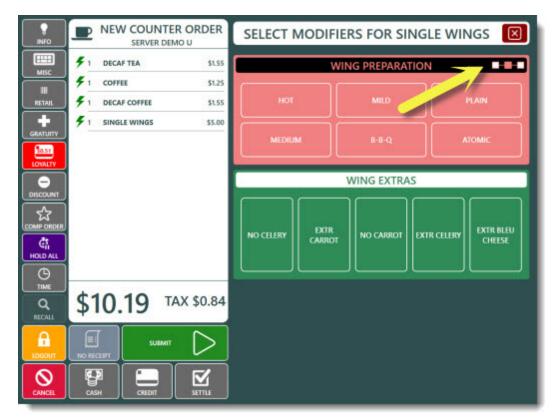

Order entry screen showing an exclusive modifier group

In the example below, **100 Wings** was selected. Note that the user cannot exit the modifier screen or complete the order until a modifier from the mandatory modifier group is selected.

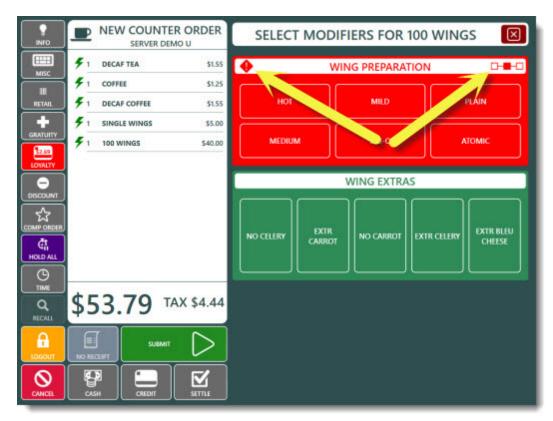

Order entry screen showing a mandatory exclusive modifier group

In the example below, **BBQ BURGER** was selected. Note that the **BURGER TOPPINGS** modifier group contains modifier levels. If required, press the modifier level button before selecting the modifier. The modifier level button is shown with a red background when selected, as in the image below where the first modifier level **NO** in the **BURGER TOPPINGS** modifier group is selected. When the modifier item is selected, it will appear on the guest check with the **NO** prefix.

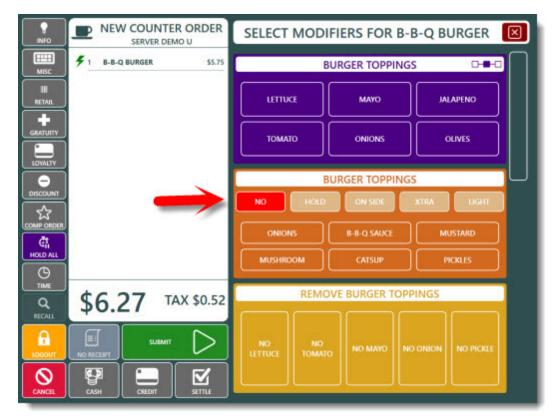

Order entry screen showing modifier levels

## 22.2.5 Pizza Menu

AmigoPOS can accommodate most pizza menus by adjusting the modifier group settings [बनी]. The scenarios below are used to illustrate the most common scenarios. Refer to the demo database for additional examples.

Example 1: **Super Saver 2**> 2 Large Any Style Pizzas w/ 1 topping included + 20 Wings + 2 Liter Soda \$47.50 Available Fridays Only

The steps required are:

1. Create a new menu item and Super Saver 2, set the price to \$47.50 and select the Pizza menu category.

|                           | Menu Items                    |                                       |
|---------------------------|-------------------------------|---------------------------------------|
| Oelete Selected Copy Sele | Add: Super Saver 2            | APPETIZERS *                          |
| PIZZA                     | Main Settings Special Pricing | ) Modifier Assignments Inve ी 🕨       |
| Starts with               | General Settings              | · · · · · · · · · · · · · · · · · · · |
|                           | Item Name                     | LG PIZZA                              |
| 1 - LG PIZZA              | Menu Category                 | PIZZA                                 |
| 1 - LO FIZZA              | Prep Text                     | LG PIZZA                              |
| 1 100 01774               | Web Description               |                                       |
| 1 - MED PIZZA             | Visibility                    | Visible                               |
|                           | Button Position               | 1                                     |
| 1 - SHEET PIE             | Availability                  | In-Store & Web                        |
|                           | D Appearance                  | ·                                     |
| 1 - SM PIZZA              | Prep Printers                 |                                       |
| 1 - XL PIZZA              |                               |                                       |
|                           |                               |                                       |

Add New Menu Item

2. On the menu item editor, click the Modifier Assignments tab and click Add Group to add a new modifier group add named Pizza Styles 1. On the modifier group editor, set the value of Maximum Allowed setting to 1 so that one total style can be selected for each pizza. Set the Modifier Prefix setting to P1 to identify the pizza on the prep ticket and customer receipt

| tarts with           |     | Modifier Group Settings Modifie        | rs Current Menu Item Assignmer | nts |
|----------------------|-----|----------------------------------------|--------------------------------|-----|
| and the first second | -   | General Settings                       |                                |     |
| Omelete Extras       |     | Description                            | Pizza Styles 1                 |     |
| Omelete Preparation  |     | Background Calu<br>Exclusive Set to P1 | 55; 116; 148                   | -   |
|                      | _   | Modifiers Incoued                      | 0                              | -1  |
| ONIONS               |     | Prefix                                 | P1                             | E   |
|                      | - E | Maximum Allowed                        | 1                              |     |
| Pancake Options      |     | Prevent Duplicate Modifier Levels      | Set to 1                       |     |
|                      |     | Disable                                | Set to 1                       |     |
| Pizza Ingredients    |     | Inventory Markup                       | 4                              |     |
|                      |     | Modifier Levels                        |                                |     |
| Pizza Styles         |     | Modifier Level 1                       | None                           |     |
|                      |     | Modifier Level 2                       | None                           | -   |
| Pizza Styles 1       |     |                                        |                                |     |
| Pizza Toppings       |     |                                        |                                |     |

## Add New Modifier Group

3. Create 2 new modifiers levels, TOP  $\frac{1}{2}$  and BOT  $\frac{1}{2}$ . Set the Quantity Multiplier setting for each modifier level to 0.5 and assign both new modifier levels to the Pizza Styles modifier group.

i.

|          | -  | General Settings    |               |
|----------|----|---------------------|---------------|
| 2X       | mi | Button Text         | TOP V2        |
|          |    | Prep Text           | TOP           |
| BOT 1/2  |    | Quantity Multiplier | 0.5           |
|          |    | 4 Appearance        | Set to 0.5    |
| HOLD     |    | Button Color        | 19; 300 0.5   |
|          |    | Text Color          | 255; 255; 255 |
| l;l;k;kl |    | Bold Text           | $\checkmark$  |
|          |    | Italic Text         |               |
| LIGHT    |    |                     |               |
| NO       |    |                     |               |
| NO       |    |                     |               |
| ON SIDE  |    |                     |               |
| TOP 1/2  |    |                     |               |
|          |    |                     |               |

Add New Modifier Levels

4. Assign both new modifier levels to the Pizza Styles modifier group.

|                     |          | ☐ General Settings                |                |   |
|---------------------|----------|-----------------------------------|----------------|---|
| Omelete Cheese      | <b>^</b> | Description                       | Pizza Styles 1 | - |
| Options             |          | Background Color                  | 55: 116: 148   |   |
|                     |          | Exclusive                         | 55; 116; 146   |   |
| Omelete Extras      |          |                                   |                |   |
|                     |          | Modifiers Included                | 0              |   |
| Omelate Decembion   |          | Prefix                            | P1             | E |
| Omelete Preparation | =        | Maximum Allowed                   | 1              |   |
|                     |          | Prevent Duplicate Modifier Levels |                |   |
| ONIONS              |          | Disable                           |                |   |
|                     |          | Inventory Markup                  | 4              |   |
| Pancake Options     |          | A Modifier Levels                 |                | L |
|                     |          | Modifier Level 1                  | TOP V2         |   |
| Pizza Ingredients   |          | Modifier Level 2                  | BOT 1/2        |   |
|                     |          | Modifier Level 3                  | None           |   |
| Pizza Styles        |          | asaddant and A                    | Mana           |   |
| Pizza Styles 1      |          | General Settings                  |                |   |
| Pizza Styles 1      |          |                                   |                |   |

Assign Modifier Levels to Modifier Group

5. Create a new modifier for each pizza style. Most pizza styles are priced at zero. For premium pizza styles, enter the additional price and the price for each modifier level. For example, if a California Style pizza costs \$5 more than a regular pizza style, set the modifier price to \$5, the TOP  $\frac{1}{2}$  price to \$2.50 and the BOT $\frac{1}{2}$  price to \$2.50.

|              | General Settings |            |
|--------------|------------------|------------|
| L-California | Button Text      | California |
|              | Button Position  | 1          |
|              | Prep Text        | California |
|              | Visibility       | Visible    |
|              | D Appearance     |            |
|              | 4 Pricing        |            |
|              | Regular Price    | 5          |
|              | TOP 1/2 Price    | 2.5        |
|              | BOT 1/2 Price    | 2.5        |
|              | Inventory        |            |
|              | Inventory Setup  | Inventory  |

Add New Modifier Items

6. After all pizza styles have been entered in the Pizza Styles 1 modifier group, return to the menu item editor, select the Pizza Styles 1 modifier group and click copy. Change the name of the new group to Pizza Styles 2. On the modifier group editor, change the Modifier Prefix to P2.

| Main Setti | ings Specia | Pricing Modifi | er Assignments   |           |                |
|------------|-------------|----------------|------------------|-----------|----------------|
| New G      | Group 👵 Cl  | one 🕜 Help     |                  |           |                |
| Group      | ADD ICE     | CREAM TO PIE   | * 3 *            | Update    |                |
|            |             | P              | izza 1 Styles    |           |                |
|            |             | ( <u></u>      | Position 2       |           |                |
| ×          | Remove      | Copy           | Optional         | 1 Move Up | ♣ Move<br>Down |
|            |             | Cop            | y Modifier Group |           |                |

7. Return to the menu item editor, click the Modifier Assignments tab and click New Group. Enter Pizza 1 Toppings and set the Modifiers Included setting to 1 so that the first ingredient is included at no additional cost. Set the Modifier Prefix setting to P1. Select TOP ½ for Modifier Level 1 and BOT ½ for Modifier Level 2.

| tarts with pi            |   | Modifier Group Settings Modifiers                    | Current Menu Item Assignments    |
|--------------------------|---|------------------------------------------------------|----------------------------------|
|                          | - | General Settings                                     |                                  |
| PIE ICE CREAM<br>ADD-ONS |   | Description                                          | Pizza 1 Toppings                 |
| ADD-0N3                  |   | Background Color                                     | 55; 116; 148                     |
| OF ODTIONS               |   | Exclusive                                            |                                  |
| PIE OPTIONS              |   | Modifiers Included                                   | 1                                |
|                          |   | Prefix                                               | P1                               |
| Pizza 1 Toppings         | = | Maximum Allowed                                      | 0 Set Modifiers                  |
|                          |   | Prevent Duplicate Modifier Levels                    | Included to 1                    |
| PIZZA 2 TOPPINGS         |   | Disable                                              |                                  |
| (1ST TOPPING FREE)       |   | Inventory Markup                                     | 4                                |
|                          |   | Modifier Levels                                      |                                  |
| PIZZA INGREDIENTS        |   | Modifier Level 1                                     | TOP                              |
|                          |   | Modifier Level 2                                     | BOTTOM                           |
| PIZZA STYLE              |   | Modifier Level 3                                     | None                             |
|                          |   | Modifier Level 4                                     | None                             |
| PIZZA STYLE              |   | Modifier Level 5                                     | None                             |
| PIZZA STYLE              |   | Exclusive<br>Check the box to allow only one modifie | r to be selected from this group |
| PIZZA STYLE              | - |                                                      |                                  |

Add New Modifier Group

8. Click the Modifiers tab and click Add New to add a new modifier. Set the regular price, TOP  $\frac{1}{2}$  price and BOT  $\frac{1}{2}$  price. Repeat for the remaining pizza toppings.

| tarts with pi      |   | Modifier Group Settings | Modifie  | S Current Menu Item / | Assignments |               |   |
|--------------------|---|-------------------------|----------|-----------------------|-------------|---------------|---|
| PIE ICE CREAM      |   | Add New XDelete         | Selected | Help                  |             |               |   |
| ADD-ONS            |   | (                       | -        | General Settings      |             |               |   |
|                    |   | 1-BACON                 |          | Button Text           | BACC        | NN .          |   |
| PIE OPTIONS        |   |                         |          | Button Position       | 1           |               |   |
|                    |   | 1-JALAPENOS             | =        | Prep Text             | Bacor       | n             |   |
| Pizza 1 Toppings   | = |                         | _ 1      | Visibility            | Visible     | e             |   |
|                    |   | 1-SAUSAGE               |          | Appearance            |             |               |   |
| PIZZA 2 TOPPINGS   |   |                         | _        | Button Color          |             | 19; 103; 132  | = |
| (1ST TOPPING FREE) |   | 1-PINEAPPLE             |          | Text Size             |             |               |   |
|                    | _ |                         | _        | Text Color            |             | 255; 255; 255 |   |
| PIZZA INGREDIENTS  |   | 1-MUSHROOMS             |          | Bold Text             |             |               |   |
|                    |   |                         | _        | Italic Text           | 111         |               |   |
| PIZZA STYLE        |   | 1-GREEN PEPPER          |          | Pricing               |             |               | 1 |
|                    | _ |                         | _        | Regular Price         | 2           |               |   |
| PIZZA STYLE        |   | 1-EXTRA CHEESE          |          | TOP Price             | 1           |               |   |
|                    |   | T-CATION OTICLOC        | _        | BOTTOM Price          | 1           |               | - |
| PIZZA STYLE        |   | 1-RED PEPPERS           |          |                       |             |               |   |
| PIZZA STYLE        | - | 1-ANCHOVIES             | -        |                       |             |               |   |

9. After all pizza toppings have been entered in the Pizza Toppings 1 modifier group, return to the menu item editor, select the Pizza Toppings 1 modifier group and click copy. Change the name of the new group to Pizza Toppings 2. On the modifier group editor, change the Modifier Prefix to P2.

Add New Modifiers

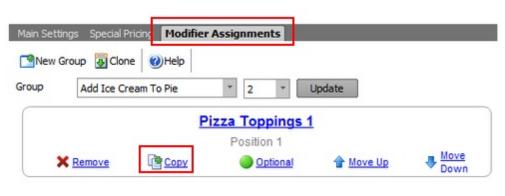

#### Copy Modifier Group

10. Return to the menu item editor, click the Modifier Assignments tab and select the "Wing Preparation" modifier group from the drop-down list. Change Optional to Mandatory so that the group is required and appears in position 1. If a group named Wing Preparation does not appear on the list, create a new modifier group and add new modifiers, i.e. Hot, Medium, Mild.

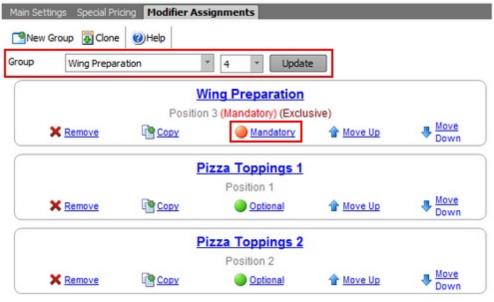

#### Add Existing Modifier Group

11. Return to the menu item editor, click the Modifier Assignments tab and select the "Soda Flavor" modifier group from the drop-down list. Change Optional to Mandatory so that the group is required and appears in position 1. If a group named Soda Flavor does not appear on the list, create a new modifier group and add new modifiers, i.e. Coke, Mountain Dew, Hi-C.

| Add Ice         | Cream To Pie | * 3 * Upd            | ate       |              |
|-----------------|--------------|----------------------|-----------|--------------|
|                 | W            | ing Preparation      |           |              |
|                 | Position     | 1 (Mandatory) (Exclu | sive)     | 29.55        |
| X Remove        | Copy         | Mandatory            | 1 Move Up | Move<br>Down |
|                 |              | Soda Flavor          |           |              |
|                 | Po           | sition 2 (Mandatory) |           |              |
| X <u>Remove</u> | Copy         | Mandatory            | 1 Move Up | Move<br>Down |
|                 | P            | izza Toppings 1      |           |              |
|                 |              | Position 1           |           |              |
| X Remove        | Copy         | Optional             | 1 Move Up | Move<br>Down |

Add Existing Modifier Group

12. On the menu item editor, click the Main Settings tab. Check the Restrict Days box under Day/Time Availability and check the box next to Friday.

| ** All Regular Menu Items ** | *    | Main Settings Special Pricing | Modifier Assignments |   |
|------------------------------|------|-------------------------------|----------------------|---|
| Starts with s                | _    | Time On                       | 00:00                | ~ |
|                              |      | Time Off                      | 00:00                |   |
| 0 - SHEET PIE                |      | Restrict Days                 |                      |   |
|                              | - 11 | Sunday                        |                      |   |
| 0 - SM PIZZA                 | E    | Monday                        |                      |   |
|                              |      | Tuesday                       |                      |   |
| 0 - Spacer                   |      | Wednesday                     |                      | Е |
|                              |      | Thursday                      |                      |   |
| 1 - Single Wings             | 5    | Friday                        |                      |   |
|                              |      | Saturday                      |                      |   |
|                              |      | Inventory                     |                      |   |
| 1 - SUPER SAVER 1            |      | Invantory Fabin               | Tourontory           | + |
| (                            |      | General Settings              |                      |   |
| 1 - SUPER SAVER 2            |      |                               |                      |   |
|                              | -    |                               |                      |   |

**Restrict Availability** 

# 22.3 Bar Menu

## 22.3.1 Menu Setup

The AmigoPOSbar menu is similar in structure to the regular menu with the exception that item modifiers are assigned to bar categories and that tax rates are assigned to an entire menu category. Similar to regular menu optional price levels, up to 6 bar menu upcharge levels are available for each bar category, with the price for each

upcharge defined per bar menu item, for a possible total of 7 price definitions per bar menu item (1 regular price + 6 upcharge prices).

Most users will find it useful to modify the existing bar menu included with AmigoPOS. The default menu includes most common bar menu categories and items with various combinations of upcharge levels, special pricing, button sizes, images, and other customizations that demonstrate most common features.

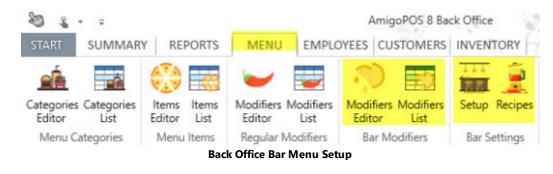

- Bar Menu Categories
   <sup>864</sup>
- Bar Menu Items 866
- Bar Modifiers
   868
- Bar Prep Items 868
- Special Price Definitions
   870
- Preferences 872

### **Bar Menu Categories**

Bar menu categories are defined in the regular menu categories grid, as described in the menu categories [828] help topic.

In addition to the fields described in the <u>Regular Menu Categories</u> topic, each bar category definition contains the following fields. Note that the tax rate and upcharge fields appear only for menu categories set to the **Bar Menu** menu type.

- Bar Menu Tax Rate: The tax rate id used to calculate taxes for every item assigned to this category. This value is only used for the bar menu (the regular menu tax rate is set for each item individually)
- Always Show Bar Modifiers: Set to Yes to hide the bar modifiers row and prep item row by default so that menu item buttons are larger (the modifier screen can still be accessed by selecting the order item).
- Upcharge (1-6) Enabled: When set to true, the upcharge button will appear when this category is chosen. Each bar menu item in this category must have a price defined for each enabled upcharge level
- Upcharge (1-6) Description: A brief description of the upcharge to appear on the button, prep text and customer receipt
- Upcharge (1-6) Prefix: The text to print before the menu item name when the upcharge is selected (i.e. DBL Vodka Tonic)
- Upcharge (1-6) Suffix: The text to print after the menu item name when the upcharge is selected (i.e. Scotch UP)

|     | Bar Menu 🔹       | Main Settings Menu Item Assignme                  | ents Button                 |   |
|-----|------------------|---------------------------------------------------|-----------------------------|---|
| Add | new category 🗙 🕂 | È 🗙 🕜                                             |                             |   |
| 18  | DRAFT BEER       | General Settings                                  |                             | ^ |
|     | <u></u>          | Category Name                                     | WINE                        |   |
| 19  | COFFEE           | Button Position                                   | 23                          |   |
|     |                  | Menu Type                                         | Bar Menu                    | + |
| 20  | BOTTLE BEER A-K  | Web Description                                   |                             |   |
|     |                  | Visibility                                        | Visible                     |   |
| 21  | BOTTLE BEER L-Z  | Hide Button At This Station                       |                             |   |
|     | bornee beene E   | Availability                                      | In-Store & Web              |   |
| 22  | TOP 10           | Always Show Bar Modifiers                         | ×                           |   |
| _   |                  | Visible Columns                                   | 3                           |   |
| 23  | WINE             | Visible Rows                                      | 4                           |   |
| 2.0 |                  | Minimum Age Verification                          | Not Required                |   |
| 24  | SHOTS            | Pricing                                           |                             |   |
|     | 511015           | Inventory Markup                                  | 4                           |   |
| 25  | MARTINIS         | Bar Menu Tax Rate                                 | 9% [ID:1/Sales Tax]         |   |
|     | MARTINIS         | Exclude From Special Pricing                      |                             |   |
| 26  | MIXED DRINKS     | Exclude From Event Pricing                        |                             |   |
| 20  | MIXED DRIVES     | Takeout Non-Taxable                               |                             |   |
| 27  | TOP SHELF        | Day/Time Availability                             |                             |   |
| 21  | TOP SHEET        | Bar Menu Upcharges                                |                             |   |
| 20  | WELL             | Upcharge 1 Enabled                                | 4                           |   |
| 20  | WELL             | Upcharge 1 Description                            | GLASS                       |   |
|     |                  | Upcharge 1 Prefix                                 | GLS                         |   |
|     |                  | Upcharge 1 Suffix                                 | na                          |   |
|     |                  | Upcharge 1 Inventory Adjustmer                    |                             |   |
|     |                  |                                                   | 1773                        |   |
|     |                  | Menu Type<br>Specify whether this category is for | r regular or bar menu items |   |

Menu Categories Editor

In **Back Office>Menu>Menu Categories**, select the menu category and set the columns to 3 and rows to 4 to show 12 bar menu items at one time. This setting applies to both regular and bar menu buttons.

| EN  | U CATEGORIES       |         |              |                           |                            |           |   |
|-----|--------------------|---------|--------------|---------------------------|----------------------------|-----------|---|
|     | Regular and Bar    | -       | in Settings  | Menu Item Assignments     | Button                     |           |   |
| Ade | d new category 🛛 🗙 | +       |              | 0                         |                            |           |   |
|     | PIZZA              | <b></b> | General Set  | tings                     |                            |           | ^ |
| 2   |                    |         | Category N   | ame                       | PIZZA                      |           |   |
| >   | TACOS              |         | Button Pos   | ition                     | 1                          |           |   |
|     |                    | - 1     | Menu Type    |                           | Regular Menu               |           |   |
| 3   | WINGS              |         | Web Descri   | ption                     | PIZZA (NEW)                |           |   |
| 5   | DOALS STATE        |         | Visibility   |                           | Visible                    |           |   |
| 4   | SUBS               |         | Hide Butto   | n At This Station         |                            |           |   |
|     |                    |         | Availability |                           | In-Store & Web             |           |   |
| 5   | DRINKS             |         | Retail Cate  | gory                      | 13                         |           |   |
| 1   | 6.747.446.75       |         | Visible Colu | umins                     | 3                          | *         |   |
| 5   | -                  |         | Visible Row  | /5                        | 4                          |           |   |
|     |                    |         | Minimum A    | ge Verification           | 18                         |           | Y |
| 7   | DESSERTS           | Vi      | sible Colum  | ns                        |                            |           |   |
|     |                    |         |              | mber of order entry scree | n menu category buttons to | o display |   |
| 8   | CLUBS              | ho      | rizontally.  |                           |                            |           |   |

#### **Button Count Settings**

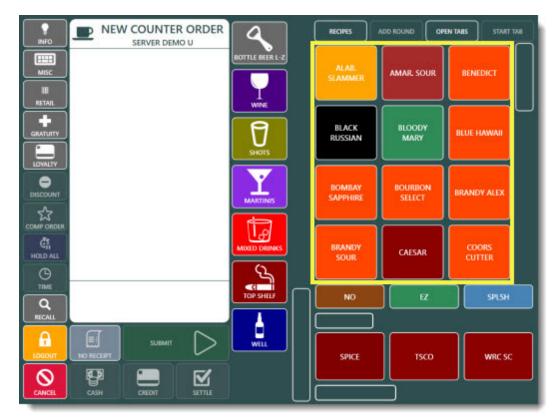

### **12 Visible Menu Item Buttons**

An unlimited number of menu items are available for each bar category. Up to 7 prices are available for each item if upcharge levels are enabled for the bar menu category. Each menu item's button appearance can be fully customized. In addition, points can be assigned to the item for use by the loyalty card program.

| MARTINIS •              | Main Settings Button Spec   | cial Pricing Modifiers Inventory  | Nutritio |
|-------------------------|-----------------------------|-----------------------------------|----------|
| Add a new menu item 🗙 👫 | MAIN SETTINGS               |                                   |          |
| Item name contains      |                             |                                   |          |
| STRAWBERRY MARTINI (1)  | General Settings            |                                   | ^        |
|                         | Item Name                   | STRAWBERRY MARTINI                |          |
| BLUEBERRY MARTINI (2)   | Menu Category               | MARTINIS                          |          |
|                         | Add to Shortcuts            |                                   |          |
| APPLE MARTINI (3)       | Prep Text                   | STRAWBERRY MARTINI                |          |
|                         | Visibility                  | Visible                           |          |
| ORANGE MARTINI (3)      | Button Position             | 1                                 |          |
|                         | Availability                | In-Store & Web                    |          |
| LEMON MARTINI (4)       | Upcharges                   |                                   |          |
|                         | Item Name                   |                                   |          |
| CHERRY MARTINI (6)      | Enter the menu item name. L | imit the length to 20 characters. |          |

#### **Bar Menu Items**

Each bar menu item definition contains the following fields:

- Item Name: The text that appears on the bar menu item button and the custom receipt
- Prep Text: The text to print on remote prep orders and that appears on remote displays
- Visibility: The button may be visible, hidden (disabled), or act as a spacer for less cluttered screens
- **Button Position:** The button's relative position in relation to other bar menu item buttons (hidden buttons are ignored)
- Menu Category: The bar menu item's category assignment
- Price: The bar menu item's price
- Upcharge (1-6): When the category has Upcharge 1-6 enabled, specify the price to use for each enabled upcharge
- Prep (1-10): Specifies which remote printers and displays to send this bar menu item
- Label (1-5): Specifies which label printers to send this bar menu item
- **Recipe Image:** Reserved for future use; select the recipe image to use on remote displays and the recipe detail screen. This image must already exist in the database. To use a new image, open the image management utility and import the image into the Bar images category
- **Bar Recipe:** Reserved for future use; select the recipe to use when viewing the recipe on remote displays. This recipe must already exist in the database. Use the bar recipe editor to add new or edit existing recipes.
- Loyalty Point Value: Specify the number of loyalty points awarded when this bar menu item is added to the order.
- Loyalty Point Redemption: Specify the number of loyalty points required for the customer to obtain this item using a loyalty card

#### **Bar Item Modifiers**

An unlimited number of menu item modifiers are available for each bar category.

|       | Bar Menu Modifiers | • | Settings Appearance Inventory | ·         |  |
|-------|--------------------|---|-------------------------------|-----------|--|
| Ad    | d New Modifier 🛛 🗙 | Ŧ |                               |           |  |
| 18.00 | m name contains    | × | General Settings              |           |  |
| ne    | in name contains   | ^ | Item Name                     | RED BULL  |  |
|       |                    | • | Prep Text                     | Red Bull  |  |
| )     | RED BULL           |   | Price                         | 2.5       |  |
|       |                    | - | Revenue Center                | LIQUOR    |  |
| 1     | DRY                |   | Visibility                    | Visible   |  |
|       |                    |   | Button Position               |           |  |
| 2     | EX DRY             |   | Menu Categories               |           |  |
|       |                    |   | Show For All Bar Categories   |           |  |
| 3     | ULT DRY            |   | Bar Menu Category 1           | WELL      |  |
|       |                    |   | Bar Menu Category 2           | TOP SHELF |  |
| 1     | DIRTY              |   | Bar Menu Category 3           | TOP 10    |  |
|       |                    |   |                               |           |  |
| 5     | EX VERM            |   | Item Name                     |           |  |

**Bar Menu Modifiers** 

Each bar optional item definition contains the following fields:

- Bar Modifier Name: The text that appears on the modifier item button and the custom receipt. Each item must have a name (do not leave blank)
- Prep Text: The text to print on remote prep orders and that appears on remote displays
- Visibility: The button may be visible, hidden (disabled), or act as a spacer for less cluttered screens
- **Button Position:** The button's relative position in relation to other bar menu item buttons (hidden buttons are ignored)
- Price: The bar modifier item's price
- All Categories: Specify whether this optional item should be active for all bar menu categories
- Category (1-5): Specify the individual categories (up to 5) for which this modifier item should be active

#### **Bar Prep Instructions**

Bar prep instructions are used to add a prefix to a modifier. For example, the modifier name may be **ICE**, and the optional prefix may be **NO** or **EXTRA**.

|     | Bar Prep Items   | •   | Settings Appearance            |                                                                                                    |
|-----|------------------|-----|--------------------------------|----------------------------------------------------------------------------------------------------|
| Ad  | d New Bar Prep 💙 | < 🕂 |                                |                                                                                                    |
| Ite | m name contains  | ×   | General Settings     Item Name | NO                                                                                                 |
| 1   | NO               | 1   | Prep Text<br>Visibility        | Visible                                                                                            |
| 2   | EZ               |     | Button Position                | 1                                                                                                  |
| 3   | SPLSH            |     |                                |                                                                                                    |
| 4   | XTRA             |     |                                |                                                                                                    |
| 5   | ON SIDE          |     |                                |                                                                                                    |
| 6   | CHLL             |     | Visibility                     |                                                                                                    |
| 7   | LITE             |     |                                | ty on the order entry screen. The button can be<br>er to separate the the previous and next buttor |

#### **Bar Menu Prep Items**

Each bar prep instruction definition contains the following fields:

- Bar Prep Name: The text that appears on the prep item button and the custom receipt. Each item must have a name (do not leave blank).
- Prep Text: The text to print on remote prep orders and that appears on remote displays
- \*Visibility: The button may be visible, hidden (disabled), or act as a spacer for less cluttered screens

\*Note: If all bar menu prep items are set to **Hidden** or no bar prep items are defined, the bar modifier buttons will stretch to twice there normal width to fill the gap, as show below.

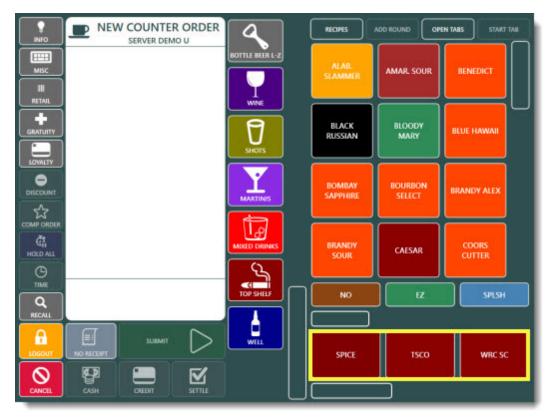

**Bar Menu Modifiers** 

#### **Bar Item Special Pricing**

Special pricing based on time and/or day can be applied to individual bar menu items or entire bar menu categories.

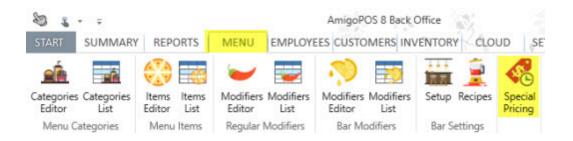

| PEC | IAL PRICING                                |       |          |      |     |
|-----|--------------------------------------------|-------|----------|------|-----|
| Ba  | r Menu                                     |       |          |      |     |
| _   |                                            |       |          |      |     |
|     | No. No. No. No. No. 1                      | 221-0 | 1 2010   | item | Day |
|     | SpecialName                                | Туре  | Category | ibem | Day |
| +   | SpecialName<br>Click here to add a new row | Туре  | Category | item | Day |

Add a new bar menu specials - Enter a new bar special definition on the top line of the list

Each bar special price definition contains the following fields:

- Special Name: A user friendly name to appear on the order entry screen specials list
- Special Type: Specify the scope or the special, i.e. bar item or bar category
- Bar Category: If it is a category special, select the category
- Bar Menu Item: If it is an individual item special, select the item from the list
- \*Start Time: The time that the special becomes active
- End Time: Time that the special becomes inactive. If the End Time is less than the Start Time, it is considered to be the next calendar day, allowing time ranges such as 11:00PM 2:00AM
- Day Of Week: The special may apply to all days or any single day. If more than 1 day and less than 7 days are required, enter the identical special multiple times, selecting a different day each time.
- Price Method: Specify whether this is a fixed or percentage off discount.
- Amount: Enter the discount amount (use a decimal when percentage discounts are in use)
- Apply Discount To Modifiers: Specify whether to apply the discount to the bar item's modifiers (percentage discount only)
- Show On List: When the discount is active, show this discount on the order entry screen Bar Specials screen
- Disable: Set to True to temporarily disable this discount

To add a new special price definition, select Add New Special from the drop-down list to open the special editor dialog. To edit an existing special price definition using the dialog editor, double-click on the grid row header.

| Special Price Definiti | ion X                    |
|------------------------|--------------------------|
| New                    | Special Price Definition |
| Description:           |                          |
| Type:                  | Single Item 🔹            |
| Menu Item:             | 33 Export                |
| Method:                | Fixed •                  |
| Deduct Amnt:           |                          |
| Day:                   | All Days                 |
| Start:                 | 7:00 PM +                |
| End:                   | 12:00 AM +               |
|                        |                          |
| Cancel                 | Save & New Save & Exit   |

**Bar Special Editor** 

#### **Bar Menu Settings**

Many bar menu preferences are defined under the preferences tab. Other preferences are also available in **Back Office/Settings/ Main Settings/>User Interface**.

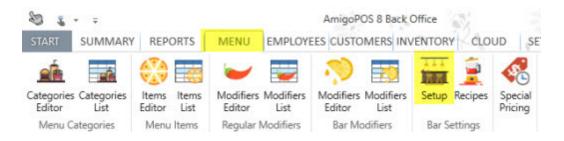

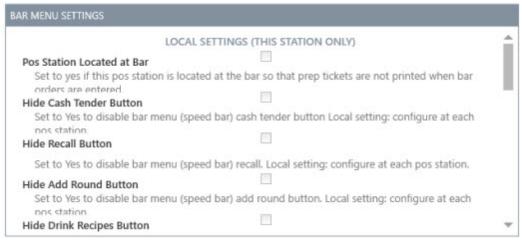

**Bar Menu Preferences** 

#### The bar menu preferences grid contains the following fields:

- \*Pos Station Located at Bar: Set to Yes to disable printing prep tickets for bar menu items entered at this pos station. Local setting: configure at each pos station
- \*Hide Cash Tender Button: Set to Yes to disable bar menu (speed bar) cash tender button Local setting: configure at each pos station
- \*Hide Recall Button: Set to Yes to disable bar menu (speed bar) recall. Local setting: configure at each pos station
- \*Hide Add Round Button: Set to Yes to disable bar menu (speed bar) add round button. Local setting: configure at each pos station
- \*Hide Drink Recipes Button: Set to Yes to disable bar menu drink recipes button. Local setting: configure at each pos station
- \*Hide Shortcuts Button: Set to Yes to disable bar menu shortcuts button. Local setting: configure at each pos station
- Bar Menu Modifier Markup: Enter a numeric value to use when calculating the suggested price on the inventory screen for bar menu modifiers
- Bar Menu Allow Tax Included: Set to No to charge tax on bar menu items for order types that are configured to be tax inclusive
- Bar Menu Enabled: Enable the bar menu on the order entry screen
- Order Bar Menu Items Alphabetically: Set to No to use button position value to order bar menu items on the order entry screen
- Order Bar Modifiers Alphabetically: Set to No to use button position value to order bar modifier and prep item buttons on the order entry screen
- Remote Print Bar Upcharge Asterisk: Set to Yes to print an asterisk before and after the upcharge description when sent to prep printer

\*Settings with an asterisk apply to the local pos station only

## 22.3.2 OrderEntry

AmigoPOS includes an integrated bar menu with unlimited menu categories, items per category and modifiers. Up to six price levels per bar menu item are available in addition to the regular price, enabling the user to rapidly enter items that are sold in various sizes or containers. For example, Chablis may be sold by the glass with upcharges for 1/2 carafe, carafe or bottle.

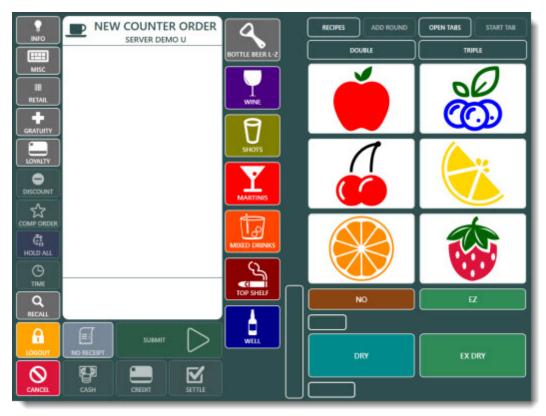

**Order Entry Screen** 

In the Top Shelf category shown below, each item is available as a regular (default price), double, triple, up, Shot, Tall and Short. Refer to the Bar Menu setup topic for information on assigning upcharge buttons to categories and setting a price for each upcharged menu item.

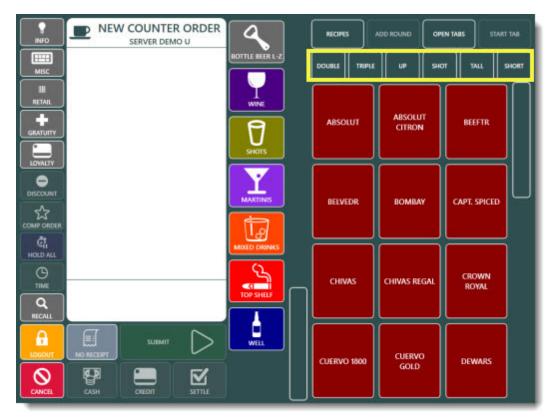

**Bar Menu Upcharges** 

Bar menu modifiers are similar to regular menu modifiers except that bar menu modifiers are assigned to a menu category and appear below the bar menu item screen, as shown below.

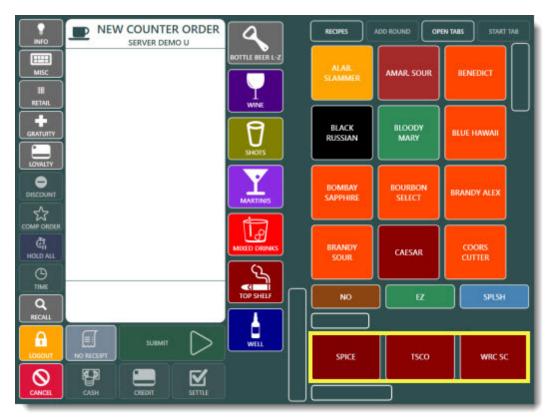

**Bar Menu Modifiers** 

| E MARTINIS *            | Main Settings | utton Special Pricing  | Inventory | Nutrition |
|-------------------------|---------------|------------------------|-----------|-----------|
| Add a new menu item 🗙 🕂 | BUTTON APPEAR | ANCE                   |           |           |
| Item name contains      | Background    | White                  |           | 1         |
| BLUEBERRY MARTINI (2)   | Text Color    | White                  | •         | $\alpha$  |
| ORANGE MARTINI (3)      | Image Type    | Built-In Image No Text | •         |           |
| LEMON MARTINI (4)       | Image         | Cherry •               | ÷         |           |
| CHERRY MARTINI (6)      | Fill Color    | White                  |           |           |

Bar Menu Item Appearance Settings

Bar menu item recipes and instructions can be stored in the database along with the corresponding glass, eliminating bartender confusion during busy hours.

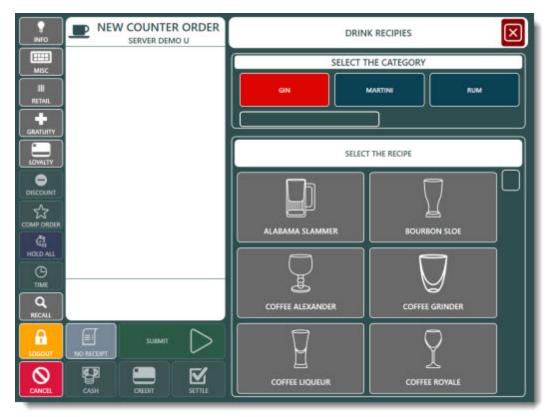

**Bar Menu Item Recipes** 

Bar tabs can be preauthorized with a credit card and can be prevented from the exceeding the pre-authorization limit. See the  $\frac{Bar Tabs}{282}$  topic for additional information.

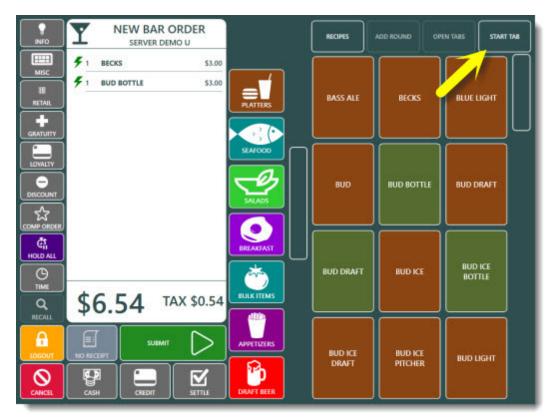

Bar Tabs

## 22.3.3 Bar Menu Recipes

Bar menu recipes are available on the order entry screen for server or bartender reference. Recipes can be added or edited in back office by clicking the **Bar Recipes** button under the **Bar Menu** shortcut button group.

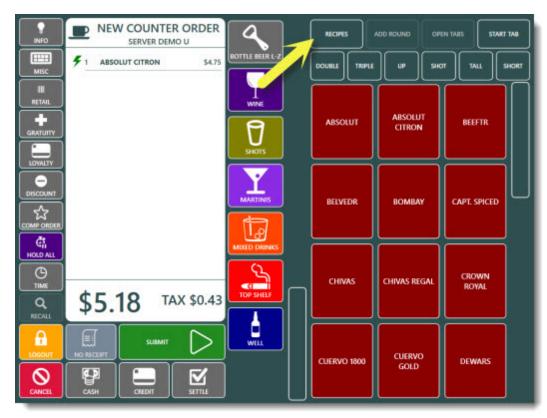

**Bar Menu Recipes** 

Select a letter to filter the list by all drink recipes beginning with the selected letter, or press the top text box icon and press the letter buttons to narrow the list to a specific drink recipes. Press the top text box icon again to clear the text. The recipe editor is available in **Back Office>Menu>Bar Menu**. Each recipe can have a bar glass image assigned to encourage usage of correct glass by new employees.

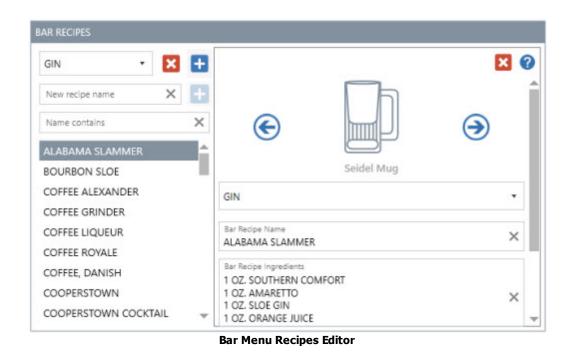

## 22.4 Retail Items

## 22.4.1 Overview

AmigoPOS includes the ability to manage multiple types of retail items, including

- **Random Weight:** random weight items contain a barcode with an embedded price, including deli items that are sold by weight. Barcodes are generated by a label printing scale when the product is weighed. Each barcode includes the item PLU and total price. Review the <u>Random Weight Barcodes</u> [886] help topic for additional details
- **PLU**: items such as self serve fountain drinks, donuts and other unmarked items can be added to the order by using a PLU. For items that do not contain a barcode or frequently sold items, the retail favorites list is used for quick access.
- **SKU**: barcoded items can be scanned onto the screen order by using a barcode scanner. Review the <u>Barcode</u> <u>Scanner</u> [113] help topic for additional details.
- **Bulk** (Price By Weight): bulk items that do not contain a random weight barcode may be weighed using a compatible counter scale and added to the order. Review the <u>Scale</u> [265] help topic for additional information.

#### **Retail Order Type**

Complete the following steps to automatically display the retail favorites when starting a new retail order: 1. Open the <u>menu category</u> <sup>[828]</sup> editor and select at least one menu category and check the box next to the **Retail Category** field. In the example below (included in the demo database), the RETAIL menu category and the **Visibility** is set to **Hidden**. Retail categories typically contain hundreds or thousands of items so that it is not convenient to locate individual items and a menu category button is not required.

| Regular and Bar      | • | Main Settings Menu Item Assignments    | Button                                                |
|----------------------|---|----------------------------------------|-------------------------------------------------------|
| Add new category 🗙 🗙 | + | 🖹 🗙 🕜                                  |                                                       |
| 1 BOTTLE BEER L-Z    |   | General Settings                       |                                                       |
|                      |   | Category Name                          | RETAIL                                                |
| 2 TOP 10             |   | Button Position                        | 29                                                    |
| 2 101 10             |   | Menu Type                              | Regular Menu                                          |
| 3 WINE               |   | Visibility                             | Hidden                                                |
|                      |   | Hide Button At This Station            |                                                       |
| 4 SHOTS              |   | Retail Category                        |                                                       |
|                      |   | Visible Columns                        | 3                                                     |
| 5 MARTINIS           |   | Visible Rows                           | 4                                                     |
|                      |   | Minimum Age Verification               | Not Required                                          |
| 6 MIXED DRINKS       | 1 |                                        |                                                       |
| 7 TOP SHELF          |   | Retail Category                        | is menu category on the retail search results screen  |
| 8 WELL               |   | set to res to include menu items in th | is menu category on the retail search results screen) |

**Menu Categories Editor** 

2. Open the order type address and set the default menu category for the RETAIL order type to the retail menu category specified in the previous step. In addition, check the box next to Stay On Order Entry Screen so that a new retail order is started automatically each time a retail order is submitted.

| Deliveries       | Settle Screen | Manager Screen                                                        | Time Clock  | Employee Banking               |
|------------------|---------------|-----------------------------------------------------------------------|-------------|--------------------------------|
| General Settings | Sales Tax     | Order Types                                                           | Order Entry | User Interface                 |
| order type sett  | TINGS         |                                                                       |             |                                |
|                  |               | General Settings                                                      | 124-323-31  |                                |
| W DIN            | E-IN          | Order Type Name                                                       | RETAIL      |                                |
|                  | E-IN          | Hide Button At All Stations                                           |             |                                |
|                  |               | Hide Button At This Station*                                          |             |                                |
| 0                | VE-THRU       | Button Position                                                       | 6           |                                |
| DRI              | VE-THRU       | Charge Takeout Containers                                             |             |                                |
|                  |               | Default Menu Category                                                 | RETAIL      | *                              |
| 14 010           | K-UP          | Print Suggested Gratuities                                            |             |                                |
|                  | COP .         | Loyalty Card Prompt                                                   | 12          |                                |
| -                |               | Surcharges                                                            |             | 2                              |
| RET.             | AU            | Surcharge Text                                                        | SURCHARGE   | ()                             |
| - NEI            |               | efault Menu Category                                                  |             |                                |
| ROC              | S             | elect the menu category that ap<br>rith this order type is started or |             | reen immediately after an orde |

#### **Order Types Editor**

3. Synchronize the database and start a new retail order to verify that the retail favorites list is displayed when the order is started.

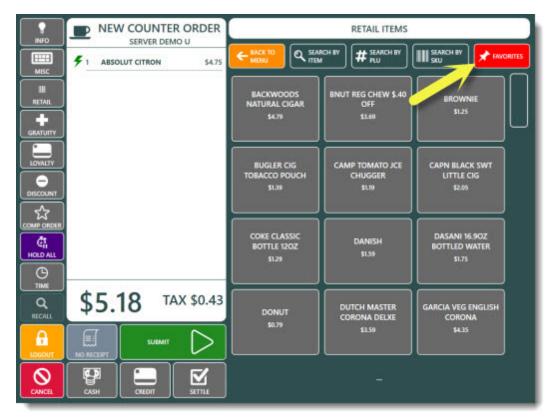

**Order Entry Screen Retail Favorites** 

#### **Retail Favorites**

Retail favorites are typically retail items that do not contain a barcode (i.e. pastries) and must be entered manually. Open the menu item editor, select the retail menu category and check the box next to **Add to Retail Favorites** to include the item on the favorites list. For best performance, the favorites list should not contain more than 100 items.

| t≣ RETAIL ▼                | Main Settings Button Special Pricing                                                                 | Modifiers Inventory Nutrition                      |   |
|----------------------------|----------------------------------------------------------------------------------------------------|----------------------------------------------------|---|
| Add a new menu item 🗙 🚹    | MAIN SETTINGS                                                                                        |                                                    |   |
| Item name contains X       |                                                                                                    |                                                    |   |
| TROP SEAS BEST CRAN JCE (C | General Settings                                                                                     |                                                    | ^ |
|                            | Item Name                                                                                            | TROP SEAS BEST CRAN JCE                            |   |
| BROWNIE (0)                | Menu Category                                                                                        | RETAIL                                             |   |
|                            | Add to Retail Favorites                                                                              |                                                    |   |
| DONUT (0)                  | Prep Text                                                                                            |                                                    |   |
|                            | Visibility                                                                                           | Visible                                            |   |
| DANISH (0)                 | Button Position                                                                                      |                                                    |   |
|                            | Availability                                                                                         | In-Store Only                                      |   |
| MUFFIN (0)                 | Modifier Groups Visible Rows                                                                         | 3                                                  | ~ |
| PLANTERS PEANUTS (0)       | Add to Retail Favorites<br>Check the box to add the menu item to<br>item with modifiers to the list. | n to the Retail Favorites list. Do not add any mer |   |

**Retail Favorites Setup** 

| RICE | COLL  | JMNS        | PRINTER COLUMNS          | AVA          | ILABILITY COLUMNS  |          |
|------|-------|-------------|--------------------------|--------------|--------------------|----------|
|      |       | ID <b>T</b> |                          | sku <b>т</b> | RETAIL<br>FAVORITE | WEB DE   |
| ٠    | Click | here to a   | dd a new row             |              |                    |          |
|      | ٧     | RETAIL -    | - 18 Menu Items          |              |                    |          |
|      |       | 792         | BROWNIE                  | 79479320020  | ~                  | The best |
|      |       | 680         | CAMP TOMATO JCE CHUGGER  | 5100013797   | ~                  | The best |
|      |       | 830         | COKE CLASSIC BOTTLE 120Z | 04979407     | ~                  | The best |
|      |       | 790         | DANISH                   | 79477320020  | ~                  | The best |
|      |       | 831         | DASANI BOTTLED WATER     | 031191708301 | ~                  | The best |
|      |       | 701         | DONUT                    | 70470220020  |                    | The heat |

Note that items can be quickly added to the retail favorites list by using the menu items grid instead of the individual menu items editor.

#### Menu Items Grid

To look up an item by barcode, press **SEARCH BY SKU** button at the top of the screen to activate the SKU number pad. Begin entering the SKU number until the correct item appears on the list.

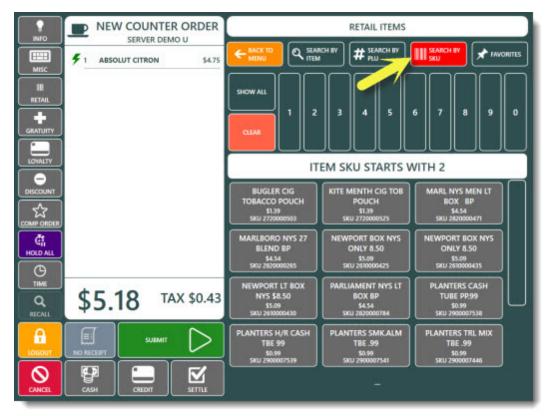

**Retail Item Search By SKU** 

To look up an item by PLU, press **SEARCH BY PLU** button at the top of the screen to activate the **PLU** number pad. Begin entering the **PLU** number until the correct item appears on the list.

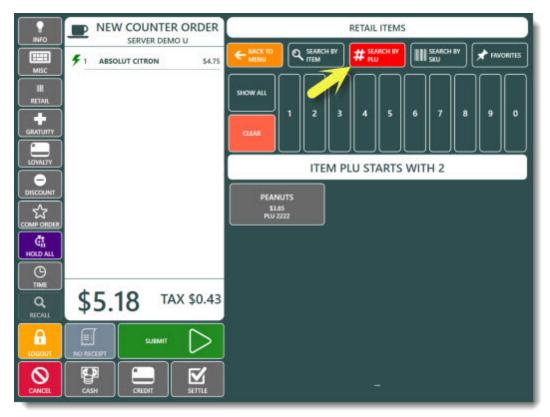

#### **Retail Item Search By PLU**

PLU items are typically bulk items that are sold by weight so that the item is not added to the order until the weight is specified. When a bulk item is selected, the user is prompted to place the item on the scale. If a scale is not connected to the pos station, the weight may be entered manually by selecting the **MANUAL ENTRY** to display the on-screen number pad.

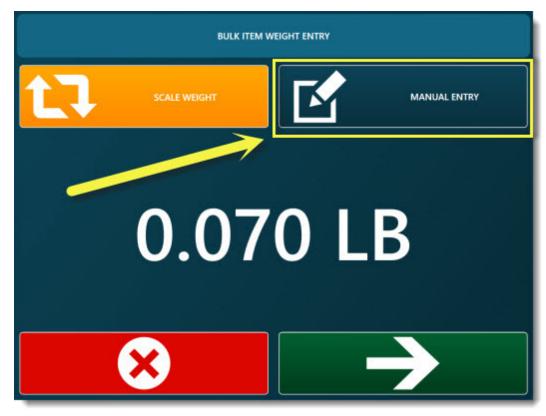

Enter bulk item weight manually

## 22.4.2 Random Weight Barcodes

For AmigoPOS users that require random weight barcodes in a retail environment,

#### Installation is divided into 3 easy steps:

- 1. Confirm Scale Barcode Settings 886
- 2. Program Scale PLU list 887
- 3. Enter PLU list in Back Office 887

#### **Confirm Scale Barcode Settings**

Most scales are configured with a few of the most prevalent barcode formats in use. AmigoPOS supports random weight barcodes where the label barcode is printed in the following formats:

 Format
 1:
 D
 D
 I
 I
 I
 I
 S
 P
 P
 P
 P
 C

 Format
 2:
 D
 D
 I
 I
 I
 S
 P
 P
 P
 P
 C

 Format
 3:
 D
 D
 I
 I
 I
 I
 I
 P
 P
 P
 P
 C

 Format
 3:
 D
 D
 I
 I
 I
 I
 I
 P
 P
 P
 P
 C

 Format
 4:
 D
 D
 I
 I
 I
 I
 P
 P
 P
 P
 C

 Format
 5:
 D
 D
 I
 I
 I
 P
 P
 P
 P
 C

 Format
 6:
 D
 D
 I
 I
 I
 P
 P
 P
 P
 C

```
D = department (always 02 for EAN or 2 for UPC)
I = PLU
S = Check sum for price
P = Price
C = Check sum for all numbers
```

Consult your scale's user manual for instructions on setting up the scale to print properly formatted barcodes.

| elect the device:                                                                              | •                                                                                                    |                                   |   |  |  |  |
|------------------------------------------------------------------------------------------------|----------------------------------------------------------------------------------------------------|-----------------------------------|---|--|--|--|
| arcode Scanner 🔹                                                                               | Barcode S                                                                                                    | Scanner                           |   |  |  |  |
| dditional Info:                                                                                | Test Scanner                                                                                                    |                                   |   |  |  |  |
| Amigo Point Of Sale supports barcode<br>scanners with a keyboard-wedge or<br>serial interface. | 1 2 4                                                                                                    |                                   |   |  |  |  |
|                                                                                                | General Settings                                                                                                    |                                   |   |  |  |  |
|                                                                                                | Serial Port Configuration                                                                                                    |                                   |   |  |  |  |
|                                                                                                | OPOS Drivers                                                                                                    |                                   |   |  |  |  |
|                                                                                                | Barcode scanner                                                                                                    |                                   |   |  |  |  |
|                                                                                                | Random Weight Barcodes                                                                                                    |                                   |   |  |  |  |
|                                                                                                | Random Weight Barcode Prefix                                                                                                    | 2 (UPC-12)                        | - |  |  |  |
|                                                                                                | Random Weight Barcode Format                                                                                                    | (1) DDIIIIISPPPPC (5 PLU/4 Price) | - |  |  |  |
|                                                                                                | Random Weight Barcode Format                                                                                                    |                                   |   |  |  |  |
|                                                                                                | Select the format for the randomn weight barcode (refer to the help file section Random Weight Barcodes for additional information) |                                   |   |  |  |  |

**Back Office Random Weight Barcode Settings** 

The settings to specify the random weight barcode format are located in **Back Office>Settings>Peripherals>Barcode** Scanner>Random Weight Barcodes. The settings are stored in the database and shared between all pos stations.

- Random Weight Barcode Prefix: Specify whether the barcode begins with 2 or 02. If the value is 2, the barcode will always be 12 digits in length; if it is 02, the barcode length is always 13 digits.
- Random Weight Barcode Format: Select the barcode type as described above

#### **Program Scale PLU List**

Program the PLU list into the scale according to the scale's user manual.

#### **Enter PLU list in Back Office**

Add the items to the retail inventory grid in Back Office, using the PLU created in step two to populate the PLU column.

Method 1: Enter Item Manually Method 2: Scan Barcode

Enter Item Manually Select New Menu Item Details under the Regular Menu button group in Back Office

- 1. Add the retail item to inventory of not already done.
- 2. Enter the item name.
- 3. Enter the numeric PLU. Note that this value is equivalent to the IIIII field, i.e. for IIIII=00301 on the barcode, enter 301 for the PLU
- 4. Select the item's tax rate
- 5. Click Enter to update the database

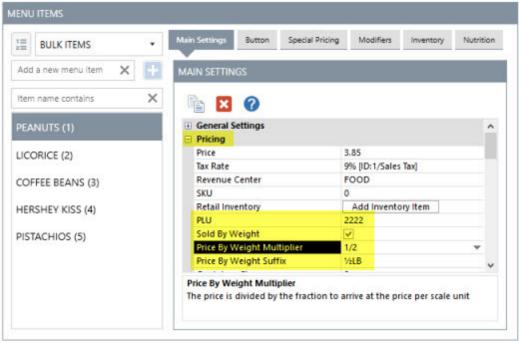

Entering a PLU of 2222 in the menu item editor

#### Scan Barcode

- 1. Scan the barcode (you may print this page to scan the barcode example below, which corresponds to an item already entered in the demo database). If the item exists in the database, the item details will appear and the Update button will be enabled. If the item does not already exist, the Add button will be enabled.
- 2. Enter the numeric PLU. The PLU corresponds to the IIIII field above. In the image below, the PLU is 00001 and is entered in the database as 1.
- 3. Select the item's tax rate and category.
- 4. Click Add or Update to update the database
- 5. Open the order entry screen to test the item. In the example below, the item name will be displayed as RANDOM WEIGHT PLU #1 and the price is \$7.54, corresponding to the PPPP field above. Scanning the item multiple times will enter each item individually; quantities are not used for random weight barcode items.
- 6. If errors occur, ensure that the entire barcode scans correctly on the retail screen.

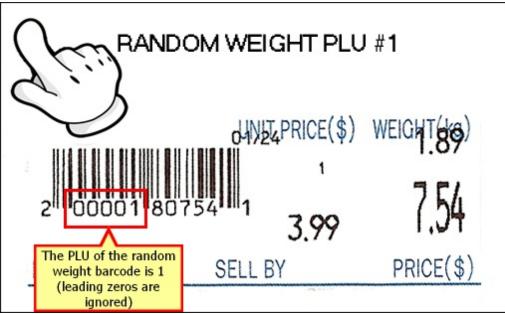

Random Weight Barcode Example (Format 1/UPC-12)

#### Troubleshooting

If the printed barcode is properly formatted as described in the previous section, first verify that it scans correctly on the order entry screen by pressing the Retail button and scanning the barcode. The barcode appears in the bottom center of the screen, as shown below.

Note that the barcode show below will be ignored because the leading zero is transmitted by the barcode scanner. **The leading digit of any random weight barcode must be 2 or 02.** 

**0200001807541**~ is not the same as **200001807541**~. If your scanner is transmitting the leading zero, select 02 as the random weight barcode prefix as shown above.

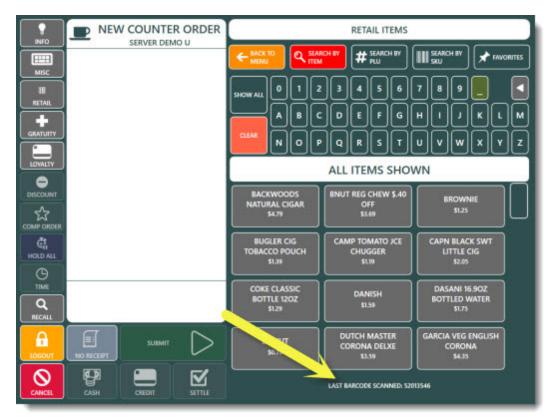

Scanning a barcode on the order entry screen. The barcode in this example will generate an error because of the leading zero.

## 22.4.3 Price By Weight

AmigoPOS includes the ability to sell items based on the item weight and cost per unit. The item can either be weighed on a counter scale or the weight can be entered manually using the on-screen keypad. In the image below, taken from the back office menu items grid set to detail view, the following fields are used to determine the final price:

- Price: The price to charge based on the counter scale unit of weight and the price by weight multiplier
- Sold By Weight: Check the box to show the scale prompt when the menu item is selected
- PLU: The unique numeric id used to lookup the item
- Price By Weight: Set to Yes to specify that the scale prompt will appear when this item is selected
- Price By Weight Multiplier: The value used to multiply the price to arrive at the final price per unit
- Price By Weight Suffix: The text to print after the price on the customer receipt and scale prompt

If the counter scale's unit of measure is the pound, the price is multiplied by the Price By Weight Multiplier to determine the actual price per unit, so that the peanuts shown below cost \$7.70 per pound, but are displayed on the customer receipt as \$3.85/½LB. If all items are priced per the scale's unit of measure, the Price By Weight Multiplier can be set to 1 (default value).

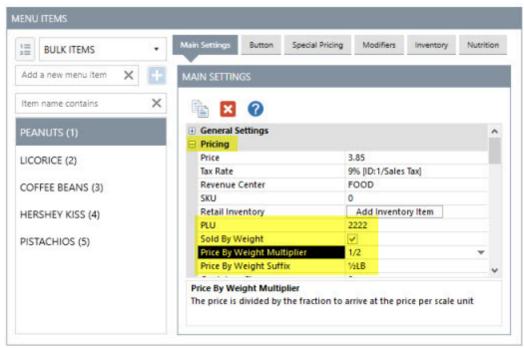

Menu Item Price By Weight Settings

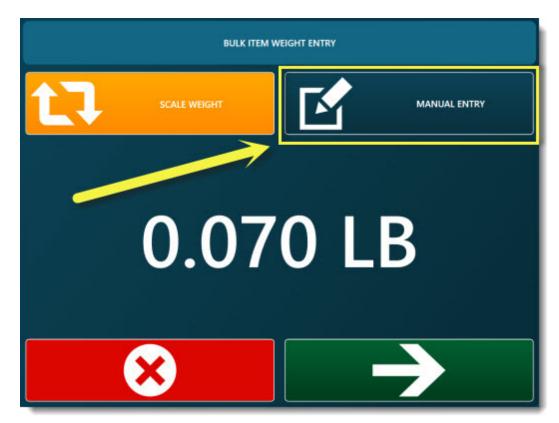

Enter bulk item weight manually

| BULK ITEM WEIGHT ENTRY |                     |              |  |  |  |  |
|------------------------|---------------------|--------------|--|--|--|--|
| SCALE V                | VEIGHT              | MANUAL ENTRY |  |  |  |  |
|                        |                     |              |  |  |  |  |
|                        | CANCEL WEIGHT ENTRY |              |  |  |  |  |
| 1                      | 2                   | 3            |  |  |  |  |
| 4                      | 5                   | 6            |  |  |  |  |
| 7                      | 8                   | 9            |  |  |  |  |
| 0                      |                     |              |  |  |  |  |

**Manual Weight Entry** 

## 22.4.4 Stock Verification

When adding items to an order, users can be warned that a retail item is out of stock by enabling the Verify Retail Inventory setting in Back Office>Settings>Main Settings>Order Entry>Retail.

| STARI SUMMARY RE              | PORTS MENU<br>Discounts Combos<br>General Settings | 🥵 🖃                | CUSTOM     | Settings D    | All Program<br>Settings | Devices    | Vector Bit<br>Images |
|-------------------------------|----------------------------------------------------|--------------------|------------|---------------|-------------------------|------------|----------------------|
| all 🕐 0 Orders Settled   S    | i0.00 Since Last End                               | Of Day             |            |               |                         |            |                      |
| Main Settings ×               | 1                                                  |                    |            |               |                         |            |                      |
| General Settings Sales Tax On | der Types Order En                                 | try User Interface | Deliveries | Settle Screen | Manager Screen          | Time Clock | Employe              |
| RETAIL SETTINGS               | moved Items Void I                                 | Reasons Age Verifi | cation     |               |                         |            |                      |
| Bottle Deposit Text           |                                                    |                    |            | BTL           | DEPOSIT                 |            |                      |
| Default Misc Item Name        |                                                    |                    |            |               | CITEM                   |            |                      |
| Group Retail Items On Single  |                                                    |                    |            | Yes           |                         |            |                      |
| Inventory Suggested Price Ma  | arkup                                              |                    |            | 4<br>No       |                         |            |                      |
| Verify Retail Inventory       |                                                    |                    |            | Yes           | _                       |            |                      |
| Weight Scale Unit             |                                                    |                    |            | LB            |                         |            |                      |
|                               |                                                    |                    |            |               |                         |            |                      |

Set the menu category **Retail Category** setting so that each item in the category is checked for sufficient stock before the item is added to the order.

| START SUMMARY            | REPORTS                  | MENU                | EMPLOY            | EES CUSTOMERS                   | INVENTOR   | CLOU       | JD SET             | TINGS      | HEL    |
|--------------------------|--------------------------|---------------------|-------------------|---------------------------------|------------|------------|--------------------|------------|--------|
| -                        |                          | -                   |                   | N) 📰                            |            | -          | 5                  |            |        |
| ategories Categories     | tems Items<br>ditor List | Modifiers<br>Editor | Modifiers<br>List | Modifiers Modifi<br>Editor List | -          | Recipes    | Special<br>Pricing |            |        |
| Menu Categories          | Menu Items               | Regular I           | Modifiers         | Bar Modifiers                   | Bar S      | ettings    | 1                  |            |        |
| ብ ( ቁ o Orders Se        | ttled   \$0.00 Si        | ince Last F         | nd Of Day         | í.                              |            |            |                    |            |        |
| u G vonanist             | indea I source a         | nee cost c          | and on Day        | 1.                              |            |            |                    |            |        |
| Menu Categories ×        |                          |                     |                   |                                 |            |            |                    |            |        |
|                          |                          |                     |                   |                                 |            |            |                    |            |        |
| MENU CATEGORIES          |                          |                     |                   |                                 |            |            |                    |            |        |
|                          | 1000                     | Main Settir         | Men               | u Item Assignments              | Button     |            |                    |            |        |
| Regular and Bar          |                          |                     |                   |                                 | 22 0       |            |                    |            |        |
| Add new category         | × +                      | <b>b</b>            | 0                 |                                 |            |            |                    |            |        |
| 25 MARTINIS              |                          | E Genera            | I Settings        |                                 |            |            |                    |            |        |
| 25 MARTINIS              |                          | Catego              | ry Name           |                                 |            | RETA       | JL                 |            |        |
| 26 MIXED DRINKS          |                          | Button              | Position          |                                 |            | 29         |                    |            |        |
| Menu Type                |                          |                     |                   |                                 | Regi       | ular Menu  |                    |            |        |
| 27 TOP SHELF             | Visibility               |                     |                   | Hidd                            | Hidden     |            |                    |            |        |
|                          |                          |                     | utton At Th       | is Station                      |            |            |                    |            |        |
| 28 WELL                  |                          | Retail (            | Category          |                                 |            | ~          |                    |            |        |
| CONTRACTOR OF CONTRACTOR |                          | Retail Cat          | tegory            |                                 |            |            |                    |            |        |
| 29 RETAIL                |                          | Set to Yes          | to include        | menu items in this              | menu categ | ory on the | retail sear        | ch results | screen |
|                          | 100                      |                     |                   |                                 |            |            |                    |            |        |

Note that the menu item must have an inventory recipe defined in order to check for sufficient stock. Retail inventory verification is bypassed for menu items with no inventory recipe.

| START SUMMARY REPORTS                                        | MENU EMPLOYEES CUSTOMERS INVENTOR                               | Y CLOUD SETTINGS HELP 👵 📆 🏷 🖪 😚                               |
|--------------------------------------------------------------|-----------------------------------------------------------------|---------------------------------------------------------------|
| 🔬 🖬 🚫 📷                                                      | 🖌 🔄 🤣 🔜 🎬                                                       | 1                                                             |
| Categories Categories Items Items<br>Editor List Editor List | Modifiers Modifiers Modifiers Modifiers Setup Ro<br>Editor List |                                                               |
| Menu Categories Menu Items                                   | Regular Modifiers Bar Modifiers Bar Sett                        | ings A                                                        |
| 0 Orders Settled   \$0.00                                    | ince Last End Of Day                                            |                                                               |
| Menu Items ×                                                 |                                                                 | * >                                                           |
| MENU ITEMS                                                   |                                                                 |                                                               |
| 1 RETAIL *                                                   | Main Settings Button Special Pricing Modifiers                  | Inventory Nutrition                                           |
| Add a new menu item 🗙 🚹                                      | INVENTORY                                                       |                                                               |
| Item name contains                                           | Items de Inventario                                             | Current Recipe                                                |
| TROP SEAS BEST CRAN JCE (0                                   | BAKED GOODS *                                                   | Recipe Cast \$0.00<br>Corrent Price \$1.50                    |
| BROWNIE (0)                                                  | FRENCH FRUES                                                    | Current Price \$3.50<br>Markup 4.00<br>Suggested Price \$0.00 |
| DONUT (0)                                                    | Qty Used 0.00 ->                                                | Update Price                                                  |
| DANISH (0)                                                   | HAMBURGER BUNS                                                  | TROP SEAS BEST CRAN JCE                                       |
| MUFFIN (0)                                                   | HOTDOG BUNS                                                     | Anount Cest     1.00 BOTTLE \$0.00                            |

When adding an item to an order, the following screen will appear if there is insufficient stock, giving the user the option to choose whether or not to continue.

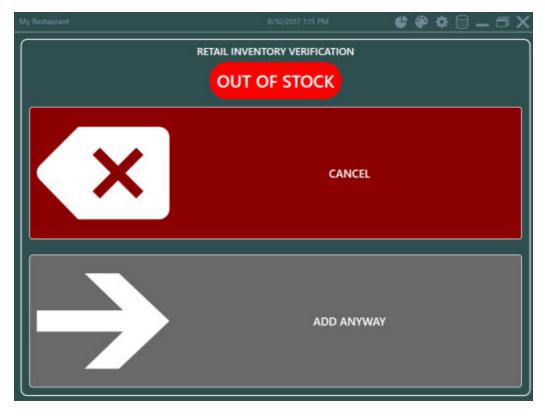

# Part 23 Online Ordering

## 23 Online Ordering

## 23.1 Overview

The AmigoPOS online ordering service is a subscription based e-commerce solution based on ASP.Net Core, Web API and Bootstrap 4 that is fully integrated with AmigoPOS. Orders are received automatically at the pos station and both the customer receipt and prep ticket are printed with no user action required. Customer notifications can be sent via email or SMS directly from the pos and the order status is available after the customer logs in.

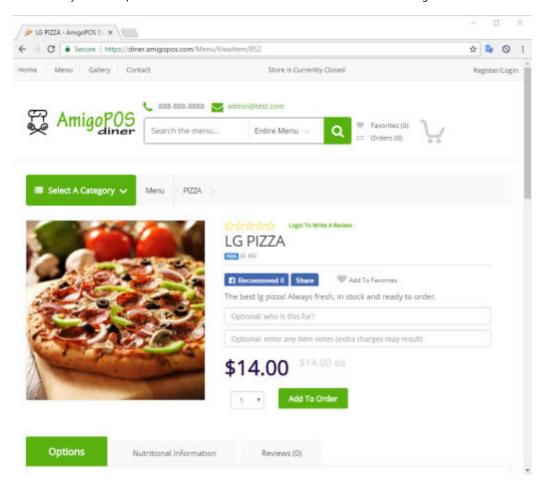

#### Site Layout

The site layout and theme is managed by AmigoPOS staff and all menu updates are performed with a single click in back office. The site color, logo, images and text can be updated directly from the web browser by users with little or no knowledge or html or javascript.

#### Bootstrap

The AmigoPOS online ordering service relies on Bootstrap to ensure that the web site is compatible with most browsers and devices. Bootstrap is the most popular HTML, CSS, and JS framework for developing responsive, mobile first projects on the web. Users with knowledge of bootstrap can create highly customized web pages with advanced features such as popups

#### Web Server

Sites are hosted on Microsoft Azure cloud server in North America and Europe. Each site runs in a separate application pool so that high volume users do not impact the performance of other sites. The Microsoft SQL Azure Database engine is used to serve data and stores all images, text, menu and site settings. Twice daily backups are performed. At least 2 instances of each web server are running at any given time for maximum availability.

#### Domain Name

Each site is assigned a default subdomain under the amigopos.com domain. In addition, a new or existing domain name can be used by assigning the AmigoPOS online ordering service nameservers in the domain name registrar's control panel. Please contact AmigoPOS support for instructions to assign nameserver's for your specific registrar.

#### Email

Order confirmation, order update and other notification emails are sent using Microsoft Azure email services and do not require a separate email account.

## 23.2 Initial Setup

Online ordering service and all other cloud services such as the gift & loyalty card service require Windows 7 SP1 or later with .Net 4.5+ (.Net 4.6.2 recommended). Run Windows Update to ensure that the most recent .Net framework updates are installed before configuring online ordering. Refer to the cloud service system requirements system requirements for detailed instructions.

#### Initial Login

Obtain the store manager's user name and password from the subscription confirmation email and log in to your portal by clicking the Register/Login link at the top right.

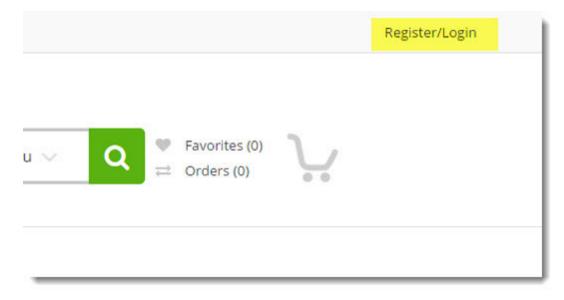

#### **Change Password**

The password can be changed from the password assigned in the subscription confirmation email by clicking the user name at the top right to display the account settings page and then clicking the **Change your password** link.

| ଞ୍ଚ× <i>୦୦</i> ୁ   | Search the menu |  |
|--------------------|-----------------|--|
| Account Settings   |                 |  |
| Change your accoun | t settings      |  |
|                    |                 |  |

#### Store Settings

After logging in, the Manage drop-down menu in bold red text appears at the top. Expand the menu and select **Settings**.

| Home Menu Gallery Contact | Manage 🗸                                                                        | The            |
|---------------------------|---------------------------------------------------------------------------------|----------------|
| Edit Content              | Settings<br>Store Hours<br>Holiday Hours<br>Cloud Portal<br>Restart Application | admin@test.com |
| Menu Categories           | C Edit Content                                                                  |                |

#### **Export Settings**

All store settings appear in alphabetical order in a scrollable list. Each setting must be saved individually and all changes take effect immediately. The cloud service url, store id, merchant id and username can be exported to an XML file and imported into back office by clicking the download link at the top.

| llery Contact | act Manage 🥪                                                         | The Store Is Open                                                                                   |                 |
|---------------|----------------------------------------------------------------------|----------------------------------------------------------------------------------------------------|-----------------|
|               | 📞 888-888-8888 🔀 admi                                                | n@test.com                                                                                          | 23              |
| om            | Search the menu                                                      | Entire Menu 🗸 📿                                                                                     | ♥ Fave<br>≓ Ord |
|               | Save changes for each                                                | Store Settings<br>a setting individually. All changes take affect immediately.<br>Download Settings | ġ.              |
| A             | bout Us Link                                                         | On 📲                                                                                                |                 |
|               | heck the box to display the About<br>ith your specific requirements. | Us link. Please contact AmigoPOS support                                                            |                 |
| Ca            | areers Link                                                          | on 📑                                                                                                |                 |
| Cł            | heck the box to display the career                                   | rs link. Please contact AmigoPOS support                                                            |                 |

#### Import Settings

Save the XML file to the local computer and open **Back Office** from the blue desktop shortcut. Log in to back office and navigate to Cloud/Service Settings. Click Import Settings and select the XML file. Note that the password must be entered manually. Click the **Test Login** button to verify that the settings are correct.

| ART       | SUMMARY         | REPORTS        | MENU         | EMPLOYEES | CUSTOMERS      | INVENTORY           | CLOUD |  |
|-----------|-----------------|----------------|--------------|-----------|----------------|---------------------|-------|--|
| 3         |                 |                |              |           |                |                     |       |  |
| 1         | T               |                |              |           |                |                     |       |  |
|           | Menu Orders     |                |              |           |                |                     |       |  |
| ttings l  | Jpdate Check    |                |              |           |                |                     |       |  |
|           | Online Ordering |                |              |           |                |                     |       |  |
| lo (S     | 0 Orders   \$   | 0.00 Since Las | t End of Day | r.        |                |                     |       |  |
| loud Ser  | vice Settings   | ×              |              |           |                |                     |       |  |
| Cloud Se  | rvice           |                |              |           |                |                     |       |  |
| Cloud Se  | rvice Password  |                |              |           | **             | ***                 |       |  |
| Cloud Se  | rvice URL       |                |              |           | ht             | http://amigopos.com |       |  |
| Cloud Se  | rvice User Name |                |              |           | us             | ername              |       |  |
| Merchan   | t ID            |                |              |           | 200            | XX                  |       |  |
| Store ID  |                 |                |              |           | 200            | XX                  |       |  |
| Cards Exp | pire            |                |              |           | 36             | 55                  |       |  |
| Gift Card | Service         |                |              |           | No             |                     |       |  |
| Loyalty C | ard Service     |                |              |           | N              | 0                   |       |  |
| Online O  | rdering         |                |              |           |                |                     |       |  |
| New Ord   | er User         |                |              |           | DI             | EMO USER            |       |  |
| Default V | Veb Delivery Zo | ne             |              |           | W              | eb Order            |       |  |
| Free Web  | Delivery Zone   |                |              |           | Free Web Order |                     |       |  |
| Connecti  | on Test         |                |              |           |                |                     |       |  |
|           |                 |                |              |           |                | lest Login          |       |  |
| Import Se | ettings         |                |              |           |                |                     |       |  |
|           |                 |                |              |           |                | mport Settings      |       |  |

#### New Order User

Select the default employee to use when saving new web orders. Creating a new employee specifically for web orders is recommended. Note that orders cannot be received if a valid user is not selected.

**Delivery Zones** AmigoPOS 8.11.45 and later automatically creates a default delivery zone for web orders. In addition, a free delivery zone is created for order totals that exceed the free delivery limit, if enabled in the store settings.

#### 23.3 **Site Settings**

Site settings are available by logging in to the portal and clicking Manage->Settings. All changes take effect immediately.

| <ul> <li>Edit Store Settings - Ami ×</li> <li></li></ul> | igopos.com/Home/Setti                    | ngs                     |
|----------------------------------------------------------|------------------------------------------|-------------------------|
| Home Menu Gallery Contact                                | Manage 🗸                                 | Store Is Currently Clos |
| AmigoPOS                                                 | Settings<br>Store Hours<br>Holiday Hours | in@test.com             |
| diner s                                                  | e Cloud Portal<br>Restart Application    | Entire Menu 🗸           |

# Store Settings

Save changes for each setting individually. All changes take

Save changes for each setting individually by clicking the Save icon at the right of each setting. All changes take affect immediately.

| Save changes for                                                           | each setting individually.<br>EXPORT SETTIN | 1                         | Immediately. |
|----------------------------------------------------------------------------|---------------------------------------------|---------------------------|--------------|
| Logo                                                                       | Fr At                                       | nigoPOS                   | Insert Image |
| Upload the logo that appears in the<br>file with a transparent background. | e page header and footer as                 | well as any emails. The l |              |
|                                                                            |                                             |                           |              |
|                                                                            |                                             |                           |              |

The following settings can be modified to customize the web site according to your requirements.

#### About Us Link

Check the box to display the About Us link. Please contact AmigoPOS support with your specific requirements.

| AmigoPOS                                             | Find It Fast       | Company Info   | Information      |
|------------------------------------------------------|--------------------|----------------|------------------|
| 🦋 V diner                                            | Gift Cards         | About Us       | My Account       |
| Feel Free To Contact Us Via Phone,Sms Or             | Loyalty Cards      | Contact Us     | Order Status     |
| Just Send Us Mail.                                   | Email & SMS Opt-In | Special Offers | Favorites        |
| 50 Cariton St<br>Toronto, ON M5B 1J2<br>888-888-8888 | Payment Methods    | Careers        | Customer Service |

#### Careers Link

Check the box to display the careers link. Please contact AmigoPOS support with your specific requirements.

| AmigoPOS                                             | Find It Fast       | Company Info   | Information      |
|------------------------------------------------------|--------------------|----------------|------------------|
| 🛪 V diner                                            | Gift Cards         | About Us       | My Account       |
| Feel Free To Contact Us Via Phone,Sms Or             | Loyalty Cards      | Contact Us     | Order Status     |
| Just Send Us Mail.                                   | Email & SMS Opt-In | Special Offers | Favorites.       |
| 50 Cariton St<br>Toronto, ON M5B 1J2<br>888-888-8888 | Payment Methods    | Careers        | Customer Service |

#### Contact Name

Enter the person that receives alerts related to online ordering and system errors.

#### Contact Us Link

Check the box to display the Contact Us link. Please contact AmigoPOS support with your specific requirements.

| AmigoPOS                                             | Find It Fast       | Company Info   | Information      |
|------------------------------------------------------|--------------------|----------------|------------------|
| × diner                                              | Gift Cards         | About Us       | My Account       |
| Feel Free To Contact Us Via Phone,Sms Or             | Loyalty Cards      | Contact Us     | Order Status     |
| Just Send Us Mail.                                   | Email & SMS Opt-In | Special Offers | Favorites        |
| 50 Cariton St<br>Toronto, ON M5B 1J2<br>888-888-8888 | Payment Methods    | Careers        | Customer Service |

#### Credit Card Business Name

Enter the business name as it should appear on the credit card or PayPal transaction description.

#### Culture

Enter the .Net specific culture to use for date/time and currency display. Refer to https://msdn.microsoft.com/en-us/library/system.globalization.cultureinfo(vs.71).aspxfor an updated list.

#### Customer Service Link

Check the box to display the customer service link. Please contact AmigoPOS support with your specific requirements.

| AmigoPOS                                             | Find It Fast       | Company Info   | Information      |
|------------------------------------------------------|--------------------|----------------|------------------|
| 🛪 V diner                                            | Gift Cards         | About Us       | My Account       |
| Feel Free To Contact Us Via Phone,Sms Or             | Loyalty Cards      | Contact Us     | Order Status     |
| Just Send Us Mail.                                   | Email & SMS Opt-In | Special Offers | Favorites        |
| 50 Carlton St<br>Toronto, ON M5B 1J2<br>888-888-8888 | Payment Methods    | Careers        | Customer Service |

#### Delivery Charge

Enter the numeric delivery charge without the currency symbol.

#### Delivery Enabled

Check the box to display the Delivery order type on the checkout page.

| Delivery Meth   | lod      |         |  |
|-----------------|----------|---------|--|
| In-Store Pickup | Delivery | Dine In |  |

1

#### Dine In Enabled

Check the box to display the Dine In order type on the checkout page.

| Delivery Meth   | nod      |         |
|-----------------|----------|---------|
| In-Store Pickup | Delivery | Dine In |

#### Display Name

Enter the store name as it should appear on reports

#### Email Address

Email address where alerts will be sent.

#### Email Alert

Check the box to send an email when online orders are not received at the pos within the specified time interval.

#### Facebook Link

Enter the Facebook URL for the link displayed in the page footer. Leave blank to omit the Facebook link.

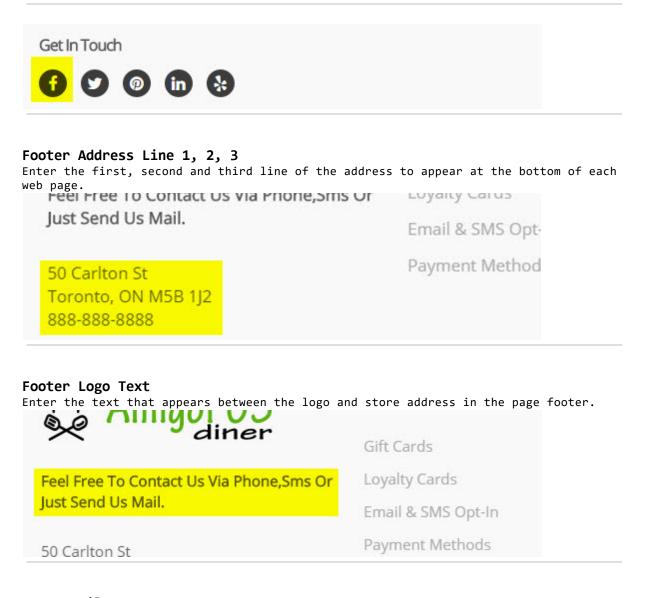

#### From Email

Reply-to email address used in customer emails.

#### Gallery Link

Check the box to display the gallery link. Please contact AmigoPOS support with your specific requirements.

| Home Menu Gallery Con                                                        | tact Store                        |
|------------------------------------------------------------------------------|-----------------------------------|
|                                                                              | 📞 888-888-8888 🔽 tsouflidis@gmail |
| ち<br>く<br>ろ<br>ち<br>ち<br>ち<br>ち<br>ち<br>ち<br>ち<br>ち<br>ち<br>ち<br>ち<br>ち<br>ち | ſ                                 |

#### Gateway Country Code

Enter the country code used to process PayPal transactions.

**Gateway Merchant Login** Enter the merchant login provided in the gateway signup confirmation email.

**Gateway Merchant Password** Enter the payment gateway password provided in the gateway signup confirmation email.

#### Gateway Type

Select the credit card processor's payment gateway.

#### Gateway URL

Enter the payment gateway url provided in the gateway signup confirmation email.

#### Gift Cards Link

Check the box to display the gift cards link. Please contact AmigoPOS support with your specific requirements.

| AmigoPOS                                             | Find It Fast       | Company Info   | Information      |
|------------------------------------------------------|--------------------|----------------|------------------|
| Ainer                                                | Gift Cards         | About Us       | My Account       |
| Feel Free To Contact Us Via Phone,Sms Or             | Loyalty Cards      | Contact Us     | Order Status     |
| Just Send Us Mail.                                   | Email & SMS Opt-In | Special Offers | Favorites        |
| 50 Cariton St<br>Toronto, ON M5B 1J2<br>888-888-8888 | Payment Methods    | Careers        | Customer Service |

Header Email Enter the email that appears at the top of each web page.

| AmigoPOS |                 | 220 32 532 |
|----------|-----------------|------------|
| diner    | Search the menu | Entire Men |

#### Header Phone Number

Enter the phone number that appears at the top of each web page.

|           | 📞 888-888-8888 🔀 admin@test.com |            |  |
|-----------|---------------------------------|------------|--|
| Amigor 05 | Search the menu                 | Entire Men |  |

#### Linked In Link

Enter the linkedin url for the link displayed in the page footer. Leave blank to omit the linkedin link.

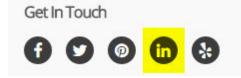

#### Loyalty Cards Link

Check the box to display the loyalty cards link. Please contact AmigoPOS support with your specific requirements.

| AmigoPOS                                             | Find It Fast       | Company Info   | Information      |
|------------------------------------------------------|--------------------|----------------|------------------|
| * diner                                              | Gift Cards         | About Us       | My Account       |
| Feel Free To Contact Us Via Phone,Sms Or             | Loyalty Cards      | Contact Us     | Order Status     |
| Just Send Us Mail.                                   | Email & SMS Opt-In | Special Offers | Favorites        |
| 50 Carlton St<br>Toronto, ON M5B 1J2<br>888-888-8888 | Payment Methods    | Careers        | Customer Service |

#### Map Latitude & Longitude

Enter the latitude & longitude used to display the location on the contact page map.

#### Map Zoom Factor

Enter the zoom factor used to display the contact page map.

#### New Items Tab

Check the box to display the new items tab on the home page.

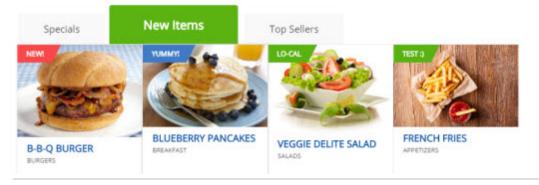

#### Non Receive Interval

Time in minutes that will trigger an email or SMS alert if the order has not been received at the pos.

#### Online Ordering Site URL

Enter the base url used to access the online ordering web site.

#### Order Tracking Link

Check the box to display the order tracking link.

| AmigoPOS                                             | Find It Fast       | Company Info   | Information      |
|------------------------------------------------------|--------------------|----------------|------------------|
| 🦋 V diner                                            | Gift Cards         | About Us       | My Account       |
| Feel Free To Contact Us Via Phone,Sms Or             | Loyalty Cards      | Contact Us     | Order Status     |
| Just Send Us Mail.                                   | Email & SMS Opt-In | Special Offers | Favorites        |
| 50 Cariton St<br>Toronto, ON M5B 1J2<br>888-888-8888 | Payment Methods    | Careers        | Customer Service |

#### Pay At Delivery Enabled

Check the box to display the Pay At Delivery payment method on the checkout page.

# **Delivery Method**

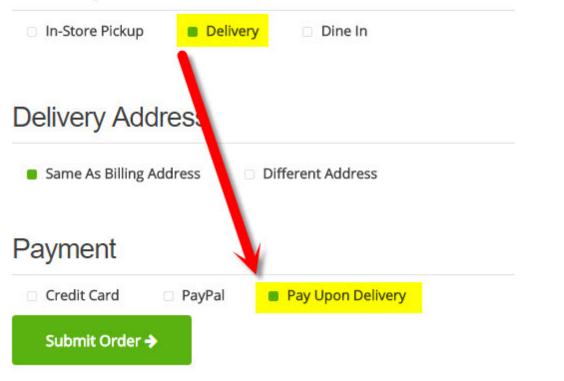

#### Pay In Store Enabled

Check the box to display the Pay In-Store payment method on the checkout page.

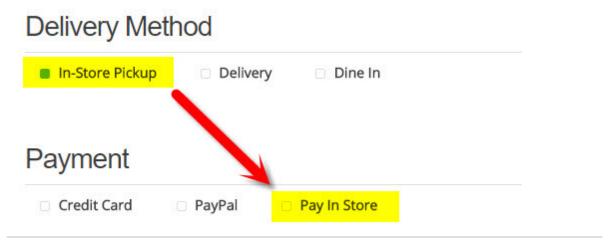

#### PayPal Country Code

Enter the country code used to process PayPal transactions.

#### PayPal Currency Code

Enter the currency code used to process PayPal transactions.

#### PayPal Email

Enter the email address used to sign up for the PayPal account.

#### PayPal Payment Enabled

Check the box to display the PayPal payment method on the checkout page.

#### PayPal Use Sandbox

Set to Yes to use the PayPal Sandbox for initial setup and testing. Note that payments will not be processed when this setting is enabled.

#### Pinterest Link

Enter the Pinterest url for the link displayed in the page footer. Leave blank to omit the pinterest link.

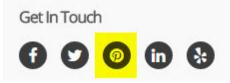

#### **Recently Viewed**

Check the box to display the recently viewed tab.

Recently Viewed

- <>

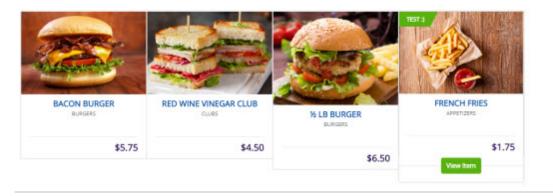

#### Require Login To Checkout

Check the box to force the customer to login in order to access the checkout page. This option is disabled in the beta and the customer is always required to login to place the order.

#### Show Facebook Like

Check the box to display the facebook like link on the item details page.

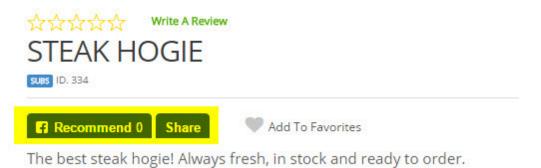

#### Show Item ID

Check the box to display the item id on the item details page. This feature is useful for troubleshooting menu upload issues.

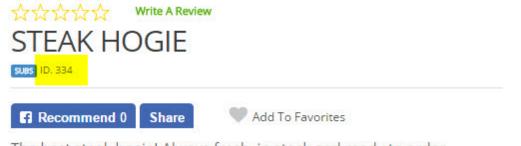

## The best steak hogie! Always fresh, in stock and ready to order.

#### Show Reviews Tab

Check the box to display the reviews tab on the item details page.

| Options    | Nutritional Information | Reviews (0) |
|------------|-------------------------|-------------|
|            |                         |             |
|            |                         |             |
|            |                         |             |
| Add Review | l.                      |             |

#### Site Theme

Enter the color to use throughout the site. Valid options are blue, dark-green, green, navy, orange and red.

SMS Alert

Check the box to send an SMS when online orders are not received at the pos within the specified time interval.

#### SMS Phone

Mobile phone number where SMS alerts will be sent.

#### Special Offers Link

Check the box to display the special offers link. Please contact AmigoPOS support with your specific requirements.

| AmigoPOS                                             | Find It Fast       | Company Info   | Information      |
|------------------------------------------------------|--------------------|----------------|------------------|
| diner                                                | Gift Cards         | About Us       | My Account       |
| Feel Free To Contact Us Via Phone,Sms Or             | Loyalty Cards      | Contact Us     | Order Status     |
| Just Send Us Mail.                                   | Email & SMS Opt-In | Special Offers | Favorites        |
| 50 Carlton St<br>Toronto, ON M5B 1J2<br>888-888-8888 | Payment Methods    | Careers        | Customer Service |

#### Specials Tab

Check the box to display the specials tab on the home page.

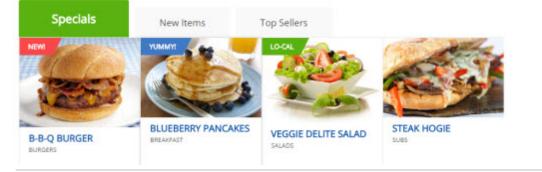

#### Store Logo

Upload the logo that appears in the page header and footer as well as any emails

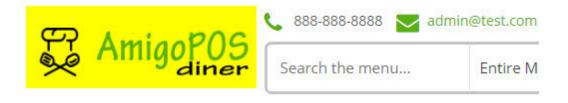

#### Store Pickup Enabled

Check the box to display the Store Pickup order type on the checkout page.

| added.          |          |         | 4 |  |
|-----------------|----------|---------|---|--|
| Delivery Meth   | nod      |         |   |  |
| In-Store Pickup | Delivery | Dine In |   |  |

#### Subscribe Newsletter Link

Check the box to display the newsletter subscription link. This feature is currently in development.

| Subscribe to o | our newsletter | Sub          | oscribe |
|----------------|----------------|--------------|---------|
| AmigoPOS       | Find It Fast   | Company Info | Inform  |
| diner          | Cift Carde     | About Lie    | No Ac   |

#### Time Offset

The difference between the local time and UTC. use a negative sign if the time is behind UTC.

#### Top Sellers Tab

Check the box to display the top sellers tab on the home page.

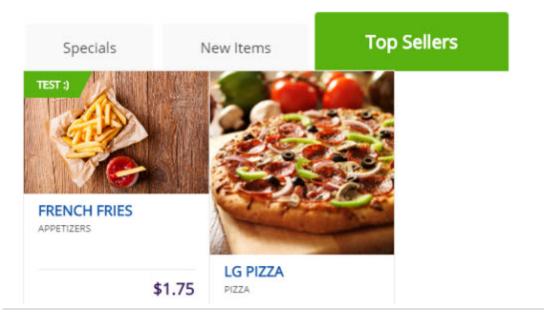

#### Twitter Link

Enter the twitter url for the link displayed in the page footer. Leave blank to omit the twitter link.

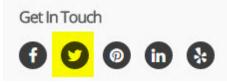

#### Yelp Link

Enter the Yelp url for the link displayed in the page footer. Leave blank to omit the yelp link.

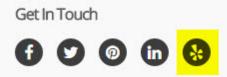

## 23.4 Menu Setup

Online ordering is currently available for regular menu items only. Open the menu item editor and select any regular menu item. The Online Ordering settings tab displays most common settings that are used to customize each menu item for online ordering. The information displayed in the Nutritional Information tab is described in the next and help topic.

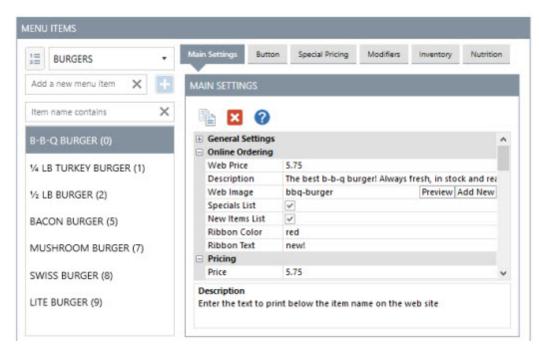

The following settings are available for each regular menu item:

Web Price: Each menu item must be assigned a price specifically for online ordering

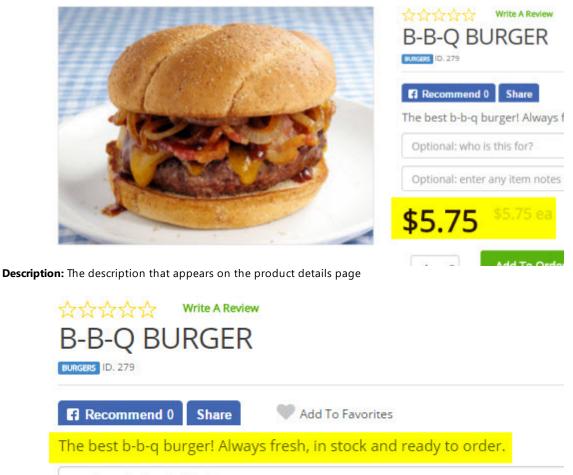

#### Optional: who is this for?

**Web Image:** Select the image to appear on the product details page. A jpg or png image is recommended for best results. A default placeholder will be displayed if an image is not selected. The recommended size is approximately 320x240.

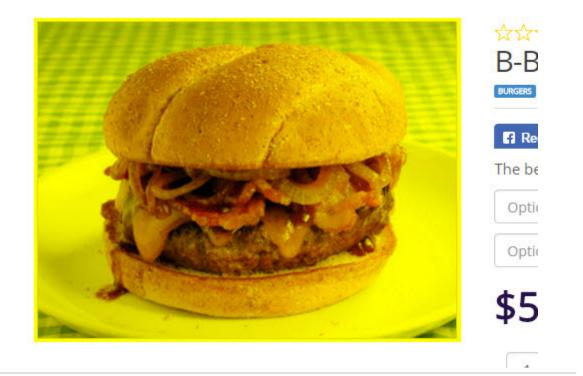

Specials List: Display the item on the Specials tab.

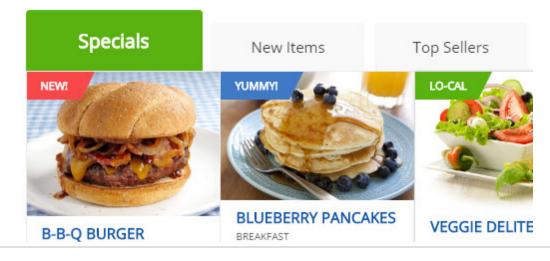

New Items List: Display the item on the New Items tab

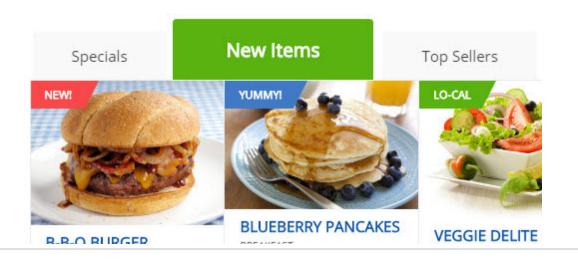

**Ribbon Color:** This optional setting specifies the color for the small ribbon that is used to draw attention to the item. Available colors are green, red and blue. The image below displays a red ribbon for the B-B-Q Burger, a blue ribbon for the Blueberry Pancakes and a green ribbon for the Lo-Cal Salad.

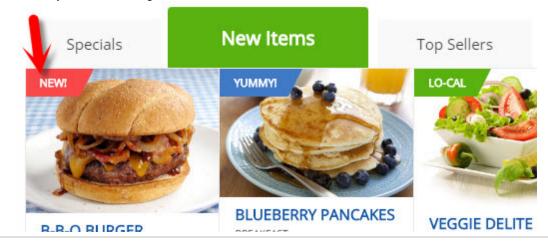

Ribbon Text: The text to appear on the ribbon. The text NEW! is used in the following image.

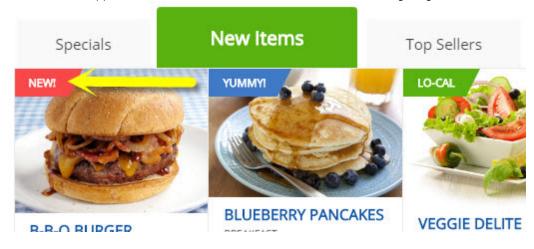

## 23.5 Nutritional Information

The product details page can display nutritional information between the modifiers and reviews tabs.

| 380<br>5g<br>53g<br>0g |
|------------------------|
| 53g                    |
|                        |
| Og                     |
| 1. C.M. C              |
| 17g                    |
| 3g                     |
| Og                     |
| Omg                    |
| 570mg                  |
|                        |

Open the menu item editor and select any regular menu item. Click the Nutrition tab at the right and enter the description and value in the gray new row field at the top. Click Enter to save the new entry. The position can be adjusted to display the more important items at the top. Note that the Nutritional Information tab on the product details page is automatically hidden if the menu item does not have and nutrition information entered.

| BURGERS *                | Main Settings   | Button Special Pri | icing Modifiers | Inventory | Nutrition |
|--------------------------|-----------------|--------------------|-----------------|-----------|-----------|
| Add a new menu item 🗙 🕂  | NUTRITION       |                    |                 |           |           |
| Item name contains X     | DESCRIPT        | ION VA             | LUE             | POSITION  |           |
|                          | Click here to a | dd a new row       |                 |           |           |
| B-B-Q BURGER (0)         | Calories        | 380                |                 | 1         | X         |
| 1/4 LB TURKEY BURGER (1) | Protein         | 5g                 |                 | 2         | ×         |
| 1/ 10 0UDCED (2)         | Carbohydrates   | 53g                |                 | 3         | ×         |
| 1/2 LB BURGER (2)        | Sugar           | 0g                 |                 | 4         | ×         |
| BACON BURGER (5)         | Fat             | 17g                | 5               |           | ×         |
| MUSHROOM BURGER (7)      | Saturated Fat   | 3g                 |                 | б         |           |
|                          | Trans Fat       | 0g                 |                 | 7         | ×         |
| SWISS BURGER (8)         | Cholesterol     | 0mg                |                 | 8         | ×         |
| LITE BURGER (9)          | Sodium          | 570mg              |                 | 9         | ×         |

## 23.6 Payment Methods

The online ordering service currently supports credit card, PayPal, Pay In-Store and Pay at Delivery payment methods. Each payment type can be enabled by logging in to the portal and editing the site settings.

### 23.6.1 Credit Card Gateways

#### **Credit Card Payment Gateways**

Obtain the url, merchant id and API password directly from the credit card payment processor/gateway settings page and enter the credentials in the settings page as shown below.

| Gateway Country Code                                     | US                                      | H |
|----------------------------------------------------------|-----------------------------------------|---|
| Enter the country code used to proce                     | ess PayPal transactions.                |   |
| Gateway Merchant Login                                   | cnpdev1047                              | H |
| Enter the merchant login provided in                     | the gateway signup confirmation email.  |   |
| Gateway Merchant Password                                |                                         | H |
| Enter the payment gateway passwor<br>confirmation email. | d provided in the gateway signup        |   |
| Gateway Type                                             | 1                                       | H |
| Select the credit card processor's pay                   | yment gateway.                          |   |
| Gateway URL                                              | https://test.authorize.net/gateway/tran | H |
| Enter the payment gateway url provi<br>email.            | ded in the gateway signup confirmation  |   |

As of this writing (February 15, 2017), the following payment gateways are supported:

- Authorize.Net AIM
- <u>eProcessing Transparent Database Engine</u>
- iTransact RediCharge HTML
- <u>NetBilling DirectMode</u>
- <u>Verisign PayFlow Pro</u>
  <u>USA ePay CGI Transaction Gateway</u>
- <u>Plug 'n Pay</u>
- Planet Payment iPay
- MPCS
- <u>RTWare</u>
- ECX
- Bank of America (Global Gateway e4)
- Merchant Anywhere (Transaction Central)
- SkipJack

- Intuit Payment Solutions (Formerly called ECHOnline)
- <u>TrustCommerce API</u>
- PayFuse XML (ClearCommerce Engine)
- LinkPoint
- Fast Transact VeloCT (Direct Mode)
- <u>NetworkMerchants Direct-Post API</u>
- <u>TransFirst Transaction Central Classic</u> (formerly PRIGate)
- First Data Global Gateway (Linkpoint)
- <u>YourPay</u> (Linkpoint)
- ACH Payments AGI
- Payments Gateway AGI
- <u>Cyber Source SOAP API</u>
- goEmerchant XML
- <u>Chase Merchant Services</u> (Linkpoint)
- <u>Thompson Merchant Services NexCommerce</u> (iTransact mode)
- <u>TransFirst Transaction Central</u> (This is different from TransFirst eLink, supported above. The TransactionCentral gateway is also used by MerchantAnywhere and PRIGate)
- <u>Sterling SPOT XML API</u> (HTTPS POST)
- <u>PayJunction Trinity Gateway</u>
- Elavon/NOVA/My Virtual Merchant
- <u>Verifi Direct-Post API</u>
- <u>Merchant E-Solutions Payment Gateway</u> (Trident API)
- PayLeap Web Services API
- <u>Worldpay XML</u> (Direct/Invisible)
- ProPay Merchant Services API
- Intuit QuickBooks Merchant Services (QBMS)
- Heartland POS Gateway
- <u>Litle Online Gateway</u> (Vantiv)
- JetPay Gateway
- HSBC XML API (ClearCommerce Engine)
- BluePay 2.0 Post
- PayTrace Payment Gateway
- <u>TransNational Bankcard</u>
   <u>First Data Clobal Cateway</u>
- <u>First Data Global Gateway E4</u>
   <u>Plusfin</u>
- <u>Bluefin</u>
- Payscape

# 23.7 Coupons

- 23.8 Loyalty Cards
- 23.9 Gift Cards
- 23.10 Customization & Logo

# Part 24 Order Management

# 24 Order Management

## 24.1 Order Entry Screen Overview

The order entry screen functions described below apply to both regular and bar menu categories. Bar menu specific functions such as <u>upcharge buttons</u> and <u>bar tabs</u> [282] appear only when a bar menu category is selected. Retail item buttons such as SKU, PLU and random weight barcodes are described <u>here</u> [880].

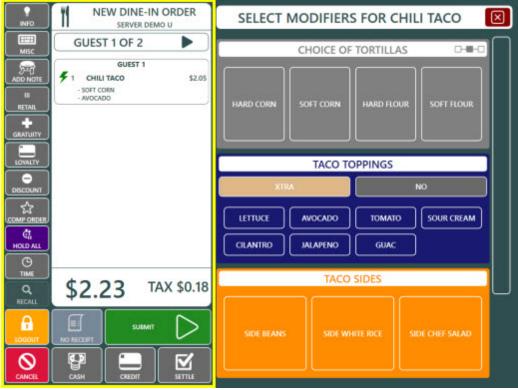

**Order Entry Screen Buttons** 

The visibility of most order entry screen buttons can be set in **Back Office>Settings>Main Settings>Order Entry>Order Entry Screen>Order Entry Buttons**. The accessibility of other buttons can be set using employee permissions.

| Seneral Settings   | Sales Tax           | Order Types        | Order Entry        | User Interface |
|--------------------|---------------------|--------------------|--------------------|----------------|
| Order Entry Screen | Retail Removed      | Items Void Reasons | s Age Verification |                |
| ORDER ENTRY SCF    | REEN SETTINGS       |                    |                    |                |
| Order Entry But    | tons                |                    |                    | ^              |
| Fixed Gratuity A   | mount 1             |                    | 0                  |                |
| Fixed Gratuity A   | mount 2             |                    | 0.15               |                |
| Fixed Gratuity A   | mount 3             |                    | 0.2                |                |
| Fixed Gratuity A   | mount 4             |                    | -1                 |                |
| Guest Check Ite    | m Name Width        |                    | 15                 |                |
| Guest Check W      | idth                |                    | 42                 |                |
| Menu Categori      | es Width            |                    | 18                 |                |
| Button Image S     | ize To Fit          |                    | No                 |                |
| Order Entry Scr    | een Add Note Butto  | n                  | Yes                | v              |
| Order Entry Scr    | een Cancel Button   |                    | Yes                |                |
| Order Entry Scr    | een Cash Button     |                    | Yes                |                |
| Order Entry Scr    | een Change Table Bu | utton              | Yes                |                |
| Order Entry Scr    | een Comp Order But  | ton                | Yes                |                |
| Order Entry Scr    | een Credit Button   |                    | Yes                |                |
| 0.000              | e. 16.0             |                    | 32                 |                |

The order entry screen provides easy access to most common order functions and offers the user the ability to restrict access to functions based on the user permission.

- **INFO:** Display order options including Server Transfer, Change Table, Add Gratuity and Customer Information. Some options may be disabled depending on order type and user permissions.
- MISC: Add an item to the order using the on-screen keyboard to enter the item name and price
- ADD NOTE: Add a note to the top of the prep ticket
- **TIME:** Show the time options screen where the order can be <u>scheduled for a future date/time</u><sup>924</sup>) or the selected order item can be prevented from printing at the prep printers.
- RETAIL: View SKU, PLU, item lookup and price change buttons. Press again to hide the retail screen.
- DISCOUNT: Add or modify order discounts
- HOLD ALL: Hold all items on the order. Useful when a new order must be entered before the current order has been submitted. All items are placed "on hold" and are sent to the prep printers the next time the order is recalled and submitted.
- LOYALTY: Swipe the loyalty card or enter the loyalty card number using the on-screen keypad
- RECALL: Display a list of orders on the main screen
- LOGOUT: Discard all changes and logout (a confirmation screen appears if new order items exist)
- CANCEL: Discard all changes and return to the main screen (a confirmation message appears if new order items exist)
- PRINT RECEIPT/NO RECEIPT: Toggle the button to enable/disable customer receipt printing upon order submission. Set the default value in Back Office>Settings>Main Settings>Order Entry, as shown here
- SUBMIT: Save the order, print prep tickets and customer receipt
- CASH: Submit the order and settle using the cash payment method
- CREDIT: Submit the order and settle using the credit payment method

- SETTLE: Submit the order and open the settle screen
- **GUESTS:** Press to increase/decrease the number of guests
- ACTIVE GUEST: Change the active guest. Available only for order types that assign order items to guests

#### **Order Item Quantity Adjustment**

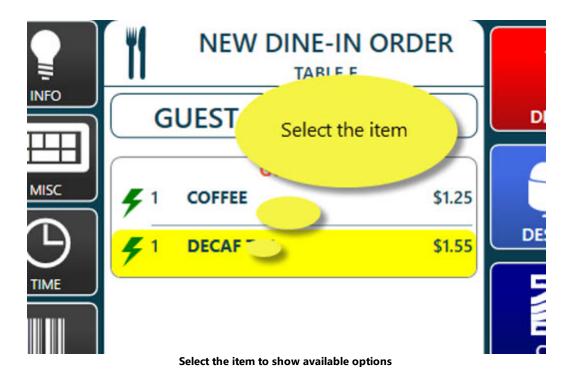

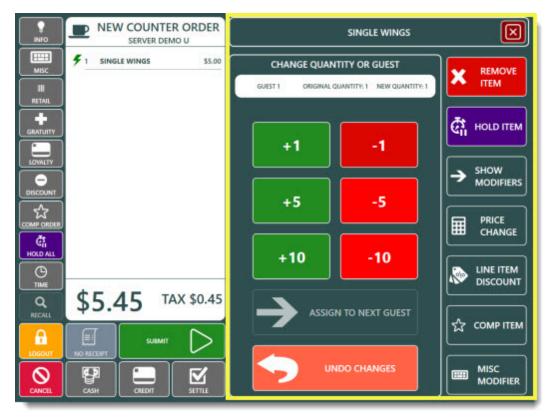

**Item Options** 

To change the quantity of any order item, use the Up/Down arrows to select the item and press the Qty button at the top left. Note that selecting a menu item optional is the same as selecting the menu item.

- 1. **Add/Subtract/Multiply:** Press the add, subtract or multiply the amount shown from the item selected item's current quantity. If the item has a quantity of 1, pressing the Subtract button will have no effect
- 2. Reset Quantity/Start Over: revert to the value of the order item quantity when the Qty button was pressed
- 3. Assign to Next Guest: For Dine-In orders, assign the current item to the next guest. For example, if the table has 3 guests and the current selection is assigned to guest 3, pressing the button will assign the item to guest 1, pressing it again will assign to guest 2, etc.

#### **Scheduled Orders**

|          |           |           |    | SET OF | RDER STA  | ART TIME        | 1   |    |        |           |
|----------|-----------|-----------|----|--------|-----------|-----------------|-----|----|--------|-----------|
| ·        |           |           |    |        | RENT SELE | естіон<br>:08 А | м _ |    |        |           |
| đ        | SEL       | ECT THE D |    |        | an -      |                 |     |    | SELECT | НЕ ТІМЕ   |
| JANUARY  | VIII      | 1         | 7  | 13     | 19        | 25              | 1   |    | 7      | :00       |
| FEBRUARY | AUGUST    | 2         | 8  | 14     | 20        | 26              | 2   |    | 8      | :10       |
| MARCH    | SEPTEMBER | 3         | 9  | 15     | 21        | 27              | 3   |    | 9      | :15       |
| APRIL    | OCTOBER   | 4         | 10 | 16     | 22        | 28              | 4   |    | 10     | :20       |
| MAY      | NOVEMBER  | 5         | 11 | 17     | 23        | 29              | 5   |    | 11     | :30       |
| JUNE     | DECEMBER  | 6         | 12 | 18     | 24        | 30              | 6   |    | 12     | :45       |
|          |           |           |    |        |           | 31              |     | AN | N      | РМ        |
|          | CANCEL    |           |    | ST     | ART N     | wo              |     |    | UPD/   | ATE ORDER |

#### **Delay Order Start Time**

Orders can be scheduled for a future date/time. Press the <u>Time [922</u>] button followed by the **SET ORDER START TIME** button to display the time entry screen. Use a physical keyboard to set the date/time using the calendar and time control on the left or manually set the date and time by pressing the buttons. The date/time is saved when the order is submitted. To clear the date/time, reopen the screen and press the CANCEL/START NOW button (and submit the order).

When changing the order start time:

- The prep ticket will print the start time at the top (using the same text settings for the prep ticket header items)
- The customer receipt will print the start time at the top
- The remote display application will display the order only after the specified date/time
- The end of day can be run with open orders that are scheduled for a future date/time, unless the date/time has passed, in which case the order must be settled or voided.
- The order will appear normally on the recall list (and web orders list)
- The order will not appear on the server liability report unless the date/time has passed, in which case the order must be settled or voided.
- The order will not be considered "open" on the time clock screen so that employees can still clock-out when the *Prevent Open Orders Clock Out* setting is set to Yes.

## 24.2 Recall Order

To recall an order, press the Recall button on the start screen and either scan the barcode at the bottom of the customer receipt or select the order from the list.

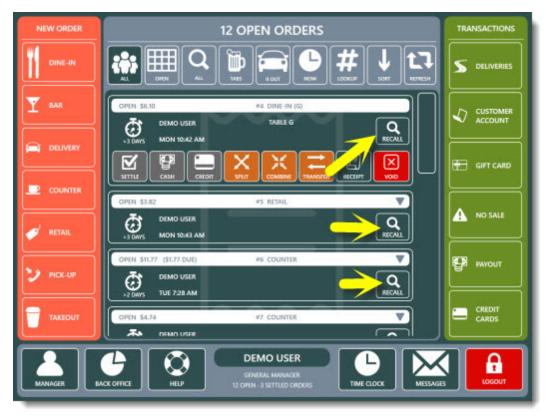

**Order Recall List** 

Alternately, press the **LOOKUP** button to enter the order id.

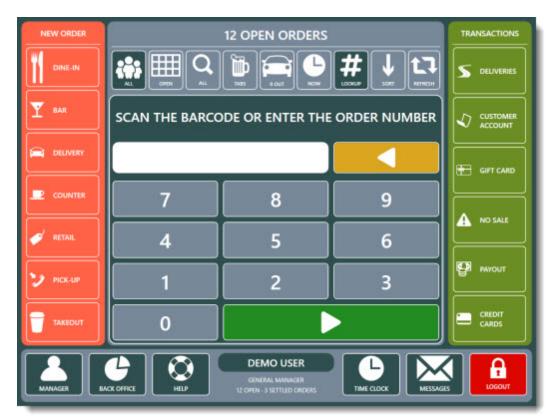

#### Search By Order ID

## 24.3 Settle (Close) Order

AmigoPOS includes the ability to accept multiple payment types for settlement of a single order. The order is considered settled when the amount received is equal to or more than the order total. When the order is settled, it no longer appears on the order recall screen. To begin, log in and press the **Settle** button under the **Transactions** button group on the start screen. The user must have appropriate permissions to settle an order.

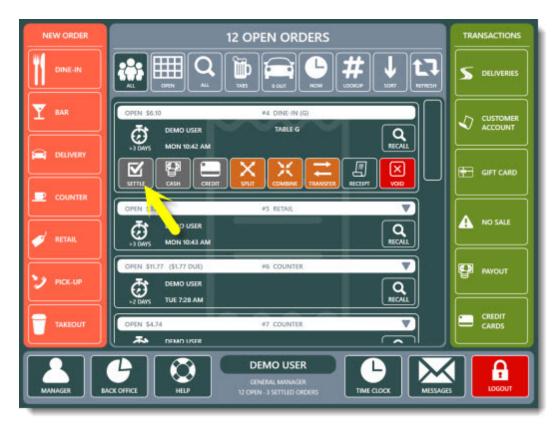

**Order Settlement from the Main Screen** 

Select the payment method and follow the on-screen prompts to complete the transaction. The **TRANSACTIONS** button is used to view and void existing transactions. This button is enabled only if the order has at least one transaction.

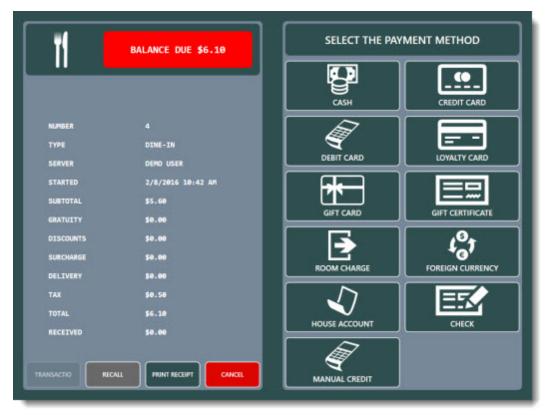

**Payment Method Selection** 

Payment types are configured in Back Office/Settings/Main SettingsSettle Screen.

|                  |                        | Settle Screen         |                |              |
|------------------|------------------------|-----------------------|----------------|--------------|
| Payment Types    | Currency Shortcuts For | reign Currency Cash P | ayouts Local P | ayment Types |
|                  |                        | Payment Types         |                |              |
| List View        | -                      |                       |                |              |
| Description      | Button Caption         | Button Position       | Hide           | Open Drawer  |
| Cash             | CASH                   | 1                     |                |              |
| Credit Card      | CREDIT CARD            | 2                     |                |              |
| Debit Card       | DEBIT CARD             | 3                     |                |              |
| Gift Card        | GIFT CARD              | 4                     |                |              |
| Gift Certificate | GIFT CERTIFICATE       | 5                     |                |              |
| Room Charge      | ROOM CHARGE            | 6                     |                |              |
| Foreign Currency | FOREIGN CURRE          | 7                     |                |              |
| House Account    | HOUSE ACCOUNT          | 8                     |                |              |
| Cash Bank        | CASH BANK              | 9                     |                |              |
| Check            | CHECK                  | 10                    |                |              |
| LOYALTY CARD     | LOYALTY CARD           | 3                     |                |              |
| Manual Credit    | MANUAL CREDIT          | 11                    |                |              |

**Payment Methods Configuration** 

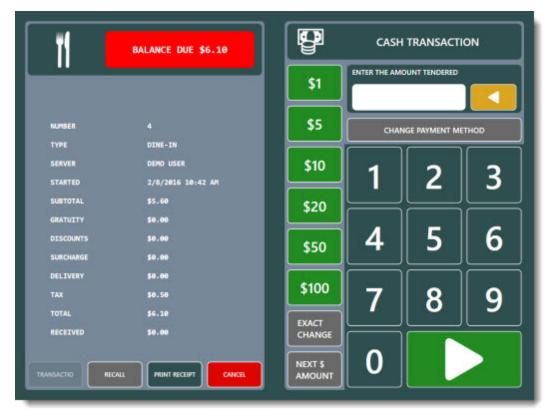

**Cash Transaction** 

After selecting the payment type, enter the required information and press the **CONTINUE** button.

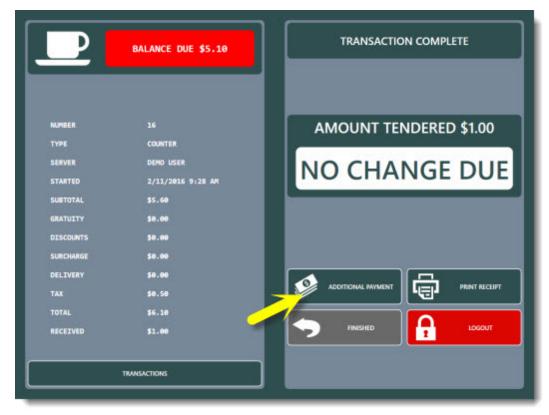

Change Due

The cash drawer will open for some transaction types. Press the **ADDITIONAL PAYMENT** button to add another payment to the order. The **ADDITIONAL PAYMENT** will not appear if the order balance is zero.

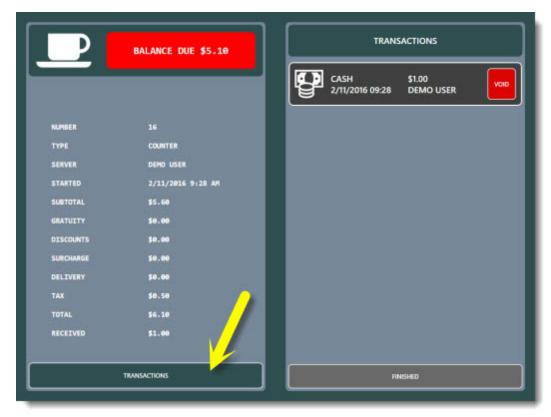

**Transactions View** 

If a mistake is made, reopen the order and press the **VIEW TRANSACTIONS** button. Select the transaction and press the **VOID** button to void the transaction.

|           | BALANCE DUE \$5.10 | TRANSACTIONS |  |  |  |  |
|-----------|--------------------|--------------|--|--|--|--|
| NUMBER    | 16                 |              |  |  |  |  |
| TYPE      | COUNTER            |              |  |  |  |  |
| SERVER    | DEMO USER          |              |  |  |  |  |
| STARTED   | 2/11/2016 9:28 AM  |              |  |  |  |  |
| SUBTOTAL  | \$5.60             |              |  |  |  |  |
| GRATUITY  | 50.00              |              |  |  |  |  |
| DISCOUNTS | 50.00              |              |  |  |  |  |
| SURCHARGE | \$0.00             |              |  |  |  |  |
| DELIVERY  | \$0.00             |              |  |  |  |  |
| TAX       | \$0.50             |              |  |  |  |  |
| TOTAL     | \$6.10             |              |  |  |  |  |
| RECEIVED  | \$1.00             |              |  |  |  |  |
|           | TRANSACTIONS       | PINISHED     |  |  |  |  |

**Void Transaction Confirmation** 

Review the information displayed on the void transaction confirmation screen. If correct, press the green button.

|        |              |         |                                 | My Re: | staurant | t Back O        | ffice Version       | 8.6.158 | - [Transa | ctions Sum | mary] |                   |                    | - 0 |     |     |
|--------|--------------|---------|---------------------------------|--------|----------|-----------------|---------------------|---------|-----------|------------|-------|-------------------|--------------------|-----|-----|-----|
| HOME   | SUMMARY      | RE      | PORTS                           | MENU   | EMPLO    | DYEES           | CUSTOMERS           | INVEN   | TORY      | SETTINGS   | WEB   | HELP              | o 🗟 🐎 🕻            | 30  | - 1 | 8 > |
| -      |              |         | =                               |        | T        | 1               |                     | 8       | 5         |            | :0    | 1                 | *                  |     |     |     |
| Orders | Transactions | Cards - | PCCharge<br>Reports<br>Manageme |        |          | Gift<br>Cards - | Drawer<br>Reset Log |         |           |            |       | End of<br>Day Log | User<br>Access Log |     |     |     |

Back Office > Summary > Transactions

| Actions                                |                                                                                                    | Tranca                          | ctions Summary   |           |    |  |  |
|----------------------------------------|----------------------------------------------------------------------------------------------------|---------------------------------|------------------|-----------|----|--|--|
| Update Results (F5)<br>Exit            | Date Range: 12/25/2014 6/00 AH - 1/3/2015 5/59 AM<br>83 rows returned with no data filters applied<br>Print Lat |                                 |                  |           |    |  |  |
| Date Range                             |                                                                                                    |                                 |                  |           | 10 |  |  |
| Current Business Day     Specify Dates | #2 - CASH                                                                                                    | Order #1                        | Amount :\$8.43   | 🔀 Edit    | î  |  |  |
| 12/26/2014 •                           | Cashier: USER, DEMO                                                                                             | Station/Drawer: 1/1             | Gratuity :\$0.00 | Void      |    |  |  |
| 1/ 2/2015 •                            | Tendered :\$8.43                                                                                                | Date: 12/30/2014 11:06:00<br>PM |                  |           |    |  |  |
| Data Filters                           | #3 - CASH                                                                                                    | Order #2                        | Amount :\$5.78   | 🔁 Edit    |    |  |  |
| "Expanded View *                       | Cashier: USER, DEMO                                                                                             | Station/Drawer: 1/1             | Gratuity :\$0.00 | Void      |    |  |  |
| *All Transaction Types *               | Tendered :\$5.78                                                                                                | Date: 12/30/2014 11:06:00<br>PM |                  |           |    |  |  |
| *All Cashiers *                        |                                                                                                    |                                 |                  | 1.215     | =  |  |  |
| *Include Voids *                       | #4 - CASH                                                                                                    | Order #5                        | Amount :\$6.87   | 🔀 Edit    |    |  |  |
| *Return All Rows *                     | Cashier: USER, DEMO                                                                                             | Station/Drawer: 1/1             | Gratuity :\$0.00 | Void      |    |  |  |
| Advanced Filters                       | Tendered :\$6.87                                                                                                | Date: 12/30/2014 11:06<br>PM    | 5:00             |           |    |  |  |
| Tools                                  |                                                                                                    |                                 |                  | 1242.44.4 | =  |  |  |
|                                        | #5 - CASH                                                                                                    | Order #6                        | Amount :\$5.45   | M Edit    |    |  |  |
|                                        | Cashier: USER. DEMO                                                                                             | Station/Drawer: 1/1             | Gratuity :\$0.00 | Void      | ~  |  |  |

#### **Transactions Summary**

If a mistake is made, the void transaction can be reversed by selecting the transaction in Back Office/Summary/Transactions Summary. Press the Edit button to view the transaction details or the Void button to immediately void the transaction and recalculate the order status.

## 24.4 Void Order

If necessary, an order can be easily voided to remove it from the current business day orders. A user must have appropriate permissions to void an order. Log in, select the order and press the **Void** button. If the Void button is not visible or disabled, the logged in user does not have void permission [99].

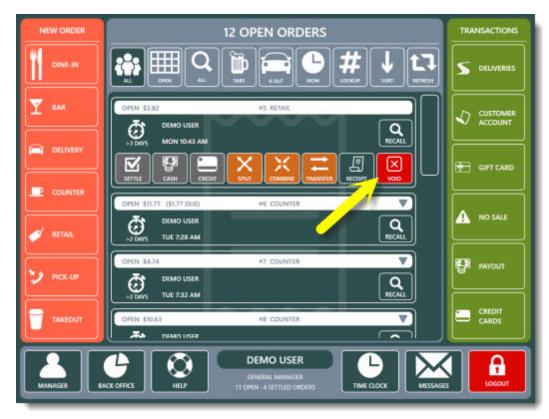

**Void Button** 

Select the void reason to void the order and remove the order from the recall list.

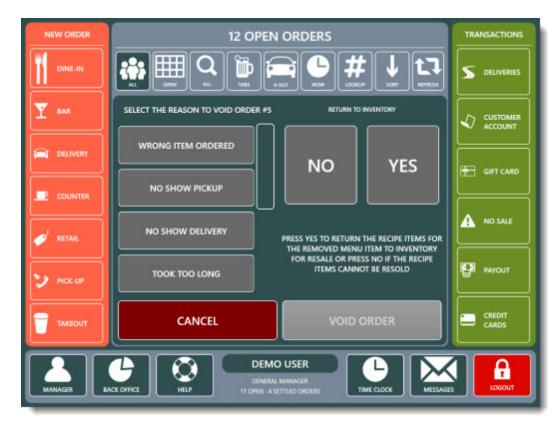

**Void Order Confirmation** 

Select the VOID REASON and press the VOID ORDER button to void the order.

| Actions                    |        |                        | Order                                     | s Summary                                                                 |           | -  |
|----------------------------|--------|------------------------|-------------------------------------------|---------------------------------------------------------------------------|-----------|----|
| Update Results (F5<br>Exit | 1      |                        | Date Range: 12/25/201<br>33 rows returned | 4 6:00 AM - 1/3/2015 5:59 /<br>with no data filters applied<br>Print List | мм        |    |
| Date Range                 |        |                        |                                           |                                                                           |           |    |
| O Current Business Day     | у      | #18                    | BAR                                       | Total \$3.27                                                              | Detais    | H  |
| Specify Dates     12/26/20 | 14 👻   |                        | Server: DEMO USER                         | Settled Tab                                                               | M Edit    |    |
| 1/ 2/20                    |        | 12/25/2014             | Started: 6:18 PM                          | Settled: 6:18 PM                                                          | Void      | 11 |
| 4/ 2/20                    | 13 -1  | Void Orde              | r #18                                     | ×                                                                         |           | 1  |
| Data Filters               |        |                        |                                           | 3.08                                                                      | 🔊 Details | П  |
| *Expanded View             | Are y  | ou sure that you       | want to Void Orde                         | er                                                                        | Edit      | н  |
| *All Order Types           | #18?   |                        |                                           | 6:19 PM                                                                   | Void      | н  |
| *All Servers               |        | hat any associated tra |                                           | ded                                                                       |           | 1  |
| *Include Voids             | and bo | th the order and tran  | sactions will archived                    | 3.08                                                                      | 🔊 Detals  | н  |
| *Return All Rows           |        |                        |                                           | "ab                                                                       | 🛃 Edit    | Ш  |
| Advanced Filters           | A 1    | /oid Order #18         |                                           | 6:22 PM                                                                   | Void      | J  |
| Tools                      | + (    | Cancel                 |                                           | .81                                                                       | 🔎 Detais  | 1  |
|                            |        |                        |                                           | "ab                                                                       | 🛃 Edit    | Ц  |

**Back Office Order Summary** 

| #18 [VOID] | BAR                                         | Total \$3.27                                 | Details     | ^ |                                            | Order #18 D | etails          |   |
|------------|---------------------------------------------|----------------------------------------------|-------------|---|--------------------------------------------|-------------|-----------------|---|
| 12/25/2014 | Server: DEMO<br>USER<br>Started: 6:18<br>PM | Balance-Due<br>\$3.27<br>Settled: 6:18<br>PM | Edit        |   | Void<br>*Indicates field cann<br>*Bar Tab: |             | 🗙 Delete 🃲 Hide | ^ |
| 141141     |                                             |                                              |             |   | Settled:                                   |             |                 |   |
| #19        | BAR                                         | Total \$13.08                                | 🔎 Details   |   | Void:                                      |             |                 |   |
|            | Server: DEMO<br>USER                        | Settled Tab                                  | M Edit      |   | Void User:                                 |             |                 |   |
| 12/25/2014 | Started: 6:19<br>PM                         | Settled: 6:19<br>PM                          | Oid (       |   | Void Reason:<br>Notes:                     |             |                 |   |
|            |                                             |                                              | 232.5       |   | Archived:                                  |             |                 | 1 |
| #20        | DINE-IN                                     | Total \$13.08                                | Details     |   | Server Bank:                               |             |                 |   |
| Table: 15  | Server: DEMO<br>USER                        | Settled Tab                                  | M Edit      |   | "Bar Tax Inc 1:                            | \$0.00      |                 |   |
| 12/25/2014 | Started: 6:22                               | Settled: 6:22                                | Void        |   | "Bar Tax Inc 2:                            | \$0.00      |                 |   |
| 12/23/2014 | PM                                          | PM                                           | - YON       |   | *Bar Tax Inc 3:                            | \$0.00      |                 |   |
|            |                                             |                                              | - A 2 1 2 2 | ~ | S R M Status:                              | 0           |                 | ~ |

Orders can also be voided in **Back Office>Summary>Orders** as shown above.

Undo Void In Back Office Order Details

To undo the void operation during the current business day, open Back Office/Summary/ Summary, select the order and click the Edit button to view the order details. Note that previously voided transactions are shown in strike through font and bold red text. Click Save Changes to update the database.

## 24.5 Split Order

AmigoPOS includes the ability to split an order for customers that wish to pay separately. orders can be split by rearranging order items, split evenly or a separate order can be created for each customer if the <u>order type</u> [967] is set to use guest selection. When splitting an order evenly, the original order id is retained but new customer receipts are printed. The order is settled when the last customer has paid and the balance is zero. When splitting an order by guest, the original order is voided and new orders are created.

When splitting an order by rearranging order items or splitting by guest, any discounts are removed and must be reapplied.

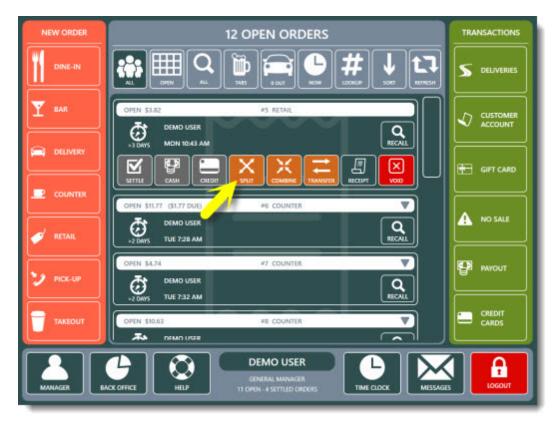

**Split Order Button** 

Login and press the **Split** button under the **Open orders** button group on the start screen. Select the split method to continue. If the order <u>order type</u> (96<sup>2</sup>) does not group items by guest, the **SPLIT BY GUEST** button is not available.

|             | SELECT THE SPLIT METHOD |  |  |  |  |  |  |  |
|-------------|-------------------------|--|--|--|--|--|--|--|
|             | SPLIT EVEN              |  |  |  |  |  |  |  |
|             | SPLIT BY GUEST          |  |  |  |  |  |  |  |
| <b>`</b> \$ | SPLIT BY ITEM           |  |  |  |  |  |  |  |
|             | CANCEL                  |  |  |  |  |  |  |  |

**Split Method Selection** 

When splitting an order evenly, select the number of orders and press the **SPLIT** button. The order can be split a maximum of 20 times. If printed receipts are not required, toggle the printer button to the off position before splitting the order. Customer receipts can be printed later by selecting the order on the recall list and then pressing the **CUSTOMER RECEIPT** button.

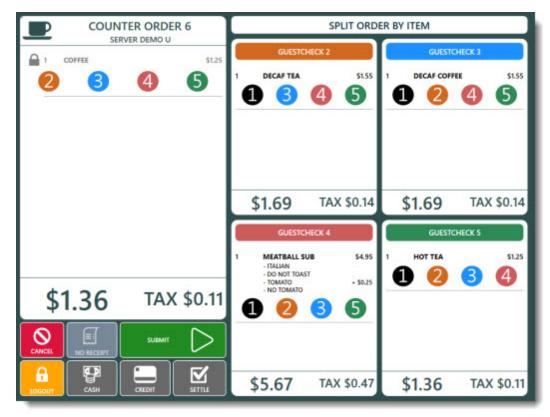

Split By Item

When splitting an order by guest, a separate order is created for each guest.

- The order must have more than one active guest, the **SPLIT BY GUEST** button is disabled. Menu item guest assignment must be enabled for an order to have more than one active guest. See the **Order Types PR** help topic for additional information.
- When splitting an order by guest, discounts may be split evenly between all guests or removed entirely so that the user can open the individual order on the order entry screen and reapply a discount. The button is enabled only if the order has discounts applied.
- The **UNDO SPLIT** button allows the user to reverse the split only while the **SPLIT order** screen remains open. After the screen has been closed, the split can no longer be reversed.
- If printed receipts are not required, toggle the printer button to the off position before splitting the order. orders can be printed at any time by pressing the **REPRINT** button on the start screen and selecting the order.
- Menu item guest assignments can be reassigned by selecting the item, pressing the **Quantity** button and pressing the **Next Guest** button at the bottom left. Continue pressing the **Next Guest** button until the correct guest is selected. This feature is useful when the order is split between groups of guests. For example, a party of 2 couples may require 2 orders. If the initial order was created using 4 separate guests, the server may assign all order items from Guest 2 to Guest 1 and all order items from Guest 4 to Guest 3. Then split the order normally to create 2 orders.

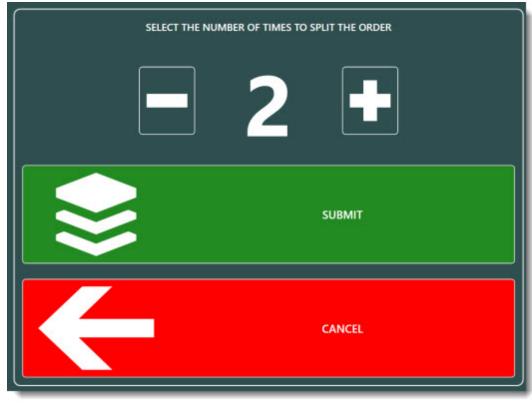

Split Even

The Split By Guest method creates an individual order and customer receipt for each guest.

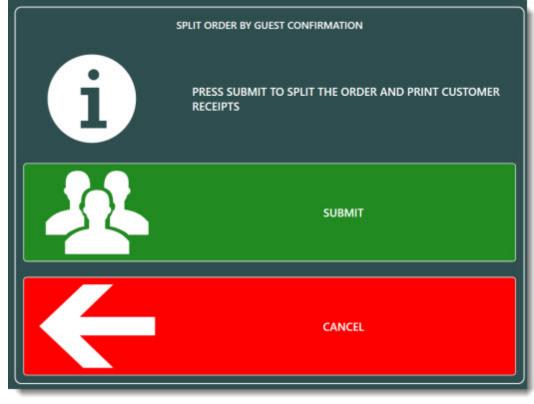

**Split By Guest** 

Before splitting by guest, the items can be assigned to a different guest by recalling the order, selecting the item and pressing the Qty button. Press the Assign to Next Guest button until the item is assigned to the correct guest.

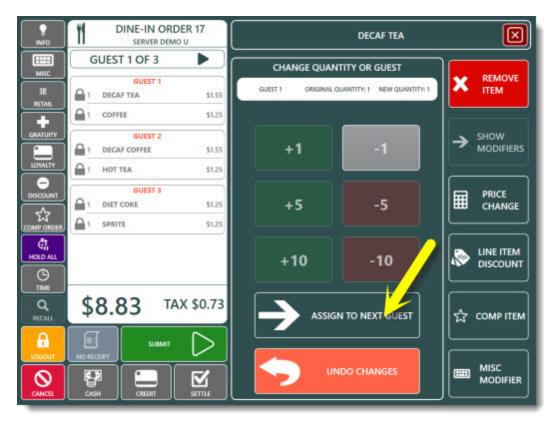

**Assign Item to Different Guest** 

## 24.6 Combine Orders

AmigoPOS includes the ability to combine orders when a customer wishes to pay for multiple orders simultaneously. When orders are combined, the first order id is retained and the remaining orders are voided. Care should be taken when combining orders; the action cannot be reversed.

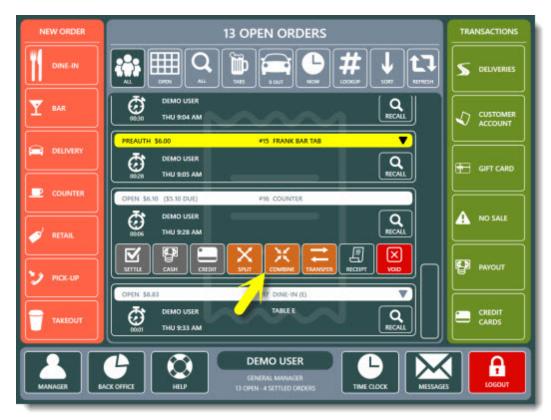

**Combine Orders Button** 

To combine orders, login and press the **Combine** button on the start screen. Select the first order to combine. The order is opened next to an order list, allowing the user to select the additional orders.

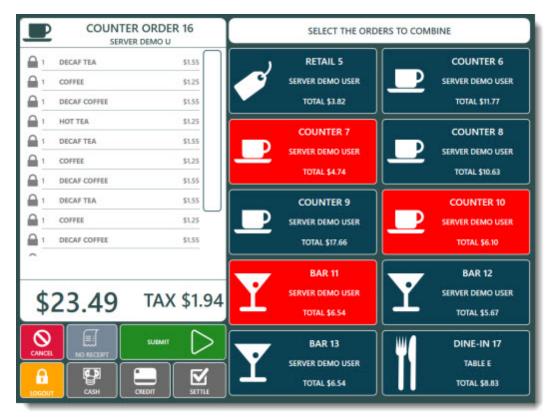

**Combine Orders Screen** 

When all orders have been selected, press the **SUBMIT** button to combine the orders. All orders except the recalled order are automatically voided. A customer receipt will print only if the printer button to the **ON** position before combining the orders.

## Part 25 Practice Mode

## 25 Practice Mode

Practice mode is useful for training employees or testing new menus in AmigoPOS. Practice mode is enabled on the manager screen by pressing the **SYSTEM** and **PRACTICE MODE** buttons. Press the **TURN ON PRACTICE MODE** button to begin practice mode. Note that all orders and any program changes made while in practice mode will be lost. To exit practice mode, return to the manager screen and press the **END PRACTICE MODE** button or restart AmigoPOS.

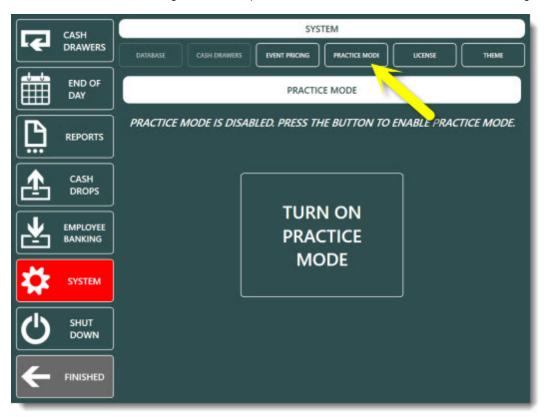

Starting practice mode on the manager screen

# Part 26 Program Settings

## 26 Program Settings

## 26.1 Main Settings

## 26.1.1 General Settings

AmigoPOSenables the system administrator to access most program settings in Back Office/Settings/Main Settings. Most settings are shared and are only entered once. Other settings, such as the **pos station ID**, are not shared and must be configured on each computer independently.

| START              | SUN    | IMARY | REPC | ORTS      | MENU     | EMPL | OYEES CUS    | TOME   | RS INV | ENTORY | CLOU  | JD SETTIN               | IGS I   | HELP        | 6 % I    | . 0 |
|--------------------|--------|-------|------|-----------|----------|------|--------------|--------|--------|--------|-------|-------------------------|---------|-------------|----------|-----|
| Main<br>Settings * | Credit | Gift  |      | Discounts |          |      | Translations | Screen |        |        |       | All Program<br>Settings | Devices | t<br>Images | Database |     |
|                    |        |       |      | General   | Settings |      |              |        |        | Call G | enter |                         |         |             |          | ~   |

| neral Settings                        |    | Pos Station Identifier       |                   | ^ |
|---------------------------------------|----|------------------------------|-------------------|---|
| es Tax                                |    | STATION ID                   | 1                 |   |
| der Types                             |    | Store Information            | - A               |   |
| ler Entry<br>er Interface<br>liveries |    | Business Address             | 600 Biscayne Blvd |   |
|                                       |    | Business Address Line 2      |                   |   |
| Screen                                |    | Business City                | Miami             |   |
| iger Screen                           |    | Business Fax                 | 000-111-2222      |   |
| Clock                                 |    | Business Name                | My Restaurant     |   |
| oyee Banking                          | 1  | Business Postal Code         | 33130             |   |
|                                       | 12 | Business Region              | FL                |   |
|                                       |    | Business Telephone           | 111-222-3333      |   |
|                                       | 1  | Location                     | 1200              |   |
|                                       |    | Business Day Start           | 06:00             |   |
|                                       |    | Duning and March Charth Dave | Constant          | v |

#### **Back Office/Settings/ Main Settings**

#### **General Settings**

The **General Settings** tab in Back Office/Settings/Main Settingscontains information that identifies the business name and contact information as well as the local pos station id. The **Pos Station ID** must be unique on the network to allow proper cash drawer management and reporting. Note that AmigoPOS 8 retrieves the pos station id from the serial number.

## 26.1.2 Tax Rates

The Tax Rates configuration screen enables the administrator to define tax rates and specify customer receipt tax rate printing preferences.

| START              | SUM    | IMARY | REPC               | ORTS      | MENU          | EMPL             | OYEES CUS    | TOME   | RS INV          | ENTORY   | CLOU         | ID SETTIN               | IGS H   | HELP 6      | 🐻 🗞 🖸    | ٢ |
|--------------------|--------|-------|--------------------|-----------|---------------|------------------|--------------|--------|-----------------|----------|--------------|-------------------------|---------|-------------|----------|---|
| Main<br>Settings * | Credit | Gift  | Hotel<br>Interface | Discounts | <u>combos</u> | Event<br>Pricing | Translations | Screen | Email<br>Br SMS | Settings | Data<br>Sync | All Program<br>Settings | Devices | t<br>Images | Dwtabase |   |
|                    |        |       |                    | General   | Settings      |                  |              |        |                 | Call C   | enter        |                         |         |             |          | ^ |

**Back Office/Settings/ Main Settings** 

| Main Settings                                               | ×               |                                                     |                |            |                 |         |       |          |    |       |         | ٣ |
|-------------------------------------------------------------|-----------------|-----------------------------------------------------|----------------|------------|-----------------|---------|-------|----------|----|-------|---------|---|
| eneral Settings<br>ales Tax                                 | VAT Ta          | ax (tax is i                                        | ncluded in th  | ne price o | f all items)    |         |       |          |    |       |         |   |
| der Types<br>der Entry<br>er Interface                      | Print tax line( | Print tax line(s) on customer receipt: Dont Print 💌 |                |            |                 |         |       |          |    |       |         |   |
| liveries<br>de Screen                                       | Print Item      | Тах Туре                                            | on Retail Tr   | ansaction  | s Only          |         | ٠     |          |    |       |         |   |
| ttle Screen<br>anager Screen<br>ne Clock<br>nployee Banking | SAVE CH         | ANGES                                               | (click to save | e changes) |                 |         |       |          |    |       |         |   |
| sloyee Banking                                              | Select the tax  | rate: Ta                                            | x Rate 1 🔻     | Descrip    | otion: Sales Ta | ix A    | Abbre | viation: | т1 |       |         |   |
|                                                             | Value           | Alias                                               | Minimum        | Val        | ue Alias        | Minimum |       | Value    |    | Alias | Minimum |   |
|                                                             | 0.09            | TAX                                                 | 0              | + 0        |                 | 0       | +     | 0        |    |       | 0       |   |
|                                                             |                 |                                                     |                |            |                 |         |       |          |    |       |         |   |

#### **Tax Rates Configuration**

The **Tax Rates** tab in Back Office/Settings/Main Settingscontains sales tax rate definitions. Review the <u>Sales Tax</u> help topic for additional information.

## 26.1.3 Order Entry

#### 26.1.3.1 Order Entry Settings

Order entry preferences determine the appearance and behavior of many order entry screen buttons. Most settings are shared by all **pos stations** on the network; settings marked with an asterisk must be configured on each pos station independently.

- Bar Tabs 95
- Discounts 952
- Regular Menu 953
- Loyalty Cards 953
- Order Entry Buttons 954
- Bar Menu Settings 955

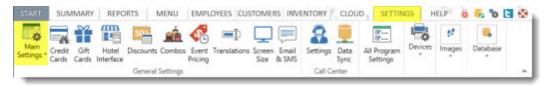

**Back Office/Settings/ Main Settings** 

#### Bar Tabs

| Main Settings               | ×                                                |                       | ₹ X |
|-----------------------------|--------------------------------------------------|-----------------------|-----|
| General Settings            | Order Entry Screen Retail Removed Items Void Rea | sons Age Verification |     |
| Sales Tax                   | Bar Tabs                                         |                       | ^   |
| Order Types                 | Bar Tab Preset 1                                 | 10                    |     |
| Order Entry                 | Bar Tab Preset 2                                 | 50                    |     |
| User Interface              | Bar Tab Preset 3                                 | 75                    |     |
| Deliveries<br>Settle Screen | Bar Tab Preset 4                                 | 100                   |     |
| Manager Screen              | Default Bar Tab Amount                           | 25                    |     |
| Time Clock                  | New Bar Tab Screen List Max Rows                 | 25                    |     |
| Employee Banking            | Allow Bar Tab Limit Override                     | No                    |     |
|                             | Bar Tabs Order Alphabetically                    | No                    |     |
|                             | Enforce Bar Tab Preauth Limit                    | Yes                   |     |
|                             | One Des Taba Link Hilds One a Des Araba          | V                     | ~   |
|                             | Bar Tabs                                         |                       |     |

#### **Bar Tab Settings**

Default Bar Tab Amount: The default amount that new bar tabs are preauthorized for

**Allow Bar Tab Limit Override:** Set to Yes to allow the bartender to override the bar tab limit if adding a new item to the check will exceed the limit. Use of this setting is not recommended for preauthorized bar tabs.

Bar Tabs Order Alphabetically: Set to Yes to order bar tabs alphabetically by customer name on the recall screen. Set to No to order bar tabs by time entered

Enforce Bar Tab PreAuth Limit: Do not allow the bar tab to exceed the preauthorizion amount

Mandatory Bar Tab Seat Selection: Force user to select a seat when starting a new bar tab

**New Bar Tab Screen List Default:** Set to Yes to display the list of previous bar tabs when the screen appears. Set to No to display the keyboard. The keyboard is displayed by default if no previous bar tabs exist.

New Bar Tab Screen List Enabled: Set to Yes to show the list of previous bar tab names and limits on the new bar tab screen

**New Bar Tab Screen List Force Amount:** Set to Yes to force the bartender to enter the amount after selecting a name from the list. Set to No to allow the bartender to use the previous limit.

New Bar Tab Screen List Show Duplicates: Set to Yes to include identical names on the bar tabs list

**New Bar Tab Screen List Show Only Multiple:** Set to Yes to include only names that appear more than once on the bar tab list (used to eliminate listing displaying customers)

New Bar Tab Skip Confirmation: Set to Yes to suppress the confirmation screen and immediately display the new bar tab screen after the New Bar Tab button is pressed. This setting is applied only if preauth bar tabs are not used. Open Bar Tabs List Hide Open PreAuths: Set to Yes to hide bar tabs with open preauth transactions on the open bar tabs list if the balance due is zero. This setting is intended for users that do not use the bar tab preauth feature. Show Bar Tab Button: Set to No to hide the NEW TAB and TABS buttons on the order entry screen Show Bar Tab Pre Auth Button: Set to No to hide the bar tab Pre Authorize button on the order entry screen

Discounts

| Main Settings                 | ×                                                    |                  | ¥ × |  |  |
|-------------------------------|------------------------------------------------------|------------------|-----|--|--|
| General Settings              | Order Entry Screen Retail Removed Items Void Reasons | Age Verification |     |  |  |
| Sales Tax                     | Discounts                                            |                  | ^   |  |  |
| Order Types                   | Manual Discount Text                                 | DISCOUNT         |     |  |  |
| Order Entry<br>User Interface | Line Item Discount Maximum Percentage                | 100              |     |  |  |
| Deliveries                    | Discount Order Minimum Based On Subtotal Only        | Yes              |     |  |  |
| Settle Screen                 | Line Item Discount Include Modifiers                 | Yes              |     |  |  |
| Manager Screen                | Regular Menu                                         |                  |     |  |  |
| Time Clock                    | 🗉 Bar Tabs                                           |                  |     |  |  |
| Employee Banking              | Loyalty Cards                                        |                  |     |  |  |
|                               | Order Entry Buttons                                  |                  |     |  |  |
|                               | Cloud Service                                        |                  |     |  |  |
|                               |                                                      |                  | ~   |  |  |
|                               | Manual Discount Text                                 |                  |     |  |  |
|                               | Name to use when user enters a manual discount amo   | ount             |     |  |  |

#### **Discount Settings**

Manual Discount Text: Name to use when user enters a manual discount amount Discount Order Minimum Based On Subtotal Only: Set to No if the Subtotal + Tax should be used when calculating the minimum order amount before a discount is applied (has no effect for VAT tax users)

#### **Regular Menu**

| Main Settings                 | ×                                              |                         | <b>▼</b> × |
|-------------------------------|------------------------------------------------|-------------------------|------------|
| General Settings              | Order Entry Screen Retail Removed Items Void R | easons Age Verification |            |
| Sales Tax                     | E Regular Menu                                 |                         | ^          |
| Order Types                   | Display Modifiers Only If Mandatory            | No                      |            |
| Order Entry<br>User Interface | Order Menu Items Alphabetically                | No                      |            |
| Deliveries                    | Regular Menu Allow Tax Included                | Yes                     |            |
| Settle Screen                 | Send Misc Items To Prep 1                      | Yes                     |            |
| Manager Screen                | Mandatory Beverage Category                    | DRINKS                  |            |
| Time Clock                    | 🗉 Bar Tabs                                     |                         |            |
| Employee Banking              | E Loyalty Cards                                |                         |            |
|                               | Order Entry Buttons                            |                         |            |
|                               | Cloud Service                                  |                         |            |
|                               | D-MC-Win                                       |                         |            |
|                               | Regular Menu                                   |                         |            |

#### **Regular Menu Settings**

Display Modifiers Only If Mandatory: Show modifiers only when mandatory modifier groups are assigned to the menu item

**Order Menu Items Alphabetically:** Order regular menu and retail items alphabetically on the order entry screen after pressing a category button

**Regular Menu Allow Tax Included:** Set to No to charge tax on regular menu items for order types that are configured to be tax inclusive

Send Misc Items To Prep 1: Set to Yes to send MISC items to prep printer or remote display 1 by default. A different destination can be selected on the MISC item entry screen. Mandatory Beverage Category:

**Loyalty Cards** 

| Seneral Settings              | Order Entry Screen Retail Removed Items Void Reasons Age Verification                                                                                     |                |   |  |  |  |  |  |  |
|-------------------------------|----------------------------------------------------------------------------------------------------|----------------|---|--|--|--|--|--|--|
| Sales Tax                     | E Loyalty Cards                                                                                                    |                | ^ |  |  |  |  |  |  |
| Order Types                   | Loyalty Card Amount Bonus                                                                                                    | 0.05           |   |  |  |  |  |  |  |
| Order Entry<br>Iser Interface | Loyalty Card Bonus Deduct Discount                                                                                                    | Yes            |   |  |  |  |  |  |  |
| olivorios                     | Loyalty Card Bonus Include Delivery                                                                                                    | Yes            |   |  |  |  |  |  |  |
| ettle Screen                  | Loyalty Card Bonus Include Gratuity                                                                                                    | Yes            |   |  |  |  |  |  |  |
| lanager Screen                | Loyalty Card Bonus Include Surcharge                                                                                                    | Yes            |   |  |  |  |  |  |  |
| ime Clock                     | Loyalty Card Bonus Include Tax                                                                                                    | Yes            |   |  |  |  |  |  |  |
| mployee Banking               | Loyalty Card Type                                                                                                    | Amount         |   |  |  |  |  |  |  |
|                               | Loyalty Card Service                                                                                                    | Local Database |   |  |  |  |  |  |  |
|                               | Order Entry Buttons                                                                                                    |                |   |  |  |  |  |  |  |
|                               | Loyalty Card Amount Bonus<br>When using amount based loyalty cards, enter the bonus value. For example, enter .05 to give a \$5<br>for every \$100 spent. |                |   |  |  |  |  |  |  |

#### **Loyalty Card Settings**

**Loyalty Card Amount Bonus**: When using amount based loyalty cards, enter the bonus value. For example, enter .05 to give a \$5 bonus for every \$100 spent.

Loyalty Card Bonus Deduct Discount: Set to Yes to deduct discounts defore calculating the bonus amount for loyalty card purchases.

**Loyalty Card Bonus Include Delivery**: Set to Yes to include the delivery charge when calculating the bonus amount for loyalty card purchases.

**Loyalty Card Bonus Include Gratuity**: Set to Yes to include the gratuity when calculating the bonus amount for loyalty card purchases.

Loyalty Card Bonus Include Surcharge: Set to Yes to include the surcharge when calculating the bonus amount for loyalty card purchases.

**Loyalty Card Bonus Include Tax:** Set to Yes to include tax when calculating the bonus amount for loyalty card purchases.

Loyalty Card Type: Select the method that loyalty card rewards are issued.

| Main Settings              |                                                                                         |                            |   |  |  |  |  |
|----------------------------|-----------------------------------------------------------------------------------------|----------------------------|---|--|--|--|--|
| ieneral Settings           | Order Entry Screen Retail Removed Items Voi                                             | d Reasons Age Verification |   |  |  |  |  |
| ales Tax                   | Order Entry Buttons                                                                     |                            | ^ |  |  |  |  |
| rder Types                 | Fixed Gratuity Amount 1                                                                 | 0                          |   |  |  |  |  |
| rder Entry                 | Fixed Gratuity Amount 2                                                                 | 0.15                       |   |  |  |  |  |
| ser Interface<br>aliveries | Fixed Gratuity Amount 3                                                                 | 0.2                        |   |  |  |  |  |
| ittle Screen               | Fixed Gratuity Amount 4                                                                 | -1                         |   |  |  |  |  |
| anager Screen              | Guest Check Item Name Width                                                             | 15                         |   |  |  |  |  |
| me Clock                   | Menu Items Visible Columns                                                              | 3                          |   |  |  |  |  |
| nployee Banking            | Menu Items Visible Rows                                                                 | 4                          |   |  |  |  |  |
|                            | Modifier Groups Visible Rows                                                            | 4                          |   |  |  |  |  |
|                            | Modifier Items Visible Columns                                                          | 4                          |   |  |  |  |  |
|                            | Dutter Income Class To Fit                                                              | NI-                        | v |  |  |  |  |
|                            | Fixed Gratuity Amount 1                                                                 |                            |   |  |  |  |  |
|                            | Enter the gratuity amount to display on the number to hide the button. Use a value of 0 |                            |   |  |  |  |  |

#### **Order Entry Buttons** (refer to the <u>customer receipt printing</u> <sup>[24</sup>] topic for additional print options)

#### **Order Entry Button Settings**

**Fixed Gratuity Amount 1:** Enter the gratuity amount to display on the order entry screen manual gratuity button 1. Set to a negative number to hide the button. Use a value of 0 to disable the mandatory gratuity for the current order. **Fixed Gratuity Amount 2:** Enter the gratuity amount to display on the order entry screen manual gratuity button 2. Set to a negative number to hide the button.

**Fixed Gratuity Amount 3:** Enter the gratuity amount to display on the order entry screen manual gratuity button 3. Set to a negative number to hide the button.

**Fixed Gratuity Amount 4:** Enter the gratuity amount to display on the order entry screen manual gratuity button 4. Set to a negative number to hide the button.

**Modifier Groups Visible Rows:** Select the number of visible order entry screen modifier group rows to display vertically

Modifier Items Visible Columns: Select the number of order entry screen modifier item buttons to display horizontally Order Entry Screen Cancel Button: Set to No to hide the cancel button on the order entry screen. Order Entry Screen Cash Button: Set to No to hide the cash button on the order entry screen. Order Entry Screen Change Table Button: Set to No to hide the change table button on the order entry screen. **Order Entry Screen Credit Button:** Set to No to hide the credit button on the order entry screen. Order Entry Screen Discount Button: Set to No to hide the discount button on the order entry screen. Order Entry Screen Edit Customer Button: Set to No to hide the edit customer button on the order entry screen. Order Entry Screen Gratuity Button: Set to No to hide the gratuity button on the order entry screen. Order Entry Screen Hold All Button: Set to No to hide the hold all button on the order entry screen. Order Entry Screen Info Button: Set to No to hide the info button on the order entry screen. Order Entry Screen Logout Button: Set to No to hide the logout button on the order entry screen. Order Entry Screen Loyalty Button: Set to No to hide the loyalty button on the order entry screen. Order Entry Screen Misc Button: Set to No to hide the misc button on the order entry screen. Order Entry Screen Recall Button: Set to No to hide the recall button on the order entry screen. Order Entry Screen Retail Button: Set to No to hide the retail button on the order entry screen. Order Entry Screen Settle Button: Set to No to hide the settle button on the order entry screen. Order Entry Screen Submit Button: Set to No to hide the submit button on the order entry screen. Order Entry Screen Time Button: Set to No to hide the time button on the order entry screen. Order Entry Screen Transfer Button: Set to No to hide the transfer button on the order entry screen. Print Receipt By Default\*: Set to Yes to print a customer receipt each time the order is submitted at this pos station Pay Now Receipt: Specify whether to print a customer receipt when the order is settled directly from the order entry screen

#### **Default Misc Item Tax Rate:**

Menu Categories Visible Rows: Select the number of order entry screen menu category buttons to display vertically Menu Items Visible Rows: Select the number of visible order entry screen menu item buttons to display vertically Menu Items Visible Columns: Select the number of order entry screen menu item buttons to display horizontally

| ×                                              |                                                                                                    | ¥ X                                                                                                    |
|------------------------------------------------|----------------------------------------------------------------------------------------------------|----------------------------------------------------------------------------------------------------|
| Order Entry Screen Retail Removed Items Void R | easons Age Verification                                                                                                    |                                                                                                    |
| Bar Menu Settings                              |                                                                                                    | ^                                                                                                    |
| Bar Menu Modifier Markup                       | 4                                                                                                    |                                                                                                    |
| Bar Menu Allow Tax Included                    | No                                                                                                    |                                                                                                    |
| Bar Menu Enabled                               | Yes                                                                                                    | 5                                                                                                    |
| Order Bar Menu Items Alphabetically            | Yes                                                                                                    |                                                                                                    |
| Order Bar Optionals Alphabetically             | No                                                                                                    |                                                                                                    |
| Remote Print Bar Upcharge Asterisk             | Yes                                                                                                    |                                                                                                    |
| *Station Located at Bar                        | No                                                                                                    |                                                                                                    |
| *Hide Cash Tender Button                       | No                                                                                                    | 2.1                                                                                                    |
| *Hide Recall Button                            | No                                                                                                    | ~                                                                                                    |
| *I Kala A ala Darra d Drakana                  | NI                                                                                                    | *                                                                                                    |
| Bar Menu Settings                              |                                                                                                    |                                                                                                    |
|                                                | Order Entry Screen Retail Removed Items Void R  Bar Menu Modifier Markup Bar Menu Allow Tax Included Bar Menu Enabled Order Bar Menu Items Alphabetically Order Bar Optionals Alphabetically Remote Print Bar Upcharge Asterisk *Station Located at Bar *Hide Cash Tender Button *Hide Recall Button Thild- Add Barred Button | Order Entry Screen         Retail         Removed Items         Void Reasons         Age Verification           E         Bar Menu Modifier Markup         4           Bar Menu Modifier Markup         4           Bar Menu Allow Tax Included         No           Bar Menu Enabled         Yes           Order Bar Menu Items Alphabetically         Yes           Order Bar Optionals Alphabetically         No           Remote Print Bar Upcharge Asterisk         Yes           *Station Located at Bar         No           *Hide Cash Tender Button         No           *Hide Recall Button         No |

## Bar Menu Settings

#### **Bar Menu Settings**

Bar Menu Modifier Markup: Enter a numeric value to use when calculating the suggested price on the inventory screen for bar menu modifiers

Bar Menu Allow Tax Included: Set to No to charge tax on bar menu items for order types that are configured to be tax inclusive

Bar Menu Enabled: Enable the bar menu on the order entry screen

Order Bar Menu Items Alphabetically: Set to No to use button position value to order bar menu items on the order entry screen

Order Bar Optionals Alphabetically: Set to No to use button position value to order bar modifiers and prep items on the order entry screen

**Remote Print Bar Upcharge Asterisk:** Set to Yes to print an asterisk before and after the upcharge description when sent to prep printer

Terminal Located at Bar: Set to Yes to disable printing prep tickets for bar menu items entered at this terminal Hide Cash Tender Button: Set to Yes to disable bar menu (speed bar) cash tender button Hide Recall Button: Set to Yes to disable bar menu (speed bar) recall button Hide Add Round Button: Set to Yes to disable bar menu (speed bar) add round button Hide Drink Recipes Button: Set to Yes to disable bar menu drink recipes button Hide Shortcuts Button: Set to Yes to disable bar menu shortcuts button

#### 26.1.3.2 Removed Items

The **Removed Items** tab in Back Office/Settings/Main SettingsOrder Entry contains the list of items that appears when an item is removed from an existing order on the order entry screen. The user is prompted to select the reason for the item removal only if the item has been previously submitted. Previously submitted items appear in **RED** text.

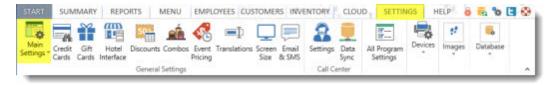

**Back Office/Settings/ Main Settings** 

A message can be sent to remote printers whenever an order item is removed. Check the box next to **Send message to** remote printers and or kitchen display after removing order items to enable this feature.

|     | REMOVE ITEM R             | EASON     | BUTTON POSITION | HIDE BUTTON |   |
|-----|---------------------------|-----------|-----------------|-------------|---|
| -   | Click here to add a new n | DW I      | 1               |             |   |
|     | CUSTOMER CHA              | NGED MIND | 1               |             | × |
|     | CUSTOMER DID              | N'T LIKE  | 2               |             | × |
|     | INCORRECT PRIC            | E         | 6               |             | × |
| ΞĒ. | OUT OF STOCK              | 1         | 5               |             | × |
|     | WAITED TOO LO             | ING       | 3               |             | × |
|     | WRONG ITEM O              | RDERED    | 4               |             | × |

**Removed Order Items Reasons** 

| AmigoPOS 8 | 8                                                  | 4/14/2017 TI:40 PM 🛛 🔮 🗳 🔅         | + 🖹 🗕 🗖 🗙                |
|------------|----------------------------------------------------|------------------------------------|--------------------------|
| INFO       | DINE-IN ORDER 2<br>1 Wall Street Building 111-2222 | CUST ACCT 1 PYMNT                  |                          |
| MISC       | GUEST 1 OF 0                                       | CHANGE QUANTITY OR GUEST           |                          |
|            | 1 CUST ACCT 1 PYM \$2.00                           | GUEST 1 ORIGINAL QTY: 1 NEW QTY: 1 | SELECT THE REASON        |
| RETAIL     |                                                    | 1 x1/2 x1/3 x1/4 x1/5              | CUSTOMER<br>CHANGED MIND |
|            |                                                    |                                    | CUSTOMER DIDN'T          |
|            |                                                    |                                    | WAITED TOO LONG          |
| COMP ORDER |                                                    | +5 -5                              | WRONG ITEM<br>ORDERED    |
|            | \$2.00                                             | +10 -10                            |                          |
|            |                                                    |                                    | INCORRECT PRICE          |
| CANCEL     | CASH CREDIT                                        |                                    | CANCIL                   |

**Remove Item Confirmation** 

#### 26.1.3.3 Void Reasons

Void reasons appear on the main screen orders list when the void button is pressed.

| START              | SUN             | IMARY         | REPC               | ORTS I    | MENU     | EMPL | OYEES CUS    | TOME   | RS INV | ENTORY | CLOU  | ID SETTIN               | IGS I   | HELP        | 🐻 🗞 🖸    | 0 |
|--------------------|-----------------|---------------|--------------------|-----------|----------|------|--------------|--------|--------|--------|-------|-------------------------|---------|-------------|----------|---|
| Main<br>Settings * | Credit<br>Cards | Gift<br>Cards | Hotel<br>Interface | Discounts |          |      | Translations | Screen |        |        |       | All Program<br>Settings | Devices | t<br>Images | Dwtabase |   |
|                    |                 |               |                    | General   | Settings |      |              |        |        | Call C | enter |                         |         |             |          | - |

**Back Office/Settings/ Main Settings** 

The **Void Reasons** tab in Back Office/Settings/Main SettingsOrder Entry contains the list of items that appears when an order is voided. The user is prompted to select the reason for the void and the reason is recorded in the back office orders log.

| eral Settings<br>s Tax<br>er Types<br><mark>er Entry</mark><br>Interface | Ord | er Entry Screen Retail Remov | ed Items Void Reasons Ag | e Verification |   |
|--------------------------------------------------------------------------|-----|------------------------------|--------------------------|----------------|---|
|                                                                          |     | VOID REASON                  | BUTTON POSITION          | HIDE BUTTON    |   |
|                                                                          | +   | Click here to add a new row  |                          |                |   |
| ries                                                                     |     | WRONG ITEM ORDEREE           | 1                        |                | × |
| Screen                                                                   |     | NO SHOW PICKUP               | 2                        |                | × |
| er Screen<br>lock                                                        |     | NO SHOW DELIVERY             | 3                        |                | × |
| ee Banking                                                               |     | TOOK TOO LONG                | 4                        |                | × |
|                                                                          |     | CUSTOMER DIDN'T LIKE         | 5                        |                | × |
|                                                                          |     | MANAGER COMP                 | 6                        |                | × |
|                                                                          |     | EMPLOYEE TRAINING            | 7                        |                | × |
|                                                                          |     | UNLISTED REASON              | 8                        |                | × |

**Order Void Reasons** 

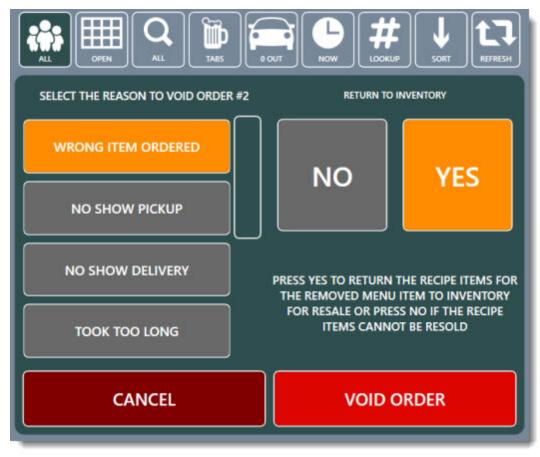

#### Void Order Confirmation

#### 26.1.4 User Interface

Many settings that control the appearance and visibility of buttons on the start screen are located in Back Office/Settings/Main SettingsUser Interface. Most settings are shared by all **pos stations** on the network; settings marked with an asterisk must be configured on each pos station independently.

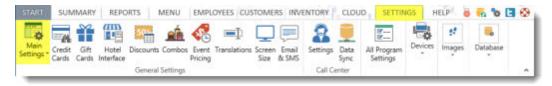

Back Office/Settings/ Main Settings

The **User Login** tab in Back Office/Settings/Main SettingsUser Interface settings control the login types available when logging in to the front of house or back office. In addition, the following settings are available:

- Show/hide login methods
- Set default login method (for current pos station)
- Select image or html page to display on left side of login screen
- Specify whether to disable auto-logout
- Specify whether to show the shutdown button on the login screen

| Main Settings    | ×  |                                                        |                      |         | r × |
|------------------|----|--------------------------------------------------------|----------------------|---------|-----|
| General Settings | Lo | gin Transaction Buttons Image Categorie                | Keyboards Clock      |         |     |
| Sales Tax        | Ð  | Login Buttons                                          |                      |         | ^   |
| Order Types      |    | Number Pad                                             | Yes                  | *       |     |
| Order Entry      |    | Card Swipe                                             | Yes                  |         |     |
| Deliveries       |    | Keyboard                                               | Yes                  |         |     |
| Settle Screen    |    | Fingerprint                                            | Yes                  |         |     |
| Manager Screen   |    | iButton                                                | Yes                  |         |     |
| Time Clock       |    | Default Login Method*                                  | Number Pad           |         |     |
| Employee Banking |    | Login Screen                                           |                      |         |     |
|                  |    | Appearance*                                            | Image*               |         |     |
|                  |    | Login Image*                                           | No Image             | Preview |     |
|                  |    | Show Shutdown Button*                                  | Yes                  |         | ¥   |
|                  |    | lumber Pad<br>et to Yes to enable user login using the | on-screen number pad |         |     |

Login Screen & User Login Settings

The **Transaction Buttons** tab in Back Office/Settings/Main SettingsUser Interface allows the user to customize the appearance of the buttons that appear under the **TRANSACTIONS** button group on the start screen. The buttons are used for performing transactions on existing orders.

| Tax<br>r Types | DESCRIPTION   | BUTTON CAPTION   | BUTTON POSITION | HIDE BUTTON |
|----------------|---------------|------------------|-----------------|-------------|
| r Entry        | DELIVERIES    | DELIVERIES       | 1               |             |
| ories          | House Account | CUSTOMER ACCOUNT | 2               |             |
| Screen         | Gift Cards    | GIFT CARD        | 3               |             |
| iger Screen    | No Sale       | NO SALE          | 4               |             |
| oyee Banking   | Payout        | PAYOUT           | 5               |             |
|                | CREDIT CARDS  | CREDIT CARDS     | 6               |             |
|                |               |                  |                 |             |

**Transaction Buttons Configuration** 

The **On-Screen Keyboards** tab in Back Office/Settings/Main SettingsUser Interface allows the user to specify the characters to appear on the various screens that require keyboard entry.

| Seneral Settings          | Ander Transmiss Battern Annual Commission Mark | boards Clock |   |
|---------------------------|------------------------------------------------|--------------|---|
|                           |                                                |              |   |
| ales Tax                  | %                                              | *            | ^ |
| rder Types                | •                                              | %            |   |
| rder Entry                | +                                              |              |   |
| ser Interface             | >                                              | >            |   |
| eliveries<br>ettle Screen | ?                                              | 0            |   |
| lanager Screen            | a                                              | a            |   |
| ime Clock                 | b                                              | b            |   |
| mployee Banking           | c                                              | c            |   |
|                           | d                                              | d            |   |
|                           | e                                              | e            |   |
|                           | f                                              | f            | ~ |

**On-Screen Keyboards Configuration** 

#### 26.1.5 Deliveries

AmigoPOS includes the ability to track deliveries from the time the phone rings to the time that the driver returns. The following settings are used to configure driver routing, phone number entry, delivery alerts and delivery zones that appear on the customer information screen.

| START              | SUM             | IMARY | REPO               | ORTS I    | MENU          | EMPL             | OYEES CUS    | TOME   | RS INV         | ENTORY   | CLOU         | JD SETTIN               | IGS H   | IELP 🧯      | 🖥 🖥      | E, 😳 |
|--------------------|-----------------|-------|--------------------|-----------|---------------|------------------|--------------|--------|----------------|----------|--------------|-------------------------|---------|-------------|----------|------|
| Main<br>Settings * | Credit<br>Cards | Gift  | Hotel<br>Interface | Discounts | <u>combos</u> | Event<br>Pricing | Translations | Screen | Email<br>& SMS | Settings | Data<br>Sync | All Program<br>Settings | Devices | t<br>Images | Detabase |      |
|                    |                 |       |                    | General   | Settings      |                  |              |        |                | Call Ci  | enter        |                         |         |             |          | ~    |

#### **Back Office/Settings/ Main Settings**

| is Tax                  | <ul> <li>Deliveries</li> </ul>                   |                                        | ^ |
|-------------------------|--------------------------------------------------|----------------------------------------|---|
| er Types                | Customer Info User Defined Field 1 Label         | FISCAL TAX ID                          |   |
| er Entry<br>r Interface | Customer Info User Defined Field 2 Label         | ID CARD NUMBER                         |   |
| veries                  | Customer Info User Defined Field 3 Label         | COMMERCIAL TERMS                       |   |
| é Screen                | Default Customer City                            | New York                               |   |
| ager Screen             | Default Customer Location Name                   | DEFAULT                                |   |
| Clock                   | Default Customer Postal Code                     | 10001                                  |   |
| oyee Banking            | Default Customer State                           | NY                                     |   |
|                         | Delivery Out Message                             | The driver is in route with your order |   |
|                         | Delivery Out Subject                             | Order Update                           |   |
|                         | Email SMS Trigger On Delivery Sent Out Message B | B Delivery Sent Out                    | ~ |

#### **Delivery Settings**

The General Settings tab in Back Office/Settings/Main SettingsDeliveries contains the following settings:

Driver Routing

- Reprint button default
- Hide Edit order button
- Disable check-in only button

Phone Number Format

- Verify phone number length
- Do not format phone number
- Phone length
- Group 1 length
- Group 2 length
- Group 3 length

Alerts

- Check time limits on driver routing and start screens
- Warning interval
- Late interval
- Beep alert

#### Main Settings ×

|      | NAM           | ε           | DESCRIPTION                          | BUTTON POSITION | CHARGE | FREE LIMIT | TAX RATE       | HIDE<br>BUTTON |   |
|------|---------------|-------------|--------------------------------------|-----------------|--------|------------|----------------|----------------|---|
|      | Click here to | add a new r | DW                                   |                 |        |            |                |                |   |
|      | North         | End         | North                                | 1               | \$2.20 | \$25.00    | Non-Taxable (0 |                | × |
|      | Web C         | rder        | Default Web Order Delivery Zone      | 1               | \$2.50 | \$0.00     | Non-Taxable (0 |                | × |
|      | Free W        | eb Orde     | Default Free Web Order Delivery Zone | 1               | \$0.00 | \$0.00     | Non-Taxable (0 | 10             | × |
| ig T | Downt         | own         | Downtown                             | 2               | \$2.75 | \$0.00     | Non-Taxable (0 |                | × |
| 1    | West 5        | ide :       | West                                 | 3               | \$1.00 | \$0.00     | Non-Taxable (0 |                | × |
|      | No Chi        | arge        | Free                                 | 4               | \$0.00 | \$0.00     | Non-Taxable (0 | - EI - I       | × |

**Delivery Zones Configuration** 

The **Delivery Zones** tab in Back Office/Settings/Main SettingsDeliveries contains the list of delivery zones that appears on the driver routing screen and the customer information screen. Each delivery zone definition contains the following settings:

- Zone name
- Zone Id
- Button position
- Zone description
- Zone charge
- Tax rate
- Disabled

#### 26.1.6 Settle Screen

Most order transactions are processed order settlement screen. Other transactions, such as credit card transactions using integrated payment processing, are processing on a separate screen and are not affected by the settings described by this help topic.

| START              | SUM             | IMARY | REPC               | RTS       | MENU     | EMPL             | OYEES CUS    | TOME   | RS INV          | ENTORY        | CLOU         | ID SETTIN               | IGS H   | IELP 🧯      | 🖬 🗞 🕻    | • |
|--------------------|-----------------|-------|--------------------|-----------|----------|------------------|--------------|--------|-----------------|---------------|--------------|-------------------------|---------|-------------|----------|---|
| Main<br>Settings * | Credit<br>Cards | Gift  | Hotel<br>Interface | Discounts | Combos   | Event<br>Pricing | Translations | Screen | Email<br>Bx SMS | 8<br>Settings | Data<br>Sync | All Program<br>Settings | Devices | t<br>Images | Dwtabase |   |
|                    |                 |       |                    | General   | Settings |                  |              |        |                 | Call C        | enter        |                         |         |             |          | ~ |

#### **Back Office/Settings/ Main Settings**

#### **Payment Methods**

The Payment Types tab in Back Office/Settings/Main SettingsSettle Screen contains a list of transaction types available on the Settle screen. Each payment type definition contains the following settings:

- Transaction type: The text that appears on the transaction types list
- Button position: The button position relative to the button position value of other buttons
- Disable: Check the box to hide this transaction type
- Open Drawer: Check the box if the cash drawer should open when a transaction is completed using this transaction type (i.e. if the cashier is required to place the signature slip in the drawer after a Room Charge transaction, check the box under the Open Drawer column)
- Deduct: Check the box to deduct this transaction type from daily revenue reports
- Show bank check prompt: Check the box to prompt the user to enter the bank check number and amount when using this transaction type
- Show manual credit card prompt: Check the box to prompt the user to enter the credit card authorization code, transaction amount and gratuity amount when using this transaction type

|                        | ment Types Currency Shoricuts | Foreign Currency Cash Payou | ts Local Payment Types |             |                                       |
|------------------------|-------------------------------|-----------------------------|------------------------|-------------|---------------------------------------|
| ales Tax<br>rder Types | DESCRIPTION                   | BUTTON CAPTION              | BUTTON POSITION        | HIDE BUTTON | OPEN DRAWER                           |
| rdier Entry            | Account Payment               | ACCOUNT PAYMENT             | 14                     |             | ~                                     |
| liveries               | Add Gratuity                  | ADD GRATUITY                | 3                      |             |                                       |
| ttle Screen            | Cash                          | CASH                        | 1                      |             | ~                                     |
| nager Screen           | Cash Bank                     | CASH BANK                   | 9                      |             | i i i i i i i i i i i i i i i i i i i |
| ployee Banking         | Cash Refund                   | CASH REFUND                 | 11                     | ~           |                                       |
|                        | Check                         | CHECK                       | 10                     |             |                                       |
|                        | Comp                          | COMP                        | 9                      | ~           |                                       |
|                        | Credit Card                   | CREDIT CARD                 | 2                      |             |                                       |
|                        | Credit Refund                 | CREDIT REFUND               | 12                     | ~           |                                       |
|                        | Debit Card                    | DEBIT CARD                  | 3                      |             |                                       |

**Payment Types Configuration** 

#### **Currency Presets**

The **Currency Presets** tab in Back Office/Settings/Main SettingsSettle Screen contains the values that determine the amount and visibility of each of the 6 currency preset buttons that appear on the left side of the number pad when performing a cash transaction.

| es Tax                    | Currency Preset 1         | 1   | ^ |
|---------------------------|---------------------------|-----|---|
| der Types                 | Currency Preset 1 Enabled | Yes |   |
| der Entry<br>er Interface | Currency Preset 2         | 5   |   |
| er interrace<br>liveries  | Currency Preset 2 Enabled | Yes |   |
| tle Screen                | Currency Preset 3         | 10  |   |
| nager Screen              | Currency Preset 3 Enabled | Yes |   |
| ne Clock                  | Currency Preset 4         | 20  |   |
| ployee Banking            | Currency Preset 4 Enabled | Yes |   |
| 512                       | Currency Preset 5         | 50  |   |
|                           | Currency Preset 5 Enabled | Yes |   |
|                           | Currency Preset 6         | 100 |   |
| 1                         |                           | 1.0 |   |

**Currency Presets** 

#### **Foreign Currency**

The Foreign Currency tab in Back Office/Settings/Main SettingsSettle Screen contains settings for foreign currencies that appear on the Settle screen.

| les Tax<br>der Types   | - | 1                         | 1      |        |              | 1             |         |                     |   | Т |
|------------------------|---|---------------------------|--------|--------|--------------|---------------|---------|---------------------|---|---|
| Types                  |   | COUNTRY                   | NAME   | SYMBOL | ABBREVIATION | EXCHANGE RATE | ENABLED | PRINT ON<br>RECEIPT |   | ŀ |
| Entry<br>starfacii     | + | Click here to add a new r | pw     |        |              |               |         |                     |   | l |
| 15                     |   | AUSTRALIA                 | Dollar | \$     | AUD          | 1.00          |         |                     | × |   |
| reen                   |   | CANADA                    | Dollar | \$     | CND          | 1,00          | 2       |                     | × | ŀ |
| слеен                  |   | CHINA                     | Yuan   | 7      | YUN          | 1.00          |         |                     | × | ľ |
| Clock<br>loyee Banking |   | EURO ZONE                 | Eur    | E      | EUR          | 1,00          |         |                     | × |   |
|                        |   | FRANCE                    | Franc  | F      | FRF          | 1.00          |         |                     | × | ŀ |
|                        |   | ISRAEL                    | Sheqel | 1 K.   | SHK          | 1.00          |         |                     | × | 1 |
|                        |   | JAPAN                     | Yen    | 円      | YEN          | 1.00          |         |                     | × |   |
|                        |   | KOREA                     | Won    | *      | WON          | 1.00          |         |                     | × | 1 |
|                        | - | QATAR                     | Rial   | ش      | RIA          | 1.00          | 1       |                     | × | ŀ |

#### **Foreign Currency Settings**

#### **Paid Out Reasons**

The **Paid Out Reasons** tab in Back Office/Settings/Main SettingsSettle Screen contains the list of paid out reasons that appears on the drop-down list on the Paid Out screen.

| iles Tax<br>rder Types                     | Paye                          | out Reasons Recipients      |   |   |  |  |  |
|--------------------------------------------|-------------------------------|-----------------------------|---|---|--|--|--|
| ler Entry                                  | PAYOUT REASON BUTTON POSITION |                             |   |   |  |  |  |
| er Interface<br>liveries                   | +                             | Click here to add a new row |   |   |  |  |  |
| ettle Screen<br>lanager Screen<br>me Clock |                               | SERVICE RENDERED            | 1 | × |  |  |  |
|                                            |                               | PRODUCT DELIVERY            | 2 | × |  |  |  |
| ptoyee Banking                             |                               | DRIVER DELIVERY             | 2 |   |  |  |  |
|                                            |                               | REFUND                      | 3 |   |  |  |  |
|                                            |                               | PAY ADVANCE                 | 4 | × |  |  |  |

#### **Cash Payout Reasons**

#### **Payout Recipients**

The Payout Recipients tab in Back Office/Settings/Main SettingsSettle Screen contains the list of paid out recipients that appears on the drop-down list on the Paid Out screen.

| eneral Settings<br>des Tax   |   | ient Types Currency Shortcuts Foreign Currency <mark>C</mark><br>nut Reasons <b>Recipients</b> | ash Payouts Local Payment Types |   |  |  |
|------------------------------|---|------------------------------------------------------------------------------------------------|---------------------------------|---|--|--|
| rder Types<br>rder Entry     |   | RECIPIENT                                                                                      | BUTTON POSITION                 |   |  |  |
| er Interface<br>liveries     | + | Click here to add a new row                                                                    |                                 |   |  |  |
| ttle Screen                  |   | MISC                                                                                           | 1                               | × |  |  |
| Manager Screen<br>Time Clock |   | BAKERY                                                                                         | 3                               | × |  |  |
| ne Clock<br>ployee Banking   |   | EXTERMINATOR                                                                                   | 4                               | × |  |  |
|                              |   | UNLISTED                                                                                       | 5                               | × |  |  |
|                              |   | CUSTOMER                                                                                       | 6                               | × |  |  |
|                              |   | EMPLOYEE                                                                                       | 7                               | × |  |  |
|                              |   | GROCERY STORE                                                                                  | 8                               | X |  |  |

**Cash Payout Recipients** 

#### **Local Payment Types**

The shared payment type settings can be overridden for the local pos station by setting the value to Hidden. Note that setting the CASH or CREDIT payment type to Hidden will hide the buttons on the settle screen and below the screen ticket on the order entry screen.

| Sales Tax                    | Local Payment Types                             |                               |   |
|------------------------------|-------------------------------------------------|-------------------------------|---|
| Order Types                  | Cash*                                           | Visible                       | ~ |
| Order Entry                  | Credit Card*                                    | Visible                       |   |
| Jser Interface<br>Joliveries | Gift Card*                                      | Visible                       |   |
| ettle Screen                 | Gift Certificate*                               | Visible                       |   |
| tanager Screen               | Foreign Currency*                               | Visible                       |   |
| ne Clock                     | Room Charge*                                    | Visible                       |   |
| mployee Banking              | House Account*                                  | Visible                       |   |
|                              | Bank Check*                                     | Visible                       |   |
|                              | Cash*<br>Set to Hidden to hide the selected pay | ment type at this pos station |   |

#### **Override Payment Types**

#### 26.1.7 Manager Screen

Many daily functions such as Drawer Reset and End of Day are available on the manager screen. Settings such as drawer reset preferences and automatic printing of End of Day reports can be customized in Back Office/Settings/Main Settingsby clicking on the **MANAGER SCREEN** tab. The settings are shared by all pos stations on the network. Review the <u>Cash Drawers</u> [640] and <u>End of Day</u> [643] help topics for additional information.

| START              | SUM    | MARY | REPO | ORTS      | MENU     | EMPL | OYEES CUS    | TOME   | RS INV | INTORY | CLOU  | ID SETTIN               | IGS     | HELP        | 🖬 🗞 🕻    | ٢ |
|--------------------|--------|------|------|-----------|----------|------|--------------|--------|--------|--------|-------|-------------------------|---------|-------------|----------|---|
| Main<br>Settings * | Credit | Gift |      | Discounts |          |      | Translations | Screen |        |        |       | All Program<br>Settings | Devices | t<br>Images | Database |   |
|                    |        |      |      | General   | Settings |      |              |        |        | Call C | enter |                         |         |             |          | ^ |

**Back Office/Settings/ Main Settings** 

| Aain Settings             | ×                                                  |                                          | * ×               |
|---------------------------|----------------------------------------------------|------------------------------------------|-------------------|
| eneral Settings           | General Settings End of Day Reports Special Events | User Interface Revenue Centers           |                   |
| les Tax                   | End Of Day                                         |                                          | ^                 |
| der Types                 | End Of Day Report Email Recipients                 | X000X                                    |                   |
| der Entry<br>er interface | Auto End Of Day At Drawer Reset                    | No                                       |                   |
| diveries                  | Disable End Of Day Drawer Reset Required           | Yes                                      |                   |
| ttle Screen               | Disable End Of Day Open Preauth                    | Yes                                      |                   |
| mager Screen              | Disable End Of Day Open Tickets                    | Yes                                      |                   |
| ne Clock                  | End Of Day Cash Paid Out Summary                   | Yes                                      |                   |
| ployee Banking            | End Of Day Comps Summary                           | Yes                                      |                   |
|                           | End Of Day Deliveries Summary                      | Yes                                      |                   |
|                           | End Of Day Discounts Summary                       | Yes                                      |                   |
|                           | End Of Day Email Report                            | No                                       | ~                 |
|                           | End Of Day Report Email Recipients                 |                                          |                   |
|                           | Enter the email addresses (separated by commas)    | where the end of day report(s) should be | sent when the end |
|                           | of day is run.                                     |                                          |                   |

**End of Day and Drawer Reset Preferences** 

Various End of Day settings can be customized in Back Office/Settings/Main Settingsby clicking on the **MANAGER SCREEN** tab. The database must be synchronized to apply any changes. The following settings are available under the **General Settings** tab:

- Show End Of Day Event Weather: Prompt the user to specify the weather and any special events when the End Of Day is run
- Suppress Print End Of Day Report: Do not print report when End Of Day is run
- Disable End of Day Open orders: Do not allow the End Of Day procedure when open orders exist
- End of Day Transactions Summary: Show transactions summary on End Of Day report
- End of Day Order Type Summary: Show sales by order type summary on End Of Day report
- End of Day Server Sales Summary: Show sales by server summary on End Of Day report
- End of Day pos station Sales Summary: Show pos station sales summary on End Of Day report
- End of Day Deliveries Summary: Show deliveries summary on End Of Day report
- End of Day Cash Paid Out Summary: Show cash paid out summary on End Of Day report
- End of Day Refunds Summary: Show refunds summary on End Of Day report
- End of Day Removed Items Summary: Show removed items summary on End Of Day report
- End of Day Subtotal By Item Type Summary: Show subtotal by menu type summary on End Of Day report
- End of Day Tax Collected: Show tax collected summary on End Of Day report
- Disable End of Day Open PreAuth: Do not allow the End Of Day procedure when open pre-authorized (but not captured) transactions exist.
- Exclude Bartenders From Bar Sales Report: When displaying the Bar Sales by Server report, do not include bartenders on the list.
- Include Tax In Bar Sales Report: When displaying the Bar Sales by Server report, do not include tax when calculating totals
- Show End of Day Confirmation Screen: When the user press the Confirm End Of Day button, show another confirmation screen before the End of Day is run

|                               | General Settings E | id of Day Reports Sp | ecial Events User Interfa | ce Revenue Centers |             |  |
|-------------------------------|--------------------|----------------------|---------------------------|--------------------|-------------|--|
| ales Tax<br>Irder Types       | REPO               | RT NAME              | BUTTON POSITION           | AUTO PRINT         | HIDE BUTTON |  |
| Jeder Entry<br>Jser Interface | BAR ITEM           | SALES REPORT         | 1                         | ~                  |             |  |
| Deliveries                    | CREDIT CA          | RD TOTALS            | 1                         |                    |             |  |
| Settle Screen                 | CREDIT CA          | RD TIPS REPORT       | 2                         |                    |             |  |
| Aanager Screen                | CREDIT CA          | RD TRANSACTIONS      | 3                         |                    |             |  |
| Imployee Banking              | INVENTOR           | Y USAGE              | 5                         | ~                  |             |  |
|                               | ITEM SALE          | S REPORT             | 6                         |                    |             |  |
|                               | LOW INVE           | NTORY (ESTIMATE)     | 8                         |                    |             |  |
|                               | NON CAS            | H TIPS DETAIL        | 9                         |                    |             |  |
|                               | NON CAS            | H TIPS REPORT        | 10                        |                    |             |  |
|                               | OPEN PRE           | AUTH REPORT          | 11                        |                    |             |  |

**End of Day Mini Reports** 

The End Of Day reports list can be customized in Back Office/Settings/Main Settingsby clicking on the **MANAGER SCREEN** tab. The database must be synchronized to apply any changes. The following settings are available for each report under the **End of Day Reports** tab:

- **Report Name**: The text that appears on the report button
- Button position: The position of the report button relative to the button position of other report buttons
- Auto-Print End Of Day: Set to True to print this report automatically when the End Of Day procedure is performed
- Disable: Hide this report

| ACTIONS              |   |                               | FND OF DAVIDS                                    |                           |
|----------------------|---|-------------------------------|--------------------------------------------------|---------------------------|
| Update Results (F5)  |   |                               | END OF DAY LOG                                   |                           |
| Eut                  |   |                               | Date Range: 4/8/2017 6:00:00 AM - 4/16/2017 5:59 | 53 AM                     |
|                      | _ |                               | 2 Records - No filters                           |                           |
| DATE RANGE           | - | LOG ID: 1                     | Date: 4/15/2017 12:01:58                         | AM MANAGER: *All users    |
| Current Business Day |   | Special Event: OTHER (DESCRIB | E BELON) Neather: Sun                            | Temperature Not Specified |
| Specify Dates        |   | Historical Notes: n/a         |                                                  |                           |
| From 4/8/2017        |   | LOG ID: 2                     | Date: 4/15/2017 12:02:11 AM                      | MANAGER: "All Users       |
| To 4/15/2017         |   | Special Event:                | Weather: Thunder                                 | Temperature: Cold         |
| DATA FILTERS         |   | Historical Notes: n/a         |                                                  |                           |
| "Normal View         | • |                               |                                                  |                           |
| "All Users           | • |                               |                                                  |                           |
| *Return All Rows     |   |                               |                                                  |                           |

**End of Day History** 

## 26.2 Order Types

#### 26.2.1 General Settings

AmigoPOScan accommodate all business types through the use of pre-defined order types that can be customized as needed. Each order type corresponds to a button in the order types button group on the main screen, as shown below. Settings for each order type are configured in Back Office/Settings/Main Settings. The settings are shared by all pos stations on the network and a <u>database update</u> <sup>596</sup> is required after changing the settings.

| START              | SUM    | MARY | REPO | ORTS      | MENU     | EMPL | OYEES CUS    | TOME   | RS INV | INTORY | CLOU  | ID SETTIN               | IGS I   | HELP        | 🖬 🗞 🖸    | 0 |
|--------------------|--------|------|------|-----------|----------|------|--------------|--------|--------|--------|-------|-------------------------|---------|-------------|----------|---|
| Main<br>Settings * | Credit | Gift |      | Discounts |          |      | Translations | Screen |        |        |       | All Program<br>Settings | Devices | t<br>Images | Dwtabase |   |
|                    |        |      |      | General   | Settings |      |              |        |        | Call C | enter |                         |         |             |          | ^ |

**Back Office/Settings/ Main Settings** 

| Deliveries       | Settle Screen        |     | Manager Screen                           | Time CI    | ock          | Employee Banking   |   |
|------------------|----------------------|-----|------------------------------------------|------------|--------------|--------------------|---|
| General Settings | Sales Ta             | RX. | Order Types                              | Order      | r Entry      | User Interface     |   |
|                  |                      |     |                                          |            |              |                    | _ |
| ORDER TYPE S     | SETTINGS             |     |                                          |            |              |                    |   |
| -                |                      |     | General Settings                         |            |              |                    |   |
| T I              | BAR                  |     | Order Type Name                          |            | BAR          |                    |   |
| <u>т</u>         | L                    |     | Hide Button At All S                     | tations    |              |                    |   |
| (                |                      | 5   | Hide Button At This                      | Station*   |              |                    |   |
|                  | COUNTER              |     | Button Position                          |            | 2            |                    |   |
| _                |                      |     | Charge Takeout Con                       | tainers    |              |                    |   |
| (                |                      |     | Default Menu Categ                       | ory        | DRAFT B      | EER                |   |
|                  | DELIVERY             |     | Print Suggested Gra                      | tuities    | ~            |                    |   |
| -                | 2 No. 19 Add Charles |     | Loyalty Card Prompt                      |            |              |                    |   |
|                  |                      | n   | Surcharges                               |            |              |                    | × |
| 1                | DINE-IN              |     | Order Type Name<br>The order type name a |            |              |                    |   |
|                  | DRIVE-THRU           | -   | entry screen, customer                   | receipt, p | rep ticket a | and remote display |   |

**Back Office Order Types Settings** 

Order type buttons appear on the main screen in the order defined by the **Button Position** setting, described below. Up to 6 order types are shown at one time. Press the arrow to view additional order types.

#### **General Settings**

- Order Type Name: The order type name appears on the main screen button, order entry screen, customer receipt, prep ticket and remote display
- Hide Button: If this setting is enabled, the order type will not appear on the main screen and will not be available on the order entry screen
- Button Position: This value determines the order in which the order type will appear on the main screen.
- **Charge Takeout Containers:** Charge for takeout containers. The container charge is set for each menu item in the Container Charge field.
- **Default Menu Category:** Select the menu category that appears on the order entry screen immediately after an order with this order type is started or recalled
- Print Suggested Gratuities: When this value is set to True, you can specify up to 5 suggested gratuities to print at the bottom of the order.
- Loyalty Card Prompt: Show the loyalty card prompt immediately after the order type is selected

#### Surcharges

- Surcharge Text: The text that prints on the surcharge order line item
- Surcharge Type: If surcharges are used, select either Percentage or Fixed to determine the surcharge method.

- Surcharge Amount: When using the Percentage surcharge type, enter a decimal value; when using Fixed surcharges enter a dollar amount.
- Surcharge Tax Rate: Select the tax rate to apply to the surcharge

#### **Mandatory Gratuity**

- Mandatory Gratuity: Set this value to True to automatically add a mandatory gratuity to the order.
- Minimum Guests For Gratuity: Specify the minimum number of guests before the mandatory gratuity is added.
- Gratuity Amount: Enter the mandatory gratuity amount as a percentage
- Include Tax In Gratuity Calculation: Specify whether the mandatory gratuity is calculated on the subtotal or on the total. This setting has no effect in VAT -inclusive tax environments.
- Exclude Discount From Mandatory Gratuity: Specify whether the mandatory gratuity should be based on the subtotal before or after the discount is applied

#### **Customer Receipt**

- Print Order Type On Top: If the box is checked, the order type will be printed in block letters at the top of the order.
- Print Order Type On Bottom: If the box is checked, the order type will be printed in block letters at the bottom of the order.
- **Print 3-Digit Order Number At Bottom:** Set to Yes to print a large 3-digit order number at the bottom of the prep ticket and customer receipt. For example, Order Number 12345 will appear as ORDER 345. This setting applies to both the customer receipt and prep ticket.
- Print Ticket Item Count: Set to True to print the total number of items (excluding optionals) at the bottom of the order
- Auto Print Receipt: Automatically print receipt each time a transaction is completed on an order started with this order type

#### **Label Printers**

• **Print Labels:** If the box is checked, any items added to an order with the order type will be sent to label printers when the order is submitted.

#### **Order Entry**

- Force Beverage Selection: (reserved for future use) If the box is checked, the user will be required to enter a drink for each guest before the order can be submitted
- Stay On Order Entry Screen: If the box is checked, the user will remain on the order entry screen after the order is submitted, or return to the order entry screen after the order is settled using the Cash, Credit or Settle buttons. This feature is useful for retail establishments, fast food restaurants or other businesses where the customer orders at the counter.
- **Show Seating Chart:** If the box is checked, the user will prompted to select a table immediately after the order type button is pressed on the main screen.
- **Guest Assignment Enabled:** If the box is checked, each order item is assigned to the selected guest. This feature is useful for fine dining restaurants where multiple servers may delivery items to a single table. Both the customer receipt and prep ticket group items by guest. This feature must be enabled to allow the user to create separate orders for each guest. See the Split order topic for addition details.
- Enter Number Of Guests: If the box is checked, the server is prompted to enter the number of guests after the table is selected on the seating chart
- Show Customer Info: If the box is checked, user will be prompted to enter the customer's address immediately after the order type is selected.
- Show Delivery Zones: If the box is checked, user will be prompted to enter the customer phone number immediately after the order type is selected.
- **Show Phone Number:** If the box is checked, user will be prompted to enter the customer phone number using the on-screen number pad after the order type is selected. This feature can be disabled if using a keyboard. Note that all transactions that require saving customer details must have a phone number assigned.
- Show Customer Name Prompt: Show the customer name prompt after the order is submitted. The customer name prints at the top of the order (useful for counter/fast food/quick serve)

**Sales Tax** 

- Bar Menu Tax Included: Bar menu items have tax included (for restaurants that collect sales tax on bar menu items ordered in the dining area but do not charge sales tax on items ordered at the bar)
- Non Taxable: Set the entire order to be tax-exempt
- Tax Inclusive: Set to Yes if this order type is tax inclusive

#### **Remote Display**

- Remote Display Background Color: Color to use in the order info header on the remote display monitors and the order information window on the order entry screen
- **Remote Display Text Color:** Color to use in the order info header on the remote display monitors and the order information window on the order entry screen

#### 26.2.2 Mandatory Gratuity

AmigoPOS includes the ability to add a gratuity to any order based on <u>order type</u> and the number of guests. For example, **Room Service** orders may require a 20% gratuity for any order, while **Dine In** orders may require a gratuity of 15% for parties of 6 or more.

| START              | SUMN   | MARY | REPO | RTS     | MENU     | EMPL | OYEES CUS    | TOME   | RS INV | ENTORY | CLOU  | ID SETTIN               | IGS H   | HELP        | i 🐻 🗞 🕻  | ۲ |
|--------------------|--------|------|------|---------|----------|------|--------------|--------|--------|--------|-------|-------------------------|---------|-------------|----------|---|
| Main<br>Settings * | Credit | Gift |      |         |          |      | Translations | Screen |        |        |       | All Program<br>Settings | Devices | t<br>Images | Detabase |   |
|                    |        |      |      | General | Settings |      |              |        |        | Call C | enter |                         |         |             |          | ^ |

#### **Back Office/Settings/ Main Settings**

To enable mandatory gratuities for a specific order type, open Back Office/Settings/Main Settings and click the Order Types tab. Select the order type and change the value of **Mandatory Gratuity** to **Yes**. Enter the gratuity amount in decimal form, i.e. 0.15 for 15%, enter the minimum number of guests required for the gratuity to apply and specify whether the tax or discount should be included in the order calculation. Click Enter on the keyboard or change rows to update the database.

#### **Mandatory Gratuity**

- Mandatory Gratuity: Set this value to True to automatically add a mandatory gratuity to the order.
- Minimum Guests For Gratuity: Specify the minimum number of guests before the mandatory gratuity is added.
- Gratuity Amount: Enter the mandatory gratuity amount as a percentage
- Include Tax In Gratuity Calculation: Specify whether the mandatory gratuity is calculated on the subtotal or on the total. This setting has no effect in VAT -inclusive tax environments.
- Exclude Discount From Mandatory Gratuity: Specify whether the mandatory gratuity should be based on the subtotal before or after the discount is applied

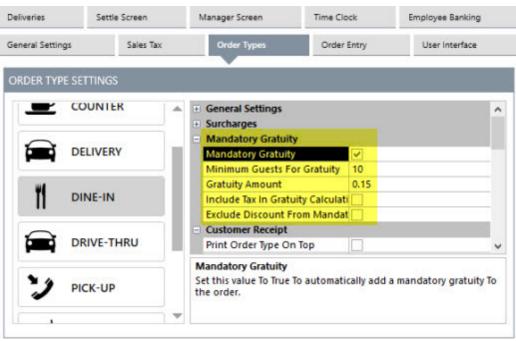

Mandatory Gratuity Settings

## 26.3 SMS

Customers can receive order updates on any mobile phone with instant messaging capability directly from AmigoPOS using the inexpensive <u>Twilio</u> messaging service. Customers can also receive an SMS directly from the customer information screen before the order has been entered. Refer to the steps below to configure AmigoPOS to work with Twilio after signing up for the Twilio service and obtaining a phone number from Twilio.

- <u>Twilio Subscription</u> 971
- Back Office Settings 971
- Sending An SMS 975

#### **Twilio Subscription**

Visit the Twilio web site to sign up for a subscription to the messaging service. Note that a new phone number is required (typically at a cost of \$1 per month). In countries where a new Twilio phone number is not available, obtaining a Twilio phone number with an area code in the U.S. or Canada will allow you to send instant messages internationally, so that most countries are supported, even when a local phone number is not available.

#### **Back Office Settings**

The following settings are available in **Back Office>Settings>Email & SMS**. The settings are shared by all stations and can be set at any pos station or back office workstation.

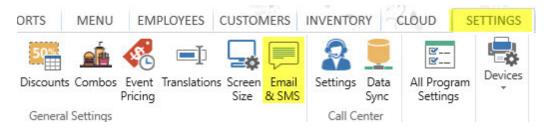

| Email Settings SMS Settings Triggers |               |  |  |  |  |  |  |
|--------------------------------------|---------------|--|--|--|--|--|--|
| Twilio Account Settings              |               |  |  |  |  |  |  |
| Twilio SMS Enabled                   | No            |  |  |  |  |  |  |
| Twilio Phone Number                  | + 12223334444 |  |  |  |  |  |  |
| Twilio Account Sid                   | 10000000000X  |  |  |  |  |  |  |
| Twilio Auth Token                    | *****         |  |  |  |  |  |  |
| Twilio Country Code                  | 1             |  |  |  |  |  |  |
| Mobile Phone Prefix                  | 786           |  |  |  |  |  |  |
| Twilio Prefix Match Required         | No            |  |  |  |  |  |  |
| Test Twilio Settings                 |               |  |  |  |  |  |  |
|                                      | Test          |  |  |  |  |  |  |
| wilio SMS Enabled                    |               |  |  |  |  |  |  |

#### **Back Office SMS Settings**

**Twilio SMS Enabled:** Check the box to enable sending SMS with Twilio from the customer information screen and web order notification screen.

**Twilio Phone Number:** A Twilio phone number enabled for sms. Only phone numbers or short codes purchased from Twilio work; you cannot use your own cell phone number. Include the plus (+) symbol, country code and area code, i.e. +15551212

**Twilio Account Sid:** All requests to Twilio require you to authenticate using HTTP basic auth to convey your identity. Your AccountSid is available on the Account Dashboard page as shown in the image below.

**Twilio Auth Token:** All requests to Twilio require you to authenticate using HTTP basic auth to convey your identity. Your AuthToken is available on the Account Dashboard page as shown in the image below.

## **API** Credentials

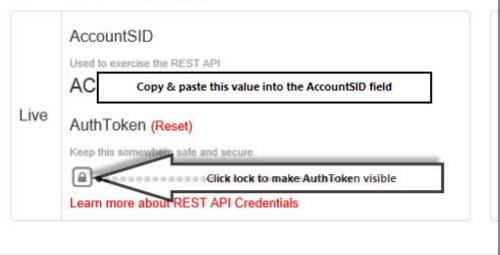

#### **Twilio Account Settings**

**Twilio Country Code:** This country code will be prefixed to the customer phone number when sending the request to Twilio. Enter numbers only; do not include the plus (+) symbol.

**Mobile Phone Prefix:** This value is optional but helpful in differentiating land lines from mobile phone numbers. Enter the leading digits of the mobile phone area code(s) or number(s) so that AmigoPOS can automatically determine if the number is from a land line or mobile. If you live in an area with multiple area codes and the area code is always entered in AmigoPOS, the prefix is the area code that is used by mobile carriers, i.e. most mobile phones in Miami use area code 786 and most land lines use 305. If your business is in an area with a single area code, the prefix is the first 3 digits of the mobile number not including the area code, i.e. in Buffalo the prefixes are 207,208,223,224, etc. Refer to the Wikipedia article for international mobile prefixes.

**Twilio Prefix Match Required:** Check box to prevent SMS from being sent to phone numbers that do not match one of the prefixes defined above. Do not enable this setting if the previous **Mobile Phone Prefix** is blank.

### Sending An SMS

Instant messages can be sent from the customer information screen and from the order recall list. The option to send an SMS from the recall list is available only for order types where the customer's phone number is entered, including web orders.

When starting an order with an order type that prompts for the customer's phone number, the customer information screen displays the **SEND SMS** button. The on-screen keyboard appears after pressing the **SEND SMS** button and a confirmation prompt is displayed at the top left after the message is sent.

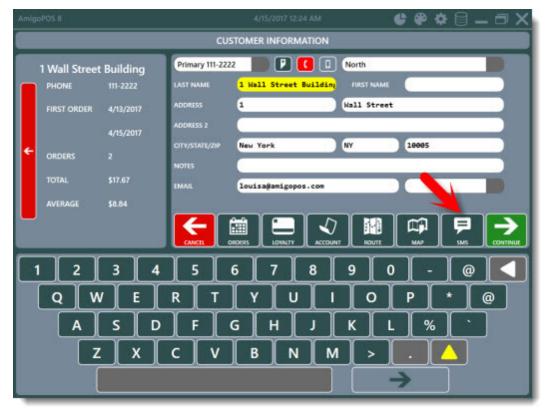

Customer Information Screen SEND SMS Button

The recall list will display the **MESSAGE** button for orders entered at the pos and web orders when the customer phone number is available.

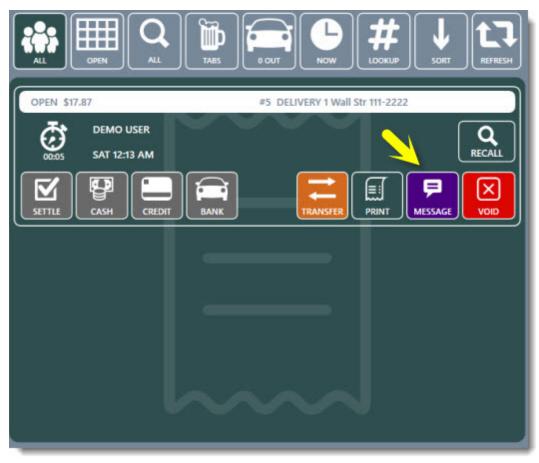

Order Recall List SEND SMS Button

The **WEB STATUS** button is displayed for web orders.

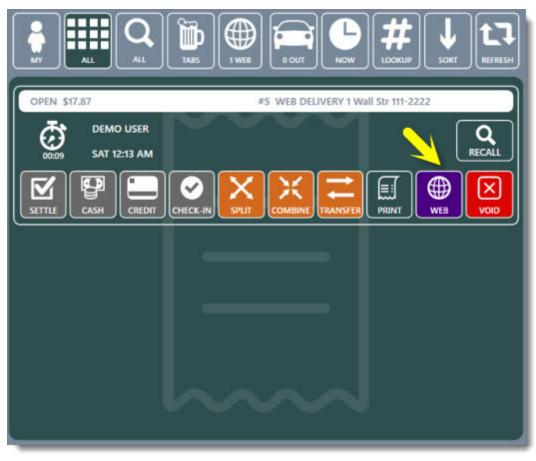

**Order Recall List WEB STATUS Button** 

The **WEB ORDER & SEND SMS** screen is displayed after the **WEB STATUS** button is pressed on the order recall list. Specify the Status and/or Ready Time and press the UPDATE WEB SITE button to simultaneously update the order status page and send the sms. Note that the sms is sent only if the customer has opted to receive an sms on the web order checkout page. A confirmation prompt is displayed at the top left after the message is sent. When the customer has not opted to receive an sms, or to send an sms without updating the web order status page, the sms can be sent by pressing the SEND SMS button.

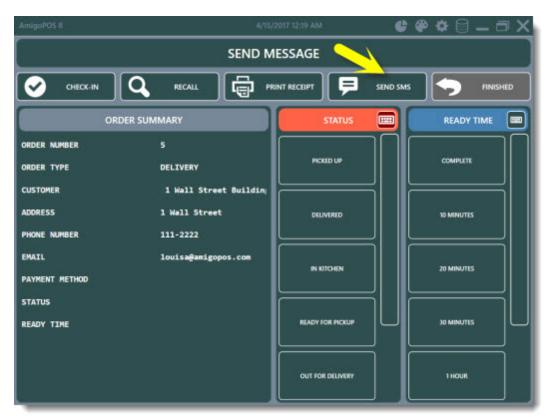

Web Status Update

# 26.4 EMail

Customers can receive order updates by email directly from AmigoPOS using your email provider's smtp server. Customers can also receive an email directly from the customer information screen before the order has been entered. Refer to the steps below to configure AmigoPOS to work with GMail's smtp server; other smtp servers use similar settings as shown at the bottom of this topic.

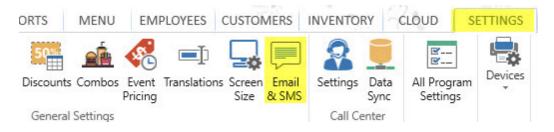

|                       | а,<br>                                             |
|-----------------------|----------------------------------------------------|
| SMTP Account Settings |                                                    |
| Email Enabled         | No                                                 |
| SMTP Server           | smtp.gmail.com                                     |
| Username              |                                                    |
| Password              |                                                    |
| Use SSL               | No                                                 |
| SMTP Port             | 587                                                |
| From Address          |                                                    |
| From Address Name     |                                                    |
| Test SMTP Settings    |                                                    |
|                       | Test                                               |
| mail Enabled          | . Hanna and an an an an an an an an an an an an an |

### Back Office > Configuration > Email Settings

### **Back Office Settings**

- **Email Enabled:** Set to Yes to enable sending Email from the customer information screen and web order notification screen.
- SMTP Server: Enter the smtp server name. For example, Gmail users should enter smtp.gmail.com
- Username: The username used to login to the SMTP server. The username is the same as the email address for most SMTP servers.
- **Password:** Enter the password used to access the SMTP server. Gmail users should enter the same password used to log in to Gmail.
- Use SSL: Specify whether the SMTP server requires SSL. Gmail and Google Apps users should set this value to Yes.
- SMTP Port: Specify the port used to connect to the SMTP server. Gmail users should enter 465. Google Apps users should enter 587.
- From Address: Enter the email address to use as the From address. This is the same as your email address in most cases. Note that both Gmail and Google Apps ignore this value and use the email account's default email address.
- From Address Name: Enter the name to use with the From address, i.e. enter the business name. Many email clients will display this name next to the From address. Note that both Gmail and Google Apps ignore this value and use the name that is associated with the email account's default email address.

### Usage

Start a delivery or pickup order, enter the phone number and email address. An email can be sent for any order type that is configured to prompt for the customer's phone number.

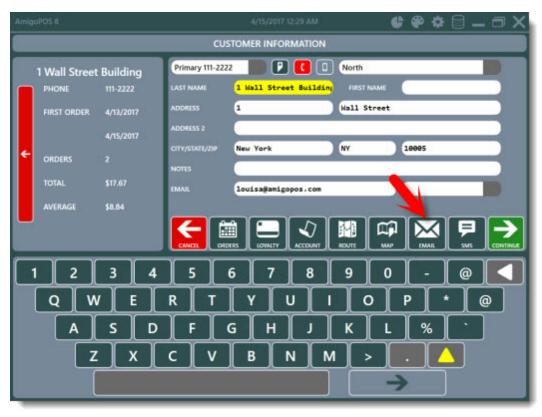

**Customer Information Screen** 

Press the EMAIL button to open the editor, enter the subject and message using the on-screen keyboard and press the green button to send the message.

| SEN                             | D EMAIL      |              |
|---------------------------------|--------------|--------------|
| RECIPIENT<br>SUBJECT<br>MESSAGE | yummytakeout | @hotmail.com |
|                                 | CANCEL       | SEND EMAIL   |

Compose & Send Email

A small notification appears at the top left to indicate the status of the email message. Note that if the smtp server cannot be contacted within approximately 5 seconds, a timeout error will occur. In some cases a timeout error may be incorrectly displayed for unrelated underlying errors such as invalid username or incorrect password.

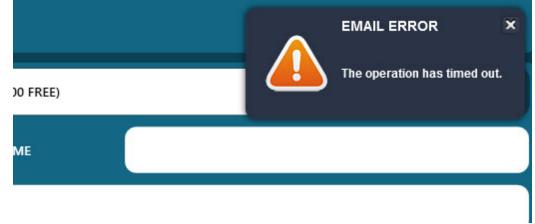

### **Email Status Message**

### **Common SMTP Server Settings**

### **Gmail SMTP Configuration**

- Gmail SMTP server name: smtp.gmail.com
- Gmail SMTP username: your Gmail address
- Gmail SMTP password: your password
- Gmail SMTP port: 465 or 587
- SSL Enabled

### **Google Apps SMTP Configuration**

- Gmail SMTP server name: smtp.gmail.com
- Gmail SMTP username: your Google Apps domain email address
- Gmail SMTP password: your password
- Gmail SMTP port: 465 or 587
- SSL Enabled

### **Hotmail SMTP Configuration**

- Hotmail SMTP server name: smtp.live.com
- Hotmail SMTP user name: your Hotmail account
- Hotmail SMTP password: your Hotmail password
- Hotmail SMTP port: 25 or 465
- SSL Enabled

### Yahoo SMTP Configuration

- Yahoo! SMTP server address: smtp.mail.yahoo.com
- Yahoo! SMTP user name: your Yahoo! Mail account
- Yahoo! SMTP password: your Yahoo! Mail password
- Yahoo! SMTP port: 465
- SSL Enabled

### Aruba SMTP Configuration

- Aruba SMTP server address: smtp.aruba.it
- Aruba SMTP user name: your Aruba account
- Aruba SMTP password: your Aruba password
- Aruba SMTP port: 25 or 465

### **AOL SMTP Configuration**

- AOL SMTP server name: smtp.aol.com
- AOL SMTP username: your AOL address
- AOL SMTP password: your account password
- AOL SMTP port: 25 or 465

### **Bellsouth SMTP Configuration**

- Bellsouth SMTP server name: mail.bellsouth.net
- Bellsouth SMTP username: your Bellsouth email account
- Bellsouth SMTP password: your account password
- Bellsouth SMTP port: 25 or 465

### **Bluewin SMTP Configuration**

- Bluewin SMTP server name: Smtpauths.bluewin.ch
- Bluewin SMTP username: your Bluewin email address
- Bluewin SMTP password: your Bluewin password
- Bluewin SMTP port: 25 or 465

### **Comcast SMTP Configuration**

- Comcast SMTP server name: smtp.comcast.net
- Comcast SMTP username: your Comcast email address
- Comcast SMTP password: your Comcast password
- Comcast SMTP port: 25 or 465

### **GMX SMTP Configuration**

- GMX SMTP server name: mail.gmx.com
- GMX SMTP username: your GMX email address
- GMX SMTP password: your GMX password
- GMX SMTP port: 25 or 465

## 26.5 Bitmap Images

AmigoPOS stores bitmap images in the database. The image management utility can be accessed in **Back Office>Settings>Bitmaps**. The images can be assigned to menu category buttons, menu item buttons and other areas of the user interface such as custom logos. Images are assigned to categories and can be selected from the dropdown list in the *Button Image* column next on the menu item's configuration grid.

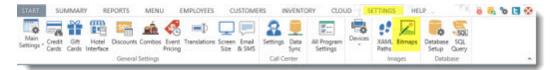

**Back Office/Settings/Bitmaps** 

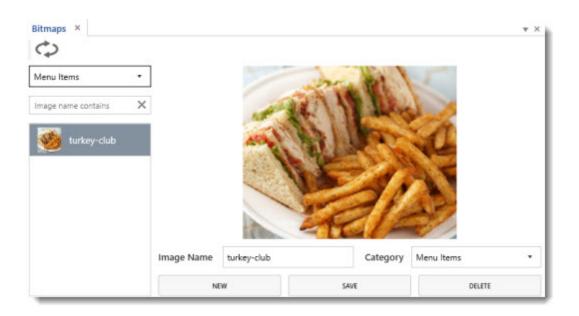

Images should be in Windows bitmap format (BMP) and the image size should be kept small to reduce the time required for database synchronization. Delete unused images by right-clicking on one or more images and clicking **Delete Image**. Images may be exported before deleting for later use. Using other image types such as JPEG or GIF may cause screen flickering. If an image is currently in a different format, open the image in MS Windows Paint and save it as a BMP image before importing into the database.

**Important:** Each image should have a solid background color. Select this color as the Mask (Transparency) color so that the image background does not appear on the button. This is especially relevant for seating chart images, where tables in use appear with a red background.

Right-click on any image to rename the image, change the image category or permanently delete the image. Right-click on an image category to rename, delete or add a new image category. Assign user friendly names to simplify image selection during menu setup.

|                         |   | Main Settings Button | Special Pricing Inventory Nutrition |   |         |
|-------------------------|---|----------------------|-------------------------------------|---|---------|
| BOTTLE BEER A-K         | * |                      |                                     |   |         |
| Add a new menu item 🛛 🗙 | + |                      | # HOLSTEN                           |   |         |
| Item name contains      | × |                      |                                     |   |         |
| JAKO PIVO (1)           | • | BACKGROUND           | White                               |   |         |
| HUERLIMANN (1)          |   | TEXT                 | White                               |   |         |
| HOP HOG IPA (1)         | 1 | IMAGE TYPE           | Bitmap Image No Text                |   |         |
| HOLSTEN (1)             |   | IMAGE                | # HOLSTEN Holsten                   | • | ADD NEW |
| IMPERIAL CERVEZA (1)    |   | FILL COLOR           | White                               |   |         |

Each menu category is assigned a unique image category. All images in the assigned image category appear on the dropdown list in the menu item editor or various menu grids. Select the image from the list, select the mask color (image background color that should appear transparent on the button) and adjust the image position. If text should be suppressed on the button, uncheck the box next to **Show caption on button**. Otherwise, adjust the text position and alignment so that the caption appears correctly relative to the image.

# 26.6 External Applications

Up to three external applications can be run directly from the manager screen while AmigoPOS is running.

- Leave the value for Button Caption blank to hide the button
- If the external application is recognized by Windows, enter the application name only. Otherwise, enter the full path to the application without quotes
- For applications that require command line parameters at startup, create a batch file to launch the application and enter the path to the batch file in the Application Path box.

In the example below, Notepad and cmd are recognized by Windows and only the name is required. Notepad++ is not recognized and the full path to the application is entered.

To use a .bat file, create an empty text file and save with the .bat extension. Enter the full path to the application and any parameters on the first line and save. Move the .bat file to a folder on the c:\ drive and enter the full path in the Application Path box. Additional information is available at the <u>Microsoft</u> web site.

| eliveries                                      | Settle                                                        | Screen                            | Manager         | Screen                                  | Time Clock         | Employee Banking   |
|------------------------------------------------|---------------------------------------------------------------|-----------------------------------|-----------------|-----------------------------------------|--------------------|--------------------|
| Drawer Reset                                   |                                                               | End Of Da                         | ay .            | End of Da                               | y Reports          | Special Events     |
| Revenue Cente                                  | rs                                                            |                                   | User Interface  | e.                                      | External A         | Applications       |
|                                                |                                                               |                                   |                 |                                         |                    |                    |
|                                                |                                                               |                                   |                 |                                         | _                  |                    |
| Button C                                       | aption (1                                                     | )*                                |                 | PROMPT                                  |                    |                    |
| Button C<br>Applicati                          | aption (1<br>on Path (                                        | )*<br>(1)*                        | cm              | d                                       |                    |                    |
| Button C<br>Applicati<br>Button C              | aption (1<br>on Path (<br>aption (2                           | )*<br>(1)*<br>!)*                 | cm<br>No        | d<br>otepad++                           |                    |                    |
| Applicati<br>Button C<br>Applicati             | aption (1<br>on Path (<br>aption (2<br>on Path (              | )*<br>(1)*<br>:)*<br>(2)*         | cm<br>No<br>C:\ | d<br>otepad++<br>\Program F             | iles (x86)\Notepa  | ıd++\Notepad++.exe |
| Button C<br>Applicati<br>Button C              | aption (1<br>on Path (<br>aption (2<br>on Path (              | )*<br>(1)*<br>:)*<br>(2)*         | cm<br>No<br>C:\ | d<br>otepad++                           | files (x86)\Notepa | id++\Notepad++.exe |
| Button C<br>Applicati<br>Button C<br>Applicati | aption (1<br>on Path (<br>aption (2<br>on Path (<br>aption (3 | )*<br>(1)*<br>2)*<br>(2)*<br>(2)* | cm<br>No<br>C:\ | d<br>otepad++<br>\Program F<br>Iculator | iles (x86)\Notepa  | id++\Notepad++.exe |

Back Office>Settings>Main Settings>Manager Screen

| C:\ PROMPT  | SALES BY ORDER TY | \$29.27<br>/PE SUMMARY |
|-------------|-------------------|------------------------|
|             | BAR(1)            | \$6.54                 |
|             | COUNTER(6)        | \$22.73                |
| > Notepad++ |                   |                        |
| · · ·       |                   | \$29.27                |
|             | SUBTOTAL BY 1     | TEM TYPE               |
| Calculator  | Regular (13)      | \$20.85                |
|             | Bar (2)           | \$6.00                 |
|             |                   |                        |

#### Manager Screen

## 26.7 Age Verification

The customer may be required to present identification to verify age before purchasing menu items such as alcoholic beverages or cigarettes. AmigoPOS can prompt the user to select the type of identification, birthday and optionally enter a description. This information will also print at the bottom of the customer receipt.

### **Back Office Settings**

In **Back Office>Settings>Main Settings>Order Entry**, click the **Age Verification** tab to view the list of identification methods for age verification. Enter new items at the top of the grid and click the Enter key to save.

- Age Verification Method: The name that is displayed on the screen and printed at the bottom of the customer receipt.
- Button Position: Set the button position so that the most commonly used verification methods appear at the top of the list.
- Show Keyboard: Check the box if additional information is required for the selected identification; i.e. Driver's License Number or Passport Number.
- Keyboard Prompt: When the previous setting is enabled, the text to show at the top of the on-screen keyboard.

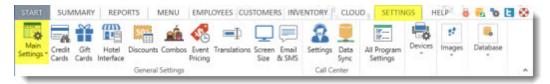

**Back Office/Settings/ Main Settings** 

| Deliveries  |             | Settle :    | Screen    |          | Manager Screen |            | Time Clock | Employee Banking     | ų. |
|-------------|-------------|-------------|-----------|----------|----------------|------------|------------|----------------------|----|
| Seneral Set | tings       |             | Sales Tax |          | Order Types    |            | Order Entr | y User Interface     |    |
| Order Entry | / Screen    | Retail      | Remove    | ed Items | Void Reasons   | Age Verifi | ication    |                      |    |
| AGE VER     | IFICATIO    | N METH      | ODS       |          |                |            |            |                      |    |
|             | DESC        | RIPTION     | 4         | BUTTO    | N POSITION     | SHOW KE    | YBOARD     | KEYBOARD PROMPT      |    |
| + Click     | here to add | l a new rov | N         |          |                |            |            |                      |    |
|             | DRIVER'S    | LICENSE     |           |          | 1              |            |            |                      | ×  |
|             | GOVERNI     | MENT ISS    | SUED ID   |          | 3              |            |            |                      | ×  |
|             | OTHER ID    | )           |           |          | 5              |            | /          | ENTER A DESCRIPTION  | ×  |
|             | PASSPOR     | T           |           | 1        | 2              |            | /          | ENTER THE PASSPORT N | ×  |
|             | SCHOOL      | ID          |           |          | 4              |            | /          | ENTER THE CARD NUM   | X  |

Age Verification Methods

In **Back Office>Settings>Peripherals**, select Receipt Printer from the drop-down list and set the value of the Age Verification custom text setting. This value prints above the age verification method and birthday on the customer receipt.

| Receipt Printer                                  |                                         |
|--------------------------------------------------|-----------------------------------------|
| 1 2 -                                            |                                         |
| Print Copies*                                    | No Copies 👻                             |
| 2nd Receipt Printer Enabled*                     | No                                      |
| Characters Per Line*                             | 41 👻                                    |
| Code Page*                                       | 0                                       |
| Receipt Settings<br>Custom Text                  |                                         |
| Receipt Text Loyalty Card Summary Bonus Accrued  | ACCRUED                                 |
| Receipt Text Loyalty Card Summary Bonus Redeeme  | REDEEMED                                |
| Receipt Text Loyalty Card Summary Bonus Remainin | REMAINING                               |
| Receipt Text Loyalty Card Summary Current Order  | THIS PURCHASE                           |
| Receipt Text Loyalty Card Summary Top            | CARD #{LOYALTYCARDTRACK} REWARDS TO DAT |
| Receipt Number                                   | RECEIPT#                                |
| Delivery Charge Text                             | DELIVERY                                |
| Print Guest Prefix                               | GUEST                                   |
| Print Guest Suffix                               |                                         |
| Age Verification                                 | AGE VERIFICATION                        |
| Amount Tendered                                  | AMOUNT TENDERED                         |
| Bottom Line 1                                    |                                         |

### **Receipt Printer Text**

In **Back Office>Menu>Menu Categories**, set the value of the **Minimum Age Verification** setting to the minimum age required to purchase an item in the category.

| Menu Categories X |            |                                                                     |                               | * > |
|-------------------|------------|---------------------------------------------------------------------|-------------------------------|-----|
| Regular and Bar   | •          | Main Settings Menu Item Assignment                                  | s Button                      |     |
| Add new category  | $\times +$ |                                                                     |                               | 0   |
|                   | -          | General Settings                                                    |                               | ^   |
| 22 TOP 10         |            | Category Name                                                       | MIXED DRINKS                  |     |
|                   |            | Button Position                                                     | 26                            |     |
| 23 WINE           |            | Menu Type                                                           | Bar Menu                      |     |
|                   |            | Web Description                                                     |                               |     |
| 4 SHOTS           |            | Visibility                                                          | Visible                       |     |
|                   |            | Hide Button At This Station                                         |                               |     |
| 5 MARTINIS        |            | Availability                                                        | In-Store & Web                |     |
|                   |            | Always Show Bar Modifiers                                           | ¥                             |     |
| 6 MIXED DRINKS    |            | Visible Columns                                                     | 3                             |     |
|                   |            | Visible Rows                                                        | 4                             |     |
| 27 TOP SHELF      | 1.1        | Minimum Age Verification                                            | 21                            | × . |
| 28 WELL           | - 1        | Minimum Age Verification<br>Specify whether items in this menu cate | gory require age verification |     |
| 29 RETAIL         |            |                                                                     |                               |     |

### Menu Categories Editor

When the menu category is selected, the user is prompted to select the identification method and birthday.

| AmigoPOS 8                     |         | 4/15/20     | 17 12:54 | AM     |           | C         |          | <b>* 🛛 – 🗇 X</b> |
|--------------------------------|---------|-------------|----------|--------|-----------|-----------|----------|------------------|
|                                | AGE     | VERIFICATIO | ON REQ   | UIRED  |           |           |          |                  |
|                                | м       | NIMUM AGE   |          | D 21   |           |           |          |                  |
| SELECT THE VERIFICATION METHOD |         | _           |          | SELECT | THE BIR   | THDAY     |          |                  |
| DRIVER'S LICENSE               | JANUARY | JULY        | 1        | 7      | 13        | 19        | 25       | 1996             |
|                                |         |             |          |        |           |           |          | j 🔄 1995 🗌       |
| PASSPORT                       | FEBRUAR | AUGUST      | 2        | 8      | 14        | 20        | 26       | 1994             |
|                                | MARCH   | SEPTEMBI    | 3        | 9      | 15        | 21        | 27       | 1993             |
| GOVERNMENT ISSUED ID           | APRIL   | OCTOBER     | 4        | 10     | 16        | 22        | 200      | 1992             |
|                                |         |             |          |        | <u> </u>  | <u> </u>  | 28       | 1991             |
| SCHOOL ID                      | - MAY   | NOVEMBI     | 5        | 11     | 17        | 23        | 29       | 1990             |
|                                | JUNE    | DECEMBE     | 6        | 12     | 18        | 24        | 30       | 1989             |
|                                |         |             |          |        | $\square$ | $\square$ | $\vdash$ | 1988             |
| OTHER ID                       |         |             | 2        |        |           |           | 31       | 1987             |
| CANCEL                         |         |             |          |        | (         | ONT       | INUE     |                  |

The continue button remains disabled until the identification method and a valid birthday is selected.

| AmigoPOS 8                     |         | 4/15/20     | 117 12:54 | AM:       |           | C         |          | <b>☆ 🛛 _ 🗇 X</b> |
|--------------------------------|---------|-------------|-----------|-----------|-----------|-----------|----------|------------------|
|                                | AGE     | VERIFICATIO | ON REQ    | UIRED     |           |           |          |                  |
| PASSI                          |         | NIMUM AGE I |           |           | (AGE      | 26)       |          |                  |
| SELECT THE VERIFICATION METHOD |         | _           |           | SELEC     | THE BIR   | THDAY     |          |                  |
| DRIVER'S LICENSE               | JANUARY | JULY        | 1         | 7         | 13        | 19        | 25       | 1996             |
|                                |         | $\equiv$    |           | $\square$ | $\square$ | $\square$ |          | 1995             |
| PASSPORT                       | FEBRUAR | AUGUST      | 2         | 8         | 14        | 20        | 26       | 1994             |
|                                | маясн   | SEPTEMBI    | 3         | 9         | 15        | 21        | 27       | 1993             |
| GOVERNMENT ISSUED ID           | APRIL   | OCTOBER     | 4         | 10        | 16        | 22        | 28       | 1992             |
|                                |         |             |           | Ľ         | يت        |           | Ľ        | 1991             |
| SCHOOL ID                      | MAY     | NOVEMBI     | 5         | 11        | 17        | 23        | 29       | 1990             |
|                                | JUNE    | DECEMBE     | 6         | 12        | 18        | 24        | 30       | 1989             |
|                                |         |             |           |           | $\square$ |           | $\vdash$ | 1988             |
| OTHER ID                       |         |             | 1         |           |           |           | 31       | 1987             |
| CANCEL                         |         |             |           | 6         | (         | ONT       | INUE     |                  |

The on-screen keyboard is displayed if the Show Keyboard setting is enabled for the selected identification method. Otherwise, the order entry screen is displayed.

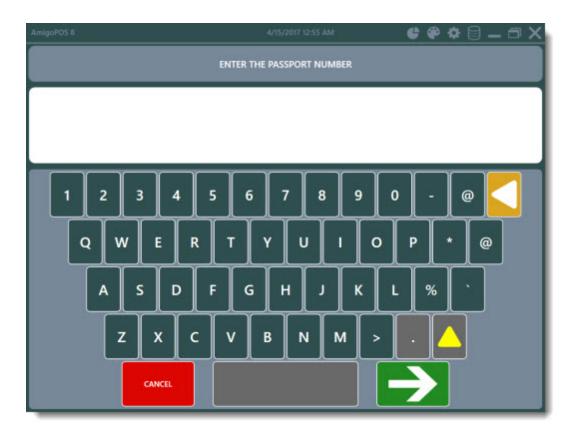

The order entry screen displays the identification type with the birthday and the customer's age above the order items.

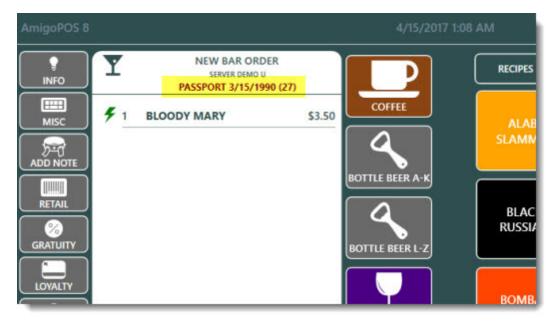

The customer receipt displays the age verification information at the bottom.

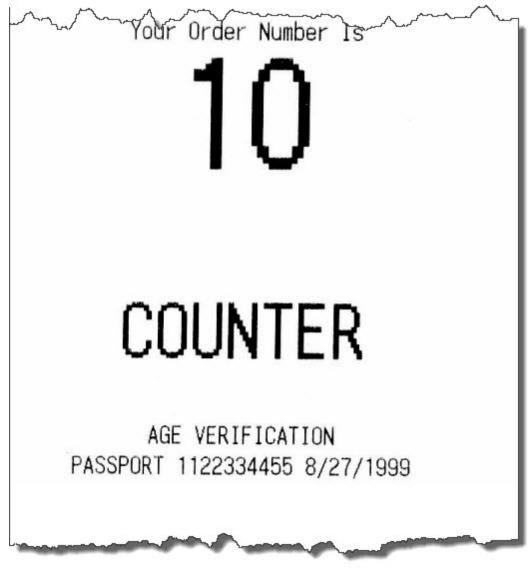

**Customer Receipt** 

# 26.8 Comps

Orders and individual order items can be comped directly from the order entry screen by using the COMP ORDER or COMP ITEM buttons. Both comp buttons are enabled by selecting the job type from the drop-down list and setting the <u>Allow Comp</u> [698] permission to Yes. Note that the COMP ORDER button is disabled for bar tabs, when splitting or combining an order, or if there are no order items.

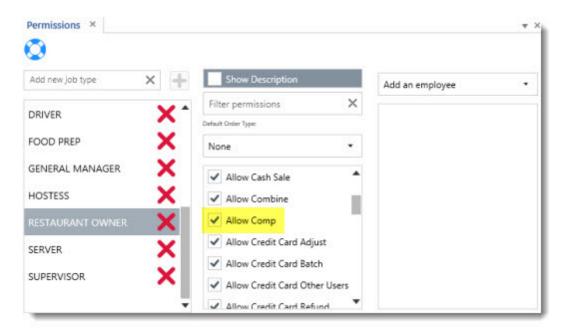

The COMP ITEM button appears after selecting the order item. Pressing the COMP ITEM button will set the price to zero.

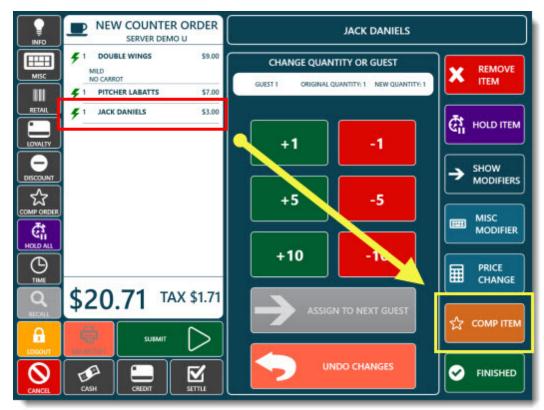

Order Entry Screen COMP ITEM Button

If a mistake is made, select the order item again and press the UNDO COMP ITEM button to revert to the regular price.

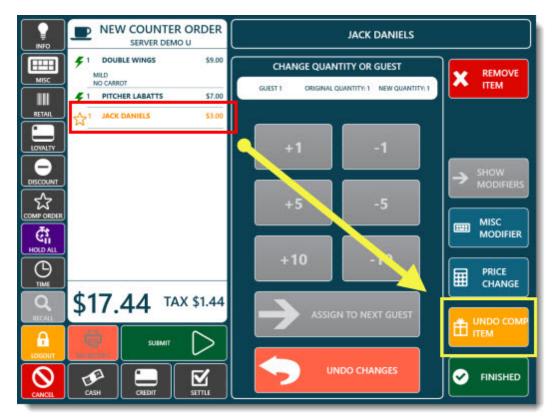

**Order Entry Screen UNDO COMP ITEM Button** 

The COMP ORDER button will set the price of all order items to ZERO and automatically settle the order. Note that if a mistake is made, the order can be recalled (by toggling the OPEN/ALL button on the recall list to view settled orders) and each order item selected so that the UNDO COMP ITEM can revert order item to the regular price.

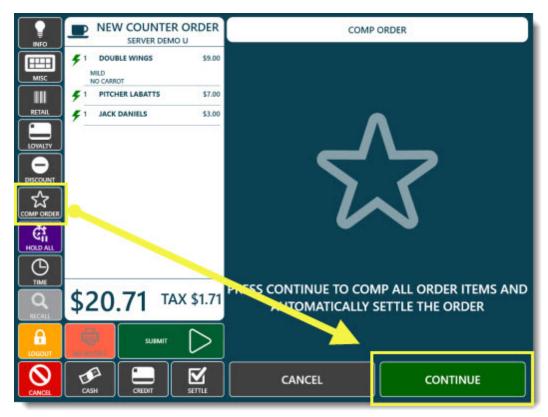

Order Entry Screen COMP ORDER Button

The current business day comps are shown on the manager screen end of day report.

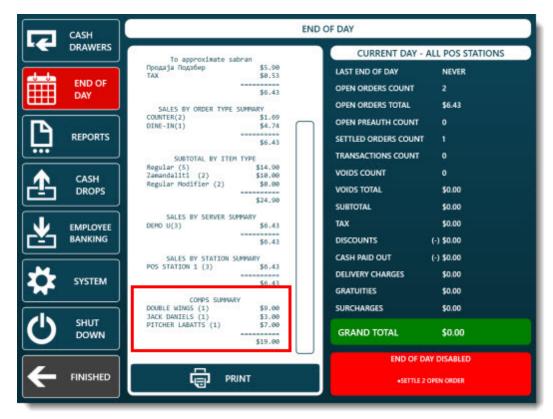

End Of Day Report Comps Summary

If the end of day report comps summary is not required, the report can be suppressed in **Back Office>Settings>Main** Settings>Manager Screen by setting the value of End Of Day Comps Summary to No.

| START              | SUM             | IMARY         | REPC               | ORTS I    | MENU          | EMPL             | OYEES CUS    | TOME   | RS INVI         | ENTORY        | CLOU         | ID SETTIN               | IGS H   | IELP 🤤      | 🔁 🗞 🕻    | 1.6 |
|--------------------|-----------------|---------------|--------------------|-----------|---------------|------------------|--------------|--------|-----------------|---------------|--------------|-------------------------|---------|-------------|----------|-----|
| Main<br>Settings * | Credit<br>Cards | Gift<br>Cards | Hotel<br>Interface | Discounts | <u>combos</u> | Event<br>Pricing | Translations | Screen | Email<br>Br SMS | 8<br>Settings | Data<br>Sync | All Program<br>Settings | Devices | t<br>Images | Database |     |
|                    |                 |               |                    | General   | Settings      |                  |              |        |                 | Call Ci       | enter        |                         |         |             |          |     |

Back Office>Settings>Main Settings

| Deliveries                                          | Settle Screen                                                         | Manager So                  | creen        | Time (  | Clock       | Employee Banking |     |
|-----------------------------------------------------|-----------------------------------------------------------------------|-----------------------------|--------------|---------|-------------|------------------|-----|
| Revenue Centers                                     |                                                                       | User Interface              |              |         | External Ap | oplications      |     |
| Drawer Reset                                        | End Of                                                                | Day                         | End of Day i | Reports |             | Special Events   |     |
|                                                     | SETTINGS<br>d Of Day Drawer Reset                                     | t Required                  | Yes          |         |             |                  | ~   |
| Disable En                                          |                                                                       | a prime and a second second | Yes<br>Yes   |         |             |                  | ^   |
| Disable En                                          | d Of Day Drawer Reset                                                 | h                           |              |         |             |                  | Â   |
| Disable En<br>Disable En<br>Disable En              | d Of Day Drawer Reset<br>d Of Day Open Preaut                         | h                           | Yes          |         |             |                  | ^   |
| Disable En<br>Disable En<br>Disable En<br>End Of Da | d Of Day Drawer Rese<br>d Of Day Open Preaut<br>d Of Day Open Tickets | h                           | Yes<br>Yes   |         |             |                  | · · |

End Of Day Report Settings

# Part 27 Quickbooks Interface

# 27 Quickbooks Interface

# 27.1 Introduction

### 27.1.1 Overview

The AmigoPOS Quickbooks Interface (QBI) provides an automatic method of transferring sales data to Intuit Quickbooks Pro<sup>™</sup>. The interface is included at no additional cost.

| Amigo Point Of Sale   | Data Polling Utility                                                                                                    | - 🗆 : |
|-----------------------|----------------------------------------------------------------------------------------------------|-------|
| Help                  |                                                                                                    |       |
| , 🖌 🗍 🕨               | QuickBooks Connection Successful                                                                                                    | 0     |
| Status 👌 🌯 Settings   | Ruid:Books''' Interface 🛛 🐼 End Of Day 🔤 Credit Card Batch                                                                                           |       |
| in Settings Summary   | Item List Inventory Time Sheet                                                                                                    |       |
| Enable the Amigo Poin | t of Sale QuickBooks Interface                                                                                                    |       |
| QuickBooks Edition:   | Quid:Books Pro Edition                                                                                                    |       |
| Company File:         | C: \Documents and Settings \All Users \Documents \Intuit \QuickBooks \Company Files \MyRest                                                          | 8     |
| Customer:             | MyRestaurant Class:                                                                                                    | _     |
|                       | nu Transfer Method<br>rize all regular menu sales into a single line item<br>marize sales for each regular menu item type (i.e. Misc, Optional, etc) |       |
| Transfer Method -     |                                                                                                    |       |
| Manual                | Send sales totals for previous business day                                                                                                    |       |
| C Daily at 04:4       | 5 AM 🔆 Add Sales Receipts to QuickBooks 'Receipts To Print' list                                                                                     | :     |
|                       | Test QuickBooks Connection                                                                                                    |       |

AmigoPOS QuickBooks Interface (QBI)

The sales data for each business day is transferred to Quickbooks in the form of a sales receipt, listing all sales, payments, discounts and other items as individual entries, as shown below. In addition, time sheet and inventory data can be transferred as well, and the ability to support multiple locations (i.e. franchises) with a single company file is supported.

| Class<br>Downtown 💌                |                                                                     |                                                                                                    | 1                                                                                              | Custom Date                                                                                                    | Print Pre<br>Sales Recei<br>Sale No<br>286                                                                                                    | ipt 🔻                                                                                                    |
|------------------------------------|---------------------------------------------------------------------|----------------------------------------------------------------------------------------------------|------------------------------------------------------------------------------------------------|----------------------------------------------------------------------------------------------------|----------------------------------------------------------------------------------------------------|----------------------------------------------------------------------------------------------------|
| .,                                 |                                                                     |                                                                                                    | 1                                                                                              | Date                                                                                                    | Sale No                                                                                                    |                                                                                                    |
|                                    |                                                                     |                                                                                                    | 1                                                                                              |                                                                                                    |                                                                                                    | o.                                                                                                    |
|                                    |                                                                     |                                                                                                    | 1:                                                                                             | 2/28/2008 🔳                                                                                                    | 286                                                                                                    |                                                                                                    |
|                                    |                                                                     |                                                                                                    |                                                                                                |                                                                                                    |                                                                                                    |                                                                                                    |
|                                    |                                                                     |                                                                                                    |                                                                                                |                                                                                                    |                                                                                                    |                                                                                                    |
|                                    |                                                                     |                                                                                                    |                                                                                                |                                                                                                    |                                                                                                    |                                                                                                    |
|                                    |                                                                     |                                                                                                    |                                                                                                |                                                                                                    |                                                                                                    |                                                                                                    |
|                                    |                                                                     |                                                                                                    |                                                                                                |                                                                                                    |                                                                                                    |                                                                                                    |
|                                    |                                                                     |                                                                                                    |                                                                                                |                                                                                                    |                                                                                                    |                                                                                                    |
|                                    |                                                                     |                                                                                                    |                                                                                                |                                                                                                    |                                                                                                    |                                                                                                    |
|                                    |                                                                     |                                                                                                    |                                                                                                |                                                                                                    |                                                                                                    |                                                                                                    |
|                                    |                                                                     |                                                                                                    |                                                                                                | Check No. Pa                                                                                                    | ayment Met                                                                                                    | thod                                                                                                    |
|                                    |                                                                     |                                                                                                    |                                                                                                |                                                                                                    |                                                                                                    | -                                                                                                    |
| escription                         | Class                                                               | Qty                                                                                                    | Rate                                                                                           | Amount                                                                                                    | Tax                                                                                                    |                                                                                                    |
| gular Menu Item Sales              | Downtown                                                            |                                                                                                    | 1,416.00                                                                                       | 1,416.00                                                                                                    | Non                                                                                                    | -                                                                                                    |
| gular Menu Optional Sales          | Downtown                                                            |                                                                                                    | 6.00                                                                                           | 6.00                                                                                                    | Non                                                                                                    |                                                                                                    |
| sc Item Sales                      | Downtown                                                            |                                                                                                    | 46.00                                                                                          | 46.00                                                                                                    | Non                                                                                                    |                                                                                                    |
| r Menu Item Sales                  | Downtown                                                            |                                                                                                    | 624.00                                                                                         | 624.00                                                                                                    | Non                                                                                                    | -                                                                                                    |
| •                                  | Tax Out of                                                          | State _                                                                                                    | (0.0%)                                                                                         | 0.00                                                                                                    |                                                                                                    |                                                                                                    |
|                                    |                                                                     |                                                                                                    | Total                                                                                          | 0.00                                                                                                    |                                                                                                    |                                                                                                    |
|                                    |                                                                     |                                                                                                    |                                                                                                | 0.00                                                                                                    |                                                                                                    |                                                                                                    |
|                                    |                                                                     |                                                                                                    |                                                                                                |                                                                                                    |                                                                                                    |                                                                                                    |
|                                    |                                                                     |                                                                                                    |                                                                                                |                                                                                                    |                                                                                                    |                                                                                                    |
| -mailed Customer Tax Code          | Non                                                                 | Me                                                                                                    | emo 11/201                                                                                     | 7:00:00 AM-11/30                                                                                                    | /2008 6:59                                                                                                    | -50 AM                                                                                                    |
| e-mailed Customer Ta <u>x</u> Code | Non                                                                 | Me                                                                                                    | emo 11/29                                                                                      | 7:00:00 AM-11/30                                                                                                    | /2008 6:59                                                                                                    | :59 AI                                                                                                    |
|                                    | Non 💌                                                               | 1.1                                                                                                    | emo 11/29                                                                                      | 7:00:00 AM-11/30                                                                                                    | /2008 6:59                                                                                                    | :59 AM                                                                                                    |
|                                    | gular Menu Item Sales<br>gular Menu Optional Sales<br>cc Item Sales | gular Menu Item Sales Downtown<br>gular Menu Optional Sales Downtown<br>sc Item Sales Downtown<br>r Menu Item Sales Downtown | gular Menu Item Sales Downtown<br>gular Menu Optional Sales Downtown<br>cc Item Sales Downtown | gular Menu Item Sales Downtown 1,416.00<br>gular Menu Optional Sales Downtown 6.00<br>sc Item Sales Downtown 46.00<br>r Menu Item Sales Downtown 624.00<br>Tax Qut of State <b>v</b> (0.0%) | escription Class Qty Rate Amount<br>gular Menu Item Sales Downtown 1,416.00 1,416.00<br>gular Menu Optional Sales Downtown 6.00 6.00<br>ic Item Sales Downtown 46.00 46.00<br>r Menu Item Sales Downtown 624.00 624.00<br>r Tax Out of State (0.0%) 0.00 | escription Class Qty Rate Amount Tax<br>gular Menu Item Sales Downtown 1,416.00 Non<br>gular Menu Optional Sales Downtown 6.00 6.00 Non<br>ic Item Sales Downtown 46.00 46.00 Non<br>r Menu Item Sales Downtown 624.00 624.00 Non<br>Tax Out of State (0.0%) 0.00 |

QuickBooks Sales Receipt

### 27.1.2 Installation

### Installation

- 1. Download the AmigoPOS Quick Books Interface from <a href="http://www.amigopos.com/Support/DriverDownload">http://www.amigopos.com/Support/DriverDownload</a>. Note that QuickBooks 2012 requires the use of AmigoPOS QuickBooks Interface v3.7.4530 or later and AmigoPOS 8.12.51 or later.
- Log in as Administrator and install the AmigoPOS QBI and AmigoPOS 8 on the same pc running QuickBooks. Install both applications in the same directory so that a common help file is used (the default installation directory is c:\Program Files\AmigoPOS)
- 3. Configure the AmigoPOS database using the Database Configuration Utility.
- 4. After installation, reboot and start the AmigoPOS QBI. If a database connection occurs, as shown below, open the Database Configuration Utility and confirm that the settings are correct.
- 5. Start QuickBooks. Click the QuickBooks tab in the AmigoPOS QBI and check the box next to Enable the AmigoPOS QuickBooks Interface. A delay of 20-30 seconds is possible while the AmigoPOS QBI attempts to communicate with QuickBooks. This delay is normal and will occur whenever the AmigoPOS QBI is launched. After communications are established, the QuickBooks permissions dialog will appear, as shown below. After permissions are granted, click the Save button in the AmigoPOS QBI.
- 6. Read the ensuing help topics to configure the QuickBooks item list and other settings

| Amigo Pos QBI (v3 Be | ta)                                                                      |             |
|----------------------|--------------------------------------------------------------------------|-------------|
| ile Help             |                                                                          | 10          |
| Save 🔀 Bug           | Minimize Shut Down Database Connection Error                             | (           |
| Main Settings Item L | st Inventory Time Sheet Manual Transfer Update Log Status                |             |
| Enable QuickBool     | ss Data Transfer                                                         |             |
| OuickBooks Editi     | on <sup>,</sup>                                                          | -           |
| Da                   | atabase Connection Error 🔀                                               |             |
| Company File:        |                                                                          | ß           |
| Customer:            | A database connection error has occurred. Use the database configuration | T           |
|                      | utility to confirm the settings and try again.                           |             |
| - Regular and        |                                                                          |             |
| Simple:              | Continue                                                                 |             |
| Extende              | Canoor                                                                   |             |
| - Transfer Method    |                                                                          |             |
| Manual               | Send sales totals for previous business day                              |             |
| O Daily at 11        | :00 PM Add Sales Receipts to QuickBooks 'Receipts To                     | Print' list |
| <b>\$</b>            | Test QuickBooks Connection                                               |             |
|                      |                                                                          |             |
|                      |                                                                          |             |
|                      |                                                                          |             |

### Database Connection Error

### Permissions

The application must be given permission to interact with QuickBooks. Start the AmigoPOS QBI with QuickBooks already running. A prompt will appear asking the user to confirm that the application should be given sufficient permissions to interact with the QuickBooks company file. Select **Yes, always allow access even if QuickBooks is not running** and check the box to allow access to personal data (Required for AmigoPOS to transfer and modify employee data). Click the **Continue...** button and click the **Done** button at the next prompt to confirm.

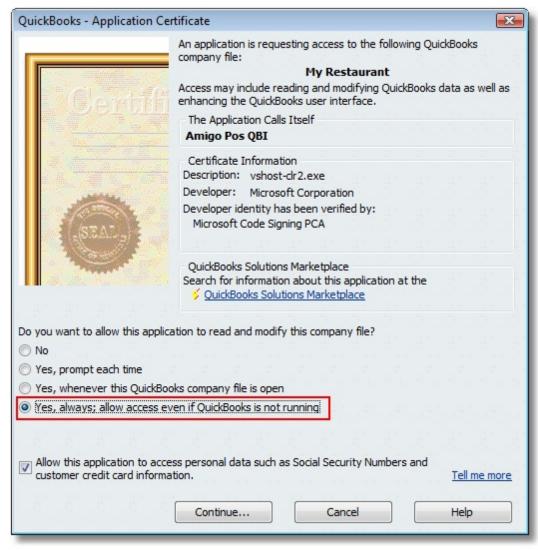

QuickBooks Application Certificate Prompt

Permissions can be reviewed, modified or removed in QuickBooks by clicking **Edit - Preferences...** and selecting the **Integrated Applications** shortcut. Select AmigoPOS QBI and click the **Properties...** button to view the settings.

| Accounting              | My Preferences                                  | Company Preferences                                 | the seat seat sea      | ОК        |
|-------------------------|-------------------------------------------------|-----------------------------------------------------|------------------------|-----------|
| Bills                   |                                                 | cations that interact with this Quick               | Books company file     | Cancel    |
| Checking                | here.                                           |                                                     |                        |           |
| Desktop View            | Don' <u>t</u> allow any applic                  | ations to access this company file                  |                        | Help      |
| Finance Charge          | Notify the user before                          | e running any application whose ce                  | ertificate has expired | Default   |
| General                 | Applications that have                          | previously requested access to this                 | s company file         | Derdare   |
| Integrated Applications |                                                 |                                                     | -                      | Also See  |
| Items & Inventory       |                                                 | cation Name<br>Pos QBI                              | Properties             |           |
| Jobs & Estimates        | V Amigo                                         | POS QDI                                             | Properdes              | General   |
| Multiple Currencies     |                                                 |                                                     | Remove                 | Service   |
|                         |                                                 |                                                     |                        | Connectio |
| Payments                |                                                 |                                                     |                        |           |
| Payroll & Employees     |                                                 |                                                     |                        | 3.3       |
| Reminders               |                                                 |                                                     |                        |           |
| Reports & Graphs        |                                                 |                                                     |                        | 금요 금요     |
| Sales & Customers       |                                                 |                                                     |                        |           |
| Sales Tax               |                                                 |                                                     | 1                      |           |
| Send Forms              | To learn more about app<br>QuickBooks Solutions | lications that integrate with QuickB<br>Marketplace | ooks, go to the        | 1996 1996 |
| Service Connection      | y garchoons sold done                           |                                                     |                        |           |
| Spelling                |                                                 |                                                     |                        | 110 110   |
| Tax: 1099               |                                                 |                                                     |                        |           |
| Time & Expenses         |                                                 |                                                     |                        |           |

QuickBooks Integrated Application Preferences

### Startup

Click the AmigoPOS QBI shortcut in the AmigoPOS program files folder to start the application. If the utility has been previously run, it may start minimized in the taskbar, next to the clock. Double click the icon to active the user interface. The AmigoPOS QBI requires 30 to 90 seconds initial startup, depending on the location of the AmigoPOS database and whether QuickBooks is already running.

After configuration and testing is complete, add the application to the Startup Folder so that it starts automatically whenever the PC is booted.

### 27.1.3 System Requirements

### System Requirements

- Microsoft Windows 7,8,10 (32- or 64-bit)
- Microsoft .Net 4
- Microsoft XML 4+
- Intuit Quickbooks Pro 2008 or later (may run on earlier versions of Quickbooks that support qbXML Version 7 or later, but support is limited to version 2008 or later)

### Note on QuickBooks SimpleStart:

QuickBooks Simple Start Edition <u>does not</u> support adding inventory data or time sheet data. In addition, all items and accounts must be created in QuickBooks directly and then set up in the AmigoPOS QBI. The only data that can be transferred using the AmigoPOS QBI is the daily sales receipt. If these limitations are acceptable, QuickBooks Simple Start Free Edition (20 customer limit) is available free from Intuit.

### 27.1.4 QuickBooks Company File

Start a new QuickBooks company file by clicking *File - New Company...* at the top menu bar. The Interview screen then appears, prompting the user to enter some basic information to simplify the file creation process. The following screens are part of the interview process. Only those screens relevant to the AmigoPOS QBI are shown. AmigoPOS can work with blank company files that contain no items and few, if any accounts. To create a blank company file, click the **Skip Interview** button, specify the organization type and the company file is created with no items and few accounts.

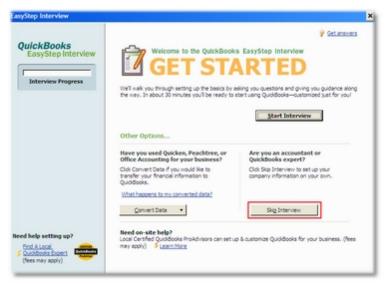

QuickBooks New Company File Start Screen

At minimum, enter the business name and click the **<u>Next</u>** button (CTL-N) to continue.

| EasyStep Interview Que cust | ter your company information  diddoks uses this information on your tax forms and forms you use to communicate with your  terms and vendors.  Company name  My Restaurant  The name you use on your tax and legal forms. Unless you use a DBA name.  this will probably be the same as the company name.  Tax ID  Your Federal Employer Elsenfration Number (EDN) or Social Security Number.  Street address                                                                                                    |
|-----------------------------|----------------------------------------------------------------------------------------------------|
| Interview Progress          | tomers and vendors. Company name My Restaurant Legal name The name you use on your tax and legal forms. Unlass you use a DBA name, this will probably be the same as the company name. <u>Episten</u> Tax ID Tax ID Tax I |
| Interview Progress          | Company name My Restaurant<br>Legal name<br>The name you use on your tax and legal forms. Unless you use a DBA name,<br>this will probably be the same at the company name. <u>Robin</u><br>Tax ID<br>Tay Federal Employer Identification Number (EIN) or Social Security Number.<br>Used only on tax forms.                                                                                                    |
|                             | Legal name<br>The name you use on your tax and legal forms. Unless you use a DBA name,<br>this will probably be the same as the company name. <u>Epsion</u><br>Tax ID<br>Your Federal Employer Identification Number (EIN) or Social Security Number.<br>Used only in tax forms.                                                                                                    |
| 5                           | Tax ID Tax III Tax III Tax III Tax III Tax III Tax Federal Engloyer Identification Number (EIN) or Social Security Number. Uad only on tax forms.                                                                                                    |
| 5                           | Tex ID<br>Your Federal Employee Identification Number (EIN) or Social Security Number-<br>Used only on tax forms.                                                                                                    |
|                             | Used only on tax forms.                                                                                                    |
|                             | Street address                                                                                                    |
|                             |                                                                                                    |
|                             |                                                                                                    |
| c                           | City State Zp                                                                                                    |
| c                           | Country U.S.                                                                                                    |
| P                           | Phone Fex                                                                                                    |
|                             | Use the formet you would like displayed on your forms. e.g. (\$85) \$85-1212                                                                                                    |
| E                           | E-mail address                                                                                                    |
| V                           | Web site                                                                                                    |
| help setting up?            | rouired field What if I have more than one business?                                                                                                    |
| E<br>V                      | Use the format you would like deplayed on your forms. e.g. (353) 555-1212<br>E-mail address<br>Web site                                                                                                    |

### New Company Information Screen

Select **Restaurant, Catering or Bar** as the industry type and click the **<u>N</u>ext** button (CTL-N) to continue.

| QuickBooks                           | Select your industry                                                                                                    |
|--------------------------------------|----------------------------------------------------------------------------------------------------|
| EasyStep Interview                   | Tell us your industry and me'l customize QuickBooks to mork best for you.                                                                                                    |
| Interview Progress                   | You will be able to review our recommendations and change them in this interview. And, you can<br>always change each of these settings later. <u>Explain</u>                                                                                                    |
| and their request                    | Note: Don't see your industry? Choose an industry that is similar to yours. Examples                                                                                                    |
|                                      | Select an industry from the list                                                                                                    |
|                                      | Industry Manufacturing Medical, Densiting Medical, Densiting Professional Consulting Professional Consulting Progery Management or Home Association Real Estate Brokenage or Developer Rental Repair and Manatemance Repair and Manatemance Retail Shop or Online Commerce Sales: Subcendent Agent Transportation, Trucking, or Delivery Winblesale Destribution and Sales General Product-based Business General Service-based Business |
| red help setting up?                 | How does QuidiBooks use my industry selection?                                                                                                    |
| OutoBooks Expert<br>(fees may apply) | Leave < (ack Next >                                                                                                    |

QuickBooks Industry Type

When prompted to create your company file, click the **<u>N</u>ext** button (CTL-N) to open the new file dialog.

| asyStep Interview                                      |                                                                                                    | × |
|--------------------------------------------------------|----------------------------------------------------------------------------------------------------|---|
| QuickBooks<br>EasyStep Interview<br>Interview Progress | Create your company file<br>Your QuidBooks information is stored in a file called the company file.<br>Click Next to choose a file name and location to save your company file. |   |
|                                                        |                                                                                                    |   |
|                                                        |                                                                                                    |   |
| End Alocal<br>Constrong Experi<br>(fees may apply)     | Leave < Back                                                                                                    |   |

New Company File Confirmation

Enter a familiar name, use the default path and click the Save button to create the new company file.

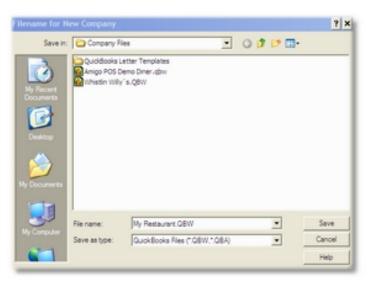

New Company File Dialog

Select Yes when prompted to specify whether sales receipts are used and click the Next button (CTL-N) to continue.

| syStep Interview                                    |                                                                                                    |
|-----------------------------------------------------|----------------------------------------------------------------------------------------------------|
| 0.1.1.D                                             | Vsing sales receipts in QuickBooks                                                                                         |
| QuickBooks<br>EasyStep Interview                    | Use a sales receipt she your customers pay in full at the time of sale. This is especially<br>common in retail businesses. |
| Interview Progress                                  | Some examples:<br>A bookstore provides a sales receipt when the customer buys a book.                                      |
|                                                     | <ul> <li>A TV repar shop provides a sales receipt when a customer picks up and pays for a repared TV.</li> </ul>           |
|                                                     | Do you want to use sales receipts in QuickBooks?                                                                           |
|                                                     | C to (recommended for your business)                                                                                       |
|                                                     |                                                                                                    |
|                                                     |                                                                                                    |
| ed help setting up?                                 |                                                                                                    |
| End A Local<br>OutoBooks Expert<br>(fees may apply) | Leave < Back Next >                                                                                                    |

Sales Receipt Preferences

Select **Yes** when prompted to specify whether to track inventory and click the **<u>N</u>ext** button (CTL-N) to continue.

| syStep Interview                  |                                                                                                    |
|-----------------------------------|----------------------------------------------------------------------------------------------------|
|                                   | 9 Get.acauera                                                                                                    |
| QuickBooks                        | Tracking inventory in QuickBooks                                                                                                    |
| EasyStep Interview                | Use inventory in QuidBooks to keep track of items in stock, items on order from vendors, or items to be built for customers.                                                    |
| Interview Progress                | Some examples:                                                                                                    |
| Interview Progress                | An importer stocks and resells products, and tracis items on order from vendors.                                                                                                |
|                                   | <ul> <li>An electronics manufacturer keeps inventory for both raw materials and finished<br/>products, and tracks products to be built for customer orders.</li> </ul>          |
|                                   | <ul> <li>A construction contractor purchases materials as they are needed. Because no items are kept<br/>in stock, there is no need to track inventory in QuidBooks.</li> </ul> |
|                                   | QuickBooks uses average costing to determine the value of your inventory.                                                                                                    |
|                                   | Do you want to track inventory in QuickBooks?                                                                                                    |
|                                   | (* Yes                                                                                                    |
|                                   | ⊂ No                                                                                                    |
|                                   | Should I track inventory in Quaddooste?                                                                                                    |
| d help setting up?                |                                                                                                    |
| End A Local                       |                                                                                                    |
| OuchBooks Expert (fees may apply) | Leave < Eack Next >                                                                                                    |

QuickBooks Inventory Tracking

Select Yes when prompted to specify whether to track time data and click the <u>Next</u> button (CTL-N) to continue.

| EasyStep Interview                                      |                                          | × |
|---------------------------------------------------------|------------------------------------------|---|
| QuickBooks<br>EasyStep Interview<br>Interview Progress  | Catacteres                               |   |
|                                                         | Do you want to track time in QuickBooks? |   |
| Heed help setting up?<br>End A Local<br>(Res may apoly) |                                          | J |

QuickBooks Time Tracking

Select **Yes** when prompted to specify whether the business has employees and click the **Next** button (CTL-N) to continue.

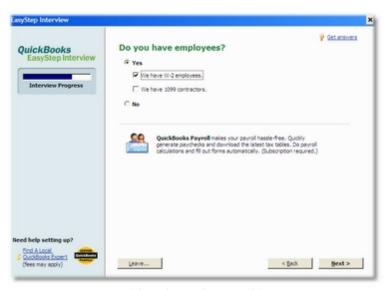

QuickBooks Employee Tracking

Select **Yes** when prompted to add a new bank account and click the **Next** button (CTL-N) to open the new account dialog. Enter at least one account that will be used for cash and credit card deposits.

| EasyStep Interview                                                      | ×                                                                                                    |
|-------------------------------------------------------------------------|----------------------------------------------------------------------------------------------------|
| QuickBooks<br>EasyStep Interview                                        | Catanavers<br>Add your bank account<br>You should add one bank account to the QuidBooks chart of accounts for each checking,<br>savings, or money market account your company has. We recommend you add at least one<br>bank account new. You can always add more accounts in QuidBooks later. |
|                                                                         | Would you like to add an existing bank account?                                                                                                    |
| Need help setting up?<br>End A Lock<br>(Need Sever)<br>(Tees may apply) | (##/#                                                                                                    |

Adding a Bank Account

Review default account list. These accounts are sufficient for the AmigoPOS QBI, but you may select additional accounts if required for your business. Click the **Next** button (CTL-N) to continue.

| uickBooks<br>EasyStep Interview | business operations.                                                                   | nse accounts<br>oney your business earns from, or spends on, normal |
|---------------------------------|----------------------------------------------------------------------------------------|---------------------------------------------------------------------|
| EasyStep Interview              | business operations.                                                                   | sney your business earns from, or spends on, normal                 |
|                                 | business operations.                                                                   | oney your business earns from, or spends on, normal                 |
| Interview Progress              |                                                                                        |                                                                     |
| Interview Progress              |                                                                                        |                                                                     |
|                                 | <ul> <li>Recommended accounts for your<br/>for income tax purposes. Explain</li> </ul> |                                                                     |
|                                 |                                                                                        |                                                                     |
|                                 | <ul> <li>Account Name</li> </ul>                                                       | Type                                                                |
|                                 | Catering Sales                                                                         | Income A                                                            |
|                                 | ✓ Food Sales                                                                           | Income                                                              |
|                                 | Bar Purchases                                                                          | Cost of Goods Sold                                                  |
|                                 | <ul> <li>Food Purchases</li> </ul>                                                     | Cost of Goods Sold                                                  |
|                                 | Merchant Account Fees                                                                  | Cost of Goods Sold                                                  |
|                                 | <ul> <li>Restaurant Supplies</li> <li>Advertising and Promotion</li> </ul>             | Cost of Goods Sold<br>Extense                                       |
|                                 | Automobile Expense                                                                     | Expense                                                             |
|                                 | ✓ Bank Service Charges                                                                 | Expense                                                             |
|                                 | Business Licenses and Permits                                                          | Expense                                                             |
|                                 | Cash Drawer Payouts                                                                    | Expense                                                             |
|                                 | Cash Over and Short                                                                    | Expense                                                             |
|                                 | Charitable Contributions                                                               | Expense                                                             |
|                                 | <ul> <li>Computer and Internet Expenses</li> </ul>                                     | Expense                                                             |
|                                 | Restore Recommendations                                                                |                                                                     |
|                                 |                                                                                        |                                                                     |
|                                 | Why should I use the recommended account                                               | -                                                                   |
|                                 | The stand Late the rearing deal scalars                                                | <u>a:</u>                                                           |
| d help setting up?              | Note: You can modify your chart of account                                             | anytime after completing this interview.                            |
| Find A Local                    |                                                                                        | and a second second second                                          |
| OuidBooks Expert Desidents      |                                                                                        |                                                                     |

QuickBooks Default Accounts

# 27.2 Settings

the AmigoPOS QBI settings must be configured to work with your existing QuickBooks company file. The QuickBooks company file is a database that contains all company settings and sales data. This file is created the first time Quickbooks is run after installation, or by clicking **File - New Company**... on the top menu bar in the QuickBooks GUI.

| Status 🐴 Settings 🕵 Quid            | Books Connection Successful  kBooks '' Interface 🐼 End Of Day 🖙 Credit Card Batch                                                                                                    |
|-------------------------------------|----------------------------------------------------------------------------------------------------|
| Status 🐴 Settings 🕵 Quid            |                                                                                                    |
|                                     | KBooks <sup>TM</sup> Interface Tend Of Day Tend Credit Card Batch                                                                                                    |
|                                     | and a second a second |
| n Settings Summary Item List In     | wentry Time Sheet                                                                                                    |
| Enable the Amigo Point of Sale Quic |                                                                                                    |
|                                     |                                                                                                    |
| QuickBooks Edition: QuickBooks      | Pro Edition                                                                                                    |
| Company File: C: \Documer           | nts and Settings (All Users (Documents (Intuit) QuickBooks (Company Files (MyRest                                                                                                    |
| Customer: MyRestaura                | ant Class:                                                                                                    |
|                                     |                                                                                                    |
| Regular and Bar Menu Transfer M     |                                                                                                    |
|                                     | r menu sales into a single line item                                                                                                    |
| C Extended: Summarize sales         | for each regular menu item type (.e. Misc, Optional, etc)                                                                                                    |
| Transfer Method                     |                                                                                                    |
| Manual                              | Send sales totals for previous business day                                                                                                    |
| C Daily at 04:45 AM                 | 🔽 Add Sales Receipts to QuickBooks 'Receipts To Print' list                                                                                                    |
| [ ett                               | Test QuickBooks Connection                                                                                                    |
| <b>\$</b>                           | resc quiobooks connectori                                                                                                    |

### **QBI** Settings Dialog

Note: Ensure that the blue **Save** button at the top left is pressed after any changes are made or the AmigoPOS QBI will use the previous settings to attempt any transfers.

#### **QuickBooks Company File**

the AmigoPOS QBI settings must be configured to work with your existing QuickBooks company file. The QuickBooks company file is a database that contains all company settings and sales data. This file is created the first time Quickbooks is run after installation, or by clicking **File - New Company**... on the top menu bar.

#### QuickBooks Customer

Th QuickBooks customer is the customer used on the sales receipt that the AmigoPOS QBI sends to QuickBooks. This customer should be the name of the business.

For businesses with more than one location, you may use multiple customer names, one customer for each location. An alternative is to use a QuickBooks class, described below.

#### QuickBooks Class (Not required)

The QuickBooks class can also be used to track sales from multiple locations using a single company file. Each class corresponds to a location. This value is optional but recommended for businesses with multiple locations.

### **QuickBooks Accounts**

Each <u>QuickBooks Item</u> is assigned to a Quickbooks account. In QuickBooks, click CTL-A to view the chart of accounts. Accounts may be categorized as asset, expense, cost of goods sold, etc. AmigoPOS does not interact directly with QuickBooks accounts, but care must be taken to assign each item to the proper account or errors will result.

### Settings Notes

Some settings may not be available unless other settings are enabled first. For example, if the **Enable the AmigoPOS QuickBooks Interface** was not previously checked, the settings under the Inventory and Time Sheet tabs will be disabled. Check the box and click the Save button to enable other options.

The **Send sales totals for previous business day** setting is intended for 24-Hour operations so that current business day's sales data is never sent to QuickBooks due to the pos being used during the transfer. This setting affects both automatic and manually initiated transfers.

The Add Sales receipts to QuickBooks 'Receipts To Print' List setting will show recent sales receipts on the Company Snapshot screen in QuickBooks.

Inventory and Time Sheet is not available for QuickBooks Simple Start users.

The **Combine all days on a single sales receipt** setting is recommended when transferring a large number of days Click the Save button after changing this setting and before performing a transfer. If this setting is not enabled, allow up to 2 minutes to transfer each business day selected.

If the **Add New Employees to QuickBooks before each update** setting is not enabled, time sheet data for new employees will be rejected by QuickBooks.

### 27.2.1 Items

Quickbooks categorizes all sales and payments by item type in the Quickbooks Item List. AmigoPOS item types must be matched to the corresponding Quickbooks item type. Select Lists - Item List in Quickbooks to view the current item list. Click CTL-N to add a new item, CTL-D to delete an existing item or CTL-E to edit the selected item.

> Note that QuickBooks Simple Start Edition does not support automatic item creation. Only QuickBooks Pro and QuickBooks Premier users may use the AmigoPOS QBI to create default items automatically. QuickBooks Simple Start users may enter new items by selecting Company - Lists - Item List and clicking CTL-N to open the New Item dialog.

The AmigoPOS QBI can create a set of default items, eliminating the need to enter and configure each item individually. To create a set of default items (and required accounts), select the Default Items tab and click the Add Default Items to QuickBooks button. After the default items are created, each item can be modified in the QuickBooks interface if required.

Since QuickBooks does not allow duplicate names, using this function multiple times will have no effect.

| Main Settings Summary Item List                                                                                                    | Inventory   Time Sheet          |  |  |  |
|----------------------------------------------------------------------------------------------------|---------------------------------|--|--|--|
| Sales   Payments   Sales Tax   Ja                                                                                                    | Job Types Default Items         |  |  |  |
| When using a new company file, QBI can create most QuickBooks items for you, eliminating the need to create<br>items manually. When starting a new company file, choose 'Restaurant, Catering or Bar as the industry type<br>and enable the setting to use sales receipts. QBI will create a default bank account that you can update or<br>delete. |                                 |  |  |  |
|                                                                                                    | Add Default Items to QuickBooks |  |  |  |
|                                                                                                    |                                 |  |  |  |
|                                                                                                    |                                 |  |  |  |

**QBI** Default Items

The following item types must be configured in Quickbooks before the AmigoPOS QBI can transfer sales data:

- Sales Items 1008
- Payment Items
- Sales Tax Items 1009
- Discount Item 1010
- Cash Payout Item
- Cash Discrepancy Item 1012
   Job Type Items 1013
- Inventory Items

### Sales Items

In the most basic configuration, AmigoPOS categorizes Sales Items as follows:

- Regular Menu Item
- Regular Menu Optional
- Miscellaneous Item
- Retail Item
- Bar Menu Item
- Bar Menu Optional
- Pizza Menu Item (Size, Style, Ingredient & Prep Item)
- Gift Card Sales
- Delivery Charge
- Take Out Container
- Bottle Deposit
- Customer Account Payment

Each AmigoPOS sales item type must have a corresponding Quickbooks item type. Click CTL-N and enter the information for the new item, as shown below. In this example, Regular Menu Items is classified as a non-inventory part that belongs to the Food Sales account. Click OK to save the changes.

| 🏚 Edit Item                                                                                                    | - 🗆 ×             |
|----------------------------------------------------------------------------------------------------|-------------------|
| Type<br>Use for goods you buy but don't track, like office                                                                                              | ок                |
| Non-inventory Part volume of goods you buy but don't track, like office supplies, or materials for a specific job that you charge back to the customer. | Cancel            |
|                                                                                                    | Custom Fields     |
| Item Name/Number Subitem of Manufacturer's Part Number Regular Menu Items                                                                               | Spelling          |
| $\square$ This item is used in assemblies or is purchased for a specific customer:job                                                                   |                   |
| Description Price Ta <u>x</u> Code O.00 Non Account Food Sales                                                                                          | Litem is inactive |

Enter or edit a Quickbooks Sales Item

#### **Payment Items**

Each QuickBooks payment item corresponds to an AmigoPOS payment type. Credit card totals are transferred as individual sums (i.e. Visa total, MasterCard total, American Express total and Discover total).

At minimum, add a new QuickBooks for cash transactions total and another for Credit Card transactions total. To add a new payment item to QuickBooks, open the Item List and click CTL-N. Select **Payment** from the drop-down list, select the **Bank Account** that this payment type is deposited to, select the payment method and enter a unique name. Then select the new item on the AmigoPOS QBI Items - Payments - Discount QuickBooks Item setting. Click Save to update.

After adding the new QuickBooks items, assign each payment type to a new QuickBooks payment item, as shown below.

| 🔒 Edit Item                                                                                                    |      |         | - 5                                          | ×  |
|----------------------------------------------------------------------------------------------------|------|---------|----------------------------------------------|----|
| Type                                                                                                    |      | C       | ж                                            |    |
| Payment       Use to record a partial payment at the time of the sale. It reduces the amount owed on an invoice.       Cancel         Item Name/Number       Cash Deposit       Custom Field         Description       Cash Payments       Item is inact         Payment Method       Cash       Item is inact | ncel |         |                                              |    |
|                                                                                                    |      | Custor  | n Fields                                     |    |
| Payment       Use to record a partial payment at the time of the sale. It reduces the amount owed on an invoice.       Cancel         Item Name/Number       Custom Fields         Cash Deposit       Spelling         Description       Item is inactiv                                                       |      |         |                                              |    |
|                                                                                                    |      |         |                                              |    |
| Cash Payments                                                                                                    |      | Item is | ancel<br>om Fields<br>pelling<br>is inactive | ve |
| Use to record a partial payment at the time of the sale. It reduces the amount owed on an invoice.  Cancel Custom Fields Spelling Scription Scription Cash Cash Cash Cash Cash Cash Cash Cash                                                                                                    |      |         |                                              |    |
| Payment Method Cash                                                                                                    |      |         |                                              |    |
| C Group with other undeposited funds                                                                                                    |      |         |                                              |    |
| Deposit To     Bank Account #1                                                                                                    | ÷.   |         |                                              |    |

## Enter or edit a Quickbooks Payment Item

|   | Transaction Type (Amigo) | Payment Type (QuickBooks) |   |
|---|--------------------------|---------------------------|---|
| • | ACCOUNT PAYMENT          | Cash Deposit              | - |
|   | ADD GRATUITY             | Cash Deposit              | - |
|   | CASH                     | Cash Deposit              | - |
|   | CHECK                    | Cash Deposit              | - |
|   | FOREIGN CURRENCY         | Cash Deposit              | - |
|   | GIFT CARD                | Cash Deposit              | - |

**QBI** Payment Item Assignments

## **Sales Tax Items**

AmigoPOS may have up to 4 tax rates defined (in addition to the non-taxable item rate), each with 3 tax groups.

For example, the regular food items tax rate may be 7%, with 4% paid to the state tax agency and 3% paid to the county tax agency, but menu items are taxed at 10%, with 6% paid to the state tax agency and 4% paid to the county tax agency. The state tax belongs to group 1 and the county tax belongs to group 2, as shown below. Each sales tax group is represented as a single sales tax item in QuickBooks, so that the combination of the state tax agency portion of regular menu sales and bar menu sales is sent to QuickBooks item *Sales Tax 1* and the combination of the county tax agency portion of regular menu sales and bar menu sales is sent to QuickBooks item *Sales Tax 2*. The tax rate configuration supports complicated tax methods, i.e. Canadian users may use GST as tax group 1 and PST as tax group 2. Refer to the <u>Sales Tax</u> methods.

Add 3 QuickBooks sales tax items and assign a vendor to each item (the vendor corresponds to the tax agency).

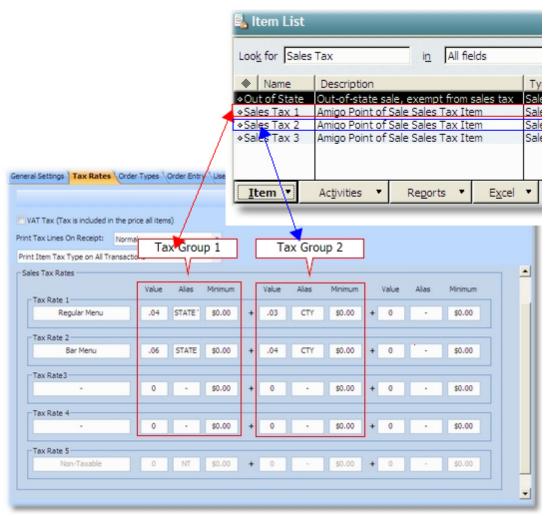

AmigoPOS Tax Rates Screen

## **Discount Item**

The Quickbooks discount item is used to store the value of the sum of all discounts issued on a given business day. To add a new discount item to QuickBooks, open the Item List and click CTL-N. Select **Discount** from the drop-down list, specify non-taxable status, enter a unique name and assign to the **Food Sales** account. Then select the new item on the AmigoPOS QBI Items - Payments - Discount QuickBooks Item setting. Click Save to update.

| 👷 Edit Item                           |                                                        | - 🗆 ×                                                                                        |
|---------------------------------------|--------------------------------------------------------|----------------------------------------------------------------------------------------------|
| Type                                  | act a percentage or fixed amount from                  | Count.  Custom Fields  Custom Fields  Spelling  Amount or %  O.00  Account  Item is inactive |
| a total or su                         | btotal. Do not use this item type for an ent discount. | Cancel                                                                                       |
|                                       |                                                        | Custom Fields                                                                                |
| Item Name/Number Subitem of Discounts |                                                        | Spelling                                                                                     |
| Description                           |                                                        | -                                                                                            |
|                                       |                                                        | I Item is inactive                                                                           |
| Tax Code Non Discount is app          | olied after sales tax                                  |                                                                                              |

QuickBooks Discount Item

| es | Pay                              | yments   Sales Tax   Job Type                                                                                                    | es                        |              |          |
|----|----------------------------------|----------------------------------------------------------------------------------------------------|---------------------------|--------------|----------|
| Ca | ash Pa                           | ayout QuickBooks Item:                                                                                                    | Cash D                    | iscrepency   | •        |
| Ca | ash Di                           | iscrepency QuickBooks Item:                                                                                                    | Cash D                    | iscrepency   | •        |
| Di | scoun                            | nt QuickBooks Item:                                                                                                    | Discou                    | nts          | -        |
| Γ  | ish Discrepency QuickBooks Item: |                                                                                                    | Payment Type (QuickBooks) | ▲            |          |
|    |                                  | sh Discrepency QuickBooks Item: Ca<br>count QuickBooks Item: Dis<br>Transaction Type (Amigo)<br>ACCOUNT PAYMENT<br>ADD GRATUITY<br>CASH<br>CHECK<br>FOREIGN CURRENCY                      |                           | Cash Deposit | •        |
|    |                                  | Payout QuickBooks Item: C<br>Discrepency QuickBooks Item: C<br>unt QuickBooks Item: D<br>Transaction Type (Amigo)<br>ACCOUNT PAYMENT<br>ADD GRATUITY<br>CASH<br>CHECK<br>FOREIGN CURRENCY |                           | Cash Deposit | •        |
|    |                                  | CASH                                                                                                    |                           | Cash Deposit | <b>_</b> |
|    |                                  | CHECK                                                                                                    |                           | Cash Deposit | <b>•</b> |
|    |                                  | FOREIGN CURRENCY                                                                                                    |                           | Cash Deposit | <b>•</b> |
|    |                                  | GIFT CARD                                                                                                    |                           | Cash Deposit |          |

QBI Discount Item Configuration

## **Cash Payout Item**

The cash payout item contains the sum total of all cash payouts performed at all POS pos stations on a given business day. To add a new cash payout item to QuickBooks, open the Item List and click CTL-N. Select **Other Charge** from the drop-down list, specify non-taxable status, enter a unique name and assign to the **Cash Drawer Payouts** account. Then select the new item on the AmigoPOS QBI Items - Payments - Cash Payout QuickBooks Item setting. Click Save to update.

| 🕵 Edit Item      | Charge       Use for miscellaneous labor, material, or part charges, such as delivery charges, setup fees, and service charges.       OK         e/Number       Subitem of       Custom Fields         d Out       Image: Subitem of       Spelling         m is used in assemblies or is a reimbursable charge       Item is inactive |                   |
|------------------|----------------------------------------------------------------------------------------------------|-------------------|
| Type             | sous labor, material, or part                                                                                                    | ок                |
| charges, such as | s delivery charges, setup fees,                                                                                                    | Cancel            |
|                  |                                                                                                    | Custom Fields     |
| Cash Paid Out    | <b>_</b>                                                                                                    | Spelling          |
| Description      | Amount or % Ta <u>x</u> Code                                                                                                    | Titem is inactive |
|                  | Account<br>Cash Drawer Payouts                                                                                                    |                   |

QuickBooks Cash Payout Item

## **Cash Discrepancy Item**

the AmigoPOS QBI will balance all sales data so that sales revenue is equal to payments less discounts. In some cases, the amounts may not be equal, such as when orders are partially settled, amounts are rounded, or when refunds are issued. The Cash Discrepancy item is the sum of transactions - the sum of total sales - sum of discounts + sum of cash payouts. Note that cash payouts are deducted from the cash transaction amount before it is transferred to QuickBooks.

To add a new cash discrepancy item to QuickBooks, open the Item List and click CTL-N. Select **Other Charge** from the drop-down list, specify non-taxable status, enter a unique name and assign to the **Cash Over and Short** account. Then select the new item on the AmigoPOS QBI Items - Payments - Cash Discrepancy QuickBooks Item setting. Click Save to update.

| 👷 Edit Item                                                           | - 🗆 ×            |
|-----------------------------------------------------------------------|------------------|
| Type<br>Other Charge Use for miscellaneous labor, material, or part   | ок               |
| Other Charge                                                          | Cancel           |
|                                                                       | Custom Fields    |
| Item Name/Number Subitem of<br>Cash Discrepency                       | Spelling         |
| $\square$ This item is used in assemblies or is a reimbursable charge |                  |
| Description Amount or % Tax Code Non Account Cash Over and Short      | Item is inactive |

QuickBooks Cash Discrepancy Item

## Job Type Items

When transferring time sheet data, QuickBooks requires a service item to be associated with each employee's time sheet entry. AmigoPOS can create these

To add a new job type item to QuickBooks, open the Item List and click CTL-N. Select **Service** from the drop-down list, specify non-taxable status, enter a unique name and assign to the **Payroll Expenses** account. Then select the new item on the AmigoPOS QBI Items - Job Types next to each AmigoPOS permission name. Click Save to update. This process must be repeated if the AmigoPOS permissions grid is modified.

View the <u>Time Sheet Data</u> help topic for additional details.

| Edit Item     Type   Service   Use for services you charge for or purchase, like specialized labor, consulting hours, or professional fees.   Item Name/Number   Subitem of   Seneral Manager   This service is used in assemblies or is performed by a subcontractor or partner   Description   Anigo Point of Sale Permission: General   Manager     Account   Payroll Expenses                                                                                                    |                                                                                                    |               |
|----------------------------------------------------------------------------------------------------|----------------------------------------------------------------------------------------------------|---------------|
| Lise for services w                                                                                                    | Ce       Use for services you charge for or purchase, like specialized labor, consulting hours, or professional fees.       OK         Cancel       Cancel       Custom Fields         ame/Number       Subitem of       Spelling         al Manager       Image: Subitem of       Spelling         service is used in assemblies or is performed by a subcontractor or partner       Item is inactive         rion       Rate       Tax Code         Point of Sale Permission: General ger       0.00       Tax Image |               |
| specialized labor, o                                                                                                    |                                                                                                    | Cancel        |
| Service Use for services y<br>specialized labor,<br>fees.<br>Use for services y<br>specialized labor,<br>fees.<br>Use for services y<br>specialized labor,<br>fees.<br>Use for services y<br>specialized labor,<br>fees.                                                                                                    |                                                                                                    | Custom Fields |
| Service Use for services you specialized labor, or fees.                                                                                                    |                                                                                                    | Spelling      |
| em Name/Number Subitem of Seneral Manager This service is used in assemblies or is perfection Amigo Point of Sale Permission: General                                                                                                    |                                                                                                    | opennig       |
| Name/Number Subitem of<br><u>neral Manager</u><br>his service is used in assemblies or is perfor<br>cription<br>nigo Point of Sale Permission: General                                                                                                    |                                                                                                    |               |
| Type       Use for services you charge for or purchase, like specialized labor, consulting hours, or professional fees.       OK         Service       Subitem of subitem of subitem of service is used in assemblies or is performed by a subcontractor or partner       Custom Fields         This service is used in assemblies or is performed by a subcontractor or partner       Item is inactive         Description       Rate       Tax Code         Amigo Point of Sale Permission: General Manager       Account       Item is inactive |                                                                                                    |               |
| Type Service Use for services yo specialized labor, o fees. tem Name/Number General Manager This service is used in assemblies or is perfor Description Amigo Point of Sale Permission: General                                                                                                    | Rate Ta <u>x</u> Code<br>0.00 Tax<br>Account                                                                                                    |               |
| This service is used in assemblies or is perfor<br>Description<br>Amigo Point of Sale Permission: General                                                                                                    | Rate Ta <u>x</u> Code<br>0.00 Tax<br>Account                                                                                                    |               |

QuickBooks Job Type Item

Each job type must also have a payroll item associated with it. In QuickBooks, these payroll items are assigned to an expense account. Some employees may have multiple job types throughout the week; both AmigoPOS and QuickBooks support multiple job type tracking for a single employee.

| Sales | Payments Sales Tax Job Types          | Default Items                   |        |                           |   |   |
|-------|---------------------------------------|---------------------------------|--------|---------------------------|---|---|
| Quid  | :kBooks Payroll Item Expense Account: | Payroll Expenses                |        |                           |   | • |
|       | Select the QuickBooks Job             | Type that corresponds to the Ar | nigo P | oint of Sale Permission   |   |   |
|       | Item Type (Amigo)                     | Job Type (QuickBooks)           |        | QB Payroll Wage Reference |   |   |
| +     | Assistant Manager                     | Assistant Manager               | -      | Assistant ManagerWageRef  | - |   |
|       | Bartender                             | Bartender                       | -      | BartenderWageRef          | - |   |
|       | Bus Person                            | Bus Person                      | -      | Bus PersonWageRef         | - |   |
|       | Cashier                               | Cashier                         | -      | CashierWageRef            | • |   |
|       | Chef                                  | Chef                            | -      | ChefWageRef               | - |   |
|       | Cook                                  | Cook                            | -      | CookWageRef               | • |   |
|       | Dishwasher                            | Dishwasher                      | -      | DishwasherWageRef         | - |   |
|       | Driver                                | Driver                          | -      | DriverWageRef             | • |   |
|       | Food Prep                             | Food Prep                       | -      | Food PrepWageRef          | - | - |

QBI Job Type Item Assignments

Employees with identical jobs may be compensated at a different rate. Adjust the pay rate for individual employees in QuickBooks by double-clicking on the employee name to open the employee editor. Select Payroll and Compensation Info from the drop-down list and modify the values for payroll item and Hours/Annual Rate.

| Edit Employee     Information for: Albert Einstein     Information for: Albert Einstein     Change tabs: Payroll and Compensation Info     Payroll Info <ul> <li>Payroll Info</li> <li>What is a payroll schedule?</li> <li>Payroll Info</li> <li>What is a payroll schedule?</li> <li>Payroll Info</li> <li>Payroll Info</li> <li>Payroll Info</li> <li>Payroll Schedule?</li> <li>Payroll Schedule?</li></ul> | - 🗆 ×  |
|----------------------------------------------------------------------------------------------------|--------|
|                                                                                                    | ок     |
| Change tabs: Payroll and Compensation Info                                                                                                    | Cancel |
|                                                                                                    | Notes  |
| Earnings Payroll                                                                                                    | Help   |
| formation for: Albert Einstein          Change tabs:       Payroll and Compensation Info       OK         Payroll Info       Cancel         Notes       Help         Item Name       Hourly/Annual Rate       Payroll         Vadd New >       Payroll       Taxes         Assistant ManagerWageRef       ributions       Taxes         Bus PersonWageRef       mit       Taxes         Order Business       Gards       Order Business         DishwasherWageRef       mit       Taxes         DishwasherWageRef       Direct Deposit       Order Business                                                                                                    |        |
| Add New > Assistant ManagerWageRef<br>BartenderWageRef<br>CashierWageRef<br>CashierWageRef<br>CookWageRef<br>DishwasherWageRef<br>DriverWageRef<br>Food PrepWageRef<br>HostessWageRef<br>Restaurant OwnerWageRef<br>ServerWageRef SupervisorWageRef                                                                                                    |        |

QuickBooks Payroll Items

# 27.3 Daily Sales Receipt

The daily sales receipt contains a summary of a sales totals, payment totals, sales tax, cash payouts, discounts and cash discrepancy items. These items are always in balance so that the receipt total is zero. Sales receipts are available in QuickBooks by selecting Company - Home Page or Company - Company Snapshot. Sales receipt are also available under Customers - Enter Sales Receipts.

Each sales receipt contains the customer, class (if used) and date. The date does not indicate the business day for the sales data, but the date that the receipt was created. Refer to the Memo field for the exact starting and ending Date/Time used to calculate the sales data.

The sales receipt displays a line item for each of the following AmigoPOS item types where sales are greater than zero for the specified business day:

- Regular Menu Item
- Regular Menu Optional
- Miscellaneous Item
- Retail Item
- Bar Menu Item
- Bar Menu Optional
- Pizza Menu Item (Size, Style, Ingredient & Prep Item)
- Gift Card Sales
- Delivery Charge
- Take Out Container
- Bottle Deposit
- Customer Account Payment

Sales receipt may be viewed by clicking Customers - Enter Sales Receipts in QuickBooks Pro or Enterprise Editions or by clicking the Sales Receipts shortcut in QuickBooks SimpleStart Edition.

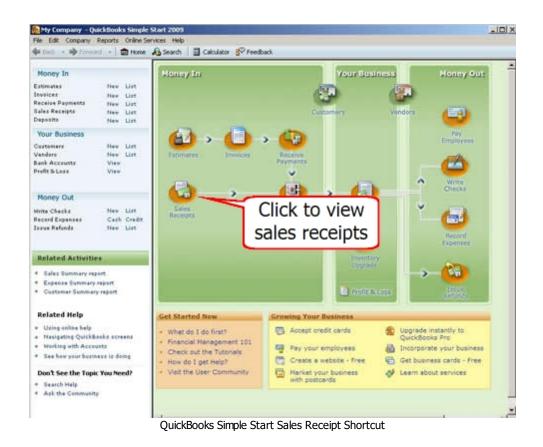

**Payment Type** totals are also itemized, but the amount is always negative. Credit card sales are grouped by card type: Visa, MasterCard, American Express and Discover. Other card type totals are displayed on the Unknown Card Type line. Unknown cards may include credit card transactions that are entered manually using the on-screen keypad, private label cards or some cards used in the United Kingdom.

The **Sales Tax** collected is shown on up to three separate lines, one for each sales tax group. Sales tax is not used in the Cash Over/Short calculation when VAT tax is used, since the tax is included in the price of the item. Refer to the <u>QuickBooks</u> item types with help topic for additional information.

**Cash Paid Out** summary is also shown on a separate line and is a negative amount.

**Discounts** are totalled on a separate line as a positive amount.

The **Cash Discrepancy** is calculated as follows:

## Total Transactions - Total Sales + Discount Total + Paid Out Total

where Sales tax is added to total sales only if VAT tax is not used.

| Previous Next Next Next Next Next Next Next Next                                                                                                    | . 🗆 🗙                                            |                    |            |          |           |             |          |
|----------------------------------------------------------------------------------------------------|--------------------------------------------------|--------------------|------------|----------|-----------|-------------|----------|
| 🔁 Previous 🕩 Next 🤹                                                                                                    | 🖇 🕶 🖂 🔹 💐 💱 Spelling                             | B History          | - 🛃        | Get Onli | ne Pmts 🚦 | <u>/</u> -  |          |
| _                                                                                                    |                                                  |                    |            |          | Custom S  | ales Receip | ot 🔻     |
|                                                                                                    | pt                                               |                    |            |          |           |             |          |
|                                                                                                    |                                                  |                    |            | Check    | No. Pa    | yment Met   | hod<br>T |
| Previous  Next  Customer: Job  Class  Customer: Job  Class  Customer: Job  Class  Customer: Job  Class  Customer: Job  Custom Sales  Receipt  Sales  Receipt  Sold To  Check No.  Payment Method  Tem  Regular Menu Item  Regular Menu Item  Regular Menu Item  Regular Menu Optional  Regular Menu Optional  Regular Menu Optional  Regular Menu Optional  Regular Menu Optional  Regular Menu Optional  Regular Menu Optional  Customer  Tax  Out of State  (0.0%)  0.00  Total  0.00   Memo  [1/18/2008 7:00:00 AM - 11/19/2008 6:59                                                                                                    | _                                                |                    |            |          |           |             |          |
|                                                                                                    | Previous vext vext vext vext vext vext vext vext |                    |            |          |           |             |          |
| Previous Previous Pr | -                                                |                    |            |          |           |             |          |
|                                                                                                    | Tax                                              | Out of State       | <b>-</b> ( |          |           |             |          |
| ▼ To be printe <u>d</u> To I                                                                                                    | Add Time/Costs                                   | s<br>credit card p | ayment     | when sa  | ving      |             |          |

## QuickBooks Sales Receipt

Sales receipt appear on the QuickBooks Company Snapshot only if the box is checked next to *Add Sales Receipts to QuickBooks Receipts to Print list* on the AmigoPOS QBI main settings screen. This setting is useful if printed copies are required on a daily basis.

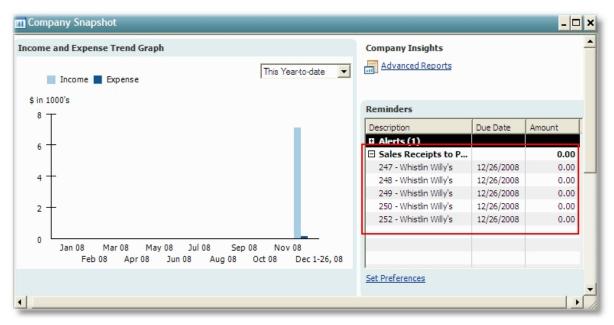

QuickBooks Company Snapshot

The sales receipt is assigned a unique numeric id by QuickBooks and stored in the AmigoPOS QBI Summary Update Log. The sales receipt can be deleted in QuickBooks by clicking CTL-D, or can be deleted directly from the AmigoPOS QBI by checking the box next to the entry and clicking the red delete button at the top. Note that deleting a sales receipt directly in QuickBooks does not remove the receipt from the AmigoPOS QBI update log. Deleting the receipt in the AmigoPOS QBI removes it both from the AmigoPOS QBI update log and QuickBooks. Note that only the most recent 90 log entries are shown. Log entries can be deleted to reduce the size of the AmigoPOS database. After deleting log entries, compact the database to recover the space. A QB Receipt # of 0 indicates that no data was transferred on for the business day.

| All Updates   |              | -            |             |             |           |
|---------------|--------------|--------------|-------------|-------------|-----------|
| Start Bus Day | End Bus. Day | QB Receipt # | Status Code | Status Desc | Date/Time |
| 1/3/2009      | 1/3/2009     | 0            | 0           | Status OK   | 1/4/2009  |
| L 1/3/2009    | 1/3/2009     | 0            | 0           | Status OK   | 1/4/2009  |
| L 1/3/2009    | 1/3/2009     | 0            | 0           | Status OK   | 1/4/2009  |
| L 1/3/2009    | 1/3/2009     | 0            | 0           | Status OK   | 1/4/2009  |
| L 1/3/2009    | 1/3/2009     | 0            | 0           | Status OK   | 1/4/2009  |
| L 1/3/2009    | 1/3/2009     | 0            | 0           | Status OK   | 1/4/2009  |
| L 1/3/2009    | 1/3/2009     | 0            | 0           | Status OK   | 1/4/2009  |
| L 1/3/2009    | 1/3/2009     | 0            | 0           | Status OK   | 1/4/2009  |
| L 1/3/2009    | 1/3/2009     | 0            | 0           | Status OK   | 1/4/2009  |
| L 1/3/2009    | 1/3/2009     | 0            | 0           | Status OK   | 1/4/2009  |
|               |              |              |             |             |           |

Undata Log Las Las C. L

QuickBooks Update Log

All successful transfers will have a status code = 0. If an error occurs during the transfer process, the status code column contains a 4-digit number and the row is highlighted in red. Expand the row height to view the entire error description, or note the date/time of the error and refer to the status log for the QuickBooks XML response received after the error occurred. Most errors are caused by duplicate item names or missing item names. Refer to the troubleshooting help topic for a list of common errors.

| Ipdi | ate Errors   |              |             |                                                                                                    |          |   |
|------|--------------|--------------|-------------|----------------------------------------------------------------------------------------------------|----------|---|
|      | Business Day | QB Receipt # | Status Code | Status Desc                                                                                                    | Date/Tir | L |
|      | 11/25/2008   | o            | 3140        | There is an invalid reference to<br>QuickBooks Item Service "Cook Wages" in<br>the TimeTracking. QuickBooks error<br>message: Invalid argument. The specified<br>record does not exist in the list. | 12/2     |   |
|      | 11/25/2008   | 0            | 3140        | There is an invalid reference to                                                                                                    | 12/2     |   |
|      | 11/25/2008   | 0            | 3180        | There was an error when saving a                                                                                                    | 12/2     |   |
|      | 11/25/2008   | 0            | 3180        | There was an error when saving a                                                                                                    | 12/2     |   |
|      | 11/25/2008   | 0            | 3310        |                                                                                                    | 12/2     | - |

## QuickBooks Update Log

When automatic updating is disabled, the current days sales may be transferred by clicking the *Transfer Current Business Day* button at the bottom of the update log screen. Click Yes at the prompt to transfer the current day's sales activity.

If sales data exists that has not yet been transferred to QuickBooks, click the Manual Transfer tab to specify a date or date range to transfer. Note that each transfer may take up to 2 minutes and selecting to transfer a large number of days will require sufficient time to complete. Do not use or attempt to exit the AmigoPOS QBI while the transfer is taking place. The status log and toolbar will display frequent messages to indicate the current status of the transfer.

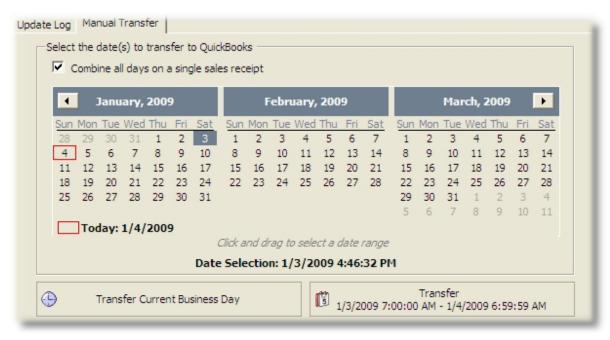

QBI Manual Transfer

# 27.4 Time Sheet Data

Note that **QuickBooks Simple Start Edition does not support time sheet data**. This feature is available only to QuickBooks Pro Edition and QuickBooks Premier Edition users. If attempting to add time sheet records to QuickBooks Simple Start Edition, an error with status code 3250 will result.

The AmigoPOS QBI has the ability to transfer time sheet data along with daily sales totals. Before enabling this feature, ensure that all employees have been added to the QuickBooks employee list. To add a new employee to QuickBooks, select Employees - Employee Center and click CTL-N to open the **New Employee** dialog, as shown below.

| ormation for: Test Employee  |                         | ОК             |
|------------------------------|-------------------------|----------------|
| Change tabs: Personal Info   |                         | Cancel         |
| Personal Address and Contact | Additional <u>I</u> nfo | Next           |
| 4r./Ms./                     |                         | Help           |
| Legal Name                   |                         | Employee is    |
| irst Name Test M.I.          |                         | ' inactive     |
| ast Name Employee            |                         |                |
| Print on Test Employee       |                         |                |
| LIEUKS dS                    |                         |                |
| SNo.                         |                         | Order Business |
| Gender 🔹                     |                         | Cards          |
| Date of Birth                |                         |                |
|                              |                         |                |
|                              |                         |                |
|                              |                         | en en en e     |
|                              |                         |                |
|                              |                         |                |

QuickBooks New Employee Dialog

Note on employee names: Th QuickBooks employee name must match the AmigoPOS employee name. Although AmigoPOS uses a database index to allow employees with duplicate names to exist, QuickBooks does not allow the use of duplicate employee names. The full employee name is shown at the top of the dialog window (shown above highlighted in red), and must be identical to the first, middle and last name in AmigoPOS. To eliminate errors, the recommended method of adding new employees it to check the box next to **Add new employees to QuickBooks before each update** on the AmigoPOS QBI Time Sheet screen, as shown below. Any AmigoPOS employee that does not exist in QuickBooks will appear on the data grid. Time sheet data cannot be transferred until these employees are added to QuickBooks.

| Enable Amigo Point of Sale to Quick Summary Employees      Add new employees to Quick New Employees |          |             |           |  |
|----------------------------------------------------------------------------------------------------|----------|-------------|-----------|--|
| Employee                                                                                            | Job Type | Shift Start | Shift End |  |
|                                                                                                    |          |             |           |  |
|                                                                                                    |          |             |           |  |
|                                                                                                    |          |             |           |  |

QBI Time Sheet Screen

Disabled employees are added to QuickBooks with the inactive flag set to true. Inactive employees are visible only when the view is changed from Active Employees to All Employees, as shown below.

| 훪 Whistlin Willy`s - QuickBooks Pro                                | 2009 - [Employee Center: Test Employee] 💶 🏼         |
|--------------------------------------------------------------------|-----------------------------------------------------|
| File Edit View Lists Company Custom<br>Online Services Window Help | ers Vendors Employees Banking Reports<br>_ 문 ×      |
| Home Company Snapshot Customer Cent                                | er Vendor Center Employee Center Online Banking Rep |
| New Employee 🛍 Manage Emplo                                        | yee Information 🔹 🚔 Print 🔹 🝈 Enter Time 🔹 🎬        |
| Employees Transactions                                             | Employee Information                                |
| View All Employees                                                 | Employee Name Test Employee Phone                   |
| X Name                                                             | Address Test Employee Cellular                      |
| Test Employee                                                      | Alt Phone                                           |
|                                                                    | Map Directions                                      |
|                                                                    | Email Send to:Test Empl                             |
|                                                                    | Notes                                               |
|                                                                    |                                                     |
|                                                                    | Show All Transacti  Date This Calendar Year         |
|                                                                    | Transaction Type Date 🔻 Paid Throug                 |
|                                                                    | There are no transactions of type "All Transac      |
|                                                                    |                                                     |
|                                                                    |                                                     |
|                                                                    |                                                     |

QuickBooks Employee Editor

The time sheet for any employee is editing by selecting Employees - Enter Time - Use Weekly Time Sheet. Select the employee from the drop-down list and use the arrow keys to navigate. Employees with multiple job types may have multiple entries in a single day if the work more than one shift with different job types. The employee's QuickBooks job type (AmigoPOS permission) appears under the Service column. QuickBooks stored time data by total time (Hours - Minutes). For reference, the AmigoPOS QBI will also send the shift start and end times, which are listed under the Notes column.

For multiple location businesses, the Customer: Job column contains a unique customer (location) name, which allows the same employee to work at multiple locations. Note that the employee name must be identical in AmigoPOS back office at each location, but should only be entered in QuickBooks once.

| lame Test Employe |           |               |                                                   |         |          |         |          |         |          | Ті       | mes   | hee       |
|-------------------|-----------|---------------|---------------------------------------------------|---------|----------|---------|----------|---------|----------|----------|-------|-----------|
| Customer:Job      | Service I | Payroll Item  | Notes                                             | M<br>17 | Tu<br>18 | W<br>19 | Th<br>20 | F<br>21 | Sa<br>22 | Su<br>23 | Total | Billable? |
| My Restaurant 📃 💌 | Server 💌  | ServerWage 💌  | 11/17/2008 6:59:39 PM -<br>11/17/2008 2:29:40 PM  | 7:30    |          |         |          |         |          |          | 7:30  |           |
| My Restaurant     | Server    | ServerWageRef | 11/19/2008 6:59:39 PM -<br>11/19/2008 11:59:40 PM |         |          | 5:00    |          |         |          |          | 5:00  |           |
| My Restaurant     | Server    | ServerWageRef | 11/21/2008 6:59:48 PM -<br>11/21/2008 10:53:49 PM |         |          |         |          | 3:54    |          |          | 3:54  | V         |
|                   |           |               | Totals                                            | 7:30    | 0:00     | 5:00    | 0:00     | 3:54    | 0:00     | 0:00     | 16:24 |           |

QuickBooks Time Sheet Editor

# 27.5 Inventory

Note that **QuickBooks Simple Start Edition does not support inventory data**. This feature is available only to QuickBooks Pro Edition and QuickBooks Premier Edition users. If attempting to add time sheet records to QuickBooks Simple Start Edition, an error with status code 3250 will result.

AmigoPOS tracks inventory usage by deducting the amount used per each menu item based on the totals entered for the menu item recipe.

Each inventory item must be added to QuickBooks. AmigoPOS allows duplicate inventory item names, but QuickBooks uses the inventory item name as a database index and each name must be unique. This may cause issues if your inventory list in AmigoPOS contains duplicate name entries. In AmigoPOS back office, select Inventory - General Settings and verify that there are no duplicates.

| 3 88 🎸                                                                                                    |                                                                                         |                              |                                                                                                    |                      |                                                           |                                                                                                    |
|----------------------------------------------------------------------------------------------------|-----------------------------------------------------------------------------------------|------------------------------|----------------------------------------------------------------------------------------------------|----------------------|-----------------------------------------------------------|----------------------------------------------------------------------------------------------------|
| New General Receive<br>em Serings Inventory                                                                                                    |                                                                                         |                              |                                                                                                    |                      |                                                           |                                                                                                    |
| antary .                                                                                                    |                                                                                         |                              |                                                                                                    |                      |                                                           |                                                                                                    |
| Current Business Day 3                                                                                                    | 00 Tickets   \$17500.27 Details                                                         |                              |                                                                                                    |                      |                                                           |                                                                                                    |
| entory Settings                                                                                                    |                                                                                         |                              |                                                                                                    |                      |                                                           |                                                                                                    |
|                                                                                                    |                                                                                         |                              |                                                                                                    |                      |                                                           |                                                                                                    |
| interry Items Calegories                                                                                                    | Suppliers Menu Redpes Inven                                                             | tory Units   Inventory Locat | ons                                                                                                    |                      |                                                           |                                                                                                    |
|                                                                                                    |                                                                                         | Inve                         | ntory Items                                                                                                 |                      |                                                           |                                                                                                    |
| t Vew                                                                                                    |                                                                                         |                              |                                                                                                    |                      |                                                           |                                                                                                    |
|                                                                                                    | -                                                                                       |                              |                                                                                                    |                      |                                                           |                                                                                                    |
|                                                                                                    |                                                                                         |                              |                                                                                                    |                      |                                                           |                                                                                                    |
| lect an action                                                                                                    |                                                                                         |                              |                                                                                                    |                      |                                                           |                                                                                                    |
| ect an action                                                                                                    | •                                                                                       |                              |                                                                                                    |                      |                                                           |                                                                                                    |
| ect an action                                                                                                    |                                                                                         |                              |                                                                                                    |                      |                                                           |                                                                                                    |
| elect an action<br>I Categories<br>Inventory Category /<br>Dom Name                                                                                                    |                                                                                         | γ∕ Item N                    | stes Aisle                                                                                                  |                      | Retail Aisle                                              | Suppler                                                                                               |
| elect an action<br>I Categories<br>Inventory Category /                                                                                                    |                                                                                         | γr∕ Dtem Ni                  | otes Aide UNASSIGNED                                                                                        |                      | Retail Aisle                                              | Suppler<br>Kraft Foods                                                                                |
| lect an action<br>I Categories<br>Inventory Category /<br>Dom Name                                                                                                    | Inventory Cabego                                                                        | γ∕ Been N                    |                                                                                                    |                      | Retal Aide                                                |                                                                                                    |
| lett an action<br>(Categories<br>mventory Category /<br>Dem Name                                                                                                    | Inventory Cabego                                                                        | y∕ Item N                    |                                                                                                    |                      | Retail Aide                                               |                                                                                                    |
| lect an action<br>Categories<br>mentory Category /<br>Dom Name                                                                                                    | Inventory Categor Meat                                                                  | γ∕ Rem N                     | UNASSIGNED                                                                                                  |                      |                                                           | Khaft Poods                                                                                           |
| lect an action<br>(Categories<br>mentory Category /<br>Rem Name<br><br>Baled Goods<br>Hamburger Buns                                                                   | Inventory Categor Meat Baled Goods                                                      | γ∕ Rem N                     | UNASSIGNED                                                                                                  |                      | UNASSIGNED                                                | Kraft Foods<br>Kraft Foods                                                                            |
| ect an action<br>Categories<br>mentory Category /<br>Baled Goods<br>Hanburger Buns<br>Hotdog Buns                                                                      | Inventory Catego Meat Baled Goods Baled Goods                                           | γ∕ Rem N                     | UNASSIGNED                                                                                                  | Rôf                  | UNASSIGNED                                                | Kraft Foods<br>Kraft Foods                                                                            |
| ect an action<br>Categories<br>Inventory Category /<br>Item Name<br>E Baled Goods<br>Hamburger Buns<br>Hotdog Buns<br>E Beer                                           | Inventory Catego Meat Baled Goods Baled Goods                                           | ry ∕ Dem N                   | UNASSIGNED                                                                                                  |                      | UNASSIGNED<br>UNASSIGNED                                  | Kraft Foods<br>Kraft Foods<br>Kraft Foods                                                             |
| lect an action<br>Categories<br>membery Category /<br>Boen Name<br>E Baled Goods<br>Hamburger Buns<br>Hotdog Buns<br>E Beer<br>Nova Schin Cerveja PB                   | Inventory Catego     Mest     Baked Goods     Baked Goods     Baked Goods               | γ∕ Dem N                     | UNASSIGNED<br>UNASSIGNED<br>UNASSIGNED<br>SPACE BETWEEN COOL                                                | ER 6.F               | UNASSIGNED<br>UNASSIGNED<br>ASSLE 7                       | Knaft Foods<br>Knaft Foods<br>Knaft Foods<br>Beer Distributor                                         |
| lect an action<br>Categories<br>meetory Category /<br>Baled Goods<br>Hamburger Buns<br>Hotdog Buns<br>E Beer<br>Nova Schin Cerveşa Pla<br>Ob Lager                     | Inventory Catego     Mest     Baled Goods     Baled Goods en     Beer Beer              | ry∕ Dom N                    | UNASSIGNED<br>UNASSIGNED<br>UNASSIGNED<br>SPACE BETWEEN COOLI<br>SPACE BETWEEN COOLI                        | DR & F<br>DR & F     | UNASSIGNED<br>UNASSIGNED<br>AISLE 7<br>AISLE 7            | Kraft Poods<br>Kraft Poods<br>Realt Poods<br>Beer Distributor<br>Beer Distributor                     |
| lect an action<br>Categories<br>membry Category /<br>Room Name<br>Baled Goods<br>Hamburger Buns<br>Hotdog Buns<br>Deer<br>Nova Schin Cerveja Pla<br>Ob Lager<br>Obsion | Inventory Catego Mest Baled Goods Baled Goods ten Beer Beer Beer Beer Beer Beer Beer Be | ry / Dom N                   | UNASSIGNED<br>UNASSIGNED<br>UNASSIGNED<br>SPACE BETWEEN COOLI<br>SPACE BETWEEN COOLI<br>SPACE BETWEEN COOLI | (R&F<br>(R&F<br>(R&F | UNASSIGNED<br>UNASSIGNED<br>ASSLE 7<br>ASSLE 7<br>ASSLE 7 | Kraft Foods<br>Kraft Foods<br>Kraft Foods<br>Beer Distributor<br>Beer Distributor<br>Beer Distributor |

AmigoPOS Inventory Items

To add a new payment item to QuickBooks, open the Item List and click CTL-N. Select **Inventory Part** from the drop-down list, select the **Food Inventory** as the Asset Account, **Cost of Goods Sold** as the Income Account, **Cost of Good Sold** as the COGS Account, enter the unit quantity (not case quantity) for the Reorder Point, select the payment method and enter a unique name.

Note: When entering inventory items directly in QuickBooks, all inventory items must be assigned to the same Asset Account for the AmigoPOS QBI inventory exchange to function properly. This account is specified in the AmigoPOS QBI under the Inventory tab.

| e Edit Item                                                                                                    | - 🗆 ×                         |
|----------------------------------------------------------------------------------------------------|-------------------------------|
| Type<br>Inventory Part Use for goods you purchase, track as inventory, and resell.                                                                                                   | OK<br>Cancel<br>Custom Fields |
| Item Name/Number Subitem of Manufacturer's Part Number Burger Patties (1/ 77651                                                                                                    | Spelling                      |
| Purchase Information Description on Purchase Transactions                                                                                                    | T Item is inactive            |
| Cost     0.50     Sales Price     0.00       COGS Account     Cost of Goods Sold     Tax     Tax       Preferred Vendor     Income Account     Cost of Goods Sold     Income Account |                               |
| Inventory Information<br>Asset Account Reorder Point On Hand Avg. Cost On P.O.<br>Food Inventory 25 50,033 2.00 0                                                                    |                               |

QuickBooks New Item Dialog

Most users will have the inventory entered in AmigoPOS but not in QuickBooks. Press the **Export to QuickBooks** button to transfer the inventory items (and current quantity on hand) to QuickBooks. Some users may have the inventory entered into QuickBooks but not AmigoPOS. In that case, press the **Import from QuickBooks** button to transfer the inventory items list from QuickBooks to AmigoPOS. Ensure that both the COGS account and Asset account defaults are valid or the transfer will fail. AmigoPOS inventory items that are already in the QuickBooks items list will be ignored by QuickBooks, generating an error message in the update status log for each duplicate item.

Note: Exporting a large inventory list from AmigoPOS to QuickBooks may take up to 5 minutes. Do not interrupt the process or use QuickBooks while the export is in progress.

| Qty  229 229 229 229 229 229 229 | Export to<br>QuickBooks                | Item<br>Westfaelisch<br>Wittekerke<br>XX Lager<br>XXXX             | Qty                                                                |
|----------------------------------|----------------------------------------|--------------------------------------------------------------------|--------------------------------------------------------------------|
| 229<br>229<br>229                | Export to                              | Wittekerke<br>XX Lager                                             | 229<br>229                                                         |
| 229<br>229                       |                                        | XX Lager                                                           | 229                                                                |
| 229                              | QuickBooks                             |                                                                    |                                                                    |
|                                  |                                        | VVVV                                                               | 222                                                                |
|                                  |                                        | AAAA                                                               | 229                                                                |
| 229                              |                                        | Yarpivo                                                            | 229                                                                |
| 229                              |                                        | Young                                                              | 229                                                                |
| 229                              |                                        | Zagorka                                                            | 229                                                                |
| 229                              |                                        | Ziegel Hof Bier                                                    | 229                                                                |
| 229                              |                                        | Zipfer                                                             | 229                                                                |
| 229                              | Import from                            | Zlaten Dab                                                         | 229                                                                |
| 229 _1                           | QuickBooks                             | Zodiak Pivzavod                                                    | 229                                                                |
| 220                              |                                        | Zybr                                                               | 220                                                                |
|                                  | 229<br>229<br>229<br>229<br>229<br>229 | 229<br>229<br>229<br>229<br>229<br>229<br>229<br>229<br>229<br>229 | 229<br>229<br>229<br>229<br>229<br>229<br>229<br>229<br>229<br>229 |

QBI Inventory Editor

If necessary, you may adjust the QuickBooks quantity on hand of individual inventory items by clicking the Adjust tab. Select the inventory item from the drop-down list and enter the quantity. The quantity entered can either replace the current quantity on hand or increase the current quantity on hand. Check the box to add the value to the current quantity or leave the box unchecked to replace the current quantity. Click the Add to List button and add additional items if required. Press the Execute button at the bottom of the screen to complete the update. Note that QuickBooks should not be reunning when this function is used, or error.

| Line to |           | uantity on hand of individual inventory | items           |
|---------|-----------|-----------------------------------------|-----------------|
| tem:    | 33 Export | ▼ Qty: 1                                | Increment Value |
|         | +         | Add To List                             |                 |
| tem     |           | Method                                  | Quantity        |
|         |           |                                         |                 |
|         |           |                                         | 6               |

QBI Inventory Adjustment

During the daily sales transfer to QuickBooks, the AmigoPOS QBI will send the current business day's usage to QuickBooks so that the QuickBooks Qty on Hand value is decreased by the daily usage in AmigoPOS. When transferring sales data manually, the inventory transfer is ignored. Inventory data is transferred only when the current business day's sales are transferred to QuickBooks, since the QBCurrentDayUsage field in the AmigoPOS inventory items table is reset to zero after the transfer to QuickBooks.

# 27.6 Troubleshooting

The AmigoPOS QBI log files provide a record of each transfer. The QuickBooks XML response is displayed in raw text format with the time/date, status code and status message preceding the event record. Successful transfers will have a status code = 0, all other transfers contain a 4 digit status code with a descriptive error message. Refer to the <u>QBI</u>

Status Codes we help topic for an explanation of each status code. The log file can be saved automatically at a userdefined interval by checking the Auto-Save log box. The update log is saved as a plain text file in the Application\Logs\ directory, i.e. C:\Program Files\AmigoPOS\Logs. The file named consists of the date and time and can be opened using any text editor. Each file is very small and disk space usage is inconsequential. The file can be attached to a support email, if necessary. The display is cleared each time the current log file is saved. The display can be manually cleared by clicking the Clear button and the current update log can be manually saved by clicking the Save button as shown below.

Note that log files are also used by the Credit Card Batch, End of Day and Remote Data modules of the AmigoPOS QBI. Status updates and errors from each may appear in the same log file. QuickBooks log entries are easy to spot since they are generally in XML format. Setting the Auto-Save log time to a low value is recommended to keep log file entries confined to results and errors from one or two modules.

| QuickBooks upo                                                                                      | late status: Nothing to                              | transfer                                               |                   |               | <u> </u>            |
|----------------------------------------------------------------------------------------------------|------------------------------------------------------|--------------------------------------------------------|-------------------|---------------|---------------------|
| 12/27/2008 9:1                                                                                      | 7:32 AM                                              |                                                        |                   |               |                     |
|                                                                                                    | late Successful.                                     |                                                        |                   |               |                     |
| (ML Response:                                                                                       |                                                      |                                                        |                   |               |                     |
| xml version=</td <td>"1.0" ?&gt;</td> <td></td> <td></td> <td></td> <td></td>                       | "1.0" ?>                                             |                                                        |                   |               |                     |
| <qbxml></qbxml>                                                                                     |                                                      |                                                        |                   |               |                     |
| <qbxmlmsgsr:< td=""><td></td><td></td><td></td><td></td><td></td></qbxmlmsgsr:<>                    |                                                      |                                                        |                   |               |                     |
|                                                                                                    |                                                      | statusCode="0" status                                  | Severity="Info" s | tatusMessage= | "Status OK">        |
| <salesreceiptf< td=""><td></td><td></td><td></td><td></td><td></td></salesreceiptf<>                |                                                      |                                                        |                   |               |                     |
|                                                                                                    | 1230387451                                           |                                                        |                   |               |                     |
|                                                                                                    |                                                      | 1-05:00 <td></td> <td>Г</td> <td>Save current log</td> |                   | Г             | Save current log    |
|                                                                                                    |                                                      | 1-05'00 < 10 method there                              | 1>                |               | and a server server |
| <timemodified:< td=""><td>&gt;1230387451<td></td><td></td><td>L</td><td></td></td></timemodified:<> | >1230387451 <td></td> <td></td> <td>L</td> <td></td> |                                                        |                   | L             |                     |

Current Update Log

Click the Log Archive tab to view saved log files. Past logs are shown on the left side, ordered by date/time. Click on any log to view the text. The text can be copied to the Windows clipboard for pasting into an email or support ticket.

| Current Log Log Archive<br>12202008_1534.txt<br>12202008_1920.txt<br>12202008_1924.txt<br>12202008_1929.txt<br>12202008_1939.txt<br>12202008_1944.txt<br>12202008_1949.txt<br>12202008_199.txt<br>12202008_199.txt<br>120008_199.txt<br>120008_199.txt<br>120008_199.txt<br>120008_199.txt<br>120008_199.txt<br>120008_199.txt<br>120008_199.txt<br>12008_199.txt<br>12008_190.txt<br>12008_190 | <ul> <li>12/20/2008 3:30:05 PM Quickbooks Update Successful. XML<br/>Response:</li> <li><?xml version="1.0" ?></li> <li><qbxml></qbxml></li> <li><qbxml>sequestID="0" statusCode="0"<br/>statusSeverity="Info" statusMessage="Status OK"&gt;</qbxml></li> <li><salesreceiptaddrs <br="" requestid="0" statuscode="0">statusSeverity="Info" statusMessage="Status OK"&gt;</salesreceiptaddrs></li> <li><salesreceiptaddrs <br="" requestid="0" statuscode="0">statusSeverity="Info" statusMessage="Status OK"&gt;</salesreceiptaddrs></li> <li><salesreceiptret></salesreceiptret></li> <li>Delete all logs 1229805005</li> <li><imecreated>2008-12-20T15:30:05-05:00</imecreated></li> <li><timemodified>2008-12-20T15:30:05-05:00</timemodified></li> <li><editsequence>1229805005 <li>Copy log to clipboard</li> <li><txnnumber>106</txnnumber></li> </editsequence></li></ul> |
|----------------------------------------------------------------------------------------------------|----------------------------------------------------------------------------------------------------|
| Auto-save log Every 5 Minutes                                                                                                    |                                                                                                    |

Update Log Archives

Most errors are caused by duplicate item names, non-existent items (possibly due to misspelling), or insufficient permissions granted to QBI in QuickBooks. The <u>QuickBooks 2008 Knowledge Base Search</u> provides a valuable source of information for QuickBooks related issues.

In the event of a serious error or if an active QuickBooks transfer is interrupted, the AmigoPOS QBI may abort the transfer instead of crashing. In that case, the following screen may appear when you try to start/shut down QuickBooks or reboot the PC. The QuickBooks company file is locked by QuickBooks and QuickBooks must be shut down to release the file. To prevent this error from occurring, never interrupt a QBI to QuickBooks transfer by attempting to use other parts of the AmigoPOS QBI. Large transfers, such as many inventory items or sales data for multiple business days, may take several minutes to complete.

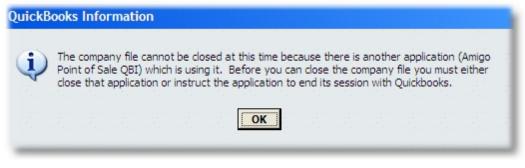

QuickBooks Error Dialog

To manually shut down QuickBooks, right-click anywhere on the task bar and select Task Manager. Click the Image Name column heading so that all processes appear in alphabetical order and end the four QuickBooks processes by right-clicking on each entry and selecting **End Process**.

| oplications Processes Pe | rformance Networking |        |                  |   |
|--------------------------|----------------------|--------|------------------|---|
| Image Name               | User Name            | CPU    | Mem Usage        |   |
| QBCFMonitorService.exe   | SYSTEM               | 00     | 14,320 K         |   |
| QBDBMgrN.exe             | QBDataServiceU       | 00     | 24,236 K         |   |
| qbupdate.exe             | Dight click          | and    | 8,380 K          |   |
| QBW32.EXE                | Right-click          |        | .12,956 K        |   |
| services.exe             | select En            | d      | 3,732 K<br>392 K |   |
| smss.exe<br>spoolsv.exe  | Process for          | -JII / |                  |   |
| salbrowser.exe           |                      |        | 2,492 K          |   |
| salservr.exe             | QuickBoo             | ks     | 1,760 K          |   |
| sqlwriter.exe            | -                    |        | 3,744 K          |   |
| stsystra.exe             | Entries              |        | 3,876 K          |   |
| svchost.exe              | SYSTEM               | 00     | 6,424 K          |   |
| svchost.exe              | NETWORK SERVICE      | 00     | 5,964 K          |   |
| svchost.exe              | SYSTEM               | 00     | 25,884 K         |   |
| svchost.exe              | NETWORK SERVICE      | 00     | 5,804 K          |   |
| svchost.exe              | LOCAL SERVICE        | 00     | 5,360 K          |   |
| svchost.exe              | LOCAL SERVICE        | 00     | 3,956 K          |   |
| System                   | SYSTEM               | 00     | 240 K            |   |
| System Idle Process      | SYSTEM               | 99     | 28 K             | - |
| Show processes from a    | ll users             |        | End Process      | ; |

Windows Task Manager

## 27.6.1 Error Log

The QuickBooks Interface error log provides detailed error descriptions including the program version, time/date stamp, detailed error message and stack trace information. Any error that occurs when the QuickBooks Interface attempts to connect to the AmigoPOS database or when the QuickBooks Interface attempts to transfer data to the QuickBooks company file is recorded in the error log. The contents of the log can be copied to the Windows clipboard to paste into a support ticket if necessary.

The error log is a plain text file stored at c:\amigopos\_quickbooks\_errors.log. If the error log file grows to larger than 200kb, the file is automatically renamed with the extension .M.D.YYYY.HH.MM.bak.log (i.e. amigopos\_quickbooks\_errors\_1152011\_2023.log.bak) and a new error log file is started to prevent delays when loading the log. Click the Clear Log button to permanently delete the error log.

The image below displays an error log with a single entry (indicating a missing table error that occurs when SQL Server migration is not successful). Typical errors include invalid database path, missing SQL Server Native Client or insufficient permissions to open the QuickBooks company file.

| Amigo Pos QuickBooks Interface v3.5.4329.11 (beta)                                                                                                    |                                      |
|----------------------------------------------------------------------------------------------------|--------------------------------------|
| ile Help                                                                                                    |                                      |
| 🚽 Save 🛛 😹 Bug 😻 Minimize 🛑 Shut Down                                                                                                    | 0                                    |
| Main Settings   Item List   Inventory   Time Sheet   Manual Transfer   History   Statu   Er<br>Error Log Path: c:\amigopos_quickbooks_errors.log                                                                                                    | ror Log                              |
| Amigo Pos QuickBooks Interface v3.5.0.0<br>Time: 11/5/2011 7:48:18 PM<br>Database: Provider=SQLNCLI10;server=Developer1\SQLExpress;uid=sa;p<br>Err Desc: Invalid object name 'QBUpdateLog'.                                                                                                    | wd=****;database=9611                |
| <pre>Stack Trace: at System.Data.OleDb.OleDbDDataReader.ProcessResult   at System.Data.OleDb.OleDbDDataReader.NextResult()   at System.Data.OleDb.OleDbCommand.ExecuteReaderInternal(Command   at System.Data.OleDb.OleDbCommand.ExecuteReader(CommandBehavior   at System.Data.OleDb.OleDbCommand.ExecuteReader()   at AmigoPosQBI.mQuickbooksUpdate.QBLoadLog() in C:\Program File</pre> | Behavior behavior, Str:<br>behavior) |

**QuickBooks Interface Error Log** 

## 27.6.2 QBI Status Codes

## 27.6.3 Common Errors

Most data exchange errors are caused by invalid data and can be corrected by referring to the messages shown in update status log under the "Status" tab.

For example, QuickBooks will return an error code when attempting to add an employee with an invalid state. If a state is entered in **Back Office>Employees>Employees List**, it should be a 2-letter uppercase and the correct abbreviation, i.e. for Texas enter TX. When attempting to send an employee with an invalid state, the error code returned by QuickBooks is 3110 and the error message is "The enumerated value 'Texas'; in the field 'state'; is unknown or invalid for the qbXML version in use." If state information is not required, the AmigoPOS back office field should be blank.

Another common error is attempting to transfer time sheet information for an AmigoPOS employee that does not exist in QuickBooks. The error code return by QuickBooks is 3140 and the error message is "There is an invalid reference to QuickBooks entity 'Max Born' in the TimeTracking. QuickBooks error message: Invalid argument. The specified record does not exist in the list."

When using social security numbers, the number must be entered in the correct format, i.e. ###-##### or the new employee transfer will fail. If social security numbers are not used, the AmigoPOS back office field should be blank.

## 27.6.4 Windows Vista/7/8

Windows Vista/7/8 users must verify that UAC is enabled in Control Panel > User Accounts > User Account Control Settings. QuickBooks will not communicate with integrated applications (including the AmigoPOS QuickBooks interface) if UAC is disabled or set at a level lower than default. Always reboot after changing the UAC level. QuickBooks should not be set to start with elevated permissions; i.e. do not start QuickBooks as Administrator. In

addition, the AmigoPOS QuickBooks interface should not be set to start with elevated permissions; i.e. do not start the AmigoPOS QuickBooks interface as Administrator. Both applications should be running with normal (non-elevated) Windows user permissions.

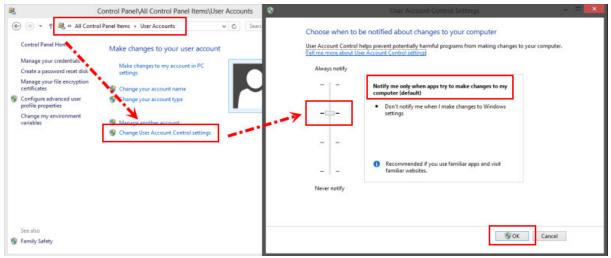

**User Account Control Settings** 

If changing the UAC does not resolve the connectivity issue, the error is most likely related to a "Session Start" failure, where the AmigoPOS QuickBooks interface cannot initiate a session with QuickBooks. First, verify that this is the cause of the error by opening the QuickBooks log file located at C:\Users\All Users\Intuit\QuickBooks /qbsdklog.txt. If the error description is "Begin Session Error", download and run the QuickBooks SDK Diagnostic Tool from Intuit (the developer of QuickBooks) at <a href="https://community.intuit.com/articles/1501884-fix-common-installation-errors-using-the-qbinstall-tool">https://community.intuit.com/articles/1501884-fix-common-installation-errors-using-the-qbinstall-tool</a>. Follow the on-screen prompts to open QuckBooks, open the company file and allow access. If the diagnostic tool cannot connect to QuickBooks, the AmigoPOS QuickBooks interface will not be able to connect to QuickBooks. In the image below, the diagnostic tool again until all bars are green.

| 1                                                                                                    | SDKDiag 2.0.0.9                                                                                                    | X                                   |
|----------------------------------------------------------------------------------------------------|----------------------------------------------------------------------------------------------------|-------------------------------------|
| SDKDiag                                                                                                    |                                                                                                    | -                                   |
| and a second second second second second second second second second second second second second second second                                                                                                    | onnection problems between QuickBooks                                                                              | 62                                  |
| When started, it sets QuickBo<br>his application, note the follow                                                                                                    | oks SDK into "DEBUG" mode for additional logging. I<br>ving: -                                                     | Before running                      |
|                                                                                                    | s or SDK application is NOT running. This tool will star<br>as ADMIN to grant this tool access to the company file |                                     |
| Step-1: Select product t  QuickBooks                                                                                                    | t <b>ype</b><br>O QuickBooks Point of Sale                                                                         |                                     |
| 0 0 0 0 0 0 0                                                                                                    | also to non                                                                                                    |                                     |
| Step-2: Select QuickBo                                                                                                    | OKS LO TUTI                                                                                                    |                                     |
| Step-2: Select QuickBoo<br>C:\Program Files (x86)\Intuit                                                                                                    | \QuickBooks 2010\QBW32.exe                                                                                         | ~                                   |
| -                                                                                                    |                                                                                                    | ~                                   |
| C:\Program Files (x86)\Intuit\                                                                                                    |                                                                                                    | ¥                                   |
| C:\Program Files (x86)\Intuit                                                                                                    |                                                                                                    | ✓                                   |
| C:\Program Files (x86)\Intuit\<br>Step-3: Start Diagnosis<br>Exit and restart to enable                                                                                                    | \QuickBooks 2010\\QBW32.exe                                                                                        | ✓<br>Status<br>Completed            |
| C:\Program Files (x86)\Intuit\ Step-3: Start Diagnosis Exit and restart to enable Steps                                                                                                    | \QuickBooks 2010\\QBW32.exe                                                                                        | 0.000                               |
| C:\Program Files (x86)\Intuit\<br>Step-3: Start Diagnosis<br>Exit and restart to enable<br>Steps<br>Gather system information                                                                                                    | \QuickBooks 2010\\QBW32.exe                                                                                        | Completed                           |
| C:\Program Files (x86)\Intuit\<br>Step-3: Start Diagnosis<br>Exit and restart to enable<br>Steps<br>Gather system information<br>Gather QB information                                                                                             | \QuickBooks 2010\\QBW32.exe                                                                                        | Completed<br>Completed              |
| C:\Program Files (x86)\Intuit\<br>Step-3: Start Diagnosis<br>Exit and restart to enable<br>Steps<br>Gather system information<br>Gather QB information<br>Start QuickBooks                                                                         | \QuickBooks 2010\\QBW32.exe                                                                                        | Completed<br>Completed<br>Completed |
| C:\Program Files (x86)\Intuit\<br>Step-3: Start Diagnosis<br>Exit and restart to enable<br>Steps<br>Gather system information<br>Gather QB information<br>Stort QuickBooks<br>Connect to QuickBooks                                                | \QuickBooks 2010\QBW32.exe<br>Calling OpenConnection() and BeginSession().                                         | Completed<br>Completed<br>Completed |
| C:\Program Files (x86)\Intuit\<br>Step-3: Start Diagnosis<br>Exit and restart to enable<br>Steps<br>Gather system information<br>Gather QB information<br>Start QuickBooks<br>Connect to QuickBooks<br>Bun HostQuery                               | \QuickBooks 2010\QBW32.exe<br>Calling OpenConnection() and BeginSession().                                         | Completed<br>Completed<br>Completed |
| C:\Program Files (x86)\Intuit\<br>Step-3: Start Diagnosis<br>Exit and restart to enable<br>Steps<br>Gather system information<br>Gather QB information<br>Start QuickBooks<br>Connect to QuickBooks<br>Run HostQuery<br>Disconnect from QuickBooks | \QuickBooks 2010\QBW32.exe<br>Calling OpenConnection() and BeginSession().                                         | Completed<br>Completed<br>Completed |

# Part 28 Remote Display

# 28 Remote Display

## 28.1 Overview

The remote display application is included free with AmigoPOS 8 and is intended to replace the prep printer. Each prep printer can be replaced, or work in conjunction with a single remote display monitor. Each PC can support up to 5 monitors, with each monitor corresponding to a prep printer. When using bump bars (programmable keyboards), each monitor should be driven by a separate bump bar, so that 5 monitors on a single PC will use 5 bump bars connected to the same PC.

## **Typical System**

Most resellers or vendors will obtain a Mini/Booksize "Barebone" system with no operating system installed. Companies such as <u>newegg.com</u> offer many choices. Select a system that contains a sufficient number of VGA or hdmi outputs with on-board lan and a dual-core Atom. The inexpensive Windows 7 Starter edition can be used (only available in 32-bit) or Windows 7 64-bit (any edition) can be used for slightly better performance. Windows 7 64-bit is recommended when using more than 3 monitors. In addition, verify that there are enough USB outputs to connect the bump bars/programmable keyboards. If not, obtain a USB hub. For best results, do not use wireless networking.

Any monitor can be used. Higher screen resolutions use more system resources but offer crisp text at a distance. The remote display application will automatically resize to any screen resolution and offers the ability to customize the text size for each monitor.

## **System Requirements**

- **Supported Operating Systems:** Any version of MS Windows that supports .Net 4.0. Windows 7 recommended. The remote display application has not been tested on embedded operating systems
- **Processor:** 400 MHz Pentium processor or equivalent (Minimum); 1GHz Pentium processor or equivalent (Recommended). The remote display application will run on inexpensive atom mini computers and older Celeron processors.
- **RAM:** The remote display application consumes 32-64MB Ram depending on the number of monitors. The minimum memory requirements are determined by the operating system. In practice, 2GB is sufficient for a dual-core processor running Windows 7 64-bit.
- Hard Disk: Up to 50 MB of available space may be required
- Display: 800 x 600, 256 colors (Minimum); 1024 x 768 or better high color, 32-bit (Recommended)
- Video Card: Any integrated or external graphics card capable of driving 1 to 5 monitors.

## Screen Resolution

The remote display application will automatically resize to fill the entire viewable area of the screen at program startup. Although it is capable of running at resolutions as low as 800x600px, 1024x768px or higher is recommended.

## **Available Monitors**

The available monitors are determined by the operating system. Click the Settings button to verify that the remote display application has detected all connected monitors.

| General Settings Err | or Log                                                                                                    |
|----------------------|----------------------------------------------------------------------------------------------------|
|                      | gs are shown below. Shared settings are available in Amigo Pos<br>Office > Configuration > Peripherals > Remote Display |
|                      | Monitors Detected: 3                                                                                                    |
| Monitor:             | Monitor 2   Prep 3                                                                                                    |
| Summary:             | No 🔽 Left 💌                                                                                                    |

**Monitor Detection on the Settings Screen** 

In the image below, 3 monitors are connected (as shown in the Windows Control Panel > Display Properties). After connecting the monitors, select **Extend desktop to this display** for each additional monitor as shown below.

| 🅃 🌍 🗕 🐖 Di           | splay      Screen Resolution     | • 4 <sub>7</sub> | Search Contr 🔎     |
|----------------------|----------------------------------|------------------|--------------------|
| Change the ap        | pearance of your displays        |                  |                    |
|                      | 2                                | 3                | Detect<br>Identify |
| Display:             | 1. FHD2303L (Analog) 🔻           |                  |                    |
| Resolution:          | 1920 × 1080 (recommended) 🔹      |                  |                    |
| Orientation:         | Landscape 👻                      |                  |                    |
| Multiple displays:   | Extend desktop to this display 💌 |                  |                    |
| This is currently yo | ur main display.                 |                  | Advanced settings  |
| Make text and othe   | er items larger or smaller       |                  |                    |
| What display settin  | igs should I choose?             |                  |                    |
|                      |                                  | OK Cance         | el Apply           |

Windows Control Panel > Display > Screen Resolution

## Installation

The remote display application is installed with AmigoPOS. A shortcut to the application is added both to the start menu shortcuts and desktop shortcuts folder.

## Configuration

Enable the remote display on any computer running back office by navigating to Back Office/Settings/Peripherals/Remote Display and setting the value for **Enabled** to **Yes**. The **Enabled** setting can be set once at any pos stations and is shared by all pos stations. In addition, all screen and text appearance settings are shared by every remote display on the system.

| elect the device:<br>Remote Display | <u> </u>                        | Remote Display                                                                                       |            |                 |   |     |
|-------------------------------------|---------------------------------|----------------------------------------------------------------------------------------------------|------------|-----------------|---|-----|
| Additional Info:                    | 0                               |                                                                                                    |            |                 |   |     |
| Enable and configure the remote     |                                 |                                                                                                    |            |                 |   |     |
| display application                 | Enabled                         |                                                                                                    | No         |                 | Ŧ | -   |
|                                     | Late Alert N                    | Ainutes                                                                                              | 60         | 60 Minutes      |   |     |
|                                     | Late Color                      | Late Color                                                                                           |            | 255; 0; 0       |   |     |
|                                     | Late Text Color                 |                                                                                                    |            | 255; 255; 255   |   |     |
|                                     | Menu Item Color                 |                                                                                                    |            | 255; 255; 255   |   |     |
|                                     | Modifier Item Color             |                                                                                                    |            | 255; 0; 0       |   |     |
|                                     | Remote Dis                      | splays in Use                                                                                        | 3          |                 | ٣ |     |
|                                     | Screen Cole                     | pr                                                                                                   |            | 0; 0; 0         |   |     |
|                                     | Screen Refresh Disable Interval |                                                                                                    | 30         | Seconds         | ٠ |     |
|                                     | Screen Refresh Interval         |                                                                                                    | 15 Seconds |                 | ٣ |     |
|                                     | Sound                           |                                                                                                    | Ast        | terisk          | ٠ |     |
|                                     | Summary Color                   |                                                                                                    |            | 0; 0; 0         |   |     |
|                                     | Summary Text Color              |                                                                                                    |            | 255; 255; 255   |   | 1   |
|                                     | Warning Alert Minutes           |                                                                                                    | 30         | Minutes         | ٣ |     |
|                                     | Warning Color                   |                                                                                                    |            | 255; 255; 0     |   | 4   |
|                                     | Specify wheth                   | igger On Order Bumped<br>her to automatically send an Email and/or S<br>imped on the remote display. | MS ord     | er confirmation | w | ner |

#### **Back Office Settings**

- **Enabled:** Set to Yes to enable remote display(s)
- Late Alert Minutes: Minutes before late alert color is used (set to 0 to disable)
- Late Color: Late alert background color. Is used to replace the order type background color when an order is late.
- Late Text Color: Late alert text color. Is used to replace the order type text color when an order is late.
- Menu Item Color: Remote display menu item text color
- Modifier Item Color: Remote display optional text color
- Screen Color: Background color for remote display main screen
- Screen Refresh Disable Interval: Time in seconds to pause screen updates when the Previous, Next or Lock button is pressed
- Screen Refresh Interval: Time in seconds to pause between screen updates
- Summary Color: Background color of summary view
- Summary Text Color: Ticket color of summary view
- Warning Alert Minutes: Minutes before warning alert color is used (set to 0 to disable)
- Warning Color: Warning alert color for remote display main screen
- Warning Text Color: Warning alert text color for remote display main screen
- **Remote Displays In Use:** Enter the highest remote display id. This value is used to speed up order submission, similar to disabling prep printers that are not in use.
- Sound: System sound to play when a new order is added to the list

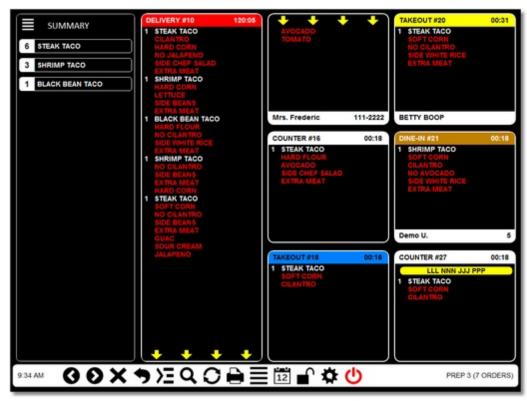

## **Remote Display Main Screen**

For example, the settings for the screen above are:

- Late Color: Red (shown in order #10)
- Late Text Color: White (shown in order #10)
- Menu Item Color: White
- Modifier Item Color: Red
- Screen Color: Black
- Summary Color: Black
- Summary Text Color: White
- Warning Color: Yellow (shown in order #20)
- Warning Text Color: Black (shown in order #20)
- **Remote Displays In Use:** Enter the highest remote display id. This value is used to speed up order submission, similar to disabling prep printers that are not in use.
- Sound: System sound to play when a new order is added to the list

In addition, each order type is assigned both a background color and text color on the order types settings screen. In the image above, the COUNTER order type is shown with a white background and black text.

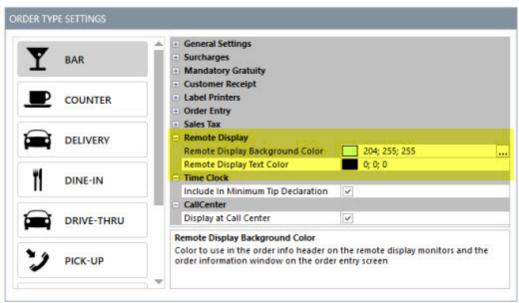

**Remote Display Main Screen** 

Follow the procedure to set the <u>SQL Server connection string</u> [625] to connect to the database. The remote display application will use the same database settings as AmigoPOS. AmigoPOS does not have to be running when the remote display application is in use. If a database connection error occurs, a dialog appears and the connection will be automatically every 20 seconds. If a database connection error occurs, verify that the network is up and that the PC hosting the database is online.

|                                                 | nnection Error            |
|-------------------------------------------------|---------------------------|
| Retrying connec                                 | tion in 15 seconds        |
| Database Settings                               |                           |
| Database Type                                   | Microsoft SQL Server      |
| SQL Server Security                             | SQL Server Authentication |
| SQL Server Name\Instance                        | POSSTATION1\SQLEXPRESS    |
| SQL Server Database Name                        | AmigoPos                  |
| SQL Server User                                 | sa                        |
| SQL Server Password                             | *******                   |
| SQL Server Timeout                              | 4                         |
| SQL Server Use Custom String                    | No                        |
| SQL Server Custom String                        |                           |
| L Server Database Name<br>ter the database name |                           |

**Database Connection Error** 

Each monitor is assigned a prep id, which corresponds to the Prep1, Prep2, etc fields in AmigoPOS Back Office menu configuration screens.

| Monitors Detected: 3 |                      |                  |     |  |
|----------------------|----------------------|------------------|-----|--|
| Monitor:             | Monitor 2            | ▼ Prep           | 3 🔻 |  |
| Summary:             | No                   | ▼ Left           | •   |  |
| Order Type           | s (requires restart) | ŧ                |     |  |
|                      | Remote Disp          | lay Settings Scr | een |  |

For example, the menu item shown in the image below is sent to any monitor designated as Prep 3.

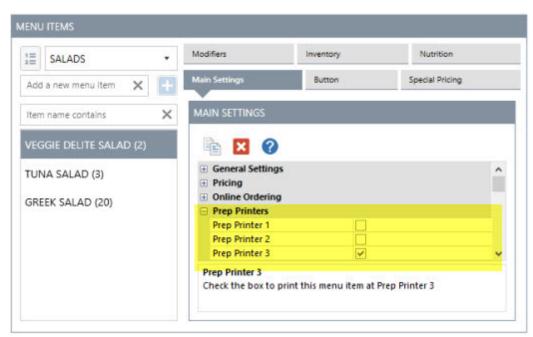

The menu item will appear on any monitor designated as Prep 3

The text size, weight and font name can be customized for each monitor. Open the remote display settings screen and select the monitor from the drop-down list. Click the Change Text box and select the font name and style. Note that any font style other than Regular will be interpreted as bold font. The number of lines that appear on a prep ticket is determined by the font size and screen resolution. After the font is selected, click the Single Ticket Lines button and select the highest number that appears on the screen. For example, in the image below, only 10 lines are fully visible (the 11th line is obscured). Repeat this process for the Double and Triple Ticket Line buttons. Note that if an order is too long to appear on a triple length ticket, yellow arrows will appear at the bottom indicating that the remaining order items appear on the next ticket(s), as shown for order #10 in the 2nd image above. Additional settings include the ability to display specific order types and the ability to automatically display the summary screen at startup.

| DELIVERY #10                               | 120:25                                                                                    |     |
|--------------------------------------------|-------------------------------------------------------------------------------------------|-----|
| 1                                          | Select the number of lines                                                                |     |
| 2<br>3<br>4<br>5<br>6<br>7<br>8<br>9<br>10 | Ge Select the last number that is fully visible on the prep ticket                        | IV  |
| JOE CUSTOMER                               | Summary: No                                                                               |     |
|                                            | Order Types (requires restart)* Save Changes BAR COUNTER COUNTER DELIVERY DINE-IN COUNTER |     |
|                                            | Sample Text Ch                                                                            | ang |
|                                            | Single Ticket Lines Double Ticket Lines Triple                                            | Tid |

Setting the Number of Visible Lines

#### Usage

Each remote display function is assigned a shortcut keys (or keystroke combination), but the display can also be used without a keyboard if a touchscreen monitor is used. Refer to the bump bar help topic we for shortcut key assignments.

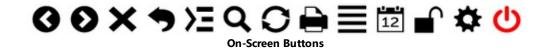

## **On-Screen Buttons**

- 1. Right Arrow: Select previous ticket
- 2. Left Arrow: Select next ticket
- X: Bump ticket (order complete/remote from list)
   Back Arrow: Un-bump the last ticket that was bumped
- 5. Right Arrow List: When more tickets are available than can be displayed on the screen at one time, move to next group of tickets

- 6. Zoom: Show details for the selected order. This feature is not available on the current release.
- 7. Refresh: Check for new orders and update the screen
- 8. **Print:** Reprint prep ticket. This feature is not available on the current release.
- 9. **Summary:** Show a list of menu items currently in the queue
- 10. **Scheduled Orders:** Show a list of orders that are scheduled for a future date/time. Scheduled orders are currently only available for the web ordering interface.
- 11. Lock Screen: Temporarily prevent the screen from refreshing
- 12. **Settings:** Show the settings screen. The same settings are available in back office at any pos station, with the exception of the Remote Display Id, which must be set locally
- 13. Exit: Shut down the remote display application

The image below is an example of a remote display monitor with 13 orders in the queue. The status displayed at the bottom indicates that the display is designated as Prep 3 and there are 13 orders in the queue but only 9 are visible. The summary at the left displays the total items for all orders, including the orders that are not visible on the screen. Nine orders are shown, but hiding the summary will show up to 3 additional orders. Press the right arrow button to view the remaining orders. Press the right arrow button a second time to return to the first screen.

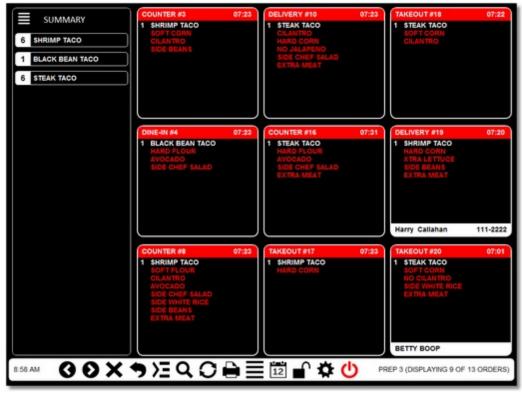

Example with 9 Visible Orders & Summary

Press the summary button to hide the summary and display 3 additional orders on the screen. Note that the status shown at the bottom indicates that one order is not visible (12 of 13 are visible).

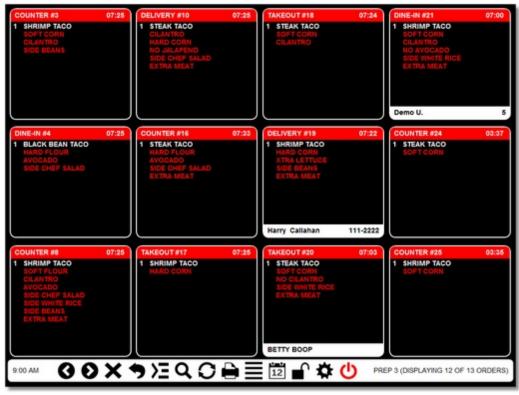

Remote Display with 12 Orders & No Summary

## 28.2 Bump Bar

Although a keyboard or touch monitor can be used, a programmable electronic keyboard, membrane keyboard or bump bar is recommended for reliability and ease of use. Bump bars are generally very durable and spill resistant with extra large membrane buttons. A keypad/bump bar with 30 or more keys (or 15 keys with a configurable Shift button) is recommended to accommodate new functions as they are released.

Referring to the keypad's programming guide, use the following chart to program the required keystroke combinations:

| Function                  | Descriptio<br>n                                  |               |                       | Monitor                 |                        |                          |
|---------------------------|--------------------------------------------------|---------------|-----------------------|-------------------------|------------------------|--------------------------|
|                           |                                                  | 1             | 2                     | 3                       | 4                      | 5                        |
| Select Previous<br>Ticket |                                                  | Ctrl+U<br>p   | Ctrl+Al<br>t+Up       | Ctrl+S<br>hift+Up       |                        | Ctrl+Wi<br>nkey+<br>Up   |
| Select Next<br>Ticket     |                                                  | Ctrl+<br>Down | Ctrl+Al<br>t+Dow<br>n | Ctrl+S<br>hift+Do<br>wn | Alt+S<br>hift+D<br>own | Ctrl+Wi<br>nkey+<br>Down |
| Bump Order                | Remove the<br>selected<br>order from<br>the list | Ctrl+B        | Ctrl+Al<br>t+B        | Ctrl+S<br>hift+B        | Alt+S<br>hift+B        | Ctrl+Wi<br>nkey+<br>B    |
| Unbump Order              | Recall the<br>last order<br>that was<br>bumped   | Ctrl+U        | Ctrl+Al<br>t+U        | Ctrl+S<br>hift+U        | Alt+S<br>hift+U        | Ctrl+Wi<br>nkey+<br>U    |

| Show Next<br>Screen   | Show the<br>next group<br>of orders                                  | Ctrl+R<br>ight | Ctrl+Al<br>t+Right |                  | Alt+S<br>hift+Ri<br>ght | Ctrl+Wi<br>nkey+<br>Right |
|-----------------------|----------------------------------------------------------------------|----------------|--------------------|------------------|-------------------------|---------------------------|
| Show Order<br>Details | Display the<br>order<br>details                                      | Ctrl+F         | Ctrl+Al<br>t+F     | Ctrl+S<br>hift+F | Alt+S<br>hift+F         | Ctrl+Wi<br>nkey+F         |
| Refresh Screen        |                                                                      | Ctrl+R         | Ctrl+Al<br>t+R     | Ctrl+S<br>hift+R | Alt+S<br>hift+R         | Ctrl+Wi<br>nkey+<br>R     |
| Print Order           | Not yet<br>implemente<br>d                                           | Ctrl+P         | Ctrl+Al<br>t+P     | Ctrl+Sh<br>ift+P | Alt+Sh<br>ift+P         | Ctrl+Wi<br>nkey+P         |
| Show Summary          | Show a list<br>of all items<br>and the<br>quantity of<br>each item   | Ctrl+<br>Q     | Ctrl+Al<br>t+Q     | Ctrl+S<br>hift+Q | Alt+S<br>hift+Q         | Ctrl+Wi<br>nkey+<br>Q     |
| Show Future<br>Orders | Show<br>orders that<br>are<br>scheduled<br>for a future<br>date/time |                |                    |                  |                         |                           |
| Lock/Unlock<br>Screen | Disable<br>auto-<br>refresh                                          | Ctrl+A         | Ctrl+Al<br>t+A     | Ctrl+S<br>hift+A | Alt+S<br>hift+A         | Ctrl+Wi<br>nkey+<br>A     |
| Show Settings         |                                                                      | Ctrl+S         | Ctrl+Al<br>t+S     | Ctrl+S<br>hift+S | Alt+S<br>hift+S         | Ctrl+Wi<br>nkey+<br>S     |
| Shut Down             |                                                                      |                |                    |                  |                         |                           |
| Select Order 1-<br>12 | The<br>shortcuts to<br>select<br>individual<br>orders on<br>screen   | F1-F12         | Alt+F1-<br>F12     | Shift+F<br>1-F12 | Ctrl+F<br>1-F12         | Winkey<br>+F1-<br>F12     |

#### **Programming Example**

When configuring a generic programmable keypad, such as the Genovation ControlPad 682, connect the keypad to any PC and install the manufacturer provided programming utility. The MacroMaster programming utility allows the user to easily program a keystroke combination (macro) for each key so that the key can trigger a specific action in the remote display. Since the keypad in this example contains more keys than required by the Remote Display application, keys can be made double height or width for easier access. The Genovation 1x2 Relegendable Key Caps are used to combine 2 keys into a single key and can be used either vertically or horizontally. Frequently accessed functions (F1-F12 order selection, Bump, Un-Bump) can be assigned to two keys that are covered by the 1x2 plastic keycap.

\*Installing the programming utility on the Remote Display computer is not required. The keypad can be programmed from any Windows PC and will retain the settings when connected to a different computer. Click <u>here</u> to download the configuration file used in the example below.

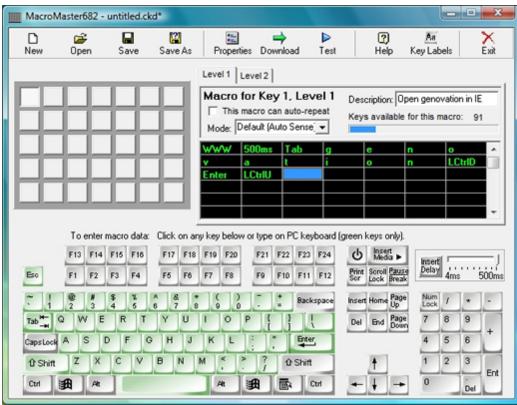

Genovation MacroMaster Programming Utility

Begin by programming the order selection shortcuts 1-12. In the example below, the top left key is assigned to order #1. Click the F1 button on the screen to add the keystroke to the list that will be sent whenever the key is pressed. Enter a user friendly description and click **Save**. If you are using key caps for double-sized keys, repeat the process for the adjacent key.

#### **Advanced Configuration**

By default, orders are first selected with a single keystroke, then bumped with a second single keystroke. Some users may wish to program a macro that sends the Select and Bump commands with a single keystroke, but allows the user to select the order (without bumping) by pressing Shift followed by pressing the order key. Each system presents a unique set of requirements and the keypad can be programmed to minimize the number of keystrokes for the prep staff and achieve maximum efficiency.

# Part 29 Reports

## 29 Reports

### 29.1 Mini Reports

Mini reports appear on both the manager screen and in Back Office under the Reports tab. The reports are designed to print to a standard thermal receipt printer. When printed from back office, the reports can also be printed to a full size printer.

| HOME                | SUMMARY            | REPORTS                         | MENU | EMPLOYEE   | s cu                     | STOMERS | S INVE   |
|---------------------|--------------------|---------------------------------|------|------------|--------------------------|---------|----------|
| Mini Repo<br>Viewer |                    | scounts Employe                 |      | Accounts - | Inventory<br>ull Page Re | •       | ummary T |
| • 0 ORE             | DERS   \$0.00 Sind | e Last End Of Da                | у    |            |                          |         |          |
| ece                 | TEM SALES BY S     |                                 |      |            |                          |         |          |
| nt Scr              | AR ITEM SALES      | BY SERVER                       |      |            | •                        |         |          |
| eens ST             | ART 2              | 14/08/2016                      |      |            | 14                       |         |          |
| EN                  | 0 3                | 21/08/2016                      |      |            | 14                       |         |          |
| Daily Sales         |                    |                                 |      |            | $\times$                 |         |          |
|                     | ) 6 (              | 6 7 (                           | 8 9  | 0          | Ð                        |         |          |
| 2u                  |                    | My Restaurant<br>0 Biscavne Bly | /d   |            |                          |         |          |

The following options are available in the back office mini report viewer:

- 1. **Reports List:** Select the report from the drop-down list to automatically load a report based on the selected start and end date
- 2. Start Date: Select the report start date. The business name start time is automatically appended to the start date
- 3. **End Date:** Select the report end date. The business day start time minus one second is automatically appended to the end date. For example, if the business day start time is 6:00 AM and April 5 is selected, the end date is formatted to April 6, 5:59:59 AM
- 4. Refresh: Reload the selected report based on the selected start and end date
- 5. Print: Print the report to any local or shared printer
- 6. **Save:** Save the report to disk as a text file
- 7. Email: Email the report to any recipient using the email settings specified in Back Office>Settings>Email & SMS 976 The default email address is the From address specified in the email settings, but can be changed on a per-report basis. Separate multiple email addresses with a comma, i.e. test1@test.com,test2@test.com
- 8. **SQL:** View the underlying SQL query used to generate the report. The SQL query is useful for designing custom reports
- 9. Settings: View the various report options
- 10. Help: View the mini reports help topic
- 11. Close: Close the mini report viewer.

The following mini reports are available:

- Bar Item Sales By Server 1050
- <u>Credit Card Gratuities</u>
- <u>Credit Card Transactions</u>
- Deliveries By Driver
- Inventory Usage 1050
- Item Sales By Type 1051
- Low Inventory (Actual) 1051
- Low Inventory (Estimate) 1051
- Non Cash Gratuities
- Non Cash Gratuities Detail 1051
- Open PreAuth 1051
- PLU List (By Name) 1051 •
- PLU List (By PLU) 1051
- Sales By Hour 1051
- Sales By Item Type 1051
- Sales By Order Type 1052 Sales By Server 1052 .
- Sales By pos station 1052
- Server Banking 1052
- Order Voids
- <u>Time Sheet Activity</u> 1052

#### Bar Item Sales By Server

- End of Day: This report is useful when servers are required to tip bartenders a percentage of sales. The report includes bar item and bar optional (subtotal) sales multiplied by the bar tax rate for the current business day grouped by server and excluding removed order items, order voids and archived orders. Advanced options for this report include ExcludeBartendersFromBarSalesReport (to ignore bar item sales by bartenders) and IncludeTaxInBarSalesReport, both configurable under Yes/No settings in Back Office.
- Back Office: Same as above but allows a date range selection. This report includes all sales within the specified date range, including current sales, if applicable. Discounts are not included in this report.

#### **Credit Card Gratuities**

- End of Day: This report is useful for restaurants that do not use server banking and disburse credit card gratuities daily or weekly. The report summarizes gratuities based on orders that have not yet been archived (any order still open or started after the last end of day was run), grouped by server. When using integrated credit card processing, the report summarizes gratuities added using the Add Gratuity or Post-Auth transaction type, as displayed under the Gratuity column in Back Office/Summary/Credit Cards. When using an external credit card computer, the report summarizes data from the Gratuity Amount column in Back Office/Summary/Transactions. The report excludes data for archived orders, order voids and transaction voids.
- Back Office: Same as above but allows a date range selection. This report includes all sales within the specified date range, including current sales, if applicable.

#### **Credit Card Transactions**

- End of Day: This report summarizes credit card sales by card type and lists credit card transaction details for orders that have not yet been archived (any order still open or started after the last end of day was run), grouped by order id. For integrated credit card processing, the report summarizes sales processed using the Sale or Pre-Auth transaction type, as displayed under the TxAmount column in Back Office/Summary/Credit Cards. When using an external credit card computer, the report summarizes data from the Amount column in Back Office/Summary/Transactions. The report excludes data for archived orders, order voids and transaction voids.
- Back Office: Same as above but allows a date range selection. This report includes all sales within the specified date range, including current sales, if applicable.

#### **Deliveries By Driver**

- End of Day: This report is used to display all deliveries for orders generated during the current business day (archived orders excluded), grouped by Driver and order ID. Gratuities are shown below each order's total along with the customer name. Voided orders, archived orders and voided deliveries are excluded
- Back Office: Same as above but allows a date range selection.

#### **Inventory Usage**

- End of Day: This report calculates inventory usage based on the recipe entered for each menu item and optional, grouped by inventory item name. The total cost and quantity used is shown next to each item (unused items are excluded). Quantities are rounded to 2 decimal places. Voided orders, removed order items and archived orders are not included in this report.
- Back Office: Same as above but allows a date range selection. This report includes all sales within the specified date range, including current sales, if applicable.

#### Item Sales By Type

- End of Day: This report summarizes sales by item type for current orders grouped by item type (i.e. regular menu item, bar optional, delivery charge, etc) and item name Archived orders, order voids and removed order items are excluded. Only items with a price greater than zero are included in this report. The quantity of each item sold is included in parenthesis next to the item name and the total sales for each item (tax and discounts not included) appears in the right column. Note that this report will accurately reflect price changes, since the quantity is not used to calculate the total (totals are calculated on a per order basis).
- Back Office: Same as above but allows a date range selection. This report includes all sales within the specified date range, including current sales, if applicable.

#### Low Inventory (Actual)

- End of Day: This report displays inventory items that have an actual quantity at or below the predefined reorder level. The actual quantity is the quantity entered at the last manual (physical) inventory count.
- Back Office: Same as above.

#### Low Inventory (Estimate)

- End of Day: This report displays inventory items that have an actual quantity at or below the predefined reorder level. The actual quantity is the remaining quantity calculated by AmigoPOS based on item sales (and the recipe entered for each item).
- Back Office: Same as above

#### **Non Cash Gratuities**

- End of Day: This report summarizes gratuities received for non-cash transactions, grouped by server. The report summarizes data from the **Gratuity Amount** column in Back Office/Summary/Transactions. It differs from the credit card gratuities report in that gratuities from house account transactions are also included. Voided orders, voided transactions and archived orders are not included in this report.
- Back Office: Same as above but allows a date range selection. This report includes all sales within the specified date range, including current transactions, if applicable.

#### Non Cash Gratuities Detail

- End of Day: This report is identical to the Non Cash Gratuities report but groups gratuities by server, transaction and order id with the total shown for each server.
- Back Office: Same as above but allows a date range selection. This report includes all sales within the specified date range, including current transactions, if applicable.

#### **Open PreAuth**

- End of Day: This report is used to determine the TroutD of any Pre-Auth transaction that has not been captured. Applies to integrated payment processing only and excludes voided transactions. This report does **NOT** exclude voided orders, since voiding an order does not automatically void a credit card transaction.
- Back Office: Same as above but allows a date range selection. This report includes all sales within the specified date range, including current transactions, if applicable.

#### PLU List (By Name)

- End of Day: Not available
- Back Office: This report displays a list of PLUs for items where the PLU is greater than zero. The PLU, item name and price are displayed, sorted by item name.

#### PLU List (By PLU)

- End of Day: Not available
- Back Office: This report displays a list of PLUs for items where the PLU is greater than zero. The PLU, item name and price are displayed, sorted by PLU.

#### Sales By Hour

- End of Day: Not available
- Back Office: This report summarizes sales (tax and discounts included) based on hour of the day for the specified date range, excluding voided orders.

#### Sales By Item Type

- End of Day: Not available
- Back Office: This report is similar to the <u>Item Sales By Type</u> is report except that sales totals (tax and discounts not included) are grouped by item type (individual items totals are not displayed). Voided orders are excluded.

#### Sales By Order Type

- End of Day: Not available
- Back Office: This report summarizes total sales by order type for the specified date range, grouped by order type. The order type, order count and sales total (tax and discounts included) is shown for each order type with sales greater than zero. Voided orders are excluded.

#### Sales By Server

- End of Day: Not available
- Back Office: This report summarizes total sales by server for the specified date range, grouped by order type. The server name, order count and sales total (tax and discounts included) is shown for each order type with sales greater than zero. Voided orders are excluded.

#### **Sales By Pos Station**

- End of Day: Not available
- Back Office: This report summarizes total sales by pos station id for the specified date range, grouped by order type. The pos station id, order count and sales total (tax and discounts included) is shown for each order type with sales greater than zero. Voided orders are excluded.

#### Server Banking

- End of Day: This report is used to determine the server's liabilities when server banking is used. The total (including tax and discounts) for each server is shown, grouped by order type. The report will include the house bank in the calculation only if a house bank is used (servers do not start the shift with their own money). In addition, the report can also deduct non-cash gratuities, if the **ServerBankingDeductGratuities** Yes/No setting is enabled. The report also displays any current time sheet entries for the server.
- Back Office: Same as above but allows a date range selection. This report includes all sales within the specified
  date range, including current transactions, if applicable, but is not useful to determine server liabilities since
  the server has most likely submitted funds for historical sales.

#### **Order Voids**

- End of Day: This report displays individual order voids from the current business day and includes the order id, order type, user (that voided the order), void reason, and order total (tax and discounts included)
- Back Office: Same as above but allows a date range selection. This report includes all orders within the specified date range, including current orders, if applicable.

#### **Time Sheet Activity**

- End of Day: This report includes all time sheet entries for the current business day (based on the 24-hour period starting with the business open time), group by job type (permission) and sorted by the employee last name. The report also includes any open time sheet entry (clocked in but not clocked out), regardless of date.
- Back Office: Same as above but allows a date range selection. This report includes all time sheet entries within the specified date range, including current entries, if applicable.

### 29.2 Full Page Reports

The back office report viewer is used to display XML reports that are formatted printing. The reports are categorized as described below and multiple instances of the report viewer can be opened simultaneously. The following options are available in the report viewer:

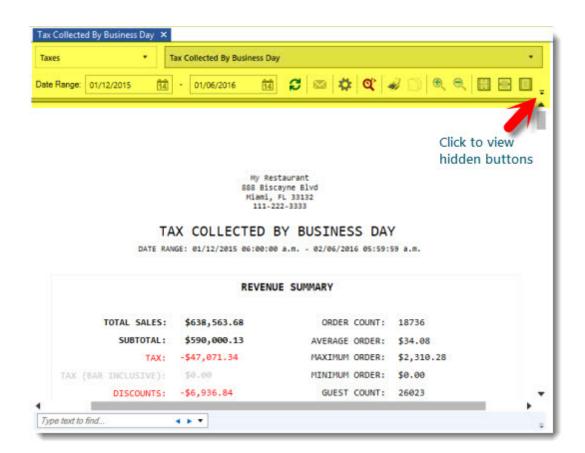

- 1. **Report Category:** Select the report category from the drop-down list. Each report category corresponds to an XML report definition which can be imported into the custom report designer.
- Report Name: Select the report from the drop-down list. Each report category contains one or more reports.
   Start Date: Select the report start date. The business name start time is automatically appended to the start
- date
- 4. **End Date:** Select the report end date. The business day start time minus one second is automatically appended to the end date. For example, if the business day start time is 6:00 AM and April 5 is selected, the end date is formatted to April 6, 5:59:59 AM
- 5. **Refresh:** Reload the selected report based on the selected start and end date
- Email: Email the report to any recipient using the email settings specified in Back Office>Settings>Email & SMS 9761. The default email address is the From address specified in the email settings, but can be changed on a per-report basis. Separate multiple email addresses with a comma, i.e. test1@test.com,test2@test.com
- 7. Settings: View the various report options
- 8. **SQL:** View the underlying SQL query used to generate the report. The SQL query is useful for designing custom reports
- 9. **Print:** Print the report to any local or shared printer
- 10. Copy: Copy the selected text to the Windows clipboard
- 11. Increase Size: Increase the magnification
- 12. Decrease Size: Decrease the magnification
- 13. View 100%: Reset the magnification to view the report as designed
- 14. Fit Width: Adjust the magnification to view the stretch the report horizontally
- 15. Fit Page: Adjust the magnification to view the stretch the report vertically
- 16. Fit 2 Pages: Adjust the magnification to view the stretch the report vertically and view 2 pages simultaneously
- 17. **Export PDF:** Export the report to a PDF file
- 18. Export HMTL: Export the report to an html file
- 19. Export Excel: Export the report to an Excel file
- 20. **Export Text:** Export the report to a text file
- 21. Help: View the full page reports help topic

#### Page Size

Full Page Reports are designed to print to full size printers using letter-size paper. In order for the reports to display correctly on screen (and print correctly), the local default printer must be set to a full size printer. If a prep order or receipt printer is selected as the default printer, the reports will appear to be only 3 inches wide. If a full size printer is not installed, use the Windows Add Printer applet to install a generic full printer and set it to be the default printer, or select another installed printer, such as the Microsoft Office Document Image Writer or fax printer to act as the default printer.

Printers and Faxes (3)

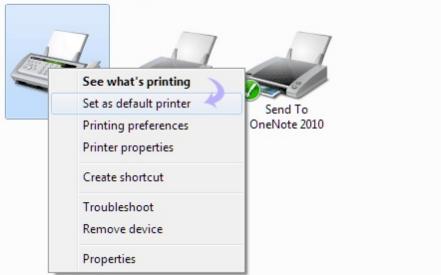

Windows Control Panel/Devices and Printers

The following report types are available in Back Office - Reports - Full Page Reports:

- <u>Credit Cards</u> 1054
- <u>Discounts</u> 1055
- Employees 1055
- Gift Cards 1055
- <u>Customer Accounts</u> 1055
- Inventory 1055
- <u>Sales</u> 1055
- <u>Taxes</u> 1056
- Orders 1056
- <u>Time Sheet</u> 1056
- <u>Transactions</u> <sup>1056</sup>

#### **Credit Cards**

- Credit Card Transactions By Server: This report includes a summary for each credit card transaction processed in the specified date range, grouped by user id. Note that this report is for use with integrated payment processing only and will not display data when using an external credit card computer.
- Credit Card Transactions by Order ID: This report includes a summary for each credit card transaction processed in the specified date range, grouped by order id and sorted by date/time in descending order. Note that this report is relevant only when using integrated credit card processing and will not display data when using an external credit card computer.
- Credit Card Transactions Summary: Displays a summary of all credit card transactions grouped by transaction type (pre-auth, post-auth, sale, add gratuity) for the specified date range. This report is viewed and printed in landscape format.
- Credit Card Voids By order ID: This report includes a summary for each credit card transaction void processed in the specified date range, grouped by order id. Note that this report is for use with integrated credit card processing only and will not display data when using an external credit card computer.

#### Discounts

- Discount Definitions: Displays each discount definition with the amount/percent, order minimum, start/end date and time on/off.
- Discount Details: Displays discounts applied in the specified date range and includes the order id, date/time, user name, discount name and total amount. Voided orders are not included in this report.
- Discount Summary: Displays discounts applied in the specified date range and includes the discount name, total amount, item count and order count. Voided orders are not included in this report.

#### Employees

- Employee Actions Log: Shows each employee action grouped by user name and sorted by date/time in ascending order. The order id is included for order actions.
- Employees Summary: Displays detailed contact information for each employee, sorted by user id.
- Excessive Gratuities: Displays transactions where the gratuity amount meets or exceeds the predefined excessive gratuity threshold.

#### **Gift Cards**

- Gift Card Summary (Active): Displays a summary for each gift card and a list of gift card transactions for the specified date range where the gift card is still active (not expired). This report does not include voided transactions or disabled gift cards.
- Gift Card Summary (All): Displays a summary for each gift card and a list of gift card transactions for the specified date range, including expired gift cards. This report does not include voided transactions.
- Gift Card Transactions: Displays a list of gift card transactions grouped by user (cashier) for the specified date range. This report does not include voided transactions.
- Gift Card Transactions (Voids): Displays a list of gift card transactions grouped by user (cashier) for the specified date range. This report includes only voided transactions.

#### **Customer Accounts**

- Customer Account Summary: Displays a list of customer accounts with customer name, customer id, balance due, account limit and transaction count for all house accounts.
- Customer Account Summary (Balance Due): Displays a list of customer accounts with customer name, customer id, balance due, account limit and transaction count for house accounts with a balance due greater than zero.
- Customer Account Transactions: Displays a list of customer account transactions with customer name, user name, customer id, sale/deposit amount and transaction id for all house account transactions entered within the specified date range.

#### Inventory

- Inventory Physical Count: The report is useful when performing a manual count of inventory items. A list of all inventory items is shown grouped by inventory category and includes the Case SKU, Pack SKU, Unit SKU, QTY Estimate, Reorder Level and a space to enter the observed count.
- Inventory Summary: The report includes a list of all inventory items grouped by inventory category and includes the Case SKU, Pack SKU, Unit SKU, Actual Quantity, Quantity Estimate and Reorder Level
- PLU List: Includes a list of regular menu or retail items with a PLU greater than zero. Useful for programming deli scales.
- Retail Items Summary: This reports displays a list of all retail items grouped by menu category and includes the price, tax rate, bottle deposit amount, PLU and SKU.

#### Sales

- Bar Item Sales: Sales totals are shown for bar items grouped by menu category name for the specified date range. Totals do not include tax, discounts, removed order items or voided orders.
- Bar Optional Sales: Sales totals are shown for bar optional items for the specified date range. Totals do not include tax, discounts, removed order items or voided orders. Only modifiers with a price greater than zero are included in this report.
- Regular and Retail Item Sales: Sales totals are shown for regular menu items grouped by menu category name for the specified date range. Totals do not include tax, discounts, removed order items or voided orders.
- Regular Optional Sales: Sales totals and quantities are shown for regular optional items for the specified date range grouped by optional group name. Totals do not include tax, discounts, removed order items or voided orders. Only modifiers with a price greater than zero are included in this report.
- Retail Sales By Category: Sales totals are shown for retail items grouped by category name for the specified date range. Totals do not include tax, discounts, removed order items or voided orders.
- Sales By Hour: This report includes the order count, guest count, subtotal (total), tax (total), discount (total) and gratuity total for sales in the specified date range, grouped by hour of day. Voided orders are not included in this report.
- Sales By Order Type: This report includes the order count, guest count, subtotal (total), tax (total), discount (total) and gratuity total for sales in the specified date range, grouped by order type. Voided orders are not included in this report.

#### Taxes

• Tax Collected by Business Day: This report displays sales tax collected for each business day along with the sales subtotal for that day. Tax is summarized by the tax alias, not the tax id, so that the total tax owed to different municipal agencies appears in separate columns, as shown below. Refer to the sales tax alias help topic for additional information on sales tax setup. Voided orders are not included in this report.

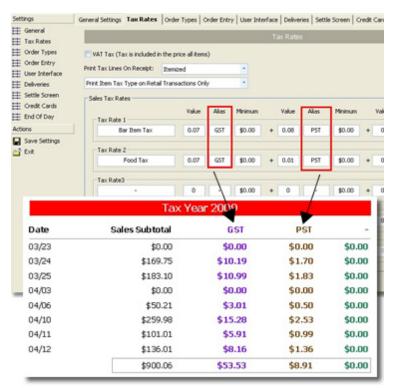

Tax Collected by Business Day

- Tax Collected by Calendar Week: Similar to the **Tax Collected by Business Day** report except that totals are summarized over the year/calendar week.
- Tax Collected by Month: Similar to the **Tax Collected by Business Day** report except that totals are summarized over the year/month.

#### Orders

- Removed Items By Order Type: This report displays each order item removed with the item type, price (tax not included), reason removed, date/time grouped by order type for the specified date range. This report includes voided orders.
- Removed Items By User: This report displays each order item removed with the item type, price (tax not included), reason removed, date/time grouped by user for the specified date range. This report includes voided orders.
- order Voids By User: This report displays the order id, date/time, void reason, order type pos station id, subtotal and tax for orders entered in the specified date range and grouped by user id. Note that the date/time calculation is based on time entered, not time voided.
- order Voids By Void Reason: This report displays the order id, date/time, void user, order type pos station id, subtotal and tax for orders entered in the specified date range and grouped by void reason id. Note that the date/time calculation is based on time entered, not time voided.

#### **Time Sheet**

• Employee Hours: This report displays each time sheet entry and total hours (grouped by employee) for the specified date range.

#### Transactions

• Transactions (Large Amount): Includes the transaction id, order id, pos station id, drawer id, date/time, user id (not login id) and transaction amount for each transaction entered within the specified date range. Voided

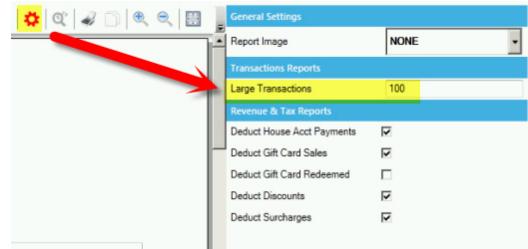

transactions are not included. The large transaction amount threshold is determined by the **Large Transactions** numeric value.

- Transactions By Order Type: Includes the order count, guest count and transaction type/total, grouped by order type for the specified date range. Voided transactions are not included.
- Transactions Detail Report: Includes the transaction id, order id, pos station id, drawer id, date/time, user id (not login id) and transaction amount for each transaction entered within the specified date range. Voided transactions are not included.
- Transactions Summary: Includes the order count, transaction total, transaction average, transaction minimum and transaction maximum for each transaction entered within the specified date range, excluding voided transactions.
- Transactions Voids: Includes the transaction id, order id, pos station id, drawer id, date/time, user id (not login id) and transaction amount for each transaction entered within the specified date range. Note that the time that the transaction was entered is used to calculate this report; the transaction void time is not used.

## 29.3 Report Designer

User defined reports can be created with the report designer. Reports are grouped into *report definitions*, with each enabled report definition corresponding to a drop-down button in the **Custom Reports** group **Back Office>Reports**. A maximum of 10 report definitions are available. Each report definition can contain an unlimited number of reports.

Review each of the following topics to become familiar with the report designer setup and usage:

Enable a Report Definition 🖙 Create a New Report 🖙 Display Date Range in Report Header 🖙

#### Enable a Report Definition

To begin, open the report designer and click Settings to open the report definitions editor.

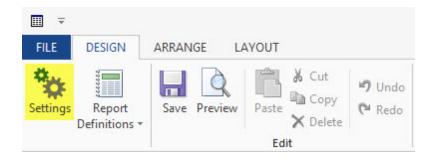

|   | Group Name      | Visible             |        | 1 |
|---|-----------------|---------------------|--------|---|
| > | My Reports      | <ul><li>✓</li></ul> | Import |   |
|   | Custom Report 2 |                     | Import |   |
|   | Custom Report 3 |                     | Import |   |
|   | Custom Report 4 |                     | Import |   |
|   | Custom Report 5 |                     | Import |   |
|   | Custom Report 6 |                     | Import |   |
|   | Custom Demant 7 |                     | Import | 1 |
|   |                 |                     |        |   |

Check the Visibility box next to the first report definition and rename it to My Reports. Click Save & Exit.

**Report Definitions Editor** 

Start back office and verify that a new drop-down button is visible in the Custom Reports group.

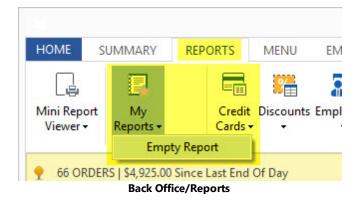

Close back office and return to the report designer. Select the new report definition named My Reports under Report Definitions.

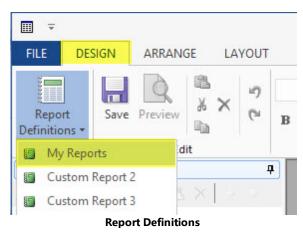

#### **Create a New Report**

Click New Report to add a report to the report definition.

|                     | SIGN | ARRA   |                        |                                         |                 |
|---------------------|------|--------|------------------------|-----------------------------------------|-----------------|
|                     |      | 9      | Step 1: Enter an SQL   | L query or select the source tables for | the new report. |
| leport<br>nitions * | Save | Previe | Connection             |                                         |                 |
| orts                |      | _      | Data source Sql statem | nent                                    |                 |
| New Repo            | ort  |        |                        |                                         | Â.              |
|                     |      |        |                        |                                         |                 |
|                     |      |        |                        |                                         |                 |
|                     |      |        |                        |                                         |                 |
|                     |      | - 11   |                        |                                         |                 |
|                     |      |        |                        |                                         |                 |
|                     |      |        |                        |                                         |                 |
|                     |      |        |                        |                                         |                 |
|                     |      |        |                        |                                         |                 |
|                     |      |        |                        |                                         |                 |
|                     |      |        |                        |                                         |                 |
|                     |      |        | ✓ Word wrap            |                                         | Query builder   |
|                     |      |        | ✓ Word wrap            |                                         | Query builder   |
|                     |      |        | ✓ Word wrap            | < Back                                  | Query builder   |

**New Report Wizard** 

Enter an SQL statement for the new report. In this example, the report will query the Tickets table and prompt the user to select the start date and end date as follows:

#### PARAMETERS [Start Date] DateTime 1/1/2015, [End Date] DateTime 1/1/2017; Select \* From Tickets Where TimeDateStamp Between [Start Date] And [End Date];

Note that the parameters (displayed in blue text above) [Start Date] and [End Date] are specified before the SQL statement and are separated by a comma and end with a semicolon. The SQL statement (displayed in red text above) includes the parameters in the Where clause. The parameters displayed in blue text above are defined as follows:

- [Start Date] : first parameter name
- DateTime : parameter data type
- 1/1/2015 : default value
- •
- [End Date] : second parameter name
- DateTime : parameter data type
- 1/1/2017 : default value

The syntax for the PARAMETERS clause consists of a comma-separated list of items, ending with a semi-colon. Each item describes one parameter and includes the following information:

- Parameter name. If the name contains spaces, it must be enclosed in square brackets (for example, [Beginning Date]). The parameter name appears in the dialog box used to collect the information from the user, and it also appears in the WHERE clause for the SQL statement, where it is replaced with the value entered by the user. Note that the parameter should not have the same name as the field(s) included in the SELECT statement.
- Parameter type. The following types are recognized by the custom report designer:
  - $\circ$  Date

- o DateTime
- o Bit, Byte, Short, Long
- o Currency
- o Single
- o Double
- $\circ$  Text, String
- Boolean, Bool, YesNo

This parameter definition will prompt the end user to enter the dates as shown below:

| Start Date | 1/ 1/2015 |  |
|------------|-----------|--|
|            |           |  |
| End Date   | 1/ 1/2017 |  |
|            |           |  |

Parameter Prompt

Verify that the SQL statement is entered correctly and click Next.

| onnection   |               |  |
|-------------|---------------|--|
| Data source | Sql statement |  |
|             |               |  |
|             |               |  |

#### SQL Statement

Specify the fields to display and groups. This simple example will not group the data and will display only the order id, subtotal, tax, delivery charge, surcharge and gratuity. Click Next to continue.

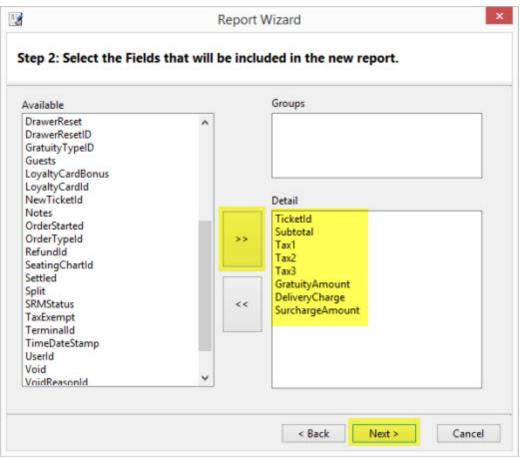

**Grouping and Field Selection** 

Specify the layout for the report. The tabular layout is ideal for most reports. Reports that contain many fields can use landscape orientation for proper column spacing. Click Next to continue.

|                                              | Layout                                 |           |
|----------------------------------------------|----------------------------------------|-----------|
|                                              | O Columnar                             | Stepped   |
|                                              | Tabular                                | Outline   |
|                                              | ◯ Justified                            | OAligned  |
| XXXXXXXX                                     | O Labels                               |           |
| **** ****                                    |                                        |           |
| XOBOCK XOCKXOX XOCKXOX XOCBOX                | Orientation                            |           |
| NORDER NORDER NORDER NORDER                  | onentation                             |           |
| NORTH NORMON NORMON NORMON                   | Portrait                               | Candscape |
| XODOXX XXXXXX XXXXXX XXXDXX                  |                                        |           |
| XOBOXX XOXXXX XOXXXXX XOXBOX                 |                                        |           |
| XXXXXX XXXXXX XXXXXX XXXXXX<br>XXXXXX XXXXXX | The rest in the                        |           |
| XODOX XXXXXX XXXXXX XXXDXX                   | <ul> <li>Adjust fields to f</li> </ul> | it page   |
|                                              |                                        |           |

Report Layout

Select a visual style for the report and click Next to continue.

| Detail | Access 2007<br>Access 2003<br>Apex<br>Aspect<br>Civic<br>Concourse<br>ComponentOne<br>Equity<br>Flow<br>Foundry<br>Median<br>Metro<br>Module<br>None<br>Northwind<br>Office<br>Opulent<br>Origin<br>Paper<br>Solstice<br>Technic |  |
|--------|----------------------------------------------------------------------------------------------------|--|
|--------|----------------------------------------------------------------------------------------------------|--|

**Report Visual Style** 

Duplicate report names cannot be used in the same report definition. Enter a unique name for the report and click Finish.

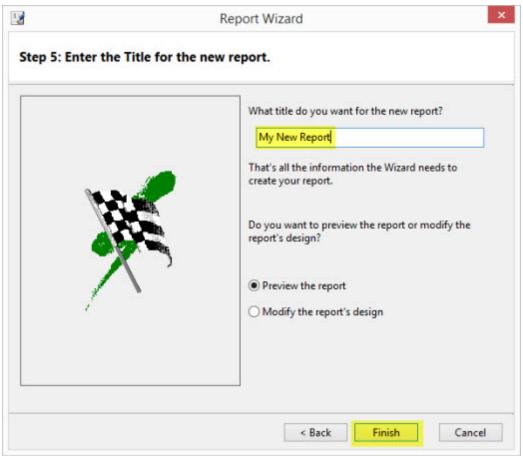

**Report Name** 

The report is displayed in preview mode and the parameter prompt appears. Click Close Print Preview at the far right to view the report on the designer canvas. Select any field to view its properties above the properties tab. Note that the asterisk in the Window caption indicates that the report definition has unsaved changes. Click Save to write the report definition to the database.

|                   |                         | Report | rt Designer - Orders 🛀 🛛 — 🗖 🗙        |
|-------------------|-------------------------|--------|---------------------------------------|
|                   | Preview A X C           | For    | nt Data Fields Tools                  |
| Properties        |                         | 4      | · · · · · · · · · · · · · · · · · · · |
| titleLbl          |                         | ×  -   | Header                                |
| 23 A V            |                         |        |                                       |
| ▲ Appearance      |                         | ~      | My New Report                         |
| Align             | LeftMiddle              |        | PageHeader                            |
| BackColor         | Transparent             |        | Ticketid Subtotal Tax1 Tax2 Ta        |
| Font              | Segoe UI, 20pt, Regular |        | Detail                                |
| ForeColor         | 0, 0, 0                 |        | Ticketld Subtotal Tax1 Tax2           |
| Format            |                         |        | PageFooter                            |
| LineSpacing       | 100                     | ~      | Now()                                 |
| Text              |                         |        | Footer                                |
| Reports Field     | s Properties            |        | < >                                   |
| Rendering 'My Nev | v Report'               |        | Report: My New Report 100%            |
|                   |                         | Fiel   | ld Properties                         |

The SQL statement used in this example selects all of the columns in the Tickets table. Fields that are not currently displayed on the report can be added later by dragging the field onto the designer canvas.

|                                                                                                    | Amigo Pos        | Report | Designe   | r - Order            | 5.4    |          |      | -      |      | × |
|----------------------------------------------------------------------------------------------------|------------------|--------|-----------|----------------------|--------|----------|------|--------|------|---|
| FILE DESIGN                                                                                                    | ARRANGE LAYOU    | Г      |           |                      |        |          |      |        |      | 0 |
| Report<br>Definitions *                                                                                                    | ave Preview Edit | Font   | Data<br>* | Fields               | Tools  |          |      |        |      |   |
| Fields                                                                                                    |                  | 7      | [         | 101-10               | 1      | a ta in  | 2    | 110101 | 3    | ^ |
| Ticketld<br>Userld<br>CustomerDetailsld<br>OrderTypeld<br>SeatingChartld<br>Terminalld<br>Guests<br>Subtotal<br>Tax1<br>Tax2<br>Tax3<br>TaxExempt<br>Discount<br>Split<br>Combined<br>NewTicketld |                  |        | PageHe    | Ne<br>eader<br>Subto |        | Tax1     | unun | Tax2   | Tax2 | < |
| Reports Field                                                                                                    | ds Properties    | <      |           |                      |        |          |      |        | >    |   |
| Rendering 'My Ne                                                                                                    | w Report'        |        | Repo      | rt: My N             | ew Rep | ort 100% | _    | -      |      |   |
|                                                                                                    |                  | Rep    | oort Fie  | lds                  |        |          |      |        |      |   |

Other items that are not bound to the SQL statement (such as text labels or lines) are available in the fields toolbar and can be dragged onto the designer canvas. After adding the unbound field to the canvas, select the filed to view the editable properties such as the text caption, background color or font.

| orting and Data Report<br>grouping Source Info | Arrow |          | <b>A</b> a<br>Label | <ul> <li>Σ.</li> <li>(a)</li> <li>Δ.</li> </ul> | <u>=</u> | Too  |
|------------------------------------------------|-------|----------|---------------------|-------------------------------------------------|----------|------|
| Data                                           | 4     | 12       | Fields<br>5         |                                                 | 6        | -    |
|                                                |       |          |                     |                                                 |          |      |
|                                                |       |          |                     |                                                 |          |      |
|                                                |       |          |                     |                                                 | urcharge |      |
| x2 Tax3                                        |       | /Amouπ D | elivery             | Charge S                                        | urcharge | Amoi |

**Unbound Fields** 

Display Date Range in Report Header

Use basic SQL syntax to modify the fields (using the selected field's property grid). In this case, you may not need to display the parameters, just the minimum date and maximum date, which may or may not be the same as the value of the date parameters, but does cover the date range for all of the data that is displayed on the report. Drag the **TimeDateStamp** field into the header twice and set the **Text** value of the first date to **Min(TimeDateStamp)** and the **Text** value of the second date to **Max(TimeDateStamp)**.

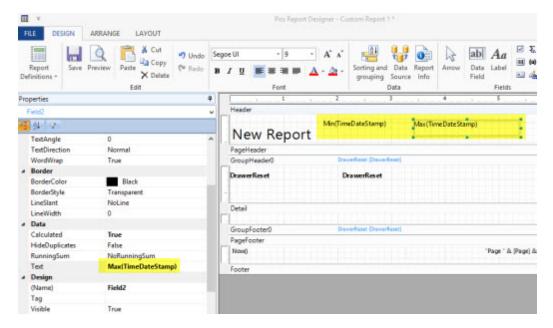

Alternately, change the query to also include the parameters as fields and drag the StartDate and EndDate fields into the header. Verify that the spelling is exactly the same (including spaces) for each parameter.

## PARAMETERS [Start Date] DateTime 1/1/2015, [End Date] DateTime 1/1/2017; Select \*, <mark>[Start Date] As StartDate, [End Date] As EndDate</mark> From Tickets Where TimeDateStamp Between [Start Date] And [End Date];

| BarTaxinc1                                                        | * | Header                   | é                               |                               |
|-------------------------------------------------------------------|---|--------------------------|---------------------------------|-------------------------------|
| BarTaxinc2<br>BarTaxinc3<br>SRMStatus                             |   | New Report               | Min(TimeDateStamp)<br>StartDate | Max(TimeDateStamp)<br>EndDate |
| WebOrderld<br>DelayOrderDateTime<br>OrderStarted                  |   | PageHeader<br>Ground and | DranverReport (DranverRepo      | 0                             |
| DelayOrder<br>DeliveryCharge<br>SurchargeAmount<br>GratuityTypeID | - | DrawerReset              | DrawerReset                     |                               |
| LoyaltyCardId<br>LoyaltyCardBonus<br>DrawerResetID                |   | Detail                   |                                 |                               |
| StartDate<br>EndDate                                              |   | GroupFooter0             | DrawerReset (DrawerRese         | 0                             |
| SSMA_TimeStamp                                                    | * | PageFooter<br>Now()      |                                 | "Page                         |
| Reports Fields Properties                                         |   | <                        |                                 |                               |

### 29.4 Revenue Centers

Revenue centers can be used to apply custom labels to each menu item for use when generating the end of day Revenue Center Summary or on custom reports. Additional revenue center features will be added in upcoming releases.

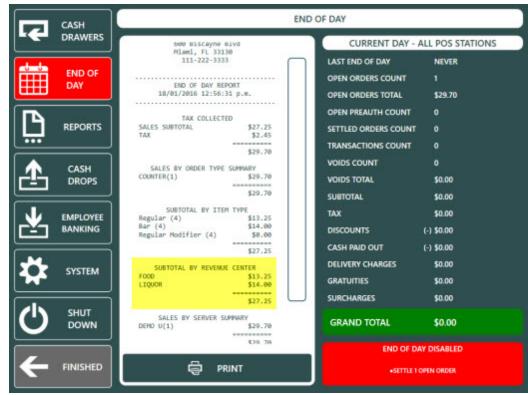

**End of Day Report** 

The Subtotal By Revenue Center Summary can be enabled in **Back Office>Settings>Main Settings>Manager** Screen>End Of Day.

| General Settings                | Sales Tax                                      | Orde           | er Types         | Order Entry | User Interface  | 2 |
|---------------------------------|------------------------------------------------|----------------|------------------|-------------|-----------------|---|
| Deliveries                      | Settle Screen                                  | Manager        | Employee Banking | 9           |                 |   |
| Revenue Centers                 |                                                | User Interface |                  | Extern      | al Applications |   |
| Drawer Reset                    | End Of D                                       | Jay            | End of Day       | Reports     | Special Events  |   |
| END OF DAY SI                   | ETTINGS                                        |                |                  |             |                 |   |
| End Of Day                      | Hide Totals                                    |                | No               |             |                 | ^ |
| End Of Day                      | End Of Day Order Type Summary                  |                |                  |             |                 |   |
| End Of Day                      | Removed Items Summ                             | ary            | Yes              |             |                 |   |
| End Of Day                      | Report Email Recipien                          | ts             | XXXXX            |             |                 |   |
| End Of Day                      | Revenue Center Summ                            | nary           | Yes              |             |                 | * |
| End Of Day Server Sales Summary |                                                |                | Yes              |             |                 |   |
| End Of Day                      | Subtotal By Item Type                          | Summary        | Yes              |             |                 | ~ |
|                                 | evenue Center Summa<br>how sales by revenue of | -              | on the end of d  | lay report  |                 |   |

Revenue center definitions can be added, edited or deleted in **Back Office>Settings>Main Settings>Manager Screen>Revenue Centers**. Click the top row to add a new revenue center.

| ieneral Settings  | Sales Tax          | Order Types    | Order Entry   | User Interface   |   |  |
|-------------------|--------------------|----------------|---------------|------------------|---|--|
| Deliveries        | Settle Screen      | Manager Screen | Time Clock    | Employee Banking |   |  |
| Drawer Reset      | End Of Day         | End of D       | Day Reports   | Special Events   |   |  |
| Revenue Centers   |                    | User Interface | External A    | pplications      |   |  |
| + Click here to a | ID<br>dd a new row |                | REVENUE CEI   | NTER             |   |  |
| + Click here to a | dd a new row       |                |               |                  |   |  |
| 1                 |                    | FO             | FOOD          |                  |   |  |
| 2                 |                    | LIQ            | UOR           |                  | × |  |
| 74                |                    | BEE            | BEER AND WINE |                  |   |  |
| 3                 |                    |                |               |                  | × |  |

**Revenue Centers Editor** 

After adding revenue center definitions, open the menu items list to assign a revenue center to each menu item.

| RE | GULAR | MENU            | •            | R           | EFRESH           | •                            |                |                   |      |                     |       |
|----|-------|-----------------|--------------|-------------|------------------|------------------------------|----------------|-------------------|------|---------------------|-------|
|    |       | PRINTER COLUMNS |              | A           | VAILABILITY COLL | IMNS                         | APPEARANCE COL |                   |      |                     |       |
|    |       |                 |              |             |                  | 2                            |                | <u>64</u>         |      |                     |       |
|    |       | id <b>T</b>     | ITE          | M NAME      | Ŧ                | PRICE BY<br>WEIGHT<br>SUFFIX | Ŧ              | REVENUE<br>CENTER | T    | CONTAINER<br>CHARGE | DEPOS |
| +  | Clic  | k here to a     | dd a new row | ę.          |                  |                              |                |                   |      |                     |       |
|    |       | APPETIZ         | ZERS - 2 Me  | nu Items    |                  |                              |                | 22                |      |                     |       |
| 1  | 1     | 798             | FRENCH FR    | IES         |                  |                              |                | FOOD              | •    | \$0.00              | \$0.  |
|    |       | 799             | ONION RIN    | ONION RINGS |                  |                              |                | NONE              |      | \$0.00              | \$0.  |
|    | Ŧ     | BREAKF          | AST - 11 M   | enu Items   |                  |                              |                | FOOD              |      |                     |       |
|    |       | 286             | BACON & C    | HEESE OMEL  |                  |                              |                | LIQUOR            |      | \$0.00              | \$0   |
| (  | •     |                 |              |             |                  |                              | _              | BEER AND V        | VINE |                     | •     |

Menu Items List

A revenue center can also be assigned to each regular and bar menu item in the menu item editor.

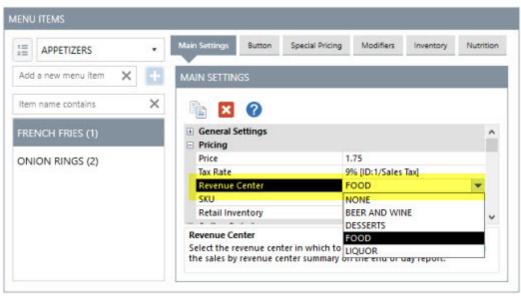

Menu Items Editor

A revenue center can be assigned to each regular menu modifier in the modifiers editor by selecting the modifier group at the left followed by the Modifiers tab at the top.

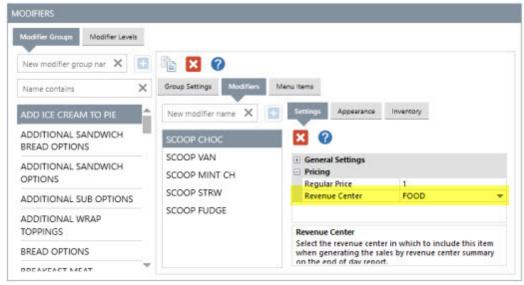

**Regular Menu Modifiers Editor** 

A revenue center can be assigned to each bar menu modifier in the bar modifiers editor under the General Settings tab.

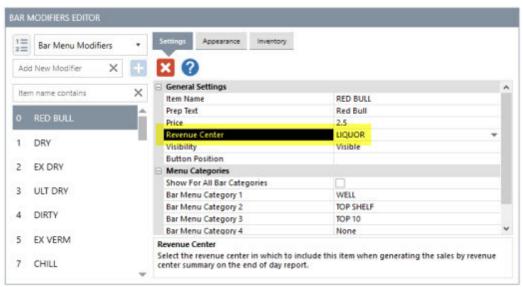

**Bar Modifiers Editor** 

# Part 30 Sales Tax

## 30 Sales Tax

### 30.1 Overview

AmigoPOS includes support for most municipalities sales tax requirements. Sales tax preferences are entered in Back Office/Settings/Main Settings by clicking the **Tax Rates** tab.

| Main Settings<br>General Settings<br>Sales Tax | × VAT Tax (tax         | is included in th  | e price of all i        | tems)     |         |                |       |         |   |
|------------------------------------------------|------------------------|--------------------|-------------------------|-----------|---------|----------------|-------|---------|---|
| Order Types<br>Order Entry<br>User Interface   | Print tax line(s) on o | customer receipt:  |                         |           | Normal  |                |       |         |   |
| Deliveries<br>Settle Screen                    | Print Item Tax 1       | lype on Retail Tra | insactions Onl          | У         |         |                |       |         | • |
| Manager Screen<br>Time Clock                   | SAVE C                 | HANGES             | {click to save changes} |           |         |                |       |         |   |
| Employee Banking                               | Select the tax rate:   | Tax Rate 1 🔹       | Description:            | SALES TAX | Abb     | previation: T1 |       |         |   |
|                                                | Value A                | lias Minimum       | Value                   | Alias     | Minimum | Value          | Alias | Minimum |   |
|                                                | 0.1 T                  | AX 0               | + 0                     | 1.0       | 0 -     | + 0            |       | 0       |   |

#### Main Settings/Sales Tax

Up to 4 tax rate definitions can be created (in addition to Tax Rate 5 which is reserved for non-taxable items). Most users will have a single tax rate definition with one or two components. Each tax rate component corresponds to the portion of the tax paid to a municipality or other tax collection agency. Refer to the sales tax full size report to determine if separate tax rate components are required for your municipality.

For example, users in Ontario, Canada should define two components, one for the federal Goods and Services Tax (GST) of 5% and one for the Ontario provincial sales tax (PST) of 8% as shown below. Note that the PST will only be applied when the order subtotal is more than \$4, as defined by the **Minimum** value next to PST. The values for Tax Rate 2 through Tax Rate 4 are shown for reference only. Generally only Tax Rate 1 is needed for food service establishments. Note that users in Ontario must define an additional tax rate for alcoholic beverages, where the PST is charged regardless of the order subtotal.

| SA             | VE CH | ANGES  |         | (cli | ick to save c | hanges)  |         |        |          |       |         |
|----------------|-------|--------|---------|------|---------------|----------|---------|--------|----------|-------|---------|
| Select the tax | rate: | Tax Ra | ate 1 🔻 | (    | escription:   | SALES TA | x       | Abbrev | viation: | T1    |         |
| Value          | AI    | lias   | Minimum |      | Value         | Alias    | Minimun | n      | Value    | Allas | Minimum |
| 0.07           | G     | ST     | 0.00    | +    | 0.08          | PST      | 4.00    | +      | 0.00     |       | 0.00    |

Sample tax configuration for users in Ontario, Canada

In many areas, users may require only a single tax component, as shown below. Note that all values are set to zero except for the first component of Tax Rate 1.

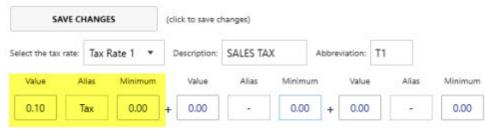

Sample tax configuration

#### Value Added Tax (Inclusive)

Users in countries such as Australia where tax is included in the price of the item should check the box next to **VAT TAX** and enter the correct tax rates. This ensures that tax reports are accurate. Note that VAT Tax inclusive is different from Non-Taxable and should not be used in areas where the tax is not already included in the price of the item.

#### Special Case: Tax Included for Bar Menu Items Ordered at the Bar

• Use this setting only when the tax settings are not VAT (value added tax) and bar menu items ordered at the bar have tax included in the price

In some environments, tax is added to the price of bar menu items when the customer is seated in the dining room, but tax is included in the price of the bar menu item when the customer is seated at the bar. To enable this feature, navigate to Back Office/Settings/Main Settings Order Types and check the box under the **Bar Menu Tax Included** column next to the order type used at the bar, as shown below. Note that this setting affects bar menu items and bar menu item modifiers only. Regular menu, pizza and retail items are taxed normally.

In the example below, bar items ordered for the Bar order type are considered tax-included, but tax is added to bar menu items ordered when using any other order type. For example, a beer that costs \$3.00 (\$2.78 + .22 tax) at the bar will cost \$3.24 when ordered at the dining room (at 8% tax rate).

|                  | Order Types                           |                                 |               |   |  |  |  |  |  |
|------------------|---------------------------------------|---------------------------------|---------------|---|--|--|--|--|--|
| General Settinos | BAR View  Categorized  O Alphabetical |                                 |               |   |  |  |  |  |  |
|                  |                                       | Stay On Order Entry Screen      | ×             | ~ |  |  |  |  |  |
| 4                | COUNTER                               | Show Seating Chart              |               |   |  |  |  |  |  |
| Tax Rates        | COUNTER                               | Guest Assignment Enabled        |               |   |  |  |  |  |  |
| 8                | DELIVERY                              | Enter Number Of Guests          |               |   |  |  |  |  |  |
| 3                | DELIVENT                              | Show Customer Info              |               |   |  |  |  |  |  |
| •                | DINE-IN                               | Show Delivery Zones             |               |   |  |  |  |  |  |
| 4                | DINE-IN                               | Show Phone Number               |               |   |  |  |  |  |  |
| Order Types      |                                       | Show Customer Name Prompt       |               |   |  |  |  |  |  |
|                  | DRIVE-THRU                            | Sules Tax                       | 1             |   |  |  |  |  |  |
|                  |                                       | Bar Menu Tax Induded            |               |   |  |  |  |  |  |
| Order Entry      | PICK-UP                               | Non Taxable                     |               |   |  |  |  |  |  |
| 3                | 0.00.0000                             | Remote Display                  |               |   |  |  |  |  |  |
| <b>i</b>         | RETAIL                                | Remote Display Background Color | 204; 255; 255 | _ |  |  |  |  |  |
| <                | -                                     | Remote Display Text Color       | 0; 0; 0       |   |  |  |  |  |  |
| 5                | ROOM SERVICE                          |                                 |               | Y |  |  |  |  |  |
| Liser Interface  | TAKEOUT                               |                                 |               |   |  |  |  |  |  |

Specific Order Type Tax-Inclusive Bar Menu Items

#### Non-Taxable Menu Categories For Takeout

Some locations may charge tax on food for dine-in orders but not takeout orders, while always charging tax on drinks regardless of order type. In order to specify that tax should not be charged for takeout orders, open the menu category editor and check the box next to Takeout Non-Taxable for any menu category that is tax exempt for takeout orders. In addition, verify that the order type is set to charge for takeout containers (even if the container charge is 0), as described in the Order Types [967] topic.

|            | General Settings             |                                                                                                    |
|------------|------------------------------|----------------------------------------------------------------------------------------------------|
| 1 - PIZZA  | Category Name                | DRINKS                                                                                                    |
|            | Button Position              | 4                                                                                                    |
| 1 - TACOS  | Menu Type                    | Regular Menu                                                                                                    |
|            | Web Description              |                                                                                                    |
| 2 - WINGS  | Visibility                   | Visible                                                                                                    |
|            | Availability                 | In-Store & Web                                                                                                    |
| 3 - SUBS   | Pricing                      |                                                                                                    |
|            | Inventory Markup             | 4                                                                                                    |
| 4 - DRINKS | Exclude From Special Pricing |                                                                                                    |
|            | Exclude From Event Pricing   |                                                                                                    |
| 4          | Takeout Non-Taxable          | <ul> <li>Image: A set of the set of the</li></ul> |

# Part 31 Seating Charts

## 31 Seating Charts

AmigoPOS includes an intuitive drag & drop seating chart designer for rapid floor plan entry. The seating chart editor is integrated into the seating chart and can be accessed by starting a new dine-in order and pressing the **SHOW EDITOR** button. The button is only visible for job types that have the Seating Chart Designer <u>permission</u> enabled as in the image below.

| Permissions ×              |     |                                                                                         |        |                 | * × |
|----------------------------|-----|-----------------------------------------------------------------------------------------|--------|-----------------|-----|
| Add new job type           | × + | Show Description                                                                        |        | Add an employee | •   |
| FOOD PREP                  | × * | Filter permissions<br>Default Order Type:                                               | ×      | OLIVER O'TOOLE  | ×   |
| GENERAL MANAGER<br>HOSTESS | ××  | None                                                                                    | •      | DEMO USER       | ×   |
| RESTAURANT OWNER           | ×_  | <ul> <li>Order Entry Screen Gratuit</li> </ul>                                          | y Butt |                 |     |
| SERVER                     | ×   | Seating Chart Designer                                                                  |        |                 |     |
| SUPERVISOR                 | ×   | <ul> <li>Show Back Office Start Screet</li> <li>Show Back Office Status Back</li> </ul> |        |                 |     |

#### **Seating Chart Designer Permission**

The seating chart is composed of an unlimited number of images that can be dragged to any coordinates on the screen when the seating chart is in edit mode. When designing a seating chart, each image can be designated as "Image Only" so that it is only used for visual effect and cannot be selected. In the image below, the white wall at the right and brown bar in the center are not selectable when starting a new order. All other images are selectable.

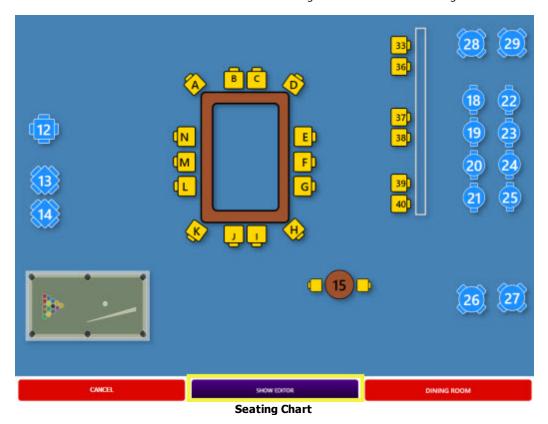

Press SHOW EDITOR to display the edit controls at the left and right. The expandable controls on the left contain images that can be dragged onto the seating chart. The controls on the right are used to change settings for the selected room and selected image.

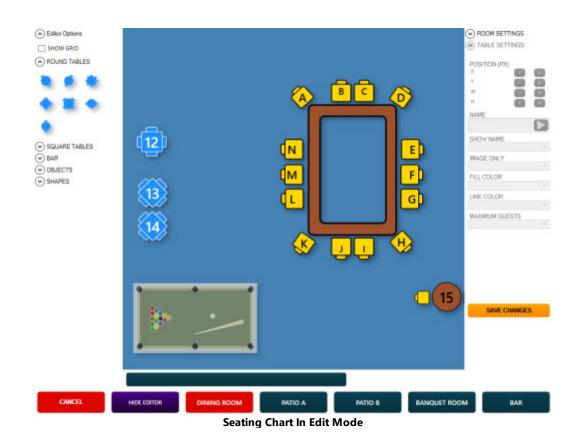

#### **Room Settings**

Up to 5 rooms are available. Select the room from the bottom 5 buttons on the right to display the settings.

- Room Name: Enter the text to appear on the button
- **Default:** Set to Yes if this room should be displayed whenever a new dine-in order is started. This setting is specific to each pos station.
- Disable: Set to Yes to hide the room button when the seating chart is not in edit mode
- **Background Start:** Select the starting background color. The starting background color begins at the top left and blends with the ending background color to form a gradient.
- **Background End:** Select the ending background color. The ending background color begins at the bottom right and blends with the starting background color to form a gradient.

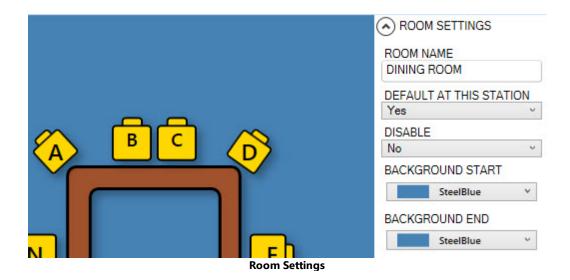

#### **Table Settings**

Each image can be customized by selecting the image to display the available table settings on the bottom right.

- **Position:** The position of each image is specified by the x-y (left-top) coordinates and the size of each image is specified by the w-h (width-height) coordinates. Normally, these values are set by dragging or resizing the image with the mouse, but can also be edited manually by clicking the plus-minus buttons for better control.
- Name: Enter the name that should appear on the image, order entry screen, customer receipt and prep ticket.
- Show Name: Select Yes to display the table name on the image.
- Image Only: Select Yes if the image cannot be selected to start a new order.
- Fill Color: Select the background color for the image.
- Line Color: Select the border color for the image.
- **Maximum Guests:** Select the maximum number of guests normally seated at the table. For example, if it is a table for 2, the order entry screen guest selection button will display guest 1 of 2, where 2 is the maximum guests. This value can be overridden by setting the guest number for a specific order.

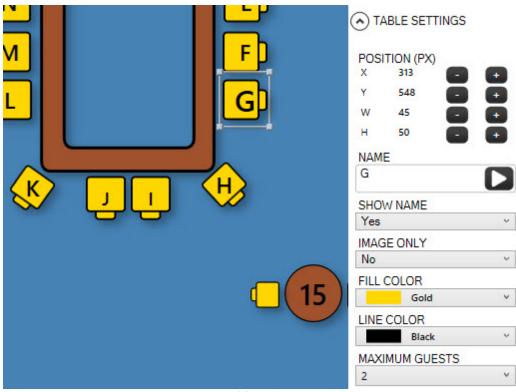

**Table Settings** 

Click **SAVE CHANGES** to update the database. Note the table borders correspond to the image size. Table placement is shown at the bottom left in pixels. To achieve exact placement, use the arrow buttons to nudge the table 1 pixel in any direction. Ensure that the tables do not overlap.

# Part 32 Server Banking

## 32 Server Banking

AmigoPOS includes an employee banking module for use when servers hold cash until the end of shift. Server banking can be used in combination with normal cash transactions. Available options include the ability to accept server deposits throughout the shift and the ability to deduct non-cash gratuities from the server's total liabilities.

Server banking configuration and usage is described below:

- <u>Configuration</u>
- Order Check-In 1085
- <u>Server Deposits</u>
- End Shift 1087
- Gratuity Payout
- Server Bank Report 1000

#### Configuration

Server banking is configured in **Back Office>Settings>Main Settings>Employee Banking**. Settings are shared between all pos stations.

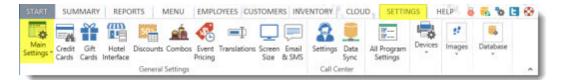

#### **Back Office/Settings/ Main Settings**

The available options are:

- Allow Server Deposits: Set to Yes to accept server deposits on the manager screen
- End Shift Print Server Report: Set to Yes to automatically print the server liability report when the end shift is run
- End Shift Server Auto Clock Out: Set to Yes to automatically clock-out the server when the end shift is run. Set to No if the server is required to enter cash gratuities at clock-out
- Server Banking: Set to Yes to enable server banking
- Server Banking Credit Card Tips Deduct Fee: When using server banking, automatically deduct a fixed percentage for credit card tips (to offset credit card processing fees).
- Server Banking Credit Card Tips Percentage: Enter the percentage to deduct from credit card tips (to offset credit card processing fees).
- Server Banking Deduct Gratuities: When using server banking, deduct non-cash gratuities from server liabilities
- Server Banking Deduct Mandatory Gratuities: When using server banking, deduct mandatory gratuities from server liabilities
- Server Banking Prompt Start Amount: If server banking is enabled, setting this value to Yes will prompt the user to enter the bank start amount and source of funds when starting a shift
- Server Report Show Mandatory Gratuities: Set to Yes to itemize the sum of the mandatory gratuities collected by each driver on the server liability report
- Server Report Show Tips Collected: Set to Yes to itemize the sum of the tips collected by each server on the server liability report
- Server Report order Details: Set to Yes to itemize each order on the server liability report
- Server Report Transaction Details: Set to Yes to itemize the sum of transactions for each payment type on the server liability report. Set to No to show the cash total only
- Server Job Type Twen to Elect the permission name that corresponds with the server job type. Set this value to zero to show all users with orders for the current business day (not recommended when both server banking and driver banking feet are enabled).

• Server Gratuity Payout: Select the cash paid out reason to use for server gratuity disbursements

| Sales Tax       | Allow Server Deparite                                                   | Yes               | 5 |  |
|-----------------|-------------------------------------------------------------------------|-------------------|---|--|
| order Types     | Allow Server Deposits                                                   |                   |   |  |
| eder Entry      | End Shift Print Server Report                                           | Yes               |   |  |
| ser Interface   | End Shift Server Auto Clock Out                                         | Yes<br>No         |   |  |
| eliverios       | Server Banking                                                          |                   |   |  |
| ettle Screen    | Server Banking Deduct Gratuities                                        | Yes               |   |  |
| lanager Screen  | Server Banking Deduct Mandatory Gratuitie                               | s Yes             |   |  |
| Time Clock      | Server Banking Prompt Start Amount                                      | Yes               |   |  |
| mployee Banking | Server Gratuity Payout                                                  | SERVER TIPS       |   |  |
|                 | Server Job Type                                                         | SERVER            |   |  |
|                 | Server Payout Vendor                                                    | EMPLOYEE          |   |  |
|                 | Server Report Show Mandatory Gratuities                                 | Yes               |   |  |
|                 | Server Report Show Tips Collected                                       | Yes<br>Yes<br>Yes |   |  |
|                 | Server Report Ticket Details                                            |                   |   |  |
|                 | Server Report Transaction Details                                       |                   |   |  |
|                 | Allow Server Deposits                                                   |                   |   |  |
|                 | Allow Server Deposits<br>Set to Yes to accept server deposits on the ma |                   |   |  |

#### Server Banking Settings

In addition, the **CASH BANK** payment type can be set to *Enabled* in Back Office/Settings/ Main Settings/Settle Screen to allow the server to check in a order so that it is no longer on the active orders list and the seating chart displays the table as available. Note that the order of the payment type buttons can be customized so that the CASH BANK button appears at the top of the list. The Allow Settle permission [696] must be set to Yes for the server job type (the Allow Cash permission can be set to No).

| ales Tax<br>Inder Types     | DESCRIPTION      | BUTTON CAPTION  | BUTTON POSITION | HIDE BUTTON | OPEN<br>DRAWER |
|-----------------------------|------------------|-----------------|-----------------|-------------|----------------|
| Inder Entry                 | Account Paymer   | ACCOUNT PAYMEN  | 14              |             | ~              |
| eliveries                   | Add Gratuity     | ADD GRATUITY    | 3               |             |                |
| ettle Screen                | Cash             | CASH            | 1               |             | ~              |
| lanager Screen<br>ime Clock | Cash Bank        | CASH BANK       | 9               |             |                |
| nployee Banking             | Cash Refund      | CASH REFUND     | 11              | ~           |                |
|                             | Check            | CHECK           | 10              |             |                |
|                             | Comp             | COMP            | 9               | ~           |                |
|                             | Credit Card      | CREDIT CARD     | 2               |             |                |
|                             | Credit Refund    | CREDIT REFUND   | 12              | ~           |                |
|                             | Debit Card       | DEBIT CARD      | 3               |             |                |
|                             | Foreign Currency | FOREIGN CURRENC | 7               |             |                |
|                             | Gift Card        | GIFT CARD       | 4               |             |                |

**Cash Bank Payment Type** 

Note: Only users with the Server job type are shown on the Add Server Deposit screen. If permissions have been changed from change the value for Server Server Job Type so that the correct job type appears on the drop-down list. The job type name may be different than the value shown below if new job types were defined. Main Settings × × w. General Settings Server Banking Driver Banking Sales Tax Allow Server Deposits Yes -Order Types End Shift Print Server Report Yes Order Entry End Shift Server Auto Clock Out Yes Server Banking No Deliveries Server Banking Deduct Gratuities Yes Server Banking Deduct Mandatory Gratuities Yes Manager Screen Server Banking Prompt Start Amount Time Clock Yes Server Gratuity Payout SERVER TIPS **Employee Banking** Server Job Type SERVER Server Payout Vendor EMPLOYEE Server Report Show Mandatory Gratuities Yes Server Report Show Tips Collected Yes Server Report Ticket Details Yes Server Report Transaction Details Yes **Allow Server Deposits** Set to Yes to accept server deposits on the manager screen Back Office/Settings/Main Settings/Employee Banking Set this value to zero to show all employees with orders for the current business day (not recommended when both server banking and driver banking for are enabled). All Program Settings × w X Settings displayed on this screen are stored in the database and apply to all pos stations and back office workstations. Refer to All Categories the Peripheral or Main Settings screens for categorized settings and expanded descriptions. All Types \* Item name contains × Server Payout Vendor 7 Select the paid out vendor id to use when entering a cash payout to offset the server non-cash gratuities or mandatory gratuities. 28 Server Permission Permission corresponding to server job type Server Report Show Mandatory Gratuities 🖌 Set to Yes to itemize the sum of themandatory gratuities collected by each driver on the server liability report **Back Office/Settings/All Program Settings** The value of any permission id is available by opening the permissions editor and hovering over the permission name. For example, the permission id for servers in the evaluation version database is 28, as show below.

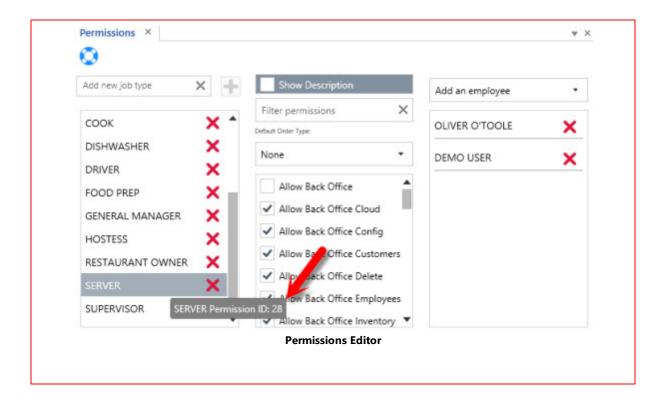

#### **Order Check-In**

When using server banking, orders paid with cash are generally not settled until the end of the shift. The order must be "checked-in" to remove the order from the recall list and reset the table status on the seating chart. When an order is checked-in, no transactions are recorded in the database and the order is not settled. To check-in an order select the order on the recall list and click **SERVER BANK**.

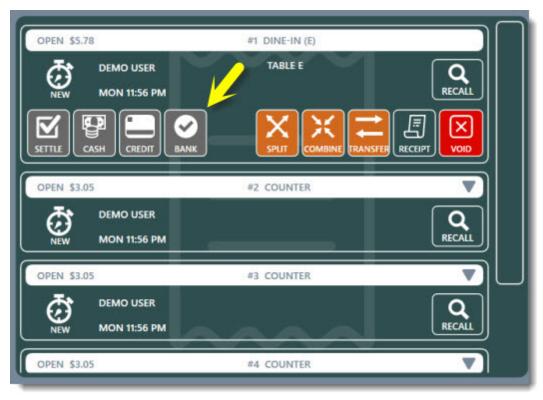

Cash Bank

#### **Server Deposits**

The server may wish to make deposits throughout the shift. Only a user with permission to access the manager screen can accept server deposits. Press the **Employee Banking** button at the top of the manager screen and select **Server Deposit/End Shift**. A list of server deposits for the current business day is shown. Press the **New Deposit/End Shift** button and select the server. Enter the deposit amount and press **Save Deposit**.

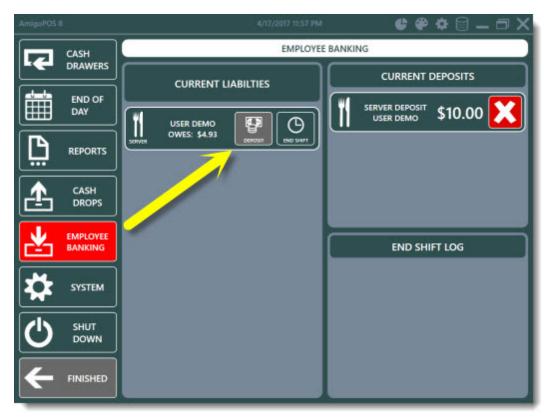

**Server Deposit** 

#### **End Shift**

Each server's cash liability is determined by summing all checked-in and settled orders and deducting the sum of all transactions previously applied to those orders, server deposits and optionally deducting non-cash gratuities such as credit card tips (if enabled as described above). When the server's shift is completed, a manager can accept cash from the server for the server's liabilities and settle the balance due on each of the server's open orders. Login as manager and press the **Employee Banking** button on the manager screen.

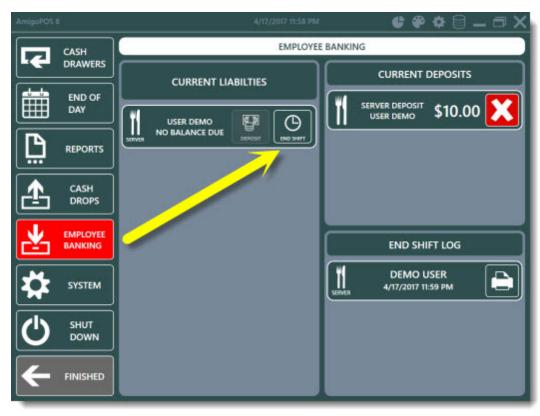

**End Shift** 

A list of employees with the current business day liabilities is displayed. Click the END SHIFT button for the employee and the liability report is displayed and can be printed to the local receipt printer if required. When the server remits the total due, press the End Shift button to open the cash drawer. An individual cash transaction is entered for the balance due on each open order and each open order is subsequently settled.

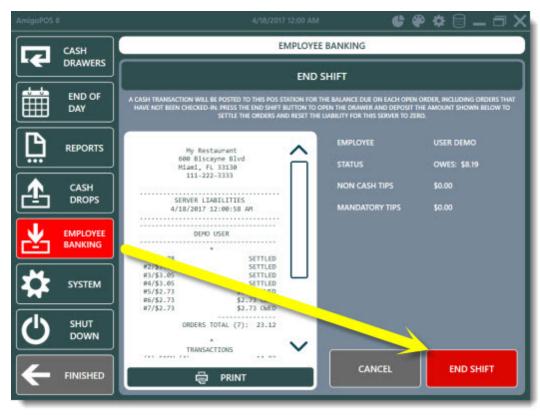

End Shift

#### **Gratuity Payout**

In order to offset the server's non-cash gratuities, if the non-cash gratuities total shown on the server bank report is greater than zero, a cash payout transaction is automatically recorded at the local pos station for the amount of the non-cash gratuities. The entry can be assigned a specific payout reason in the <u>configuration</u> settings shown above and will appear on the cash drawer report immediately after the server end shift is completed.

| My Restaurant          |          |
|------------------------|----------|
| 1 Main Street          |          |
| South Park, Co 000     | 01       |
| 111-222-3333           |          |
|                        |          |
|                        |          |
| DRAWER REPORT          |          |
| POS STATION 1 - DRA    | WER 1    |
|                        |          |
| GENERATED 1/5/2011 8:1 | 1:13 PM  |
|                        |          |
|                        |          |
| DRAWER START AMOUN     | T        |
|                        | \$100.00 |
|                        |          |
| CASH TRANSACTION       |          |
| CASH(2)                | \$9.45   |
|                        |          |
| CREDIT CARD TRANSACT   |          |
| (GRATUITIES NOT INCL   |          |
| CREDIT CARD(1)         | \$4.05   |
|                        |          |
|                        |          |
| CASH PAYOUTS           |          |
|                        | \$1.25   |
| SERVER TIPS(EMPLOYEE)  | \$1.25   |
|                        |          |
|                        |          |
|                        |          |
| CASH IN DRAWER         |          |
| onor in princip        | \$108.20 |
|                        |          |
|                        |          |
| Cash Drawer Rep        | ort      |
| Cash Drawer Rep        | οπ       |

#### Server Bank Report

The server may obtain the liability report (identical to the report shown above) on the time clock screen, even if the time clock feature is not in use or the server is not clocked in. If the server does not have appropriate permissions to access the time clock, the manager can view the server's liability report at any time during the business day by logging in and navigating to Manager > Employee Banking > Server Deposit/End Shift.

| AmigoPOS 8             | 4/18/2017 12:05 AM 🛛 🔮 🗳 😂                                                                                               | _ □ X |
|------------------------|----------------------------------------------------------------------------------------------------|-------|
| CURRENT STATUS         | SERVER LIABILITIES                                                                                                    |       |
|                        | Ry Restaurant<br>600 Biscayne Blwd<br>Riami, FL 33130                                                                    |       |
| SCHEDULE               | 111-222-3333<br>SERVER LIABILITIES<br>4/18/2017 12:00:07 AN                                                              |       |
|                        | DENO USER                                                                                                    |       |
| BANK REPORT            | #1/55.78 SETTLED<br>#2/53.05 SETTLED<br>#3/53.05 SETTLED<br>#4/53.05 SETTLED<br>#4/53.05 SETTLED<br>#5/52.73 \$2.73 OWED |       |
|                        | #7/\$2.73 \$2.73 ONED<br>ORDERS TOTAL (7): 23.12<br>*<br>TRADSACTIONS<br>(1) CASH (4) 14.93                              |       |
| NON-CASH<br>GRATUITIES | TRANSAC. TOTAL (1): 14.93                                                                                                |       |
| FINISHED               |                                                                                                    |       |

Time Clock Server Bank Report

My Restaurant 1 Main Street South Park, Co 00001 111-222-3333

..... SERVER LIABILITIES

GENERATED 1/5/2011 8:12:25 PM

..... \_\_\_\_\_

KRINGLE, KRIS \_\_\_\_\_

\*

| 3 0        | RDERS       |
|------------|-------------|
| #13/\$2.70 | \$2.70 Owed |
| #14/\$6.75 | \$6.75 Owed |
| #15/\$4.05 | Settled     |
|            |             |

Settled \_\_\_\_\_

ORDERS TOTAL (3): 13.50

\* TRANSACTIONS (1) CREDIT CARD (1) 4.05

TRANSAC. TOTAL (1): 4.05

\* NON-CASH TIPS (1) ORDER 15/CREDIT CARD 1.25 -----GRATUITIES TOTAL (1): 1.25

\_\_\_\_\_ KRIS K. OWES: \$8.20

\_\_\_\_\_

Server Bank Report

# Part 33 Special Event Pricing

## 33 Special Event Pricing

Some establishments impose a per-item surcharge for special events such as holidays, live music or charity auctions. AmigoPOS can automatically add the charge to each item as described below. In contrast with special pricing (i.e. happy hour pricing) where category or item discounts are defined, event pricing uses a single amount that is applied to all menu items.

Navigate to Back Office>Settings and click Event Pricing as shown below:

| MENU    | EM               | PLOYEES              | CUSTO  | MERS | INVENTO  | DRY          | CLOUD           | SETTINGS | н             |
|---------|------------------|----------------------|--------|------|----------|--------------|-----------------|----------|---------------|
| Combos  | Event<br>Pricing | <b>T</b> ranslations | Screen | 5    | Settings | Data<br>Sync | Image: Settings | Devices  | XAMI<br>Paths |
| ettings |                  |                      |        |      | Call C   | -            |                 |          | lr.           |

Back Office/Settings/Event Pricing

|   | DESCRIPTION                 | DISABLE | ENABLE METHOD   | MENU TYPE    | ADDITIONAL AMOUNT |                  |
|---|-----------------------------|---------|-----------------|--------------|-------------------|------------------|
| ŀ | Click here to add a new row |         |                 |              |                   |                  |
|   | House Band                  | ~       | Enable Manually | Bar Menu     | \$1.00            | Tuesday, Septemb |
| U | Charity Auction             | ~       | Enable Manually | Regular Menu | -\$1.00           | Tuesday, Septemb |
|   | New Years Eve               | 1       | Automatic       | All Menus    | \$5.00            | Friday, December |

**Event Pricing List** 

Click on the top row to add a new event price definition.

|   | DESCRIPTION     | DISABLE | ENABLE METHOD   | MENU TYPE    | ADDITIONAL AMOUNT | 8 - A                |
|---|-----------------|---------|-----------------|--------------|-------------------|----------------------|
| 1 |                 |         | Enable Manually | All Menus    | \$0.00            | Tuesday, April 18, 3 |
| - | House Band      | ~       | Enable Manually | Bar Menu     | \$1.00            | Tuesday, Septembe    |
|   | Charity Auction | ~       | Enable Manually | Regular Menu | -\$1.00           | Tuesday, Septembe    |
|   | New Years Eve   | ~       | Automatic       | All Manus    | \$5.00            | Friday, December 3   |

#### **New Event Price Definition**

#### Each field is described below:

- Event Name: This field is required for all events. The name will be used on the order entry screen (and manager screen for manually enabled events)
- Enable Method: two types of events are available, manual and automatic. Manual events are enabled by selecting the event on the Manager screen, as described below. Automatic events are in use when the current date/time falls within the specified time range.
- Amount: the amount to add to (or deduct from) the menu item's regular price. Enter a negative amount with a minus sign to decrease the regular price.

- Menu Type: Select all menus, regular menu or bar menu. Individual menu items can be excluded from event pricing, as described below
- Start: The event's start date/time. This value is used only when the Enable Method is set to Automatic.
- Finish: The event's finish date/time. This value is used only when the Enable Method is set to Automatic.
- Disable: This value is used to disable events. Manual events can be enabled on the Manager screen.
- Show on manager screen: The manager screen can display up to 8 Manual event definitions, as shown below.

#### Notes:

- When an automatic event is active and a manual event is simultaneously enabled, the manual event will be used.
- When 2 automatic events are active, only the first (in alphabetical order) will be used.
- When 2 manual events are active, only the first (in alphabetical order) will be used.
- Negative amounts are displayed within parentheses in the Amount column on the Event Pricing screen.
- Disabled events are shown with a red background on the Event Pricing screen.
- Double-click on any event to edit the event; right-click on any event to view available options.
- Event pricing for all pizza menu items can be disabled by setting the value of the ChargeEventPricingForPizzaMenu setting to No in Back Office > Configuration > All Program Settings > Yes/No Settings

#### Manager Screen

Manually enabled events are shown on the Manager screen if the Show on manager screen box is checked. To manually enable a manual event, open the manager screen and press System > Event Pricing. Press the event button to enable the event. Press the button again to disable the event. Only one event can be active at any time. The current active event, if any, is shown with a red background above the event buttons. If the event pricing button is not visible, set the value for the **ShowEventPricingOnManagerScreen** setting to Yes in Back Office > Configuration > All Program Settings > Yes/No Settings.

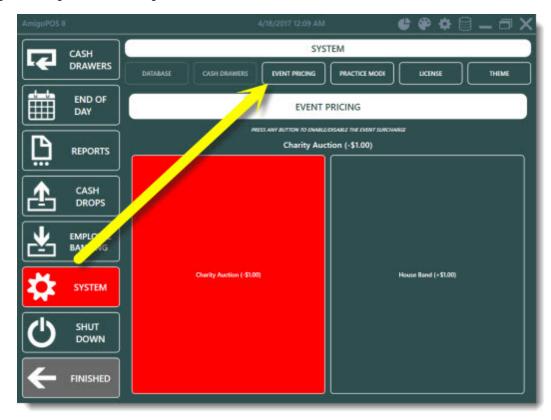

Manager Screen

**Order Entry Screen** 

No additional user action is required when event pricing is active. Prices are increased (or decreased) automatically as each menu item is selected. The order information header is shown with a red background and contains the event name to remind the user that event pricing is in effect.

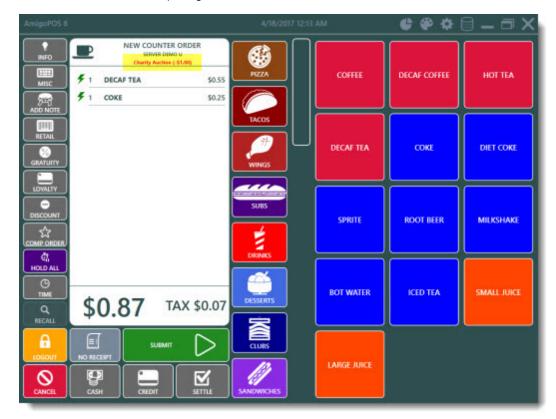

#### Order Entry Screen

#### Exclusions

Any individual regular or bar menu item can be excluded from event pricing by checking the box under the Exclude From Event Pricing column on the menu items or bar menu items grids.

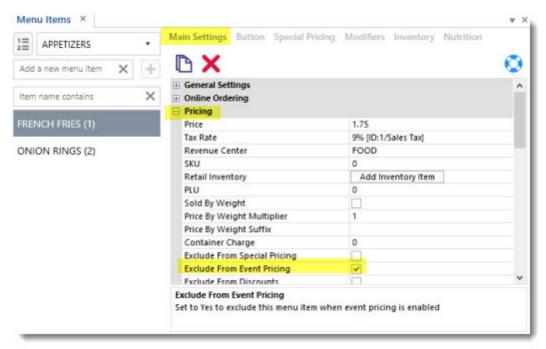

**Excluding Menu Items From Event Pricing** 

# Part 34 Special Pricing

## 34 Special Pricing

Special pricing based on time and weekday is available for regular and bar menu items. Special price definitions can be set for individual menu items using the menu item editor or the special pricing grid. Bar menu special price definitions can be defined for individual menu items or all items in a bar menu category.

#### Regular Menu Item Specials

Open the menu item editor for any regular menu item and select the special pricing tab. In the example below, the western omelet is assigned a special price of \$5 every day from 5AM-12PM.

| BREAKFAST             |    | Mai | n Settings I      | Sutton      | Special Pricing | Modifie | ers inventor | y Nutrition |         |    |
|-----------------------|----|-----|-------------------|-------------|-----------------|---------|--------------|-------------|---------|----|
| Add a new menu item 🗙 | +  | -   | Туре              | Amour       | nt Percent      | Day     | Start        | End         | Disable | •• |
| Item name contains    | ×  | +   | Click here to add | i a new row |                 |         |              |             |         | -  |
| WESTERN OMELETE (1)   | •  | >   | Fixed             | 53          | 5.00            | All     | 5:00 AM      | 12:00 PM    |         | ×  |
| ACON & CHEESE OMEL (  | 21 |     |                   |             |                 |         |              |             |         |    |
|                       | -/ |     |                   |             |                 |         |              |             |         |    |
| BROCCOLI OMELETE (3)  |    |     |                   |             |                 |         |              |             |         |    |
| PLAIN OMELETE (4)     |    |     |                   |             |                 |         |              |             |         |    |
|                       |    |     |                   |             |                 |         |              |             |         |    |

The following fields are displayed on the special pricing grid:

- **Method:** Specify whether the amount is fixed or percentage. A fixed amount indicates that the regular price will be replaced by the special price amount when the special price is in effect. A percentage amount indicates that the percentage will be deducted from the regular price when the special.
- Amount: Enter the amount which will replace the regular price. Applies only to fixed special price definition type.
- Percent: Enter the amount which will be deducted from the regular price. Applies only to percentage special price definition type.
- **Day:** Specify whether the special is in affect every day or for a single day.
- Start: Enter the time of day when the special price begins.
- End: Enter the time of day when the special price ends.
- **Disable:** Check the box to disable the special price definition.

After adding or editing a special price definition, update the database and test the special price by adding the item to the order. If the special is in effect, a note with the original price will appear in red text below the item name.

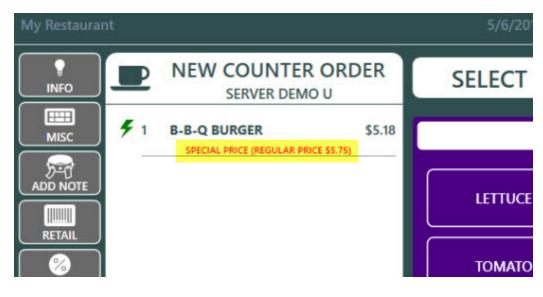

#### **Bar Menu Item Specials**

Open the menu item editor for any regular menu item and select the special pricing tab. In the example below, the strawberry martini is assigned a special price of \$1 every day from 5PM-12AM.

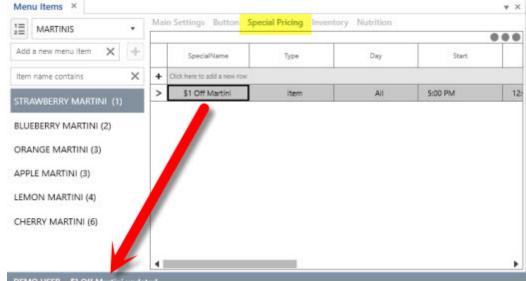

DEMO USER \$1 Off Martini updated

The following fields are displayed on the special pricing grid:

- Day: Specify whether the special is in affect every day or for a single day.
- Start: Enter the time of day when the special price begins.
- End: Enter the time of day when the special price ends.
- **Method:** Specify whether the amount is fixed or percentage. A fixed amount indicates that the regular price will be replaced by the special price amount when the special price is in effect. A percentage amount indicates that the percentage will be deducted from the regular price when the special.
- Amount: Enter the amount which will be deducted from the regular price. Applies only to fixed special price definition type.
- **Percent:** Enter the amount which will be **deducted from the regular price**. Applies only to percentage special price definition type.
- Disable: Check the box to disable the special price definition.

#### **Special Pricing Grid**

Special price definitions can be quickly added and edited by using the special price grid in **Back Office>Menu>Special Pricing**.

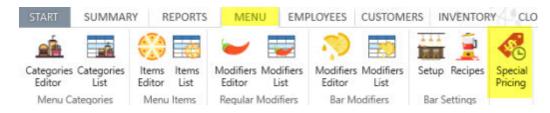

Regular menu special definition fields are identical to the fields in the menu item editor described above.

| Re | egular Menu                     | •        |        |          |     |         |      |           |  |
|----|---------------------------------|----------|--------|----------|-----|---------|------|-----------|--|
|    |                                 |          |        | <u>.</u> |     |         |      |           |  |
|    |                                 |          | Amount | Percent  | Day | Start   | End  | Disable   |  |
|    | Item                            | Method A | Amount | Percent  | Duy | and the | Ling | C'ARDIN . |  |
| +  | Item<br>Click here to add a new |          | Amount | Percent  | 549 | Jun     | Ling |           |  |

Bar menu special definition fields are identical to the fields in the menu item editor described above but includes an additional Type field that can be used to assign the special to an individual bar menu item or to all items in a bar menu category.

| sh | ecials ×               |          |          |      |     |         |          |        |        | ₹×     |
|----|------------------------|----------|----------|------|-----|---------|----------|--------|--------|--------|
| Ba | ar Menu                |          | -        |      |     |         |          |        |        |        |
|    |                        |          |          |      |     |         |          |        |        |        |
|    | SpecialName            | Туре     | Category | Item | Day | Start   | End      | Method | Amount | Percei |
| +  | Click here to add a ne | w row    |          |      |     |         |          |        |        |        |
|    | \$1 Off Well           | Category | WELL     |      | All | 5:00 PM | 11:00 AM | Fixed  | \$1.00 |        |
| 4  | 31 OIT WEI             | Category | WELL     |      | Ai  | 3:00 PM | T 100 AM | Fixed  | \$1.00 |        |

# Part 35 Tablet Edition

## 35 Tablet Edition

### 35.1 Tablet Server

#### Overview

The tablet user interface is a lightweight edition of AmigoPOS intended to run on 7" (or larger) Windows 8.1 tablets. The AmigoPOS Tablet Server is used to print customer receipts and prep tickets for orders submitted from the tablet user interface. An unlimited number of tablets can be run from a single tablet server license.

| NEW ORDER | 13 OPEN ORDERS                       |
|-----------|--------------------------------------|
| DINE-IN   |                                      |
|           | OPEN \$3.82 #5 RETAIL                |
| T BAR     | DEMO USER<br>S DAYS MON 10:43 AM     |
|           | OPEN \$11.77 (\$1.77 DUE) =6 COUNTER |
|           | DEMO USER<br>22 DAYS TUE 228 AM      |
|           | OPEN \$4.74 #7 COUNTER               |
|           | DEMO USER<br>SZ DAVS TUE 7:32 AM     |
| 🥑 RETAIL  | OPEN \$10.63 #8 COUNTER              |
|           | DEMO USER<br>SZ DAVS TUE 7:32 AM     |
|           | OPEN \$17.66 P9 COUNTER              |
| TAKEOUT   | DEMO USER Q                          |
|           | S23 HOURS WED 10:11 AM               |

#### Amigo Pos Tablet User Interface

#### Installation

The tablet user interface and tablet server are installed by default. The tablet server should be run at the main pos station after the receipt printer  $^{24}$  and prep printers  $^{159}$  have been configured in **Back Office**>**Peripherals**.

#### Setup

Verify that each tablet is connected to the local network and install AmigoPOS on each tablet. On the database setup screen, choose **Use current settings/the database is located on a different workstation** and check the box to install SQL 2012 Native Client. After installation, reboot and run the Database Configuration Utility from the desktop shortcuts folder. Set the same database connection parameters used at any other pos station. Close the Database Configuration Utility and run the tablet user interface from the desktop shortcut. Note that the tablet user interface does not require a license.

|                         | te a new SQL Server database or if S                                        | QL Server is         | Ti. |
|-------------------------|-----------------------------------------------------------------------------|----------------------|-----|
| running on another stat | ion.                                                                        |                      | 1   |
|                         | Microsoft*                                                                  |                      |     |
|                         | SQL Serve                                                                   | r <sup>.</sup>       |     |
| 0                       | •                                                                           |                      |     |
| New SQL Server Ex       | press Database                                                              |                      |     |
| Install Mode:           | Automatic (no user input)                                                   | · · ·                |     |
| Instance Name:          | AmigoPosInstance                                                            |                      |     |
| Your Password*:         | Verify:                                                                     |                      |     |
|                         | *Create a secure password for loggi                                         | ing in to SQL Server |     |
|                         | er Management Studio (approx 300-9                                          | 00MB download)       |     |
| Install SQL Serv        |                                                                             | station              |     |
|                         | s/the database is on a different work                                       | station              |     |
| Use current setting     | s/the database is on a different work<br>2 Native Client Install SQL 2008 N |                      |     |

**Amigo Pos Installer** 

The desktop shortcuts folder contains a shortcut for the tablet user interface (AmigoPOS Tablet UI) and the tablet server. Add the AmigoPOS Tablet UI shortcut to the Windows Startup folder at each tablet so that the tablet user interface is launched automatically at startup. Add the Tablet Server shortcut to the Windows Startup folder at the main pos station so that the tablet server is started automatically at startup.

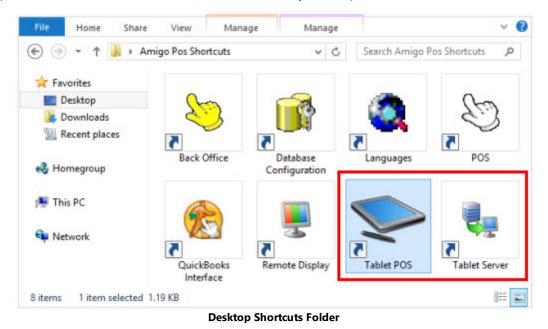

The tablet server's database connection parameters, receipt printer and prep printers are configured in AmigoPOS Back Office. Run the tablet server at the main pos station and verify that the receipt printer and the correct number of prep printers are listed.

| Start Tablet Server Au                                               | tomatically When Windows Start<br>av at startup | ts |
|----------------------------------------------------------------------|-------------------------------------------------|----|
| Update Interval                                                      | Late Notification                               | Q  |
| 10 Seconds                                                           | ~ 2 Minutes                                     | ~  |
| Star TSP100 Cutter (TSP1-<br>Prep Printers<br>3 Prep Printers In Use | 43) (Copy 1)                                    |    |
| License Status<br>REGISTERED Manage                                  | License                                         |    |

#### Amigo Pos Tablet Server

Click Manage License to open the Activation Utility. Refer to the order confirmation email for the order id and submit the license request to receive a serial number. Restart the tablet server after the serial number is retrieved to complete activation.

| _ |
|---|
|   |
|   |
|   |
|   |
| > |
|   |

**Activation Utility** 

#### **POS Settings**

Most settings are shared and stored in the database so that each tablet does not require configuration. The following settings are set at each tablet: • <u>Tablet ID</u> 1108

- Prep Printer Mapping 1107

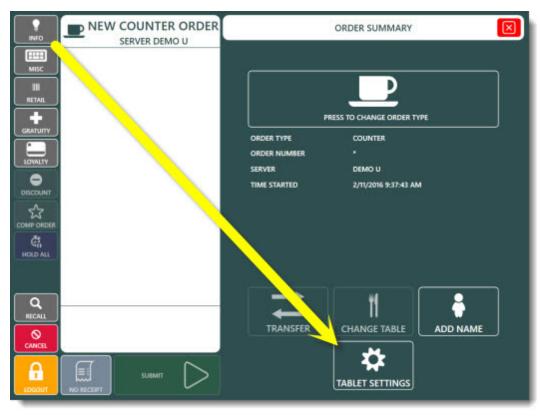

**Order Summary Screen** 

Tablet ID: The tablet identifier used to print on reports, prep tickets and on the remote display.

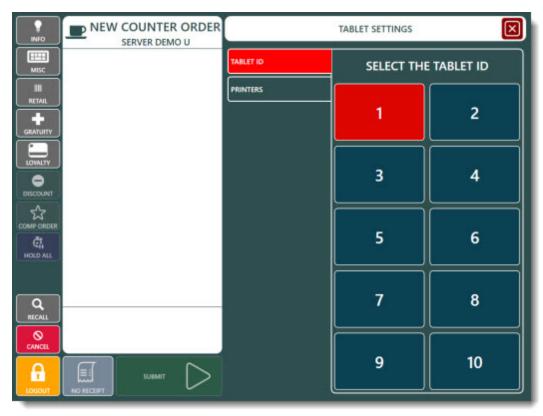

**Tablet ID Setting** 

**Prep Printer Mapping:** Each tablet has the ability to override the default prep printer settings at the tablet server. This is useful for large restaurants with multiple bars and/or drink stations so that the drink order is routed to the prep printer that is closest to the customer. Press the button to increment the destination prep printer id (the maximum destination printer id is 10 and will start again at 1).

**Receipt Printer Override:** Each tablet has the ability to override the default receipt printer settings at the tablet server. This is useful for large restaurants so that the customer receipt is routed to the receipt printer that is closest to the customer. Select button 1 to use the default receipt printer or button 2 to use the 2nd receipt printer. Note that Receipt Printer 2 must be installed at the station running the tablet server in order to override the receipt printer settings.

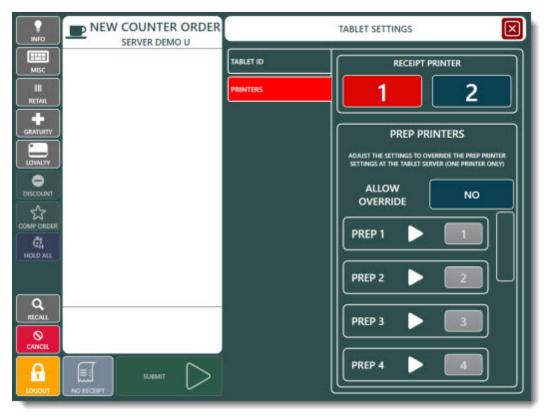

**Customer Receipt and Prep Printer Override** 

#### **Modifier Groups**

For best performance, non-mandatory modifier groups can be suppressed by setting **Tablet Pos Show Only Mandatory Modifiers** to **Yes**. In addition, set **Tablet Pos Force Single Row Modifier Groups** to **Yes** so that the buttons are large enough on the smaller tablet user interface.

| START                                                | SUMMARY REPORTS MENU EMPLOYEES CUSTOMERS                                                         | INVENTORY                     |  |  |
|------------------------------------------------------|--------------------------------------------------------------------------------------------------|-------------------------------|--|--|
| Settings T                                           | adit Gift Hotel Discounts Combos Event Translations Screen Email Size & SMS General Settings Cal | gs Data A<br>Sync<br>I Center |  |  |
| do C                                                 | 0 Orders   \$0.00 Since Last End of Day                                                          |                               |  |  |
| Main Settin                                          |                                                                                                  |                               |  |  |
| Sales Tax                                            | Order Entry Screen Quantity Fractions                                                            | Yes                           |  |  |
| Order Types Order Entry Screen Recall Button         |                                                                                                  |                               |  |  |
| Order Entry Order Entry Screen Retail Button         |                                                                                                  |                               |  |  |
| User Interface Order Entry Screen Server Bank Button |                                                                                                  |                               |  |  |
| Deliveries                                           | loliverios Order Entry Screen Settle Button                                                      |                               |  |  |
| Settle Screen                                        | Settle Screen Order Entry Screen Time Button                                                     |                               |  |  |
| Manager Screen Order Entry Screen Transfer Button    |                                                                                                  |                               |  |  |
| Time Clock Prompt User To Settle Zero Total Amount   |                                                                                                  |                               |  |  |
|                                                      |                                                                                                  |                               |  |  |
| Employee Ban                                         | Tablet Pos Force Single Row Modifier Groups                                                      | Yes                           |  |  |

Non-mandatory modifiers can be viewed by selecting the order item followed by Show Modifiers.

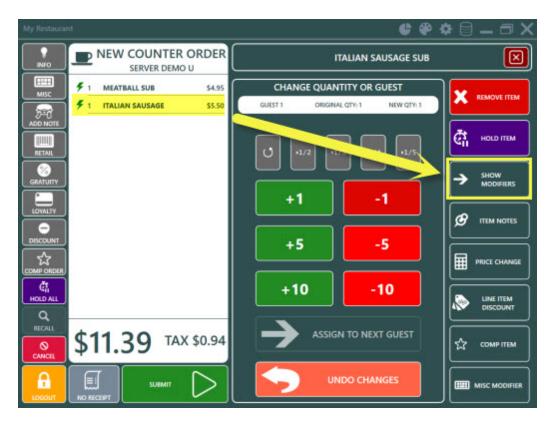

#### Usage

The tablet user interface order entry procedure is identical to the regular user interface. Customer receipts are printed at the station running the tablet server and prep tickets are printed from the station running the tablet server. Note that there may be a slight delay in printing customer receipts and prep tickets, allow up to 10 seconds depending on the Update Interval and the number of tablets in use.

### 35.2 Windows Tablet Notes

The following settings can be customized on Windows 10 tablets to ensure that the tablet does not enter sleep mode when powered on.

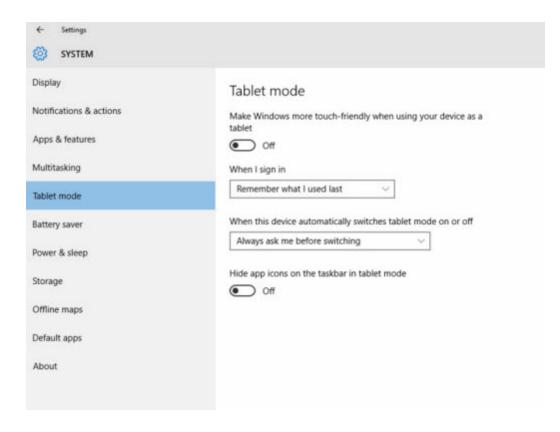

| Change settings for the p         | lan: My Custom Plan 1        |               |                  |
|-----------------------------------|------------------------------|---------------|------------------|
| Choose the sleep and display sett | tings that you want your com | puter to use. |                  |
|                                   | On battery                   | Plu           | gged in          |
| 😰 Turn off the display:           | Never ~                      | Never         | ~                |
| Put the computer to sleep:        | Never v                      | Never         | ~                |
| 🔆 Adjust plan brightness:         | •                            | 0             |                  |
| Change advanced power settings    | e.                           |               |                  |
|                                   |                              | San           | e changes Cancel |

| ← Settings              |                                                        |
|-------------------------|--------------------------------------------------------|
| SYSTEM                  |                                                        |
| Display                 | Screen                                                 |
| Notifications & actions | On battery power, turn off after                       |
| Apps & features         | Never ~                                                |
| Multitasking            | When plugged in, turn off after                        |
| Tablet mode             | Never ~                                                |
| Battery saver           | Sleep                                                  |
| Power & sleep           | On battery power, PC goes to sleep after               |
| Storage                 | Never ~                                                |
| Offline maps            | When plugged in, PC goes to sleep after                |
| Default apps            | Never ~                                                |
| About                   | Wi-Fi                                                  |
|                         | On battery power, stay connected to Wi-Fi while asleep |
|                         | When plugged in, stay connected to Wi-Fi while asleep  |

# Part 36 Troubleshooting

## 36 Troubleshooting

### 36.1 Common Issues

Below are a list of common errors that may be encountered when installing or using AmigoPOS:

#### Issue: Unable to connect to SQL Server Express running on a different PC

If you have already referred to the installation and initial setup help topics to confirm [634] that Named Pipes protocol is enabled, Firewalls are properly configured, etc. and you still receive a connection error (generally with the word *Provider* in the description), the local PC may have an outdated SQL Native Client database driver. Referring to the image below, ensure that SQL Server Client 11.0 or later is installed. The ODBC Data Source Administrator can be accessed in Windows Control Panel > Administrative Tools > Data Sources (ODBC). Although AmigoPOS attempts to install the latest SQL Native Client silently at installation, it is sometimes not successful on computers with previous version installed and must be downloaded and installed manually here (scroll down to Microsoft SQL Server 2012 Native Client).

| ODBC Drivers that are installed on your system:           Name         Version                              |                         |                    |  |
|----------------------------------------------------------------------------------------------------|-------------------------|--------------------|--|
| Name Version                                                                                                |                         |                    |  |
|                                                                                                    | Company                 | File ^             |  |
| Microsoft Text Driver (*txt; *.csv) 6.03.9600.17415                                                         | Microsoft Corporation   | ODBCJT32.D         |  |
| Microsoft Text-Treiber (*.bd; *.csv) 6.03.9600.17415                                                        | Microsoft Corporation   | ODBCJT32.D         |  |
| Microsoft Visual FoxPro Driver 6.00.8167.00                                                                 | Microsoft Corporation   | VFPODBC.DL         |  |
| ODBC Driver 11 for SQL Server 2014.120.2000.08                                                              | Microsoft Corporation   | MSODBCSQL          |  |
| SQL Native Client 2005.90.4035.00                                                                           | Microsoft Corporation   | SQLNCLI.DLL        |  |
| SQL Server 6.03.9600.17415                                                                                  | Microsoft Corporation   | SQLSRV32.D         |  |
| SQL Server Native Client 10.0 2009.100.1600.01                                                              | Microsoft Corporation   | SQLNCLI10.C        |  |
| SQL Server Native Client 11.0 2011.110.5058.00                                                              | Microsoft Corporation   | SQLNCLI11.D        |  |
| <                                                                                                    |                         | >                  |  |
| An ODBC driver allows ODBC-enabled programs to get information new drivers, use the driver's setup program. | ation from ODBC data so | ources. To install |  |

#### **SQL Server Native Client**

#### **Issue:** Unable to print customer receipts or prep orders

Verify that AmigoPOS is properly licensed on the manager screen by pressing System > License buttons. If the
Licensing button is not visible, follow the instructions in the order confirmation message to license the
application.

#### Issue: The business name or menu item names are not printing correctly on the customer receipt, mini reports, etc.

• Some special characters cannot be used in item names. Verify that there are no apostrophes, commas, percent signs, etc.

#### Issue: Long delay after Submit button is pressed

• When the submit button is pressed on the order entry screen, the order should be processed, the customer receipt sent to receipt printer and the prep ticket(s) sent to prep printers within 1-2 seconds. If the delay is longer, the most likely reason is that remote printers are not properly configured. If the remote printer is not found, AmigoPOS will attempt to send the print job to the default Windows printer. If that printer is also offline, a delay will occur. If the default printer is a network printer, an exceptionally long delay may occur. To verify that the delay is caused by printer configuration, temporarily disable the local receipt and remote printers in back office, then start a new order and press the Submit button. To solve this issue, ensure that the remote printer settings are correct. In addition, you may wish to disable the setting for **Use default printer when this printer is offline** on the receipt/prep printer setup screens (this value affects both the receipt & prep printers).

#### Issue: Seating chart tables do not appear with red background when the table is in use

• Using the AmigoPOS image editor, ensure that the proper transparency color is selected for each table image. The transparency color is the background color of the image, which will turn red when the table is in use.

#### Issue: Receipt printer output is not legible or improperly formatted

• Parallel port receipt printers are recommended for ease of setup and reliability. If you are using a printer with a parallel port, the most likely cause of improperly formatted text is the **Printer Type** setting. Ensure that the correct type is selected (Epson or Star) and try again. If using a serial port and you are certain that the correct printer type is selected, confirm that you are using the correct cable and that the serial port settings on the pc match those on the printer. Many USB printers require a driver that runs as a Windows service. If your USB interface printer is not printing correctly, ensure that the printer driver application is not intercepting and reformatting the data sent to the printer. For maximum speed, AmigoPOS uses raw printer commands specific to the printer type. For remote printers, one possible cause of printer errors is network print server configuration.

#### Issue: I have accidentally deleted all user permissions and can't log in to back office

• For security, users are not allowed to modify employee permissions unless they have access to back office. If you have accidentally deleted all employee permissions, send a compressed copy of your database support personnel, who will quickly add appropriate permissions and return the database to you. The database location can be found by running the Database configuration utility from the AmigoPOS> program group in the start menu.

#### Issue: Full size reports in back office are only 3 inches wide.

• The screen (and print) size of full sized back office reports are based on the default paper size of the default Windows printer. Select a full size printer as the default printer to display reports correctly. If no full size printer is available, use the Microsoft Office Document Writer as the default printer or install a generic/text only printer by using the Add Printer function in the Windows Printer and Faxes folder and set it as default printer.

# **Issue:** I have changed the order type or order entry settings in back office and now the order entry screen does not respond to mouse clicks

• If you have assigned a specific menu to an order type but that menu is disabled, errors may occur when selecting the order type. For example, if the pizza menu is disabled but is set as the default menu type for delivery orders, the disabled pizza menu will appear when starting a delivery order. To correct this issue, select an active menu as default for the order type and try again.

#### Issue: I am able to test my OPOS device using the manufacturer utility, but not in AmigoPOS

• First, ensure that no other application is attempting to use the same device and try again. If the issue is not corrected, the manufacturer's OPOS configuration utility may have installed older OPOS drivers over the new OPOS drivers installed with AmigoPOS. Most manufacturer configuration utilities show the version of the OPOS driver in use. AmigoPOS uses version 1.12.901 (as of November 2008). If the manufacturer's OPOS configuration utility is using older drivers, reinstall AmigoPOS to use the newer drivers, reboot and try again.

#### Issue: Unable to start AmigoPOS after initial installation

• Most likely, another program was using files that required updating by the installer. Shut down all other programs, including antivirus utilities, and run the installer again. If that does not solve the issue, ensure that you have the latest service packs installed on the pc. AmigoPOS requires Microsoft XML v6, MDAC 2.8 and MS Jet 4.0.

# Issue: Unable to start AmigoPOS or access devices such as barcode scanner or fingerprint reader after installing a manufacturer provided drivers

• Some drivers may overwrite new OPOS drivers required by AmigoPOS with outdated drivers. This will cause errors when attempting to start AmigoPOS or use any devices, whether through OPOS or traditional interface. Reinstall AmigoPOS, reboot and try again.

#### Issue: Unable to create a database backup in MS Windows Vista or MS Windows Server 2008

• Permission errors may prevent AmigoPOS from saving a database backup file. Ensure that the path to a folder that is writeable by AmigoPOS is specified, click **Save Settings** and click the **Backup Database** button.

### 36.2 Error Log

AmigoPOS includes a comprehensive error reporting system that will provide support personnel with the information needed to troubleshoot program errors. Errors may occur during program installation, setup or usage. The error log records the date/time of the error, the program location and error description.

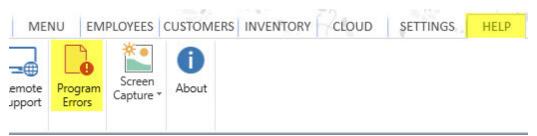

Back Office>Help>Program Errors

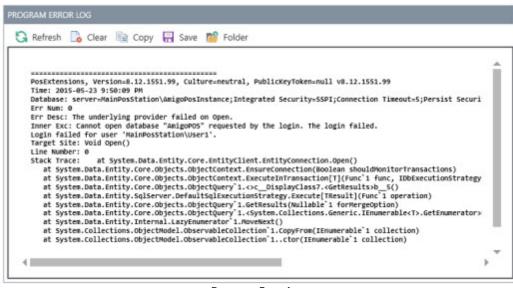

**Program Error Log** 

To resolve your issue as fast as possible, complete the following steps to submit your error log to AmigoPOS support:

- 1. Open back office
- 2. Click **Help > Program Errors** to open the error log screen
- 3. If entries exist, click Save to desktop. The log is saved to the desktop as amigoposerrors.log.
- 4. Open a support ticket at http://www.amigopos.com and use the Upload button to attach the log file to the order
- 5. You may also wish to attach a compress backup of the database
- 6. Provide as much information as possible, including the operating system, version of AmigoPOS, a description of the error and submit the order

Note that the program error log can be accessed directly in Windows Explorer by pasting %USERPROFILE% AppData\Roaming\Amigo Point Of Sale\ErrorLog
into the address bar:

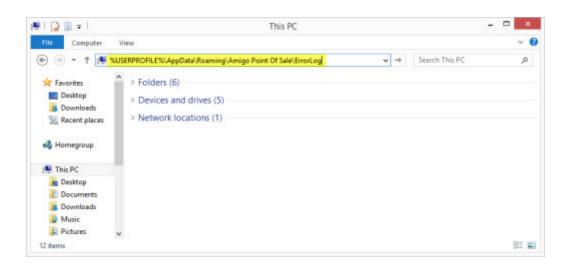

### 36.3 Screenshots

On occasion it may be helpful to attach a screenshot to a support ticket. Select **Back Office>Help** and expand the Screen Capture button to select the screenshot type as follows:

- Capture Screen will create and save a snapshot of the current view
- Capture Window will create and save a snapshot of back office only

The screenshot is saved as a **.jpg** file to the current user's desktop. The file does not have to be zipped before attaching to a support ticket.

| IU I              | EMPLOYEES         | CUSTOMERS   | INVENTORY | CLOUD | SETTINGS | HELP | 6 |
|-------------------|-------------------|-------------|-----------|-------|----------|------|---|
| Program<br>Errors | Screen<br>Capture | ()<br>About |           |       |          |      |   |
|                   |                   | e Window    |           |       |          |      |   |
| 81 10323          | Captur            | e Screen    |           |       |          |      |   |
| End Of            | Dav               |             |           |       |          |      |   |

Back Office>Help>Screen Capture

## 36.4 Registry Backup

When reinstalling AmigoPOS on a new computer, local settings that contain peripheral and other local configuration settings can be backed up as follows:

- 1. Click **Start > Run**. Type **Regedit** in the box and click OK
- 2. In the Registry Editor, navigate to HKEY\_CURRENT\_USER\Software\AmigoPOS.

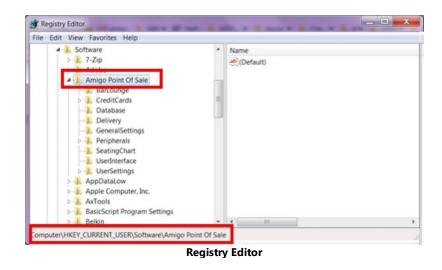

3. Right-click on the AmigoPOS node in the left pane and click Export. Enter a file name and click Save.

| Export Registry | File          |                         |       |           | <b>—</b> X |
|-----------------|---------------|-------------------------|-------|-----------|------------|
| Save in:        | E Desktop     |                         | •     | 0 🕸 🔛 🗔 • |            |
| e.              |               |                         |       |           |            |
| Recent Places   |               |                         |       |           |            |
|                 |               |                         |       |           |            |
| _               |               |                         |       |           |            |
| Desktop         |               |                         |       |           |            |
|                 |               |                         |       |           |            |
| Libraries       |               |                         |       |           |            |
| 1               |               |                         |       |           |            |
| Computer        |               |                         |       |           |            |
| 0               |               |                         |       |           |            |
| <b>W</b>        |               |                         |       |           |            |
| Network         | File name:    | AmigoBackup             |       |           | Save       |
|                 |               |                         |       |           | Cancel     |
| -               | Save as type: | Registration Files (*   | .reg) | *         | Cancel     |
| Export range    |               |                         |       |           |            |
| Selected bran   | ch            |                         |       |           |            |
|                 |               | ntware\Amigo Point Of S | ale   |           |            |

**Registry Editor Export** 

4. Move the file to the new computer. Double-click on the backup file and click **Yes** a the prompt to import the settings from the registry backup file.

# Part 37 Appendix

## 37 Appendix

## 37.1 Shared Settings

The following settings are available in **Back Office/Settings/ All Program Settings** and are shared by all order entry and back office computers. A database update or program restart is required after changing a setting. Note that some legacy (Version 5) settings have been deprecated and are included for reference only.

(1) Bar Menu 1119 (2) Bar Menu Settings 1119 (3) Bar Tabs 1120 (4) Barcode scanner 112 (5) Card Specifications 1121 (6) Credit Cards 1121 (7) Currency Presets 1122 (8) Custom Text 1122 (9) Database 1123 (10) Deliveries 1123 (11) Discounts 1124 (12) DrawerReset 1124 (13) End Of Day 1124 (14) General Settings 1125 (15) Gift Cards 1128 (16) Images 1126 (17) Ingredient Abbreviations 112 (18) Label Printer Settings 1126 (19) Label Printers 1127 (20) Loyalty Cards 1127 (21) Order Entry 1127 (22) Order Entry Buttons 1127 (23) Pizza Menu 1128 (24) Pizza Menu Settings 1128 (25) Receipt Printer 1128 (26) Receipt Settings 1128 (27) Regular Menu 1129 (28) Remote Display 1129 (29) Remote Printer Settings 113 (30) Remote Printers 1131 (31) Remote Printers Menu Items 1131 (32) Remote Printers Modifiers T181 (34) Retail Module 1132 (35) Security 1132 (36) Server Banking 1133 (37) Settle Screen 113 (38) Store Information 1133 (39) Suggested Gratuities 1134 (40) Time Clock/Schedule 1134 (41) User Interface 1134

Bar Menu

#### **Numeric Settings**

Default Bar Menu Category

If set to 0, the category selection screen appears when the bar menu is accessed. Otherwise, a specified bar menu category's items will be visible.

^Top 1119

**Bar Menu Settings** 

| Numeric Settings                                            |                                                                                                    |
|-------------------------------------------------------------|----------------------------------------------------------------------------------------------------|
| <ul> <li>Bar Menu Tax Rate</li> </ul>                       | Default tax rate for all bar menu items                                                             |
| Yes/No Settings                                             | <u>^Top</u>                                                                                         |
| • Bar Menu Allow Tax Included                               | Set to No to charge tax on bar menu items for order types that are configured to be tax inclusive   |
| <ul> <li>Bar Menu Enabled</li> </ul>                        | Enable the bar menu on the order entry screen                                                       |
| <ul> <li>Order Bar Menu Items<br/>Alphabetically</li> </ul> | Set to No to use button position value to order bar menu items on the order entry screen            |
| <ul> <li>Remote Print Bar Upcharge<br/>Asterisk</li> </ul>  | Set to Yes to print an asterisk before and after the upcharge description when sent to prep printer |

**Bar Tabs** 

| Text Settings                                 |                                              |
|-----------------------------------------------|----------------------------------------------|
| <ul> <li>Bar Tab Number Card End</li> </ul>   | Bar Tab Number card end sentinel character   |
| Sentinel                                      |                                              |
| <ul> <li>Bar Tab Number Card Start</li> </ul> | Bar Tab Number card start sentinel character |
| Sentinel                                      |                                              |
|                                               |                                              |
|                                               | <u>^Top</u> 1119                             |
| Numeric Settings                              |                                              |

| Numeric Settings                              |                                                               |
|-----------------------------------------------|---------------------------------------------------------------|
| <ul> <li>Bar Tab Number Card Track</li> </ul> | When using bar tab numbers in conjunction with magnetic cards |
| <ul> <li>Default Bar Tab Amount</li> </ul>    | The default amount that new bar tabs are preauthorized for    |

^Top 1119

| Yes/No Settings                                          |                                                                                                    |
|----------------------------------------------------------|----------------------------------------------------------------------------------------------------|
| • Bar Tabs Order Alphabetically                          | Set to Yes to order bar tabs alphabetically by customer name on the order selection screen. Set to No to order bar tabs by time entered |
| <ul> <li>Enable Bar Tab Number</li> </ul>                | Set to Yes to enable bar tab number entry after new bar tab preauthorization                                                            |
| • Enforce Bar Tab Preauth Limit                          | Do not allow the bar tab order to exceed the preauthorizion amount                                                                      |
| <ul> <li>Force Bar Tab Number</li> </ul>                 | Set to Yes to force bar tab number entry (EnableBarTabNumber must also be set to Yes)                                                   |
| <ul> <li>Mandatory Bar Tab Seat<br/>Selection</li> </ul> | Force user to select a seat when starting a new bar tab                                                                                 |
| <ul> <li>Show Bar Tab Button</li> </ul>                  | Set to No to hide the NEW TAB and TABS buttons on the order entry screen                                                                |
| • Show Bar Tab Pre Auth Button                           | Set to No to hide the bar tab Pre Authorize button on the order entry screen                                                            |

^Top 1119

^<u>Top</u> 1119

#### Barcode scanner

#### **Text Settings**

| Text Settings                                |                                                                                 |
|----------------------------------------------|---------------------------------------------------------------------------------|
| <ul> <li>Wedge Scanner Terminator</li> </ul> | The special character transmitted by a keyboard wedge scanner at the end of the |
|                                              | scan                                                                            |
|                                              |                                                                                 |

### Yes/No Settings

| • Expand UPC E Barcode To UPC       | Set to Yes to automatically expand UPC-E barcodes to UPC-A before looking up a                                               |
|-------------------------------------|----------------------------------------------------------------------------------------------------|
| Α                                   | scanned barcode                                                                                                    |
| $\circ~$ Trim Barcode Leading Digit | Set to Yes to automatically trim the leading digit from the scanned barcode before looking up a scanned barcode              |
| • Trim Barcode Trailing Characters  | Set to Yes to automatically trim the last 2 trailing characters from the scanned barcode before looking up a scanned barcode |

^Top 1119

**Card Specifications** 

| Text Settings                                    |                                        |
|--------------------------------------------------|----------------------------------------|
| • Employee Card End Sentinel                     | Employee card end sentinel character   |
| • Employee Card Start Sentinel                   | Employee card start sentinel character |
| <ul> <li>Gift Card End Sentinel</li> </ul>       | Gift card end sentinel character       |
| <ul> <li>Gift Card Start Sentinel</li> </ul>     | Gift card start sentinel character     |
| <ul> <li>Loyalty Card End Sentinel</li> </ul>    | Loyalty card end sentinel character    |
| <ul> <li>Loyalty Cards Start Sentinel</li> </ul> | Loyalty card start sentinel character  |
|                                                  |                                        |
|                                                  |                                        |

#### ^Top 1119

| Numeric Settings                        |                                                     |  |
|-----------------------------------------|-----------------------------------------------------|--|
| <ul> <li>Employee Card Track</li> </ul> | Track number to read for obtaining employee card id |  |
| <ul> <li>Gift Card Track</li> </ul>     | Track number to read for obtaining gift card id     |  |
| <ul> <li>Loyalty Card Track</li> </ul>  | Track number to read for obtaining loyalty card id  |  |

^Top 1119

#### **Credit Cards**

| Text Settings                            |                                                                                                    |
|------------------------------------------|----------------------------------------------------------------------------------------------------|
| • Credit Card Button 1                   | Text to appear on credit card button 1 - leave blank to hide button (for external card computers only) |
| <ul> <li>Credit Card Button 2</li> </ul> | Text to appear on credit card button 2 - leave blank to hide button (for external card computers only) |
| • Credit Card Button 3                   | Text to appear on credit card button 3 - leave blank to hide button (for external card computers only) |
| ○ Credit Card Button 4                   | Text to appear on credit card button 4 - leave blank to hide button (for external card computers only) |

## ^Top 1119

| Numeric Settings                           |                                                                                                    |
|--------------------------------------------|----------------------------------------------------------------------------------------------------|
| <ul> <li>Signature Line Minimum</li> </ul> | Fast food restaurants: minimum amount before a signature line is printed on a cc signature slip. This applies to integrated payment processing only and should only be used when approved by the payment processor. Many processors require a customer signature. |

### ^Top 1119

| Yes/No Settings                                   |                                                                                                  |
|---------------------------------------------------|--------------------------------------------------------------------------------------------------|
| <ul> <li>Signature Slip Print Auth</li> </ul>     | Set to Yes to print the authorization number on credit card signature slips (applies             |
| Number                                            | only to integrated credit card processing)                                                       |
| <ul> <li>Signature Slip Print Card Iss</li> </ul> | suer Set to Yes to print the credit card issuer on credit card signature slips (applies only     |
| <b>-</b> .                                        | to integrated credit card processingusers)                                                       |
| <ul> <li>Signature Slip Print Card</li> </ul>     | Set to Yes to print the cardholder name on credit card signature slips (applies only             |
| Member                                            | to integrated credit card processingusers)                                                       |
| <ul> <li>Signature Slip Print Card</li> </ul>     | Set to Yes to print the last 4 digits of the credit card number on credit card                   |
| Number                                            | signature slips (applies only to integrated credit card processingusers)                         |
| <ul> <li>Signature Slip Print Date</li> </ul>     | Set to Yes to print the transaction date on credit card signature slips (applies only            |
|                                                   | to integrated credit card processingusers)                                                       |
| <ul> <li>Signature Slip Print Expirat</li> </ul>  | ion Set to Yes to print the masked expiration date on credit card signature slips                |
| Date                                              | (applies only to integrated credit card processingusers)                                         |
| <ul> <li>Signature Slip Print Referer</li> </ul>  | Set to Yes to print the reference number on credit card signature slips (applies                 |
| Number                                            | only to integrated credit card processingusers)                                                  |
| • Signature Slip Print Result                     | Set to Yes to print the transaction result on credit card signature slips (applies only          |
| -                                                 | to integrated credit card processingusers)                                                       |
| <ul> <li>Signature Slip Print Sequen</li> </ul>   | Set to Yes to print the sequence number on credit card signature slips (applies                  |
| Number                                            | only to integrated credit card processingusers)                                                  |
| <ul> <li>Signature Slip Print Swipe 1</li> </ul>  | <b>Expe</b> Set to Yes to print the swipe method on credit card signature slips (applies only to |
|                                                   | integrated credit card processingusers)                                                          |
| <ul> <li>Signature Slip Print Table N</li> </ul>  | lame Set to Yes to print the dine-in table name on credit card signature slips (applies          |
|                                                   | only to integrated credit card processingusers)                                                  |

| 0 | Signature Slip Print order<br>Number | Set to Yes to print the order id on credit card signature slips (applies only to integrated credit card processingusers)         |
|---|--------------------------------------|----------------------------------------------------------------------------------------------------|
| 0 | Signature Slip Print Time            | Set to Yes to print the transaction time on credit card signature slips (applies only to integrated credit card processingusers) |
| 0 | Signature Slip Print Transaction     | Set to Yes to print the transaction id on credit card signature slips (applies only to integrated credit card processingusers)   |
| 0 | Signature Slip Print Transaction     | Set to Yes to print the transaction type on credit card signature slips (applies only to integrated credit card processingusers) |
| 0 | Signature Slip Print Trout D         | Set to Yes to print the TroutD on credit card signature slips (applies only to integrated credit card processingusers)           |
| 0 | Signature Slip Print User Name       | Set to Yes to print the user name on credit card signature slips (applies only to integrated credit card processingusers)        |

### **Currency Presets**

## Numeric Settings

| <ul> <li>Currency Preset 1</li> </ul> | Value of settle screen currency preset button #1 |
|---------------------------------------|--------------------------------------------------|
| <ul> <li>Currency Preset 2</li> </ul> | Value of settle screen currency preset button #2 |
| <ul> <li>Currency Preset 3</li> </ul> | Value of settle screen currency preset button #3 |
| <ul> <li>Currency Preset 4</li> </ul> | Value of settle screen currency preset button #4 |
| <ul> <li>Currency Preset 5</li> </ul> | Value of settle screen currency preset button #5 |
| <ul> <li>Currency Preset 6</li> </ul> | Value of settle screen currency preset button #6 |

### Yes/No Settings

| <ul> <li>Currency Preset 1 Enabled</li> </ul> | Show currency preset button #1 on the cash transaction screen |
|-----------------------------------------------|---------------------------------------------------------------|
| <ul> <li>Currency Preset 2 Enabled</li> </ul> | Show currency preset button #2 on the cash transaction screen |
| <ul> <li>Currency Preset 3 Enabled</li> </ul> | Show currency preset button #3 on the cash transaction screen |
| <ul> <li>Currency Preset 4 Enabled</li> </ul> | Show currency preset button #4 on the cash transaction screen |
| <ul> <li>Currency Preset 5 Enabled</li> </ul> | Show currency preset button #5 on the cash transaction screen |
| <ul> <li>Currency Preset 6 Enabled</li> </ul> | Show currency preset button #6 on the cash transaction screen |

^Top 1119

^Top 1119

#### **Custom Text**

| Text Settings                                            |                                                                                                    |
|----------------------------------------------------------|----------------------------------------------------------------------------------------------------|
| <ul> <li>Default Customer Location</li> </ul>            | Name to assign to the first customer location                                                                                  |
| Name                                                     |                                                                                                    |
| • NCF Header Consumer                                    | Text to print above the NCF Final Value - leave blank to omit                                                                  |
| <ul> <li>NCF Header Final Value</li> </ul>               | Text to print above the NCF Final Value - leave blank to omit                                                                  |
| <ul> <li>NCF Prefix Consumer</li> </ul>                  | Text to print before NCF Final Value - leave blank to omit                                                                     |
| <ul> <li>NCF Prefix Final Value</li> </ul>               | Text to print before NCF Final Value - leave blank to omit                                                                     |
| <ul> <li>Text Text Receipt Number</li> </ul>             | Text to print on customer receipt next to order number at the bottom of the order (visible only when a barcode is not printed) |
| <ul> <li>Ticket Delivery Charge Text</li> </ul>          | Text to print on order for delivery charge                                                                                     |
| <ul> <li>Ticket Print Guest Prefix</li> </ul>            | When order details are grouped by guest, print this before the guest#                                                          |
| <ul> <li>Ticket Print Guest Suffix</li> </ul>            | When order details are grouped by guest, print this after the guest#                                                           |
| <ul> <li>Ticket Text Amount Tendered</li> </ul>          | Text to print on order for amount tendered                                                                                     |
| <ul> <li>Ticket Text Bottom Line 1</li> </ul>            | Text to print on order if bottom line 1 is enabled                                                                             |
| <ul> <li>Ticket Text Bottom Line 2</li> </ul>            | Text to print on order if bottom line 2 is enabled                                                                             |
| <ul> <li>Ticket Text Bottom Line 3</li> </ul>            | Text to print on order if bottom line 3 is enabled                                                                             |
| <ul> <li>Ticket Text Bottom Line 4</li> </ul>            | Text to print on order if bottom line 4 is enabled                                                                             |
| <ul> <li>Ticket Text Bottom Line 5</li> </ul>            | Text to print on order if bottom line 5 is enabled                                                                             |
| <ul> <li>Ticket Text Change Due</li> </ul>               | Text to print on order for change due                                                                                          |
| <ul> <li>Ticket Text Customer Copy</li> </ul>            | Text to print on customer receipt when indiciating that the receipt is a customer copy                                         |
| <ul> <li>Ticket Text Customer<br/>Information</li> </ul> | Text to print on customer receipt above the customer name and address                                                          |

| <ul> <li>Ticket Text Guest</li> </ul>           | Text to print on customer receipt when displaying the number of guests on the customer receipt (1 Guest)           |
|-------------------------------------------------|----------------------------------------------------------------------------------------------------|
| <ul> <li>Ticket Text Guests</li> </ul>          | Text to print on customer receipt when displaying the table number on the customer receipt (more than 1 Guest)     |
| <ul> <li>Ticket Text Item Count</li> </ul>      | Text to print on order for total number of items                                                                   |
| • Ticket Text Mandatory Gratuity                | Text to print on customer receipt when a mandatory gratuity is added to an order                                   |
| • Ticket Text Order Number                      | Text to print on customer receipt above the large order number at the bottom of the order                          |
| <ul> <li>Ticket Text Pay This Amount</li> </ul> | Text to print on order for amount to pay                                                                           |
| <ul> <li>Ticket Text Seat</li> </ul>            | Text to print on order for seat                                                                                    |
| <ul> <li>Ticket Text Server</li> </ul>          | Text to print on order for server                                                                                  |
| <ul> <li>Ticket Text Split</li> </ul>           | Text to print above total on split orders                                                                          |
| <ul> <li>Ticket Text Subtotal</li> </ul>        | Text to print on order for subtotal                                                                                |
| <ul> <li>Ticket Text Table</li> </ul>           | Text to print on customer receipt when displaying the table number on the customer receipt                         |
| <ul> <li>Ticket Text Top Line 1</li> </ul>      | Text to print on order if top line 1 is enabled                                                                    |
| <ul> <li>Ticket Text Top Line 2</li> </ul>      | Text to print on order if top line 2 is enabled                                                                    |
| <ul> <li>Ticket Text Top Line 3</li> </ul>      | Text to print on order if top line 3 is enabled                                                                    |
| <ul> <li>Ticket Text Top Line 4</li> </ul>      | Text to print on order if top line 4 is enabled                                                                    |
| <ul> <li>Ticket Text Top Line 5</li> </ul>      | Text to print on order if top line 5 is enabled                                                                    |
| • Ticket Text Total Due                         | Text to print on order for total due (total due appears instread of amount to pay if the order is already settled) |
| $\circ$ Ticket Text Transactions                | Text to print on order for transactions header                                                                     |

|                                   | <u>^Top</u>                                                                                                    |
|-----------------------------------|----------------------------------------------------------------------------------------------------|
| Numeric Settings                  |                                                                                                    |
| ○ NCF Type                        | For NCF users: set to 0 for final value (on demand) or 1 for consumer (continuous)                                                                                                    |
| Yes/No Settings                   | <mark>^Top</mark> معادمة المحالية المحالية محالية المحالية المحالي |
| • NCF Enabled                     | For NCF users: enable NCF (fiscal tax number) and display the NCF configuration button on the tax rates screen                                                                                                    |
| <ul> <li>NCF Print Top</li> </ul> | For NCF users: set to Yes to print NCF below the receipt header - set to No to print NCF above the receipt footer                                                                                                    |

### Database

| Numeric Settings                             |                                                                                 |
|----------------------------------------------|---------------------------------------------------------------------------------|
| <ul> <li>Database Update Interval</li> </ul> | Interval in hours to synchronize the local database with the server database at |
|                                              | user login                                                                      |

<u>^Top</u> 1119

#### Deliveries

| Auto Customer Lookup                                       | Enter the minimum number of digits required before the auto-lookup is                                                                                                    |
|------------------------------------------------------------|----------------------------------------------------------------------------------------------------|
| Minimum Digits                                             | performed as the phone number is entered                                                                                                    |
| <ul> <li>Customer List Length Limit</li> </ul>             | Maximum number of items to show on customers lookup list on order entry screer (use small number for slower systems)                                                                                                    |
| <ul> <li>Delivery Charge Tax Rate</li> </ul>               | When adding a new delivery zone on the customer information screen, the default delivery charge tax rate id (applies only when the delivery charge is taxable). This value can be changed on the delivery zones screen in back office. |
| <ul> <li>Delivery Order Type</li> </ul>                    | Default order type for delivery orders                                                                                                    |
| • Phone Number Format Length                               | When formatting a phone number, assume this number of digits will be entered                                                                                                    |
| <ul> <li>Phone Number Format Length<br/>Group 1</li> </ul> | Number of digits in the first phone number group                                                                                                    |
| <ul> <li>Phone Number Format Length<br/>Group 2</li> </ul> | Number of digits in the second phone number group                                                                                                    |

 Phone Number Format Length Number of digits in the third phone number group Group 3

^Top 1119

| v | Ver Alle Certifice e                   |                                                                                              |  |
|---|----------------------------------------|----------------------------------------------------------------------------------------------|--|
|   | es/No Settings                         |                                                                                              |  |
| 0 | Allow Driver Deposits                  | Set to Yes to accept driver deposits on the manager screen                                   |  |
| 0 | Default Delivery Zone Tax              | This value sets the initial tax status when entering a new delivery zone on the              |  |
|   | Status                                 | customer data screen                                                                         |  |
| 0 | Disable Auto Customer Phone            | Set to Yes to disable the customer lookup list from refreshing as the phone                  |  |
|   | Lookup                                 | number is entered                                                                            |  |
| 0 | Driver Check In Edit Disable           | When checking in delivery orders, the delivery order total and payment type cannot be edited |  |
| 0 | Driver Check In Only Disable           | When checking in delivery orders, the orders must be settled (check-in is not allowed)       |  |
| 0 | Late Delivery Alert Beep               | System beep on late delivery alerts                                                          |  |
| 0 | Late Delivery Alert Enabled            | Show alerts for late delivery orders                                                         |  |
| 0 | Phone Number Format                    | Set to Yes to disable the insertion of dashes into phone number                              |  |
|   | Numbers Only                           |                                                                                              |  |
| 0 | Phone Number Verify Length             | When entering a customer phone number, force the user to enter a fixed number of digits      |  |
| 0 | Reprint Driver orders Default<br>Value | The default value of the reprint orders buttons on the driver routing screen                 |  |
| 0 | Show Driver Statistics                 | Show driver statistics at the top of the driver routing screen                               |  |

^Top 1119

#### Discounts

| Text Settings                            |                                                       |
|------------------------------------------|-------------------------------------------------------|
| <ul> <li>Manual Discount Text</li> </ul> | Name to use when user enters a manual discount amount |

#### Yes/No Settings

Discount Order Minimum Based
 Set to No if the Subtotal + Tax should be used when calculating the minimum
 order amount before a discount is applied (has no effect for VAT tax users)

^Top 1119

^Top 1119

DrawerReset

| Yes/No Settings                               |                                                                                                    |  |
|-----------------------------------------------|----------------------------------------------------------------------------------------------------|--|
| • Allow Partial Drawer Count                  | Set to Yes to allow the drawer to be reset even if a mandatory drawer count is not complete                                                            |  |
| <ul> <li>Print Drawer Reset Report</li> </ul> | Set to Yes to automtically print the drawer report when resetting the cash drawer.<br>This report is archived and can be printed later in Back Office. |  |
| <ul> <li>Show Drawer Count</li> </ul>         | Set to Yes to force the manager to preform a manual drawer count when resetting the drawer                                                             |  |

^Top 1119

End Of Day

| Numeric Settings                                        |                                                                                                    |
|---------------------------------------------------------|----------------------------------------------------------------------------------------------------|
| <ul> <li>Default Weather Image</li> </ul>               | Default weather image that appears on end of day screen                                                                           |
| Yes/No Settings                                         | <u>^Тор</u> шв                                                                                                    |
| <ul> <li>Disable End Of Day Open<br/>Preauth</li> </ul> | Set to Yes to prevent the user from completing the End Of Day procedure if preauth transactions that have not been captured exist |

• Disable End Of Day Open orders Set to Yes to disable the End-Of-Day button when open order exist

| 0 | End Of Day Cash Paid Out<br>Summary         | Set to Yes to show cash paid out summary on the end of day report                                                                                                    |
|---|---------------------------------------------|----------------------------------------------------------------------------------------------------|
| 0 | <b>End Of Day Deliveries Summary</b>        | Set to Yes to show deliveries by driver summary on the end of day report                                                                                                    |
| 0 | End Of Day Order Type<br>Summary            | Set to Yes to show sales by order type summary on the end of day report                                                                                                    |
| 0 | End Of Day Refunds Summary                  | Set to Yes to show refunds summary on the end of day report                                                                                                    |
| 0 | End Of Day Removed Items<br>Summary         | Set to Yes to show deleted order items summary on the end of day report                                                                                                    |
| 0 | End Of Day Server Sales<br>Summary          | Set to Yes to show sales by server summary on the end of day report                                                                                                    |
|   | End Of Day Subtotal By Item<br>Type Summary | Set to Yes to show subtotal (tax not included) by item type summary on the end of day report                                                                                     |
| 0 | End Of Day Tax Collected                    | Set to Yes to show tax summary on the end of day report                                                                                                    |
| 0 | End Of Day pos station Sales<br>Summary     | Set to Yes to show sales by pos station summary on the end of day report                                                                                                    |
| 0 | End Of Day Transactions<br>Summary          | Set to Yes to show revenue by transaction type summary on the end of day report                                                                                                  |
| 0 | End Of Day Void Open orders                 | Set to Yes to automatically void all open orders and associated transactions when performing end of day                                                                          |
| 0 | Exclude Bartenders From Bar<br>Sales Report | Set to Yes to exclude bartenders from the end of day bar sales report. Generally used for tip-out.                                                                               |
| 0 | Include Tax In Bar Sales Report             | Set to Yes to include tax in bar sales report totals (applies to non-VAT users only)                                                                                             |
| 0 | Show End Of Day Confirmation Screen         | Set to Yes to show the confirmation screen after the user presses the Confirm End Of Day button                                                                                  |
| 0 | Show End Of Day Event<br>Weather            | Prompt the manager to enter business day characteristics when performing end-<br>of-day                                                                                          |
| 0 | Suppress Print End Of Day<br>Report         | Set to No to automatically print the drawer report when the End-Of-Day procedure is completed. Override this value by pressing the printer icon button on the End-Of-Day screen. |

### **General Settings**

| Text Settings                                    |                                                                           |
|--------------------------------------------------|---------------------------------------------------------------------------|
| <ul> <li>Last Location Setting Update</li> </ul> | Version check for last location settings update (do not alter this value) |
| <ul> <li>Screen Font Name</li> </ul>             | System font to use on front end user interface                            |

## ^Top 1119

| Numeric Settings                         |                                                                                                    |  |
|------------------------------------------|----------------------------------------------------------------------------------------------------|--|
| <ul> <li>Bartender Permission</li> </ul> | <b>Bartender Permission</b> Job Type Id corresponding to bartender job type                                |  |
| <ul> <li>Database Version</li> </ul>     | Current database version. Do not modify this value.                                                        |  |
| • Default Misc Item Tax Rate             | Enter the default tax rate to use for MISC items. This value can be changed on the MISC item entry screen. |  |
| <ul> <li>Driver Job Type</li> </ul>      | Job Type Id corresponding to driver job type                                                               |  |
| <ul> <li>Driver Permission</li> </ul>    | Job Type Id corresponding to driver job type                                                               |  |
| <ul> <li>Split Void Reason</li> </ul>    | Void reason id to use when voiding an order if splitting by guest                                          |  |

## <u>^Top</u> 1119

| Yes/No Settings                                              |                                                                                                    |
|--------------------------------------------------------------|----------------------------------------------------------------------------------------------------|
| <ul> <li>Compress Backup Files</li> </ul>                    | Set to Yes to automatically compress the backup file and then delete it                                                                              |
| <ul> <li>Prevent Overlapping Schedule<br/>Entries</li> </ul> | Set to Yes to disable the ability to add conflicting schedule entries for individual employees (also applies to cloning schedule)                    |
| <ul> <li>Show Loyalty Card Prompt</li> </ul>                 | Set to Yes to prompt the user to swipe the customer's loyalty card before settling an order                                                          |
| <ul> <li>Show Message Alert</li> </ul>                       | Set to Yes to show animated icon when user has unread messages                                                                                       |
| <ul> <li>Temp Files All Users</li> </ul>                     | Set to Yes to use the All Users documents folder for temporary files; set to No to use the Current User documents folder                             |
| $\circ~$ order List Scrolling                                | Set to No to scroll one order per button press or True to scroll to the top or bottom of the list                                                    |
| <ul> <li>Use Default Printer On Printer<br/>Error</li> </ul> | Set to Yes to use the default windows printer when the specified printer is not available (the default printer should be a locally attached printer) |
|                                                              |                                                                                                    |

| <ul> <li>Use Gift Card Web Service</li> </ul> | Set to Yes to use a remote gift card web service to process gift card transactions |
|-----------------------------------------------|------------------------------------------------------------------------------------|
| <ul> <li>Use Item Modifiers</li> </ul>        | Show Item Options button on order entry screen                                     |
| <ul> <li>Use Order Optionals</li> </ul>       | Show Order Options button on order entry screen                                    |

• Vat Tax Items include tax in price

^Top 1119

### **Gift Cards**

| Text Settings                                  |                                                                                                    |  |
|------------------------------------------------|----------------------------------------------------------------------------------------------------|--|
| <ul> <li>Gift Card Management Url</li> </ul>   | URL of gift card management site                                                                                           |  |
| <ul> <li>Gift Card Ws Account Name</li> </ul>  | Account name used to login to the gift card web service                                                                    |  |
| <ul> <li>Gift Card Ws Account Token</li> </ul> | Encrypted account token used to access the gift card web service. This value is encrypted and cannot be modified directly. |  |
| <ul> <li>Gift Card Ws Host</li> </ul>          | Address of gift card web service                                                                                           |  |
| <ul> <li>Gift Card Ws Password</li> </ul>      | Encrypted password used to login to the gift card web service. This value is encrypted and cannot be modified directly.    |  |
|                                                |                                                                                                    |  |

### **Numeric Settings**

| Numerie Settings                                                                                       |                                         |  |
|----------------------------------------------------------------------------------------------------|-----------------------------------------|--|
| • Gift Card Valid Days Enter the default value in days for which new gift card is valid. The value car |                                         |  |
|                                                                                                    | changed when activating a new gift card |  |

### ^Top 1119

### Images

| Numeric Settings                           |                                                                       |  |
|--------------------------------------------|-----------------------------------------------------------------------|--|
| <ul> <li>Thumbnail Image Height</li> </ul> | Height (in pixels) of thumbnail images in the image management window |  |
| <ul> <li>Thumbnail Image Width</li> </ul>  | Width (in pixels) of thumbnail images in the image management window  |  |

## ^Top 1119

#### **Ingredient Abbreviations**

| Text Settings                            |                                                |
|------------------------------------------|------------------------------------------------|
| <ul> <li>Bottom Half</li> </ul>          | Abbreviation for Bottom Half Of Pizza          |
| <ul> <li>Bottom Left Quarter</li> </ul>  | Abbreviation for Bottom Left Quarter Of Pizza  |
| <ul> <li>Bottom Right Quarter</li> </ul> | Abbreviation for Bottom Right Quarter Of Pizza |
| ○ Top Half                               | Abbreviation for Top Half Of Pizza             |
| <ul> <li>Top Left Quarter</li> </ul>     | Abbreviation for Top Left Quarter Of Pizza     |
| <ul> <li>Top Right Quarter</li> </ul>    | Abbreviation for Top Right Quarter Of Pizza    |

^Top 1119

### Label Printer Settings

| Text Settings                                 |                                                                      |  |
|-----------------------------------------------|----------------------------------------------------------------------|--|
| <ul> <li>Label Print Bottom Line 1</li> </ul> | First line to display at bottom of label                             |  |
| <ul> <li>Label Print Bottom Line 2</li> </ul> | Second line to display at bottom of label                            |  |
| <ul> <li>Label Printer Font</li> </ul>        | System font to use when printing labels using Windows printer driver |  |
| <ul> <li>Label Print Top Line 1</li> </ul>    | First line to display at top of label                                |  |
| <ul> <li>Label Print Top Line 2</li> </ul>    | Second line to display at top of label                               |  |
| -                                             |                                                                      |  |

| ^Top | 1119 |
|------|------|
|      |      |

| Numeric Settings                                                           |                                       |  |
|----------------------------------------------------------------------------|---------------------------------------|--|
| <ul> <li>Label Printer Font Size</li> </ul>                                | Font size to use for labels           |  |
| o Label Printer Line Feeds Bottom Number of blank lines at bottom of label |                                       |  |
| <ul> <li>Label Printer Line Feeds Top</li> </ul>                           | Number of blank lines at top of label |  |

| Yes/No Settings                                   |                                                                                   |
|---------------------------------------------------|-----------------------------------------------------------------------------------|
| <ul> <li>Label Print Customer Info</li> </ul>     | Print customer information at bottom of label                                     |
| Bottom                                            |                                                                                   |
| <ul> <li>Label Print Customer Info Top</li> </ul> | Print customer information at top of label                                        |
| <ul> <li>Label Print Date Time Bottom</li> </ul>  | Print date and time at bottom of label                                            |
| <ul> <li>Label Print Date Time Top</li> </ul>     | Print date and time at top of label                                               |
| <ul> <li>Label Printer Name Top</li> </ul>        | Print the name of the printer at top of label. Useful when testing multiple label |
|                                                   | printers                                                                          |
| <ul> <li>Label Print Item Count</li> </ul>        | Print item count at bottom of label                                               |
| <ul> <li>Label Print Modifiers</li> </ul>         | Print menu item optionals on labels                                               |
| <ul> <li>Label Print Order Total Due</li> </ul>   | Print order total at bottom of label                                              |
| • Label Print Order Type Bottom                   | Print order type and order number at bottom of label                              |
| <ul> <li>Label Print Order Type Top</li> </ul>    | Print order type and order number at top of label                                 |

<u>^Top</u> 1119

Label Printers

### Loyalty Cards

| Numeric Settings                                                                                                    |                                                                                                    |
|----------------------------------------------------------------------------------------------------|----------------------------------------------------------------------------------------------------|
| • Loyalty Card Coupon Amount                                                                                                    | When using amount based loyalty card rewards, enter the amount of the coupon issued when the purchase amount level is reached |
| • Loyalty Card Coupon Expiration When using amount based loyalty card rewards, enter the value in days that the coupon is valid from the date of issue |                                                                                                    |
| <ul> <li>Loyalty Card Method</li> </ul>                                                                                                    | The value indicating the type of loyalty card promotion used. 0=disabled,<br>1=amount based 2=points based                    |
| <ul> <li>Loyalty Card Purchase Amount</li> </ul>                                                                                                    | When using amount based loyalty card rewards, enter the amount that must be purchased before a coupon is issued               |

<u>^Top</u> 1119

#### **Order Entry**

| Text Settings                                 |                                                          |
|-----------------------------------------------|----------------------------------------------------------|
| <ul> <li>Take Out Container Charge</li> </ul> | order Line Item Description for Takeout Container Charge |

^Top 1119

#### Yes/No Settings

| Set to No to replace the user id on a recalled order with the new user (when a different user opens the order) |
|----------------------------------------------------------------------------------------------------|
| Set to Yes to show the category selection button (All-Food-Bar) on the order entry screen                      |
| Set to Yes to show seating chart table buttons with a red background when the table is in use                  |
| Set to Yes to show seating chart table buttons with a yellow background when the table is in reserved          |
|                                                                                                    |

^Top 1119

#### **Order Entry Buttons**

## Yes/No Settings

| <ul> <li>Order Entry Screen Submit<br/>Button</li> </ul>  | Set to No to hide the submit button on the order entry screen  |
|-----------------------------------------------------------|----------------------------------------------------------------|
| <ul> <li>Order Entry Screen Suspend<br/>Button</li> </ul> | Set to No to hide the suspend button on the order entry screen |

| 0 | Remain On Previous Category | Set to Yes to remain on the previously selected regular menu category instead of |
|---|-----------------------------|----------------------------------------------------------------------------------|
|   | Selection                   | using the predefined startup category when starting a new order                  |
| 0 | Retail Module Enabled       | Set to No to hide the retail button on the order entry screen                    |
| 0 | Use Exact Change For Cash   | When pressing the CASH button on the order entry screen, assume exact change     |
|   | Button                      | is tendered and settle order                                                     |

Pizza Menu

#### Yes/No Settings

| <ul> <li>Pizza Menu Allow Tax Included</li> </ul> | Set to No to charge tax on pizza menu items for order types that are configured to |
|---------------------------------------------------|------------------------------------------------------------------------------------|
|                                                   | be tax inclusive                                                                   |

^Top 1119

Pizza Menu Settings

#### **Numeric Settings**

| <ul> <li>Pizza Half Style Multiplier</li> </ul> | When a pizza order consists of 2 different half styles on a single pizza, enter the value to multiply the regular price to determine the half price |
|-------------------------------------------------|----------------------------------------------------------------------------------------------------|
| <ul> <li>Pizza Ingredient Half</li> </ul>       | Amount to multiply price for half pizza ingredient order                                                                                            |
| <ul> <li>Pizza Ingredient Qtr</li> </ul>        | Amount to multiply price for quarter pizza ingredient order                                                                                         |
| <ul> <li>Pizza Menu Suggested Price</li> </ul>  | Amount by which to multiply the recipe cost to arrive at the suggested selling                                                                      |
| Markup                                          | price for pizza menu items                                                                                                    |
| <ul> <li>Pizza Menu Tax Rate</li> </ul>         | Default tax rate for all pizza menu items                                                                                                    |

#### Yes/No Settings

| i co, i to bettings                         |                                                                                    |
|---------------------------------------------|------------------------------------------------------------------------------------|
| • Pizza Half Charge Higher Price            | Set to Yes to charge the higher of the 2 style prices when entering a pizza with 2 |
|                                             | styles. If set to No, each price is multiplied by one-half                         |
| <ul> <li>Pizza Menu Enabled</li> </ul>      | Enable the pizza menu on the order entry screen                                    |
| <ul> <li>Pizza Styles Allow Half</li> </ul> | Allow half style selection when selecting a pizza style                            |

### ^Top 1119

<u>^Top</u> 1119

**Receipt Printer** 

| Numeric Settings                        |                                                                                                    |
|-----------------------------------------|----------------------------------------------------------------------------------------------------|
| <ul> <li>Print Item Tax Type</li> </ul> | Print a 2 character tax type next to each order item (0=retail only, 1=all order types, 2=don't print) |

<u>^Top</u> 1119

### **Receipt Settings**

| Print Tax Lines                                            | Print tax lines on customer receipt                                                                                               |
|------------------------------------------------------------|----------------------------------------------------------------------------------------------------|
| Print order Line Above Bottom<br>Text                      | Print a line above the bottom 5 order text lines. Set to 0 for no line 1 for single line 2 for double line                        |
| • Print order Line Above Total                             | Print a line above the order total. Set to 0 for no line 1 for single line 2 for double line                                      |
| <ul> <li>Print order Line Below Bottom<br/>Text</li> </ul> | Print a line under the bottom 5 order text lines. Set to 0 for no line 1 for single line 2 for double line                        |
| Print order Line Below Header                              | Print a line under the header. Set to 0 for no line 1 for single line 2 for double line                                           |
| <ul> <li>Print order Line Below Logo</li> </ul>            | Print a line under the order logo or at top of order if no logo is used. Set to 0 for no line 1 for single line 2 for double line |
| <ul> <li>Print order Line Below Top Text</li> </ul>        | Print a line under the top 5 order text lines. Set to 0 for no line 1 for single line 2 for double line                           |

| $\circ~$ Print order Line Below Total | Print a line under the order total. Set to 0 for no line 1 for single line 2 for double line |
|---------------------------------------|----------------------------------------------------------------------------------------------|
|                                       | line                                                                                         |

|                                                    | <u>^Top</u> [118]                                                           |
|----------------------------------------------------|-----------------------------------------------------------------------------|
| Yes/No Settings                                    |                                                                             |
| <ul> <li>Auto Settle Fractional Balance</li> </ul> | e Set to Yes to automatically settle orders with a balance less than .01.   |
| <ul> <li>Print Large Number</li> </ul>             | Print 3 digit number on bottom of order                                     |
| <ul> <li>Print Space Between order Ite</li> </ul>  | <b>ms</b> Print a blank line between order items                            |
| <ul> <li>Print order After Void</li> </ul>         | Set to Yes to automatically print order after voiding it                    |
| <ul> <li>Print order Bitmap Logo</li> </ul>        | Print the stored bitmap image on the customer receipt                       |
| <ul> <li>Print order Bottom Barcode</li> </ul>     | Print scannable Code 39 barcode at the bottom of the customer receipt       |
| <ul> <li>Print order Bottom Line 1</li> </ul>      | Print additional text at the 1st line on the bottom of the customer receipt |
| <ul> <li>Print order Bottom Line 2</li> </ul>      | Print additional text at the 2nd line on the bottom of the customer receipt |
| <ul> <li>Print order Bottom Line 3</li> </ul>      | Print additional text at the 3rd line on the bottom of the customer receipt |
| <ul> <li>Print order Bottom Line 4</li> </ul>      | Print additional text at the 4th line on the bottom of the customer receipt |
| <ul> <li>Print order Bottom Line 5</li> </ul>      | Print additional text at the 5th line on the bottom of the customer receipt |
| <ul> <li>Print order Bottom Time</li> </ul>        | Print time on bottom of receipt                                             |
| <ul> <li>Print order Header</li> </ul>             | Print server name, order type, table at the top of the customer receipt     |
| <ul> <li>Print order Space Between Ite</li> </ul>  | msPrint a blank line between each order item (excluding modifiers)          |
| <ul> <li>Print order Subtotal</li> </ul>           | Print the subtotal on the customer receipt                                  |
| $\circ~$ Print order Top Line 1                    | Print additional text at the 1st line on the top of the customer receipt    |
| <ul> <li>Print order Top Line 2</li> </ul>         | Print additional text at the 2nd line on the top of the customer receipt    |
| $\circ~$ Print order Top Line 3                    | Print additional text at the 3rd line on the top of the customer receipt    |
| <ul> <li>Print order Top Line 4</li> </ul>         | Print additional text at the 4th line on the top of the customer receipt    |
| $\circ~$ Print order Top Line 5                    | Print additional text at the 5th line on the top of the customer receipt    |
| <ul> <li>Print order Transactions</li> </ul>       | Print all transactions at the bottom of the order                           |
| <ul> <li>Print order Zero Cost Optiona</li> </ul>  | ls Print zero-cost Optionals under menu items on the customer receipt       |

Regular Menu

## Numeric Settings

| <ul> <li>Mandatory Beverage Categor</li> </ul> | Menu category used for mandatory beverage selection |
|------------------------------------------------|-----------------------------------------------------|
|------------------------------------------------|-----------------------------------------------------|

| Yes/No Settings                            |                                                                                                    |
|--------------------------------------------|----------------------------------------------------------------------------------------------------|
| <ul> <li>Auto Display Mandatory</li> </ul> | Show modifiers only when required modifier groups are assigned to the menu                                                                           |
| Optional Only                              | item                                                                                                    |
| <ul> <li>Order Menu Items</li> </ul>       | Order regular menu and retail items alphabetically on the order entry screen after                                                                   |
| Alphabetically                             | pressing a cetgory button                                                                                                    |
| <ul> <li>Regular Menu Allow Tax</li> </ul> | Set to No to charge tax on regular menu items for order types that are configured                                                                    |
| Included                                   | to be tax inclusive                                                                                                    |
| $\circ~$ Send Misc Items To Prep 1         | Set to Yes to send MISC items to prep printer or remote display 1 by default. A different destination can be selected on the MISC item entry screen. |

^Top 1119

## **Remote Display**

| Text Settings                                             |                                                               |                  |
|-----------------------------------------------------------|---------------------------------------------------------------|------------------|
| <ul> <li>Remote Display Font Name</li> </ul>              | Font to use for remote display order text                     |                  |
| Numeric Settings                                          |                                                               | <u>^Top</u> 1119 |
| <ul> <li>Remote Display Border Color</li> </ul>           | Border color of selected screen orders                        |                  |
| <ul> <li>Remote Display Default Sound</li> </ul>          | System sound to play when a new order is added to the list    |                  |
| <ul> <li>Remote Display Late Alert<br/>Minutes</li> </ul> | Minutes before late alert color is used (set to 0 to disable) |                  |
| <ul> <li>Remote Display Late Color</li> </ul>             | Late Alert color for remote display main screen               |                  |

## ^Top 1119

| 0 | Remote Display Late Sound             | System sound to play when the oldest order duration is longer than the late alert |
|---|---------------------------------------|-----------------------------------------------------------------------------------|
|   |                                       | minutes                                                                           |
|   |                                       | Remote display footer late font color                                             |
|   | Remote Display Lines Double           | Number of lines to show on screen order in double view                            |
|   | Remote Display Lines Normal           | Number of lines to show on screen order in normal view                            |
|   | Remote Display Lines Triple           | Number of lines to show on screen order in full screen height view                |
| 0 | Remote Display Menu Item              | Remote display menu item text color                                               |
|   | Color                                 |                                                                                   |
| 0 | Remote Display Normal Alert           | Normal footer color for remote display main screen                                |
|   | Color                                 |                                                                                   |
| 0 | Remote Display Normal Text            | Remote display footer normal font color                                           |
|   | Color                                 |                                                                                   |
| 0 | Remote Display Optional Color         | Remote display optional text color                                                |
| 0 | Remote Display Order Type Text        | Remote display order type font color                                              |
|   | Color                                 |                                                                                   |
| 0 | Remote Display Screen Color           | Background color for remote display main screen                                   |
| 0 | Remote Display Screen Refresh         | Time in seconds to disable screen updates when the Previous, Next or Lock button  |
|   | Disable Interval                      | is pressed                                                                        |
| 0 | Remote Display Screen Refresh         | Time in seconds to pause between screen updates                                   |
|   | Interval                              |                                                                                   |
| 0 | Remote Displays In Use                | Enter the highest remote display id. This value is used to speed up order         |
|   |                                       | submission, similar to disabling prep printers that are not in use.               |
| 0 | <b>Remote Display Summary Color</b>   | Background color of summary view                                                  |
| 0 | Remote Display Summary Text           | order color of summary view                                                       |
|   | Color                                 |                                                                                   |
| 0 | Remote Display Text Color             | Text color for remote display main screen                                         |
| 0 | Remote Display Text Size              | Remote display font size                                                          |
| 0 | Remote Display order Color            | order and list background color for remote display main screen                    |
| 0 | <b>Remote Display Totals Position</b> | Position of the item totals list                                                  |
| 0 | Remote Display Warning Alert          | Minutes before warning alert color is used (set to 0 to disable)                  |
|   | Minutes                               |                                                                                   |
| 0 | Remote Display Warning Color          | Warning alert color for remote display main screen                                |
| 0 | Remote Display Warning Late           | Number of minutes between playing sound when the oldest order duration is         |
|   | Sound Interval                        | longer than the warning or late alert minutes                                     |
| 0 | <b>Remote Display Warning Sound</b>   | System sound to play when the oldest order duration is longer than the warning    |
|   |                                       | alert minutes                                                                     |
| 0 | Remote Display Warning Text           | Remote display footer warning font color                                          |
|   | Color                                 |                                                                                   |
|   |                                       |                                                                                   |

#### Yes/No Settings

| 0 | Remote Display Enabled     | Set to Yes to enabled remote display(s)                                |
|---|----------------------------|------------------------------------------------------------------------|
| 0 | Remote Display Show Totals | Set to Yes to enable the item totals list                              |
| 0 | Remote Display Show Totals | Set to Yes to display the item totals list double with width or height |
|   | Double Wide                |                                                                        |
| 0 | Remote Display Text Bold   | Set to Yes to use bold font on remote displays                         |

## ^Top 1119

^Top 1119

### **Remote Printer Settings**

| Numeric Settings                                  |                                                              |                  |
|---------------------------------------------------|--------------------------------------------------------------|------------------|
| <ul> <li>Remote Printer Line Feeds</li> </ul>     | Number of blank lines to print at the bottom of prep tickets |                  |
| Bottom                                            |                                                              |                  |
| <ul> <li>Remote Printer Line Feeds Top</li> </ul> | Number of blank lines to print at the top of prep tickets    |                  |
|                                                   |                                                              |                  |
|                                                   |                                                              | <u>^Top</u> 1119 |

#### Yes/No Settings

| res/no settings                                |                                                                                                    |
|------------------------------------------------|----------------------------------------------------------------------------------------------------|
| <ul> <li>Delete prep ticket Alerts</li> </ul>  | Set to Yes to delete prep ticket alerts so that they are not printed again if the order is recalled and new items are added. |
| <ul> <li>Remote Print Customer Info</li> </ul> | Print customer name, address and phone on prep tickets                                                                       |
| <ul> <li>Remote Printer Date Time</li> </ul>   | Set to Yes to print the date and time on the prep ticket header                                                              |
|                                                | Print customer name, address and phone on prep tickets                                                                       |

- o Remote Printer Header Height Print prep ticket header text in double-height font
- **Remote Printer Header Width** Print prep ticket header text in double-wide font
- Remote Printer Menu Item Line Set to Yes to insert a blank line after each menu item and optional is printed Feed

| <ul> <li>Remote Printer Order Type</li> </ul>   | Set to Yes to print the order type on the prep ticket header                                         |
|-------------------------------------------------|----------------------------------------------------------------------------------------------------|
| <ul> <li>Remote Printer Printer Name</li> </ul> | Set to Yes to print the printer name on the prep ticket header                                       |
| <ul> <li>Remote Printer Server Name</li> </ul>  | Set to Yes to print the server name on the prep ticket header                                        |
| <ul> <li>Remote Printer Table Name</li> </ul>   | Set to Yes to print the table name on the prep ticket header                                         |
| <ul> <li>Remote Printer order</li> </ul>        | Set to Yes to print the order id on the prep ticket header                                           |
| <ul> <li>Remote Print Guest</li> </ul>          | Set to Yes to print guest number above menu items for order types that have guest assignment enabled |
| <ul> <li>Remote Print Ticket Number</li> </ul>  | Print large 3-digit number at bottom of prep tickets                                                 |

#### **Remote Printers**

#### Yes/No Settings

| i coj no bettingo                                        |                                                                                                    |
|----------------------------------------------------------|----------------------------------------------------------------------------------------------------|
| <ul> <li>Print Discounts On Remote<br/>orders</li> </ul> | Set to Yes to print any discounts at the bottom of remote orders                                             |
|                                                          | Set to Yes to print prices next to each item on remote orders. Enabling this feature shortens the item name. |
| <ul> <li>Send Remote Removed Item</li> </ul>             | Print message to remote printers when an item is removed from an active order                                |
| Alert                                                    |                                                                                                    |

^Top 1119

**Remote Printers Menu Items** 

#### Yes/No Settings

| <ul> <li>Remote Printer Menu Items</li> </ul>     | Print prep ticket menu items in double-height font                                   |
|---------------------------------------------------|--------------------------------------------------------------------------------------|
| Height                                            |                                                                                      |
| <ul> <li>Remote Printer Menu Items Red</li> </ul> | Print prep ticket menu items in red                                                  |
| <ul> <li>Remote Printer Menu Items</li> </ul>     | Print prep ticket menu items in double-wide font                                     |
| Width                                             |                                                                                      |
| <ul> <li>Remote Printer Show Price</li> </ul>     | Show item price on remote orders                                                     |
| <ul> <li>Remote Print Optional Level</li> </ul>   | Set to Yes to print an asterisk before and after the optional level description when |
| Asterisk                                          | sent to prep printer                                                                 |
| -                                                 | Prompt the user to select a pre-defined delivery zone when starting a delivery order |

^Top 1119

#### **Remote Printers Modifiers**

#### Yes/No Settings

| <ul> <li>Remote Printer Modifiers</li> </ul> | Print prep ticket modifiers in double-height font |
|----------------------------------------------|---------------------------------------------------|
| Height                                       |                                                   |
|                                              |                                                   |

- Remote Printer Optionals Red Print prep ticket Optionals in red
- o Remote Printer Optionals Width Print prep ticket Optionals in double-wide font

^Top 1119

#### Reports

| Numeric Settings                                         |                                                                            |
|----------------------------------------------------------|----------------------------------------------------------------------------|
| <ul> <li>Report Logo Image</li> </ul>                    | Image to display at top of full size reports (use 0 for no image)          |
| <ul> <li>Report Transactions Large<br/>Amount</li> </ul> | Large amount transactions threshold for Transactions (Large Amount) report |

#### **Retail Module**

| Text Settings                                  |                                                                                          |
|------------------------------------------------|------------------------------------------------------------------------------------------|
| <ul> <li>Bottle Deposit Text</li> </ul>        | Text to display on reports and print on customer receipt for retail item bottle deposits |
| <ul> <li>Default Misc Item Name</li> </ul>     | Text to use if the use default misc item setting is set to true                          |
| <ul> <li>Retail Shortcuts Heading 1</li> </ul> | Text to display at top of retail shortcuts group 1                                       |
| • Retail Shortcuts Heading 2                   | Text to display at top of retail shortcuts group 2                                       |
| <ul> <li>Retail Shortcuts Heading 3</li> </ul> | Text to display at top of retail shortcuts group 3                                       |
| <ul> <li>Weight Scale Unit</li> </ul>          | Text to print on order for scale unit of measurement                                     |
| -                                              |                                                                                          |

^Top 1119

| Numeric S                      | ettings                |                                                                              |
|--------------------------------|------------------------|------------------------------------------------------------------------------|
| <ul> <li>Cumulati</li> </ul>   | ive Rental Limit       | Reserved for future use - Maximum value of items that a customer can rent    |
| Amount                         |                        |                                                                              |
| <ul> <li>Cumulati</li> </ul>   | ive Rental Limit Items | Reserved for future use - Maximum number of items that a customer can rent   |
| <ul> <li>Inventor</li> </ul>   | y Suggested Price      | Amount by which to multiply the recipe cost to arrive at the suggested price |
| Markup                         |                        |                                                                              |
| <ul> <li>Retail Ite</li> </ul> | ms Category            | Default category id for retail items                                         |
| <ul> <li>Retail Ite</li> </ul> | ms List Length Limit   | Maximum number of items to show on retail items lookup list on order entry   |
|                                |                        | screen (use small number for slower systems)                                 |
|                                |                        |                                                                              |

<u>^Top</u> 1119

| Yes/No Settings                                  |                                                                                                    |
|--------------------------------------------------|----------------------------------------------------------------------------------------------------|
| <ul> <li>Group Retail Items On Single</li> </ul> | Set to Yes to automatically add one to the quantity if a scanned retail item already                                                 |
| order Line                                       | exists on the order. Set to No to show each item on a separate line.                                                                 |
| $\circ~$ Retail Menu Allow Tax Included          | Set to No to charge tax on retail menu items for order types that are configured to be tax inclusive                                 |
|                                                  |                                                                                                    |
| <ul> <li>Show Retail PLU Button</li> </ul>       | Set to Yes to enable the retail item PLU button on the order entry screen                                                            |
| <ul> <li>Show Retail Price Change</li> </ul>     | Set to Yes to enable the retail item price change button on the order entry screen                                                   |
| Button                                           |                                                                                                    |
| <ul> <li>Show Retail Search Button</li> </ul>    | Set to Yes to enable the retail item search button on the order entry screen                                                         |
| <ul> <li>Show Retail Shortcuts</li> </ul>        | Set to Yes to enable the retail shortcuts buttons on the order entry screen                                                          |
| <ul> <li>Show Retail SKU Button</li> </ul>       | Set to Yes to enable the retail item SKU button on the order entry screen                                                            |
| $\circ~$ Use Default Misc Item Name              | Set to Yes to automatically use the default misc item name when adding a misc item to an order, eliminating the need to enter a name |

^Top 1119

### Security

#### **Numeric Settings**

| <ul> <li>Clear User Actions Log Interval</li> </ul> | Interval in days to clear old user actions log data. Any older data will be deleted authomatically. Set to 0 to never delete data. Frequent clearing of this table will reduce the size of the database. |
|-----------------------------------------------------|----------------------------------------------------------------------------------------------------|
| • Order Screen Delay                                | Delay (in seconds) after settling order before returning to the start screen due to inactivity                                                                                                    |
| <ul> <li>Server Job Type</li> </ul>                 | Job Type Id correspoding to server job type                                                                                                    |
| <ul> <li>Server Permission</li> </ul>               | Permission corresponding to server job type                                                                                                    |
| • Settle Screen Delay                               | Delay (in seconds) after settling order before returning to the start screen due to inactivity. Enter a value between 5 and 300 seconds                                                                  |
| <ul> <li>Start Screen Delay</li> </ul>              | Delay (in seconds) after logging in before auto-logout due to inactivity. Enter a value between 5 and 300 seconds                                                                                        |
|                                                     |                                                                                                    |

| <u>^1</u> | <u>lob</u> | 1119 |
|-----------|------------|------|
|           | _          |      |

| Yes/No Settings              |                                                                                                    |  |
|------------------------------|----------------------------------------------------------------------------------------------------|--|
| • Allow Permission Overrides | Set to Yes to allow a one user to temporarily allow another user to perform unassigned functions (Manager Override) |  |

| • Allow Self Permission Overrides Allows users with multiple job types to override their current permissions with |                                                                                       |  |
|----------------------------------------------------------------------------------------------------|---------------------------------------------------------------------------------------|--|
|                                                                                                    | permissions from their default job type                                               |  |
| <ul> <li>Allow Settled order Selection</li> </ul>                                                                 | Display closed orders on existing order selection screens                             |  |
| <ul> <li>Assign Cash Drawers</li> </ul>                                                                           | Assign Cash Drawers To Users (2-drawer pos stations)                                  |  |
| <ul> <li>Display Only Clocked In Servers</li> </ul>                                                               | Set to Yes to show only servers that are clocked in on the transfer order server list |  |
| <ul> <li>Print Clock In Confirmation</li> </ul>                                                                   | Print Confirmation After Clock In                                                     |  |
| <ul> <li>Print Clock Out Confirmation</li> </ul>                                                                  | Print Confirmation After Clock Out                                                    |  |
| <ul> <li>Print Driver Delivery Charges</li> </ul>                                                                 | Print Driver's Delivery Charges Collected After Clock Out                             |  |
| • Require Clock In For Override                                                                                   | Set to Yes if managers must be clocked in before being allowed to perform overrides   |  |
| <ul> <li>Single User Mode</li> </ul>                                                                              | Bypass login screen                                                                   |  |

Server Banking

#### Yes/No Settings

| • Allow Server Deposits                         | Set to Yes to accept server deposits on the manager screen                            |
|-------------------------------------------------|---------------------------------------------------------------------------------------|
| <ul> <li>Server Banking</li> </ul>              | Use server banking                                                                    |
| <ul> <li>Server Banking Deduct</li> </ul>       | When using server banking, deduct non-cash gratuities from server liabilities         |
| Gratuities                                      |                                                                                       |
| <ul> <li>Server Banking Prompt Start</li> </ul> | If server banking is enabled, setting this value to Yes will prompt the user to enter |
| Amount                                          | the bank start amount and source of funds when starting a shift                       |

^Top 1119

#### Settle Screen

| Yes/No Settings                         |                                               |
|-----------------------------------------|-----------------------------------------------|
| <ul> <li>Show Settled orders</li> </ul> | Show settled orders on order selection screen |

^Top 1119

#### **Store Information**

| Text Settings                               |                                              |
|---------------------------------------------|----------------------------------------------|
| <ul> <li>Business Address</li> </ul>        | Business address to appear on reports        |
| <ul> <li>Business Address Line 2</li> </ul> | Business address line 2 to appear on reports |
| <ul> <li>Business City</li> </ul>           | Business city to appear on reports           |
| <ul> <li>Business Fax</li> </ul>            | Business fax number to appear on reports     |
| <ul> <li>Business Name</li> </ul>           | Business Name To Appear On Reports           |
| <ul> <li>Business Postal Code</li> </ul>    | Business postal code to appear on reports    |
| <ul> <li>Business Region</li> </ul>         | Business state/region to appear on reports   |
| <ul> <li>Business Telephone</li> </ul>      | Business phone number to appear on reports   |

|                                             | <u>^Top</u>                                                                                                    |
|---------------------------------------------|----------------------------------------------------------------------------------------------------|
| Numeric Settings                            |                                                                                                    |
| <ul> <li>Business Week Start Day</li> </ul> | First day of business week                                                                                                    |
| • Location                                  | Numeric value used to identify this location for enterprise data sharing, loyalty card data sharing and gift card data sharing |
| ○ Merchant                                  | Numeric value used to identify this merchant for enterprise data sharing, loyalty card data sharing and gift card data sharing |
|                                             | <u>רעש</u> ן איז איז איז איז איז איז איז איז איז איז                                                                           |
| Time Settings                               |                                                                                                    |
| <ul> <li>Business Day Start</li> </ul>      | Business open time (Enter 00:00 for 24 hours)                                                                                  |

<u>^Top</u> 1119

**Suggested Gratuities** 

#### **Text Settings**

o order Text Suggested Gratuities Text to print on order for suggested gratuities header

|                                                               |                                                        | <b>^Top</b> 1119 |
|---------------------------------------------------------------|--------------------------------------------------------|------------------|
| Numeric Settings                                              |                                                        |                  |
| <ul> <li>Print Suggested Gratuity Value<br/>1</li> </ul>      | Whole number percentage value of suggested gratuity #1 |                  |
| <ul> <li>Print Suggested Gratuity Value</li> <li>2</li> </ul> | Whole number percentage value of suggested gratuity #2 |                  |
| <ul> <li>Print Suggested Gratuity Value<br/>3</li> </ul>      | Whole number percentage value of suggested gratuity #3 |                  |
| <ul> <li>Print Suggested Gratuity Value<br/>4</li> </ul>      | Whole number percentage value of suggested gratuity #4 |                  |
| <ul> <li>Print Suggested Gratuity Value</li> <li>5</li> </ul> | Whole number percentage value of suggested gratuity #5 |                  |

#### Yes/No Settings

| <ul> <li>Print Suggested Gratuities</li> </ul>   | Enable suggested gtatuities at the bottom of the customer receipt                 |
|--------------------------------------------------|-----------------------------------------------------------------------------------|
| <ul> <li>Print Suggested Gratuities 1</li> </ul> | Set to Yes to print suggested gratuities #1 at the bottom of the customer receipt |
| <ul> <li>Print Suggested Gratuities 2</li> </ul> | Set to Yes to print suggested gratuities #2 at the bottom of the customer receipt |
| <ul> <li>Print Suggested Gratuities 3</li> </ul> | Set to Yes to print suggested gratuities #3 at the bottom of the customer receipt |
| <ul> <li>Print Suggested Gratuities 4</li> </ul> | Set to Yes to print suggested gratuities #4 at the bottom of the customer receipt |
| <ul> <li>Print Suggested Gratuities 5</li> </ul> | Set to Yes to print suggested gratuities #5 at the bottom of the customer receipt |

^Top 1119

^Top 1119

Time Clock/Schedule

#### Numeric Settings

|                                              | Time difference in minutes (between current time and scheduled time) before an employee is considered late |                    |
|----------------------------------------------|----------------------------------------------------------------------------------------------------|--------------------|
| Yes/No Settings                              |                                                                                                    | <u>^Top</u> [1119] |
| <ul> <li>Allow Cash Drawer Change</li> </ul> | Allow users to change drawer assignment in the middle of a shift                                           |                    |

| · · · · · · · · · · · · · · · · · · ·             | r aberb to change aran er abbrgrintent in the hindate of a brint |
|---------------------------------------------------|------------------------------------------------------------------|
| <ul> <li>Prevent Open orders Clock Out</li> </ul> | Prevent clock-out if the user has open orders                    |

- **Prevent Unscheduled Clock In** Set to Yes to disable clock in for users that are no currently scheduled
- **Print Clock Out Bank Report** Set to Yes to auto-print the server bank summary report when the user clocks out on the time clock screen
- o Print Delivery Charges Clock OutPrint collected delivery charges on clock out report for drivers
- Suppress Time Clock Activity Hide time clock activity on drawer change report Report

^Top 1119

**User Interface** 

| Bar Menu Item Image Category    | Image category for bar menu item images                                                                   |
|---------------------------------|----------------------------------------------------------------------------------------------------|
| Button Appearance               | Theme to use on most user interface buttons<br>0=3D;1=Flat;2=Transparent;3=WinXP4=MS Explorer;5=MS Office |
| Button Border Color             | Color to use on regular and bar menu buttons                                                              |
| Button Color Highlight          | Select the alternate color to use on POS buttons                                                          |
| Button Color Normal             | Select the color to use on most POS buttons                                                               |
| Caller Popup Exit Delay         | Delay in seconds before caller id popup window closes                                                     |
| Delivery Alert Popup Exit Delay | Delay in seconds before caller id popup window closes                                                     |
| Login Screen Logo Image         | Image that appears on the left side of the login screen                                                   |

| • Login Screen Logo Mask Color                          | Transparency color of login screen image                                                                         |
|---------------------------------------------------------|----------------------------------------------------------------------------------------------------|
| <ul> <li>Menu Group Image Category</li> </ul>           | Image category for regular menu category images                                                                  |
| <ul> <li>Menu Item Image Category</li> </ul>            | Image category for menu item images                                                                              |
| <ul> <li>Normal Text Size</li> </ul>                    | Enter the font size (pts) to use on most buttons. This value can be adjusted for individual buttons if required. |
| <ul> <li>Optional Image Category</li> </ul>             | Image category for Optional item images                                                                          |
| <ul> <li>Pizza Menu Item Image<br/>Category</li> </ul>  | Image category for pizza menu item images                                                                        |
| • Recipe Image Category                                 | Image category for recipe images (used for internet ordering and remote kitchen display)                         |
| <ul> <li>Room Layout Image Category</li> </ul>          | Image category for seating chart background images                                                               |
| <ul> <li>Screen Color Highlight</li> </ul>              | Select the color to use on screen accents and some borders                                                       |
| <ul> <li>Screen Color Normal</li> </ul>                 | Select the color to use on most POS screens                                                                      |
| <ul> <li>Screen order Image</li> </ul>                  | Image Id of the screen order watermark                                                                           |
| <ul> <li>Screen order Image<br/>Transparency</li> </ul> | Transparency percentage of the screen order logo                                                                 |
| <ul> <li>Seating Chart Image Category</li> </ul>        | Image category for seating chart images                                                                          |
| <ul> <li>Weather Image Category</li> </ul>              | Image category for weather images that appear on end of day screen                                               |
| Yes/No Settings                                         |                                                                                                    |
| • Show Tooltips Back Office                             | If set to Yes, buttons will show tooltips                                                                        |

| O Show roomps back once          | in set to res, buttons will show tooltips |   |
|----------------------------------|-------------------------------------------|---|
| $\circ~$ Show Tooltips Front End | If set to Yes, buttons will show tooltips |   |
|                                  |                                           | _ |

# Index

## - 2 -

2nd receipt printer 241

## - A -

activation 17, 76 active guest 921 AmigoPOS database backup & restore 567 AmigoPOS database Google Drive backup 569 auto insurance 696

## - B -

back office database configuration 625 back office sql server database configuration 625 661, 670 banking (driver) banking (server) 1082 bar menu 921 bar menu categories 863 bar menu items 863 bar menu optionals 863 bar menu order entry 873 bar menu prep items 863 bar menu recipes 878 bar menu setup 863 bar menu specials 863 863 bar optionals bar prep 863 bar specials 863 282 bar tabs bar terminal 956 barcode 113 barcode scanner 113 bench scale 265, 277 bitmaps 980 bulk items 880 bulk retail items 890 Bump Bar 1045

## - C -

call center client 302 call center database 305 call center installation 295 294 call center overview call center pos station setup 302 call center prep Printers 305 call center setup 305 call center usage 309 call center VPN 295 Caller Id Box 118 caller id firewall exception 122 caller id modem 128 callerid.com caller id box 118 cancel ticket 921 921 cash cash button 956 cash drawer codes 131 cash drawer reset 640 cash drawers 131, 640 cash drawers - dual 135 cash tips declaration 713 cash transaction 927 change quantity 921 ChargeltPro overview 327 ChargeltPro setup 327 331 ChargeltPro usage 96 Chinese language Cloud Service 743 cloud service prerequisites 315 cloud service settings 317 combine orders 944 combine receipt order items 242 combo discounts 682 common issues 1113 company file 1000 265, 277 counter scale credit 921 credit card add gratuity 524 credit card button 956 credit card capture 524 credit card machine 324 credit card processing 524 credit card processing choices 323 credit card signature slip printing 537 credit card signature slips 535

924

**Delayed Orders** 

credit card transactions 524 credit card void 524 962 currency presets currency settings 958 customer account new 547 customer account transaction 552 customer accounts 546, 552 customer accounts barcode 556 customer accounts configuration 546 customer accounts magnetic card 556 customer accounts usage 552 158 customer display customer email 540 customer information 655 Customer Receipt Custom Text 235 customer receipt format 234 **Customer Receipt Local Settings** 234 Customer Receipt Order Type Settings 239 **Customer Receipt Settings** 234, 238, 239 customers 539 customers overview 539

## - D -

Database 30 database backup 629 database backup and restore 567 database client stations 566 database configuration 625 database Google Drive backup 569 database import 612 database introduction 560 database prerequisites 565 database synchronization 596 Database troubleshooting 588 database update 596 336 Datacap NETePay In-Store Datacap NETePay overview 395 Datacap NETePay PDCX compatible devices 347, 397 Datacap NETePay PDCX existing card readers 351, 401 Datacap NETePay PDCX overview 345 Datacap NETePay PDCX usage 355, 406 Datacap NETePay setup 405 default bar tab limit 956 default beverage category 956 default login method 958

delete ticket item 921 deli scale items 886 deliveries 655, 960 delivery 960 delivery alerts 960 delivery beep alert 960 delivery late interval 960 delivery warning interval 960 delivery zone charge 960 delivery zone tax rate 960 delivery zones 655, 960 demo database 606 DigitalPersona fingerprint reader 140 disable auto-logout 958 discount combination 685 discount multiple items 685 discounts 680, 921 discounts overview 680 display menu items alphabetically 956 display modifiers only when mandatory groups exist 956 drawer codes 131 640 drawer reset 640 drawer reset report driver banking 661, 670 driver check-in only 960 driver edit ticket button 960 driver liability report 670 661, 670 driver management driver reprint button default 960 driver routing 960 driver time limits 960 drivers 661, 670 dual cash drawers 135

## - E -

email 540 employee banking (driver) 661, 670 1082 employee banking (server) employee card example 742 employee card track data 696 employee job types 700 employee management 696 698 employee permissions employee scheduler 718 employee time clock 701

© 2017 Amigo Point Of Sale

employees 696 emv liability shift 326 end of day 643 end of day settings 643 end of day usage 643 enforce bar tab limit 956 Epson receipt printer 208, 214 Epson TM-T20 receipt printer 214 208 Epson TM-T88 receipt printer error log 1114 errors 1113 Ethernet caller id box 118 1094 Event Pricing exact change when cash button is pressed 956 external card machine 324

## - F -

features 18 fingerprint 724 fingerprint login 724 fingerprint reader 140 fire 921 firewall exception 122 foreign currency 94, 962 foreign language 89 Full Size Reports 1052

## - G -

general settings 950 getting started 26 gift card encoding 742 gift card example 742 Gift Cards 732, 743 Gift Cards Cloud Service 743 gift cards introduction 732 Google Maps 673 gratuity 970 Greel language example 256 guest active 921 guest add 921 guest count 921 guest subtract 921 guests 921

## - H -

Help File 29 hide login screen 958 hold 921 hotel interface errors 803 hotel interface setup 794 hotel interface usage 798 house accounts 546 house accounts usage 552

## - | -

ibutton login 148 IdTech Magswipe card reader 155 images 980 import 612 Incorrect Gratuity (Adjust / Add Gratuity) 389 Incorrect Gratuity (PostAuth / Capture) 389 Installation overview 27 international users 89 996 Intuit QuickBooks inventory 806 inventory recipes 814 issues 1113 item options 921, 956

## - J -

job types 698, 700

## - K -

Keyboard Wedge Barcode Scanner113keyboard wedge magnetic card reader152, 155keyboards93

## - L -

label printer 143 Label Printer Driver 147 Label Printer Menu Items 146 Label Printer Order Types 146 Label Printer Settings 144 Label Templates 144 labels 143 labor cost 722 89 languages LCD display 139 licensing 17, 76 line item discounts 688 login 958 696 login id login password 696 logout 921

## - M -

magnetic card example 742 magnetic card reader 152 main settings 950 manager screen settings 965 mandatory clock in 696 mandatory gratuity 970 956 mandatory number of guests mandatory schedule 696 maxim ibutton 148 menu categories 828, 921 menu inventory recipes 814 menu item guest assignment 956 menu items 831 **Mercury Payments** 335 Mercury Payments overview 335 Microsoft .Net Framework 3.5 SP1 55, 565 mini print servers 173 Mini Reports 1049 921 misc item Modifier Button Placement and Sizing 849 modifier buttons 844 840 **Modifier Groups** Modifier Levels 846 Modifier Menu Item Assignments 848 modifiers 840 MS SQL Server 598 MS SQL Server Back Office Configuration 625 MS SQL Server Configuration 622, 625 MS SQL Server Database Backup 629 MS SQL Server Database Restore 629 MS SQL Server Database troubleshooting 634 MS SQL Server firewall configuration 624 MS SOL Server installation 598 MS SQL Server introduction 598 multi-line text 100

multiple job types 700

## - N -

NCF 1073 NCI scale 265, 277 NETePay In-Store 336 new bar tab seat prompt 956 new customer account 547 new database 595

## - 0 -

on-screen keyboards 93 ontario sales tax 1073 OpenEdge (XCharge) overview 435 OpenEdge (XCharge) setup 435 464 OpenEdge (XCharge) troubleshooting OpenEdge (XCharge) usage 437 **OPOS Barcode Scanner** 113 OPOS counter scale 265 OPOS scale 277 order bar menu items by name 956 order entry options 956 order entry screen 853, 921 order entry screen settings 951 order guests by 956 order options 921, 956 order recall 926 order settle 927 938 order split order type 921 order types 967 order types settings 967 order void 935 orders combine 944

## - P -

paid out reasons 962 962 paid out recipients 696 pay rate payment type 927 payments 649 PDCX compatible devices 347, 397 PDCX existing card readers 351, 401 PDCX overview 345

© 2017 Amigo Point Of Sale

PDCX usage 355, 406 permissions 698 phone extension 655 phone number 655 phone number format 960 phone number group 1 length 960 phone number group 2 length 960 phone number group 3 length 960 Phone number length 960 phone number length verification 960 921 pizza menu 880 plu items pole display 158 Pos-X Card Reader 155 practice mode 948 prep printer 159 Prep Printer Order-Type Specific Settings 165 Prep Printer Shared Settings 163 prep ticket 163 Prep Ticket Counter Order 167 Prep Ticket Customer Information 169 Prep Ticket Customer Name 167 Prep Ticket Delivery Order 169 Prep Ticket Dine-In Order 165 prep ticket format 163 Prep Ticket Guests 165 Prep Ticket Test 170 Prerequisites 28 price by weight 890 Pricing 1094 print miscellaneous items to remote printer #1 by default 956 print server 159 173 print servers print teceipt 921 print ticket when submitting order 956 product information 17 program error log 1114 program errors 1113 program settings 950 program updates 28, 76

## - Q -

QBI status codes 1032 quantity 921 QuicBooks Interface Troubleshooting 1028 Quick start 13 QuickBooks 995, 996 QuickBooks Company File 1000 QuickBooks Interface 995 **OuickBooks** Interface Installation 996 QuickBooks Interface Inventory 1025 QuickBooks Interface Requirements 999 QuickBooks Interface Sales Receipt 1016 QuickBooks Interface Settings 1005 QuickBooks Interface Status Codes 1032 QuickBooks Interface Time Sheet 1021 Quickbooks Introduction 995 QuickBooks Items 1007

## - R -

random weight barcodes 886 random weight items 880 rear display 158 recall order 926 Receipt Custom Text 235 Receipt Local Settings 234 receipt printer 234 receipt printer bitmap 245 receipt printer installation Epson TM-T20 214 receipt printer installation Epson TM-T88 208 receipt printer installation Star TSP100 223 receipt printer installation Windows 10 181 receipt printer installation Windows 7 201 receipt printer installation Windows 8 191 receipt printer logo 245 receipt printer Windows drivers 261 receipt printing settings 240 Receipt Settings 238 registry 1116 registry backup 1116 regular menu 921 Remote Display 1036 Remote Display Bump Bar 1045 remote printer 159 remove ticket item 921 removed ticket item alert 956 removed ticket items settings 956 **Reports Full Size** 1052 **Reports Mini** 1049 resolution 89 retail 921 retail overview 880 room designer 1077

Index

rooms 1077

## - S -

sales tax 950, 1073 scale 265, 277 scale items 890 scanner 113 Scheduled Orders 924 scheduler 718 screen 89 screen capture 1116 screen resolution 89 screen size 28, 89 1116 screenshots seating charts 1077 second receipt printer 241 Serial Barcode Scanner 113 Serial caller id Box 118 serial number 17, 76 serial scale 265 server banking 1082 settings copy 1116 settings migrate 1116 settle 649, 921 settle order 927 settle screen 962 shared settings 1119 show bar tab button 956 show bar tab pre-authorize button 956 show shutdown button on login screen 958 signature slips 535 sku items 880 Special Event Pricing 1094 Special Pricing 1094 split by guest 938 938 split even split order 938 SQL Backup and FTP 629 SQL Server 598 SQL Server Backup 629 SQL Server client stations 56, 566 SQL Server Configuration 622, 625 SQL Server Database Backup 57 SQL Server database import 612 SQL Server Database restore 67 SQL Server installation 598 SOL Server introduction 560

SQL Server Migration Assistant 612 SOL Server new database 595 SQL Server Overview 43 SQL Server prerequisites 54, 565 SQL Server Restore 629 SOL Server troubleshooting 70, 588, 634 SQLBackupAndFTP Backup 575 585 SQLBackupAndFTP Restore Star receipt printer 223 Star TSP100 Chinese font 96 Star TSP100 receipt printer 223 104 start screen submit 921 Suggested Gratuities 237 suspend 921 swipe card example 742 synchronization 596 system requirements 80

## - T -

1077 tables 950, 1073 tax rates taxes 1073 Thai language example 251 theme & colors 109 ticket Information 921 ticket item quantity 921 ticket scroll 921 tills 640 time clock 701 535 tip line tips declaration 713 training mode 948 958 transaction buttons transaction types 962 transactions 649, 927 translations 89 twitter feed 24 Typical Installation 31

## - U ·

undo split 938 upcharge 863 user function buttons 958 user interface 109, 958 user login 958 user name 696

## - V -

value added tax 1073 Vantiv 335 Vantiv batch settlement 390 Vantiv correcting mistakes 389 Vantiv E2E overview 381 381 Vantiv E2E settings Vantiv EMV overview 384 Vantiv EMV settings 384 Vantiv Gift Cards 778 Vantiv NETePay In-Store 336 Vantiv overview 335 Vantiv partial approvals 393, 433 Vantiv PDCX compatible devices 347, 397 Vantiv PDCX existing card readers 351, 401 Vantiv PDCX overview 345 Vantiv PDCX usage 355, 406 Vantiv troubleshooting 392 VAT 1073 Verifone Point 464 Verifone Point add tip/close tab 483 Verifone Point Back Office Usage 514 Verifone Point bar tabs 504 Verifone Point batch settlement 519 Verifone Point correcting mistakes 488 Verifone Point device pairing 469 Verifone Point devices 466 Verifone Point Gift Cards Activate 745 Verifone Point Gift Cards Add Value 745 Verifone Point Gift Cards Balance 745 Verifone Point Gift Cards Cash Out 745 Verifone Point Gift Cards Deactivate 745 Verifone Point Gift Cards Log 745 Verifone Point Gift Cards Settle 750 Verifone Point overview 464 Verifone Point payment types 467 Verifone Point POS Usage 469 Verifone Point process open tab 477 Verifone Point process sale 477 Verifone Point processor notes 521 Verifone Point refund transaction 495 Verifone Point setup 466 Verifone Point start transaction 474 Verifone Point tips 488

Verifone Point troubleshooting 522 Verifone Point void transaction 492 Verifone VX805 342 void order 935 Void PreAuth 389 void transaction 927 VPN 295 VX805 342

## - W -

weight 265 WeighTronix scale 277 Weigh-tronix scale 265 welcome 17 what's new 24 Whozz Calling caller id box 118 Windows 10 81 Windows drivers 261 Windows User 27 winmodem 128

Notes